Tivoli Decision Support for z/OS Version 1.8.1

# *Administration Guide and Reference*

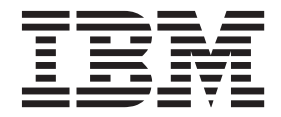

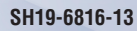

Tivoli Decision Support for z/OS Version 1.8.1

# *Administration Guide and Reference*

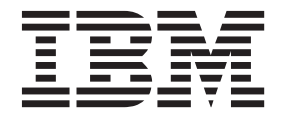

#### **Note**

Before using this information and the product it supports, read the information in ["Notices" on page 535.](#page-552-0)

#### **Fourteenth Edition (April 2014)**

This edition applies to version 1, release 8, modification level 1 of Tivoli Decision Support for z/OS (program number 5698-B06) and to all subsequent releases and modifications until otherwise indicated in new editions.

#### **© Copyright IBM Corporation 1993, 2014.**

US Government Users Restricted Rights – Use, duplication or disclosure restricted by GSA ADP Schedule Contract with IBM Corp.

## **Contents**

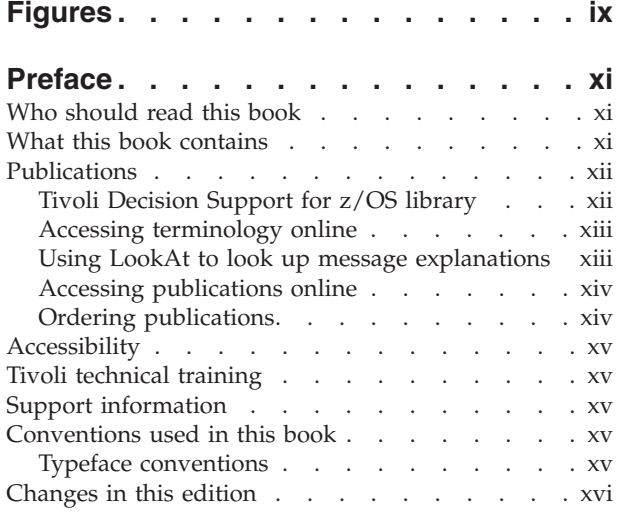

### **[Part 1. Installing TDS for z/OS](#page-18-0) . . . .[1](#page-18-0)**

### **[Chapter 1. Introducing Tivoli Decision](#page-20-0)**

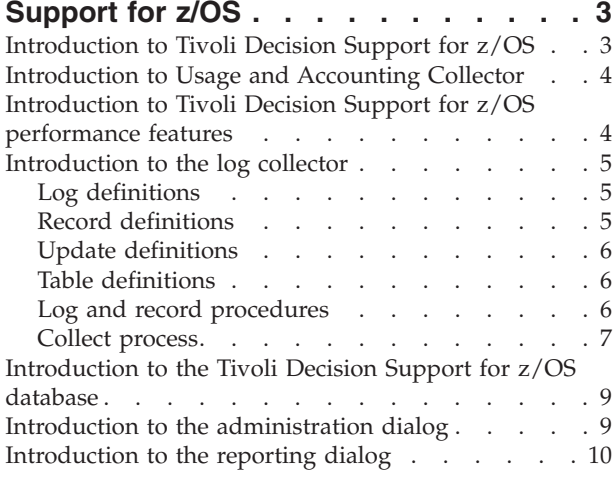

### **[Chapter 2. Installing Tivoli Decision](#page-30-0)**

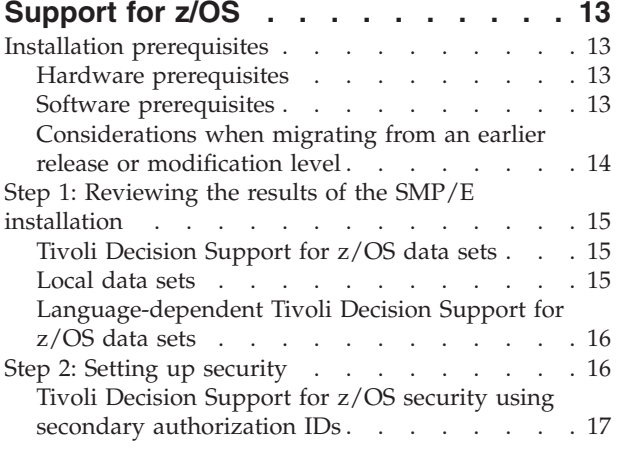

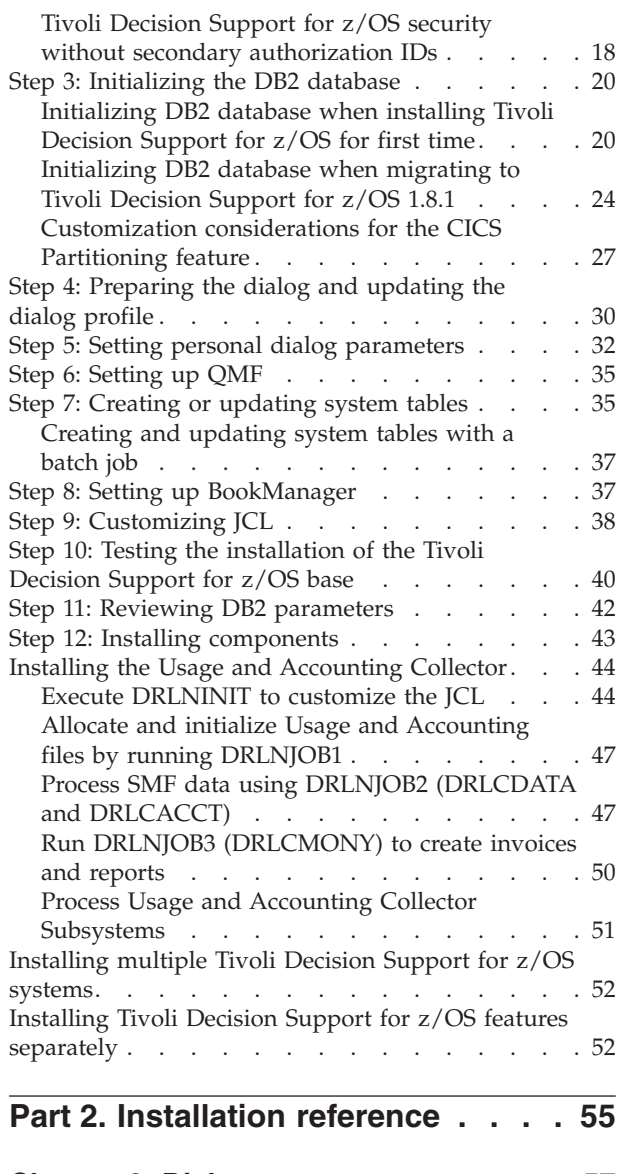

 $\overline{\phantom{a}}$  $\mathbf{I}$ 

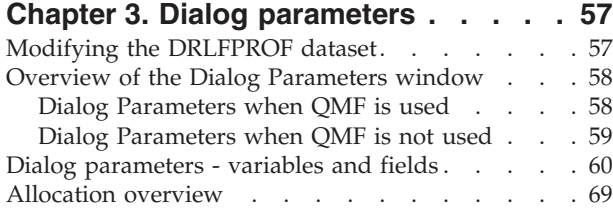

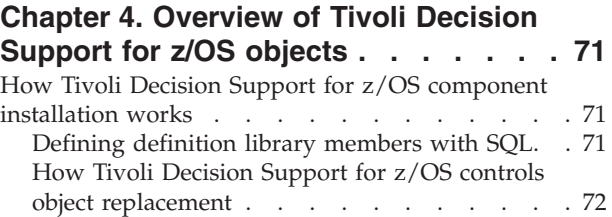

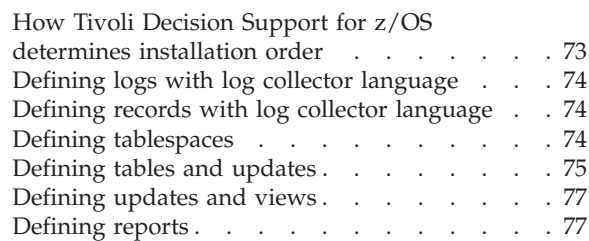

### **[Chapter 5. Naming convention for](#page-98-0) [Tivoli Decision Support for z/OS](#page-98-0)**

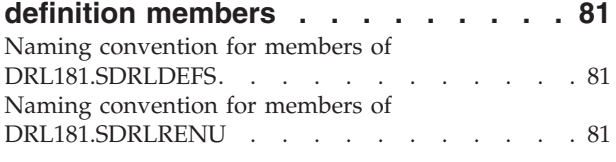

## **[Part 3. Migrating Tivoli Decision](#page-100-0)**

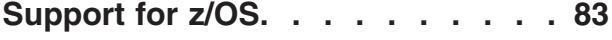

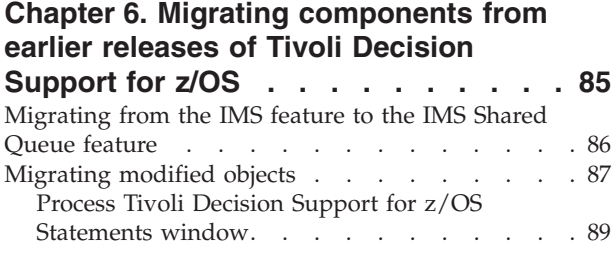

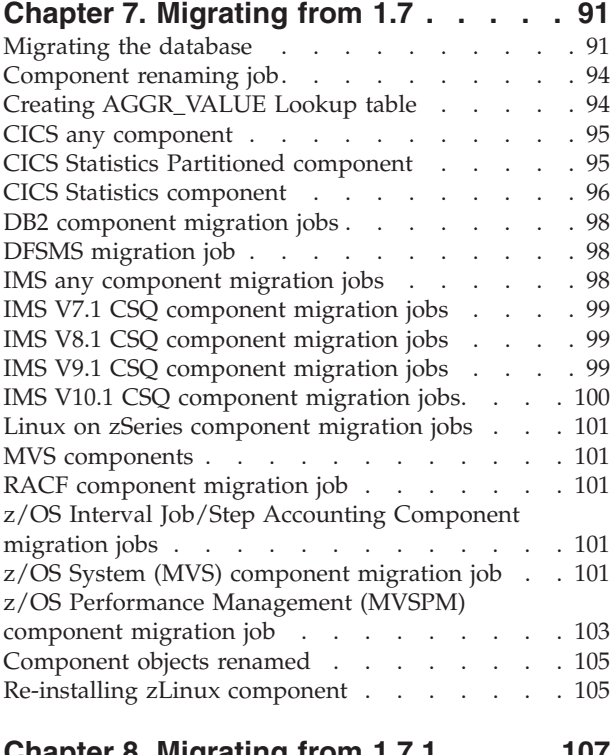

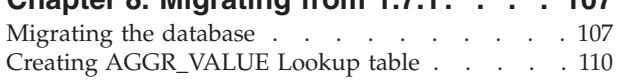

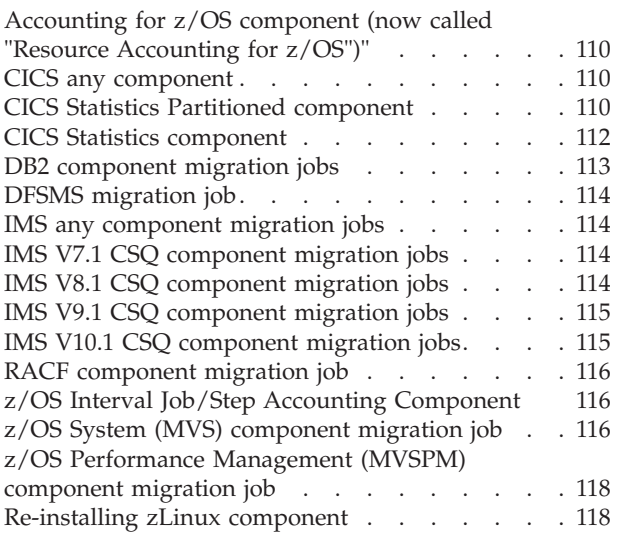

### **[Chapter 9. Migrating from 1.8.0. . . . 121](#page-138-0)**

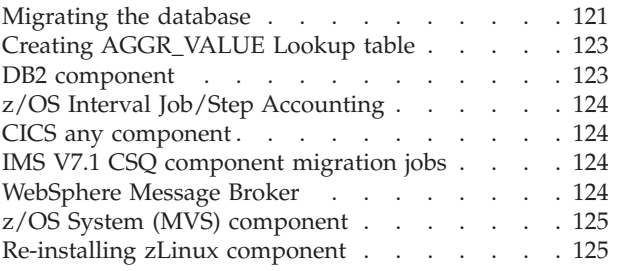

### **[Chapter 10. Migrating Usage and](#page-144-0)**

||| $\mathbf{I}$ 

 $\mathbf{I}$ 

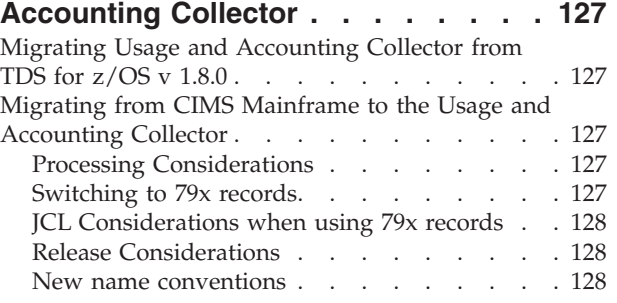

### **[Part 4. Administering Tivoli](#page-152-0)**

**[Decision Support for z/OS](#page-152-0) . . . . [135](#page-152-0)**

### **[Chapter 11. Setting up operating](#page-154-0)**

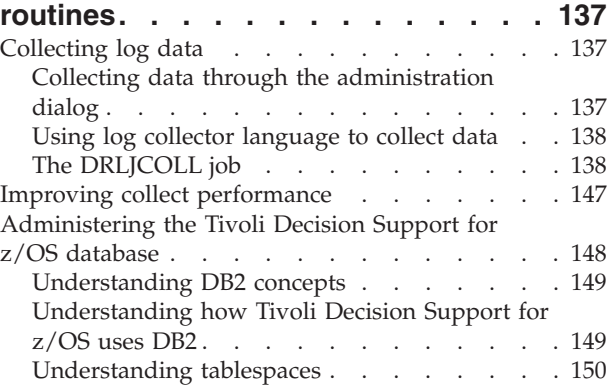

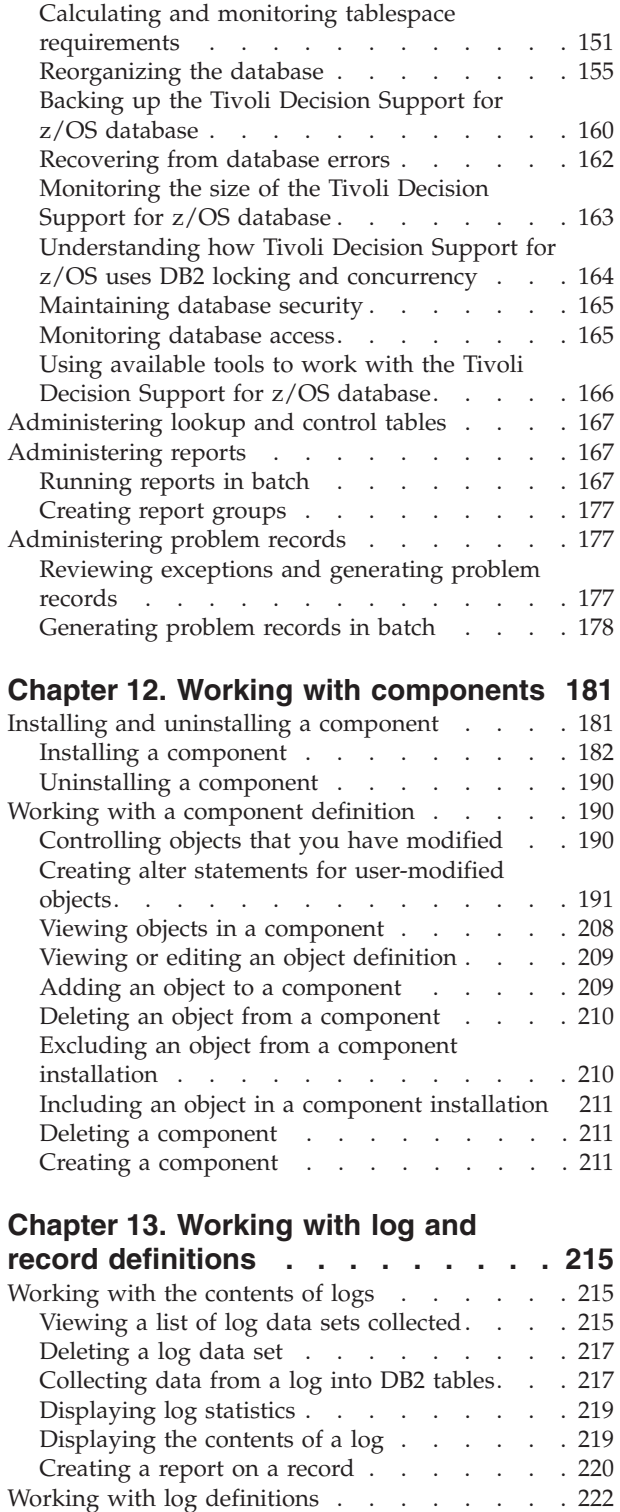

[Viewing and modifying a log definition . . . 223](#page-240-0) [Working with header fields. . . . . . . . 223](#page-240-0) [Creating a log definition. . . . . . . . . 224](#page-241-0) [Deleting a log definition. . . . . . . . . 224](#page-241-0) [Working with record definitions in a log](#page-242-0) . . . . [225](#page-242-0) [Viewing and modifying a record definition . . 225](#page-242-0) [Working with fields in a record definition . . . 227](#page-244-0) [Working with sections in a record definition . . 227](#page-244-0) [Creating a record definition](#page-245-0) . . . . . . [228](#page-245-0)

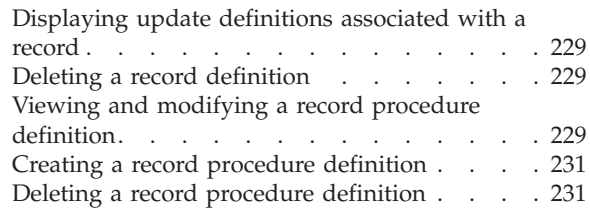

#### **[Chapter 14. Working with tables and](#page-250-0)**

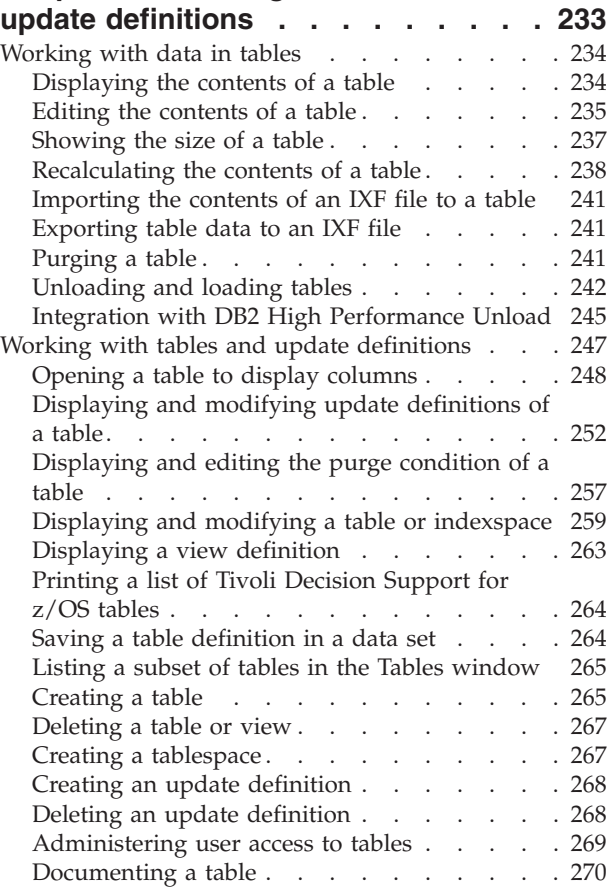

#### **[Chapter 15. Working with the log data](#page-288-0)**

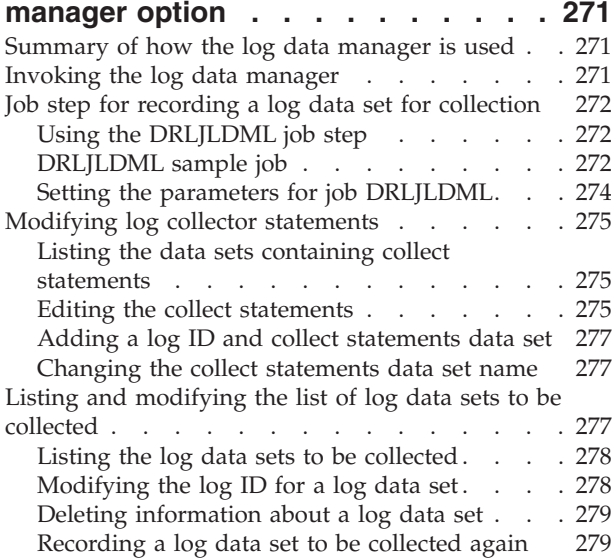

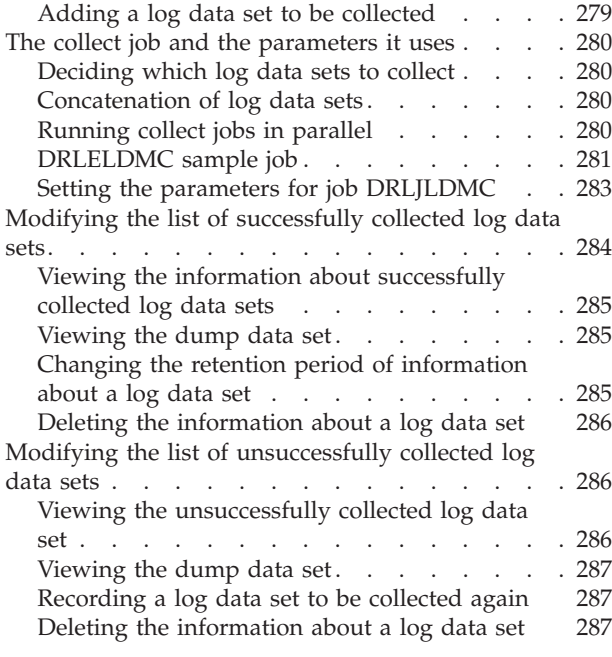

### **[Part 5. Administration reference 289](#page-306-0)**

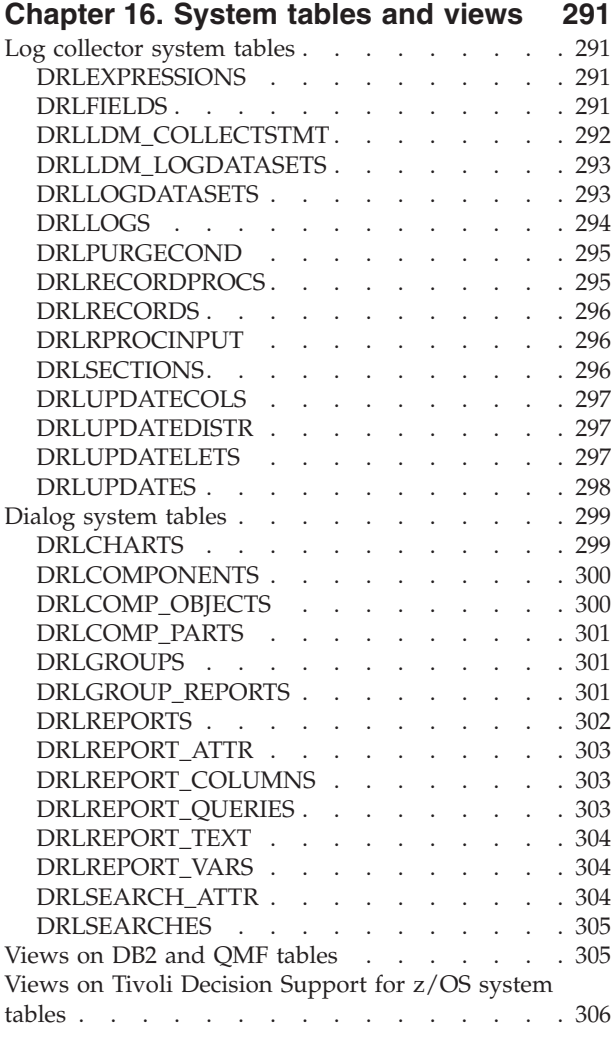

#### PERIOD\_PLAN [. . . . . . . . . . . 308](#page-325-0) SCHEDULE . . . . . . . . . . . . 308 SPECIAL\_DAY [. . . . . . . . . . . . 309](#page-326-0) AGGR\_VALUE [. . . . . . . . . . . . 309](#page-326-0) CICS control tables [. . . . . . . . . . . 310](#page-327-0) CICS DICTIONARY . . . . . . . . . 310 [CICS\\_FIELD. . . . . . . . . . . . . 310](#page-327-0) Common data tables [. . . . . . . . . . . 311](#page-328-0) [Naming standard for common data tables . . . 311](#page-328-0) [AVAILABILITY\\_D, \\_W, \\_M](#page-328-0) . . . . . . . . [311](#page-328-0) AVAILABILITY\_T [. . . . . . . . . . . 312](#page-329-0) EXCEPTION\_T [. . . . . . . . . . . . 313](#page-330-0) MIGRATION\_LOG [. . . . . . . . . . 314](#page-331-0) Common lookup tables [. . . . . . . . . . 314](#page-331-0) AVAILABILITY\_PARM [. . . . . . . . . 314](#page-331-0) USER\_GROUP [. . . . . . . . . . . . 315](#page-332-0) **[Chapter 18. Sample components . . . 317](#page-334-0)** Sample component [. . . . . . . . . . . 317](#page-334-0) [SAMPLE\\_H, \\_M data tables](#page-335-0) . . . . . . . . [318](#page-335-0) [SAMPLE\\_USER lookup table](#page-335-0) . . . . . . . . [318](#page-335-0)

**[Chapter 17. Control tables and](#page-324-0)**

**common tables [. . . . . . . . . . 307](#page-324-0)** Control tables . . . . . . . . . . . . 307 DAY\_OF\_WEEK [. . . . . . . . . . . 307](#page-324-0)

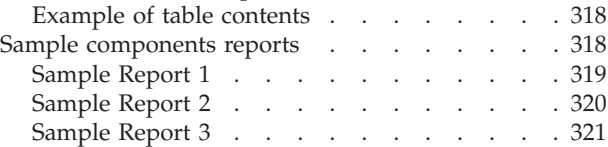

#### **[Chapter 19. Record definitions](#page-340-0) [supplied with Tivoli Decision Support](#page-340-0)**

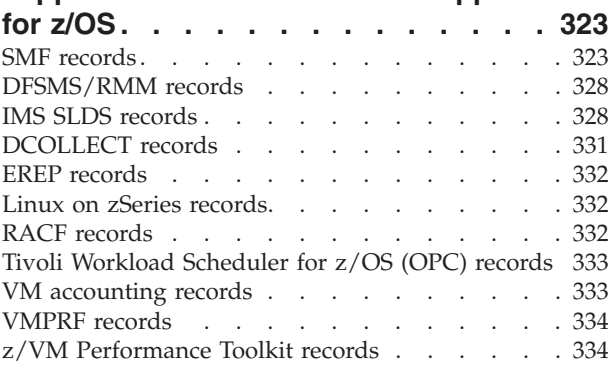

#### **[Chapter 20. Administration dialog](#page-354-0)**

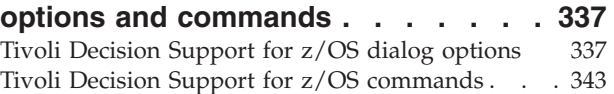

#### **[Chapter 21. Administration reports 345](#page-362-0)**

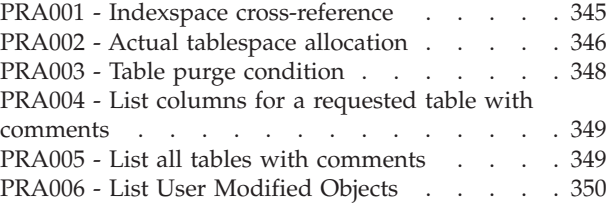

#### **[Chapter 22. Using the REXX-SQL](#page-370-0)**

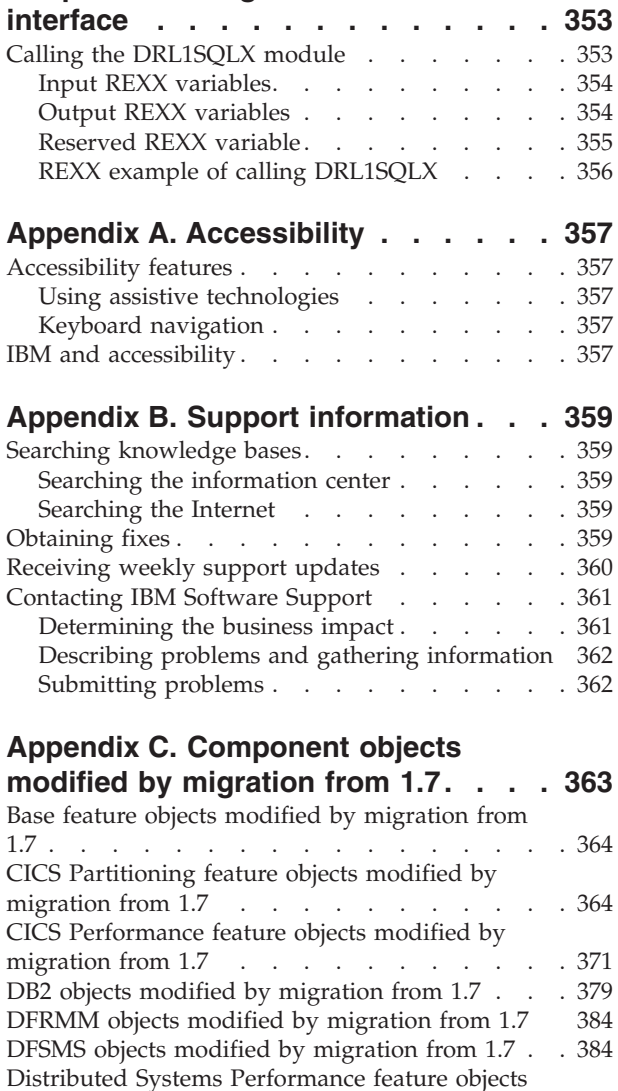

[modified by migration from 1.7](#page-402-0) . . . . . . [385](#page-402-0) [Domino objects modified by migration from 1.7 385](#page-402-0) [IMS feature objects modified by migration from 1.7 386](#page-403-0) [OS/400 feature objects modified by migration from](#page-405-0) [1.7 . . . . . . . . . . . . . . . . . 388](#page-405-0) [Internet connection Secure Server objects modified](#page-405-0) by migration from 1.7 [. . . . . . . . . . 388](#page-405-0) [Network objects modified by migration from 1.7 389](#page-406-0) [Resource Accounting objects modified by migration](#page-406-0) from 1.7 . . . . . . . . . . . . . . . . 389 [Sample objects modified by migration from 1.7 . . 390](#page-407-0) [System Performance feature objects modified by](#page-407-0) migration from 1.7 . [. . . . . . . . . . . 390](#page-407-0) [Tivoli Storage Manager \(ADSM\) objects modified](#page-429-0) by migration from  $1.7 \cdot \cdot \cdot \cdot \cdot \cdot \cdot \cdot \cdot \cdot 412$ [TWS for z/OS objects modified by migration from](#page-429-0) [1.7 . . . . . . . . . . . . . . . . . 412](#page-429-0) [WebSphere Application Server objects modified by](#page-430-0) migration from 1.7 [. . . . . . . . . . . 413](#page-430-0)

#### **[Appendix D. Component objects](#page-432-0) [modified by migration from 1.7.1 . . . 415](#page-432-0)** [Base Feature objects modified by migration from](#page-433-0) [1.7.1 . . . . . . . . . . . . . . . . 416](#page-433-0) [AS/400 objects modified by migration from 1.7.1 416](#page-433-0) [CICS Partitioning feature objects modified by](#page-433-0) migration from 1.7.1 [. . . . . . . . . . . 416](#page-433-0) [CICS Performance feature objects modified by](#page-440-0) migration from 1.7.1 [. . . . . . . . . . . 423](#page-440-0) [DB2 objects modified by migration from 1.7.1 . . 430](#page-447-0) [DFRMM objects modified by migration from 1.7.1 435](#page-452-0) [DFSMS objects modified by migration from 1.7.1 435](#page-452-0) [Distributed Performance feature objects modified](#page-453-0) by migration from  $1.7.1$  . . . . . . . . 436 [IMS objects modified by migration from 1.7.1 . . 436](#page-453-0) [Domino objects modified by migration from 1.7.1 437](#page-454-0) [Internet connection Secure Server objects modified](#page-455-0) by migration from  $1.7.1$  . . . . . . . . 438 [Network objects modified by migration from 1.7.1 438](#page-455-0) [Resource Accounting objects modified by migration](#page-456-0) from 1.7.1 [. . . . . . . . . . . . . . 439](#page-456-0) [Sample objects modified by migration from 1.7 . . 440](#page-457-0) [TCP/IP for z/OS objects modified by migration](#page-457-0) from 1.7.1 . . . . . . . . . . . . . 440 [Tivoli Storage Manager \(ADSM\) objects modified](#page-458-0) by migration from  $1.7.1$  . . . . . . . . . 441 [TWS for z/OS objects modified by migration from](#page-458-0) [1.7.1 . . . . . . . . . . . . . . . . 441](#page-458-0) [WebSphere MQ \(MQSeries\) objects modified by](#page-458-0) migration from 1.7.1 . [. . . . . . . . . . . 441](#page-458-0) [z/OS System \(MVS\) objects modified by migration](#page-460-0) from 1.7.1 [. . . . . . . . . . . . . . 443](#page-460-0) [z/OS Performance Management \(MVSPM\) objects](#page-471-0) modified by migration from 1.7.1. . . . . . 454 [WebSphere Application Server objects modified by](#page-486-0) migration from 1.7.1 [. . . . . . . . . . . 469](#page-486-0)

### **[Appendix E. Component objects](#page-490-0)**

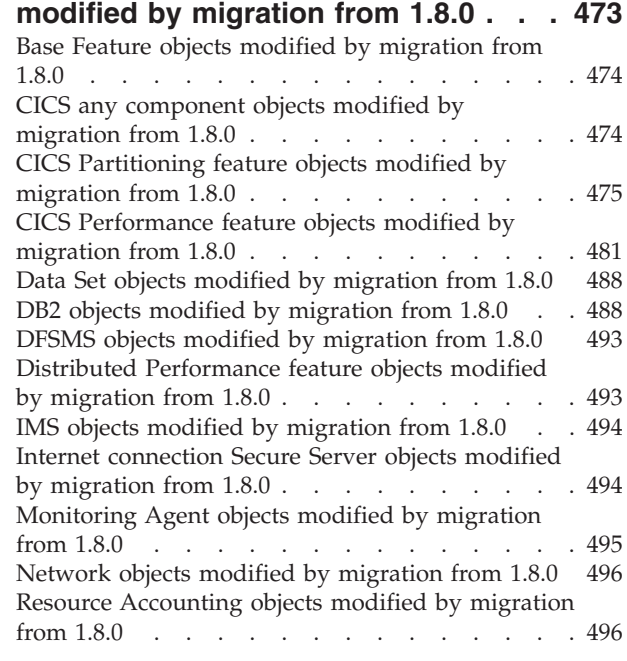

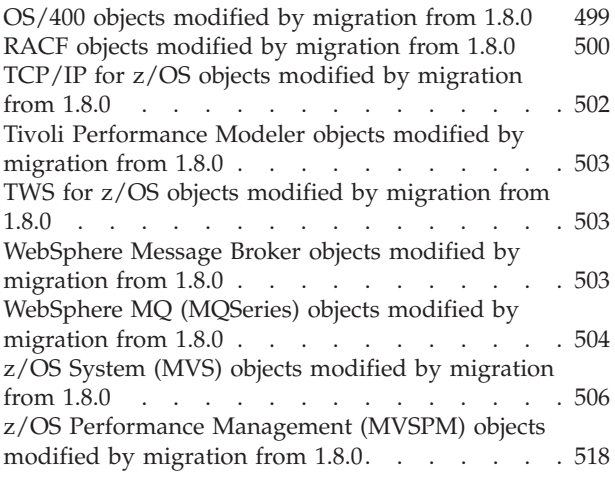

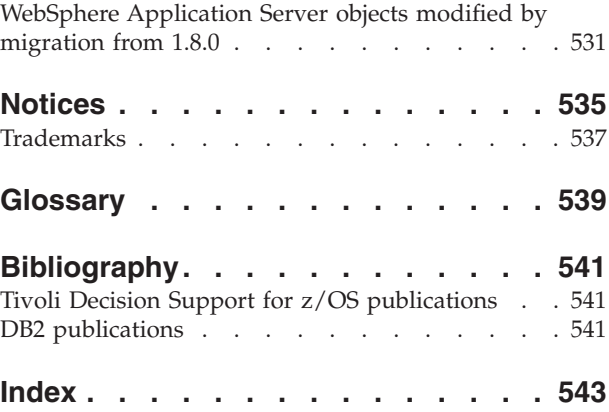

## <span id="page-10-0"></span>**Figures**

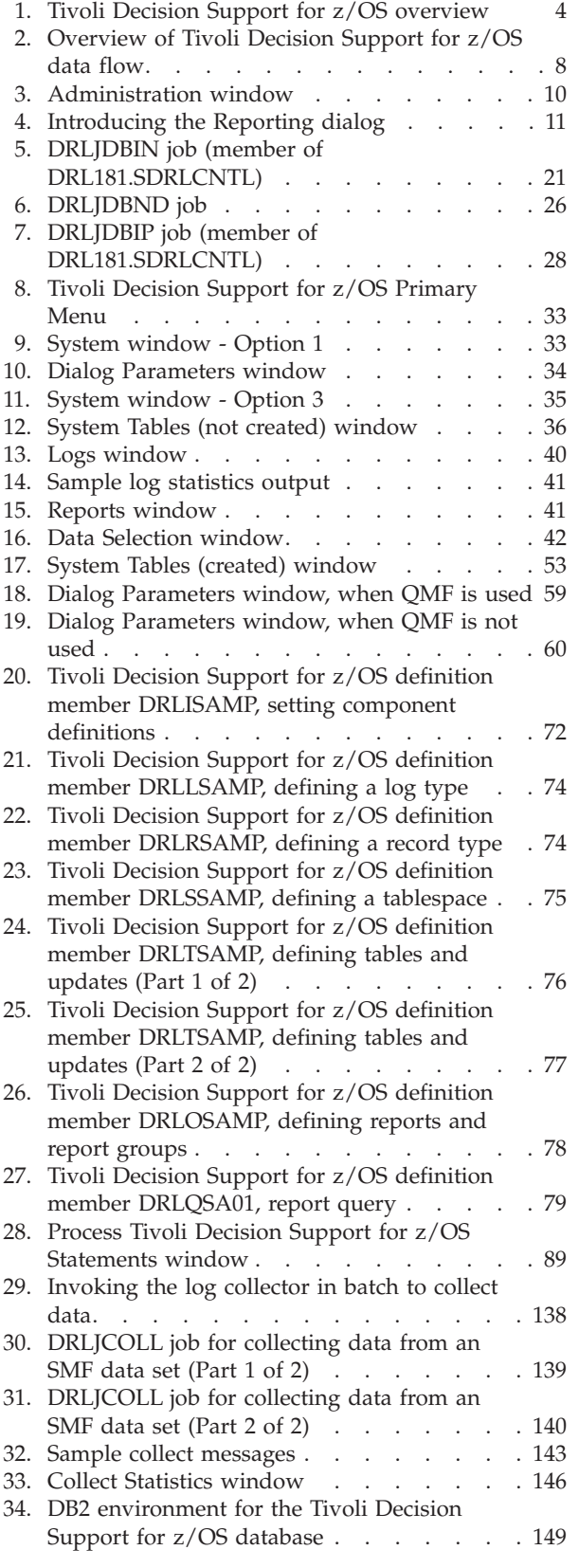

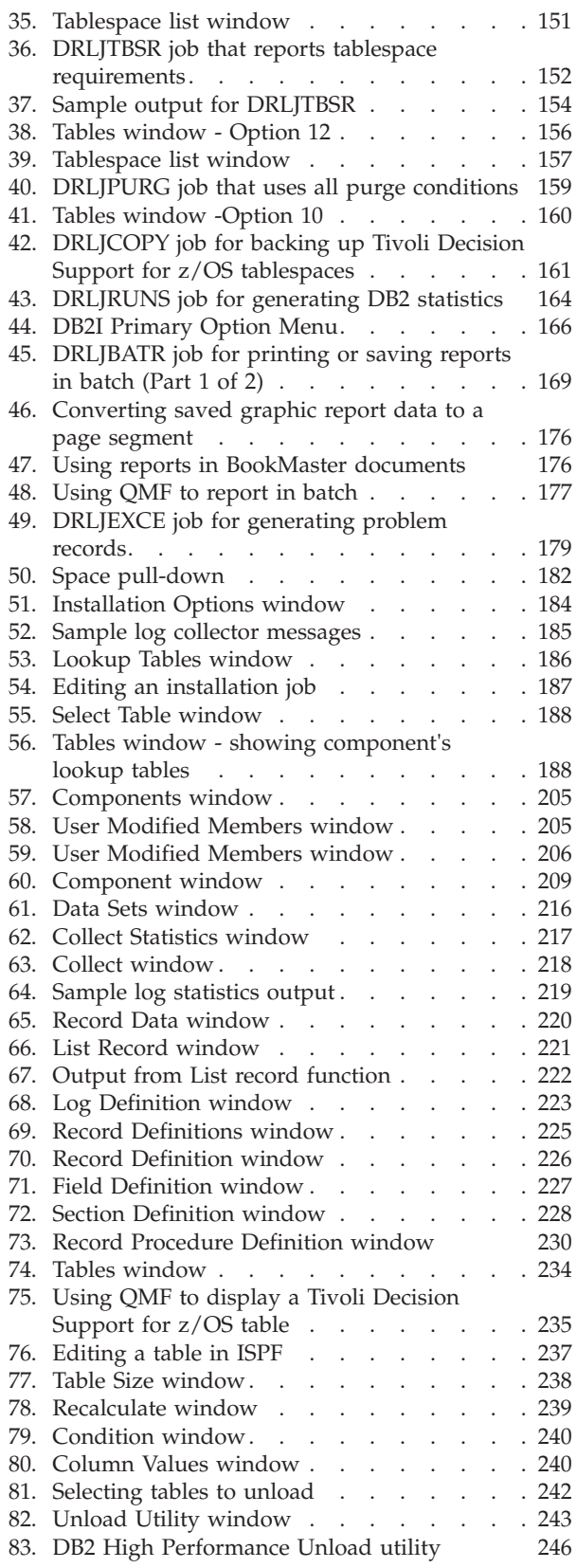

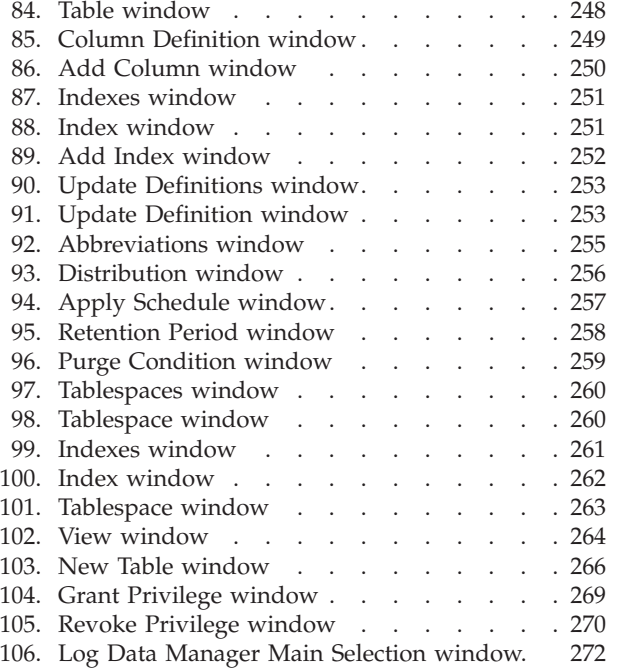

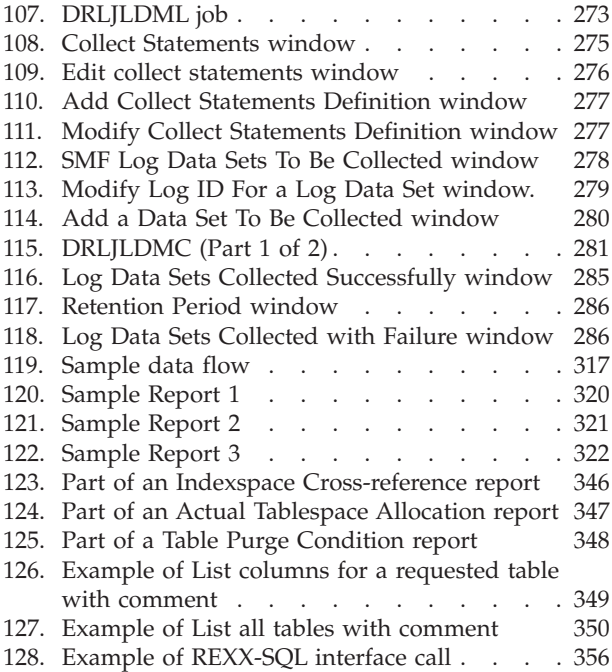

### <span id="page-12-0"></span>**Preface**

This book provides an introduction to IBM<sup>®</sup> Tivoli<sup>®</sup> Decision Support for  $z/OS$ <sup>®</sup> (hereafter referred to as Tivoli Decision Support for z/OS), the administration dialog, and the reporting dialog. It describes procedures for installing the base product and its features and for administering Tivoli Decision Support for z/OS through routine batch jobs and the administration dialog.

The following terms are used interchangeably throughout this book:

- MVS<sup>™</sup>, OS/390<sup>®</sup>, and z/OS.
- VM and  $z/VM^{\circledR}$ .

### **Who should read this book**

The *Administration Guide and Reference* is for the Tivoli Decision Support for z/OS administrator, the person who initializes the Tivoli Decision Support for z/OS database and customizes and administers Tivoli Decision Support for z/OS.

Readers should be familiar with the following:

- $DB2^{\circledR}$  and its utilities
- Query Management Facility ( $QMF^{m}$ ), if  $QMF$  is used with Tivoli Decision Support for z/OS
- Time Sharing Option Extensions (TSO/E)
- Restructured Extended Executor (REXX) language
- Job control language (JCL)
- Interactive System Productivity Facility/Program Development Facility (ISPF/PDF) and its dialog manager functions

#### **What this book contains**

This book is split up into guide and reference information for installing, migrating, and administering TDS for z/OS. The book contains these parts:

• Part 1, "Installing TDS for  $z/OS$ ," on page 1.

This contains an introduction and installation instructions for Tivoli Decision Support.

• [Part 2, "Installation reference," on page 55.](#page-72-0)

This contains the following:

- – [Chapter 3, "Dialog parameters," on page 57](#page-74-0)
- – [Chapter 4, "Overview of Tivoli Decision Support for z/OS objects," on page](#page-88-0) [71](#page-88-0)
- – [Chapter 5, "Naming convention for Tivoli Decision Support for z/OS](#page-98-0) [definition members," on page 81](#page-98-0)
- Part 3, "Migrating Tivoli Decision Support for  $z/OS$ ," on page 83. This contains migration information from earlier releases.
- [Part 4, "Administering Tivoli Decision Support for z/OS," on page 135.](#page-152-0) This contains the following:
	- – [Chapter 11, "Setting up operating routines," on page 137.](#page-154-0)
	- – [Chapter 12, "Working with components," on page 181.](#page-198-0)
	- – [Chapter 13, "Working with log and record definitions," on page 215.](#page-232-0)
- – [Chapter 14, "Working with tables and update definitions," on page 233.](#page-250-0)
- – [Chapter 15, "Working with the log data manager option," on page 271.](#page-288-0)
- [Part 5, "Administration reference," on page 289.](#page-306-0) This contains reference information for administering Tivoli Decision Support.

### <span id="page-13-0"></span>**Publications**

This section lists publications in the Tivoli Decision Support for z/OS library and any other related documents. It also describes how to access Tivoli publications online, how to order Tivoli publications, and how to submit comments on Tivoli publications.

### **Tivoli Decision Support for z/OS library**

The following documents are available in the Tivoli Decision Support for z/OS library:

v *Administration Guide and Reference*, SH19-6816

Provides information about initializing the Tivoli Decision Support for z/OS database and customizing and administering Tivoli Decision Support for z/OS.

• *AS/400 System Performance Feature Guide and Reference*, SH19-4019

Provides information for administrators and users about collecting and reporting performance data generated by AS/400® systems.

v *CICS Performance Feature Guide and Reference*, SH19-6820

Provides information for administrators and users about collecting and reporting performance data generated by Customer Information and Control System  $(CICS^{\omega})$ .

v *Distributed Systems Performance Feature Guide and Reference*, SH19-4018

Provides information for administrators and users about collecting and reporting performance data generated by operating systems and applications running on a workstation.

• *Guide to Reporting*, SH19-6842

Provides information for users who display existing reports, for users who create and modify reports, and for administrators who control reporting dialog default functions and capabilities.

• *IMS Performance Feature Guide and Reference, SH19-6825* 

Provides information for administrators and users about collecting and reporting performance data generated by Information Management System (IMS™).

- Language Guide and Reference, SH19-6817 Provides information for administrators, performance analysts, and programmers who are responsible for maintaining system log data and reports.
- v *Messages and Problem Determination*, SH19-6902

Provides information to help operators and system programmers understand, interpret, and respond to Tivoli Decision Support for z/OS messages and codes.

v *Network Performance Feature Installation and Administration*, SH19-6901

Provides information for network analysts or programmers who are responsible for setting up the network reporting environment.

- v *Network Performance Feature Reference*, SH19-6822 Provides reference information for network analysts or programmers who use the Network Performance feature.
- v *Network Performance Feature Reports*, SH19-6821

<span id="page-14-0"></span>Provides information for network analysts or programmers who use the Network Performance feature reports.

v *Resource Accounting for z/OS*, SH19-4495

Provides information for users who want to use Tivoli Decision Support for z/OS to collect and report performance data generated by Resource Accounting.

v *System Performance Feature Guide*, SH19-6818

Provides information for performance analysts and system programmers who are responsible for meeting the service-level objectives established in your organization.

v *System Performance Feature Reference Volume I*, SH19-6819

Provides information for administrators and users with a variety of backgrounds who want to use Tivoli Decision Support for z/OS to analyze z/OS, z/VM, zLinux, and their subsystems, performance data.

v *System Performance Feature Reference Volume II*, SH19-4494

Provides information for administrators and users with a variety of backgrounds who want to use Tivoli Decision Support for z/OS to analyze z/OS, z/VM, zLinux, and their subsystems, performance data.

- *Usage and Accounting Collector User Guide*, SC23-7966 Provides information about the functions and features of the Usage and Accounting Collector.
- *IBM Online Library z/OS Software Products Collection Kit, SK3T-4270* CD containing all z/OS documentation.

### **Accessing terminology online**

The *Tivoli Software Glossary* includes definitions for many of the technical terms related to Tivoli software. The *Tivoli Software Glossary* is available, in English only, at the following Web site:

<http://publib.boulder.ibm.com/tividd/glossary/tivoliglossarymst.htm>

The IBM Terminology Web site consolidates the terminology from IBM product libraries in one convenient location. You can access the Terminology Web site at the following Web address:

<http://www.ibm.com/ibm/terminology>

### **Using LookAt to look up message explanations**

LookAt is an online facility that lets you look up explanations for most of the IBM messages you encounter, as well as for some system abends (an abnormal end of a task) and codes. Using LookAt to find information is faster than a conventional search because in most cases LookAt goes directly to the message explanation.

You can use LookAt from the following locations to find IBM message explanations from z/OS elements and features, z/VM, VSE/ESA, and Clusters for AIX® and Linux:

• The internet. You can access IBM message explanations directly from the LookAt Web site at:

<http://www.ibm.com/eserver/zseries/zos/bkserv/lookat/>

- <span id="page-15-0"></span>• Your z/OS TSO/E host system. You can install code on your z/OS systems to access IBM message explanations, using LookAt from a TSO/E command line (for example, TSO/E prompt, ISPF, or z/OS UNIX System Services running OMVS).
- Your Microsoft Windows workstation. You can install code to access IBM message explanations on the (SK3T-4269), using LookAt from a Microsoft Windows DOS command line.
- v Your wireless handheld device. You can use the LookAt Mobile Edition with a handheld device that has wireless access and an Internet browser (for example, Internet Explorer for Pocket PCs, Blazer, or Eudora for Palm OS, or Opera for Linux handheld devices.) Link to the LookAt Mobile Edition from the LookAt Web site.

You can obtain code to install LookAt on your host system or Microsoft Windows workstation from:

- v A CD in the *z/OS Collection*, (SK3T-4269)
- v The *z/OS and Software Products DVD Collection,* (SK3T-4271)
- v The LookAt Web site (click **Download** and then select the platform, release, collection, and location that suit your needs). More information is available in the LOOKAT.ME files available during the download process.

### **Accessing publications online**

IBM posts publications for this and all other Tivoli products, as they become available and whenever they are updated, to the Tivoli software information center Web site. Access the Tivoli software information center by first going to the Tivoli software library at the following Web address:

<http://www.ibm.com/software/tivoli/library/>

Scroll down and click the **Product manuals** link. In the Tivoli Technical Product Documents Alphabetical Listing window, click the Tivoli Decision Support for z/OS link to access the product library at the Tivoli software information center.

**Note:** If you print PDF documents on other than letter-sized paper, set the option in the **File " Print** window that allows Adobe Reader to print letter-sized pages on your local paper.

### **Ordering publications**

You can order many Tivoli publications online at the following Web site: [http://www.elink.ibmlink.ibm.com/publications/servlet/pbi.wss](http://www.elink.ibmlink.ibm.com/public/applications/publications/)

You can also order by telephone by calling one of these numbers:

- In the United States: 800-879-2755
- In Canada: 800-426-4968

In other countries, contact your software account representative to order Tivoli publications.

### <span id="page-16-0"></span>**Accessibility**

Accessibility features help users with a physical disability, such as restricted mobility or limited vision, to use software products successfully. With this product, you can use assistive technologies to hear and navigate the interface. You can also use the keyboard instead of the mouse to operate all features of the graphical user interface.

For additional information, see the Accessibility Appendix in the *Administration Guide and Reference*.

### **Tivoli technical training**

For Tivoli technical training information, refer to the following IBM Tivoli Education Web site:

<http://www.ibm.com/software/tivoli/education/>

### **Support information**

If you have a problem with your IBM software, you want to resolve it quickly. IBM provides the following ways for you to obtain the support you need:

- v Searching knowledge bases: You can search across a large collection of known problems and workarounds, Technotes, and other information.
- Obtaining fixes: You can locate the latest fixes that are already available for your product.
- v Contacting IBM Software Support: If you still cannot solve your problem, and you need to work with someone from IBM, you can use a variety of ways to contact IBM Software Support.

For more information about these three ways of resolving problems, see [Appendix B, "Support information," on page 359.](#page-376-0)

### **Conventions used in this book**

This guide uses several conventions for special terms and actions, operating system-dependent commands and paths, and margin graphics.

The following terms are used interchangeably throughout this book:

- MVS, OS/390, and z/OS.
- VM and  $z/VM$ .

### **Typeface conventions**

This guide uses the following typeface conventions:

**Bold**

- v Lowercase commands and mixed case commands that are otherwise difficult to distinguish from surrounding text
- Interface controls (check boxes, push buttons, radio buttons, spin buttons, fields, folders, icons, list boxes, items inside list boxes, multicolumn lists, containers, menu choices, menu names, tabs, property sheets), labels (such as **Tip**, and **Operating system considerations**)
- Column headings in a table
- v Keywords and parameters in text

#### <span id="page-17-0"></span>**Typeface conventions**

*Italic*

- Citations (titles of books, diskettes, and CDs)
- Words defined in text
- Emphasis of words (words as words)
- Letters as letters
- New terms in text (except in a definition list)
- v Variables and values you must provide

#### Monospace

- v Examples and code examples
- v File names, programming keywords, and other elements that are difficult to distinguish from surrounding text
- Message text and prompts addressed to the user
- v Text that the user must type
- v Values for arguments or command options

Except for editorial changes, updates to this edition are marked with a vertical bar to the left of the change.

#### **Changes in this edition**

This edition is an update of the previous edition of the same book. The changes relate to 1.8.1 GA APAR PM04508 documentation, and subsequent APARs. Some of the major changes are:

#### **Part 1. Chapter 1. Introducing Tivoli Decision Support for z/OS**

New section:

• ["Creating and updating system tables with a batch job" on page 37](#page-54-0)

#### **Part 3. Chapter 9. Migrating from 1.8.0.**

New job:

• ["IMS V7.1 CSQ component migration jobs" on page 99](#page-116-0)

Except for editorial changes, updates to this edition are marked with a vertical bar [|] to the left of the change.

## <span id="page-18-0"></span>**Part 1. Installing TDS for z/OS**

| |

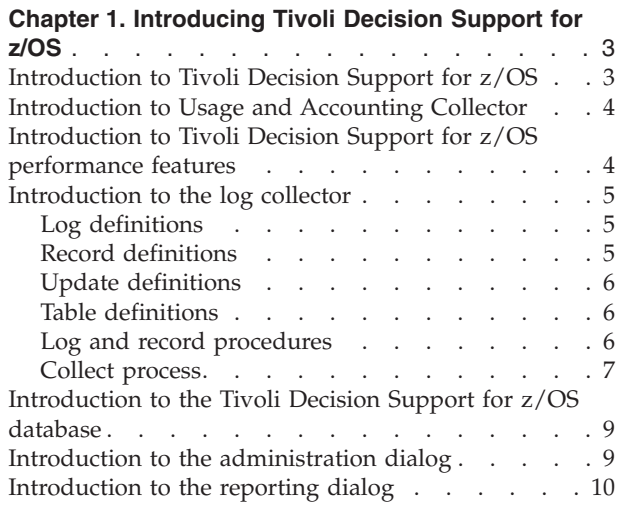

#### **[Chapter 2. Installing Tivoli Decision Support for](#page-30-0)**

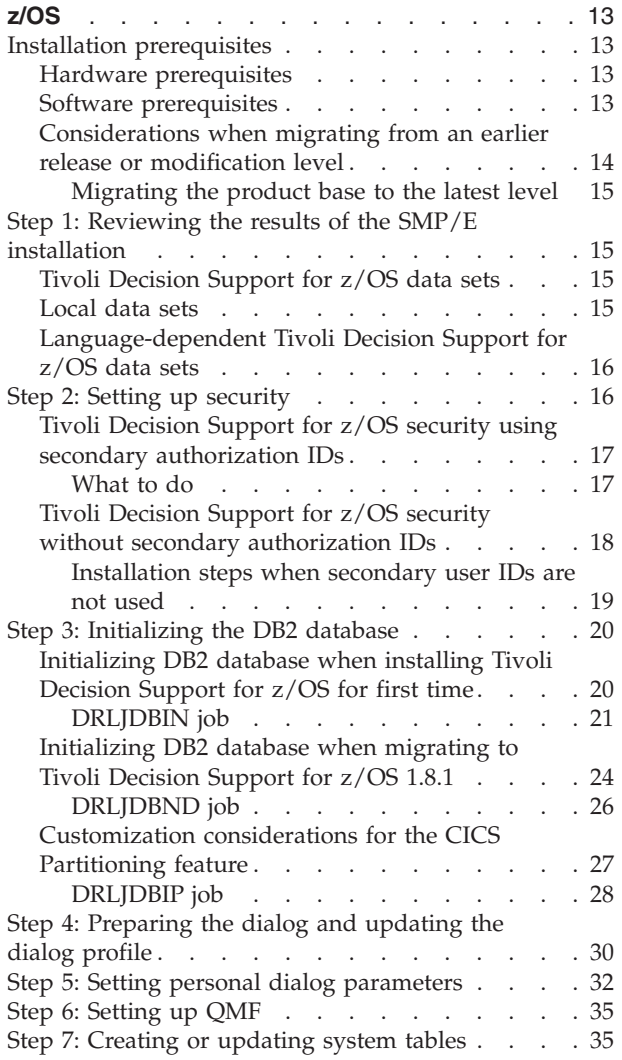

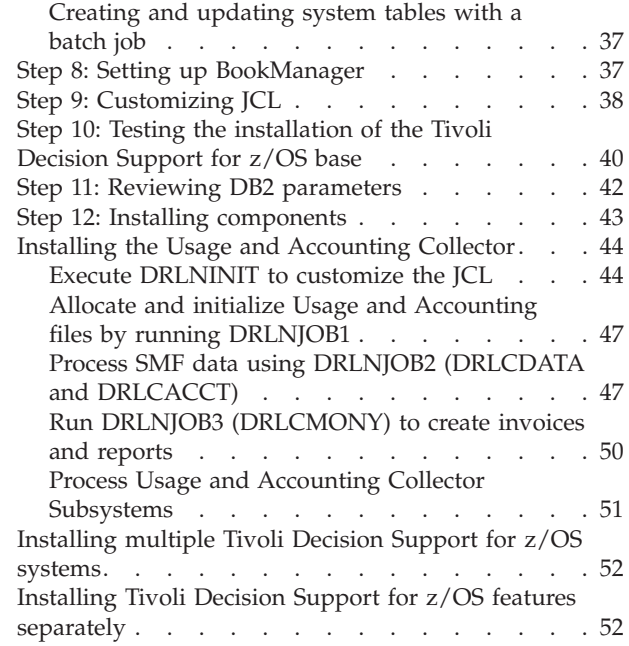

### <span id="page-20-0"></span>**Chapter 1. Introducing Tivoli Decision Support for z/OS**

IBM Tivoli Decision Support for z/OS (hereafter referred to as Tivoli Decision Support for z/OS) enables you to effectively manage the performance of your system by collecting performance data in a DB2 database and presenting the data in a variety of formats for use in systems management. After reading this chapter, you should have a basic understanding of Tivoli Decision Support for z/OS and be ready to install it.

This chapter describes:

- How Tivoli Decision Support for z/OS works
- Introduction to the Usage and Accounting Collector
- Tivoli Decision Support for z/OS features
- The log collector
- The Tivoli Decision Support for z/OS database
- The administration dialog
- The reporting dialog

### **Introduction to Tivoli Decision Support for z/OS**

Tivoli Decision Support for z/OS has two basic functions:

- 1. Collecting systems management data into a DB2 database
- 2. Reporting on the data

Tivoli Decision Support for z/OS consists of a base product and several optional features.

The Tivoli Decision Support for  $z/OS$  base can generate graphic<sup>1</sup> and tabular reports using systems management data it stores in its DB2 database. The base product includes the administration dialog, the reporting dialog, and the log collector, all of which interact with a standard DB2 database.

Tivoli Decision Support for z/OS (from version 1.8) supports large format input and output sequential datasets (> 65,535 tracks or 4369 cylinders per volume).

[Figure 1](#page-21-0) shows an overview of Tivoli Decision Support for z/OS.

<sup>1.</sup> To generate and display graphic reports, Tivoli Decision Support for z/OS uses Graphical Data Display Manager (GDDM). If you are using Tivoli Decision Support for z/OS without QMF, GDDM is not required. If GDDM is not used, all reports are displayed in tabular form.

<span id="page-21-0"></span>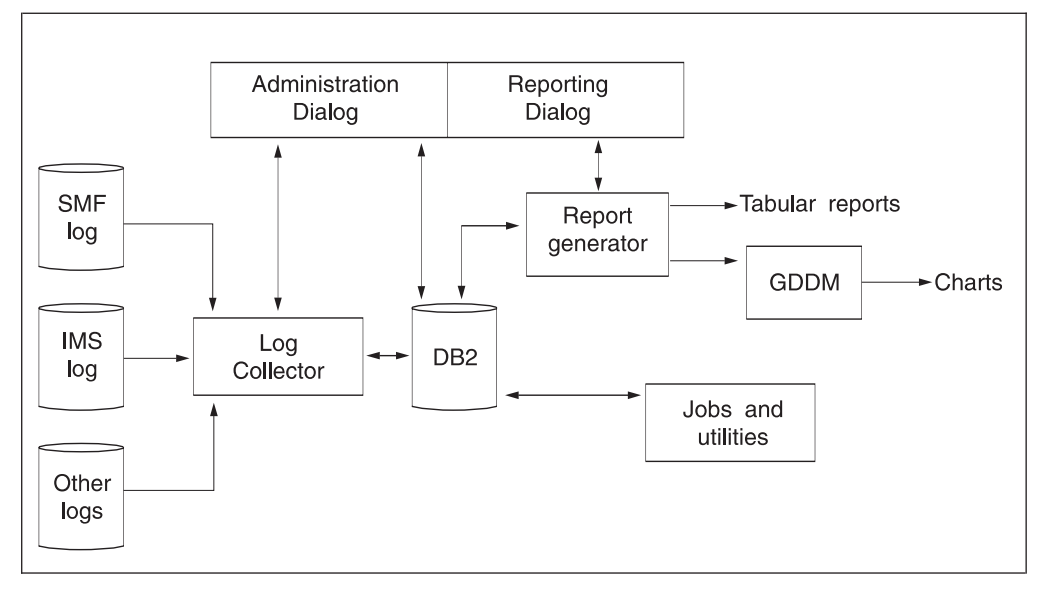

*Figure 1. Tivoli Decision Support for z/OS overview*

### **Introduction to Usage and Accounting Collector**

The CIMS Lab Mainframe collector is incorporated into Tivoli Decision Support and called the Usage and Accounting Collector. This extracts z/OS accounting data which is used to populate Tivoli Usage and Accounting Manager databases on distributed platforms. The Usage and Accounting Collector does not require DB2 as pre-requisite software on z/OS.

For a description of the Usage and Accounting Collector, see "System Overview" in the *Usage and Accounting Collector User Guide*.

For information on how to install the Usage and Accounting Collector, see ["Installing the Usage and Accounting Collector" on page 44.](#page-61-0)

**Note:** Spectrum Writer is not included with UAC. Former CIMS Lab customers have a perpetual license for Spectrum Writer and should retain the CIMS Lab data sets so that they can make use of it. For support of Spectrum Writer, contact Pacific Systems. Customers that require access to CIMS Mainframe 12.2.1 should contact IBM support.

### **Introduction to Tivoli Decision Support for z/OS performance features**

Tivoli Decision Support for z/OS performance features provide DB2 table definitions and table update instructions for collecting required systems management data. They also provide predefined queries, forms, and reports for presenting that data.

Resource Accounting for z/OS is part of the Tivoli Decision support base function.

These performance features are additional to the base function:

- AS/400 System Performance feature
- v Customer Information Control System (CICS) Performance feature
- v Distributed Systems Performance feature
- Information Management System (IMS) Performance feature
- Network Performance feature
- System Performance feature

#### **Introduction to Tivoli Decision Support for z/OS performance features**

<span id="page-22-0"></span>Use these features to collect and report on systems management data, such as System Management Facility (SMF) data or IMS log data.

Each Tivoli Decision Support for z/OS performance feature has *components*, which are groups of related Tivoli Decision Support for z/OS definitions. For example, the z/OS Performance Management (MVSPM) component consists of everything Tivoli Decision Support for z/OS needs to collect log data and create reports showing z/OS performance characteristics.

### **Introduction to the log collector**

The central part of Tivoli Decision Support for z/OS is the *log collector* program that reads performance data and processes it. Log collector tasks are controlled by log, record, update, and other definitions in Tivoli Decision Support for z/OS system tables. For more information, see ["Log collector system tables" on page 291.](#page-308-0) You can add or modify definitions with both the administration dialog (see ["Introduction to the reporting dialog" on page 10\)](#page-27-0) and *log collector language* statements. For information on the administration dialog, see ["Introduction to the](#page-26-0) [administration dialog" on page 9.](#page-26-0)

Tivoli Decision Support for z/OS provides both batch and interactive processing of log collector language statements. For a description of the log collector and the language, refer to the *Language Guide and Reference*.

The log collector's main function is to read data and store it in *data tables* in the Tivoli Decision Support for z/OS database. The log collector groups the data by hour, day, week, or month; computes sums, maximum or minimum values, averages, and percentiles; and calculates resource availability. The *collect process*, also referred to as *collecting data* or as *collect*, includes gathering, processing, and storing the data.

### **Log definitions**

Tivoli Decision Support for z/OS gets performance data about systems from sequential data sets such as those written by SMF under z/OS or by the Information Management System (IMS). These data sets are called *log data sets* or *logs*.

To collect log data, Tivoli Decision Support for z/OS needs log descriptions. The log collector stores descriptions of logs as *log definitions* in the Tivoli Decision Support for z/OS database. All log definitions used by Tivoli Decision Support for z/OS features are provided with the base product.

The administration dialog enables you to create log definitions or modify existing ones. For more information, see [Chapter 13, "Working with log and record](#page-232-0) [definitions," on page 215.](#page-232-0)

The log collector language statement, DEFINE LOG, also enables you to define logs. For more information, refer to the description of defining logs in the *Language Guide and Reference*.

### **Record definitions**

Each record in a log belongs to one unique record type. Examples of record types include SMF record type 30, generated by z/OS, and SMF record type 110, generated by CICS. For Tivoli Decision Support for z/OS to process a record, the record type must be defined. Detailed record layouts and field formats and offsets <span id="page-23-0"></span>within a record are described in Tivoli Decision Support for z/OS *record definitions*. All record definitions used by Tivoli Decision Support for z/OS features are provided with the base product.

The administration dialog enables you to create and modify record definitions. For more information, see [Chapter 13, "Working with log and record definitions," on](#page-232-0) [page 215.](#page-232-0)

The log collector language statement, DEFINE RECORD, also enables you to define records. For more information, refer to the description of defining records in the *Language Guide and Reference*.

### **Update definitions**

Instructions for processing data and inserting it into tables in the Tivoli Decision Support for z/OS database are provided in *update definitions*. Each update definition describes how data from a source (either a specific record type or a row of a table) is manipulated and inserted into a target (a row in a table). The update definitions used by a Tivoli Decision Support for z/OS component are provided with the feature that contains the component.

The administration dialog enables you to create update definitions or modify them. For more information, see ["Displaying and modifying update definitions of a](#page-269-0) [table" on page 252.](#page-269-0)

The log collector language statement, DEFINE UPDATE, also enables you to define updates. For more information, refer to the description of defining updates in the *Language Guide and Reference*.

### **Table definitions**

Tivoli Decision Support for z/OS stores data collected from log data sets in its database tables. It also stores Tivoli Decision Support for z/OS system data in system tables and site-specific operating definitions in lookup and control tables. A *table definition* identifies the database and tablespace in which a table resides, and identifies columns in the table. The table definitions used exclusively by a Tivoli Decision Support for z/OS feature's components are provided with the feature.

The administration dialog enables you to create or modify lookup and data table definitions. For more information, see [Chapter 14, "Working with tables and](#page-250-0) [update definitions," on page 233.](#page-250-0)

### **Log and record procedures**

*Log procedures* and *record procedures* are user-exit programs for specific data collection situations. Record procedures work on specific record types. Log procedures work on an entire log. The log and record procedures used by Tivoli Decision Support for z/OS features are provided with the base product.

For information about creating log and record procedure exits, refer to the *Language Guide and Reference*.

The administration dialog enables you to view and modify record procedure definitions, to identify record definitions that require processing by record procedures, and to define record definitions that are output from a record procedure. For more information, see ["Viewing and modifying a record procedure](#page-246-0) [definition" on page 229.](#page-246-0)

### <span id="page-24-0"></span>**Collect process**

When definitions exist for a log, its records, its update instructions for record data, and target data tables, you can collect data from the log. You start the collect process in the following ways:

- From the administration dialog
- With the log collector language statement COLLECT

The log collector retrieves stored definitions and performs the data collection that they define.

[Figure 2 on page 8](#page-25-0) shows the collect process. Tivoli Decision Support for z/OS processes data in these steps:

- 1. The operating system or other program writes data to a sequential log data set, which is the input to Tivoli Decision Support for z/OS.
- 2. You initiate the collect either through the dialog or by using a Tivoli Decision Support for z/OS language statement in a job, identifying a specific log type definition.
- 3. Optionally, the log definition might process the log data with a user-exit program, a log procedure. If the log definition calls a log procedure:
	- a. The log procedure receives each record in the log as input.
	- b. Output from a log procedure varies in format and is usually a record mapped by a Tivoli Decision Support for z/OS record definition.
- 4. Tivoli Decision Support for z/OS looks for record definitions associated with the log definition in its system tables. It applies those record definitions to specific record types from the log or log procedure.
- 5. Optionally, a record definition might require processing by a user-exit program, a record procedure. If a record definition requires processing by a record procedure:
	- a. The record procedure receives only a specific record type and is not called for other record types.
	- b. Output from a record procedure varies in format and is usually a record mapped by a Tivoli Decision Support for z/OS record definition.
- 6. Tivoli Decision Support for z/OS applies a specific update definition to each known record type and performs the data manipulations and database updates as specified.
- 7. Tivoli Decision Support for z/OS often selects data from lookup tables to fulfill the data manipulations that update definitions require.
- 8. Tivoli Decision Support for z/OS writes non-summarized and first-level summarized data to data tables specified by the update definitions.
- 9. Tivoli Decision Support for z/OS uses updated tables as input for updating other, similar tables that are for higher summary levels. If update definitions specify data summarization:
	- a. Tivoli Decision Support for z/OS selects data from a table as required by the update definitions and performs required data summarization.
	- b. Tivoli Decision Support for z/OS updates other data tables as required by update definitions.

(Tivoli Decision Support for z/OS might select data from lookup tables during this process, but this step is not shown in [Figure 2 on page 8.](#page-25-0))

10. After Tivoli Decision Support for z/OS stores the data from a collect, you can display reports on the data. Tivoli Decision Support for z/OS uses a query to select the data for the report.

- <span id="page-25-0"></span>11. Optionally, Tivoli Decision Support for z/OS might select data from lookup tables specified in the query.
- 12. Tivoli Decision Support for z/OS creates report data, displaying, printing, and saving it as you requested.

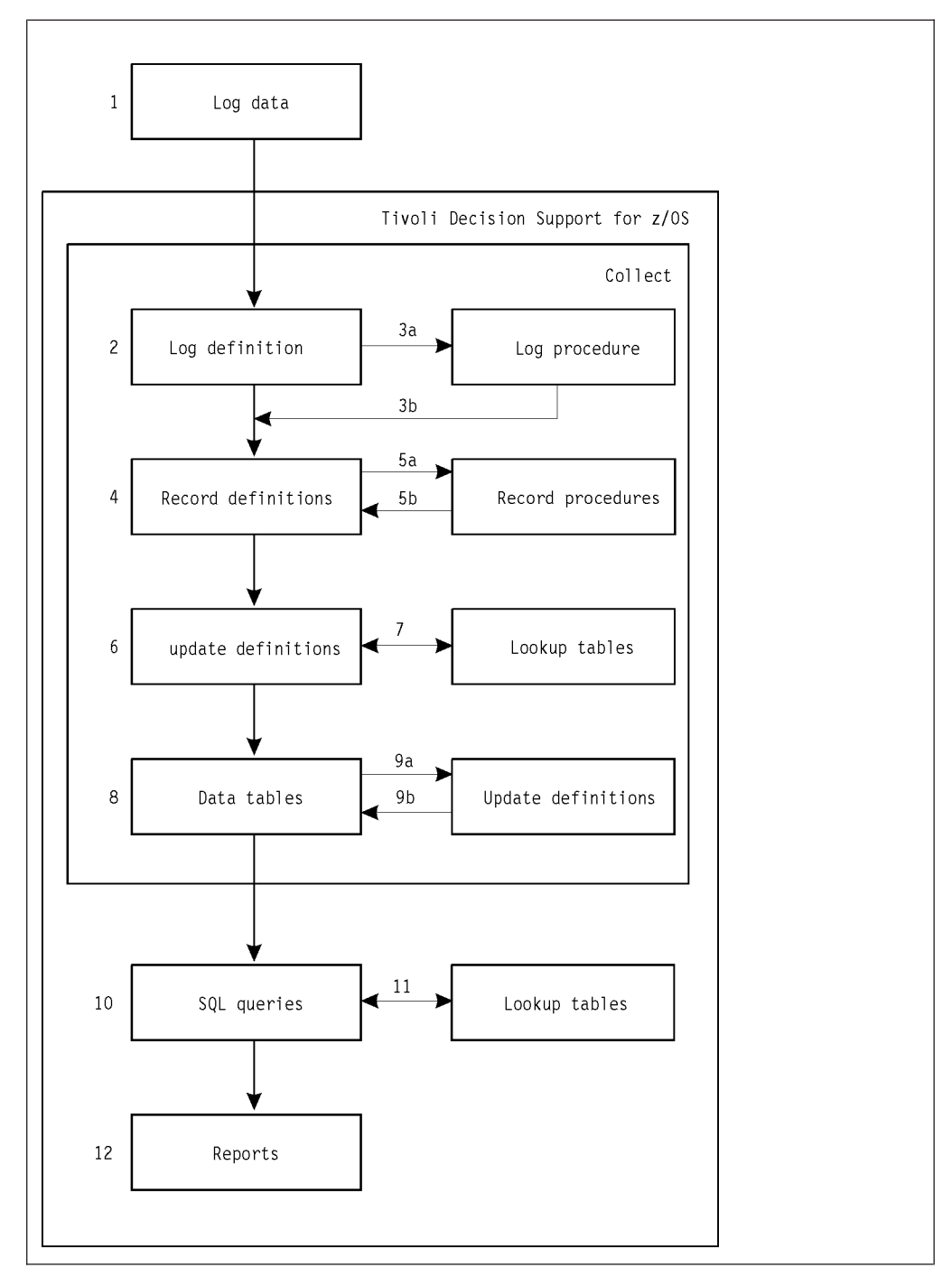

*Figure 2. Overview of Tivoli Decision Support for z/OS data flow*

For more information about collecting log data, see [Chapter 11, "Setting up](#page-154-0) [operating routines," on page 137.](#page-154-0)

#### <span id="page-26-0"></span>**Introduction to the Tivoli Decision Support for z/OS database**

The IBM Tivoli Decision Support for z/OS database contains system tables, lookup tables, and collected data. Log collector processing transforms large amounts of log data into useful information about your systems and networks. The volume of this information in the data tables is less than the volume of data read from logs.

Tivoli Decision Support for z/OS stores data that it collects in hourly, daily, weekly, and monthly tables, and in non-summarized tables. It maintains groups of tables that have identical definitions except for their summarization levels. For example, the EREP component of the System Performance feature creates the data tables EREP\_DASD\_D and EREP\_DASD\_M, which differ only because one contains daily data and the other, monthly data.

Because the Tivoli Decision Support for z/OS database is relational, you can:

- Combine information from any of your systems into a single report.
- Summarize by system within department, by department within system, or by whatever grouping is required.

You can keep data tables containing historical data for many years without using much space. The database size depends mainly on the number of short-term details you keep in it and not on summarized weekly or monthly data.

The Tivoli Decision Support for z/OS database contains operating definitions in its system tables. These definitions include those for logs, records, updates, and tables shipped with Tivoli Decision Support for z/OS. The database also contains lookup tables of parameters that you supply, such as performance objectives or department and workload definitions for your site.

### **Introduction to the administration dialog**

The administration dialog enables you to do the following tasks:

- 1. Install and customize Tivoli Decision Support for z/OS and its features.
- 2. Install and customize Tivoli Decision Support for z/OS components.
- 3. Work with log and record definitions.
- 4. Work with tables in the Tivoli Decision Support for z/OS database.
- 5. Create/run reports.

All of these options are available from the Administration window [\(Figure 3 on](#page-27-0) [page 10\)](#page-27-0).

<span id="page-27-0"></span>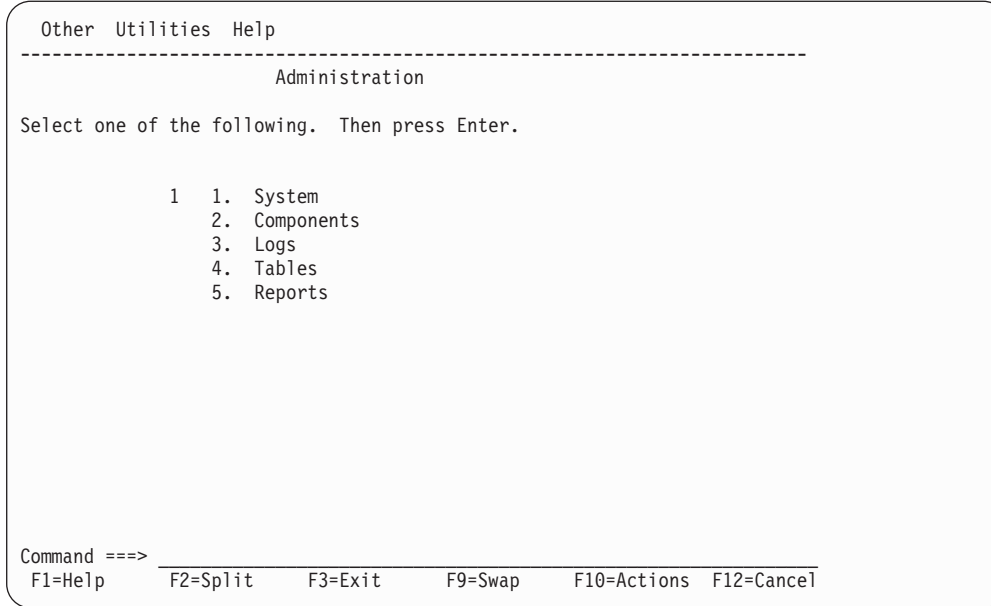

*Figure 3. Administration window*

### **Introduction to the reporting dialog**

The Tivoli Decision Support for z/OS reporting dialog enables you to display reports that present the log data that has been stored in the Tivoli Decision Support for z/OS database. When you use the reporting dialog to display or print a report, Tivoli Decision Support for z/OS runs a *query* associated with the report to retrieve data from the database, and then displays or prints the results according to an associated *form*. If your installation uses QMF with Tivoli Decision Support for z/OS, Tivoli Decision Support for z/OS starts QMF when you work with queries and reports. Otherwise, Tivoli Decision Support for z/OS's own report generator is used.

[Figure 4 on page 11](#page-28-0) shows the Reporting dialog.

```
Options Help
───────────────────────────────────────────────────────────────────────────────
                        Reporting Dialog Defaults
Type information. Then press Enter to save defaults.
Entry to dialog \dots 1 1. Display of previous selection
                           2. Display of all reports
                          3. Display of a selected group of reports
Group ID \cdot \cdot \cdot \cdot \cdot \cdot __________________ + (required if group selected)
Group owner . . . . . __________ (blank for public group)
Display of this window 1 1. No display
                          2. Display at exit from dialog
                          3. Display at entry to dialog
Confirmation of exit 1 1. Yes
                          2. No
 F1=Help F2=Split F4=Prompt F9=Swap F12=Cancel
───────────────────────────────────────────────────────────────────────────────
Command ===>
F1=Help F2=Split F3=Exit F9=Swap F10=Actions F12=Cancel
```
*Figure 4. Introducing the Reporting dialog*

When you produce a report, you can specify values for the query that is used to select specific rows of data. You can display, print, or save the retrieved data in either a tabular or a graphic<sup>2</sup> report format.

A report can consist of these items, which are identified in its *report definition*:

- A query for selecting data (required)
- A form to use to format the data and specify report headings and totals
- Graphical Data Display Manager (GDDM) format for a graphic report
- Report attributes (for creating logical groups of reports)
- Report groups to which the report belongs
- Variables in the report

When installing a component, you install a comprehensive set of predefined report queries, forms, and, optionally, GDDM formats for the component. The reporting dialog enables you to:

- Define new report definitions or modify existing ones
- Define new queries and forms or modify existing ones, using QMF or Tivoli Decision Support for z/OS's built-in report generator
- Display reports
- Define reports for batch execution

The *Guide to Reporting* describes the host reporting dialog. For a description of using the Common User Access (CUA) interface presented in Tivoli Decision Support for z/OS windows and helps, refer to the "Getting Started" section of that book. That chapter also describes using BookManager® to link to Tivoli Decision Support for z/OS online books from dialog windows.

<sup>2.</sup> To generate and display graphic reports, Tivoli Decision Support for z/OS uses Graphical Data Display Manager (GDDM). If you are using Tivoli Decision Support for z/OS without QMF, GDDM is not required. If GDDM is not used, all reports are displayed in tabular form.

### <span id="page-30-0"></span>**Chapter 2. Installing Tivoli Decision Support for z/OS**

This chapter describes how to install Tivoli Decision Support for z/OS. The process starts *after* a system programmer has performed the SMP/E installation. The SMP/E installation of the Tivoli Decision Support for z/OS base and its features is described in the *Tivoli Decision Support for z/OS Program Directory.* The installation prerequisites from the *Tivoli Decision Support for z/OS Program Directory* are summarized in this chapter.

This chapter describes the following installation tasks:

- [Step 1: Reviewing the results of the SMP/E installation](#page-32-0)
- [Step 2: Setting up security](#page-33-0)
- [Step 3: Initializing the DB2 database](#page-37-0)
- [Step 4: Preparing the dialog and updating the dialog profile](#page-47-0)
- [Step 5: Setting personal dialog parameters](#page-49-0)
- [Step 6: Setting up QMF](#page-52-0)
- [Step 7: Creating or updating system tables](#page-52-0)
- [Step 8: Setting up BookManager](#page-54-0)
- [Step 9: Customizing JCL](#page-55-0)
- [Step 10: Testing the installation of the Tivoli Decision Support for z/OS base](#page-57-0)
- [Step 11: Reviewing DB2 parameters](#page-59-0)
- [Step 12: Installing components](#page-60-0)

You can also use this information to install other Tivoli Decision Support for z/OS systems or to install features that you did not install with the Tivoli Decision Support for z/OS base. It also describes installing the Usage and Accounting Collector.

### **Installation prerequisites**

This section lists the hardware and software prerequisites.

#### **Hardware prerequisites**

Tivoli Decision Support for z/OS can run in any hardware environment that supports the required software.

### **Software prerequisites**

Since Tivoli Decision Support for z/OS version 1.8, the Usage and Accounting Collector (formerly CIMS mainframe) has been included in the base feature of the product. The Usage and Accounting Collector has different software pre-requisites to the original or "classic" version of Tivoli Decision Support for z/OS.

The minimum requisites for Tivoli Decision Support for z/OS (excluding Usage and Accounting Collector) to install successfully are:

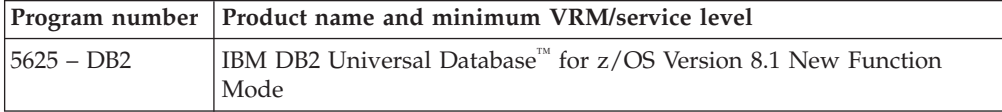

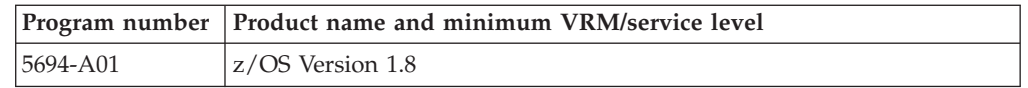

The functional requisites that Tivoli Decision Support for z/OS needs at run time for its specific functions to work are:

<span id="page-31-0"></span>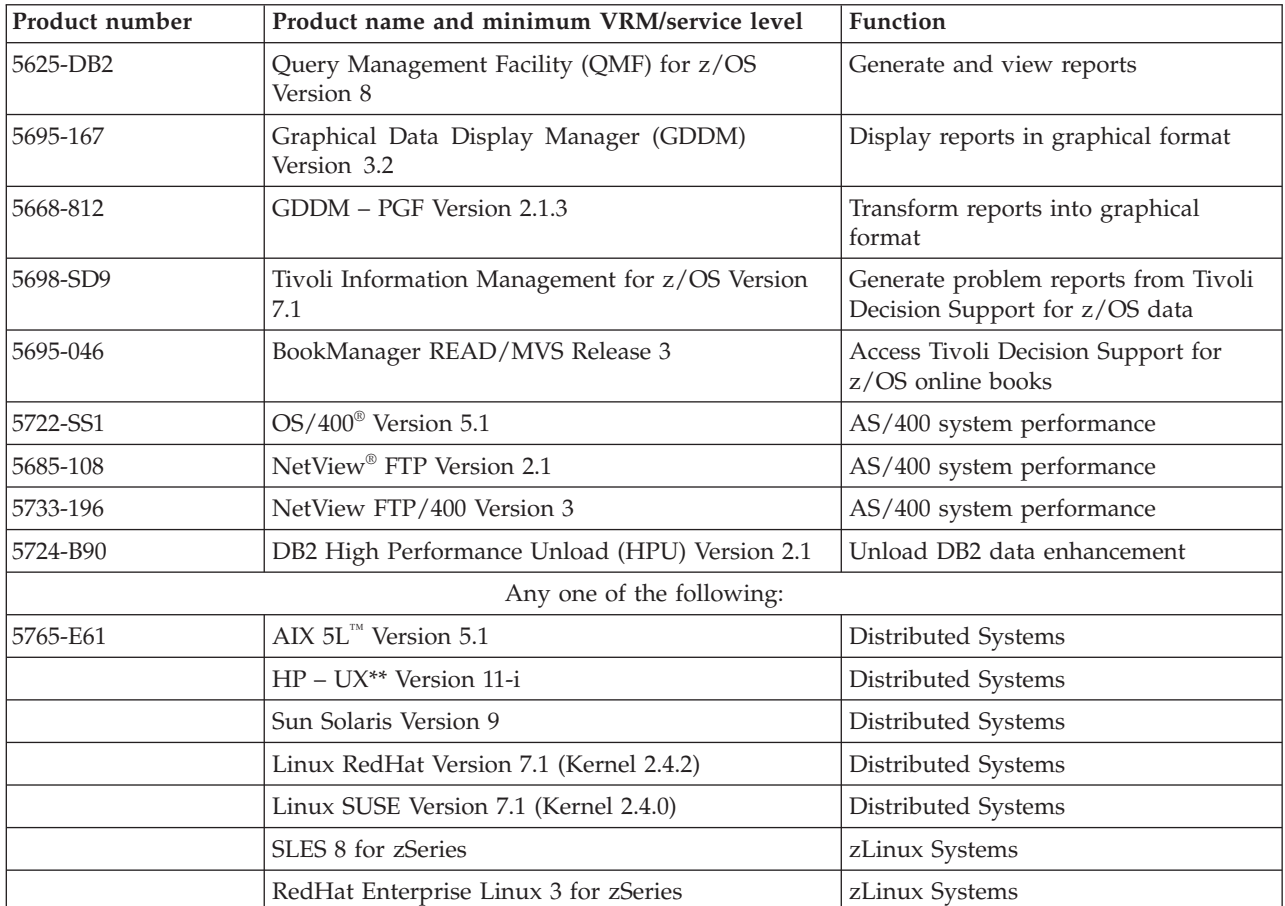

The minimum requisites for the Usage and Accounting Collector to install successfully are:

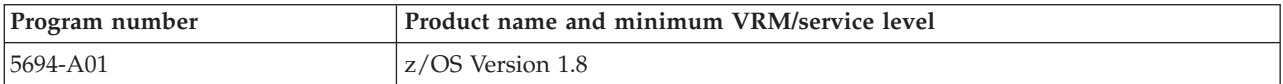

### **Considerations when migrating from an earlier release or modification level**

If you have already installed Tivoli Decision Support for z/OS, and are migrating to a new release or modification level, there are changes to some of the installation steps.

Migrating to a new release or modification level includes:

1. Migrating the Tivoli Decision Support for z/OS base to the latest level.

<span id="page-32-0"></span>Before you start migrating the Tivoli Decision Support for z/OS base, read the information in "Migrating the product base to the latest level" and the rest of this chapter.

- 2. Migrating components. This includes:
	- Identifying and saving modified objects for Tivoli Decision Support for z/OS components that you have already installed
	- Migrating the Tivoli Decision Support for z/OS components you have already installed to the latest Tivoli Decision Support for z/OS feature level
	- v Reintroducing the changes you made to saved component objects, to the latest level of these objects

Before you start migrating components, read through the information in [Chapter 6, "Migrating components from earlier releases of Tivoli Decision](#page-102-0) [Support for z/OS," on page 85.](#page-102-0) Migration considerations included in other sections of the book are marked *Migration considerations*.

#### **Migrating the product base to the latest level**

When migrating from an earlier release or modification level of Tivoli Decision Support for z/OS, perform these installation steps:

- v "Step 1: Reviewing the results of the SMP/E installation."
- v ["Step 3: Initializing the DB2 database" on page 20.](#page-37-0)
- ["Step 4: Preparing the dialog and updating the dialog profile" on page 30.](#page-47-0)
- v ["Step 5: Setting personal dialog parameters" on page 32.](#page-49-0)
- ["Step 6: Setting up QMF" on page 35.](#page-52-0)
- v ["Step 7: Creating or updating system tables" on page 35.](#page-52-0)
- v ["Step 8: Setting up BookManager" on page 37.](#page-54-0)
- ["Step 9: Customizing JCL" on page 38.](#page-55-0)
- v ["Step 10: Testing the installation of the Tivoli Decision Support for z/OS base"](#page-57-0) [on page 40.](#page-57-0)

### **Step 1: Reviewing the results of the SMP/E installation**

The following default data set names are created during SMP/E installation of the Tivoli Decision Support for z/OS base and its features:

### **Tivoli Decision Support for z/OS data sets**

**Data set name Description DRL181.SDRLEXEC** REXX execs **DRL181.SDRLLOAD** Load modules **DRL181.SDRLSKEL** ISPF skeletons **DRL181.SDRLA400** OS/400 **DRL181.SDRLWS** Workstation

**DRL181.SDRLCNTL** Sample jobs and DB2 DBRM module **DRL181.SDRLDEFS** Definitions of records, tables, and other objects

### **Local data sets**

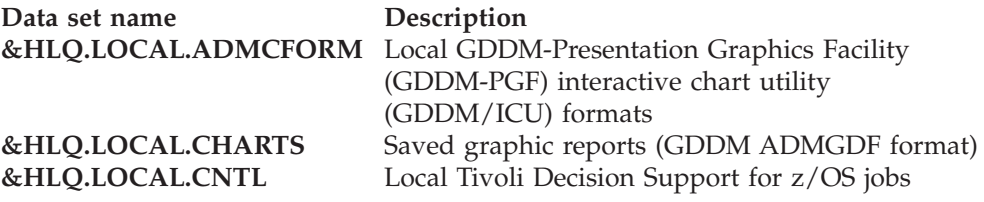

<span id="page-33-0"></span>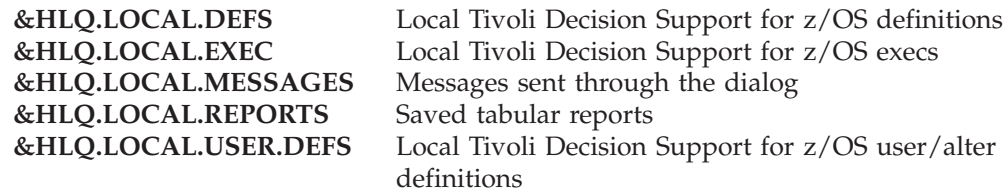

### **Language-dependent Tivoli Decision Support for z/OS data sets**

The last three letters in these data set names indicate the language version. *xxx* is ENU for English and JPN for Japanese. For example, SDRLRENU contains the English report definition files. The corresponding Japanese version is SDRLRJPN.

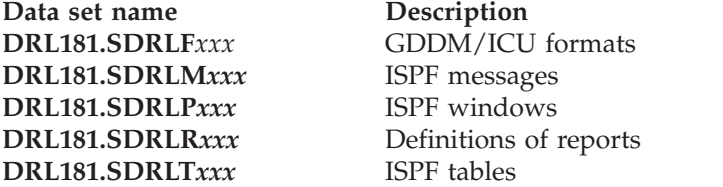

### **Step 2: Setting up security**

*Migration considerations - Skip this step if you are migrating from a previous release or modification level of Tivoli Decision Support for z/OS.*

This section describes how you can protect Tivoli Decision Support for z/OS data sets and the Tivoli Decision Support for z/OS database.

Use  $RACF^{\circ}$  or a similar product to protect the Tivoli Decision Support for  $z/OS$ data sets. Tivoli Decision Support for z/OS administrators and users must have read access to the DRL181 data sets and update access to the local data sets.

The data in the Tivoli Decision Support for z/OS database is protected by DB2. Tivoli Decision Support for z/OS administrators and users must be granted DB2 privileges to be able to access the data, as follows:

- v Administrators needSYSADM (system DB2 administrator authority for the Tivoli Decision Support for z/OS database. They also need the ability to use the prefixes of Tivoli Decision Support for z/OS tables (DRLSYS and DRL) as authorization IDs in DB2.
- Users need read access to the tables they use to produce reports, and update access to some of the Tivoli Decision Support for z/OS system tables (to be able to create their own reports).
- The user IDs that you use for Tivoli Decision Support for  $z/OS$  production jobs, such as collect, need DBADM authority.

This step describes two ways you can define authorities for Tivoli Decision Support for z/OS administrators and users:

- Using secondary authorization IDs
- Without secondary authorization IDs

Find out through the DB2 system administrator whether secondary authorization IDs are used on your DB2 system.

**Note:** If you are defining authorities without using secondary user IDs, the installation process is slightly different. See ["Tivoli Decision Support for](#page-35-0) [z/OS security without secondary authorization IDs" on page 18](#page-35-0) for more information.

### <span id="page-34-0"></span>**Tivoli Decision Support for z/OS security using secondary authorization IDs**

The most efficient way to give users privileges is to use secondary authorization IDs in DB2. With this method, privileges are granted to group IDs rather than user IDs, and all users who can use these secondary authorization IDs get the privileges.

The secondary authorization IDs a user has access to can be controlled in different ways. If you have RACF installed, users can usually use the RACF groups that they are connected to as secondary authorization IDs. If RACF is not installed, secondary authorization IDs can be assigned by the DB2 authorization exit.

This section describes how to define the secondary authorization IDs using RACF. If you assign secondary authorization IDs in another way, consult your DB2 system administrator.

#### **What to do**

If you use RACF group IDs as DB2 secondary authorization IDs, your RACF administrator should:

1. Create three RACF groups. The default RACF group IDs are DRL, DRLSYS, and DRLUSER.

The IDs DRL and DRLSYS are also prefixes for the Tivoli Decision Support for z/OS DB2 tables. If you plan to change the prefixes for Tivoli Decision Support for z/OS system tables and views (DRLSYS) or for other Tivoli Decision Support for z/OS tables and views (DRL) in ["Step 3: Initializing the DB2](#page-37-0) [database" on page 20,](#page-37-0) use your values as RACF group IDs.

If all users on your system need access to the Tivoli Decision Support for z/OS data, you do not need the DRLUSER group. If different users need access to different sets of tables, you can define several RACF group IDs, such as DRLMVS and DRLCICS, instead of the DRLUSER group.

You can use either RACF commands or RACF dialogs to specify security controls. These commands are samples. You may have to specify additional operands to comply with the standards of your organization.

ADDGROUP DRL DATA ('Tivoli Decision Support for z/OS TABLES') ADDGROUP DRLSYS DATA ('Tivoli Decision Support for z/OS SYSTEM TABLES') ADDGROUP DRLUSER DATA ('Tivoli Decision Support for z/OS USERS')

2. Connect Tivoli Decision Support for z/OS administrators to all three groups.

Use RACF commands or RACF dialogs to connect user IDs to a RACF group. These commands are samples.

CONNECT (admin\_user\_ID) GROUP(DRL) CONNECT (admin\_user\_ID) GROUP(DRLSYS) CONNECT (admin\_user\_ID) GROUP(DRLUSER)

- **Note:** VIEWER users need to be connected to the above three groups (DRL , DRLSYS , DRLUSER).
- 3. Connect Tivoli Decision Support for z/OS (not VIEWER) users to the DRLUSER group only.

#### <span id="page-35-0"></span>**Installing Tivoli Decision Support for z/OS**

Use RACF commands or RACF dialogs to connect user IDs to a group. This command is a sample.

CONNECT (user\_ID1 user\_ID2 ...) GROUP(DRLUSER)

- 4. If you use different RACF group IDs, be sure to use them throughout all the steps of this chapter.
- 5. If you use other group IDs than DRLUSER, you must modify the following fields in the Dialog Parameters window (see [Figure 10 on page 34\)](#page-51-0):

#### **Users to grant access to**

Users to grant access to must be specified when you create the system tables and when you install components. When you create the system tables it should contain all group IDs that should have access to Tivoli Decision Support for z/OS. To grant access to all users, specify PUBLIC.

When you install components, Users to grant access to should contain the group IDs that should have access to the component.

#### **SQL ID to use (in QMF)**

If QMF is used with Tivoli Decision Support for z/OS in your installation, the SQL ID to use in QMF must be specified by each user. It should be one of the groups the user is connected to or the user's own user ID.

6. If you use different RACF group IDs, you can make your RACF group IDs the default for all Tivoli Decision Support for z/OS users. Edit the Tivoli Decision Support for z/OS initialization exec DRLFPROF, described in ["Step 4:](#page-47-0) [Preparing the dialog and updating the dialog profile" on page 30.](#page-47-0) Variables def\_syspref, def\_othtbpfx, def\_iduser1, and def\_idsqluser may need to be changed, depending on the changes you made to the IDs.

### **Tivoli Decision Support for z/OS security without secondary authorization IDs**

If you are not using secondary authorization IDs in DB2, the installation process is slightly different. See ["Installation steps when secondary user IDs are not used" on](#page-36-0) [page 19](#page-36-0) for more information.

If you are not using secondary authorization IDs in DB2, all privileges must be granted to individual users:

- 1. Grant authority to the Tivoli Decision Support for z/OSTivoli Decision Support for z/OS administrators in one of two ways:
	- v Create all tables and views with the administrator's user ID as prefix. That is, replace DRLSYS and DRL with a user ID. Only one Tivoli Decision Support for z/OS administrator is possible.

This is the recommended way.

- Grant SYSADM authority to all Tivoli Decision Support for z/OS administrators.
- 2. Give authority to the Tivoli Decision Support for z/OS users in one of two ways. This is done in step 5 (see ["Step 5: Setting personal dialog parameters"](#page-49-0) [on page 32](#page-49-0) for more information).
	- v Specify a list of up to eight user IDs in the field, Users to grant access to, in the Dialog Parameters window [\(Figure 10 on page 34\)](#page-51-0).
	- Specify PUBLIC in the Users to grant access to field. This gives all users access to Tivoli Decision Support for z/OS data. This is easier to maintain than a list of user IDs.
For both cases, each user must specify his own user ID in the SQL ID to use (in QMF) field in the Dialog Parameters window, if QMF is used with Tivoli Decision Support for z/OS in your installation.

You must specify user IDs in the field Users to grant access to before you create the system tables. It is also used when you install components.

## **Installation steps when secondary user IDs are not used**

Follow this example if you have several administrators. In the example, we assume that there are three administrators:

- ADMIN1 is the user who creates system tables.
- ADMIN2 and ADMIN3 are the other administrators.

When performing the installation, note these items:

v **["Step 3: Initializing the DB2 database" on page 20](#page-37-0)**

Change DRL and DRLSYS in the DRLJDBIN job to ADMIN1, ADMIN2, and ADMIN3.

- v **["Step 4: Preparing the dialog and updating the dialog profile" on page 30](#page-47-0)** No changes.
- v **["Step 5: Setting personal dialog parameters" on page 32](#page-49-0)**

Use ADMIN1 as prefix for system tables, ADMIN2 and ADMIN3 as prefix for other tables. For Users to grant access to, specify ADMIN1, ADMIN2, ADMIN3, and all user IDs for the end users.

For SQL ID to use (in QMF), specify ADMIN1 (if QMF is used with Tivoli Decision Support for z/OS in your installation).

v **["Step 6: Setting up QMF" on page 35](#page-52-0)**

No changes.

v **["Step 7: Creating or updating system tables" on page 35](#page-52-0)**

The system tables should be created with the prefix ADMIN1. Otherwise, there are no changes compared with the information in this step.

- v **["Step 8: Setting up BookManager" on page 37](#page-54-0)** No changes.
- v **["Step 9: Customizing JCL" on page 38](#page-55-0)** No changes.
- v **["Step 10: Testing the installation of the Tivoli Decision Support for z/OS](#page-57-0) [base" on page 40](#page-57-0)** and **["Step 12: Installing components" on page 43](#page-60-0)**

If one of the secondary administrators, for example ADMIN2, wants to install the Sample component or any other component, that administrator has to change the dialog parameters before the installation to use these settings:

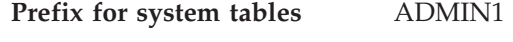

**Prefix for other tables** ADMIN2

**SQL ID to use (in QMF)** ADMIN2

When the component is installed by ADMIN2, the installed DB2 objects are created with the prefix ADMIN2.

All DB2 objects can be read by all administrators, but an object can be created only with the current administrator's primary user ID.

To make your changes the default for all Tivoli Decision Support for z/OS users, you must change the Tivoli Decision Support for z/OS initialization exec DRLFPROF as described in ["Step 4: Preparing the dialog and updating the dialog](#page-47-0) [profile" on page 30.](#page-47-0)

## <span id="page-37-0"></span>**Step 3: Initializing the DB2 database**

You must use Tivoli Decision Support for z/OS to perform several DB2-related installation tasks, which are described below.

**Note:** Tivoli Decision Support for z/OS is an update/insert intensive DB2 application. This means that during a collect, Tivoli Decision Support for z/OS adds and updates many rows in the Tivoli Decision Support for z/OS DB2 tables. Normal DB2 processing logs these changes. Your DB2 administrator should verify that the capacity of the DB2 logs is sufficient to cope with the increase in logging activity.

If your operational DB2 system is constrained, you might consider implementing another (analytical) DB2 system for the Tivoli Decision Support for z/OS environment.

# **Initializing DB2 database when installing Tivoli Decision Support for z/OS for first time**

If you are installing Tivoli Decision Support for z/OS for the first time, follow the instructions below to run the DRLJDBIN job:

- 1. Copy member DRLJDBIN in the DRL181.SDRLCNTL library to the &HLQ.LOCAL.CNTL library. DRLJDBIN appears in [Figure 5 on page 21](#page-38-0) and [Figure 1 on page 4.](#page-21-0)
- 2. Modify the job card statement to run your job.
- 3. Customize the job for your site.

Follow the instructions in the job prolog to customize it for your site.

**Notes:**

- a. A person with DB2 SYSADM authority (or someone with the authority to create plans, storage groups, and databases, and who has access to the DB2 catalog) must submit the job.
- b. Do not delete steps from DRLJDBIN. Even if you have DBADM authorization, you must grant DRL and DRLSYS authority for the Tivoli Decision Support for z/OS database.
- 4. Submit the job to:

| | | | | | • Bind the DB2 plan used by Tivoli Decision Support for  $z/OS$ .

The plan does not give privileges (it contains only dynamic SQL statements) thereby making it safe to grant access to all users (PUBLIC).

If you change the name of the plan from the default (DRLPLAN) then you must update the def\_db2plan variable in DRLFPROF to specify the new plan name. You also need to modify any sample jobs that execute DRLPLC, DRL1PRE or DRLPLOGM to specify the PLAN parameter with the new plan name. Changing the plan name allows you to run versions of the TDS environment with incompatible DBRMs in the same DB2 subsystem.

- v Create the DB2 storage group and database used by Tivoli Decision Support for z/OS.
- v Grant DB2 DBADM authority as database administrators of DRLDB to DRL and DRLSYS.
- Create views on the DB2 catalog for Tivoli Decision Support for z/OS dialog functions for users who do not have access to the DB2 catalog.

## **DRLJDBIN job**

<span id="page-38-0"></span>| |  $\blacksquare$ | | | | | | | | | | | | | | | | | | | | | | | | | | | | | | | | | | | | | | | | | | | | | | | | | | | | | |

```
//DRLJDBIN JOB (ACCT#),'DATABASE INIT'
//**************************************************************
\frac{1}{x} *
1/* LICENSED MATERIALS - PROPERTY OF IBM
\frac{1}{x} *
//* 5698-B06 Copyright IBM Corporation 1992, 2009 *
//* SEE COPYRIGHT INSTRUCTIONS.
\frac{1}{x} *
//**************************************************************
\frac{1}{x} *
//* NAME: DRLJDBIN<br>//*
\frac{1}{x} *
//* STATUS: Tivoli Decision support for zOS 1.8.1<br>//*
\frac{1}{x} *
//* FUNCTION:
//* 1. BIND THE TDSz DB2 PLAN.<br>//* 2. CREATE STORAGE GROUP AND
    2. CREATE STORAGE GROUP AND DATABASE FOR
//* Tivoli Decision Support for zOS 1.8.1
//* 3. CREATE VIEWS ON THE DB2 CATALOG.
\frac{1}{x} *
//* NOTES:<br>//* BEFOI
     BEFORE YOU SUBMIT THE JOB, DO THE FOLLOWING:
\frac{1}{x} *
//* 1. CHECK THAT THE DB2 AND TDSz DATA SET *
        NAMES ARE CORRECT. SEARCH FOR db2loadlibrary AND
//* DRLvrm TO FIND THE DATASET NAMES.
\frac{1}{x} *
//* 2. IF THE DB2 SUBSYSTEM NAME IS NOT DSN, CHANGE
//* DSN SYSTEM(DSN) TO DSN SYSTEM(SUBSYSTEM-NAME). *
\frac{1}{x} *
1/* 3. IF YOU WANT TO USE A PLAN NAME OTHER THAN DRLPLAN,
1/* CHANGE DRLPLAN IN THE BIND PLAN AND GRANT EXECUTE
\frac{7}{*} STATEMENTS TO REFER TO THE CHOSEN PLAN NAME.<br>\frac{7}{*} IF YOU CHANGE THE PLAN NAME YOU SHOULD CHANG
//* IF YOU CHANGE THE PLAN NAME YOU SHOULD CHANGE THE //* def db2plan SPECIFICATION IN DRLFPROF, AND MODIFY
        def db2plan SPECIFICATION IN DRLFPROF, AND MODIFY *
//* THE PLAN= PARAMETER WHEREVER IT OCCURS IN SAMPLE *//* BATCH JOBS YOU CUSTOMIZE TO USE THE NEW PLAN NAME.<br>//*
\frac{1}{x} *
\frac{7}{*} 4. IF YOU ARE NOT USING DB2 8.1, CHANGE DSNTIA81 TO \frac{7}{*} THE NAME OF THE CORRESPONDING PLAN FOR YOUR RELEA
//* THE NAME OF THE CORRESPONDING PLAN FOR YOUR RELEASE. *
\frac{1}{x} *
11* 5. IN THE CREATE STOGROUP STATEMENT, SUPPLY NAMES FOR
\frac{7}{*} THE VOLUME(S) AND CATALOG TO USE.<br>\frac{7}{*} IF YOU ALREADY HAVE A STORAGE GRO
\frac{7}{*} IF YOU ALREADY HAVE A STORAGE GROUP DEFINED,<br>\frac{7}{*} REMOVE THE CREATE STOGROUP STATEMENT AND CHA
        REMOVE THE CREATE STOGROUP STATEMENT AND CHANGE
//* THE CREATE DATABASE STATEMENT TO USE THIS STORAGE *
1/* GROUP.
\frac{1}{x} *
\frac{7}{*} 6. IF YOU ARE USING A DATABASE NAME THAT IS DIFFERENT \frac{7}{*} FROM THE DEFAULT (DRLDB), CHANGE ALL OCCURRENCES OF
//* FROM THE DEFAULT (DRLDB), CHANGE ALL OCCURRENCES OF //* DRLDB TO THE NEW NAME. USE THE COMMAND:
        DRLDB TO THE NEW NAME. USE THE COMMAND:
//* CHANGE DRLDB DATABASE-NAME WORD ALL
\frac{1}{x} *
//* 7. IF YOU WANT TO USE A DEFAULT BUFFER POOL FOR THE
//* TABLE SPACES CREATED WITHIN THE DATABASE DIFFERENT *
//* FROM BP0, CHANGE THE BUFFERPOOL PARAMETER IN THE //* CREATE DATABASE STATEMENT AS DESIRED.
        CREATE DATABASE STATEMENT AS DESIRED.
```
*Figure 5. DRLJDBIN job (member of DRL181.SDRLCNTL) (Part 1 of 4)*

| $1/*$<br>$1/\star$<br>$1/\star$<br>$1/\star$<br>1/x<br>$1/\star$<br>$//*$                             |    | 8. IF YOU WANT TO USE A DEFAULT BUFFER POOL FOR THE<br>INDEXES CREATED WITHIN THE DATABASE, YOU CAN SPECIFY<br>IT WITH THE ADDITIONAL PARAMETER OF THE CREATE<br>DATABASE STATEMENT, VALID FROM DB2 V6 ON.<br>THE PARAMETER IS INDEXBP.                                                                                                    | $\star$<br>$\star$<br>$\star$<br>$\star$<br>$\star$<br>$\star$<br>$\star$                              |
|----------------------------------------------------------------------------------------------------|----|----------------------------------------------------------------------------------------------------|----------------------------------------------------------------------------------------------------|
| $1/\star$<br>$1/\star$<br>$1/\star$<br>$1/\star$<br>$1/\star$                                         |    | 9. IF YOU ARE USING A TABLE PREFIX THAT IS DIFFERENT<br>FROM THE DEFAULT (DRL), CHANGE ALL OCCURRENCES OF<br>THE WORD DRL TO THE NEW NAME. USE THE COMMAND:<br>CHANGE DRL TABLE-PREFIX WORD ALL                                                                                                    | $\star$<br>$\star$<br>$\star$<br>$\star$<br>$\star$                                                    |
| $1/\star$<br>$1/\star$<br>$1/\star$<br>$1/\star$<br>$1/\star$                                         |    | 10. IF YOU ARE USING A SYSTEM TABLE PREFIX THAT IS<br>DIFFERENT FROM THE DEFAULT (DRLSYS), CHANGE ALL<br>OCCURRENCES OF DRLSYS TO THE NEW NAME.<br>USE THE COMMAND:<br>CHANGE DRLSYS SYSTEM-TABLE-PREFIX WORD ALL                                                                                                    | $\star$<br>$\star$<br>$\star$<br>$\star$<br>$\star$<br>$\star$                                         |
| $1/\star$<br>1/x<br>$1/\star$<br>$1/\star$<br>1/x<br>$1/\star$                                        |    | 11. IF YOU ARE USING A USER GROUP THAT IS<br>DIFFERENT FROM THE DEFAULT (DRLUSER), CHANGE ALL<br>OCCURRENCES OF DRLUSER TO THE NEW NAME.<br>USE THE COMMAND:<br>CHANGE DRLUSER USER GROUP WORD ALL                                                                                                    | $\star$<br>$\star$<br>$\star$<br>$^{\star}$<br>$^\star$                                                |
| $1/\star$<br>$1/\star$<br>$1/\star$<br>$1/\star$<br>$1/\star$<br>1/x<br>1/x<br>$1/\star$<br>$1/\star$ |    | 12. IF YOU ARE MIGRATING FROM A PREVIOUS<br>$-$ PQ49985<br>RELEASE OF DB2 TO A NEW ONE, YOU NEED TO:<br>$-$ P061494<br>- PTR537<br>(A) UNLOAD (IN ORDER TO SAVE DATA)<br>$-$ PQ61494<br>(B) DROP THE EXISTING OBJECTS<br>$-$ P061494<br>BEFORE CREATE STATEMENTS<br>$-$ PQ61494<br>(C) DATA SHOULD BE RELOADED INTO<br>$-$ P061494<br>NEWLY CREATED OBJECTS.<br>$-$ PQ61494 | $^\star$<br>$\star$<br>$^\star$<br>$^\star$<br>$\star$<br>$^\star$<br>$\star$<br>$\star$<br>$^{\star}$ |
| $1/\star$<br>$1/\star$<br>$1/\star$<br>$1/\star$<br>$1/\star$                                         | 01 | $//*$ CHANGE ACTIVITY:<br>2001-08-24<br>BB - PQ49985 :<br>ADDED NOTE (POINT 11) IN ORDER TO<br>NOTIFY THAT, FOR MIGRATIONS,<br>EXISTING OBJECTS NEED BE DROPPED<br><b>BEFORE CREATE</b>                                                                                                    | $^\star$<br>$^{\star}$<br>$\star$<br>$^{\star}$<br>$\star$<br>$\star$<br>$\star$                       |
| $1/\star$<br>$1/\star$<br>$1/\star$<br>$1/*$<br>$1/\star$<br>1/x<br>$1/*$                             | 02 | BB - PQ61494 :<br>2002-05-27<br>CHANGED NOTE (POINT 11) IN ORDER TO<br>NOTIFY THAT, FOR MIGRATIONS,<br>EXISTING OBJECTS NEED BE UNLOADED<br>BEFORE DROP; ALSO, AFTER CREATE,<br>THEY NEED BE RELOADED.                                                                                                    | $\star$<br>$\star$<br>$\star$<br>$\star$<br>$^{\star}$<br>$\star$                                      |
| $1/\star$<br>1/x<br>$1/*$<br>$1/*$<br>$1/\star$                                                       | 03 | 2003-03-07 RV - SPECIFY THAT THE COMMENTS ADDED BY<br>APARS P049985 AND P061494 REFER TO<br>MIGRATION TO A NEW RELEASE OF DB2<br><b>PTR537</b>                                                                                                    | $\star$<br>$\star$<br>$\star$<br>$^\star$<br>$\star$                                                   |

*Figure 5. DRLJDBIN job (member of DRL181.SDRLCNTL) (Part 2 of 4)*

```
//* CHANGE ACTIVITY: *
//* CHANGE FLAG TYPE DATE DESCRIPTION *
//* ------------------------------------------------------------*
//* $D0=DCR066, TDS180,01/06/07,ADL(SM): Update TDS Version and *<br>//* DB2 dataset names. *
                                       DB2 dataset names. *
//* $00=PK54663, TDS180,15/10/07, ADL(MG): Add CCSID EBCIDC to */<br>CREATE DATABASE and Encoding*
\frac{7}{*}<br>\frac{7}{*} CREATE DATABASE and Encoding*
                                   EBCDIC to BIND PLAN *<br>(RC): Update TDS Version *
\frac{7}{*} $D1=DCR116, TDS181,15/05/09,ADL(RC): Update TDS Version \frac{7}{*}\frac{1}{x} *
//***************************************************************
//DBINIT EXEC PGM=IKJEFT01
//STEPLIB DD DISP=SHR,DSN=db2loadlibrary
//DBRMLIB DD DISP=SHR,DSN=DRLvrm.SDRLCNTL(DRLPSQLX)
//SYSPRINT DD SYSOUT=*
//SYSTSPRT DD SYSOUT=*
//SYSTSIN DD *
DSN SYSTEM(DSN)
  BIND PLAN(DRLPLAN) MEMBER(DRLPSQLX) -
     ACTION(REPLACE) RETAIN ISOLATION(CS) -
     ENCODING (EBCDIC)
  RUN PROGRAM(DSNTIAD) PLAN(DSNTIA81) -
     LIB('DSN810.RUNLIB.LOAD')
 END
//SYSIN DD *
 GRANT EXECUTE ON PLAN DRLPLAN TO PUBLIC;
 CREATE STOGROUP DRLSG
  VOLUMES (VOLUME1, VOLUME2, ...)
  VCAT CATALOG-NAME;
 GRANT USE OF STOGROUP DRLSG TO DRL, DRLSYS WITH GRANT OPTION;
 CREATE DATABASE DRLDB
  BUFFERPOOL BP0
  CCSID EBCDIC
  STOGROUP DRLSG;
 GRANT DBADM ON DATABASE DRLDB TO DRL, DRLSYS WITH GRANT OPTION;
 CREATE VIEW DRLSYS.DRLTABLES AS
   SELECT * FROM SYSIBM.SYSTABLES
     WHERE CREATOR IN ('DRL','DRLSYS');
 GRANT SELECT ON DRLSYS.DRLTABLES TO DRL, DRLUSER;
Figure 5. DRLJDBIN job (member of DRL181.SDRLCNTL) (Part 3 of 4)
```
CREATE VIEW DRLSYS.DRLCOLUMNS AS SELECT \* FROM SYSIBM.SYSCOLUMNS WHERE TBCREATOR IN ('DRL','DRLSYS'); GRANT SELECT ON DRLSYS.DRLCOLUMNS TO DRL, DRLUSER; CREATE VIEW DRLSYS.DRLTABLESPACE AS SELECT \* FROM SYSIBM.SYSTABLESPACE WHERE DBNAME = 'DRLDB'; GRANT SELECT ON DRLSYS.DRLTABLESPACE TO DRL, DRLUSER; CREATE VIEW DRLSYS.DRLTABLEPART AS SELECT \* FROM SYSIBM.SYSTABLEPART WHERE DBNAME = 'DRLDB'; GRANT SELECT ON DRLSYS.DRLTABLEPART TO DRL; CREATE VIEW DRLSYS.DRLTABAUTH AS SELECT \* FROM SYSIBM.SYSTABAUTH WHERE TCREATOR IN ('DRL','DRLSYS'); GRANT SELECT ON DRLSYS.DRLTABAUTH TO DRL; CREATE VIEW DRLSYS.DRLVIEWS AS SELECT \* FROM SYSIBM.SYSVIEWS WHERE CREATOR IN ('DRL','DRLSYS'); GRANT SELECT ON DRLSYS.DRLVIEWS TO DRL; CREATE VIEW DRLSYS.DRLINDEXES AS SELECT \* FROM SYSIBM.SYSINDEXES WHERE CREATOR IN ('DRL','DRLSYS'); GRANT SELECT ON DRLSYS.DRLINDEXES TO DRL, DRLUSER; CREATE VIEW DRLSYS.DRLINDEXPART AS SELECT \* FROM SYSIBM.SYSINDEXPART WHERE IXCREATOR IN ('DRL','DRLSYS'); GRANT SELECT ON DRLSYS.DRLINDEXPART TO DRL; CREATE VIEW DRLSYS.DRLKEYS AS SELECT \* FROM SYSIBM.SYSKEYS WHERE IXCREATOR IN ('DRL','DRLSYS'); GRANT SELECT ON DRLSYS.DRLKEYS TO DRL;  $1/*$ 

*Figure 5. DRLJDBIN job (member of DRL181.SDRLCNTL) (Part 4 of 4)*

# **Initializing DB2 database when migrating to Tivoli Decision Support for z/OS 1.8.1**

A new DBRM is supplied with Tivoli Decision Support for z/OS Version 1.8.1. Therefore, if you are migrating to Tivoli Decision Support for z/OS Version 1.8.1, follow these instructions to rebind the plan to the new DBRM:

- 1. Copy member DRLJDBND in the DRL181.SDRLCNTL library to the &HLQ.LOCAL.CNTL library. DRLJDBND appears in ["DRLJDBND job" on](#page-43-0) [page 26.](#page-43-0)
- 2. Modify the job card statement to run your job.
- 3. Customize the job for your site. Follow the instructions in the job prolog to customize it for your site.

**Note:** A person with DB2 SYSADM authority (or someone with the authority to bind plans) must submit the job.

4. Submit the job to rebind the DB2 plan used by Tivoli Decision Support for z/OS.

|  $\|$ | | |  $\|$  If you change the name of the plan from the default (DRLPLAN) then you must update the def\_db2plan variable in DRLFPROF to specify the new plan name. You will also need to modify any sample jobs that execute DRLPLC, DRL1PRE or DRLPLOGM to specify the PLAN parameter with the new plan name. Changing the plan name allows you to run versions of the TDS environment with incompatible DBRMs in the same DB2 subsystem.

<span id="page-43-0"></span>| | | | | | | | | | | | | | | | | | | | | | | | | | | | | | | | | | | | | | | | | | | | | | | | | | | | | | | | | | | | | |

## **DRLJDBND job**

```
//DRLJDBND JOB (ACCT#),'PLAN BIND'
//***************************************************************
\frac{1}{x} *
1/* LICENSED MATERIALS - PROPERTY OF IBM
\frac{1}{x} *
//* 5698-B06 Copyright IBM Corporation 2009 *
//* SEE COPYRIGHT INSTRUCTIONS.<br>//*
\frac{1}{x} *
//***************************************************************
\frac{1}{x} *
//* NAME: DRLJDBND<br>//*
\frac{1}{x} *
//* STATUS: Tivoli Decision support for zOS 1.8.1<br>//*
\frac{1}{x} *
//* FUNCTION:
//* BIND THE TDSz DB2 PLAN.<br>//*
\frac{1}{x} *
//* NOTES:
//* BEFORE YOU SUBMIT THE JOB, DO THE FOLLOWING: *
\frac{1}{x} *
\frac{7}{*} 1. CHECK THAT THE DB2 AND TDSz DATA SET \frac{7}{*} NAMES ARE CORRECT. SEARCH FOR db21oz
        NAMES ARE CORRECT. SEARCH FOR db2loadlibrary AND
//* DRLvrm TO FIND THE DATASET NAMES.
\frac{1}{x} *
//* 2. IF THE DB2 SUBSYSTEM NAME IS NOT DSN, CHANGE<br>//* DSN SYSTEM(DSN) TO DSN SYSTEM(SUBSYSTEM-NAME)
        DSN SYSTEM(DSN) TO DSN SYSTEM(SUBSYSTEM-NAME).
\frac{1}{x} *
//* 3. IF YOU WANT TO USE A PLAN NAME OTHER THAN DRLPLAN,
//* CHANGE DRLPLAN IN THE BIND PLAN AND GRANT EXECUTE //* STATEMENTS TO REFER TO THE CHOSEN PLAN NAME.
\frac{7}{*} STATEMENTS TO REFER TO THE CHOSEN PLAN NAME.<br>\frac{7}{*} IF YOU CHANGE THE PLAN NAME YOU SHOULD CHANG
        IF YOU CHANGE THE PLAN NAME YOU SHOULD CHANGE THE
//* def db2plan SPECIFICATION IN DRLFPROF, AND MODIFY
//* THE PLAN= PARAMETER WHEREVER IT OCCURS IN SAMPLE //* BATCH JOBS YOU CUSTOMIZE TO USE THE NEW PLAN NAME
//* BATCH JOBS YOU CUSTOMIZE TO USE THE NEW PLAN NAME.
\frac{1}{x} *
//* 4. IF YOU ARE NOT USING DB2 8.1, CHANGE DSNTIA81 TO
//* THE NAME OF THE CORRESPONDING PLAN FOR YOUR RELEASE.<br>//*
\frac{1}{x} *
\frac{1}{x} *
//* CHANGE ACTIVITY:
//* CHANGE FLAG TYPE DATE DESCRIPTION *
//* ------------------------------------------------------------*
\frac{7}{*} $D0=DCR117, TDS181,02/06/09,ADL(KB): Created \frac{7}{*}\frac{1}{x} *
//***************************************************************
//DBINIT EXEC PGM=IKJEFT01
//STEPLIB DD DISP=SHR,DSN=db2loadlibrary
//DBRMLIB DD DISP=SHR,DSN=DRLvrm.SDRLCNTL(DRLPSQLX)
//SYSPRINT DD SYSOUT=*
//SYSTSPRT DD SYSOUT=*
//SYSTSIN DD *
DSN SYSTEM(DSN)
  BIND PLAN(DRLPLAN) MEMBER(DRLPSQLX) -
    ACTION(REPLACE) RETAIN ISOLATION(CS) -
    ENCODING (EBCDIC)
  RUN PROGRAM(DSNTIAD) PLAN(DSNTIA81) -
    LIB('DSN810.RUNLIB.LOAD')
END
//SYSIN DD *
GRANT EXECUTE ON PLAN DRLPLAN TO PUBLIC;
//*
```
*Figure 6. DRLJDBND job*

# **Customization considerations for the CICS Partitioning feature**

If you are going to use the CICS Partitioning feature, run the DRLJDBIP job. DRLJDBIP creates additional storage groups that are used in the partitioned tablespaces of the CICS Partitioning feature.

To run DRLJDBIP:

- 1. Copy member DRLJDBIP in the DRL181.SDRLCNTL library to the &HLQ.LOCAL.CNTL library. DRLJDBIP appears in [Figure 7 on page 28.](#page-45-0)
- 2. Modify the job card statement to run your job.
- 3. Customize the job for your site.

Follow the instructions in the job prolog to customize it for your site.

**Note:** A person with DB2 SYSADM authority (or someone who has access to the DB2 catalog) must submit the job.

4. Submit the job.

# <span id="page-45-0"></span>**DRLJDBIP job**

|           | //DRLJDBIP JOB (ACCT#),'SG FOR PARTITION'              |          | 00010006 |
|-----------|--------------------------------------------------------|----------|----------|
|           |                                                        |          | 00020000 |
| 1/x       |                                                        | $\star$  | 00030000 |
| $1/\star$ | LICENSED MATERIALS - PROPERTY OF IBM                   | $\star$  | 00040007 |
| $1/\star$ |                                                        | $^\star$ | 00050000 |
| $1/\star$ | 5698-B06 Copyright IBM Corporation 1992, 2009          | $\star$  |          |
| $1/\star$ | SEE COPYRIGHT INSTRUCTIONS.                            | $\star$  | 00070007 |
| $1/\star$ |                                                        | $\star$  | 00080000 |
|           |                                                        |          | 00090000 |
| $1/\star$ |                                                        | $\star$  | 00100000 |
| $1/\star$ | NAME: DRLJDBIP                                         | $^\star$ | 00110007 |
| $1/\star$ |                                                        | $\star$  | 00120000 |
| $1/\star$ | STATUS: Tivoli Decision Support for zOS 1.8.1          | $\star$  | 00130007 |
| $1/\star$ |                                                        | $\star$  | 00140000 |
| $1/\star$ | FUNCTION:                                              | $\star$  | 00150007 |
| $1/\star$ | CREATE STORAGE GROUPS FOR CICS PARTITIONING FEATURE    | $\star$  | 00220807 |
| $1/\star$ |                                                        | $^\star$ | 00221002 |
| 1/x       | NOTES:                                                 | $\star$  | 00221107 |
| $1/\star$ | YOU NEED DB2 SYSADM AUTHORITY TO SUCCESSFULLY EXECUTE  | $\star$  | 00221207 |
| $1/\star$ | THIS JOB. BEFORE YOU SUBMIT THE JOB, DO THE FOLLOWING: | $\star$  | 00221307 |
| $1/\star$ |                                                        | $\star$  | 00221502 |
| $1/\star$ | 1. CHECK THAT THE DB2 AND TDSz DATA SET                | $\star$  | 00221607 |
| $1/\star$ | NAMES ARE CORRECT. SEARCH FOR db2loadlibraru AND       | $\star$  | 00221707 |
| $1/\star$ | DRLvrm TO FIND THE DATA SET NAMES.                     | $^\star$ | 00221707 |
| $1/\star$ |                                                        | $\star$  | 00221902 |
| $1/\star$ | 2. IF THE DB2 SUBSYSTEM NAME IS NOT DSN, CHANGE        | $\star$  | 00222007 |
| $1/\star$ | SYSTEM=DSN TO SYSTEM=SUBSYSTEM-NAME IN THE SYSTSIN     | $\star$  | 00222107 |
| $1/\star$ | STEP.                                                  | $\star$  | 00222207 |
| $1/\star$ |                                                        | $\star$  | 00222702 |
| $1/\star$ | 3. IF YOU ARE USING A SYSTEM TABLE PREFIX THAT IS      | $\star$  | 00222807 |
| $1/\star$ | DIFFERENT FROM THE DEFAULT (DRLSYS), CHANGE DRLSYS     | $^\star$ | 00222907 |
| $1/\star$ | IN THE CREATE STOGROUP STATEMENT TO THE NEW NAME.      | $^\star$ | 00223007 |
| 1/x       |                                                        | $\star$  | 00223102 |
| $1/*$     | 4. IF YOU ARE USING A TABLE PREFIX THAT IS DIFFERENT   | $\star$  | 00223207 |
| $1/\star$ | FROM THE DEFAULT (DRL), CHANGE DRL IN THE CREATE       | $\star$  | 00223307 |
| $1/\star$ | STOGROUP STATEMENT TO THE NEW NAME.                    | $\star$  | 00223407 |
| $1/\star$ |                                                        | $^\star$ | 00223102 |
| $1/\star$ | 5. IF YOU ARE USING STORAGE GROUP DIFFERENT FROM THE   | $\star$  | 00223207 |
| 1/x       | DEFAULT, CHANGE STOGR1, STOGR2, STOGR3, STOGR4,        | $^\star$ | 00223307 |
| $1/\star$ | IN THE CREATE AND GRANT STATEMENTS. IF YOU NEED        | $\star$  | 00223307 |
| $1/\star$ | MORE/LESS STORAGE GROUPS MODIFY THE NUMBER (ADD/       | $\star$  | 00223307 |
| $1/\star$ | DELETE) OF CREATE AND GRANT STATEMENTS.                | $\star$  | 00223307 |
| $1/\star$ |                                                        | $\star$  | 00223102 |
| $1/\star$ | 6. SPECIFY THE VOLUMES YOU ARE USING FOR THE STORAGE   | $\star$  | 00223207 |
| $1/\star$ | GROUPS (VOLSTOGRxx).                                   | $\star$  | 00223307 |
| $1/\star$ |                                                        | $\star$  | 00223102 |
| $1/\star$ | 7. SPECIFY THE VCAT PARAMETER IN THE CREATE STATEMENT  | $\star$  | 00223207 |
| $1/\star$ | (CATALOG-NAME)                                         | $\star$  | 00223307 |
| $1/\star$ |                                                        | $\star$  |          |
| $1/\star$ | 8. IF YOU ARE NOT USING DB2 8.1, CHANGE DSNTIA81 TO    | $\star$  |          |
| $1/\star$ | THE NAME OF THE CORRESPONDING PLAN FOR YOUR RELEASE.   | $\star$  |          |
|           |                                                        |          |          |

*Figure 7. DRLJDBIP job (member of DRL181.SDRLCNTL) (Part 1 of 2)*

```
\frac{1}{*} 00223407
\frac{1}{*} 00224002
\frac{1}{*} 00410000
\frac{1}{10} CHANGE ACTIVITY:<br>\frac{1}{100} //* 00 1998-07-07 RV PR V1R4 development-CICS Partitioning * 00411007
   00 1998-07-07 RV PR V1R4 development-CICS Partitioning *\frac{7}{*} PTR76 * 00415000
\frac{1}{*} 01 1998-09-24 RV SYSTSIN missing and wrong comments *<br>* PTR96/PTR97 *
\frac{1}{\sqrt{\pi}} PTR96/PTR97 \star\frac{1}{x} *
//* CHANGE ACTIVITY: *
//* CHANGE FLAG TYPE DATE DESCRIPTION *
//* ------------------------------------------------------------*
//* $D0=DCR066, TDS180,01/06/07,ADL(SM): Update TDS Version and *1/* DB2 dataset names. *//* $D1=DCR116, TDS181,15/05/09,ADL(RC): Update TDS Version *\frac{1}{x} *
//*************************************************************** 00416000
\frac{1}{\sqrt{2}} 00417000
//DBSTRG EXEC PGM=IKJEFT01
//STEPLIB DD DISP=SHR,DSN=db2loadlibrary
//DBRMLIB DD DISP=SHR,DSN=DRLvrm.SDRLCNTL(DRLPSQLX)
//SYSPRINT DD SYSOUT=*
//SYSTSPRT DD SYSOUT=*
//SYSTSIN DD *
DSN SYSTEM(DSN)
 RUN PROGRAM(DSNTIAD) PLAN(DSNTIA81) -
   LIB('DSN810.RUNLIB.LOAD')
END
//SYSIN DD * 00700000
CREATE STOGROUP STOGR1 00750000 00750000
 VOLUMES (VOLSTOGR11, VOLSTOGR12, ...)<br>VCAT CATALOG-NAME: 00770008
 VCAT CATALOG-NAME;
GRANT USE OF STOGROUP STOGR1 TO DRL, DRLSYS WITH GRANT OPTION;
CREATE STOGROUP STOGR2 00750000 00750000
 VOLUMES (VOLSTOGR21, VOLSTOGR22, ...) 00760008
 VCAT CATALOG-NAME; 200770008
GRANT USE OF STOGROUP STOGR2 TO DRL, DRLSYS WITH GRANT OPTION;
CREATE STOGROUP STOGR3 00750000 00750000 00750000
 VOLUMES (VOLSTPGR31, VOLSTOGR32, ...) 00760008
 VCAT CATALOG-NAME; 00770008
GRANT USE OF STOGROUP STOGR3 TO DRL, DRLSYS WITH GRANT OPTION;
CREATE STOGROUP STOGR4 00750000 00750000 00750000
 VOLUMES (VOLSTOGR41, VOLSTOGR42, ...) 00760008
 VCAT CATALOG-NAME; 00770008
GRANT USE OF STOGROUP STOGR4 TO DRL, DRLSYS WITH GRANT OPTION;
                                               00780000
                                               00500000<br>00863600
\frac{1}{2} \frac{1}{2} 00863600
```
*Figure 7. DRLJDBIP job (member of DRL181.SDRLCNTL) (Part 2 of 2)*

## <span id="page-47-0"></span>**Step 4: Preparing the dialog and updating the dialog profile**

The TDS load library and the TDS exec library must be allocated at the startup of your TSO logon proc. Tivoli Decision Support for z/OS dynamically allocates other libraries and data sets as it starts, and allocates still others as certain functions are performed. This step describes how to set up procedures for start-up and for letting Tivoli Decision Support for z/OS allocate the libraries and data sets it needs.

- 1. Ensure that the Tivoli Decision Support for z/OS load library, the Tivoli Decision Support for z/OS exec library, the DB2 load library, and the QMF load library (optional), GDDM libraries, load libraries, and data sets for BookManager are accessible to your TSO session :
	- a. Make the Tivoli Decision Support for z/OS load library (DRL181.SDRLLOAD), the DB2 load library, the QMF load library, the GDDM load library, and (optionally) the BookManager load library, accessible by performing one of these tasks:
		- v Allocate the SDRLLOAD library, the DB2 load library (SDSNLOAD), the QMF load library (SDSQLOAD), the GDDM load library (SADMMOD), and the BookManager load library (SEOYLOAD) to STEPLIB in the generic logon procedure. For example:
			- //STEPLIB DD DISP=SHR,DSN=DRL181.SDRLLOAD
			- // DD DISP=SHR,DSN=QMF710.SDSQLOAD<br>// DD DISP=SHR,DSN=GDDM.SADMMOD
			- DD DISP=SHR,DSN=GDDM.SADMMOD
			- // DD DISP=SHR,DSN=SYS1.SEOYLOAD
			- // DD DISP=SHR,DSN=DSN710.SDSNLOAD
		- v Add SDRLLOAD, SDSQLOAD, SADMMOD, SEOYLOAD, and SDSNLOAD to the link list.
		- v Copy SDRLLOAD, SDSQLOAD, SADMMOD, SEOYLOAD, and SDSNLOAD members to a library already in the link list. Make sure that the DB2 modules DSNALI, DSNHLI2, and DSNTIAR are linked in 31-bit addressing mode.
	- b. Make the local exec library, the Tivoli Decision Support for z/OS exec library (DRL181.SDRLEXEC), and (optionally) the BookManager CLIST library, accessible by performing one of these tasks:
		- Allocate the libraries to SYSPROC in the logon procedure, for example:
			- //SYSPROC DD DISP=SHR,DSN=&HLQ.LOCAL.EXEC
			- // DD DISP=SHR,DSN=DRL181.SDRLEXEC
			- // DD DISP=SHR,DSN=EOY.SEOYCLIB
		- v Allocate the libraries to SYSEXEC in the logon procedure, for example:

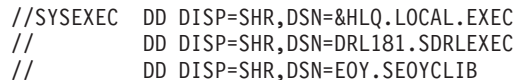

v Use the ALTLIB function to allocate the libraries.

If Tivoli Decision Support for z/OS is invoked by using the ALTLIB function on the application level, make sure that only the Tivoli Decision Support for z/OS exec library is included. Allocate other exec libraries to user level by using the ALTLIB ACT USER(EXEC) command.

c. Make the ADMPC data set accessible by allocating it in the logon procedure, for example:

//ADMPC DD DISP=SHR,DSN=GDDM.SADMPCF

Tivoli Decision Support for z/OS dynamically allocates other libraries and data sets, such as the GDDM symbols data set GDDM.SADMSYM, when a user starts a Tivoli Decision Support for z/OS dialog. ["Allocation overview"](#page-86-0) [on page 69](#page-86-0) describes the libraries that Tivoli Decision Support for z/OS allocates and when it allocates them.

d. If you have used any values other than default values for DRLJDBIN or for Tivoli Decision Support for z/OS data set names, you must modify the Tivoli Decision Support for z/OS *userid* .DRLFPROF file (allocated copying the DRLFPROF member of DRL181.SDRLCNTL).

DRLEINI1 sets dialog defaults for all users. Tivoli Decision Support for z/OS stores defaults for each user in member DRLPROF in the library allocated to the ISPPROF ddname, which is usually *tsoprefix*.ISPF.PROFILE. Edit DRLFPROF to include default values for users so Tivoli Decision Support for z/OS users need not change dialog parameter fields to begin using Tivoli Decision Support for z/OS.

*Migration considerations - Before you start using the new Administration dialog, you must delete the member DRLPROF from the ISPPROF ddname library. This ensures that you use the correct environment, by refreshing your ISPF profile.*

- e. Allocate a sequential dataset with name user.DRLFPROF, LRECL=80 BLKSIZE=32720 RECFM=FB and copy the DRLFPROF member of the SDRLCNTL library.
- f. Locate and change any variable values that you have changed during installation.

**Notes:**

- 1) Change values for data set names that identify DB2 and, optionally, QMF and GDDM libraries.
- 2) If you do not have BookManager installed, type blanks as the value of these BookManager variables in DRLFPROF:

```
bkmgr_mlib
bkmgr_plib
bkmgr_tlib
bookshlf_ds
```
- 3) If you do not use QMF with Tivoli Decision Support for z/OS, change the value for qmfuse to NO.
- 4) If you do not use GDDM with Tivoli Decision Support for z/OS, change the value for gddmuse to NO. (If QMF is used, GDDM must be used.)

["Modifying the DRLFPROF dataset" on page 57](#page-74-0) shows the DRLFPROF file containing the parameters to be modified.

["Overview of the Dialog Parameters window" on page 58](#page-75-0) shows the administration dialog window and the default initialization values that DRLFPROF sets.

["Dialog parameters - variables and fields" on page 60](#page-77-0) describes parameters and shows the interrelationship of DRLEINI1 and the Dialog Parameters.

g. You can add Tivoli Decision Support for z/OS to an ISPF menu. To do so, use this ISPF statement:

CMD(%DRLEINIT) [DEBUG] [RESET] [DBRES] [REPORTS | R] [ADMINISTRATION | A] To access a dialog from the command line of an ISPF window, any authorized user can issue the command TSO %DRLEINIT from the command line of an ISPF window.

The optional DEBUG parameter sets on a REXX trace for the initialization execs. This helps you solve problems with data set and library allocation.

The optional RESET parameter sets the Tivoli Decision Support for z/OS ISPF profile variables to their default value. It has the same effect as deleting the DRLPROF member from the local (ISPPROF) profile library.

The optional REPORTS parameter takes you directly to the reporting dialog. You can abbreviate this to R.

The optional ADMINISTRATION parameter takes you directly to the administration dialog. You can abbreviate this to A.

## <span id="page-49-0"></span>**Step 5: Setting personal dialog parameters**

*Migration considerations - You should have edited the dialog parameters profile, file DRLFPROF from the DRL181.SDRLCNTL library, and copied it into the sequential dataset userid.DRLFPROF in* ["Step 4: Preparing the dialog and updating the dialog](#page-47-0) [profile" on page 30](#page-47-0)*. If you edited the file to match your installation values, you do not need to change the parameters unless you want to use the reporting dialog in administrator mode.*

*Authorized administrators can use the reporting dialog in administrator mode to view or modify all reports. Otherwise, a reporting dialog user uses the dialog in end-user mode, the default. In this mode, a user can view only public and privately-owned reports. In end-user mode, a user can modify only reports he or she created.*

*Tivoli Decision Support for z/OS stores parameters for each user in member DRLPROF in the library allocated to the ISPPROF ddname, which is usually tsoprefix.ISPF.PROFILE.*

This section describes the procedure that every user must perform to use the Tivoli Decision Support for z/OS dialogs if you *did not* edit the DRLFPROF file. Perform this step if necessary.

To set dialog parameters:

- 1. From the command line of an ISPF/PDF window, do one of the following:
	- Type TSO %DRLEINIT to display the Tivoli Decision Support for z/OS Primary Menu [\(Figure 8 on page 33\)](#page-50-0).

- OR -

Type TSO %DRLEINIT Administration to display the Administration window [\(Figure 3 on page 10\)](#page-27-0).

**Note:** Reporting dialog users can access the Dialog Parameters window from the Options pull-down of the Primary Menu or the Reports window.

<span id="page-50-0"></span>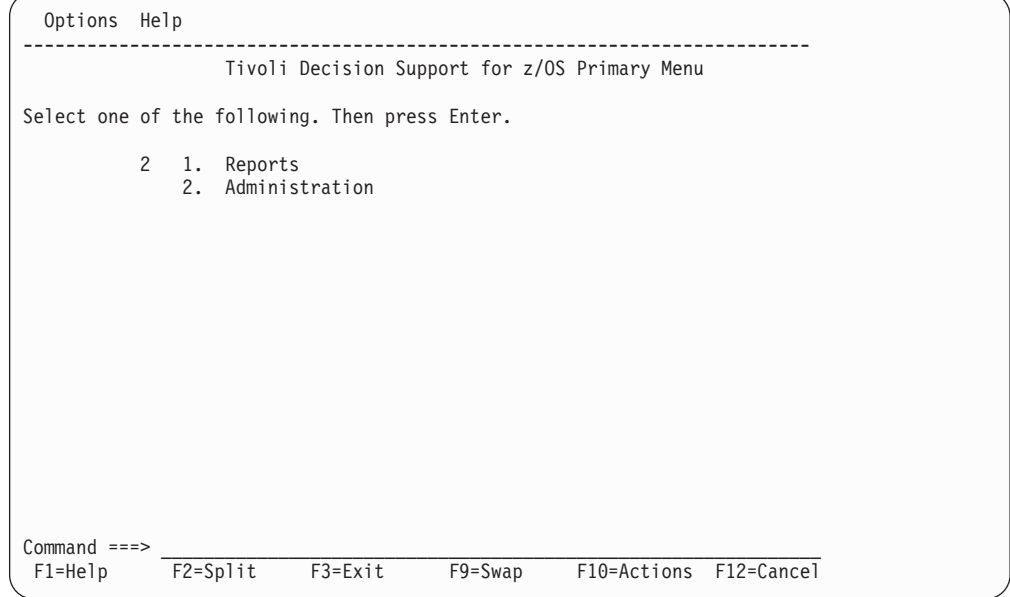

*Figure 8. Tivoli Decision Support for z/OS Primary Menu*

- 2. If you start from the Primary Menu, type 2, Administration, and press Enter to display the Administration window (see [Figure 3 on page 10\)](#page-27-0).
- 3. From the Administration window, select 1, System, to display the System window (Figure 9).

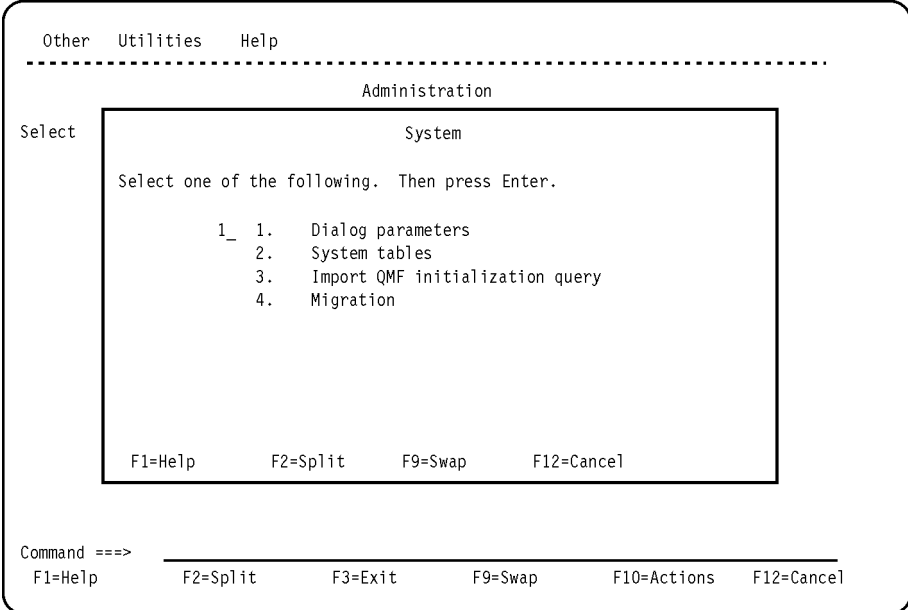

*Figure 9. System window - Option 1*

**Note:** If your installation does not use QMF, Import QMF initialization query is not selectable.

4. From the System window, select 1, Dialog parameters.

Tivoli Decision Support for z/OS displays the Dialog Parameters window [\(Figure 10 on page 34\)](#page-51-0).

#### <span id="page-51-0"></span>**Installing Tivoli Decision Support for z/OS**

**Note:** If your installation does not use QMF with Tivoli Decision Support for z/OS, the contents of this window is slightly different from what you see here. Both versions of the Dialog Parameters window are shown in ["Overview of the Dialog Parameters window" on page 58.](#page-75-0)

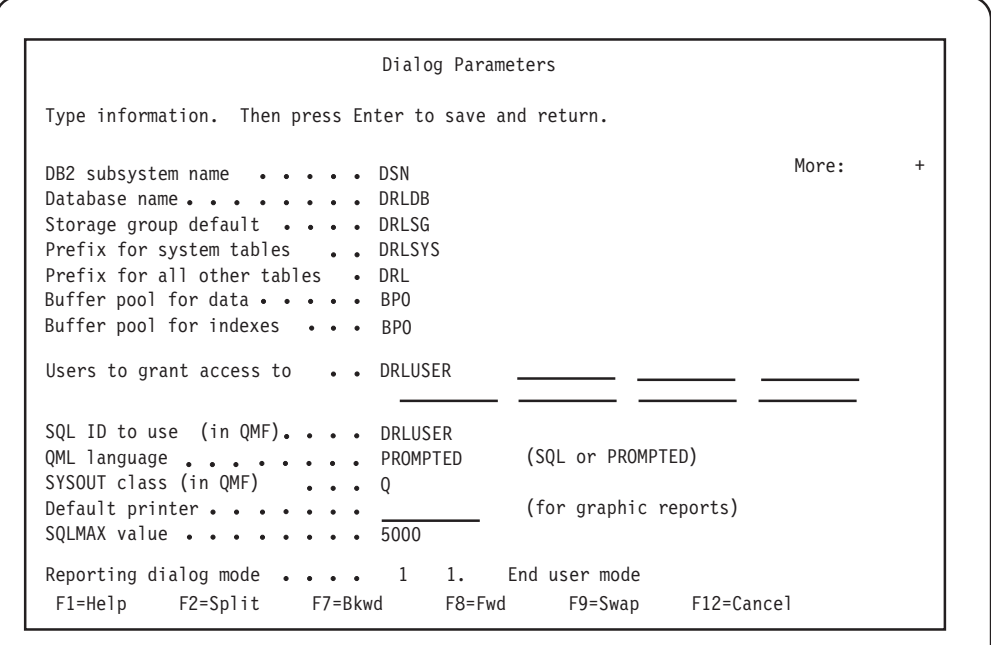

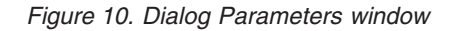

**Note:** When you see this indicator:

More:

in the upper-right corner of a Tivoli Decision Support for z/OS window, press F8 to scroll down. If the indicator shows a minus sign (-), press F7 to scroll up. For more information about using Tivoli Decision Support for z/OS dialog windows, refer to the description in the *Guide to Reporting*.

You must scroll through the window to display all its fields. ["Overview of the](#page-75-0) [Dialog Parameters window" on page 58](#page-75-0) shows the entire Dialog Parameters window, both the version shown if QMF is used with Tivoli Decision Support for z/OS and the version shown if QMF is not used with it. ["Dialog parameters](#page-77-0) [- variables and fields" on page 60](#page-77-0) has a description of the fields in the window.

5. Make modifications and press Enter.

Changes for administration dialog users and for end users are the same. You must identify the correct names of any data sets (including prefixes and suffixes) that you changed from default values during installation.

Tivoli Decision Support for z/OS saves the changes and returns to the System window. Although some changes become effective immediately, all changes become effective in your next session when Tivoli Decision Support for z/OS can allocate any new data sets you may have selected.

# <span id="page-52-0"></span>**Step 6: Setting up QMF**

*Migration considerations* - *If you are migrating from an earlier release or modification level of Tivoli Decision Support for z/OS , you can skip this step,* but only *if you have performed this step during a previous installation.*

**Note:** Tivoli Decision Support for z/OS can use QMF, for example, to display and work with reports. If your installation does not use QMF, the information in this section does not apply, and option 3, Import QMF initialization query, is not selectable in the System window.

When Tivoli Decision Support for z/OS starts QMF, it runs a query (DRLQINIT) to set the current SQL ID (by default, DRLUSER) that gives users required authority in QMF and lets them access Tivoli Decision Support for z/OS objects in QMF lists.

To import the QMF query from member DRLQINIT (in the DRL181.SDRLDEFS library) and save it in QMF as DRLSYS.DRLQINIT, from the System window (Figure 11), select 3, Import QMF initialization query, and press Enter.

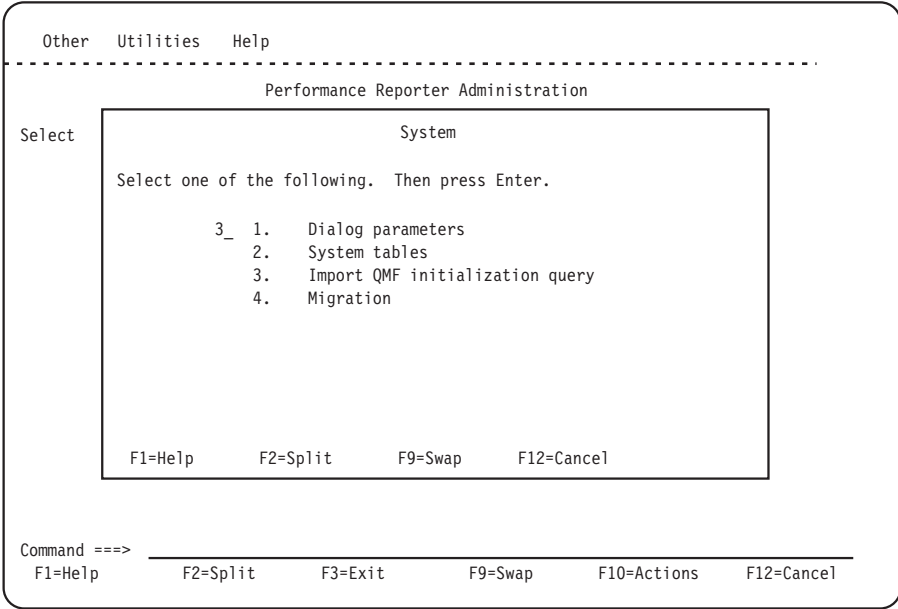

*Figure 11. System window - Option 3*

Tivoli Decision Support for z/OS imports the query into QMF, after which it returns to the System window.

# **Step 7: Creating or updating system tables**

*Migration considerations - If you are migrating from an earlier release or modification level, follow the description below to* update *your existing system tables and their contents*

Before you can use all dialog functions, you must do *one* of the following:

- v *Create* DB2 tables if you are installing Tivoli Decision Support for z/OS for the first time.
- v *Update existing* DB2 tables if you are migrating from an earlier release or modification level.

#### **Installing Tivoli Decision Support for z/OS**

These DB2 tables are used by Tivoli Decision Support for z/OS to store its definitions and are known as *system tables*.

To *create or update* system tables you must first:

1. From the System window, select 2, System tables.

Tivoli Decision Support for z/OS displays the System Tables window (Figure 12).

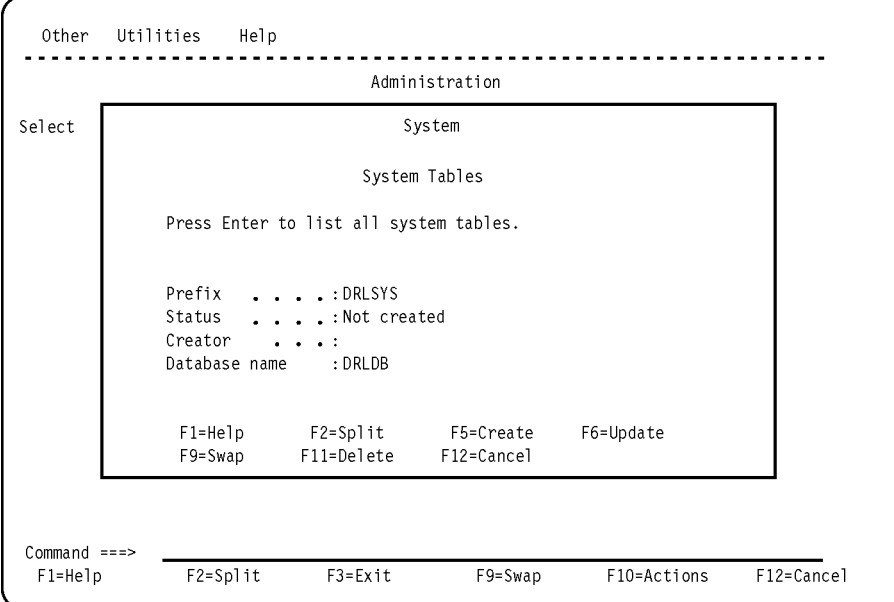

*Figure 12. System Tables (not created) window*

2. To *create* system tables for the first time, from the System Tables window, press F5 (Create).

Tivoli Decision Support for z/OS creates system tables and fills in information about feature components by searching DRL181.SDRLDEFS to see which features you have installed with SMP/E.

Tivoli Decision Support for z/OS displays messages in a browse window, if a problem has occurred. In this case, look for errors at the beginning of the listing. Resolve any errors such as this:

DSNT408I SQLCODE = -904, ERROR: UNSUCCESSFUL EXECUTION CAUSED BY AN UNAVAILABLE RESOURCE. REASON 00D70025, TYPE OF RESOURCE 00000220 AND RESOURCE NAME DB2A.DSNDBC.DRLDB.A.I0001.A001

For information about specific DB2 messages, refer to the *Messages and Problem Determination*. System messages should be error free, with a DB2 return code of zero. After creating the system tables, Tivoli Decision Support for z/OS returns to the System Tables window where you must press F12 to return to the System window.

*Migration considerations- If you are migrating from an earlier release or modification level, follow the instructions below.*

From the System Tables window press F6 (Update) to *update* your existing system tables. The System Tables window displays Status: Created, and a creator name.

During the process of creating or updating system tables, these administrative reports are also created:

<span id="page-54-0"></span>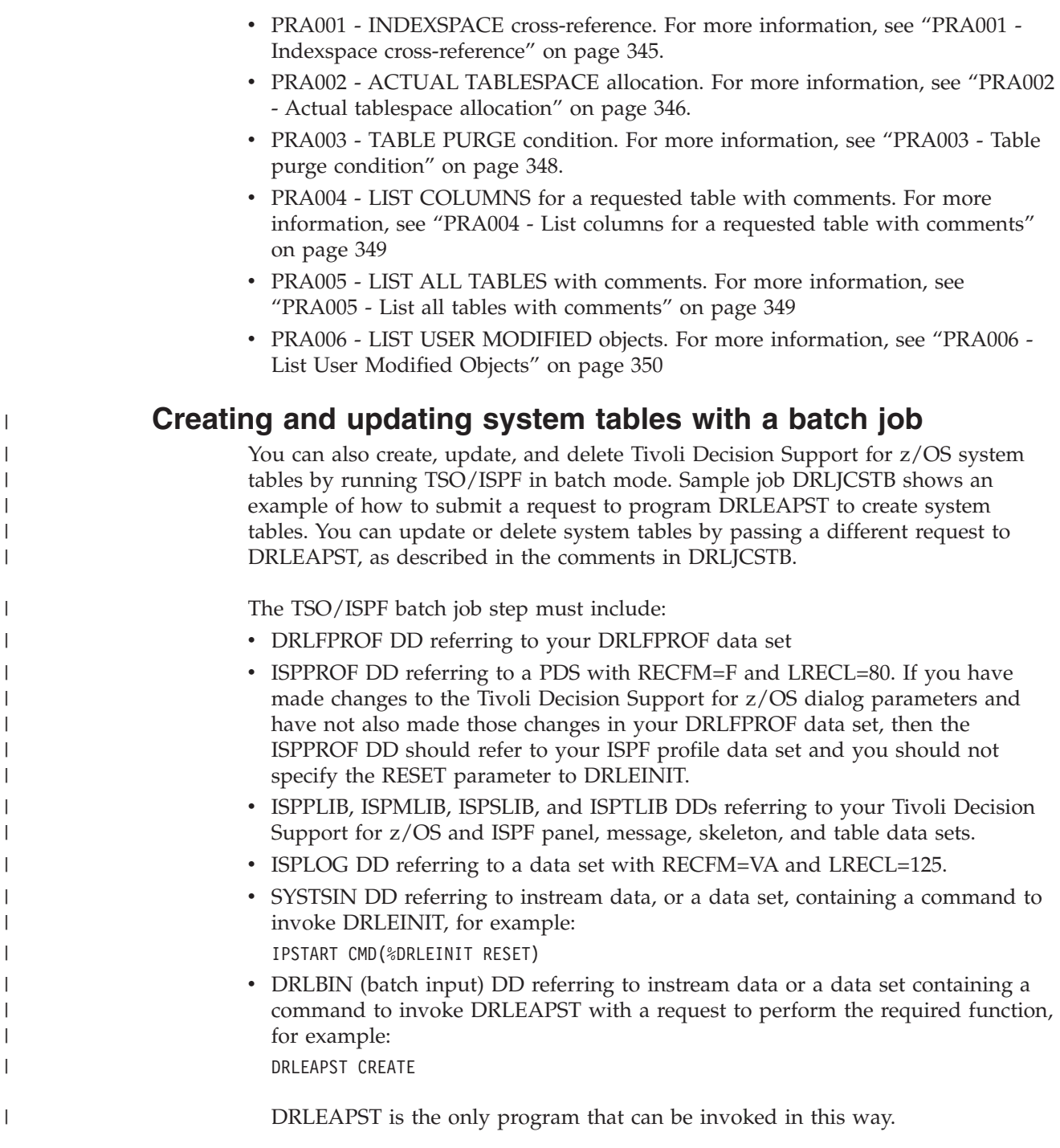

# **Step 8: Setting up BookManager**

*Migration considerations* - *Perform this step if necessary.*

*Tivoli Decision Support for z/OS provides many links between its dialogs and the online Tivoli Decision Support for z/OS books, but you must install the online books to enable the links. Tivoli Decision Support for z/OS online books are distributed on CD in the z/OS Software Products Collection Kit*.

To make Tivoli Decision Support for z/OS online books available:

## <span id="page-55-0"></span>**Installing Tivoli Decision Support for z/OS**

1. Follow the instructions in the *z/OS Software Products Collection Kit* to transfer online books from the CD to the z/OS system where you run Tivoli Decision Support for z/OS.

After the transfer is finished, you can rename the data sets to your standards. The data set default names are:

*Table 1. Data set names of Tivoli Decision Support for z/OS online information*

| Data set name in MVS   | Description                                                    |
|------------------------|----------------------------------------------------------------|
| IBMBK.DRL5SHxx.BKSHELF | <b>Bookshelf</b>                                               |
| IBMBK.DRL5SHxx.BKINDEX | Bookshelf index                                                |
| IBMBK.DRL5BAxx.BOOK    | <b>Administration Guide</b>                                    |
| IBMBK.DRL5BDxx.BOOK    | Guide to the Reporting Dialog                                  |
| IBMBK.DRL5BLxx.BOOK    | Language Guide and Reference                                   |
| IBMBK.DRL5BYxx.BOOK    | Messages and Problem Determination                             |
| IBMBK.DRL5FAxx.BOOK    | AS/400 System Performance Feature Guide and<br>Reference       |
| IBMBK.DRL5FCxx.BOOK    | CICS Performance Feature Guide and Reference                   |
| IBMBK.DRL5FExx.BOOK    | System Performance Feature Reference Volume II                 |
| IBMBK.DRL5FIxx.BOOK    | IMS Performance Feature Guide and Reference                    |
| IBMBK.DRL5FJxx.BOOK    | Resource Accounting for z/OS                                   |
| IBMBK.DRL5FNxx.BOOK    | Network Performance Feature Installation and<br>Administration |
| IBMBK.DRL5FOxx.BOOK    | Network Performance Feature Reports                            |
| IBMBK.DRL5FPxx.BOOK    | Network Performance Feature Reference                          |
| IBMBK.DRL5FRxx.BOOK    | Distributed Systems Performance Feature Guide<br>and Reference |
| IBMBK.DRL5FSxx.BOOK    | System Performance Feature Guide                               |
| IBMBK.DRL5FTxx.BOOK    | System Performance Feature Reference Volume I                  |
| IBMBK.DRL5OTxx.BOOK    | Topics in Online Books                                         |
|                        |                                                                |

2. If you rename the book data sets, use BookManager to create a bookshelf and index that use the new names.

Tivoli Decision Support for z/OS dialogs link to books that are identified from the bookshelf data set name in *userid*.DRLFPROF. Change the bookshelf data set name in *userid*.DRLFPROF to enable the linkage between the dialogs and the books.

For example, to enable the Tivoli Decision Support for z/OS bookshelf named IBMBK.EPDMBKS.BKSHELF, use this statement:

epdmbks = "'IBMBK.EPDMBKS.BKSHELF'"

3. Make the Tivoli Decision Support for z/OS bookshelf available to BookManager READ/MVS as described in *Online Library: Distributing and Customizing the Library* so that all users can access it.

# **Step 9: Customizing JCL**

*Migration considerations* - *Change these IBM-supplied jobs, to integrate your own existing modifications into the jobs.*

The DRL181.SDRLCNTL library contains several batch jobs that you can copy to &HLQ.LOCAL.CNTL and customize. Customization includes inserting correct data set names and the correct DB2 subsystem ID. These jobs, described in [Chapter 11,](#page-154-0) ["Setting up operating routines," on page 137,](#page-154-0) are:

#### **DRLJBATR**

A sample job for printing and saving all (or a selected subset) of the batch reports. See ["Using job DRLJBATR to run reports in batch" on page 168](#page-185-0) for more information.

#### **DRLJCOLL and DRLJCOxx**

A sample job for collecting log data. See ["Collecting log data" on page 137](#page-154-0) for more information.

#### **DRLJCOPY**

A sample job for backing up a Tivoli Decision Support for z/OS tablespace with the DB2 COPY utility. See ["Backing up the Tivoli Decision Support](#page-177-0) [for z/OS database" on page 160](#page-177-0) for more information.

#### **DRLJDICT**

A sample job for partitioning the CICS\_DICTIONARY table, if the CICS Partitioning feature is going to be used. See the CICS Partitioning feature chapter in *CICS Performance Feature Guide and Reference* for more information.

#### **DRLJEXCE**

A sample job for producing Tivoli Information Management for z/OS problem records. See ["Administering problem records" on page 177](#page-194-0) for more information.

#### **DRLJEXCP**

A sample job for partitioning the EXCEPTION\_T table, if the CICS Partitioning feature is going to be used. See the CICS Partitioning feature chapter in *CICS Performance Feature Guide and Reference* for more information.

#### **DRLJPURG**

A sample job for purging data from the database. See ["Purging Utility" on](#page-175-0) [page 158](#page-175-0) for more information.

#### **DRLJREOR**

A sample job for reorganizing the Tivoli Decision Support for z/OS database with the DB2 REORG utility. See ["Purging Utility" on page 158](#page-175-0) for more information.

#### **DRLJRUNS**

A sample job for updating statistics on Tivoli Decision Support for z/OS tablespaces with the DB2 RUNSTATS utility. See ["Monitoring the size of](#page-180-0) [the Tivoli Decision Support for z/OS database" on page 163](#page-180-0) for more information.

#### **DRLJTBSR**

A sample job for producing a detailed report about the space required for all, or a subset of, a selected component's tables. See ["Understanding](#page-167-0) [tablespaces" on page 150](#page-167-0) for more information.

If you already have jobs for maintaining DB2, for example, COPY, REORG or RUNSTATS, you can continue to use them for this purpose, instead of using the Tivoli Decision Support for z/OS jobs.

# <span id="page-57-0"></span>**Step 10: Testing the installation of the Tivoli Decision Support for z/OS base**

*Migration considerations* - *Perform this step as it is described below. If the Sample component is already installed, uninstall it and install it again.*

Before you install Tivoli Decision Support for z/OS feature components, ensure that the installation has been successful:

- 1. Install the Sample component using the information in ["Installing a](#page-199-0) [component" on page 182.](#page-199-0) Although editing lookup tables is a usual part of online component installation, you need not edit the sample lookup table to successfully complete this test. For a description of what is provided with the sample component, see [Chapter 18, "Sample components," on page 317.](#page-334-0)
- 2. After you install the Sample component, select 3, Logs, from the Administration window and press Enter.

Tivoli Decision Support for z/OS displays the Logs window (Figure 13).

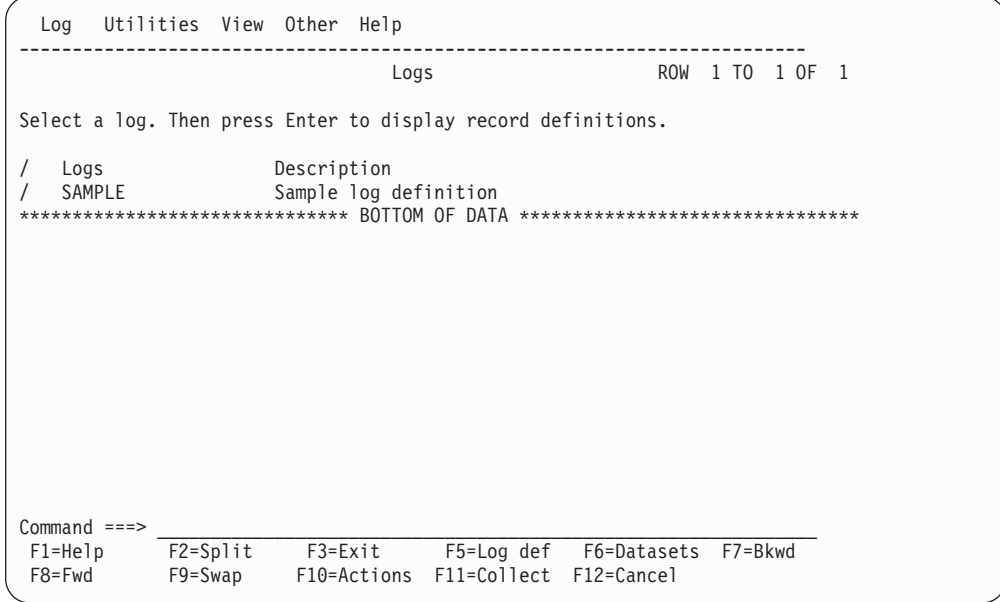

*Figure 13. Logs window*

3. From the Logs window, select the SAMPLE log and press F11. Tivoli Decision Support for z/OS displays the Collect window.

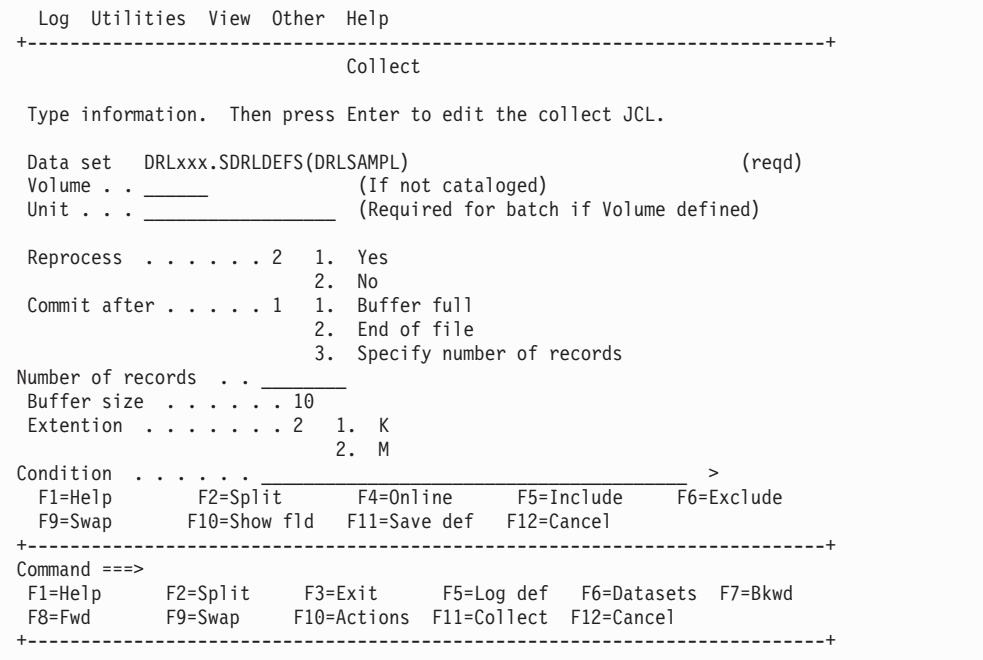

*Figure 14. Sample log statistics output*

4. Type DRL181.SDRLDEFS(DRLSAMPL) in the Data set field and press F4 (Online).

Tivoli Decision Support for z/OS starts the online collect. When it finishes, it displays statistics about the data it collected.

- 5. Press F3 to return to the Logs window after you finish looking at the messages.
- 6. Press F3 to return to the Administration window.
- 7. From the Administration window, select 5, Reports, and press Enter. Tivoli Decision Support for z/OS displays the Reporting Dialog Defaults window. (Refer to *Guide to Reporting* for more information.)
- 8. Press Enter to display the Reports window (Figure 15).

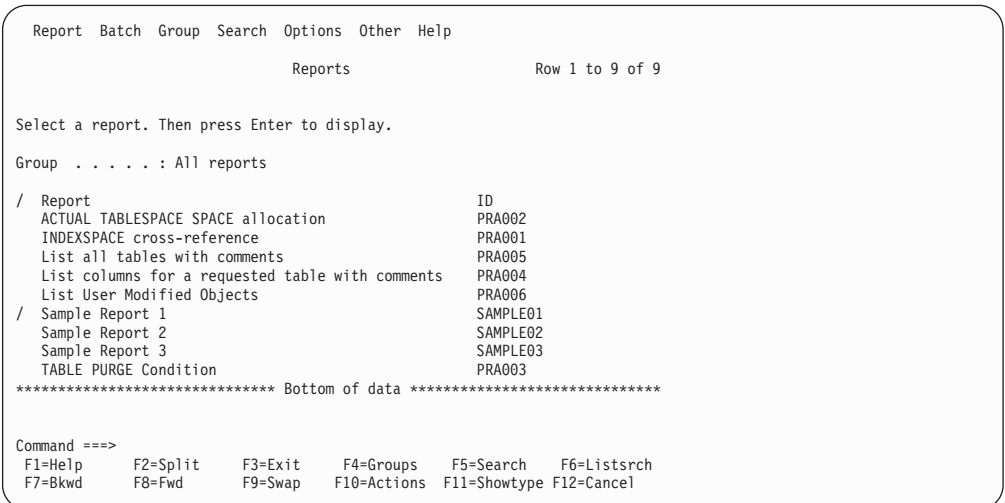

*Figure 15. Reports window*

- 9. From the Reports window, type a ? (question mark) in the selection field next to Sample Report 1 and press Enter. Tivoli Decision Support for z/OS starts BookManager and displays the online version of this book.
- 10. When you finish viewing the information, press F3 (Exit) until you return to the Reports window.
- 11. From the Reports window, select Sample Report 1. Type a character other than a question mark in the selection field and press Enter.

Tivoli Decision Support for z/OS displays the Data Selection window (Figure 16).

12. Press Enter to generate the report.

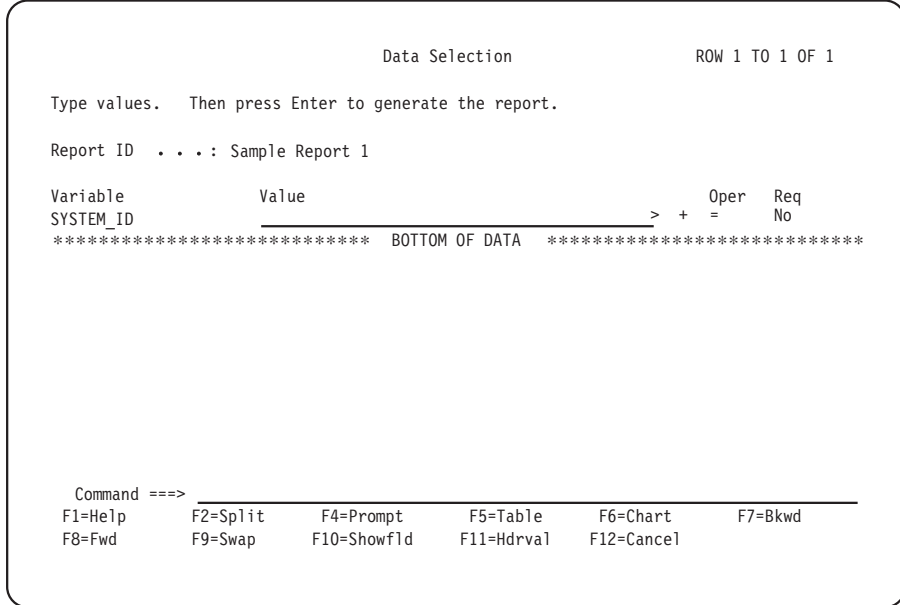

*Figure 16. Data Selection window*

Tivoli Decision Support for z/OS runs the query associated with the report and displays the report through GDDM/ICU<sup>3</sup>. [\(Figure 120 on page 320](#page-337-0) shows the report.)

- 13. When you finish viewing the report, press F9 to exit from GDDM/ICU, and press F3 (Exit) to return to the Reports window.
- 14. From the Reports window, press F3 to return to the Administration window.

# **Step 11: Reviewing DB2 parameters**

Before you install components, you can review DB2 table and indexspace parameters such as:

- Buffer pool
- Compression
- Erase on deletion
- Free space
- Lock size
- Number of partitions, for a partitioned space

<sup>3.</sup> If your installation does not have GDDM, the report is displayed in tabular format.

- <span id="page-60-0"></span>• Number of subpages, for an indexspace
- Primary and secondary space
- Segment size
- Type of space
- VSAM data set password

Please give careful consideration to these parameters, as they can affect the performance of your system.

**Note:** Before you assign a buffer pool to a component's index or tablespace, activate the buffer pool and add the USE privilege to the privilege set for the buffer pool.

To change parameters:

- 1. From the Administration window, select 2, Components, and press Enter.
- 2. Select a component.
- 3. Select the Space pull-down.
- 4. Select Tablespaces, to change tablespace definitions, or select Indexes, to change index definitions.
- 5. If you are unsure about the meaning of a field, press F1 to get help. For more information, refer to the CREATE INDEX and CREATE TABLESPACE command descriptions in the *DB2 Universal Database for OS/390 and z/OS: SQL Reference*.

Tivoli Decision Support for z/OS saves the changed definitions in your local definitions library. When you save a changed definition, it tells you where it is saving it, and prompts you for a confirmation before overwriting a member with the same name.

## **Step 12: Installing components**

*Migration considerations* - *Migration considerations for migrating components are described in* [Chapter 12, "Working with components," on page 181.](#page-198-0)

In previous installation steps, you have:

- Installed all Tivoli Decision Support for z/OS data sets
- Set up access to Tivoli Decision Support for  $z/OS$  data
- Initialized the Tivoli Decision Support for z/OS database
- Allocated the required data sets of related products
- Initialized Tivoli Decision Support for z/OS dialog parameters
- Created Tivoli Decision Support for z/OS system tables
- Initialized QMF for Tivoli Decision Support for  $z/OS$  (if applicable)
- Set up BookManager for Tivoli Decision Support for z/OS users
- Customized sample Tivoli Decision Support for z/OS JCL
- Tested Tivoli Decision Support for z/OS (with the Sample component)
- Reviewed DB2 parameters

You are now ready to install Tivoli Decision Support for z/OS features. To install components, use the information in ["Installing a component" on page 182,](#page-199-0) and in these books:

#### Feature name **Book** name

### **Installing Tivoli Decision Support for z/OS**

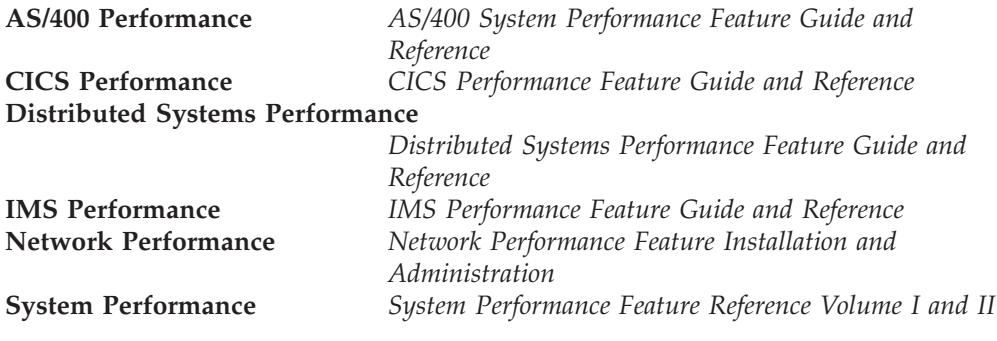

To install Resource Accounting for z/OS (part of the base function), see the *Resource Accounting for z/OS* book.

The rest of this chapter describes tasks that you can do as required at a later time.

# **Installing the Usage and Accounting Collector**

The CIMS Lab Mainframe collector is incorporated into Tivoli Decision Support and called the Usage and Accounting Collector.

For a description of the Usage and Accounting Collector, see "System Overview" in the *Usage and Accounting Collector User Guide*.

To install the Usage and Accounting Collector, follow these steps:

- 1. "Execute DRLNINIT to customize the JCL."
- 2. ["Allocate and initialize Usage and Accounting files by running DRLNJOB1" on](#page-64-0) [page 47.](#page-64-0)

To verify your installation, follow these steps:

- 1. ["Process SMF data using DRLNJOB2 \(DRLCDATA and DRLCACCT\)" on page](#page-64-0) [47.](#page-64-0)
- 2. ["Run DRLNJOB3 \(DRLCMONY\) to create invoices and reports" on page 50.](#page-67-0)
- 3. ["Process Usage and Accounting Collector Subsystems" on page 51.](#page-68-0)

To support programs such as CICS, DB2, IDMS, IMS, VM/CMS, VSE, DASD Space Chargeback, and Tape Storage Accounting, edit and run the appropriate jobs. Examples of member names are DRLNCICS, DRLNDB2, DRLNDISK.

To check your SMP/E installation, see ["Step 1: Reviewing the results of the SMP/E](#page-32-0) [installation" on page 15.](#page-32-0)

## **Execute DRLNINIT to customize the JCL**

Installation job DRLNINIT invokes the REXX program DRLCINIT. This program is a utility that customizes Usage and Accounting Collector jobs to your specifications. DRLCINIT inserts job cards, adds high level nodes to all Usage and Accounting Collector data sets, changes VOLSER numbers, and specifies DSCB model names.

Run DRLNINIT and do the following:

- 1. Replace sample job card with user job card.
- 2. Insert or replace data set name high-level qualifiers.
- 3. Insert serial numbers on the VOLUME parameter.
- 4. Insert DSCB model names.
- **Note:** If you do not run DRLCINIT, you must change each job member manually as you use it.

To execute job DRLNINIT, follow these instructions:

- 1. DRL.SDRLCNTL (DRLMFLST) contains the list of Usage and Accounting Collector jobs that are used in this utility.
- 2. The SMP/E process allocates &HLQ.LOCAL.CNTL. This DSN stores the customized jobs. The Usage and Accounting Collector JCL is copied to this library and changes are made in this library. The first step in DRLNINIT performs the copy. This makes it possible to execute DRLNINIT repeatedly until the desired result is achieved.

Replace the two occurrences of &HLQ.LOCAL.CNTL in DRLNINIT with the filename that was allocated during the SMP/E install.

3. Job card replacement.

A standard job card can be inserted with a unique jobname. The following parameters in STEP020 control the job card replacement:

#### **JCDSN=**

Specifies the file containing the standard job card.

For example: JCDSN=DRL.SDRLCNTL(JBCARD)

The contents in member JBCARD is used as the job card.

#### **JCLINES=**

The number of lines to use from JCDSN.

For example: JCLINES=2

The first two lines in the JCDSN member are used as a job card.

#### **JCMASK=**

A unique job name can be generated for the execution jobs. The JCMASK is used to specify the common part of the jobname and the position of a sequential number. After the first character, you must enter a sequence of '\*' (asterisk) characters to indicate where to insert the job sequence number. The sequence mask is from 2 to 6 characters in length:

Examples:

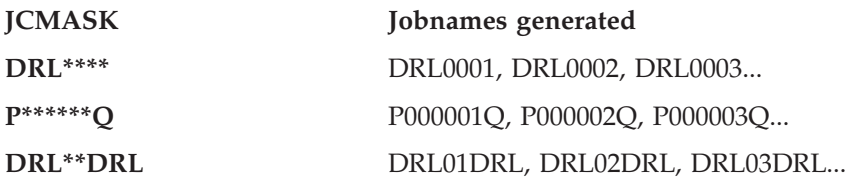

#### **JCSKIP=**

Specify any non-blank character and the Job card replacement process will be skipped.

For example: JCSKIP=Y

No job card customization of the Usage and Accounting Collector execution jobs is done.

4. Insert or replace data set name high level qualifiers. The default filenames used for the Usage and Accounting Collector files start with the high-level qualifier of 'DRL'. The HLQ process in the DRLCINIT utility allows this default to be

replaced or an additional high-level qualifier to be inserted. The following parameters in STEP020 control the HLQ processing:

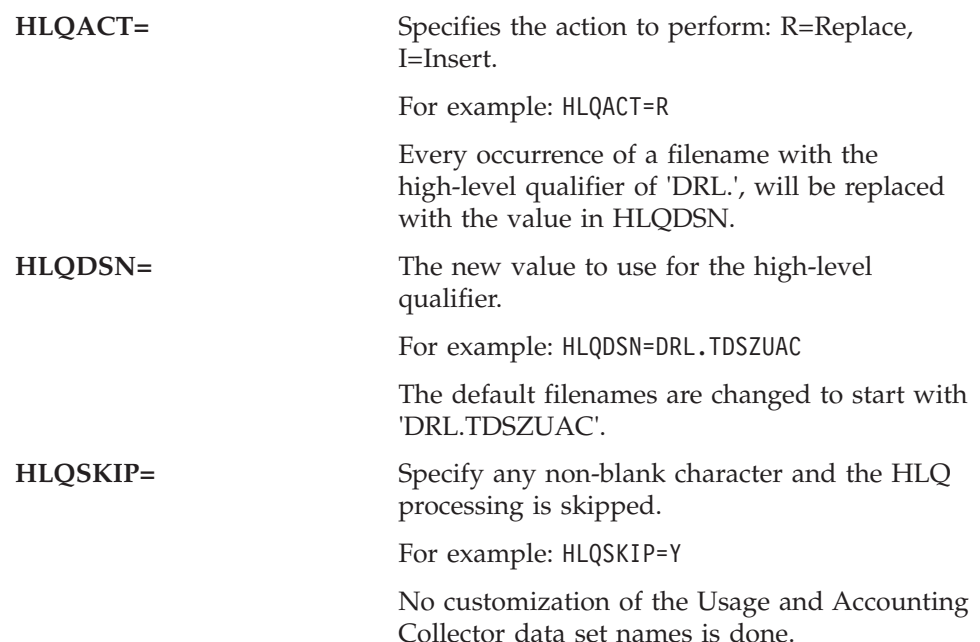

5. Insert VOLSER numbers. At various places within the Usage and Accounting Collector jobs, volume serial numbers are needed. The DRLCINIT utility allows you to replace them all globally. The default volume serial numbers are "??????" throughout the JCL. The default volume serial appears in IDCAMS processing as VOL(??????) and VOL=SER=?????? and is used for VSAM file allocation. The JCL also uses VOL=SER=?????? for temporary space allocations. The following parameters in STEP020 control the VOLSER processing:

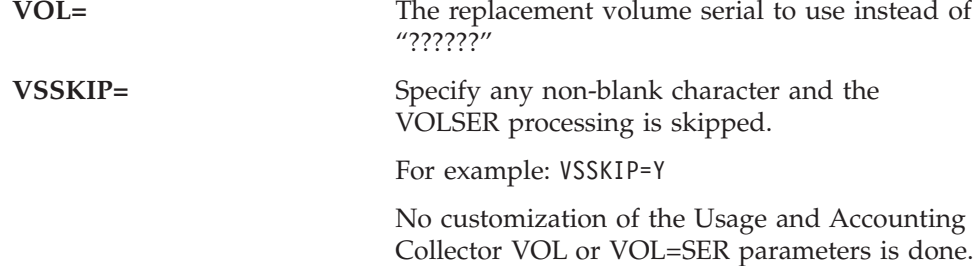

6. Insert DSCB model names.

A model DSCB parameter is used for the proper functioning of Generation Data Groups (GDGs). The Usage and Accounting Collector JCL is distributed with all model DSCB references set to 'MODELDCB'. If your installation does not require the use of this parameter, you can delete it manually from the JCL. The DSCB processing can be used to change the default to a value used at your installation. The following parameters in STEP020 control the DSCB processing:

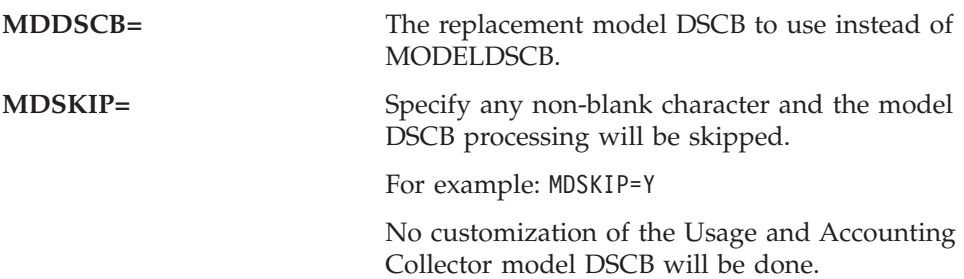

<span id="page-64-0"></span>The DRLCINIT utility produces statistics for the execution. If any exceptions are noted, they can be found listed in the DRLMXCEP member of &HLQ.LOCAL.CNTL. These exceptions might or might not be severe enough to cause a JCL error; check DRLMXCEP if exceptions are reported. Statistic report DDNAME SYSTSPRT

Processing......

Completed SYSTSIN

69 Files 0 Exceptions

JobCard : 68 Replacements HLQ : 1389 Replacements Volume : 30 Replacements ModelDSCB: 207 Replacements

```
Normal completion
```
# **Allocate and initialize Usage and Accounting files by running DRLNJOB1**

DRLNJOB1 is a member in DRL181.SDRLCNTL. This job creates four permanent files and four Generation Data Groups (GDGs). The permanent files are:

**Usage and Accounting Collector client**

Member DRLMCLNT contains sample client records. For information about client records, see Chapter 8. "Client Identification and Budget Reporting – DRLCCLNT and DRLCBDGT" in the *Usage and Accounting Collector User Guide*.

**Rate** Members DRLMRATE, DRLMRT01, DRLMRT02 contain sample Rate records. For information about rate records, see Chapter 5. "Computer Center Chargeback Program – DRLCMONY" in the *Usage and Accounting Collector User Guide*.

#### **Dictionary**

Members DRLKxxxx contain the default record definitions for the Usage and Accounting Collector Dictionary. For more information about the Usage and Accounting Collector Dictionary, see Chapter 7. "Dictionary – CIMSDTVS" in the *Usage and Accounting Collector User Guide*.

#### **Status and Statistics VSAM**

The Status and Statistics file is a VSAM file that should be allocated so that checkpoint and statistical information can be recorded for program DRLCEXTR. Use the default values to create the VSAM files.

**Note:** You do not need to set rates or identify clients at this time.

For the JCL, see member DRLNJOB1 in DRL181.SDRLCNTL.

# **Process SMF data using DRLNJOB2 (DRLCDATA and DRLCACCT)**

This job, which is divided into two steps, runs programs DRLCDATA and DRLCACCT. These programs interface with the z/OS-SMF data set and create the DRL.DRLCACCT.DAILY batch chargeback file.

DRLNJOB2 is the basis for daily processing and is the only job required on a daily basis for batch chargeback. Logically, it is run immediately after the SMF data set

is unloaded to disk or tape. After DRLNJOB2 processing is finished, data set DRL.DRLCACCT.DAILY contains z/OS batch and TSO accounting records, and data set DRL.SMF.HISTORY contains reformatted SMF records.

- **Note:** It is recommended that you read Chapter 2. "SMF Interface Program DRLCDATA" and Chapter 3. "Accounting File Creation Program – DRLCACCT" in the *Usage and Accounting Collector User Guide* before you start changing the default control statements.
- 1. JOB STEP DRLC2A

This executes program DRLCDATA. For more information, see Chapter 2. "SMF Interface Program – DRLCDATA" in the *Usage and Accounting Collector User Guide*.

| Input/output  | <b>DDNAME</b>       | Description                                                                                                    |
|---------------|---------------------|----------------------------------------------------------------------------------------------------|
| <b>INPUT</b>  | <b>SMFIN</b>        | This is the SMF DUMP data set.                                                                                                    |
| <b>INPUT</b>  | CIMSCNTL            | Data set DRL181.SDRLCNTL (DATAINPT)<br>Contains input control statements. For more<br>information, see the Control Statement<br>Table in Chapter 2. "SMF Interface Program<br>- DRLCDATA" in the Usage and Accounting<br>Collector User Guide.                                                                                                    |
| <b>OUTPUT</b> | <b>CIMSSMF</b>      | Usage and Accounting Collector<br>reformatted SMF data set. Contains each<br>SMF record from the input data set unless<br>limited by a records statement. This data set<br>is designed as a backup data set of<br>reformatted SMF Records. Depending on<br>installation requirements, you might choose<br>to DD DUMMY this data set, or to<br>COMMENT the statement. |
| <b>OUTPUT</b> | <b>CIMSACCT</b>     | This data set contains selected SMF<br>chargeback records $(6, 30, 101, 110)$ . This<br>data set is used as input in step DRLC2B.                                                                                                    |
| <b>OUTPUT</b> | <b>CIMSCICS</b>     | This data set contains CICS records (SMF<br>Type 110). This record is used by the Usage<br>and Accounting Collector CICS interface<br>programs.                                                                                                    |
| <b>OUTPUT</b> | CIMSDB <sub>2</sub> | This data set contains DB2 records (SMF<br>Type 101). This record is used by the Usage<br>and Accounting Collector DB2 interface<br>programs.                                                                                                    |

*Table 2. Explanation of Program DRLCDATA*

#### 2. SMF Merge

It is recommended that you insert a merge between steps DRLC2A and DRLC2B to create a history of data set DRL.SMF.HISTORY (see member DRLNSMFM in DRL181.SDRLCNTL). The merge field is seven for one character. Use a cartridge tape and block the output data set to 32K (BLKSIZE  $= 32760$ ).

The Usage and Accounting Collector Merge is a sample SORT/MERGE set of JCL that creates a sorted history data set of Usage and Accounting Collector accounting records can be found in data set DRL181.SDRLCNTL member DRLNMERG. This job should be run daily after the batch and online Usage and Accounting Collector jobs have been executed.

If DRLNMERG is done on a daily basis, at the end of the month, the Usage and Accounting Collector master file is in account code sort sequence.

You should maintain the history data sets on tape. Leave the daily files on disk for daily reports and set up generation data sets to tape for the history file.

3. JOB STEP DRLC2B

This executes program DRLCACCT, which processes the data set created by program DRLCDATA (DDNAME CIMSACCT) and generates the Usage and Accounting Collector batch chargeback data set. For details, see Chapter 3. "Accounting File Creation Program – DRLCACCT" in the *Usage and Accounting Collector User Guide*.

| Input/output  | <b>DDNAME</b>   | Description                                                                                                    |
|---------------|-----------------|----------------------------------------------------------------------------------------------------|
| <b>INPUT</b>  | <b>CIMSDATA</b> | Reformatted SMF records. These records are<br>created by DDNAME CIMSACCT in<br>program DRLCDATA. The Usage and<br>Accounting Collector Suspense file for<br>unmatched job step and print records is<br>appended to DDNAME CIMSDATA.                     |
| <b>INPUT</b>  | <b>CIMSCNTL</b> | Control statements.                                                                                                    |
| <b>INPUT</b>  | <b>CIMSTABL</b> | Optional user-supplied table to convert job<br>names and/or job card account codes to a<br>new format.<br>For more information, see Chapter 3.<br>"Accounting File Creation Program -<br>DRLCACCT" in the Usage and Accounting<br>Collector User Guide. |
| <b>INPUT</b>  | <b>CIMSDTVS</b> | Usage and Accounting Collector Dictionary<br>VSAM file.                                                                                                    |
| <b>INPUT</b>  | <b>CIMSPDS</b>  | Control statements.<br>This data set is used by DRLCACCT when<br>PROCESS CIMS SERVER RESOURCE<br>RECORDS control statement is specified. A<br>member, DRLMALSA, in this data set<br>contains the control members for the<br>different records.          |
| <b>OUTPUT</b> | <b>IMSACT2</b>  | Usage and Accounting Collector batch<br>chargeback file containing the 79x<br>accounting records. This data set is used by<br>DRLCEXTR and DRLCMONY.                                                                                                    |
| <b>OUTPUT</b> | <b>CIMSUSPN</b> | Suspense file. This data set contains Step<br>and Print records that have not been<br>matched with a Job Start or Job Stop record.                                                                                                    |
| <b>OUTPUT</b> | <b>CIMSEXCP</b> | This data set contains records that have not<br>been matched with entries in the<br>CIMSTABL data set.                                                                                                    |
| <b>OUTPUT</b> | <b>CIMSPRNT</b> | This data set contains the runtime<br>parameters and the results of the run.                                                                                                    |
| OUTPUT        | <b>CIMSMSG</b>  | This data set contains informational<br>messages.                                                                                                    |

*Table 3. Explanation of Program DRLCACCT*

## <span id="page-67-0"></span>**Installing Tivoli Decision Support for z/OS**

| Input/output | <b>DDNAME</b>   | Description                                                                                                    |
|--------------|-----------------|----------------------------------------------------------------------------------------------------|
| OUTPUT       | <b>CIMSSEL</b>  | Usage and Accounting Collector accounting<br>records. This data set contains the records<br>that failed date selection when the<br>PROCESS CIMS MAINTENANCE and<br>NON-SELECTED FILE PROCESSING ON<br>control statements are specified. |
| OUTPUT       | <b>CIMSUNSP</b> | Unsupported CSR records. This data set<br>contains all CSR records that did not have a<br>definition within CIMSDTVS.                                                                                                    |

*Table 3. Explanation of Program DRLCACCT (continued)*

**Note:** For JCL information, see member DRLNJOB2 in DRL181.SDRLCNTL.

## **Run DRLNJOB3 (DRLCMONY) to create invoices and reports**

DRLNJOB3 contains the JCL to run program DRLCMONY, which creates invoices and zero-cost invoices (rate determination).

Billing control statements are contained in member DRLMMNY. Edit these statements to customize Usage and Accounting Collector for your installation.

You can use the Usage and Accounting Collector defaults as distributed until you decide on client information, billing rates, and control information.

To run DRLNJOB3, follow these steps:

1. Run DRLN3A.

This step converts the 79x accounting records into CSR+ records. DRLCMONY supports only CSR+ records.

2. Run DRLC3B.

This step sorts the data set created by step DRLC3A into account code, job name, and job log number sequence.

3. Run DRLC3C.

This step is for the Computer Center Billing System – DRLCMONY.

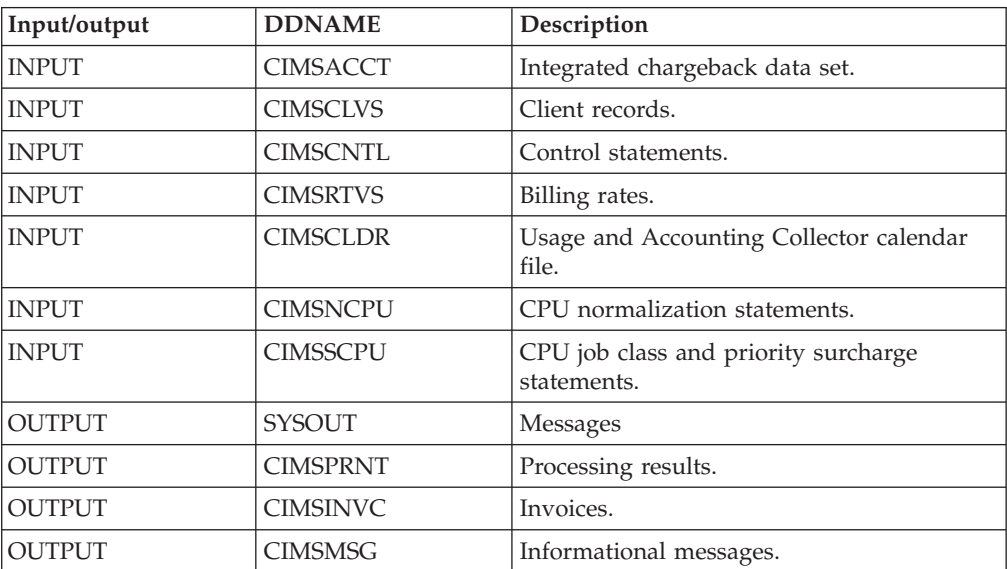

<span id="page-68-0"></span>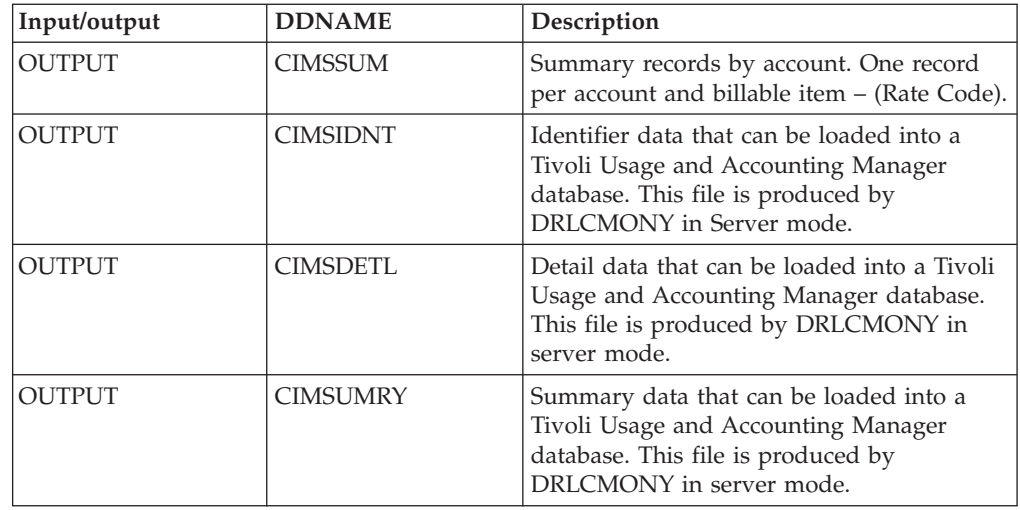

For record descriptions, see Appendix. "Accounting File Record Descriptions" in the *Usage and Accounting Collector User Guide*.

For JCL information, see member DRLNJOB3 in DRL181.SDRLCNTL.

# **Process Usage and Accounting Collector Subsystems**

**Note:** This step is optional.

Usage and Accounting Collector is now installed and ready to be customized for batch chargeback. After you are comfortable with the results you are receiving from the Usage and Accounting Collector z/OS batch system, you can start integrating data from the wide range of subsystems that Usage and Accounting Collector supports.

To integrate a Usage and Accounting Collector subsystem, perform the following tasks:

- 1. Edit the appropriate JCL member (for example, DRLNCICS).
- 2. Create an account code conversion table.
- 3. Process the job.
- 4. Merge the output with the input to program DRLCMONY (DRLNJOB3).
- 5. Run DRLNJOB3 to generate the integrated invoices.

The following list provides a list of member names for some of the most commonly-used Usage and Accounting Collector subsystems.

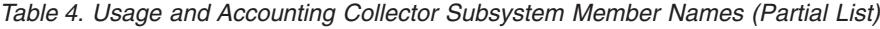

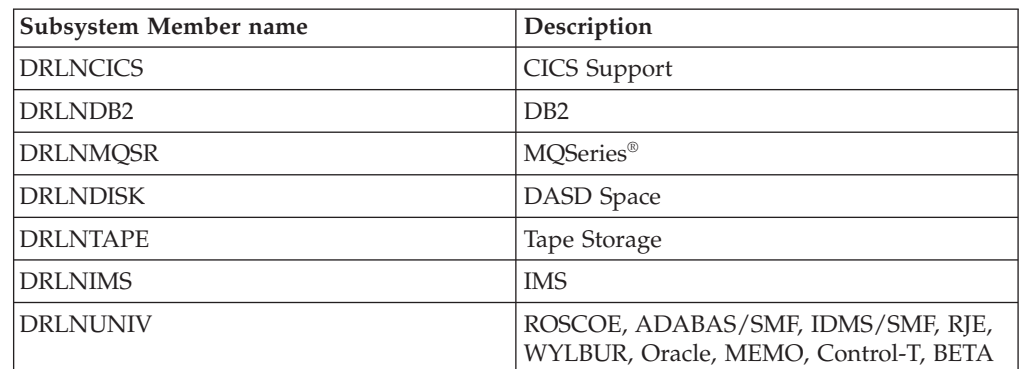

## **Installing multiple Tivoli Decision Support for z/OS systems**

You can install more than one Tivoli Decision Support for z/OS system on the same DB2 subsystem. This is useful if you want to develop and test new Tivoli Decision Support for z/OS applications.

**Note:** You cannot use DB2 Copy to copy the objects from the first installation to the new one. If you do, QMF definitions may be lost.

To install another Tivoli Decision Support for z/OS system, repeat the installation from ["Step 2: Setting up security" on page 16](#page-33-0) to ["Step 12: Installing components"](#page-60-0) [on page 43](#page-60-0) and specify different values for:

- DB2 subsystem
- Database
- System table prefix
- Other tables prefix
- RACF groups (if necessary)
- Local data sets

for example) for both systems.

For example, assume your user ID is BILL, and you want a private Tivoli Decision Support for z/OS system.

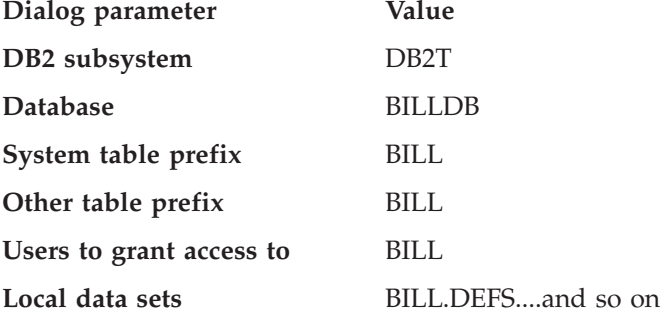

Other users cannot use this system because BILL is not a DB2 secondary authorization ID nor a RACF group ID. If you want to share this new Tivoli Decision Support for z/OS system, establish a valid RACF group ID and use the group ID as the prefix instead of BILL.

## **Installing Tivoli Decision Support for z/OS features separately**

Use this information if you are installing Tivoli Decision Support for z/OS features separately; that is, not at the same time as you installed the Tivoli Decision Support for z/OS base and any features.

To install features:

- 1. Follow the instructions in the *Tivoli Decision Support for z/OS Program Directory* to use SMP/E to install all the performance features required. If you have already installed a feature with SMP/E, you need not install it again unless you are reinstalling to correct a previous installation error.
- 2. Update Tivoli Decision Support for z/OS system tables with information about the features you are installing:
- a. From the Tivoli Decision Support for z/OS Administration window, select 1, System, to display the System window [\(Figure 9 on page 33\)](#page-50-0).
- b. Select 2, System tables, to display the System Tables window (Figure 17).

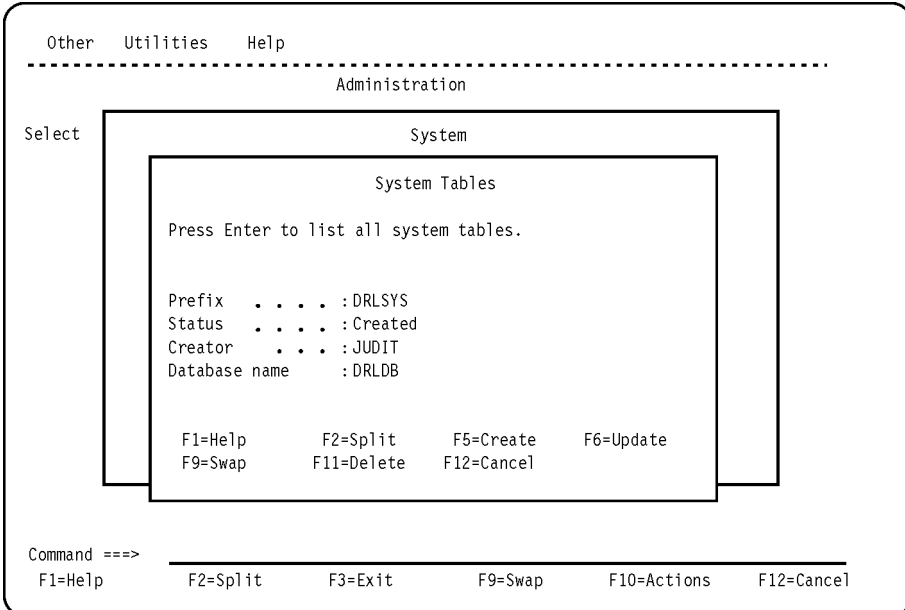

*Figure 17. System Tables (created) window*

- c. Press F6 (Update) to update the Tivoli Decision Support for z/OS system tables with information about the newly installed features.
- d. Resolve any DB2 errors that appear at the top of the browse window. The successful installation of a component that is a part of the feature (described in ["Installing a component" on page 182\)](#page-199-0) verifies the feature's installation.

**Installing Tivoli Decision Support for z/OS**
# **Part 2. Installation reference**

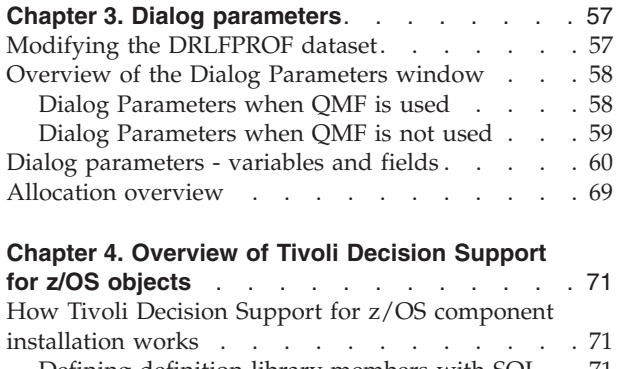

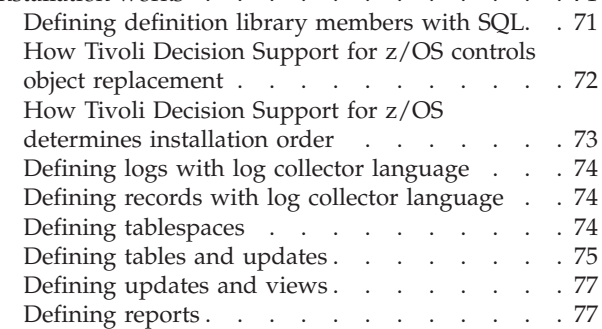

### **[Chapter 5. Naming convention for Tivoli Decision](#page-98-0)**

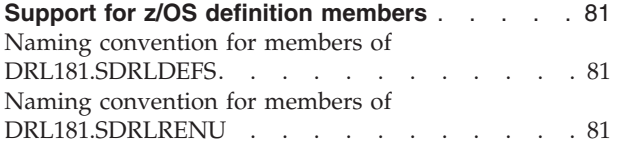

# <span id="page-74-0"></span>**Chapter 3. Dialog parameters**

This chapter describes dialog parameters that are set initially by member DRLEINI1 in the DRL*xxx*.SDRLEXEC library and read from the *userid*.DRLFPROF data set. Tivoli Decision Support for z/OS initializes a new user's first dialog session with parameter settings from *userid*.DRLFPROF. From that point forward, a user's dialog parameters are in personal storage in member DRLPROF in the library allocated to the ISPPROF ddname, which is usually *tsoprefix*.ISPF.PROFILE. If DRLFPROF exists, a user changes parameter values through the Dialog Parameters window. DRLEINI1 continues to set parameters that do not appear in the Dialog Parameters window. It does this when a user starts Tivoli Decision Support for z/OS.

["Step 4: Preparing the dialog and updating the dialog profile" on page 30](#page-47-0) describes the installation step where *userid*.DRLFPROF is customized for your site. It refers to this chapter for descriptions of:

- "Modifying the DRLFPROF dataset"
- ["Overview of the Dialog Parameters window" on page 58](#page-75-0)
- ["Dialog parameters variables and fields" on page 60](#page-77-0)
- ["Allocation overview" on page 69](#page-86-0)

# **Modifying the DRLFPROF dataset**

The DRLFPROF dataset contains user modifiable parameters. A sample of the DRLFPROF data set is provided in member DRLFPROF in library SDRLCNTL. To customize DRLFPROF with your site specific values, allocate a data set with the name userid.DRLFPROF and copy in the sample DRLFPROF member from the SDRLCNTL library..

For a description of the fields that can be modified in the userid.DRLFPROF data set, see ["Dialog parameters - variables and fields" on page 60.](#page-77-0)

When editing the *userid*.DRLFPROF data set, note that:

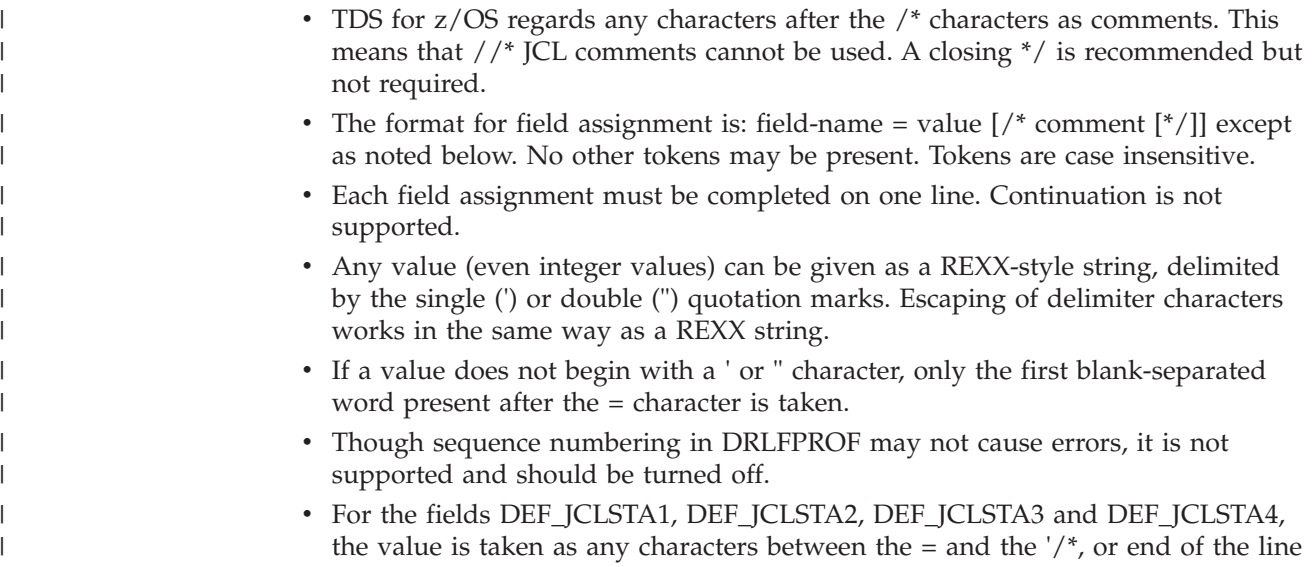

<span id="page-75-0"></span>| | | | if no comment is present. Delimiting this value with double quotation marks (") is highly recommended but not required.

v If the above recommendations are adhered to, the DRLFPROF file syntax is a subset of REXX syntax and so syntax highlighting can be used for easier editing.

### **Overview of the Dialog Parameters window**

The parameters displayed in the Dialog Parameters window depend on whether your installation uses QMF. This section shows the parameters used when QMF is used. For an overview of the parameters used when QMF is not installed on your system, refer to [Figure 19 on page 60.](#page-77-0)

## **Dialog Parameters when QMF is used**

[Figure 18 on page 59](#page-76-0) is a logical view of the Dialog Parameters window, which is available from the System window of the administration dialog and from the Other pull-down of the reporting dialog. Tivoli Decision Support for z/OS users can change the personal settings that control their dialog sessions. For a description of the fields in this window, see ["Dialog parameters - variables and fields" on page](#page-77-0) [60.](#page-77-0)

<span id="page-76-0"></span>

|                                                                                                    | Dialog Parameters                                                                                                    |
|----------------------------------------------------------------------------------------------------|----------------------------------------------------------------------------------------------------|
| Type information. Then press Enter to save and return.                                                                                                    |                                                                                                    |
|                                                                                                    | More: +                                                                                                    |
| DB2 subsystem name $\ldots$ . DSN<br>DB2 plan name for TDS DRLPLAN<br>Database name DRLDB<br>Storage group default DRLSG<br>Prefix for system tables DRLSYS<br>Prefix for all other tables. DRL<br>Show TDS environment data NO | (YES or NO)                                                                                                    |
| Buffer pool for data BP0<br>Buffer pool for indexes BP0                                                                                                    |                                                                                                    |
| Users to grant access to DRLUSER                                                                                                    |                                                                                                    |
| $SQL$ ID to use (in QMF) $\ldots$ DRLUSER<br>QMF language PROMPTED<br>SYSOUT class (in QMF) $\ldots$ Q<br>Default printer $\dots$ $\dots$ $\dots$<br>SQLMAX value 5000                                                          | (SQL or PROMPTED)<br>(for graphic reports)                                                                                               |
| Reporting dialog mode $\ldots$ $\ldots$ 1 1. End user mode                                                                                                    | 2.<br>Administrator mode                                                                                                    |
| Dialog language $\dots \dots \dots 1$<br>DB2 data sets<br>Prefix $\ldots$ $\ldots$ $\ldots$ $\ldots$ DSN810<br>Suffix<br>QMF data sets prefix QMF810                                                                            | 1. English<br>3. Japanese                                                                                                    |
| Tivoli Decision Support for z/OS data sets prefix DRL181<br>Temporary data sets prefix . (user ID substituted)                                                                                                    |                                                                                                    |
| Local definitions data set<br>Local GDDM formats data set  DRL.LOCAL.ADMCFORM<br>Local messages data set DRL.LOCAL.MESSAGES<br>Saved reports data set DRL.LOCAL.REPORTS<br>Saved charts data set DRL.LOCAL.CHARTS               | DRL.LOCAL.DEFS                                                                                                    |
| Job statement information (required for batch jobs):<br>$\frac{1}{2}$<br>1/x                                                                                                    | //(user ID substituted) JOB (000000,XXXX),'USER1',MSGLEVEL= $(1,1)$ ,<br>NOTIFY=(user ID substituted), MSGCLASS=Q, CLASS=E, REGION=4096K |
| $F1 = He1p$<br>$F2 = Sp1$ it<br>F7=Bkwd                                                                                                    | F8=Fwd<br>F9=Swap<br>F12=Cancel                                                                                                    |

*Figure 18. Dialog Parameters window, when QMF is used*

# **Dialog Parameters when QMF is not used**

[Figure 19 on page 60](#page-77-0) is a logical view of the Dialog Parameters window, which is available from the System window of the administration dialog and from the Other pull-down of the reporting dialog. Tivoli Decision Support for z/OS users can change personal settings that control their dialog sessions. For a description of the fields in this window, see ["Dialog parameters - variables and fields" on page 60.](#page-77-0)

<span id="page-77-0"></span>Dialog Parameters Type information. Then press Enter to save and return. More: + DB2 subsystem name . . . . . DSN DB2 plan name for TDS . . . . DRLPLAN Database name . . . . . . . DRLDB Storage group default . . . . DRLSG Prefix for system tables . . DRLSYS Prefix for all other tables . DRL Show TDS environment data . . NO (YES or NO) Buffer pool for data . . . . BP0 Buffer pool for indexes . . . BP0 Users to grant access to . . DRLUSER \_\_\_\_\_\_\_\_ \_\_\_\_\_\_\_\_ \_\_\_\_\_\_\_\_ \_\_\_\_\_\_\_\_ Batch print SYSOUT class . . A Printer line count per page 60 SQLMAX value . . . . . . . . 5000 Reporting dialog mode  $\ldots$  . 1 1. End user mode 2. Administrator mode Dialog language . . . . . . . 1 1. English 2. Japanese DB2 data sets Prefix . . . . . . . . . DB2.V810 Suffix.......... TDS for zOS data sets prefix . . . . . . . . TDS181 Temporary data sets prefix (user\_ID substituted) Local defs data set..... DRL.LOCAL.DEFS Local User defs data set . . DRL.LOCAL.USER.DEFS Local GDDM formats data set DRL.LOCAL.ADMCFORM Local messages data set... DRL.LOCAL.MESSAGES Saved reports data set . . . DRL.LOCAL.REPORTS Saved charts data set.... DRL.LOCAL.CHARTS Job statement information (required for batch jobs): //(user\_ID substituted) JOB (000000,XXXX),'USER1',MSGLEVEL(1,1),<br>// MOTIFY=&SYSUID,MSGCLASS=Q,CLASS=E,REGION=4096K // NOTIFY=&SYSUID,MSGCLASS=Q,CLASS=E,REGION=4096K //\* //\* F1=Help F2=Split F7=Bkwd F8=Fwd F9=Swap F12=Cancel

*Figure 19. Dialog Parameters window, when QMF is not used*

### **Dialog parameters - variables and fields**

Most variable names in *userid*.DRLFPROF and field names in the Dialog Parameters window are directly related. The following table describes the relationship between the variables and fields and describes how Tivoli Decision Support for z/OS uses the values to allocate libraries or control other dialog functions. It also describes variables and fields that do not have exact equivalents.

["Modifying the DRLFPROF dataset" on page 57](#page-74-0) shows the user-modifiable area of the file that is processed at the product startup. The ["Overview of the Dialog](#page-75-0) [Parameters window" on page 58](#page-75-0) shows the Dialog Parameters window. ["Allocation overview" on page 69](#page-86-0) describes the data sets allocated by Tivoli Decision Support for z/OS.

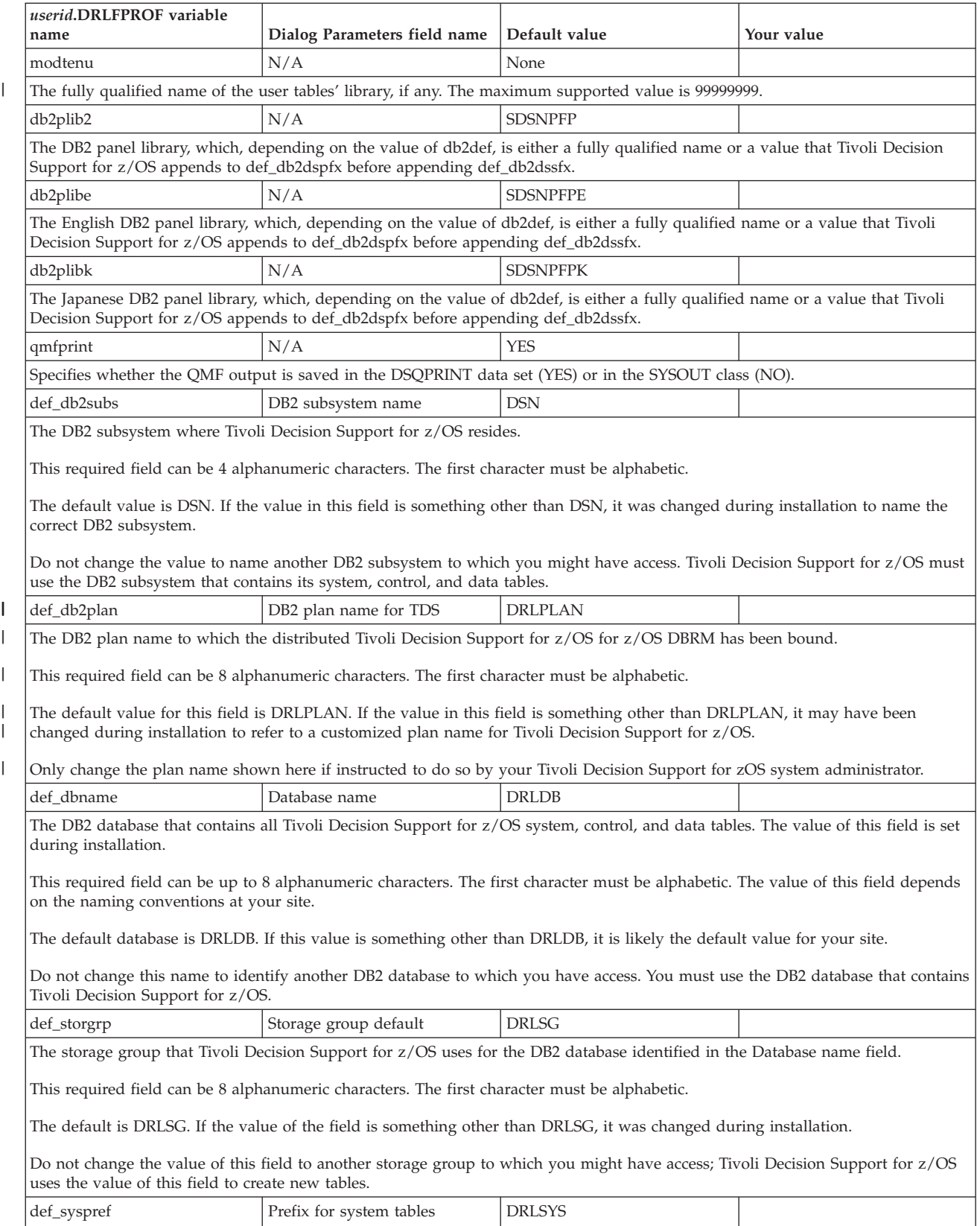

| |  $\|$  $\begin{array}{c} \hline \end{array}$ 

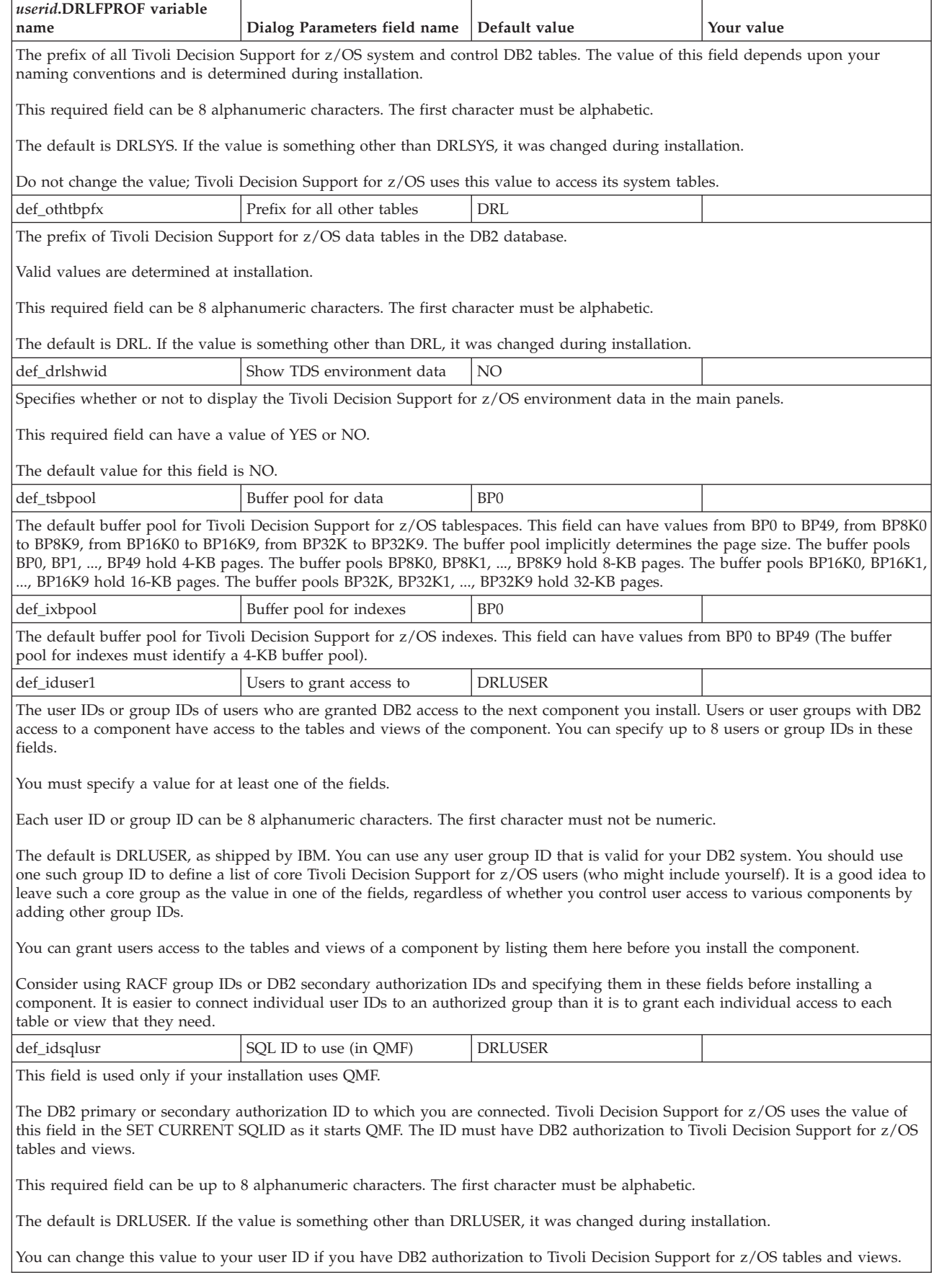

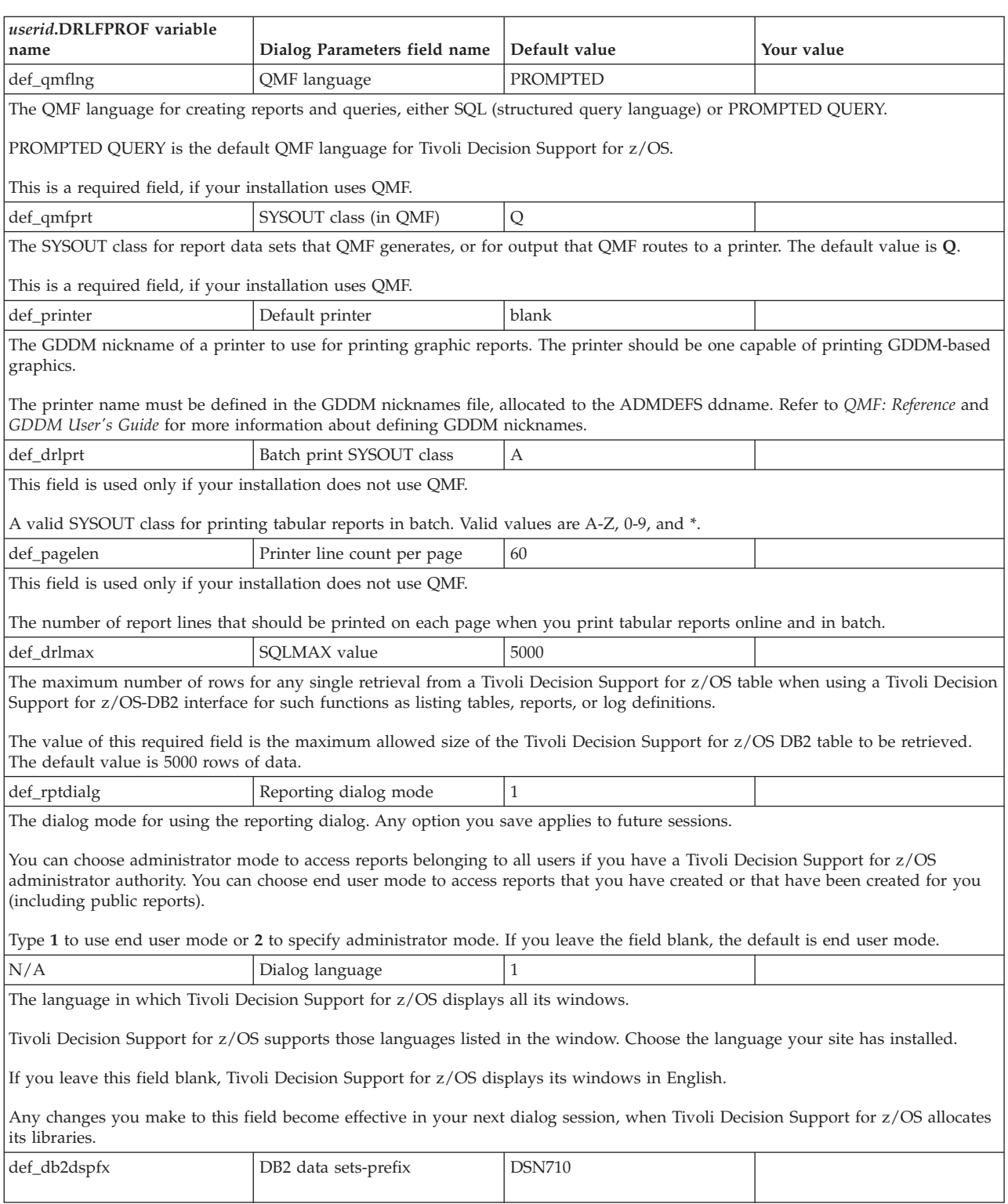

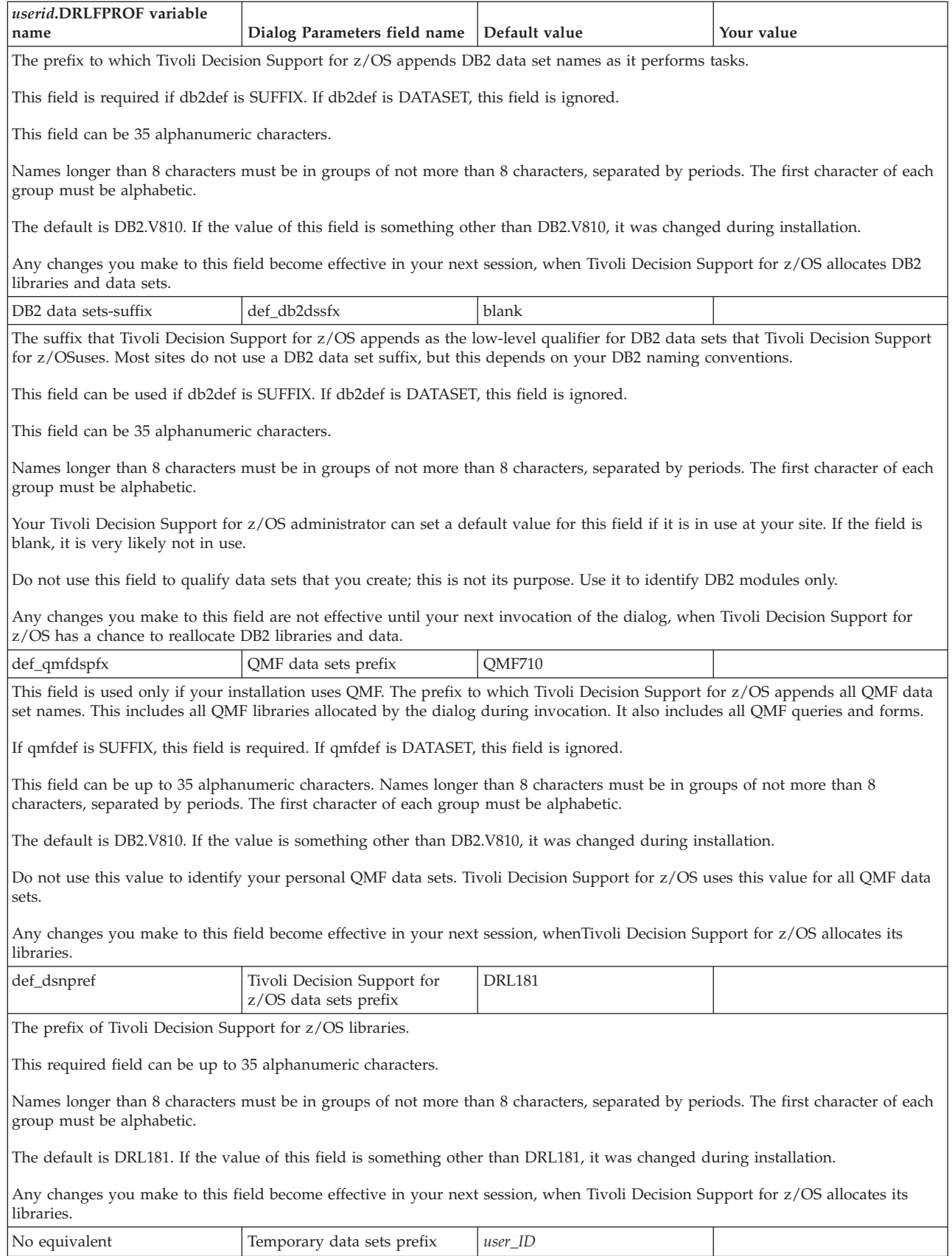

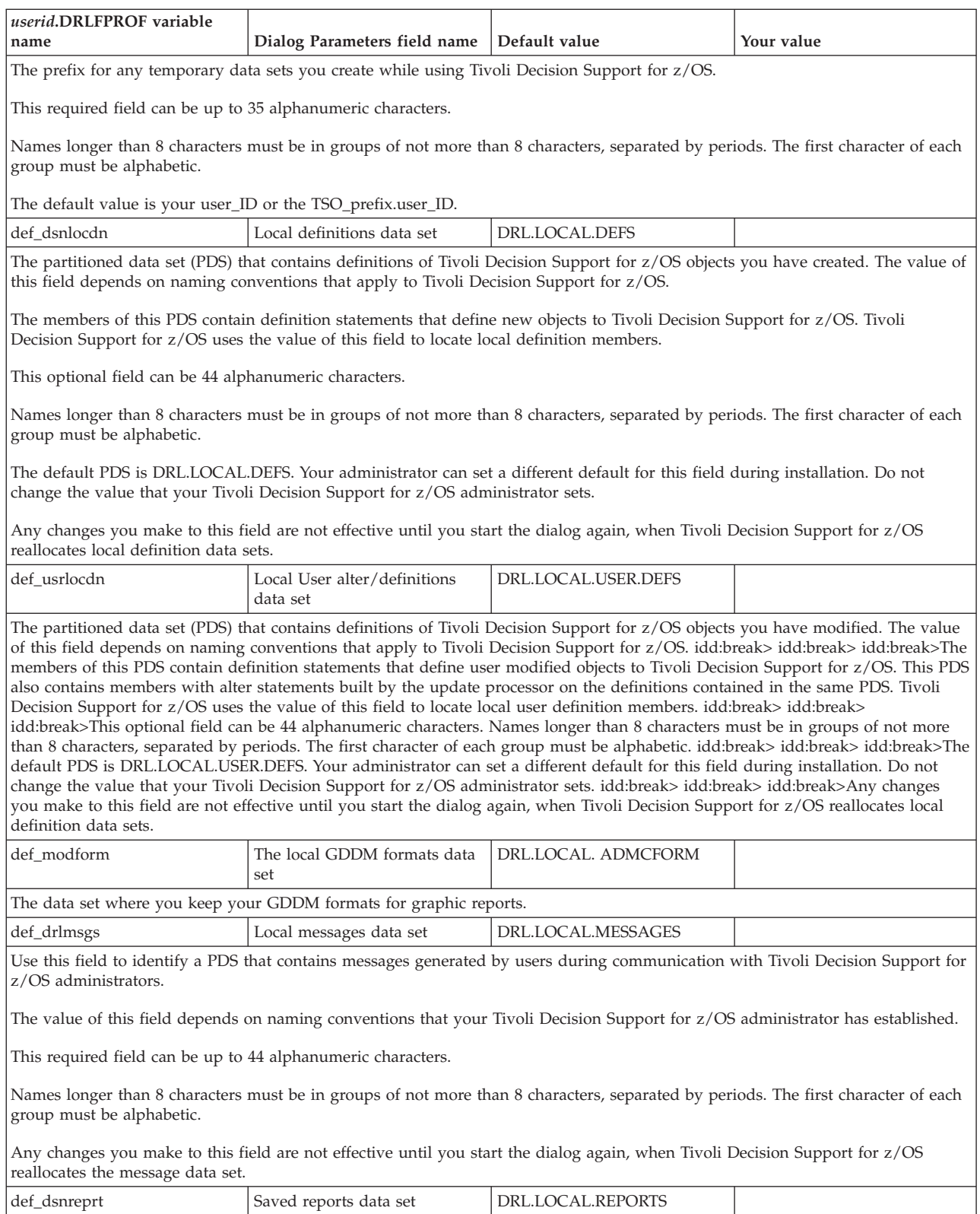

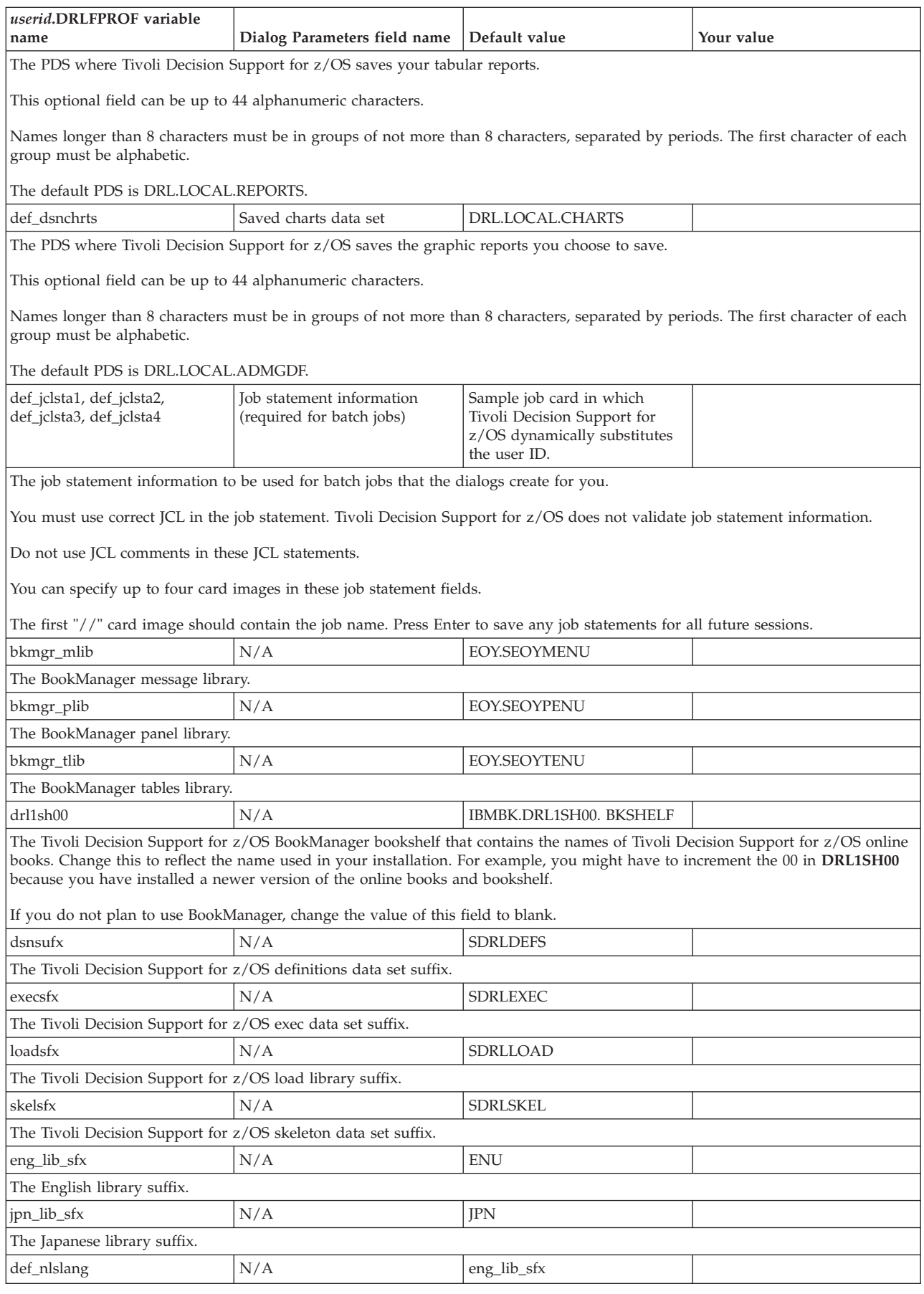

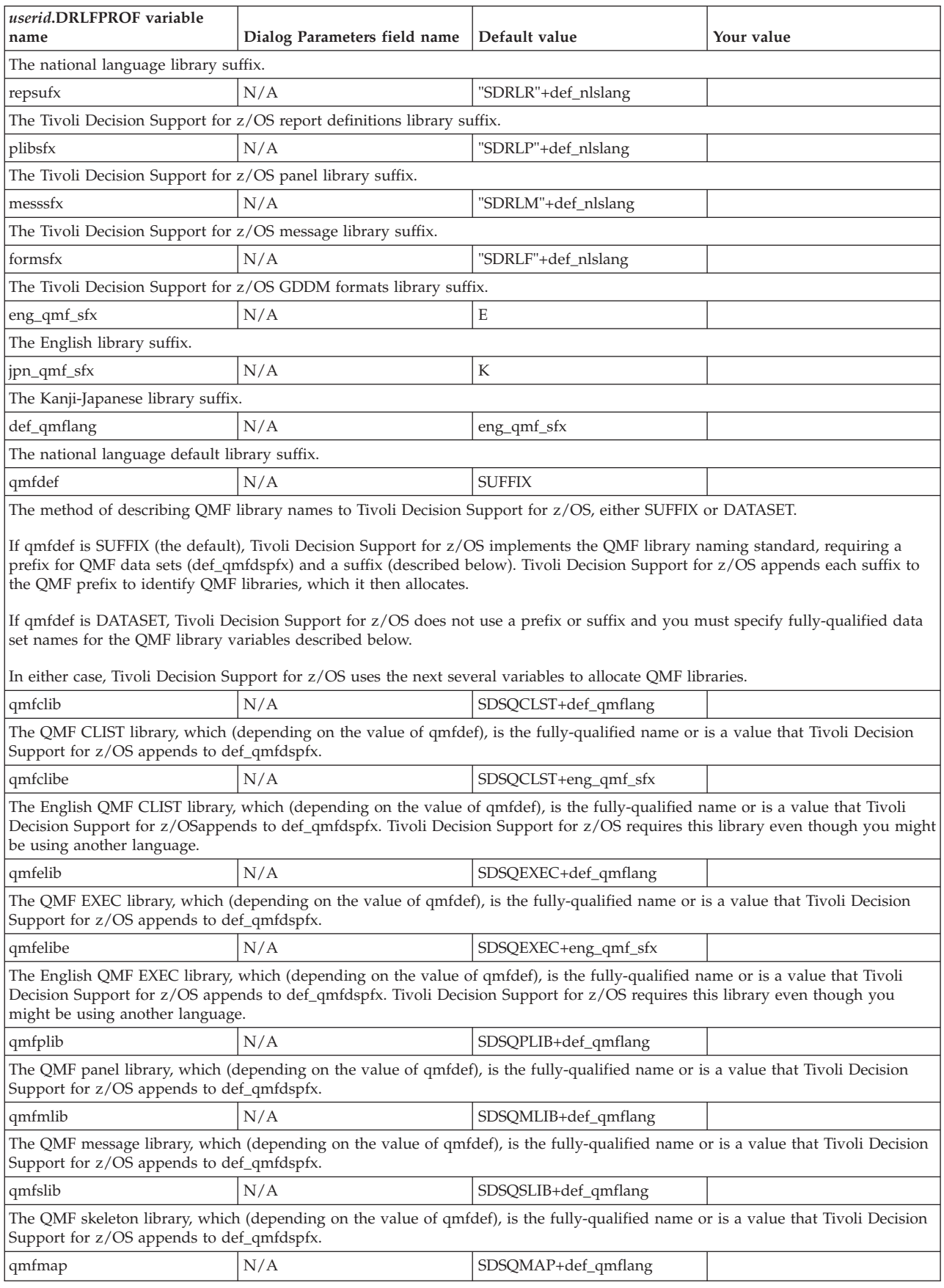

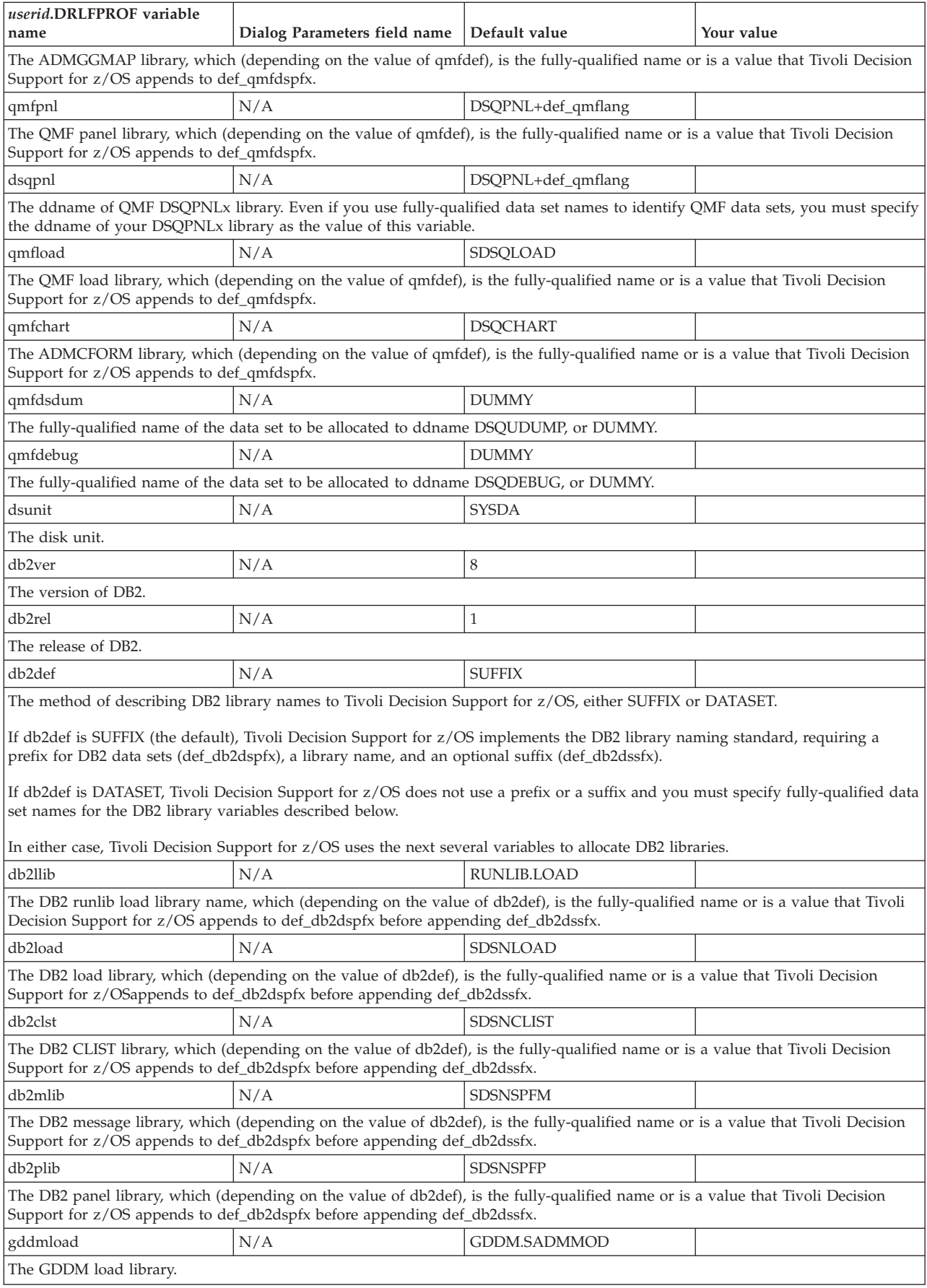

<span id="page-86-0"></span>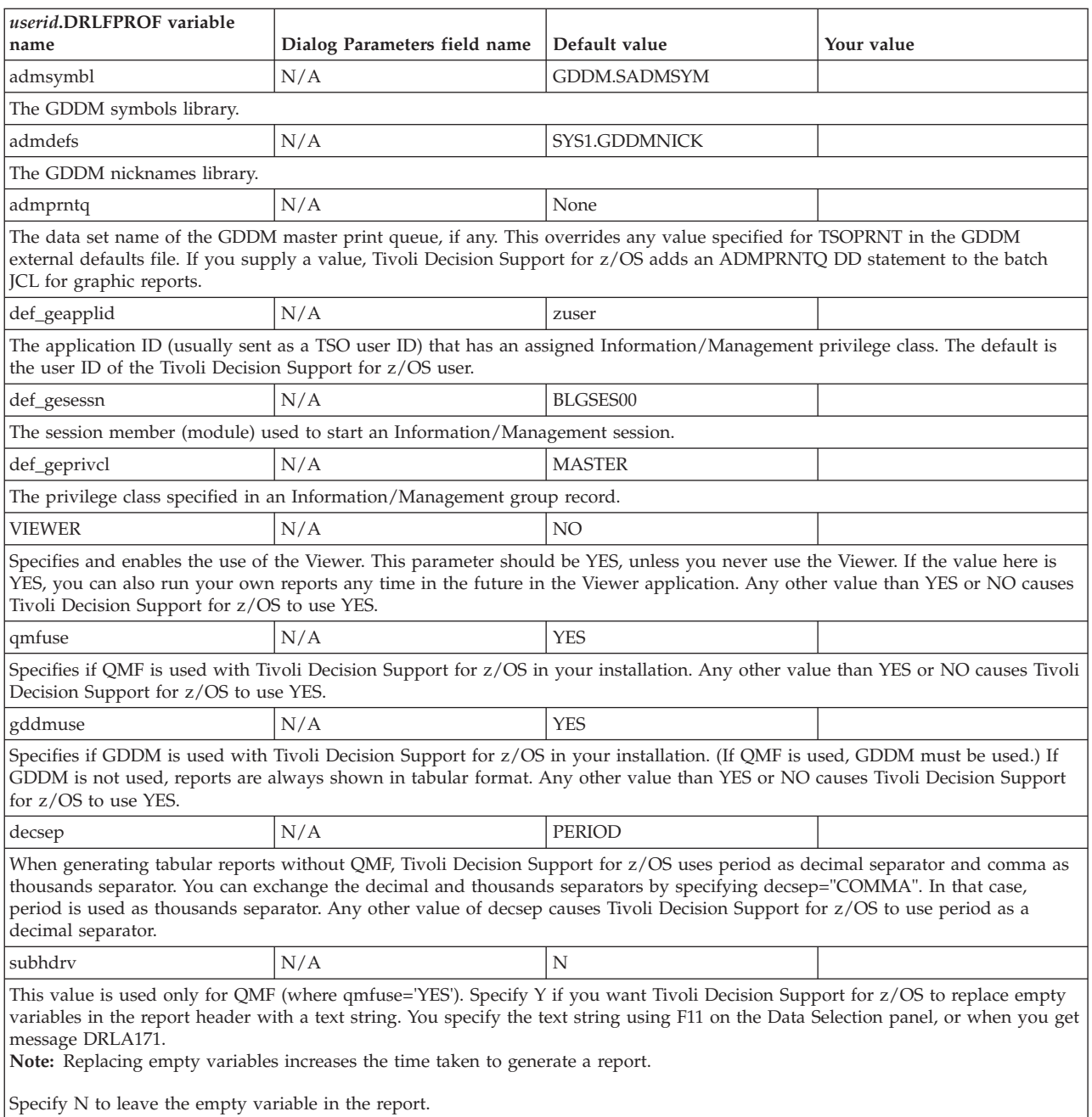

# **Allocation overview**

This section describes the data sets allocated by Tivoli Decision Support for z/OS.

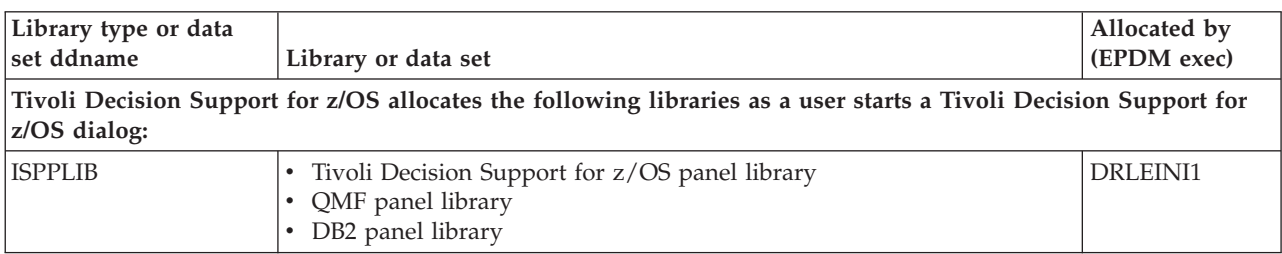

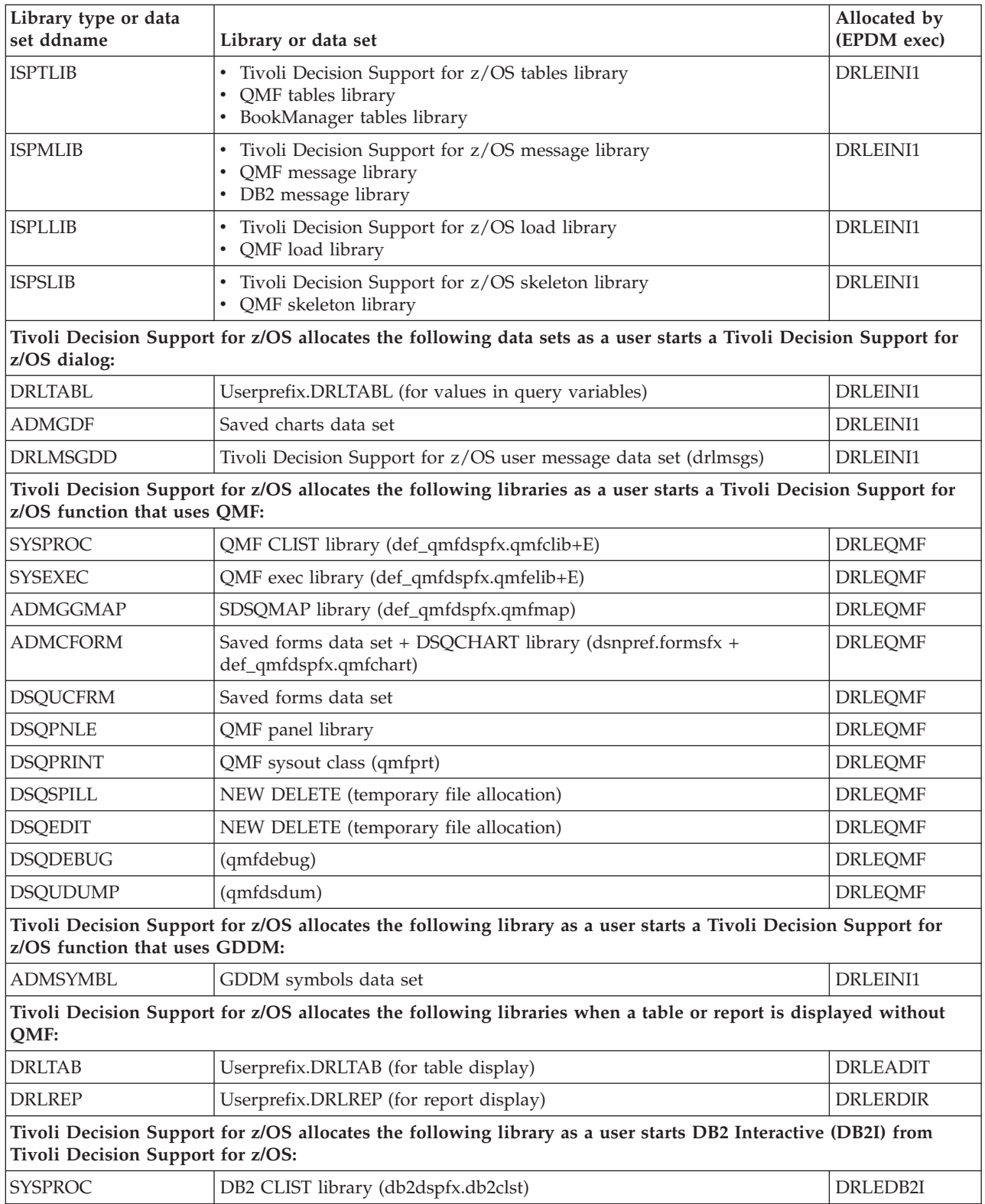

# <span id="page-88-0"></span>**Chapter 4. Overview of Tivoli Decision Support for z/OS objects**

This chapter describes how a feature definition member is used to update system tables. It then describes how Tivoli Decision Support for z/OS uses the resulting component definitions to install a component's objects. This chapter also describes how to create and change definitions with both the dialog and Tivoli Decision Support for z/OS's log collector language.

For more information about the log collector language and report definition language statements, see the *Language Guide and Reference*.

This chapter uses the Sample component as the basis of most of its examples. For more information, see [Chapter 18, "Sample components," on page 317.](#page-334-0)

For information on the naming convention for TDS for z/OS definition members, see [Chapter 5, "Naming convention for Tivoli Decision Support for z/OS definition](#page-98-0) [members," on page 81.](#page-98-0)

## **How Tivoli Decision Support for z/OS component installation works**

Component installation starts with the SMP/E installation of a feature's definition members in the DRL181.SDRLDEFS library. Tivoli Decision Support for z/OS features provide definition members that update the Tivoli Decision Support for z/OS system tables with information about the definitions in a feature.

### **Defining definition library members with SQL**

Before installing TDS for z/OS components, you must create or update the system tables. When you do this from the dialog or in batch, the DRLI*xxxx* members, in the DRL181.SDRLDEFS library, contain SQL statements that are executed.

[Figure 20 on page 72](#page-89-0) shows the DRLI*xxxx* definition member for the Sample component. These members use the SQL log collector language statement to pass an SQL statement to DB2.

| | |

```
/**********************************************************************/
/* Sample Component */
/**********************************************************************/
SQL INSERT INTO &SYSPREFIX.DRLCOMPONENTS
 (COMPONENT_NAME, DESCRIPTION, USER_ID)
 VALUES('SAMPLE','Sample Component',USER);
/**********************************************************************/
/* Log and record definitions *//**********************************************************************/
SQL INSERT INTO &SYSPREFIX.DRLCOMP_OBJECTS
 (COMPONENT_NAME, OBJECT_TYPE, OBJECT_NAME, MEMBER_NAME)
 VALUES('SAMPLE','LOG ','SAMPLE', DRLLSAMP');
.
.
/**********************************************************************/
/* Tablespace, table, and update definitions */
/**********************************************************************/
SQL INSERT INTO &SYSPREFIX.DRLCOMP_OBJECTS
 (COMPONENT_NAME, OBJECT_TYPE, OBJECT_NAME, MEMBER_NAME)
 VALUES('SAMPLE','TABSPACE','DRLSSAMP','DRLSSAMP'); .
.
.
/**********************************************************************/
/* Report and report group definitions */
/**********************************************************************/
SQL INSERT INTO &SYSPREFIX.DRLCOMP_OBJECTS
 (COMPONENT_NAME, OBJECT_TYPE, OBJECT_NAME, MEMBER_NAME)
 VALUES('SAMPLE','REPGROUP','SAMPLE','DRLOSAMP'); .
.
.
```
*Figure 20. Tivoli Decision Support for z/OS definition member DRLISAMP, setting component definitions*

Executing these statements populates the TDS system tables with component definitions. These component definitions describe the installable components and the SDRLDEFS members that can be used to install the component.

# **How Tivoli Decision Support for z/OS controls object replacement**

Once the system tables have been updated with the installation members, you must reinstall all affected components in order to replace all objects. Each component installed is controlled by a variable VERSION which is specified in the DEFINE statements and a corresponding column VERSION is included in the Tivoli Decision Support for z/OS system tables where Tivoli Decision Support for z/OS objects are defined.

During the installation of the Tivoli Decision Support for z/OS components, a preprocessor checks each definition member to see if an object already exists (from the installation of an earlier level of the Tivoli Decision Support for z/OS component).

If the object *does not* already exist, the DEFINE statement for this object is passed to the Tivoli Decision Support for z/OS log collector.

If the object *does* already exist, and providing the variable VERSION is specified in the DEFINE statement for the object, then the values of VERSION in the DEFINE statement and in the system table where the object is defined, are compared. If the values of VERSION are the same, the log collector replaces the DEFINE statement for the object with a comment, saying that the most recent version of the object

<span id="page-90-0"></span>already exists in the system table. If the values of VERSION are different, the log collector inserts a DROP statement. This DROP statement drops the object so that it can be redefined.

**Note:** Tivoli Decision Support for z/OS only checks the VERSION variable when you install using option 2 Components.

All Tivoli Decision Support for z/OS log, record, record procedure, and update objects shipped with the product contain the VERSION variable, which takes the value:

IBM.*xxx*

where *xxx* corresponds to the product version. For example, IBM.171 indicates objects created or modified by Tivoli Decision Support for z/OS 1.7.1. If an object is modified by an APAR, then the APAR number is used as the VERSION variable, for example, VERSION 'PK28980'.

# **How Tivoli Decision Support for z/OS determines installation order**

After Tivoli Decision Support for z/OS stores the names of a feature's component objects and definition members in the system tables, you can use the dialog to install the feature's components. Tivoli Decision Support for z/OS queries the system tables to determine the names of definition members in the DRL181.SDRLDEFS, DRL181.SDRLR*xxx*, and DRL181.SDRLF*xxx* libraries. (*xxx* is ENU for the English language version of Tivoli Decision Support for z/OS and JPN for the Japanese version.)

Tivoli Decision Support for z/OS requires some definitions to exist before it can install others. For example, if a component contains a record procedure, Tivoli Decision Support for z/OS must install the record definition that maps the source record for the record procedure before installing the record procedure. Furthermore, Tivoli Decision Support for z/OS must install the record procedure before installing the record definition that maps the record procedure's output. The definition members that Tivoli Decision Support for z/OS supplies often combine several definitions in the same member to ensure their order of installation.

Table 5 shows the order in which Tivoli Decision Support for z/OS installs a feature's definitions.

| Order          | Member naming<br>convention | <b>Definition types</b>                                                                                                    |
|----------------|-----------------------------|----------------------------------------------------------------------------------------------------|
|                | DRLLxxxx                    | Logs.                                                                                                    |
| $\overline{2}$ | <b>DRL</b> Rxxxx            | Records and record procedures. Record definitions mapping record procedure<br>input must appear before the associated record procedure definition. Record<br>definitions mapping record procedure output must appear after the associated<br>record procedure definition. |
| 13             | <b>DRLSxxxx</b>             | Tablespaces.                                                                                                    |
| $\overline{4}$ | $DRI$ $T$ $xx$ $x$          | Lookup tables, tables, updates, and views. Lookup tables and tables must be<br>defined before update definitions that refer to them. Tables must also be defined<br>before views that refer to them.                                                                      |
| 15             | <b>DRLUxxxx</b>             | Updates (also found in DRLTxxxx members).                                                                                                    |
| 6              | <b>DRLVxxxx</b>             | Views (also found in DRLTxxxx members).                                                                                                    |

*Table 5. Order of installation of feature definition members*

#### <span id="page-91-0"></span>**Defining objects**

| Order | Member naming<br>convention | <b>Definition types</b>                                                                                        |
|-------|-----------------------------|----------------------------------------------------------------------------------------------------|
|       | DRLOxxxx                    | Report groups and reports. Report groups must be defined before the report<br>definitions that reference them. |

*Table 5. Order of installation of feature definition members (continued)*

The order of installation within a definition type is determined by the sort sequence of the definition member names. The examples that follow appear in the same order that Tivoli Decision Support for z/OS would install them.

# **Defining logs with log collector language**

DRLL*xxxx* members of the DRL181.SDRLDEFS library define log types to Tivoli Decision Support for z/OS. Figure 21 shows the definition member for the SAMPLE log type.

DEFINE LOG SAMPLE VERSION 'IBM.110'; COMMENT ON LOG SAMPLE IS 'Sample log definition';

*Figure 21. Tivoli Decision Support for z/OS definition member DRLLSAMP, defining a log type*

### **Defining records with log collector language**

DRLR*xxxx* members of the DRL181.SDRLDEFS library define record types to Tivoli Decision Support for z/OS. Figure 22 shows the definition for the SAMPLE\_01 record type. [\(Chapter 19, "Record definitions supplied with Tivoli Decision Support](#page-340-0) [for z/OS," on page 323](#page-340-0) describes Tivoli Decision Support for z/OS record definitions.)

```
DEFINE RECORD SAMPLE_01
 VERSION 'IBM.110'
 IN LOG SAMPLE
  IDENTIFIED BY S01TYPE = '01'
 FIELDS
  (S01TYPE OFFSET 4 LENGTH 2 CHAR,
   S01DATE OFFSET 7 DATE(MMDDYY),
   SO1TIME OFFSET 14 TIME(HHMMSS),
   S01SYST OFFSET 21 LENGTH 4 CHAR,
   S01USER OFFSET 26 LENGTH 8 CHAR,
   S01TRNS OFFSET 35 LENGTH 6 EXTERNAL INTEGER,
    S01RESP OFFSET 42 LENGTH 6 EXTERNAL INTEGER,
    S01CPU OFFSET 49 LENGTH 6 EXTERNAL INTEGER,
   SO1PRNT OFFSET 56 LENGTH 6 EXTERNAL INTEGER);
COMMENT ON RECORD SAMPLE_01 IS 'Sample record type 01';
```
*Figure 22. Tivoli Decision Support for z/OS definition member DRLRSAMP, defining a record type*

### **Defining tablespaces**

DRLS*xxxx* members of the DRL181.SDRLDEFS library define tablespaces to Tivoli Decision Support for z/OS. [Figure 23 on page 75](#page-92-0) shows the definition for the DRLSSAMP tablespace of the Sample component. (Tivoli Decision Support for z/OS defines at least one tablespace per component to contain all the component's <span id="page-92-0"></span>tables.)

```
SQL CREATE TABLESPACE DRLSSAMP
  IN &DATABASE
 USING STOGROUP &STOGROUP
       PRIQTY 60
       SECQTY 30
  SEGSIZE 8
  BUFFERPOOL &TSBUFFERPOOL
 LOCKSIZE TABLE;
```
*Figure 23. Tivoli Decision Support for z/OS definition member DRLSSAMP, defining a tablespace*

# **Defining tables and updates**

DRLT*xxxx* members of the DRL181.SDRLDEFS library define tables and updates to Tivoli Decision Support for z/OS. These members use the SQL log collector language statement to create tables in the Tivoli Decision Support for z/OS database, populate lookup tables, and grant access to the tables. They also use the DEFINE UPDATE log collector language statement to create update definitions in Tivoli Decision Support for z/OS system tables. To give an example, [Figure 24 on](#page-93-0) [page 76](#page-93-0) and [Figure 25 on page 77](#page-94-0) show the definition for tables (that includes the lookup table) and updates of the Sample component, DRLTSAMP. [Figure 24 on](#page-93-0) [page 76](#page-93-0) uses the SQL log collector language statement and [Figure 25 on page 77](#page-94-0) uses the DEFINE UPDATE log collector language statement.

#### <span id="page-93-0"></span>**Defining objects**

```
/**********************************************************************/
/* Define table SAMPLE_USER */
/**********************************************************************/
SQL CREATE TABLE &PREFIX.SAMPLE_USER
 (USER_ID CHAR(8) NOT NULL,
  DEPARTMENT NAME CHAR(8) NOT NULL,
  PRIMARY KEY (USER_ID))
 IN &DATABASE.DRLSSAMP;
SQL CREATE UNIQUE INDEX &PREFIX.SAMPUSER_IX
 ON &PREFIX.SAMPLE_USER
 (USER_ID)
 USING STOGROUP &STOGROUP.
   PRIQTY 12
   SECQTY 4
 CLUSTER
 BUFFERPOOL &IXBUFFERPOOL;
/**********************************************************************/
/* Define comments for SAMPLE_USER */
/**********************************************************************/
SQL COMMENT ON TABLE &PREFIX.SAMPLE_USER
 IS 'This lookup table assigns department names to users.';
SQL COMMENT ON &PREFIX.SAMPLE_USER
 (USER_ID IS 'User ID.',
  DEPARTMENT_NAME IS 'Department name.');
/**********************************************************************/
/* Grant users read access to SAMPLE USER \star//**********************************************************************/
SQL GRANT SELECT ON &PREFIX.SAMPLE USER TO &USERS.;
/**********************************************************************/
/* Insert data in SAMPLE USER
/**********************************************************************/
SQL INSERT INTO &PREFIX.SAMPLE_USER
 VALUES('ADAMS ','Appl Dev');
.
.
/**********************************************************************/
/* Define table SAMPLE H *//**********************************************************************/
SQL CREATE TABLE &PREFIX.SAMPLE_H
  (DATE DATE NOT NULL,
  TIME TIME NOT NULL,
  SYSTEM ID CHAR(4) NOT NULL,
  DEPARTMENT_NAME CHAR(8) NOT NULL,
  USER_ID CHAR(8) NOT NULL,
  TRANSACTIONS INTEGER,
  RESPONSE_SECONDS INTEGER,
  CPU SECONDS FLOAT,
  PAGES PRINTED INTEGER,
  PRIMARY KEY (DATE, TIME, SYSTEM_ID, DEPARTMENT_NAME, USER_ID))
 IN &DATABASE.DRLSSAMP;
```
*Figure 24. Tivoli Decision Support for z/OS definition member DRLTSAMP, defining tables and updates (Part 1 of 2)*

```
.
.
/**********************************************************************/
/* Define update from record SAMPLE 01 */
/**********************************************************************/
DEFINE UPDATE SAMPLE_01_H
 VERSION 'IBM.110'
 FROM SAMPLE_01
 TO &PREFIX.SAMPLE_H
 GROUP BY
  (DATE = 501DATE,TIME = ROUND(S01TIME, 1 HOUR),SYSTEM ID = S01SYST,
   DEPARTMENT_NAME = VALUE(LOOKUP DEPARTMENT_NAME
                          IN &PREFIX.SAMPLE_USER
                           WHERE SO1USER = USER ID,
                         '?'),
   USERID = SO1USER)SET
  (TRANSACTIONS = SUM(S01TRNS),
   RESPONSE SECONDS = SUM(S01RESP),
   CPU_SECONDS = SUM(S01CPU/100.0),
   PAGES PRINTED = SUM(S01PRNT));
.
.
/**********************************************************************/
/* Define update from SAMPLE H *//**********************************************************************/
DEFINE UPDATE SAMPLE_H_M
 VERSION 'IBM.110'
 FROM &PREFIX.SAMPLE_H
 TO &PREFIX.SAMPLE_M
 GROUP BY
  (DATE = SUBSTR(CHAR(DATE), 1, 8) || '01',
   SYSTEM ID = SYSTEM ID,
   DEPARTMENT NAME = DEPARTMENT NAME,
   \text{USER\_ID} = USER_ID)
 SET
  (TRANSACTIONS = SUM(TRANSACTIONS),
   RESPONSE SECONDS = SUM(RESPONSE SECONDS),
   CPU SECONDS = SUM(CPU_SECONDS),
   PAGES PRINTED = SUM(PAGES PRINTED));
```
*Figure 25. Tivoli Decision Support for z/OS definition member DRLTSAMP, defining tables and updates (Part 2 of 2)*

# **Defining updates and views**

DRLU*xxxx* members of the DRL181.SDRLDEFS library define updates not previously defined in DRLT*xxxx* definition members. For example, member DRLUMVAV in the DRL181.SDRLDEFS library defines updates from record types SMF\_030 and SMF\_070 to the AVAILABILITY\_T table.

DRLV*xxxx* members of the DRL181.SDRLDEFS library define views not previously defined in DRLT*xxxx* definition members. For example, member DRLVC901 in the DRL181.SDRLDEFS library defines views on the CICS\_T\_TRAN\_T table for CICS unit-of-work processing.

# **Defining reports**

.

DRLO*xxxx* members of the DRL181.SDRLRENU library use report definition language to define report groups and reports in Tivoli Decision Support for z/OS system tables. Report definition members are contained in national-languagespecific definition libraries.

```
DEFINE GROUP SAMPLE
  VERSION 'IBM.110'
  DESC 'Sample Reports';
DEFINE REPORT SAMPLE01
  VERSION 'IBM.110'
  DESC 'Sample Report 1'
  QUERY DRLQSA01
  FORM DRLFSA01
  CHART DRLGSURF
  ATTRIBUTES SAMPLE
  GROUPS SAMPLE;
DEFINE REPORT SAMPLE02
  VERSION 'IBM.110'
  DESC 'Sample Report 2'
  QUERY DRLQSA02
  FORM DRLFSA02
  ATTRIBUTES SAMPLE
  GROUPS SAMPLE;
DEFINE REPORT SAMPLE03
  VERSION 'IBM.110'
  DESC 'Sample Report 3'
  QUERY DRLQSA03
  FORM DRLFSA03
  CHART DRLGHORB
  ATTRIBUTES SAMPLE
  GROUPS SAMPLE;
```
Figure 26 shows the definition for the reports and report group of the Sample component.

*Figure 26. Tivoli Decision Support for z/OS definition member DRLOSAMP, defining reports and report groups*

The Tivoli Decision Support for z/OS report definition program uses the definitions in DRLO*xxxx* members to locate these types of members for each report:

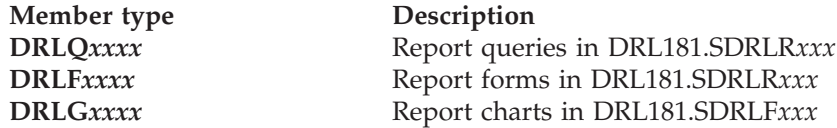

where *xxx* refers to your national-language code (for example, ENU, JPN).

Tivoli Decision Support for z/OS imports members in these data sets to QMF to provide queries and forms for predefined reports. If QMF is not used, the contents of the report queries and forms are stored in Tivoli Decision Support for z/OS system tables.

DRLQ*xxxx* members in the DRL181.SDRLRENU library are queries for predefined reports. [Figure 27 on page 79](#page-96-0) shows the query for Sample Report 1.

```
SELECT TIME, DEPARTMENT NAME, SUM(CPU SECONDS)
 FROM &PREFIX.SAMPLE H
 WHERE SYSTEM_ID = &SYSTEM_ID.
 GROUP BY TIME, DEPARTMENT_NAME
```
*Figure 27. Tivoli Decision Support for z/OS definition member DRLQSA01, report query*

DRLF*xxxx* members in the DRL181.SDRLRENU library are QMF forms for predefined English reports. For example, DRLFSA01 is the QMF form for Sample Report 1.

DRLG*xxxx* members in the DRL181.SDRLFENU library are GDDM/ICU formats for predefined English reports. For example, DRLGSURF is the GDDM/ICU format used for Sample Report 1.

# <span id="page-98-0"></span>**Chapter 5. Naming convention for Tivoli Decision Support for z/OS definition members**

This chapter describes the naming convention for members of the DRL181.SDRLDEFS and DRL181.SDRLRENU libraries. For information on defining these libraries, see [Chapter 4, "Overview of Tivoli Decision Support for z/OS](#page-88-0) [objects," on page 71.](#page-88-0)

# **Naming convention for members of DRL181.SDRLDEFS**

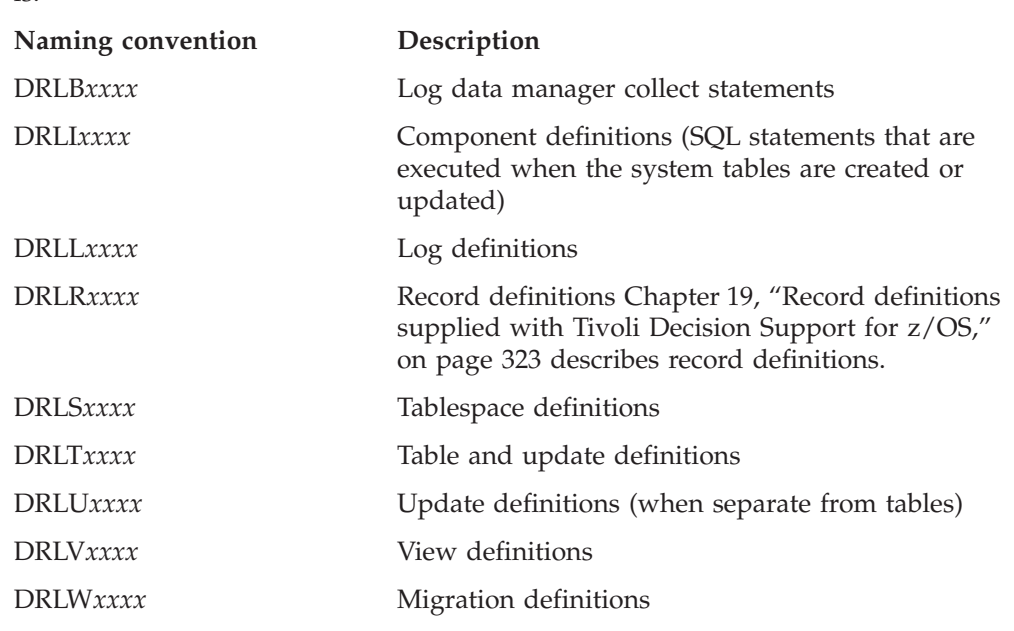

The naming convention for the Tivoli Decision Support for z/OS definitions library is:

# **Naming convention for members of DRL181.SDRLRENU**

The naming convention for the Tivoli Decision Support for z/OS (predefined) reports definitions library, SDRLRENU (or SDRLRJPN), is:

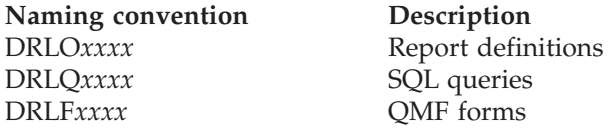

# **Part 3. Migrating Tivoli Decision Support for z/OS**

 $\bar{\mathbf{I}}$ ||| $\mathbf{I}$ 

 $\overline{1}$ 

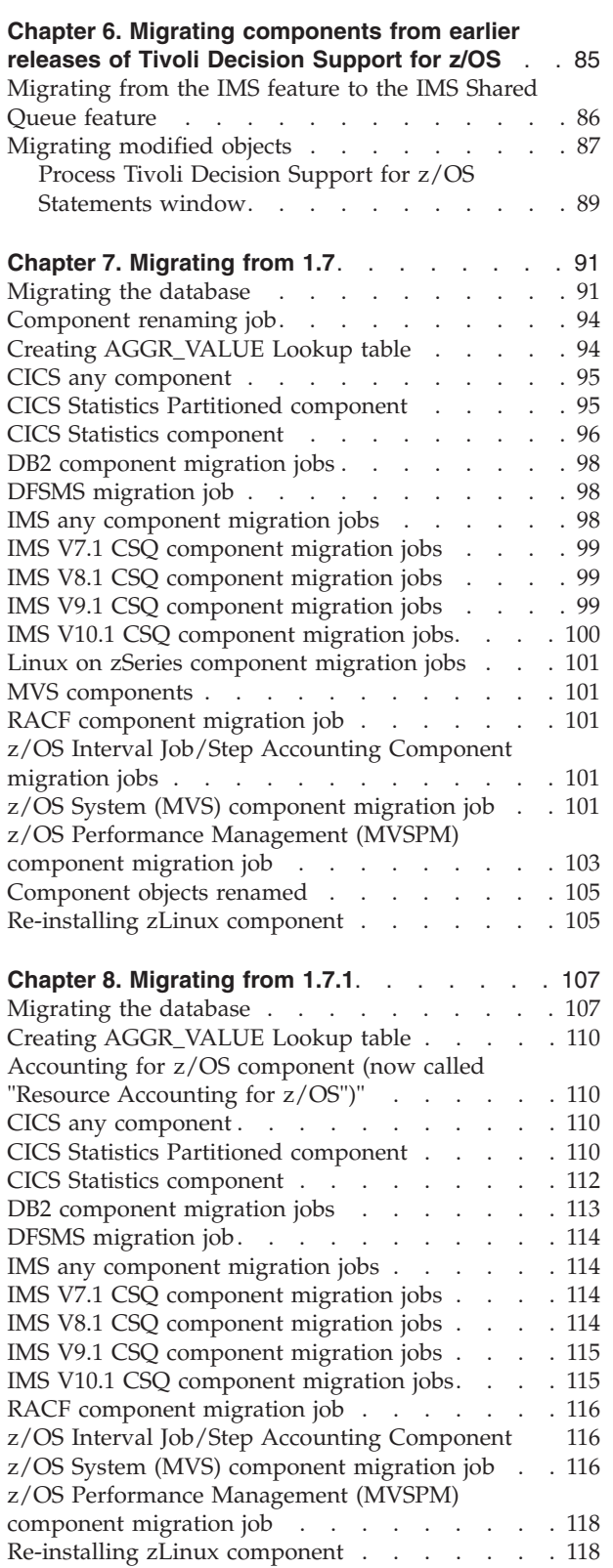

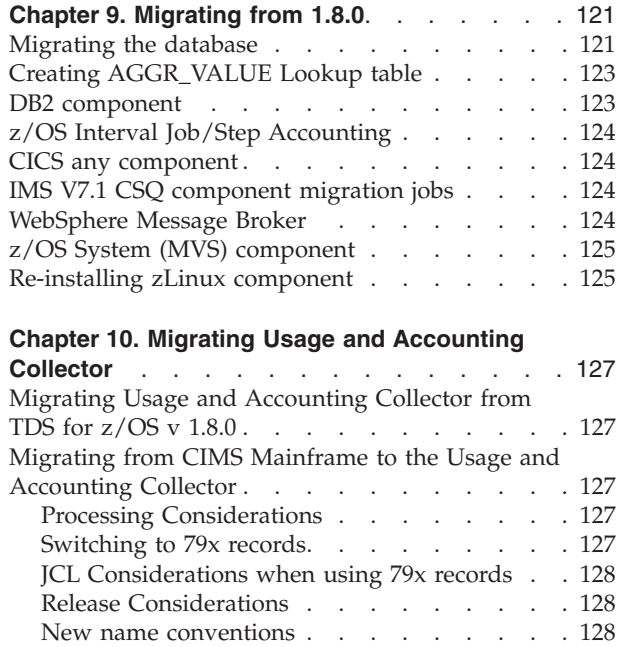

# <span id="page-102-0"></span>**Chapter 6. Migrating components from earlier releases of Tivoli Decision Support for z/OS**

To migrate a component, ensure that you use option 2 Components from the Administration dialog to check the VERSION variable when you install.

#### Do not:

- uninstall a component that you want to migrate. If you do, your tables are dropped and collected data is lost.
- use option 5 Process Tivoli Decision Support for z/OS statements from the Other pull-down menu from the Administration dialog to apply IBM-supplied maintenance to Tivoli Decision Support for z/OS objects.

#### To migrate a component:

1. Identify and save objects you have modified.

If an object that has been modified by you is not modified by the latest release, modification, or maintenance level of Tivoli Decision Support for z/OS, you do not need to take any action. This is because Tivoli Decision Support for z/OS objects that are unchanged from the previous Tivoli Decision Support for z/OS level are not overwritten. Your own changes therefore remain active.

However, when an object has been modified by IBM and included in the latest Tivoli Decision Support for z/OS level, any changes that you might have made to this object may be overwritten during reinstallation of the component. Therefore, to save the objects that you have modified and wish to retain for use with the new Tivoli Decision Support for z/OS component level, you must perform the following actions:

- a. Check the lists contained in [Appendix C](#page-380-0) through [Appendix E](#page-490-0) to see if a particular object has been modified by the new Tivoli Decision Support for z/OS release or modification level.
- b. If you find that the object *has* been modified, perform the save actions defined in ["Migrating modified objects" on page 87.](#page-104-0) If you find that the object *has not* been modified, no save action is required by you.
- 2. Perform the migration actions described in [Chapter 7,](#page-108-0) or [Chapter 8](#page-124-0) depending on the product release that you are migrating.
- 3. Continue the installation as described in ["Installing a component" on page 182.](#page-199-0)

**Note:** If the component that you are migrating has been divided into subcomponents, ensure that you select all the subcomponents for reinstalling.

4. Reintroduce existing changes to component objects.

When you have finished installing the components you must reintroduce already existing changes to component objects.

To ensure that the changes you have saved (in the previous step) can now be introduced into the IBM-modified objects, perform the merge actions defined in ["Migrating modified objects" on page 87.](#page-104-0)

The following chapters contain information about the batch jobs to run before or after migrating to Tivoli Decision Support for z/OS 1.8.1:

• [Chapter 7, "Migrating from 1.7."](#page-108-0)

- <span id="page-103-0"></span>• [Chapter 8, "Migrating from 1.7.1."](#page-124-0)
- [Chapter 9, "Migrating from 1.8.0."](#page-138-0)

For information about the component objects that have been modified by IBM for migration to another product version or release, refer to:

- [Appendix C, "Component objects modified by migration from 1.7."](#page-380-0)
- [Appendix D, "Component objects modified by migration from 1.7.1."](#page-432-0)
- [Appendix E, "Component objects modified by migration from 1.8.0."](#page-490-0)

For large tables, migration jobs can cause significant logging. With the latest releases of DB2, the LOAD utility can be used to migrate data, and logging can be reduced by specifying the LOG(NO) option. For more information, refer to the Administration Guide for your version of DB2.

### **Migrating from the IMS feature to the IMS Shared Queue feature**

From Tivoli Decision Support for z/OS Version 1.8.1, the non-Shared Queue IMS feature is no longer supported. Customers who are still using the non-Shared Queue IMS feature will need to migrate to the IMS Shared Queue feature before they migrate to Tivoli Decision Support for z/OS Version 1.8.1.

The IMS Shared Queue feature defines a set of tables, fields, and reports with a different structure from the non-shared Queue IMS feature. If you migrate from the non-Shared Queue IMS feature to the IMS Shared Queue, you must use the new set of tables and reports.

If you want to continue to use your old reports, you must modify them to match the new table and field organization *before* you start using the IMS Shared Queue feature. This is required because there is not an exact mapping between the non-Shared Queue and Shared Queue fields.

For details about how the DB2 tables and their fields have been re-organized, see the section "Mapping between non-SQ and SQ DB2 tables" in the *IMS Performance Feature Guide and Reference* (in the version of the manual that you're migrating from).

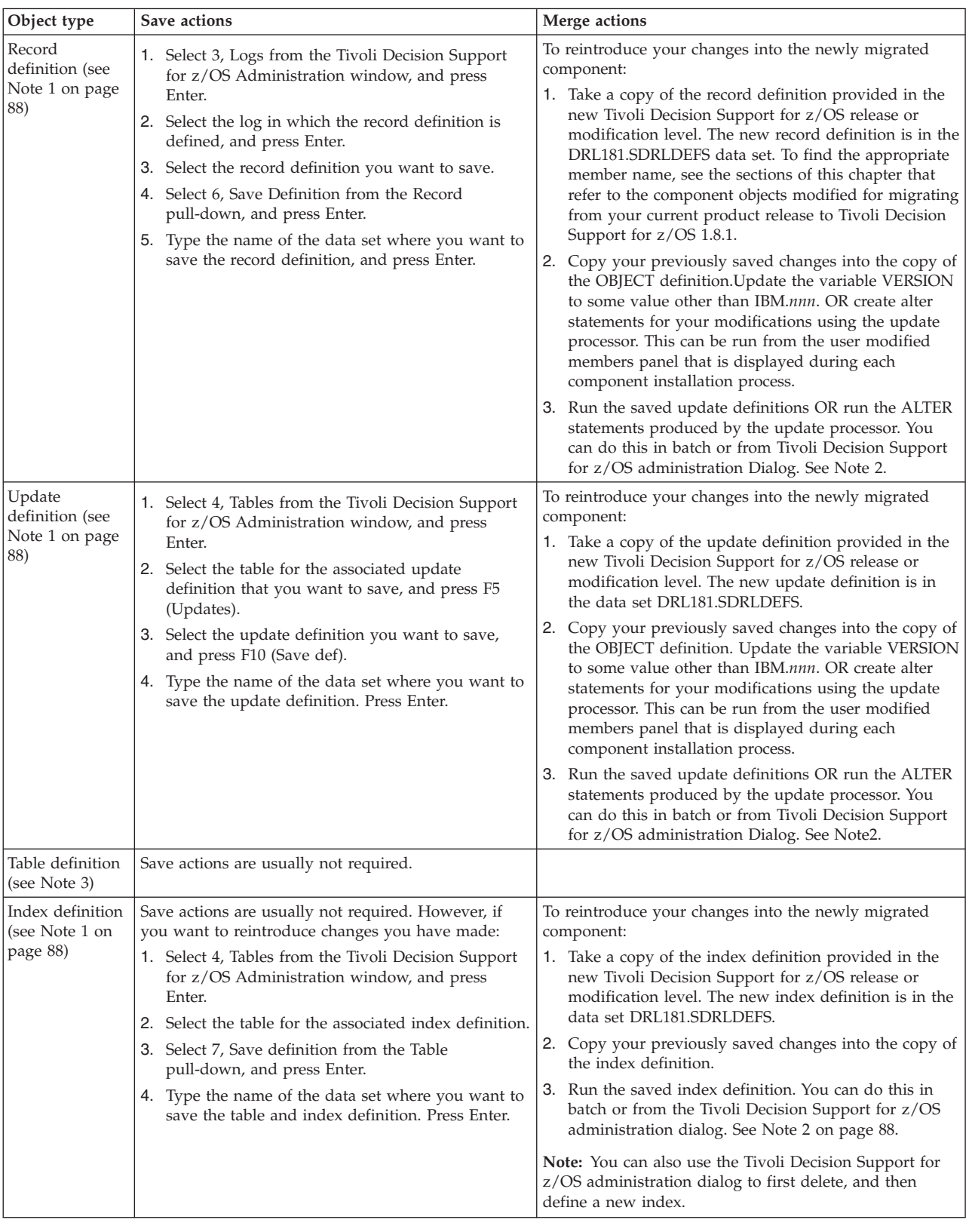

# <span id="page-104-0"></span>**Migrating modified objects**

### <span id="page-105-0"></span>**Migrating modified objects**

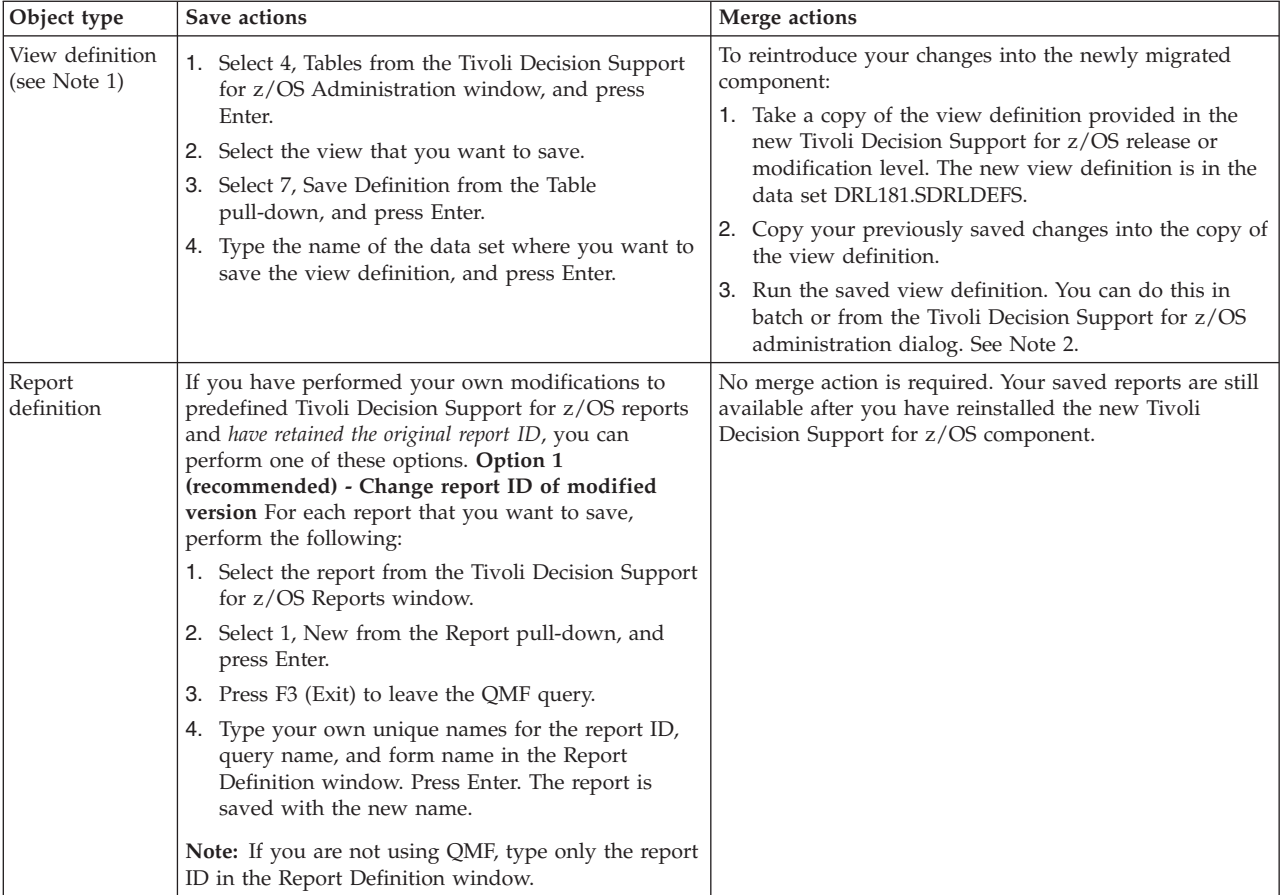

**Notes:**

- 1. This object is dropped before it is redefined. You *must* save your own modified version before reinstalling the Tivoli Decision Support for z/OS component.
- 2. To run the definition statements from the Tivoli Decision Support for z/OS administration dialog, select 5, Process Tivoli Decision Support for z/OS statements from the Other pull-down. Fill in the fields as shown in [Figure 28 on page 89.](#page-106-0) Press F5 (Execute) to process the definition statements.
- 3. Any existing version of this object is *not* overwritten by a new IBM definition. However, tables might be altered, that is, one or more columns might be added.
- 4. If the local definitions contain references to objects that were moved to a different member, ensure that you update the object-member association.

# <span id="page-106-0"></span>**Process Tivoli Decision Support for z/OS Statements window**

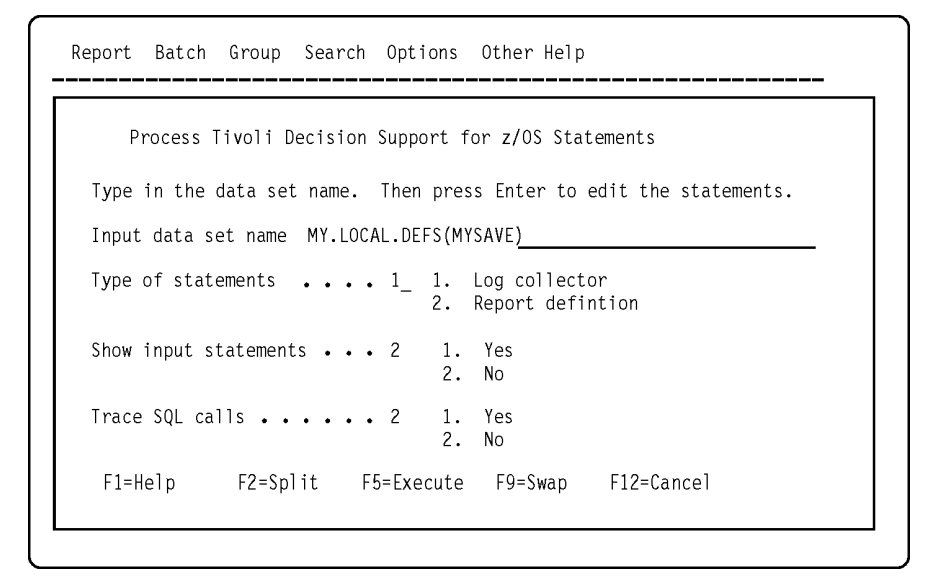

*Figure 28. Process Tivoli Decision Support for z/OS Statements window*
# **Chapter 7. Migrating from 1.7**

Migrating from an earlier version of TDS involves two steps:

- v Upgrading the software, programs and definitions, by installing the new release. To do this, see ["Considerations when migrating from an earlier release or](#page-31-0) [modification level" on page 14.](#page-31-0)
- Migrating the database by applying changes to the database tables and copying the data to the new format.

### **Migrating the database**

Changing the database tables can involve adding, deleting, or changing columns. Adding columns, or changing datatypes of existing columns, is achieved by ALTER statements coded in the table definition member. The table definition member is executed during Component Installation (see [Chapter 12, "Working with](#page-198-0) [components," on page 181\)](#page-198-0). If the table exists, the ALTER statements are processed and the DEFINE TABLE statement fails. If the table does not exist, the ALTER statements fail and the DEFINE TABLE statement succeeds.

The ALTER, TABLE DEFINE sequence of statements used in the table definition members causes SQL errors. You can ignore these when encountered during the execution of migration jobs or installation of components.

- **–190** This change is applicable for DB2 Version 8 and above.
- **–601** The object being created already exists.
- **–612** This change has already been applied.
- **562** The grantee already has privilege from the grantor.

Ignore any other errors relating to the creation of objects that already exist.

The table definition members are processed during component installation, so each of the currently installed components, whether they have specific migration jobs or not, must be installed again at the correct point in the migration process.

Changes to the table structure sometimes require the current data content to be copied from the old format database to the new. Some of the migration jobs are described as a "Table migration job" and they perform the following functions:

- Save current data in COPY\_tables
- Drop original tables
- v Redefine the tables using the new TDS definitions
- Insert current data from COPY tables into the redefined tables
- Drop COPY\_tables

The implementation of TDS Version 1.8.1 consists of four steps:

- 1. Install new release software. For information about this, see [Chapter 2,](#page-30-0) ["Installing Tivoli Decision Support for z/OS," on page 13.](#page-30-0)
- 2. Rebind the DB2 plan used by Tivoli Decision Support for z/OS. For information about this, see ["Initializing DB2 database when migrating to Tivoli](#page-41-0) [Decision Support for z/OS 1.8.1" on page 24.](#page-41-0)

| |

- <span id="page-109-0"></span>3. Update system tables. For information about this, see ["Step 7: Creating or](#page-52-0) [updating system tables" on page 35.](#page-52-0)
- 4. Reinstall all installed components. For information about this, see [Chapter 12,](#page-198-0) ["Working with components," on page 181.](#page-198-0)

In addition to these four steps, some components also have migration jobs which must be run. Component migration jobs are divided into three categories. The categories correspond to each of the three implementation steps listed above. The jobs are allocated to categories depending on how the change is applied. All the migration jobs in a category are processed after the successful completion of the corresponding implementation step and before processing the next implementation step.

#### **Category 1**

Run this job after installing the new software and before updating the system tables.

**Category 2**

Run this job after system table update but before the component is installed. The changes are applied to the system tables. Modifications are implemented in TDS by component installation.

**Category 3**

Run this job after the component installation. Modifications are implemented directly in TDS, typically database changes.

When "reinstalling all installed components", install again every component and subcomponent currently installed, not just those that have specific migration jobs. The installation process executes the table definition members which might apply simple changes to the database that do not require a table migration job. It is recommended that you run component installations in batch mode and retain output until satisfied the component is operating correctly.

Use Table 6 as a checklist to manage the migration. Mark as "unrequired" any unused components and their jobs. Review the detailed sections for your installed components and mark as "unrequired" any jobs for PTFs that have been installed. Ensure you have an adequate system back up. Proceed with the installation by working down the columns marking completed jobs when processed.

| Components<br>with migration<br>jobs  | Category 1 Jobs             | Category 2 Jobs | Category 3 Jobs |
|---------------------------------------|-----------------------------|-----------------|-----------------|
| Any component                         | <b>DRLJAGGR</b>             | <b>None</b>     | None            |
| Accounting for<br>z/OS                | DRLISYS1<br><b>DRLJRACC</b> | None            | None            |
| CICS any<br>component                 | <b>DRLICIFI</b>             | DRLJCIF1        | None            |
| <b>CICS</b> Statistics<br>Partitioned |                             |                 |                 |
|                                       | None                        | None            | DRLIC76P        |
| <b>CICS</b> Statistics                | None                        | None            | DRLJC076        |

*Table 6. Migration table*

*Table 6. Migration table (continued)*

| Components<br>with migration<br>jobs                 | Category 1 Jobs                     | Category 2 Jobs                                                                                         | Category 3 Jobs                                 |
|------------------------------------------------------|-------------------------------------|----------------------------------------------------------------------------------------------------|-------------------------------------------------|
| DB2                                                  | None                                | DRLJDB3<br>DRLJDB09                                                                                     | DRLJDB08                                        |
| <b>DFSMS</b>                                         | None                                | DRLJDF01                                                                                                | None                                            |
| IMS any<br>component                                 | None                                | <b>DRLJCSQS</b>                                                                                         | None                                            |
| IMS V7.1 CSQ<br>Collect                              | Support removed.<br>See note below. | Support removed.<br>See note below.                                                                     | DRLJMIC2<br>Support removed.<br>See note below. |
| IMS V8.1 CSQ<br>Collect                              | None                                | None                                                                                                    | <b>DRLJIMSS</b><br><b>DRLJIMST</b>              |
| IMS V9.1 CSQ<br>Collect                              | None                                | DRLJMIO0                                                                                                | <b>DRLJIMSS</b><br><b>DRLJIMST</b>              |
| IMS V10.1 CSQ<br>Collect                             | None                                | DRLJMIO0                                                                                                | <b>DRLJIMSS</b><br><b>DRLJIMST</b>              |
| Linux on<br>zSeries                                  | <b>DRLJZLNI</b>                     | None                                                                                                    | <b>DRLJZLND</b><br><b>DRLJZLNT</b>              |
| MVS (see z/OS)                                       |                                     |                                                                                                    |                                                 |
| <b>RACF</b>                                          | None                                | <b>DRLJCRAC</b>                                                                                         | None                                            |
| z/OS Interval<br>Job/Step<br>Accounting<br>Component | None                                | <b>DRLJDNOR</b><br><b>DRLJACST</b>                                                                      | None                                            |
| $z/OS$ (MVS)<br>System                               |                                     | <b>DRLJDNOR</b><br>DRLJMVA1<br>DRLJMVL2<br><b>DRLJMVOM</b><br><b>DRLJMVPA</b><br><b>DRLJMVPG</b>        | None                                            |
| $z$ /OS<br>Performance<br>Management<br>(MVSPM)      | None                                | <b>DRLJDNOR</b><br>DRLJMPL2<br><b>DRLJMVPA</b><br><b>DRLJMVPC</b><br><b>DRLJMVPF</b><br><b>DRLJMVPD</b> | None                                            |

**Note:** In TDS Version 1.8.1, support for IMS version 7 (and non-CSQ) is removed. Therefore customers using IMS Version 7 or non-CSQ components should now use IMS 8.1 (or above) CSQ components. If customers are still using IMS Version 7, we recommend that they migrate to a higher level of IMS prior to installing TDS Version 1.8.1.

TDS prerequisites DB2 Version 8 New Function Mode (as of TDS Version 1.8.1). For migration from DB2 Version 7 to DB2 Version 8, see ["Considerations when](#page-31-0) [migrating from an earlier release or modification level" on page 14.](#page-31-0) If customers are still using DB2 Version 7, we recommend that they migrate to a higher level of DB2 prior to installing TDS Version 1.8.1.

The following sections describe the migration jobs required for the affected components. The jobs are categorised to run after one of the steps in the installation process (see [Table 6 on page 92\)](#page-109-0).

Read the sections for your installed components and plan the sequence of the installations so the required component migration jobs can be run after the correct step.

## **Component renaming job**

To update the System Performance feature components with the new names for TDS V1.8.1, run the following jobs:

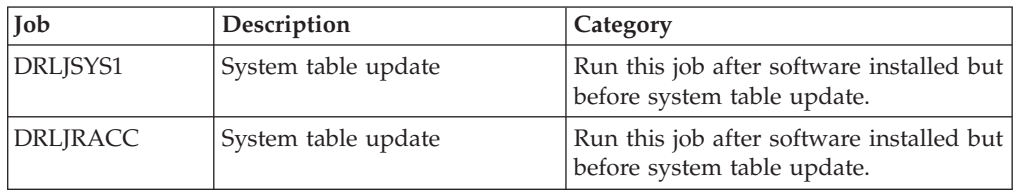

This updates the system tables with the following new component names:

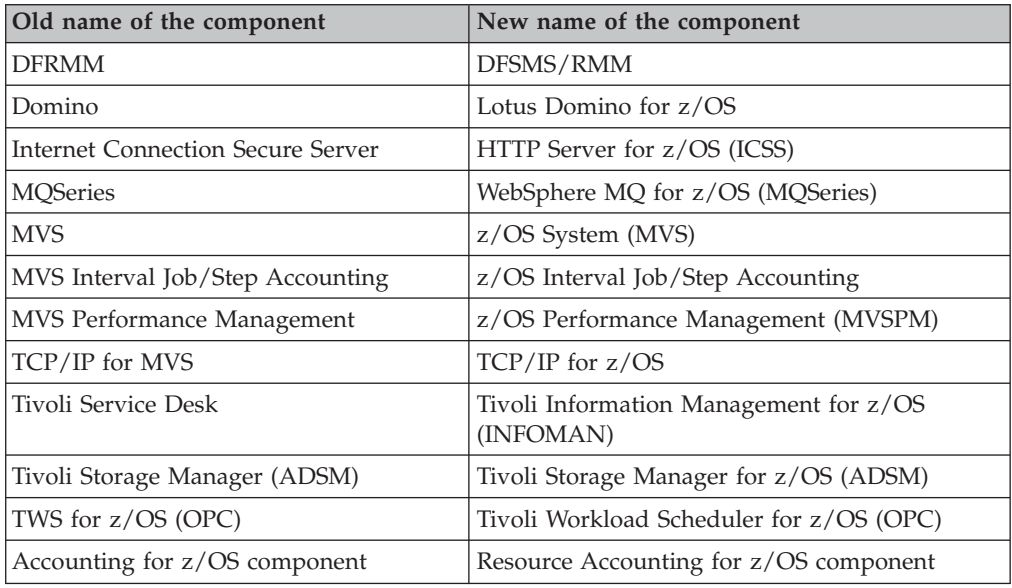

# **Creating AGGR\_VALUE Lookup table**

To add the AGGR\_VALUE Lookup table to the system tables, run the following job:

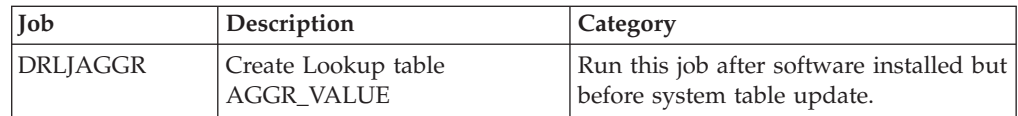

## **CICS any component**

If you have not previously installed the PTFs for APAR PK39321, run the following job:

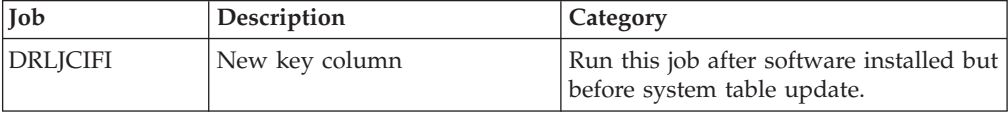

If you have not previously installed the PTFs for APAR PK52877, run the following job:

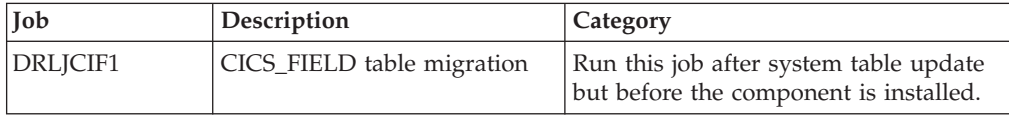

### **CICS Statistics Partitioned component**

If you have not previously installed the PTFs for APAR PK39321, run the following job:

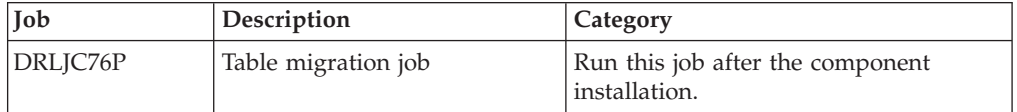

To improve performance DRLJC76P uses DB2 UNLOAD / LOAD to reformat tables. The TDS tables are expected to be in the latest format. This should be confirmed before running this job. Produce LOAD cards for each table by running the UNLOAD step. The LOAD cards are written to SYSOUT03 and SYSOUT04. Compare these LOAD cards to the LOAD cards used to load data in the job. If the unload LOAD cards are different, modify the LOAD cards in the job to resolve the differences before proceeding to the load step.

DRLJC76P swaps the data in four columns. The following differences in offsets are expected.

LOAD cards created by UNLOAD for table CICS\_S\_INTERCOM\_TP

```
, "CONT_SESSION_WIN" POSITION( 00362:00369)
FLOAT(53) NULLIF(00361)=X'FF'
, "CONT_SESSION_LOSER" POSITION( 00371:00378)
FLOAT(53) NULLIF(00370)=X'FF'
, "CURR_WINN_CONTENT" POSITION( 00380:00387)
FLOAT(53) NULLIF(00379)=X'FF'
, "CURR_LOSER_CONTENT" POSITION( 00389:00396)
FLOAT(53) NULLIF(00388)=X'FF'
```
LOAD cards in DRLJC76P that swap the data

```
- "CONT SESSION WIN" POSITION(380:387)
FLOAT(53) NULLIF(379)=X'FF',
  "CONT SESSION LOSER" POSITION(389:396)
FLOAT(53) NULLIF(388)=X'FF',
```

```
- "CURR WINN CONTENT" POSITION(371:378)
FLOAT(53) NULLIF(370)=X'FF',
- "CURR_LOSER_CONTENT" POSITION(362:369)
FLOAT(53) NULLIF(361)=X'FF',
```
LOAD cards created by UNLOAD for table CICS\_S\_INTERCOM\_DP

```
, "CONT_SESSION_WIN" POSITION( 00321:00328)
FLOAT(53) NULLIF(00320)=X'FF'
, "CONT_SESSION_LOSER" POSITION( 00330:00337)
FLOAT(53) NULLIF(00329)=X'FF'
, "CURR_WINN_CONTENT" POSITION( 00339:00346)
FLOAT(53) NULLIF(00338)=X'FF'
, "CURR_LOSER_CONTENT" POSITION( 00348:00355)
FLOAT(53) NULLIF(00347)=X'FF'
```
LOAD cards in DRLJC76P that swap the data

```
- "CONT SESSION WIN" POSITION(339:346)
FLOAT(53) NULLIF(338)=X'FF',
- "CONT SESSION LOSER" POSITION(348:355)
FLOAT(53) NULLIF(347)=X'FF',
- "CURR WINN CONTENT" POSITION(330:337)
FLOAT(53) NULLIF(329)=X'FF',
  "CURR LOSER CONTENT" POSITION(321:328)
FLOAT(53) NULLIF(320)=X'FF',
```
The effect of this is

The data unloaded from CONT SESSION WIN is loaded into CURR\_LOSER\_CONTENT The data unloaded from CONT\_SESSION\_LOSER is loaded into CURR\_WINN\_CONTENT The data unloaded from CURR\_WINN\_CONTENT is loaded into CONT\_SESSION\_WIN The data unloaded from CURR\_LOSER\_CONTENT is loaded into CONT\_SESSION\_LOSER

Each time DRLJC76P is run it will swap the data in these columns. It is important to run it once only.

### **CICS Statistics component**

If you have not previously installed the PTFs for APAR PK39321, run the following job:

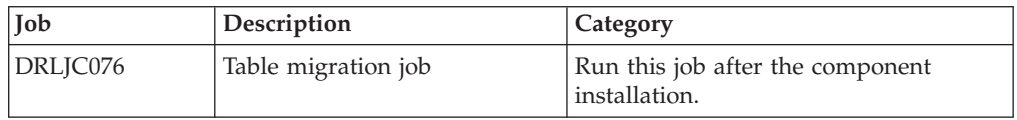

To improve performance DRLJC076 uses DB2 UNLOAD / LOAD to reformat tables. The TDS tables are expected to be in the latest format. This should be confirmed before running this job. Produce LOAD cards for each table by running the UNLOAD step. The LOAD cards are written to SYSOUT03 and SYSOUT04. Compare these LOAD cards to the LOAD cards used to load data in the job. If the unload LOAD cards are different, modify the LOAD cards in the job to resolve the differences before proceeding to the load step.

DRLJC076 swaps the data in four columns. The following differences in offsets are expected.

LOAD cards created by UNLOAD for table CICS\_S\_INTERCOM\_T

```
"CONT SESSION_WIN" POSITION( 00362:00369)
FLOAT(53) NULLIF(00361)=X'FF'
, "CONT_SESSION_LOSER" POSITION( 00371:00378)
FLOAT(53) NULLIF(00370)=X'FF'
, "CURR_WINN_CONTENT" POSITION( 00380:00387)
FLOAT(53) NULLIF(00379)=X'FF'
, "CURR_LOSER_CONTENT" POSITION( 00389:00396)
FLOAT(53) NULLIF(00388)=X'FF'
```
LOAD cards in DRLJC076 that swap the data

```
- "CONT SESSION WIN" POSITION(380:387)
FLOAT(53) NULLIF(379)=X'FF',
- "CONT SESSION LOSER" POSITION(389:396)
FLOAT(53) NULLIF(388)=X'FF',
- "CURR WINN CONTENT" POSITION(371:378)
FLOAT(53) NULLIF(370)=X'FF',
- "CURR LOSER CONTENT" POSITION(362:369)
FLOAT(53) NULLIF(361)=X'FF',
```
LOAD cards created by UNLOAD for table CICS\_S\_INTERCOM\_D

```
, "CONT_SESSION_WIN" POSITION( 00321:00328)
FLOAT(53) NULLIF(00320)=X'FF'
, "CONT_SESSION_LOSER" POSITION( 00330:00337)
FLOAT(53) NULLIF(00329)=X'FF'
, "CURR_WINN_CONTENT" POSITION( 00339:00346)
FLOAT(53) NULLIF(00338)=X'FF'
, "CURR_LOSER_CONTENT" POSITION( 00348:00355)
FLOAT(53) NULLIF(00347)=X'FF'
```
LOAD cards in DRLJC076 that swap the data

```
- "CONT SESSION WIN" POSITION(339:346)
FLOAT(53) NULLIF(338)=X'FF',
- "CONT_SESSION LOSER" POSITION(348:355)
FLOAT(53) NULLIF(347)=X'FF',
- "CURR WINN CONTENT" POSITION(330:337)
FLOAT(53) NULLIF(329)=X'FF',
- "CURR LOSER CONTENT" POSITION(321:328)
FLOAT(53) NULLIF(320)=X'FF',
```
The effect of this is

The data unloaded from CONT SESSION WIN is loaded into CURR\_LOSER\_CONTENT The data unloaded from CONT SESSION LOSER is loaded into CURR\_WINN\_CONTENT

The data unloaded from CURR\_WINN\_CONTENT is loaded into CONT\_SESSION\_WIN The data unloaded from CURR\_LOSER\_CONTENT is loaded into CONT\_SESSION\_LOSER

Each time DRLJC076 is run it will swap the data in these columns. It is important to run it once only.

## **DB2 component migration jobs**

If you have not previously installed the PTFs for APAR PK52681, run the following job:

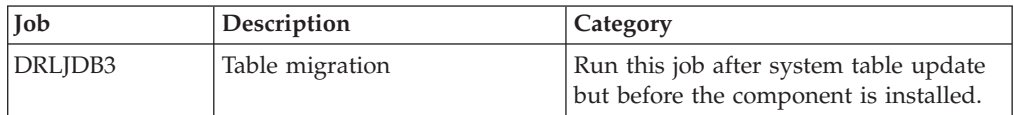

If you have not previously installed the PTFs for APAR PK85596, run the following job:

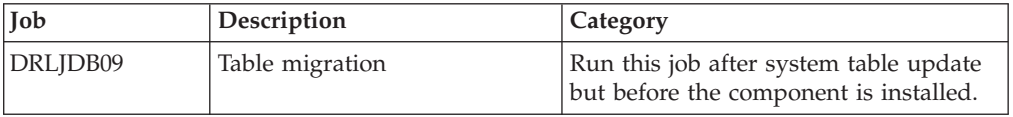

If you have not previously installed the PTFs for APAR PK61570, run the following job:

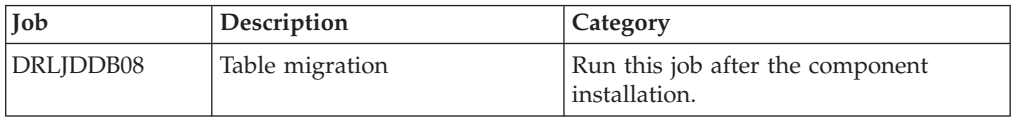

## **DFSMS migration job**

If you have not previously installed the PTFs for APAR PK17069, run the following job:

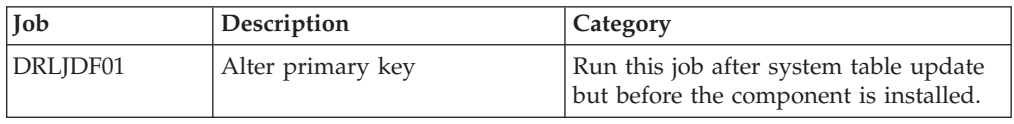

## **IMS any component migration jobs**

In TDS Version 1.8.1 support for IMS version 7 (and non-CSQ) is removed. Therefore customers using IMS Version 7 or non-CSQ components should now use IMS 8.1 (or above) CSQ components. If customers are still using IMS Version 7, we recommend that they migrate to a higher level of IMS prior to installing TDS Version 1.8.1.

To migrate to TDS Version 1.8.1, run the following job:

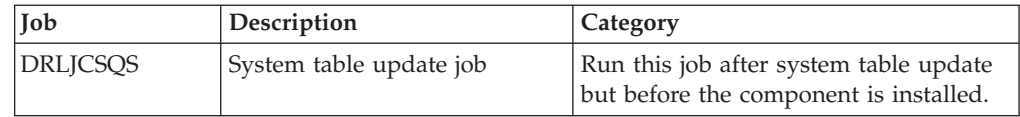

## **IMS V7.1 CSQ component migration jobs**

| | | || | | |

Ī

In TDS Version 1.8.1 support for IMS version 7 (and non-CSQ) is removed. Therefore customers using IMS Version 7 or non-CSQ components should now use IMS 8.1 (or above) CSQ components. If customers are still using IMS Version 7, we recommend that they migrate to a higher level of IMS prior to installing TDS Version 1.8.1.

The following job should only be run if you are no longer collecting data for IMS V7. It removes IMS V7 objects from the system tables, and it is an optional step.

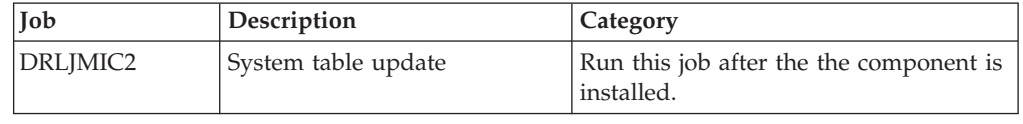

## **IMS V8.1 CSQ component migration jobs**

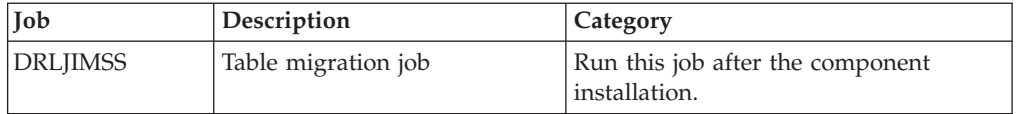

This job backs up tablespaces DRLSIT13 and DRLSIT14. It alters index and primary key on table IMS\_SYSTEM\_TRAN\_X and alters and reorganizes tablespaces DRLSIT13 and DRLSIT14.

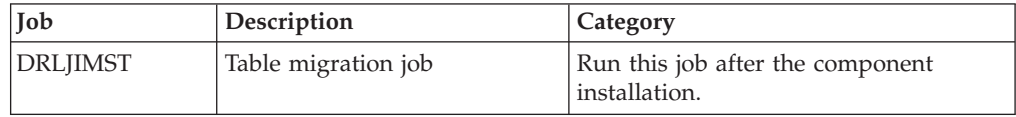

This job backs up tablespaces DRLSIT10, DRLSIT11, and DRLSIT12. It alters index and primary key on table IMS\_TRAN\_X and alters and reorganizes tablespaces DRLSIT10, DRLSIT11, and DRLSIT12.

## **IMS V9.1 CSQ component migration jobs**

### **Step 1.**

If you have not previously installed the PTFs for APAR PK07815, run the following job:

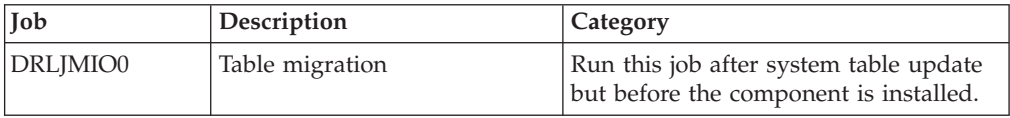

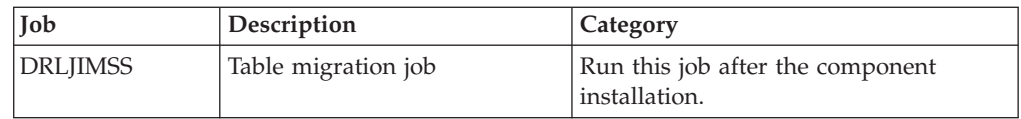

This job backs up tablespaces DRLSIT13 and DRLSIT14. It alters index and primary key on table IMS\_SYSTEM\_TRAN\_X and alters and reorganizes tablespaces DRLSIT13 and DRLSIT14.

#### **Step 3.**

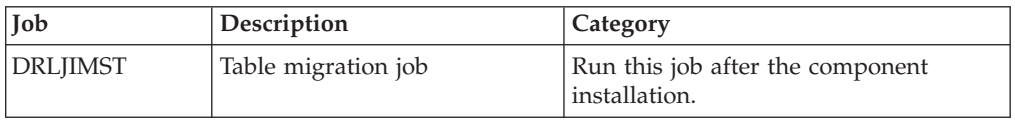

This job backs up tablespaces DRLSIT10, DRLSIT11, and DRLSIT12. It alters index and primary key on table IMS\_TRAN\_X and alters and reorganizes tablespaces DRLSIT10, DRLSIT11, and DRLSIT12.

## **IMS V10.1 CSQ component migration jobs**

If you have installed the IMS V10.1 CSQ component with PK40918, follow these migration steps:

### **Step 1.**

If you have not previously installed the PTFs for APAR PK17069, run the following job:

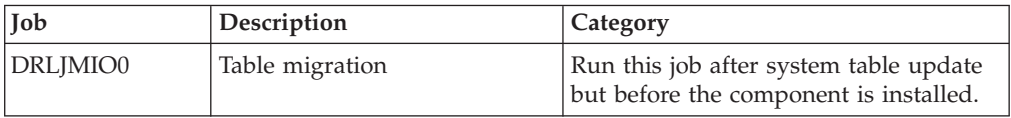

### **Step 2.**

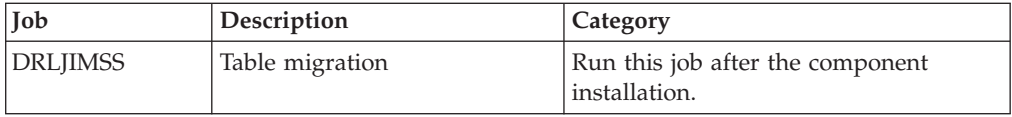

This job backs up tablespaces DRLSIT13 and DRLSIT14. It alters index and primary key on table IMS\_SYSTEM\_TRAN\_X and alters and reorganizes tablespaces DRLSIT13 and DRLSIT14.

### **Step 3.**

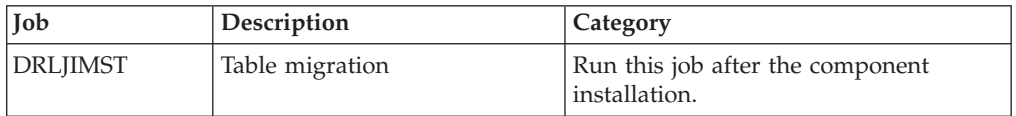

This job backs up tablespaces DRLSIT10, DRLSIT11, and DRLSIT12. It alters index and primary key on table IMS\_TRAN\_X and alters and reorganizes tablespaces DRLSIT10, DRLSIT11, and DRLSIT12.

# <span id="page-118-0"></span>**Linux on zSeries component migration jobs**

A new component, Linux on zSeries, replaces Linux for z/OS by running the following job:

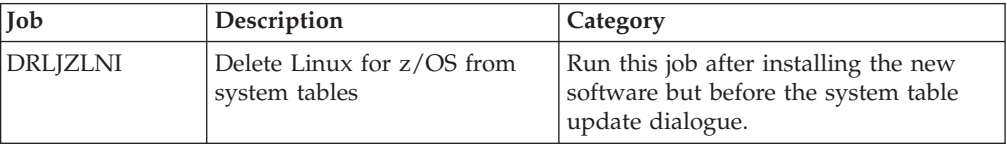

After updating system tables and installing the new component – Linux on zSeries.

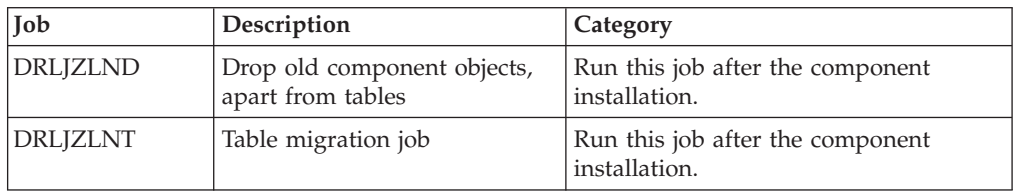

### **MVS components**

MVS components are migrated to z/OS components. See the following sections:

- For MVS, see "z/OS System (MVS) component migration job."
- For MVS Performance Management, see ["z/OS Performance Management](#page-120-0) [\(MVSPM\) component migration job" on page 103.](#page-120-0)

## **RACF component migration job**

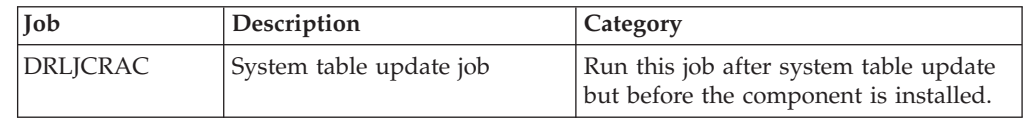

This job updates the DRLCOMP\_OBJECTS system table in order to:

- v Specify a PART\_NAME for the objects that belong to any RACF subcomponents.
- Modify the MEMBER\_NAME, where necessary.

## **z/OS Interval Job/Step Accounting Component migration jobs**

If you have not previously installed the PTFs for APAR PK54304, run the following job:

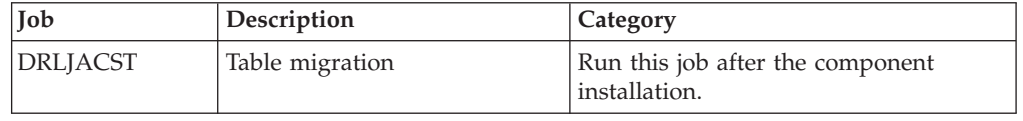

# **z/OS System (MVS) component migration job**

**Step 1.**

### **z/OS System (MVS) component migration job**

If you have previously installed the PTFs for APAR PQ97830, before you reinstall any z/OS components (MVS, MVSAC, MVSPM), run the following job:

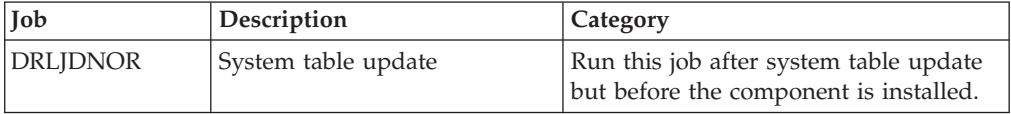

When you run this job, any data stored in the MVS\_NORMAL\_DATA table is lost, so if you need it, copy the contents of the MVS\_NORMAL\_DATA table into your own tables.

**Note:** Running the DRLJDNOR job is valid for the z/OS Performance Management (MVSPM), z/OS System (MVS), and z/OS Interval Job/Step Accounting components (MVSAC). Run it once only.

The DRLJDNOR job does the following:

- Drops the MVS\_NORMAL\_DATA table.
- v Deletes the OBJECT\_NAME='MVS\_NORMAL\_DATA' from the DRLCOMP\_OBJECTS system tables.

#### **Step 2.**

If you have not previously installed the PTFs for APAR PK25783, run the following job:

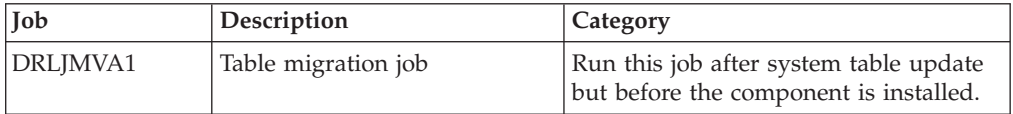

#### **Step 3.**

If you have not previously installed the PTFs for APAR PK30845, run the following job:

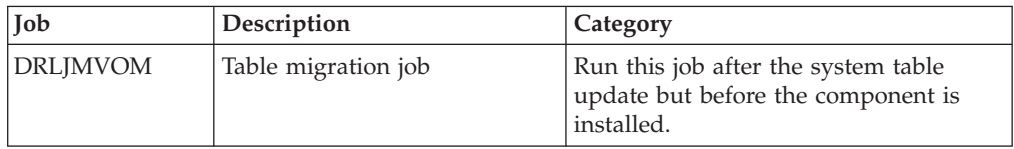

To improve performance DRLJMVOM uses DB2 UNLOAD / LOAD to reformat tables. The TDS tables are expected to be in the latest format. This should be confirmed before running this job. Produce LOAD cards for each table by running the UNLOAD step. The LOAD cards are written to SYSOUTAO and SYSOUTDO. Compare these LOAD cards to the LOAD cards used to load data in the job. If the unload LOAD cards are different, modify the LOAD cards in the job to resolve the differences before proceeding to the load step.

DRLJMVOM swaps the data in two columns. The following differences in offsets are expected.

LOAD cards created by UNLOAD for tables MVS\_OMVSADDR\_T and MVS\_OMVSADIS\_T

```
, "SYSCALL_NUMBER" POSITION(00092:00099)
FLOAT(53) NULLIF(00091)=X'FF'
, "CPU_TIME " POSITION(00101:00108)
FLOAT(53) NULLIF(00100)=X'FF'
```
LOAD cards in DRLJMVOM that swap the data

```
, "SYSCALL_NUMBER" POSITION(00101:00108)
FLOAT(53) NULLIF(00091)=X'FF'
, "CPU_TIME " POSITION(00092:00099)
FLOAT(53) NULLIF(00100)=X'FF'
```
The effect of this is the data unloaded from SYSCALL\_NUMBER is loaded into CPU\_TIME and the data from CPU\_TIME is loaded into SYSCALL\_NUMBER.

Each time DRLJMVOM is run it will swap the data in these columns. It is important to run it once only.

#### **Step 4.**

If you have not previously installed the PTFs for APAR PK11283, run the following job:

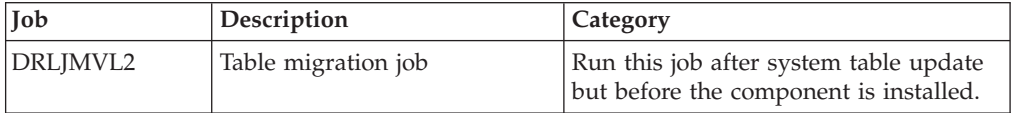

DRLJMVL2 changes the size of key field PROCESSOR\_TYPE of the MVS\_LPAR\_D/M tables to CHAR(4) and replaces "ICF" values with "ICF+" (ICF pool).

#### **Step 5.**

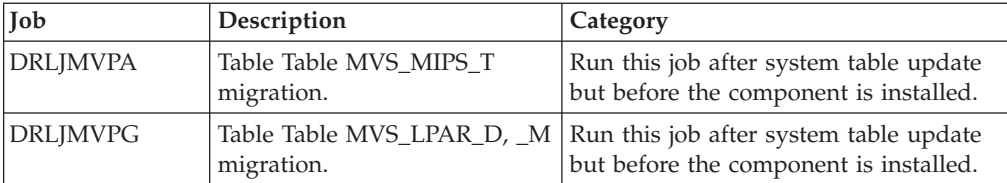

## **z/OS Performance Management (MVSPM) component migration job**

### **Step 1.**

For DRLJDNOR, see ["z/OS System \(MVS\) component migration job" on page 101.](#page-118-0)

#### **Step 2.**

If you have not previously installed the PTFs for APAR PK11283, run the following jobs:

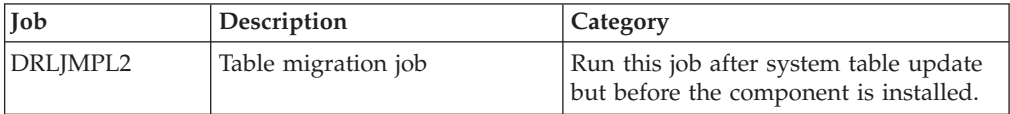

DRLJMPL2 changes the size of key field PROCESSOR\_TYPE of the MVSPM\_LPAR\_H table to CHAR(4) and replaces "ICF" values with "ICF+".

#### **Step 3.**

Run the following jobs:

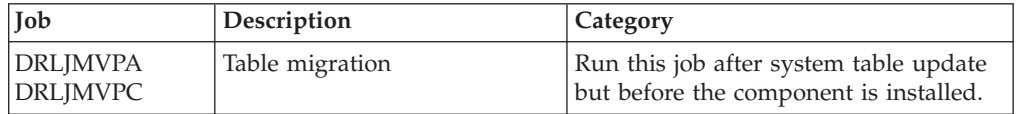

#### **Step 4.**

If you have not previously installed the PTFs for APAR PK28686, run the following job:

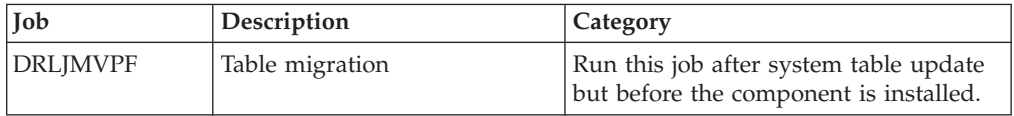

### **Step 5.**

If you have not previously installed the PTFs for APAR PK55987, run the following job:

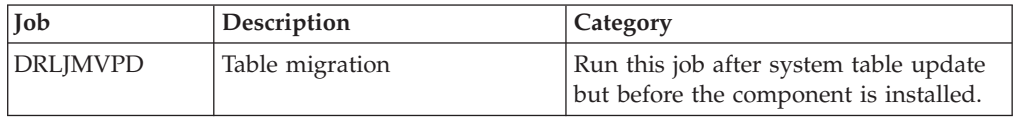

## **Component objects renamed**

The following table shows the component objects that were renamed by the migration process and the member to which they belong.

| <b>Tivoli Decision</b> |             |                        |                         |                 |
|------------------------|-------------|------------------------|-------------------------|-----------------|
| Support for z/OS       |             |                        |                         |                 |
| component              | Object type | Old object name        | New object name         | Member          |
| Linux on zSeries       | Table       | LINUX CPUTIME D        | <b>ZLINUX CPUTIME D</b> | <b>DRLTLNXC</b> |
|                        |             | LINUX FILESYS H        | <b>ZLINUX FILESYS H</b> | <b>DRLTLNXF</b> |
|                        |             | LINUX FILESYS D        | ZLINUX FILESYS_D        | <b>DRLTLNXF</b> |
|                        |             | LINUX FILESYS M        | ZLINUX FILESYS M        | <b>DRLTLNXF</b> |
|                        |             | LINUX_MEM_H            | ZLINUX_MEM_H            | <b>DRLTLNXM</b> |
|                        |             | LINUX MEM D            | <b>ZLINUX MEM D</b>     | <b>DRLTLNXM</b> |
|                        |             | LINUX MEM M            | <b>ZLINUX MEM M</b>     | <b>DRLTLNXM</b> |
|                        |             | LINUX_PROCESS_H        | ZLINUX_PROCESS_H        | <b>DRLTLNXP</b> |
|                        |             | LINUX PROCESS D        | <b>ZLINUX PROCESS D</b> | <b>DRLTLNXP</b> |
|                        |             | <b>LINUX PROCESS M</b> | <b>ZLINUX PROCESS M</b> | <b>DRLTLNXP</b> |
|                        |             | <b>LINUX USERS H</b>   | <b>ZLINUX USERS H</b>   | <b>DRLTLNXU</b> |
|                        |             | LINUX USERS D          | <b>ZLINUX USERS D</b>   | <b>DRLTLNXU</b> |
|                        |             | <b>LINUX USERS M</b>   | <b>ZLINUX USERS M</b>   | <b>DRLTLNXU</b> |
|                        | Update      | LINUX_CPUTIME_D        | <b>ZLINUX CPUTIME D</b> | <b>DRLTLNXC</b> |
|                        |             | LINUX_FILESYS_H        | ZLINUX FILESYS H        | <b>DRLTLNXF</b> |
|                        |             | LINUX_FILESYS_D        | <b>ZLINUX FILESYS D</b> | <b>DRLTLNXF</b> |
|                        |             | LINUX FILESYS M        | ZLINUX FILESYS M        | <b>DRLTLNXF</b> |
|                        |             | LINUX_MEM_H            | <b>ZLINUX MEM H</b>     | <b>DRLTLNXM</b> |
|                        |             | LINUX MEM D            | <b>ZLINUX MEM D</b>     | <b>DRLTLNXM</b> |
|                        |             | LINUX MEM M            | ZLINUX_MEM_M            | <b>DRLTLNXM</b> |
|                        |             | LINUX MEM1 H           | <b>ZLINUX MEM1 H</b>    | <b>DRLTLNXM</b> |
|                        |             | LINUX PROCESS H        | <b>ZLINUX PROCESS H</b> | <b>DRLTLNXP</b> |
|                        |             | LINUX PROCESS D        | <b>ZLINUX PROCESS D</b> | <b>DRLTLNXP</b> |
|                        |             | <b>LINUX PROCESS M</b> | <b>ZLINUX PROCESS M</b> | <b>DRLTLNXP</b> |
|                        |             | LINUX USERS H          | ZLINUX_USERS_H          | <b>DRLTLNXU</b> |
|                        |             | LINUX USERS D          | ZLINUX USERS D          | <b>DRLTLNXU</b> |
|                        |             | <b>LINUX USERS M</b>   | ZLINUX USERS M          | <b>DRLTLNXU</b> |

*Table 7. Component objects renamed*

## **Re-installing zLinux component**

There are updated record definitions for the zLinux component included in this release.

If you have previously installed the zLinux component, it is necessary to re-install it, in order to pick up the record definition updates.

These steps are to be followed:

- 1. Log in to TDS as an administrative user.
- 2. Select option (2), "Administration".
- 3. Select option (2), "Components".
- 4. Select the "Linux on zSeries" component (with "/"), then press F6 to install.
- 5. Select option (1) "Online", then wait for install to complete.
- 6. Exit all the way back to the "Administration" menu.
- 7. Select option (3) "Logs".
- 8. Select "Linux" (with "/") and press Enter.
- 9. Select all the "ZLINUX\_REC\_..." entries (with "/") and press Enter.
- 10. Ensure that the record length is at offset 0 (not 1) for each of the record definitions.

**Re-installing zLinux component**

# **Chapter 8. Migrating from 1.7.1**

Migrating from an earlier version of Tivoli Decision Support for z/OS involves two steps:

- v Upgrading the software, programs and definitions, by installing the new release. To do this, see ["Considerations when migrating from an earlier release or](#page-31-0) [modification level" on page 14.](#page-31-0)
- Migrating the database by applying changes to the database tables and copying the data to the new format.

### **Migrating the database**

Changing the database tables can involve adding, deleting, or changing columns. Adding columns, or changing datatypes of existing columns, is achieved by ALTER statements coded in the table definition member. The table definition member is executed during Component Installation (see [Chapter 12, "Working with](#page-198-0) [components," on page 181\)](#page-198-0). If the table exists, the ALTER statements are processed and the DEFINE TABLE statement fails. If the table does not exist, the ALTER statements fail and the DEFINE TABLE statement succeeds.

The ALTER, TABLE DEFINE sequence of statements used in the table definition members causes SQL errors. You can ignore these when encountered during the execution of migration jobs or installation of components.

- **–190** This change is applicable for DB2 Version 8 and above.
- **–601** The object being created already exists.
- **–612** This change has already been applied.
- **562** The grantee already has privilege from the grantor.

Ignore any other errors relating to the creation of objects that already exist.

The table definition members are processed during component installation, so each of the currently installed components, whether they have specific migration jobs or not, must be installed again at the correct point in the migration process.

Changes to the table structure sometimes require the current data content to be copied from the old format database to the new. Some of the migration jobs are described as a "Table migration job" and they perform the following functions:

- Save current data in COPY tables
- Drop original tables
- Redefine the tables using the new TDS definitions
- Insert current data from COPY\_ tables into the redefined tables
- Drop COPY\_tables

The implementation of TDS Version 1.8.1 consists of four steps:

1. Install new release software. For information about this, see [Chapter 2,](#page-30-0) ["Installing Tivoli Decision Support for z/OS," on page 13.](#page-30-0)

| |

- <span id="page-125-0"></span>2. Rebind the DB2 plan used by Tivoli Decision Support for z/OS. For information about this, see ["Initializing DB2 database when migrating to Tivoli](#page-41-0) [Decision Support for z/OS 1.8.1" on page 24.](#page-41-0)
- 3. Update system tables. For information about this, see ["Step 7: Creating or](#page-52-0) [updating system tables" on page 35.](#page-52-0)
- 4. Reinstall all installed components. For information about this, see [Chapter 12,](#page-198-0) ["Working with components," on page 181.](#page-198-0)

In addition to these four steps, some components also have migration jobs which must be run. Component migration jobs are divided into three categories. The categories correspond to each of the three implementation steps listed above. The jobs are allocated to categories depending on how the change is applied. All the migration jobs in a category are processed after the successful completion of the corresponding implementation step and before processing the next implementation step.

**Category 1**

Run this job after installing the new software and before updating the system tables.

**Category 2**

Run this job after system table update but before the component is installed. The changes are applied to the system tables. Modifications are implemented in TDS by component installation.

**Category 3**

Run this job after the component installation. Modifications are implemented directly in TDS, typically database changes.

When "reinstalling all installed components", install again every component and subcomponent currently installed, not just those that have specific migration jobs. The installation process executes the table definition members which might apply simple changes to the database that do not require a table migration job. It is recommended that you run component installations in batch mode and retain output until satisfied the component is operating correctly.

Use Table 8 as a checklist to manage the migration. Mark as "unrequired" any unused components and their jobs. Review the detailed sections for your installed components and mark as "unrequired" any jobs for PTFs that have been installed. Ensure you have an adequate system back up. Proceed with the installation by working down the columns marking completed jobs when processed.

| Components<br>with<br>migration<br>jobs  | Category 1 Jobs | Category 2 Jobs | Category 3 Jobs |
|------------------------------------------|-----------------|-----------------|-----------------|
| Any component                            | <b>DRLIAGGR</b> | None            | None            |
| Accounting<br>for $z/OS$                 | <b>DRLJRACC</b> | None            | None            |
| CICS any<br>component                    | <b>DRLICIFI</b> | DRLICIF1        | None            |
| <b>CICS</b><br>Statistics<br>Partitioned | None            | None            | DRLIC76P        |

*Table 8. Migration table*

*Table 8. Migration table (continued)*

| | |

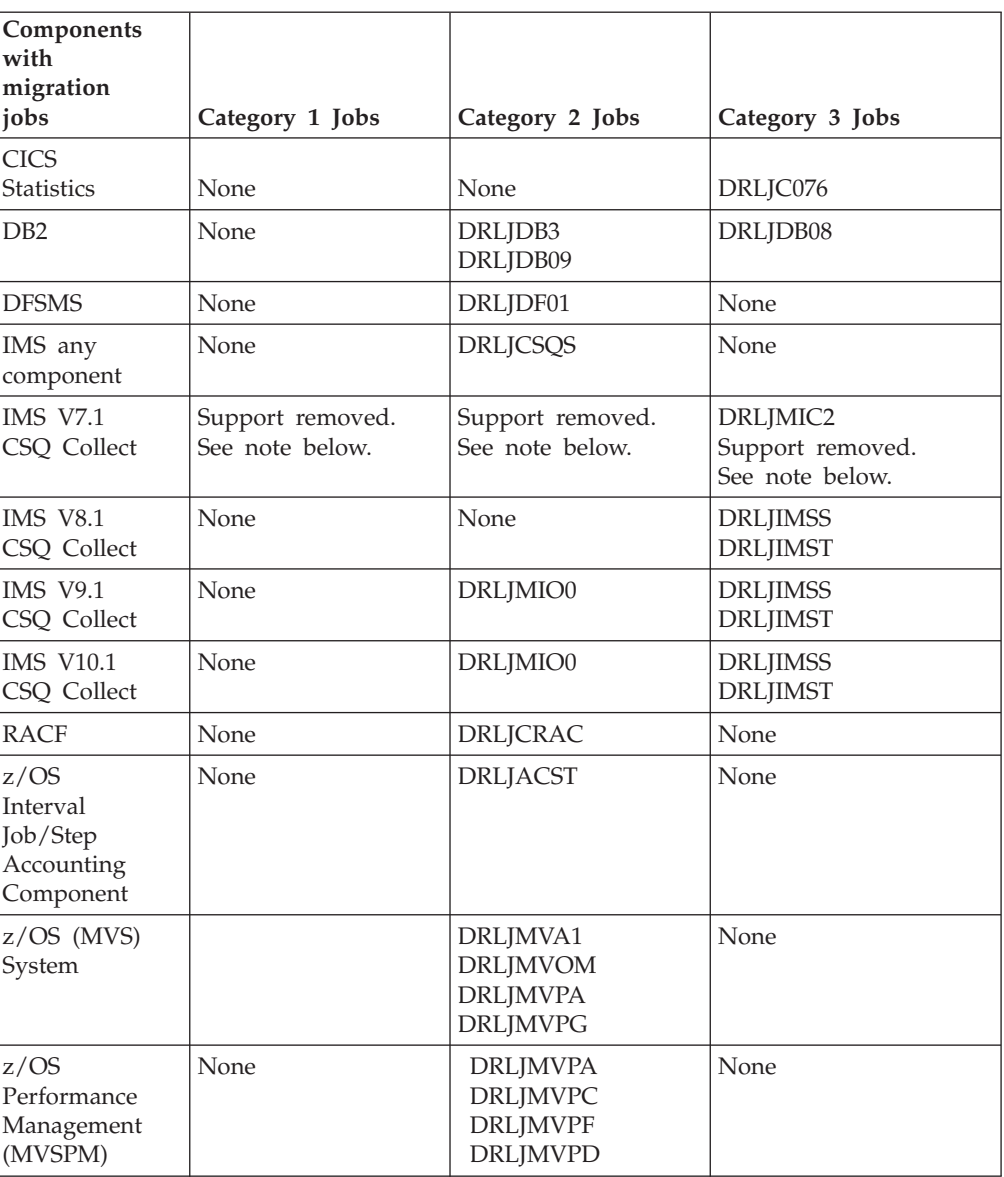

**Note:** In TDS Version 1.8.1 support for IMS version 7 (and non-CSQ) is removed. Therefore customers using IMS Version 7 or non-CSQ components should now use IMS 8.1 (or above) CSQ components. If customers are still using IMS Version 7, we recommend that they migrate to a higher level of IMS prior to installing TDS Version 1.8.1.

TDS prerequisites DB2 Version 8 New Function Mode (as of TDS Version 1.8.1). For migration from DB2 Version 7 to DB2 Version 8, see ["Considerations when](#page-31-0) [migrating from an earlier release or modification level" on page 14.](#page-31-0) If customers are still using DB2 Version 7, we recommend that they migrate to a higher level of DB2 prior to installing TDS Version 1.8.1.

The following sections describe the migration jobs required for the affected components. The jobs are categorised to run after one of the steps in the installation process (see [Table 8 on page 108\)](#page-125-0).

Read the sections for your installed components and plan the sequence of the installations so the required component migration jobs can be run after the correct step.

## **Creating AGGR\_VALUE Lookup table**

To add the AGGR\_VALUE Lookup table to the system tables, run the following job:

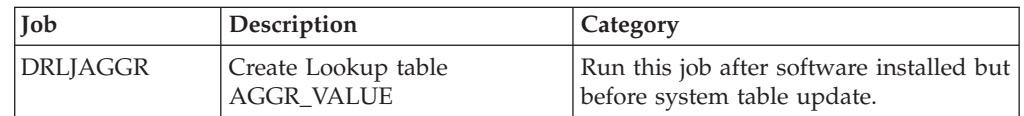

## **Accounting for z/OS component (now called "Resource Accounting for z/OS")"**

Renames Accounting for z/OS component to Resource Accounting for z/OS component.

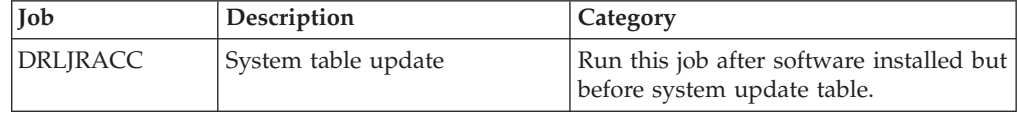

## **CICS any component**

If you have not previously installed the PTFs for APAR PK39321, run the following job:

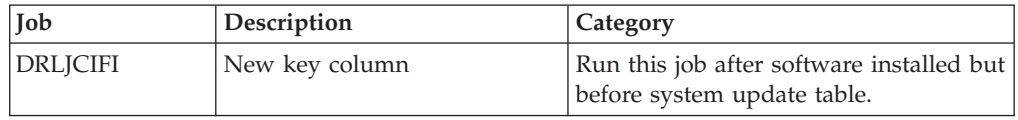

If you have not previously installed the PTFs for APAR PK52877, run the following job:

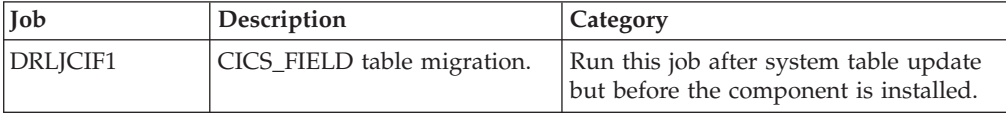

### **CICS Statistics Partitioned component**

If you have not previously installed the PTFs for APAR PK39321, run the following job:

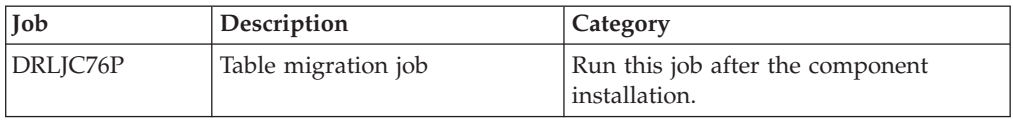

To improve performance DRLJC76P uses DB2 UNLOAD / LOAD to reformat tables. The TDS tables are expected to be in the latest format. This should be confirmed before running this job. Produce LOAD cards for each table by running the UNLOAD step. The LOAD cards are written to SYSOUT03 and SYSOUT04. Compare these LOAD cards to the LOAD cards used to load data in the job. If the unload LOAD cards are different, modify the LOAD cards in the job to resolve the differences before proceeding to the load step.

DRLJC76P swaps the data in four columns. The following differences in offsets are expected.

LOAD cards created by UNLOAD for table CICS\_S\_INTERCOM\_TP

```
, "CONT SESSION WIN" POSITION( 00362:00369)
FLOAT(53) NULLIF(00361)=X'FF'
, "CONT_SESSION_LOSER" POSITION( 00371:00378)
FLOAT(53) NULLIF(00370)=X'FF'
, "CURR_WINN_CONTENT" POSITION( 00380:00387)
FLOAT(53) NULLIF(00379)=X'FF'
, "CURR_LOSER_CONTENT" POSITION( 00389:00396)
FLOAT(53) NULLIF(00388)=X'FF'
```
LOAD cards in DRLJC76P that swap the data

```
- "CONT SESSION WIN" POSITION(380:387)
FLOAT(53) NULLIF(379)=X'FF',
- "CONT SESSION LOSER" POSITION(389:396)
FLOAT(53) NULLIF(388)=X'FF',
- "CURR WINN CONTENT" POSITION(371:378)
FLOAT(53) NULLIF(370)=X'FF',
- "CURR LOSER CONTENT" POSITION(362:369)
FLOAT(53) NULLIF(361)=X'FF',
```
LOAD cards created by UNLOAD for table CICS\_S\_INTERCOM\_DP

```
, "CONT SESSION WIN" POSITION( 00321:00328)
FLOAT(53) NULLIF(00320)=X'FF'
, "CONT_SESSION_LOSER" POSITION( 00330:00337)
FLOAT(53) NULLIF(00329)=X'FF'
, "CURR_WINN_CONTENT" POSITION( 00339:00346)
FLOAT(53) NULLIF(00338)=X'FF'
, "CURR_LOSER_CONTENT" POSITION( 00348:00355)
FLOAT(53) NULLIF(00347)=X'FF'
```
LOAD cards in DRLJC76P that swap the data

```
- "CONT SESSION WIN" POSITION(339:346)
FLOAT(53) NULLIF(338)=X'FF',
- "CONT SESSION LOSER" POSITION(348:355)
FLOAT(53) NULLIF(347)=X'FF',
- "CURR WINN CONTENT" POSITION(330:337)
FLOAT(53) NULLIF(329)=X'FF',
- "CURR LOSER CONTENT" POSITION(321:328)
FLOAT(53) NULLIF(320)=X'FF',
```
The effect of this is

The data unloaded from CONT SESSION WIN is loaded into CURR\_LOSER\_CONTENT

### **Creating AGGR\_VALUE Lookup table**

The data unloaded from CONT SESSION LOSER is loaded into CURR\_WINN\_CONTENT The data unloaded from CURR\_WINN\_CONTENT is loaded into CONT\_SESSION\_WIN The data unloaded from CURR\_LOSER\_CONTENT is loaded into CONT\_SESSION\_LOSER

Each time DRLJC76P is run it will swap the data in these columns. It is important to run it once only.

### **CICS Statistics component**

If you have not previously installed the PTFs for APAR PK39321, run the following job:

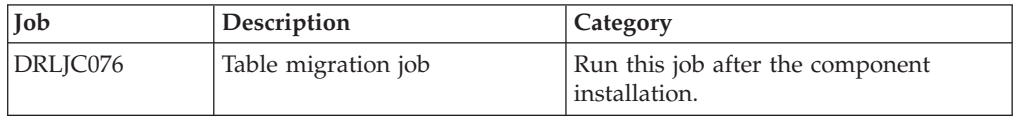

To improve performance DRLJC076 uses DB2 UNLOAD / LOAD to reformat tables. The TDS tables are expected to be in the latest format. This should be confirmed before running this job. Produce LOAD cards for each table by running the UNLOAD step. The LOAD cards are written to SYSOUT03 and SYSOUT04. Compare these LOAD cards to the LOAD cards used to load data in the job. If the unload LOAD cards are different, modify the LOAD cards in the job to resolve the differences before proceeding to the load step.

DRLJC076 swaps the data in four columns. The following differences in offsets are expected.

LOAD cards created by UNLOAD for table CICS\_S\_INTERCOM\_T

```
, "CONT_SESSION_WIN" POSITION( 00362:00369)
FLOAT(53) NULLIF(00361)=X'FF'
, "CONT_SESSION_LOSER" POSITION( 00371:00378)
FLOAT(53) NULLIF(00370)=X'FF'
, "CURR_WINN_CONTENT" POSITION( 00380:00387)
FLOAT(53) NULLIF(00379)=X'FF'
, "CURR_LOSER_CONTENT" POSITION( 00389:00396)
FLOAT(53) NULLIF(00388)=X'FF'
```
LOAD cards in DRLJC076 that swap the data

```
- "CONT SESSION WIN" POSITION(380:387)
FLOAT(53) NULLIF(379)=X'FF',
- "CONT SESSION LOSER" POSITION(389:396)
FLOAT(53) NULLIF(388)=X'FF',
- "CURR WINN CONTENT" POSITION(371:378)
FLOAT(53) NULLIF(370)=X'FF',
- "CURR LOSER CONTENT" POSITION(362:369)
FLOAT(53) NULLIF(361)=X'FF',
```
LOAD cards created by UNLOAD for table CICS\_S\_INTERCOM\_D

```
"CONT SESSION WIN" POSITION( 00321:00328)
FLOAT(53) NULLIF(00320)=X'FF'
, "CONT_SESSION_LOSER" POSITION( 00330:00337)
FLOAT(53) NULLIF(00329)=X'FF'
, "CURR_WINN_CONTENT" POSITION( 00339:00346)
FLOAT(53) NULLIF(00338)=X'FF'
, "CURR_LOSER_CONTENT" POSITION( 00348:00355)
FLOAT(53) NULLIF(00347)=X'FF'
```
LOAD cards in DRLJC076 that swap the data

```
- "CONT SESSION WIN" POSITION(339:346)
FLOAT(53) NULLIF(338)=X'FF',
- "CONT_SESSION_LOSER" POSITION(348:355)
FLOAT(53) NULLIF(347)=X'FF',
- "CURR WINN CONTENT" POSITION(330:337)
FLOAT(53) NULLIF(329)=X'FF',
- "CURR LOSER CONTENT" POSITION(321:328)
FLOAT(53) NULLIF(320)=X'FF',
```
The effect of this is

The data unloaded from CONT SESSION WIN is loaded into CURR\_LOSER\_CONTENT The data unloaded from CONT\_SESSION\_LOSER is loaded into CURR\_WINN\_CONTENT The data unloaded from CURR\_WINN\_CONTENT is loaded into CONT\_SESSION\_WIN The data unloaded from CURR\_LOSER\_CONTENT is loaded into CONT\_SESSION\_LOSER

Each time DRLJC076 is run it will swap the data in these columns. It is important to run it once only.

### **DB2 component migration jobs**

If you have not previously installed the PTFs for APAR PK52681, run the following job:

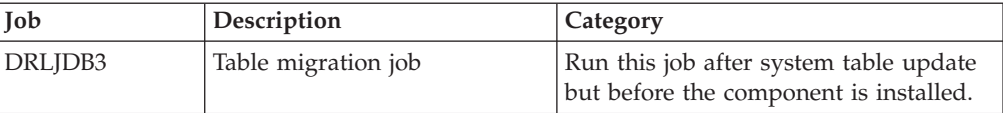

If you have not previously installed the PTFs for APAR PK85596, run the following job:

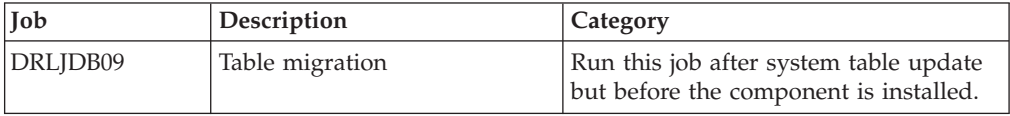

If you have not previously installed the PTFs for APAR PK61570, run the following job:

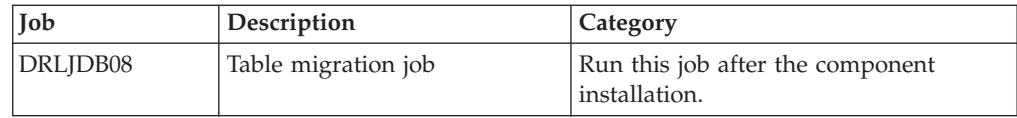

## **DFSMS migration job**

| |

If you have not previously installed the PTFs for APAR PK17069, run the following job:

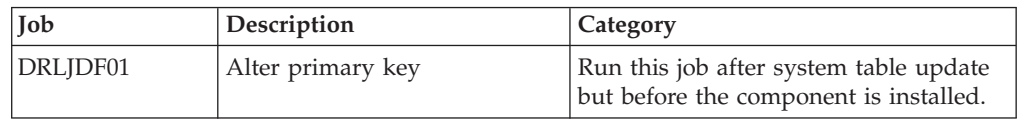

## **IMS any component migration jobs**

In TDS Version 1.8.1, support for IMS version 7 (and non-CSQ) is removed. Therefore customers using IMS Version 7 or non-CSQ components should now use IMS 8.1 (or above) CSQ components. If customers are still using IMS Version 7, we recommend that they migrate to a higher level of IMS prior to installing TDS Version 1.8.1.

If you have not previously installed the PTFs for APAR PK21043, run the following job:

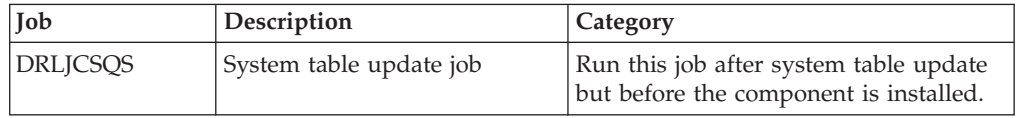

# **IMS V7.1 CSQ component migration jobs**

In TDS Version 1.8.1 support for IMS version 7 (and non-CSQ) is removed. Therefore customers using IMS Version 7 or non-CSQ components should now use IMS 8.1 (or above) CSQ components. If customers are still using IMS Version 7, we recommend that they migrate to a higher level of IMS prior to installing TDS Version 1.8.1.

The following job should only be run if you are no longer collecting data for IMS V7. It removes IMS V7 objects from the system tables, and it is an optional step.

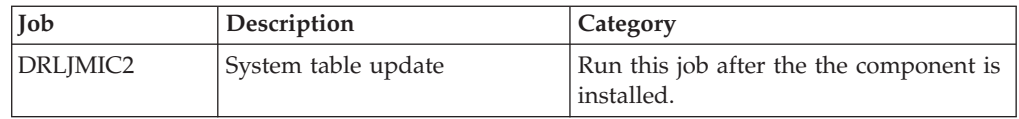

# **IMS V8.1 CSQ component migration jobs**

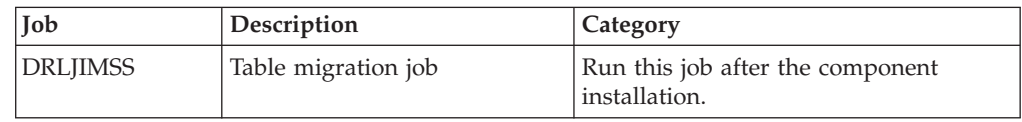

This job backs up tablespaces DRLSIT13 and DRLSIT14. It alters index and primary key on table IMS\_SYSTEM\_TRAN\_X and alters and reorganizes tablespaces DRLSIT13 and DRLSIT14.

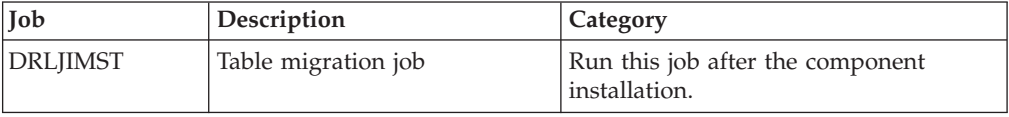

This job backs up tablespaces DRLSIT10, DRLSIT11, and DRLSIT12. It alters index and primary key on table IMS\_TRAN\_X and alters and reorganizes tablespaces DRLSIT10, DRLSIT11, and DRLSIT12.

## **IMS V9.1 CSQ component migration jobs**

### **Step 1.**

If you have not previously installed the PTFs for APAR PK17069, run the following job:

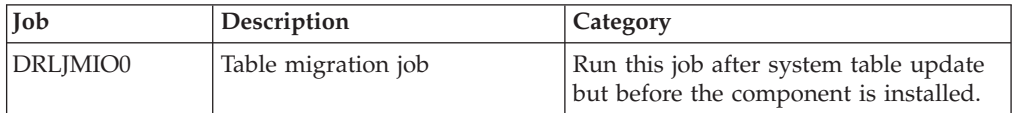

#### **Step 2.**

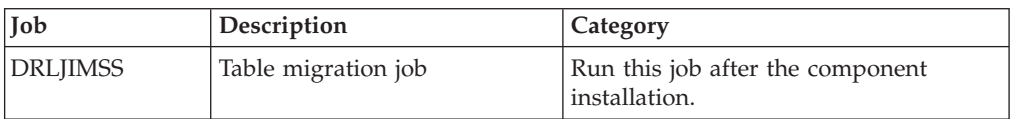

This job backs up tablespaces DRLSIT13 and DRLSIT14. It alters index and primary key on table IMS\_SYSTEM\_TRAN\_X and alters and reorganizes tablespaces DRLSIT13 and DRLSIT14.

### **Step 3.**

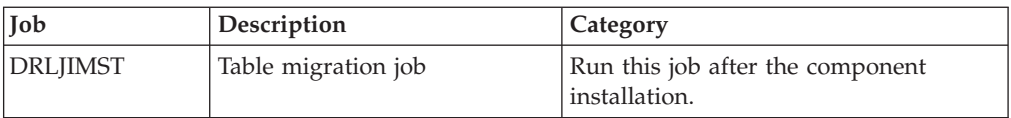

This job backs up tablespaces DRLSIT10, DRLSIT11, and DRLSIT12. It alters index and primary key on table IMS\_TRAN\_X and alters and reorganizes tablespaces DRLSIT10, DRLSIT11, and DRLSIT12.

## **IMS V10.1 CSQ component migration jobs**

If you have installed the IMS V10.1 CSQ component with PK40918, follow these migration steps:

### **Step 1.**

If you have not previously installed the PTFs for APAR PK17069, run the following job:

### **IMS V10.1 CSQ component migration jobs**

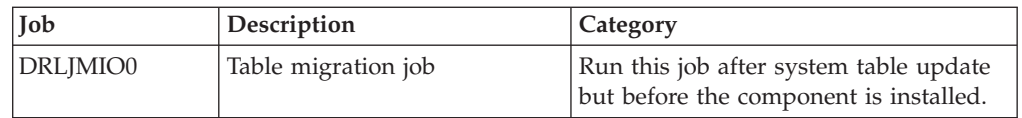

### **Step 2.**

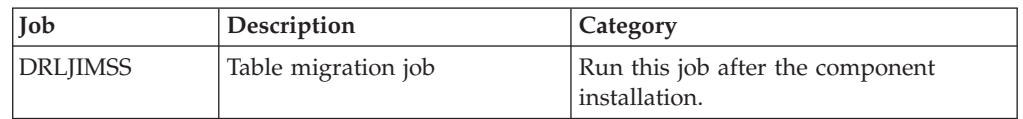

This job backs up tablespaces DRLSIT13 and DRLSIT14. It alters index and primary key on table IMS\_SYSTEM\_TRAN\_X and alters and reorganizes tablespaces DRLSIT13 and DRLSIT14.

#### **Step 3.**

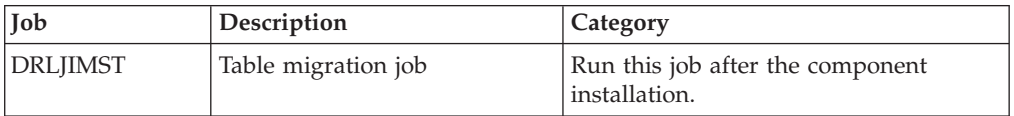

This job backs up tablespaces DRLSIT10, DRLSIT11, and DRLSIT12. It alters index and primary key on table IMS\_TRAN\_X and alters and reorganizes tablespaces DRLSIT10, DRLSIT11, and DRLSIT12.

## **RACF component migration job**

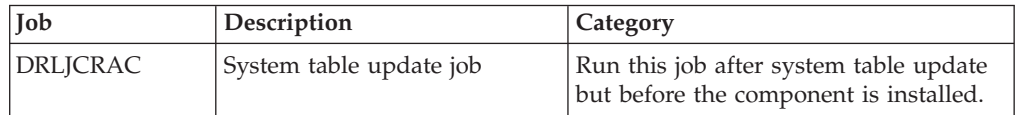

This job updates the DRLCOMP\_OBJECTS system table in order to:

- Specify a PART\_NAME for the objects that belong to any RACF subcomponents.
- Modify the MEMBER\_NAME, where necessary.

### **z/OS Interval Job/Step Accounting Component**

If you have not previously installed the PTFs for APAR PK54304, run the following job:

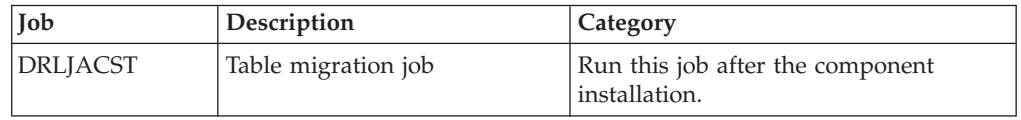

# **z/OS System (MVS) component migration job**

**Step 1.**

If you have not previously installed the PTFs for APAR PK25783, run the following job:

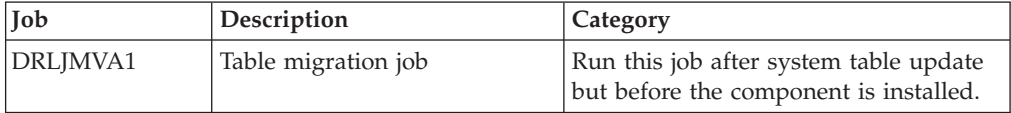

### **Step 2.**

If you have not previously installed the PTFs for APAR PK30845, run the following job:

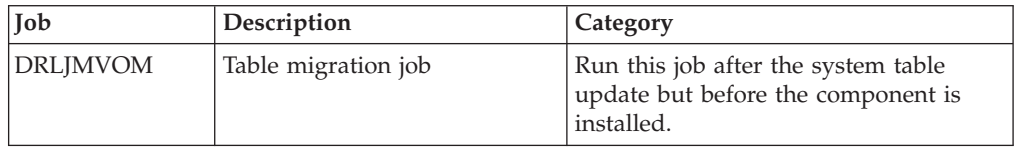

To improve performance DRLJMVOM uses DB2 UNLOAD / LOAD to reformat tables. The TDS tables are expected to be in the latest format. This should be confirmed before running this job. Produce LOAD cards for each table by running the UNLOAD step. The LOAD cards are written to SYSOUTAO and SYSOUTDO. Compare these LOAD cards to the LOAD cards used to load data in the job. If the unload LOAD cards are different, modify the LOAD cards in the job to resolve the differences before proceeding to the load step.

DRLJMVOM swaps the data in two columns. The following differences in offsets are expected.

LOAD cards created by UNLOAD for tables MVS\_OMVSADDR\_T and MVS\_OMVSADIS\_T

```
, "SYSCALL_NUMBER" POSITION(00092:00099)
FLOAT(53) NULLIF(00091)=X'FF'
, "CPU_TIME " POSITION(00101:00108)
FLOAT(53) NULLIF(00100)=X'FF'
```
LOAD cards in DRLJMVOM that swap the data

, "SYSCALL\_NUMBER" POSITION(00101:00108) FLOAT(53) NULLIF(00091)=X'FF' , "CPU\_TIME " POSITION(00092:00099) FLOAT(53) NULLIF(00100)=X'FF'

The effect of this is the data unloaded from SYSCALL\_NUMBER is loaded into CPU\_TIME and the data from CPU\_TIME is loaded into SYSCALL\_NUMBER.

Each time DRLJMVOM is run it will swap the data in these columns. It is important to run it once only.

**Step 3.**

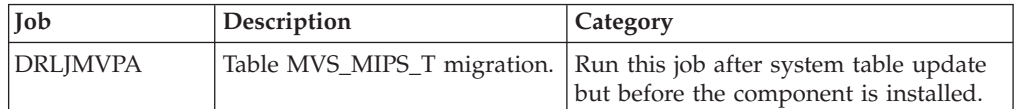

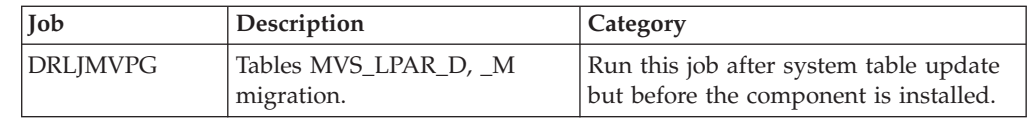

### **Step 1.**

Run the following jobs:

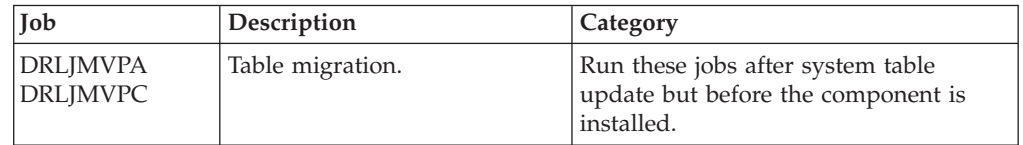

### **Step 2.**

If you have not previously installed the PTFs for APAR PK28686, run the following job:

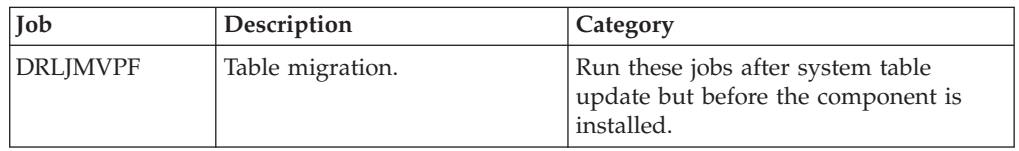

### **Step 3.**

If you have not previously installed the PTFs for APAR PK55987, run the following job:

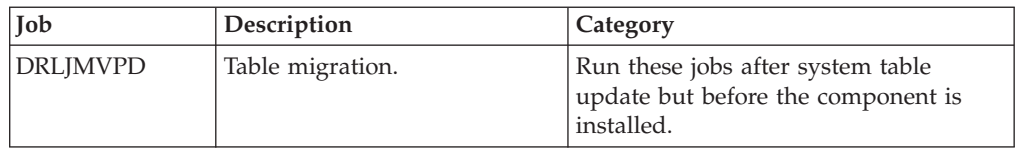

## **Re-installing zLinux component**

There are updated record definitions for the zLinux component included in this release.

If you have previously installed the zLinux component, it is necessary to re-install it, in order to pick up the record definition updates.

These steps are to be followed:

- 1. Log in to TDS as an administrative user.
- 2. Select option (2), "Administration".
- 3. Select option (2), "Components".
- 4. Select the "Linux on zSeries" component (with "/"), then press F6 to install.
- 5. Select option (1) "Online", then wait for install to complete.
- 6. Exit all the way back to the "Administration" menu.
- 7. Select option (3) "Logs".
- 8. Select "Linux" (with "/") and press Enter.

- 9. Select all the "ZLINUX\_REC\_..." entries (with "/") and press Enter.
- 10. Ensure that the record length is at offset 0 (not 1) for each of the record definitions.

# **Chapter 9. Migrating from 1.8.0**

Migrating from an earlier version of Tivoli Decision Support for z/OS involves two steps:

- v Upgrading the software, programs and definitions, by installing the new release. To do this, see ["Considerations when migrating from an earlier release or](#page-31-0) [modification level" on page 14.](#page-31-0)
- Migrating the database by applying changes to the database tables and copying the data to the new format.

### **Migrating the database**

Changing the database tables can involve adding, deleting, or changing columns. Adding columns, or changing datatypes of existing columns, is achieved by ALTER statements coded in the table definition member. The table definition member is executed during Component Installation (see [Chapter 12, "Working with](#page-198-0) [components," on page 181\)](#page-198-0). If the table exists, the ALTER statements are processed and the DEFINE TABLE statement fails. If the table does not exist, the ALTER statements fail and the DEFINE TABLE statement succeeds.

The ALTER, TABLE DEFINE sequence of statements used in the table definition members causes SQL errors. You can ignore these when encountered during the execution of migration jobs or installation of components.

- **–190** This change is applicable for DB2 Version 8 and above.
- **–601** The object being created already exists.
- **–612** This change has already been applied.
- **562** The grantee already has privilege from the grantor.

Ignore any other errors relating to the creation of objects that already exist.

The table definition members are processed during component installation, so each of the currently installed components, whether they have specific migration jobs or not, must be installed again at the correct point in the migration process.

Changes to the table structure sometimes require the current data content to be copied from the old format database to the new. Some of the migration jobs are described as a "Table migration job" and they perform the following functions:

- Save current data in COPY tables
- Drop original tables
- Redefine the tables using the new TDS definitions
- Insert current data from COPY\_ tables into the redefined tables
- Drop COPY\_tables

The implementation of TDS Version 1.8.1 consists of four steps:

1. Install new release software. For information about this, see [Chapter 2,](#page-30-0) ["Installing Tivoli Decision Support for z/OS," on page 13.](#page-30-0)

| |

| | | | |

- 2. Rebind the DB2 plan used by Tivoli Decision Support for z/OS. For information about this, see ["Initializing DB2 database when migrating to Tivoli](#page-41-0) [Decision Support for z/OS 1.8.1" on page 24.](#page-41-0)
- 3. Update system tables. For information about this, see ["Step 7: Creating or](#page-52-0) [updating system tables" on page 35.](#page-52-0)
- 4. Reinstall all installed components. For information about this, see [Chapter 12,](#page-198-0) ["Working with components," on page 181.](#page-198-0)

In addition to these four steps, some components also have migration jobs which must be run. Component migration jobs are divided into three categories. The categories correspond to each of the three implementation steps listed above. The jobs are allocated to categories depending on how the change is applied. All the migration jobs in a category are processed after the successful completion of the corresponding implementation step and before processing the next implementation step.

**Category 1**

Run this job after installing the new software and before updating the system tables.

**Category 2**

Run this job after system table update but before the component is installed. The changes are applied to the system tables. Modifications are implemented in TDS by component installation.

**Category 3**

Run this job after the component installation. Modifications are implemented directly in TDS, typically database changes.

When "reinstalling all installed components", install again every component and subcomponent currently installed, not just those that have specific migration jobs. The installation process executes the table definition members which might apply simple changes to the database that do not require a table migration job. It is recommended that you run component installations in batch mode and retain output until satisfied the component is operating correctly.

Use Table 9 as a checklist to manage the migration. Mark as "unrequired" any unused components and their jobs. Review the detailed sections for your installed components and mark as "unrequired" any jobs for PTFs that have been installed. Ensure you have an adequate system back up. Proceed with the installation by working down the columns marking completed jobs when processed.

| Components<br>with<br>migration<br>jobs | Category 1 Jobs                     | Category 2 Jobs                     | Category 3 Jobs                                 |
|-----------------------------------------|-------------------------------------|-------------------------------------|-------------------------------------------------|
| Any component                           | <b>DRLIAGGR</b>                     | <b>None</b>                         | None                                            |
| CICS any<br>component                   |                                     | DRLICIF1                            | None                                            |
| IMS V7.1 CSO<br>components              | Support removed.<br>See note below. | Support removed.<br>See note below. | DRLJMIC2<br>Support removed.<br>See note below. |
| D <sub>B2</sub>                         |                                     | DRLJDB3<br>DRLJD09                  | DRLIDB08                                        |

*Table 9. Migration table*

*Table 9. Migration table (continued)*

| Components<br>with<br>migration<br>jobs | Category 1 Jobs | Category 2 Jobs | Category 3 Jobs |
|-----------------------------------------|-----------------|-----------------|-----------------|
| z/OS Interval<br>Job/Step<br>Accounting |                 |                 | <b>DRLJACST</b> |
| Websphere<br>Message<br><b>Broker</b>   | None            | None            | <b>DRLJWMB</b>  |
| $z/OS$ (MVS)<br>System                  | None            | None            | <b>DRLJMVPR</b> |

**Note:** In TDS Version 1.8.1, support for IMS version 7 (and non-CSQ) is removed. Therefore customers using IMS Version 7 or non-CSQ components should now use IMS 8.1 (or above) CSQ components. If customers are still using IMS Version 7, we recommend that they migrate to a higher level of IMS prior to installing TDS Version 1.8.1.

TDS prerequisites DB2 Version 8 New Function Mode (as of TDS Version 1.8.1). For migration from DB2 Version 7 to DB2 Version 8, see ["Considerations when](#page-31-0) [migrating from an earlier release or modification level" on page 14.](#page-31-0) If customers are still using DB2 Version 7, we recommend that they migrate to a higher level of DB2 prior to installing TDS Version 1.8.1.

## **Creating AGGR\_VALUE Lookup table**

To add the AGGR\_VALUE Lookup table to the system tables, run the following job:

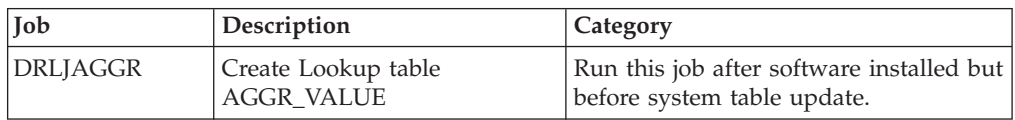

## **DB2 component**

| | | | || | |

| | | || | |

I

I

| | |

> If you have not previously installed the PTFs for APAR PK52681, run the following job:

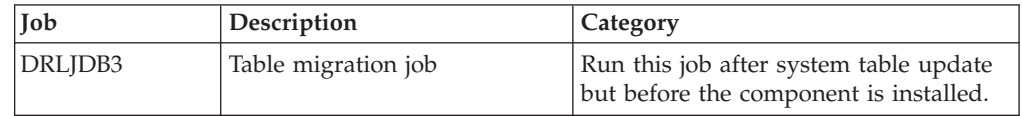

If you have not previously installed the PTFs for APAR PK85596, run the following job:

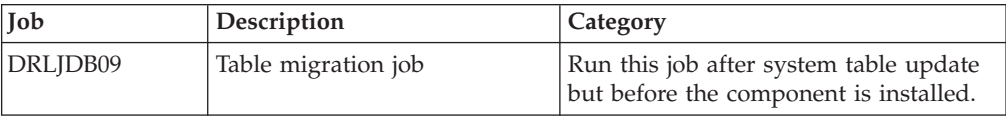

| | | || | | | |

| | | || | | |

|

| | | |

> | | | || | | |

 $\overline{\phantom{a}}$ 

If you have not previously installed the PTFs for APAR PK61570, run the following job:

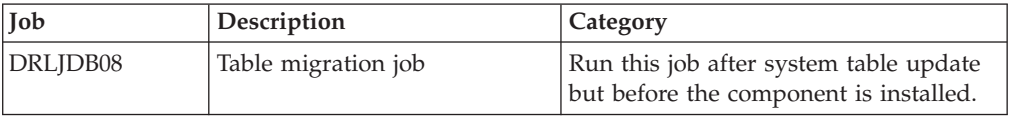

# **z/OS Interval Job/Step Accounting**

If you have not previously installed the PTFs for APAR PK54304, run the following job:

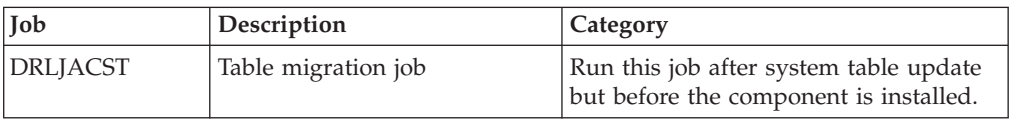

# **CICS any component**

If you have not previously installed the PTFs for APAR PK52877, run the following job:

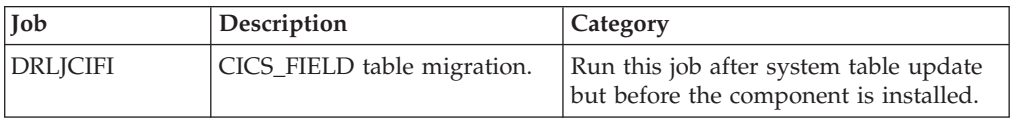

# **IMS V7.1 CSQ component migration jobs**

In TDS Version 1.8.1 support for IMS version 7 is removed. Therefore customers using IMS Version 7 components should now use IMS 8.1 (or above) CSQ components. If customers are still using IMS Version 7, we recommend that they migrate to a higher level of IMS prior to installing TDS Version 1.8.1.

The following job should only be run if you are no longer collecting data for IMS V7. It removes IMS V7 objects from the system tables, and it is an optional step.

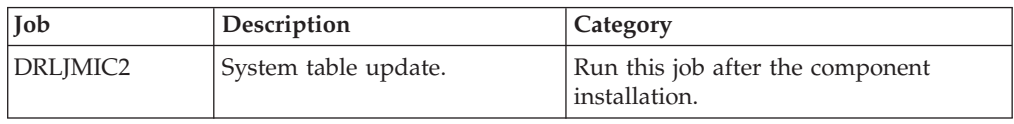

## **WebSphere Message Broker**

If you have not previously installed the PTFs for APAR PK74898, run the following job:

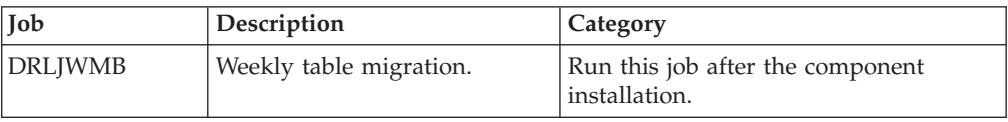

## **z/OS System (MVS) component**

If you have not previously installed the PTFs for APAR PK74091, run the following job:

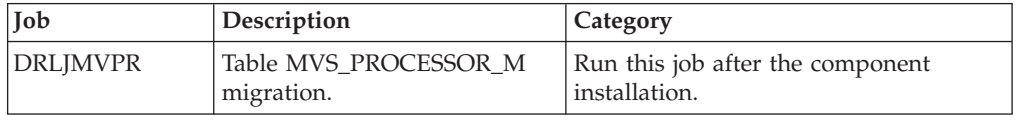

## **Re-installing zLinux component**

There are updated record definitions for the zLinux component included in this release.

If you have previously installed the zLinux component, it is necessary to re-install it, in order to pick up the record definition updates.

These steps are to be followed:

- 1. Log in to TDS as an administrative user.
- 2. Select option (2), "Administration".
- 3. Select option (2), "Components".
- 4. Select the "Linux on zSeries" component (with "/"), then press F6 to install.
- 5. Select option (1) "Online", then wait for install to complete.
- 6. Exit all the way back to the "Administration" menu.
- 7. Select option (3) "Logs".
- 8. Select "Linux" (with "/") and press Enter.
- 9. Select all the "ZLINUX\_REC\_..." entries (with "/") and press Enter.
- 10. Ensure that the record length is at offset 0 (not 1) for each of the record definitions.

**Creating AGGR\_VALUE Lookup table**
# **Chapter 10. Migrating Usage and Accounting Collector**

As of TDS for z/OS v 1.8, the CIMS Mainframe product is integrated into TDSz as the Usage and Accounting Collector feature. Additional support and enhancements will be included in TDS for z/OS and not CIMS Mainframe. All CIMS Mainframe implementations must migrate to TDS for z/OS.

**Note:** Spectrum Writer is not included with UAC. Former CIMS Lab customers have a perpetual license for Spectrum Writer and should retain the CIMS Lab data sets so that they can make use of it. For support of Spectrum Writer, contact Pacific Systems. Customers that require access to CIMS Mainframe 12.2.1 should contact IBM support.

# **Migrating Usage and Accounting Collector from TDS for z/OS v 1.8.0**

As there have been no significant changes between TDS for z/OS 1.8.0 and TDS for z/OS 1.8.1, no data conversions are required for files.

# **Migrating from CIMS Mainframe to the Usage and Accounting Collector**

The CIMS Mainframe product is integrated into TDS for z/OS 1.8.1 as the Usage and Accounting Collector feature. Additional support and enhancements will be included in TDS for z/OS and not CIMS Mainframe. All CIMS Mainframe implementations must migrate to TDS for z/OS.

# **Processing Considerations**

CIMS Mainframe implemented new record types in 11.5. These 79x record types are the preferred record types. In TDS for z/OS, the 79x records are the only types supported. The first thing to research for the TDS for z/OS migration is the current record type created by CIMS Mainframe. If the CIMS Mainframe subsystem programs (CIMSACCT, CIMSCMF2, CIMSDB2, CIMSDISK, CIMSTAPE, CIMSUNIV, and CIMSUN02) are creating DDNAME CIMSACT2 and this is the data set that is passed on to other processing. Then the 79x records are created and you are in an excellent position to migrate to TDS for z/OS (continue to ["JCL](#page-145-0) [Considerations when using 79x records" on page 128\)](#page-145-0).

### **Switching to 79x records**

The CIMSBILL program is not supported in TDS for z/OS. It has been replaced with the DRLCMONY program (the TDS for z/OS version of CIMSMONY). Executing program CIMSBILL is another indicator that the 79x records are not being created. The conversion from CIMSBILL to CIMSMONY is documented in the CIMS Mainframe Data Collector and Chargeback System Installation and Upgrade Guide. The documentation will explain the options available and decisions that must to be made to migrate to TDS for z/OS and use the DRLCMONY (CIMSMONY) program. TDS for z/OS will not produce the old 99x records. The default processing in TDS for z/OS is the creation of 79x records to the DDNAME CIMSACT2. Switching to the 79x records can be done with the migration to TDS for z/OS or it can be done while executing the CIMS Mainframe release. In either case, there are JCL changes that must be made and these are documented in the CIMS Mainframe Data Collector and Chargeback System Installation and Upgrade Guide.

# <span id="page-145-0"></span>**JCL Considerations when using 79x records**

The CIMS Mainframe programs were all renamed for TDS for z/OS. The program names start with DRLC instead of CIMS. For example, in CIMS Mainframe there is a CIMSEXTR program but in TDS for z/OS this is now called DRLCEXTR. The TDS for z/OS install links the new programs with an ALIAS of the CIMS Mainframe program name. Therefore, JCL that executes the CIMS Mainframe program CIMSEXTR will also work with TDS for z/OS because the DRLCEXTR has an alias of CIMSEXTR. TDS for z/OS has made very few changes to the control statements that are entered via the DDNAME CIMSCNTL. The CIMS Mainframe JCL that references CIMS.DATAFILE should also work with TDS for z/OS. The TDS for z/OS DDNAMEs have not changed. CIMS Mainframe JCLs should work with the new TDS for z/OS Usage and Accounting Collector as long as the 79x records are were being produced in the CIMS Mainframe JCLs. Changes should be limited to STEPLIB changes to point to the TDS for z/OS load library. TDS for z/OS no longer performs password checking. The DDNAME CIMSPASS can be removed from the TDS for z/OS JCL, but the presence of passwords will not cause a problem.

# **Release Considerations**

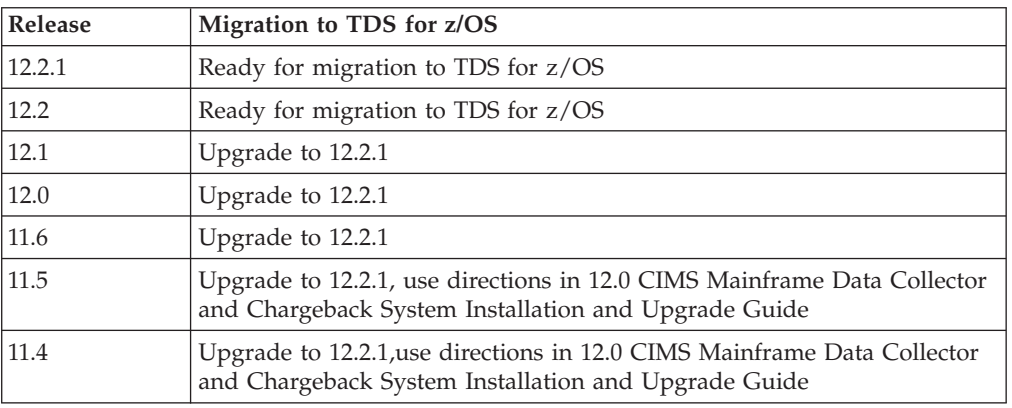

This table outlines the release requirements for migrating to TDS for z/OS 1.8:

The above Release Considerations are general rules that take into account file conversions. The various files used by CIMS Mainframe must be converted to the 12.2/12.2.1 level before migrating to TDS for z/OS. The CIMS Mainframe Data Collector and Chargeback System Installation and Upgrade Guide contains the detailed instructions for upgrading the CIMS Mainframe product. Use the instructions in these manuals to complete the upgrade. The upgrade procedures for the early releases (11.5 and 11.4) are documented in the 12.0 CIMS Mainframe Data Collector and Chargeback System Installation and Upgrade Guide. This manual is available from the CIMS Mainframe Information Center web page: http://publib.boulder.ibm.com/tividd/td/IBMCIMSMainframe12.2.1.html All the procedures to convert the older CIMS Mainframe files are included in 12.2.1. The 12.0 manual should be consulted to see the steps required to convert the older releases to 12.0. Then the 12.2.1 manual can be used to complete the upgrade from 12.0 to 12.2.1.

### **New name conventions**

The CIMS Mainframe parts are renamed in TDS for z/OS to use the TDSz naming conventions. As stated earlier, the load modules have a new name that starts with DRLC (example DRLCEXTR instead of CIMSEXTR). The CIMS.DATAFILE is no longer distributed with TDS for z/OS. The sample JCLs are now found in

DRL181.SDRLCNTL. The number of JCL members was reduced by including most control statements as instream data instead of separate members.

All CIMS.DATAFILE members were renamed by changing or adding a 4 character prefix. The prefixes are mapped as :

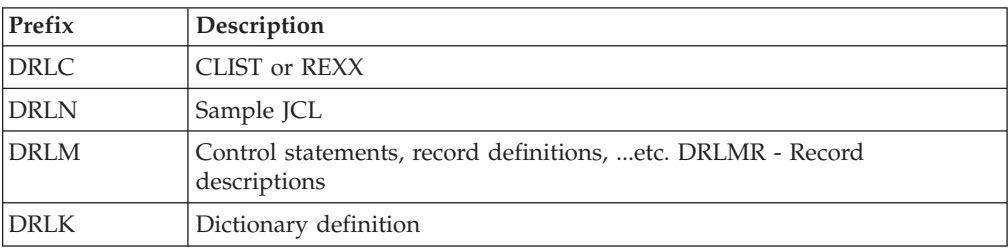

Use this table as a cross-reference to map the CIMS Mainframe CIMS.DATAFILE member names to the new names in TDS for  $z/OS$ :

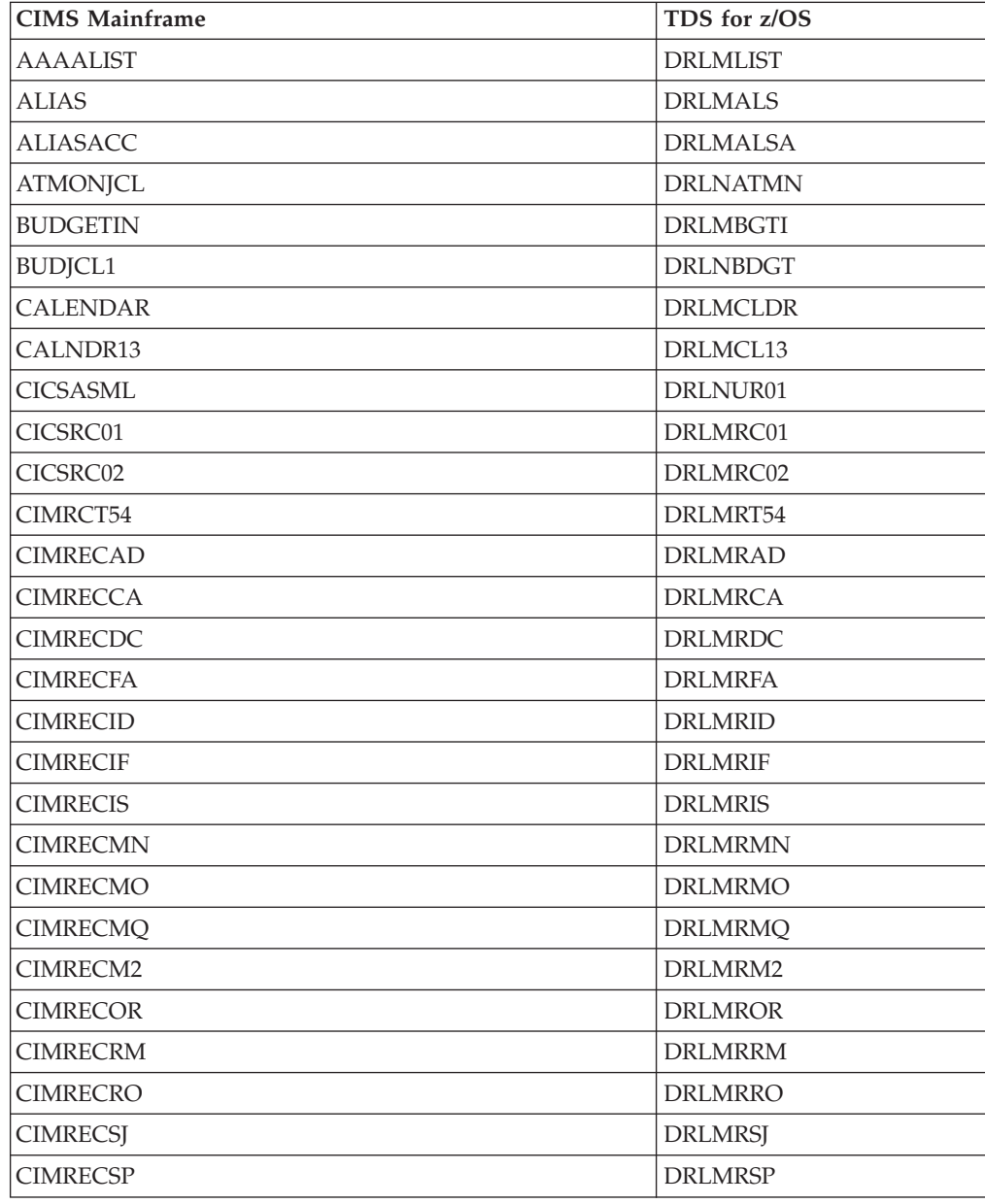

# **Migrating Usage and Accounting Collector**

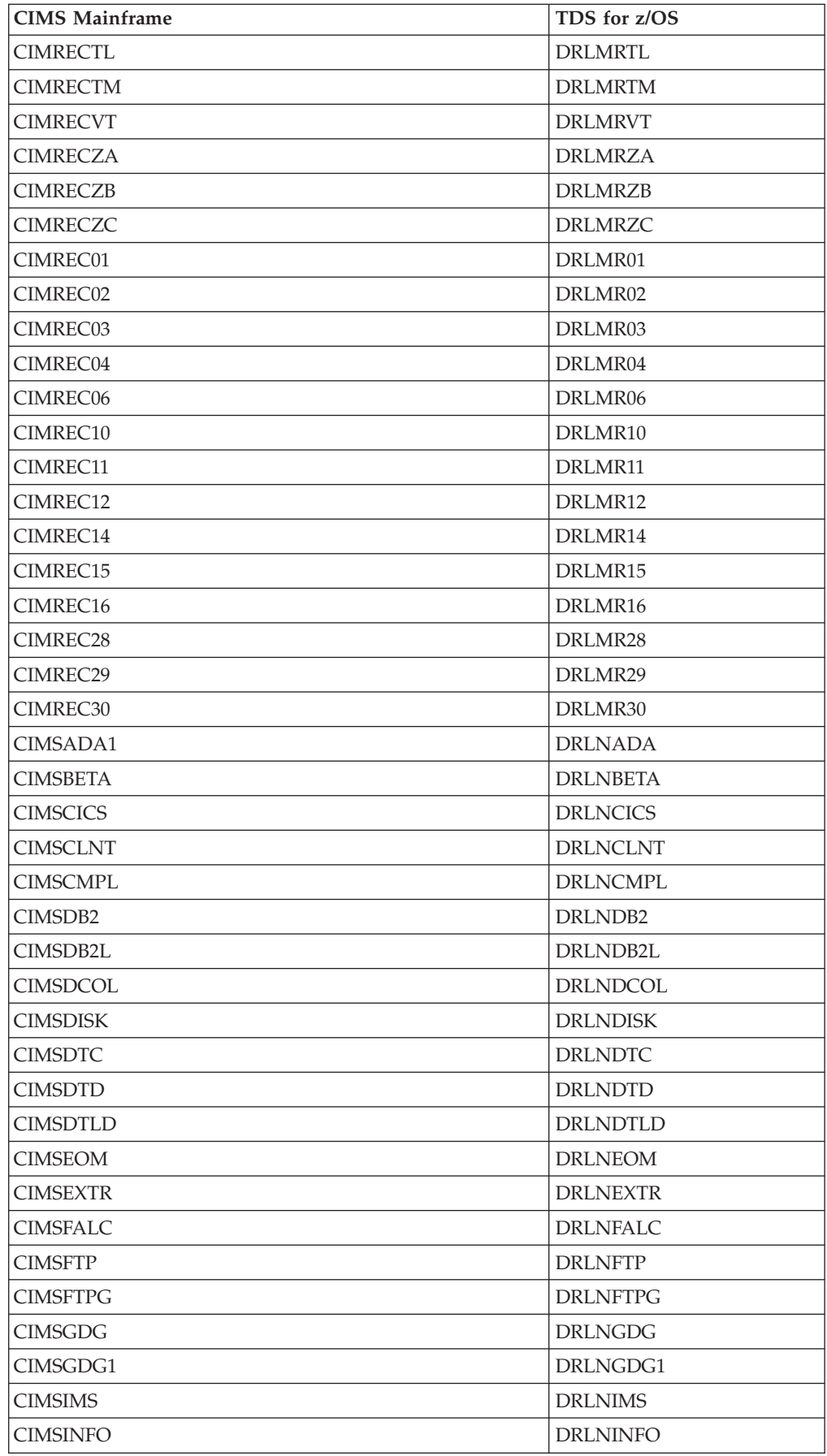

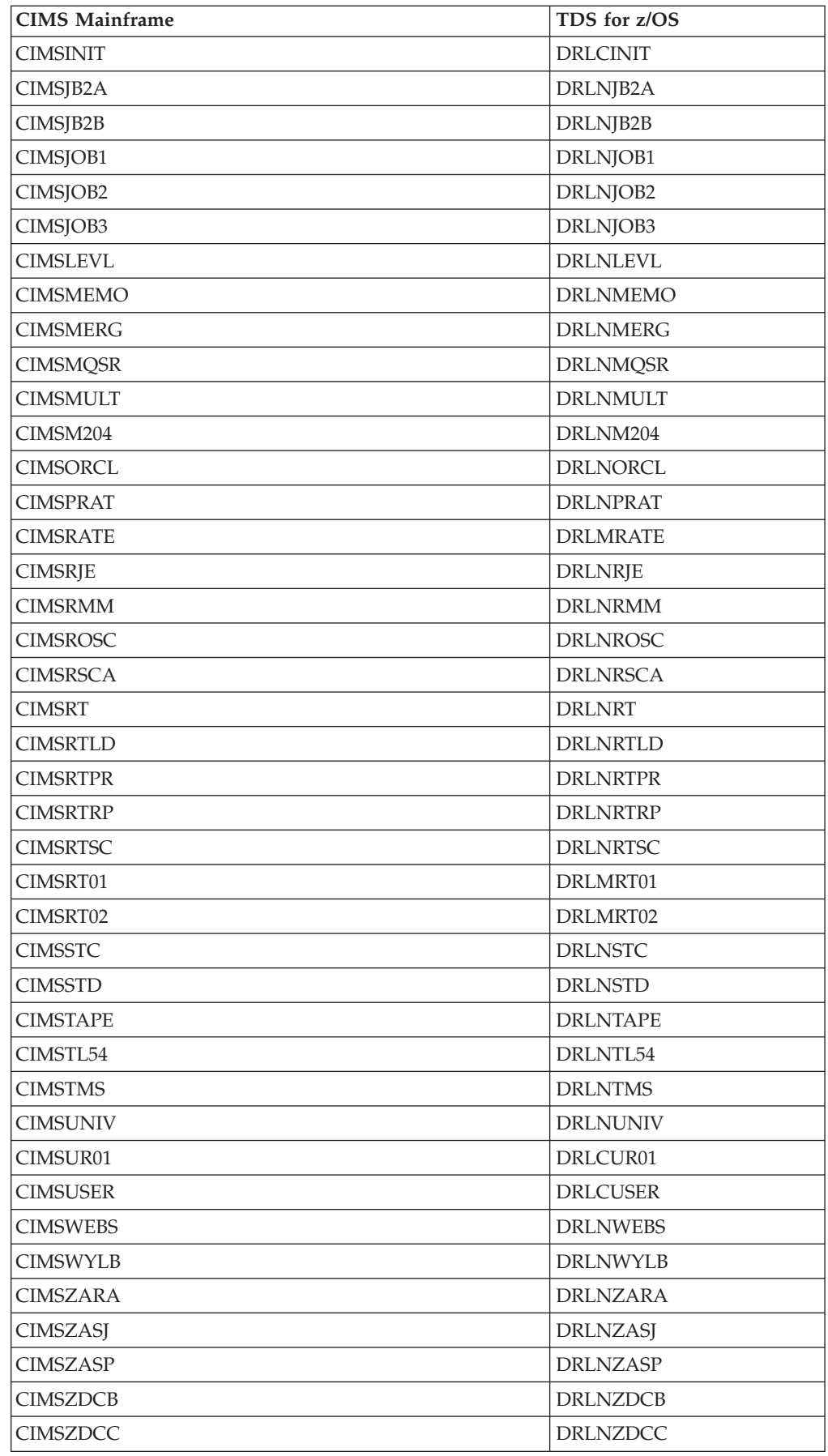

# **Migrating Usage and Accounting Collector**

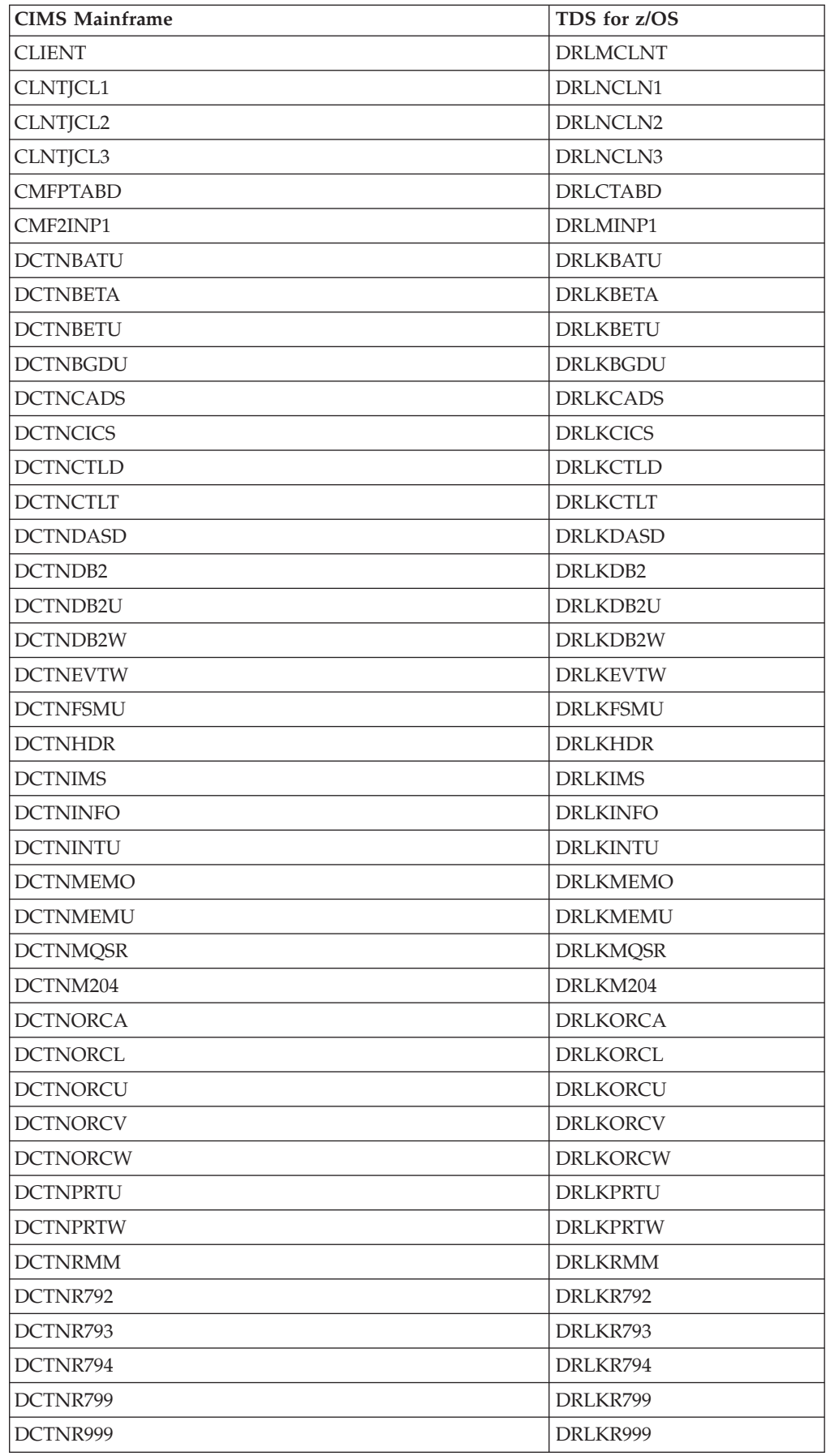

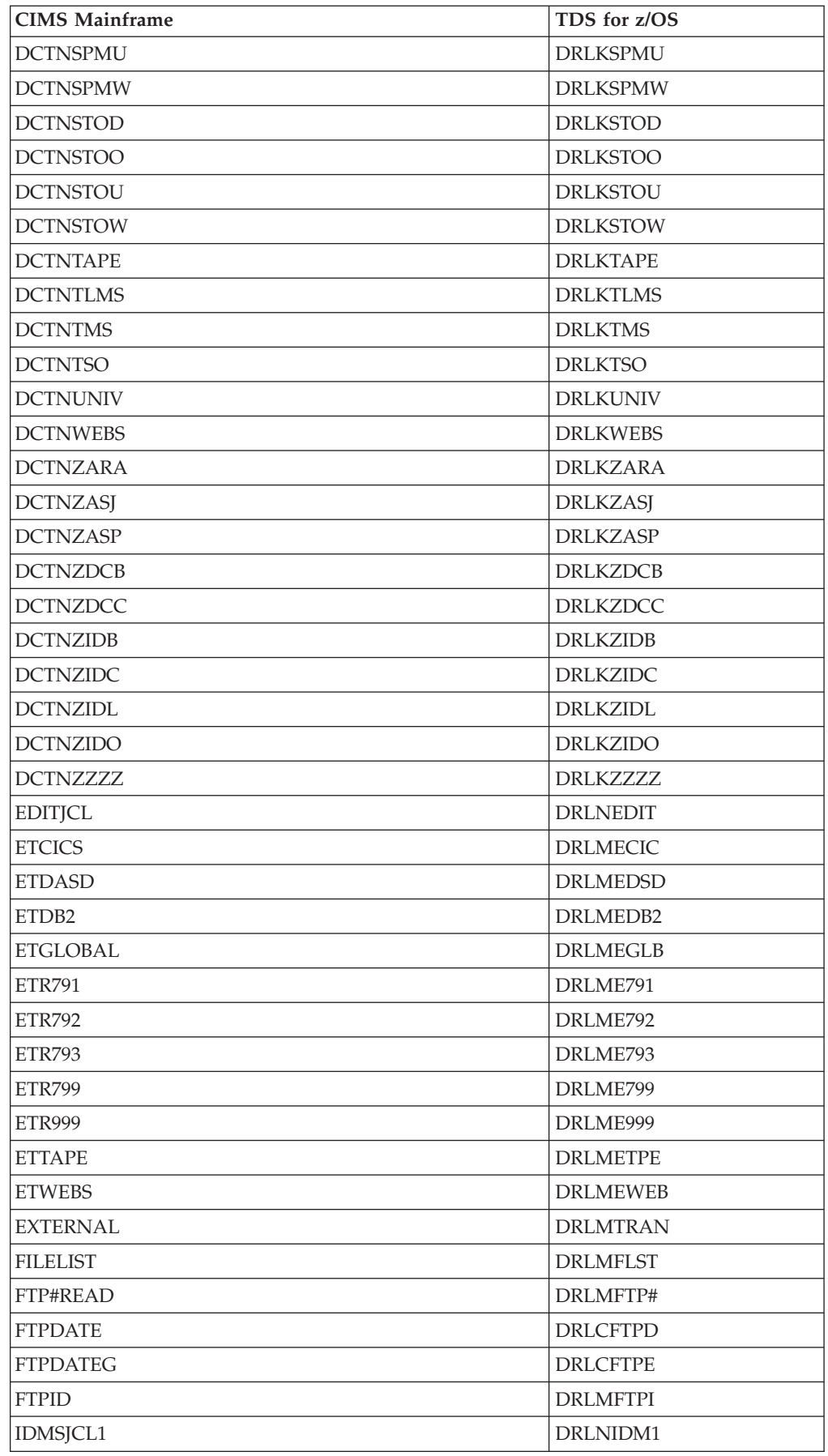

# **Migrating Usage and Accounting Collector**

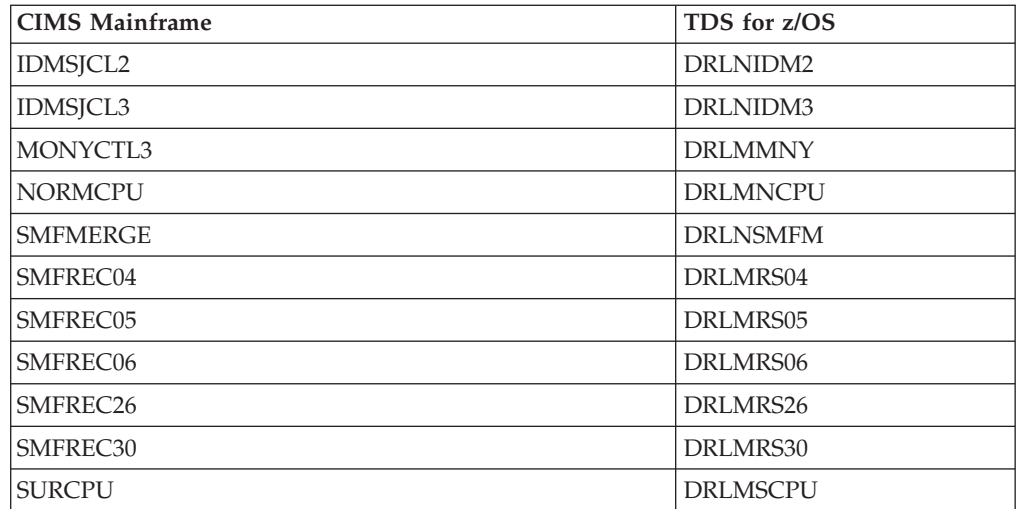

# **Part 4. Administering Tivoli Decision Support for z/OS**

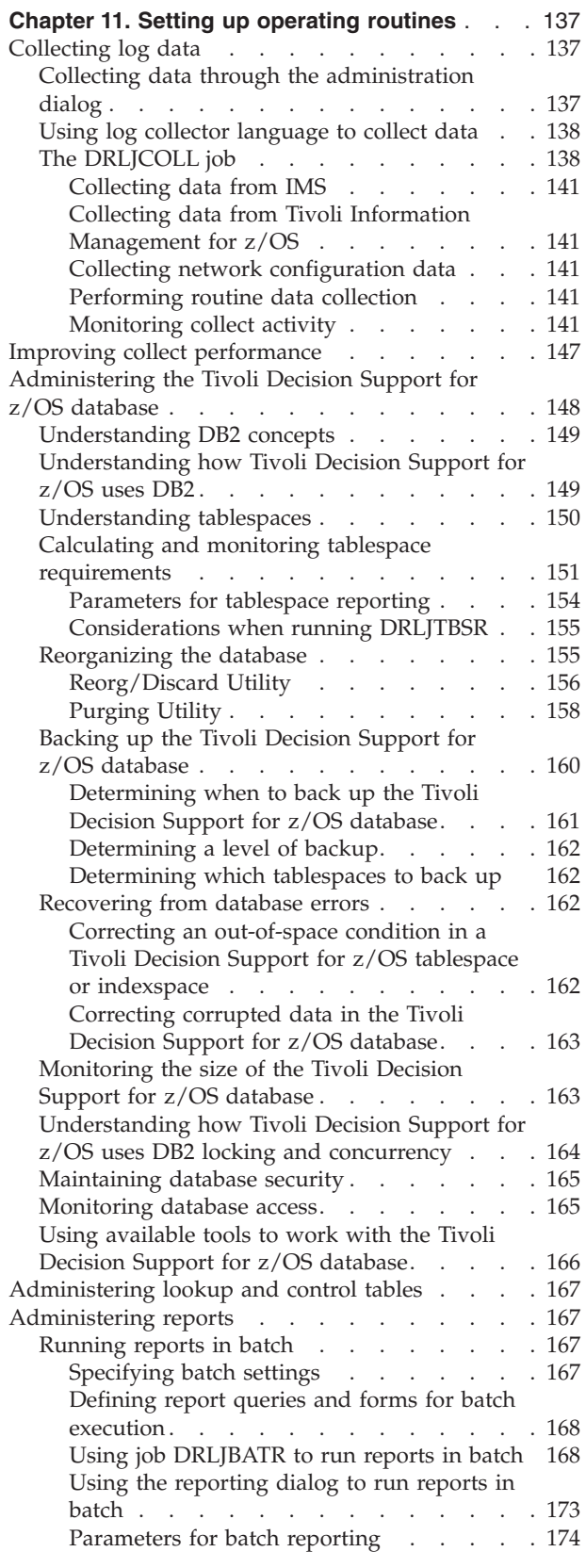

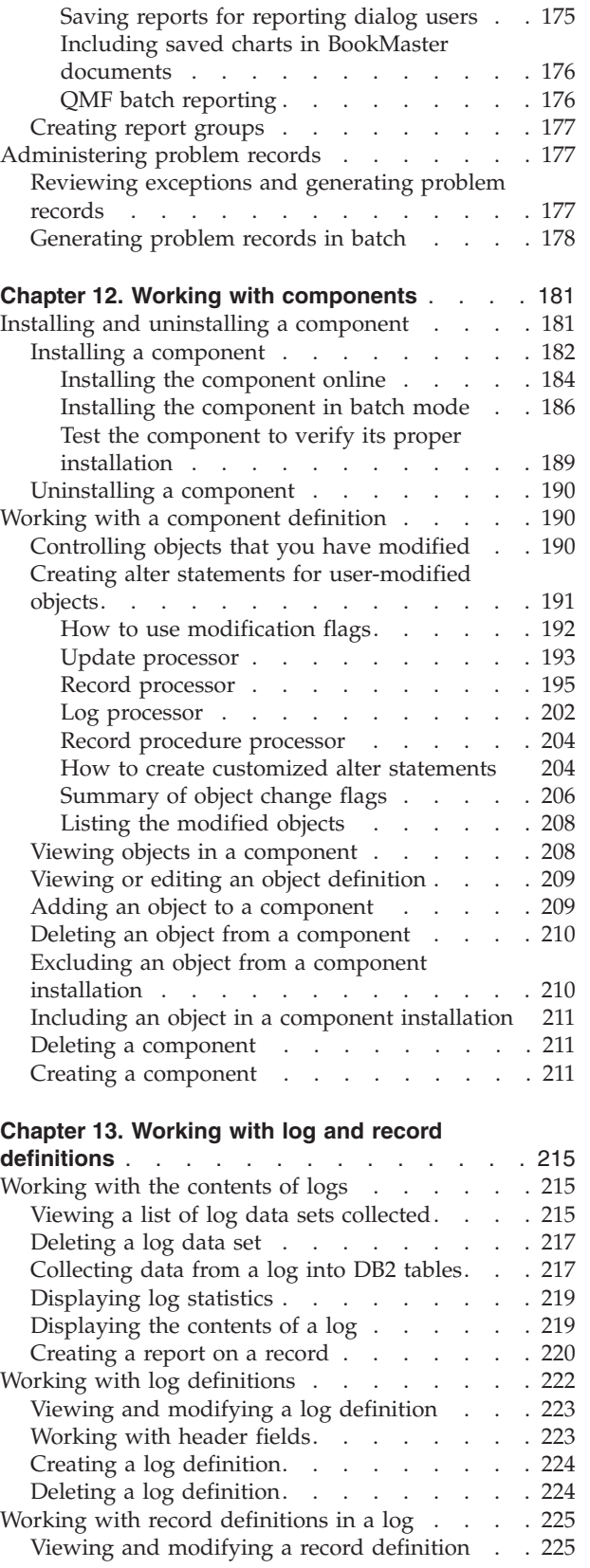

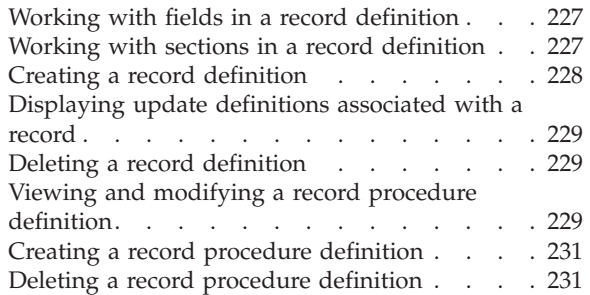

### **[Chapter 14. Working with tables and update](#page-250-0)**

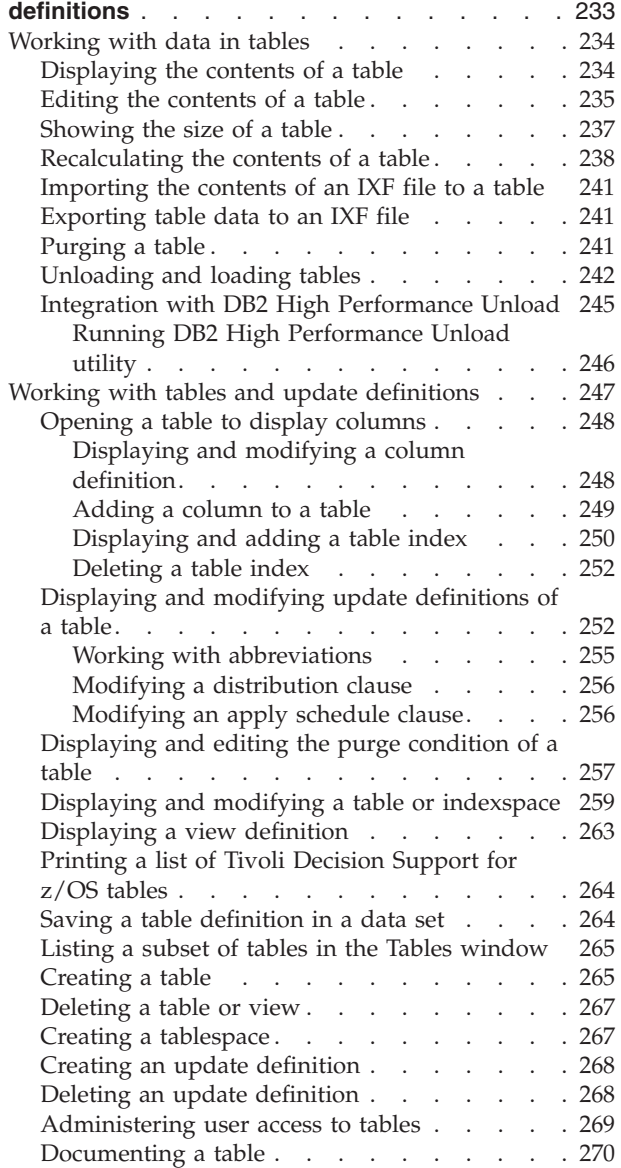

#### **[Chapter 15. Working with the log data manager](#page-288-0)**

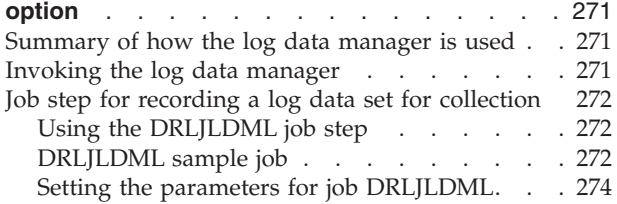

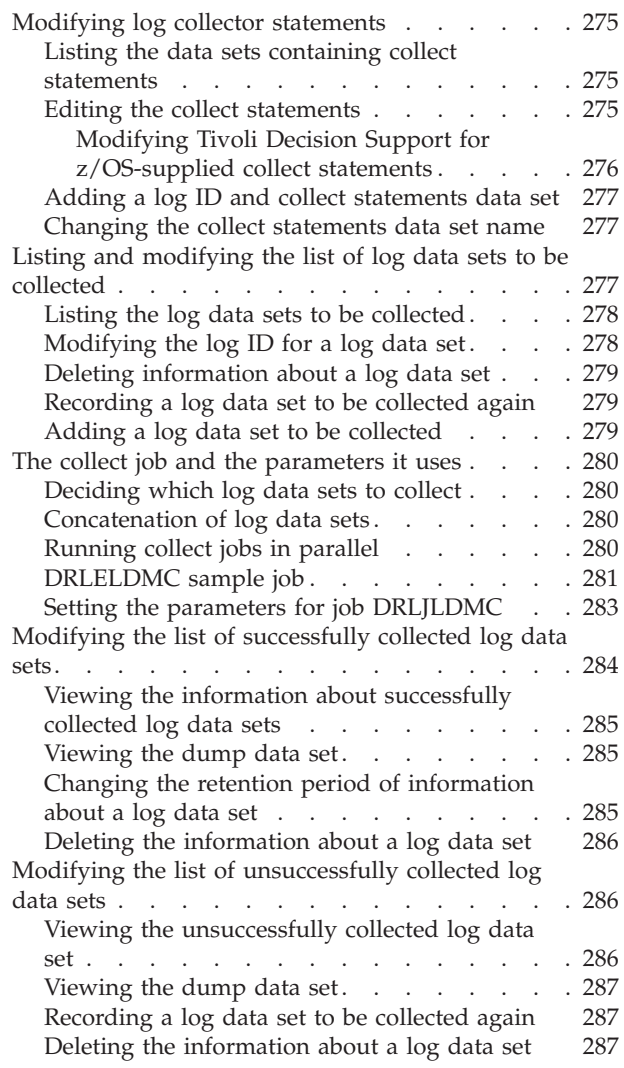

# <span id="page-154-0"></span>**Chapter 11. Setting up operating routines**

This chapter describes how to develop operating routines for:

- "Collecting log data"
- v ["Administering the Tivoli Decision Support for z/OS database" on page 148](#page-165-0)
- ["Administering reports" on page 167](#page-184-0)

The sample jobs in this chapter may not be identical to those shipped with Tivoli Decision Support for z/OS. Before using the jobs in this chapter, refer to the samples in the DRL181.SDRLCNTL library.

# **Collecting log data**

One of your primary responsibilities is to establish routines to collect data. To do this, you can use either the Tivoli Decision Support for z/OS administration dialog or log collector language statements that you execute through either a job or the dialog. This section describes:

- 1. How to collect data from the SAMPLE log type. The Sample component contains a log definition, record definitions, and update definitions for collecting SAMPLE log data sets.
- 2. How to collect data in batch without using the dialog. See ["Collecting data](#page-234-0) [from a log into DB2 tables" on page 217](#page-234-0) for information about using the dialog to collect data. You can also automate the collection of data using the log data manager option, described in [Chapter 15, "Working with the log data manager](#page-288-0) [option," on page 271.](#page-288-0)

# **Collecting data through the administration dialog**

To collect log data from a SAMPLE log data set:

1. From the Tivoli Decision Support for z/OS Administration window, select 3, Logs, and press Enter.

Tivoli Decision Support for z/OS displays the Logs window.

- 2. From the Logs window, select Sample and press F11. Tivoli Decision Support for z/OS displays the Collect window.
- 3. Type DRL181.SDRLDEFS(DRLSAMPL) in the Data set field.

This is the name of the data set that contains log data.

4. Press F4 to start an online collect process.

After the data collection is complete, Tivoli Decision Support for z/OS displays statistics about the collect. (See ["Sample collect messages" on page 143](#page-160-0) for more information about the statistics.)

5. When the collect is complete, press F3.

Tivoli Decision Support for z/OS returns to the Logs window.

6. From the Logs window, press F3. The product returns to the Tivoli Decision Support for z/OS Administration window.

| | | | | | | | | | | | | | | | | | | | |

# <span id="page-155-0"></span>**Using log collector language to collect data**

To collect log data using the SAMPLE log definition, create and submit the JCL (Figure 29).

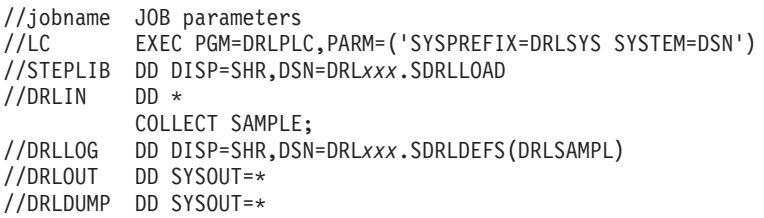

*Figure 29. Invoking the log collector in batch to collect data*

Tivoli Decision Support for z/OS uses the log collector program (DRLPLC) to collect the SAMPLE log type, using these ddnames:

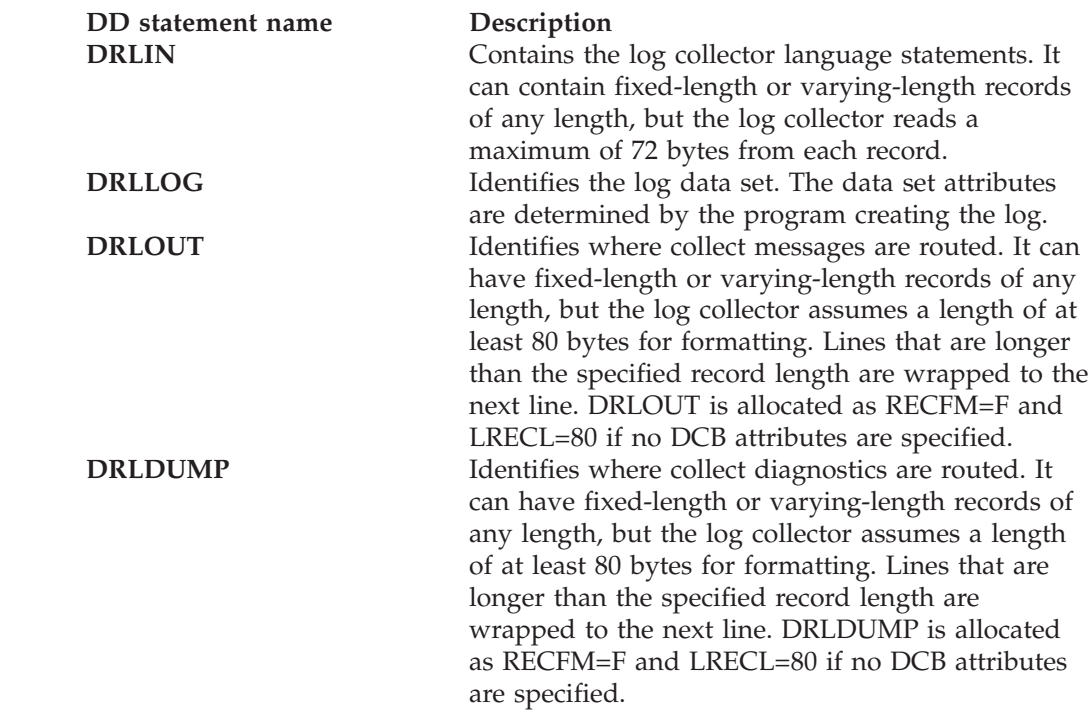

# **The DRLJCOLL job**

The DRLJCOLL job in the DRL181.SDRLCNTL library is a generic collect job, adaptable for most logs. [Figure 30 on page 139](#page-156-0) and [Figure 31 on page 140](#page-157-0) show DRLJCOLL, used to collect data from an SMF log data set.

**Note:** The log data sets that are used as input for the collect (DRLLOG DD statement) are expected to be sorted in chronological order.

```
//DRLJCOLL JOB (ACCT#),'COLLECT'
//***************************************************************
//* Licensed Materials - Property of IBM *
//* 5698-B06 (C) Copyright IBM Corporation 1993, 2005 *
//* See Copyright Instructions.
//***************************************************************
//* Name: DRLJCOLL *
\frac{1}{x} *
//* Status: Tivoli Decision Support for z/0S 1.7.1 *\frac{1}{x} *
//* Function:
//* Tivoli Decision Support for z/OS collect job.<br>//*
\frac{1}{x} *
//* Replace "COLLECT SMF" below with one of the following * //* statements to collect other logs:
     statements to collect other logs:
\frac{1}{x} *
\frac{1}{4} COLLECT DCOLLECT<br>\frac{1}{4} where DCUDATE > DATE(LOOKUP LAST DCOLLECT TIME \frac{1}{4}\frac{1}{\ast} WHERE DCUDATE > DATE(LOOKUP LAST_DCOLLECT_TIME \frac{1}{\ast}IN DRL.DFSMS LAST RUN *//* WHERE DCUSYSID = MVS SYSTEM ID *\frac{1}{\ast} AND DCURCTYP = RECORD TYPE);<br>\frac{1}{\ast} (replace DRL with the table prefix you use)
\frac{1}{*} (replace DRL with the table prefix you use)<br>\frac{1}{*} (the lookup table DFSMS LAST RUN must be ini
      (the lookup table DFSMS LAST RUN must be initialized
//* before the first collect as described in the DFSMS //* customization section of the SP Reference manual)
//* customization section of the SP Reference manual) *\frac{1}{x} *
\frac{1}{4} COLLECT EREP; \frac{1}{4}\frac{1}{x} *
//* SET JES_COMPLEX = ' ';
\frac{1}{\sqrt{2}} COLLECT SYSLOG_JES2;
\frac{1}{x} *
1/* For operations log (OPERLOG) produced using the System *//* Logger, use the COLLECT statement above and change the *
//* //DRLLOG statement as follows:<br>//* //DRLLOG DD DSN=SYSPLEX.OPERI
//* //DRLLOG DD DSN=SYSPLEX.OPERLOG,DISP=SHR, *
               DCB=(LRECL=32756, BLKSIZE=32760, RECFM=VB),
1/* SUBSYS=(LOGR,,
\frac{1}{*} 'FROM=(2004/152,00:00),TO=(2004/153,23:59)',) *
\frac{1}{x} *
//* SET JES_COMPLEX = 'JES3COMP';<br>//* COLLECT SYSLOG JES3:
//* COLLECT SYSLOG_JES3;<br>//* (replace JES3COMP wit
      (replace JES3C<sub>OMP</sub> with the name of the JES3 complex)\frac{1}{x} *
\frac{7}{*} SET MVS_SYSTEM_ID = 'MVS1';<br>\frac{7}{*} COLLECT NETVIEW;
\frac{1}{*} COLLECT NETVIEW;<br>\frac{1}{*} (replace MVS1 with the name of the MVS system) *
      (replace MVS1 with the name of the MVS system) *
```

```
Figure 30. DRLJCOLL job for collecting data from an SMF data set (Part 1 of 2)
```
<span id="page-157-0"></span> $\frac{1}{x}$  \*  $\frac{1}{4}$  COLLECT OPC;  $\frac{1}{4}$  $\frac{1}{x}$  \*  $//*$  SET VMID = 'VM1';<br> $//*$  COLLECT VMACCT: COLLECT VMACCT;  $//*$  (replace VM1 with the name of the VM system)  $\frac{1}{x}$  \* //\* COLLECT VMPRF;<br>//\* COLLECT VMPERF COLLECT VMPERFT;  $\frac{1}{x}$  \*  $//*$  COLLECT UNIX;  $\frac{1}{x}$  \*  $//*$  COLLECT 0S400 JOURNAL; //\* COLLECT OS400\_CONFIG;<br>//\* COLLECT OS400 HISTORY COLLECT OS400 HISTORY;  $//*$  COLLECT 0S400 PM DISK;  $1/*$  COLLECT OS400\_PM\_POOL;<br> $1/*$  COLLECT OS400\_PM\_SYS: COLLECT 0S400 PM SYS;  $\frac{1}{x}$  \*  $//*$  SET UNLOAD DATE = 'YYYY-MM-DD';  $\frac{1}{\sqrt{2}}$  SET SYSTEM ID = 'MVS1';  $//*$  COLLECT RACFCONF REPROCESS;<br> $//*$  (Replace YYYY-MM-DD with the (Replace YYYY-MM-DD with the date when you run the  $1/*$  RACF Database Unload utility. As default, the current  $\frac{1}{\sqrt{2}}$  date is used)<br> $\frac{1}{\sqrt{2}}$  (Replace MVS1 //\* (Replace MVS1 with the name of your system. As default,  $\frac{1}{x}$  \$UNK is used) \$UNK is used)  $\frac{1}{x}$  \*  $//*$  COLLECT LINUX;  $\frac{1}{x}$  \*  $//*$  COLLECT ZLINUX;  $\frac{1}{x}$  \*  $//*$  For some logs, special collect jobs are required:  $\frac{1}{x}$  \* //\* DRLJCOIM IMS log<br>//\* DRLJCOVP Network DRLJCOVP Network configuration data //\* DRLJCOIN Tivoli Information Management for z/OS data \*  $\frac{1}{x}$  \*  $\frac{1}{x}$  \*  $//*$  Notes:<br> $//*$  Befor  $//*$  Before you submit the job:<br> $//*$  - Check the Tivoli Decisio - Check the Tivoli Decision Support for z/OS  $//*$  and DB2 data set names.  $\frac{1}{*}$  - Check the DB2 subsystem name (default is DSN)<br> $\frac{1}{*}$  and Tivoli Decision Support for z/OS  $//*$  and Tivoli Decision Support for z/OS<br> $//*$  system table system table  $//*$  prefix (default is DRLSYS).<br> $//*$  - Insert the correct collect :  $//*$  - Insert the correct collect statement in DRLIN  $//*$  (as described above).  $\frac{1}{*}$  (as described above).<br> $\frac{1}{*}$  - Specify the name of th - Specify the name of the log data set in DRLLOG. //\*\*\*\*\*\*\*\*\*\*\*\*\*\*\*\*\*\*\*\*\*\*\*\*\*\*\*\*\*\*\*\*\*\*\*\*\*\*\*\*\*\*\*\*\*\*\*\*\*\*\*\*\*\*\*\*\*\*\*\*\*\*\* //COLLECT EXEC PGM=DRLPLC,PARM=('SYSTEM=DSN SYSPREFIX=DRLSYS') //STEPLIB DD DISP=SHR,DSN=DRL181.SDRLLOAD // DD DISP=SHR,DSN=DSN710.DSNLOAD //DRLIN DD \* COLLECT SMF; //DRLLOG DD DISP=SHR,DSN=log-data-set //DRLOUT DD SYSOUT=\*,DCB=(RECFM=F,LRECL=80) //DRLDUMP DD SYSOUT=\*,DCB=(RECFM=F,LRECL=80) /\*

*Figure 31. DRLJCOLL job for collecting data from an SMF data set (Part 2 of 2)*

<span id="page-158-0"></span>Some logs require special collect procedures, which Tivoli Decision Support for z/OS supplies:

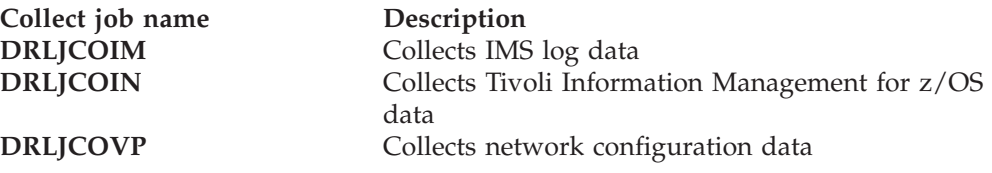

#### **Collecting data from IMS**

DRLJCOIM is a sample job for collecting data from the IMS SLDS log. For information about collecting IMS data and generating composite data records that combine various types of IMS log records, refer to the *IMS Performance Feature Guide and Reference*.

#### **Collecting data from Tivoli Information Management for z/OS**

The sample job, DRLJCOIN uses DRLJRFT2 to read data from the Tivoli Information Management for z/OS database. DRLJRFT2 is a Tivoli Information Management for z/OS report format table (RFT) in the DRLxxx.SDRLCNTL library. For information about collecting data from the Tivoli Information Management for z/OS database, refer to the *System Performance Feature Reference Volume 1*.

#### **Collecting network configuration data**

DRLJCOVP is a sample job for collecting network configuration data (vital product data). For information about collecting network configuration data, refer to the *Network Performance Feature Reference*.

#### **Performing routine data collection**

When you set up Tivoli Decision Support for  $z/OS$  collect jobs, consider these guidelines:

• Collect data at off-peak hours.

Log data sets are generally available, online systems have been taken down, and there is less contention for processing resources.

- Collect data daily, at least in the beginning (and especially from SMF and IMS logs).
- v If you collect data from several systems, establish a procedure to get all the log data into the system that contains the Tivoli Decision Support for z/OS database.
- v Set up automatic procedures for submitting collect jobs. For example, use Tivoli Workload Scheduler for z/OS (previously known as OPC, Operation Planning and Control) to initiate collect jobs. Refer to the Tivoli Workload Scheduler for z/OS documentation for more information about the product. You can also use the log data manager option to automate and obtain better control of the submitting of collect jobs. This option is described in [Chapter 15, "Working with](#page-288-0) [the log data manager option," on page 271.](#page-288-0)

#### **Monitoring collect activity**

Tivoli Decision Support for z/OS provides statistics about collect activity in messages (called *collect messages*) and in the DRLSYS.DRLLOGDATASETS system table, described in the following sections.

Review collect activity to identify:

- v Tables in high demand during collect processing (these tables are candidates for tuning to improve performance).
- v Errors that occur in user-defined Tivoli Decision Support for z/OS objects.

# **Collecting log data**

• Any other errors that the log collector finds.

<span id="page-160-0"></span>**Sample collect messages:** Figure 32 shows a set of sample messages generated during a collect job.

DRL0300I Collect started at 2000-12-04-10.04.15 DRL0302I Processing SMF.DATA.SET on VOL001 DRL0341I The first record timestamp is 2000-06-03-07.00.01.730000. DRL0308I A database update started after 2608 records due to a buffer-full condition DRL0342I The last record timestamp is 2000-06-03-11.52.40.220000. DRL0310I A database update started after 4582 records due to end of log DRL0313I The collect buffer was filled 1 times. Consider increasing the collect buffer size. DRL0003I DRL0315I Records read from the log or built by log procedure: DRL0317I Record name | Number DRL0318I ----------------DRL0319I SMF\_000 0<br>DRL0319I SMF\_006 0 0 0 DRL0319I SMF\_006 | 6 DRL0319I SMF\_007 | 0<br>DRL0319I SMF\_021 | 0 DRL0319I SMF 021 DRL0319I SMF 025 | 0 DRL0319I SMF 026 | 476 DRL0319I SMF\_030 | 3737<br>DRL0319I SMF\_070 | 40 DRL0319I SMF 070 DRL0319I SMF 071 | 40 DRL0319I SMF\_072\_1 | 280  $DRL0319I$   $\text{SMF} \overline{\phantom{0}} 090$   $0$ <br> $DRL0320I$  Unrecognized  $3$ DRL0320I Unrecognized DRL0318I --------------------|----------DRL0321I Total | 4582 DRL0003I DRL0316I Records built by record procedures: DRL0317I Record name | Number DRL0318I -------------------|----------<br>DRL0319I SMF 030 X 2012 DRL0319I SMF\_030\_X DRL0319I SMF<sup>-</sup>070<sup>-</sup>X | 200 DRL0318I -----------------------|-----------DRL0321I Total | 2212<br>DRI0003I DRL0003I DRL0323I -------Buffer------ ------Database----- DRL0324I Table name | Inserts Updates Inserts Updates DRL0325I ----------------------------|---------------------------------------- DRL0326I DRL .AVAILABILITY\_D | 3 23 2 1 DRL0326I DRL .AVAILABILITY\_M |3121 DRL0326I DRL .AVAILABILITY\_T | 9 76 9 0 . . . DRL0326I DRL .MVS\_WORKLOAD\_H | 144 336 132 12 DRL0326I DRL .MVS\_WORKLOAD\_M | 60 12 48 12 DRL0325I ----------------------------|---------------------------------------- DRL0327I Total | 2643 99019 2148 495 DRL0003I

DRL0301I Collect ended at 2000-12-04-10.09.43 DRL0356I To update the database, the algorithm SCAN was most selected.

*Figure 32. Sample collect messages*

**Using collect messages:** To use collect messages effectively, follow this procedure:

1. Identify which log was collected and when it started.

The first messages in a set of collect messages show when the collect starts and identify the data set. Tivoli Decision Support for z/OS then shows the timestamp of the first identified record in the log, which looks like this:

DRL0341I The first record timestamp is 2000-06-03-07.00.01.730000.

2. Look for database activity.

Tivoli Decision Support for z/OS writes data to the database when:

• The buffer is full. See ["Improving collect performance" on page 147](#page-164-0) if the buffer fills often. An example message is:

DRL0308I A database update started after 2608 records due to a buffer-full condition

• All log data set records have been processed. An example message is: DRL0310I A database update started after 4582 records due to end of log

#### **Collecting log data**

v A specific number of records have been read. The number is specified in the COMMIT AFTER operand of the COLLECT statement. An example message (where 1000 was specified as the COMMIT AFTER operand) is:

DRL0309I A database update started after 1000 records.

3. Determine the last record that Tivoli Decision Support for z/OS identified in the log; for example:

DRL0342I The last record timestamp is 2000-06-03-11.52.40.220000.

4. Review record-type statistical messages.

Collection statistics for record-type processing include:

- The type of each record processed
- The number of each record type found in the log data set
- The total number of records processed

Tivoli Decision Support for z/OS does not process any log records whose record type is either not defined, or defined but not used by collect. It issues a statistical message that labels the records *unrecognized*; for example:

DRL0315I Records read from the log or built by log procedure:

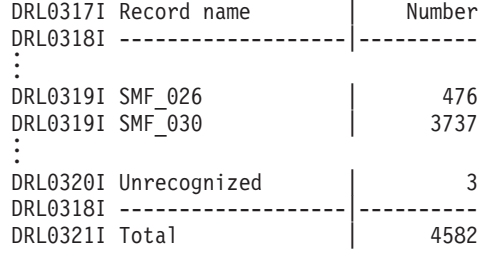

- 5. Verify that user-defined log, record, and update definitions are performing as expected. Check that appropriate data is being collected and stored in the appropriate tables.
- 6. Examine the processing performed by log and record procedures.

When Tivoli Decision Support for z/OS finds records that require handling by record procedures, it produces temporary, intermediate records for further Tivoli Decision Support for z/OS processing. Messages show the names and numbers of intermediate records built by record procedures while Tivoli Decision Support for z/OS was processing the log data set.

The messages appear in a group; for example:

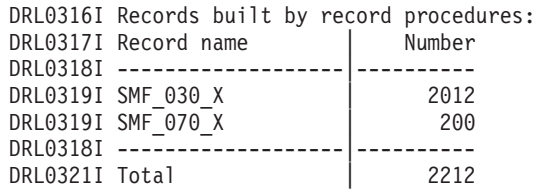

7. Examine database activity to identify tables with the most activity during collect processing.

Database inserts and updates show the number of rows inserted or updated in DB2 tables. The number of rows inserted in the database and the number of rows updated in the database equal the number of buffer inserts. Statistical messages of this sort look like these:

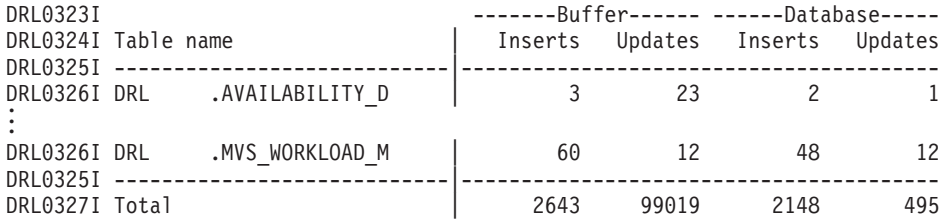

8. You can use message DRL0356I to optimize the collect process by selecting the SCAN or DIRECT parameter. For more details, refer to the *Language Guide and Reference*. Following is an example of message DRL0356I:

DRL0356I To update the database, the algorithm SCAN was most selected.

**Reviewing log statistics:** Use the administration dialog to create a log statistics file for any log data set, regardless of whether it has been collected. See ["Displaying log statistics" on page 219](#page-236-0) for more information.

**Note:** There are no lookup tables in the table name list.

**Using the DRLLOGDATASETS table:** The DRLSYS.DRLLOGDATASETS system table contains one row of information for each log data set Tivoli Decision Support for OS/390 collects. DRLLOGDATASETS contains collect statistics, such as elapsed time for a collection, record types collected, and numbers of records processed.

Tivoli Decision Support for OS/390 uses the data set name, log type and the first 80 bytes from the first recognized record to warn against attempts to collect a log data set already collected.

Data sets can contain identical records, but with different names. If you want to be notified when the second data set is processed, redefine the DRLLOGDATASETS system table so that it does not use the DATASET\_NAME column as a key. Collection of the second data set fails with ABEND U0016 and an SQL code -803 against the DRLLOGDATASETS system table.

To view collect statistics, select a log definition from the Logs window, press F6 to see the data sets that Tivoli Decision Support for z/OS has collected for the log, choose a data set, and press Enter. The Collect Statistics window is displayed [\(Figure 33 on page 146\)](#page-163-0).

**Note:** *First timestamp* is the first record selected, *Last timestamp* is the last record selected. *Last timestamp* might show an earlier date and time than the first timestamp.

```
Press Enter to return.
Data set . . . . : IM3.DCOLLECT.SLOG14
Volume . . . . . TSOL06
Time collected • : 2000-02-11-12.38.00 Collected by • • • : LASZLOM
Elapsed time
Times collected
                                         Return code
4
:
                                         Completed
Y
:
                    54
                  3
:
                  :
First record
000000700000E540000ID5D9C4F10048D2740092
:
First timestamp
Last timestamp
                   276F00000000D7D9C9F0F0F0E700000000280010
                    2000-10-02-13.15.24
                  2000-10-02-13.15.24
:
                  :
Records read . . : 16458
Database updates
7
Inserts 4954 Deletes
:
                                        Records selected . : 16458
                                       : 4954   Deletes : 0
F1=Help F2=Split F9=Swap F12=Cancel
                        DCOLLECT Collect Statistics
```
*Figure 33. Collect Statistics window*

Tivoli Decision Support for z/OS can produce a report from DRLLOGDATASETS that shows statistics for every collect job in the table.

Tivoli Decision Support for z/OS does not update DRLLOGDATASETS until a collection results in a successful commit. If Tivoli Decision Support for z/OS finds an error that terminates processing of a log data set, such as a locking error or an out of space error, it does not update DRLLOGDATASETS. If it has already created a row for the log data set (which it does at the first commit), it does not update such indicators of a successful conclusion to processing as the Elapsed seconds column or the Complete column. See ["Recovering from database errors" on page](#page-179-0) [162](#page-179-0) for more information.

Refer to ["DRLLOGDATASETS" on page 293](#page-310-0) for a description of its columns.

**Collecting multiple log data sets:** To collect multiple log data sets, specify the log data set names in the DRLLOG job card of the collect job as follows:

```
//DRLIN DD *
        COLLECT log-name
        ...
//DRLLOG DD DISP=SHR,DSN=log-dat-set-1
        DD DISP=SHR,DSN=log-data-set-2
        DD DISP=SHR,DSN=log-data-set-3
//DRLOUT DD SYSOUT=*
```
If the log collection job stops prematurely, you can start it again. In this case, the log collector does not collect the records of the data sets that were already completely processed and the following messages are issued:

DRL0302I Processing *log-data-set-1* on EPDM0F DRL0303W The log data set has already been processed. Data set name: *log-data-set-1*

The COLLECT process completes with a return code of 4.

If a log data set was only partially processed, the log collector does not collect the records that were already collected. In this way, the same data is not summarized twice.

**Note:** If the IMS checkpoint mechanism (DRLICHKI, DRLICHKO) is used, you cannot resubmit the same collect job when using multiple concatenated IMS data sets. If you resubmit the same collect job you could encounter a problem of duplicate key, because the DRLICHKI of the previous job would be used.

# <span id="page-164-0"></span>**Improving collect performance**

Correct collect performance problems with these tuning actions:

1. Optimize the collect buffer size.

Optimizing the size of the collect buffer has the greatest impact on performance:

a. Reduce the number of times Tivoli Decision Support for z/OS stops reading a log data set to write data to the database by increasing the buffer size.

Message DRL0313I shows the number of database updates because of a full buffer. Look for cases where the number of updates could be reduced by increasing the size of the buffer.

The optimum is to reduce the number of updates to 0.

- b. The default buffer size is 10 MB. Use the buffer size operand of the COLLECT statement to increase the size to 20 MB to 30 MB, or more. Refer to the *Language Guide and Reference* for more information about the COLLECT statement.
- c. Do not use the COMMIT AFTER*nn* records operand on the COLLECT statement.
- 2. Reduce the amount of data committed to the database:
	- a. Remove unnecessary tables using the INCLUDE/EXCLUDE clauses of the COLLECT statement.
	- b. Examine collect messages to determine the most active tables.
	- c. Concentrate on tables with a lot of buffer and database inserts and updates shown in DRL0326I messages.
	- d. Modify update definitions to eliminate needless rows in tables.

For example, set a key column to a constant (such as a blank) instead of to a value from a record if the detail is unnecessary.

- e. Reduce the number of columns collected:
	- 1) Delete unneeded columns from the update definition of the table.
	- 2) Remove the columns in the SQL CREATE TABLE statement of the table definition.
	- 3) Drop the table.
	- 4) Re-create the table.
	- **Note:** Tivoli Decision Support for z/OS Version 1.8.1 makes use of the DB2 Version 8 multiple insert functionality. When data is collected to data tables, the insert statements are issued in bulk - 50 rows are inserted with a single DB2 multiple insert statement. This results in significant performance improvements. However, this performance improvement decreases as the number of columns inserted increases.
- 3. Improve update effectiveness:
	- a. Define an index on the primary key but no other indexes for tables you create.
	- b. Do not use a LOOKUP expression with the LIKE operand (especially for large lookup tables) in update definitions you create. Use an = operand where possible.
- c. Minimize the number of rows in lookup tables that allow global search characters and in the PERIOD\_PLAN control table.
- <span id="page-165-0"></span>4. Run collect when the processing load from other programs is low and when DB2 use is light.
- 5. Optionally, choose the appropriate algorithm to update the DB2 database by specifying the DIRECT or SCAN parameter in the COLLECT statement.

If you do not specify any parameter, the collect process automatically chooses an algorithm among the DIRECT, SCAN and INSERT algorithms. This automatic selection, however, can be very time consuming. To improve the performance, you can force the collect process to use either the DIRECT or SCAN algorithm only, by specifying the DIRECT or SCAN parameter in the COLLECT statement.

For details about these parameters, refer to the *Language Guide and Reference* manual.

# **Administering the Tivoli Decision Support for z/OS database**

Maintaining the Tivoli Decision Support for z/OS database includes purging unneeded data, reorganizing the database, updating DB2 statistics, backing up data, updating views on the DB2 catalog, and protecting the integrity of data by controlling access to it.

Regular maintenance tasks are:

1. Running a purge job.

To control database size, purge data regularly. The Tivoli Decision Support for z/OS PURGE statement lets you delete obsolete data while keeping summarized data. In most cases, the product summarizes hourly and daily data in weekly or monthly tables. Purging daily data does not affect data summarized by month. Using the PURGE statement minimizes the space used and improves collect time.

See ["Purging Utility" on page 158](#page-175-0) for more information.

2. Running the REORG utility.

The DB2 REORG utility reorganizes tablespaces and indexes to improve DB2 access performance and space utilization. Use the REORG utility after a purge job to free the space of the purged data.

See ["Purging Utility" on page 158](#page-175-0) for more information.

3. Running a backup job.

Back up the database periodically.

See ["Backing up the Tivoli Decision Support for z/OS database" on page 160](#page-177-0) for more information.

4. Updating views on the DB2 catalog.

Update views on the DB2 catalog whenever DB2 parameters change, such as when adding a new Tivoli Decision Support for z/OS database or a new prefix for Tivoli Decision Support for z/OS tables, to give all dialog users access to DB2 catalog information.

Besides regularly scheduled jobs, run the RUNSTATS utility periodically while the database is growing to:

- v Provide the DB2 optimizer with information. (After the database stabilizes, RUNSTATS does not make a significant contribution to the DB2 optimizer.)
- Provide table size statistics for Tivoli Decision Support for  $z/OS$ .

<span id="page-166-0"></span>See ["Monitoring the size of the Tivoli Decision Support for z/OS database" on](#page-180-0) [page 163](#page-180-0) for more information.

The rest of this section introduces Tivoli Decision Support for z/OS's use of DB2 as its database manager and shows how to use DB2 to maintain the the product's database.

# **Understanding DB2 concepts**

By default, Tivoli Decision Support for z/OS names for DB2-related items are:

#### **Tivoli Decision Support for z/OS name**

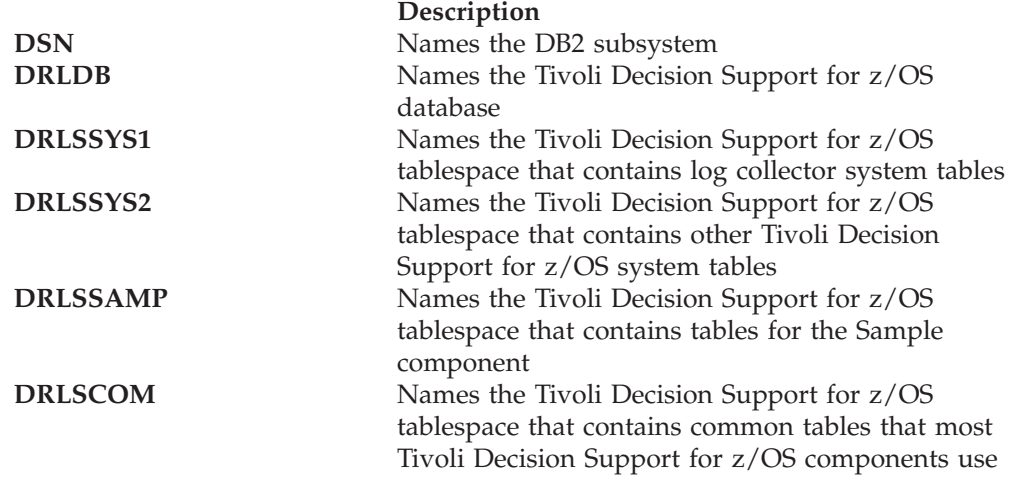

The names of other Tivoli Decision Support for z/OS tablespaces depend on the components you install. There is at least one tablespace for each component.

Figure 34 shows the Tivoli Decision Support for z/OS data areas in the DB2 subsystem.

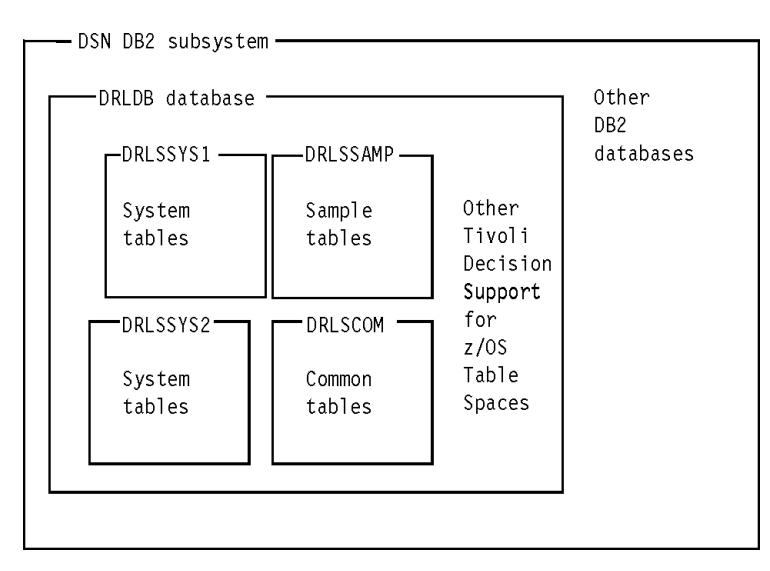

*Figure 34. DB2 environment for the Tivoli Decision Support for z/OS database*

# **Understanding how Tivoli Decision Support for z/OS uses DB2**

Figure 34 shows a Tivoli Decision Support for z/OS installation that uses one Tivoli Decision Support for z/OS database. There can be more than one Tivoli

Decision Support for z/OS database in one installation of the product, more than one Tivoli Decision Support for z/OS installation in one DB2 subsystem, more than one DB2 subsystem with an installation of the product, and so on.

### <span id="page-167-0"></span>**Understanding tablespaces**

[Figure 34](#page-166-0) shows that the product uses several tablespaces in the DRLDB database. A tablespace contains one or more tables and is the logical unit addressed by DB2 utilities such as COPY and REORGanize.

The DRLSSYS1 and DRLSSYS2 tablespaces contain Tivoli Decision Support for z/OS system tables and always exist in a functioning Tivoli Decision Support for z/OS system. When you install a Tivoli Decision Support for z/OS component, it creates at least one segmented tablespace for the component within its database. The exact configuration of tablespaces you have depends on the components you have installed.

<span id="page-168-0"></span>To list the tablespaces belonging to the current database:

- 1. Select 4, Tables, from the Administration window.
- 2. Without selecting a table, select the Maintenance pull-down.
- 3. Select 1, Tablespace, from the options.

Figure 35 shows the list of tablespaces, with the Utilities pull-down.

| Utilities                                                                                     | Other     |                |                       |                   |
|-----------------------------------------------------------------------------------------------|-----------|----------------|-----------------------|-------------------|
| 1. Run DB2 REORG utility<br>2. Run DB2 RUNSTATS utility<br>3.<br>Run DB2 REORG/DISCAD utility |           |                | ablespace definition. | Row 1 to 20 of 37 |
| Quantity - - -                                                                                |           |                |                       |                   |
| Primary                                                                                       | Secondary | Storage grp    | Type                  | Locksize          |
| 6000                                                                                          | 3000      | SYSDEFLT       | SEGMENTED             | TABLE             |
| 100                                                                                           | 52        | <b>STOEPDM</b> | SEGMENTED             | TABLE             |
| 20000                                                                                         | 10000     | SYSDEFLT       | SEGMENTED             | TABLE             |
| 60                                                                                            | 32        | SYSDEFLT       | SEGMENTED             | TABLE             |
| 40000                                                                                         | 20000     | SYSDEFLT       | SEGMENTED             | TABLE             |
| 60000                                                                                         | 30000     | SYSDEFLT       | SEGMENTED             | TABLE             |
| 100                                                                                           | 52        | SYSDEFLT       | SIMPLE                | ANY               |
|                                                                                               |           |                |                       |                   |
|                                                                                               |           |                |                       |                   |
|                                                                                               |           |                | Help                  |                   |

*Figure 35. Tablespace list window*

When you change tablespace or indexspace parameters, the product uses SQL commands to alter the space directly, and creates a job to unload and load table data as necessary. Tivoli Decision Support for z/OS does not change the **definition** of the tablespace: to do this, select the Space pull-down on the Components window.

If you create a table in the the product's database, you must specify the database and tablespace in which DB2 is to create the table. Once created, a table can be addressed by its table name only: you need not specify the tablespace name.

["Working with tables and update definitions" on page 247](#page-264-0) describes how to use the administration dialog to view, change, or create tablespaces.

### **Calculating and monitoring tablespace requirements**

To make effective use of the available space, you need to monitor the storage required for your data tables. The sample job, DRLJTBSR (in the DRL181.SDRLCNTL library), produces a detailed report about the space required for some or all of the selected component tables, based on the average record size and estimated number of rows. [Figure 36](#page-169-0) shows DRLJTBSR.

To customize the job to your requirements, you must change some parameters in DRLJTBSR. For a description of these parameters, see ["Parameters for tablespace](#page-171-0) [reporting" on page 154.](#page-171-0)

<span id="page-169-0"></span>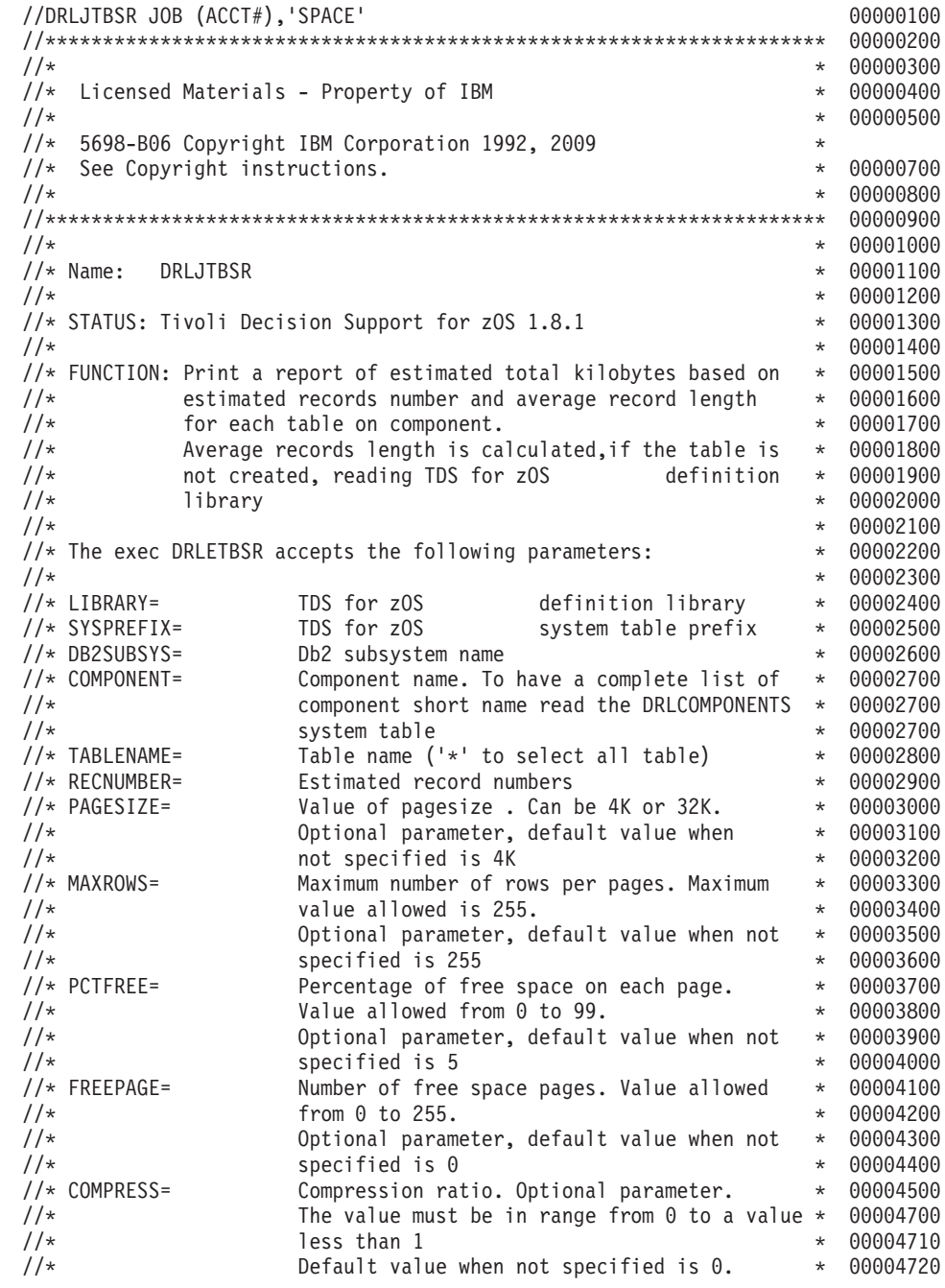

*Figure 36. DRLJTBSR job that reports tablespace requirements (Part 1 of 2)*

| 1/x                                                              | $\star$        | 00004800             |
|------------------------------------------------------------------|----------------|----------------------|
| $1/\star$<br>Notes:                                              | $^\star$       | 00004900             |
| $1/\star$<br>Before you submit the job, do the following:        | $^\star$       | 00005000             |
| $1/\star$<br>1. Check that the data set names are correct.       | $^{\star}$     | 00005100             |
| $1/\star$<br>2. Change the parameters to DRLETBRS as required.   | $\star$        | 00005200             |
| 3. Change the DB2 load library name according to<br>$1/\star$    | $\star$        | 00270000             |
| $1/\star$<br>the naming convention of your installation.         | $\star$        | 00260000             |
| $1/\star$<br>Default is 'db2loadlibrary'.                        | $^{\star}$     | 00260000             |
| $1/\star$                                                        | $\star$        | 00005300             |
| $1/\star$<br>CHANGE ACTIVITY:                                    | $^\star$       | 00005400             |
| $1/\star$<br>00 1999-12-22 SL<br>Created<br><b>PTR153</b>        | $^{\star}$     | 00005500             |
| $1/\star$                                                        | $^{\star}$     | 00005600             |
| 1/x                                                              | $\star$        |                      |
| $//*$ CHANGE ACTIVITY:                                           | $\star$        |                      |
| //* CHANGE FLAG TYPE DATE DESCRIPTION<br>$//*$ -------           | $^\star$<br>∙* |                      |
| //* \$D0=DCR066, TDS180,01/06/07,ADL(SM): Update TDS Version and | $\star$        |                      |
| $1/\star$<br>DB2 dataset names.                                  | $\star$        |                      |
| //* \$D1=DCR116, TDS181,15/05/09,ADL(RC): Update TDS Version     | $\star$        |                      |
| $1/\star$                                                        | $\star$        |                      |
|                                                                  |                | 00005700             |
| //SPACE<br>EXEC PGM=IKJEFT01,DYNAMNBR=25                         |                | 00005800             |
| $1/\star$                                                        |                | 00005900             |
| //STEPLIB DD DISP=SHR, DSN=DRLvrm. SDRLLOAD<br><== DATA SET NAME |                | 00006000             |
| //SYSPROC DD DISP=SHR, DSN=DRLvrm. SDRLEXEC<br><== DATA SET NAME |                | 00006100             |
| //SYSEXEC DD DISP=SHR, DSN=DRLvrm. SDRLEXEC<br><== DATA SET NAME |                | 00006200             |
| //****************************                                   |                | 00006300             |
| //* START EXEC DRLETBSR                                          |                | 00006400             |
| //SYSPRINT DD SYSOUT=*                                           |                | 00006500             |
| //SYSTSPRT DD SYSOUT=*                                           |                | 00006600             |
| //SYSTSIN<br>$DD *$                                              |                | 00006700             |
| %DRLETBSR LIBRARY= DRLvrm.SDRLDEFS                               |                | 00006800             |
| DB2SUBSYS= DSN                                                   |                | 00006900             |
| SYSPREFIX= DRLSYS<br>$\overline{\phantom{a}}$                    |                | 00007000             |
| COMPONENT= xxxx                                                  |                | 00007100             |
| TABLENAME= *<br>÷,                                               |                | 00007200             |
| RECNUMBER= XXXX<br>$\overline{\phantom{0}}$                      |                | 00007300             |
| PAGESIZE= 4K<br>$\qquad \qquad -$                                |                | 00007400             |
| MAXROWS= 255<br>PCTFREE= 5                                       |                | 00007500             |
| FREEPAGE= 0                                                      |                | 00007600<br>00007700 |
| COMPRESS= 0                                                      |                | 00007800             |
| $/\star$                                                         |                | 00007900             |
|                                                                  |                |                      |

*Figure 36. DRLJTBSR job that reports tablespace requirements (Part 2 of 2)*

[Figure 37 on page 154](#page-171-0) shows sample output for job DRLJTBSR that shows the space required for all tables of the IMS collect component.

<span id="page-171-0"></span>Statistics for space required for a component: ---------------------------------------------:

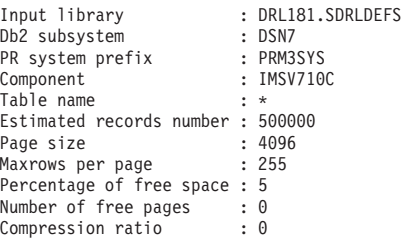

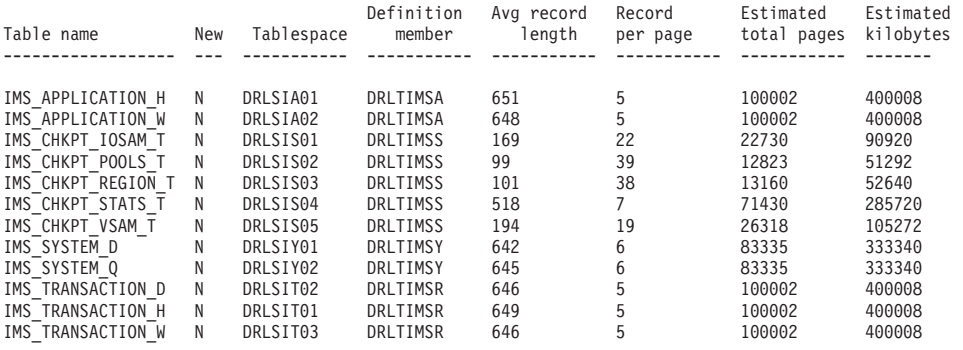

*Figure 37. Sample output for DRLJTBSR*

# **Parameters for tablespace reporting**

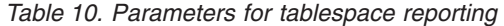

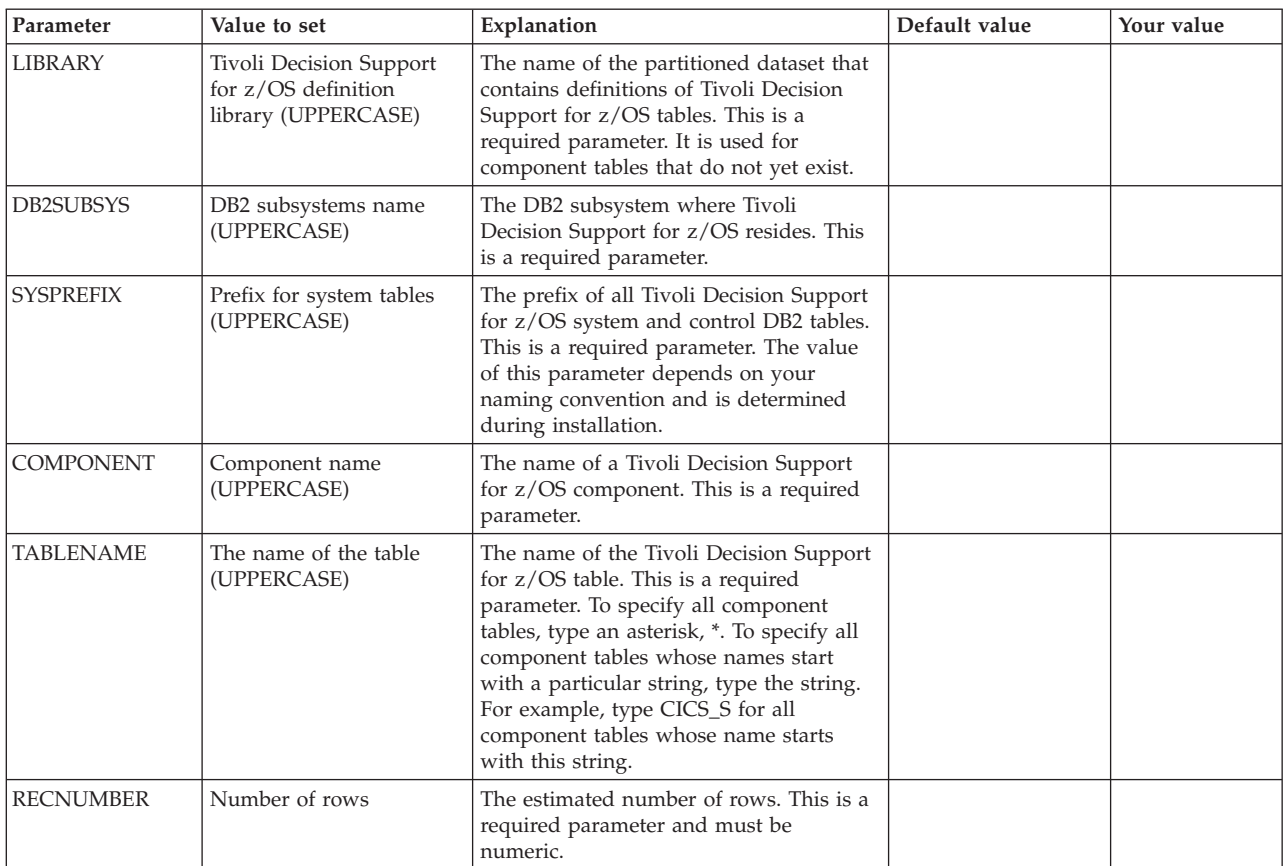

| Parameter       | Value to set                             | Explanation                                                                                                    | Default value | Your value |
|-----------------|------------------------------------------|----------------------------------------------------------------------------------------------------|---------------|------------|
| <b>PAGESIZE</b> | DB2 page size                            | The DB2 page size. This is an optional<br>parameter; when specified, it must be<br>either 4K or 32K.                                                                                                    | 4096 (4K)     |            |
| <b>MAXROWS</b>  | Maximum number of<br>rows per page       | The maximum number of rows per page.<br>This is an optional parameter; when<br>specified, it must be a numeric value<br>between 1 and 255.                                                                                                    | 255           |            |
| <b>PCTFREE</b>  | Percentage of free space<br>on each page | The percentage of free space per page.<br>This is an optional DB2 parameter; when<br>specified, it must be a numeric value<br>between 1 and 255.                                                                                               | 5             |            |
| <b>FREEPAGE</b> | Number of free space<br>pages            | The number of free space pages. This is<br>an optional DB2 parameter; when<br>specified, it must be a numeric value<br>between 1 and 255.                                                                                                    | $\theta$      |            |
| <b>COMPRESS</b> | Compression ratio                        | The compression ratio calculated as<br>PERCSAVE/100 (PERCSAVE is the<br>percentage of kilobytes saved by<br>compression as reported by DB2 utility<br>DSN1COMP). This parameter is optional;<br>when specified, it must be a numeric<br>value. | $\Omega$      |            |

<span id="page-172-0"></span>*Table 10. Parameters for tablespace reporting (continued)*

For detailed information about the parameters, refer to the *DB2 Universal Database for OS/390 and z/OS: SQL Reference*.

For information about DB2, refer to the *DB2 Universal Database for OS/390 and z/OS: Administration Guide and Reference*.

For information about the algorithm used for calculating tablespace requirements, refer to the *DB2 for OS/390 Installation Guide*.

### **Considerations when running DRLJTBSR**

The sample job DRLSJTBSR invokes the DRLETBSR exec. Before you can use DRLETBSR, the Tivoli Decision Support for z/OS system tables must have already been created or updated. If a component is already installed, DRLETBSR obtains the average record size of each component table directly from the Tivoli Decision Support for z/OS system tables.

The column NEW in the report shows the table status (N for a table already created, Y for a table that does not exist). The DRLETBSR exec calculates the average record size for each component table.

If a component is not installed, the DRLETBSR exec reads each partitioned dataset member that defines each component table (see the LIBRARY parameter). Use this exec only for standard Tivoli Decision Support for z/OS libraries. Using it for customized libraries can produce unpredictable results. For variable length fields, the average record size is calculated using the maximum length. The average record size does not include GRAPHIC, VARGRAPHIC and LONG VARGRAPHIC DB2 data-types. When you specify the estimated number of records, remember that Tivoli Decision Support for z/OS collects data from tables according to rules specified in the update definitions. Tables containing the same data may therefore have different numbers of rows. For example, an hourly table may contain a greater number of rows than a daily table.

# **Reorganizing the database**

It is important to delete old and useless data from the tables, to have an updated database and improve performance during the query activity. Also, it is important

<span id="page-173-0"></span>to reorganize table space after data deletion, to optimize the available space. You can use the following utility to delete data and reorganize table space.

#### **Reorg/Discard Utility**

The Reorg/Discard utility enables you to delete the data included in the tables using the Purge condition included in the DRLPURGECOND table, pre-loaded in Tivoli Decision Support for z/OS. At the same time, the Reorg/Discard utility automatically reorganizes the table space where data has been deleted.

The records deleted by the Discard function are automatically saved in a specific data set. SYSPUNCH is the data set containing the saved records, and it can be used at a later time to reload discarded data in the table, if required.

Automatically, during the Discard step, the Reorg function reorganizes the table space to improve access performance and reclaim fragmented space. Also, the keyword STATISTICS is automatically selected for the Reorg/Discard, enabling you to collect online statistics during database reorganization.

See the *DB2 Universal Database for OS/390 and z/OS: Utility Guide and Reference*, for more information about Reorg/Discard utility.

There are two ways to run the Reorg/Discard utility from the Administration window of Tivoli Decision Support for z/OS:

From the Tables window, select option 12 from the Utilities pull-down menu.

| Table              | Maintenance Utilities Edit View Other Help              |
|--------------------|---------------------------------------------------------|
|                    | F11<br>Row 1 to 21 of 129<br>$12$ 1. Display            |
| Select one or more | 2. Show size<br>definition.<br>$3.$ *mport<br>4. *xport |
| Tables             | $5.$ Grant                                              |
| CICS DICTIONARY    | 6. Revoke                                               |
| CICS FIELD         | 7. Document                                             |
| DAY OF WEEK        | 8. Recalculate                                          |
| EXCEPTION T        | $9.$ Purge                                              |
| IMS APPLICATION    | $10.$ Unload                                            |
| IMS APPLICATION    | $11.$ Load                                              |
| IMS APPLICATION    | 12. Reorg/Discard                                       |
| IMS CHKPT IOSAM    | 13. DB2HP Unload                                        |
| IMS CHKPT POOLS    |                                                         |

*Figure 38. Tables window - Option 12*

In this way, the data contained in the table or tables selected from the table list is discarded, and a space reorganization is automatically performed in the tablespace where the selected tables reside. Discard operation is only performed on the selected tables, while the Reorg operation is performed on all the tables contained in the tablespace. You cannot run Discard utility on Views, or Tables that have any discard condition specified in the DRLPURGECOND table.

As an alternative, use option 1 from the Maintenance pull-down menu of the Tables window to open the Tablespace window, then select option 3 from the Utilities pull-down menu.

| Tablespace      | Utilities                                                                                     | Other<br>Help |                |                       |                   |
|-----------------|-----------------------------------------------------------------------------------------------|---------------|----------------|-----------------------|-------------------|
| Select a ta     | 1. Run DB2 REORG utility<br>2. Run DB2 RUNSTATS utility<br>3.<br>Run DB2 REORG/DISCAD utility |               |                | ablespace definition. | Row 1 to 20 of 37 |
| Ouantity        |                                                                                               |               |                |                       |                   |
| Tablespace      | Primary                                                                                       | Secondary     | Storage grp    | Type                  | Locksize          |
| DRLSAIX         | 6000                                                                                          | 3000          | SYSDEFLT       | SEGMENTED             | TABLE             |
| DRLSCI08        | 100                                                                                           | 52            | <b>STOEPDM</b> | SEGMENTED             | TABLE             |
| <b>DRLSCOM</b>  | 20000                                                                                         | 10000         | SYSDEFLT       | SEGMENTED             | TABLE             |
| DRLSCP          | 60                                                                                            | 32            | SYSDEFLT       | SEGMENTED             | TABLE             |
| DRLSDB2         | 40000                                                                                         | 20000         | SYSDEFLT       | SEGMENTED             | TABLE             |
| <b>DRLSDFSM</b> | 60000                                                                                         | 30000         | SYSDEFLT       | SEGMENTED             | TABLE             |
| DRLSDPAM        | 100                                                                                           | 52            | SYSDEFLT       | SIMPLE                | ANY               |
| ٠               |                                                                                               |               |                |                       |                   |

*Figure 39. Tablespace list window*

In this second case, from the Tablespace window, you select the tablespaces for the Reorg operation: the Discard operation is automatically run on all the tables contained in the selected tablespaces, according to the conditions specified in the DRLPURGECOND table.

All the tables that have a discard condition specified in the DRLPURGECOND table are included in the processing. All the tables that do not have any discard condition specified in the DRLPURGECOND table are ignored.

When you run Reorg/Discard, whichever procedure you use, a JCL is created and saved in your library, so that it can be used at a later time, if required. When the JCL is launched, two data sets are automatically created:

- SYSPUNCH is used to reload the discarded data, if required, using the Load utility.
- SYSDISC contains the records discarded by the utility

In addition, SYSREC data set is available. It contains all the records in the table, and you can specify whether you want it to be Temporary or Permanent. If you specify Temporary, the data set is automatically erased at the end of the reorganization job. If you specify Permanent, it is permanently allocated on your disk.

When using the Reorg/Discard utility, you can select one or more tables and tablespaces at a time. However, in the data sets described above data is overwritten, therefore each data set maintains only the information contained in the last table you processed.

The following is an example of how the Reorg/Discard utility works on a tablespace that contains several tables:

```
//REODIS JOB (ACCOUNT),'NAME'
//*
//***************************************************************
//* Run DB2 Utility
//*
//* WARNING (REORG/DISCARD):
//* If you want, you can specify the SORTKEYES option:
//* a subtask sorts the index keys. For this optional
//* operation you have need of enough space in your
//* default Storage Diskfor this SORT operation.
```

```
1/*//***************************************************************
//DB2UTIL EXEC DSNUPROC,
// SYSTEM=DSN6,UID=MYUID
1/*//DSNUPROC.STEPLIB DD DISP=SHR,DSN='db2loadlibrary'
//DSNUPROC.SYSREC DD DSN=MYUID.DRLUNLD,UNIT=SYSDA,
// SPACE=(4096,(1,1)),DISP=(MOD,DELETE,CATLG)
//DSNUPROC.SYSUT1 DD DSN=MYUID.DRLWORK,UNIT=SYSDA,
// SPACE=(4096,(1,1)),DISP=(MOD,DELETE,CATLG)
//DSNUPROC.SORTOUT DD DSN=MYUID.DRLSROUT,UNIT=SYSDA,
// SPACE=(4096,(1,1)),DISP=(MOD,DELETE,CATLG)
//DSNUPROC.WORK DD DSN=MYUID.WORK1,UNIT=SYSDA,
        // SPACE=(4096,(1,1)),DISP=(MOD,DELETE,CATLG)
//DSNUPROC.SYSPUNCH DD DISP=(MOD,CATLG),
// DSN=MYUID.TAB.SYSPUNCH,
// SPACE=(4096,(1,1)),UNIT=SYSDA
//DSNUPROC.SYSDISC DD DISP=(MOD,CATLG),
          DSN=MYUID.TAB.DISCARDS,
// SPACE=(4096,(5040,504)),UNIT=SYSDA,
// DCB=(RECFM=FB,LRECL=410,BLKSIZE=27880)
//DSNUPROC.SYSIN DD *
REORG TABLESPACE MYDB.DRLSCOM LOG YES
STATISTICS INDEX(ALL) DISCARD
 FROM TABLE MYDB.AVAILABILITY_D
 WHEN (
       DATE < CURRENT DATE - 90 DAYS
        )
FROM TABLE MYDB.AVAILABILITY_T
 WHEN (
       DATE < CURRENT DATE - 14 DAYS
       )
FROM TABLE MYDB.AVAILABILITY_M
 WHEN (
       DATE < CURRENT DATE - 104 DAYS
       \lambda/*
```
In this example, the Reorg/Discard utility reorganizes the MYUID.DRLSCOM tablespace and discards data from the MYDB.AVAILABILITY\_D, MYDB.AVAILABILITY\_M, and MYDB.AVAILABILITY\_T tables. This example shows that the DDNAME for the syspunch data set is SYSPUNCH, the DDNAME for the discard results data set is SYSDISC, and the DDNAME for the sort output data set is defaulted to SORTOUT. The SYSDISC and SYSPUNCH data set are reused every time the utility is run for all tables.

#### **Purging Utility**

As an alternative to the Reorg/Discard utility, you can delete data and reorganize table space using the Purge utility. Each data table in a component has a purge condition that specifies which data is to be purged from that table. When you use the purge function, the data specified in the purge condition is deleted.

Purge the contents of your database at least weekly. The sample job, DRLJPURG (in the DRL181.SDRLCNTL library), purges all Tivoli Decision Support for z/OS database tables with purge conditions. [Figure 40 on page 159](#page-176-0) shows part of DRLJPURG.

<span id="page-176-0"></span>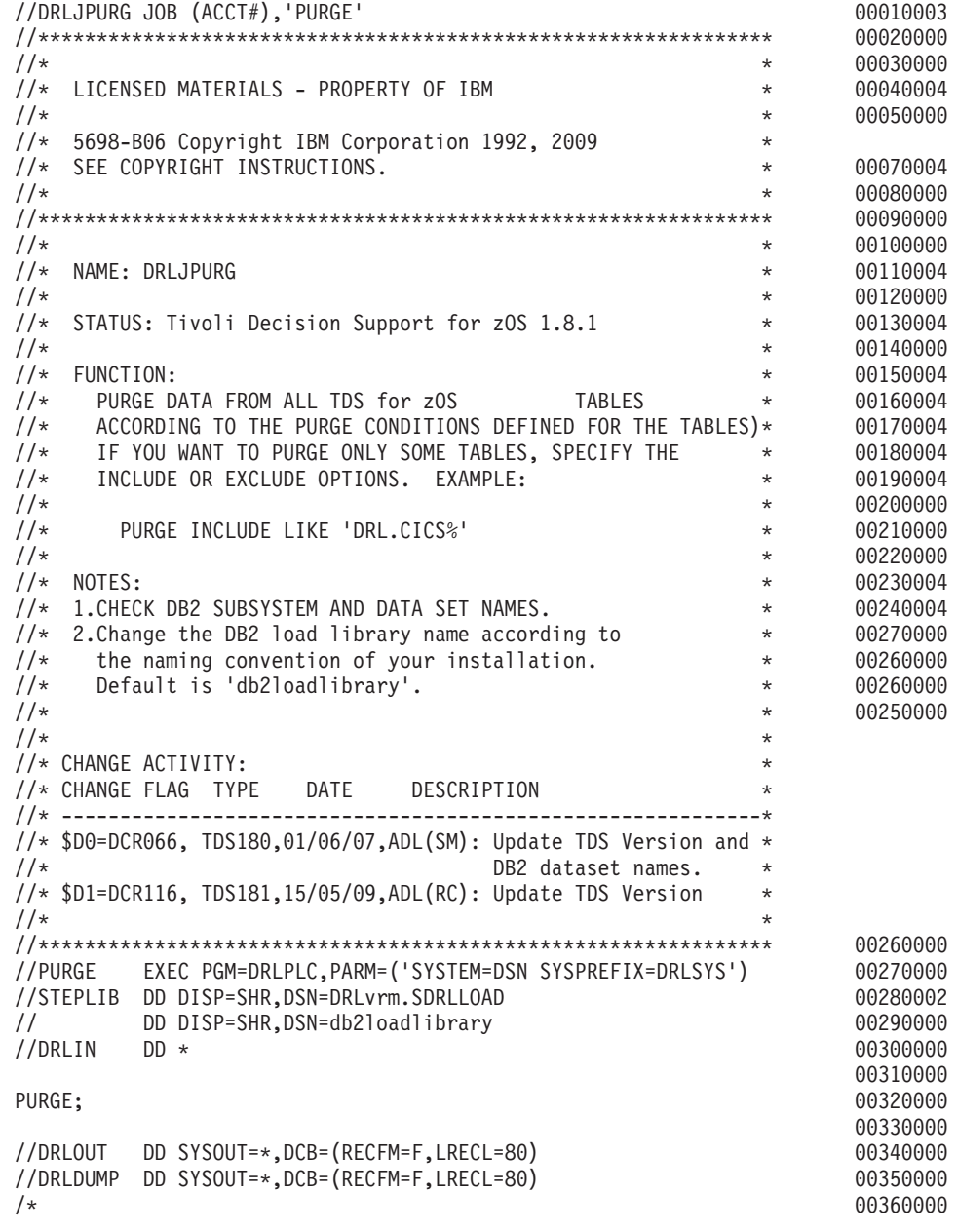

*Figure 40. DRLJPURG job that uses all purge conditions*

Purge generates messages that show if the job ran as expected:

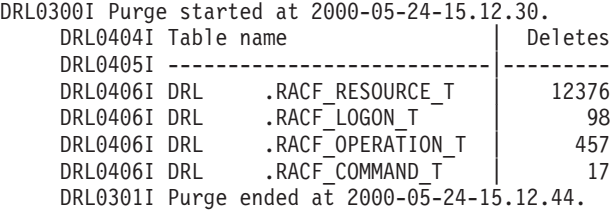

After purging the database, use the DB2 REORG utility to free the purged space for future use. There are three methods of reorganizing your database:

1. Use option 1, Run DB2 REORG utility, from the Utilities pull-down on the tablespace list window, shown in [Figure 35 on page 151.](#page-168-0) This reorganizes a whole tablespace.

<span id="page-177-0"></span>2. Use option 10, Unload, from the Utilities pull-down on the Tables window, after having selected one or more tables. When you Unload and then Load a table, it reorganizes it without affecting the other tables in the tablespace. Figure 41 shows the list of tables, with the Utilities pull-down.

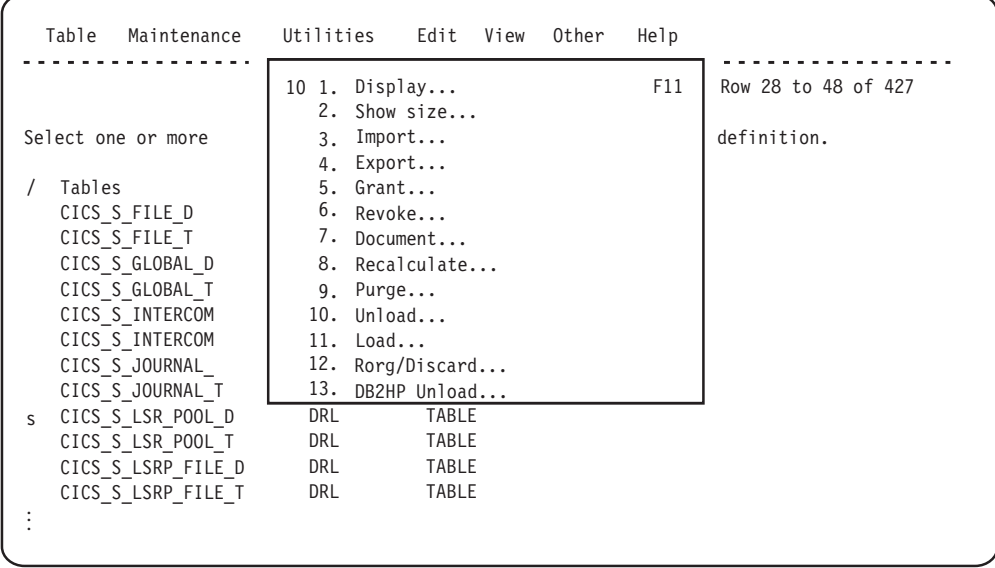

*Figure 41. Tables window -Option 10*

3. Use the sample job, DRLJREOR (in the DRL181.SDRLCNTL library) to build your own job.

Refer to the description of the REORG utility in the *DB2 Universal Database for OS/390 and z/OS: Administration Guide and Reference* for more information.

### **Backing up the Tivoli Decision Support for z/OS database**

Back up the Tivoli Decision Support for z/OS database regularly. Ask your DB2 administrator to add your requirements to site-wide DB2 procedures for backing up the data. If you cannot do this, copy and modify the sample job, DRLJCOPY (in the DRL181.SDRLCNTL library), to back up all Tivoli Decision Support for z/OS tables.

Determine:

- How often to back up the Tivoli Decision Support for z/OS database
- Whether to back up all data or just changed data
- The names of tablespaces in the database

[Figure 42 on page 161](#page-178-0) shows DRLJCOPY, used to back up the DRLSSYS1 and DRLSSYS2 tablespaces.

<span id="page-178-0"></span>

| //DRLJCOPY JOB (ACCT#),'IMAGE COPY'                                    |                     | 00010001 |
|------------------------------------------------------------------------|---------------------|----------|
|                                                                        |                     | 00020000 |
| $1/*$                                                                  | $^\star$            | 00030000 |
| $1/\star$<br>LICENSED MATERIALS - PROPERTY OF IBM                      | $^\star$            | 00040002 |
| $1/\star$                                                              | $^\star$            | 00050000 |
| $1/\star$<br>5698-B06 Copyright IBM Corporation 1992, 2007             | $^\star$            |          |
| SEE COPYRIGHT INSTRUCTIONS.<br>$1/\star$                               | $^\star$            | 00070002 |
| $1/\star$                                                              | $^\star$            | 00080000 |
|                                                                        |                     | 00090000 |
| $1/*$                                                                  | $^\star$            | 00100000 |
| $1/*$<br>NAME: DRLJCOPY                                                | $^\star$            | 00110002 |
| $1/\star$                                                              | $^\star$            | 00120000 |
| $1/\star$<br>STATUS: Tivoli Decision Support for zOS 1.8.0             | $^\star$            | 00130002 |
| $1/*$                                                                  | $^\star$            | 00140000 |
| $1/\star$<br>FUNCTION:                                                 | $^\star$            | 00150002 |
| $1/\star$<br>RUN THE DB2 IMAGE COPY UTILITY TO MAKE BACKUP COPIES      | $^\star$            | 00160002 |
| $1/\star$<br>TABLE SPACES. THIS JOB COPIES<br>OF TDSzOS                | $^\star$            | 00170002 |
| $1/\star$<br>TABLE SPACES DRLSSYS1 AND DRLSSYS2. YOU MUST ADD A COPY * |                     | 00180002 |
| STATEMENT AND DATA SET FOR EACH TABLE SPACE THAT YOU<br>$1/\star$      | $\star$             | 00190002 |
| $1/\star$<br>WANT TO BACK UP.                                          | $^\star$            | 00200002 |
| $1/\star$                                                              | $^\star$            | 00210000 |
| NOTES:<br>$1/\star$                                                    | $^\star$            | 00220002 |
| $1/\star$<br>CHECK THE FOLLOWING:                                      | $^\star$            | 00230002 |
| $1/\star$<br>LIB='db2loadlibrary'<br>DB2 LOAD LIBRARY                  | $^\star$            | 00240002 |
| DB2 SUBSYSTEM NAME<br>$1/\star$<br>SYSTEM=DSN                          | $^\star$            | 00250002 |
| $1/\star$<br>NAME OF BACKUP DATASET<br>DSN=COPYDSN                     | $^\star$            | 00260002 |
| $1/\star$<br>$SPACE =$<br>SPACE REQUIRED                               | $\star$             | 00270002 |
| $1/\star$<br>COPY TABLESPACE DB.TS<br>DATABASE. TABLESPACE NAME        | $^\star$            | 00280002 |
| $1/\star$<br>FULL OR INCREMENTAL COPY                                  |                     | 00290002 |
| FULL YES/NO<br>$1/*$                                                   | $^\star$<br>$\star$ |          |
|                                                                        |                     | 00300000 |
| $1/\star$                                                              | $^\star$            |          |
| $//*$ CHANGE ACTIVITY:                                                 | $^\star$            |          |
| //* CHANGE FLAG TYPE<br>DATE<br>DESCRIPTION                            | $\star$             |          |
| 1/x<br>$- - - - - - -$<br>-----------------                            | $-$ *               |          |
| //* $$D0=DCR066$ , TDS180,01/06/07,ADL(SM): Update TDS Version and *   |                     |          |
| $1/\star$<br>DB2 dataset names.                                        | $^\star$            |          |
| $1/\star$                                                              | $^\star$            |          |
|                                                                        |                     | 00310000 |
| $1/*$                                                                  |                     | 00320000 |
| //UTIL EXEC DSNUPROC, LIB='db2loadlibrary',                            |                     | 00330000 |
| SYSTEM=DSN, UID='TEMP', UTPROC=''<br>$\frac{1}{2}$                     |                     | 00340000 |
| $1/\star$                                                              |                     | 00350000 |
| //COPY01 DD DSN=COPYDSN1,                                              |                     | 00360002 |
| DISP=(MOD, CATLG, CATLG),<br>$\frac{1}{2}$                             |                     | 00370000 |
| $\frac{1}{2}$<br>SPACE=(16384, (50, 50),,,ROUND),                      |                     | 00380000 |
| //<br>UNIT=SYSDA                                                       |                     | 00390000 |
| //COPY02 DD DSN=COPYDSN2,                                              |                     | 00400002 |
| $\frac{1}{2}$<br>DISP=(MOD, CATLG, CATLG),                             |                     | 00410000 |
| $\frac{1}{2}$<br>SPACE=(16384,(50,50),,,ROUND),                        |                     | 00420000 |
| $\frac{1}{2}$<br>UNIT=SYSDA                                            |                     | 00430000 |
| //SYSIN<br>$DD *$                                                      |                     | 00440000 |
| COPY TABLESPACE DRLDB.DRLSSYS1                                         |                     | 00450000 |
| COPYDDN COPY01                                                         |                     | 00460000 |
| FULL YES                                                               |                     | 00470000 |
| COPY TABLESPACE DRLDB.DRLSSYS2                                         |                     | 00480000 |
| COPYDDN COPY02                                                         |                     | 00490000 |
| FULL YES                                                               |                     | 00500000 |
| $/*$                                                                   |                     | 00510000 |

*Figure 42. DRLJCOPY job for backing up Tivoli Decision Support for z/OS tablespaces*

### **Determining when to back up the Tivoli Decision Support for z/OS database**

Back up the database at least weekly to make it easier to recover from errors.

#### <span id="page-179-0"></span>**Determining a level of backup**

DB2 provides two methods for backing up data: full-image copy (copy all data), and incremental-image copy (copy only changed data). You can combine the two copies.

#### **Determining which tablespaces to back up**

The DB2 COPY utility operates on tablespaces. Ensure that all tablespaces are part of the backup procedures. For more information about backing up a DB2 database, refer to the discussion of backing up and recovering databases in the *DB2 Universal Database for OS/390 and z/OS: Administration Guide and Reference*.

### **Recovering from database errors**

These errors might occur in a Tivoli Decision Support for z/OS database that sees significant activity:

- Out of space in one of the Tivoli Decision Support for  $z/OS$  tablespaces or indexspaces
- Corrupted data in the database

The following sections contain descriptions of each condition, how it might occur, and how to correct it.

A description of how to restore DB2 database backups appears in ["Correcting](#page-180-0) [corrupted data in the Tivoli Decision Support for z/OS database" on page 163.](#page-180-0)

#### **Correcting an out-of-space condition in a Tivoli Decision Support for z/OS tablespace or indexspace**

A tablespace or indexspace can be out of space if:

• Volumes in the Tivoli Decision Support for z/OS storage group are full.

If DASD is not constrained, the database can continue to grow until performance is an issue. If performance is not an issue, ask the DB2 administrator to add volumes to the Tivoli Decision Support for z/OS storage group.

If you cannot add more volumes to your storage group, purge the database before continuing. After purging data, reorganize the affected tablespaces. See ["Purging Utility" on page 158](#page-175-0) for more information.

The tablespace or indexspace used its maximum number of extents.

This could happen if the primary quantity and all secondary quantity (PRIQTY and SECQTY) extents have been exhausted. Tivoli Decision Support for z/OS tablespaces and indexspaces have a default size specification based on an estimated number of rows in tables in the tablespace. These default values may be too small for a very large site. idd:page>

To recover from an out-of-space condition:

- 1. Increase the primary and secondary quantities using the Tivoli Decision Support for z/OS administration dialog [\(Figure 101 on page 263\)](#page-280-0), or by using the DB2 SQL statements, ALTER TABLESPACE or ALTER INDEX.
- 2. Reorganize the tablespace using the DB2 REORG utility as described in ["Purging Utility" on page 158](#page-175-0) or drop the index and recreate it as described in ["Displaying and adding a table index" on page 250.](#page-267-0)
	- DSNT408I SQLCODE = -904, ERROR: UNSUCCESSFUL EXECUTION CAUSED BY AN UNAVAILABLE RESOURCE. REASON 00D70025, TYPE OF RESOURCE 00000220 AND RESOURCE NAME DB2A.DSNDBC.DRLDB.A.I0001.A001

For more information about messages, refer to the *DB2 Universal Database for OS/390 and z/OS: Messages*.
## **Correcting corrupted data in the Tivoli Decision Support for z/OS database**

Corrupted data can occur because of:

- DB2 errors
- Erroneously collecting the same log data set more than once

If the database has been incorrectly updated (for example, accidentally collecting the same log data set twice or deleting required data), restore a previous backup copy with the DB2 RECOVER utility. For information about backing up and recovering DB2 databases, refer to the *DB2 Universal Database for OS/390 and z/OS: Administration Guide and Reference*.

You need not restore Tivoli Decision Support for z/OS data after a collect job terminates from locking or out of space. After correcting the error, run the job again. If the database has been updated, the collect resumes from the last checkpoint recorded in the DRLSYS.DRLLOGDATASETS system table. If it had not committed data to the database before the error, Tivoli Decision Support for z/OS recovers by collecting from the first record in the log.

# **Monitoring the size of the Tivoli Decision Support for z/OS database**

Monitor the size of the database regularly. Use the DB2 RUNSTATS utility to generate current statistics in the DB2 catalog about any DB2 tablespace, including those in the Tivoli Decision Support for z/OS database.

The sample job, DRLJRUNS (in the DRL181.SDRLCNTL library), calls the DB2 RUNSTATS utility. [Figure 43 on page 164](#page-181-0) shows DRLJRUNS, used to generate statistics for tablespaces DRLSSYS1 and DRLSSYS2.

### <span id="page-181-0"></span>**Administering the Tivoli Decision Support for z/OS database**

```
//DRLJRUNS JOB (ACCT#),'RUNSTATS'
//***************************************************************
\frac{1}{x} *
//* Licensed Materials - Property of IBM<br>//*\frac{1}{x} *
1/* 5698-B06 Copyright IBM Corporation 1992, 2007
//* See Copyright Instructions. *
\frac{1}{x} *
//***************************************************************
\frac{1}{x} *
//* Name: DRLJRUNS
\frac{1}{x} *
//* Status: Tivoli Decision Support for z0S 1.8.0 //*
\frac{1}{x} *
//* Function:
1/* Run the DB2 RUNSTATS utility to update the DB2 catalog *\frac{1}{*} information about Performance Reporter tables. *\frac{1}{*} This job only runs RUNSTATS for the table spaces *//* DRLSSYS1 and DRLSSYS2. You must add a statement for *
1/* each Performance Reporter table space.
\frac{1}{x} *
//* Notes:<br>//* Check the following:
1/* Check the following: *
//* LIB='db2loadlibrary' DB2 load library *
//* SYSTEM=DSN DB2 subsystem name *
\frac{1}{x} *
\frac{1}{x} *
//* CHANGE ACTIVITY: *
//* CHANGE FLAG TYPE DATE DESCRIPTION *
//* ------------------------------------------------------------*
//* $D0=DCR066, TDS180,01/06/07,ADL(SM): Update TDS Version and *<br>//* DB2 dataset names. *
               DB2 dataset names. *
\frac{1}{x} *
//***************************************************************
//*
//UTIL EXEC DSNUPROC,LIB='db2loadlibrary',
// SYSTEM=DSN,UID='TEMP',UTPROC=''
1/*//DSNUPROC.SYSIN DD *
RUNSTATS TABLESPACE DRLDB.DRLSSYS1 TABLE INDEX
RUNSTATS TABLESPACE DRLDB.DRLSSYS2 TABLE INDEX
/*
```
*Figure 43. DRLJRUNS job for generating DB2 statistics*

Learn more about the DB2 RUNSTATS utility from the description of its use in the *DB2 Universal Database for OS/390 and z/OS: Administration Guide and Reference*.

Start the RUNSTATS utility from the administration dialog by choosing it from the Utilities pull-down in the Tables window. After using the RUNSTATS utility, use the administration dialog to see the number of bytes used for data in the Tivoli Decision Support for z/OS database (described in ["Showing the size of a table" on](#page-254-0) [page 237\)](#page-254-0).

# **Understanding how Tivoli Decision Support for z/OS uses DB2 locking and concurrency**

DB2 provides locking and dynamic recovery for the databases it controls. The Tivoli Decision Support for z/OS database is under DB2 control and uses these DB2 mechanisms.

More than one Tivoli Decision Support for z/OS user or function can request access to the data at the same time. The way DB2 maintains data integrity during such times is by locking out data to all processes but one.

## **Administering the Tivoli Decision Support for z/OS database**

Learn more about DB2 locking and how it allows more than one process to work with data concurrently from the discussion of improving concurrency in the *Guide to Reporting*.

Deadlock or timeout conditions can occur when more than one user works with Tivoli Decision Support for z/OS tables, which causes DB2 to generate messages; for example:

DSNT408I SQLCODE = -911, ERROR: THE CURRENT UNIT OF WORK HAS BEEN ROLLED BACK DUE TO DEADLOCK OR TIMEOUT. REASON 00C90088, TYPE OF RESOURCE 00000100, AND RESOURCE NAME DRLDB

Consider potential locking situations:

v If running more than one collect job at a time, ensure the jobs do not update the same tables.

Although concurrent collects might not update the same data tables, locking can occur for the DRLSYS.DRLLOGDATASETS system table, updated by all collect runs.

- v Generating reports while a collect job runs does not usually cause lockouts. Report queries do not update table information; their access is read-only. However, QMF can hold locks while you display large reports.
- You cannot collect while DB2 utilities such as COPY and REORG are running. Also, you cannot collect and purge simultaneously.

COPY and REORG lock all tables in the tablespace on which they operate. Purge locks the table on which it operates.

v Creating tables (or installing components) locks the entire database.

If some users create many tables, give them a private database. See ["Installing](#page-69-0) [multiple Tivoli Decision Support for z/OS systems" on page 52](#page-69-0) for more information.

To find out who is locking a resource, use the DB2 COMMANDS option in DB2I to issue this command:

-DISPLAY DATABASE(DRLDB) LOCKS LIMIT(100)

For more information, refer to the description of monitoring DB2 locking in the *DB2 Universal Database for OS/390 and z/OS: Administration Guide and Reference*.

## **Maintaining database security**

You control user access to database tables. Although Tivoli Decision Support for z/OS grants read access to the DRLUSER group ID for any components you install, you can grant or revoke authority to tables in the Tivoli Decision Support for z/OS database. See ["Administering user access to tables" on page 269](#page-286-0) for more information.

## **Monitoring database access**

To see which end users access which database tables (for example, if you are considering removing tables), use the DB2 trace facility for tracing table accesses. Analyze the trace outside DB2 with another product. IBM DB2 Performance Monitor (DB2PM) can format, print, and interpret DB2 trace data.

Tracing involves a significant amount of overhead and is not something you should do regularly.

#### **Administering the Tivoli Decision Support for z/OS database**

For information about DB2 trace facilities, refer to the description of using tools to monitor performance in the *DB2 Universal Database for OS/390 and z/OS: Administration Guide and Reference*.

For information about DB2PM, refer to the *DB2 Universal Database for OS/390 and z/OS: Administration Guide and Reference* and to the *IBM DB2 Performance Monitor: User's Guide*.

# **Using available tools to work with the Tivoli Decision Support for z/OS database**

IBM and other software suppliers provide a variety of database maintenance tools. Because you have database administrator authority for the Tivoli Decision Support for z/OS database, you can use tools such as DB2I, a part of DB2. With DB2I you can:

- Run SQL statements
- Issue authorized DB2 commands
- Run DB2 utilities
- Work with DB2 objects in your database

Select DB2I from the Other pull-down of any Tivoli Decision Support for z/OS primary window. You can also type DB2I on the command line of a window.

Figure 44 shows the DB2I Primary Option Menu.

| $COMMAND == =$                                                                                                    |                                                            | DB2I PRIMARY OPTION MENU                                                                                                    |                        |                             |  |
|----------------------------------------------------------------------------------------------------|------------------------------------------------------------|----------------------------------------------------------------------------------------------------|------------------------|-----------------------------|--|
|                                                                                                    | Select one of the following DB2 functions and press ENTER. |                                                                                                    |                        |                             |  |
| SPUFI<br>1<br><b>DCLGEN</b><br>$\mathcal{P}$<br>3<br>PROGRAM PREPARATION<br>PRECOMPILE<br>4<br>5 BIND/REBIND/FREE<br>RUN<br>6<br>$\overline{7}$<br>DB2 COMMANDS<br>UTILITIES<br>8<br>CATALOG VISIBILITY<br>q<br>DB2I DEFAULTS<br>D.<br>X EXIT | (Leave DB2I)                                               | (Process SQL statements)<br>(Generate SQL and source language declarations)<br>(Prepare a DB2 application program to run)<br>(Invoke DB2 precompiler)<br>(BIND, REBIND, or FREE plans or packages)<br>(RUN an SQL program)<br>(Issue DB2 commands)<br>(Invoke DB2 utilities)<br>(Invoke catalog dialogs)<br>(Set global parameters) |                        |                             |  |
| F13=HELP<br>$F19=UP$                                                                                                    | F14=SPLIT F15=END<br>F20=DOWN<br>$F21 = SWAP$              | F16=RETURN<br>F22=LEFT                                                                                                    | F17=RFIND<br>F23=RIGHT | F18=RCHANGE<br>F24=RETRIEVE |  |

*Figure 44. DB2I Primary Option Menu*

For more information about DB2I, refer to the description of utility jobs in the *DB2 Universal Database for OS/390 and z/OS: Administration Guide and Reference*.

# <span id="page-184-0"></span>**Administering lookup and control tables**

Periodically review the contents of Tivoli Decision Support for z/OS lookup and control tables. See [Chapter 17, "Control tables and common tables," on page 307](#page-324-0) for a description of the columns in lookup and control tables that many Tivoli Decision Support for z/OS feature components use. Lookup tables used exclusively by a Tivoli Decision Support for z/OS feature are described in the feature's documentation.

Edit each lookup table and control table to implement standards and definitions at your site. ["Working with data in tables" on page 234](#page-251-0) describes how to edit tables.

Lookup and control tables are particularly important for reporting availability of resources. Discuss availability reporting with your users to determine necessary changes to these tables.

## **Administering reports**

As a Tivoli Decision Support for z/OS administrator, you have authority to run all frequently requested reports in batch mode and distribute them regularly. You can also create report groups that suit your organization.

# **Running reports in batch**

Tivoli Decision Support for z/OS users can generate reports using the reporting dialog (for more information, refer to the *Guide to Reporting*). However, for frequently requested reports, you should set up jobs that produce the reports regularly.

The general procedure is:

- 1. Specify batch settings for the reports.
- 2. Define queries and forms suitable for batch reports.
- 3. Print reports or save them in data sets, using a batch job or the reporting dialog.
- 4. Optionally, save the reports for reporting dialog users and regularly replace the saved report data with new data.
- 5. Optionally, include saved charts in BookMaster® documents.

These steps are described in the following sections.

## **Specifying batch settings**

Use the Set batch option in the Batch pull-down in the reporting dialog to specify the batch settings for a report. Batch settings include output options and other options.

**Understanding output options for batch reports:** There are two output options for batch reports:

- Print the report:
	- If your installation uses QMF, tabular reports are printed to the DSQPRINT file. Otherwise they are printed to the DRLPRINT file.
	- Graphic reports are printed to the printer specified in the job (or to the default printer defined in the QMF profile, if no printer is specified).

The printer name must be defined in the GDDM nicknames file, allocated to the ADMDEFS ddname. Refer to the *QMF: Planning and Administration Guide for MVS* and the *GDDM User's Guide* for more information about defining GDDM nicknames.

If you do not use QMF, all reports are printed in tabular format. If you require graphic reports, you can print a saved report with GDDM-PGF or other tools.

- Save the report in a data set:
	- Tabular reports are saved in the data set defined by the DRLREP ddname, usually DRL.LOCAL.REPORTS.
	- Graphic reports are saved in the data set defined by the ADMGDF ddname, usually DRL.LOCAL.CHARTS.

idd:page>

Saved reports serve different purposes:

- Set up the reporting dialog to use it to look at saved reports.
- Display the reports in other ways, such as from user-written applications.
- Include the reports in BookMaster documents.

#### **Defining report queries and forms for batch execution**

Although all Tivoli Decision Support for z/OS reports can be run in batch, most of them are not suited for batch because you must supply values for all the variables in the queries and forms.

For example, a typical query looks like this:

```
SELECT column1, column2, ...
 FROM table
 WHERE DATE >= &FROM DATE.
   AND DATE <= &TO_DATE.
   AND SYSTEM_ID = &SYSTEM_ID.
```
When displayed from the dialog, Tivoli Decision Support for z/OS prompts you for values for FROM\_DATE, TO\_DATE, and SYSTEM\_ID. To run the report in batch, you must supply the values in the job and you must change them when you want the reports to cover a different period.

You can change the query to require no variables and always cover the last week:

```
SELECT SYSTEM ID, column1, column2, ...
 FROM table
 WHERE DATE >= CURRENT DATE - 7 DAYS
```
Refer to the *Guide to Reporting* for a description of how to create a query.

If the form used contains variables other than the standard variables REPORT\_TITLE, PRODUCT\_NAME, and REPORT\_ID, you must make sure that these variables are set in the batch reporting job, or modify the form. Refer to the *Guide to Reporting* for a description of how to create and modify forms.

#### **Using job DRLJBATR to run reports in batch**

The sample job, DRLJBATR (in the DRL181.SDRLCNTL library), produces all, or a subset, of the reports that have batch settings specified. [Figure 45 on page 169](#page-186-0) shows DRLJBATR.

You need to change some parameters in DRLJBATR to your requirements. For a description of those parameters, see [Table 11 on page 174.](#page-191-0)

<span id="page-186-0"></span>

|           | //DRLJBATR JOB (ACCT#), 'REPORTS'     |                                                          |            | 00010000 |
|-----------|---------------------------------------|----------------------------------------------------------|------------|----------|
|           |                                       |                                                          |            | 00020000 |
| 1/x       |                                       |                                                          | $\star$    | 00030000 |
| $1/\star$ | Licensed Materials - Property of IBM  |                                                          | $^\star$   | 00040002 |
| $1/\star$ |                                       |                                                          | $\star$    | 00050000 |
| $1/\star$ |                                       | 5698-B06 Copyright IBM Corporation 1992, 2009            | $\star$    |          |
| $1/\star$ | See Copyright instructions.           |                                                          | $\star$    | 00070002 |
| 1/x       |                                       |                                                          | $\star$    | 00080000 |
|           |                                       |                                                          |            | 00090000 |
| 1/x       |                                       |                                                          | $\star$    | 00100000 |
| $1/\star$ | Name:<br>DRLJBATR                     |                                                          | $\star$    | 00110002 |
| $1/\star$ |                                       |                                                          | $\star$    | 00120000 |
| $1/\star$ |                                       | Status: Tivoli Decision Support for zOS 1.8.1            | $\star$    | 00130008 |
| $1/\star$ |                                       |                                                          | $\star$    | 00140000 |
| $1/\star$ | Function:                             |                                                          | $\star$    | 00150002 |
| $1/\star$ | TDS for zOS                           |                                                          | $\star$    |          |
|           |                                       | batch reporting sample job.                              |            | 00160002 |
| 1/x       |                                       |                                                          | $^\star$   | 00170000 |
| $1/\star$ |                                       | This job is used to print and/or save all (or a selected | $\star$    | 00180002 |
| $1/\star$ | subset of) the batch reports.         |                                                          | $\star$    | 00190002 |
| 1/x       |                                       |                                                          | $\star$    | 00200000 |
| $1/\star$ | Reports printed to:                   | DSQPRINT with QMF<br>(tables)                            | $^\star$   | 00210002 |
| 1/x       |                                       | DRLPRINT w/o<br>(tables)<br>OMF<br>PN48405 *             |            | 00220002 |
| $1/\star$ |                                       | printer specified<br>(charts)                            | $\star$    | 00230002 |
| $1/\star$ | Reports saved in                      | (tables)<br>DRLREP<br>$\mathcal{L}$                      | $^\star$   | 00240002 |
| $1/\star$ |                                       | (charts)<br>ADMGDF                                       | $^\star$   | 00250002 |
| $1/\star$ | Messages written to:                  | <b>DRLOUT</b>                                            | $\star$    | 00260002 |
| 1/x       |                                       |                                                          | $^\star$   | 00270000 |
| 1/x       |                                       | The exec DRLEBATR accepts the following parameters:      | $\star$    | 00280002 |
| 1/x       |                                       |                                                          | $\star$    | 00290000 |
| $1/\star$ | SYSTEM=DB2 system                     | DB2 subsystem name. The default is DSN                   | $\star$    | 00300002 |
| $1/*$     | SYSPREFIX=sysprefix Prefix for TDSzOS | system                                                   | $^\star$   | 00310002 |
| $1/\star$ |                                       | tables. The default is DRLSYS.                           | $\star$    | 00320002 |
| $1/\star$ | PREFIX=prefix                         | Prefix for all other tables. The default                 | $\star$    | 00330002 |
| $1/\star$ |                                       | is DRL.                                                  | $^\star$   | 00340002 |
| 1/x       | SHOWSQL=YES/NO                        | Show SQL statements (for debugging).                     | $\star$    | 00350002 |
| 1/x       |                                       | YES or NO. The default is NO.                            | $^\star$   | 00360002 |
| 1/x       | CYCLE=run cycle                       | Run cycle: DAILY, WEEKLY or MONTHLY.                     | $^{\star}$ | 00370002 |
| 1/x       |                                       | If not specified, all reports are printed.*              |            | 00380002 |
| $1/\star$ | GROUP=report group                    | Report group. If not specified, all                      | $\star$    | 00390002 |
| $1/\star$ |                                       | reports are printed.                                     | $\star$    | 00400002 |
| $1/\star$ | REPORT=rpt1, rpt2                     | Lists the reports to print. If not speci- $*$            |            | 00410002 |
| $1/\star$ |                                       | fied, all reports are printed.                           | $\star$    | 00420002 |
| $1/\star$ | PRINTER=prt name                      | Printer to be used for graphic reports.                  | $\star$    | 00430002 |
| $1/\star$ |                                       | The default printer is defined in the QMF $*$            |            | 00440002 |
| 1/x       |                                       | profile.                                                 | $^\star$   | 00450002 |
| 1/x       | DIALLANG=n                            | Define the application language.<br>PN46029 *            |            | 00460002 |
| $1/\star$ |                                       | n=1 for English (default)                                | $\star$    | 00470002 |
| $1/\star$ |                                       | n=2 for German                                           | $^\star$   | 00480002 |
| $1/\star$ |                                       | n=3 for Japanese                                         | $\star$    | 00490002 |
| $1/\star$ | QMF=YES/NO                            | Report generation with or<br>PN48405 *                   |            | 00500002 |
| $1/*$     |                                       | w/o QMF. YES or NO. Default is YES.                      | $\star$    | 00510002 |

*Figure 45. DRLJBATR job for printing or saving reports in batch (Part 1 of 2) (Part 1 of 5)*

## **Administering reports**

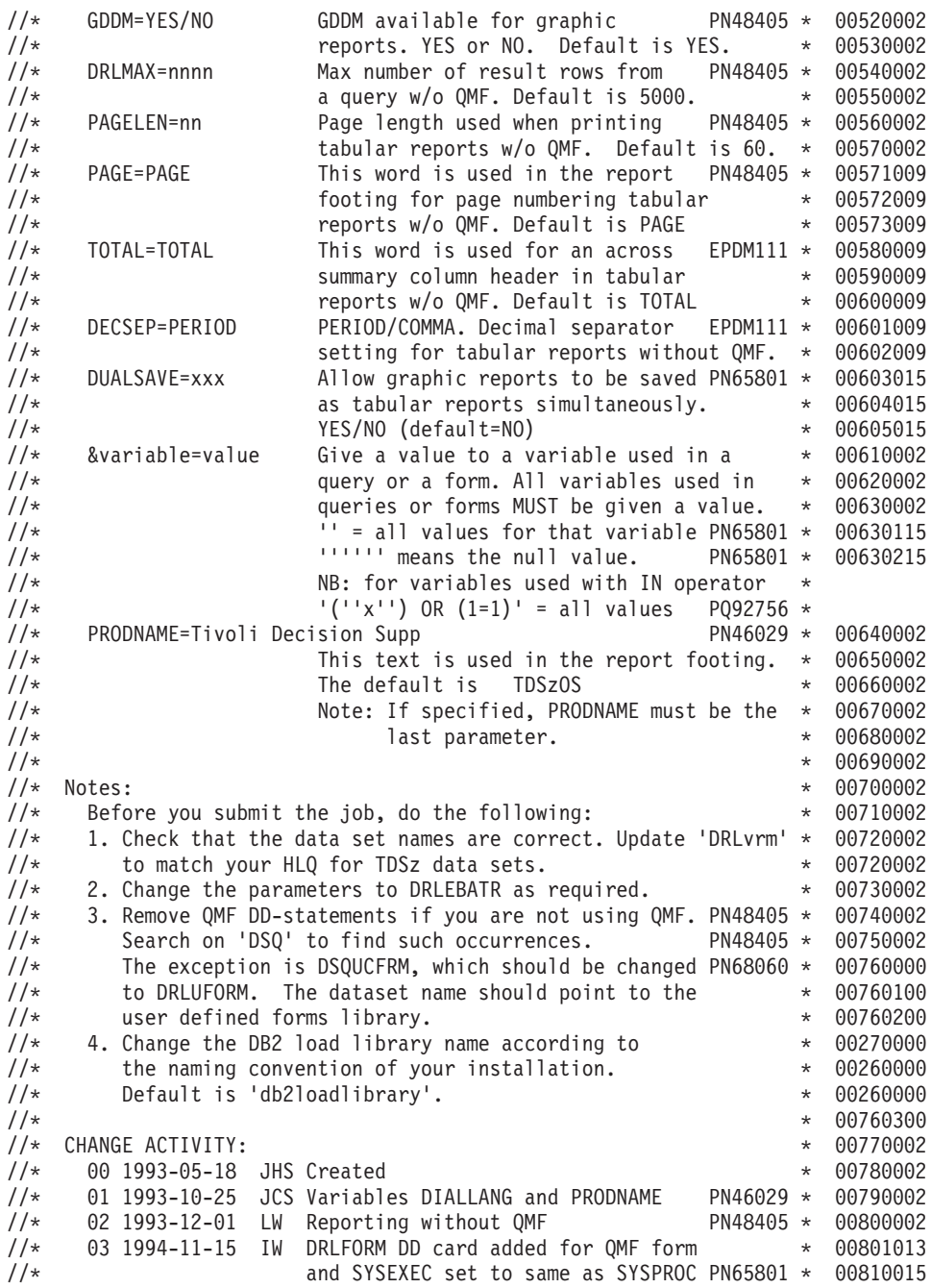

*Figure 45. DRLJBATR job for printing or saving reports in batch (Part 1 of 2) (Part 2 of 5)*

# **Administering reports**

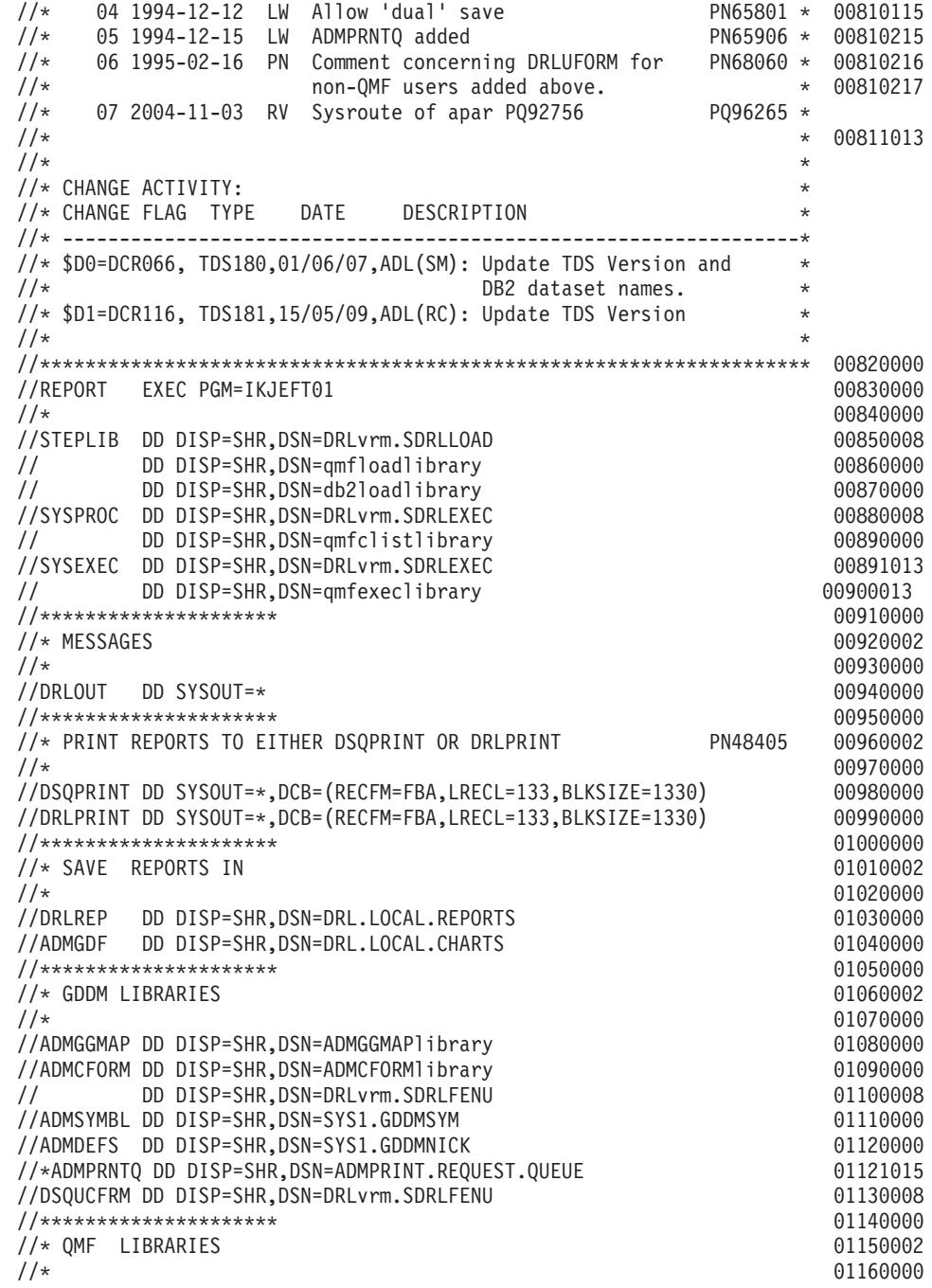

*Figure 45. DRLJBATR job for printing or saving reports in batch (Part 1 of 2) (Part 3 of 5)*

| //DSQDEBUG DD DUMMY                                                      | 01170000 |
|--------------------------------------------------------------------------|----------|
| //DSQUDUMP DD DUMMY                                                      | 01180000 |
| //DSOPNL<br>DD DISP=SHR, DSN=QMFDSQPNLxlibrary                           | 01190000 |
| //DSQSPILL DD DSN=&&SPILL,DISP=(NEW,DELETE),UNIT=SYSDA,                  | 01200000 |
| // $SPACE=(CYL,(1,1), RLSE), DCB=(RECFM=F,LRECL=4096,BLKSIZE=4096)$      | 01210000 |
| //DSQEDIT DD DSN=&&EDIT,UNIT=SYSDA, SPACE=(CYL, (1,1), RLSE),            | 01220000 |
| // DCB=(RECFM=FBA,LRECL=79,BLKSIZE=4029)                                 | 01230000 |
| //DRLFORM DD DSN=&&FORMDS,UNIT=SYSDA,SPACE=(TRK,(5,5),RLSE),             | 01230312 |
| DCB=(RECFM=VB,LRECL=255,BLKSIZE=2600),DISP=(NEW,DELETE)<br>$\frac{1}{2}$ | 01231010 |
| //**********************                                                 | 01240000 |
| //* START EXEC DRLEBATR                                                  | 01250002 |
| 1/x                                                                      | 01260000 |
| //SYSPRINT DD SYSOUT=*                                                   | 01270000 |
| //SYSTSPRT DD SYSOUT=*                                                   | 01280000 |
| //SYSTSIN DD $*$                                                         | 01290000 |
| %DRLEBATR SYSTEM=DSN SYSPREFIX=DRLSYS PREFIX=DRL                         | 01300000 |
| PRINTER=XXX                                                              | 01310000 |
| REPORT=XXXXXXXX.YYYYYYYY                                                 | 01320000 |
| &SYSTEM ID='SYS1'                                                        | 01330000 |
| &FROM DATE='1993-01-01'                                                  | 01340000 |
| &TO DATE='1993-04-01'                                                    | 01350002 |
| DIALLANG=1                                                               | 01360003 |
| PRODNAME=Tivoli Decision Supp                                            | 01370003 |
| $/*$                                                                     | 01380000 |

*Figure 45. DRLJBATR job for printing or saving reports in batch (Part 1 of 2) (Part 4 of 5)*

```
//*********************
//* GDDM LIBRARIES
1/*//ADMGGMAP DD DISP=SHR,DSN=ADMGGMAPlibrary
//ADMCFORM DD DISP=SHR,DSN=ADMCFORMlibrary
// DD DISP=SHR,DSN=DRL181.SDRLFENU
//ADMSYMBL DD DISP=SHR,DSN=SYS1.GDDMSYM
//ADMDEFS DD DISP=SHR,DSN=SYS1.GDDMNICK
//*ADMPRNTQ DD DISP=SHR,DSN=ADMPRINT.REQUEST.QUEUE
//DSQUCFRM DD DISP=SHR,DSN=DRL181.SDRLFENU
//*********************
//* QMF LIBRARIES
//*
//DSQDEBUG DD DUMMY
//DSQUDUMP DD DUMMY
//DSQPNL DD DISP=SHR,DSN=QMFDSQPNLxlibrary
//DSQSPILL DD DSN=&&SPILL,DISP=(NEW,DELETE),UNIT=SYSDA,
// SPACE=(CYL,(1,1),RLSE),DCB=(RECFM=F,LRECL=4096,BLKSIZE=4096)
//DSQEDIT DD DSN=&&EDIT,UNIT=SYSDA,SPACE=(CYL,(1,1),RLSE),
// DCB=(RECFM=FBA,LRECL=79,BLKSIZE=4029)
//DRLFORM DD DSN=&&FORMDS,UNIT=SYSDA,SPACE=(TRK,(5,5),RLSE),
// DCB=(RECFM=VB,LRECL=255,BLKSIZE=2600),DISP=(NEW,DELETE)
//**********************
//* START EXEC DRLEBATR
1/*//SYSPRINT DD SYSOUT=*
//SYSTSPRT DD SYSOUT=*
//SYSTSIN DD *
%DRLEBATR SYSTEM=DSN SYSPREFIX=DRLSYS PREFIX=DRL -
 PRINTER=XXX
 REPORT=XXXXXXXX,YYYYYYYY
 &SYSTEM_ID='SYS1' -
 &FROM_DATE='1993-01-01' -
   &TO_DATE='1993-04-01' -
 DIALLANG=1 -
 PRODNAME=Tivoli Decision Supp
/*
```
*Figure 45. DRLJBATR job for printing or saving reports in batch (Part 1 of 2) (Part 5 of 5)*

## **Using the reporting dialog to run reports in batch**

To create reports in batch from the reporting dialog:

- 1. From the Tivoli Decision Support for z/OS Administration window, select 5, Reports, and press Enter to display the Reports window.
- 2. Without selecting any reports in the Tivoli Decision Support for z/OS Reports window, select the Invoke batch option from the Batch pull-down. The Batch Reports Selection window is displayed.
- 3. Type required information, such as whether to run daily, weekly, or monthly reports, and press Enter. If any of the reports contain variables, the Batch Reports Data Selection window is displayed.
- 4. Specify values to select the data to be reported, and press Enter to display the job.
- 5. Edit the job, specifying the parameters described in ["Parameters for batch](#page-191-0) [reporting" on page 174.](#page-191-0) Then type SUBMIT on the command line, and press Enter.

Tivoli Decision Support for z/OS submits your job to run in background.

6. Press F3 to return to the Reports window.

Refer to the *Guide to Reporting* for more information about running reports in batch.

# **Parameters for batch reporting**

<span id="page-191-0"></span>*Table 11. Parameters for batch reporting*

| Parameter        | Value to set                               | Explanation                                                                                                    | Default value | Your value |
|------------------|--------------------------------------------|----------------------------------------------------------------------------------------------------|---------------|------------|
| <b>SYSTEM</b>    | DB2 subsystem name<br>(UPPERCASE)          | The DB2 subsystem where Tivoli Decision<br>Support for z/OS resides.                                                                                                    | DSN           |            |
|                  |                                            | This required parameter can be 4<br>alphanumeric characters. The first character<br>must be alphabetic.                                                                                                    |               |            |
|                  |                                            | The default value is DSN. If the value in this<br>field is something other than DSN, it was<br>changed during installation to name the<br>correct DB2 subsystem.                                                  |               |            |
|                  |                                            | Do not change the value to name another DB2<br>subsystem to which you might have access.<br>Tivoli Decision Support for z/OS must use<br>the DB2 subsystem that contains its system,<br>control, and data tables. |               |            |
| <b>SYSPREFIX</b> | Prefix for system<br>tables (UPPERCASE)    | The prefix of all Tivoli Decision Support for<br>z/OS system and control DB2 tables. The<br>value of this field depends upon your naming<br>conventions and is determined during<br>installation.                 | <b>DRLSYS</b> |            |
|                  |                                            | This required parameter can be 8<br>alphanumeric characters. The first character<br>must be alphabetic.                                                                                                    |               |            |
|                  |                                            | The default is DRLSYS. If the value is<br>something other than DRLSYS, it was<br>changed during installation.                                                                                                    |               |            |
|                  |                                            | Do not change the value; Tivoli Decision<br>Support for z/OS uses this value to access its<br>system tables.                                                                                                    |               |            |
| <b>PREFIX</b>    | Prefix for all other<br>tables (UPPERCASE) | The prefix of Tivoli Decision Support for<br>z/OS data tables in the DB2 database.                                                                                                    | DRL           |            |
|                  |                                            | Valid values are determined at installation.                                                                                                    |               |            |
|                  |                                            | This required parameter can be 8<br>alphanumeric characters. The first character<br>must be alphabetic.                                                                                                    |               |            |
|                  |                                            | The default is DRL. If the value is something<br>other than DRL, it was changed during<br>installation.                                                                                                    |               |            |
| SHOWSQL          | YES or NO<br>(UPPERCASE)                   | Here you specify if SQL statements should be<br>shown (for debugging purposes).                                                                                                    | NO            |            |
| <b>CYCLE</b>     | DAILY, WEEKLY or<br>MONTHLY<br>(UPPERCASE) | The run cycle for reports. If you do not<br>specify daily, weekly, or monthly, all reports<br>are printed.                                                                                                    | All reports   |            |
| <b>GROUP</b>     | A report group ID<br>(UPPERCASE)           | Here you can specify the ID of a report group.<br>If you do not specify a group, all reports are<br>printed.                                                                                                    | All reports   |            |
| <b>REPORT</b>    | One or more report<br>IDs (UPPERCASE)      | Here you can specify one or more reports to<br>be printed. If you do not specify any reports,<br>all reports are printed.                                                                                         | All reports   |            |

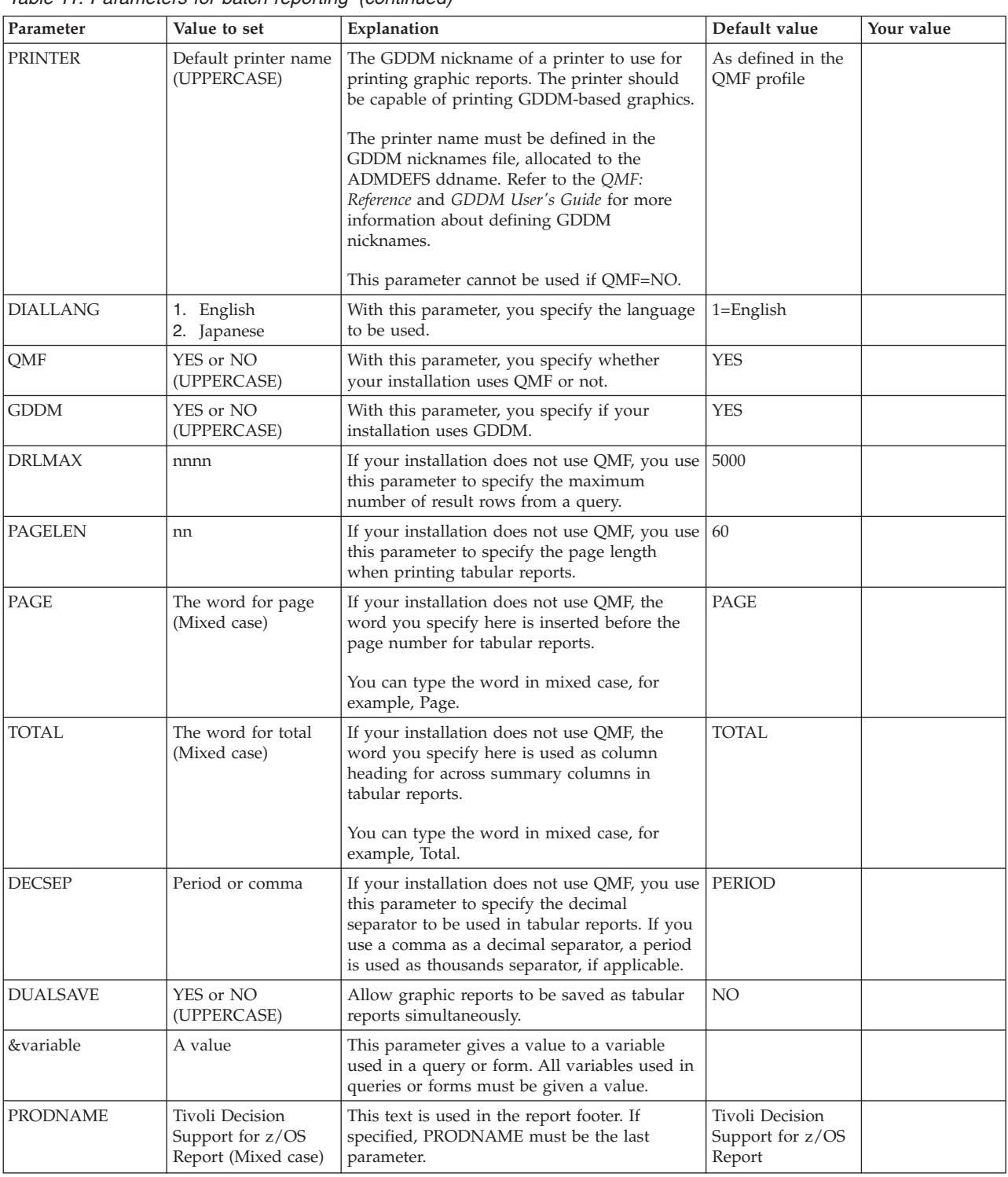

## **Saving reports for reporting dialog users**

You can save report data from a reporting job like DRLJBATR. Creating reports for batch preprocessing and then saving them for end users means:

- Users need not access the Tivoli Decision Support for z/OS database if they have access to current reports instead.
- v Users need not take the time to run reports.

*Table 11. Parameters for batch reporting (continued)*

• Users have the data they need to begin analysis immediately.

To preprocess reports for dialog users:

- 1. Define the batch report as described in ["Specifying batch settings" on page 167.](#page-184-0)
- 2. Select the batch report and select 4, Save report data, from the Reports pull-down. The Saved Report Definition window is displayed. Refer to the *Guide to Reporting* for information about defining saved reports in the Saved Report Definition window.
- 3. After completing all fields in the Saved Report Definition window, press Enter. The report is run and saved in the specified member.
- 4. Add the saved report to a report group, such as *Monthly Management Reports*, to let users display relevant reports easily.

Refer to the *Guide to Reporting* for information about adding a report to a report group.

After you complete the steps above, you can run the batch report periodically (using the DRLJBATR job) to replace the saved report member with up-to-date information.

#### **Including saved charts in BookMaster documents**

Tivoli Decision Support for z/OS produces graphic reports in ADMGDF format. It saves them to the data set identified by the job's ADMGDF ddname or the Saved chart data set field of the Dialog Parameters window. To include charts in a BookMaster document, convert them to page segments (PSEGs).

The GDDM-PGF utility, ADMUCDSO, can perform the conversion. Figure 46 shows a sample job for producing a page segment. Refer to the *GDDM-PGF Programming Reference* for a complete description of the utility.

```
//job card<br>//TSO
         EXEC PGM=IKJEFT01
//ADMGDF DD DISP=SHR,DSN=DRL.LOCAL.CHARTS IN: ADMGDF
//ADMIMAGE DD DISP=SHR,DSN=xxx.xxx.PSEG3820(SAMPLE01) OUT: PSEG3820
//SYSTSPRT DD SYSOUT=*
//SYSTSIN DD *
CALL 'SYS1.LINKLIB(ADMUCDSO)' -
 'SAMPLE01 GDF 99 4 IMG240 (5 1 6 0 7 10 8 65 45 0 9 1) (ADMIMAGE)'
/*
```
*Figure 46. Converting saved graphic report data to a page segment*

To use the SAMPLE01 page segment in a BookMaster document that Document Composition Facility (DCF) can format, you use an artwork tag (Figure 47):

```
:h1.Sample Report 1
:p.This surface chart shows the CPU time consumed by different projects.
It gives an hourly profile for an average day.
:artwork name=sample01.
```
*Figure 47. Using reports in BookMaster documents*

## **QMF batch reporting**

Batch reporting can also be performed with QMF only, without using Tivoli Decision Support for z/OS functions. A QMF job can simply execute a QMF procedure that contains QMF commands (Figure 48).

```
RUN QUERY1 (FORM=FORM1
PRINT REPORT
RUN QUERY2 (FORM=FORM2
PRINT REPORT (PRINTER=LOCAL1
```
*Figure 48. Using QMF to report in batch*

These books contain more information about using QMF in this way:

- v *QMF Advanced User's Guide*
- v *QMF Reference*

## **Creating report groups**

Tivoli Decision Support for z/OS reports are grouped by component within each feature. Placing more commonly requested reports in new report groups can ease retrievability. Report groups for users with special requirements, such as managers, also makes Tivoli Decision Support for z/OS reporting more effective.

Refer to the *Guide to Reporting* for information about creating report groups.

# **Administering problem records**

The update definitions of some Tivoli Decision Support for z/OS components update the common table, EXCEPTION\_T, with data about system exceptions that require attention. Review this information and use the Tivoli Decision Support for z/OS interface for adding selected exceptions to the Tivoli Information Management for z/OS database.

You can review exceptions only through the administration dialog. You can generate problem records with either the dialog or a job.

## **Reviewing exceptions and generating problem records**

To review exceptions and generate problem records:

1. Select 2, Generate problem records, from the Utilities pull-down of the Tivoli Decision Support for z/OS Administration window and press Enter.

The Exception Selection window is displayed.

2. Type 2, No, in the Problems only field to list all exception records.

**Note:** The default update definitions do not classify exceptions as problems. You can modify them to set the problem flag (column PROBLEM\_FLAG='Y' in the EXCEPTION\_T table).

- 3. Type 1, Yes, in the Not generated only field to select exception records that have not yet been generated as problem records in the Tivoli Information Management for z/OS database.
- 4. Select values for other required fields in the window.

Use the fields to restrict the number of exceptions in the list of exceptions.

Use F4 (Prompt) to see a selection list for any field in the Exception Selection window.

5. Press Enter to see the list of exceptions.

The Exception List window is displayed.

6. Select an exception and press Enter.

The Generate Record window is displayed, showing the exception record in detail.

7. If the exception record is one you want to add to the Tivoli Information Management for z/OS database, press Enter.

Tivoli Decision Support for z/OS generates the problem record.

# **Generating problem records in batch**

Although the sample job, DRLJEXCE (in the DRL181.SDRLCNTL library) does not let you review exception records, it generates problem records in the Tivoli Information Management for z/OS database only from EXCEPTION\_T records defined as problems.

**Note:** You must customize the Tivoli Decision Support for z/OS update definitions that add records to EXCEPTION\_T to set the problem flag column.

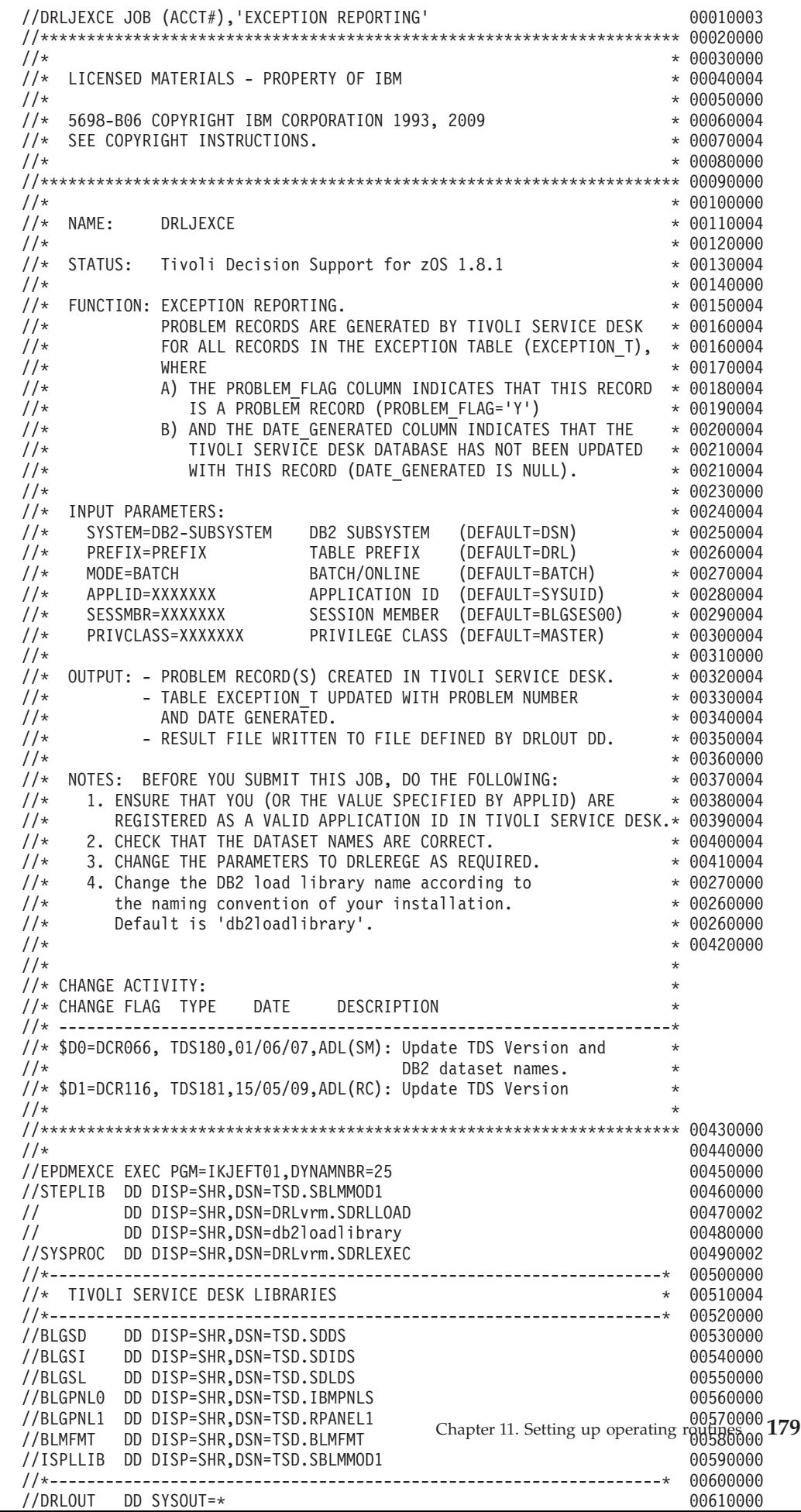

# **Chapter 12. Working with components**

This chapter describes how to use the administration dialog to work with components. After reading this chapter, you should be familiar with these tasks:

- ["Installing a component" on page 182](#page-199-0)
- ["Uninstalling a component" on page 190](#page-207-0)
- ["Working with a component definition" on page 190](#page-207-0)

In Tivoli Decision Support for z/OS, a component refers to a logical group of objects used to collect log data from a specific source, to update the Tivoli Decision Support for z/OS database using that data, and to create reports from data in the database. Grouping objects into a component enables you to:

- Install or remove (uninstall) a set of related objects as a package
- View and work with a set of related objects

Each Tivoli Decision Support for z/OS component can include:

- Log collector definitions for:
	- Log types
	- Log procedures
	- Record types in log data sets
	- Record procedures
	- Update definitions
- SQL statements that define these DB2 objects for the component:
	- Tablespaces
	- Tables
	- Lookup tables
	- Views
- Report definitions for the component:
	- Report groups
	- Reports

Definition members in Tivoli Decision Support for z/OS libraries contain component object definitions. You can use the administration dialog to examine statements in these definitions. For an explanation of the statements, see the *Language Guide and Reference*.

You can use the administration dialog to work with components. From the Administration window (see [Figure 3 on page 10\)](#page-27-0), select 2, Components, and press Enter.

The Components window is displayed.

## **Installing and uninstalling a component**

The Components window lists the components available for Tivoli Decision Support for z/OS installation on your system. When you install a component, Tivoli Decision Support for z/OS executes definitions in the component to define all its objects. Then you can use the component to collect, store, and create reports on log data that it supports.

If you no longer need a component, you can use the administration dialog to uninstall it. When you *uninstall* a component, Tivoli Decision Support for z/OS <span id="page-199-0"></span>deletes from its system tables all objects in that component that are not used by any other installed component. It also deletes all of the component's DB2 objects, including tables and tablespaces. The data sets that contain object definition statements are still available, so you can reinstall the component if necessary. The component still appears in the list in the Components window. ["Uninstalling a](#page-207-0) [component" on page 190](#page-207-0) describes this procedure.

*Migration considerations- To migrate an already-installed component to the new release, modification or maintenance level, you must first migrate your base. The procedure for migrating your base is described in ["Migrating the product base to the latest level" on](#page-32-0) [page 15.](#page-32-0) When the base is successfully migrated, you can then migrate individual components, as described in [Chapter 6, "Migrating components from earlier releases of](#page-102-0) [Tivoli Decision Support for z/OS," on page 85.](#page-102-0)*

# **Installing a component**

*Migration considerations - If you are reinstalling a component because you are migrating from an earlier release or modification level of the product, refer to [Chapter 6,](#page-102-0) ["Migrating components from earlier releases of Tivoli Decision Support for z/OS," on page](#page-102-0) [85](#page-102-0) and ["Chapter 6, "Migrating components from earlier releases of Tivoli Decision Support](#page-102-0) [for z/OS""](#page-102-0) for more information.*

1. Refer to these books to plan the tasks you must perform to complete the installation:

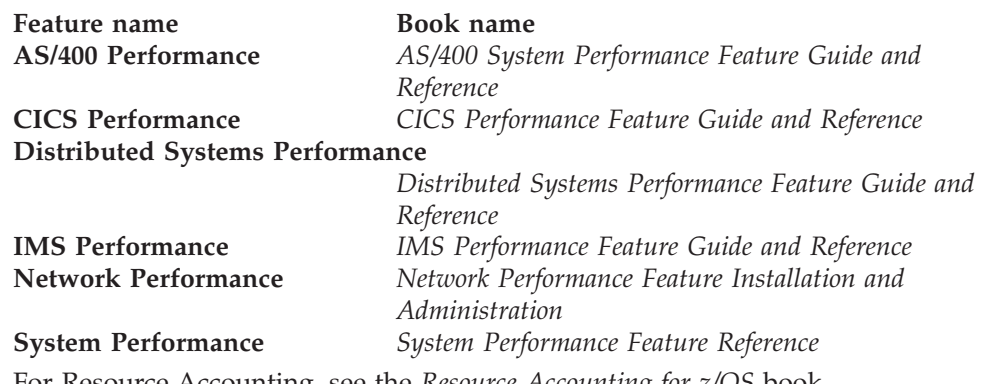

For Resource Accounting, see the *Resource Accounting for z/OS* book.

2. If you want to review DB2 parameters before installing a component, select the component in the Components window, and select the Space pull-down, as shown in Figure 50..

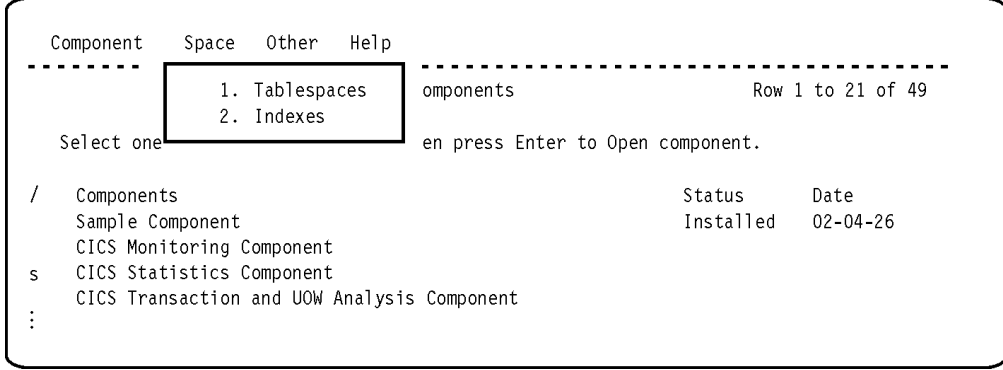

*Figure 50. Space pull-down*

You can use this pull-down to review and change DB2 space parameters such as:

- Buffer pool
- Compression
- Erase on deletion
- Free space
- Lock size
- Number of partitions, for a partitioned space
- Number of subpages, for an indexspace
- Primary and secondary space
- Segment size
- Type of space
- VSAM dataset password

These parameters can affect the performance of your system. If you are unsure how these parameters affect your system, you are recommended to use the defaults provided with Tivoli Decision Support for z/OS. If you are unsure about the meaning of a field, press F1 to get help. You should also refer to the CREATE INDEX and CREATE TABLESPACE command descriptions in *DB2 Universal Database for OS/390 and z/OS: SQL Reference*.

Tivoli Decision Support for z/OS saves the changed definitions in your local definitions library. When you save a changed definition, it tells you where it is saving it, and prompts you for a confirmation before overwriting a member with the same name.

3. If you are migrating the CICS Monitoring component, execute the INSERT statement (contained in the DRLTCIFI member) to fill in the CICS\_FIELD table. Consider modifying this member if you had customized it in the previous release.

After copying your own modifications in this member, you can run it through Option 5, Process Tivoli Decision Support for z/OS statements, from the Other pull-down.

After migrating the CICS Monitoring component, some consideration needs to be given to refreshing the CICS\_DICTIONARY table. This process is described in "How Tivoli Decision Support for z/OS processes dictionary data" in the *CICS Performance Feature Guide and Reference*.

4. From the Components window, select the component to install and press F6 (Install).

If the component you selected contains subcomponents, the Component Parts window is displayed. Either select the subcomponents to install or press F12 to install only those objects that are not in a subcomponent. (Tivoli Decision Support for z/OS might install some common definitions for the component even though you do not select any of the parts to install.)

The Installation Options window is displayed [\(Figure 51 on page 184\)](#page-201-0).

<span id="page-201-0"></span>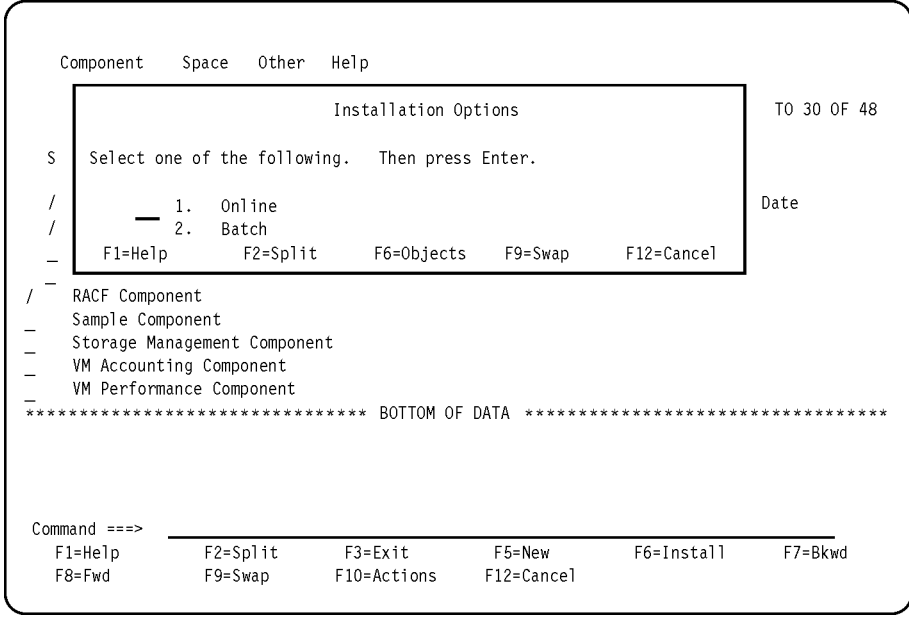

*Figure 51. Installation Options window*

5. From the Installation Options window, decide whether to install the component online or in batch mode.

From the Installation Options window, you can press F6 (Objects) to see a list of objects in the component. This gives you some idea of its size.

Batch installation leaves an audit trail of what it has done in its spooled output.

Installing a component locks write access to the database, whether you choose online or batch installation. While batch installation occurs, you can use Tivoli Decision Support for z/OS to do anything but update a table in the Tivoli Decision Support for z/OS database. You can also use your terminal to perform any ISPF or TSO task.

6. Select 1 (online) or 2 (batch) and press Enter.

If installing the component online, see the next section, "Installing the component online."

If installing the component in batch mode, see ["Installing the component in](#page-203-0) [batch mode" on page 186.](#page-203-0)

#### **Installing the component online**

Tivoli Decision Support for z/OS runs the SQL, log collector, and report definition statements to create the objects in the component. The resulting messages are displayed in a browse window:

1. If the return code is greater than 0, investigate the messages. For example, the following message indicates a problem accessing the database. DB2 messages are described in *DB2 Universal Database for OS/390 and z/OS: Messages*. If you get this message, you must reinstall the component:

DSNT408I SQLCODE = -911, ERROR: THE CURRENT UNIT OF WORK HAS BEEN ROLLED BACK DUE TO DEADLOCK OR TIMEOUT. REASON 00C9008E, TYPE OF RESOURCE 00000100, AND RESOURCE NAME DRLDB

Correct any error conditions that Tivoli Decision Support for z/OS the product discovers, and install the component again. If the return code is 8 or lower, the status of the component status is **Installed**.

If there are no DB2 messages, *userid*.DRLOUT can look like Figure 52.

```
DB2 Messages
SQL statements executed successfully
--------------------------------------------------------------------------
Line Log Collector Messages
--------------------------------------------------------------------------
     93
DRL0125I The record SMF_080 is defined.
     96
DRL0130I The comment is stored for the record SMF_080.
    1007
DRL0201I The update RACFCOMMAND_80 is defined.
    1014
DRL0403I The purge condition for DRL .RACF_COMMAND_T is added.
   1138
DRL0201I The update RACFLOGON 80 is defined.
    1145
DRL0403I The purge condition for DRL .RACF_LOGON_T is added.
   1293
DRL0201I The update RACFOPERATION_80 is defined.
    1300
DRL0403I The purge condition for DRL .RACF OPERATION T is added.
   1466
DRL0201I The update RACFRESOURCE 80 is defined.
    1473
DRL0403I The purge condition for DRL .RACF RESOURCE T is added.
Line Report Definition Messages
--------------------------------------------------------------------------
   1503
DRL3001I The group RACF is defined.
   1511
DRL3001I The report RACF01 is defined.
   1519
DRL3001I The report RACF02 is defined.
    1527
DRL3001I The report RACF03 is defined.
    1535
DRL3001I The report RACF04 is defined.
   1543
DRL3001I The report RACF05 is defined.
    1551
DRL3001I The report RACF06 is defined.
    1559
DRL3001I The report RACF07 is defined.
--------------------------------------------------------------------------
```
*Figure 52. Sample log collector messages*

2. When you finish browsing the output data set, press F3 (Exit). If the component has lookup tables, the Lookup Tables window is displayed [\(Figure 53 on page 186\)](#page-203-0).

<span id="page-203-0"></span>

|                                     |                                                     | Lookup Tables                                   |            |                               | ROW 1 TO 3 OF 3 |
|-------------------------------------|-----------------------------------------------------|-------------------------------------------------|------------|-------------------------------|-----------------|
| mode.                               | Select a lookup table.                              | Then press Enter to Edit the table in ISPF Edit |            |                               |                 |
| Lookup table<br>7                   | RACF EVENT CODE<br>RACF RES OWNER                   |                                                 |            |                               |                 |
|                                     | RACF USER OWNER                                     | *************************** BOTTOM OF DATA      |            | ***************************** |                 |
| $Commoned ==$<br>F1=Help<br>F9=Swap | $F2 = Sp1$ it<br>F12=Cancel                         | F5=QMF add                                      | F6=QMF chg | F7=Bkwd                       | F8=Fwd          |
|                                     | VM Accounting Component<br>VM Performance Component |                                                 |            |                               |                 |
| $Commonad ==$<br>F1=Help            |                                                     |                                                 |            |                               | F7=Bkwd         |

*Figure 53. Lookup Tables window*

Refer to the appropriate feature book (shown in step [1 on page 182\)](#page-199-0) for a description of its component lookup tables and how you must edit them.

3. To edit a lookup table using ISPF edit, select a table, and press Enter.

Tivoli Decision Support for z/OS accesses the ISPF editor where you can edit the lookup table as described in ["Editing the contents of a table" on page 235.](#page-252-0)

If you have QMF installed, you can use the QMF table editor to edit tables wider than 255 characters. If the table has more rows than the value you set for the SQLMAX value field in the Dialog Parameters window, Tivoli Decision Support for z/OS prompts you to temporarily override the default for this edit session. To edit a lookup table using the QMF table editor in add mode, press F5 (QMF add). To edit a lookup table using the QMF table editor in change mode, press F6 (QMF chg). [Editing the contents of a table](#page-252-0) also describes using QMF to edit tables.

4. After you make any necessary changes to a lookup table, press F3 (Exit) to save your changes.

Tivoli Decision Support for z/OS returns to the Lookup Tables window.

5. Edit any other lookup tables that the component requires.

When you finish, the installation is complete.

6. Press F12 (Cancel).

Tivoli Decision Support for z/OS returns to the Components window. Tivoli Decision Support for z/OS has changed the Status field for the component to read Installed.

7. Press F3 (Exit).

Tivoli Decision Support for z/OS returns to the Administration window.

#### **Installing the component in batch mode**

Tivoli Decision Support for z/OS builds a batch job to run the SQL, log collector, and report definition statements to create the objects in the component. It then initiates an ISPF edit session. You may have to edit the JCL, for example, to change the job card. [Figure 54 on page 187](#page-204-0) shows a job in an ISPF edit session.

```
EDIT ---- XLLOYDA.SPFTEMP2.CNTL -------------------------------COLUMNS 001 072
****** ***************************** TOP OF DATA ******************************
000001 //XLLOYDAA JOB (ACCOUNT),'NAME'
000002 //*
000003 //*
000004 //*
000005 //RUNLOG EXEC PGM=DRLPLC,
000006 // PARM=('SYSTEM=DSN SYSPREFIX=DRLSYS &PREFIX=DRL',
000007 // '&DATABASE=DRLDB &STOGROUP=DRLSG')
000008 //STEPLIB DD DISP=SHR,DSN=DRLxxx.SDRLLOAD
000009 // DD DISP=SHR,DSN=DSNxxx.SDSNLOAD
000010 //DRLLOG DD DUMMY
000011 //DRLOUT DD DSNAME=&TEMP,UNIT=SYSDA,
000012 // DCB=(RECFM=FB,LRECL=80,BLKSIZE=6160),
000013 // SPACE=(CYL,(10,2)),DISP=(NEW,PASS)
000014 //DRLDUMP DD SYSOUT=*,DCB=BLKSIZE=6160
000015 //DRLIN DD *
000016 SQL SET CURRENT SQLID='DRL';
000017 SET USERS='DRLUSER';
000018 // DD DSN=DRLxxx.SDRLDEFS(DRLRS080),DISP=SHR
COMMAND ===> submit SCROLL ===> 0020
 F1=HELP F2=SPLIT F3=END F4=RETURN F5=RFIND F6=RCHANGE
 F7=UP F8=DOWN F9=SWAP F10=LEFT F11=RIGHT F12=RETRIEVE
```
*Figure 54. Editing an installation job*

After editing the job:

- 1. Type SUBMIT on the command line and press Enter.
- 2. Press F3 after submitting the job.

Tivoli Decision Support for z/OS returns to the Components window. The Status field shows Batch which does not mean that the job completed, or that it completed successfully. The installation job changes the value to Installed at its successful completion.

- 3. When the job completes, use a tool such as the Spool Display and Search Facility (SDSF) to look at the job spool.
- 4. Review messages for errors as described in step [1 on page 184.](#page-201-0)
- 5. Exit SDSF (or whatever tool you are using to review the job spool).
- 6. Exit the Components window.
- 7. Refer to the book for the appropriate feature for a description of the component lookup tables you must edit.
- 8. Select 4, Tables, from the Administration window. The Tables window is displayed.
- 9. Select 2, Some, from the View pull-down. The Select Table window is displayed [\(Figure 55 on page 188\)](#page-205-0).

<span id="page-205-0"></span>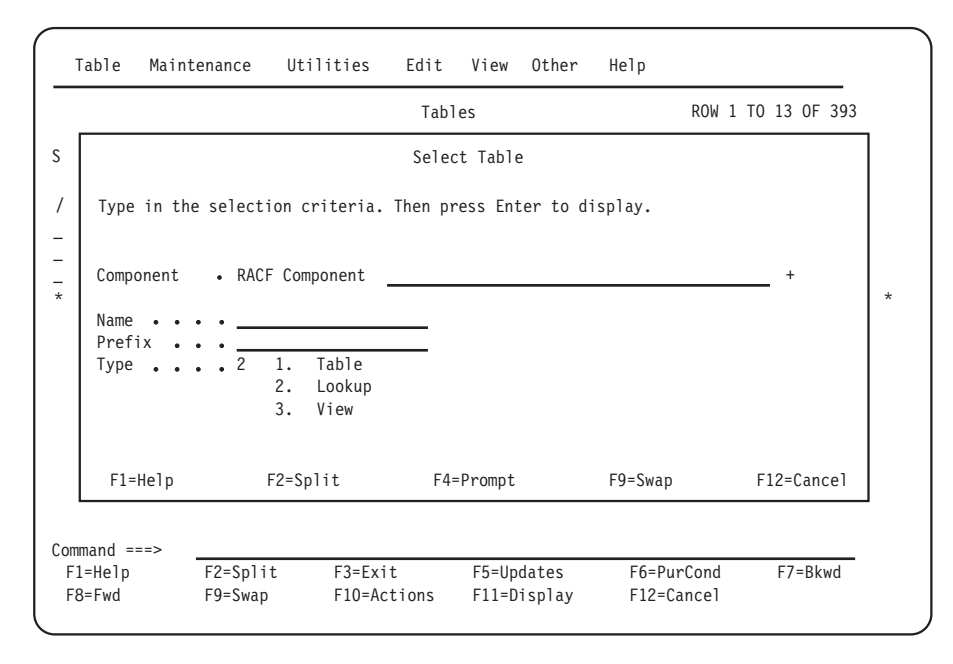

*Figure 55. Select Table window*

10. Type the values as shown in Figure 55, and press Enter.

The Tables window is displayed (Figure 56), showing the component's lookup tables only.

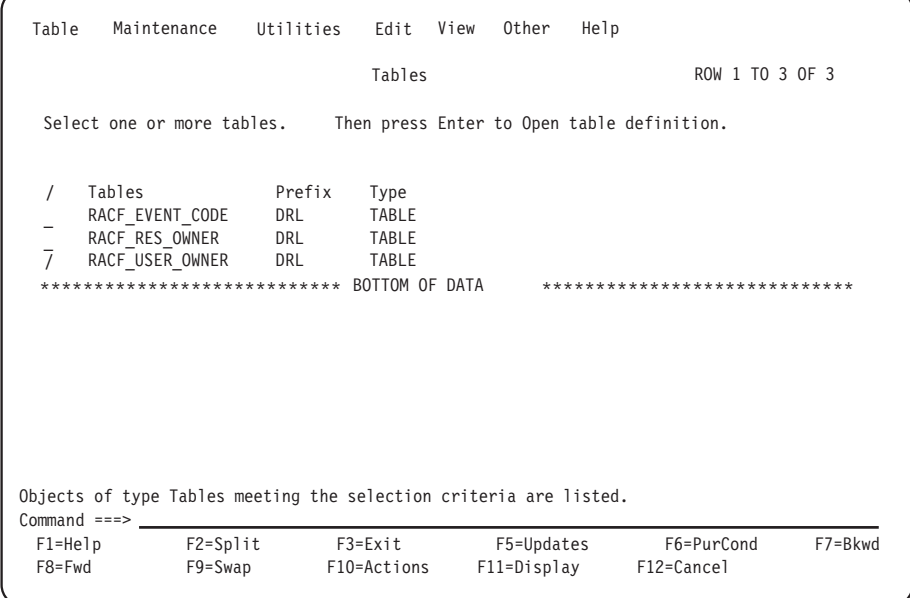

*Figure 56. Tables window - showing component's lookup tables*

- 11. Select a table to edit, but do not press Enter.
- 12. Select an edit option from the Edit pull-down and press Enter. If you have QMF installed, you can use the QMF table editor to edit tables wider than 255 characters. See ["Editing the contents of a table" on page 235.](#page-252-0)
- 13. Press F3 (Exit) when you finish selecting and editing lookup tables. Tivoli Decision Support for z/OS returns to the Administration window.

Installation of components should end with a return code RC=0. In the case where installation ends with an error or warning, and RC=4 or RC=8, you should inspect the job output to determine the source of the error. The following table shows some SQLCODEs which may issue a non-zero return code; this does not necessarily indicate a problem and can often be safely ignored. Errors other than these will often indicate a more serious problem with the installed , and re-installation will be necessary after the problems are rectified.

| | | | | | |

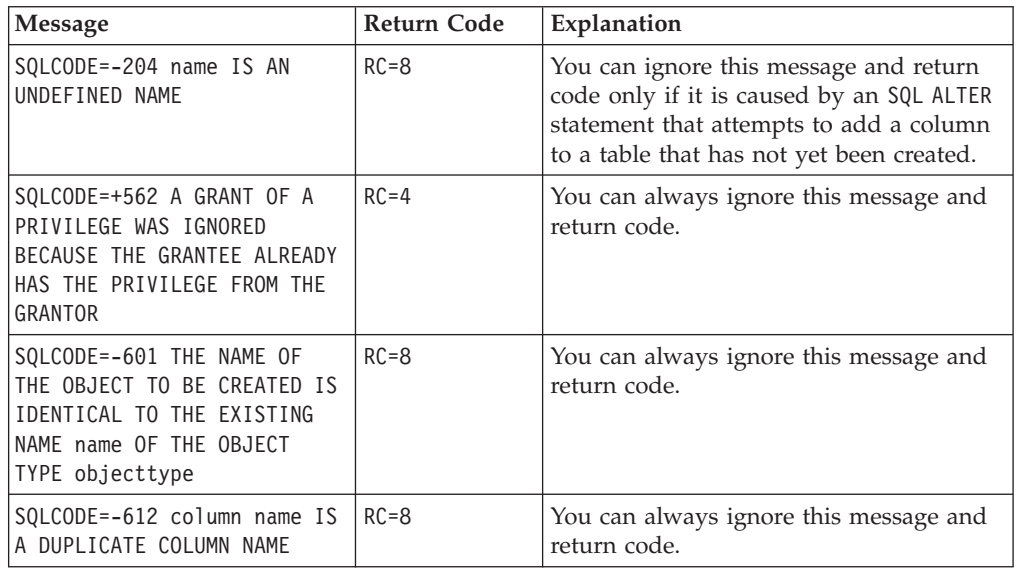

## **Test the component to verify its proper installation**

- 1. Collect data from a log data set and review any messages, as described in ["Using collect messages" on page 143.](#page-160-0)
	- **Note:** Depending on the component you installed, you might not be able to collect its log data in an online collect. Refer to ["Collecting data from a](#page-234-0) [log into DB2 tables" on page 217](#page-234-0) for more information.
- 2. Display a table to ensure that it exists and that it contains the correct information as described in the book for the appropriate feature:

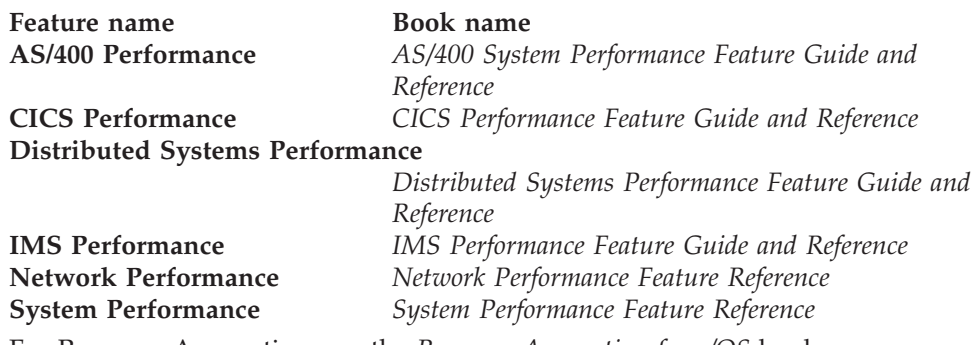

For Resource Accounting, see the *Resource Accounting for z/OS* book.

3. Display a report to ensure it is correctly installed.

*Migration consideration***s** *- When you have finished installing the components you must reintroduce existing changes to component objects.*

To ensure that the changes you have saved (in the procedure described in [Chapter 6, "Migrating components from earlier releases of Tivoli Decision Support](#page-102-0) [for z/OS," on page 85](#page-102-0) ) can be introduced into the IBM-modified objects, perform the merge actions defined in ["Migrating modified objects" on page 87.](#page-104-0)

## <span id="page-207-0"></span>**Uninstalling a component**

To uninstall a component:

1. From the Components window, select the component you want to uninstall. From the Component pull-down, select the Uninstall option.

If the component you selected contains subcomponents, the Component Parts window is displayed. Either select the parts to uninstall or press F12 to cancel.

A confirmation window is displayed.

2. Press Enter to confirm the uninstallation.

Tivoli Decision Support for z/OS deletes from its system tables any component definitions not used by other components. It also deletes all DB2 objects of the component or selected subcomponents, including any tables and tablespaces. The component remains in the list of components, but with its Status field cleared. If the component contains subcomponents, they remain in the list of subcomponents but with their Status field cleared.

**Note:** If a component (or subcomponent) including a common object is uninstalled, the common object is not dropped, unless it is the only installed component (or subcomponent) that includes the common object. When a component or subcomponent is uninstalled, all its data tables are dropped and their contents lost.

# **Working with a component definition**

This section describes these tasks:

- Controlling objects that you have modified
- Viewing objects in a component
- Viewing or editing an object definition
- Adding an object to a component
- Deleting an object from a component
- v Excluding an object from a component installation
- Including an object in a component installation
- Deleting a component
- Creating a component

## **Controlling objects that you have modified**

The variable VERSION, together with the VERSION column in the system tables, is used to:

- v Ensure that unchanged Tivoli Decision Support for z/OS objects are not replaced when a component is migrated
- Provide for the control of Tivoli Decision Support for z/OS objects that you have changed

The variable VERSION has the value IBM.*nnn*[APAR\_number], where *nnn* is the version, release, and modification level (for example, IBM.181 is an object supplied with Tivoli Decision Support for z/OS version 1 release 8 modification level 1). The value of VERSION is set for all objects when the object is installed (see ["How](#page-89-0) [Tivoli Decision Support for z/OS controls object replacement" on page 72](#page-89-0) for details).

#### **Working with a component definition**

If you change a Tivoli Decision Support for z/OS-supplied object, you *must* set the variable VERSION to something other than *IBM.nnn[APAR\_number]*. During component installation, Tivoli Decision Support for z/OS can then recognize an object as having been modified by you. When you select the component you wish to install (from the Components window) and press F6=Install, the User Modified Objects window is *automatically* displayed, listing the Tivoli Decision Support for z/OS-supplied objects that you have later modified.

You can also obtain a list of the user-modified objects from the Components window, selecting the Show user objects option in the Component pull-down. You can now decide to:

- v Lose your changes and use the new objects supplied by IBM:
	- 1. In the User Modified Objects window that is automatically displayed, *do not select* these objects.
	- 2. Tivoli Decision Support for z/OS then replaces your objects with the objects from the new Tivoli Decision Support for z/OS release or modification level.
- Integrate your changes into the new Tivoli Decision Support for z/OS object:
	- 1. Change the VERSION variable for the object to something that *does not begin with IBM*.
	- 2. Place the definition member containing the changed object in your local library.
	- 3. Continue with the installation.

Or:

- 1. Place your customized object definitions in your local user definition library and flag your changes according to the rules described in "Creating alter statements for user-modified objects."
- 2. From the User Modified Members window select the members for which you need to create the alter statements on the customer changes and press F4 (Alter).

Tivoli Decision Support for z/OS displays a confirmation window.

3. From the confirmation window, press Enter to confirm that the alter statements must be built.

The alter statements are created and stored in the local user definition library.

- 4. Continue with the installation.
- 5. After the installation is finished, run the alter statements from Process TDS statements window, to modify the installed objects.
- v Exclude the new object from the installation (that is, continue to use your own modified copy of the object):
	- 1. From the User Modified Objects window select the objects you wish to exclude and press F4 (Exclude).

Tivoli Decision Support for z/OS displays a Confirmation window.

2. From the Confirmation window, press Enter to confirm that the object should be excluded from the installation.

# **Creating alter statements for user-modified objects**

A processor that extracts user modifications applied to Tivoli Decision Support for z/OS objects is supplied inside the product. It is not a general purpose parsing for log collector definitions but it can help you when migrate user-modified objects to a new release or apply maintenance to user-modified objects.

When you modify Tivoli Decision Support for z/OS objects (UPDATE/RECORD/ LOG/RECORDPROC definitions), you can extract your changes and apply them to the same objects after a new release or a maintenance fix is installed.

You can identify the user-modified objects from the Components window, selecting the Show user objects option in the Component pull-down, or from the User Modified Objects panel that is displayed when you reinstall a component. After identifying the objects for which you want to extract user changes, you have to copy their definitions into the local user definition library. The changes to be extracted from the customized members must be flagged with a certain tag, which is then provided as input to a processor internal to the product. The processor extracts all the rows flagged with this tag and builds the related ALTER statements necessary to apply the changes to the object currently installed in the Tivoli Decision Support for z/OS environment.

The processor should be run on each user-modified object definition before each component is reinstalled, in order to prepare the ALTER statements. You can then proceed with the migration of the component to the new release. When all the new objects are defined, you can run the ALTER statements to apply your own changes. The ALTER statements can be run from the option Other -> Process TDS for z/OS Statements.

The following parameters are provided as input to the processor:

- v The type of the object contained in the input member (UPDATE, RECORD, LOG and RECORD PROCEDURES)
- The input member containing the definition with the flagged changes
- The output member containing the produced ALTER statements
- The tag that identifies the changes.

#### **How to use modification flags**

When you change an object, you must highlight the changes by adding a flag to the modified clauses. Depending on the changes you make, you have to follow different flagging rules:

- v If the clause has been *changed*, you must add an **M** immediately after the flag, without any blank between the M and the flag itself (Example: **FLAGM**).
- v If the clause has been *added*, you must add an **A** immediately after the flag, without any blank between the A character and the flag itself (Example: **FLAGA**).
- v If the clause has been *deleted*, you must add a **D** immediately after the flag, without any blank between the D character and the flag itself the (Example: **FLAGD**)
- **Note:** If you want to delete a clause, do not remove it from the definition, but comment and flag it with the D character.

When the processor finds a clause flagged with an **ADD** or **MODIFY** flag, it creates the alter statement with the new read clause. If it finds a deletion flag, it creates an alter statement with **NONE** or **DELETE** value. The alter with a NONE value deletes the related clause, when run.

This occurs for all the clauses except for **FIELDS** (in RECORD definition) and **LOGPROC** (in LOG definition). Because these clauses cannot be directly modified through an alter statement, if they are flagged with the **M** character, a **DELETE** and an **ADD** alter statements are built for them.

It is important to avoid using comments, keywords, and flags necessary to identify changes in definition clauses.

### **Update processor**

For each update definition present in the input member, the processor extracts the name of the update and then parses each of the following clauses:

- WHERE
- DISTRIBUTE
- APPLY SCHEDULE
- $\cdot$  LET
- GROUP BY
- $\cdot$  SET
- MERGE

if present in the definition. The processor then searches the input flag inside any of these clauses; if it finds any flag, the processor creates the related alter statement.

If the changes affect **SET**, **LET**, or **GROUP BY** clauses, the processor writes the alter statements at identifier level so that, through the alter clause, you can change any single identifier in the clause itself. Therefore, each identifier contained in any of these three clauses must be flagged separately, so the processor can create an alter statement only for the flagged identifiers, without creating it for the whole clause. On the contrary, if the changes affect **WHERE**, **DISTRIBUTE**, **APPLY SCHEDULE**, or **MERGE** clauses, the processor cannot create an alter statement that impacts only on a portion of the clause, so it creates an alter statement that replaces the whole clause. This means that if you change any of these clauses, you must only add a flag that indicates whether the whole clause has been modified, added, or deleted. Finally, the **VERSION** column of the **DRLUPDATES** system table is updated whenever an alter statement is produced for an update definition. The following examples show how to flag modified update definitions.

#### **Example 1**:

```
DEFINE UPDATE MKTVACC_01D
VERSION 'USER01'
FROM VMACCT_01
--WHERE ACODATE <> ACOTIME --FLAGD
e 22 TO VM_ACCOUNTING_D
LET
(FLAG = ACOTIME+ACOVECT,
 FLAG = ACOTIME+ACOVECT, --FLAGA
 FLAG = --FLAGA(AAAAA)) --FLAGA
GROUP BY
(DATE = ACODATE,
 USER_ID = ACOUSER,
 ACCO<sub>UN</sub> NUMBER = ACONUM)SET (CONNECT_TIME = SUM(ACOUNT),
     PROCESSOR TIME = SUM (ACOTIME/1000), --FLAGD
    VECTOR TIME = PERCENTILE(ACOTIME/100,ACOVECT,20)); --FLAGM
The alter statements will be:
ALTER UPDATE MKTVACC_01D WHERE NONE;
ALTER UPDATE MKTVACC_01D LET FLAG = ACOTIME+ACOVECT;
ALTER UPDATE MKTVACC_01D LET FLAG = (AAAAA);
ALTER UPDATE MKTVACC_01D SET PROCESSOR_TIME = NONE;
ALTER UPDATE MKTVACC_01D SET VECTOR_TIME = PERCENTILE(ACOTIME/100,ACOVECT,20) ;
```
#### **Working with a component definition**

```
DEFINE UPDATE MKTVACC_03D
VERSION 'USER01'
FROM VMACCT_01
WHERE ACODATE <> ACOTIME --FLAGM
TO VM_ACCOUNTING_D
LET
(FLAG = ACOTIME+ACOVECT,
 MINNY = ACOTIME+ACOVECT, --FLAGA
 FLAG = (AAAAA))
GROUP BY
 (DATE = ACODATE,
 USER ID = ACOUSER,
 ACCO<sub>UNT</sub> NUMBER = ACONUM)
--MERGE
-- (INTERVAL TYPE = CASE SMF30STP
-- WHEN 2 THEN '==='
-- WHEN 3 THEN '==!'
-- END,
--START TIME = TIMESTAMP(SMF30IDT,SMF30IST),
--END TIME = TIMESTAMP(SMF30DTE,SMF30TME),
--QUIET INTERVAL SEC = 5) --FLAGD
;
The alter statements will be:
ALTER UPDATE MKTVACC 03D WHERE ACODATE \leq acotime;
ALTER UPDATE MKTVACC<sup>-</sup>03D LET MINNY = ACOTIME+ACOVECT;
ALTER UPDATE MKTVACC 03D LET FLAG = (AAAAA);
ALTER UPDATE MKTVACC_03D MERGE NONE;
Example 3:
DEFINE UPDATE RAFJOB SMF30 E
VERSION 'IBM.130'
FROM SMF 030
SECTION EXCP
WHERE SMF30WID = 'JES2' OR SMF30WID = 'JES3' --FLAGA
TO &PREFIX.RAFJOBLOG
DISTRIBUTE CPU_TIME
 BY 3600
 START TIMESTAMP(STA DTE, STA, TME)
 END TIMESTAMP(END_DTE,END_TME)
 TIMESTAMP CUR TME
 INTERVAL CUR_DUR --FLAGA
GROUP BY
  (J_TIMESTAMP = TIMESTAMP(SMF30RSD,SMF30RST),
   J_JOBNAME = SMF30JBN) --FLAGM
SET (CONNECT TIME = SUM(ACOUNT),
      PROCES\overline{S}OR TIME = SUM (ACOTIME/1000), --FLAGD
);
The alter statements will be:
ALTER UPDATE RAFJOB_SMF30_E WHERE SMF30WID = 'JES2' OR SMF30WID = 'JES3'
ALTER UPDATE RAFJOB SMF30 E DISTRIBUTE CPU TIME BY 3600 START TIMESTAMP
(STA_DTE,STA,TME) END TIMESTAMP(END_DTE,END_TME) TIMESTAMP CUR_TME INTERVAL CUR_DUR;
ALTER UPDATE RAFJOB SMF30 E GROUP BY J_JOBNAME = SMF30JBN;
ALTER UPDATE RAFJOB_SMF30_E SET PROCESSOR TIME = NONE;
Example 4:
DEFINE UPDATE RAFJOB_SMF30_E
VERSION 'IBM.130'
FROM SMF 030
SECTION EXCP
-- WHERE (SMF30WID = 'JES2' OR SMF30WID = 'JES3') AND SMF30TYP = 5 AND
-- SMF30DEV > '00' --FLAGD
TO &PREFIX.RAFJOBLOG
```

```
--APPLY SCHEDULE 'STANDARD'
-- TO TYPE, INT START, INT END
-- STATUS SCHED -- FLAGD
LET (<br>-- SDTE
              = (CASE WHEN
-- VALUE(DATE(SMAPISTD),
-- DATE('1900-01-01')) <> DATE('1900-01-01')
-- THEN DATE(SMAPISTD)
-- END), --FLAGD
 SDTF = (CASE WHEN
                VALUE(DATE(SMAPISTD),
               DATE('2000-01-01')) <> DATE('2000-01-01')
               THEN DATE(SMAPISTD)
               END)) --FLAGA
GROUP BY
 (J_TIMESTAMP = TIMESTAMP(SMF30RSD,SMF30RST),
 J_JOBNAME = SMF30JBN)
SET (
 --J NGRAFBLKS = SUM(CASE WHEN SMF30DEV = '10'
  -- THEN SMF30BLK/FLOAT(1)
 -- ELSE FLOAT(0)
  -- END), --FLAGD
 J_NOCRBLKS = SUM(CASE WHEN SMF30DEV = '04'
            THEN SMF30BLK/FLOAT(1)
ELSE FLOAT(0)
            END),
  J NMSSBLKS = SUM(CASE WHEN SMF30DEV = '42' --FLAGA
            THEN SMF30BLK/FLOAT(1)
            ELSE FLOAT(0)
            END),
  --J NOTHRBLKS = SUM(CASE WHEN SMF30DEV <> '20'
  -- AND SMF30DEV <> '80'
 -- THEN SMF30BLK/FLOAT(1)
 -- ELSE FLOAT(0)
  -- END)
); --FLAGD
```
The alter statements will be:

```
ALTER UPDATE RAFJOB SMF30 E WHERE NONE;
ALTER UPDATE RAFJOB_SMF30_E APPLY SCHEDULE NONE;
ALTER UPDATE RAFJOB SMF30 E LET SDTE = NONE;
ALTER UPDATE RAFJOB_SMF30_E LET SDTF = (CASE WHEN VALUE(DATE(SMAPISTD),
DATE('2000-01-01')) \le DATE('2000-01-01') THEN DATE(SMAPISTD) END);
ALTER UPDATE RAFJOB SMF30 E SET J_NGRAFBLKS = NONE;
ALTER UPDATE RAFJOB_SMF30_E SET J_NMSSBLKS = SUM(CASE WHEN SMF30DEV='42'
THEN SMF30BLK/FLOAT(1) ELSE FLOAT(\overline{0}) END);
ALTER UPDATE RAFJOB_SMF30_E SET J_NOTHRBLKS = NONE;
```
#### **Notes:**

- 1. The **;** (semicolon) character indicates the end of a define update statement. It is recommended not to put any flag in the row following the semicolon, otherwise the flag will be ignored. The semicolon must always be at the end of the update statement to close it, even after any possible commented clause.
- 2. The **FROM**, **SECTION**, and **TO** clauses are not processed because it is recommended not to change them. If one of these clauses is changed, it is recommended to create a new update definition.
- 3. You cannot insert more than one comment for each flagged row. For example: **Incorrect**: -- ANY COMMENT --FLAGA idd:break>**Correct**: -- ANY COMMENT FLAGA

## **Record processor**

For each record definition present in the input member, the processor extracts the name of the record and then parses each of the following clauses:

- $\cdot$  IN LOG
- BUILT BY
- IDENTIFIED BY
- FIELDS
- SECTION
	- IN SECTION
	- PRESENT IF
	- OFFSET
	- LENGTH
	- NUMBER
	- REPEATED

if present in the definition. The processor then searches for an input flag inside any of these clauses and, if it finds any flag, the processor creates the related alter statement.

The clause **FIELDS** can be flagged with the **DELETE**, **ADD**, or **MODIFY** flag. For this clause, the processor writes the alter statements at single field level, so that, through the alter clause, you can change any single field in the clause itself. Therefore, each field contained in this clause must be flagged separately, so the processor can create an alter statement only for the flagged fields, without creating it for the whole clause. Each field is identified by a comma, therefore you have to flag the row where there is the comma that identifies the field to be changed. If you insert an **ADD** flag, the processor creates the following alter statement: ALTER RECORD record-name ADD FIELDS(field-name) IN SECTION section-name

If you insert a **DELETE** flag, the processor creates the following alter statement: ALTER RECORD record-name DELETE FIELD field-name

Because it is not possible to modify a field through an alter statement, if you insert a **MODIFY** flag, the processor will create these alter statements:

ALTER RECORD record-name DELETE FIELD field-name ALTER RECORD record-name ADD FIELDS(field-name) IN SECTION section-name

If the changes affect any of the other clauses, the processor cannot create an alter statement that impacts only a portion of the clause, so it creates an alter statement that replaces the whole clause. Therefore, if one of these clauses is flagged, the processor builds an alter statement on the entire clause. This means that if you change any of these clauses, you must add a flag at the end of it to indicate whether the whole clause has been modified, added, or deleted.

The **IN LOG** clause can be flagged only with **ADD** and **MODIFY** flags. You cannot use the **DELETE** flag with this clause. idd:break>The **LENGTH** clause can only be flagged with **DELETE** and **MODIFY** flags. You cannot use the **ADD** flag with this clause.

**BUILT BY, IDENTIFIED BY, IN SECTION, PRESENT IF, OFFSET, LENGTH, NUMBER, REPEATED** clauses can be flagged with **DELETE**, **ADD** and **MODIFY** flags. When you insert **ADD**, or **MODIFY** flags, the processor creates an alter statement that adds or replaces the whole clause. When you insert a **DELETE** flag, the processor creates an alter statement with **NONE** value that deletes the related clause, when run.

The **SECTION** clause can be flagged only with **ADD** or **DELETE** flags. You cannot use the **MODIFY** flag with this clause. When you insert an **ADD** flag, the processor creates the following alter statement:

ALTER RECORD record-name ADD SECTION section-name IN SECTION section-name ...

Even if the **SECTION** clause has some sub-clauses (such as in-section, present-if...) you must flag only the row containing the **SECTION** keyword. All the sub-parameters will be included in the alter section statement. The section clause ends when another **SECTION** parameter is present. Considering the following example:

SECTION V4 PS FIELDS --FLAGA IN SECTION PRODUCT PRESENT IF SMFMNRVN >= '0410' OFFSET SMFMNAPS + 40 FIELDS ....

The alter statement will be: ALTER RECORD PROVAPARSER ADD SECTION V4\_PS\_FIELDS IN SECTION PRODUCT PRESENT IF SMFMNRVN >= '0410' OFFSET SMFMNAPS + 40;

On the contrary, if you want to change, add, or delete just one sub-parameter, you do not have to flag the whole clause, but only the sub-clause, as shown in the following example:

SECTION V4\_PS\_FIELDS IN SECTION PRODUCT PRESENT IF SMFMNRVN >= '0410' --FLAGA OFFSET SMFMNAPS + 40 FIELDS ....

The alter statements will be:

ALTER RECORD PROVAPARSER ALTER SECTION V4\_PS\_FIELDS PRESENT IF SMFMNRVN >= '0410';

A **DELETE** flag will cause the processor to generate the following statement: ALTER RECORD record-name DELETE SECTION section-name

Moreover, if the processor produces an alter statement for a record definition, it also updates the VERSION column of the DRLRECORDS system table.

The following examples show how to flag modified record definitions:

#### **Example 1:**

```
DEFINE RECORD PROVAPARSER
 VERSION 'IBM.120'
 IN LOG SMF --FLAGM
 BUILT BY DRL2CICS --FLAGD
 IDENTIFIED BY SMFMNRTY = 110
         AND SMFMNSTY = 1
         AND SMFMNCL <> 4 --FLAGD
   -------------------------------------------
   --- Start of SMF header
   -------------------------------------------
 FIELDS
  (SMFMNLEN LENGTH 2 BINARY,
-- SMFMNSEG LENGTH 2 BINARY, --FLAGD
   SMFMNFLG LENGTH 1 BIT,
   SMFMNRTY LENGTH 1 BINARY,
   SMFMNTME TIME(1/100S),
   SMFMNDTE DATE(0CYYDDDF),
```
#### **Working with a component definition**

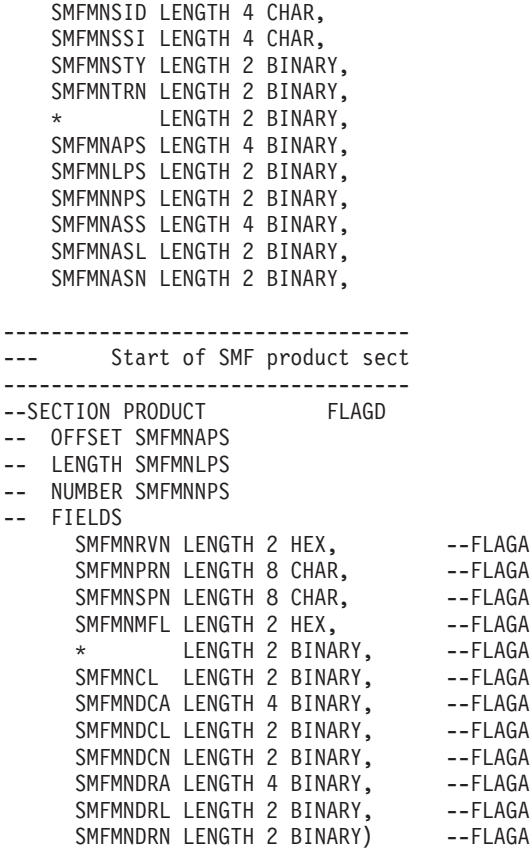

**Note:** If you want to remove a section and add its fields to the previous section, or directly to the record, you have to add a DELETE flag to the section definition, and an ADD flag to each of the fields.

The alter statements will be:

ALTER RECORD PROVAPARSER IN LOG SMF; -- ALTER RECORD PROVAPARSER BUILT BY NONE; -- ALTER RECORD PROVAPARSER IDENTIFIED BY NONE; -- ALTER RECORD PROVAPARSER DELETE SECTION PRODUCT; -- ALTER RECORD PROVAPARSER ADD SECTION V4\_PS\_FIELDS IN SECTION PRODUCT PRESENT IF SMFMNRVN >= '0410' OFFSET SMFMNAPS + 40; -- ALTER RECORD PROVAPARSER ADD FIELDS ( \* LENGTH 20 CHAR) IN SECTION V4\_PS\_FIELDS; -- ALTER RECORD PROVAPARSER ADD FIELDS ( SMFMNTAD LENGTH 4 BINARY UNSIGNED) IN SECTION V4\_PS\_FIELDS; -- ALTER RECORD PROVAPARSER ADD FIELDS ( SMFMNLSO LENGTH 8 BINARY) IN SECTION V4\_PS\_FIELDS; -- ALTER RECORD PROVAPARSER ADD FIELDS ( SMFMNDTO LENGTH 8 BINARY UNSIGNED) IN SECTION V4\_PS\_FIELDS; -- ALTER RECORD PROVAPARSER ADD FIELDS ( \* LENGTH 2 BINARY) IN SECTION V4 PS FIELDS; -- ALTER RECORD PROVAPARSER ADD FIELDS ( SMFMNJBN LENGTH 8 CHAR) IN SECTION V4 PS FIELDS;
```
--
ALTER RECORD PROVAPARSER ADD FIELDS ( SMFMNRSD
DATE(OCYYDDDF)) IN SECTION V4 PS FIELDS;
--
ALTER RECORD PROVAPARSER ADD FIELDS ( SMFMSRST
TIME(1/100S)) IN SECTION V4_PS_FIELDS;
--
ALTER RECORD PROVAPARSER ADD FIELDS ( SMFMNUIF
LENGTH 8 CHAR) IN SECTION V4 PS FIELDS;
--
ALTER RECORD PROVAPARSER ADD FIELDS ( SMFMNPDN
LENGTH 8 CHAR) IN SECTION V4 PS FIELDS;
--
ALTER RECORD PROVAPARSER SECTION FIELD_CONNECTOR
LENGTH SMFMNDCL;
--
ALTER RECORD PROVAPARSER SECTION FIELD_CONNECTOR
NUMBER NONE;
- -ALTER RECORD PROVAPARSER SECTION FIELD_CONNECTOR
REPEATED;
--
ALTER RECORD PROVAPARSER SECTION DICTIONARY_DATA
LENGTH SMFMNDRL;
--
ALTER RECORD PROVAPARSER SECTION DICTIONARY_DATA
NONREPEATED;
--
ALTER RECORD PROVAPARSER ADD FIELDS ( CMODIDNT
LENGTH 3 CHAR) IN SECTION DICTIONARY_DATA;
--
Example 2:
DEFINE RECORD SMF_101
 VERSION 'FLAG' -- FLAG
 IN LOG SMF
 IDENTIFIED BY SM101RTY = 101 AND SM101STF = 0
 FIELDS
  (SM101LEN LENGTH 2 BINARY,
   QWA01PSN LENGTH 2 BINARY)
---------------------------------------------------------------
--- Start of Product Section
---------------------------------------------------------------
------------------------------------------------------------------
-- Start of Instrumentation Data Section
------------------------------------------------------------------
 SECTION INSTRUMENTATION
   OFFSET QWA01R1O
  LENGTH QWA01R1L
  NUMBER QWA01R1N
  FIELDS
    (QWACRINV OFFSET 48 LENGTH 4 BINARY, -- Normal: --FLAGA
                                   -- Normal:
                                   -- 4 = Reads request
                                   -- 8 = New user
                                   -- 12 = Deallocation
                                   -- Normal (written at deallocation)
                                   -- 16 = Application pgm terminated
                                   -- Abnormal (written at deallocatio
                                   -- 20 = Application pgm abend
                                   -- 24 = End of memory
                                   -- 28 = Resolve indoubt
                                   -- 32 = Stop force etc.
                                   -- Normal (work unit in doubt):
                                   -- 40 = Application pgm terminated
                                   -- Abnormal (work unit in doubt):
```
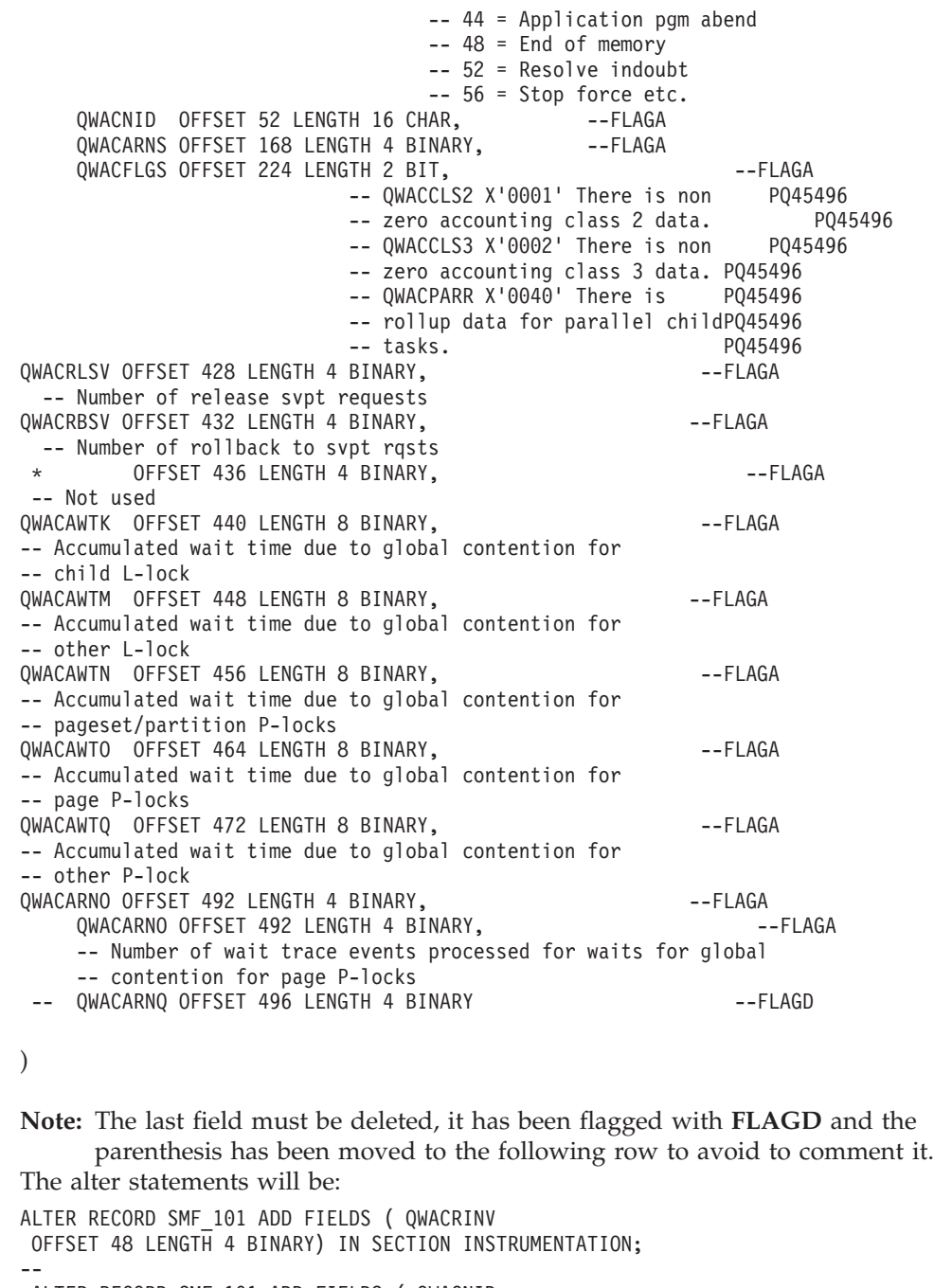

ALTER RECORD SMF\_101 ADD FIELDS ( QWACNID OFFSET 52 LENGTH 16 CHAR) IN SECTION INSTRUMENTATION; -- ALTER RECORD SMF\_101 ADD FIELDS ( QWACARNS OFFSET 168 LENGTH 4 BINARY) IN SECTION INSTRUMENTATION; -- ALTER RECORD SMF\_101 ADD FIELDS ( QWACFLGS OFFSET 224 LENGTH 2 BIT) IN SECTION INSTRUMENTATION; -- ALTER RECORD SMF\_101 ADD FIELDS ( QWACRLSV OFFSET 428 LENGTH 4 BINARY) IN SECTION INSTRUMENTATION; -- ALTER RECORD SMF\_101 ADD FIELDS ( QWACRBSV OFFSET 432 LENGTH 4 BINARY) IN SECTION INSTRUMENTATION; -- ALTER RECORD SMF\_101 ADD FIELDS ( \* OFFSET

436 LENGTH 4 BINARY) IN SECTION INSTRUMENTATION;

```
--
ALTER RECORD SMF_101 ADD FIELDS ( QWACAWTK
OFFSET 440 LENGTH 8 BINARY) IN SECTION INSTRUMENTATION;
--
ALTER RECORD SMF_101 ADD FIELDS ( QWACAWTM
OFFSET 448 LENGTH 8 BINARY) IN SECTION INSTRUMENTATION;
--
ALTER RECORD SMF_101 ADD FIELDS ( QWACAWTN
OFFSET 456 LENGTH 8 BINARY) IN SECTION INSTRUMENTATION;
--
ALTER RECORD SMF_101 ADD FIELDS ( QWACAWTO
OFFSET 464 LENGTH 8 BINARY) IN SECTION INSTRUMENTATION;
--
ALTER RECORD SMF_101 ADD FIELDS ( QWACAWTQ
OFFSET 472 LENGTH 8 BINARY) IN SECTION INSTRUMENTATION;
--
ALTER RECORD SMF_101 ADD FIELDS ( QWACARNO
OFFSET 492 LENGTH 4 BINARY) IN SECTION INSTRUMENTATION;
--
ALTER RECORD SMF_101 DELETE FIELD QWACARNQ;
--
```
#### **Notes:**

- 1. The **;** (semicolon) character indicates the end of a define record statement. It is recommended not to put any flag in the row following the semicolon, otherwise the flag will be ignored. The semicolon must always be at the end of the record statement to close it, even after any possible commented clause.
- 2. The **)** (parenthesis) indicates the end of the **FIELDS** parameter. If you comment it, the end of the fields parameter is lost.
- 3. To flag a field, you must add the flag in the last row of the field, that is, where the comma is located. A flag that is not properly located, will be ignored.

The following example shows a *correct* flag location:

```
FIELDS
(QWACRINV OFFSET 48 LENGTH 4 BINARY, -- Normal: FLAGA
-- Normal:
-- 4 = Reads request
-- 8 = New user
-- 12 = Deallocation
-- Normal (written at deallocation)
-- 16 = Application pgm terminated
-- Abnormal (written at deallocatio
-- 20 = Application pgm abend
-- 24 = End of memory
-- 28 = Resolve indoubt
-- 32 = Stop force etc.
-- Normal (work unit in doubt):
-- 40 = Application pgm terminated
-- Abnormal (work unit in doubt):
-- 44 = Application pgm abend
-- 48 = End of memory
-- 52 = Resolve indoubt
-- 56 = Stop force etc.
The following example shows an incorrect flag location:
FIELDS
(QWACRINV OFFSET 48 LENGTH 4 BINARY, -- Normal:
-- Normal:
-- 4 = Reads request
-- 8 = New user
-- 12 = Deallocation
-- Normal (written at deallocation)
-- 16 = Application pgm terminated
-- Abnormal (written at deallocatio
-- 20 = Application pgm abend
```
- $-- 24 =$  End of memory
- -- 28 = Resolve indoubt
- -- 32 = Stop force etc.
- -- Normal (work unit in doubt):
- -- 40 = Application pgm terminated
- -- Abnormal (work unit in doubt):
- -- 44 = Application pgm abend
- -- 48 = End of memory -- 52 = Resolve indoubt
- -- 56 = Stop force etc. --FLAGA
- 4. The **SECTION** sub-clauses (IN SECTION, PRESENT IF, OFFSET, LENGTH, NUMBER and REPEATED) must be written each on a different row.

The following is an example of a correct sub-clause position:

SECTION INSTRUMENTATION OFFSET QWA01R1O LENGTH QWA01R1L NUMBER QWA01R1N

The following is an example of an incorrect sub-clause position:

```
SECTION INSTRUMENTATION
```
OFFSET QWA01R1O LENGTH QWA01R1L NUMBER QWA01R1N

- 5. If you want to add a new section, you have to flag only the row that contains the SECTION keyword. The sub-parameters and fields do not have to be flagged.
- 6. The processor does not check whether the flagged changes are logically correct or whether their application creates syntax errors in the whole definition. This is checked by the log collector when running the alter statements. Therefore, you have to be careful when you remove fields or sections that are referenced by other sections in the record. If there are errors, the processor will build the alter statement anyway, but you will get errors when you run the alter statements produced.
- 7. The flagged fields must be coded in one row, and the flag must be in the same row. Other comments can follow in the following rows.

The following is an example of correct coding:

```
FIELDS (
  IMSLOGSQ LENGTH 4 BINARY UNSIGNED, --FLAGM
 DRLLOGSQ LENGTH 4 BINARY UNSIGNED -- DRL2CSQL generated zero's
);
The following is an example of wrong coding:
FIELDS (
IMSLOGSQ LENGTH 4 BINARY
                                       UNSIGNED, --FLAGM
DRLLOGSQ LENGTH 4 BINARY UNSIGNED -- DRL2CSQL generated zero's
);
The following is an example of wrong coding:
FIELDS (
IMSLOGSQ LENGTH 4 BINARY UNSIGNED,
                                                                 --FLAGM
DRLLOGSQ LENGTH 4 BINARY UNSIGNED -- DRL2CSQL generated zero's
);
```
#### **Log processor**

For each log definition present in the input member, the processor extracts the name of the log and then parses each of the following clauses:

- HEADER
- TIMESTAMP
- FIRST RECORD
- LAST RECORD
- LOGPROC

if present in the definition. The processor then searches for an input flag inside any of these clauses; if it finds any flag, the processor creates the related alter statement.

If the changes affect any of the **LOG** clauses, the processor creates an alter statement that replaces the whole clause. Therefore, if one of these clauses is flagged, the processor builds an alter statement on the entire clause. This means that if you change any of these clauses, you must add a flag at the end of it to indicate whether the whole clause has been modified, added, or deleted.

All the **LOG** clauses can be flagged with **DELETE**, **ADD**, and **MODIFY** flags. The alter statement enables you to add, delete, or replace the whole clause.

For example, if you insert an **ADD** flag in the HEADER clause, the processor creates the following alter statement: ALTER LOG log-name HEADER (field,....);

If you insert a **DELETE** flag in the HEADER clause, the processor creates the following alter statement:

ALTER LOG log-name HEADER NONE;

Moreover, if the processor produces an alter statement for a log definition, it also updates the VERSION column of the DRLLOGS system table.

The following examples show how to flag modified log definitions:

```
DEFINE LOG SAMPLE VERSION 'IBM.171'
HEADER (
  S01TYPE OFFSET 4 LENGTH 2 CHAR,
  S01DATE OFFSET 7 DATE(MMDDYY),
 S01TIME OFFSET 14 TIME(HHMMSS)
  ) --FLAGA
TIMESTAMP TIMESTAMP(S01DATE, S01TIME) --FLAGM<br>FIRST RECORD S01TYPE = '2' --------
FIRST RECORD S01TYPE = '2' --FLAGA
LAST RECORD S01TYPE = '3' --FLAGD
LOGPROC SAMPRECP PARM 'JES2' --FLAGM
;
COMMENT ON LOG SAMPLE IS 'Sample log definition';
The alter statements will be:
ALTER LOG SAMPLE HEADER (
S01TYPE OFFSET 4 LENGTH 2 CHAR,
S01DATE OFFSET 7 DATE(MMDDYY),
S01TIME OFFSET 14 TIME(HHMMSS)
);
--
ALTER LOG SAMPLE TIMESTAMP TIMESTAMP(S01DATE,
S01TIME);
--
ALTER LOG SAMPLE FIRST RECORD S01TYPE = '2';
--
ALTER LOG SAMPLE LAST RECORD NONE;
--
ALTER LOG SAMPLE LOGPROC NONE;
--
ALTER LOG SAMPLE LOGPROC SAMPRECP PARM 'JES2';
--
```
**Note:** The **;** (semicolon) character indicates the end of a define log statement. It is recommended not to put any flag in the row following the semicolon, otherwise the flag will be ignored. The semicolon must always be at the end of the log statement to close it, even after any possible commented clause.

#### **Record procedure processor**

For each procedure definition present in the input member the processor extracts the name of the record procedure and then parses each of the following clauses:

- FOR
- LANGUAGE
- PARM

if present in the definition. The processor then searches for an input flag inside any of these clauses; if it finds any flag, the processor creates the related alter statement.

If the changes affect any of the **RECORDPROC** clauses, the processor creates an alter statement that replaces the whole clause. Therefore, if one of these clauses is flagged, the processor builds an alter statement on the entire clause. This means that if you change any of these clauses, you must add a flag at the end of it to indicate whether the whole clause has been modified, added or deleted.

As for **RECORDPROC** statements, **FOR** and **LANGUAGE** clauses can be flagged with **ADD** and **MODIFY** flags. Only **PARM** clauses can be flagged also with a **DELETE** flag.

Moreover, if the processor produces an alter statement for a record procedure definition, it also updates the VERSION column of the DRLRECORDPROCS system table.

The following examples show how to flag modified Recordproc definitions: DEFINE RECORDPROC SAMPROC

VERSION 'IBM.171' FOR SAMPLE\_01, SAMPLE 02 --FLAGM  $LANGUAGE$   $C$  --FLAGM PARM &FLAG --FLAGD ;

The alter statements will be:

ALTER RECORDPROC SAMPROC FOR SAMPLE 01, SAMPLE 02; -- ALTER RECORDPROC SAMPROC LANGUAGE C; -- ALTER RECORDPROC SAMPROC PARM NONE; --

**Note:** The **;** (semicolon) character indicates the end of a define recordproc statement. It is recommended not to put any flag in the row following the semicolon, otherwise the flag will be ignored. The semicolon must always be at the end of the recordproc statement to close it, even after any possible commented clause.

#### **How to create customized alter statements**

The input member, where the customized definitions are stored, is read from the local user definition library. You have to create this library during customization and to insert its name in the user.DRLFPROF as USERDEFS. All the user-defined definitions must be saved in this library, and the process output is stored in this

library as well. The name of the local user definition library is extracted from the ISPF profile filled in when Tivoli Decision Support for z/OS starts.

To create a customized alter statement:

1. From the Components window, select the component you want to install and press Enter.

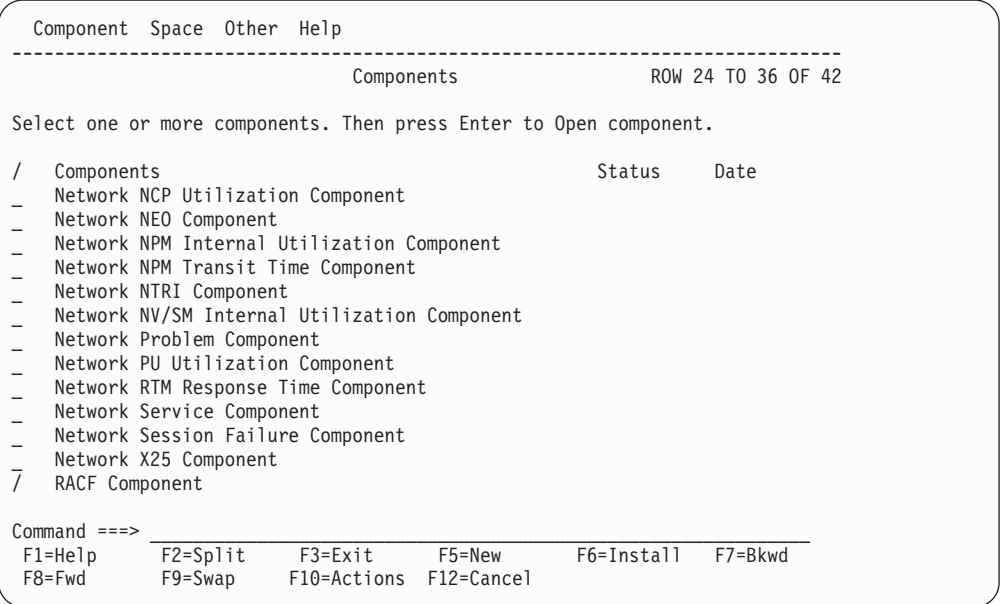

*Figure 57. Components window*

All the objects contained in the selected component and modified by the user are listed in the User Modified Objects window.

2. From the User Modified Objects window, select the objects that you do not want to upgrade to the new release and press F4 to exclude them.

```
Component Space Other Help
------------------------------------------------------------------------------
                       SAMPLE User Modified Objects
This list consists of objects modified by the user. Select objects
that should be excluded from the installation and press F4. Objects
with Exclude = Yes will not be installed.
Press Enter to continue the installation.
/ Object Name Type Member Version Exclude
_ SAMPLE LOG DRLLSAMP FLAG No
  SAMPLE_01 RECORD DRLLSAMP FLAG No<br>SAMPLE_H_M UPDATE DRLLSAMP FLAG No
_ SAMPLE_H_M UPDATE DRLLSAMP FLAG No
SAMPLE_01_H UPDATE DRLLSAMP FLAG No
_ SAMPLE01 REPORT DRLLSAMP FLAG Yes
_  SAMPLE02         REPORT   DRLLSAMP     FLAG          No
  SAMPLE03 REPORT DRLLSAMP FLAG No
**********************************Bottom of data***********************************************************
Common <sub>1</sub> = 2F1=Help F2=Split F4=Exclude F7=Bkwd F8=Fwd F9=Swap
F12=Cancel
```
*Figure 58. User Modified Members window*

3. Press Enter, the following window is displayed:

#### **Working with a component definition**

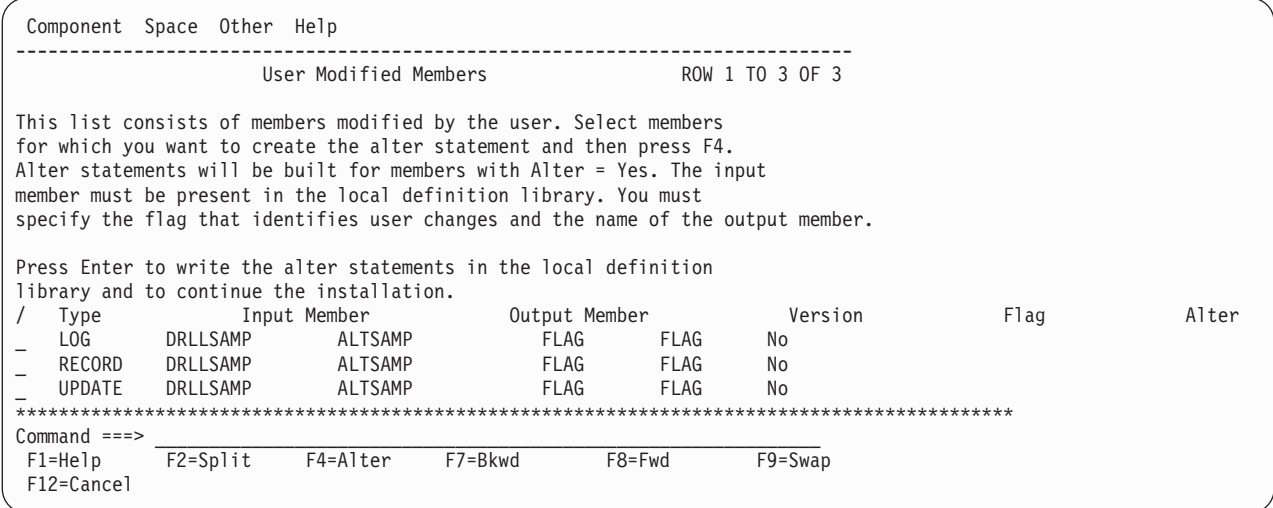

*Figure 59. User Modified Members window*

This window displays all the LOG, RECORD, UPDATE and RECPROC that are user modified or modified by an apar.

From this window you can change the default values under Output Member and Flag.

**Note:** Members that have the same names are overwritten, so it is important to set different names for different output members.

- 4. Select the objects for which you want to extract your modifications, change the Flag and Output Member, if necessary, and press F4 to confirm your choice. A confirmation window is displayed, press Enter to confirm, and the field Alter changes to Yes.
- 5. Press Enter, to continue creating the alter statements, and proceed with the installation.

#### **Notes:**

- 1. If you create alter statements for changes identified by different tags, you have to run the processor one time for each tag, and you must specify different output members. You must run the produced alter statements in the correct sequence, according to pre-requisites, if any. The VERSION field is updated by the update processor, so the flag of the object version field is supplied during the last run of the processor.
- 2. If the changes in record and update definitions are reflected in tables, you must change the table definitions manually. The processor does not process table and report definitions automatically.

#### **Summary of object change flags**

The following tables summarize what changes are enabled, and how to indicate them in each object clause.

- **Global** The whole clause will be deleted/replaced/added. The inserted flag refers to the entire clause. If only a portion of the clause has been changed, you have to identify the whole clause with an **M** flag.
- **Field** The single field is deleted/replaced/added. The flag must be at field level.

### **Working with a component definition**

*Table 12. Update process*

| <b>CLAUSE</b>                   | Delete    | Modify | Add | Flag   | <b>Recommendations</b> |
|---------------------------------|-----------|--------|-----|--------|------------------------|
| <b>WHERE</b>                    | Υ         | Y      | Y   | Global |                        |
| <b>DISTRIBUTE</b>               | Υ         | Υ      | Υ   | Global |                        |
| <b>APPLY</b><br><b>SCHEDULE</b> | Υ         | Υ      | Y   | Global |                        |
| <b>LET</b>                      | Υ         | Υ      | Υ   | Field  |                        |
| <b>GROUP BY</b>                 | Υ         | Υ      | Y   | Field  |                        |
| <b>SET</b>                      | Υ         | Υ      | Υ   | Field  |                        |
| <b>MERGE</b>                    | $\sqrt{}$ | Y      | Y   | Global |                        |

#### *Table 13. Record process*

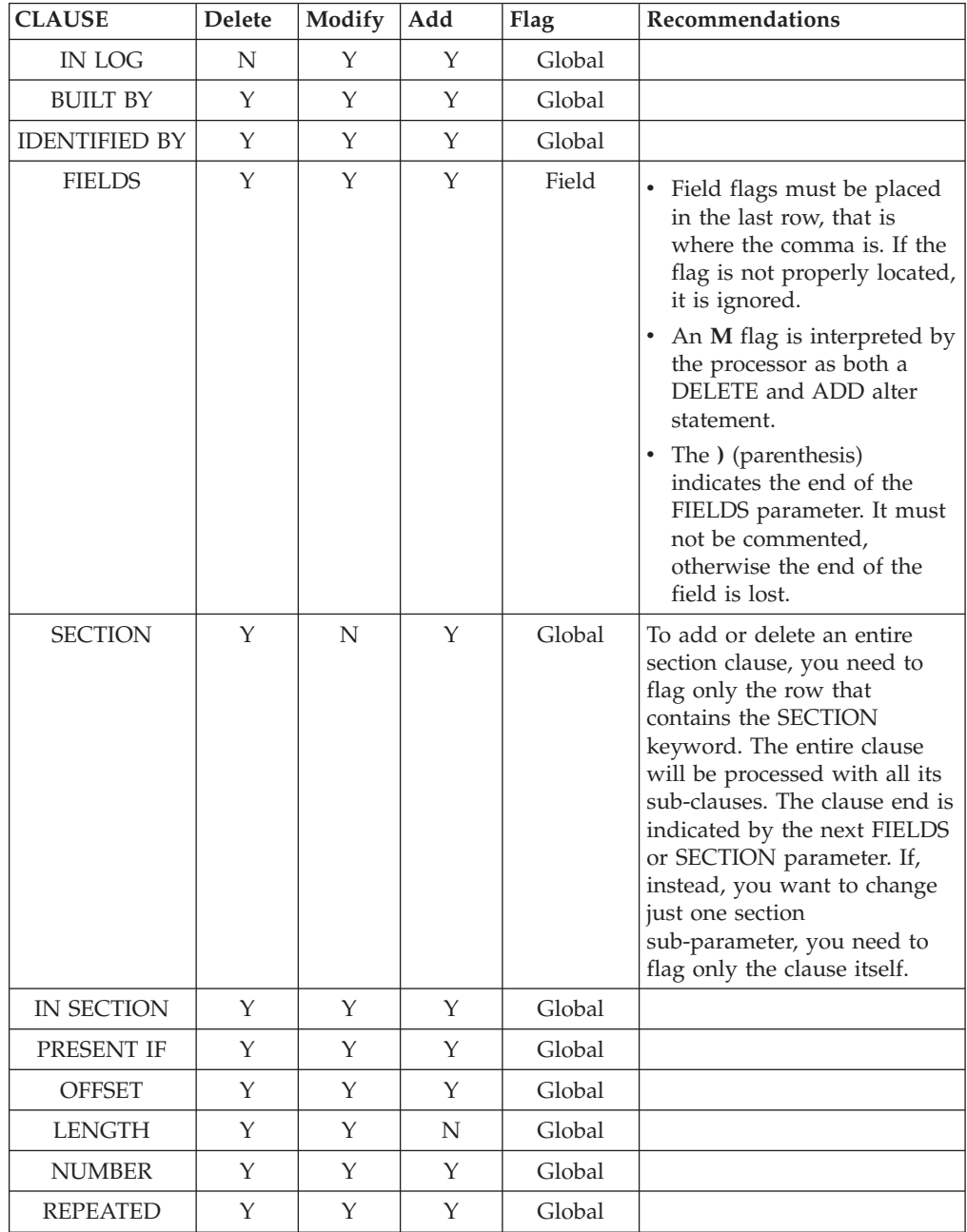

| <b>CLAUSE</b>       | <b>Delete</b> | Modify | Add | Flag   | Recommendations                                                                                                    |
|---------------------|---------------|--------|-----|--------|----------------------------------------------------------------------------------------------------|
| <b>HEADER</b>       | Y             | Y      | Υ   | Global |                                                                                                    |
| <b>TIMESTAMP</b>    | Υ             | Υ      | Υ   | Global |                                                                                                    |
| <b>FIRST RECORD</b> | Υ             | Υ      | Υ   | Global |                                                                                                    |
| <b>LAST RECORD</b>  | Υ             | Υ      | Υ   | Global |                                                                                                    |
| <b>LOGPROC</b>      | Υ             | Υ      | Υ   | Global | It is not possible to access<br>LOGPROC single<br>subparameters. The<br>LOGPROC clause is<br>considered as a whole<br>clause, with all its<br>subparameters. When it is<br>identified by an M flag,<br>both a delete and add alter<br>statements are built. |

*Table 14. Log process*

*Table 15. Record Procedure process*

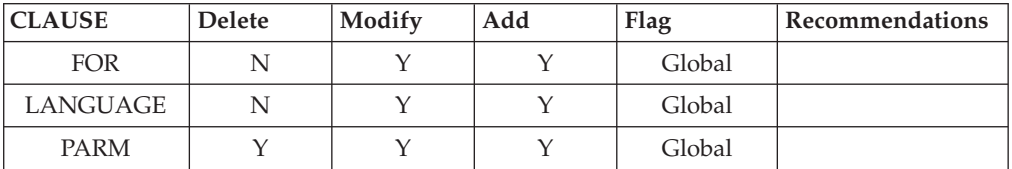

#### **Listing the modified objects**

To obtain a list of the objects you have modified, follow these steps:

- 1. From the Components window, select a component.
- 2. From the Component pull-down, select the Show user objects option.

All the objects you have modified, are listed in the displayed window. The version field indicates the level currently installed in the Tivoli Decision Support for z/OS environment.

## **Viewing objects in a component**

You can use the administration dialog to view a list of objects in a component. To view objects in a component:

1. From the Components window, select the component, and press Enter.

The Component window is displayed [\(Figure 60 on page 209\)](#page-226-0) for the component. All Tivoli Decision Support for z/OS objects in the component are listed.

<span id="page-226-0"></span>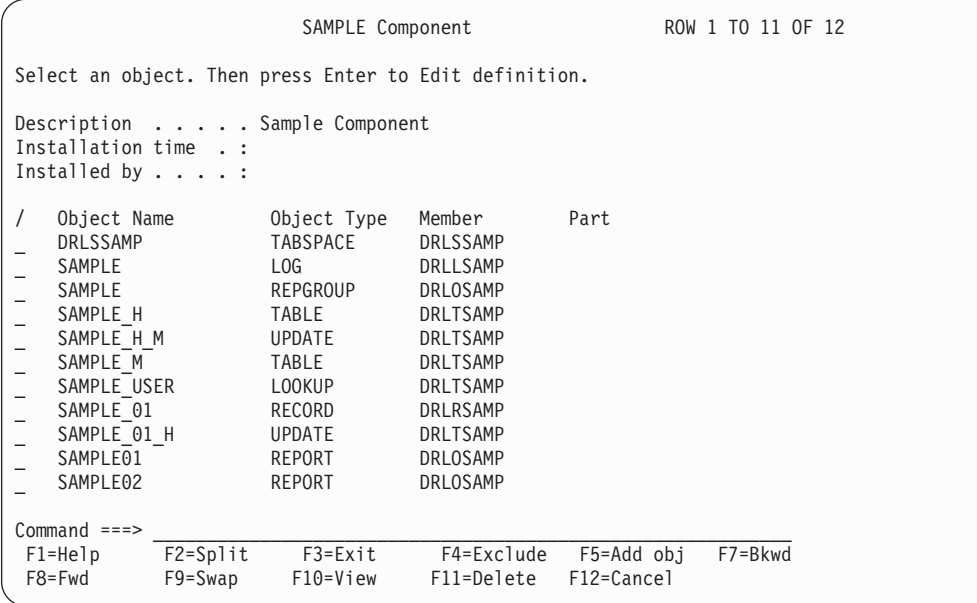

*Figure 60. Component window*

2. Press F10 to limit the list of objects displayed in the window.

The View Objects window is displayed.

3. Type selection criteria in fields in the View Objects window and press Enter.

Tivoli Decision Support for z/OS returns to the Component window and shows only those objects that meet the criteria.

4. You can choose to edit objects, add objects, or delete objects. When you finish, press F3.

Tivoli Decision Support for z/OS returns to the Components window.

### **Viewing or editing an object definition**

Before you modify any data set that contains Tivoli Decision Support for z/OS definitions, copy the member to avoid changing the shipped version. Copy any member you plan to change from the Tivoli Decision Support for z/OS definitions or reports library to your local definitions library, DRL.LOCAL.DEFS. (The default names of the Tivoli Decision Support for z/OS definitions and reports libraries are DRL181.SDRLDEFS and DRL181.SDRLRENU.)

You can use the administration dialog to view and edit an object definition. To edit an object in a component:

1. From the Component window, select an object to work with, and press Enter.

Tivoli Decision Support for z/OS accesses the ISPF editor, where you can edit (or view) the object definition.

2. When you finish editing the object definition, press F3 to exit the ISPF edit session.

Tivoli Decision Support for z/OS returns to the Component window.

#### **Adding an object to a component**

Components include object definitions necessary to collect log data, store it in the Tivoli Decision Support for z/OS database, and generate reports. However, if you create customized objects, you can add the object definition to an existing component.

<span id="page-227-0"></span>Before using the administration dialog to add an object to a component, create the definition member that defines the object. See [Chapter 4, "Overview of Tivoli](#page-88-0) [Decision Support for z/OS objects," on page 71](#page-88-0) for more information about definition members.

To add an object to a component:

1. From the Component window, press F5.

The Add Object window is displayed.

2. Type information about the new object, and press Enter.

You must use the same name in the Object name field as the one that appears in the definition member for the object. For example, if there is a definition member, DRLLSAMP, that contains the log collector language statement DEFINE LOG SAMPLE;, you must specify SAMPLE as the name of the log definition object.

Tivoli Decision Support for z/OS saves the object specification (that includes the name of the member that defines it) and returns to the Component window.

3. Repeat this procedure to add additional objects.

### **Deleting an object from a component**

Components include object definitions necessary to collect log data, store it in the Tivoli Decision Support for z/OS database, and generate reports. If you do not need to collect, store, or report on certain types of data, you can delete object definitions for those data types.

**Note:** When you delete an object using the dialog, Tivoli Decision Support for z/OS deletes references to the object from the component. It does not delete the definition member that contains log collector language statements that define the object. You can add the object again at a later time.

To delete an object from a component:

- 1. From the Component window, select the object to delete, and press F11. A Confirmation window is displayed.
- 2. From the Confirmation window, press Enter to confirm the deletion.

Tivoli Decision Support for z/OS deletes from its system tables all references from the component to the object and returns to the Component window.

## **Excluding an object from a component installation**

This window User Modified Objects allows you to exclude Tivoli Decision Support for z/OS objects that have been modified by you, from the installation of the component.

Objects that are listed here were previously included by you in the component installation, although they contain your modifications to the IBM-supplied object.

For an explanation of the use of VERSION variable in controlling the excluding of user-modified objects from component installation, see ["How Tivoli Decision](#page-89-0) [Support for z/OS controls object replacement" on page 72.](#page-89-0)

To exclude an object from a component installation:

1. From the Components window, select the component. Then select the Show user objects option in the Component pull-down.

2. From the User Modified Objects window, select the object to exclude, and press F4.

A Confirmation window is displayed.

3. From the Confirmation window, press Enter to confirm that the object should be excluded from the installation.

### **Including an object in a component installation**

After you have excluded an object from the installation of a component (see ["Excluding an object from a component installation" on page 210](#page-227-0) for details), you have the option to re-include the object.

To include an object in a component installation:

- 1. From the Components window, select the component. Then select the Show excluded option in the Component pull-down.
- 2. From the Objects Excluded window, select the object to include, and press F4. A Confirmation window is displayed.
- 3. From the Confirmation window, press Enter to confirm that the object should be included in the installation.

### **Deleting a component**

To remove all references to a component from Tivoli Decision Support for z/OS, you can use the administration dialog to delete the component. Do not delete components shipped with Tivoli Decision Support for z/OS unless you are sure you are not going to use them.

To delete a component:

1. Uninstall the component that you plan to delete. See ["Uninstalling a](#page-207-0) [component" on page 190](#page-207-0) for more information.

You must uninstall a component before deleting it. Uninstalling deletes all objects of the component.

2. From the Components window, select the component. Then select the Delete option in the Component pull-down.

A confirmation window is displayed.

3. Press Enter to confirm the deletion.

Tivoli Decision Support for z/OS deletes from its system tables all references to the component. The component no longer appears in the list of components in the Components window. The feature definition member (see [Chapter 4,](#page-88-0) ["Overview of Tivoli Decision Support for z/OS objects," on page 71\)](#page-88-0) still exists, however, and you can reinstall it at a later time. Before reinstalling deleted components, you must update the system tables to refresh the list of components available for installation.

### **Creating a component**

If you have created a set of definitions (for example, for records or tables) using log collector language or report definition language, you can package them as a component. Creating a component can also be useful when designing a component to use at other sites. You must also transfer members that define the objects to the system at the other site.

You can define a component with SQL statements that directly update these system tables: DRLCOMPONENTS, DRLCOMP\_PARTS, and DRLCOMP\_OBJECTS,

described in ["Dialog system tables" on page 299.](#page-316-0) Tivoli Decision Support for z/OS features define entries in these tables as you create or update the system tables, using SQL statements in definition members. For examples of component definition members, see [Chapter 4, "Overview of Tivoli Decision Support for z/OS](#page-88-0) [objects," on page 71.](#page-88-0)

**Note:** As you create your component, remember that Tivoli Decision Support for z/OS requires that some definitions exist before you can install others. For example, if your component contains record procedures, you must install the record definition that maps the source record for the record procedure before installing the record procedure. Furthermore, you must install the record procedure before installing the record definition that maps the output of the record procedure. To do this, put both definitions in the same member.

Tivoli Decision Support for z/OS installs component definitions in this order:

- 1. Log
- 2. Record
- 3. Record procedure
- 4. Tablespace
- 5. Lookup table
- 6. Table
- 7. Update
- 8. View
- 9. Report group
- 10. Report

The order of installation within a definition type is determined by the sorting sequence of the definition member names.

If you plan to use a component on the same Tivoli Decision Support for z/OS system on which are creating it, you can use the administration dialog to create the component:

- 1. Optionally, you can select an existing component for Tivoli Decision Support for z/OS to use as a template for the new component before performing the next step.
- 2. From the Components window, press F5.

The New Component window is displayed.

- 3. Type information about the new component in the fields.
- 4. Press F5 to add an object to the component.

The Add Object window is displayed. See ["Adding an object to a component"](#page-226-0) [on page 209](#page-226-0) for more information.

5. Select an object, and press Enter to edit its definition.

Tivoli Decision Support for z/OS accesses the ISPF editor, where you can edit the object definition. See ["Viewing or editing an object definition" on page 209](#page-226-0) for more information.

6. To delete an object that currently exists (either it existed in the template or you decided not to use an object you added), select the object, and press F11.

A Confirmation window is displayed for you to confirm the deletion. See ["Deleting an object from a component" on page 210](#page-227-0) for more information.

7. When you finish adding, editing, or deleting objects, press F3.

Tivoli Decision Support for z/OS returns to the Components window and lists the new component.

**Working with a component definition**

# **Chapter 13. Working with log and record definitions**

Tivoli Decision Support for z/OS uses log definitions to associate a series of processing definitions with a certain type of log data set. An example is the SMF log definition that Tivoli Decision Support for z/OS uses to process SMF log data sets created by MVS. Tivoli Decision Support for z/OS associates log, record, and update definitions with the SMF log and uses these definitions to collect the data, manipulate it, and store it in appropriate tables.

This chapter describes how to use the administration dialog to work with log and record definitions. After reading this chapter, you should know how to:

- Work with the contents of logs (page 215):
	- View a list of log data sets that Tivoli Decision Support for z/OS has collected (page 215)
	- Collect data from a log into DB2 tables (page [217\)](#page-234-0)
	- Display statistics of log data sets (page [219\)](#page-236-0)
	- Display the contents of a log data set (page [219\)](#page-236-0)
- Generate a report on a record in a log data set (page [220\)](#page-237-0)
- Work with log definitions (page [222\)](#page-239-0):
	- View and modify a log definition and its header fields (page [223\)](#page-240-0)
	- Create a log definition (page [224\)](#page-241-0)
	- Delete a log definition (page [224\)](#page-241-0)
- Work with record definitions (page [225\)](#page-242-0):
	- View and modify a record definition (page [225\)](#page-242-0):
		- Work with fields in a record definition (page [227\)](#page-244-0)
		- Work with sections in a record definition (page [227\)](#page-244-0)
	- Create a record definition (page [228\)](#page-245-0)
	- Display update definitions associated with a record (page [229\)](#page-246-0)
	- Delete a record definition (page [229\)](#page-246-0)
	- View and modify a record procedure definition (page [229\)](#page-246-0)
	- Create a record procedure definition (page [231\)](#page-248-0)
	- Delete a record procedure definition (page [231\)](#page-248-0)

# **Working with the contents of logs**

To work with logs, first display a list of log definitions stored in Tivoli Decision Support for z/OS system tables:

- 1. From the Tivoli Decision Support for z/OS Administration window, select 3, Logs.
- 2. Press Enter.

Tivoli Decision Support for z/OS displays the Logs window.

## **Viewing a list of log data sets collected**

The Tivoli Decision Support for z/OS Data Sets window shows you a list of data sets that have been collected. The window [\(Figure 61 on page 216\)](#page-233-0) shows the name of each data set, when it was collected, and the status of the collect job.

#### <span id="page-233-0"></span>**Working with the contents of logs**

The Status column reads OK if the collect job ran uninterrupted and without error. It shows Incomplete if the job was interrupted before the entire log had been processed (for example, due to a locking or out of space problem). Warning in the Status column means that the collect issued warning messages but the job completed successfully.

You can display detailed collection statistics for each collected data set. This is the default action for the window; you perform it by pressing Enter after selecting a data set.

You can also display the data in a log data set, record by record.

To view a list of collected log data sets:

1. From the Logs window, select a log definition and press F6.

Tivoli Decision Support for z/OS displays the Data Sets window for the log type you selected (see Figure 61). You can then display collect statistics for each data set.

|                                               |                                                                                                    |                       | SMF Data Sets                                                                                                    |         | ROW 1 TO 15 OF 169                                                                                                    |  |
|-----------------------------------------------|----------------------------------------------------------------------------------------------------|-----------------------|----------------------------------------------------------------------------------------------------|---------|----------------------------------------------------------------------------------------------------|--|
|                                               |                                                                                                    |                       | Select one data set. Then press Enter to view statistics.                                                                                                    |         |                                                                                                    |  |
| Data Sets<br>$\prime$<br>$\overline{I}$       | SYST.SMFSYSA.D930131<br>SYST.SMFSYSA.D930130<br>SYST.SMFSYSB.D930129<br>SYST.SMFSYSA.D930129<br>SYST.SMFSYSB.D930128<br>SYST.SMFSYSA.D930128<br>SYST.SMFSYSB.D930127<br>SYST.SMFSYSA.D930127<br>SYST.SMFSYSB.D930126<br>SYST.SMFSYSA.D930126<br>IVT.SMFCICS.TEST1<br>IVT.SMFCICS.DELTA<br>SYST.SMFSYSB.D930125<br>SYST.SMFSYSA.D930125<br>SYST.SMFSYSB.D930124 |                       | Time collected<br>2000-02-01-04.26.57<br>2000-01-31-05.22.15<br>2000-01-30-04.14.36<br>2000-01-30-02.22.14<br>2000-01-29-02.59.20<br>2000-01-29-01.38.50<br>2000-01-28-08.30.02<br>2000-01-28-03.56.24<br>2000-01-27-03.23.27<br>2000-01-27-03.26.17<br>2000-01-26-14.23.23<br>2000-01-26-10.42.26<br>2000-01-26-04.18.48<br>2000-01-26-02.56.26<br>2000-01-26-04.18.48 |         | Status<br>0K<br>0K<br>0K<br>Incomplete<br>0K<br>0K<br>Warning<br>Warning<br>0K<br>0K<br>0 <sup>K</sup><br>0 <sup>K</sup><br>0 <sup>K</sup><br>0K<br>0 <sup>K</sup> |  |
| $Common and ==$<br>$F1 = He1p$<br>$F9 = Swap$ | $F2 = Sp1$ it<br>F11=Delete                                                                                                    | F3=Exit<br>F12=Cancel | F5=Display                                                                                                    | F7=Bkwd | F8=Fwd                                                                                                    |  |

*Figure 61. Data Sets window*

2. From the Data Sets window, select a data set and press Enter.

Tivoli Decision Support for z/OS displays the Collect Statistics window for the data set [\(Figure 62 on page 217\)](#page-234-0).

```
SMF Collect Statistics
Press Enter to return.
Data set . . . . : SYST.SMFSYSB.D930127
Volume .....: TSO007
Time collected . : 2000-01-28-08.30.02 Collected by...: STROMBK
Elapsed time . . : 462 Return code . . . : 4<br>Times collected . : 1 Completed . . . . : Y
                                   Completed . . . . : Y
First record . . : 00001E2900006EB60093104FD3C4C7F140404040
              : 0003000500000000004400180001000000000000
First timestamp . : 2000-01-27-00.04.43
Last timestamp . : 2000-01-27-22.17.23
Records read . . : 187714 Records selected . : 17701
Database updates : 0 Inserts : 13610 Deletes : 0
 F1=Help F2=Split F9=Swap F12=Cancel
```
*Figure 62. Collect Statistics window*

3. Press Enter to return to the Data Sets window after you finish viewing statistics.

To display the contents of a data set record by record, select the data set and press F5.

Tivoli Decision Support for z/OS displays the Record Selection window. Refer to ["Displaying the contents of a log" on page 219](#page-236-0) for more information.

### **Deleting a log data set**

To delete data set statistics from Tivoli Decision Support for z/OS system tables:

- 1. From the Data Sets window, select the data set and press F11.
- Tivoli Decision Support for z/OS displays a confirmation window.
- 2. Press Enter to confirm the deletion.

Tivoli Decision Support for z/OS deletes any references it has to the data set, which no longer appears in the list of collected data sets.

### **Collecting data from a log into DB2 tables**

Tivoli Decision Support for z/OS stores data it collects in DB2 tables in the Tivoli Decision Support for z/OS database, following the instructions in update definitions associated with records in the log.

Usually, you use a batch job to collect log data. (See ["Collecting log data" on page](#page-154-0) [137](#page-154-0) for more information about sample collect jobs.) However, you can use the administration dialog to perform online collection (for example, to correct problems or to test new log, record, or update definitions).

**Note:** Some logs require special processing or contain collect statements that can be initiated only from batch jobs. Such logs include those for DCOLLECT, VMACCT, SMF\_VPD, and IMS.

To collect data from a log into DB2 tables:

1. From the Logs window, select a log and press F11. The Collect window is displayed (see Figure 63).

|                                                                              |                   |              | Collect                                                                |
|------------------------------------------------------------------------------|-------------------|--------------|------------------------------------------------------------------------|
|                                                                              |                   |              |                                                                        |
|                                                                              |                   |              | Type information. Then press Enter to edit the collect JCL.            |
| Data set. DRLxxx.SDRLDEFS(DRLSAMPL)<br>Volume<br>Unit $\ddot{\phantom{a}}$ . |                   |              | (regd)<br>(If not cataloged)<br>(Required for batch if Volume defined) |
| Reprocess                                                                    | $\cdots$ 2 1. Yes | 2.           | No                                                                     |
| Commit after                                                                 | . 1               | 3.           | 1. Buffer full<br>2. End of file<br>Specify number of records          |
| Number of records<br>Buffer size $\cdots$ $\cdots$ 10                        |                   |              |                                                                        |
| Extention<br>Condition $\cdots$ $\cdots$ $\cdots$                            | . 2               |              | 1.K<br>2.M                                                             |
| F1=Help<br>F9=Swap                                                           | F2=Split          | F10=Show fld | F4=Online<br>F5=Include<br>F6=Exclude<br>F11=Save def F12=Cancel       |

*Figure 63. Collect window*

2. Type the name of the log data set in the Data set field.

**Note:** The log data sets used as input for the collect (DRLLOG DD statement) are expected to be sorted in chronological order).

- 3. Optionally, specify other collect options in fields in the window.
	- **Note:** Entry fields followed by a greater than  $(>)$  sign respond to the F10 (Show fld) function key, which displays all of the data in the field or lets you type more data in the Show Field window.
- 4. Press F5 to include only specific DB2 tables in the collect process. The Include Tables window is displayed.
- 5. Select those tables to include in the collect process and press Enter. You are returned to the Collect window.

You can exclude tables as well. You need exclude only tables that Tivoli Decision Support for z/OS would normally update during the collection.

6. Press F6 to exclude tables from the collect process.

The Exclude Tables window is displayed. Select tables to exclude from the collect process and press Enter. You are returned to the Collect window.

- 7. Run the collect either in batch or online:
	- v Press Enter to run the collect in batch mode.

Tivoli Decision Support for z/OS builds a JCL job stream for the collect job and accesses the ISPF editor where you can edit and submit the JCL.

• Press F4 to perform an online collection.

Tivoli Decision Support for z/OS starts the collect process online. When the collection is complete, collect messages are displayed in an ISPF browse window.

8. Press F3 to return to the Logs window.

## <span id="page-236-0"></span>**Displaying log statistics**

You can create log statistics for any log data set, regardless of whether it has been collected. A log statistics file shows the number of records of each type in a log data set. It also shows records built by log and record procedures.

To view statistics for a log data set:

- 1. From the Logs window, select a log definition.
- 2. Select 3, Show log statistics, from the Log pull-down. You are prompted for the name of a log data set.
- 3. Type the name of the data set and press Enter.

Tivoli Decision Support for z/OS displays statistics for the log (see [Figure 14 on](#page-58-0) [page 41\)](#page-58-0).

```
DRLnnnnI Logstat started at 2000-12-04-10.04.15
DRL0302I Processing SMF.DATA.SET on VOL001
DRL0341I The first record timestamp is 2000-06-03-07.00.01.730000.
DRL0342I The last record timestamp is 2000-06-03-11.52.40.220000.
DRL0003I
DRL0315I Records read from the log or built by log procedure:
DRL0317I Record name | Number
DRL0318I --------------------|----------
DRL0319I SMF_000 | 0
DRL0319I SMF 006 | 6
DRL0319I SMF_007 | 0
DRL0319I SMF_021 | 0
DRL0319I SMF_025 | 0
DRL0319I SMF_026 | 476
DRL0319I SMF_030 | 3737
DRL0319I SMF_070 | 40
DRL0319I SMF_071 | 40
DRL0319I SMF_072_1 | 280
DRL0319I SMF_090 | 0
DRL0320I Unrecognized | 3
DRL0318I --------------------|----------
DRL0321I Total | 4582
DRL0003I
DRL0316I Records built by record procedures:
DRL0317I Record name | Number
DRL0318I --------------------|----------<br>DRL0319I SMF_030_X 2012<br>DRL0319I SMF_070_X 200
DRL0319I SMF_030_X | 2012
DRL0319I SMF_070_X | 200
DRL0318I -------------------|----------
DRL0321I Total | 2212
DRLnnnnI Logstat ended at 2000-12-04-10.09.43
```
*Figure 64. Sample log statistics output*

4. When you finish viewing statistics, press F3.

The Logs window is displayed.

## **Displaying the contents of a log**

Tivoli Decision Support for z/OS provides a facility for displaying the contents of a log, record by record. The Record Data window describes each field in each record in the log data set you identify.

To view the contents of a log:

1. From the Logs window, select the log.

- <span id="page-237-0"></span>2. From the Utilities pull-down, select 2, Display log, and press Enter.
	- **Note:** You can also display the contents of a log by selecting Display record from the Record Definition window or by pressing F5 from the Data Sets window.

The Record Selection window is displayed.

3. Type the log data set name and, optionally, the name of a record type (to display only one record definition), or a record sequence number (to start displaying records at that position in the log). Press Enter.

The Record Data window is displayed.

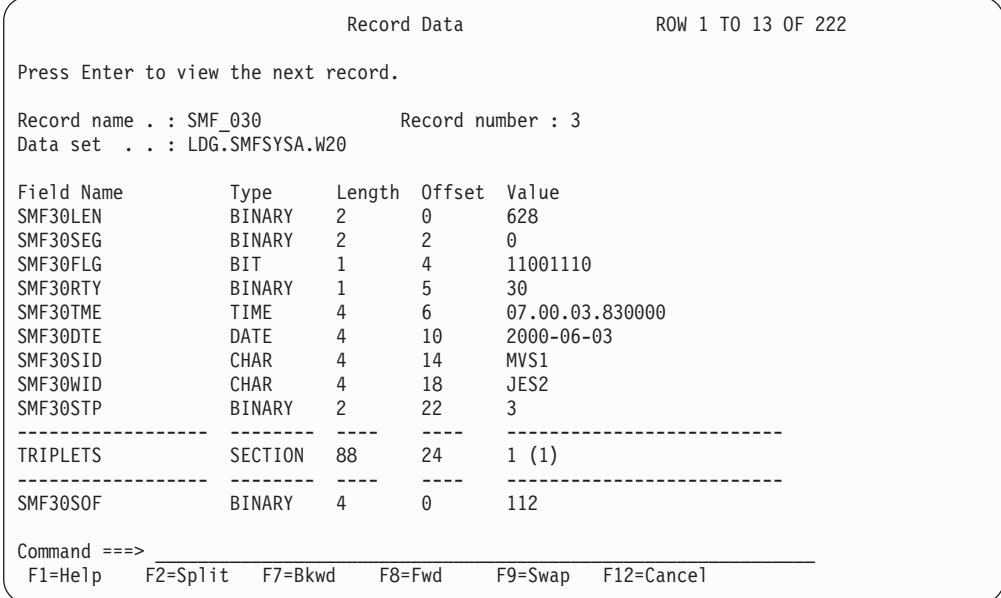

*Figure 65. Record Data window*

4. Press Enter to step through records in the log.

Each time you press Enter, Tivoli Decision Support for z/OS displays the next identified record in the log.

5. When you finish viewing record data, press F12.

You are returned to the Logs window.

### **Creating a report on a record**

To produce a report of the data in a record type without performing a collect operation, you can use the Tivoli Decision Support for z/OS list function. For example, you may need very detailed data from a record, or you may want to get information from a record one time, without creating Tivoli Decision Support for z/OS tables for it. The list function creates a report of the data in a record either in QMF format or as a data set that can be browsed.

To create a report of the data in a record:

- 1. From the Logs window, select the log and press Enter. The Record Definitions window for the log is displayed (see [Figure 69 on page](#page-242-0) [225\)](#page-242-0).
- 2. Select a record and press F11.

The List Record window for the record is displayed (see Figure 66 on page 221).

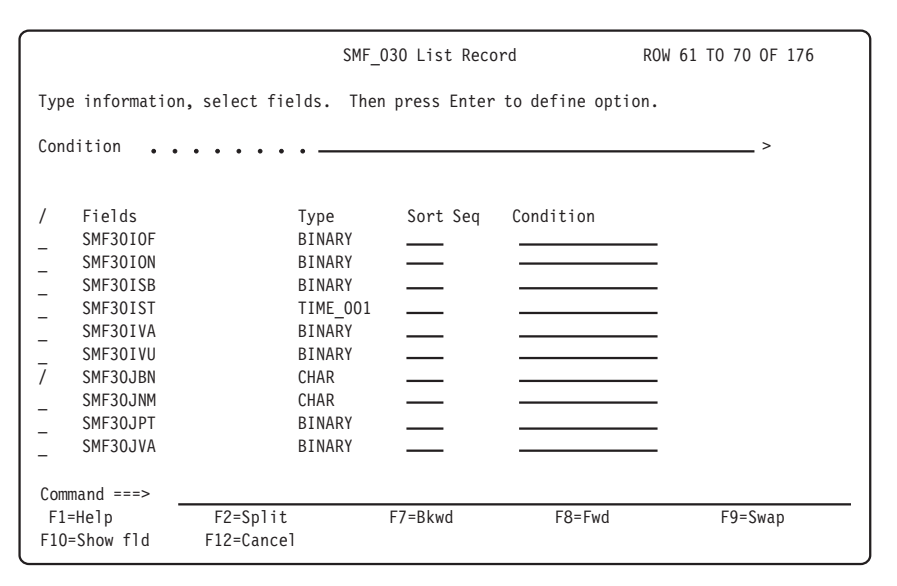

*Figure 66. List Record window*

3. From the List Record window, select fields to include in the report. Type information in the fields and press Enter.

If your installation uses QMF, the Report Display Options window is displayed.

4. In the Report Display Options window, choose whether to display the report using QMF or as a data set that can be browsed. Specify the name of the log data set from which Tivoli Decision Support for z/OS is to produce the report, then press Enter.

If your installation does not use QMF, the report is displayed using ISPF browse. Specify the name of the log data set from which Tivoli Decision Support for z/OS is to produce the report in the Input Log Data Set Name window, then press Enter.

The report is displayed.

<span id="page-239-0"></span>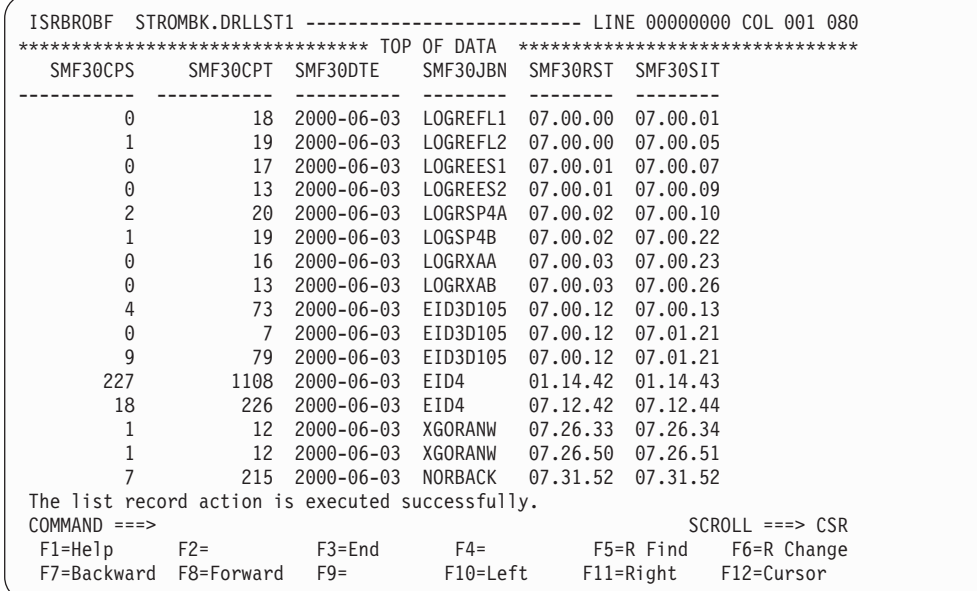

*Figure 67. Output from List record function*

5. When you finish viewing the report, press F3 to exit QMF or the ISPF browse window.

You are returned to the List Record window.

- 6. From the List Record window, press F12 to return to the Record Definitions window.
- 7. From the Record Definitions window, repeat this procedure for more records or press F3 to return to the Logs window.

### **Working with log definitions**

All the logs that you plan to process must be defined to Tivoli Decision Support for z/OS. Log definitions included with each component define the logs that Tivoli Decision Support for z/OS uses to collect data.

A log definition can include these elements:

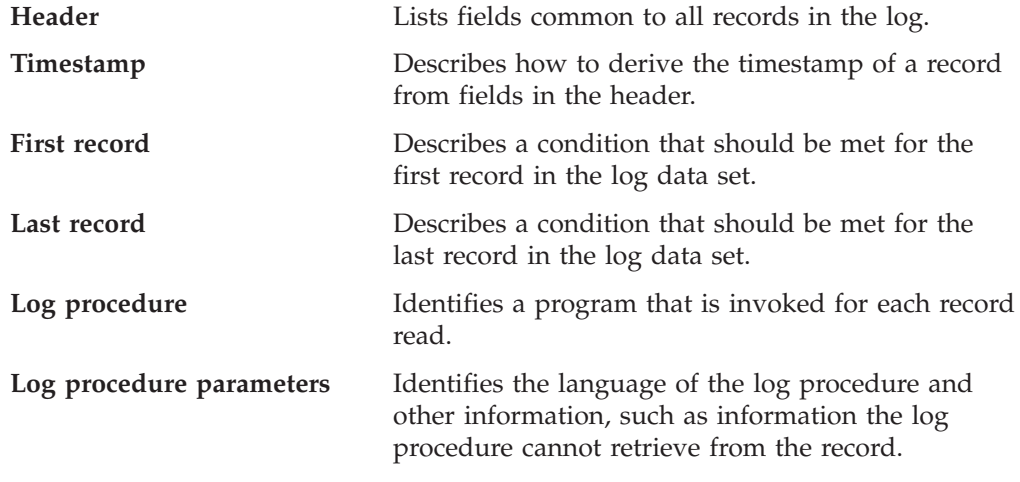

For more information about log procedures, refer to the *Language Guide and Reference*.

## <span id="page-240-0"></span>**Viewing and modifying a log definition**

You can use the administration dialog to view or modify log definitions. To view and modify a log definition:

1. From the Logs window, select the log and press F5.

The Log Definition window is displayed (see Figure 68) for the log you specified.

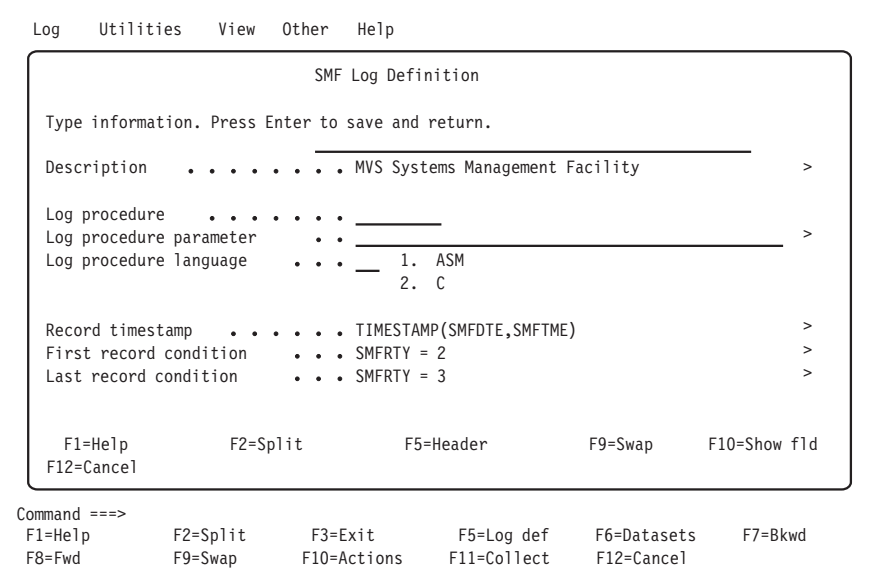

*Figure 68. Log Definition window*

- 2. Change the log definition.
- 3. Press F5 to display header fields for the log definition.

The Header Fields window is displayed for the log. See "Working with header fields" for more information.

4. When you finish modifying the log definition, press Enter.

The changes are saved and you are returned to the Logs window.

## **Working with header fields**

To add header fields to a log definition:

- 1. From the Header Fields window, press F5 to add a header field. A blank Header Field Definition window is displayed.
- 2. Type the required information in the fields and press Enter.

The Header Field Definition window for the next field is displayed. Tivoli Decision Support for z/OS carries forward values for the Type and Length fields from the previous field and increments the Offset field by the length of the previous field.

3. Press F12 when you finish adding fields.

You are returned to the Header Fields window.

4. Press F3 to return to the Log Definition window.

To modify header fields for a log definition:

1. From the Header Fields window, select the header field and press Enter.

The Header Field Definition window for the header field you specified is displayed.

- <span id="page-241-0"></span>2. Type changes in the fields and press Enter.
- You are returned to the Header Fields window.
- 3. Press F3 to return to the Log Definition window.

To delete header fields for a log definition:

- 1. To delete a header field, select the field and press F11. A confirmation window is displayed.
- 2. Press Enter to confirm the deletion.

The header field is deleted from the list and you are returned to the Header Fields window.

3. Press F3 to return to the Log Definition window.

## **Creating a log definition**

To collect data from a log that is not defined by a Tivoli Decision Support for z/OS component, you must create a log definition. You can use the administration dialog to create log definitions, or you can use the log collector language. Refer to the *Language Guide and Reference* for more information about creating log definitions with log collector language.

To create a log definition:

- 1. To use an existing log definition as a template, select a log definition from the Logs window. Otherwise, do not select a log definition before the next step.
- 2. Select 1, New, from the Log pull-down and press Enter.

The New Log Definition window is displayed.

- 3. Type information for the new log definition in the fields.
- 4. Press F5 to add header fields to the log definition.

The Header Fields window is displayed. See ["Working with header fields" on](#page-240-0) [page 223](#page-240-0) for more information on adding header fields.

5. After you add all the information, press Enter. The new log definition is saved and you are returned to the Logs window.

## **Deleting a log definition**

If you no longer need to collect data from a log, you can use the administration dialog to delete the log definition. When you delete this log definition, you delete references to the log definition from Tivoli Decision Support for z/OS system tables, but you do not delete the member that defines the log type.

To delete a log definition:

1. From the Logs window, select a log and then select the Delete option from the Log pull-down.

A confirmation window is displayed.

2. Press Enter to confirm the deletion.

The log definition is deleted and you are returned to the Logs window.

## <span id="page-242-0"></span>**Working with record definitions in a log**

Each record in a log belongs to a record type that must be defined to Tivoli Decision Support for z/OS to be collected. Otherwise, Tivoli Decision Support for z/OS designates it as an unrecognized type of record and does not process it. Record definitions are included with each predefined component.

To view a list of record definitions:

1. From the Tivoli Decision Support for z/OS Administration window, select 3, Logs, and press Enter.

The Logs window is displayed.

2. From the Logs window, select the log that contains the record and press Enter. The Record Definitions window for the log is displayed (see Figure 69).

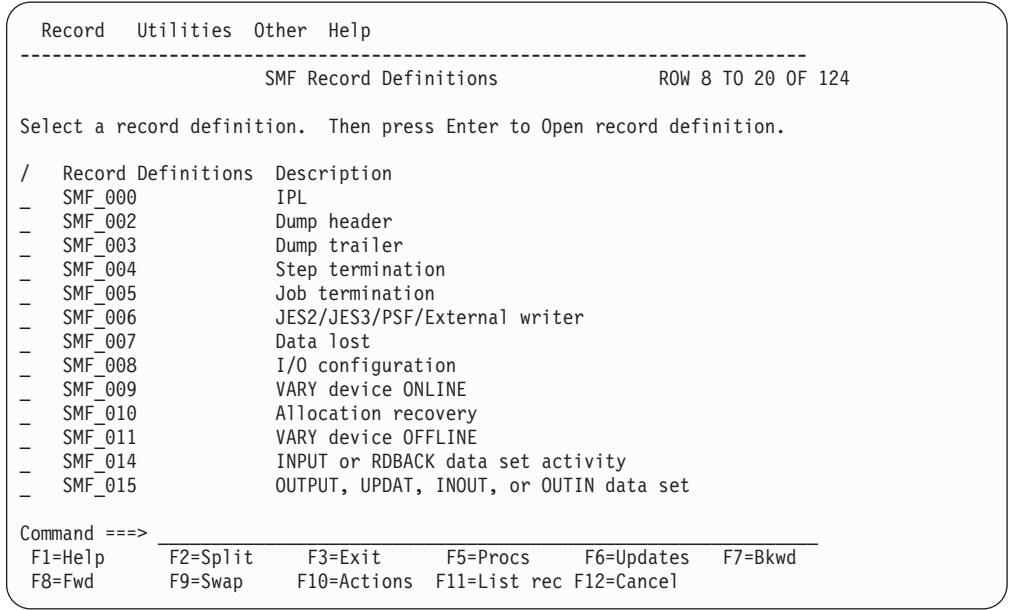

*Figure 69. Record Definitions window*

### **Viewing and modifying a record definition**

Most of a record definition describes the layout of the record. Records are divided into fields and, optionally, sections. A field is a named sequence of adjacent bytes. A section is a larger structure that contains fields or other sections. For more information about defining records, sections, and fields, refer to the *Language Guide and Reference*.

You can use the administration dialog to modify record definitions. To view and modify a record definition:

1. From the Record Definitions window, select the record definition and press Enter.

The Record Definition window for the record definition is displayed (see [Figure 70 on page 226\)](#page-243-0).

```
SMF 030 Record Definition ROW 1 TO 9 OF 188
Type information. Select a field or a section. Then press Enter to
display.
Log name . . . SMF
Identified by . SMF30RTY= 30 > (condition)
Built by \cdots \cdots \cdots + (program name)
Description . . Common address space work >
    / Field Type Length Offset Section
    SMF30LEN BINARY 2
    \begin{array}{cccc}\n\text{SMF30SEG} & \text{BINARY} & 2 & 2 \\
\text{SMF30FLG} & \text{BIT} & 1 & 4\n\end{array}SMF30FLG BIT 1 4
    SMF30RTY BINARY 1 5
    SMF30TME TIME 001 4 6
    \begin{array}{cccc} \text{SMF30DTE} & \text{DATA} & \text{DATE} & \text{001} & 4 & 10 \\ \text{SMF30S1D} & \text{CHAR} & 4 & 14 \end{array}\begin{array}{cccc}\n\text{SMF30SID} & \text{CHAR} & 4 & 14 \\
\text{SMF30WID} & \text{CHAR} & 4 & 18\n\end{array}SMF30WID
    SMF30STP BINARY 2 22
Command ===> \frac{}{\text{F1=He1p}} \frac{}{\text{F2=Split}} \frac{}{\text{F3=Exit}} \frac{}{\text{F4=Prompt}}F5=Add F1d F6=Add sec
F7=Bkwd F8=Fwd F9=Swap F10=Show fld F11=Delete F12=Cancel
```
*Figure 70. Record Definition window*

2. Type any changes to the record definition.

**Note:** By changing the value in the Log name field, you can move the record to another log definition.

3. To modify the definition of a field, select the field and press Enter.

The Field Definition window is displayed. See ["Working with fields in a record](#page-244-0) [definition" on page 227](#page-244-0) for more information.

- 4. To modify a section, select the section and press Enter. The Section Definition window is displayed. See ["Working with sections in a](#page-244-0) [record definition" on page 227](#page-244-0) for more information.
- 5. Press F5 to add fields to the record definition.

The Field Definition window is displayed. See ["Working with fields in a record](#page-244-0) [definition" on page 227](#page-244-0) for more information.

- 6. Press F6 to add sections to the record definition. The Section Definition window is displayed. See ["Working with sections in a](#page-244-0) [record definition" on page 227](#page-244-0) for more information.
- 7. To delete a section or field from the record definition, select the section or field and press F11.

If the section or field definition already existed in the record definition, a confirmation window is displayed. Otherwise, you are deleting something you just added. Tivoli Decision Support for z/OS does not ask you to confirm this type of deletion and you can skip step 8.

8. Press Enter to confirm the deletion.

The section or field is deleted and you are returned to the Record Definition window.

9. Press F3 when you finish modifying the record definition.

Your changes are saved and you are returned to the Record Definitions window.

**Note:** If you have incorrectly modified the record definition, Tivoli Decision Support for z/OS displays error messages in an ISPF browse window. Examine the messages and press F3 to return to the Record Definition window where you can correct the errors.

## <span id="page-244-0"></span>**Working with fields in a record definition**

You can use the administration dialog to modify existing field definitions or to add field definitions. You can also use log collector language statements. Refer to the *Language Guide and Reference* for more information about defining fields in a record.

To add a field definition to a record definition:

1. From the Record Definition window, press F5.

A blank Field Definition window is displayed.

2. Type the required information in the fields and press Enter. Another Field Definition window is displayed (see Figure 71).

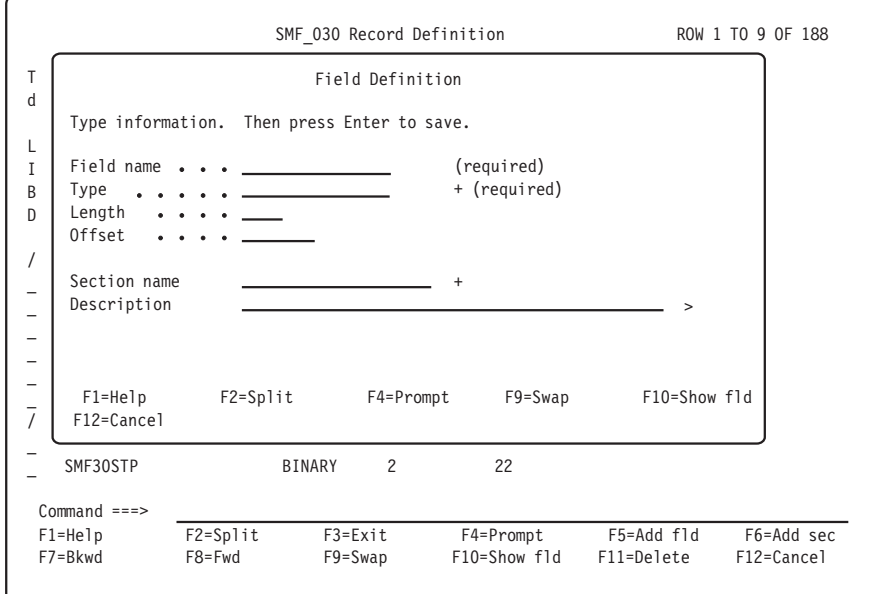

*Figure 71. Field Definition window*

3. Press F12 when you finish adding fields. You are returned to the Record Definition window.

To modify a field definition:

- 1. From the Record Definition window, select the field and press Enter. The Field Definition window is displayed.
- 2. Type changes in the fields and press Enter.

Your changes are saved and you are returned to the Record Definition window.

### **Working with sections in a record definition**

You can use the administration dialog to modify existing section definitions or to add section definitions. You can also use log collector language statements. Refer to the *Language Guide and Reference* for more information about defining sections and repeated sections.

To modify a section definition:

<span id="page-245-0"></span>1. From the Record Definition window, select the section and press Enter. The Section Definition window is displayed (see Figure 72).

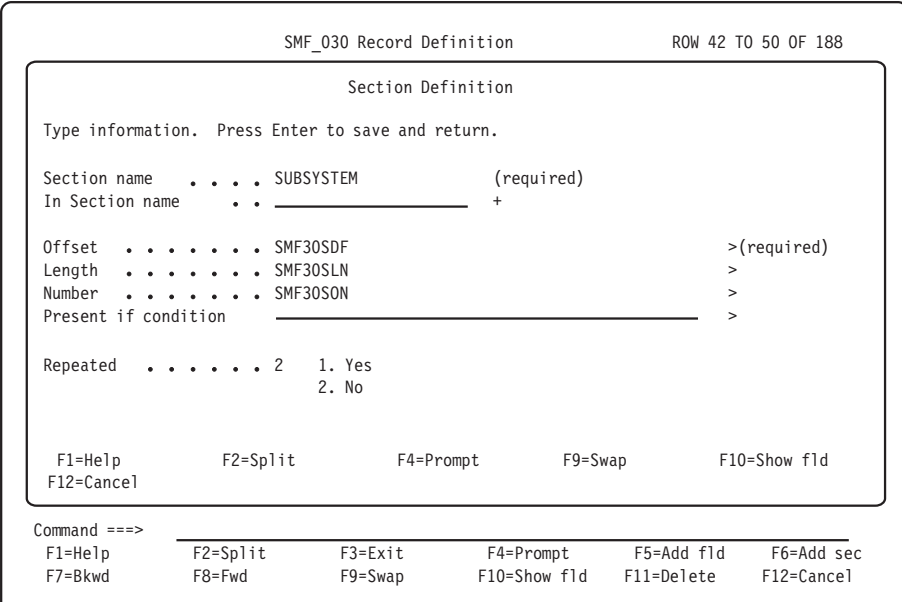

*Figure 72. Section Definition window*

2. Type changes in the fields and press Enter. Your changes are saved and you are returned to the Record Definition window.

To add a section definition to a record definition:

- 1. From the Record Definition window, press F5. A blank Section Definition window is displayed.
- 2. Type the required information in the fields and press Enter. Another Section Definition window is displayed.
- 3. Press F12 when you finish adding sections. You are returned to the Record Definition window.

### **Creating a record definition**

You can create record definitions by using:

- The administration dialog, or
- Log collector language statements. For more information about defining records with the log collector language, refer to the *Language Guide and Reference*.

To create a record definition:

- 1. To use an existing record definition as a template, select a record definition from the Record Definitions window. Otherwise, do not select a record definition.
- 2. From the Record Definitions window, select 1, New, from the Record pull-down.

The New Record Definition window is displayed.

- 3. Type information for the new record definition in fields of the window.
- 4. Press F5 to add fields to the record definition.

The Field Definition window is displayed. See ["Working with fields in a record](#page-244-0) [definition" on page 227](#page-244-0) for more information.

<span id="page-246-0"></span>5. Press F6 to add sections to the record definition.

The Section Definition window is displayed. See ["Working with sections in a](#page-244-0) [record definition" on page 227](#page-244-0) for more information.

6. Press F3 when you finish adding fields and sections.

The new record definition is saved and you are returned to the Record Definitions window.

### **Displaying update definitions associated with a record**

Update definitions contain instructions for summarizing log data into DB2 tables. The Record Definitions window lets you view which update definitions Tivoli Decision Support for z/OS uses to process data that a record definition maps.

Each record is associated with one or more update definitions. To display update definitions associated with a record:

1. From the Record Definitions window, select the record with associated update definitions you plan to view and press F6.

The Update Definitions window lists all the update definitions that use the selected record definition as input. From this window, you can view, modify, or add update definitions. See ["Displaying and modifying update definitions of a](#page-269-0) [table" on page 252](#page-269-0) or ["Creating an update definition" on page 268](#page-285-0) for more information.

2. Press F3 when you finish viewing update definitions.

You are returned to the Record Definitions window.

### **Deleting a record definition**

If you no longer require data from a certain record, you can use the administration dialog to delete the record definition.

**Note:** Tivoli Decision Support for z/OS prevents you from deleting record definitions that affect, or are affected by, other Tivoli Decision Support for z/OS objects. To delete a record definition, remove links from it to other Tivoli Decision Support for z/OS objects.

To delete a record definition:

1. From the Record Definitions window, select the record definition to delete. Then select 5, Delete, from the Record pull-down.

A confirmation window is displayed.

2. Press Enter to confirm the deletion.

The record definition is deleted and you are returned to the Record Definitions window.

### **Viewing and modifying a record procedure definition**

Record procedures are programs that can modify, split, combine, sort, delete, or perform any function to records during collection. Record procedures use existing records as input and produce other records, which must be defined to Tivoli Decision Support for z/OS. Some Tivoli Decision Support for z/OS components include record procedures and their definitions.

Each record procedure definition defines record types that the procedure processes, identifies the language of the procedure, and passes parameters to the procedure. For more information, refer to the *Language Guide and Reference.*

You can use the administration dialog to modify record procedure definitions.

To view and modify a record procedure definition:

- 1. From the Record Definitions window, select the record definition that is input to the record procedure you plan to modify and press F5. The Record Procedures window for the record definition is displayed. This window lists all record procedure names that use the record as input.
- 2. From the Record Procedures window, select the record procedure whose definition you plan to modify and press Enter.

The Record Procedure Definition window for the record procedure is displayed (see Figure 73).

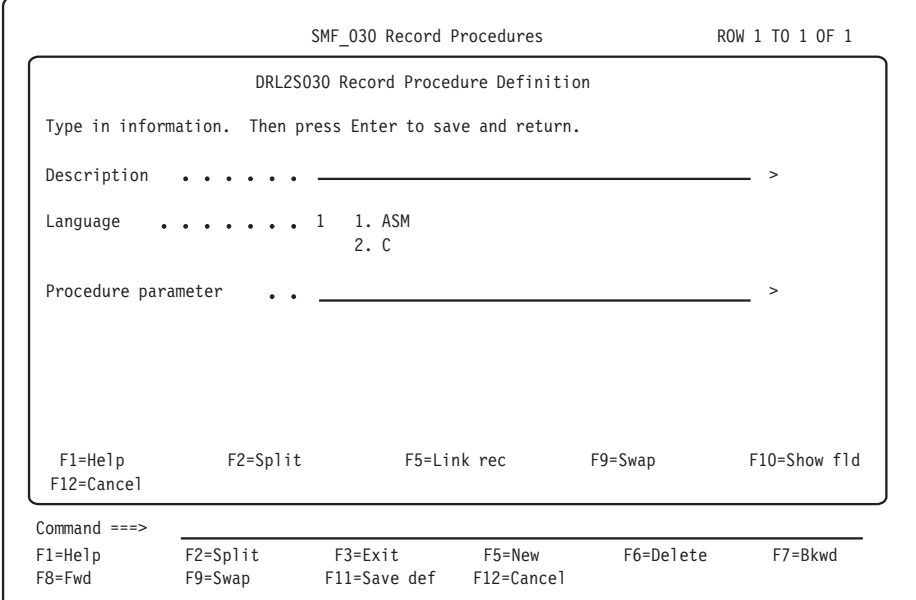

*Figure 73. Record Procedure Definition window*

- 3. Type your changes in the fields.
- 4. Press F5 to link record definitions to the record procedure (to define them as input to the record procedure).

The Record Definitions window is displayed.

5. From the Record Definitions window, select record definitions to link to the record procedure and press Enter.

The record procedure is linked to the record definitions you selected and you are returned to the Record Procedure Definition window.

- 6. When you finish modifying the record procedure definition, press Enter. Your changes are saved and you are returned to the Record Procedures window.
- 7. Repeat this procedure for other record procedures or press F3 to return to the Record Definitions window.

### <span id="page-248-0"></span>**Creating a record procedure definition**

If you must add a record procedure, you must first write a program according to the instructions in the *Language Guide and Reference*. You can then use the administration dialog to define the record procedure to Tivoli Decision Support for z/OS.

To create a record procedure definition:

1. From the Record Definitions window, select the record definition from which the new record procedure derives its input and press F5.

The Record Procedures window for the record definition is displayed.

2. From the Record Procedures window, press F5.

The New Record Procedure Definition window is displayed.

- 3. Type information for the new record procedure in the fields.
- 4. Press F5 if you want to link the record procedure to additional record definitions that describe record types on which the record procedure acts. The record procedure is automatically linked to the record type selected in step 1 above.

The Record Definitions window is displayed.

5. From the Record Definitions window, select record definitions to link to the record procedure and press Enter.

The record procedure is linked to the record definitions you selected and you are returned to the Record Procedure Definition window.

6. When you finish entering information, press Enter.

The new record procedure is saved and returns to the Record Procedures window.

7. Repeat this procedure to add more record procedures or press F3 to return to the Record Definitions window.

In addition, you must define a record type as the record procedure's output. Do this in the Record Definition window [\(Figure 70 on page 226\)](#page-243-0). Type the record procedure name in the Built by field, to identify a record type as one that is created by the record procedure.

### **Deleting a record procedure definition**

If you no longer require a record procedure, you can use the administration dialog to delete the record procedure definition.

**Note:** Tivoli Decision Support for z/OS prevents you from deleting record procedure definitions that affect, or are affected by, other Tivoli Decision Support for z/OS objects. To delete a record procedure definition, remove links from the record procedure to other Tivoli Decision Support for z/OS objects.

To delete a record procedure definition:

1. From the Record Definitions window, select the record definition that is associated with the record procedure to delete and press F5.

The Record Procedures window for the record definition is displayed.

2. From the Record Procedures window, select the record procedure to delete and press F6.

A confirmation window is displayed.

3. Press Enter to confirm the deletion.

#### **Working with record definitions in a log**

You are returned to the Record Procedures window.

4. Repeat this procedure to delete more record procedures or press F3 to return to the Record Definitions window.

The record procedure is deleted.

## **Chapter 14. Working with tables and update definitions**

This chapter describes how to use the administration dialog to work with tables, update definitions, and other table-related objects such as purge conditions, indexes, views, and tablespaces. After reading this chapter, you should be familiar with these tasks:

- ["Working with data in tables" on page 234](#page-251-0)
	- – ["Displaying the contents of a table" on page 234](#page-251-0)
	- – ["Editing the contents of a table" on page 235](#page-252-0)
	- – ["Showing the size of a table" on page 237](#page-254-0)
	- – ["Recalculating the contents of a table" on page 238](#page-255-0)
	- – ["Importing the contents of an IXF file to a table" on page 241.](#page-258-0) (This option is available only if your installation uses QMF with Tivoli Decision Support for  $z/OS.$
	- – ["Exporting table data to an IXF file" on page 241.](#page-258-0) (This option is available only if your installation uses QMF with Tivoli Decision Support for z/OS.)
	- – ["Purging a table" on page 241](#page-258-0)
	- – ["Unloading and loading tables" on page 242](#page-259-0)
- v ["Working with tables and update definitions" on page 247](#page-264-0)
	- – ["Opening a table to display columns" on page 248](#page-265-0)
	- – ["Displaying and modifying update definitions of a table" on page 252](#page-269-0)
	- – ["Displaying and editing the purge condition of a table" on page 257](#page-274-0)
	- – ["Displaying and modifying a table or indexspace" on page 259](#page-276-0)
	- – ["Displaying a view definition" on page 263](#page-280-0)
	- – ["Printing a list of Tivoli Decision Support for z/OS tables" on page 264](#page-281-0)
	- – ["Saving a table definition in a data set" on page 264](#page-281-0)
	- – ["Listing a subset of tables in the Tables window" on page 265](#page-282-0)
	- – ["Creating a table" on page 265](#page-282-0)
	- – ["Deleting a table or view" on page 267](#page-284-0)
	- – ["Creating a tablespace" on page 267](#page-284-0)
	- – ["Creating an update definition" on page 268](#page-285-0)
	- – ["Deleting an update definition" on page 268](#page-285-0)
	- – ["Administering user access to tables" on page 269](#page-286-0)
	- – ["Documenting a table" on page 270](#page-287-0)

When you use Tivoli Decision Support for z/OS to collect log data, the product stores the data in DB2 tables in its database. To view a list of the tables that are used to store collected data, from the Administration window, select 4, Tables. The Tables window is displayed (se[eFigure 74 on page 234\)](#page-251-0). The list in this window includes all the Tivoli Decision Support for z/OS data tables, lookup tables, and control tables.

<span id="page-251-0"></span>

|                                                                                                    | Table Maintenance Utilities Edit View Other Help                                                                                                    |                                                                                                    |                                                                                                    |             |            |            |            |                    |  |
|----------------------------------------------------------------------------------------------------|----------------------------------------------------------------------------------------------------|----------------------------------------------------------------------------------------------------|----------------------------------------------------------------------------------------------------|-------------|------------|------------|------------|--------------------|--|
|                                                                                                    |                                                                                                    |                                                                                                    | Tables                                                                                                    |             |            |            |            | ROW 1 TO 13 OF 212 |  |
|                                                                                                    | Select one or more tables. Then press Enter to Open table definition.                                                                                                    |                                                                                                    |                                                                                                    |             |            |            |            |                    |  |
| $\sqrt{2}$<br>$\overline{a}$<br>$\frac{1}{2}$<br>$\frac{1}{2}$<br>$\bar{\phantom{a}}$<br>$\bar{a}$<br>$\equiv$ | Tables<br>AVAILABILITY D<br>AVAILABILITY M<br>AVAILABILITY PARM<br>AVAILABILITY T<br>AVAILABILITY W<br>CICS A BASIC H<br>CICS A BASIC W<br>CICS A DBCTL H<br>CICS A DBCTL USR H<br>CICS A DBCTL USR W<br>CICS A DBCTL W<br>CICS A DLI H<br>CICS A DLI USR H | Prefix<br>DRL<br>DRL<br>DRL<br>DRL<br>DRL<br>DRL<br>DRL<br>DRL<br>DRL<br>DRL<br>DRL<br>DRL<br><b>DRL</b> | Type<br>TABLE<br>TABLE<br>TABLE<br>TABLE<br>TABLE<br>TABLE<br>TABLE<br><b>TABLE</b><br>TABLE<br>TABLE<br>TABLE<br>TABLE<br>TABLE |             |            |            |            |                    |  |
|                                                                                                    | $Command ==->$<br>F2=Split<br>$F1 = He1p$<br>F8=Fwd<br>F9=Swap                                                                                                    | F3=Exit<br>F10=Actions                                                                                   |                                                                                                    | F11=Display | F5=Updates | F12=Cancel | F6=PurCond | F7=Bkwd            |  |

*Figure 74. Tables window*

The name of each table is shown in the Tables column.

The prefix of each table is shown in the Prefix column. Data tables and lookup tables have a prefix of DRL, the default value of the Prefix for all other tables field in the Dialog Parameters window. Control tables have a prefix of DRLSYS, the default value of the Prefix for system tables field in the Dialog Parameters window.

The Type column shows whether an object is a DB2 table or a view.

### **Working with data in tables**

This section describes these tasks:

- Displaying the contents of a table
- Editing the contents of a table
- Showing the size of a table
- Recalculating the contents of a table
- v Importing the contents of an IXF file to a table (This option is available only if your installation uses QMF with Tivoli Decision Support for z/OS.)
- v Exporting table data to an IXF file (This option is available only if your installation uses QMF with Tivoli Decision Support for z/OS.)
- Purging a table
- Unloading and loading a table

### **Displaying the contents of a table**

You can use the administration dialog to display the contents of a table.

**Note:** If QMF is not used with Tivoli Decision Support for z/OS on your system, this applies:

- Tables are displayed with ISPF browse.
- The Add rows and Change rows options on the Edit pull-down are not selectable.
- If you display a very large table, data table, or system table, you might run out of REXX storage. If this happens, there are a couple of things you can do to be able to display the table, or the part of the table you want to see:
	- Increase the region size.
	- If you need to see only the first part of the table, you can decrease the SQLMAX parameter on the Dialog Parameters window.
	- Use F4 (Run) on the SQL Query pop-up in the reporting dialog. Write an SQL SELECT statement that restricts the retrieved table information to the columns and rows you are interested in. This is a way to create and run a query without having to save it.

To display the contents of a table:

- 1. From the Tables window, select the name of the table that you plan to display.
- 2. Press F11, or select 1, Display, from the Utilities pull-down.

Tivoli Decision Support for z/OS displays the contents of the table in rows and columns.

**Note:** The table is not necessarily sorted in key sequence.

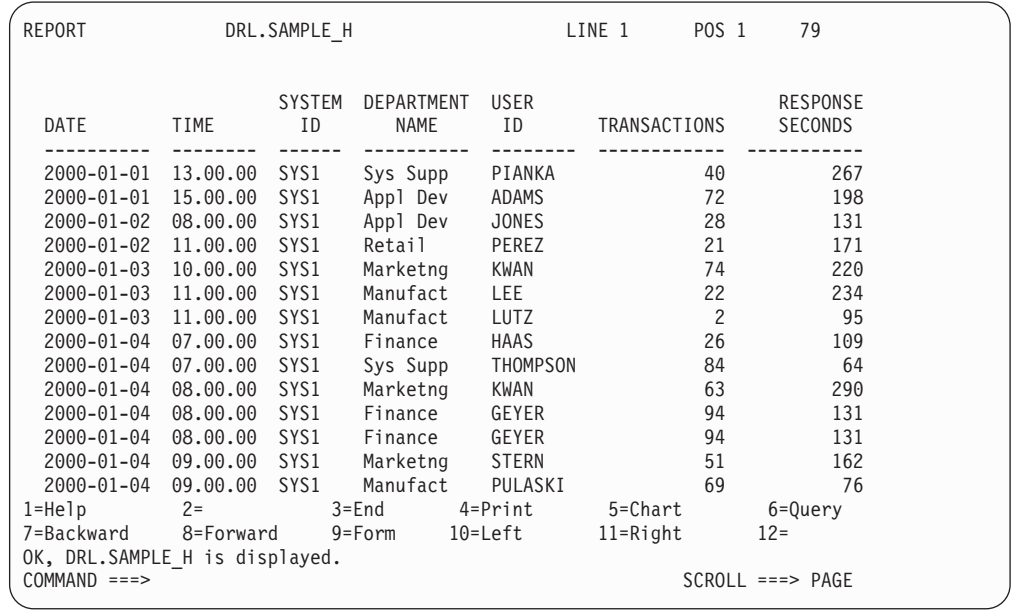

*Figure 75. Using QMF to display a Tivoli Decision Support for z/OS table*

3. Press F3 when you finish viewing the contents of the table,

You are returned to the Tables window.

## **Editing the contents of a table**

You can use the administration dialog to edit the contents of a table, using either the QMF table editor (if QMF is used with Tivoli Decision Support for z/OS) or the ISPF editor.

The QMF table editor can be used in two modes: add and change. For a complete description, refer to the *Query Management Facility: Learner's Guide*

To add rows to a table using the QMF table editor:

1. From the Tables window [\(Figure 74 on page 234\)](#page-251-0), select the table to edit.

- 2. Select 1, Add rows, from the Edit pull-down. Tivoli Decision Support for z/OS calls the QMF table editor in add mode.
- 3. Enter values for columns, and press F2.
- 4. Press F3 when you finish adding rows.
- QMF prompts you for confirmation.
- 5. Press Enter. You are returned to the Tables window.

To change or delete rows using the QMF table editor:

- 1. From the Tables window [\(Figure 74 on page 234\)](#page-251-0), select the table to edit.
- 2. Select 2, Change rows, from the Edit pull-down. Tivoli Decision Support for z/OS calls the QMF table editor in change mode.
- 3. To search for rows to change or delete, type values to search for, and press F2. QMF displays the first row that matches the search criteria.
- 4. To change the row, type values for columns, and press F2.
- 5. To delete the row, press F11.
- 6. Press F3 when you finish changing or deleting rows.

QMF prompts you for confirmation.

- **Note:** The ISPF edit function in the Tivoli Decision Support for z/OS administration dialog works according to ISPF rules. If no value is entered or if the value is removed, the character-type fields are filled with blanks. The ISPF Editor works the same way outside the dialog: that is, you can enter NULL values in Edit mode by typing HEX on the command line and X'00' in the field.
- 7. Press Enter.

You are returned to the Tables window.

If all columns in a table row can be displayed in 32 760 characters (if you are using ISPF version 4 or later, otherwise 255 characters), you can use the ISPF editor to edit the table. If the table has more rows than the value you set for the SQLMAX value field in the Dialog Parameters window, TDS prompts you to temporarily override the default for this edit session.

Tivoli Decision Support for z/OS deletes all rows from the table and then reinserts them when you use this function. Because of this, the ISPF editor is not recommended for large tables.

To edit a table using the ISPF editor:

- 1. From the Tables window [\(Figure 74 on page 234\)](#page-251-0), select the table to edit.
- 2. Select 3, ISPF editor, from the Edit pull-down.
- 3. Tivoli Decision Support for z/OS copies table rows to a sequential file and accesses the ISPF editor [\(Figure 76\)](#page-254-0).

<span id="page-254-0"></span>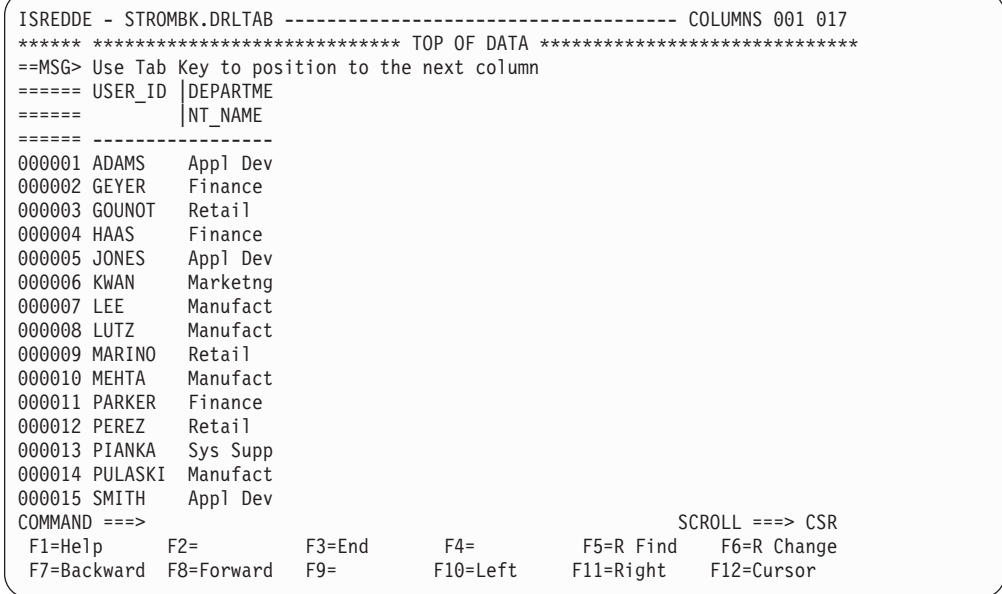

*Figure 76. Editing a table in ISPF*

- 4. Make any modifications to the table rows. You can add, delete, and change rows.
- 5. To cancel the changes, type CANCEL on the command line, and press Enter. You are returned to the Tables window without changing the table.
- 6. Press F3 when you finish editing the table.

The rows are reinserted into the DB2 table and you are returned to the Tables window.

### **Showing the size of a table**

Monitor the size of tables periodically to ensure that they are not getting too large.

Use the DB2 RUNSTATS utility to get information about tables and store it in the DB2 catalog each time you need current information about any DB2 database, including the Tivoli Decision Support for z/OS database. As described in ["Monitoring the size of the Tivoli Decision Support for z/OS database" on page](#page-180-0) [163,](#page-180-0) Tivoli Decision Support for z/OS provides a sample job, DRLJRUNS, as an example of how to run the RUNSTATS utility. You can also run the RUNSTATS utility like this:

- 1. From the list of tables, select the Maintenance pull-down *without selecting a table*.
- 2. Select option 1, Tablespace.
- 3. From the list of tablespaces, select one or more tablespaces (or make no selection to process all the tablespaces) and select the Utilities pull-down, as shown in [Figure 35 on page 151.](#page-168-0)
- 4. Select option 2, Run DB2 RUNSTATS.

To learn more about the DB2 RUNSTATS utility, refer to the *DB2 Universal Database for OS/390 and z/OS: Administration Guide and Reference*.

Use the administration dialog to check the size of tables in the Tivoli Decision Support for z/OS database:

1. From the Tables window [\(Figure 74 on page 234\)](#page-251-0), select tables to display their sizes.

#### **Working with tables and update definitions**

**Note:** If you do not select any tables, Tivoli Decision Support for z/OS displays the size of all tables in the Tivoli Decision Support for z/OS database.

2. Select 2, Show size, from the Utilities pull-down.

The Table Size window is displayed (Figure 77).

|                        |               |        | Tables      |             |            | ROW 1 TO 13 OF 212 |
|------------------------|---------------|--------|-------------|-------------|------------|--------------------|
|                        |               |        | Table Size  |             |            | ROW 1 TO 10 OF 212 |
| Press Enter to return. |               |        |             |             |            |                    |
| Name                   |               | Prefix | Row         | Row length  | Kbytes     |                    |
| MVSPM DEVICE H         |               | DRL    | 80927       | 240         | 18967      |                    |
| MVSPM DEVICE AP H      |               | DRL    | 34821       | 102         | 3468       |                    |
| MVSPM CHANNEL H        |               | DRL    | 9338        | 140         | 1276       |                    |
| MVSPM APPL H           |               | DRL    | 2388        | 491         | 1145       |                    |
| MVSPM WORKLOAD H       |               | DRL    | 2727        | 308         | 820        |                    |
| MVSPM STORAGE H        |               | DRL    | 2567        | 199         | 498        |                    |
| MVSPM PAGE DS H        |               | DRL    | 966         | 229         | 216        |                    |
| MVSPM XCF PATH H       |               | DRL    | 1296        | 171         | 216        |                    |
| MVSPM SWAP H           |               | DRL    | 1771        | 114         | 197        |                    |
| MVSPM ENQUEUE H        |               | DRL    | 1642        | 100         | 160        |                    |
| $Command$ ===>         |               |        |             |             |            |                    |
| $F1 = He1p$            | $F2 = Sp1$ it |        | F7=Bkwd     | F8=Fwd      | F9=Swap    | F12=Cancel         |
| $F8 = Fwd$             | $F9 = Swap$   |        | F10=Actions | F11=Display | F12=Cancel |                    |

*Figure 77. Table Size window*

#### **Notes:**

- a. You can use the SORT command (for example, SORT KBYTES DESC) to find the largest tables.
- b. If the information shown in the Table Size window is incomplete, run the DB2 RUNSTATS utility and restart this procedure.
- 3. After you finish viewing this window, press Enter.

You are returned to the Tables window.

# **Recalculating the contents of a table**

Sometimes tables get filled with incorrect data during the collect process. (This can be caused by a situation such as a bad record in a log.) For a single, independent table, you can correct these problems using one of the options on the Edit pull-down. Tivoli Decision Support for z/OS provides a recalculate function for the following special conditions:

- v When tables are updated from other tables and corrections must be propagated to all dependent tables
- When a key column is changed to a new value, and data already exists for the new key

You can also use the recalculate function to populate a new table from another table, for example a monthly table from a daily table.

You can use the administration dialog to recalculate the contents of tables. For more information about the RECALCULATE log collector language statement, refer to the *Language Guide and Reference.*

To recalculate the contents of tables:

- 1. From the Tables window [\(Figure 74 on page 234\)](#page-251-0), select the source table (the table you plan to modify).
- 2. Select 8, Recalculate, from the Utilities pull-down.

The Recalculate window is displayed (Figure 78).

```
Source table . . . : DRL.SAMPLE_H
     Function . . . . . 1 1. Update and recalculate
     VMACCT_SESSION_D
     VMACCT_SESSION_M
                             DRL
                             DRL
                                          TABLE
                                          TABLE
       F1=Help F2=Split F4=Target F9=Swap F11=Save def
    F12=Cancel
                                  2. Delete and recalculate
                                  3. Insert and recalculate
                                  4. Recalculate
    Select function. Then press Enter.
                                       Recalculate
  Table Maintenance Utilities Edit View Other Help
                                                                                             12
/
S
\overline{a}\overline{a}\overline{a}\overline{a}\overline{a}\overline{a}\overline{a}\overline{a}\overline{a}\overline{a}\mathcal{L}(\mathcal{L})\overline{a}-
D
S
 F1=Help F2=Split F3=Exit F5=Updates F6=PurCond F7=Bkwd
 F8=Fwd F9=Swap F10=Actions F11=Display F12=Cancel
Command ===>
```
*Figure 78. Recalculate window*

3. Optionally, press F4 to specify target tables (the tables that changes in the source table should be propagated to). If you do not specify target tables, changes are propagated to all affected tables.

The Target Tables window is displayed.

4. Select one or more target tables from the list and press Enter.

You are returned to the Recalculate window.

5. Select the desired function from the list and press Enter. Options 1, 2, and 3 are used to modify the source table. Option 4 propagates selected source table rows without changing the source table.

If you did not choose to insert and recalculate (option 3), the Condition window is displayed [\(Figure 79 on page 240\)](#page-257-0).

<span id="page-257-0"></span>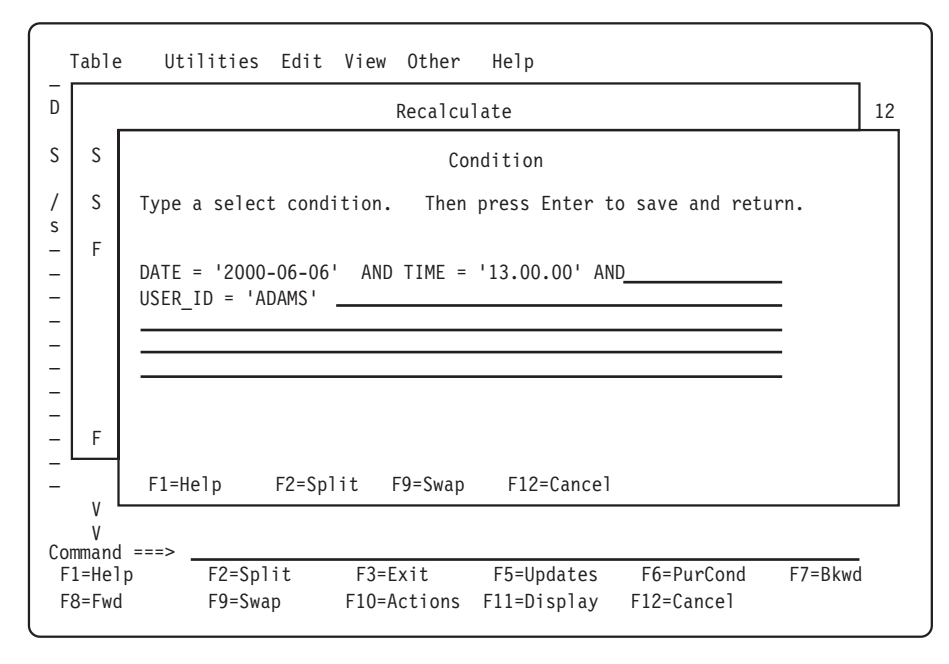

*Figure 79. Condition window*

6. Specify a condition to restrict rows affected in the source table and press Enter. If you choose to update and recalculate (option 1) or insert and recalculate (option 3), the Column Values window is displayed (Figure 80).

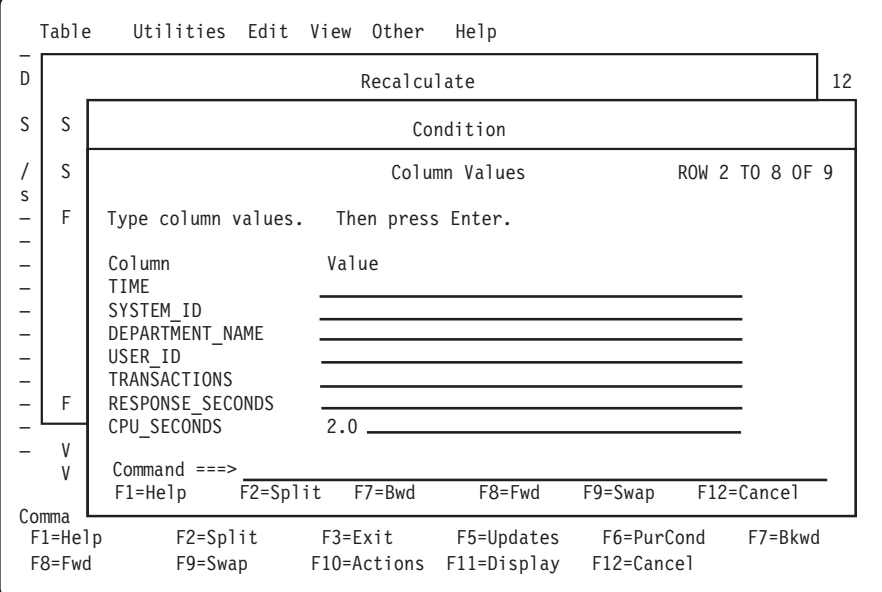

*Figure 80. Column Values window*

- 7. Type column values in the fields, and press Enter. The recalculate function is performed and you are returned to the Recalculate window.
- 8. Press F12 to return to the Tables window.

## **Importing the contents of an IXF file to a table**

You might want to import data from another source into a Tivoli Decision Support for z/OS table. If QMF is used with Tivoli Decision Support for z/OS, you can use the administration dialog to import data in the Integration Exchange Format (IXF). Refer to the *QMF Application Development Guide* for a description of the IXF format.

To import data into a table:

- 1. From the Tables window [\(Figure 74 on page 234\)](#page-251-0), select the table.
- 2. Select 3, Import, from the Utilities pull-down. The Import Data Set window is displayed.
- 3. Type the name of the data set that contains the data you want to import and press Enter.

The data is imported into the table and you are returned to the Tables window.

### **Exporting table data to an IXF file**

You might want to export data from a Tivoli Decision Support for z/OS table to an IXF data set. If QMF is used with Tivoli Decision Support for z/OS, you can use the administration dialog to do this.

To export data from a table:

- 1. From the Tables window [\(Figure 74 on page 234\)](#page-251-0), select the table.
- 2. Select 4, Export, from the Utilities pull-down.

The Export Data Set window is displayed.

3. Type the name of the data set to export data into, and press Enter.

The data is exported into the data set you specified and you are returned to the Tables window.

### **Purging a table**

Each table in the Tivoli Decision Support for z/OS database is associated with a purge condition that determines how long the data in the table is kept. See ["Displaying and editing the purge condition of a table" on page 257](#page-274-0) for a description of how to define the purge condition for a table.

Purging the database is normally a batch process. See ["Purging Utility" on page](#page-175-0) [158](#page-175-0) for a description of how to run purge in batch.

You can also use the administration dialog to delete the data specified by the purge condition:

1. From the Tables window [\(Figure 74 on page 234\)](#page-251-0), select tables to purge.

**Note:** If you do not select any tables, Tivoli Decision Support for z/OS purges the contents of all data tables with purge conditions.

2. Select 9, Purge, from the Utilities pull-down.

The Purge Confirmation window is displayed.

3. Press Enter to confirm the purge.

The purge conditions associated with the tables are run and the statistics on the number of rows deleted from each table are displayed.

**Note:** When you import the file, Tivoli Decision Support for z/OS replaces the contents of the table.

# <span id="page-259-0"></span>**Unloading and loading tables**

When you need to change a DB2 table, for example by adding a column, you can save the existing data by using the DB2 Unload utility. After the change to the table, you then reload the table using the Load utility. Using Unload and Load with no change reorganizes the data.

Moreover, the possibility of reading and writing a data set of data directly on tape improves possible recovery and backup operations.

The Load utility is used to load data into a table of a tablespace. It enables you to load records into the tables and builds or extends any indexes defined on them. If the tablespace already contains data, you can either add the new data, or replace the existing data with the new data. Because the Load utility operates at a tablespace level, to run it you must have the required authority for all the tables of the tablespace. The data set used for the Load utility can be read from both disk and tape. The Unload utility is used to unload data from a table to a sequential data set. To use the Unload utility, the definitions of the tablespace and tables must be available on the system. The data set used for the unload operation can be saved both on disk and tape.

**Note:** Load and Unload work only with tables, and cannot be used with views.

To unload the contents of a table:

1. From the Tables window [\(Figure 74 on page 234\)](#page-251-0), select the tables to unload, as shown in Figure 81..

| Maintenance<br>Table                                                                                                    | Utilities Edit View<br>Other                                                                                                    | Help |                                          |
|----------------------------------------------------------------------------------------------------|----------------------------------------------------------------------------------------------------|------|------------------------------------------|
| Select one or more<br>Tables<br>CICS S PROGRAM<br>CICS S STOR DOM<br>s<br>CICS S STOR DOM<br>S<br>CICS S STOR DSA<br>CICS S STOR DSA<br>CICS S STOR TAS<br>CICS S STOR TAS<br>CICS S TCLASS D | 13 1. Display<br>2. Show size<br>$3.$ Import<br>4. Export<br>$5.$ Grant<br>6. Revoke<br>7. Document<br>8. Recalculate<br>$9.$ Purge<br>10. Unload<br>$11.$ Load<br>12. Reorg/Discard<br>13. DB2HP Unload $\ldots$<br>TABI F<br>DRL | F11  | Row 43 to 63<br>402<br>of<br>definition. |

*Figure 81. Selecting tables to unload*

2. Select option Unload, from the Utilities pull-down menu. The Unload Utility window opens, as shown in the following figure:

```
Table Mainteinance Utilities Edit View Other Help
   The Unload utility will unload table data to a data set. Type the fully
   qualified data set name, without quotes. Then press Enter to create the
   JCL.
   Type of UNLOAD...........1 1. Disk
                               2. Tape
   Table...................: AVAILABILITY_D
   UNLOAD data set name..... SAMPLE.DAT
   Type information in the following fields. In case of Tape UNLOAD,
   VOLSER is the tape label. In case of Disk UNLOAD, type information
   only if the data set is not available.
   UNIT....................
   VOLSER..................
                              UNLOAD Utility
  F1=Help F2=Split F9=Swap F12=Cancel
F8=Fwd F9=Swap F10=Actions F11=Display F12=Cancel
```
*Figure 82. Unload Utility window*

- 3. From the Unload Utility window, specify the unload type by inserting **1** for disk unload or **2** for tape unload. The default is Disk Unload.
- 4. Specify the name of the table and data set you want to unload.
- 5. If you selected Disk Unload,

if the data set already exists, leave the fields UNIT and VOLSER blank. If you need to create a new data set, enter the required information in both the fields. If you selected Tape Unload,

specify the tape unit in the UNIT field, and the tape label in the VOLSER field.

6. When you are finished, press Enter.

A JCL is created and saved in your library, so that it can be used later. When the JCL is launched two data sets are automatically created. One is used to reload data (SYSPUNCH) and the other contains the data unloaded by the utility.

**Note:** When using Load on a multiple tablespace, you must be careful, because Load works on a complete tablespace at a time (for information about replacing data with Load, refer to the *DB2 for OS/390 V5 Utility Guide and Reference*). This applies especially when tables are dropped and recreated.

For this reason, when you apply PTFs involving tables that need to be dropped and recreated, you should:

- 1. Unload the tables, if you want to keep the previously collected data.
- 2. Use SMP/E to apply the PTF.
- 3. Execute the SQL drop table statement of the above tables using either of the following:
	- DB2 SPUFI
	- Option 5, Process Tivoli Decision Support for OS/390 statements, from the Other pull-down on any primary window of the Tivoli Decision Support for OS/390 administration dialogs.
- 4. Execute the SQL create table statements for the same tables using either of the following methods:
	- Reinstall the component.
- Select Option 5, Process Tivoli Decision Support for OS/390 statements, from the Other pull-down on any primary window of the Tivoli Decision Support for OS/390 administration dialogs. Execute the definition members of the local or the standard definition library, depending on whether or not the definitions have been user-modified. Ignore the error messages issued for the existing objects and make sure that the changed tables are correctly created.
- 5. Load your previously unloaded data.

To generate a job that reloads the data, from the Tables window, select option 11, Load. Then enter the required information, as explained above.

```
The following example shows control statements for the Unload utility. Data is
unloaded from the AVAILABILITY_D table onto tape. The DDNAME for
SYSPUNCH data set is completed with the UNIT and VOLSER information about
the Tape Unit used. The data set input from panel is SYSREC00.
//UNLOAD JOB (ACCOUNT),'NAME'
//*
//* THIS JCL HAS BEEN REWRITTEN IN ORDER
//* TO PROPERLY UNLOAD THE DATA FROM DB2 TABLES.
//* DSNTIAUL IS USED FOR UNLOAD INSTEAD OF DSNUPROC
//* UTILITY.
//* THEREFORE, PLEASE, NOTE THAT THIS IS ONLY
//* A SAMPLE THAT NEEDS TO BE PROPERLY CUSTOMIZED.
//* WARNINGS :
//* PLEASE CHECK PLAN NAME (NORMALLY DSNTIBVR),
//* V=DB2 VERSION, AND R=DB2 RELEASE;
//* TWO NEW DATASETS ARE DEFINED (SYSREC00 AND SYSPUNCH).
//* SYSPUNCH DATASET, IS CREATED AT UNLOAD STEP,
//* as USERID.SYSPUNCH (USERID.SYSPUNCH).
//* SYSREC00 DATASET IS SELECTED FROM the PREVIOUS PANEL.
\frac{1}{x}I M P O R T A N T :
//* CHECK THE DATA SET PARAMETER IF YOU HAVE CHOSEN
//* THE UNLOAD ON TAPE.
//*
//UNLOAD EXEC PGM=IKJEFT01,DYNAMNBR=20
//SYSTSPRT DD SYSOUT=*
//SYSTSIN DD *
DSN SYSTEM(DSN6)
RUN PROGRAM(DSNTIAUL) PLAN(DSNTIB71) -
    PARMS('SQL') LIB('DSN710.RUNLIB.LOAD')
//SYSPRINT DD SYSOUT=*
//SYSUDUMP DD SYSOUT=*
//SYSREC00 DD DSN=USERID.DAT.UNLOAD,
// UNIT=TAPE_UNIT,
\frac{1}{1} SPACE=(4096,(5040,504)),
// DISP=(,PASS),
// LABEL=(1,SL),<br>// DCB=(RECFM=FE
// DCB=(RECFM=FB,LRECL=410,BLKSIZE=27880),
            // VOL=SER=TAPE_LABEL
//SYSPUNCH DD DSN=USERID.SYSPUNCH,
// UNIT=xxxx,
// VOL=SER=xxxxxx,
// SPACE=(4096,(5040,504)),
// DCB=(RECFM=FB,LRECL=80,BLKSIZE=27920),
// DISP=(NEW,CATLG,CATLG)
//SYSIN DD *
          SELECT * FROM USERDB.AVAILABILITY D;
```
The following example shows control statements for the Load utility. Data is loaded from tape into the AVAILABILITY\_D table. The DDNAME for the

SYSPUNCH data set is completed with the UNIT and VOLSER information about the Tape Unit used. The data set input from panel is SYSREC00.

//LOAD JOB (ACCOUNT),'NAME'  $1/*$ //\* THIS JCL HAS BEEN REWRITTEN IN ORDER //\* TO PROPERLY LOAD THE DATA FROM DB2 TABLES. //\* DSNTIAUL IS PREVIOUSLY USED FOR UNLOAD //\* INSTEAD OF DSNUPROC UTILITY. //\* THEREFORE, PLEASE, NOTE THAT THIS IS ONLY //\* A SAMPLE THAT NEEDS TO BE PROPERLY CUSTOMIZED. //\* WARNINGS : //\* PLEASE CHECK PLAN NAME (NORMALLY DSNTIBVR), //\* V=DB2 VERSION, AND R=DB2 RELEASE; //\* TWO NEW DATASETS ARE DEFINED (SYSREC00 AND SYSPUNCH). //\* as USERID.SYSPUNCH (USERID.SYSPUNCH). //\* SYSREC00 DATASET IS SELECTED FROM the PREVIOUS PANEL  $1/*$  $1/*$  $//*$  I M P O R T A N T : //\* SYSPUNCH DATASET NEEDS TO BE EDITED FROM USER //\* BEFORE EXECUTING LOAD, //\* INSERTING "RESUME YES LOG YES" OPTIONS, //\* IN ORDER TO CONTAIN COMMAND : //\* "LOAD DATA RESUME YES LOG YES INDDN //\* SYSREC00 INTO TABLE tablename" //\* CHECK THE DATA SET PARAMETER IF YOU HAVE CHOSEN //\* THE LOAD FROM TAPE. //\* //LOAD EXEC DSNUPROC,PARM='DSN6,MYUID' //DSNTRACE DD SYSOUT=\* //SORTLIB DD DSN=SYS1.SORTLIB,DISP=SHR //SORTWK01 DD UNIT=SYSDA,SPACE=(4000,(20,20),,,ROUND) //SORTWK02 DD UNIT=SYSDA,SPACE=(4000,(20,20),,,ROUND) //SORTWK03 DD UNIT=SYSDA,SPACE=(4000,(20,20),,,ROUND) //SORTWK04 DD UNIT=SYSDA,SPACE=(4000,(20,20),,,ROUND) //SORTOUT DD UNIT=SYSDA,SPACE=(4000,(20,20),,,ROUND) //SYSREC00 DD DSN=USERID.DAT.UNLOAD, // UNIT=TAPE\_UNIT, VOL=SER=TAPE\_LABEL, // LABEL= $(1,\overline{S}L)$ , // DISP=SHR //SYSUT1 DD UNIT=SYSDA,SPACE=(4000,(20,20),,,ROUND) //SYSIN DD DSN=USERID.SYSPUNCH,DISP=SHR

## **Integration with DB2 High Performance Unload**

The DB2 High Performance Unload is a high-speed utility for unloading DB2 tables from either a table space or an image copy. Tables are unloaded to one or more files based on a specified format. You can use it to extract data for movement across enterprise systems or for reorganization in-place. DB2 HP Unload can do the following:

- Rapidly unload table spaces
- Run parallel unloads accessing the same table space
- v Unload against any image copy to eliminate interference with DB2 production databases
- Unload selected rows and columns
- v Unload a maximum number of rows, unloading one row out of every n rows
- v Generate load control statements for a subsequent reload.

The DB2 High Performance Unload can manage an UNLOAD command and an optional SELECT statement.The syntax of the SELECT statement is compatible with the syntax of the DB2 SELECT statement. The SELECT statement is used to define

which table data must be extracted onto dataset or tape (for example, if in your table a DATE field is present, you can extract all the data with a date later than 2002-01-01, by writing the appropriate WHERE condition in the SELECT statement of the UNLOAD command).

#### **Running DB2 High Performance Unload utility**

To run the DB2 High Performance Unload utility, you must have the product correctly installed and configured on the system.

**Note:** The DB2HP Unload utility integration works in batch mode; it can run in interactive mode only if you have DB2 Administration Tool, or DB2 Tools Launchpad, installed on your system. These products are optional and not needed to run the DB2HP Unload utility.

To run the utility follow these steps:

- 1. From the Tables window, select the table to unload, as shown in [Figure 74 on](#page-251-0) [page 234.](#page-251-0)
- 2. From the Utilities pull-down menu, select option DB2HP Unload, as shown in [Figure 81 on page 242.](#page-259-0)
	- **Note:** The DB2 High Performance Unload utility can only be run on tables. It cannot be run on views.
- 3. From the DB2 High Performance Unload Utility window, specify the unload type by inserting **1** for disk unload or **2** for tape unload. The default value is disk unload. Then, specify the name of data set that will be used to store the unloaded data, as shown in the following window.

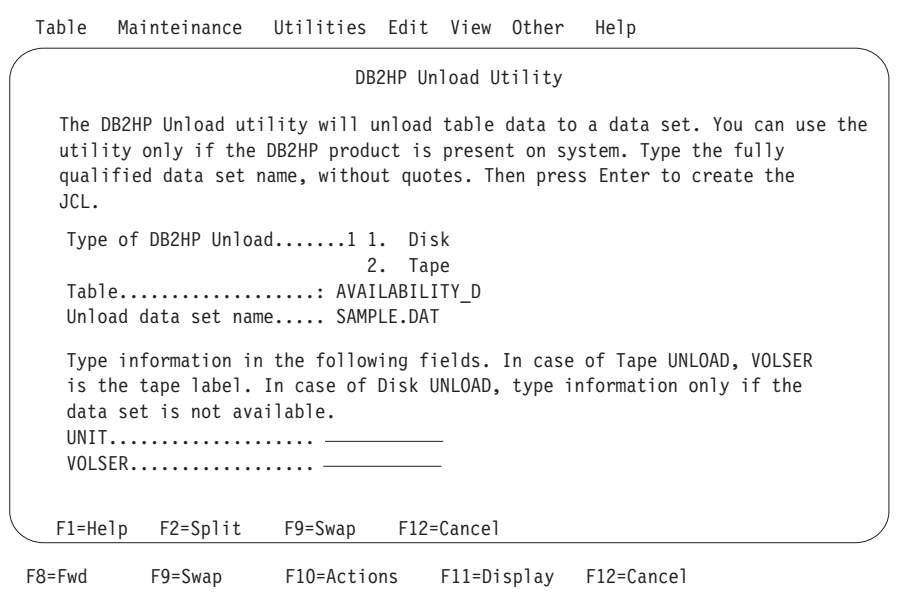

*Figure 83. DB2 High Performance Unload utility*

4. If you selected Disk, then if:

the data set already exists, leave the fields UNIT and VOLSER blank. If you need to create a new data set, enter the required information in both the fields. If you selected Tape, then:

Specify the tape unit in the UNIT field, and the tape label in the VOLSER field.

5. When you are finished, press Enter.

A JCL is created and saved in your library so that it can be used later. When the JCL is launched two data sets are automatically created. One is used to reload data (SYSPUNCH), the other contains the data unloaded by the utility.

**Sample control statement for DB2 High Performance Unload utility:** idd:break>Data has been unloaded from the AVAILABILITY\_D table; the DDNAME for SYSPUNCH data set must be completed with UNIT and VOLSER information. The data set input from panel is SYSREC00.

```
//DB2HPU JOB (ACCOUNT),'NAME'
1/*//* THIS JCL HAS BEEN REWRITTEN IN ORDER
//* TO PROPERLY UNLOAD THE DATA FROM DB2 TABLES.
//* THE DB2 High Performance Unload (INZUTILB)
//* IS USED FOR UNLOAD DATA IN BATCH MODE.
//* THEREFORE, PLEASE, NOTE THAT THIS IS ONLY
//* A SAMPLE THAT NEEDS TO BE PROPERLY CUSTOMIZED.
//* WARNINGS :
//* V=DB2 VERSION, AND R=DB2 RELEASE;
//* TWO NEW DATASETS ARE DEFINED (SYSREC00 AND SYSPUNCH).
//* SYSPUNCH DATASET, IS CREATED AT UNLOAD STEP,
//* as USERID.SYSPUNCH (USERID.SYSPUNCH).
//* SYSREC00 DATASET IS SELECTED FROM the PREVIOUS PANEL.
1/\star1 / * I M P O R T A N T
//* CHECK THE DATA SET PARAMETER IF YOU HAVE CHOSEN
//* THE UNLOAD ON TAPE.
//*
          EXEC PGM=INZUTILB,REGION=0M,DYNAMNBR=99,
// PARM='DSN6,DB2UNLOAD'
//STEPLIB DD DSN=DSN710.SINZLINK,DISP=SHR
//*
//SYSIN DD *
    UNLOAD TABLESPACE PRM1DB.DRLSCOM
     DB2 YES
     QUIESCE YES QUIESCECAT YES
     OPTIONS DATE DATE_A
       SELECT * FROM PRM1.AVAILABILITY_D
       OUTDDN (SYSREC00)
       FORMAT DSNTIAUL
       LOADDDN SYSPUNCH LOADOPT (RESUME NO REPLACE)
/*
//SYSPRINT DD SYSOUT=*
//*
//******* DDNAMES USED BY THE SELECT STATEMENTS ********
1/*
//SYSREC00 DD DSN=SAMPLE.DAT,
// UNIT=3390,
// SPACE=(4096,(1,1)),
            DISP=(NEW,CATLG,CATLG),
// DCB=(RECFM=FB,LRECL=410,BLKSIZE=27880),
// VOL=SER=MYVOL
//SYSPUNCH DD DSN=USERID.SYSPUNCH,
// UNIT=xxxx,
// <br>// VOL=SER=xxxxxx,<br>// SPACE=(4096,(1,
            SPACE=(4096,(1,1)),
// DCB=(RECFM=FB,LRECL=80,BLKSIZE=27920),
// DISP=(NEW,CATLG,CATLG)
```
## **Working with tables and update definitions**

The rest of this chapter describes working with tables and update definitions.

# **Opening a table to display columns**

You can use the administration dialog to view a table definition.

To open a table:

- 1. From the Tables window [\(Figure 74 on page 234\)](#page-251-0), select the table definition you plan to view.
- 2. Press Enter.

The table definition is opened. Figure 84 shows an example of an opened table definition.

|                                                                                                    |                          |                                                                                        | Table SAMPLE H                            |                                                                                                    |                                                       | ROW 1 TO 9 OF 9 |  |
|----------------------------------------------------------------------------------------------------|--------------------------|----------------------------------------------------------------------------------------|-------------------------------------------|----------------------------------------------------------------------------------------------------|-------------------------------------------------------|-----------------|--|
| Select a column. Then press Enter to display the definition.                                                                                                    |                          |                                                                                        |                                           |                                                                                                    |                                                       |                 |  |
| Database : DRLDB<br>Comments This table provides hourly sample data.<br>Column<br>DATE<br>TIME<br>$\frac{1}{1}$<br>SYSTEM ID<br>DEPARTMENT NAME<br>USER ID<br>TRANSACTIONS<br>CPU SECONDS<br>PAGES PRINTED<br>******************************* BOTTOM OF DATA ********************************* | RESPONSE SECONDS         | Type<br>DATE<br>TIME<br>CHAR<br>CHAR<br>CHAR<br>INTEGER<br>INTEGER<br>FLOAT<br>INTEGER | 4<br>3<br>4<br>8<br>8<br>4<br>4<br>8<br>4 | Tablespace : DRLSSAMP<br>Length Nulls Primary Key<br>No<br>No<br>No<br>No Yes<br>No<br>Yes<br>Yes<br>Yes<br>Yes | ><br>Yes<br>Yes<br>Yes<br>Yes<br>No<br>No<br>No<br>No |                 |  |
| $Commoned ==$<br>$F1 = He1p$<br>F8=Fwd                                                                                                    | $F2 = Sp1$ it<br>F9=Swap | F3=Exit<br>F10=Show fld F12=Cancel                                                     |                                           | F5=Add col                                                                                                    | F6=Indexes                                            | F7=Bkwd         |  |

*Figure 84. Table window*

3. Type changes to comments in the Comments field and press Enter.

**Note:** Press F10 to see the entire Comments field.

The changes to the comments are saved.

#### **Displaying and modifying a column definition**

To display and modify a column definition:

1. From the Table window, select the column, and press Enter.

The Column Definition window for the column is displayed [\(Figure 85 on page](#page-266-0) [249\)](#page-266-0).

<span id="page-266-0"></span>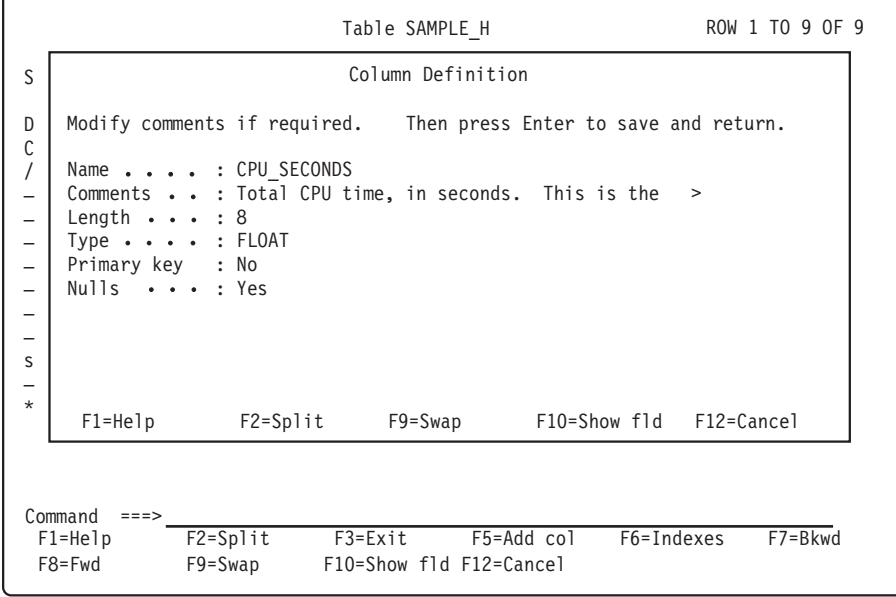

*Figure 85. Column Definition window*

2. Type changes to comments in the Comments field, and press Enter.

**Note:** Press F10 to see the entire Comments field.

The changes are saved and you are returned to the Tables window.

#### **Adding a column to a table**

You can add columns to a table, but you cannot delete columns.

To add a column to a table:

1. From the Table window, press F5.

The Add Column window is displayed[\(Figure 86 on page 250\)](#page-267-0).

<span id="page-267-0"></span>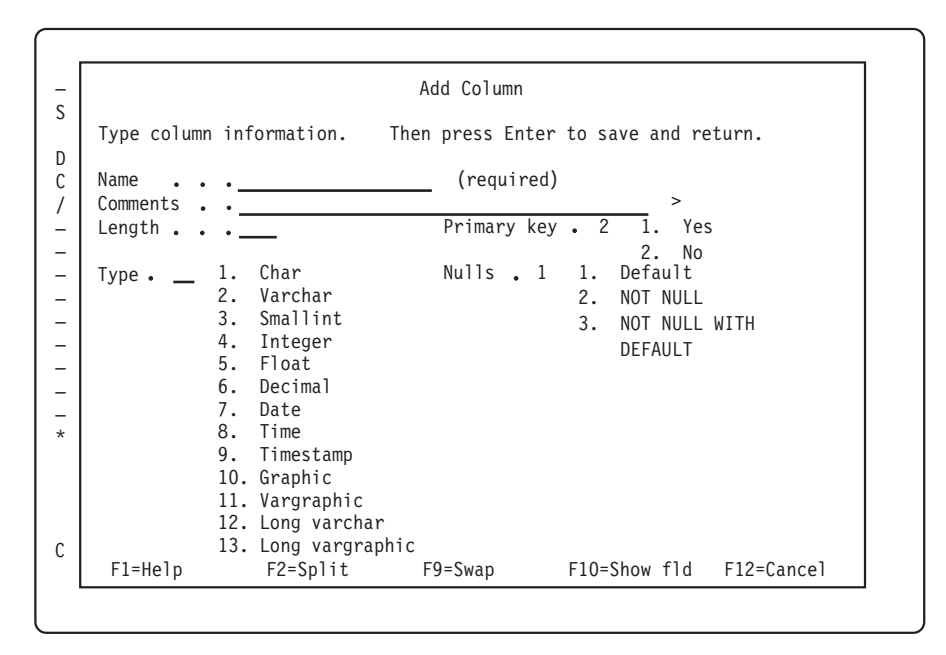

*Figure 86. Add Column window*

- 2. Type information for the new column in the window, and press Enter. The new column is added to the table andyou are returned to the Add Column window.
- 3. When you finish adding columns to the table, press F12. You are returned to the Tables window.

#### **Displaying and adding a table index**

If a table has a primary key, it must have an index on that key (the primary index). Some queries access tables using the primary index.

A table can have more than one index. Secondary indexes can give you faster data retrieval, but increase the amount of time that collect requires to update those tables.

**Note:** If you want to work with index **spaces**, see ["Displaying and modifying a](#page-276-0) [table or indexspace" on page 259.](#page-276-0)

To view or add indexes to a table:

- 1. From the Tables window, select a table and press Enter.
- 2. From the Table window, press F6.

The Indexes window is displayed [\(Figure 87 on page 251\)](#page-268-0).

<span id="page-268-0"></span>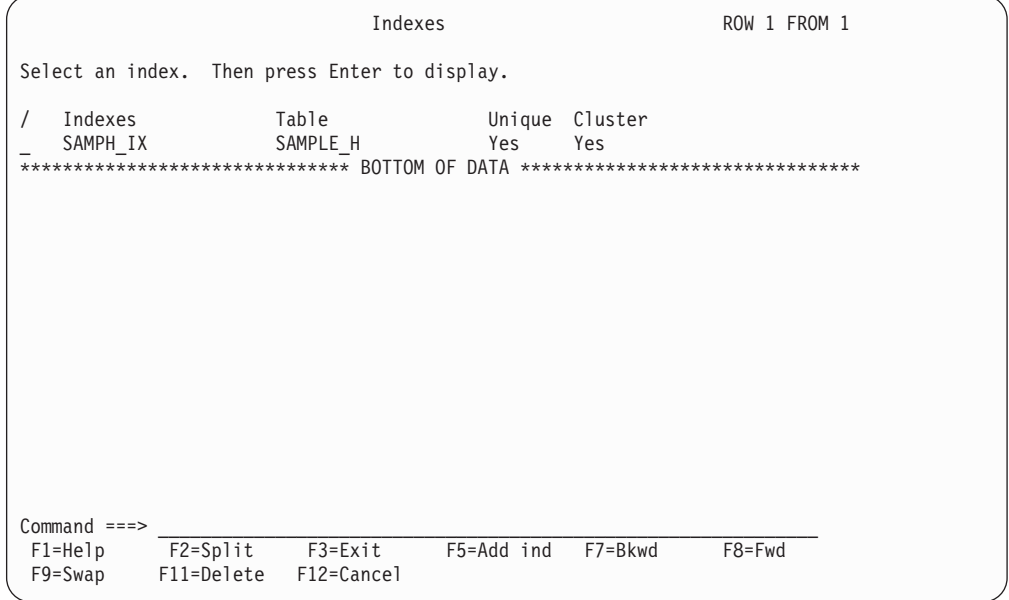

*Figure 87. Indexes window*

3. To view an index definition, select the index and press Enter.

The Index window is displayed (Figure 88). The index on the primary key should be a unique, clustering index. Refer to the DB2 documentation for a description of the other index options.

|                                                                                                    | Index SAMPH IX                                      |                                                   |                                                                                                | ROW 1 TO 7 OF 9 |
|----------------------------------------------------------------------------------------------------|-----------------------------------------------------|---------------------------------------------------|------------------------------------------------------------------------------------------------|-----------------|
| Press Enter to return.                                                                                                    |                                                     |                                                   |                                                                                                |                 |
| Table name SAMPLE H                                                                                                    |                                                     |                                                   |                                                                                                |                 |
| Storage group : SYSDEFLT<br>Primary quantity. $\ldots$ : 6<br>Secondary quantity. $\bullet$ : 3<br>Erase : $NO$            |                                                     |                                                   | Subpages. $\ldots$ :4<br>Unique $\ldots$ : YES<br>Cluster $\ldots$ : YES<br>Buffer pool . :BPO |                 |
| Column name<br>DATE<br>TIMF<br>SYSTEM ID<br>DEPARTMENT NAME<br>USER ID<br>TRANSACTIONS INTEGER<br>RESPONSE SECONDS INTEGER | Column type<br>DATE<br>TIME<br>CHAR<br>CHAR<br>CHAR | Seq<br>$\mathbf{1}$<br>$2^{\circ}$<br>3<br>4<br>5 | Order<br>ASC.<br>ASC<br>ASC<br>ASC<br>ASC.                                                     |                 |
| $Common and = =$<br>F1=Help F2=Split                                                                                       | F7=Bkwd                                             | F8=Fwd                                            | F9=Swap                                                                                        | F12=Cancel      |

*Figure 88. Index window*

- 4. Press Enter to return to the Indexes window.
- 5. From the Indexes window, press F5 to add an index to the table. The Add Index window is displayed [\(Figure 89 on page 252\)](#page-269-0).

```
Add Index
                                                           ROW 1 TO 5 OF 9
S
    Type information. Then press Enter to save and return.
/
    Index name . . . . . . .
                                                (required)
\overline{\star}\starTable Name :
SAMPLE_H
    Storage group . . . . .
                                         Subpages . . .
    Primary quantity . . . . ______
                                         Unique \ldots \overline{2}2 1.
Yes
                                                            2.
No
    Secondary quantity . . .
    Erase . . . . . . . . \overline{1}1 1. No Cluster
                                                        2   1.   Yes
                                                           2. No
                                2.
Yes 2.
    Bufferpool \cdots \cdots \cdots BPO
    Column name
                       Column type
                                       Seq Order
    DATE
                       DATE
    TIME
                       TIME
    SYSTEM_ID
                       CHAR
    DEPARTMENT_NAME
                       CHAR
    USER_ID
                       CHAR
C Command ===>
    F1=Help F2=Split F7=Bkwd F8=Fwd F9=Swap F12=Cancel
```
*Figure 89. Add Index window*

6. Type the information for the new index and press Enter.

The index is added to the table and you are returned to the Indexes window.

**Note:** To modify an index, delete and recreate it.

#### **Deleting a table index**

To delete a table index:

- 1. From the Indexes window, select the index and press F11. A confirmation window is displayed.
- 2. Press Enter to confirm the deletion.

You are returned to the Indexes window.

## **Displaying and modifying update definitions of a table**

The instructions for entering data from logs into DB2 tables in the Tivoli Decision Support for z/OS database are provided by update definitions. An update definition describes how the data in a source (a record or a table) is summarized into a target table during collect. Refer to the *Language Guide and Reference* for information about how to define update definitions using the log collector language.

Update definitions are supplied for all data tables. You can use the administration dialog to modify these update definitions.

To display and edit the update definitions of a table:

1. From the Tables window [\(Figure 74 on page 234\)](#page-251-0), select the table and press F5. The Update Definitions window for the table is displayed [\(Figure 90\)](#page-270-0). All update definitions where the selected table is either the source or the target are included.

<span id="page-270-0"></span>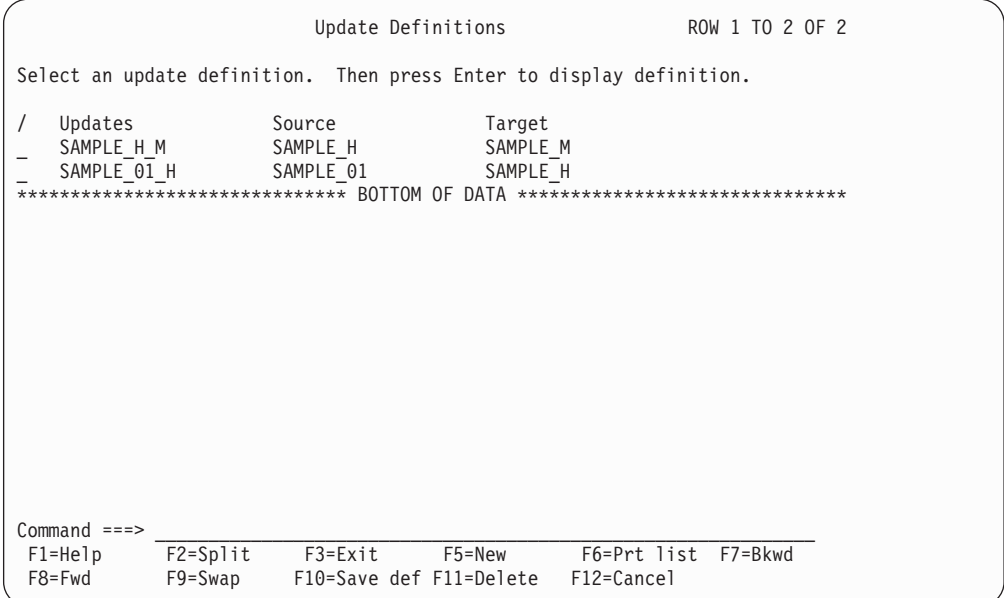

*Figure 90. Update Definitions window*

2. Select the update definition to modify and press Enter.

The Update Definition window for the update definition is displayed (Figure 91).

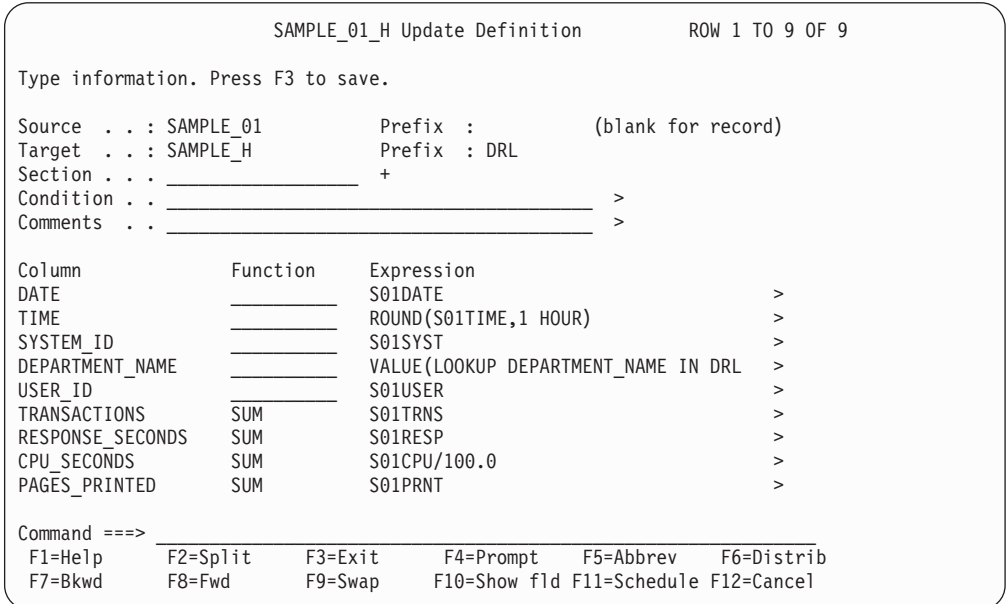

*Figure 91. Update Definition window*

Complete these fields in the window:

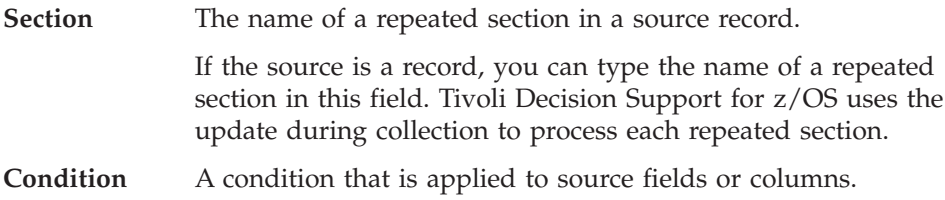

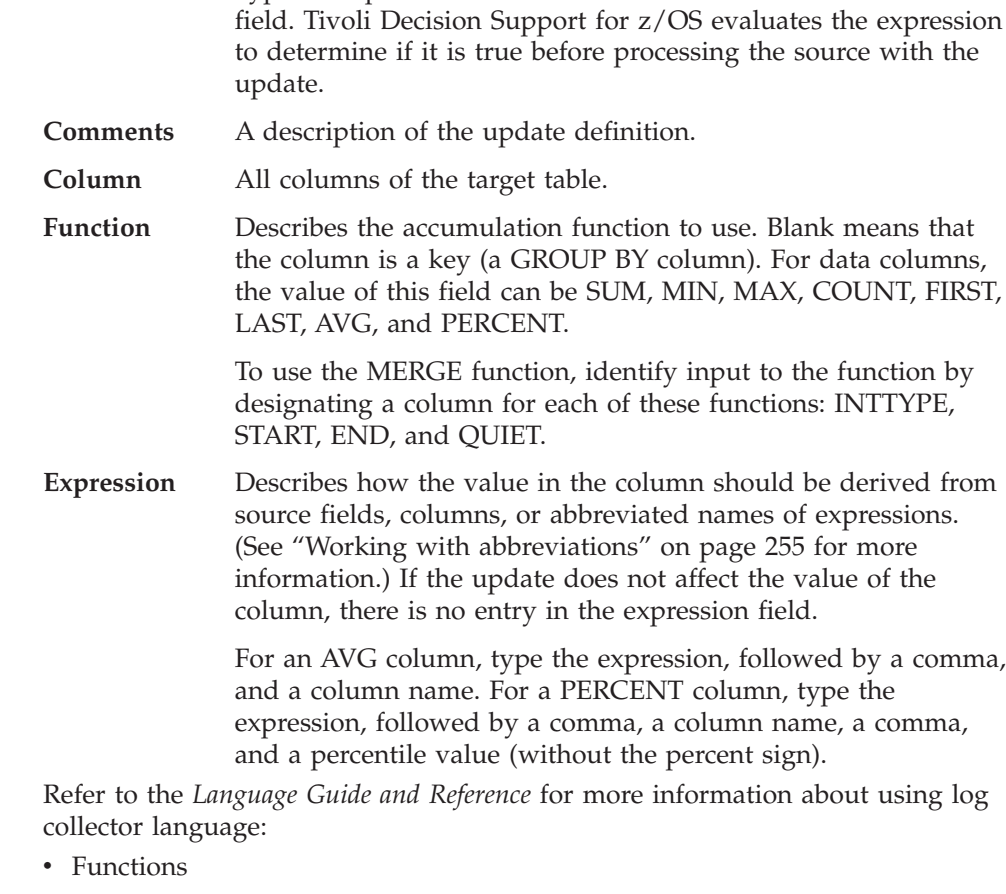

Type an expression that evaluates as either true or false in this

- Accumulation functions
- Expressions
- Statements
- Averages
- Percentiles
- 3. Type any modifications to the update definition in the fields.
- 4. Press F5 to modify abbreviations in this update definition.

The Abbreviations window is displayed. See ["Working with abbreviations" on](#page-272-0) [page 255,](#page-272-0) for more information.

- 5. Press F6 to modify the distribution clause associated with the update definition. The Distribution window is displayed. See ["Modifying a distribution clause"](#page-273-0) [on page 256](#page-273-0) for more information.
- 6. Press F11 to modify the apply schedule clause associated with an update definition.

The Apply Schedule window is displayed. See ["Modifying an apply schedule](#page-273-0) [clause" on page 256](#page-273-0) for more information.

- 7. Press F3 when you finish modifying the update definition.
	- The changes are saved and you are returned to the Update Definitions window.
- 8. Repeat this procedure to modify other update definitions or press F3 again to return to the Tables window.

#### <span id="page-272-0"></span>**Working with abbreviations**

You can use abbreviations to give names to long expressions that are used several times. Using abbreviations improves Tivoli Decision Support for z/OS performance because expressions are evaluated only once.

Defining abbreviations with the administration dialog is equivalent to using the LET clause in a log collector DEFINE UPDATE statement to assign an expression to a variable name. (Refer to the description of the "DEFINE UPDATE" statement in the *Language Guide and Reference* for more information.)

To modify an abbreviation:

1. From the Update Definition window [\(Figure 91 on page 253\)](#page-270-0), press F5. The Abbreviations window is displayed (Figure 92).

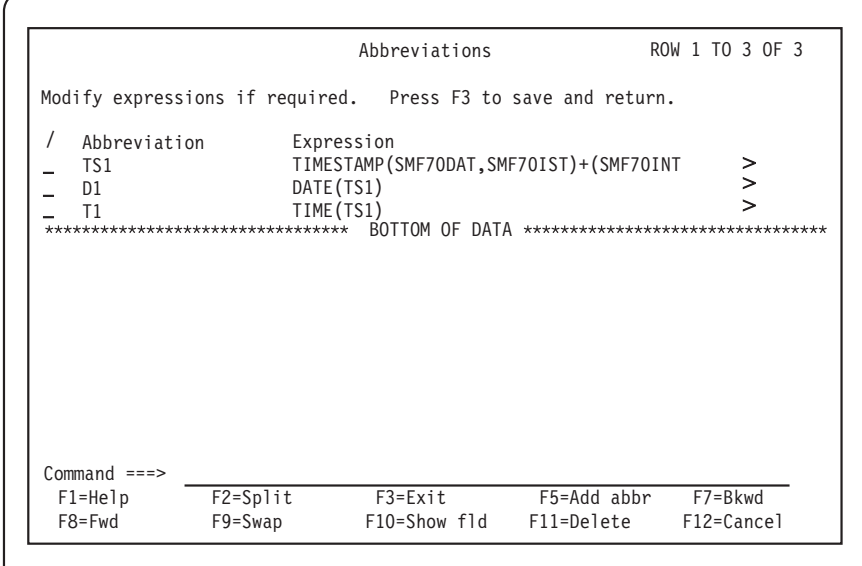

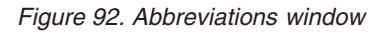

2. Type modifications in the fields and press Enter. The changes are saved and you are returned to the Update Definition window.

To add an abbreviation to an update definition:

- 1. From the Abbreviations window, press F5. The Abbreviation window is displayed.
- 2. Type the abbreviation and the expression in the fields and press Enter. The abbreviation is added and you are returned to the Abbreviations window.

To delete an abbreviation from an update definition:

1. From the Abbreviations window, select the abbreviation to delete, and press F11.

The abbreviation is deleted from the list.

#### <span id="page-273-0"></span>**Modifying a distribution clause**

The distribution clause of an update definition specifies that source fields or columns are distributed over a time period. It can be used when you have a record that contains data for a long time period and you do not want all values to be summarized at the start or end time.

To modify the distribution clause associated with an update definition:

1. From the Update Definition window [\(Figure 91 on page 253\)](#page-270-0), press F6. The Distribution window is displayed (Figure 93).

```
/
–
\equiv–
–
–
/
/
Type information. Then press Enter to save and return.
By period \dots, \ldots 60 \star VALUE (LOOKUP TIME_RESOLUTION IN DRL.M > (seconds)
Start timestamp
End
timestamp
Timestamp . . . . INTERVAL_START (any ID)
Interval . . . . INTERVAL LENGTH
   Column/Field
   SMF33ACL
   SMF33ACT
   SMF33ALN
   SMF33AOF
   SMF33AON
   SMF33CN
   SMF33CNA
                   TIMESTAMP(SMF33TSD,SMF33TST) >
                   TIMESTAMP(SMF33TED,SMF33TET) >
                                    (any ID)
                            Distribution ROW 1 TO 7 OF 65
 F1=Help F2=Split F7=Bkwd F8=Fwd F9=Swap
F10=Show fldCommand ===>
```
*Figure 93. Distribution window*

2. Type modifications in the fields and press Enter.

The changes are saved and you are returned to the Update Definition window.

#### **Modifying an apply schedule clause**

Tivoli Decision Support for z/OS uses the apply schedule clause of an update definition in calculating availability. The clause specifies how Tivoli Decision Support for z/OS should merge schedule information in control tables (see ["Control tables" on page 307\)](#page-324-0) with detailed availability information.

To modify the apply schedule clause associated with an update definition:

1. From the Update Definition window [\(Figure 91 on page 253\)](#page-270-0), press F11. The Apply Schedule window is displayed [\(Figure 94 on page 257\)](#page-274-0).

<span id="page-274-0"></span>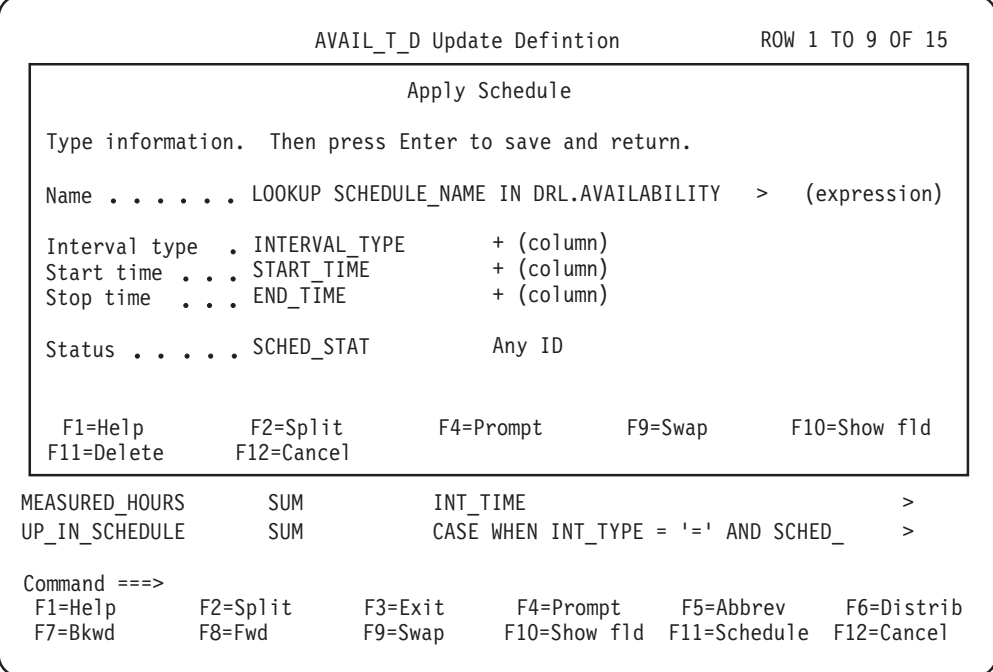

*Figure 94. Apply Schedule window*

2. Type modifications in the fields and press Enter.

The changes are saved and you are returned to the Update Definition window.

Refer to the *Language Guide and Reference* for more information about using the log collector language to:

- Determine resource availability
- Calculate the actual availability of a resource
- v Compare actual availability to scheduled availability

### **Displaying and editing the purge condition of a table**

Tivoli Decision Support for z/OS uses purge conditions to specify when old data should be purged from tables. A table can have only one purge condition. Purge conditions are supplied for all data tables. You can use the administration dialog to modify the purge condition of a table.

The administrative report PRA003 produces a complete list of all current Tivoli Decision Support for z/OS purge definitions. For more information about this report, see ["PRA003 - Table purge condition" on page 348.](#page-365-0)

To display and edit the purge condition of a table:

1. From the Tables window [\(Figure 74 on page 234\)](#page-251-0), select the table to update and press F6.

The Retention Period window is displayed [\(Figure 95 on page 258\)](#page-275-0) if the purge condition is blank or has the standard format (column\_name < CURRENT DATE − n DAYS), and if the column name, which can be an expression (for example, DATE(START\_TIMESTAMP)), is less than 18 characters.

<span id="page-275-0"></span>Table Maintenance Utilities Edit View Other Help D Retention Period for MVS\_ADDRSPACE\_D S Type information. Then press Enter to save and return. Retention period • • 30 Days /  $\overline{\phantom{0}}$ Column . . . . . . DATE + Date/Timestamp s  $\overline{\phantom{0}}$  $\overline{\phantom{0}}$  $\overline{\phantom{0}}$  $\overline{\phantom{0}}$ Ξ  $\overline{\phantom{a}}$ F1=Help F2=Split F4=Prompt F5=Conditio F9=Swap  $\overline{\phantom{0}}$ F11=Save def F12=Cancel MVS\_WORKLOAD\_HV2 DRL VIEW Command ===> F1=Help F2=Split F3=Exit F5=Updates F6=PurCond F7=Bkwd F8=Fwd F9=Swap F10=Actions F11=Display F12=Cancel

*Figure 95. Retention Period window*

- 2. Modify information in the fields. The column is the date or timestamp column in the table that Tivoli Decision Support for z/OS uses to determine the age of the rows.
- 3. Press Enter.
	- The changes are saved and you are returned to the Tables window.
- 4. If the purge condition does not have the standard format, the Purge Condition window is displayed [\(Figure 96 on page 259\)](#page-276-0) instead of the Retention Period window.

This window is displayed also if you press F5 from the Retention Period window.

<span id="page-276-0"></span>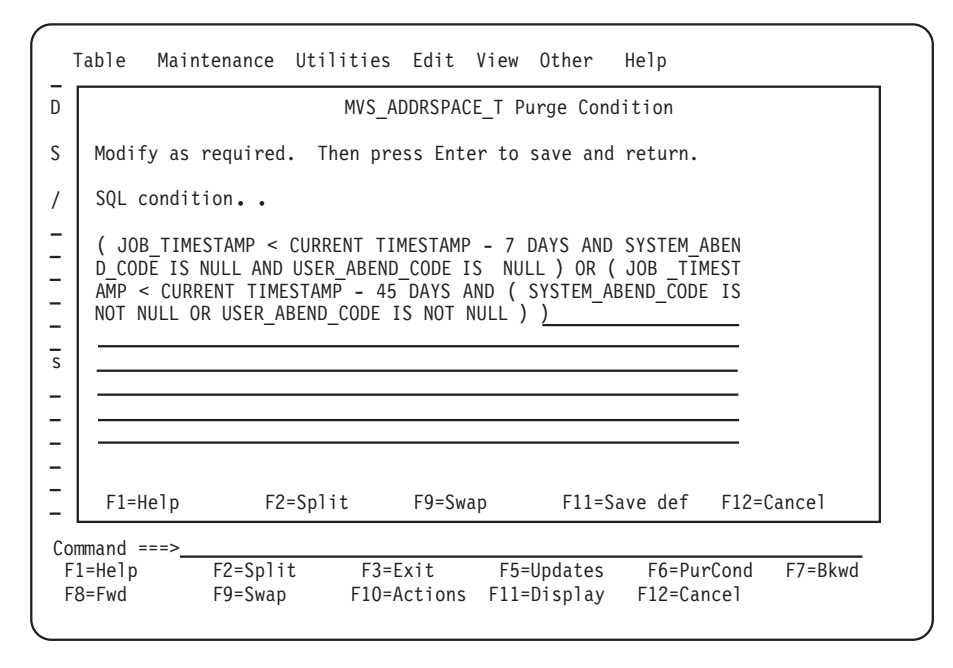

*Figure 96. Purge Condition window*

5. Modify the SQL condition, and press Enter.

The changes are saved and the previous window is displayed.

## **Displaying and modifying a table or indexspace**

Each table in the Tivoli Decision Support for z/OS database is in a tablespace, and each index is in an indexspace. Tivoli Decision Support for z/OS usually uses one tablespace for each component. You can use the administration dialog to work with table and indexspaces.

**Note:** The method described here makes changes directly to your DB2 database, and does not affect the component definition. You lose such direct changes if you delete and reinstall a component. To change the component definition to keep it in line with the database, use the Space pull-down in the Components window, in addition to making the direct change described here.

To make a change to a tablespace:

- 1. From the Tables window [\(Figure 74 on page 234\)](#page-251-0), select the Maintenance pull-down. Do not select a table first.
- 2. The pull-down has these options:

```
1. Tablespace...
```
2. Index and indexspace...

To change tablespace parameters, select 1. You see the window in [Figure 97 on](#page-277-0) [page 260](#page-277-0) (with the Tablespace pull-down illustrating the options available: you can use the Utilities pull-down to reorganize or get statistics on a tablespace).

<span id="page-277-0"></span>

|                           | Tablespace                  | Utilities          | Other Help  |                                            |                    |          |  |  |
|---------------------------|-----------------------------|--------------------|-------------|--------------------------------------------|--------------------|----------|--|--|
|                           | 1. New                      | F5                 |             | ces in SVTDB database                      | Row 1 to 20 of 234 |          |  |  |
|                           | $3.$ Delete $\ldots$        | 2. Open Enter      |             | ess Enter to open a tablespace definition. |                    |          |  |  |
|                           | 5. Print List               | 4. Save definition |             |                                            |                    |          |  |  |
|                           | 6. Exit                     |                    | ondary      | Storage grp                                | Type               | Locksize |  |  |
|                           |                             |                    | 20          | <b>SVTSG</b>                               | SEGMENTED          | TABLE    |  |  |
|                           | DRLSCI01                    | 60000              | 30000       | SVTSG                                      | SEGMENTED          | TABLE    |  |  |
|                           | DRLSCI02                    | 60000              | 30000       | <b>SVTSG</b>                               | SEGMENTED          | TABLE    |  |  |
|                           | DRLSCI03                    | 60000              | 30000       | <b>SVTSG</b>                               | SEGMENTED          | TABLE    |  |  |
| $\overline{\cdot}$        | DRLSCI04                    | 40000              | 20000       | <b>SVTSG</b>                               | SEGMENTED          | TABLE    |  |  |
|                           |                             |                    |             |                                            |                    |          |  |  |
| $\overset{\centerdot}{=}$ | DRLSIMST                    | 100000             | 50000       | <b>SVTSG</b>                               | SEGMENTED          | TABLE    |  |  |
|                           | DRLSIMSY                    | 100000             | 50000       | <b>SVTSG</b>                               | SEGMENTED          | TABLE    |  |  |
|                           | <b>DRLSINFO</b>             | 600                | 300         | <b>SVTSG</b>                               | SEGMENTED          | TABLE    |  |  |
|                           | <b>DRLSMAA</b>              | 60000              | 30000       | <b>SVTSG</b>                               | SEGMENTED          | TABLE    |  |  |
|                           | $Commoned ==$               |                    |             |                                            |                    |          |  |  |
|                           | $F2 = Sp1it$<br>$F1 = He1p$ |                    | $F3 = Exit$ | F5=New                                     | F7=Bkwd            | F8=Fwd   |  |  |
|                           | $F9 = Swap$                 | F10=Actions        | F12=Cancel  |                                            |                    |          |  |  |

*Figure 97. Tablespaces window*

You can use the Save definition option to create SQL commands that can recreate the selected tablespace. Note that this does not update the component definition: only the definition of the selected tablespace is saved.

3. Select a tablespace and press Enter. You see the window in Figure 98, which you can use to change the tablespace parameters: change the parameters and press Enter.

```
Tablespace DRLSCI06
Type information. Then press Enter to save and return.
Type . . . . . . . . . : 2 1.Simple
                       2.Segmented
                       3.Partitioned
Storage group ..... SVTSG VCAT . . . ________
   Primary quantity . . 20000
   Secondary quantity 10000
   Erase . . . . . . . . 2 1. Yes
                       2. No
Locksize . . . . . . . 4 1. Any
                        2. Tablespace
                         3. Page
                         4. Table
<code>Close . . . . . . . . 1 1. Yes \, Compress \, \, \, 1. Yes</code>
                         2. No 2. No
Bufferpool \ldots \ldots . BPO Dsetpass \ldots \ldots . ________
Freepage........0 Segment size.....:8
Pctfree . . . . . . . 5 Number of partitions . : 0
 F1=Help F2=Split F5=Tables F6=Parts F7=Bkwd F8=Fwd
 F9=Swap F12=Cancel
```
*Figure 98. Tablespace window*

Tivoli Decision Support for z/OS takes action depending on the parameters to be changed:

#### **Where reorganization is needed**

Some parameter changes need a database reorganization before they take effect. Here, Tivoli Decision Support for z/OS:

- a. Makes the change, using ALTER TABLESPACE.
- b. Creates a batch job to reorganize the database, which you can submit when it is convenient.

#### **Where the database needs to be stopped**

Some parameter changes need exclusive use of the database. Here, Tivoli Decision Support for z/OS creates a batch job that:

- a. Stops the database.
- b. Makes the change, using ALTER TABLESPACE.
- c. Starts the database again.

Do not submit the job if some task, for example a collect, is using the tablespace, because this stops the collect job.

#### **In other cases**

Some parameter changes can be made immediately. Tivoli Decision Support for z/OS issues the ALTER TABLESPACE command online.

Press F1 to get more information about a parameter, or refer to the discussion of designing a database in *DB2 Universal Database for OS/390 and z/OS: Administration Guide and Reference*.

To make a change to an indexspace:

- 1. From the Tables window [\(Figure 74 on page 234\)](#page-251-0), select the Maintenance pull-down. Do not select a table first.
- 2. To change indexspace parameters, select 2. You see the window in Figure 99 (with the Index pull-down illustrating the options available: you can use the Utilities pull-down to reorganize an indexspace).

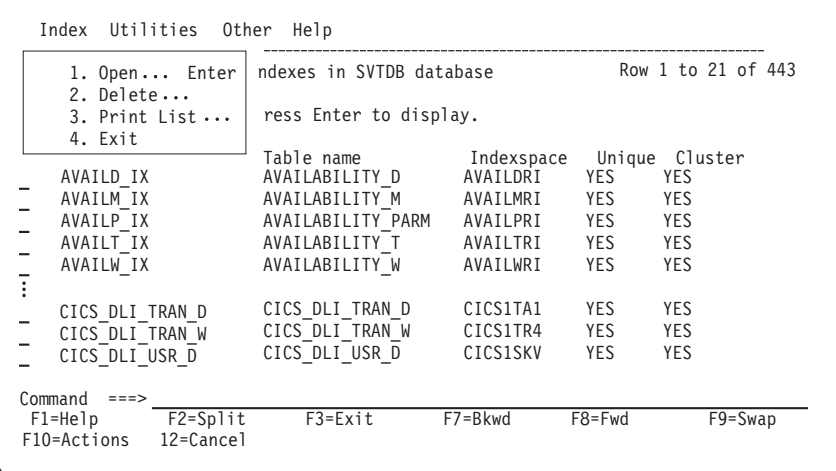

*Figure 99. Indexes window*

3. Select an indexspace and press Enter. You see the window in [Figure 100 on](#page-279-0) [page 262,](#page-279-0) which you can use to change the indexspace parameters: change the parameters and press Enter.

<span id="page-279-0"></span>

|                                                                                                    | Index CICS A DLI USR W                                  |                                                                                                    |  |
|----------------------------------------------------------------------------------------------------|---------------------------------------------------------|----------------------------------------------------------------------------------------------------|--|
| Press Enter to save and return.                                                                                                    |                                                         |                                                                                                    |  |
| Table name : CICS A DLI USR W<br>Indexspace name : CICS1S60                                                                          |                                                         |                                                                                                    |  |
| Storage group SVTSG<br>Primary quantity 20000<br>Secondary quantity 10000<br>Erase $\ldots$ $\ldots$ $\ldots$ $\cdot$ 2 $\ldots$ Yes | 2.<br>No.<br>Close 1 1. Yes Part : 2 1. Yes<br>2.<br>No | $VCAT$<br>Unique $\ldots$ $\ldots$ $\ldots$ 1 1. Yes<br>2. No<br>Cluster $\dots$ , $1$ 1. Yes<br><u>2. No</u><br>2. No |  |
| Subpages $\ldots$ $\ldots$ $\ldots$ 4<br>Bufferpool $\ldots$ $\ldots$ . BP0<br>Freepage $\ldots$ $\ldots$ $\ldots$ 0                 |                                                         | Pctfree $\ldots$ $\ldots$ 10<br>Dsetpass $\ldots$ $\ldots$                                                             |  |
| F12=Cancel<br>F9=Swap                                                                                                    | F1=Help F2=Split F5=Columns F6=Parts F7=Bkwd            | F8=Fwd                                                                                                    |  |

*Figure 100. Index window*

Tivoli Decision Support for z/OS takes action depending on the parameters to be changed:

#### **Where the index must be recreated**

Here, Tivoli Decision Support for z/OS:

- a. Asks you to confirm the change.
- b. Deletes the index, with the DROP command.
- c. Redefines the index, using the DEFINE command.

#### **Where the database needs to be stopped**

Some parameter changes need exclusive use of the database. Here, Tivoli Decision Support for z/OS creates a batch job that:

- a. Stops the database.
- b. Makes the change, using the ALTER command.
- c. Starts the database again.

Do not submit the job if some task, for example a collect, is using the indexspace, because this stops the collect job.

#### **In other cases**

Some parameter changes can be made immediately. Tivoli Decision Support for z/OS issues the ALTER command online.

Press F1 to get more information about a parameter, or refer to the discussion of designing a database in *DB2 Universal Database for OS/390 and z/OS: Administration Guide and Reference*.

If you want just to make tablespace parameter changes that do not require offline or batch action, you can use this alternative method:

- 1. From the Tables window [\(Figure 74 on page 234\)](#page-251-0), select a table in the tablespace to open.
- 2. Select 5, Open tablespace, from the Table pull-down.

Tivoli Decision Support for z/OS displays the Tablespace window [\(Figure 101](#page-280-0) [on page 263\)](#page-280-0).

```
Tablespace DRLSSAMP
-
D
     Type information. Then press Enter to save and return.
S
                                                                           More: +
/
     Name
             . . . . . . . . DRLSSAMP
s
     Type
: 2 1.Simple
\qquad \qquad -2.Segmented
\frac{1}{2}3.Partitioned
\overline{a}\frac{1}{2}VCAT . . . . . . . . . .
     Storage group . . . . SYSDEFLT
\overline{a}Primary quantity . . 3
\overline{\phantom{0}}Secondary quantity . 3
\frac{1}{2}Erase . . . . . . . 2. 1. Yes
\qquad \qquad -2. No
\overline{a}\equiv\overline{a}Command ===>
\mathbb CF1=Help F2=Split F5=Tables F7=Bkwd F8=Fwd F9=Swap
     F12=Cancel
```
*Figure 101. Tablespace window*

3. Type any changes in the fields.

**Note:** You can scroll the window to display more options.

- 4. Press F5 to see a list of tables in the tablespace. The Tables window is displayed.
- 5. Press Enter when you finish viewing this window.

You are returned to the Tablespace window.

6. Press Enter.

The changes to the tablespace are saved and you are returned to the Tables window.

# **Displaying a view definition**

You can use the administration dialog to display a view definition created with SQL statements.

To display the view definition:

- 1. From the Tables window, select a view to display, and press Enter.
	- The View window is displayed [\(Figure 102 on page 264\)](#page-281-0).

<span id="page-281-0"></span>

| Table                     |                                                       |          | Utilities Edit | View                                                   | Other       | Help                                                                                                    |                                                                                      |
|---------------------------|-------------------------------------------------------|----------|----------------|--------------------------------------------------------|-------------|----------------------------------------------------------------------------------------------------|--------------------------------------------------------------------------------------|
|                           |                                                       |          |                | View MSG SYSLOG DV                                     |             |                                                                                                    | ROW 1 TO 4 OF 4                                                                      |
| S                         |                                                       |          |                | Type information. Then press Enter to save and return. |             |                                                                                                    |                                                                                      |
|                           |                                                       |          |                |                                                        |             | Comments $\cdots$ $\cdots$ This view provides daily statistics on J                                                                                                    | >                                                                                    |
| Column<br>ニフ ニニニニ<br>DATE | PERIOD NAME<br>JES COMPLEX                            |          | Comments       |                                                        |             | Date when the SYSLOG records were writte<br>Name of the period. This is derived usin<br>Name of the JES complex. From the SET JE<br>MESSAGES TOT Total number of messages. This is the co | ><br>><br>><br>*************************** BOTTOM OF DATA ************************** |
|                           | $Commoned$ ===><br>F1=Help<br>F10=Show fld F12=Cancel | F2=Split |                | F7=Bkwd                                                |             | F8=Fwd                                                                                                    | F9=Swap                                                                              |
| F8=Fwd                    | F9=Swap                                               |          | F10=Actions    |                                                        | F11=Display |                                                                                                    | F12=Cancel                                                                           |

*Figure 102. View window*

- 2. You can change any of the comments in a view definition. To change a comment, type the text in the Comments field.
- 3. Press Enter when you finish displaying the view definition.

The changes are saved and you are returned to the Tables window.

# **Printing a list of Tivoli Decision Support for z/OS tables**

Tivoli Decision Support for z/OS maintains a list of all tables in the Tivoli Decision Support for z/OS database. You can use the administration dialog to print a list of the tables in the Tivoli Decision Support for z/OS database.

To print a list of Tivoli Decision Support for z/OS tables:

1. From the Table pull-down in the Tables window [\(Figure 74 on page 234\)](#page-251-0), select 8, Print list.

The Print Options window is displayed.

2. Type the required information, and press Enter.

The list of Tivoli Decision Support for z/OS tables is routed to the destination you specified.

### **Saving a table definition in a data set**

Each table in the Tivoli Decision Support for z/OS database is defined using SQL. You can use the administration dialog to save the SQL table definition statement in a data set.

To save a table definition statement in a data set:

- 1. From the Tables window [\(Figure 74 on page 234\)](#page-251-0), select the table definition to save in a data set.
- 2. Select 7, Save definition, from the Table pull-down. The Save Data Set window is displayed.
- 3. Type the data set name in the field, and press Enter.

The table definition in the data set that you specified is saved and you are returned to the Tables window.

## <span id="page-282-0"></span>**Listing a subset of tables in the Tables window**

When you select 4, Tables, from the Administration window, all tables in the Tivoli Decision Support for z/OS database are listed in the Tables window. You can use the administration dialog to list only a subset of tables in the Tivoli Decision Support for z/OS database in the Tables window.

To specify which tables should appear in the Tables window:

1. From the View pull-down in the Tables window [\(Figure 74 on page 234\)](#page-251-0), select 2, Some, and press Enter.

Tivoli Decision Support for z/OS displays the Select Table window.

2. Type selection criteria in the fields, and press Enter.

**Note:** You can see a list of components by pressing F4.

The tables that correspond to the criteria you specifieda re listed.

To list all the tables, from the View pull-down in the Tables window, select 1, All. All the tables in the Tivoli Decision Support for z/OS database are listed.

### **Creating a table**

Tivoli Decision Support for z/OS stores data collected from logs in DB2 tables. Each component includes table definitions for tables that it uses. However, you might need to create additional tables.

You can use the administration dialog to create a table. You should have a working knowledge of DB2 databases before attempting to create a table. Refer to the DB2 documentation for more information.

**Note:** Views cannot be created from the Tivoli Decision Support for z/OS administration dialog. Refer to the DB2 documentation for a description of how to create views using SQL.

To create a table:

1. From the Table pull-down in the Tables window [\(Figure 74 on page 234\)](#page-251-0), select 1, New, and press Enter.

The New Table window is displayed [\(Figure 103 on page 266\)](#page-283-0).

- 2. Type required information in the fields.
- 3. To see a list of available tablespaces, place the cursor in the Tablespace field, and press F4.

The Prompt for Tablespace window is displayed. If the table is related to existing tables, you might want to put the table in the same tablespace.

4. Select a tablespace from the list, and press Enter.

Tivoli Decision Support for z/OS returns to the New Table window, and the tablespace appears in the Tablespace field.

**Note:** To create a tablespace, see ["Creating a tablespace" on page 267.](#page-284-0)

5. Press F5 to add a column to the table.

Tivoli Decision Support for z/OS displays the Add Column window [\(Figure 86 on page 250\)](#page-267-0).

#### <span id="page-283-0"></span>**Working with tables and update definitions**

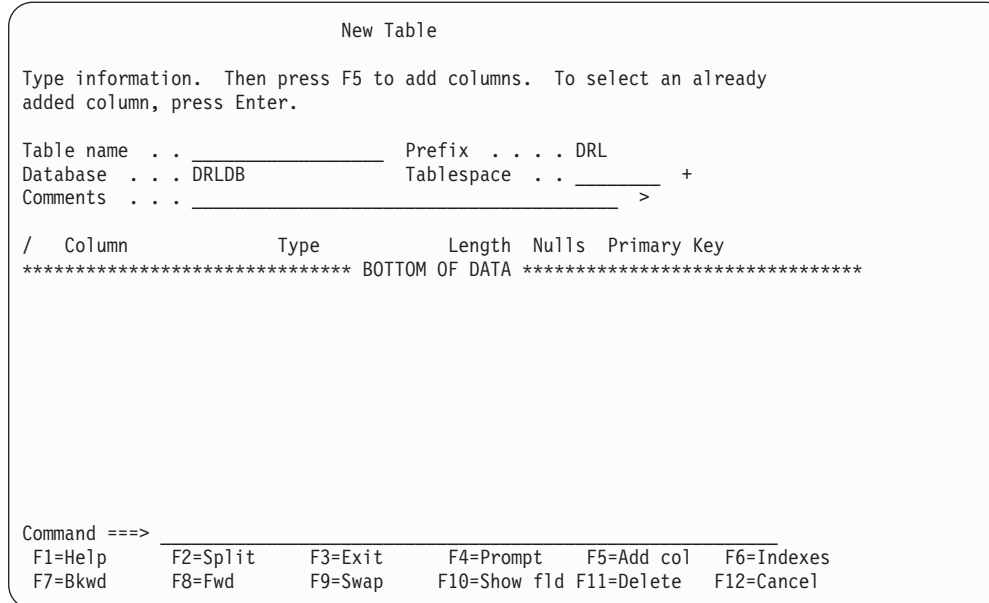

*Figure 103. New Table window*

- 6. Type the required information in the fields, and press Enter. You are returnede to the Add Column window.
- 7. When you finish adding columns to the table, press F12. You are returned to the New Table window.
- 8. Press F6 to add indexes to the table. The Indexes window is displayed [\(Figure 87 on page 251\)](#page-268-0).
- 9. Press F5 to add an index.

The Add Index window is displayed [\(Figure 89 on page 252\)](#page-269-0).

- 10. Type the required information in the fields, and press Enter. The index is added and you are returned to the Indexes window.
- 11. Press F3 to return to the New Table window.
- 12. Press F3 when you finish typing information. The table is added to the database and you are returned to the Tables window.

You can also create a table by using an existing table as a template.

To create a table by using an existing table as a template:

- 1. From the Tables window, select the table to use as a template.
- 2. Select 1, New, from the Table pull-down.

The New Table window is displayed.

**Note:** The fields are filled with information from the template table.

- 3. The rest of the procedure is the same as when creating a table without a template.
	- **Note:** The index for the template table is not copied and must be added for the primary key. To add an index, see ["Displaying and adding a table index"](#page-267-0) [on page 250.](#page-267-0)

You can use the administration dialog to delete a column from a table you are defining. To delete a column:

- <span id="page-284-0"></span>1. From the New Table window, select an existing column.
- 2. Press F11 to delete the column.

A confirmation window is displayed.

3. Verify the deletion by pressing Enter.

The column is deleted and you are returned to the New Table window.

## **Deleting a table or view**

To delete a table or view:

- 1. Select the table or view to delete in the Tables window [\(Figure 74 on page 234\)](#page-251-0) and select 6, Delete, from the Table pull-down.
	- **Note:** Tivoli Decision Support for z/OS prevents you from deleting table definitions that affect, or are affected by, other Tivoli Decision Support for z/OS objects. To delete a table definition, remove links from the table to other Tivoli Decision Support for z/OS objects.

A confirmation window is displayed.

2. Verify the deletion by pressing Enter.

The table or view is deleted and you are returned to the Tables window.

**Note:** A table in a partitioned tablespace cannot be explicitly deleted (dropped). You can drop the tablespace that contains it. This does not have any impact on other tables because only one table can be defined in a single tablespace.

### **Creating a tablespace**

DB2 tables are in tablespaces. For a new table, you might need to create a tablespace.

You can use the administration dialog to create a tablespace. You must have some knowledge of DB2 databases before creating the tablespace. See ["Understanding](#page-167-0) [tablespaces" on page 150](#page-167-0) for more information about tablespaces, or refer to the discussion of designing a database in *DB2 Universal Database for OS/390 and z/OS: Administration Guide and Reference*.

To create a tablespace:

1. From the New Table window [\(Figure 103 on page 266\)](#page-283-0), place the cursor in the Tablespace field and press F4.

The Prompt for Tablespace window is displayed.

2. From the Prompt for Tablespace window, press F5.

The New Tablespace window is displayed.

3. Type required information in the fields, and press Enter.

A tablespace is created and you are returned to the Prompt for Tablespace window.

- 4. Press Enter again to return to the New Table window.
- 5. Continue creating the table as described in ["Creating a table" on page 265.](#page-282-0)
- **Note:** It is also possible to create a tablespace without creating a table: use the Maintenance pull-down in the Tables window (as described in ["Displaying](#page-276-0) [and modifying a table or indexspace" on page 259\)](#page-276-0) and select New from the Tablespace pull-down in the Tablespaces window.

# **Creating an update definition**

In Tivoli Decision Support for z/OS, update definitions specify how to store data from log records in DB2 tables and how to use data from one table to update another. Each component includes all the update definitions that it uses. However, if you tailor the objects used during a collect, or create components of your own, you might need to create more update definitions.

You can use the administration dialog to create an update definition. You can also use log collector language. Refer to the *Language Guide and Reference* for more information about defining update definitions using log collector language.

To create an update definition:

1. From the Tables window [\(Figure 74 on page 234\)](#page-251-0), select a table for addition of an update definition, and press F5.

The Update Definitions window is displayed [\(Figure 90 on page 253\)](#page-270-0).

2. To use an existing update definition as a template, select one of the update definitions from the list and press F5. Otherwise, do not select an update definition.

The New Update Definition window is displayed. The columns are filled with values from the template.

3. To create an update definition without a template, press F5 from the Update Definitions window.

You are prompted for the name of the target table in the Target Table of New Update window. Type the name of the target table, and press Enter.

The New Update Definition window is displayed.

4. Type required information in the fields, and press F3.

The new update definition is saved and you are returned to the Update Definitions window.

You might choose to use abbreviations for expressions in the expression fields. Or you might require that data be distributed over some interval or used in availability processing. See these topics in ["Displaying and modifying update](#page-269-0) [definitions of a table"](#page-269-0) for information:

- ["Working with abbreviations" on page 255](#page-272-0)
- ["Modifying a distribution clause" on page 256](#page-273-0)
- ["Modifying an apply schedule clause" on page 256](#page-273-0)
- 5. Press F3 again to return to the Tables window.

### **Deleting an update definition**

Update definitions are supplied for all data tables. You can use the administration dialog to delete an update definition you no longer need. Tivoli Decision Support for z/OS removes all references to the update from its system tables. However, it does not delete the definition member; you can use the dialog to reinstall it.

To delete an update definition of a table:

- 1. From the Tables window [\(Figure 74 on page 234\)](#page-251-0), select the table and press F5. The Update Definitions window for the table is displayed [\(Figure 90 on page](#page-270-0) [253\)](#page-270-0). All update definitions where the selected table is either the source or the target are included.
- 2. Select the update definition to delete, and press F11.

A confirmation window is displayed.

3. Verify the deletion by pressing Enter.

The definition is updated and you are returned to the Update Definitions window.

4. Press F3 to return to the Tables window.

#### **Administering user access to tables**

When you install a component, Tivoli Decision Support for z/OS grants read access to the users or groups you have specified in dialog parameters (the default is the DRLUSER group). You can use the administration dialog to grant or revoke table access to other Tivoli Decision Support for z/OS users.

To grant table access to other users:

- 1. From the Tables window [\(Figure 74 on page 234\)](#page-251-0), select one or more tables to grant access to.
- 2. Select 5, Grant, from the Utilities pull-down.

The Grant Privilege window is displayed (Figure 104).

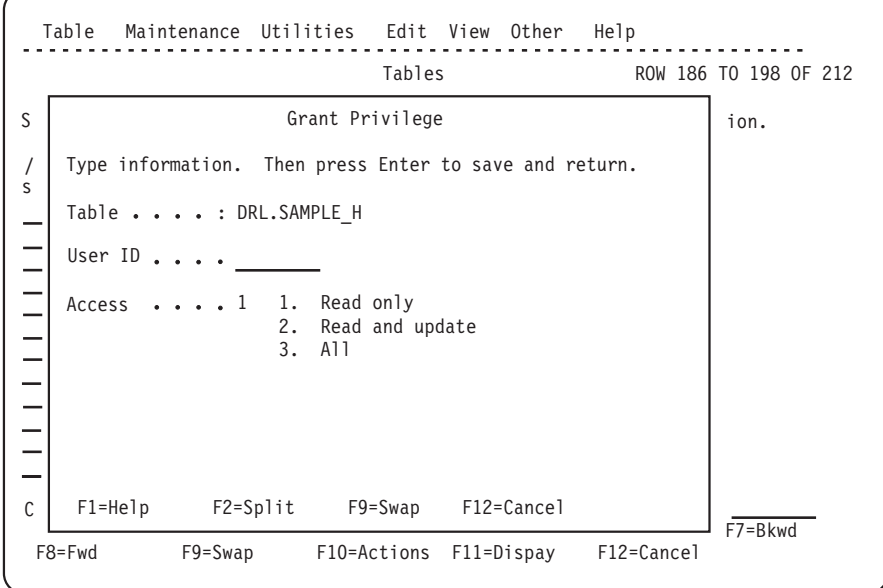

*Figure 104. Grant Privilege window*

- 3. Type required information in the fields, and press Enter.
	- The user ID is granted access to the table.
- 4. When you finish granting access to the table, press F12.

If you selected more than one table, the Grant Privilege window for the next table is displayed. When you complete the Grant Privilege window for the last table, you are returned to the Tables window.

To revoke table access:

- 1. From the Tables window [\(Figure 74 on page 234\)](#page-251-0), select one or more tables to revoke access to.
- 2. Select 6, Revoke, from the Utilities pull-down.

The Revoke Privilege window [\(Figure 105 on page 270\)](#page-287-0).

<span id="page-287-0"></span>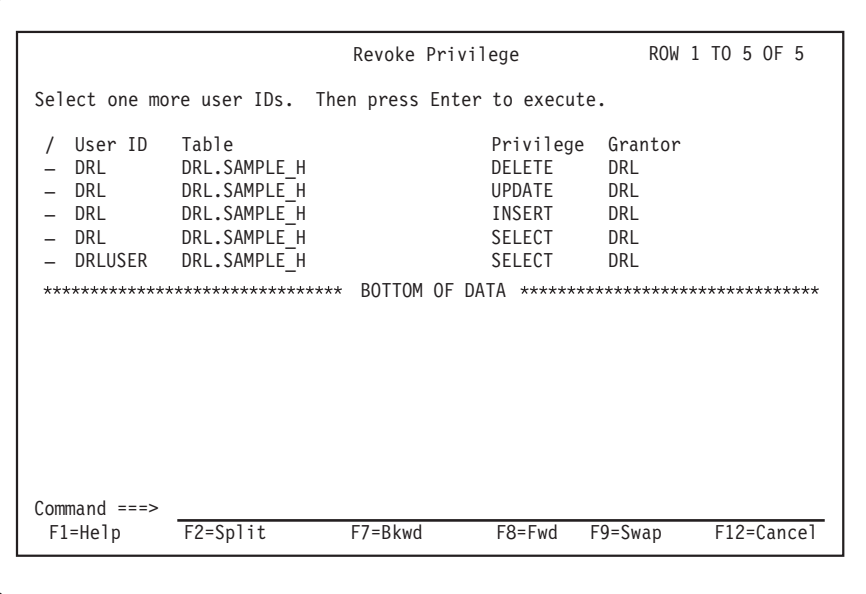

*Figure 105. Revoke Privilege window*

3. Select the user IDs with table access privileges to revoke, and press Enter. The access privileges are revoked and you are returned to the Tables window.

## **Documenting a table**

You can use the administration dialog to document a table in BookMaster, the same source format used for [Chapter 16, "System tables and views"](#page-308-0) through [Chapter 18, "Sample components."](#page-334-0)

To document a table:

- 1. From the Tables window [\(Figure 74 on page 234\)](#page-251-0), select tables to document.
- 2. Select 7, Document, from the Utilities pull-down.

The Document Data Set window is displayed.

3. Type the name of the data set in the field, and press Enter. BookMaster documentation for the tables is generated and you are returned to the Tables window.
### **Chapter 15. Working with the log data manager option**

This chapter contains information about the Tivoli Decision Support for z/OS log data manager option, which automates and simplifies the collection of data.

After providing a summary of the log data manager, this chapter then describes:

- v How the log data manager is invoked from the administration dialog (page 271).
- The job for recording of log data sets for collection (page [272\)](#page-289-0).
- Modifying log collector statements to be used in the collect (page [275\)](#page-292-0).
- Modifying the list of log data sets to be collected (page [277\)](#page-294-0).
- The collect job and the parameters it uses (page [280\)](#page-297-0).
- Modifying the list of successfully collected log data sets (page [277\)](#page-294-0).
- Modifying the list of unsuccessfully collected log data sets (page [286\)](#page-303-0).

#### **Summary of how the log data manager is used**

You usually include a log data set for use with the log data manager by inserting a job step DRLELDML in the job that creates the log data set. The job step DRLELDML records the log data set as being ready to be collected by the log data manager collect job. You must run the job step DRLELDML for each log data set that you want to be collected.

The log data manager collect job DRLELDMC then performs the data collection and updates the database tables.

You can also use the Administration dialog windows to do the following:

- Amend the list of log data sets to be collected.
- v Amend the list of the log data sets that were successfully or unsuccessfully collected.
- v Amend the collect statements used in a collect.

#### **Invoking the log data manager**

To invoke the log data manager:

- 1. From the Administration Dialog window, select 3, Logs, to display the Logs window.
- 2. Select one of the displayed logs, then select 5, Open Log Data Manager (a new option provided with log data manager), from the Log pull-down. The log data manager Main Selection window [\(Figure 106 on page 272\)](#page-289-0) is displayed.

<span id="page-289-0"></span>

| DRLDLDML<br>Log Data Management of SMF logs                                                                                                    |
|----------------------------------------------------------------------------------------------------|
| Select one of the following. Then press Enter.                                                                                                    |
| 1. Log collector statements<br>2. Log data set to be collected<br>3. Log data sets collected successfully<br>4. Log data sets collected with failure |
| F1=Help<br>F2=Split F9=Swap F12=Cancel                                                                                                    |

*Figure 106. Log Data Manager Main Selection window.*

- 3. The Main Selection window gives you the possibility to:
	- v Browse, add, delete and modify log collector statements.
	- v Add, delete, and change the list of log data sets to be collected by the collect job.
	- List the log data sets that were collected successfully by the collect job.
	- v List the log data sets that were collected unsuccessfully by the collect job.

Each of these options is discussed in the sections of this chapter.

#### **Job step for recording a log data set for collection**

The job step DRLJLDML records a log data set as being ready to be collected. The collect job DRLJLDMC then performs the collection of this log data set (described in ["The collect job and the parameters it uses" on page 280\)](#page-297-0).

After job step DRLJLDML has successfully run, Tivoli Decision Support for z/OS will have created a record in system table DRLLDM\_LOGDATASETS (described in ["DRLLDM\\_LOGDATASETS" on page 293\)](#page-310-0). You must run this job step for each log data set that you want to be collected by the log data manager. The list of log data sets to be collected can then be displayed, changed, or deleted, or a log data set added for collection (an alternative to using the DRLJLDML job), using the Log Data Sets To Be Collected window, described in ["Listing and modifying the list of](#page-294-0) [log data sets to be collected" on page 277.](#page-294-0)

#### **Using the DRLJLDML job step**

To use the DRLJLDML job step:

- 1. Ensure that your log data sets are cataloged (otherwise the DRLJLDML job step does not work).
- 2. Take a copy of the supplied sample DRLJLDML job step.
- 3. Insert the DRLJLDML job step in each job that creates a log data set, and which you want to be collected by the log data manager. For Generation Data Sets, you must insert the DRLJLDML job step after each Generation Data Set member that has been created.
- 4. Enter the name of the log data set (*\*.stepname.ddname*) in the DRLLOG DD statement of the job step (described in [Figure 107 on page 273.](#page-290-0)
- 5. Run the job you have now amended, to create the log data set.

#### **DRLJLDML sample job**

This job is shipped with Tivoli Decision Support for z/OS as sample job DRLJLDML.

#### **Job step for recording a log data set for collection**

<span id="page-290-0"></span>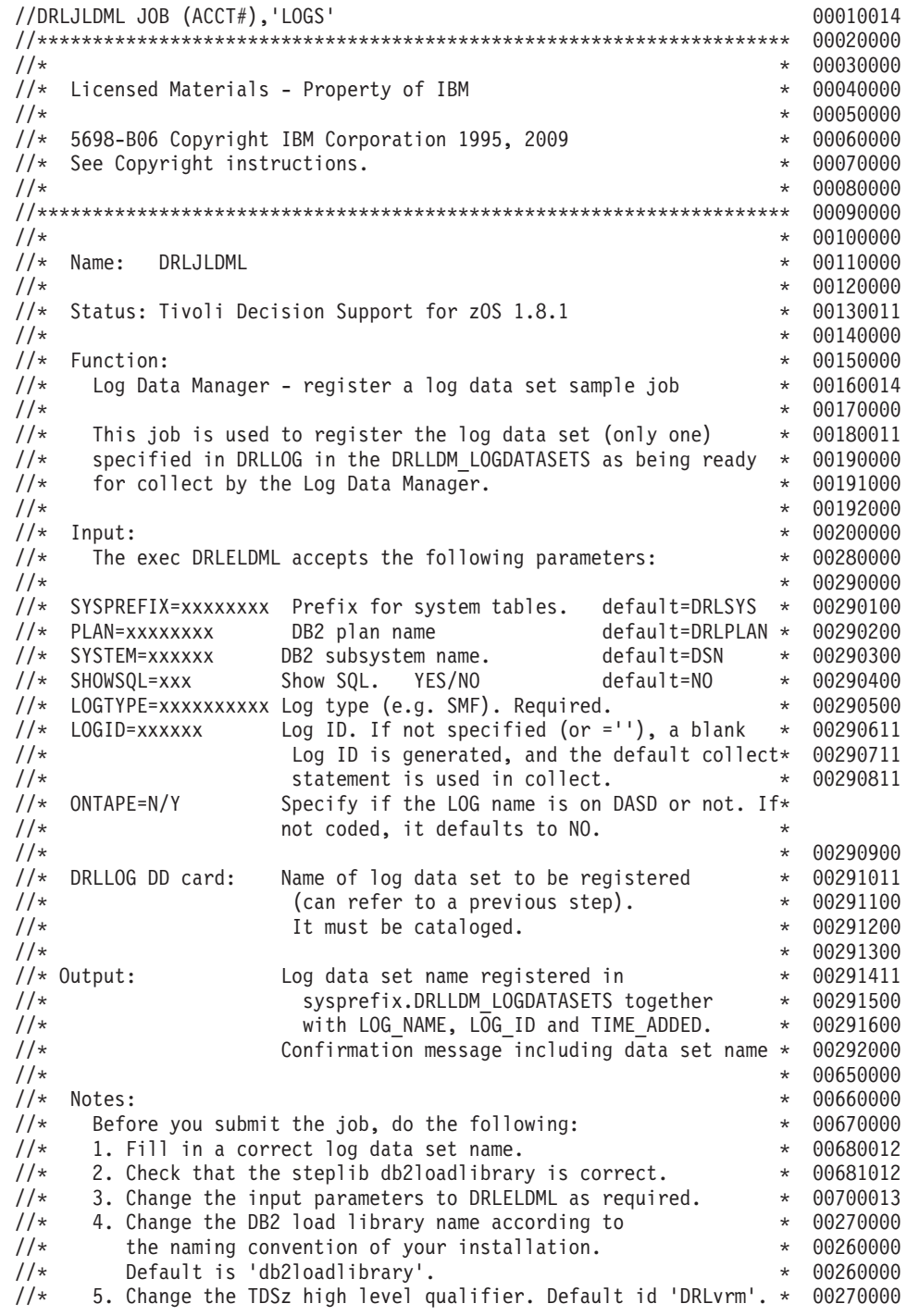

*Figure 107. DRLJLDML job (Part 1 of 2)*

#### **Job step for recording a log data set for collection**

| $1/\star$<br>$1/\star$<br>CHANGE ACTIVITY:<br>1/x<br>00 1995-03-05 IW Created<br>1/x<br>01 1997-05-14<br>GL<br>Added ONTAPE parameter to allow<br>P006678 *<br>the use of tape log names<br>P006678 *<br>$1/\star$<br>1/x<br>1/x                                                              | 00720000<br>$^\star$<br>00730000<br>$^\star$<br>00740000<br>$^\star$<br>00770000<br>$^\star$<br>$^\star$ |
|----------------------------------------------------------------------------------------------------|----------------------------------------------------------------------------------------------------|
| $//*$ CHANGE ACTIVITY:<br>DATE DESCRIPTION<br>//* CHANGE FLAG TYPE<br>1/x<br>----------------<br>\$D0=DCR066, TDS180,01/06/07,ADL(SM): Update TDS Version and<br>$1/\star$<br>1/x<br>DB2 dataset names.<br>//* \$D1=DCR116, TDS181,15/05/09,ADL(SM): Update TDS Version<br>1/x                | $\star$<br>$\star$<br>$\star$<br>$\star$<br>$^\star$<br>$\star$<br>00780000                              |
| //LDML0G<br>EXEC PGM=IKJEFT01<br>$1/\star$<br>//SYSPROC DD DISP=SHR, DSN=DRLvrm. SDRLEXEC<br>//STEPLIB DD DISP=SHR, DSN=DRLvrm. SDRLLOAD<br>DD DISP=SHR, DSN=db2loadlibrary<br>$\frac{1}{2}$<br>$\leftarrow$ $-$<br>$//*$ MESSAGES<br>1/x<br>DD SYSOUT=*, DCB=(RECFM=F, LRECL=80)<br>//DRLOUT | 00790000<br>00800000<br>00800111<br>00800211<br>00810010<br>00870010<br>00880000<br>00890000<br>00900009 |
| $//*$ LOG DATA SET<br>DSN=*.stepname.ddname can be used<br>1/x<br>$1/\star$<br>//DRLL0G<br>DD DISP=SHR, DSN=<br>$\leftarrow$ $-$<br>//* START EXEC DRLELDML<br>$1/\star$<br>//SYSPRINT DD SYSOUT=*                                                                                            | 00910010<br>00920000<br>00930000<br>00930100<br>00931010<br>00932010<br>01210002<br>01220000<br>01230000 |
| //SYSTSPRT DD SYSOUT=*<br>//SYSTSIN<br>$DD *$<br>%DRLELDML SYSTEM=DSN SYSPREFIX=DRLSYS<br>LOGTYPE=SMF<br>LOGID='' ONTAPE=N<br>$/*$                                                                                                    | 01240000<br>01250000<br>01260007<br>01270000<br>01340000                                                 |

*Figure 107. DRLJLDML job (Part 2 of 2)*

### **Setting the parameters for job DRLJLDML**

These are the rules for entering parameter values:

- 1. LOGTYPE is the only parameter that *must* be changed by you. The remaining parameters are optionally changed by you.
- 2. Blanks must not exist before or after an equal (=) sign.
- 3. Blanks must not exist within a parameter value.
- 4. A parameter value must not be enclosed in apostrophes.
- 5. A continuation mark (–) can be placed in any column.

These are the DRLJLDML job parameters:

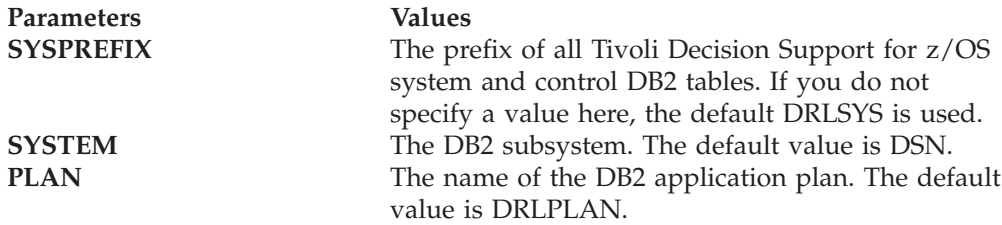

#### **Job step for recording a log data set for collection**

<span id="page-292-0"></span>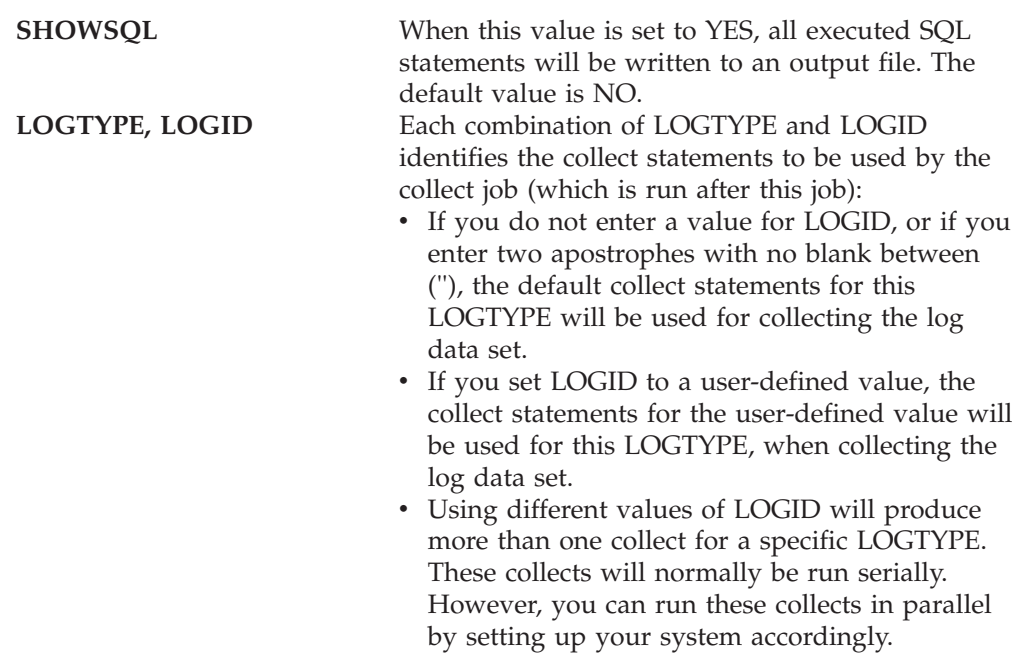

#### **Modifying log collector statements**

In order to modify log collector statements, this section describes the following:

- v "Listing the data sets containing collect statements"
- v "Editing the collect statements"
- ["Adding a log ID and collect statements data set" on page 277](#page-294-0)
- ["Changing the collect statements data set name" on page 277](#page-294-0)

#### **Listing the data sets containing collect statements**

To list the log collector statements used with a log type, select 1, Log collector statements, from the log data manager Main Selection window. The Collect Statements window (Figure 108) is displayed, one row for each log ID defined for the log type. When a default row is created during installation of a Tivoli Decision Support for z/OS component, the field log ID is always blank.

| DRLDLDMS      |                                                                     |              |                                                                                                    |            | Log Data Manager Collect Statements for SMF                     |         |        |  |
|---------------|---------------------------------------------------------------------|--------------|----------------------------------------------------------------------------------------------------|------------|-----------------------------------------------------------------|---------|--------|--|
|               |                                                                     |              |                                                                                                    |            | Select a Log ID. Then press Enter to edit the collect statement |         |        |  |
| S<br>$\equiv$ | Log ID<br><b>MVSA</b><br><b>MVSB</b><br><b>MVSX</b><br>MVS1<br>SYS1 |              | Collect statement data set<br>DRLxxx.SDRLDEFS(DRLBSMF)<br>DRLxxx.LOCAL.DEFS(MVSACOLL)<br>DRLxxx.LOCAL.DEFS(MVSBCOLL)<br>DRLxxx.LOCAL.DEFS(MVSXCOLL)<br>DRLxxx.LOCAL.DEFS(MVS1COLL)<br>DRLxxx.LOCAL.DEFS(SYS1COLL) |            |                                                                 |         |        |  |
|               | $Commoned ==$<br>$F1 = He1p$<br>F9=Swap                             | $F2 = Shlit$ | F3=Exit<br>F11=Delete F12=Cancel                                                                                                    | $F5 = Add$ | F6=Modify                                                       | F7=Bkwd | F8=Fwd |  |

*Figure 108. Collect Statements window*

### **Editing the collect statements**

To edit (default action) the collect statements for a log ID:

- 1. Select the log ID whose collect statements you want to edit, and press Enter. The Edit window (Figure 109) is displayed.
- 2. Edit the collect statements using the ISPF editor. If the member does not exist, it will be automatically created by the edit. If the collect statements data set does not exist or is not cataloged, an error message is displayed. A confirmation window is displayed if a member of the Tivoli Decision Support for z/OS definition library is selected for editing. If you want to edit collect statements that reside in the Tivoli Decision Support for z/OS distribution library, follow the instructions given in "Modifying Tivoli Decision Support for z/OS-supplied collect statements."
- 3. On completion of the editing, you are returned to the Log Data Manager Collect Statements window.
- **Note:** The COMMIT AFTER BUFFER FULL ONLY parameter will not be accepted in the collect statement member if the collect involves concatenated log data sets (an appropriate error message is displayed). The reason is that such concatenated data sets are never recorded in the DRLLOGDATASETS system table as being collected.

```
EDIT ---- DRLxxx.SDRLDEFS(DRLBSMF)---------------------------- COLUMNS 0
****** ***************************** TOP OF DATA ***********************
000001 COLLECT SMF;
****** **************************** BOTTOM OF DATA *********************
COMMAND ===> SCROLL ===
F1=Help F2=Split F3=Exit<br>F8=Down F9=Swap F10=Left
         F9=Swap F10=Left F11=Right F12=Cancel
```
*Figure 109. Edit collect statements window*

#### **Modifying Tivoli Decision Support for z/OS-supplied collect statements**

Not all the components have a default collect statement supplied by the product. You must modify the collect statements for these log types to use with these components. You might also want to modify other Tivoli Decision Support for z/OS-supplied collect statements. In all cases, a warning is displayed if you attempt to edit a collect statement member that resides in the Tivoli Decision Support for z/OS distribution library.

**Note:** Any modifications you make to Tivoli Decision Support for z/OS-supplied collect statements are lost if a PTF or new release updates the member containing the collect statements.

To modify a Tivoli Decision Support for z/OS-supplied collect statement member:

- 1. Copy the member containing the collect statements to your local library.
- 2. Use option F6=Modify of the Log Data Manager Collect Statements window to change the data set name of the default log ID (see ["Modifying log collector](#page-292-0) [statements" on page 275](#page-292-0) for details).
- 3. Edit the collect statements member as you require.

#### <span id="page-294-0"></span>**Adding a log ID and collect statements data set**

To add a log ID and data set name to the list:

- 1. Press F5 and the Add Collect Statements Definition window is displayed (Figure 110).
- 2. Type a log ID and data set name and press Enter. The log ID and data set name are added to the Log Data Manager Collect Statements list in alphanumeric sequence. However, a non-existent data set is not created.

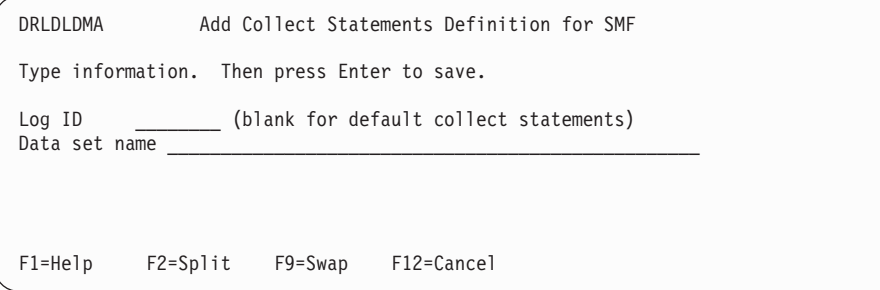

*Figure 110. Add Collect Statements Definition window*

#### **Changing the collect statements data set name**

To change the name of a collect statements data set:

- 1. Select the log ID corresponding to the data set name which you want to modify, and press F6. The Modify Collect Statements Definition window is displayed (Figure 111).
- 2. Type the modified data set name and press Enter. The data set name is changed in the Log Data Manager Collect Statements list.

```
DRLDLDMB Modify Collect Statements Definition for SMF
Type information. Then press Enter to save.
Log ID MVSA
Data set DRLxxx.LOCAL.DEFS(MVSACOLL)
F1=Help F2=Split F9=Swap F12=Cancel
```
*Figure 111. Modify Collect Statements Definition window*

### **Listing and modifying the list of log data sets to be collected**

In order to list and modify the list of log data sets to be collected, this section describes the following:

- v ["Listing the log data sets to be collected" on page 278](#page-295-0)
- ["Modifying the log ID for a log data set" on page 278](#page-295-0)
- v ["Deleting information about a log data set" on page 279](#page-296-0)
- v ["Recording a log data set to be collected again" on page 279](#page-296-0)
- ["Adding a log data set to be collected" on page 279](#page-296-0)

### <span id="page-295-0"></span>**Listing the log data sets to be collected**

To list the log data sets to be collected, select 2, Log data sets to be collected, from the log data manager Main Selection window. The Log Data Sets To Be Collected window (Figure 112) is displayed, one row for each log ID and log data set.

Each list of log data sets are sorted firstly by log ID, and then by the date the log data set was added.

Each log data set displayed in this window has a value in the Status column, which can contain one of these values:

• blank

The log data set is ready to be collected by the DRLMLDMC job (see ["The](#page-297-0) [collect job and the parameters it uses" on page 280](#page-297-0) for details).

v 'SELECT'

This value occurs when the log data set has been selected for collect by the DRLMLDMC job, but the collect has not completed. The data set is protected from a collect by a "parallel" invocation of the DRLMLDMC job. If DRLMLDMC job abends, the action you take depends upon how many log data sets have the status SELECT after the abend has occurred:

- If there are many log data sets with status SELECT, run job DRLELDMC with parameter CLEANUP=YES, to record the log data sets as ready for collection again.
- If there are only a few log data sets with status SELECT, it is easier to manually record the data sets as ready for collection again by selecting F4=Rerun for these log data sets.
- v A log collector return code or a system or user abend code

This occurs when the log data set was collected with failure, and the Rerun option was selected for this log data set in the Log Data Sets Collected with Failure window (described in ["Modifying the list of unsuccessfully collected log](#page-303-0) [data sets" on page 286\)](#page-303-0). The data set is collected again the next time DRLELDMC is run.

DRLDLDMT SMF Log Data Sets To Be Collected Select a data set. Then press Enter to modify Log ID. Log ID Log data set Time added Status \_ SYS170.SMFLOG.SLOG9501222 2004-11-22.13 s MVSA SYS170.SMFLOGA.SLOG950122 2004-11-21.23 SELECT \_ MVSB SYS170.SMFLOGB.SLOG950122 2004-11-22.01 \_ MVSX SYS170.SMFLOGX.SLOG950122 2004-11-22.01 \_ MVS1 SYS170.SMFLOG1.SLOG02 2004-11-21.23 8 \_ MVS2 SYS170.SMFLOG.MVS2.SLOG01 2004-11-21.10 U0005 \_ SYS1 SYS170.SMFLOG.SYS1.SLOG01 2004-11-18.10 20 Command ===>  $\frac{1}{5}$ <br>F1=Help  $\frac{1}{5}$   $\frac{5}{2}$   $\frac{5}{2}$   $\frac{5}{1}$   $\frac{1}{5}$   $\frac{1}{5}$   $\frac{2}{5}$   $\frac{5}{1}$   $\frac{1}{5}$   $\frac{1}{5}$   $\frac{1}{5}$   $\frac{1}{5}$   $\frac{1}{5}$   $\frac{1}{5}$   $\frac{1}{5}$   $\frac{1}{5}$   $\frac{1}{5}$   $\frac{1}{5}$   $\frac{1}{5}$   $F1=He1p$   $F2=Split$   $F3=Ex1t$ F9=Swap F11=Delete F12=Cancel

*Figure 112. SMF Log Data Sets To Be Collected window*

### **Modifying the log ID for a log data set**

To modify the log ID (the default action) to be used with a log data set:

1. Select the log ID and press Enter. The Modify Log ID for a Log Data Set window is displayed [\(Figure 113 on page 279\)](#page-296-0).

- <span id="page-296-0"></span>2. Type the modified log ID and press Enter. The log ID is then changed in the Log Data Sets To Be Collected list.
- **Note:** You can also use this window to display the full length of a truncated log data set name. Data set names longer than 34 characters are truncated in the Log Data Sets To Be Collected window, but are displayed in full in the Modify Log ID for a Log Data Set window.

```
DRLDLDMM Modify Log ID for a SMF Log Data Set
Type Log ID. Then press Enter to save.
Log ID MVSA (blank for default collect statements)
Data set SYS150.SMFLOGA.SLOG950122
 F1=Help F2=Split F9=Swap F12=Cancel
```
*Figure 113. Modify Log ID For a Log Data Set window.*

#### **Deleting information about a log data set**

To delete an entry from the Log Data Sets To Be Collected window:

- 1. Select the log ID and log data set and press F11.
- 2. Press Enter to confirm deletion.

#### **Recording a log data set to be collected again**

A log data set can be recorded for collection again if it has the value SELECT in the Status column, caused by the collect job abending and as a result, the log data set still having the value SELECT in the Status column.

After the log data set has been recorded for collection again, it is included in the next collect job (described in ["The collect job and the parameters it uses" on page](#page-297-0) [280\)](#page-297-0).

To record a log data set to be collected again:

- 1. Select the log ID and log data set and press F4.
- 2. Press Enter to confirm.

#### **Adding a log data set to be collected**

To add an entry to the Log Data Sets To Be Collected list:

- 1. Press F5 and the Add a Data Set To Be Collected window is displayed [\(Figure 114 on page 280\)](#page-297-0).
- 2. Type the log ID and log data set name and press Enter. The Log Data Sets To Be Collected window is displayed, containing the added entry.

<span id="page-297-0"></span>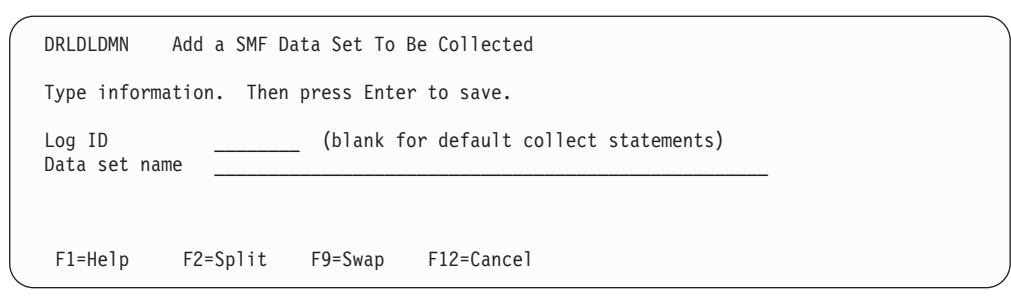

*Figure 114. Add a Data Set To Be Collected window*

An error message is displayed in this window if you attempt to add an already existing log data set.

#### **The collect job and the parameters it uses**

The job DRLJLDMC is used to collect log data sets that are recorded as being ready for collection. A system table (described in ["DRLLDM\\_COLLECTSTMT" on](#page-309-0) [page 292\)](#page-309-0) is used to identify the data set containing the collect statements to be used for the collect.

Log data sets are recorded as ready for collection either by running the job DRLJLDML (see ["Job step for recording a log data set for collection" on page 272](#page-289-0) for details), or by using the Log Data Sets To Be Collected window (see ["Listing](#page-294-0) [and modifying the list of log data sets to be collected" on page 277](#page-294-0) for details).

#### **Deciding which log data sets to collect**

Using the two parameters LOGTYPE and LOGID you specify which log data sets you want to collect. If you omit both parameters, all log data sets that are ready to be collected are collected. If, however, you decide to enter values for LOGTYPE and LOGID, a subset only of the log data sets belonging to the specified log type is collected.

#### **Concatenation of log data sets**

Each time you run the DRLELDMC EXEC, all log data sets corresponding to the values you enter for LOGTYPE and LOGID are serially collected. The log collector function is used only once for all log data sets of the same log type and log ID. Log data sets are added to the log collector file DRLLOG in the *order in which they were recorded by the Log Data Manager*. As a result, the log collector output files DRLOUT and DRLDUMP may contain the output from many log data sets.

You should also note that if the collect of such a concatenated log data set fails after one or more log data sets have been successfully collected, the remaining log data sets in the concatenation are not collected. You must then rerun the DRLJLDMC collect job, to collect these remaining log data sets.

#### **Running collect jobs in parallel**

If you do not specify the LOGID and/or the LOGTYPE parameters, the DRLELDMC EXEC calls the log collector and run the collect job each time a combination of log type and log ID is processed. If you want to decrease the total elapsed time of these collects, you can run DRLJLDMC collect jobs in parallel. However, you should not run jobs with the same *LOGTYPE* in parallel.

### **DRLELDMC sample job**

This job is shipped with Tivoli Decision Support for z/OS as sample job DRLJLDMC.

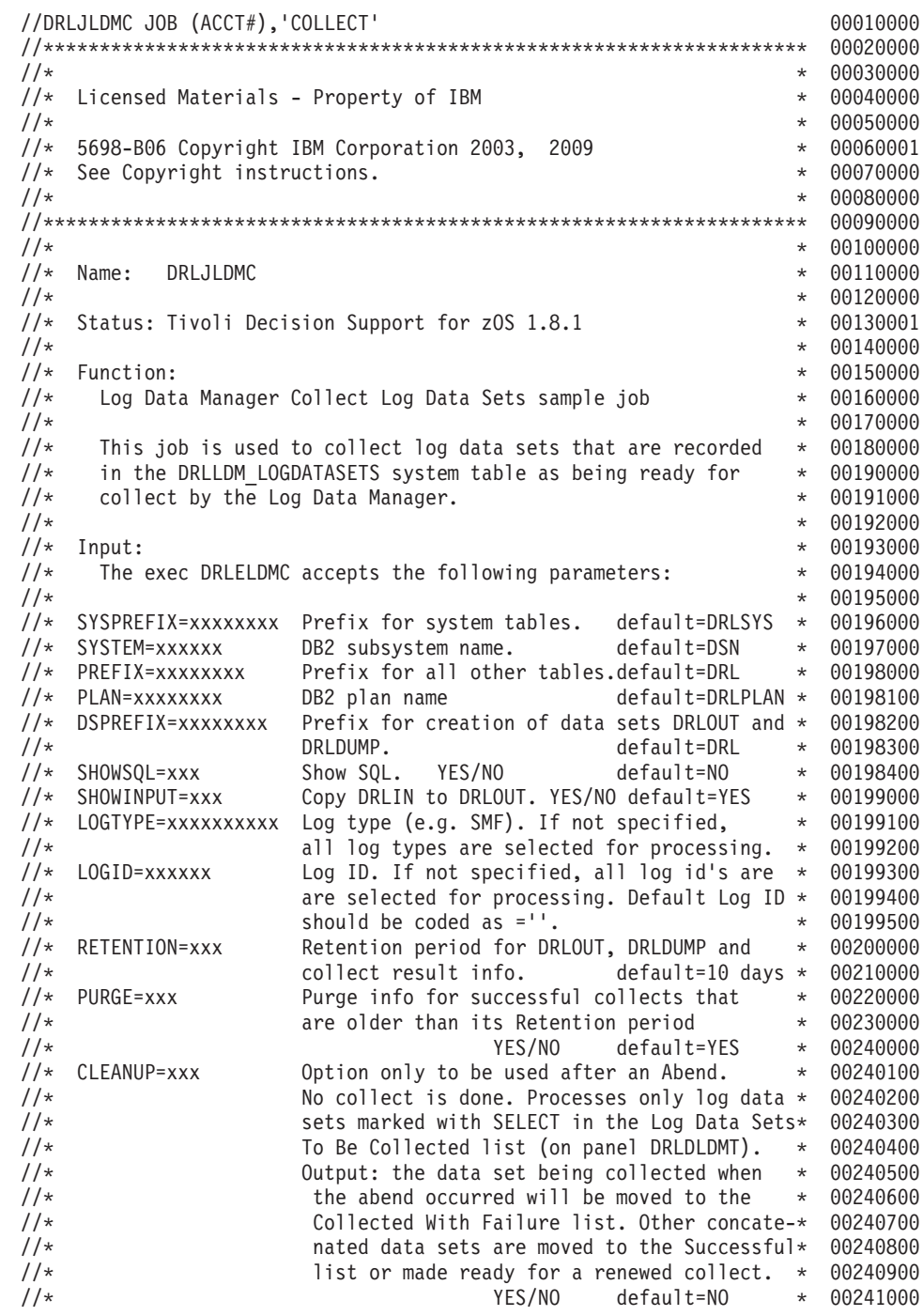

*Figure 115. DRLJLDMC (Part 1 of 2) (Part 1 of 3)*

 $\frac{1}{*}$  00242000 //\* DRLOUT/DRLDUMP DD card: if any of these files are specified  $\quad$  + 00250000  $\frac{1}{x}$ <br> $\frac{1}{x}$  they will be used by all collects started  $\frac{1}{x}$  00260000<br> $\frac{1}{x}$  by this job. They will then not be contolled\* 00261000  $\frac{1}{*}$  by this job. They will then not be contolled\* 00261000<br> $\frac{1}{*}$  or viewed by the Log Data Manager dialog. \* 00270000 or viewed by the Log Data Manager dialog.  $*$  00270000  $1/\star$   $\star$  00270100  $\frac{1}{*}$  DRLLOG DD card: Must not be allocated.  $\frac{*}{*}$  00271000<br> $\frac{1}{*}$   $\frac{*}{*}$  00280000  $\frac{1}{*}$  00280000  $\frac{1}{*}$  00280000  $\frac{1}{*}$ //\* Output:  $\blacksquare$  The results of the collects are recorded in  $\hspace{0.1mm}$  + 00290000 //\* sysprefix.DRLLDM\_LOGDATASETS together \* 00291000  $\frac{1}{*}$  with LOG NAME, LOG ID and TIME ADDED.  $*$  00291100  $\frac{7}{*}$   $\qquad \qquad$  Job messages in the DRLMSG file  $\qquad \qquad \ast$  00291200  $\frac{1}{*}$  00291300  $\frac{1}{*}$  Notes:  $*$  00291400 //\* Before you submit the job, do the following:  $* 00291500$  $\frac{1}{*}$  1. Check that the steplib db2loadlibrary is correct.  $*$  00291800 //\* 2. Change the parameters to DRLELDMC as required.  $*$  00292000  $\frac{1}{*}$  3. Change the DB2 load library name according to  $*$  00292101  $\frac{1}{*}$  the naming convention of your installation.  $*$  00292201  $\frac{1}{*}$  Default is 'db2loadlibrary'.  $\frac{1}{*}$  00292301  $11 \times$  4. Change the TDSz data set HLQ (default is DRLvrm.)  $*$  00292401<br> $1/*$  \* 00292500 //\* \* 00292500  $\frac{1}{*}$  CHANGE ACTIVITY:  $\frac{1}{*}$  00292600  $\frac{1}{*}$  00 1995-03-05 IW Created  $\frac{1}{*}$  00292700  $\frac{1}{x}$   $\frac{1}{x}$   $\frac{1}{x}$   $\frac{1}{x}$   $\frac{1}{00293000}$   $\frac{1}{x}$   $\frac{1}{00293101}$   $\frac{1}{00293101}$ //\* \* 00293101 //\* CHANGE ACTIVITY: \* 00293201 //\* CHANGE FLAG TYPE DATE DESCRIPTION \* 00293301 //\* -----------------------------------------------------------------\* 00293401 //\* \$D0=DCR066, TDS180,01/06/07,ADL(SM): Update TDS Version and \* 00293501  $\frac{1}{*}$   $\frac{1}{*}$  00293601 //\* \$D1=DCR116, TDS181,15/05/09,ADL(RC): Update TDS Version \* 00293701  $\frac{1}{*}$  00293801 //\*\*\*\*\*\*\*\*\*\*\*\*\*\*\*\*\*\*\*\*\*\*\*\*\*\*\*\*\*\*\*\*\*\*\*\*\*\*\*\*\*\*\*\*\*\*\*\*\*\*\*\*\*\*\*\*\*\*\*\*\*\*\*\*\*\*\*\* 00294000 //LDMLOG EXEC PGM=IKJEFT01 00295000  $1/\star$  00296000 //SYSPROC DD DISP=SHR,DSN=DRLvrm.SDRLEXEC <-- 00297001 //STEPLIB DD DISP=SHR,DSN=DRLvrm.SDRLLOAD <-- 00298001 // DD DISP=SHR,DSN=db2loadlibrary <-- 00299000 //\*\*\*\*\*\*\*\*\*\*\*\*\*\*\*\*\*\*\*\*\*\*\*\*\*\*\*\*\*\*\*\*\*\*\*\*\*\*\*\*\*\*\*\*\*\*\*\*\*\*\*\*\*\*\*\*\* 00300100 //\*DRLOUT DD SYSOUT=\*,DCB=(RECFM=F,LRECL=80) 00301000 //\*DRLOUT DD SYSOUT=\*,DCB=(RECFM=F,LRECL=80)<br>//\*DRLDUMP DD SYSOUT=\*,DCB=(RECFM=F,LRECL=80) 00302000 00302000 //\*\*\*\*\*\*\*\*\*\*\*\*\*\*\*\*\*\*\*\*\*\*\*\*\*\*\*\*\*\*\*\*\*\*\*\*\*\*\*\*\*\*\*\*\*\*\*\*\*\*\*\*\*\*\*\*\* 00303000 //\* MESSAGES 00320000  $1/\star$  00330000 //DRLMSG DD SYSOUT=\*,DCB=(RECFM=F,LRECL=80) 00331000 //\*\*\*\*\*\*\*\*\*\*\*\*\*\*\*\*\*\*\*\*\*\*\*\*\*\*\*\*\*\*\*\*\*\*\*\*\*\*\*\*\*\*\*\*\*\*\*\*\*\*\*\*\*\*\*\*\* 00331400  $\frac{1}{*}$  Add the next three DD statements if you collect IMS.  $00331600$ //\* Note 1: IMSVER must specify the same release as the 00331700 //\* collect statement used by the Log Data Manager. 00331800 //\* Note 2: DRLICHKI must be DUMMY or point out an empty 00331900  $\frac{1}{*}$  data set after an IMS restart.  $00332000$ //\*\*\*\*\*\*\*\*\*\*\*\*\*\*\*\*\*\*\*\*\*\*\*\*\*\*\*\*\*\*\*\*\*\*\*\*\*\*\*\*\*\*\*\*\*\*\*\*\*\*\*\*\*\*\*\*\* 00332100

*Figure 115. DRLJLDMC (Part 1 of 2) (Part 2 of 3)*

| //*DRLICHKI DD DSN=Generation data set(0), DISP=SHR                              | 00332200             |
|----------------------------------------------------------------------------------|----------------------|
| //*DRLICHKO DD DSN=Generation data set(+1), DISP(NEW, CATLG)<br>//*DRLIPARM DD * | 00332300<br>00332400 |
| //*IMSID=IMS                                                                     | 00332500             |
| //*IMSVER=71<br>-- IMS release being processed. 71 is default                    | 00332600             |
| //*IMSIDCHECK=FAIL -- Force a termination if not correct                         | 00332700             |
| //*MAXOUTPUT=50<br>-- Allow up to 50 outputs per transaction/BMP                 | 00332800             |
| //*MAXUOR=50<br>-- Allow up to 50 UOR's per BMP                                  | 00332900             |
| //***********************                                                        | 00333000             |
| $//*$ START EXEC DRLELDMC                                                        | 00410000             |
| $1/\star$                                                                        | 00430000             |
| //SYSPRINT DD SYSOUT=*                                                           | 00440000             |
| //SYSTSPRT DD SYSOUT=*                                                           | 00450000             |
| //SYSTSIN DD $\star$                                                             | 00460000             |
| %DRLELDMC SYSTEM=DSN SYSPREFIX=DRLSYS PREFIX=DRL                                 | 00470000             |
| DSPREFIX=DRL                                                                     | 00480000             |
| LOGTYPE=SMF                                                                      | 00481000             |
| $LOGID = ''$                                                                     | 00490000             |
| $/\star$                                                                         | 00510000             |

*Figure 115. DRLJLDMC (Part 1 of 2) (Part 3 of 3)*

### **Setting the parameters for job DRLJLDMC**

The rules for entering parameter values are as follows:

- 1. All parameters are *optional*.
- 2. Blanks must not exist before or after an equal sign (=).
- 3. Blanks must not exist within a parameter value.
- 4. A parameter value must not be enclosed in apostrophes.
- 5. A continuation mark (–) can be placed in any column.

These are the DRLJLDMC job parameters:

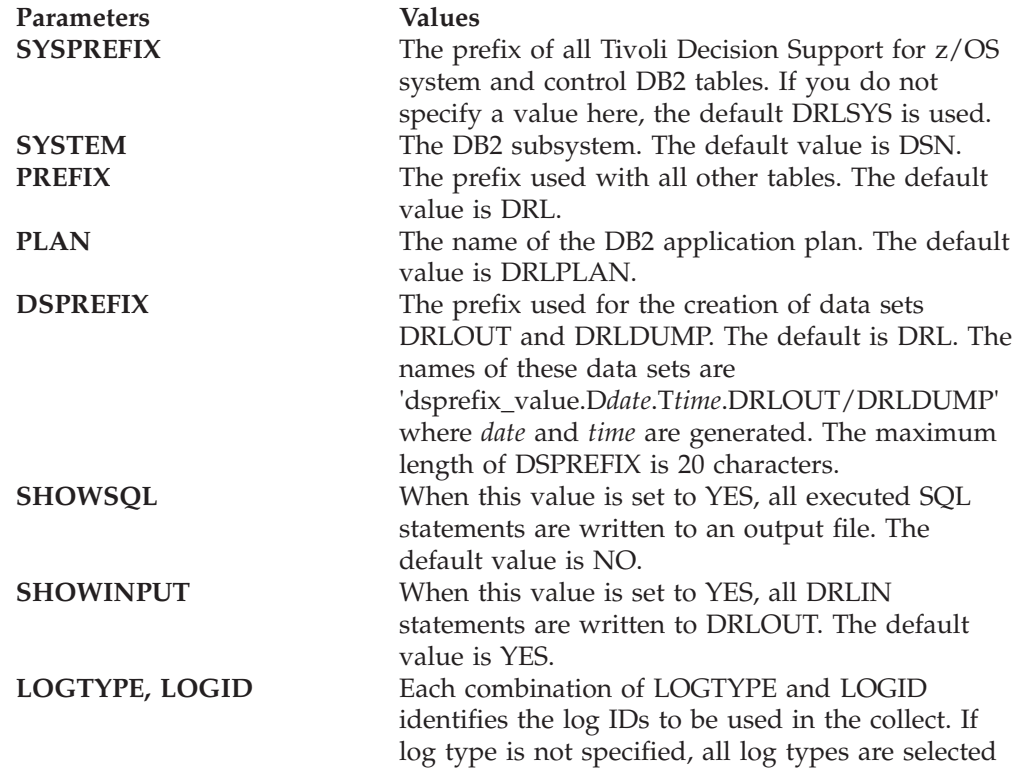

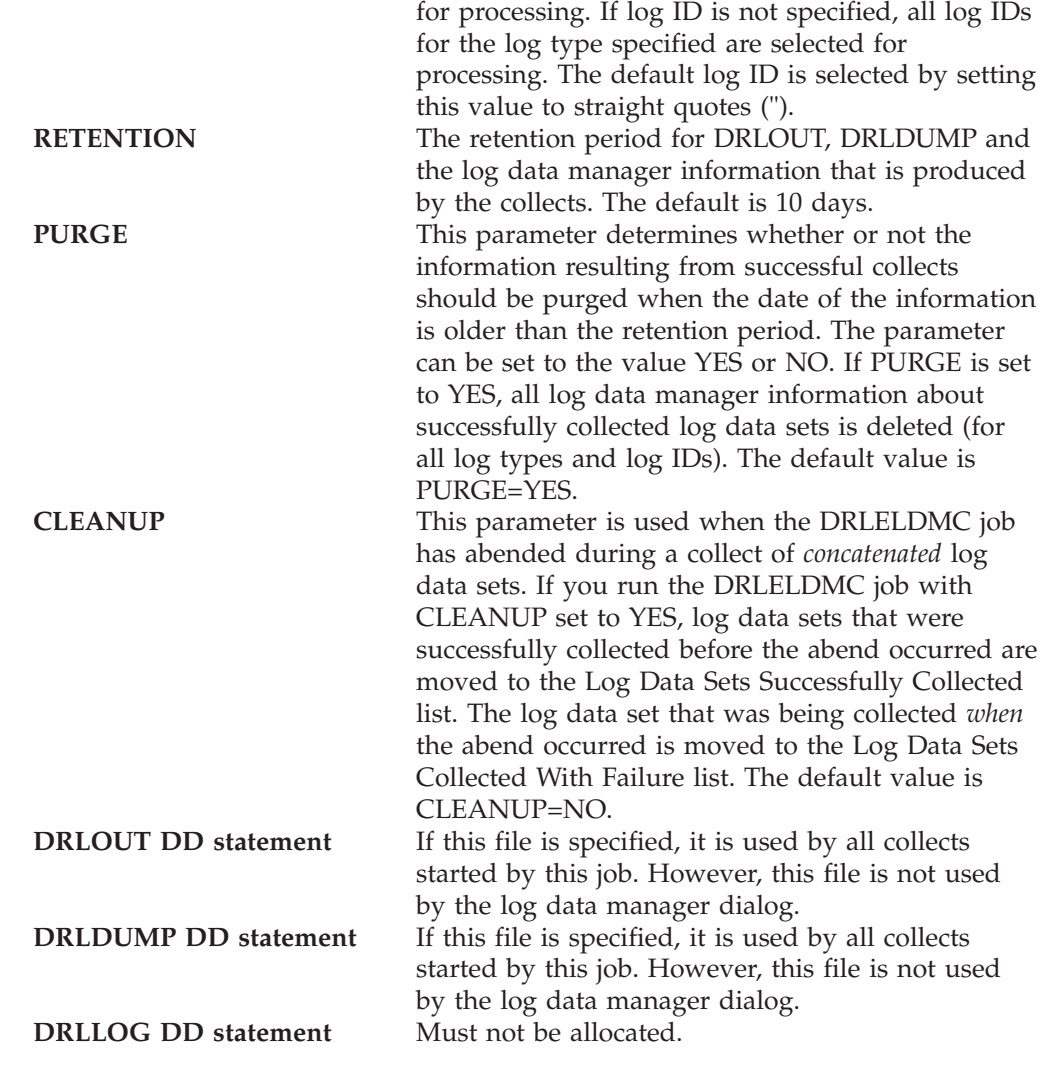

### **Modifying the list of successfully collected log data sets**

To list the log data sets that have been successfully collected, select 3, Log data sets collected successfully, from the log data manager Main Selection window. The Log Data Sets Collected Successfully window [\(Figure 116 on page 285\)](#page-302-0) is displayed, one row for each log data set that has been successfully collected by the Log Data Manager for this log type.

The list of data sets are sorted by the Time collected column.

<span id="page-302-0"></span>

| DRLDLDMC<br>Log data set             | SYS170.SMFLOGX.SLOG950120<br>SYS170.SMFL0GB.SL0G950120<br>SYS170.SMFLOGA.SLOG950120<br>SYS170.SMFL0G.SL0G950120B<br>SYS170.SMFL0G.SL0G950120A<br>SYS170.SMFL0GA.SL0G950119<br>SYS170.SMFLOG.SLOG950119B<br>SYS170.SMFL0GB.SL0G950119<br>SYS170.SMFL0GX.SL0G950119<br>SYS170.SMFL0G.SL0G950119A |                           | Log Data Sets Collected Successfully for SMF<br>Select a data set. Then press Enter to view DRLOUT.<br>Time collected<br>2004-11-21.02.03.25<br>2004-11-21.01.33.25<br>2004-11-21.01.15.10<br>2004-11-21.01.01.20<br>2004-11-21.00.45.20<br>2004-11-20.23.15.10<br>2004-11-20.01.45.20<br>2004-11-20.01.13.25<br>2004-11-20.01.13.25<br>2004-11-20.00.45.20 | <b>RC</b><br>$\Theta$<br>0<br>0<br>$\Theta$<br>0<br>0<br>0<br>0<br>0<br>0 |             |  |
|--------------------------------------|----------------------------------------------------------------------------------------------------|---------------------------|----------------------------------------------------------------------------------------------------|---------------------------------------------------------------------------|-------------|--|
| $Common and ==$<br>F1=Help<br>F8=Fwd | $F2 = Sp1$ it<br>$F9 = Swap$                                                                                                    | $F3 = Exit$<br>F11=Delete | F5=DRLDUMP<br>F12=Cancel                                                                                                    | F6=Retent.                                                                | $F7 = Bkwd$ |  |

*Figure 116. Log Data Sets Collected Successfully window*

### **Viewing the information about successfully collected log data sets**

To view the log data manager information about a log data set (the default action):

- 1. Select a log data set and press Enter.
- 2. The DRLOUT data set is displayed in ISPF Browse mode (if a DRLOUT statement was not included in the collect job).

#### **Viewing the dump data set**

To view the dump data set (DRLDUMP):

- 1. Select the log data set and press F5.
- 2. The DRLDUMP data set is displayed using the ISPF Browse function, if a DRLDUMP DD statement was not present in the collect job. DRLDUMP should be empty if the return code from the collect was 0.

#### **Changing the retention period of information about a log data set**

To change the retention period for the log data manager information about a log data set:

- 1. Select the log data set and press F6. The Retention Period for Collect Information window is displayed [\(Figure 117 on page 286\)](#page-303-0).
- 2. Type the retention period field the number of days you require, and press Enter.
- **Note:** You are not changing the retention period for the collected log data here, but only the retention period for the log data manager information about the log data set.

<span id="page-303-0"></span>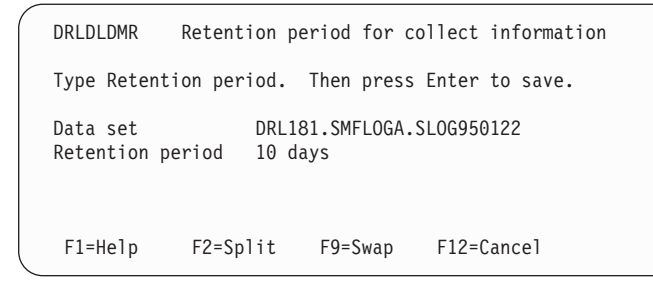

*Figure 117. Retention Period window*

#### **Deleting the information about a log data set**

To delete the log data manager information about a log data set together with DRLOUT and DRLDUMP data sets (if they exist):

- 1. Select the log data set for which you want to delete the log data manager information, and press F11.
- 2. Press Enter to confirm deletion.

**Note:** You are not deleting the log data set itself here, but only the log data manager information about the log data set.

#### **Modifying the list of unsuccessfully collected log data sets**

To list the log data sets that have been unsuccessfully collected, select 4, Log Data Sets Collected With Failure, from the log data manager Main Selection window. The Log Data Sets Collected With Failure window (Figure 118) is displayed, one row for each log data set that has been unsuccessfully collected by the Log Data Manager for this log type.

The list of data sets are sorted by the Time collected column.

| DRLDLDMF                                 |                                                   |                           | Log Data Sets Collected with Failure for SMF                 |                  |             |
|------------------------------------------|---------------------------------------------------|---------------------------|--------------------------------------------------------------|------------------|-------------|
|                                          |                                                   |                           | Select a data set. Then press Enter to view DRLOUT.          |                  |             |
| Log data set                             | SYS170.SMFLOG1.SLOG01<br>SYS170.SMFLOG.SYS1.SLOGO |                           | Time collected<br>2004-11-20.23.22.10<br>2004-11-18.10.16.22 | RC.<br>-8<br>-20 |             |
| $Common and ==$<br>$F1 = He1p$<br>F8=Fwd | $F2 = Sp1$ it<br>$F9 = Swap$                      | $F3 = Exit$<br>F11=Delete | F4=Rerun<br>F12=Cancel                                       | F5=DRLDUMP       | $F7 = Bkwd$ |

*Figure 118. Log Data Sets Collected with Failure window*

#### **Viewing the unsuccessfully collected log data set**

To view the log data set (the default action):

- 1. Select the log data set and press Enter.
- 2. The DRLOUT data set is displayed in ISPF Browse mode (if a DRLOUT statement was not included in the collect job).

#### **Viewing the dump data set**

To view the dump data set (DRLDUMP):

- 1. Select the log data set and press F5.
- 2. The DRLDUMP data set is displayed using the ISPF Browse function, if a DRLDUMP DD statement was not present in the collect job. DRLDUMP is empty in most cases if the return code from the collect was 0.

#### **Recording a log data set to be collected again**

If you record a log data set for collection again, it is included in the next collect job (described in ["The collect job and the parameters it uses" on page 280\)](#page-297-0).

However, the entry you select to be collected again is not deleted from the Log Data Sets Collected With Failure window.

If you select a log data set to be collected a second time (using the F4=Rerun option) after it has already been successfully collected. The log collector detects this incorrect selection and the collect attempt is rejected. However, if you have specified REPROCESS=YES in the collect job to recollect a successfully collected log data set, the log collector does not reject the collect.

To record a log data set to be collected again:

- 1. Select the log data set.
- 2. Press F4. An error message is displayed if this log data set is already included in the list of data sets to be collected.

#### **Deleting the information about a log data set**

To delete the information about a log data set from the list shown, together with DRLOUT and DRLDUMP data sets (if they exist):

- 1. Select the log data set you want to delete, and press F11.
- 2. Press Enter to confirm deletion.

**Modifying the list of successfully collected log data sets**

# **Part 5. Administration reference**

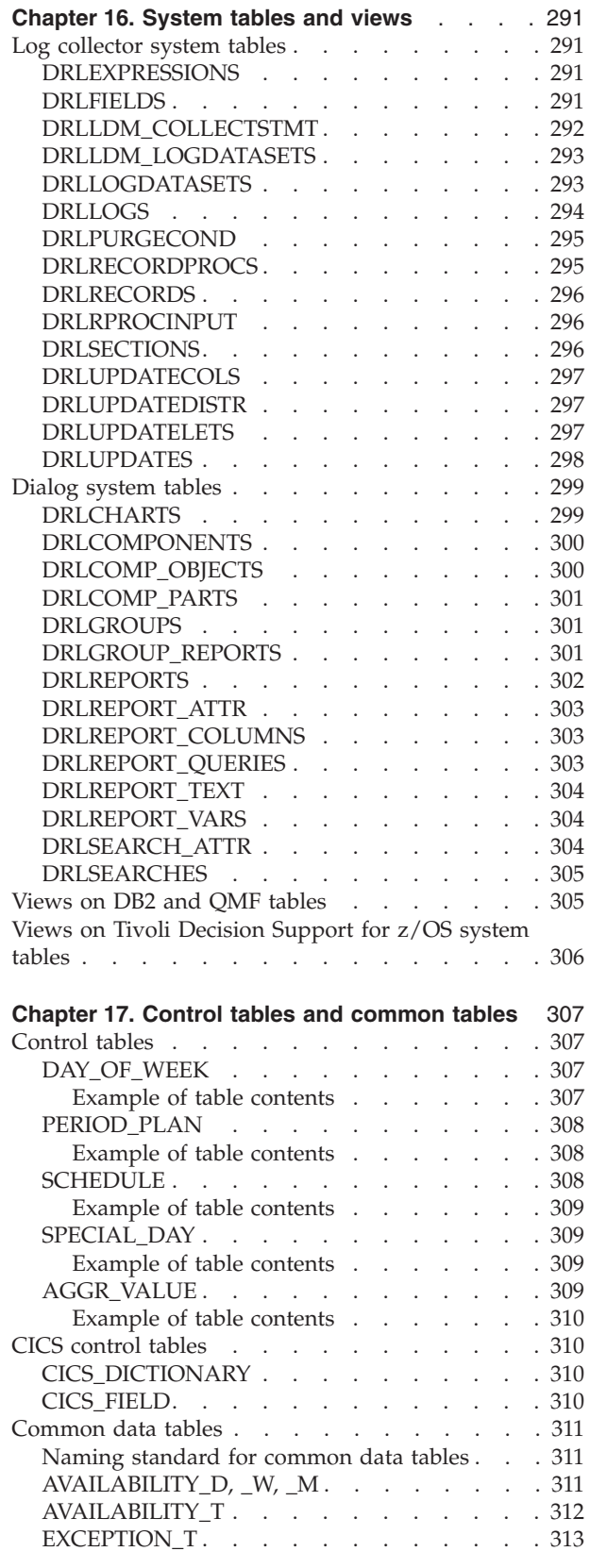

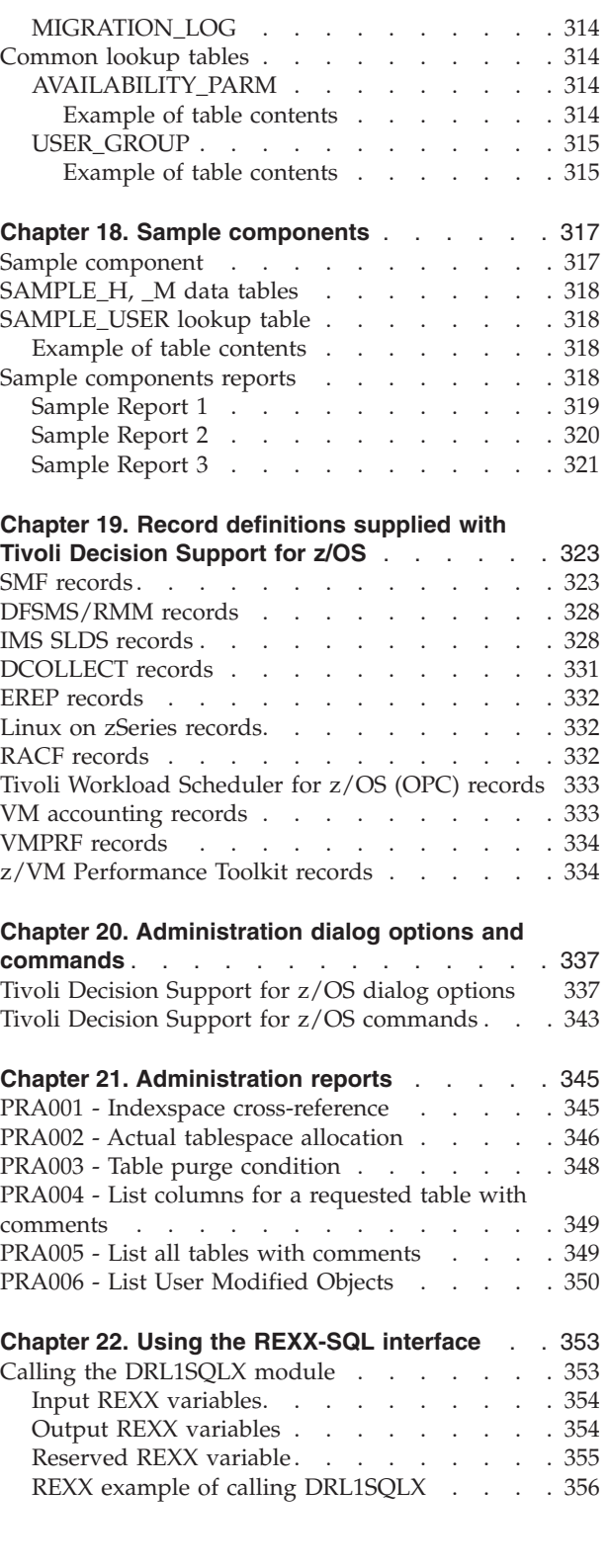

# <span id="page-308-0"></span>**Chapter 16. System tables and views**

This chapter describes system tables and views. These tables are used by the Tivoli Decision Support for z/OS log collector and dialogs. They are created during installation of the Tivoli Decision Support for z/OS base, with the prefix for system tables specified in *userid*.DRLFPROF. The default prefix for the tables is DRLSYS.

System tables do not appear in the tables list in the administration dialog.

Each table description includes information about the table, a description of each key column and data column in the table, and an example of the table's contents.

*Key columns* are marked with a "K".

*Data columns* are listed after the last key column.

The tables appear in alphabetic order, with any underscores ignored.

#### **Log collector system tables**

These tables contain definitions used by the log collector. They are maintained by the log collector; **do not** modify them.

#### **DRLEXPRESSIONS**

This system table contains one row for each expression or condition in a log, record, record procedure, or update definition.

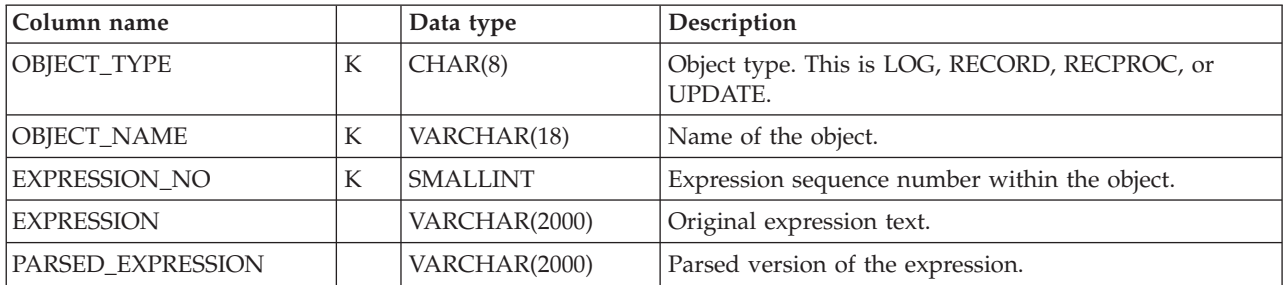

### **DRLFIELDS**

This system table contains one row for every field in each defined record type.

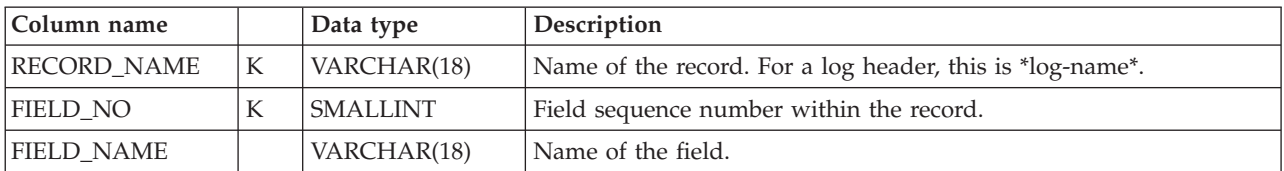

#### <span id="page-309-0"></span>**Log collector system tables**

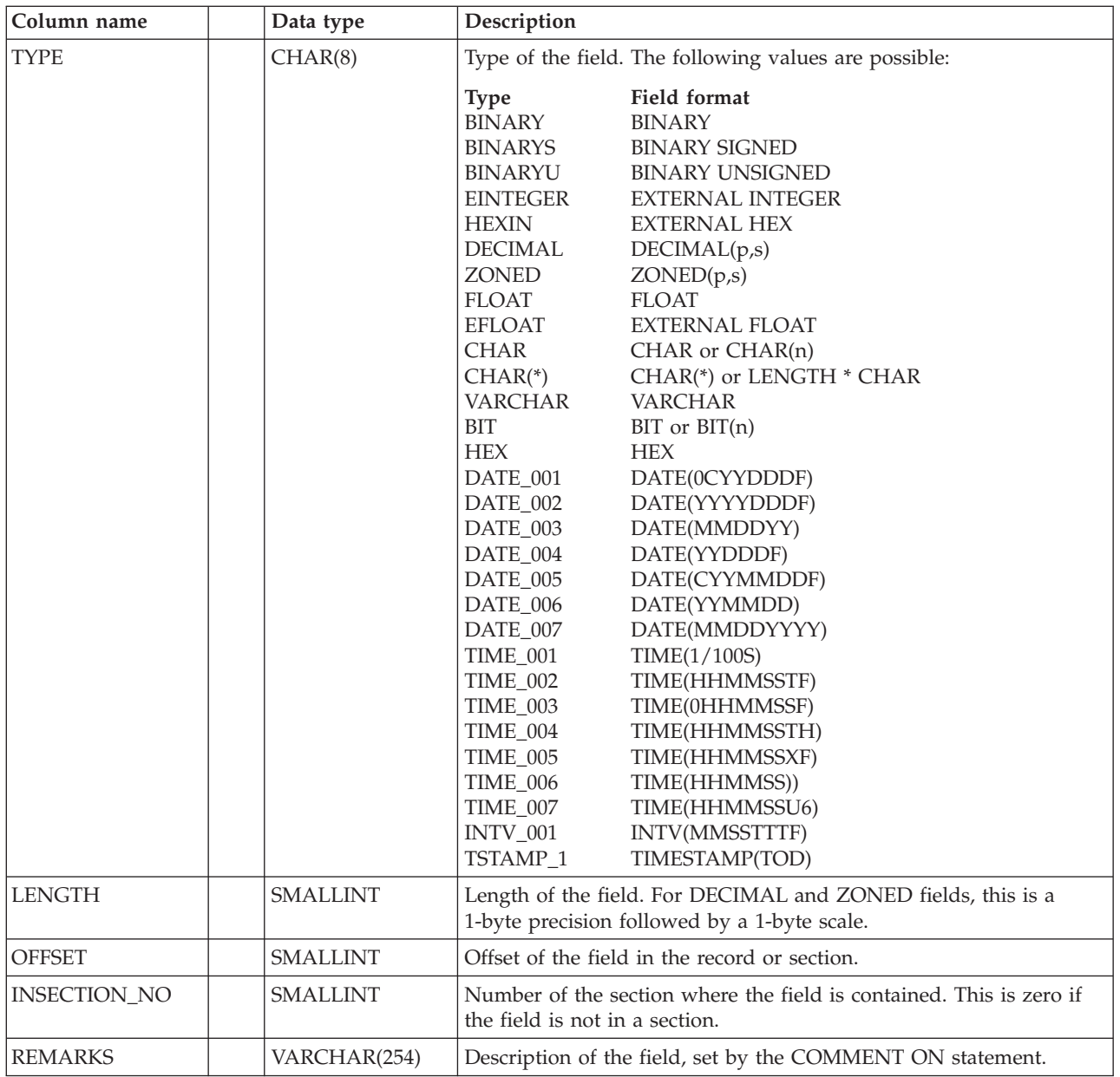

# **DRLLDM\_COLLECTSTMT**

This system table contains one row for each combination of log type and log ID that is defined to the Log Data Manager. Each row identifies the collect statement that is used for the log type/log ID combination.

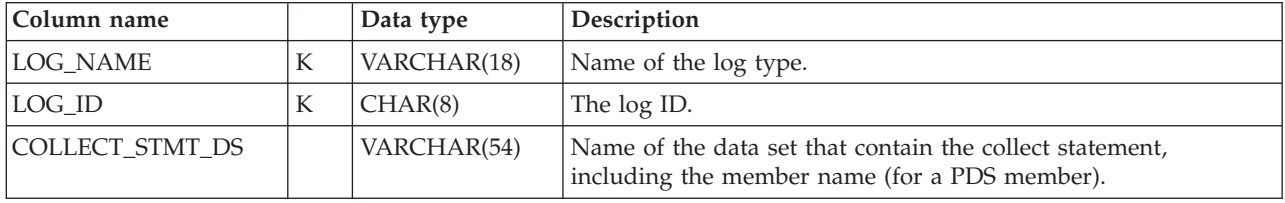

# **DRLLDM\_LOGDATASETS**

This system table contains one or more rows for each log data set recorded by the Log Data Manager.

<span id="page-310-0"></span>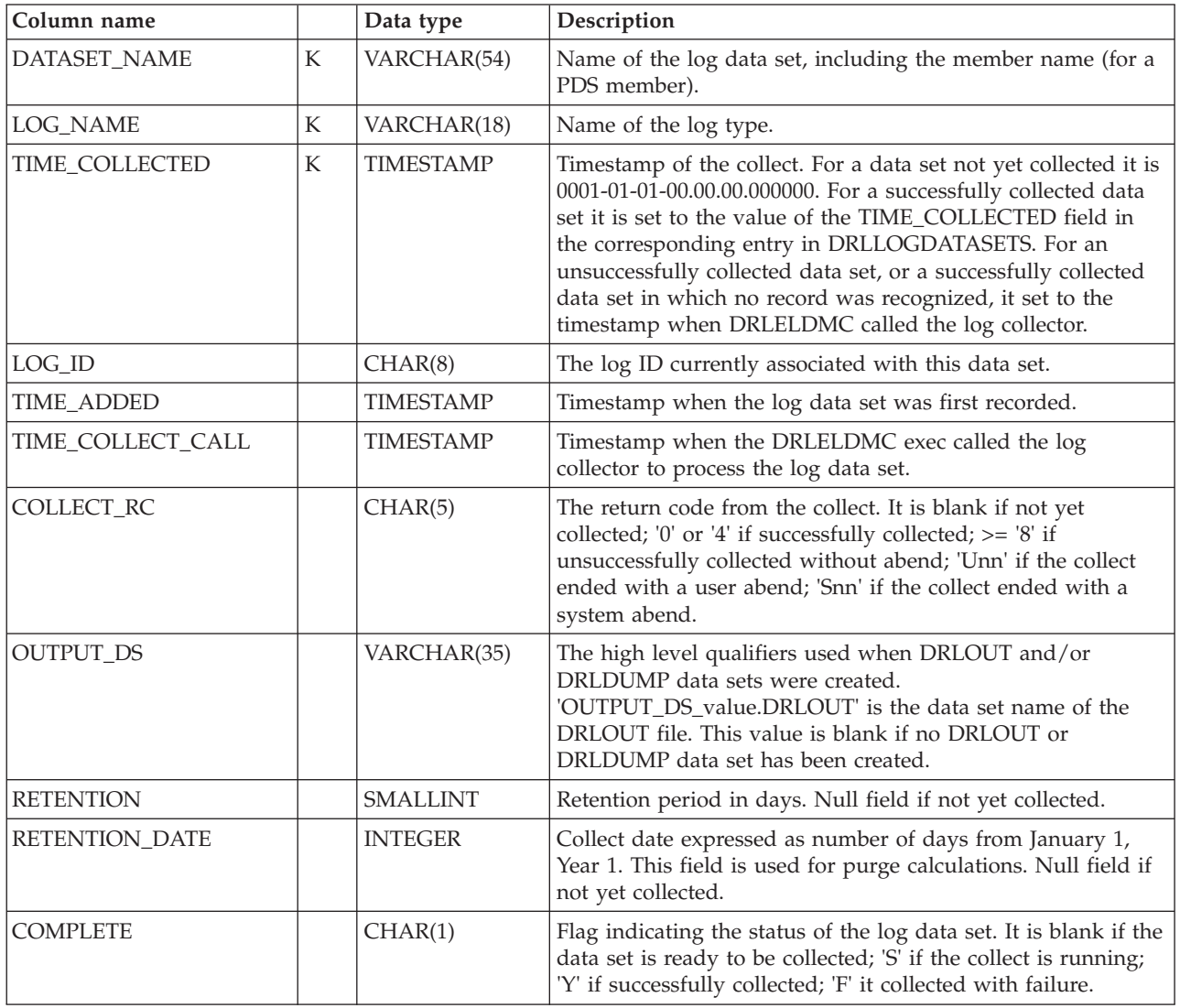

# **DRLLOGDATASETS**

This system table contains one row for each collected log data set.

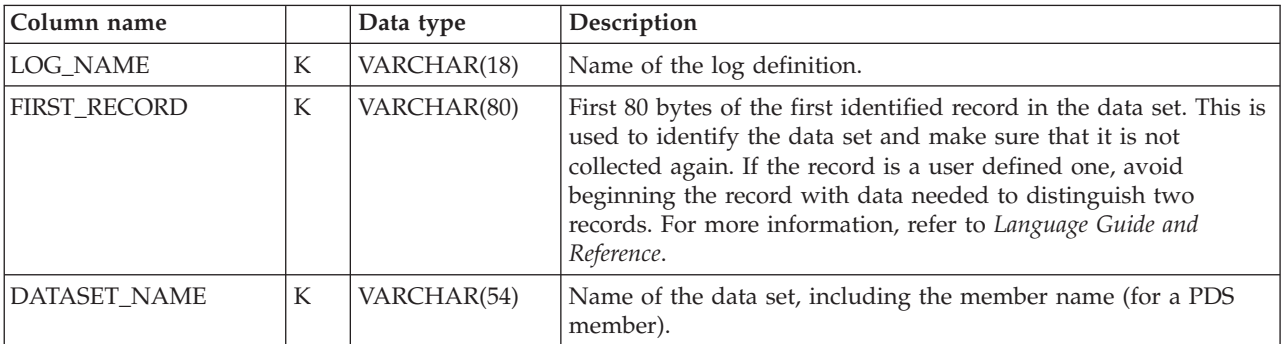

 $\begin{array}{c} \hline \end{array}$  $\|$ 

<span id="page-311-0"></span>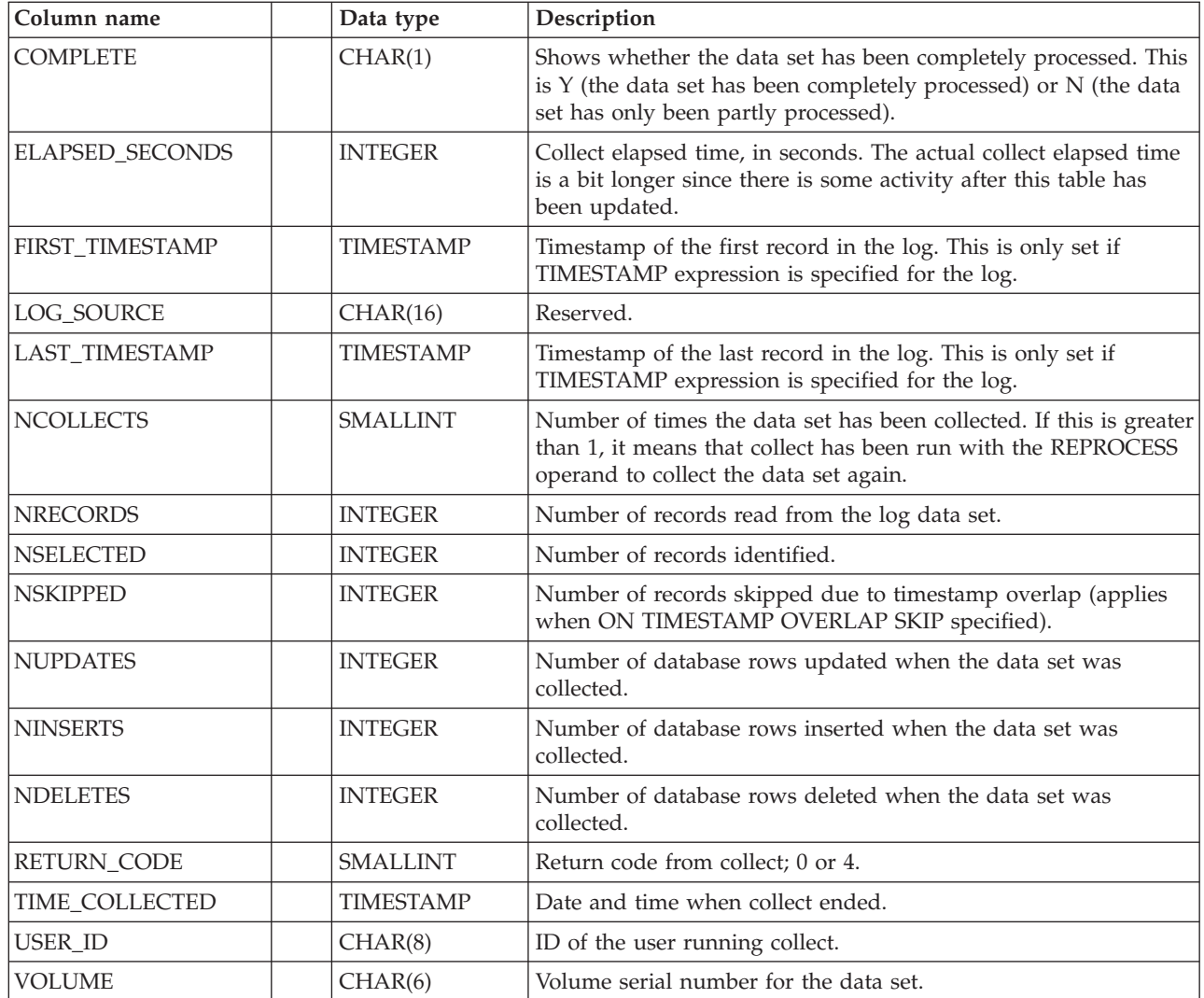

# **DRLLOGS**

This system table contains one row for each defined log type.

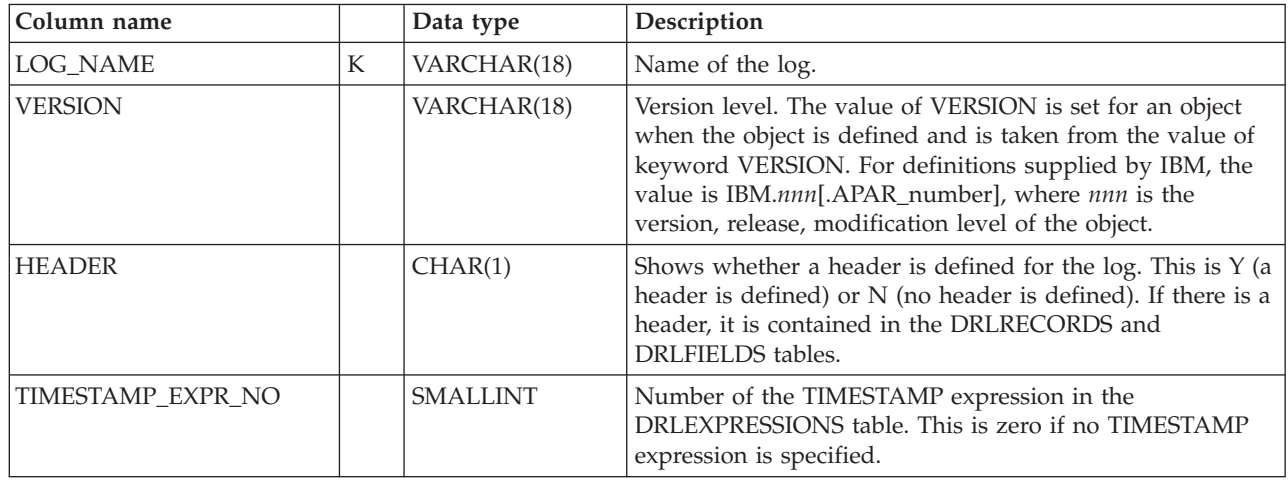

<span id="page-312-0"></span>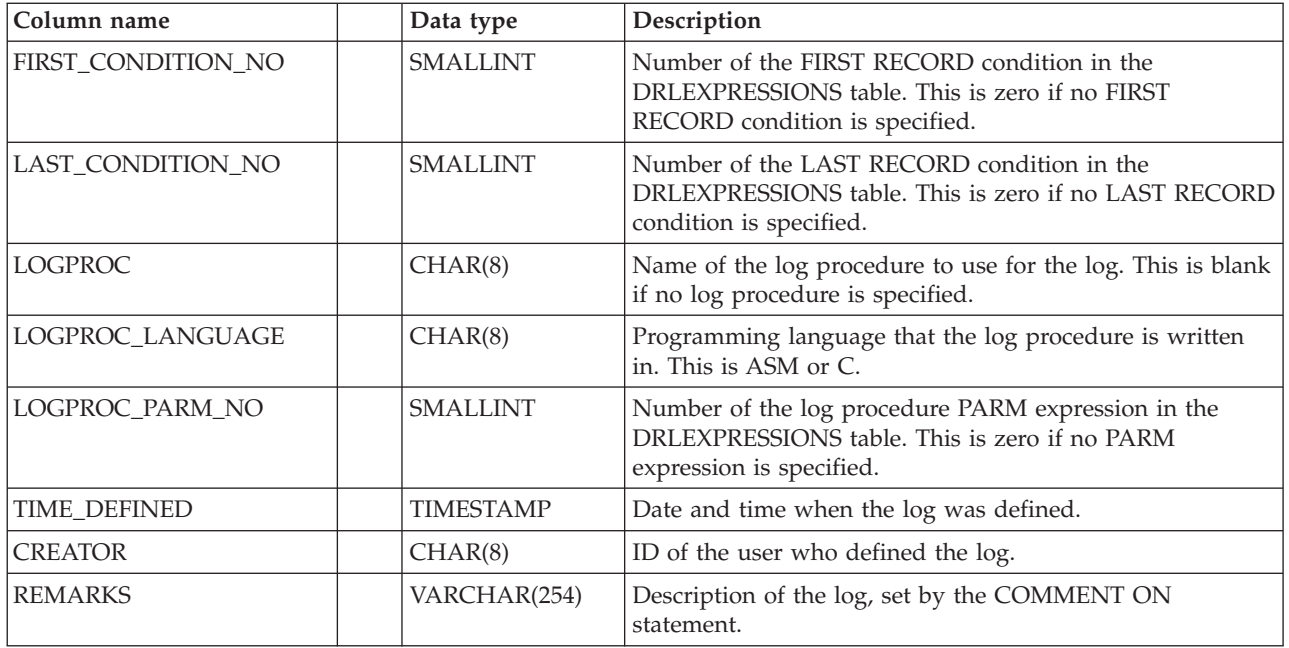

# **DRLPURGECOND**

This system table contains one row for each purge condition in defined data tables.

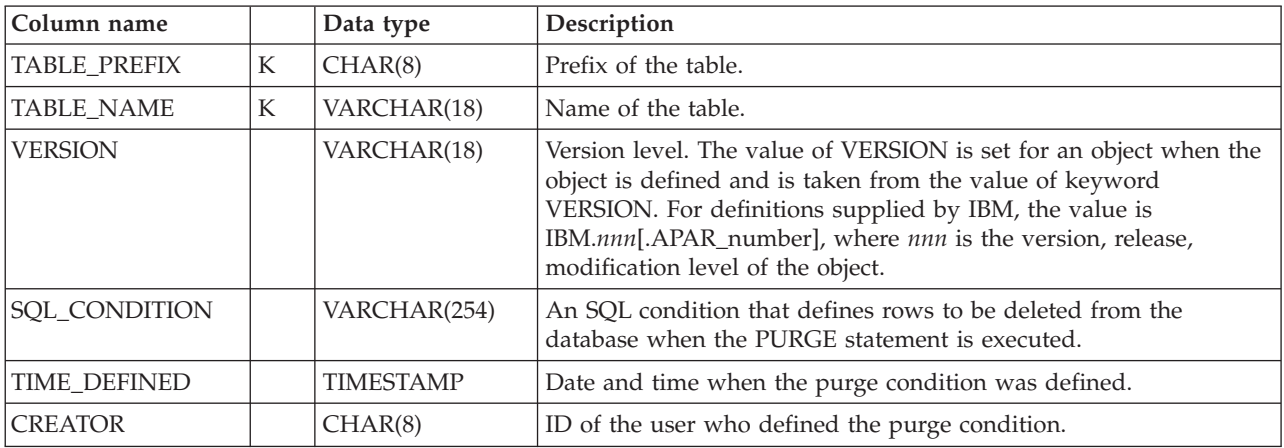

# **DRLRECORDPROCS**

This system table contains one row for each defined record procedure.

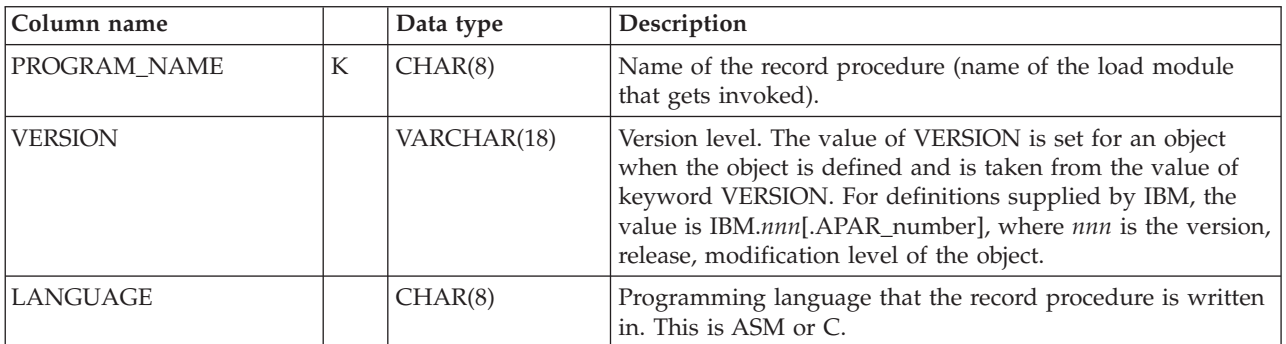

<span id="page-313-0"></span>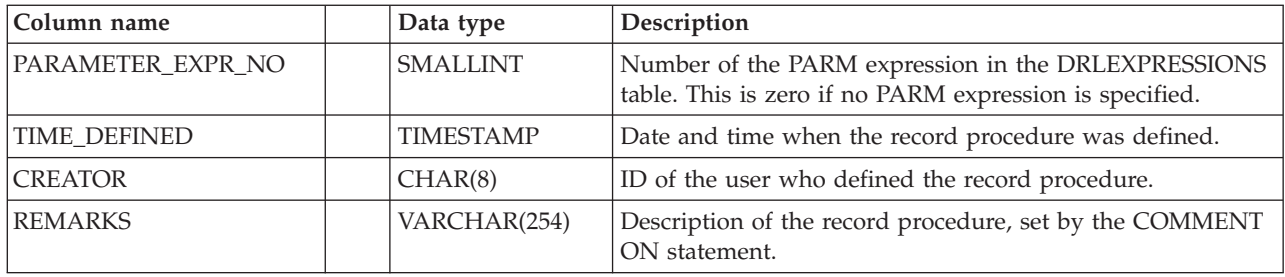

### **DRLRECORDS**

This system table contains one row for each defined record type and one row for each defined header in log definitions.

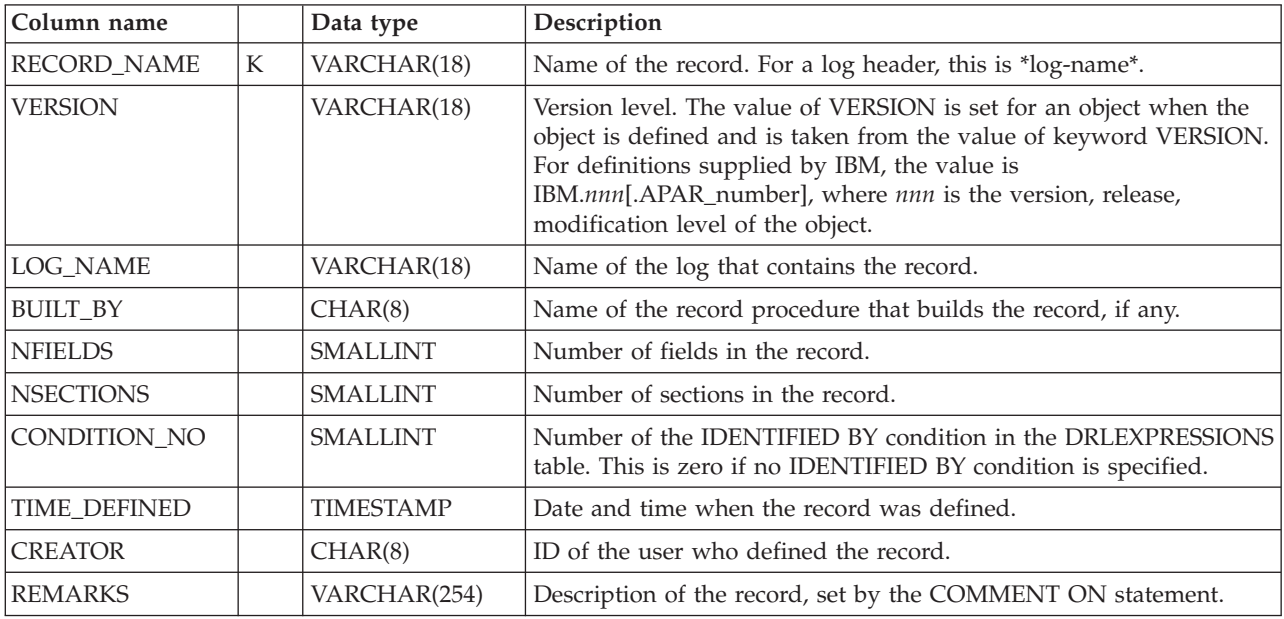

# **DRLRPROCINPUT**

This system table contains one row for every defined record type that must be processed by a record procedure.

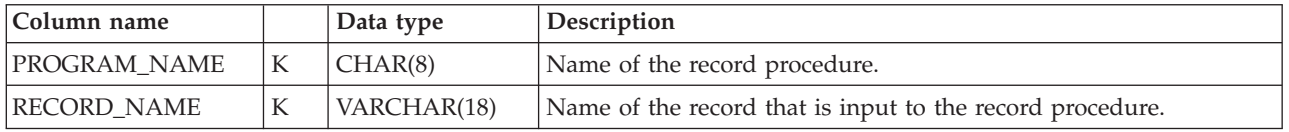

# **DRLSECTIONS**

This system table contains one row for every defined section in defined record types.

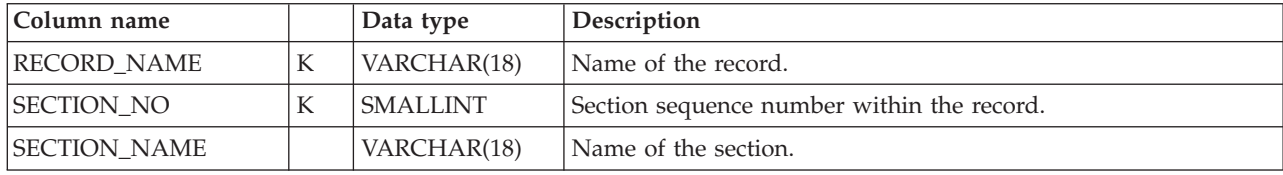

<span id="page-314-0"></span>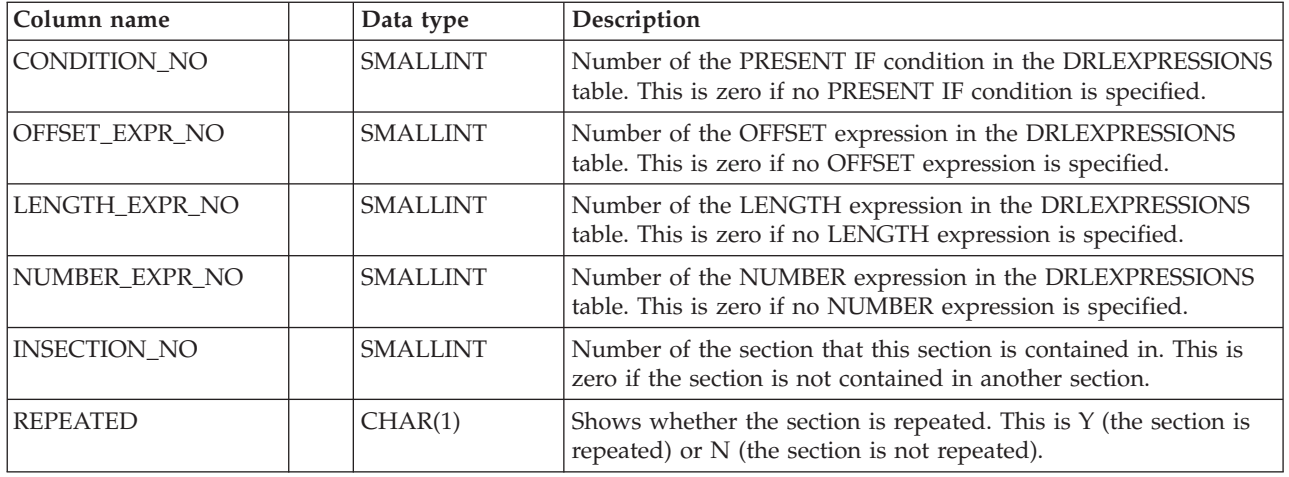

### **DRLUPDATECOLS**

This system table contains one row for every column in each update definition, including GROUP BY, SET, and MERGE columns.

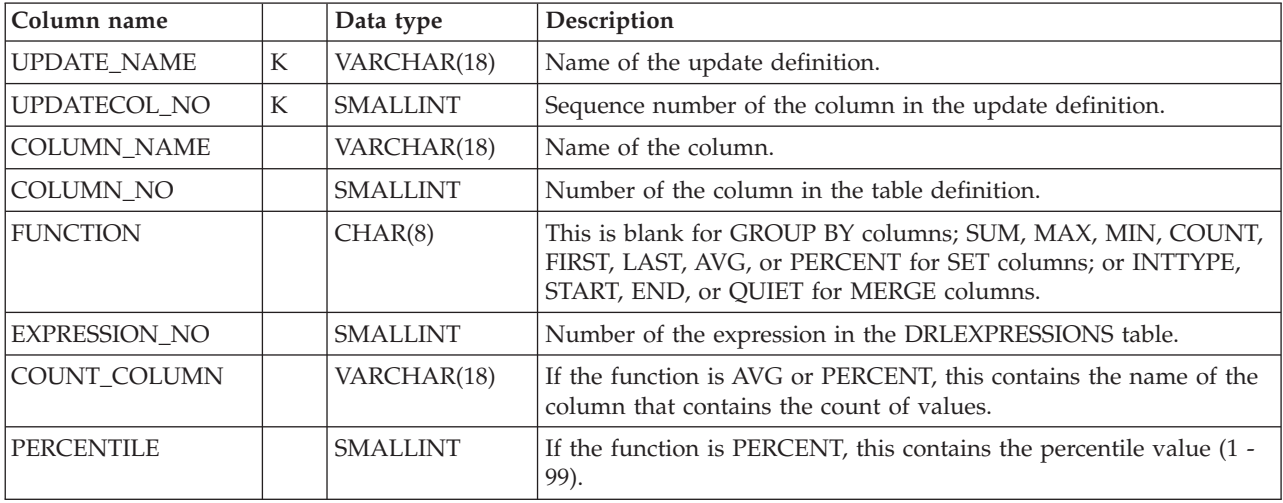

### **DRLUPDATEDISTR**

This system table contains one row for every distributed field or column in each update definition.

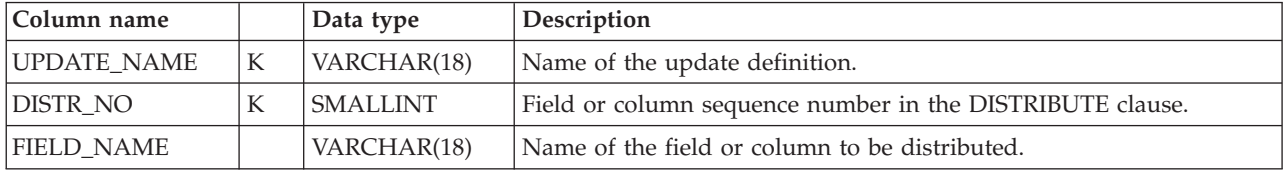

# **DRLUPDATELETS**

This system table contains one row for every identifier in the LET clause of each update definition. (The identifiers are defined as *abbreviations* in the administration dialog.)

<span id="page-315-0"></span>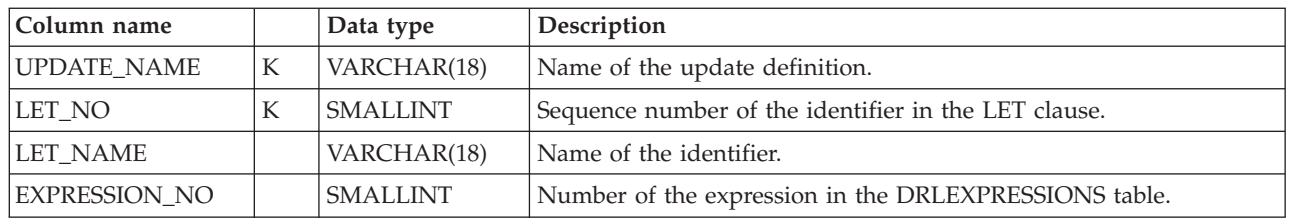

### **DRLUPDATES**

This system table contains one row for each update definition.

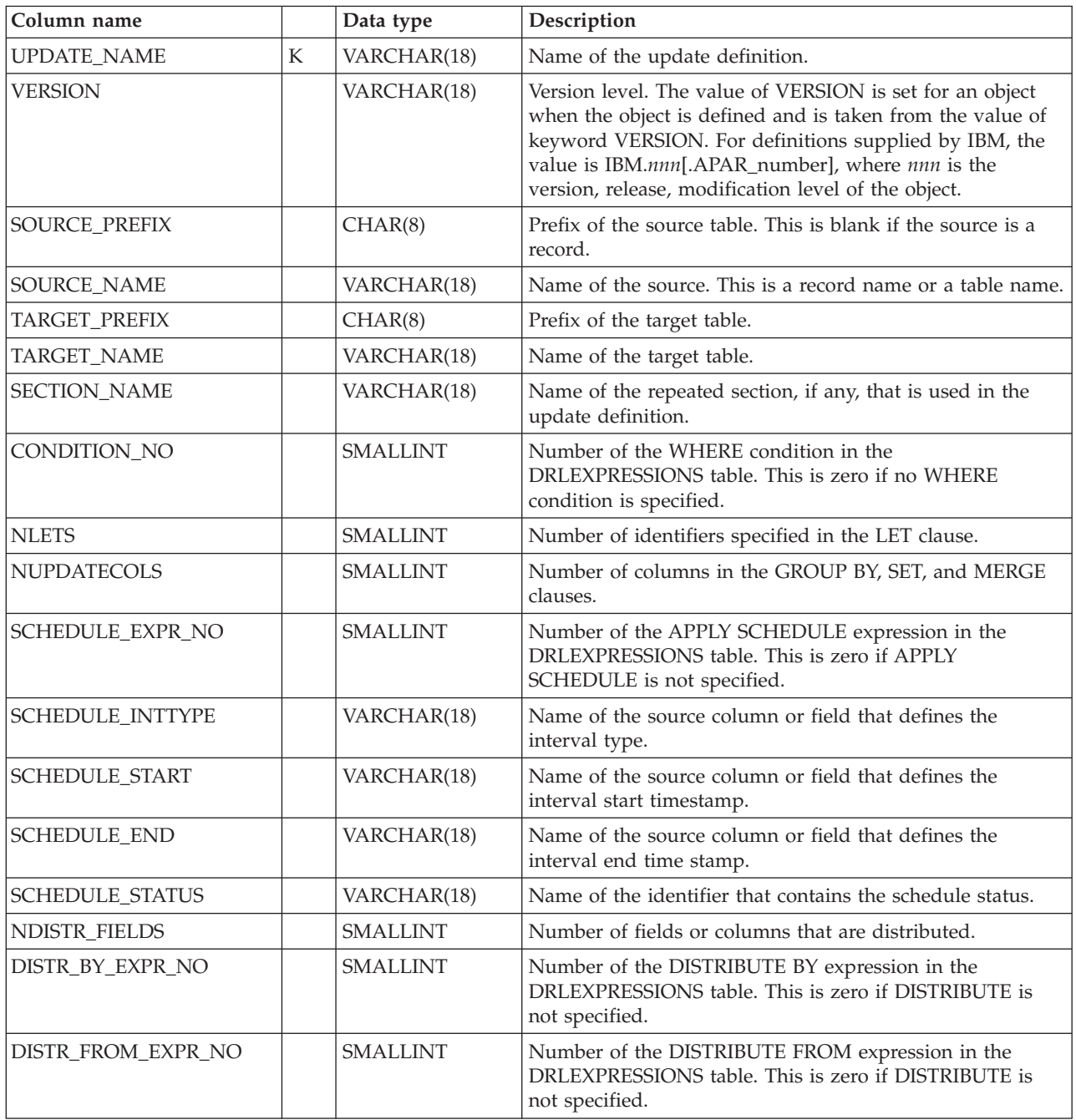

<span id="page-316-0"></span>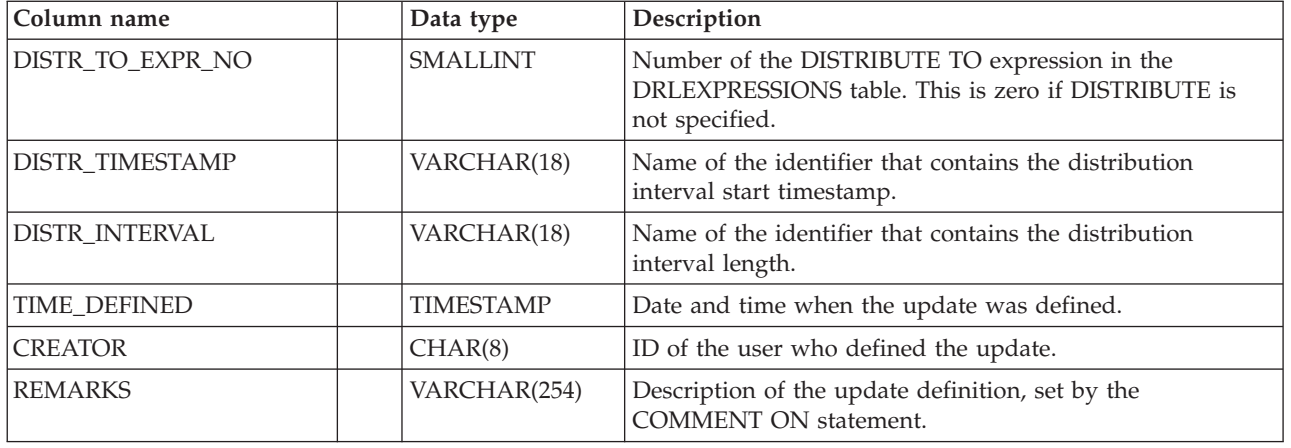

### **Dialog system tables**

These tables contain definitions used by Tivoli Decision Support for z/OS dialogs and utilities. **Do not** modify them.

### **DRLCHARTS**

This system table stores information extracted from the host graphical report formats (ADMCFORM data). Data is inserted into this table at installation time by the host DRLIRD2 member. If GDDM version 3 or later is installed and available, DRLCHARTS is also updated by the host exec DRLECHRT when a report is saved in the host ISPF dialog.

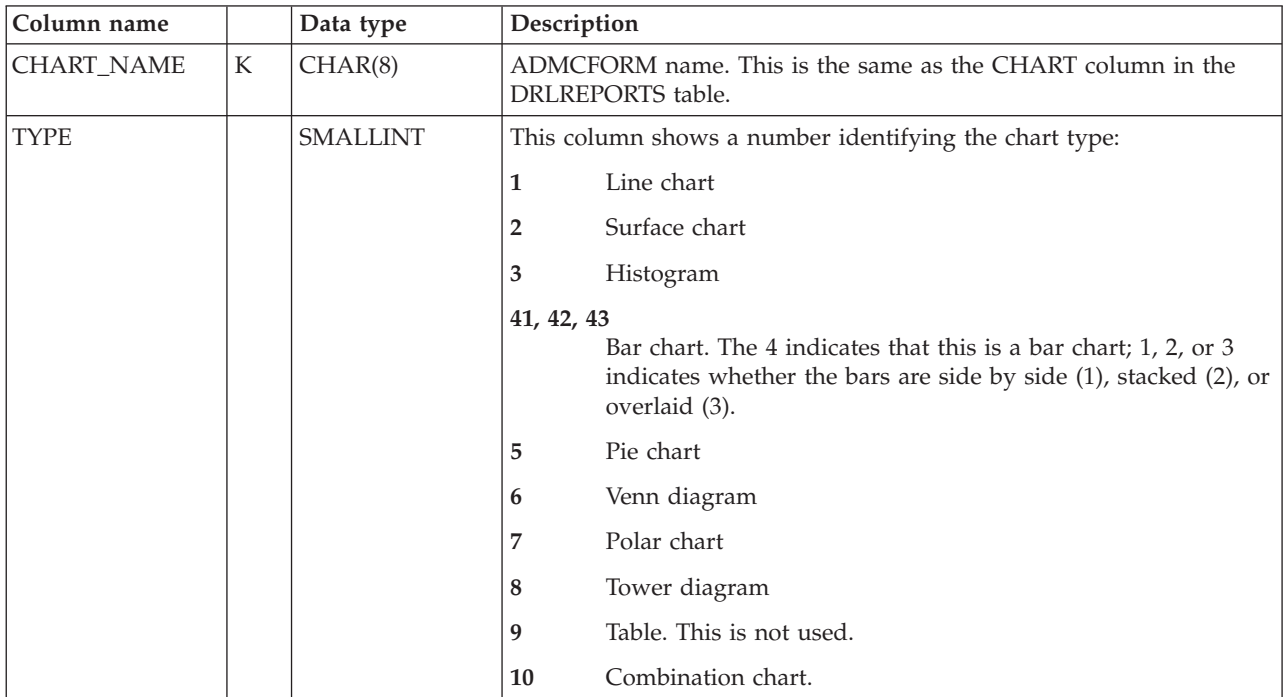

#### <span id="page-317-0"></span>**Dialog system tables**

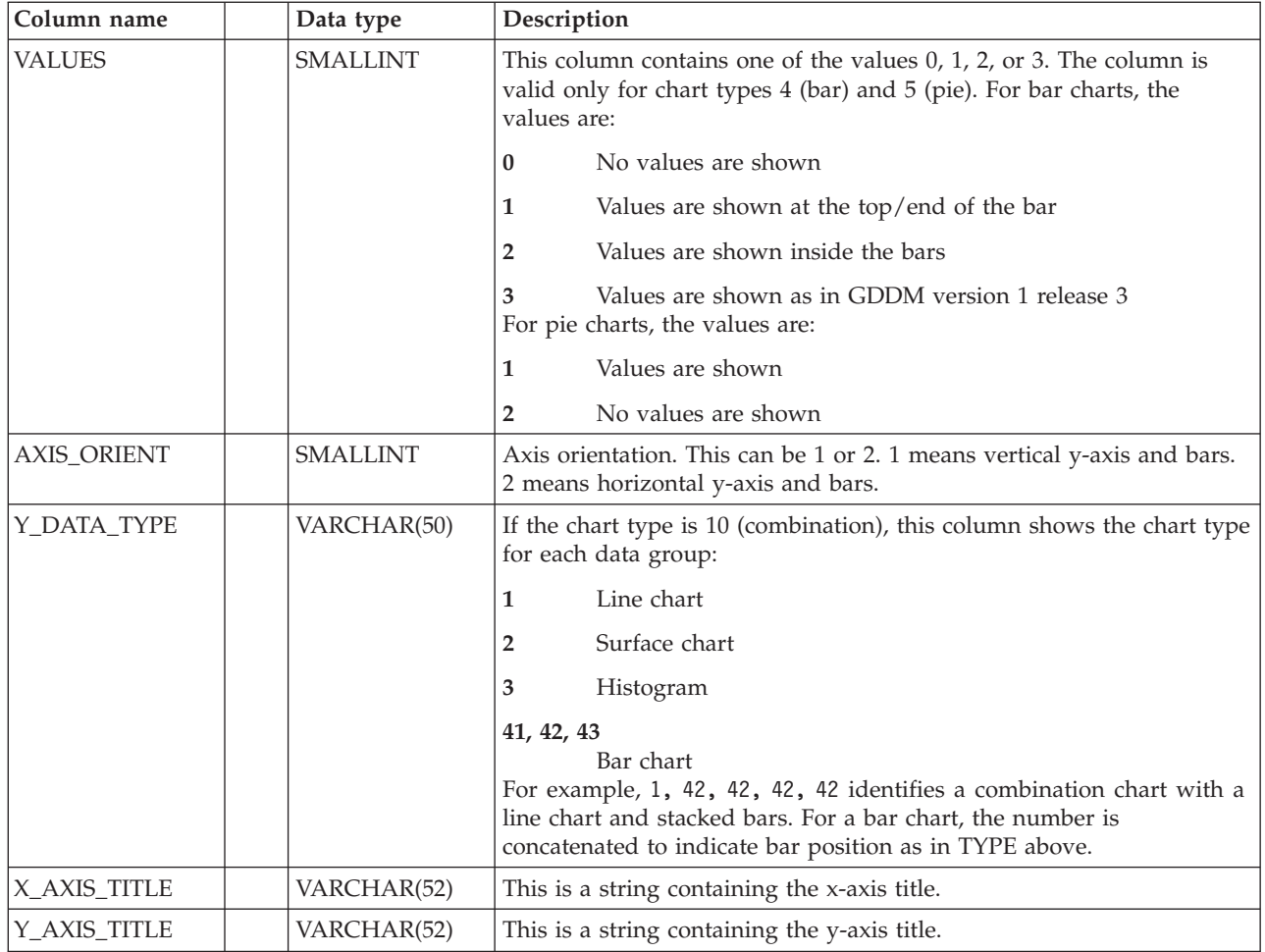

### **DRLCOMPONENTS**

This system table contains one row for each Tivoli Decision Support for z/OS component.

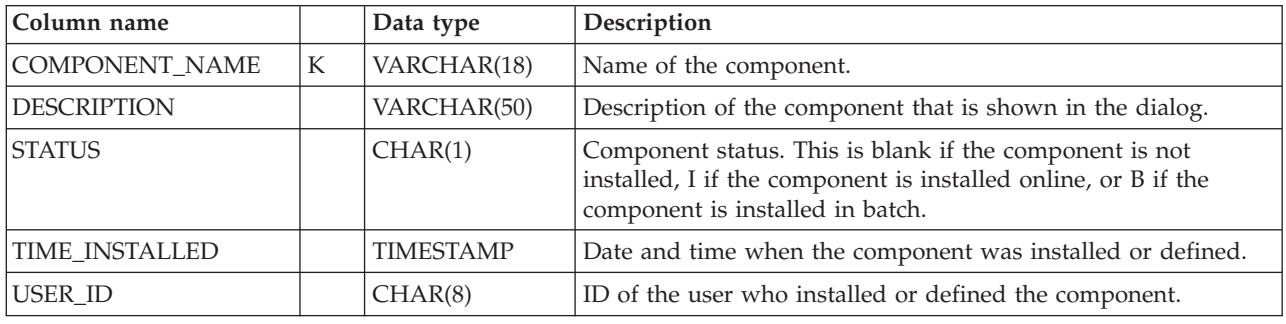

# **DRLCOMP\_OBJECTS**

This system table contains one row for every object in each component.

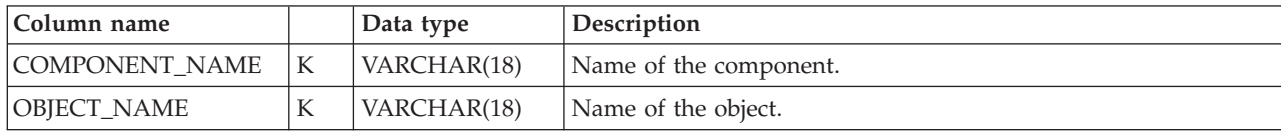

<span id="page-318-0"></span>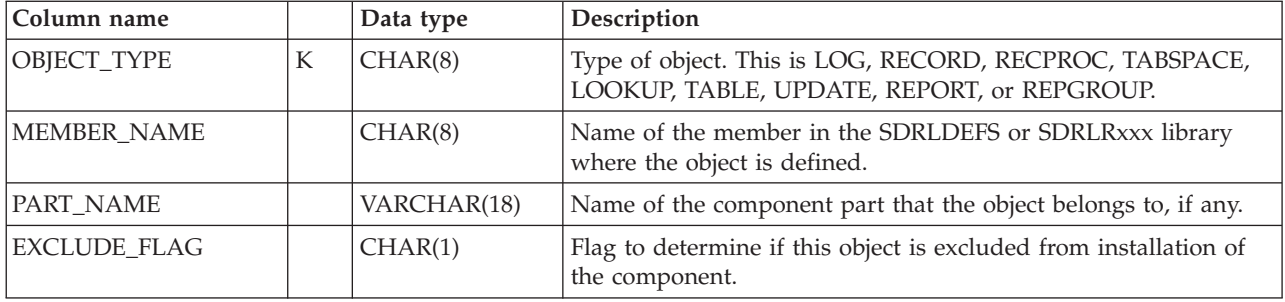

# **DRLCOMP\_PARTS**

This system table contains one row for every part in each component.

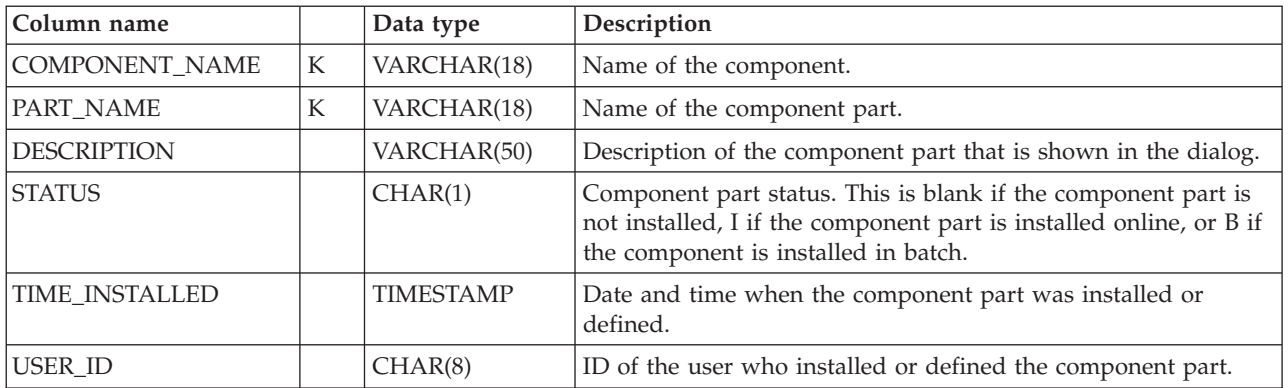

# **DRLGROUPS**

This system table contains one row for each defined report group.

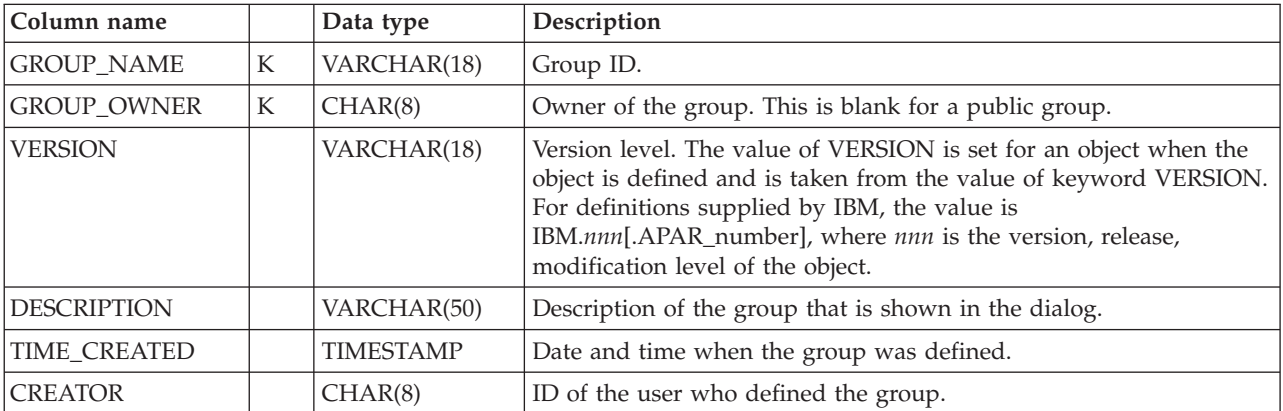

# **DRLGROUP\_REPORTS**

This system table contains one row for every report in each defined report group.

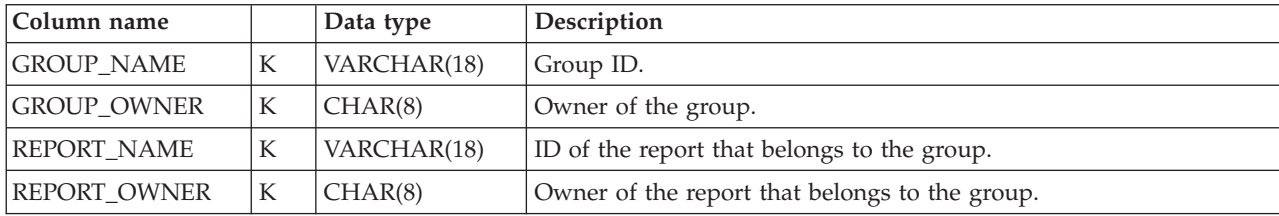

# **DRLREPORTS**

<span id="page-319-0"></span>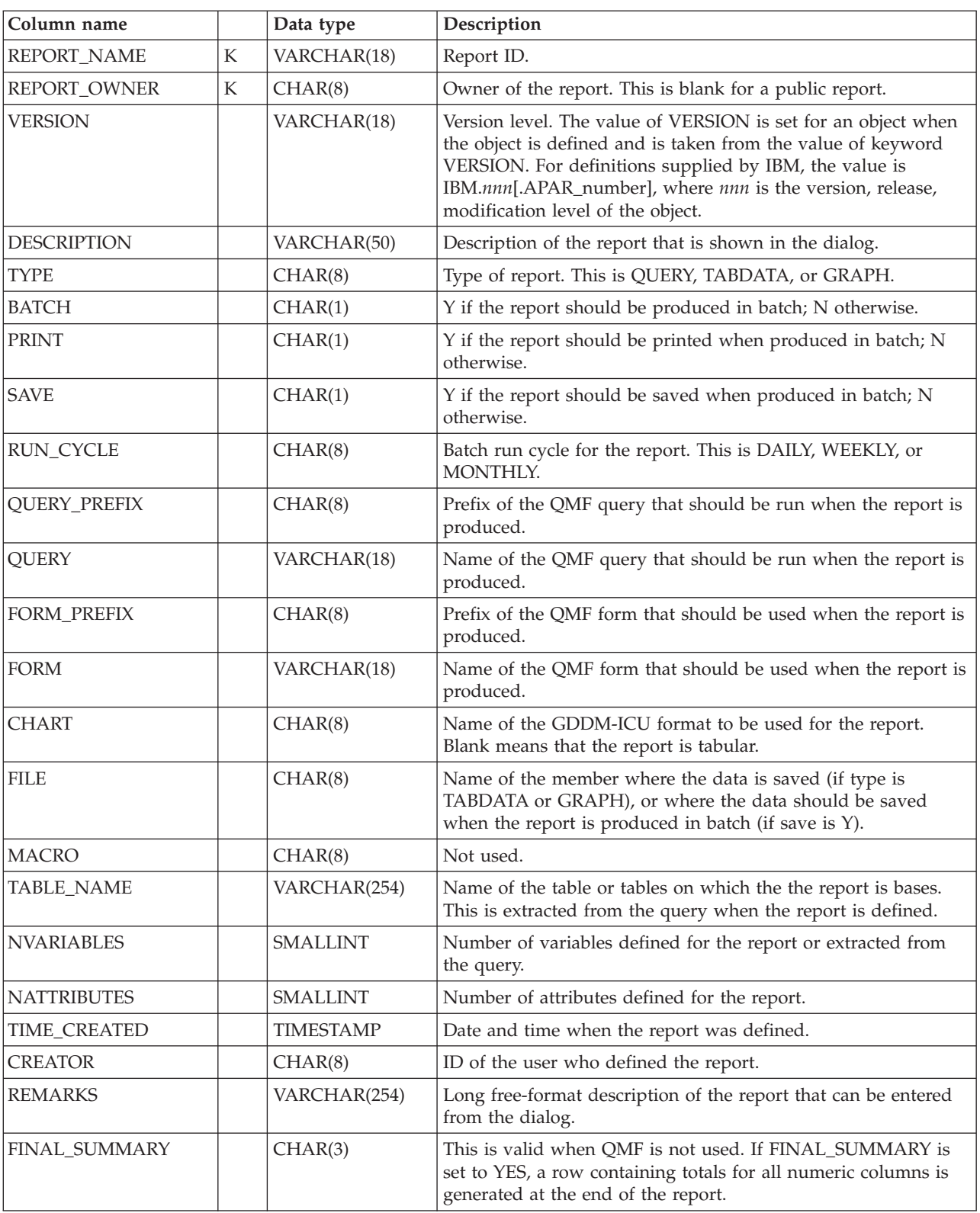

This system table contains one row for each defined report.

<span id="page-320-0"></span>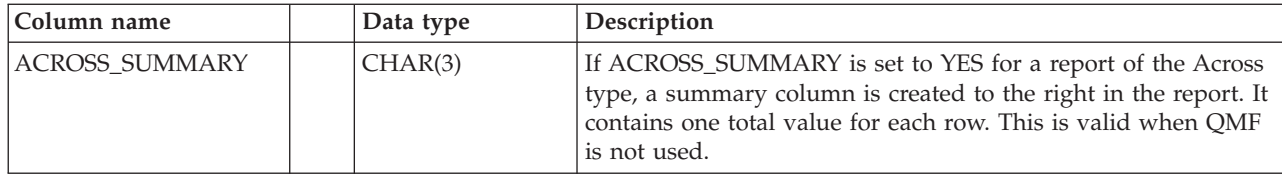

### **DRLREPORT\_ATTR**

This system table contains one row for every attribute in each defined report.

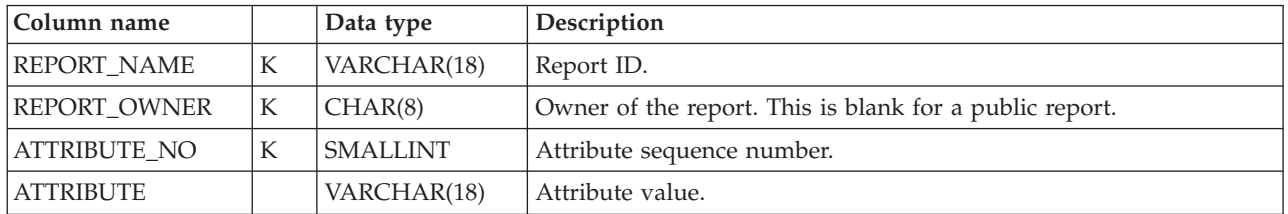

### **DRLREPORT\_COLUMNS**

This system table contains one row for every column in each defined report if QMF is not used. The information is taken from the QMF form.

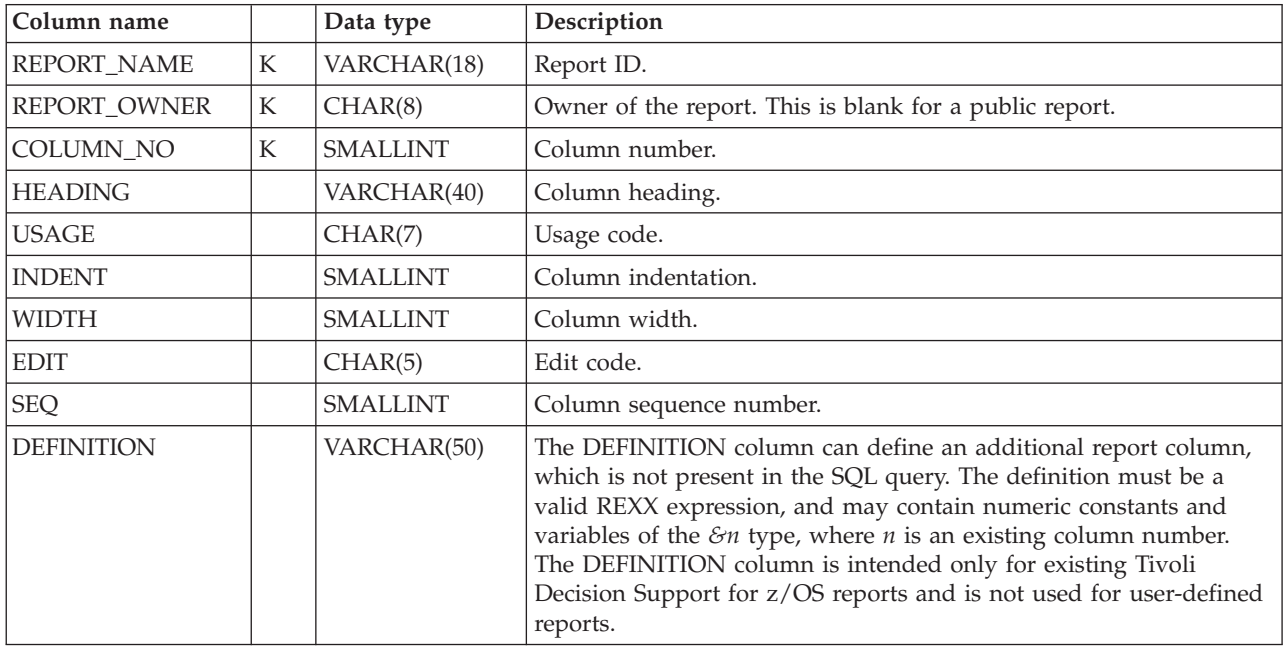

# **DRLREPORT\_QUERIES**

This system table contains one row for every query line in each defined report, if QMF is not used.

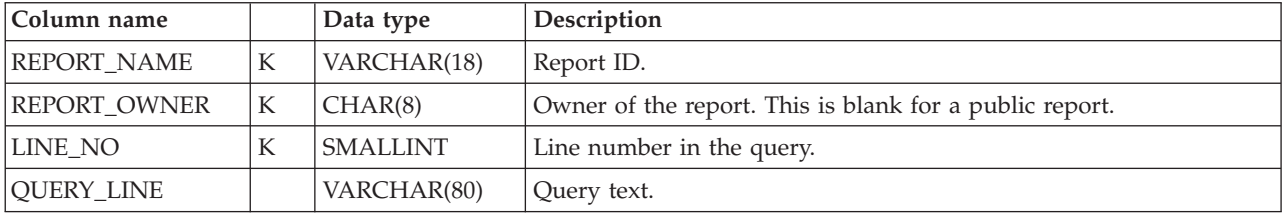

# <span id="page-321-0"></span>**DRLREPORT\_TEXT**

This system table is used for for host reports when QMF is not used. It contains one row for every heading and footing row. It also contains one row if there is a final summary line with a final text, and one row if there is an expression that limits the number of output rows in the report.

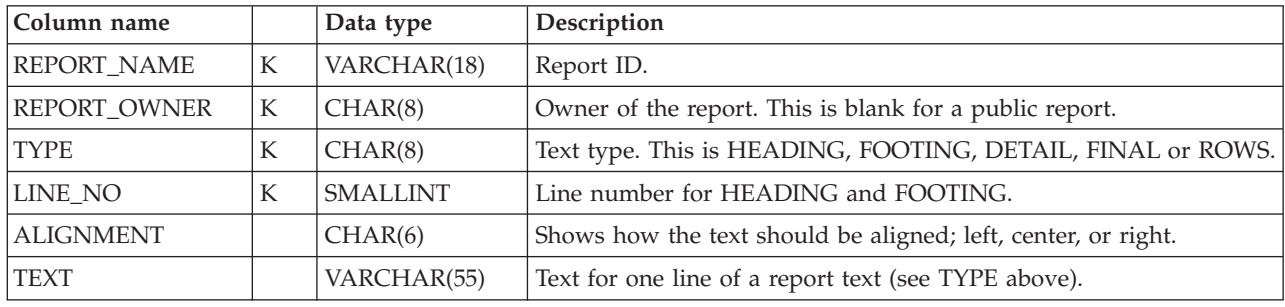

# **DRLREPORT\_VARS**

This system table contains one row for every variable in each defined report. The variables may be specified in the DEFINE REPORT statement or extracted from the query.

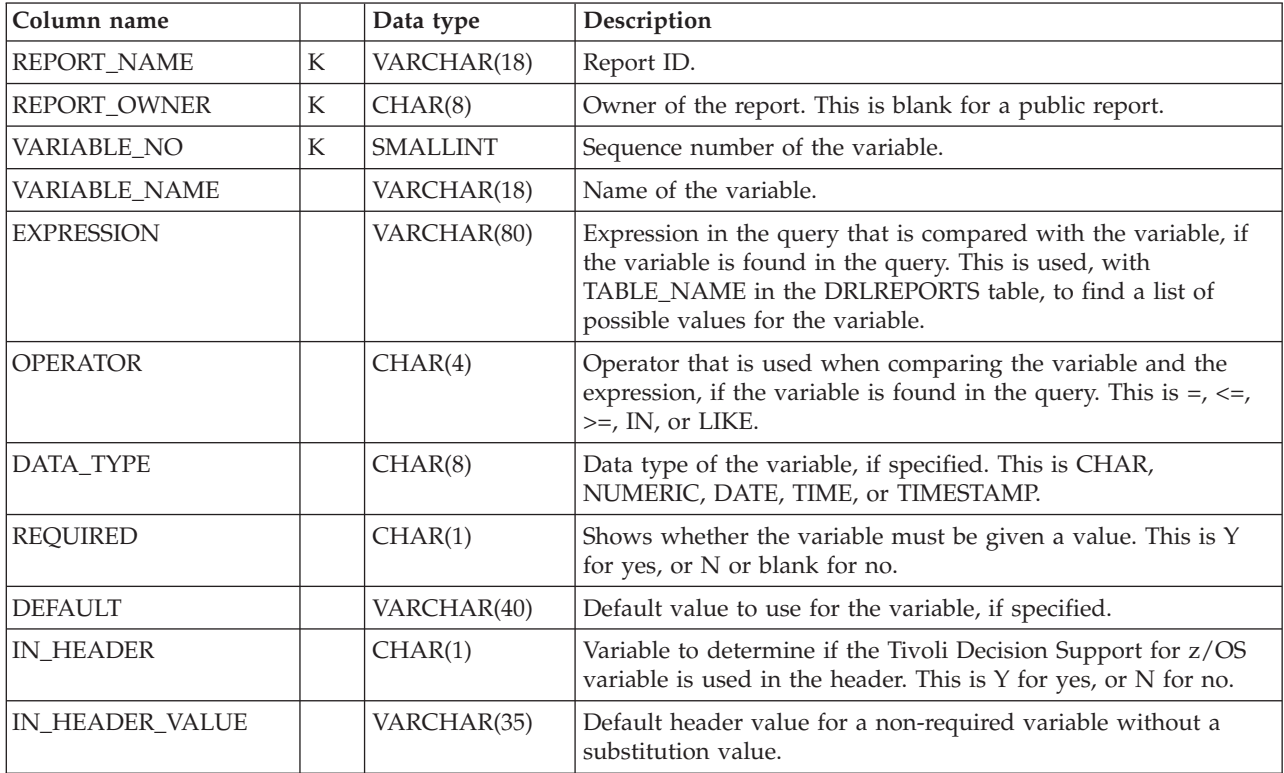

# **DRLSEARCH\_ATTR**

This system table contains one row for every attribute in each saved report search.

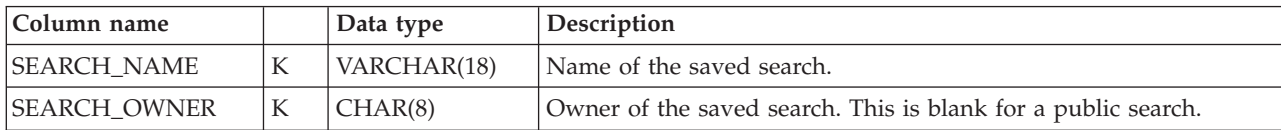

<span id="page-322-0"></span>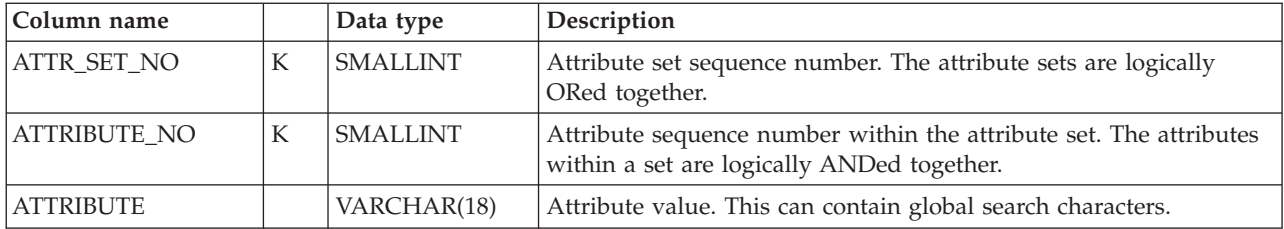

### **DRLSEARCHES**

This system table contains one row for each saved report search.

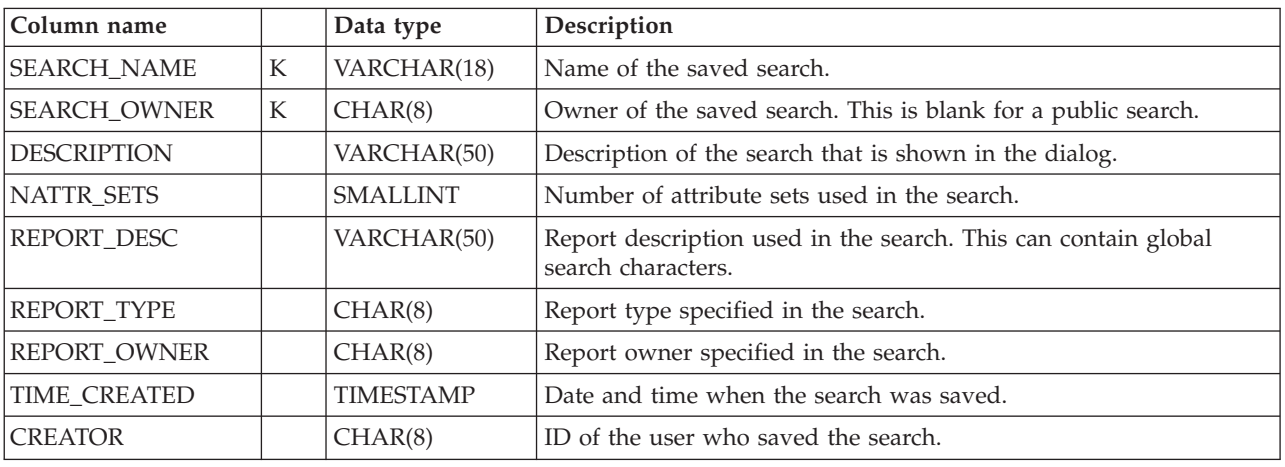

# **Views on DB2 and QMF tables**

These views on DB2 tables are required for users without access to the tables.

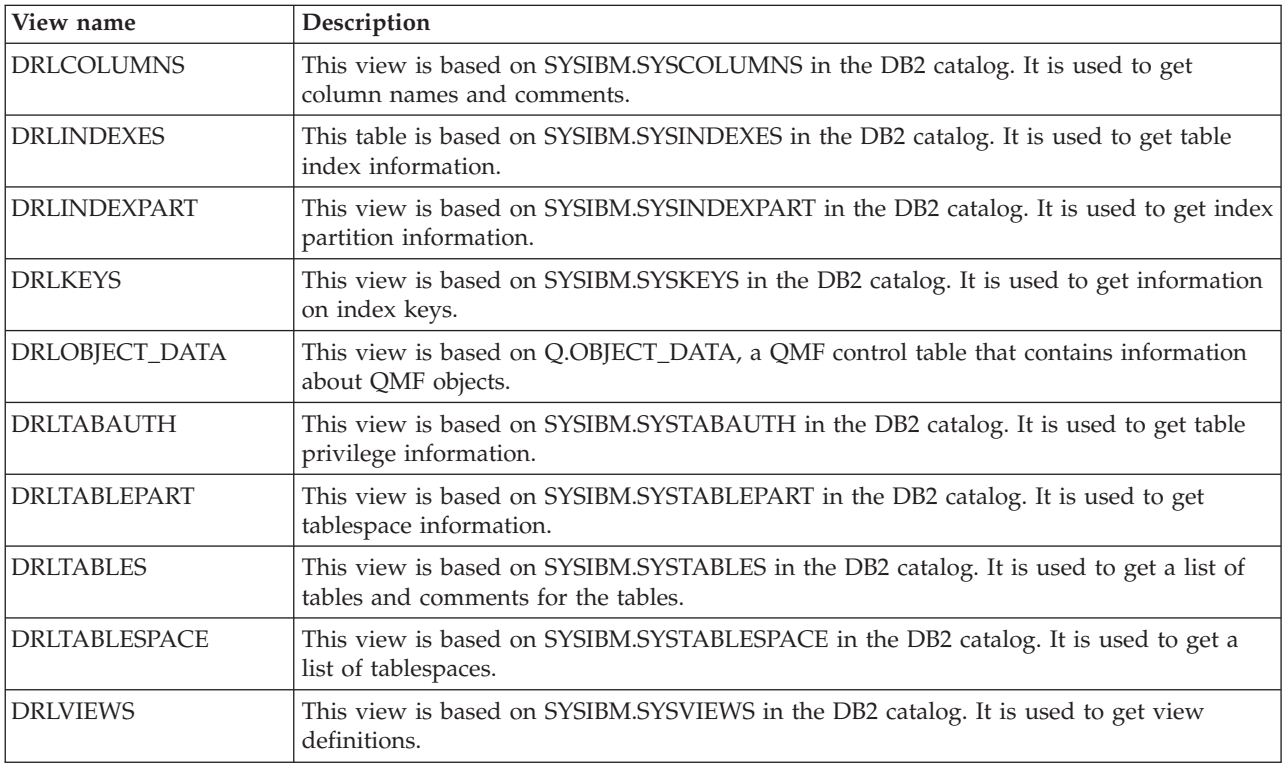

# <span id="page-323-0"></span>**Views on Tivoli Decision Support for z/OS system tables**

These views on Tivoli Decision Support for z/OS dialog system tables are required for users without access to the tables.

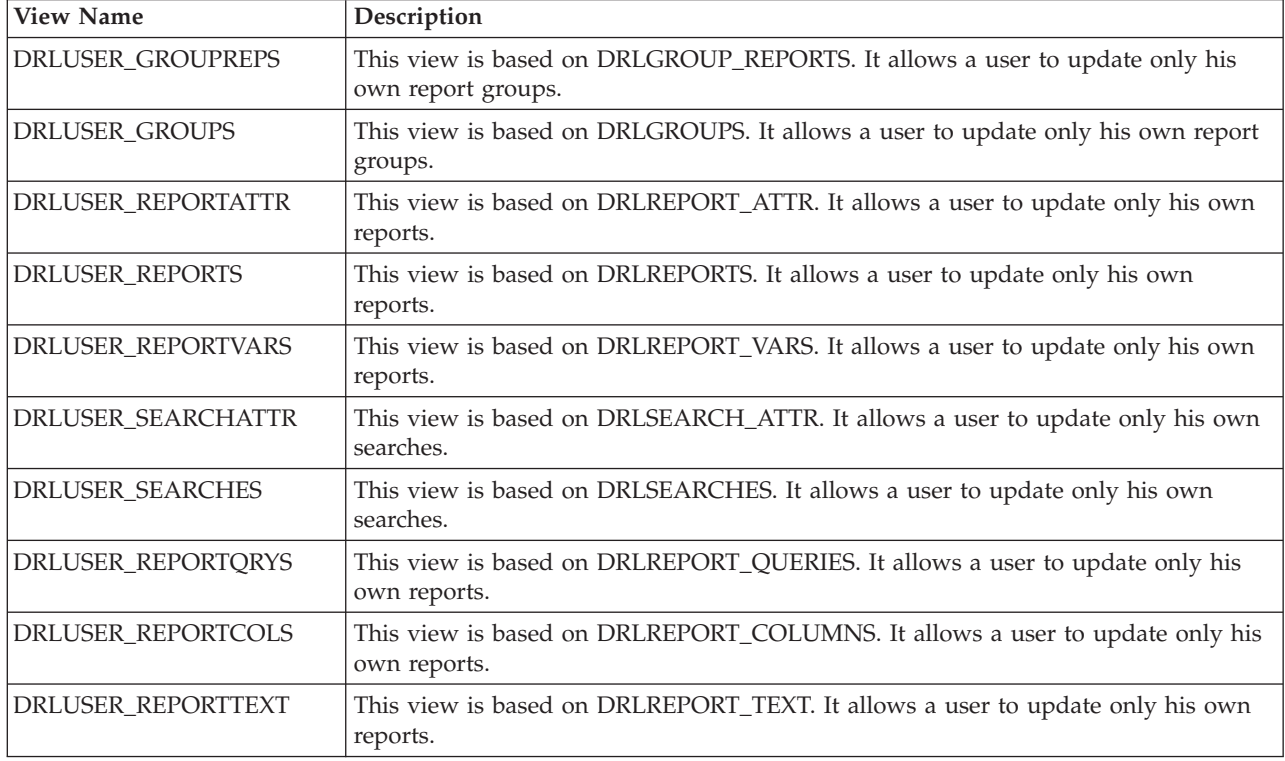
## **Chapter 17. Control tables and common tables**

This chapter describes control tables and common tables. These tables are used by many Tivoli Decision Support for z/OS components. The tables are provided with the Tivoli Decision Support for z/OS base.

Each table description includes information about the table, and a description of each key column and data column in the table.

*Key columns* are marked with a "K".

*Data columns* come after the last key column and are sorted in alphabetic order, with any underscores ignored.

The tables appear in alphabetic order, with any underscores ignored.

**Note:** Data tables with similar contents (that is, data tables with the same name but different suffixes) are described under one heading. For example, ["AVAILABILITY\\_D, \\_W, \\_M" on page 311](#page-328-0) contains information about three similar tables: AVAILABILITY\_D

AVAILABILITY\_W AVAILABILITY\_M

Except for the DATE column and TIME column, the contents of these three tables are identical. Differences in the contents of similar tables are explained in the column descriptions.

The DATE and TIME information are stored in the standard DB2 format and displayed in the local format.

### **Control tables**

The control tables are created during installation of the Tivoli Decision Support for z/OS base. The tables control results returned by some log collector functions.

Control tables appear in the tables list in the administration dialog.

#### **DAY\_OF\_WEEK**

This control table defines the day type to be returned by the DAYTYPE function for each day of the week. The day type is used as a key in the PERIOD\_PLAN and SCHEDULE control tables.

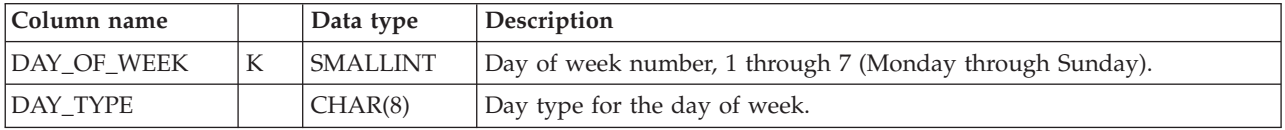

#### **Example of table contents**

DAY OF DAY WEEK TYPE ------ --------

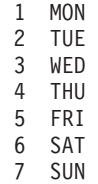

## **PERIOD\_PLAN**

This control table defines the periods to be returned by the PERIOD function, which is described in the *Language Guide and Reference*. A period plan defines the partition of a day into periods (such as shifts) for each day type defined by the DAY\_OF\_WEEK and SPECIAL\_DAY control tables.

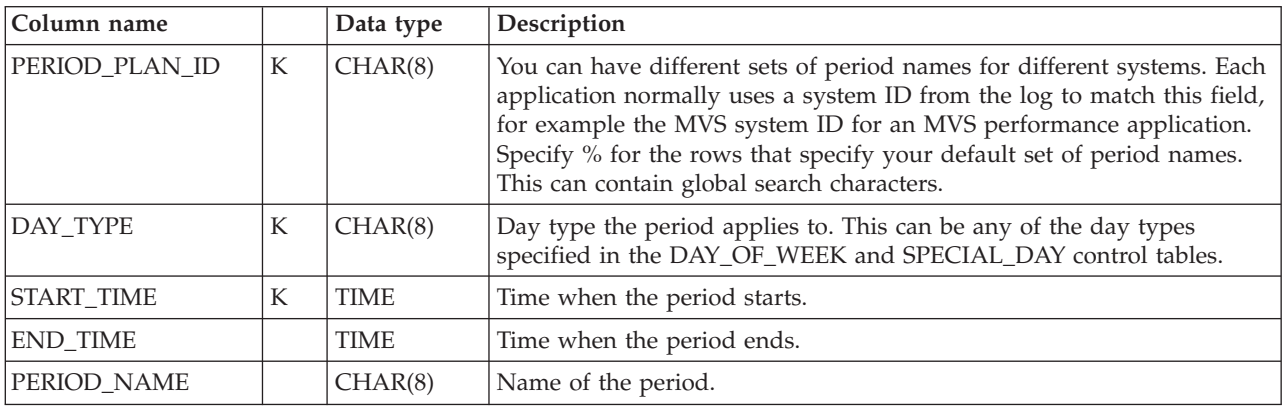

#### **Example of table contents**

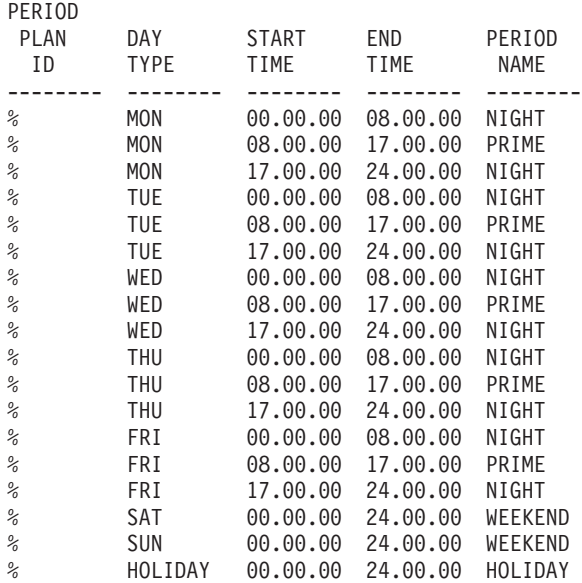

## **SCHEDULE**

This control table defines the schedules to be returned by the APPLY SCHEDULE function. A schedule is a time period when a resource is planned to be up; it is used in availability calculations.

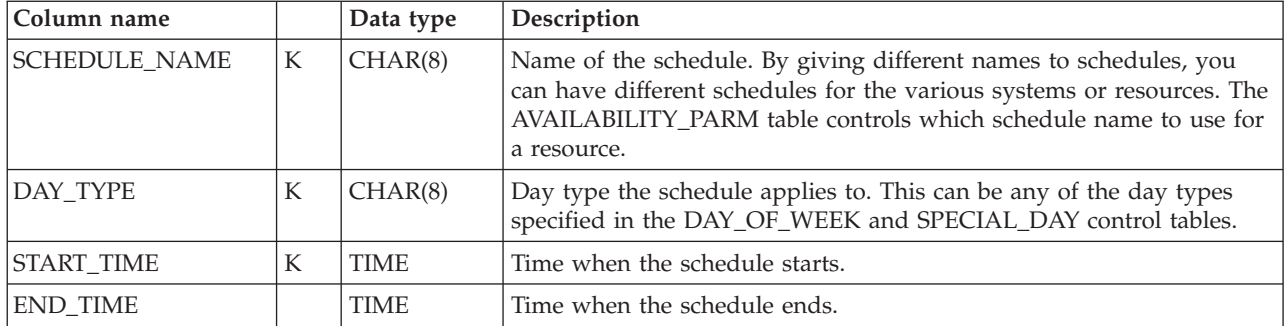

#### **Example of table contents**

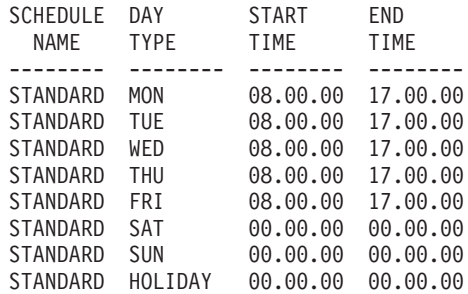

## **SPECIAL\_DAY**

This control table defines the day type to be returned by the DAYTYPE function for special dates such as holidays. The day type is used as a key in the PERIOD\_PLAN and SCHEDULE control tables.

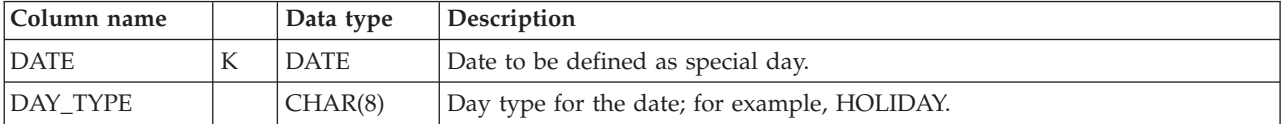

#### **Example of table contents**

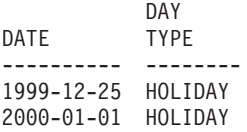

## **AGGR\_VALUE**

This table is to be used to assign a default value to a key field if it is not required in the aggregation. If a record is found in the AGGR\_VALUE for a particular table and column, then the default value is used in the aggregation. This has the potential to reduce the number of rows collected for that particular table.

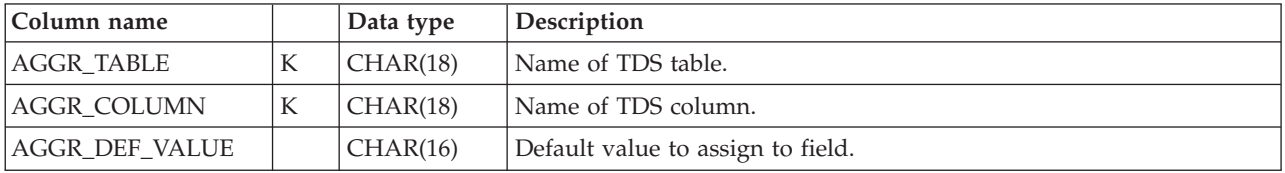

#### **Example of table contents**

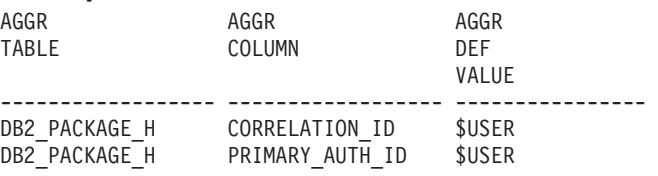

### <span id="page-327-0"></span>**CICS control tables**

The CICS control tables are created during installation of the Tivoli Decision Support for z/OS base. The tables control results returned by some log collector functions during CICS log data collection.

CICS control tables appear in the tables list in the administration dialog.

# **CICS\_DICTIONARY**

This control table is used during CICS log data collection. The CICS record procedure, DRL2CICS, uses CICS\_DICTIONARY to store the latest dictionary record processed for each unique combination of MVS\_SYSTEM\_ID, CICS\_SYSTEM\_ID, CLASS and VERSION. For more information, refer to the *CICS Performance Feature Guide and Reference*.

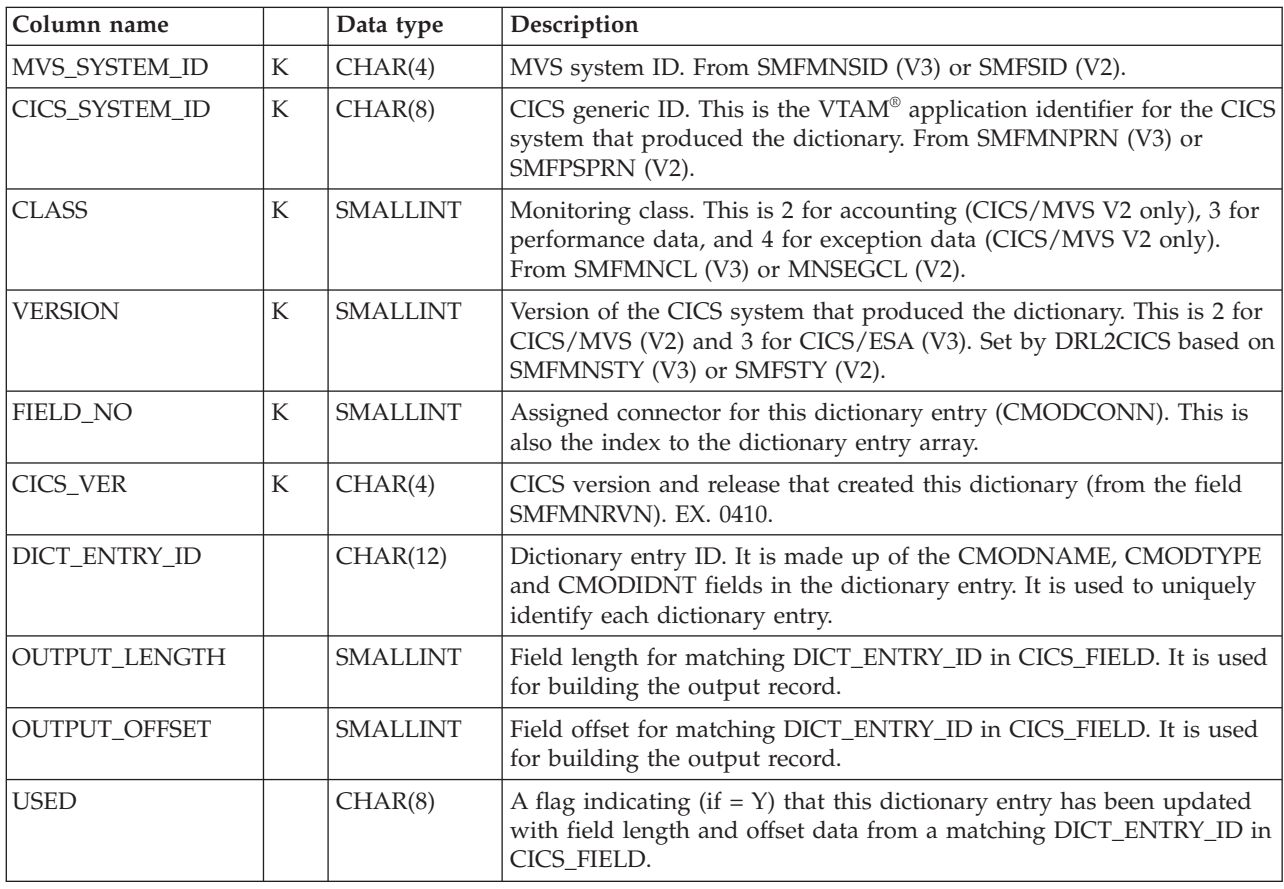

# **CICS\_FIELD**

This control table is used during CICS log data collection. The CICS record procedure, DRL2CICS, uses CICS\_FIELD to store field lengths and offsets for dictionary fields described in ["CICS\\_DICTIONARY" on page 310.](#page-327-0) For more information, refer to the *CICS Performance Feature Guide and Reference*.

<span id="page-328-0"></span>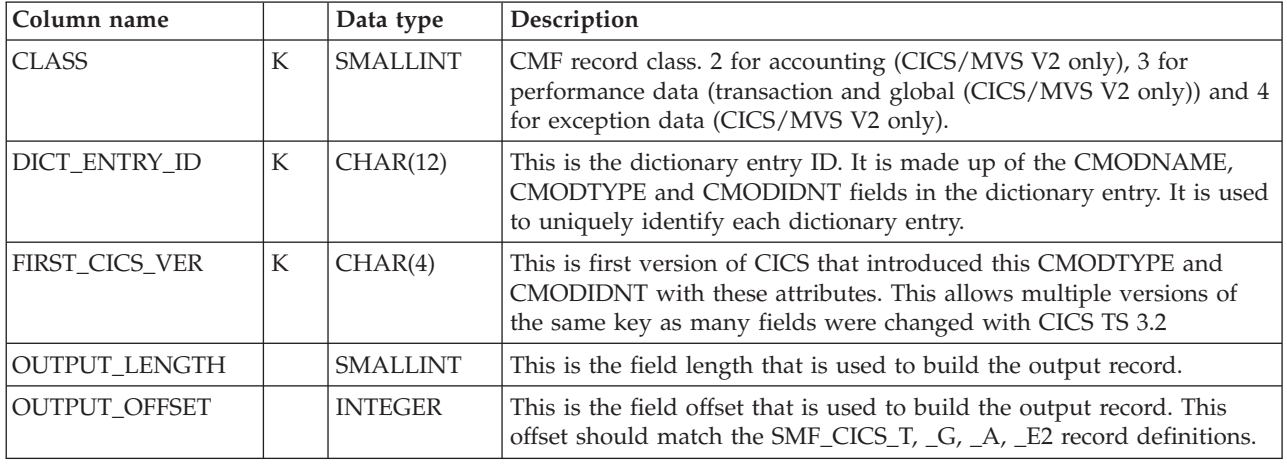

### **Common data tables**

These tables are ordinary data tables that are used by many components. They are provided with the Tivoli Decision Support for z/OS base, but not created until the installation of the first component that uses them.

## **Naming standard for common data tables**

Names of Tivoli Decision Support for z/OS common data tables are in this format:

#### *content\_suffix*

where:

- *content* is a description (for example, AVAILABILITY for system and resource availability data).
- v *suffix* indicates the summarization level of the data in the table (for example, AVAILABILITY\_D for availability data summarized by day).

A common table name can have these summarization-level suffixes:

- **\_T** The table holds nonsummarized data (**timestamped** data).
- 
- **\_D** The table holds data summarized by **day**. **\_W** The table holds data summarized by **week**.
- **\_M** The table holds data summarized by **month**.

## **AVAILABILITY\_D, \_W, \_M**

These tables provide daily, weekly, and monthly statistics on the availability of systems and subsystems. They contain consolidated data from the AVAILABILITY\_T table.

The default retention periods for these tables are:

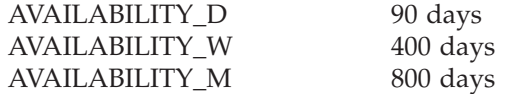

#### **Common data tables**

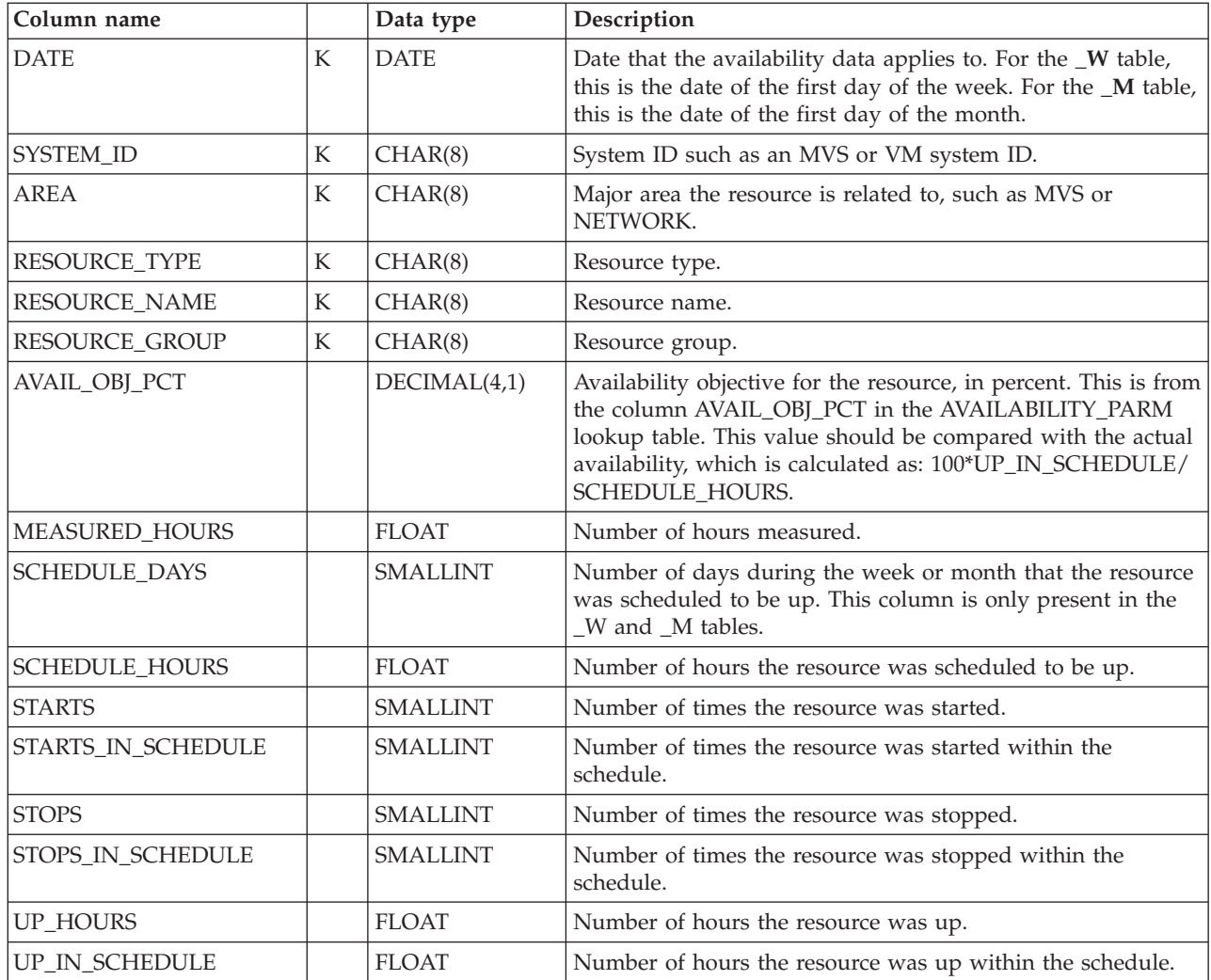

# **AVAILABILITY\_T**

This table provides detailed availability data about the system as a whole and all its subsystems. The data comes from many different sources. For every resource tracked, this table contains one row for each time interval with a different status.

The default retention period for this table is 10 days.

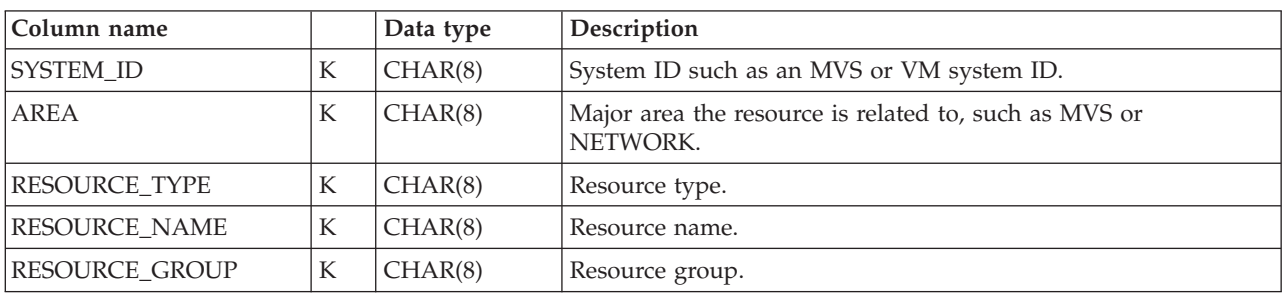

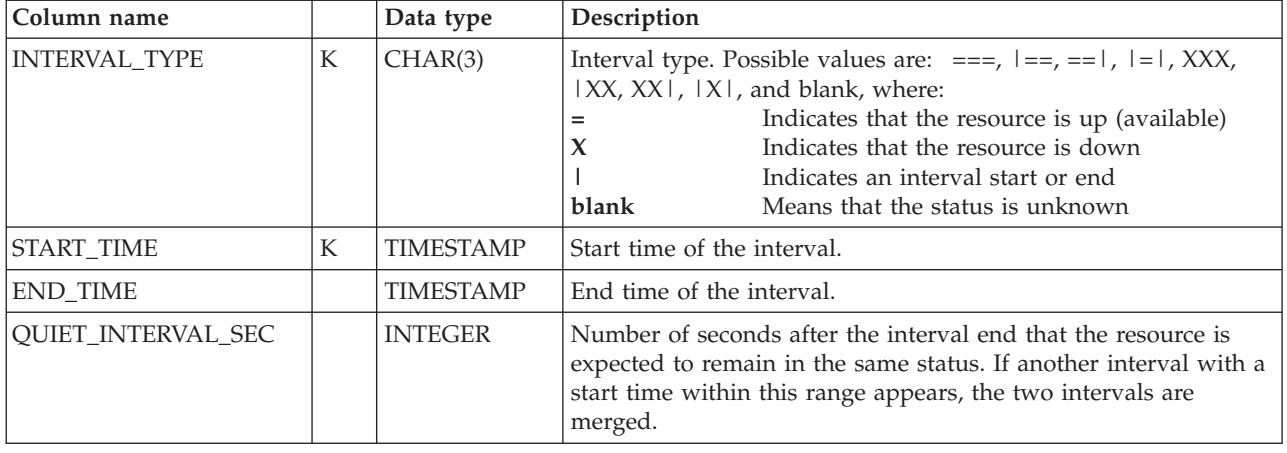

# **EXCEPTION\_T**

This table provides a list of exceptions that have occurred in the system and require attention. The data comes from many different sources.

The layout of this table cannot be changed by the user.

The default retention period for this table is 14 days.

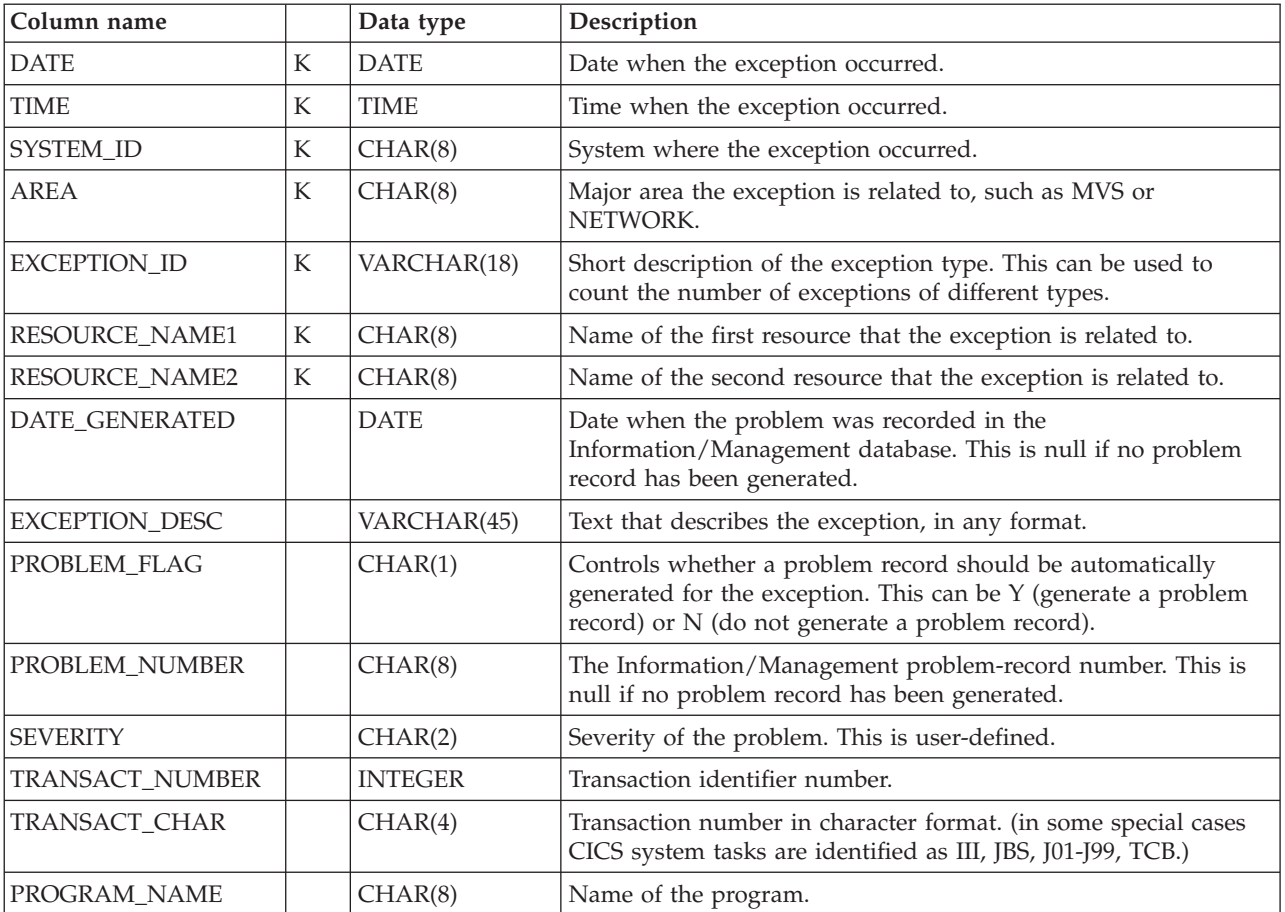

# **MIGRATION\_LOG**

This table holds information on what migration jobs have been run, and the results of each step.

The layout of this table cannot be changed by the user.

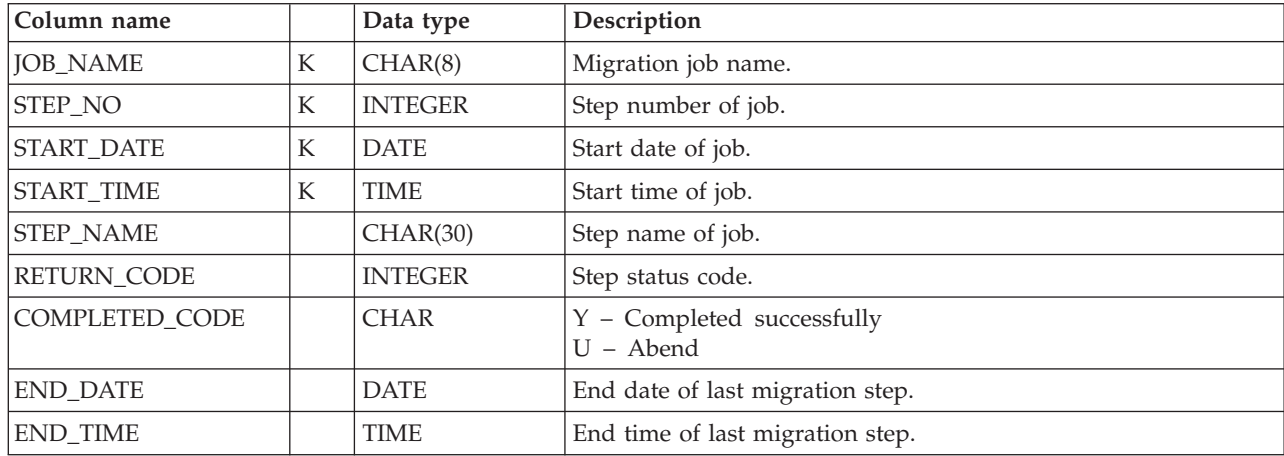

The default retention period for this table is 14 days.

### **Common lookup tables**

These tables are ordinary lookup tables that are used by many components. They are provided with the Tivoli Decision Support for z/OS base, but not created until the installation of the first component that uses them.

## **AVAILABILITY\_PARM**

This lookup table sets availability parameters. It contains the schedule names and availability objectives to use for the different resources in the system. Its values are used in the AVAILABILITY\_D, \_W, and \_M tables.

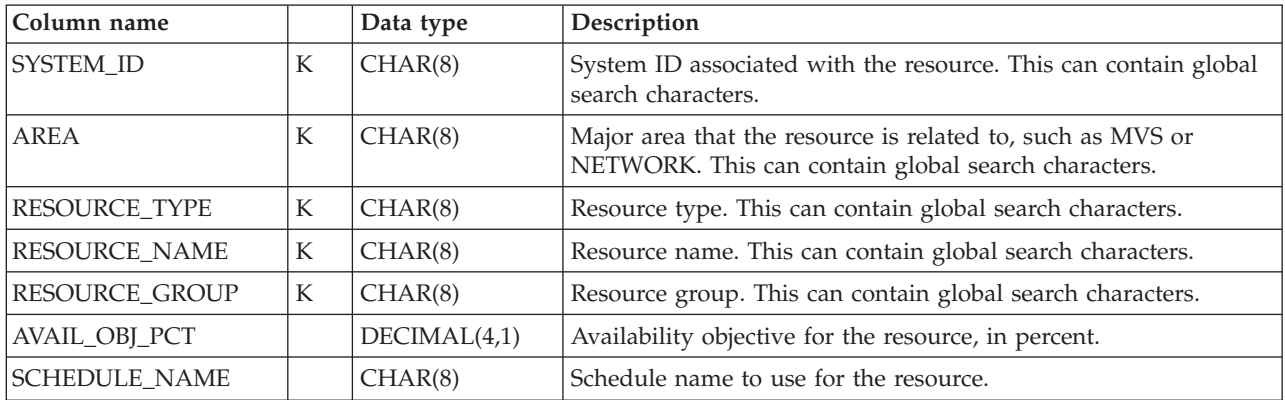

#### **Example of table contents**

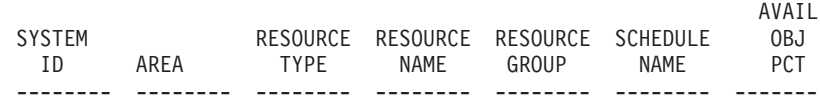

 $\frac{2}{3}$   $\frac{2}{3}$   $\frac{2}{3}$   $\frac{2}{3}$   $\frac{2}{3}$  STANDARD 95.0 . .

# **USER\_GROUP**

This lookup table groups the users of the system into user groups. The values are used in many tables. You can also assign division and department names to the user groups; however, the names are left blank in the predefined tables.

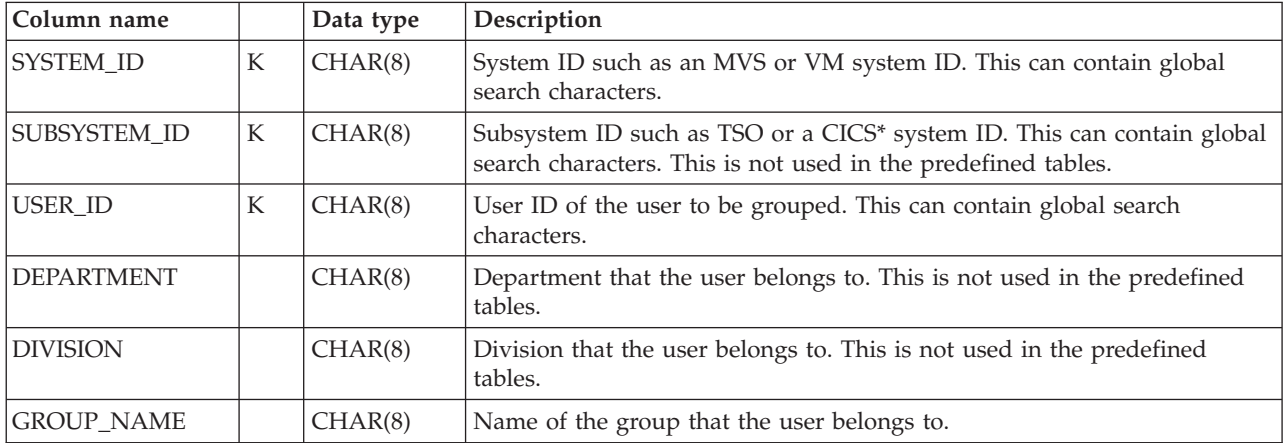

#### **Example of table contents**

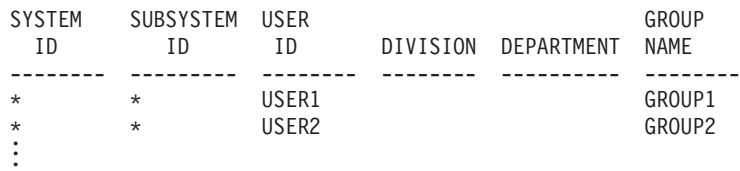

**Common lookup tables**

# **Chapter 18. Sample components**

This appendix describes the Sample component, the only component shipped with the Tivoli Decision Support for z/OS base product.

#### **Sample component**

You can use the Sample component for testing the installation of the base product or to demonstrate Tivoli Decision Support for z/OS.

The sample component consists of:

- A sample log and record definition
- Three sample tables with update definitions
- Three sample reports
- A log data set with sample data that can be collected

Figure 119 shows an overview of the flow of data from the sample log data set, DRLSAMPL (in the DRL*xxx*.SDRLDEFS library), through the Sample component of Tivoli Decision Support for z/OS, and finally into reports.

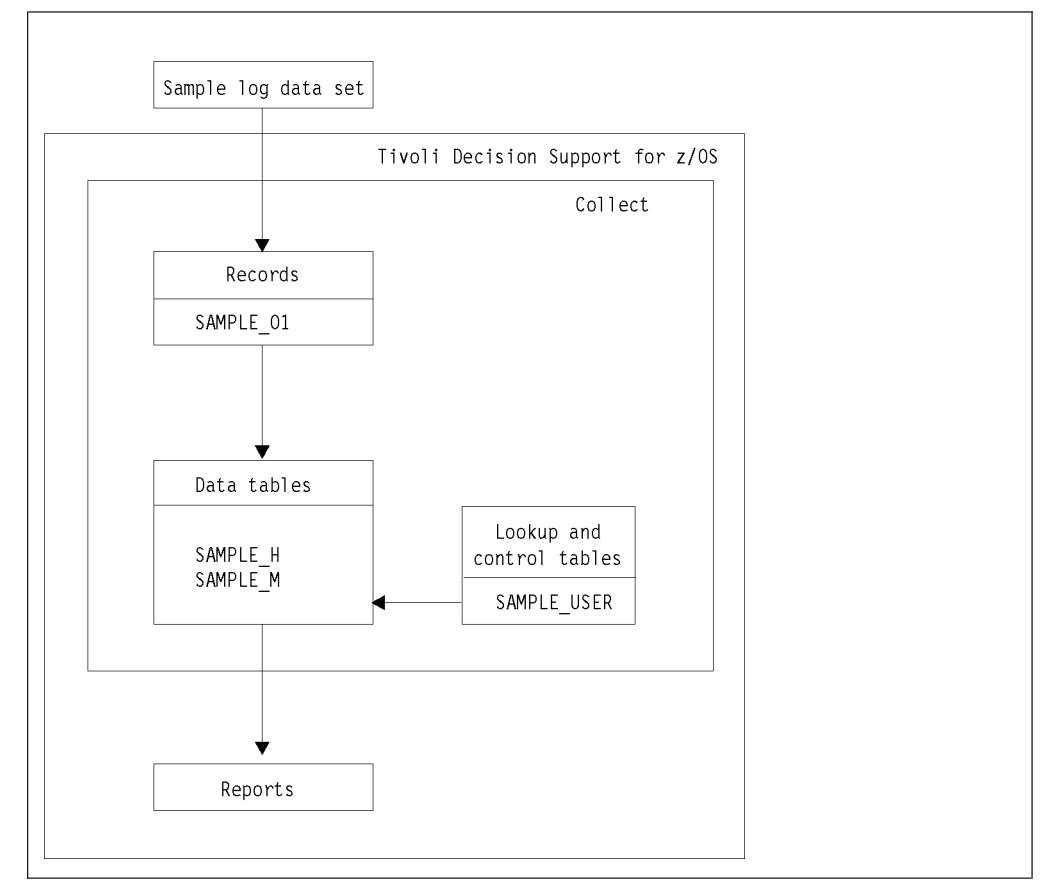

*Figure 119. Sample data flow*

# **SAMPLE\_H, \_M data tables**

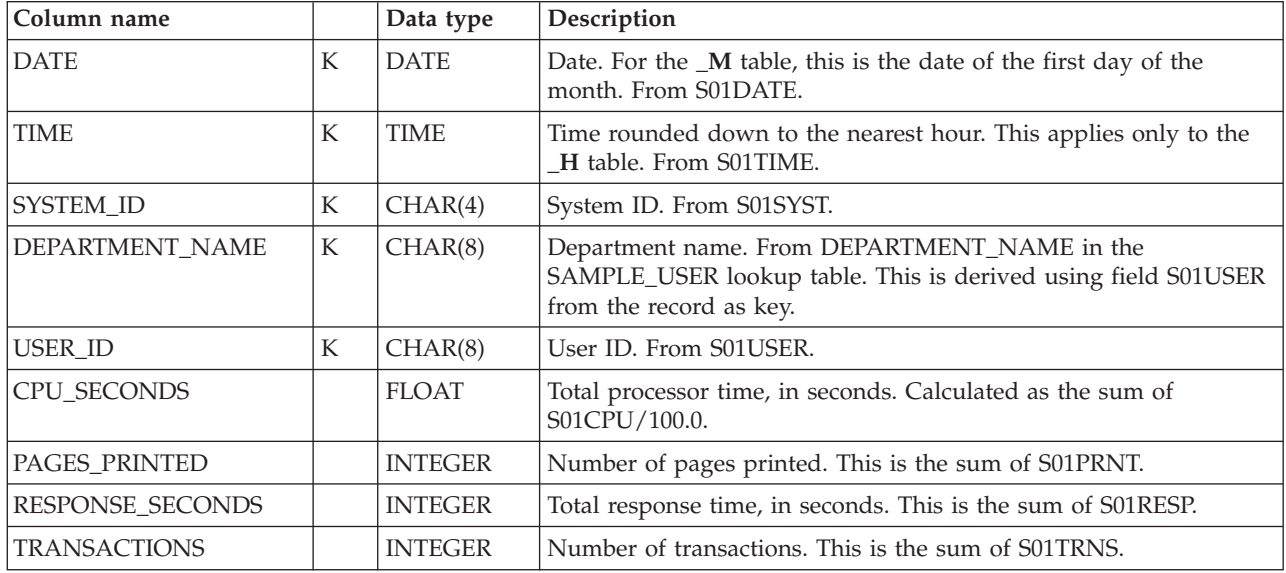

These tables provide hourly and monthly sample data.

## **SAMPLE\_USER lookup table**

This lookup table assigns department names to users.

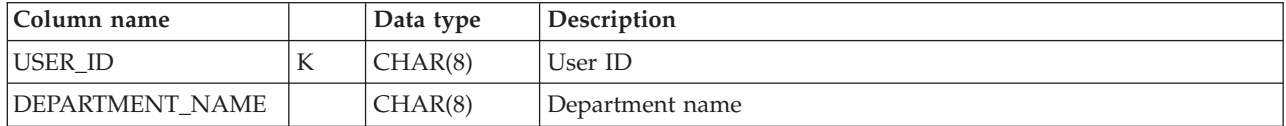

## **Example of table contents**

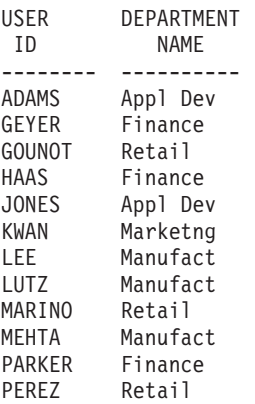

### **Sample components reports**

In the report descriptions that follow, this information is included: **Heading** The title of the report. **Introduction** A brief introduction to the purpose of the report. **Report ID** Tivoli Decision Support for z/OS assigns each

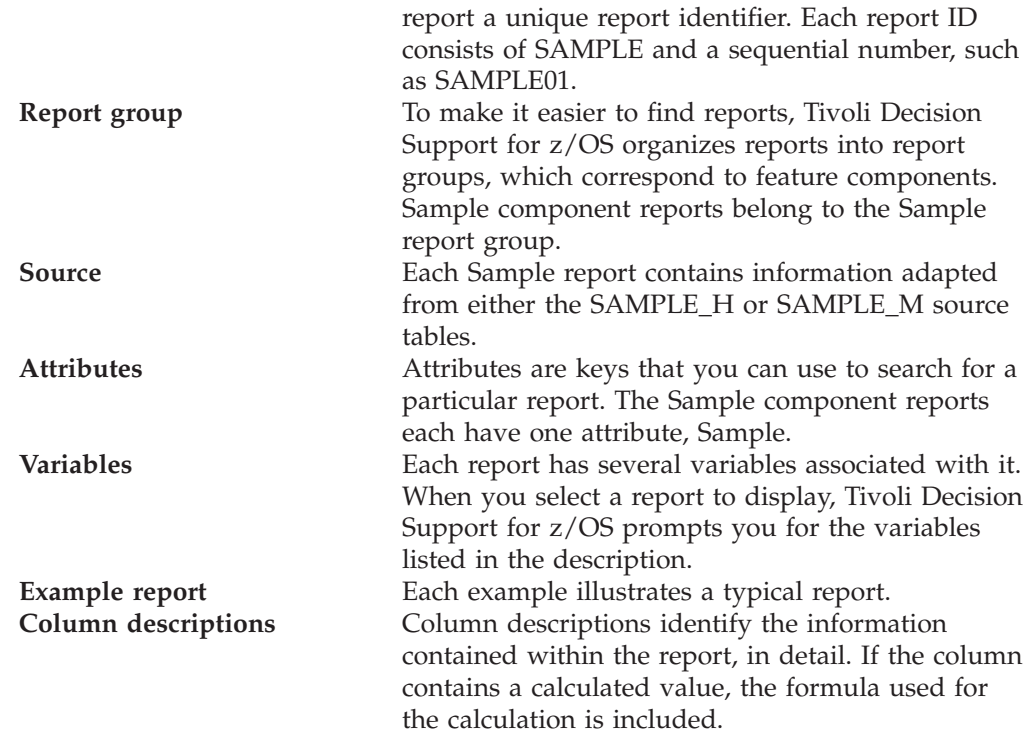

## **Sample Report 1**

This surface chart shows the processor time consumed by different projects. It gives an hourly profile for an average day.

This information identifies the report:

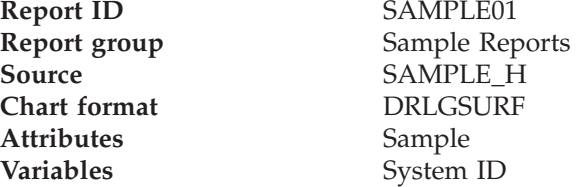

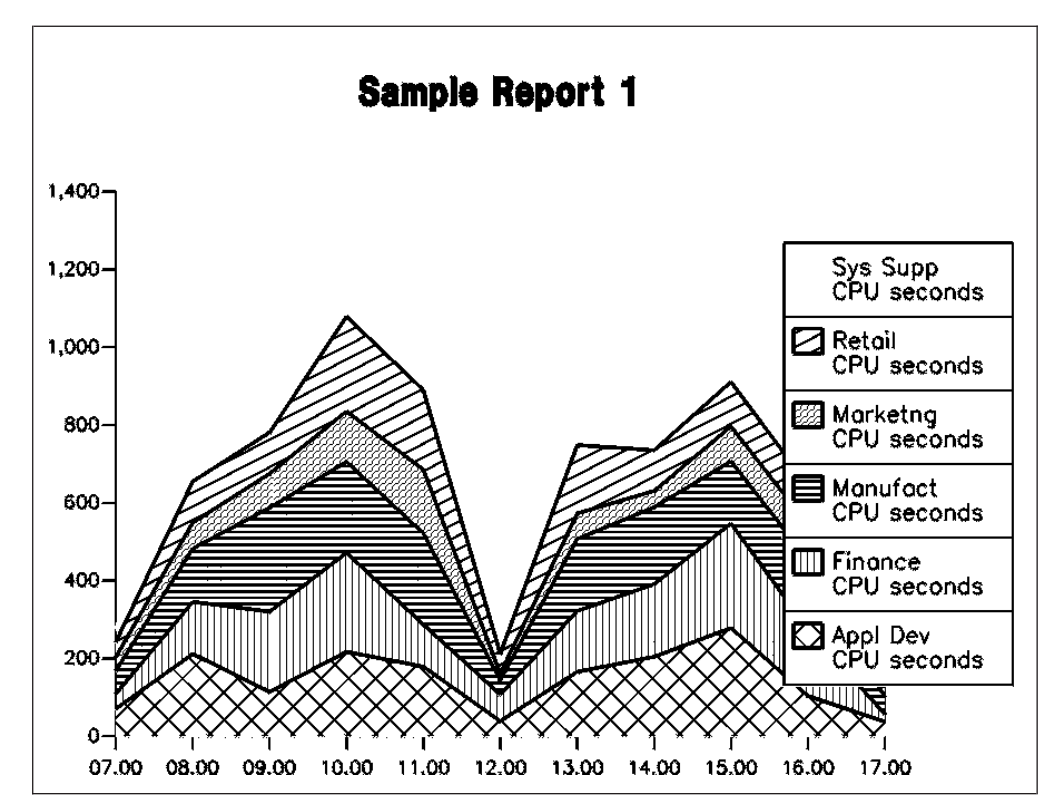

*Figure 120. Sample Report 1*

The report contains this information:

**Horizontal axis** Hour, in the format *hh.mm* **Vertical axis** Processor time, in seconds **Legend** Department name

## **Sample Report 2**

This report shows the resources consumed by each user and department.

This information identifies the report:<br> **Report ID** SAMP

**Attributes** Sample

SAMPLE02 **Report group** Sample Reports<br> **SAMPLE M** SAMPLE\_M Variables From\_month, To\_month, System\_ID

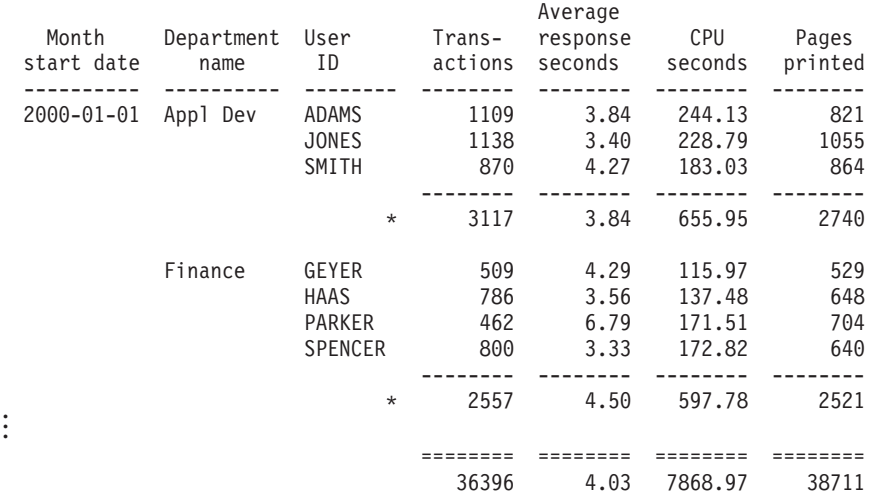

#### Sample Report 2

Tivoli Decision Support for z/OS Report: SAMPLE02

#### *Figure 121. Sample Report 2*

The columns in this report contain this information:

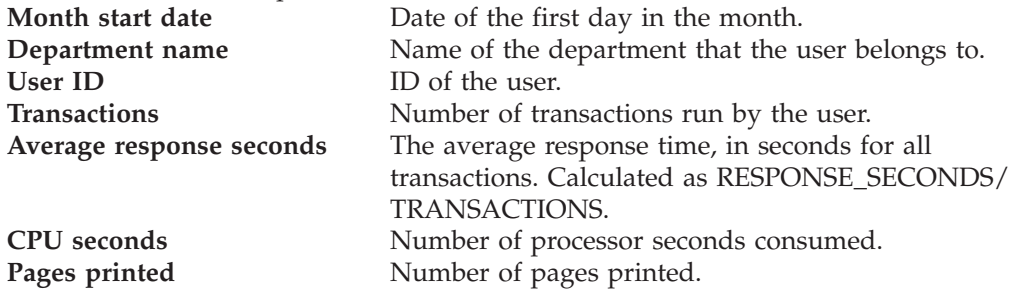

### **Sample Report 3**

This bar chart shows the processor time consumed by each project during the selected time period, sorted as a toplist.

This information identifies the report:

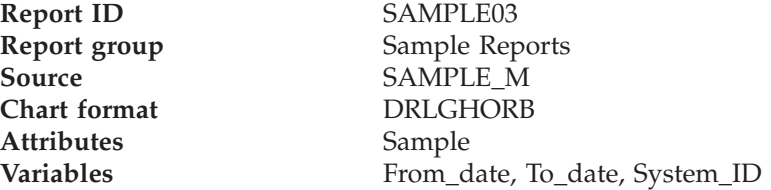

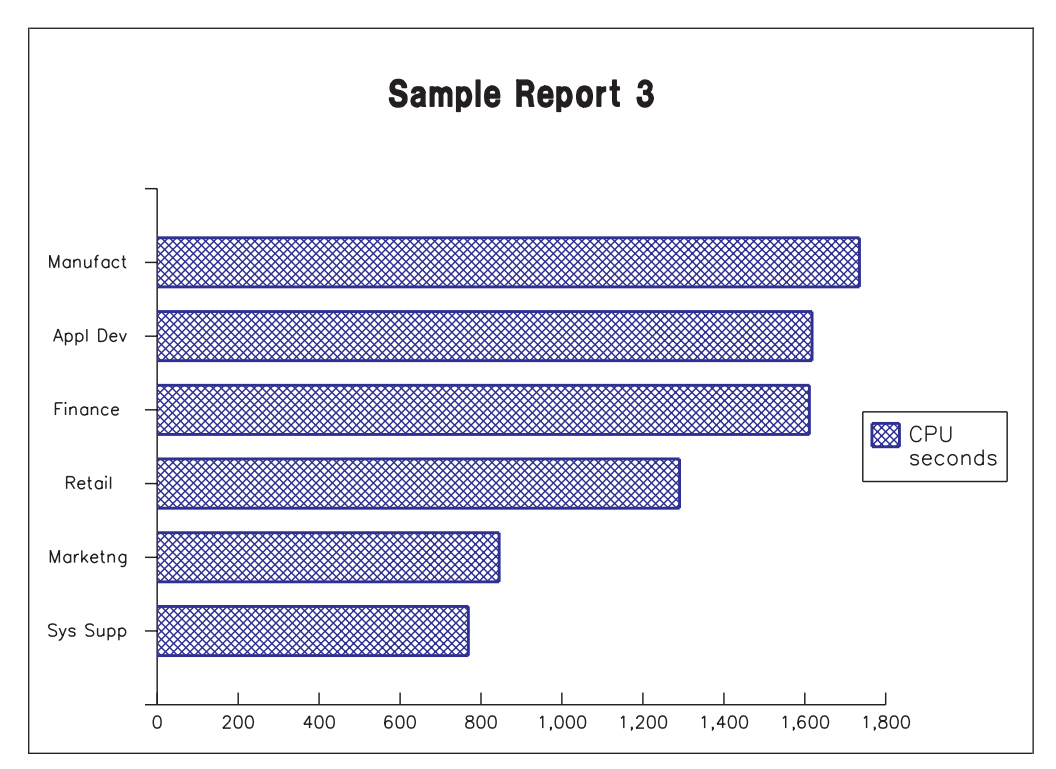

*Figure 122. Sample Report 3*

The report contains this information: **Horizontal axis** Processor time, in seconds<br> **Vertical axis** Department name **Department name** 

# **Chapter 19. Record definitions supplied with Tivoli Decision Support for z/OS**

In addition to the records used by the components, the Tivoli Decision Support for z/OS base product contains definitions of many records. This chapter lists all the records defined by the base product, except for those built by Tivoli Decision Support for z/OS exits and utilities.

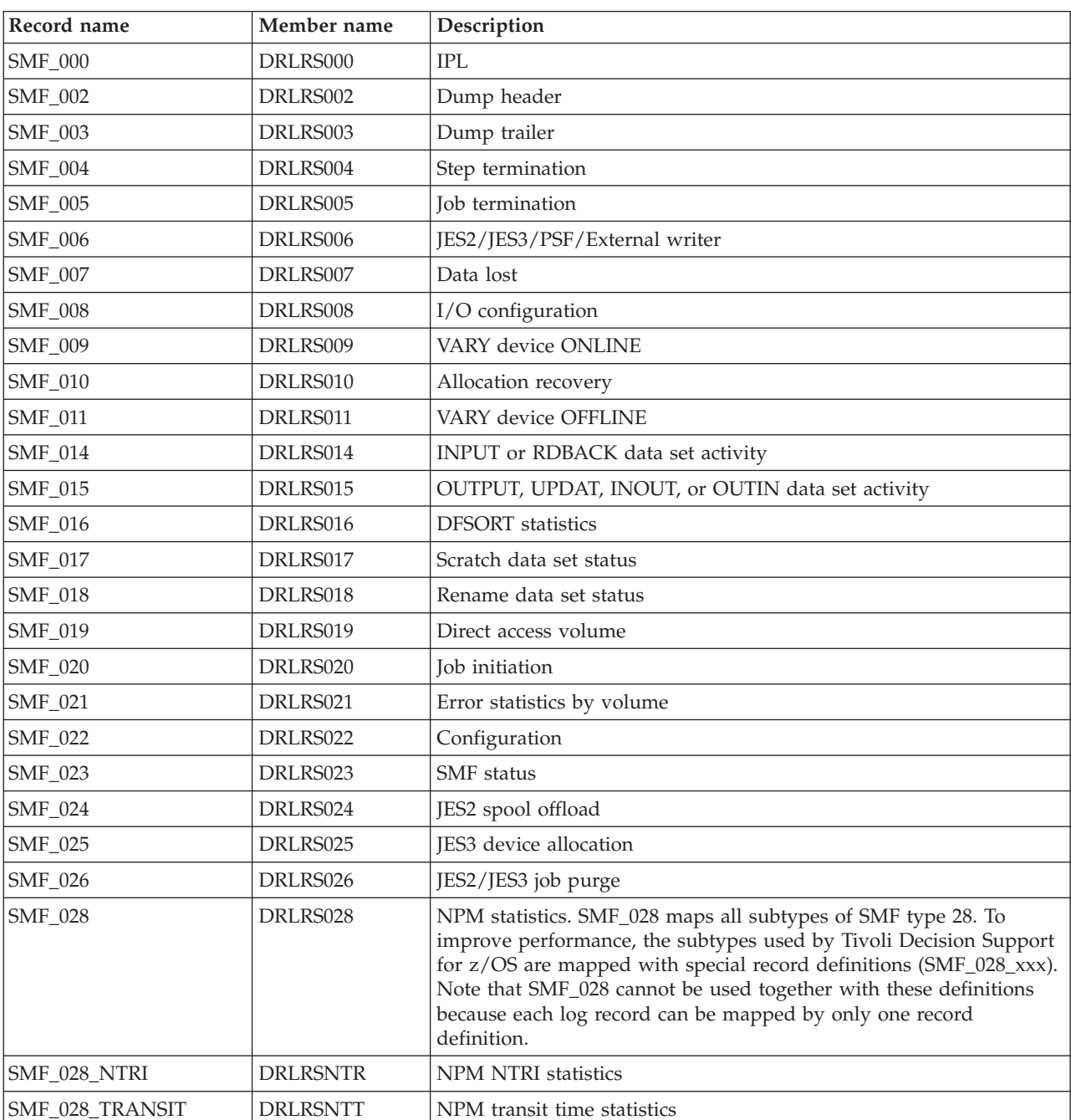

# **SMF records**

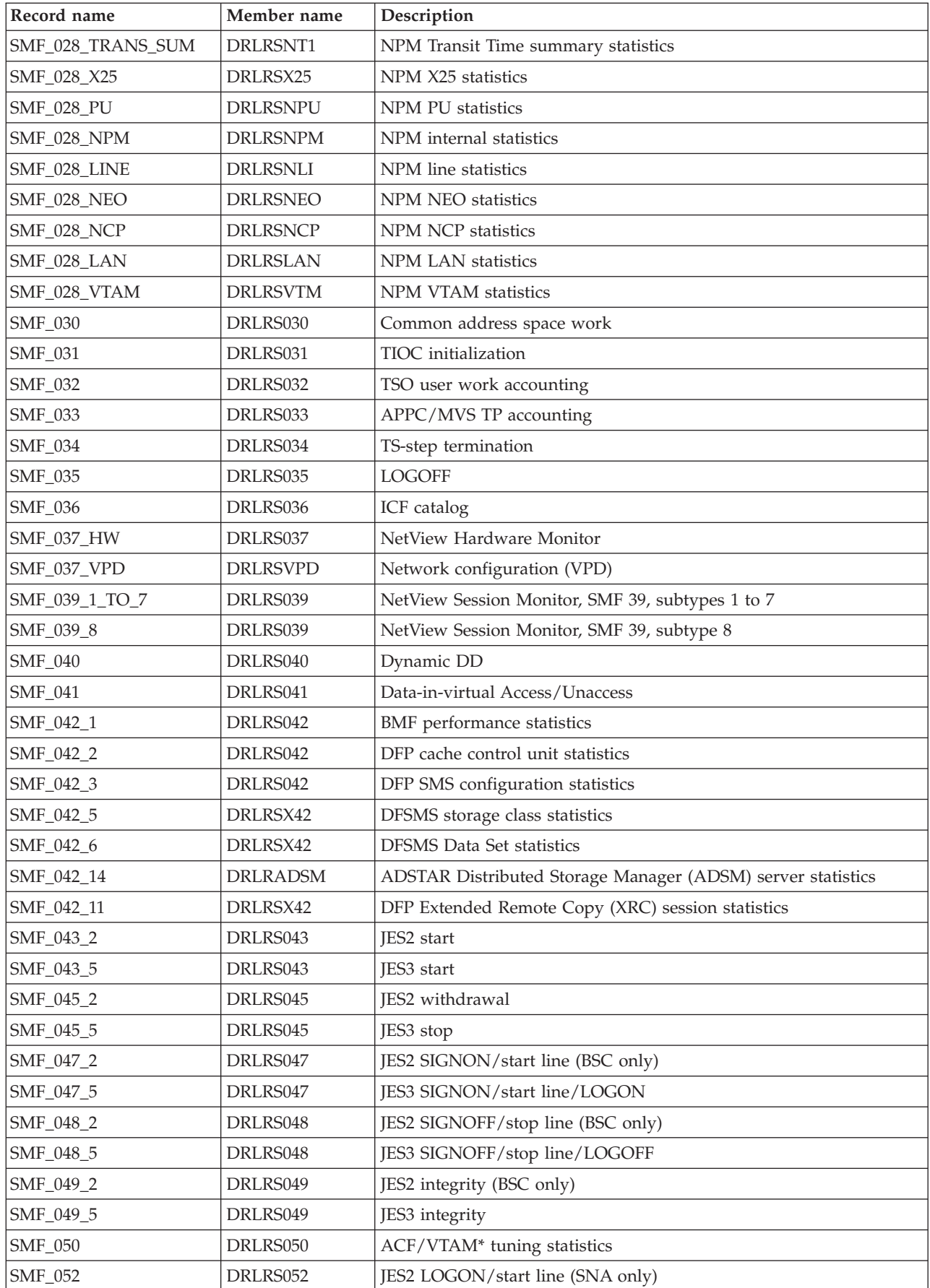

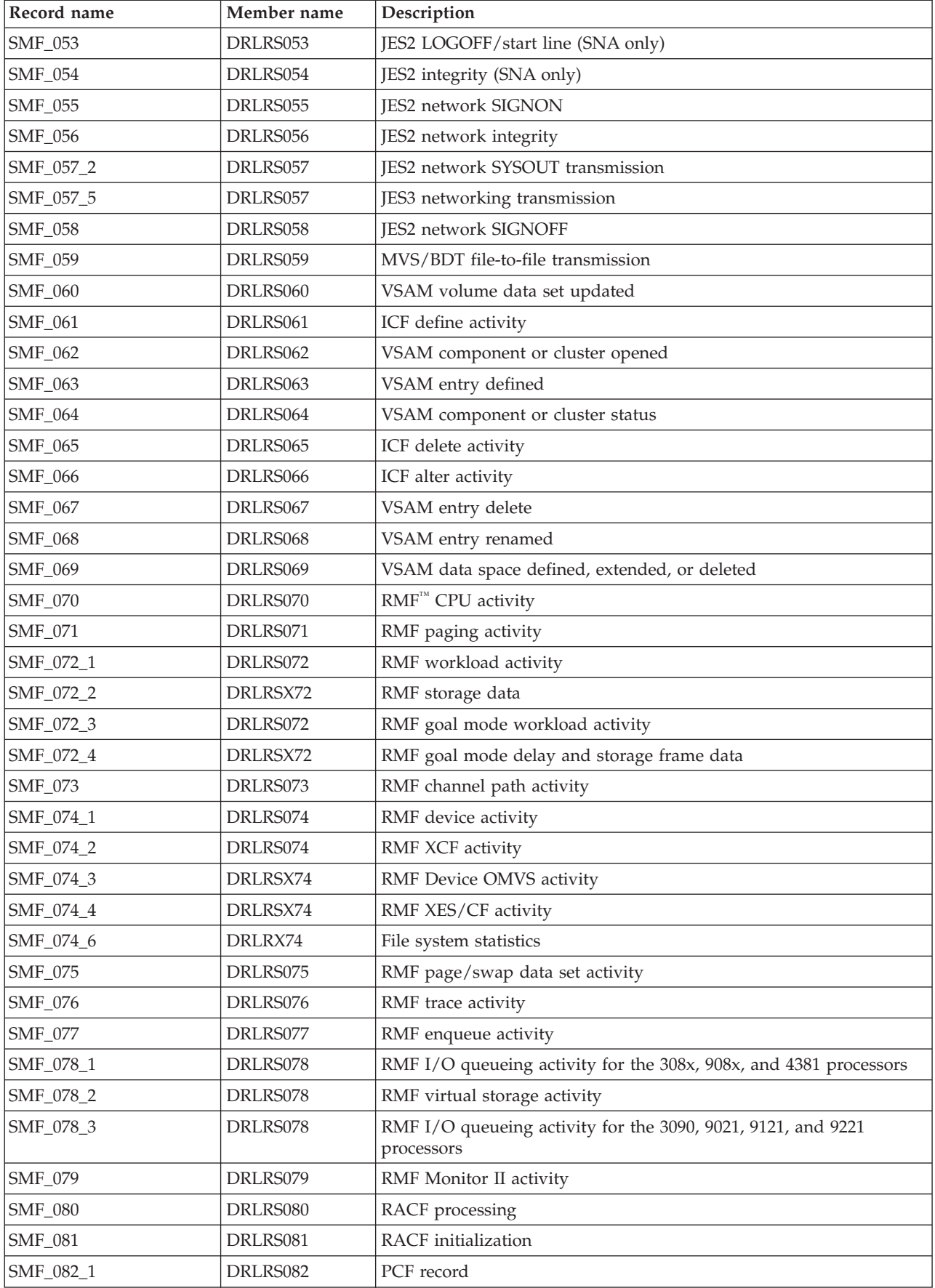

#### **SMF records**

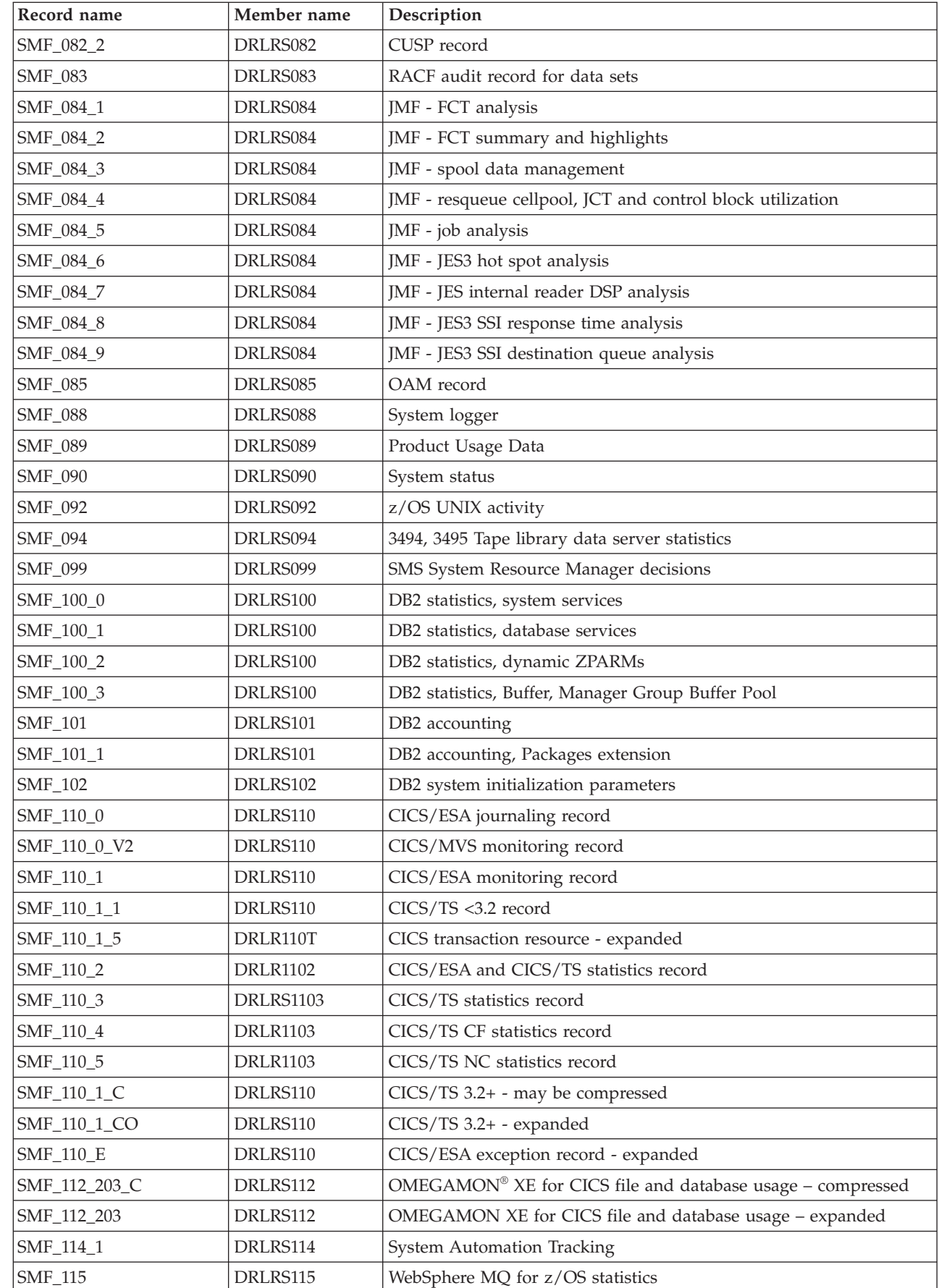

 $\mathsf I$ |<br>|<br>|<br>|<br>|  $\overline{1}$ 

 $\mathbf I$  $\mathsf I$ 

**326** Tivoli Decision Support for z/OS: Administration Guide and Reference

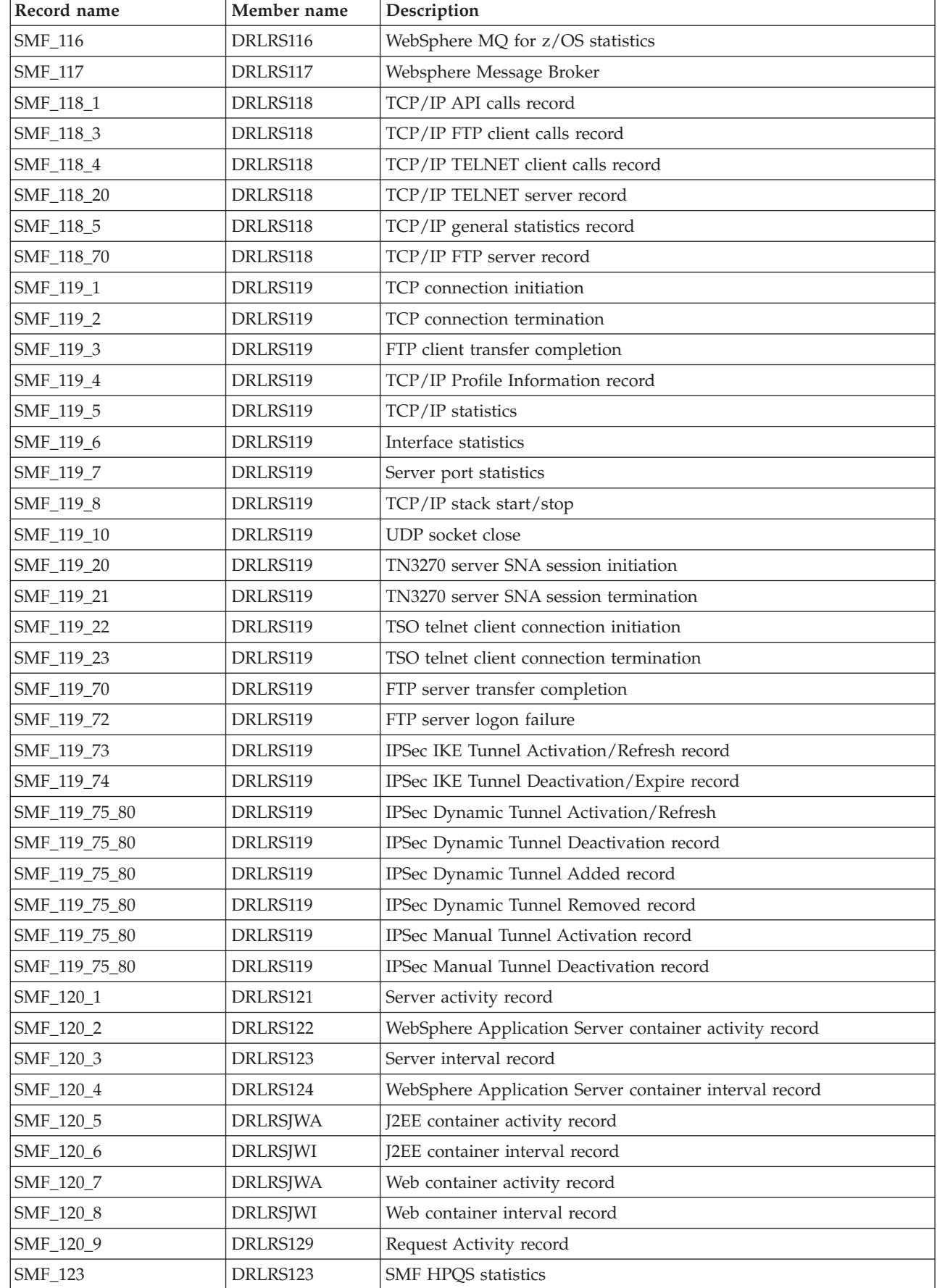

 $\ensuremath{\mathsf{T}}$ 

#### **SMF records**

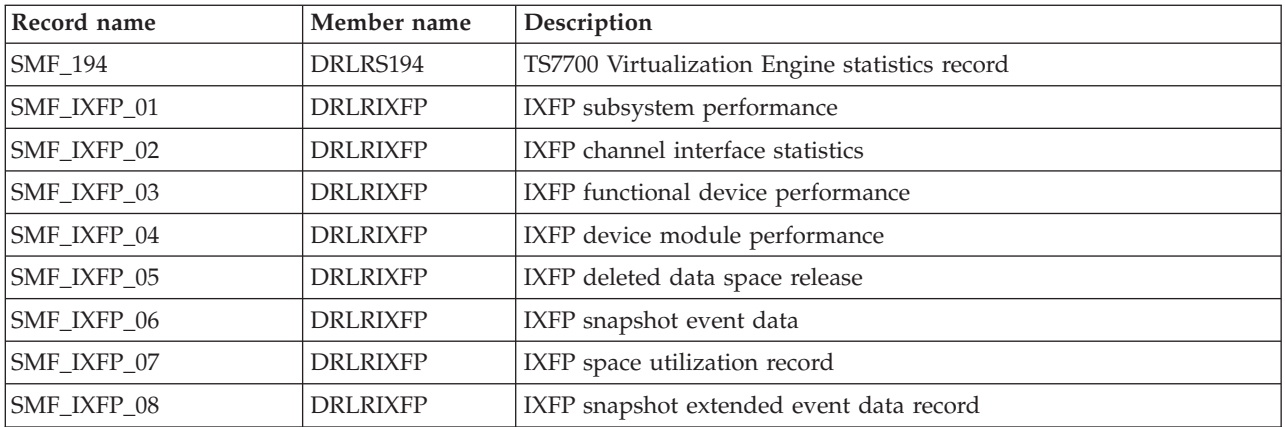

These records are user-defined; that is, they are not part of the standard IBM records in the range 0–127. However, they are written by IBM licensed programs.

The default record numbers are provided within parentheses.

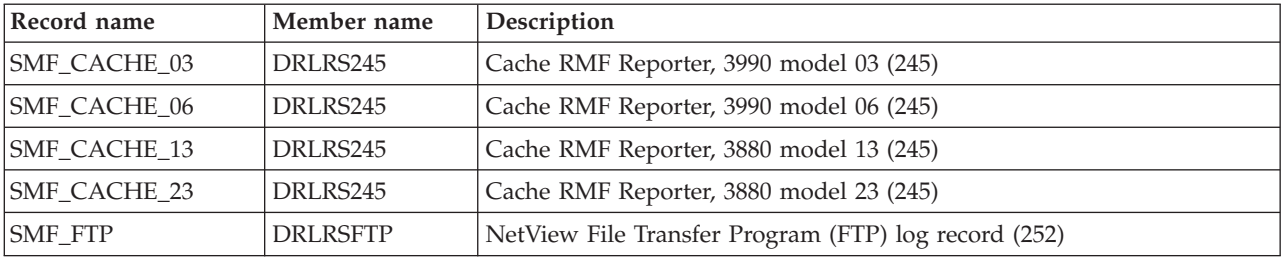

### **DFSMS/RMM records**

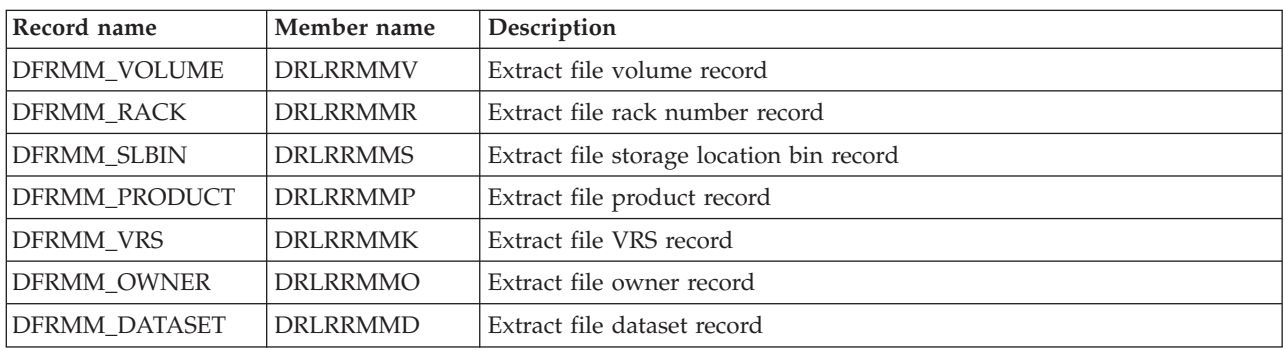

### **IMS SLDS records**

|  $\begin{array}{c} \hline \end{array}$ |  $\begin{array}{c} \hline \end{array}$ | These records come from the IMS recovery log.

No reliable release indicators exist in the IMS records, so one log definition exists for each IMS release supported. The log and record names contain V*nn* where *nn* is the IMS version and release; 71 for IMS 7.1, 81 for IMS version 8.1, 91 for IMS version 9.1, A1 for IMS version 10.1, B1 for IMS 11.1, C1 for IMS for IMS 12.1, and D1 for IMS for IMS 13.1.

The records are described in IMS mapping macros.

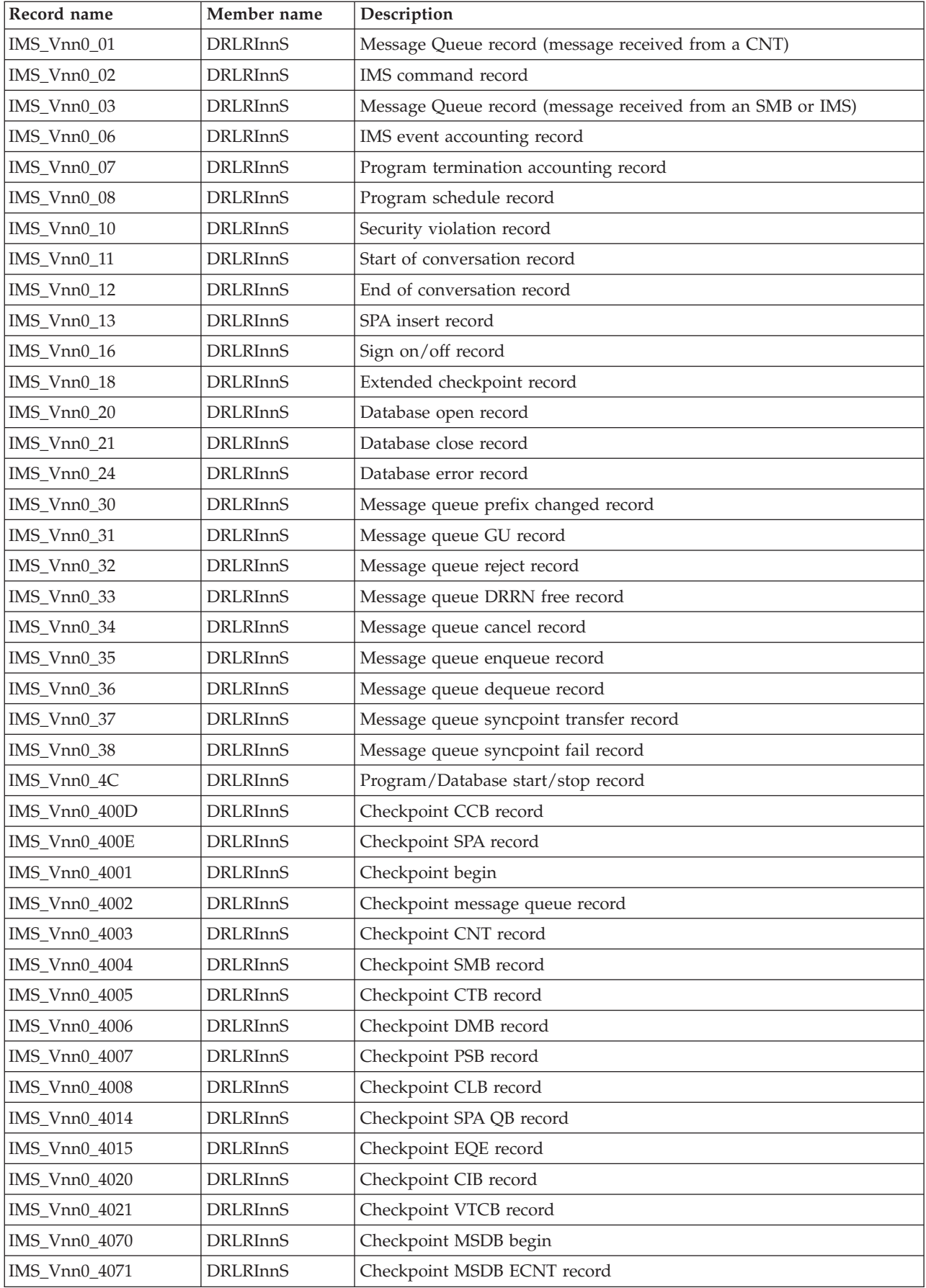

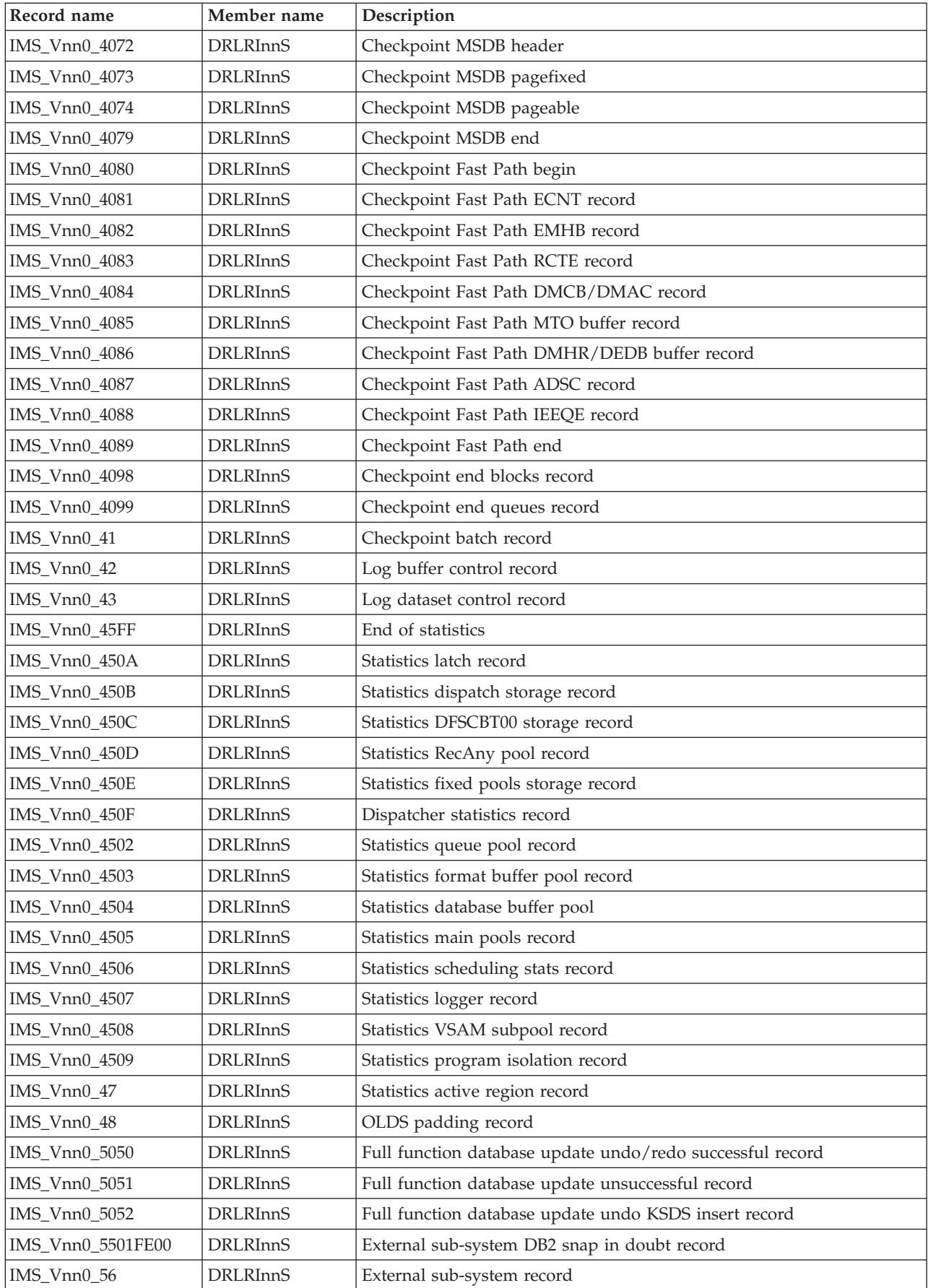

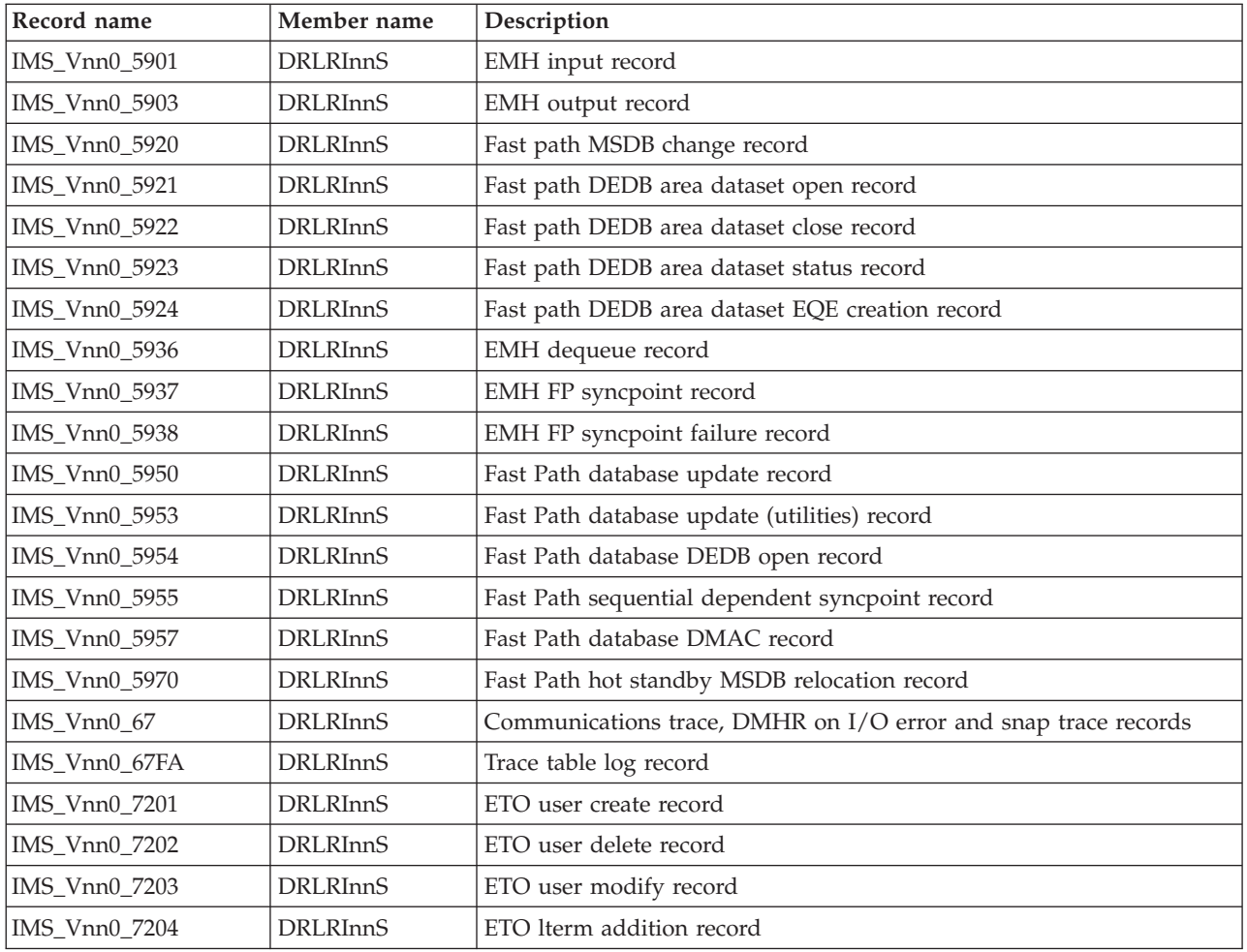

# **DCOLLECT records**

These records are produced by the DFP DCOLLECT utility.

For a description of these records, refer to *z/OS DFSMS: Access Method Services for Catalog*.

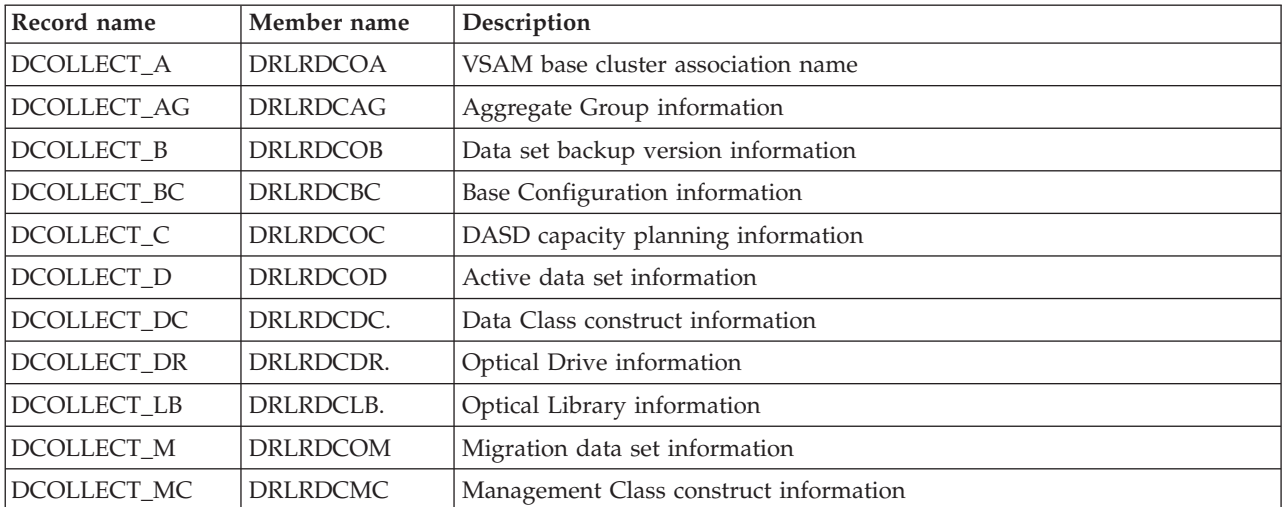

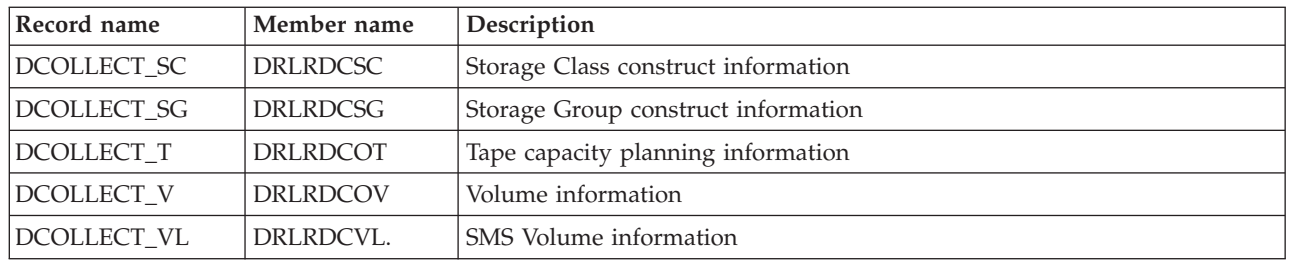

# **EREP records**

For a description of these records, refer to the *Environmental Record Editing and Printing Program (EREP) User's Guide and Reference*.

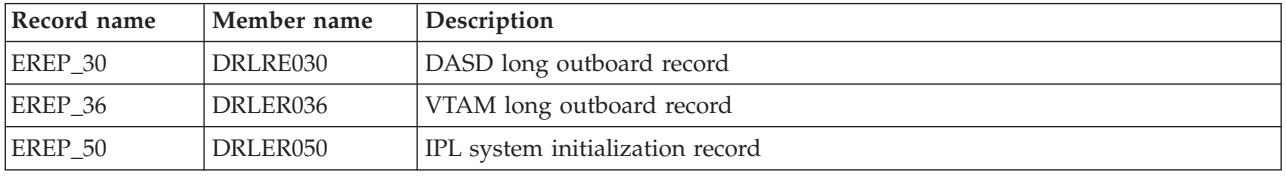

# **Linux on zSeries records**

These records are produced by the zLinux programs on your zLinux nodes.

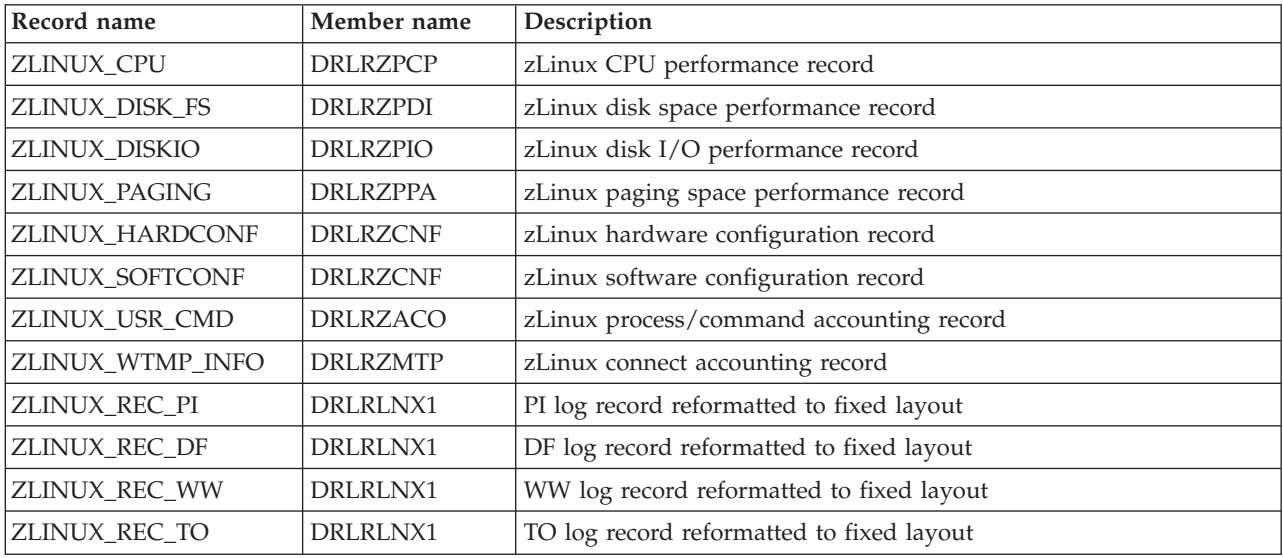

# **RACF records**

These records come from the RACF Database Unload utility output that contains RACF configuration data.

For a description of these records, refer to *RACF Macros and Interfaces*.

| Record name | Member name | Description      |
|-------------|-------------|------------------|
| $RACF$ 100  | DRLRR100    | Group basic data |
| $RACF_200$  | DRLRR200    | User basic data  |

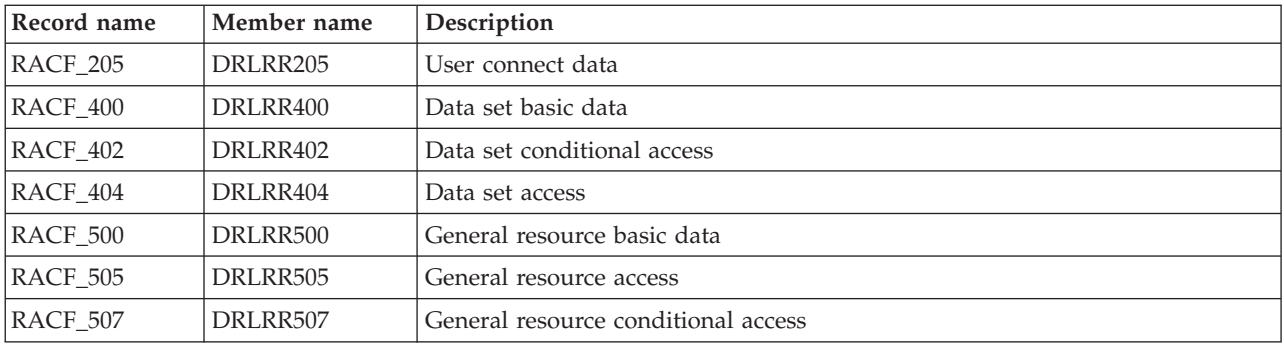

# **Tivoli Workload Scheduler for z/OS (OPC) records**

These records come from the OPC track log.

For a description of these records, refer to the *Tivoli Workload Scheduler: Diagnosis Guide and Reference*.

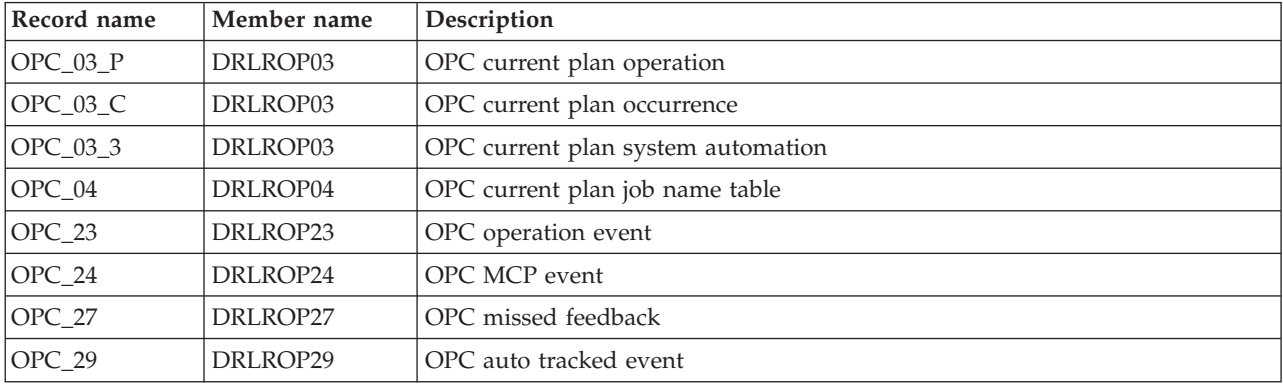

# **VM accounting records**

For a description of these records, refer to *z/VM: CP Planning and Administration*.

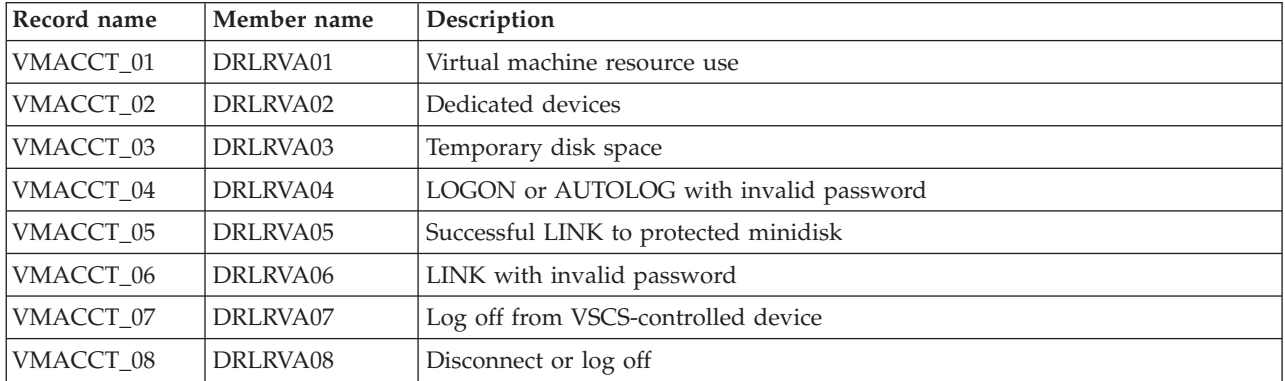

## **VMPRF records**

For a description of these records, refer to the *VMPRF User's Guide and Reference*.

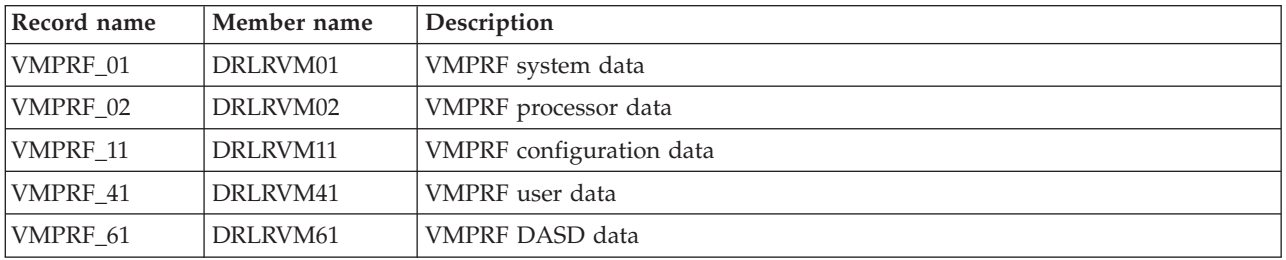

# **z/VM Performance Toolkit records**

For a description of these records, refer to the *z/VM Performance Toolkit* manual.

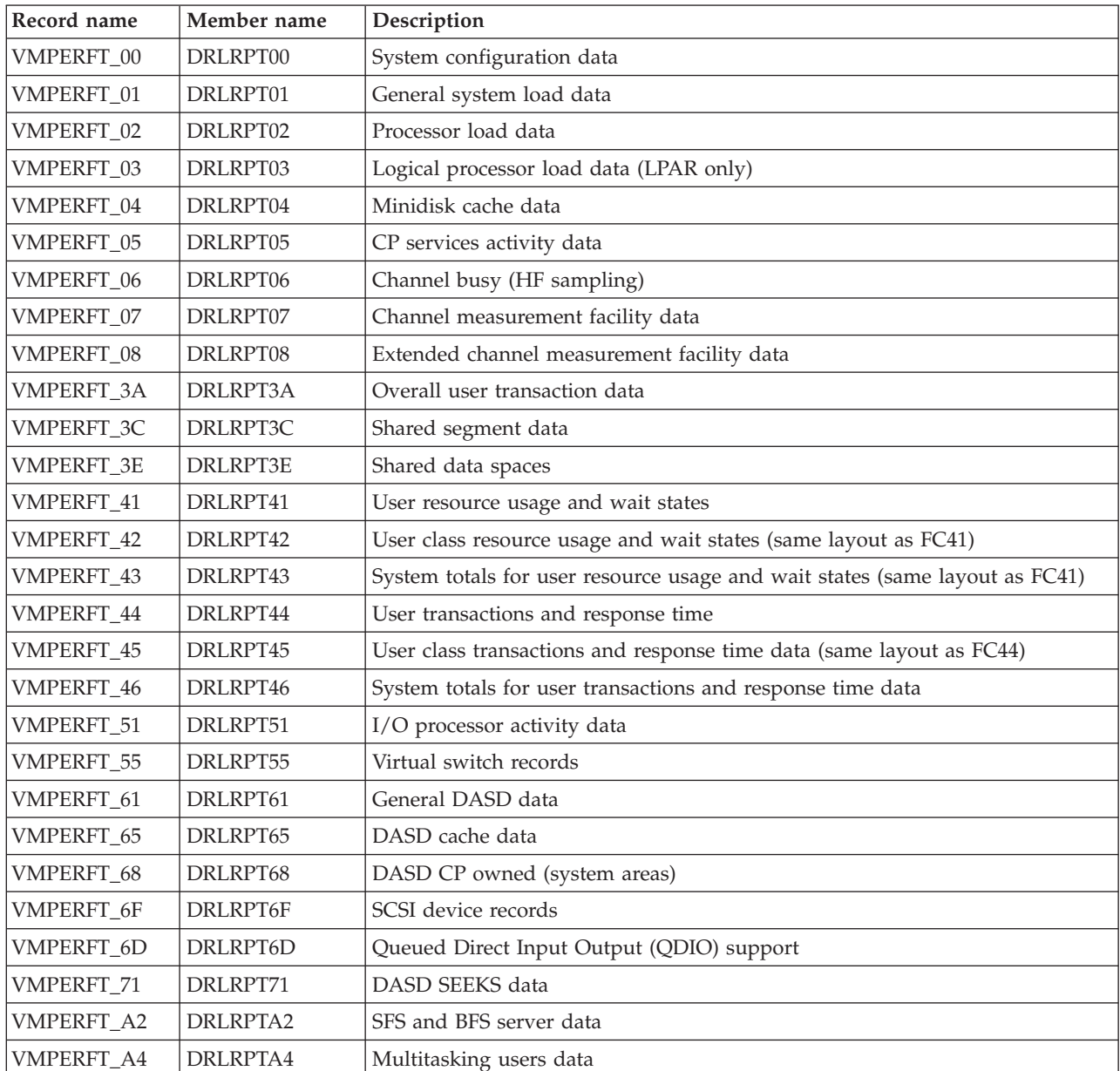

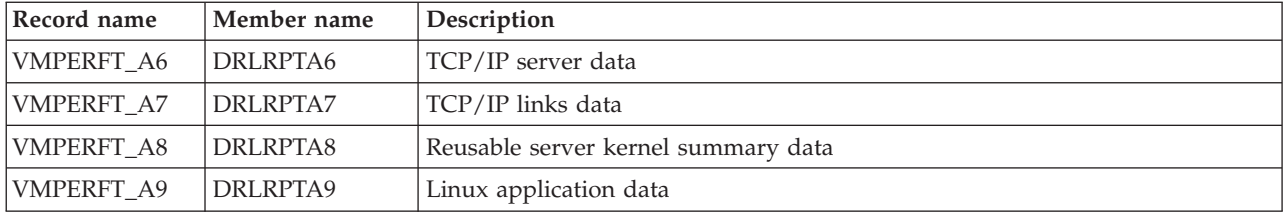

**z/VM Performance Toolkit records**

# **Chapter 20. Administration dialog options and commands**

This chapter describes actions you can access from primary windows in the Tivoli Decision Support for z/OS administration dialog. These actions include dialog window pull-downs and commands you issue from the command line. These sections describe the actions:

- v "Tivoli Decision Support for z/OS dialog options"
- v ["Tivoli Decision Support for z/OS commands" on page 343](#page-360-0)

# **Tivoli Decision Support for z/OS dialog options**

These figures list menu bar options for the Tivoli Decision Support for z/OS windows. Under each menu bar option, there is a list of pull-down options available, with references to where the pull-down options are described.

Tivoli Decision Support for z/OS Primary Menu window

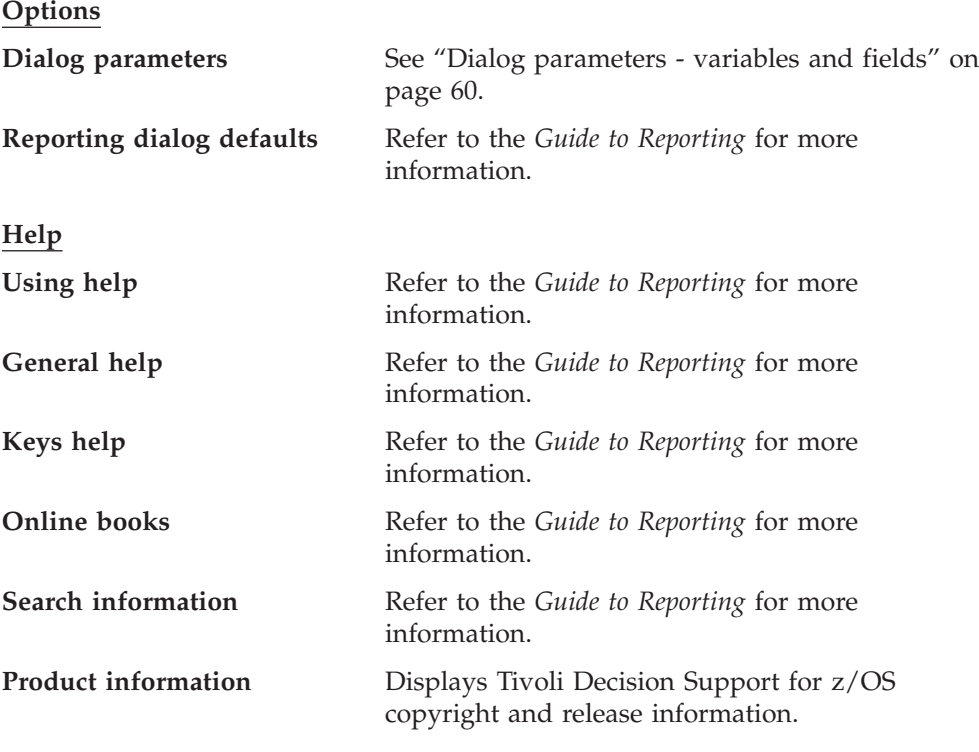

Administration window

**Other**

**QMF** Refer to the *Guide to Reporting* for more information. If your installation does not use QMF, this item is not selectable.

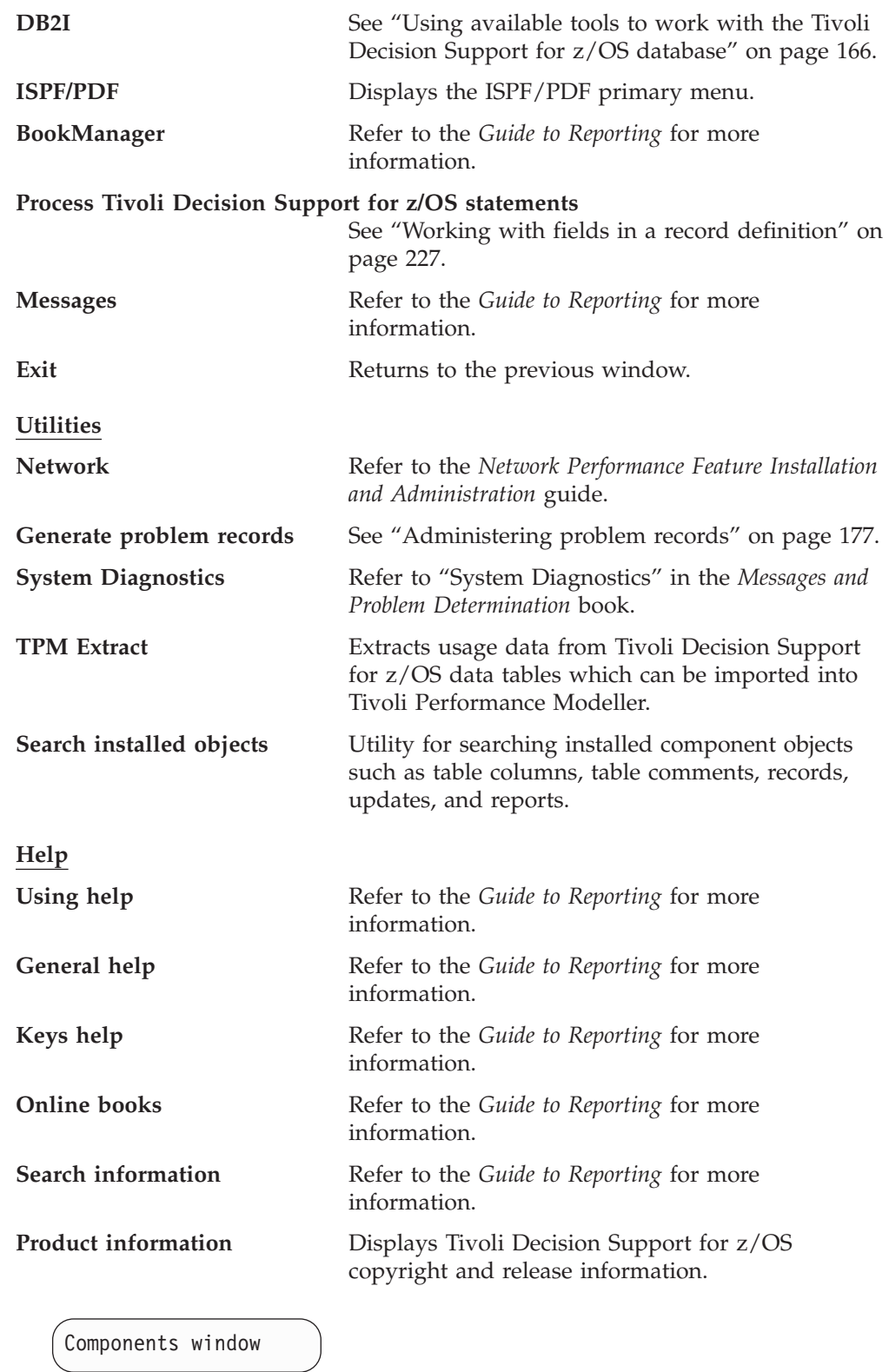

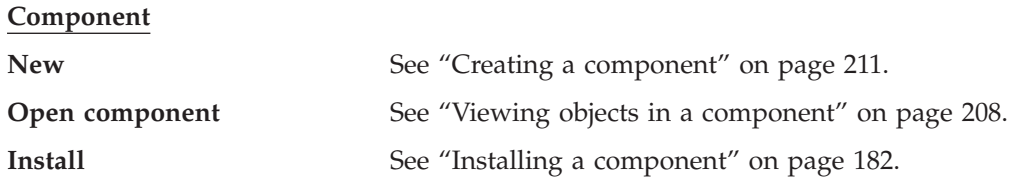

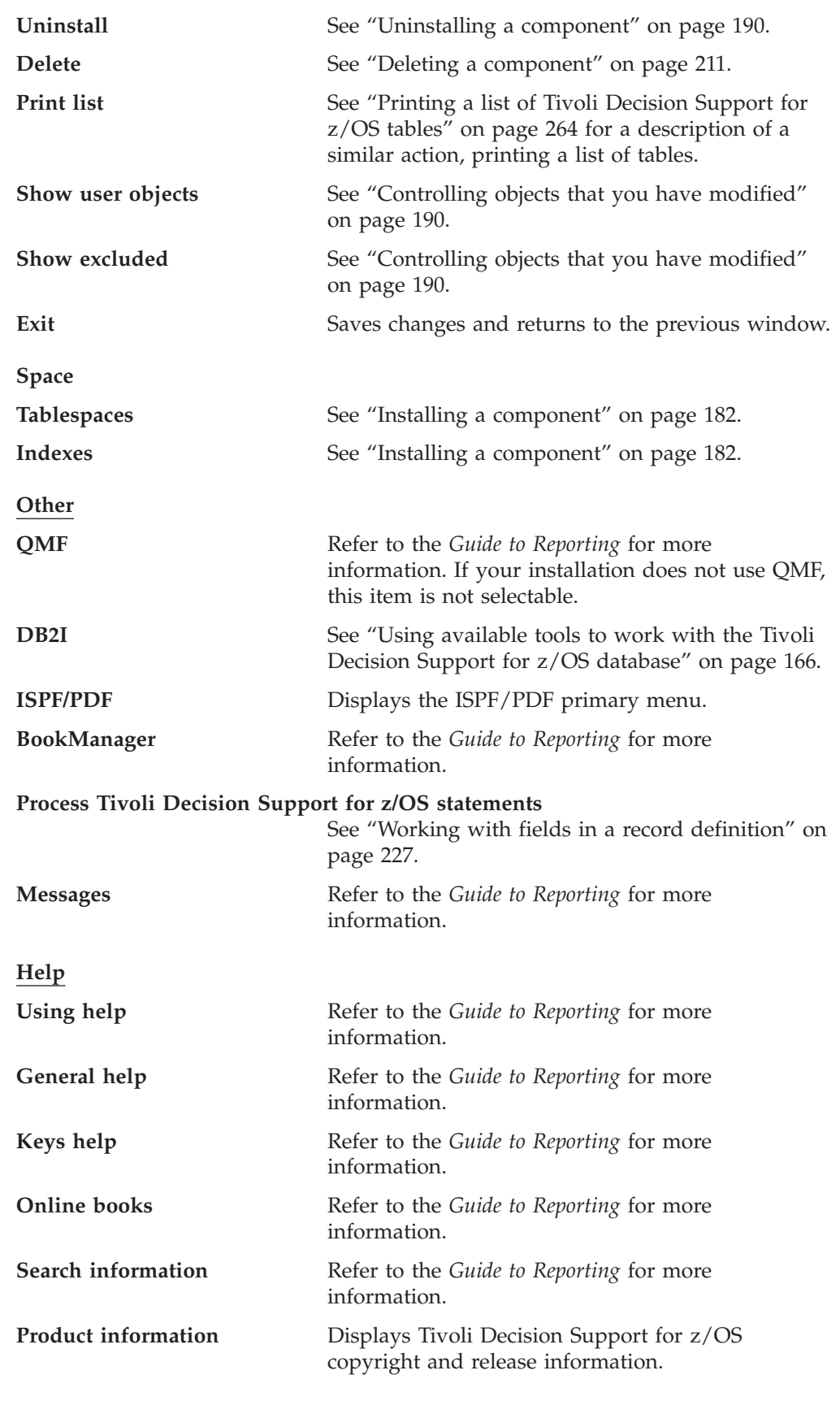

Logs window

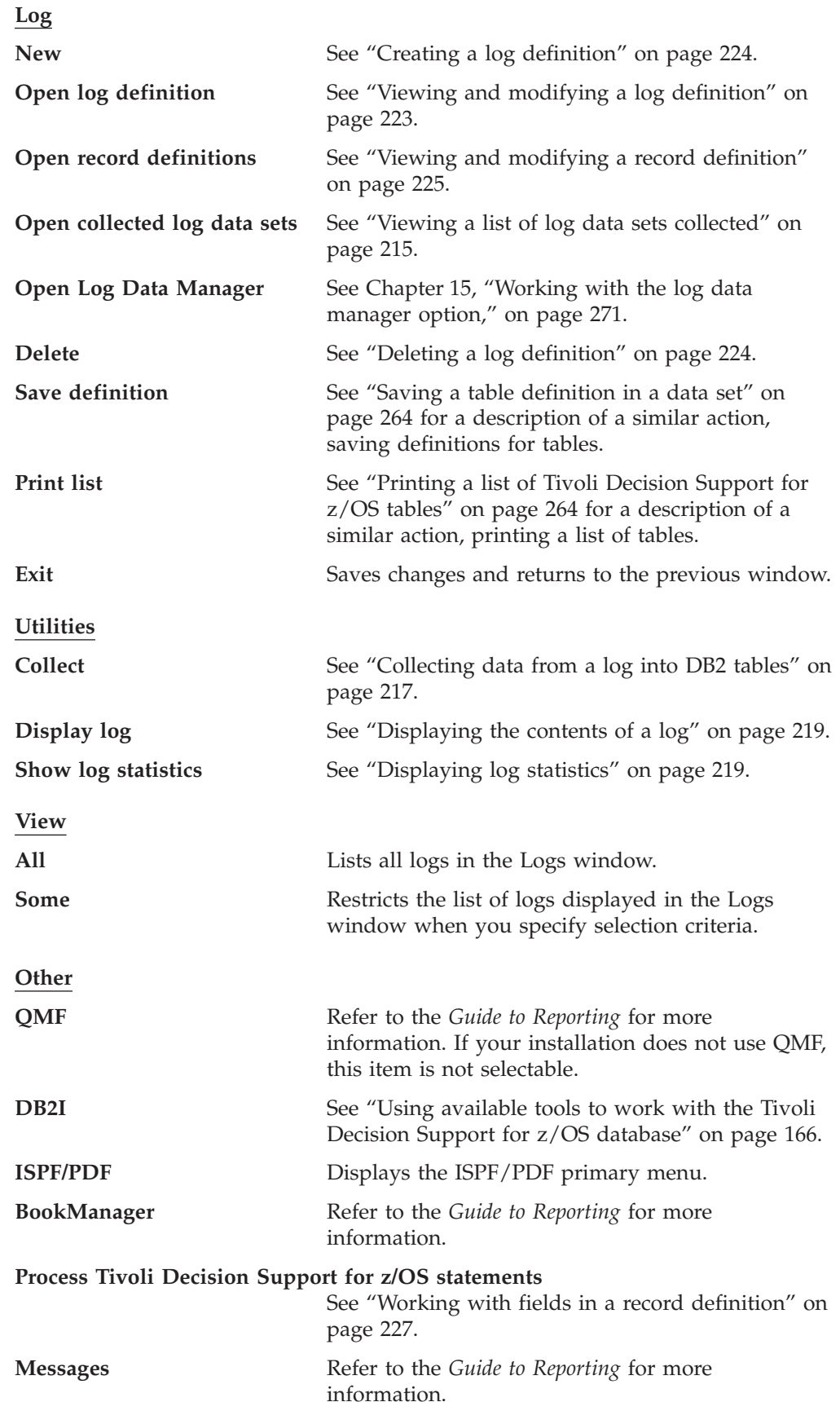

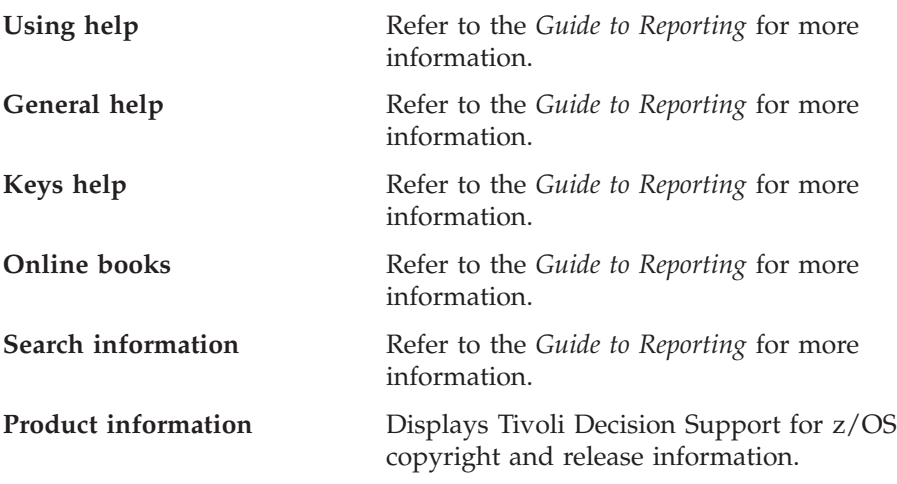

Tables window

#### **Table**

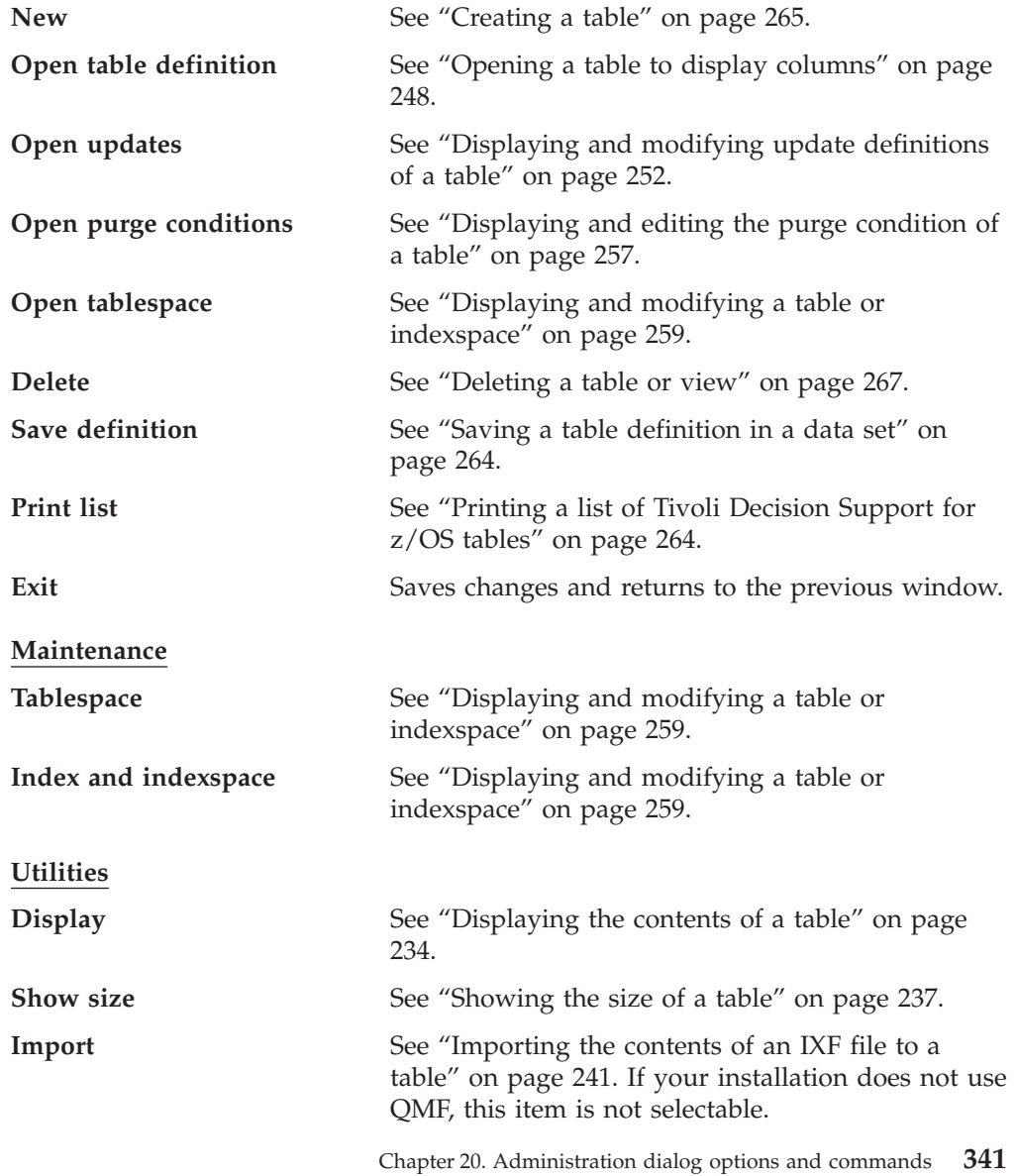

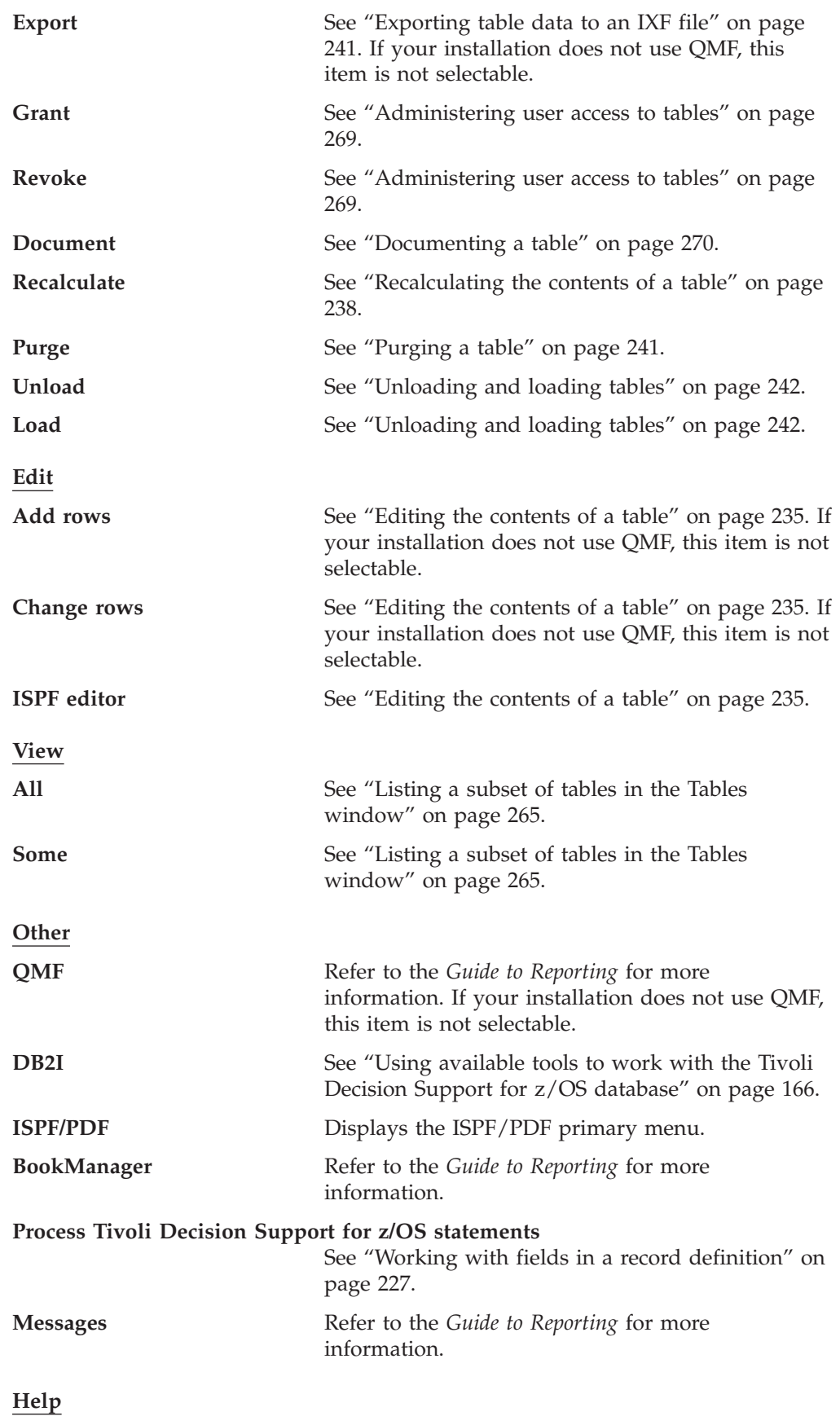
### **Tivoli Decision Support for z/OS dialog options**

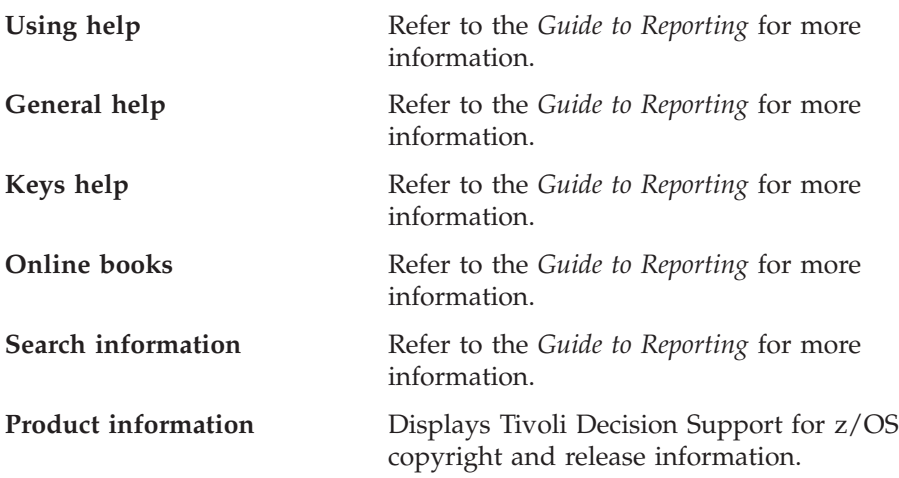

# **Tivoli Decision Support for z/OS commands**

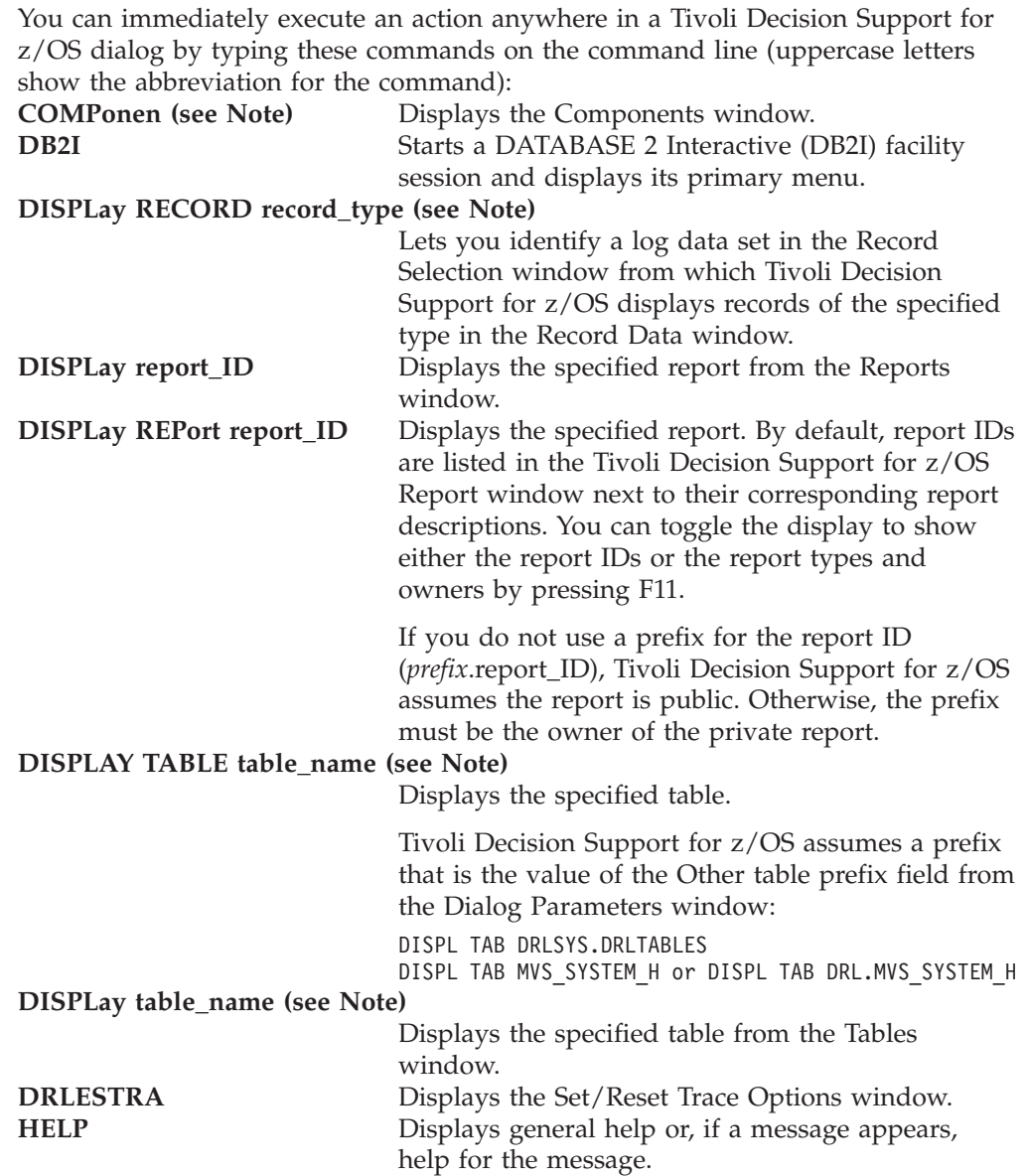

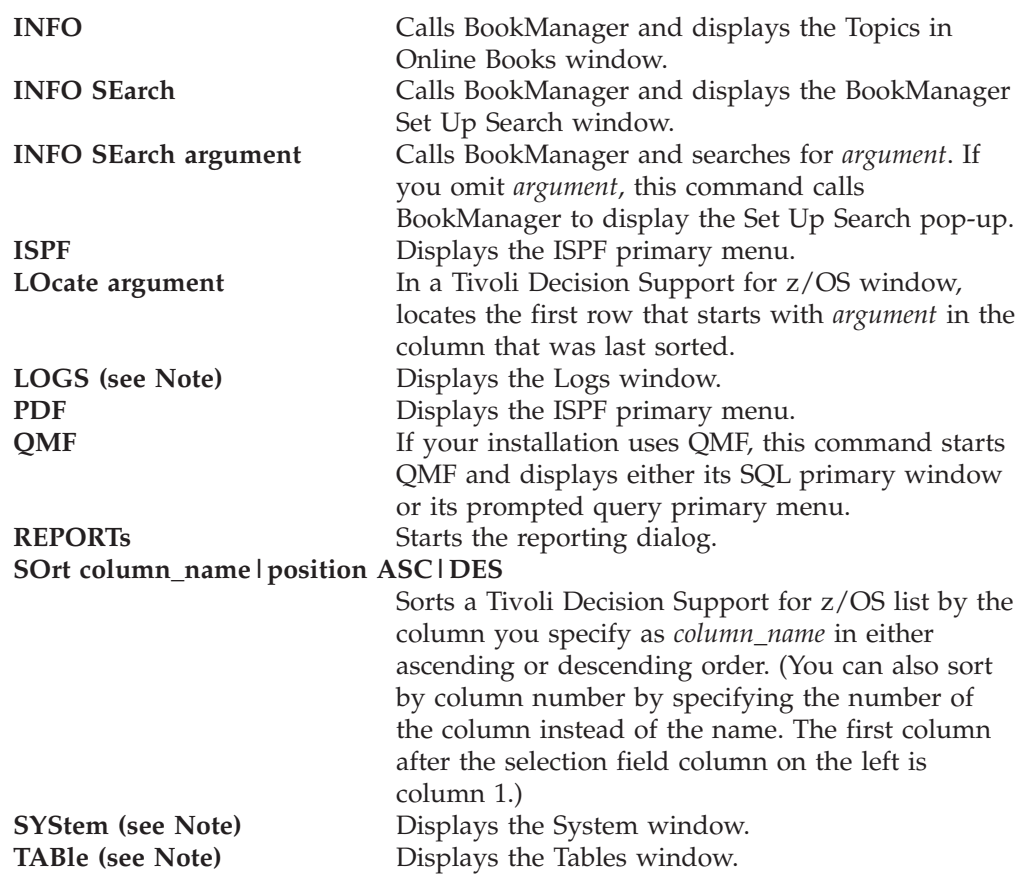

**Note:** This command is not available in end-user mode from the reporting dialog.

# **Chapter 21. Administration reports**

This chapter describes the administration reports that are created when you create or update the Tivoli Decision Support for z/OS system tables. The reports listed in this chapter are the following:

- PRA001 Indexspace cross-reference
- [PRA002 Actual tablespace allocation](#page-363-0)
- [PRA003 Table purge condition](#page-365-0)
- [PRA004 List columns for a requested table with comments](#page-366-0)
- v [PRA005 List all tables with comments](#page-366-0)
- [PRA006 List User Modified Objects](#page-367-0)

# **PRA001 - Indexspace cross-reference**

The PRA001 report provides a cross-reference between indexspaces and indexes that are present in the Tivoli Decision Support for z/OS environment at the time of running the report.

This report enables you to extract the real name of an index, so that you can locate the index in the administration dialog and adjust its space allocation if required.

The source table for this report is the DRLINDEXES system table.

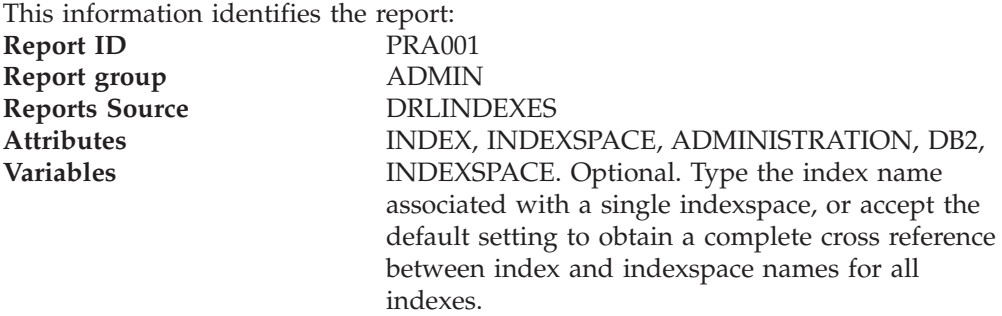

[Figure 123](#page-363-0) shows part of a PRA001 report.

<span id="page-363-0"></span>INDEXSPACE cross-reference

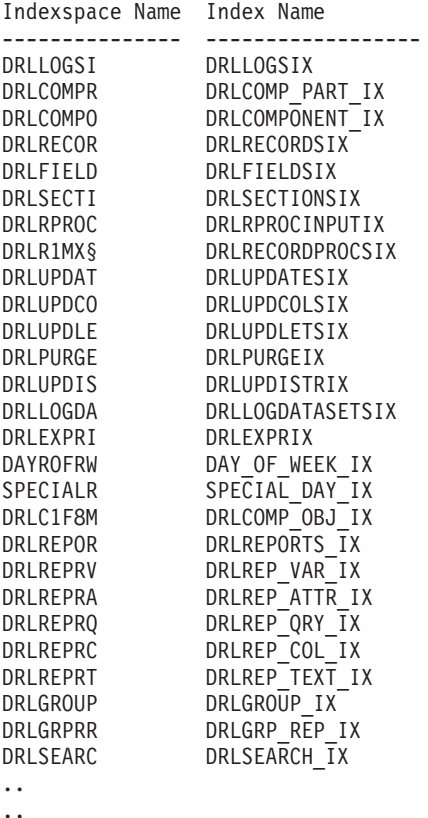

..

*Figure 123. Part of an Indexspace Cross-reference report*

The report contains the following information:

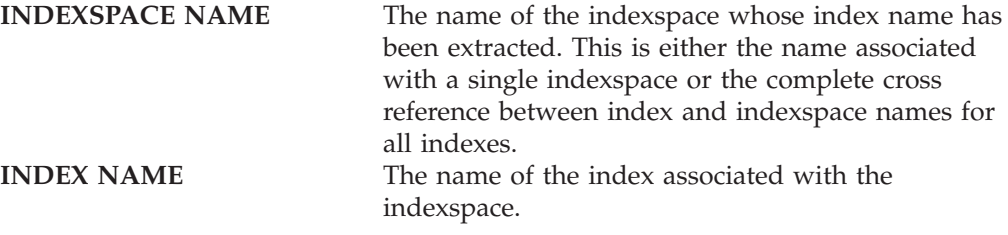

For information about:

- The DRLINDEXES system table, see ["Views on DB2 and QMF tables" on page](#page-322-0) [305.](#page-322-0)
- How to run reports, see ["Administering reports" on page 167.](#page-184-0)
- How to display or modify tables or indexspaces, see ["Displaying and modifying](#page-276-0) [a table or indexspace" on page 259.](#page-276-0)

### **PRA002 - Actual tablespace allocation**

The PRA002 report shows the actual space allocated to tables. Use the information in this report, together with the information in PRA003, to estimate future space requirements.

The source table for this report is the DRLTABLESPACE system table.

This information identifies the report: **Report ID** PRA002 **Report group MDMIN Reports Source** DRLTABLESPACE **Attributes** TABLESPACE, SPACE, ADMINISTRATION, DB2, **Variables** TABLESPACE\_NAME. Optional. You can select the space allocated to a single tablespace, or accept the default to obtain complete information for all the Tablespace present.

Figure 124 shows part of a PRA002 report.

ACTUAL TABLESPACE SPACE allocation

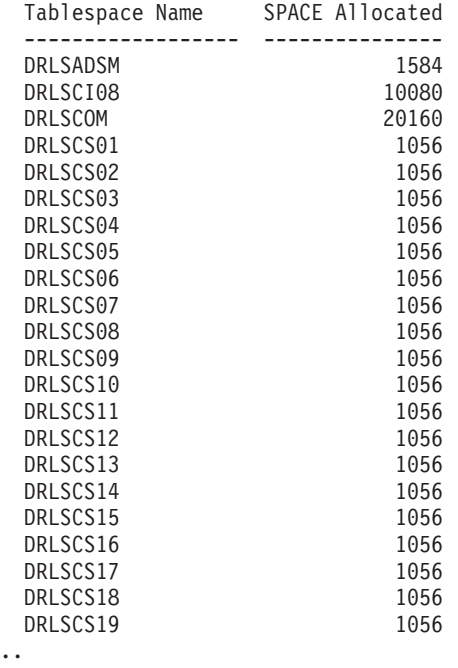

..

..

*Figure 124. Part of an Actual Tablespace Allocation report*

The report contains the following information:

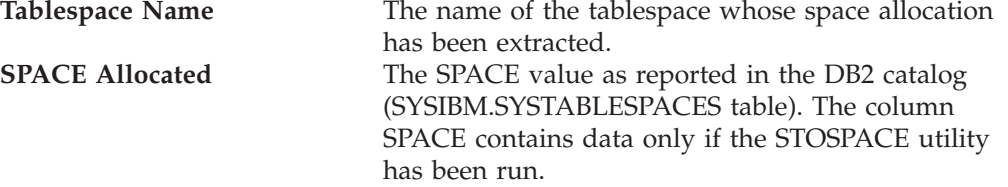

For information about:

- v The DRLTABLESPACE system table, see ["Views on DB2 and QMF tables" on](#page-322-0) [page 305.](#page-322-0)
- How to run reports, see ["Administering reports" on page 167.](#page-184-0)
- v How to display or modify tables or indexspaces, see ["Displaying and modifying](#page-276-0) [a table or indexspace" on page 259.](#page-276-0)
- v The SYSTABLESPACE table, refer to the *DB2 Universal Database for OS/390 and z/OS: SQL Reference*.

# <span id="page-365-0"></span>**PRA003 - Table purge condition**

This report shows a printable list of current purge conditions. It enables you to review purge criteria and decide which adjustments to make without the need to use the online dialog.

The source table is the DRLPURGCOND system table.

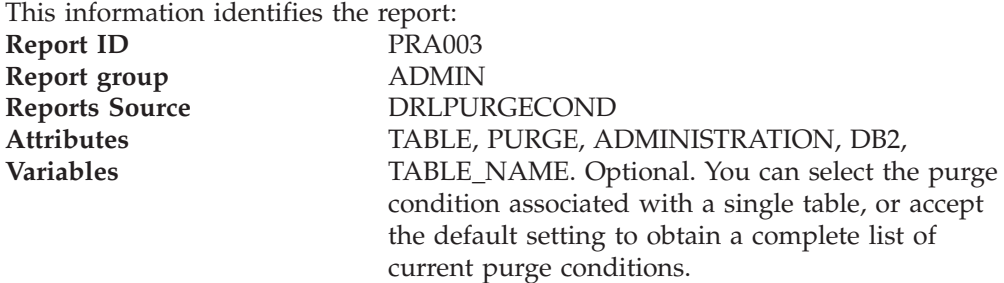

Figure 125 shows part of a PRA003 report.

TABLE PURGE Condition

Table Name Purge Condition

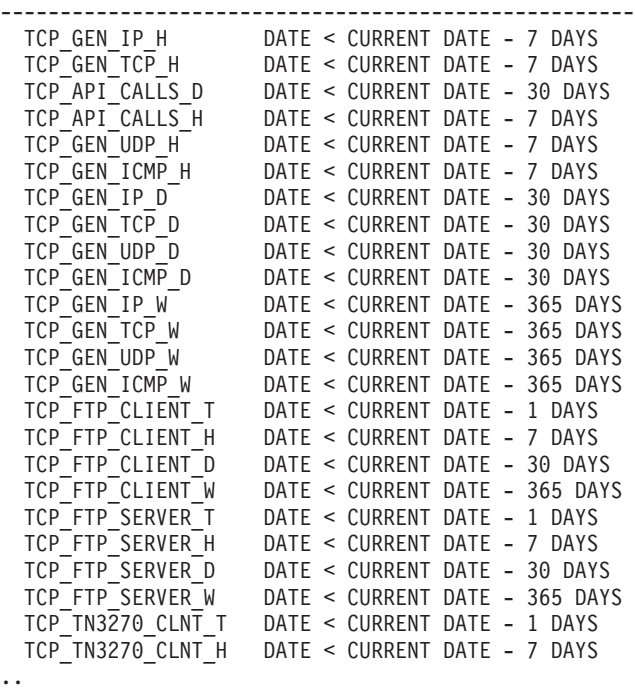

..

..

*Figure 125. Part of a Table Purge Condition report*

| The report contains the following information: |                                                |
|------------------------------------------------|------------------------------------------------|
| <b>TABLE NAME</b>                              | The name of the table to which the purge       |
|                                                | idd:break>condition applies.                   |
| <b>PURGE CONDITION</b>                         | The purge condition that applies to the table. |

For information about:

- The DRLPURGCOND system table, see ["Views on DB2 and QMF tables" on](#page-322-0) [page 305.](#page-322-0)
- How to run reports, see ["Administering reports" on page 167.](#page-184-0)
- How to display or edit purge conditions, see ["Displaying and editing the purge](#page-274-0) [condition of a table" on page 257.](#page-274-0)

# <span id="page-366-0"></span>**PRA004 - List columns for a requested table with comments**

This report shows the column remarks for the selected table.

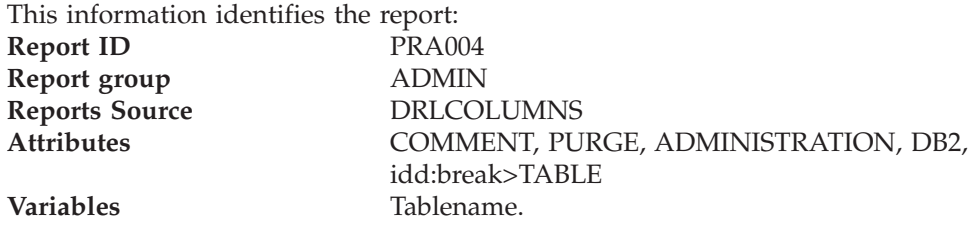

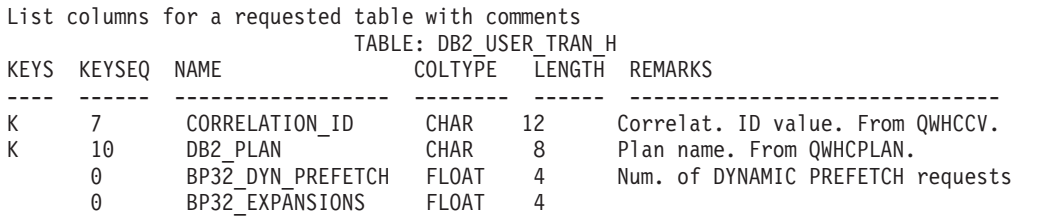

Tivoli Decision Support for z/OS: PRA004

*Figure 126. Example of List columns for a requested table with comment*

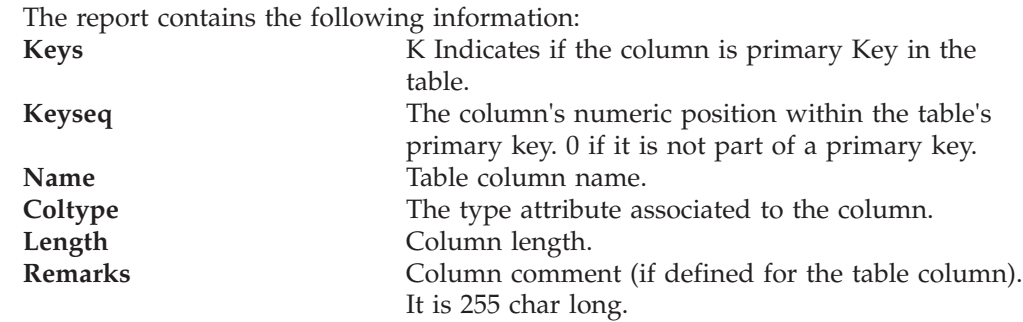

# **PRA005 - List all tables with comments**

This report lists all the tables with remarks.

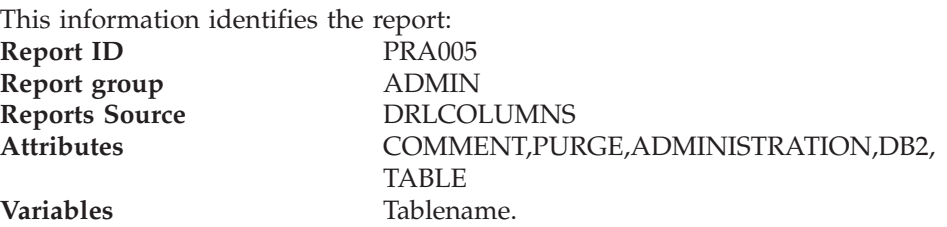

### <span id="page-367-0"></span>**PRA005 - List all tables with comments**

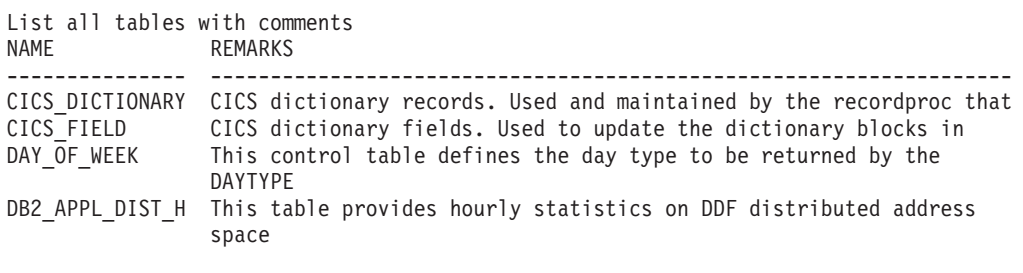

Tivoli Decision Support for z/OS: PRA005

*Figure 127. Example of List all tables with comment*

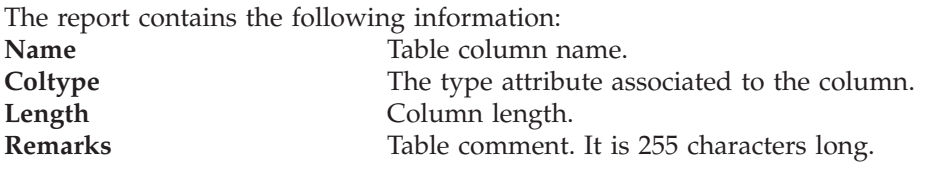

# **PRA006 - List User Modified Objects**

The PRA006 report provides the list of all the user-modified objects, that is, the objects that have a version value different from 'IBM.xxx'. The source tables for this report are the DRLCOMP\_OBJECTS, DRLRECORDS, DRLRECORDPROCS, DRLLOGS, DRLUPDATES, DRLREPOSTS system tables.

This information identifies the report.

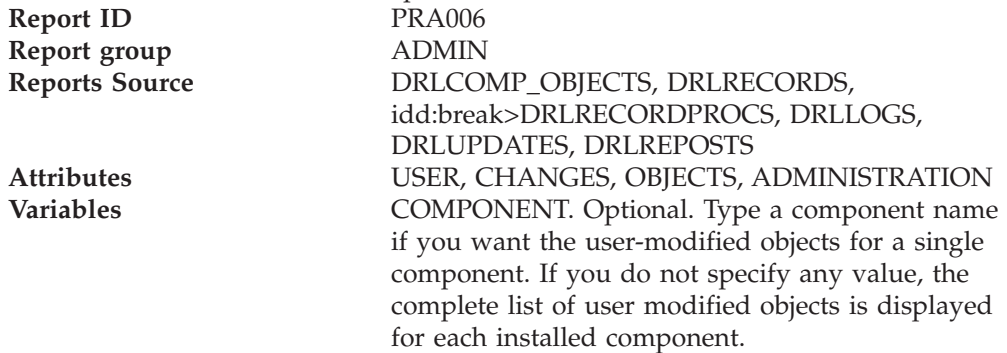

The following is an extract from a PRA006 report:

#### List User Modified Objects

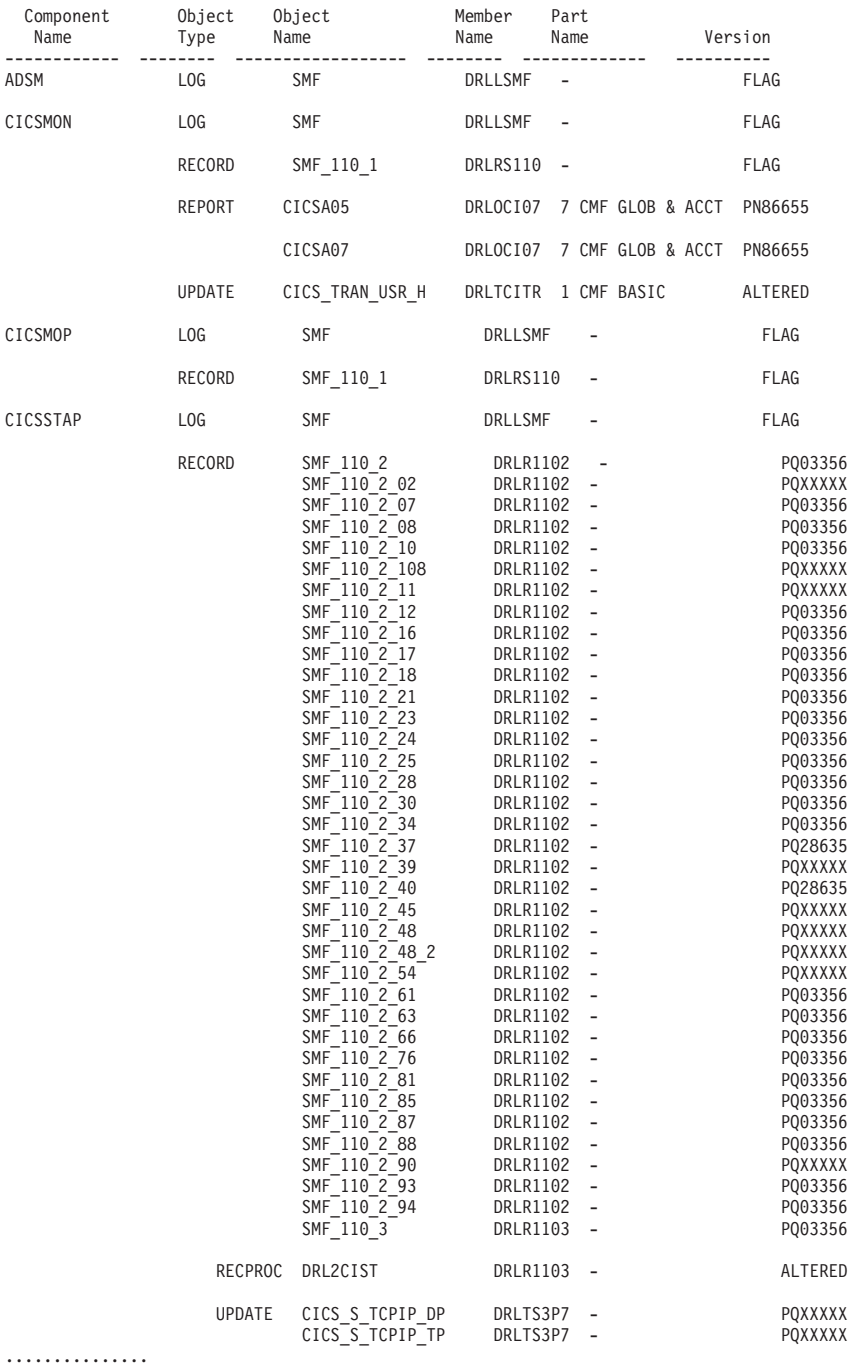

The report contains the following information:

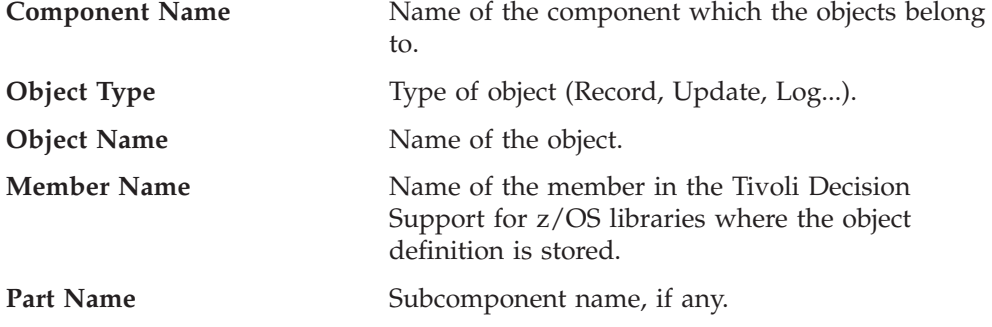

**Version** Version of the object. You modify this field when you change any objects. It indicates whether an object has been modified.

For information about:

- v The DRLCOMP\_OBJECTS, DRLRECORDS, DRLRECORDPROCS, DRLLOGS, DRLUPDATES, DRLREPOSTS system tables, see ["Views on DB2 and QMF](#page-322-0) [tables" on page 305.](#page-322-0)
- v How to run reports, see ["Administering reports" on page 167.](#page-184-0)

# **Chapter 22. Using the REXX-SQL interface**

This chapter contains General-use Programming Interface and Associated Guidance Information.

Tivoli Decision Support for z/OS provides a REXX-SQL interface through the DRL1SQLX module, which supports:

- Loading a DB2 table into an array of REXX variables
- Using SQL EXECUTE IMMEDIATE to execute an argument string that is a valid SQL statement

For more information about DB2 terms and statements mentioned in this chapter, refer to the *DB2 Universal Database for OS/390 and z/OS: SQL Reference*.

# **Calling the DRL1SQLX module**

The module derives its input data from the argument on the CALL instruction and from predefined REXX variables. There are reserved REXX variables that the calling REXX exec defines before calling the module.

If a REXX exec passes an SQL SELECT statement as the argument, DRL1SQLX executes the SELECT and returns table data in an array of REXX variables. The module can return any DB2 data type but graphic strings.

The module return code result, set in the variable RESULT, is available to the calling REXX program.

The syntax for running the DRL1SQLX module is:

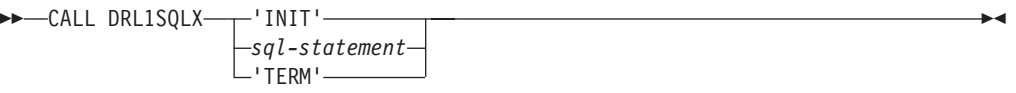

where:

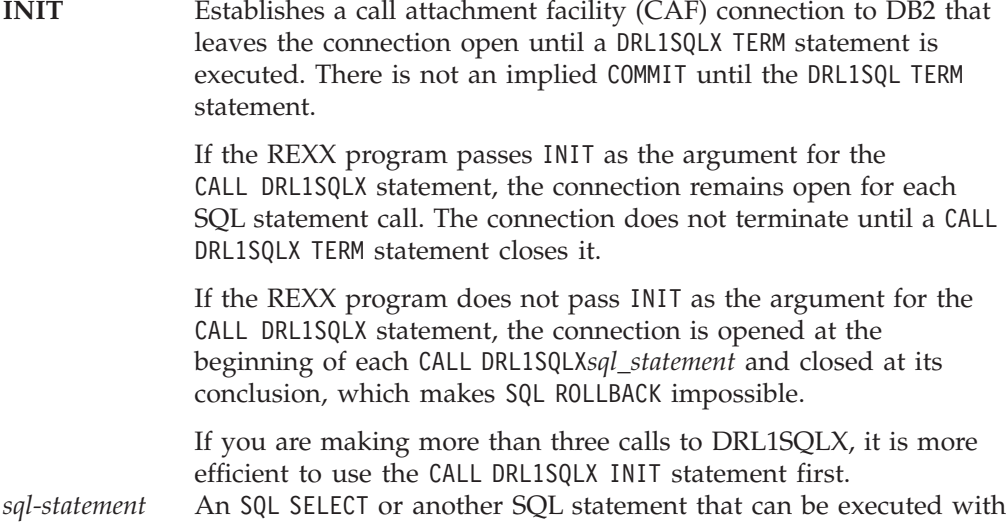

| | |

| |

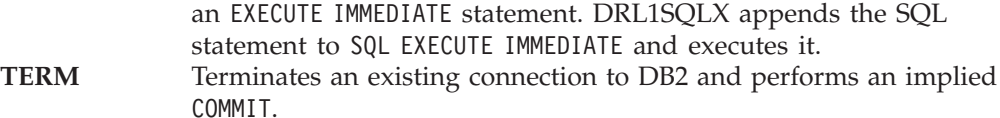

### **Input REXX variables**

The calling program can define these variables before calling DRL1SQLX:

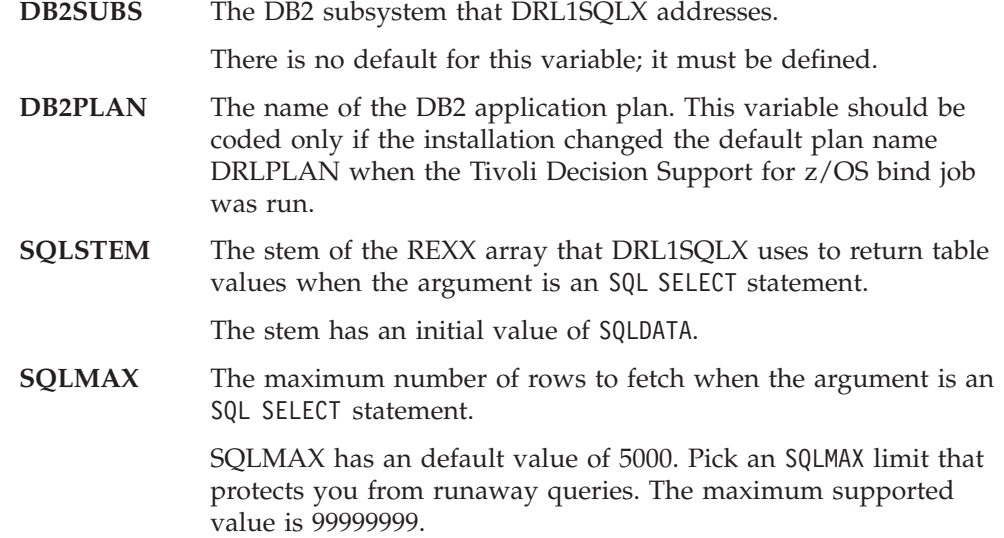

# **Output REXX variables**

DRL1SQLX always sets these variables:

**RESULT** The DRL1SQLX return code.

When the argument is an SQL SELECT, DRL1SQLX sets RESULT to 4 if the number of rows in the table is greater than the value of SQLMAX. It issues a message, DRL1007W, to warn you of the condition but completes the select, returning the number of rows specified in SQLMAX.

DRL1SQLX sets these return codes in RESULT:

- **0** Successful execution.
- **4** SQLCODE > 0, SQLMAX invalid or the SQLMAX limit was reached. The error message is in SQLMSG.
- **8** SQLCODE < 0 indicates an SQL error. The error message is in SQLMSG.
- **12** An error that is not an SQL error. The error message is in SQLMSG.
- **16** There was either insufficient REXX storage or a REXX variable that could not be set. The error appears in SQLMSG, if possible.
- **20** The REXX communication routine IRXEXCOM could not be loaded. There is no indication of the error in SQLMSG.

#### **SQLCODE** The SQL return code.

This value is positive when there is an SQL warning and negative when there is an SQL error. It is returned in combination with a RESULT of 4 or 8, exclusively.

- **SQLMSG.0** The number of different message values returned when RESULT >  $\Omega$
- **SQLMSG.1** The value of the first message returned when RESULT > 0

Up to 5 messages can be returned.

**SQLMSG.n** The value of the last message returned when RESULT > 0

The value of *n* is the value of SQLMSG.0.

These variables are set by DRL1SQLX after a successful execution of an SQL SELECT statement. For each variable below, *sqlstem* is the value of the SQLSTEM input variable, *y* is the column number, and *z* is the row number: **sqlstem.NAME.0**

The number of selected columns.

**sqlstem.NAME.y**

The names of the selected columns.

The column name of an expression is blank. Each value of  $y$  is a whole number from 1 through *sqlstem*.NAME.0.

#### **sqlstem.LENGTH.y**

The maximum length of the value of the selected columns.

A column name can be longer than the value. Each value of *y* is a whole number from 1 through *sqlstem*.NAME.0.

#### **sqlstem.TYPE.y**

The data types of the selected columns.

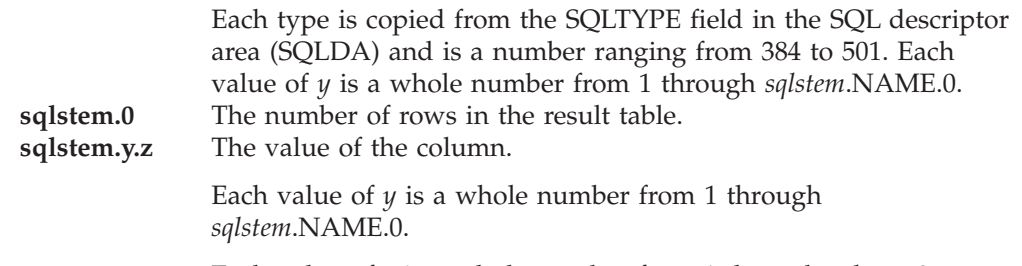

Each value of *z* is a whole number from 1 through *sqlstem*.0.

# **Reserved REXX variable**

DRL1SQLX always sets the variable SQLHANDLE on the INIT statement. It must not be reset except by the TERM statement, which must be able to read the value set by the last INIT statement.

SQLHANDLE contains the handle returned when DRL1SQLX connects to DB2 with the INIT statement.

**REXX example of calling DRL1SQLX**

```
/**REXX**********************************************************/
/* Execute an SQL SELECT statement and display output */****************************************************************/
sqlstmt = "SELECT *","FROM DRL.MVS_SYSTEM_H",
        "WHERE DATE = 12000 - 05 - 02"
db2subs = 'DB2T' /* subsystem name */
sqlstem = 'RES' \frac{1}{x} /* name of stem \frac{1}{x}sqlmax = 100 /* limit on nbr of rows */Call DRL1SQLX sqlstmt /* execute SQL statement */
Say 'DRL1SQLX return code:' result
Say 'SQL return code SQLCODE:' sqlcode
If sqlmsg.0 > 0 Then<br>Do n = 1 To sqlmsg.0/* up to 5 error msgs */Say sqlmsg.n
 End
If res.name.0 > 0 Then /* number of columns *//**************************************************************/
 /* Display column names and values for all rows */**************************************************************/
 If res.0 > 0 Then /* number of rows *Do z = 1 To res.0Say ' '
     Say 'Following values were returned for row 'z':'
     Do y = 1 To res.name.0
      Say res.name.y': 'res.y.z
     End
   End
 Else
   Say 'No rows were returned'
Exit
```
*Figure 128. Example of REXX-SQL interface call*

# **Appendix A. Accessibility**

Accessibility features help a user who has a physical disability, such as restricted mobility or limited vision, to use software products successfully.

### **Accessibility features**

These are the major accessibility features you can use with Tivoli Decision Support for z/OS when accessing it via the *IBM Personal Communications* terminal emulator:

- You can operate all features using the keyboard instead of the mouse.
- You can read text through interaction with assistive technology.
- You can use system settings for font, size, and color for all user interface controls.
- You can magnify what is displayed on your screen.

### **Using assistive technologies**

Assistive technology products, such as screen readers, function with the user interfaces found in z/OS. Consult the assistive technology documentation for specific information when using such products to access z/OS interfaces.

# **Keyboard navigation**

**Question for Reviewers:**

What should go here? Below are extracts from the standard example and from ISPF.

Standard:

This product uses standard Microsoft Windows navigation keys. From ISPF: Users can access z/OS user interfaces using TSO/E or ISPF. Refer to , , and for information about accessing TSO/E and ISPF interfaces. These guides describe how to use TSO/E and ISPF, including the use of keyboard shortcuts or function keys (PF keys). Each guide includes the default settings for the PF keys and explains how to modify their functions.

### **IBM and accessibility**

See the IBM Accessibility Center web site at [http://www.ibm.com/able/](http://www.ibm.com/able) for more information about the commitment that IBM has to accessibility.

# **Appendix B. Support information**

If you have a problem with your IBM software, you want to resolve it quickly. This section describes the following options for obtaining support for IBM software products:

- "Searching knowledge bases"
- "Obtaining fixes"
- ["Receiving weekly support updates" on page 360](#page-377-0)
- ["Contacting IBM Software Support" on page 361](#page-378-0)

### **Searching knowledge bases**

You can search the available knowledge bases to determine whether your problem was already encountered and is already documented.

# **Searching the information center**

IBM provides extensive documentation that can be installed on your local computer or on an intranet server. You can use the search function of this information center to query conceptual information, instructions for completing tasks, and reference information.

# **Searching the Internet**

If you cannot find an answer to your question in the information center, search the Internet for the latest, most complete information that might help you resolve your problem.

To search multiple Internet resources for your product, use the **Web search** topic in your information center. In the navigation frame, click **Troubleshooting and support Searching knowledge bases** and select **Web search**. From this topic, you can search a variety of resources, including the following:

- IBM technotes
- IBM downloads
- IBM developerWorks®
- Forums and newsgroups
- Google

# **Obtaining fixes**

A product fix might be available to resolve your problem. To determine what fixes are available for your IBM software product, follow these steps:

- 1. Go to the IBM Software Support Web site at [http://www.ibm.com/software/](http://www.ibm.com/software/support/) [support/.](http://www.ibm.com/software/support/)
- 2. Click **Downloads and drivers** in the **Support topics** section.
- 3. Select the **Software** category.
- 4. Select a product in the **Sub-category** list.
- 5. In the **Find downloads and drivers by product** section, select one software category from the **Category** list.
- 6. Select one product from the **Sub-category** list.
- <span id="page-377-0"></span>7. Type more search terms in the **Search within results** if you want to refine your search.
- 8. Click **Search**.
- 9. From the list of downloads returned by your search, click the name of a fix to read the description of the fix and to optionally download the fix.

For more information about the types of fixes that are available, see the *IBM Software Support Handbook* at [http://techsupport.services.ibm.com/guides/](http://techsupport.services.ibm.com/guides/handbook.html) [handbook.html.](http://techsupport.services.ibm.com/guides/handbook.html)

# **Receiving weekly support updates**

To receive weekly e-mail notifications about fixes and other software support news, follow these steps:

- 1. Go to the IBM Software Support Web site at [http://www.ibm.com/support/](http://www.ibm.com/software/support/) [us/.](http://www.ibm.com/software/support/)
- 2. Click **My support** in the upper right corner of the page.
- 3. If you have already registered for **My support**, sign in and skip to the next step. If you have not registered, click **register now**. Complete the registration form using your e-mail address as your IBM ID and click **Submit**.
- 4. Click **Edit profile**.
- 5. In the **Products** list, select **Software**. A second list is displayed.
- 6. In the second list, select a product segment, for example, **Application servers**. A third list is displayed.
- 7. In the third list, select a product sub-segment, for example, **Distributed Application & Web Servers**. A list of applicable products is displayed.
- 8. Select the products for which you want to receive updates, for example, **IBM HTTP Server** and **WebSphere® Application Server**.
- 9. Click **Add products**.
- 10. After selecting all products that are of interest to you, click **Subscribe to email** on the **Edit profile** tab.
- 11. Select **Please send these documents by weekly email**.
- 12. Update your e-mail address as needed.
- 13. In the **Documents** list, select **Software**.
- 14. Select the types of documents that you want to receive information about.
- 15. Click **Update**.

If you experience problems with the **My support** feature, you can obtain help in one of the following ways:

#### **Online**

Send an e-mail message to erchelp@ca.ibm.com, describing your problem.

**By phone**

Call 1-800-IBM-4You (1-800-426-4968).

# <span id="page-378-0"></span>**Contacting IBM Software Support**

IBM Software Support provides assistance with product defects.

Before contacting IBM Software Support, your company must have an active IBM software maintenance contract, and you must be authorized to submit problems to IBM. The type of software maintenance contract that you need depends on the type of product you have:

• For IBM distributed software products (including, but not limited to, Tivoli, Lotus<sup>®</sup>, and Rational<sup>®</sup> products, as well as DB2 and WebSphere products that run on Windows, or UNIX operating systems), enroll in Passport Advantage® in one of the following ways:

#### **Online**

Go to the Passport Advantage Web site at [http://www.lotus.com/](http://www.ibm.com/software/sw-lotus/services/cwepassport.nsf/wdocs/passporthome/) [services/passport.nsf/ WebDocs/Passport\\_Advantage\\_Home](http://www.ibm.com/software/sw-lotus/services/cwepassport.nsf/wdocs/passporthome/) and click **How to Enroll**.

#### **By phone**

For the phone number to call in your country, go to the IBM Software Support Web site at [http://techsupport.services.ibm.com/guides/](http://techsupport.services.ibm.com/guides/contacts.html) [contacts.html](http://techsupport.services.ibm.com/guides/contacts.html) and click the name of your geographic region.

- For customers with Subscription and Support  $(S & S)$  contracts, go to the Software Service Request Web site at [https://techsupport.services.ibm.com/](https://techsupport.services.ibm.com/ssr/login) [ssr/login.](https://techsupport.services.ibm.com/ssr/login)
- For customers with IBMLink, CATIA, Linux,  $S/390^{\circ}$ , iSeries<sup>®</sup>, pSeries, zSeries, and other support agreements, go to the IBM Support Line Web site at [http://www.ibm.com/services/us/index.wss/so/its/a1000030/dt006.](http://www.ibm.com/services/us/index.wss/so/its/a1000030/dt006)
- For IBM eServer<sup>™</sup> software products (including, but not limited to, DB2 and WebSphere products that run in zSeries, pSeries, and iSeries environments), you can purchase a software maintenance agreement by working directly with an IBM sales representative or an IBM Business Partner. For more information about support for eServer software products, go to the IBM Technical Support Advantage Web site at [http://www.ibm.com/servers/eserver/](http://www.ibm.com/servers/eserver/techsupport.html) [techsupport.html.](http://www.ibm.com/servers/eserver/techsupport.html)

If you are not sure what type of software maintenance contract you need, call 1-800-IBMSERV (1-800-426-7378) in the United States. From other countries, go to the contacts page of the *IBM Software Support Handbook* on the Web at <http://techsupport.services.ibm.com/guides/contacts.html> and click the name of your geographic region for phone numbers of people who provide support for your location.

To contact IBM Software support, follow these steps:

- 1. "Determining the business impact"
- 2. ["Describing problems and gathering information" on page 362](#page-379-0)
- 3. ["Submitting problems" on page 362](#page-379-0)

# **Determining the business impact**

When you report a problem to IBM, you are asked to supply a severity level. Therefore, you need to understand and assess the business impact of the problem that you are reporting. Use the following criteria:

#### <span id="page-379-0"></span>**Severity 1**

The problem has a *critical* business impact. You are unable to use the program, resulting in a critical impact on operations. This condition requires an immediate solution.

#### **Severity 2**

The problem has a *significant* business impact. The program is usable, but it is severely limited.

#### **Severity 3**

The problem has *some* business impact. The program is usable, but less significant features (not critical to operations) are unavailable.

#### **Severity 4**

The problem has *minimal* business impact. The problem causes little impact on operations, or a reasonable circumvention to the problem was implemented.

### **Describing problems and gathering information**

When describing a problem to IBM, be as specific as possible. Include all relevant background information so that IBM Software Support specialists can help you solve the problem efficiently. To save time, know the answers to these questions:

- What software versions were you running when the problem occurred?
- v Do you have logs, traces, and messages that are related to the problem symptoms? IBM Software Support is likely to ask for this information.
- v Can you re-create the problem? If so, what steps were performed to re-create the problem?
- v Did you make any changes to the system? For example, did you make changes to the hardware, operating system, networking software, and so on.
- Are you currently using a workaround for the problem? If so, be prepared to explain the workaround when you report the problem.

### **Submitting problems**

You can submit your problem to IBM Software Support in one of two ways:

#### **Online**

Click **Submit and track problems** on the IBM Software Support site at [http://www.ibm.com/software/support/probsub.html.](http://www.ibm.com/software/support/probsub.html) Type your information into the appropriate problem submission form.

#### **By phone**

For the phone number to call in your country, go to the contacts page of the *IBM Software Support Handbook* at [http://techsupport.services.ibm.com/](http://techsupport.services.ibm.com/guides/contacts.html) [guides/contacts.html](http://techsupport.services.ibm.com/guides/contacts.html) and click the name of your geographic region.

If the problem you submit is for a software defect or for missing or inaccurate documentation, IBM Software Support creates an Authorized Program Analysis Report (APAR). The APAR describes the problem in detail. Whenever possible, IBM Software Support provides a workaround that you can implement until the APAR is resolved and a fix is delivered. IBM publishes resolved APARs on the Software Support Web site daily, so that other users who experience the same problem can benefit from the same resolution.

# **Appendix C. Component objects modified by migration from 1.7**

This appendix contains information about the component objects that have been modified by IBM for migration from product Version 1.7 to Version 1.8.1.

Component objects belonging to these Tivoli Decision Support for z/OS features are affected:

- v ["Base feature objects modified by migration from 1.7" on page 364.](#page-381-0)
- v ["CICS Partitioning feature objects modified by migration from 1.7" on page 364.](#page-381-0)
- v ["CICS Performance feature objects modified by migration from 1.7" on page 371.](#page-388-0)
- v ["DB2 objects modified by migration from 1.7" on page 379.](#page-396-0)
- ["DFRMM objects modified by migration from 1.7" on page 384.](#page-401-0)
- v ["DFSMS objects modified by migration from 1.7" on page 384.](#page-401-0)
- v ["Distributed Systems Performance feature objects modified by migration from](#page-402-0) [1.7" on page 385.](#page-402-0)
- v ["Domino objects modified by migration from 1.7" on page 385.](#page-402-0)
- ["IMS feature objects modified by migration from 1.7" on page 386.](#page-403-0)
- v ["OS/400 feature objects modified by migration from 1.7" on page 388.](#page-405-0)
- v ["Internet connection Secure Server objects modified by migration from 1.7" on](#page-405-0) [page 388.](#page-405-0)
- ["Network objects modified by migration from 1.7" on page 389.](#page-406-0)
- v ["Resource Accounting objects modified by migration from 1.7" on page 389.](#page-406-0)
- v ["Sample objects modified by migration from 1.7" on page 390.](#page-407-0)
- ["System Performance feature objects modified by migration from 1.7" on page](#page-407-0) [390.](#page-407-0)
- v ["Tivoli Storage Manager \(ADSM\) objects modified by migration from 1.7" on](#page-429-0) [page 412.](#page-429-0)
- v ["TWS for z/OS objects modified by migration from 1.7" on page 412.](#page-429-0)
- v ["WebSphere Application Server objects modified by migration from 1.7" on page](#page-430-0) [413.](#page-430-0)

As from Tivoli Decision Support for z/OS Version 1.8.1, the APAR/PTFs which modified the objects are also listed. Please note that this information is only available for objects which were modified since the GA of Tivoli Decision Support for z/OS Version 1.8.0. Objects modified prior to this, do not have any information listed in the APAR/PTFs column.

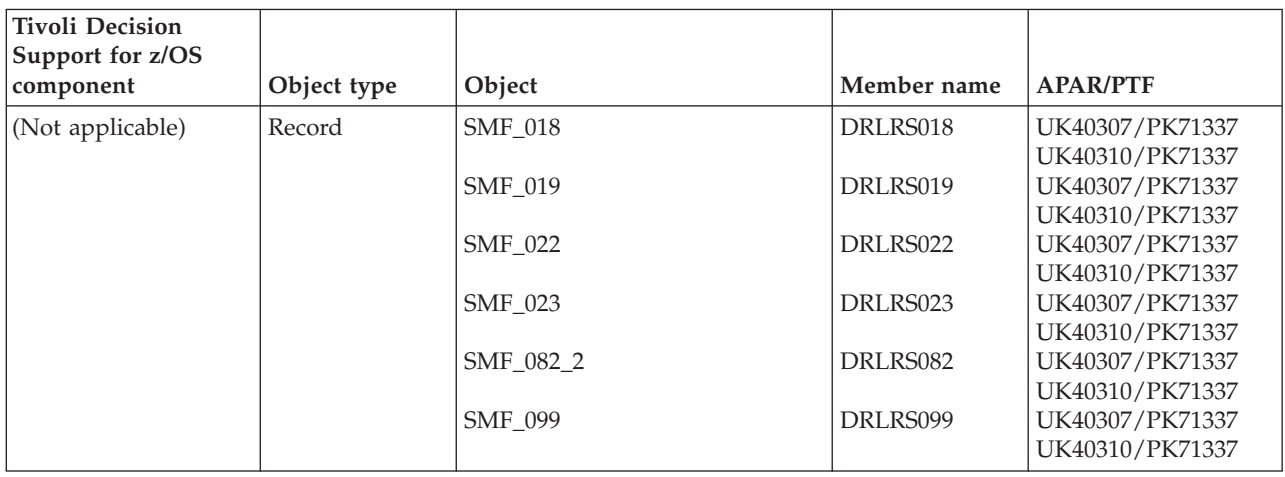

# <span id="page-381-0"></span>**Base feature objects modified by migration from 1.7**

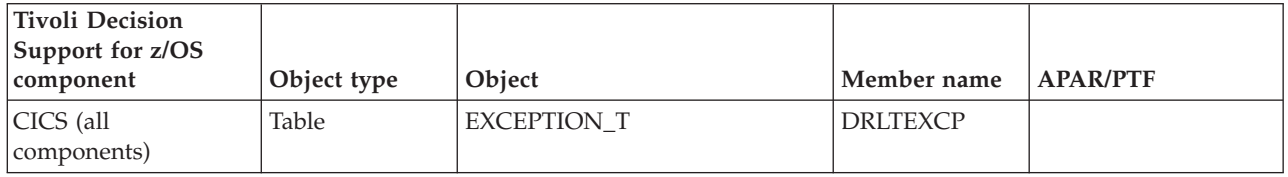

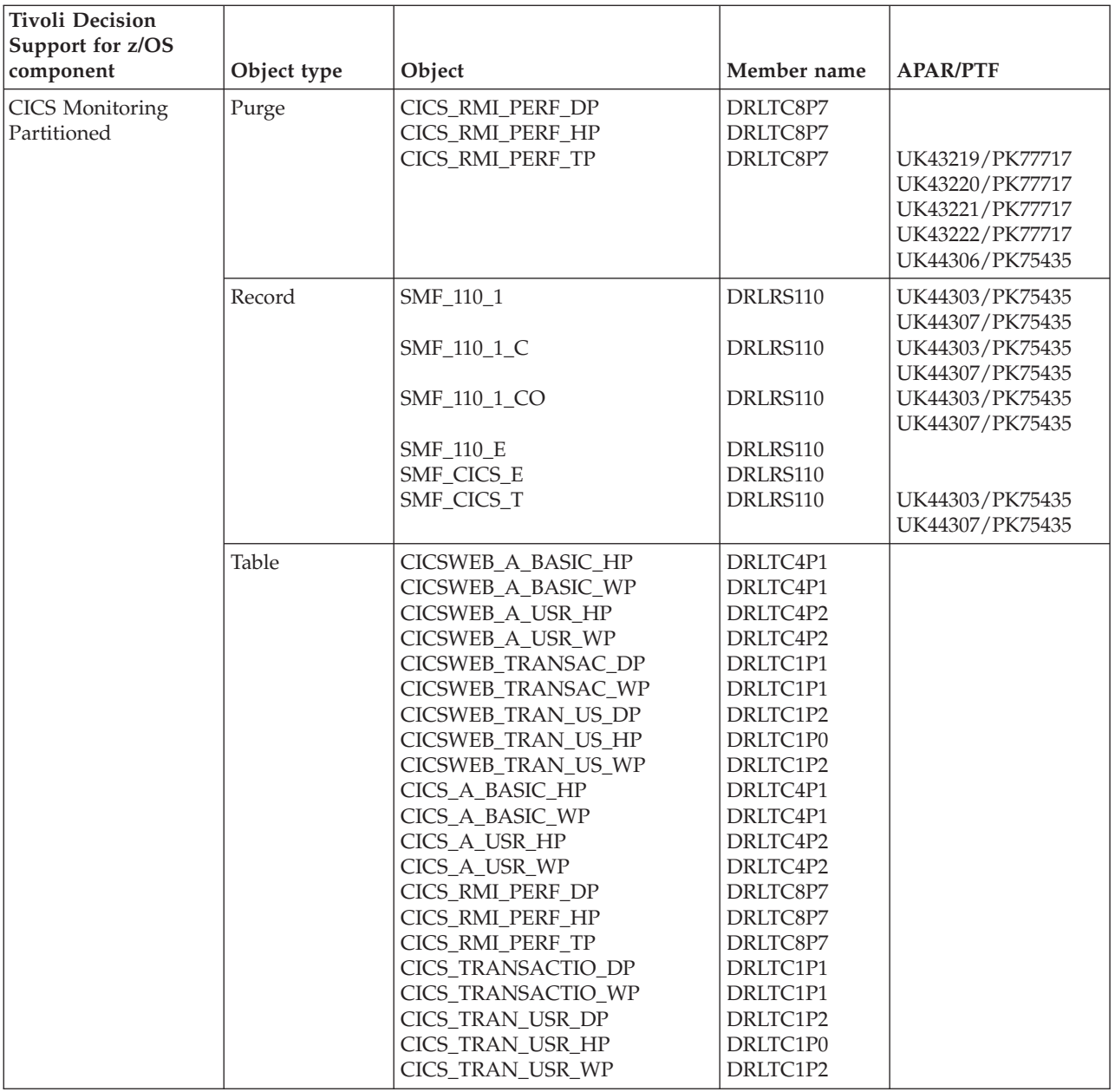

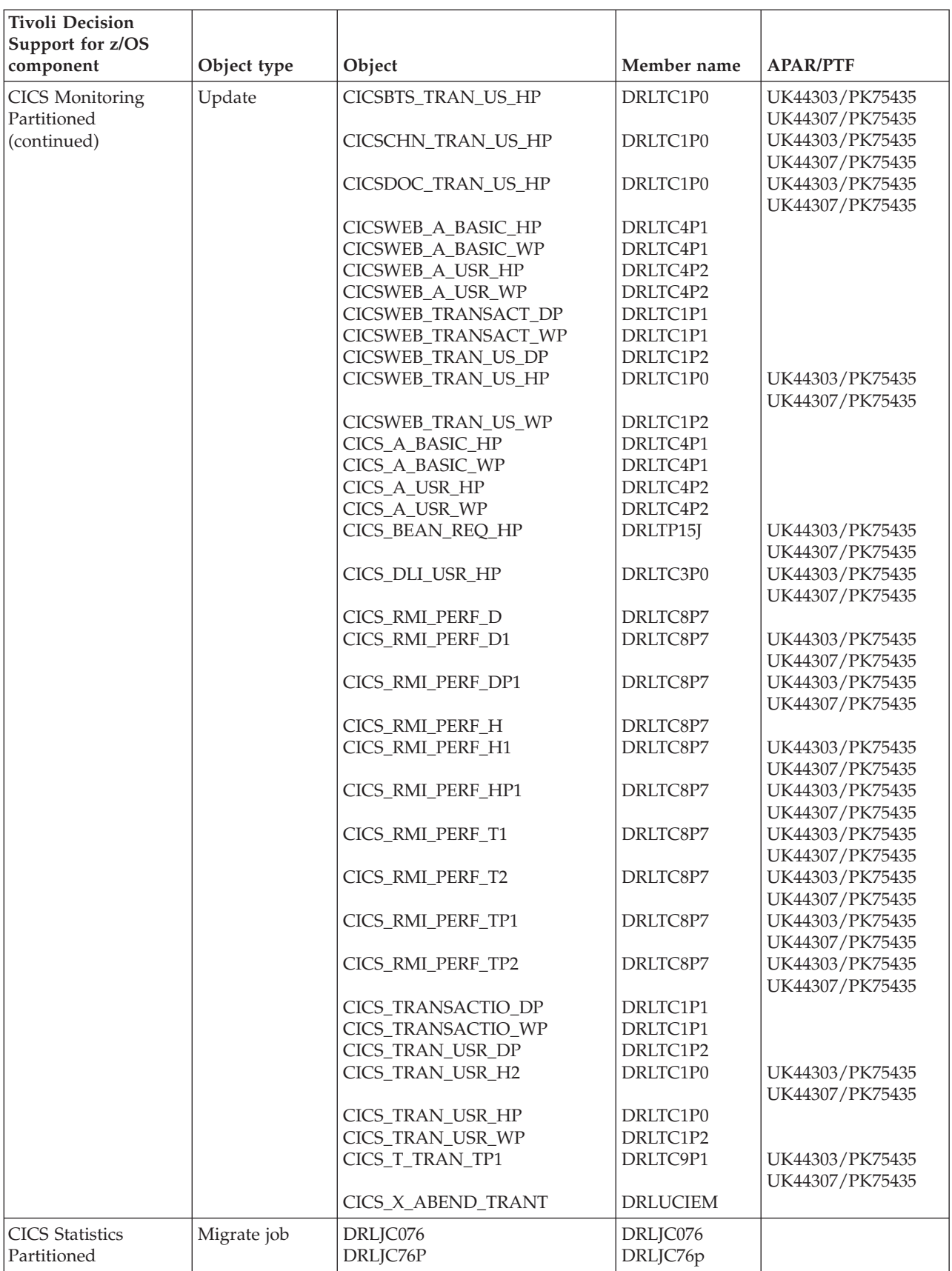

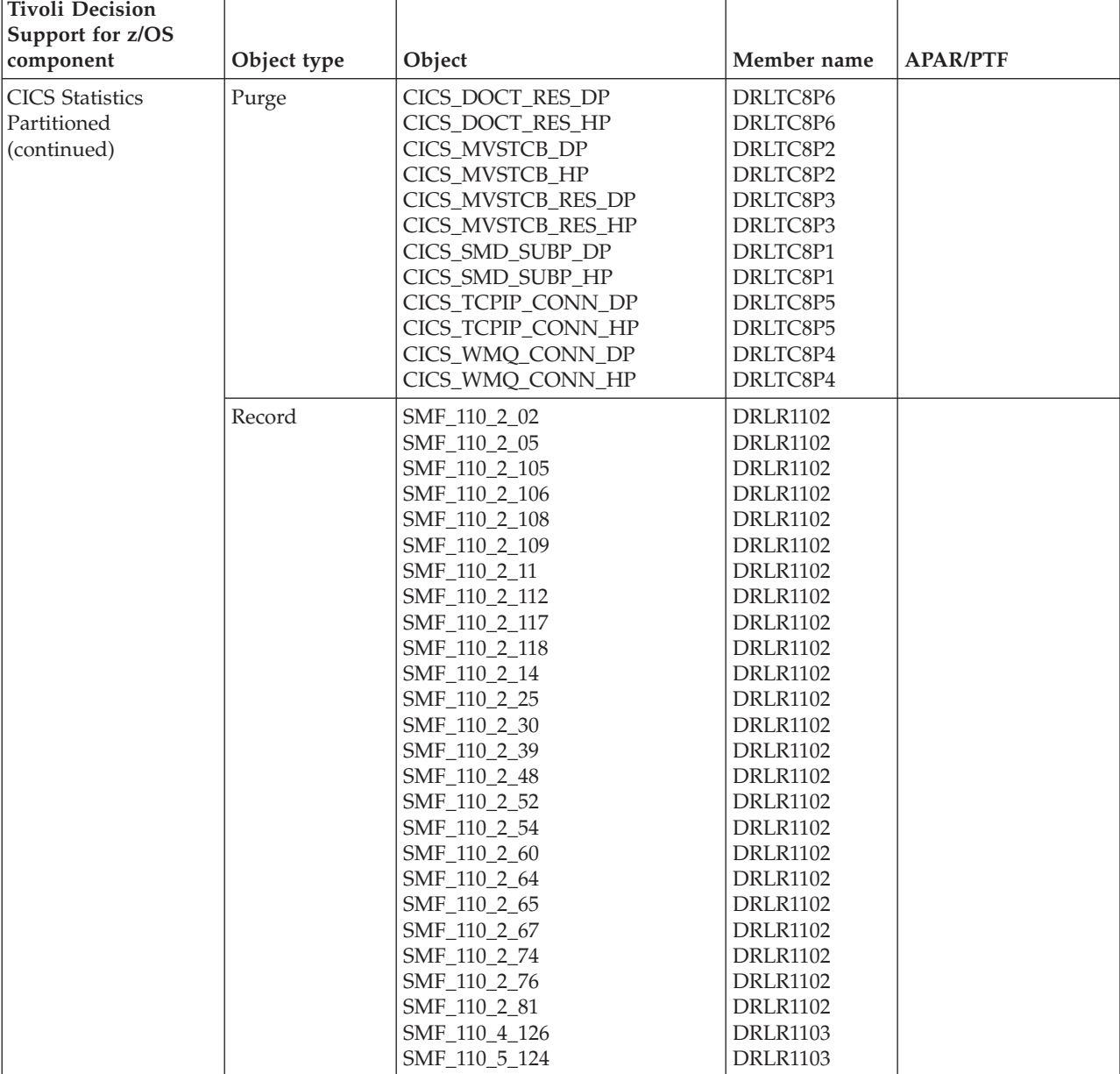

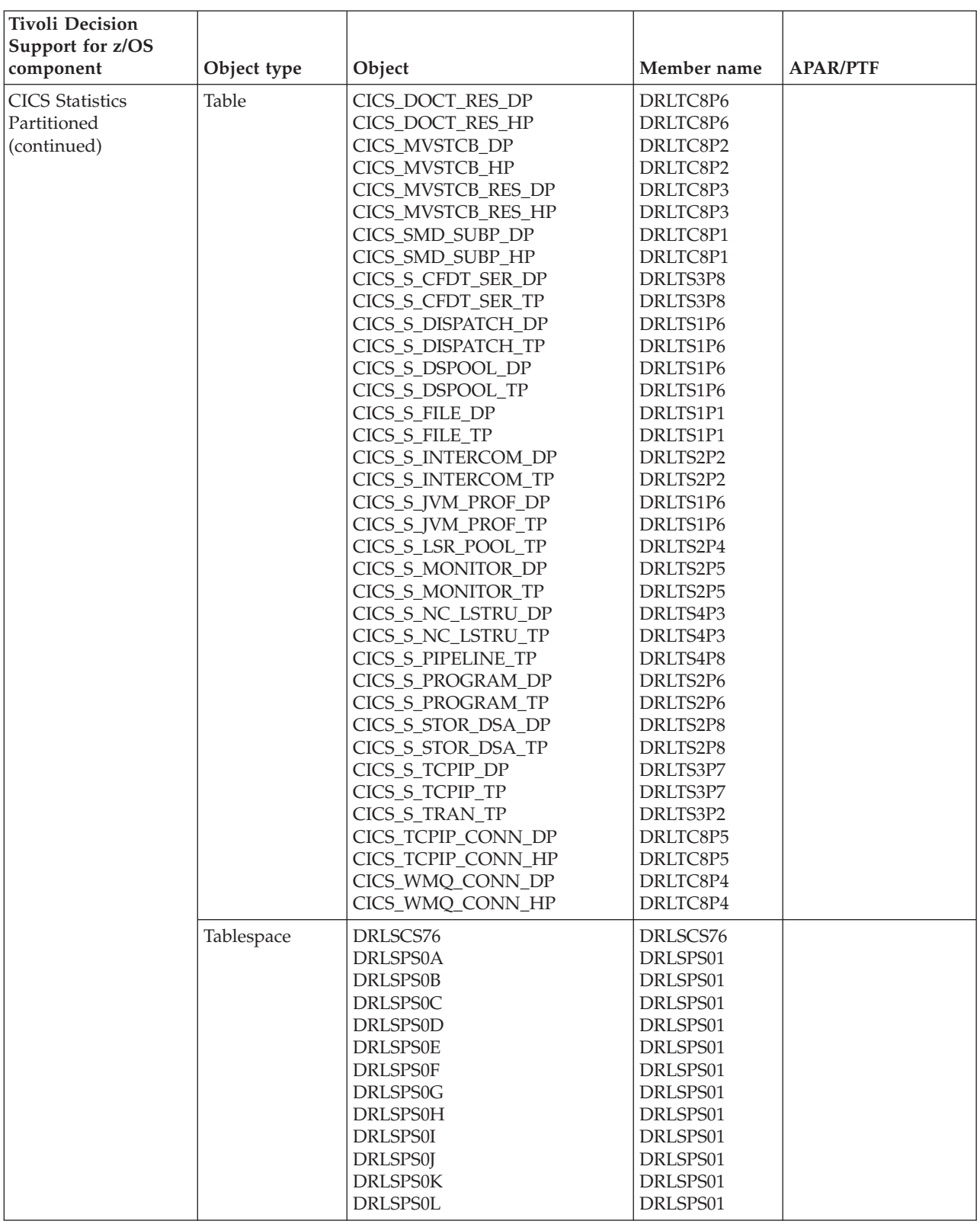

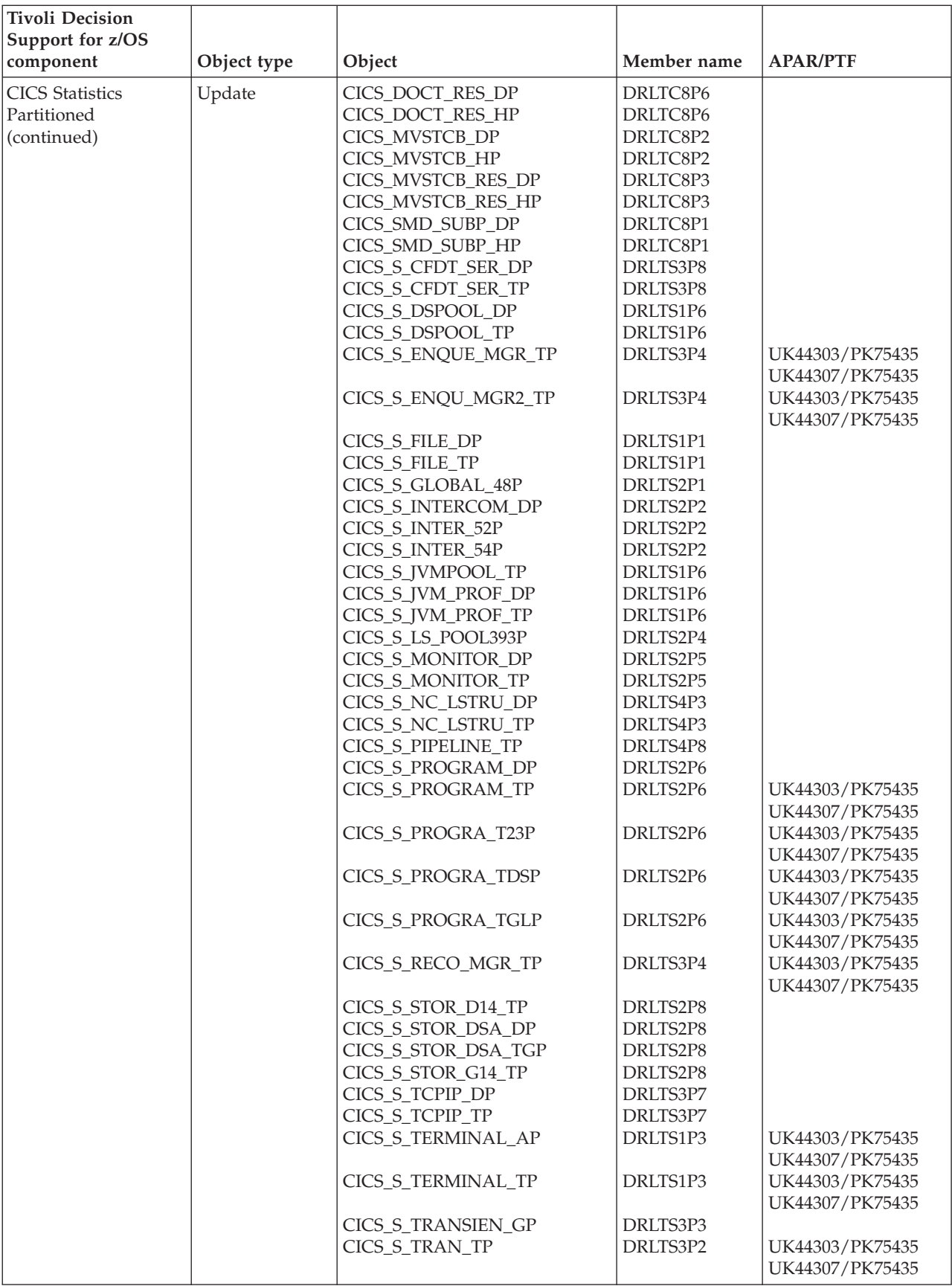

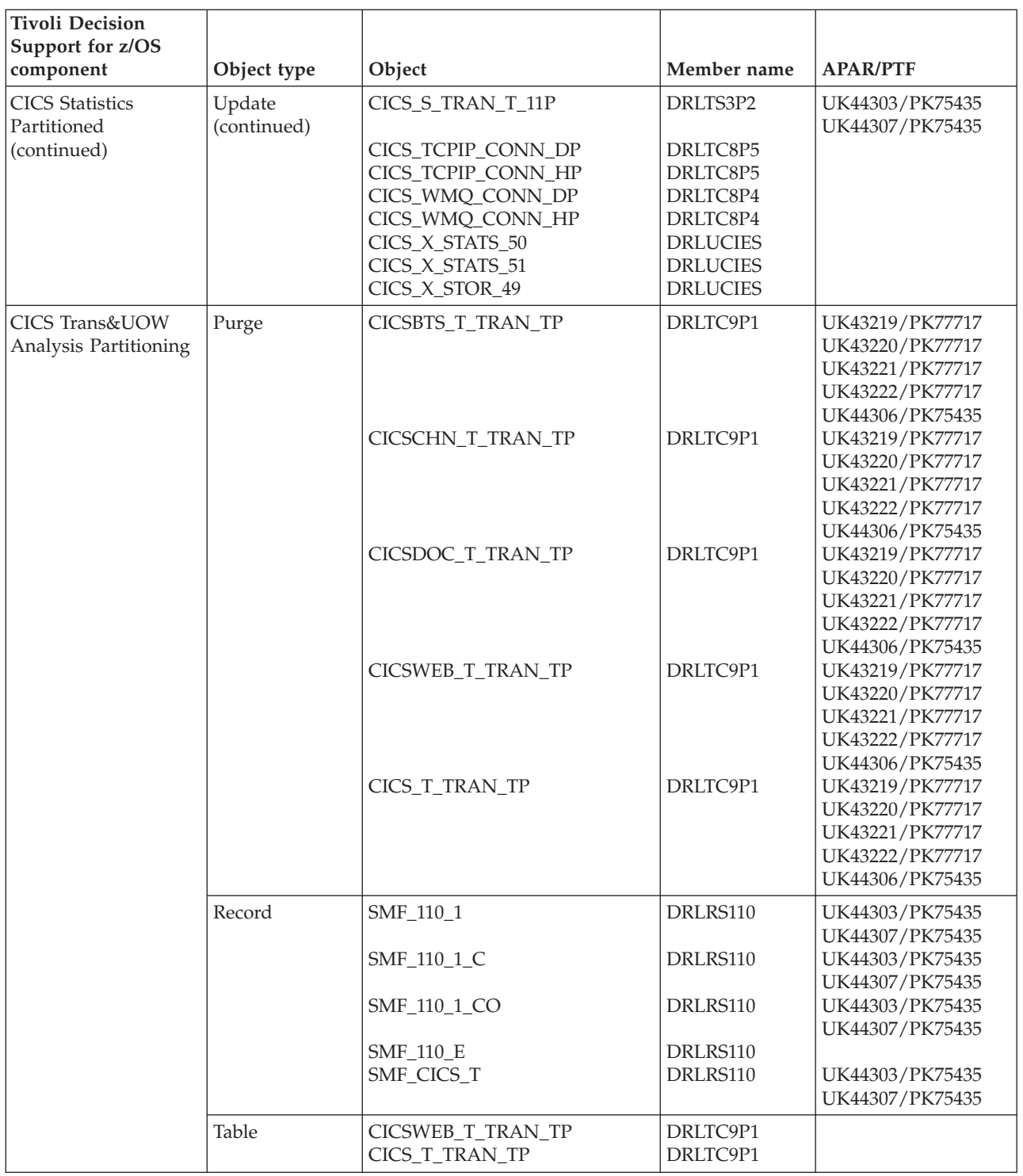

<span id="page-388-0"></span>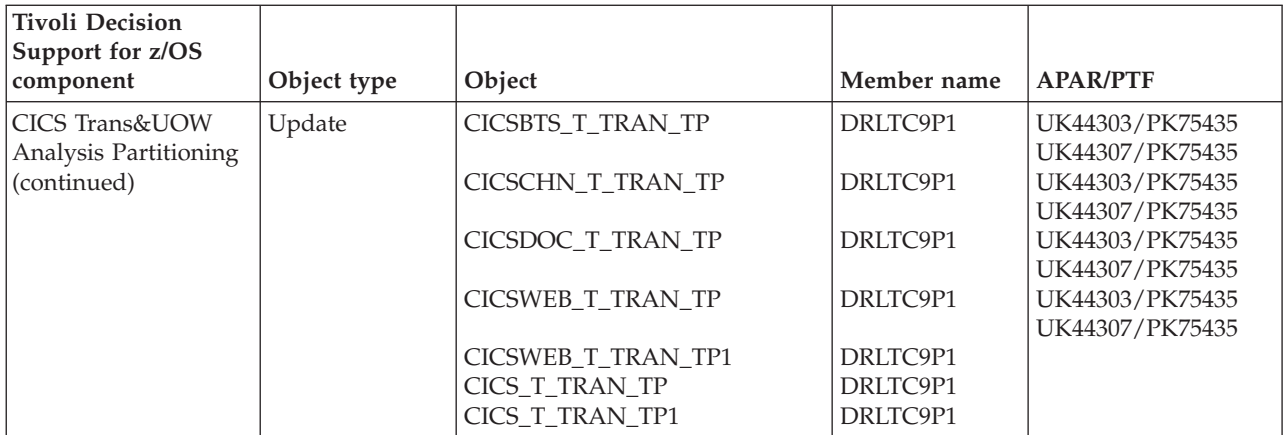

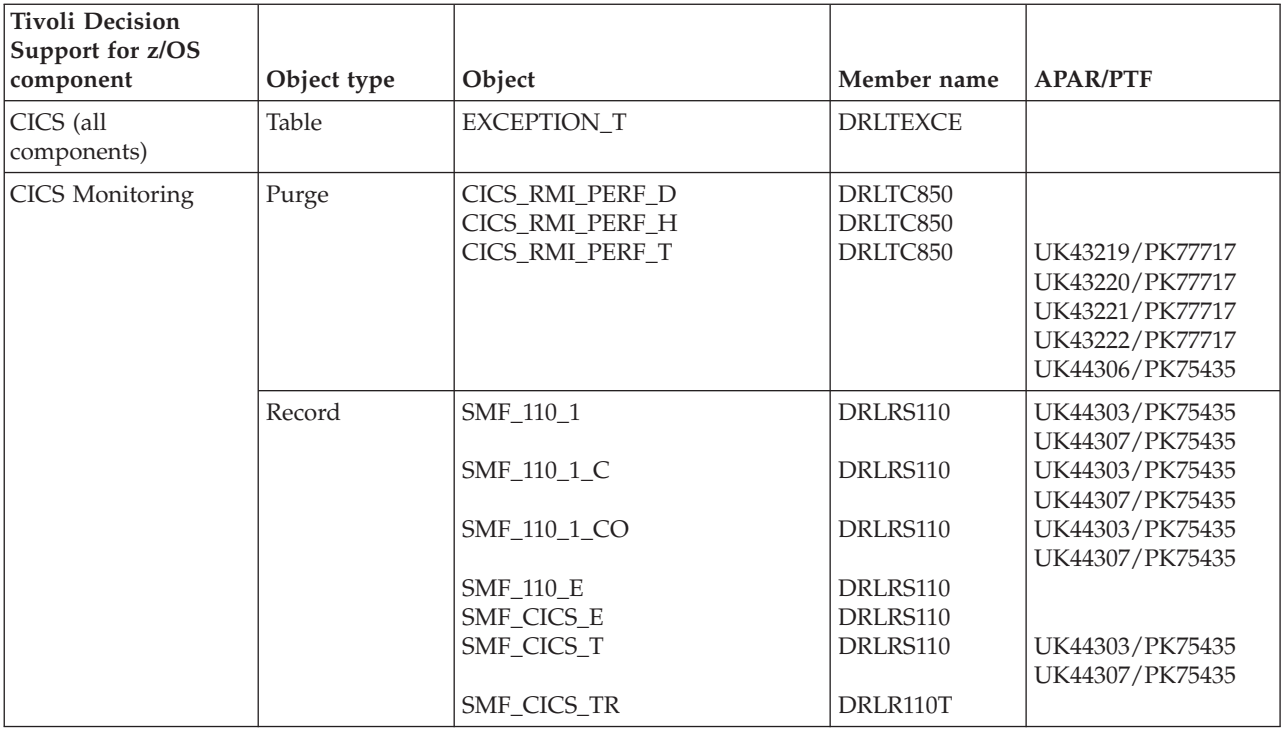

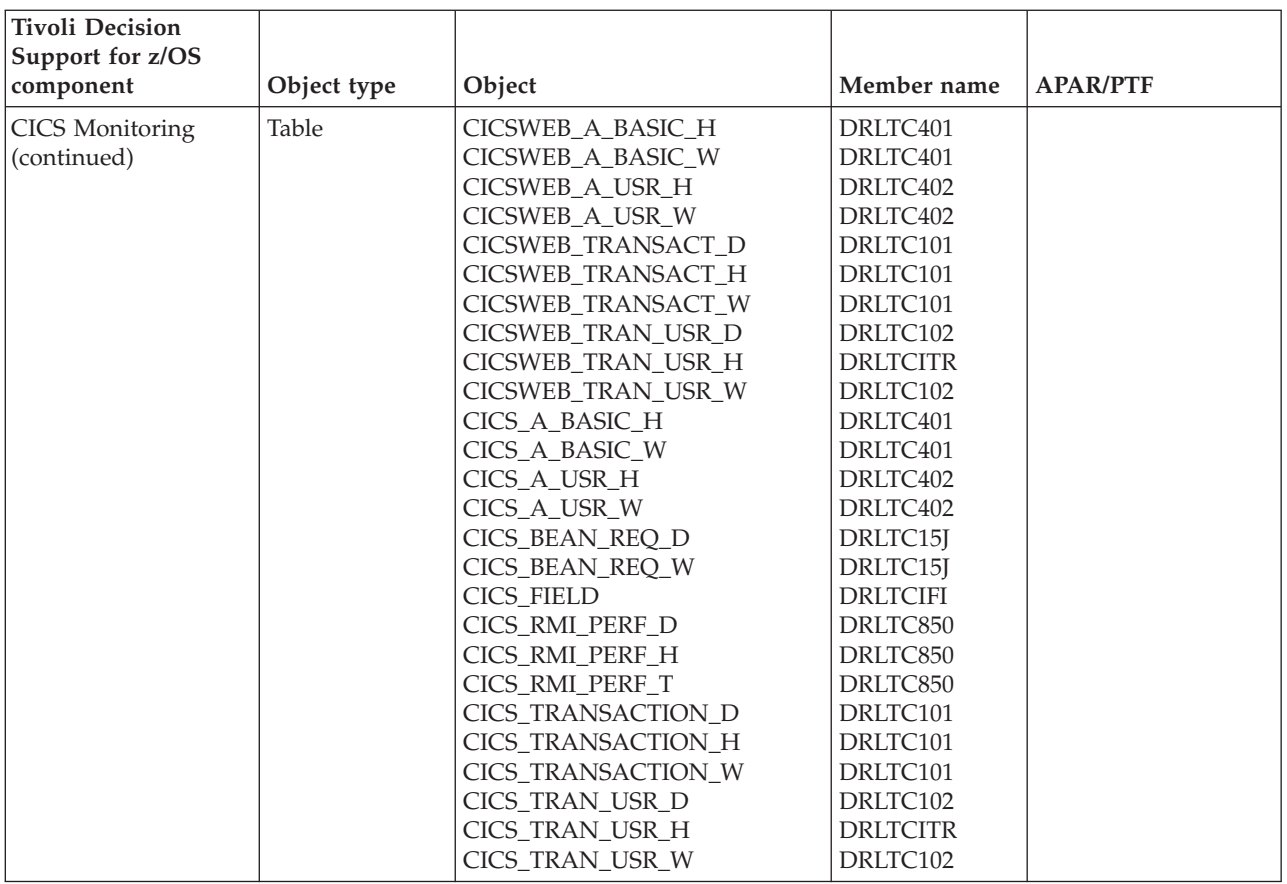

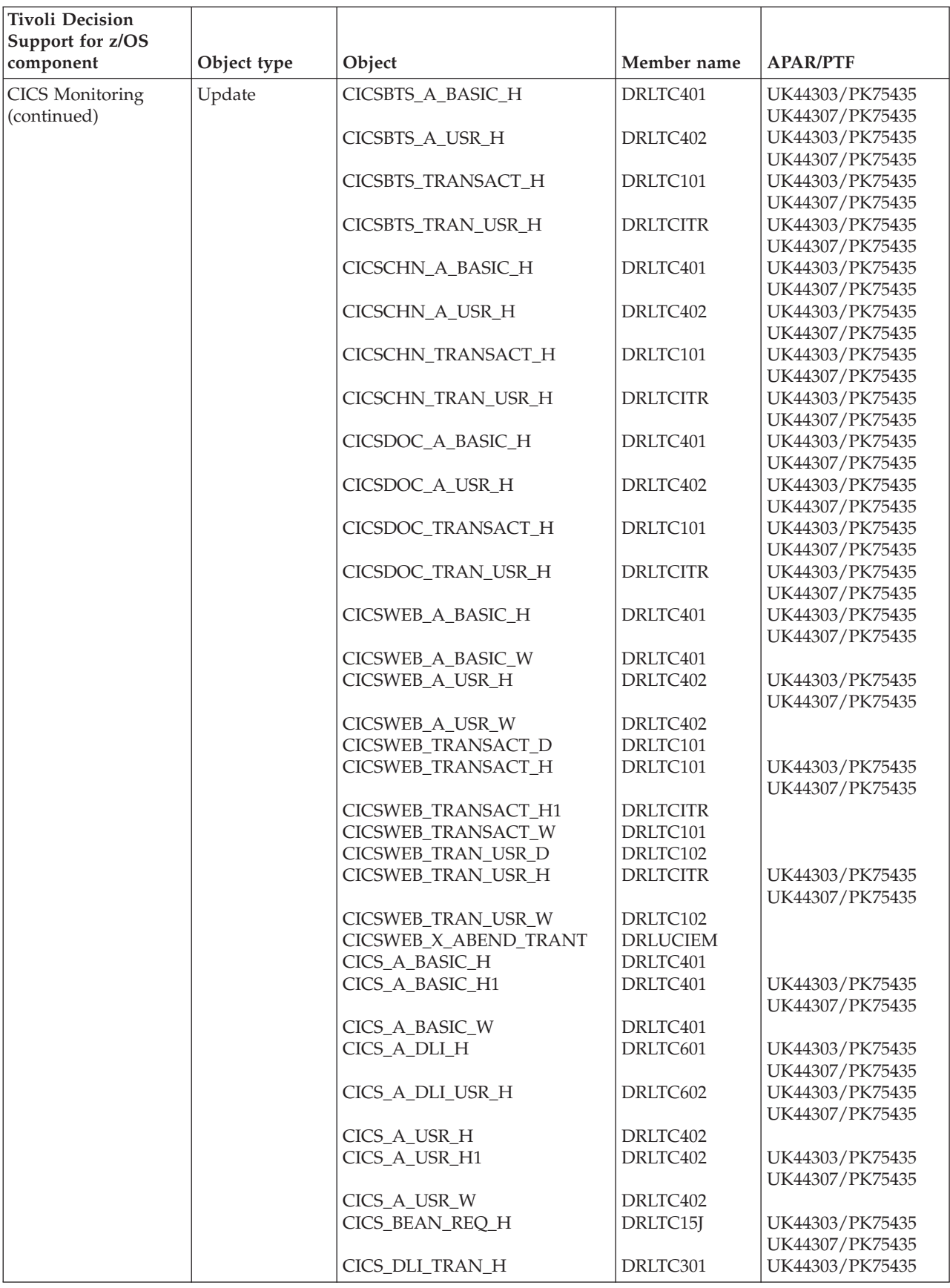

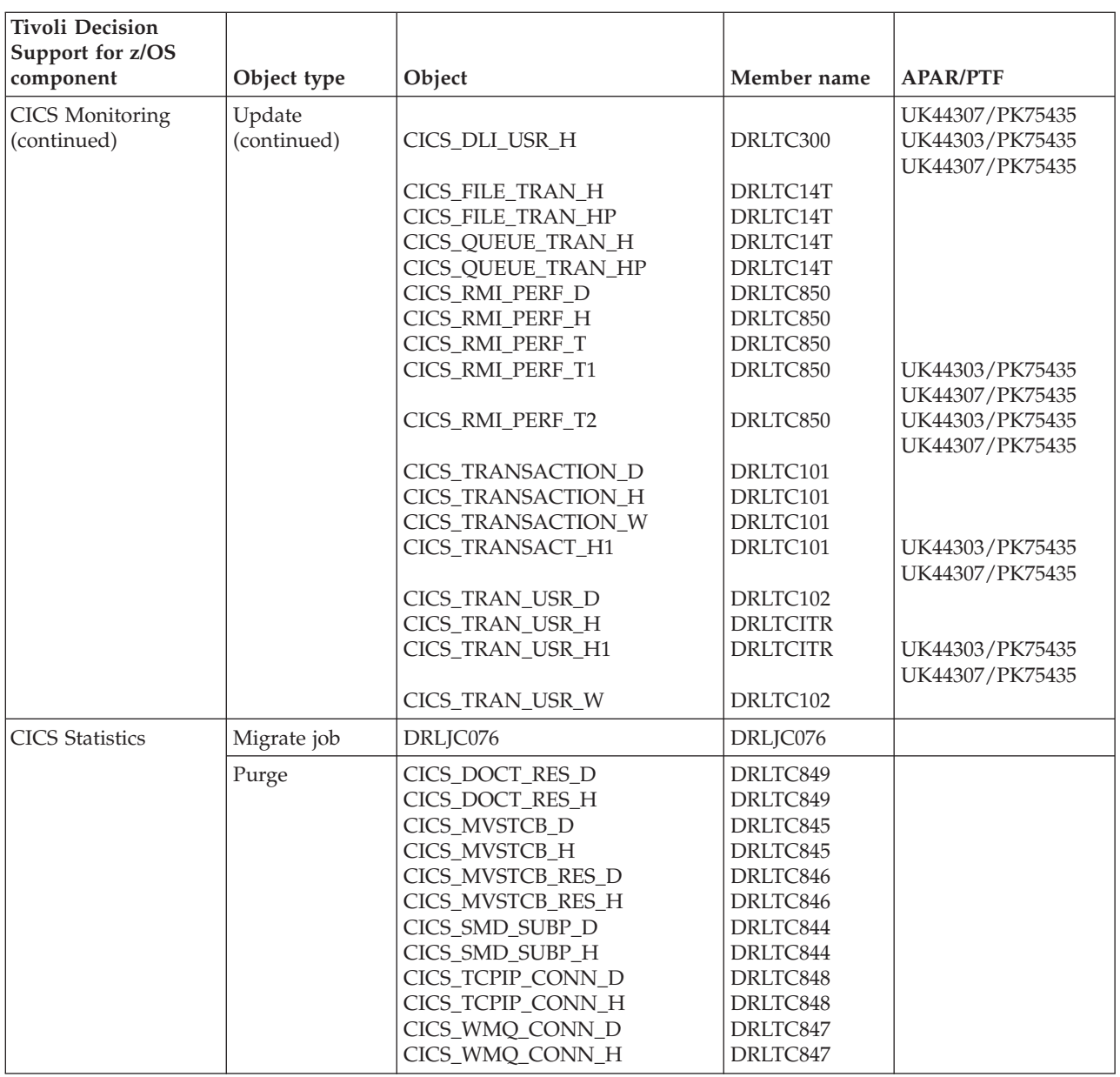

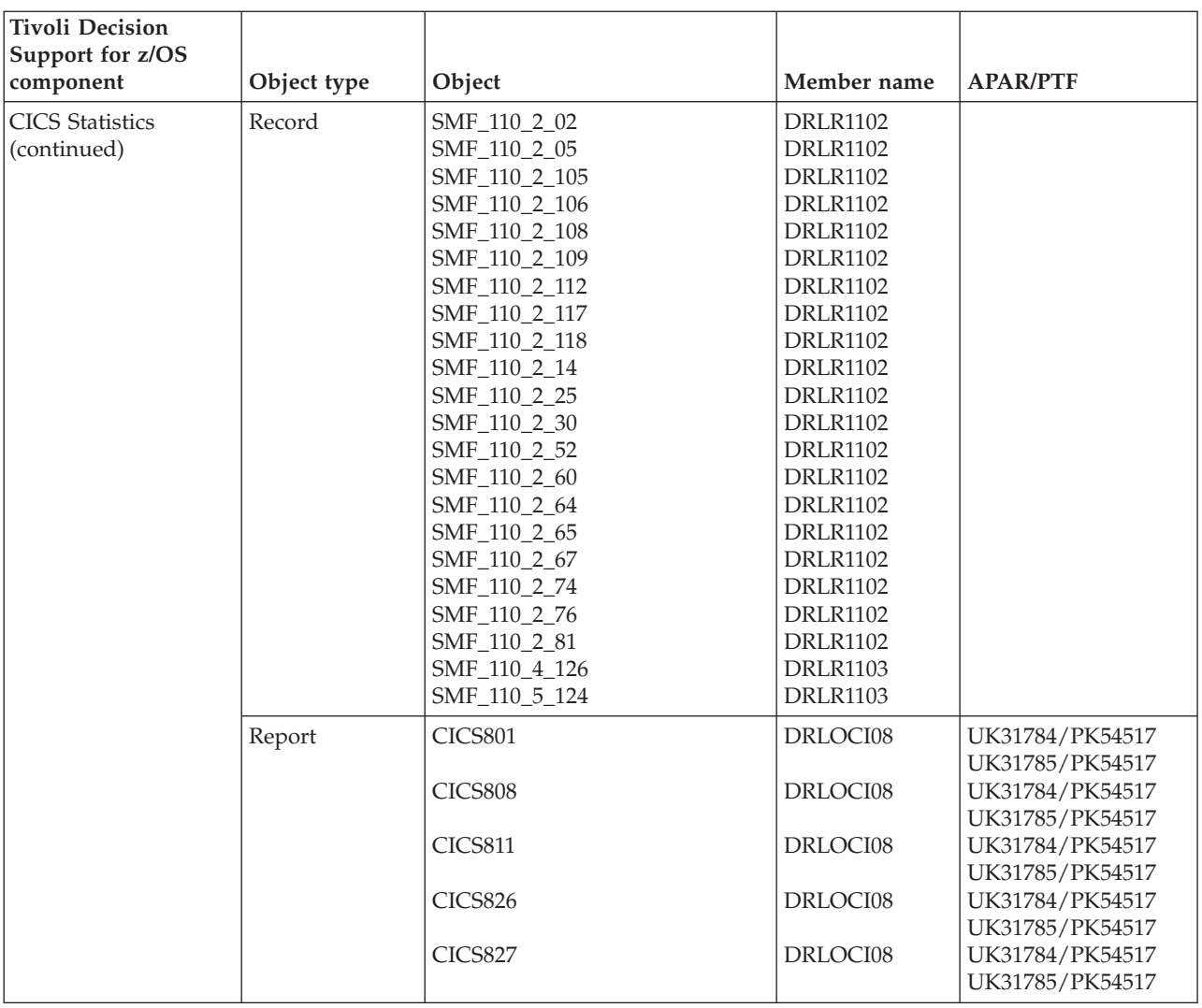

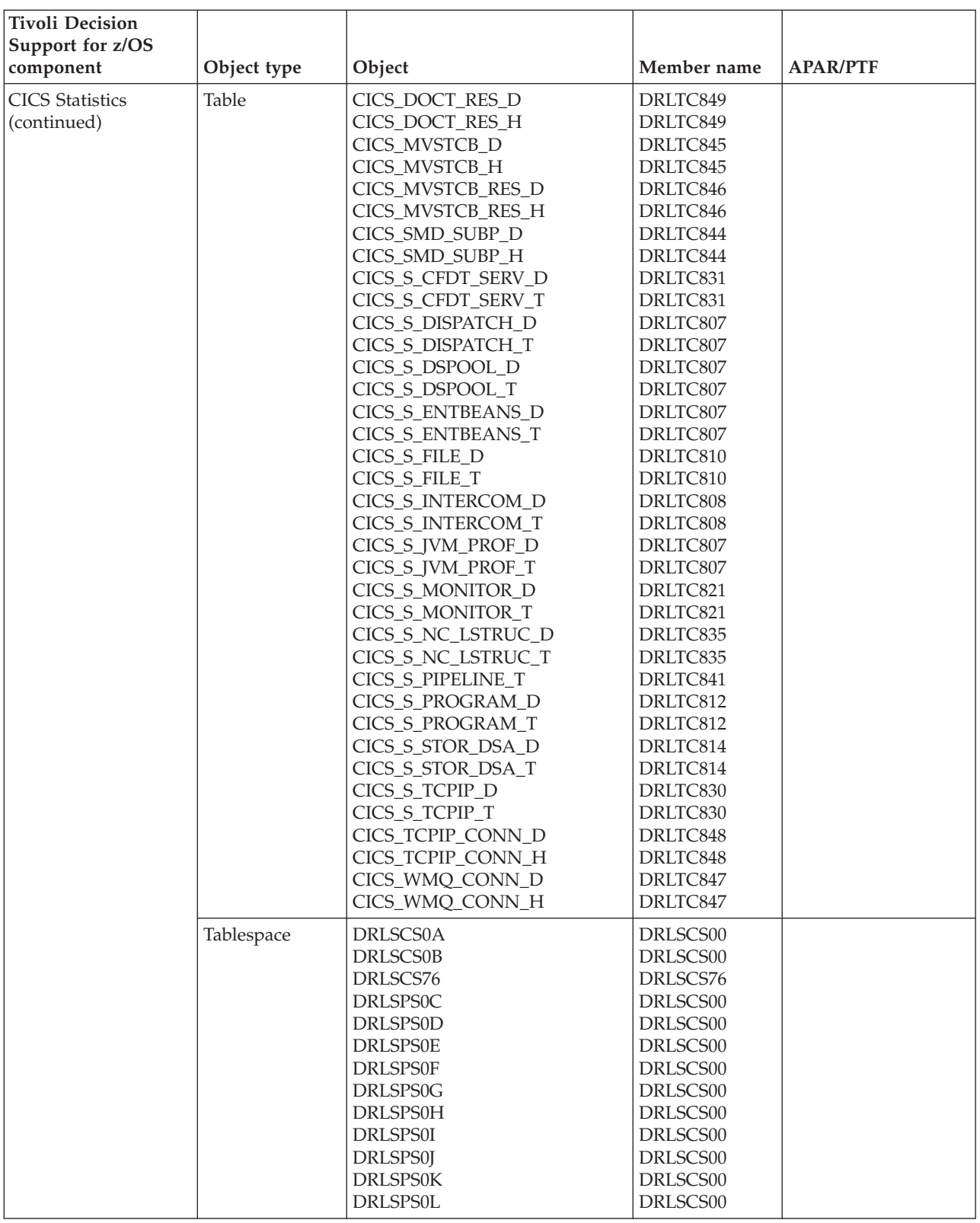

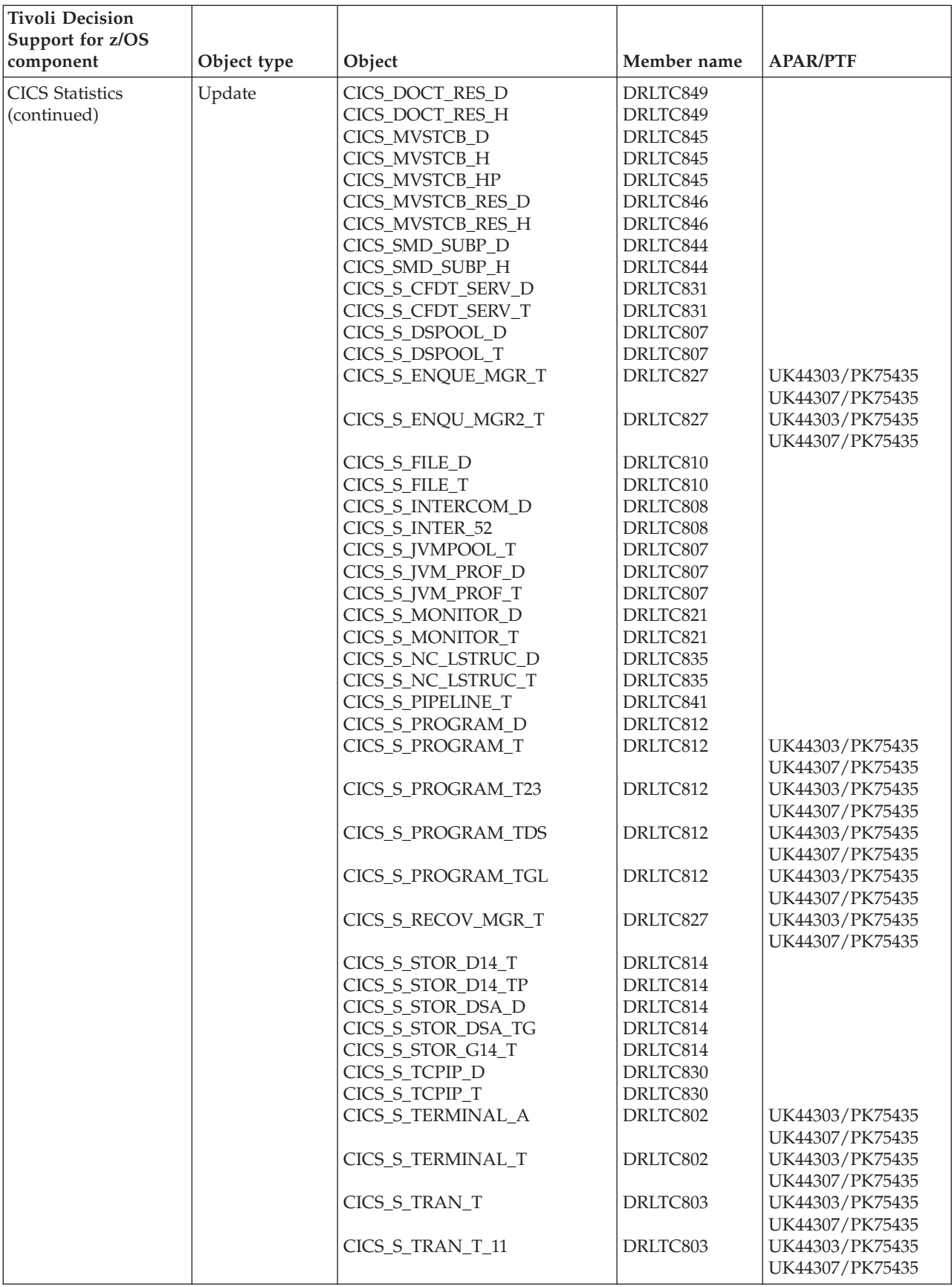

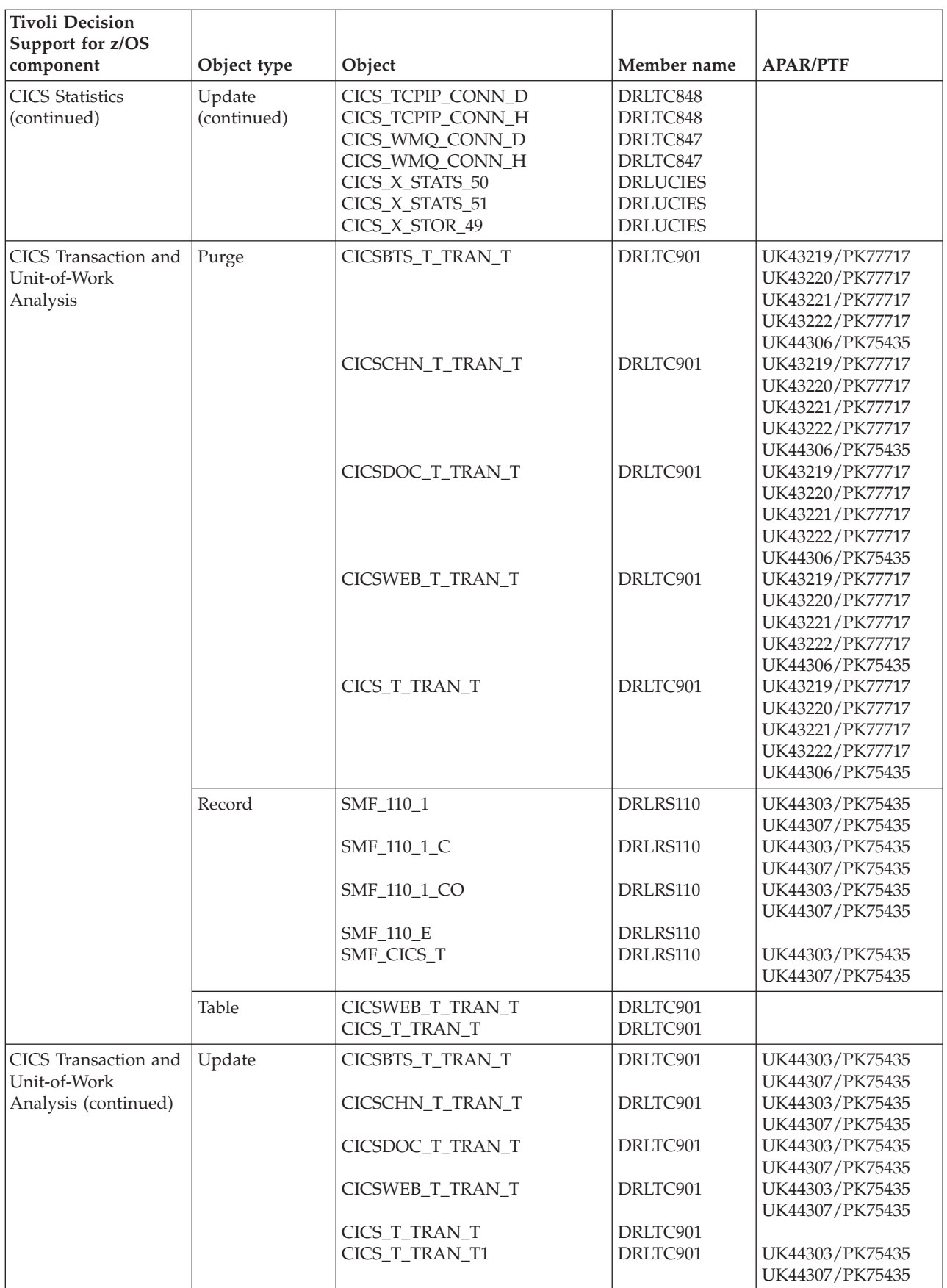
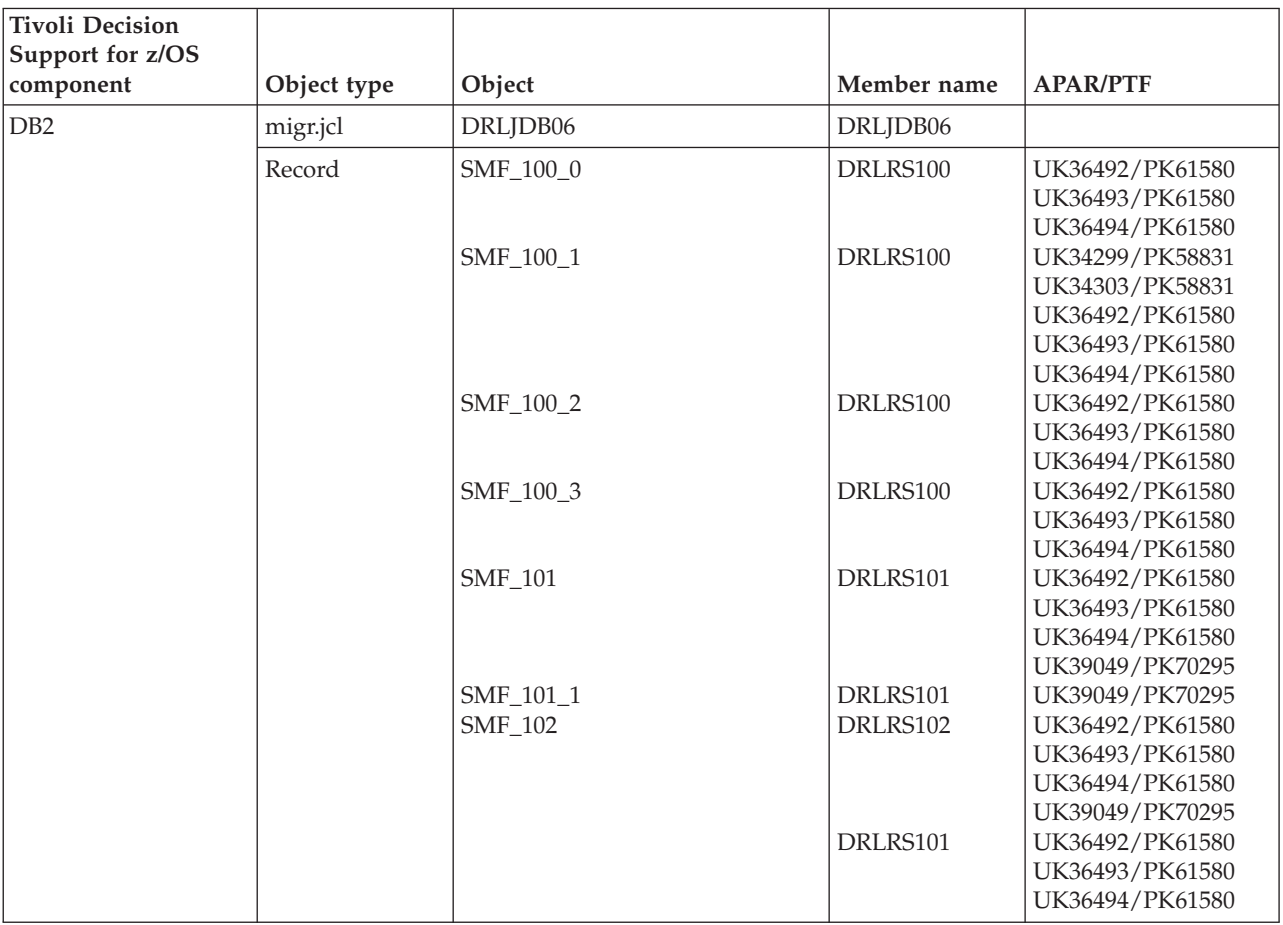

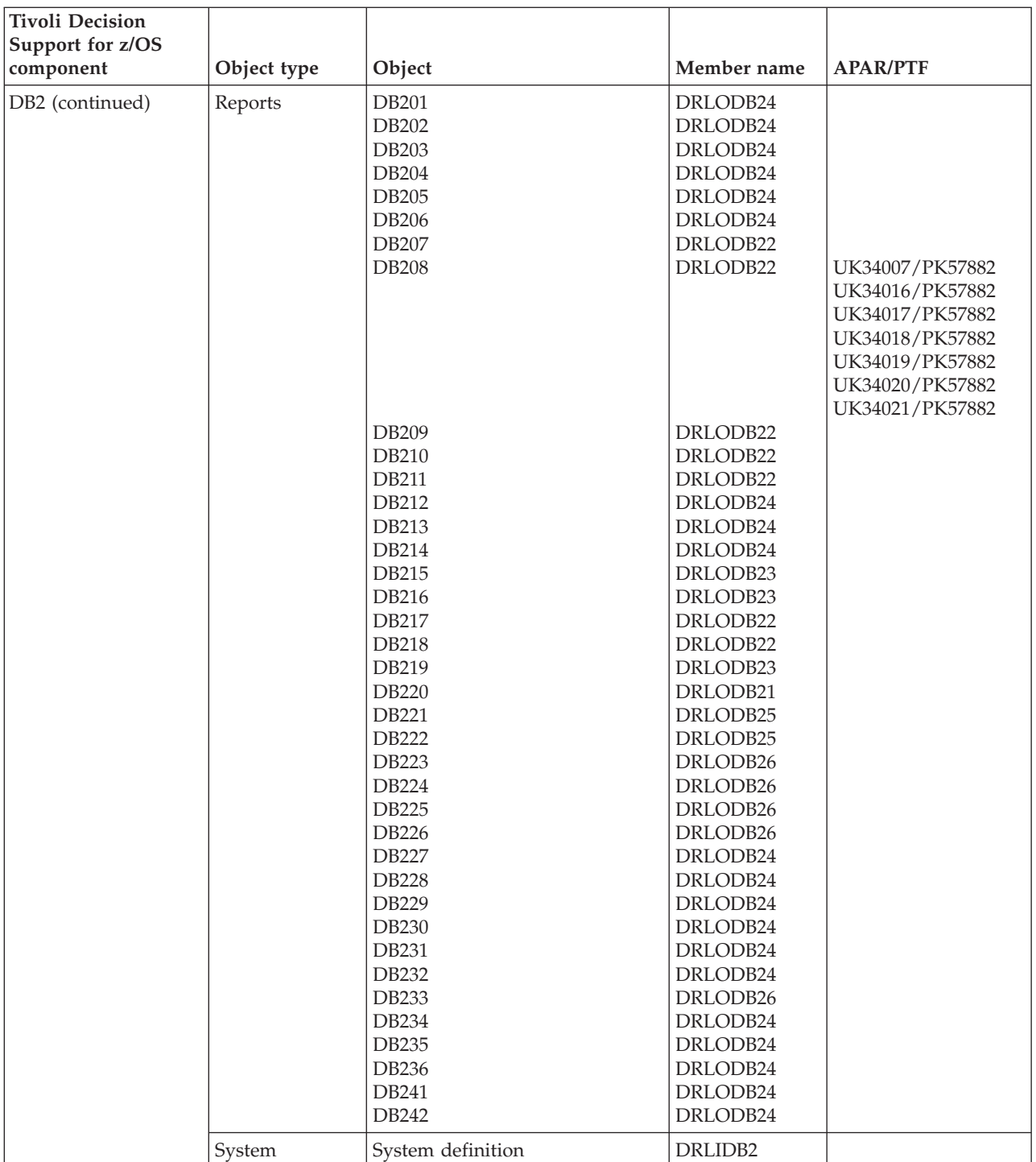

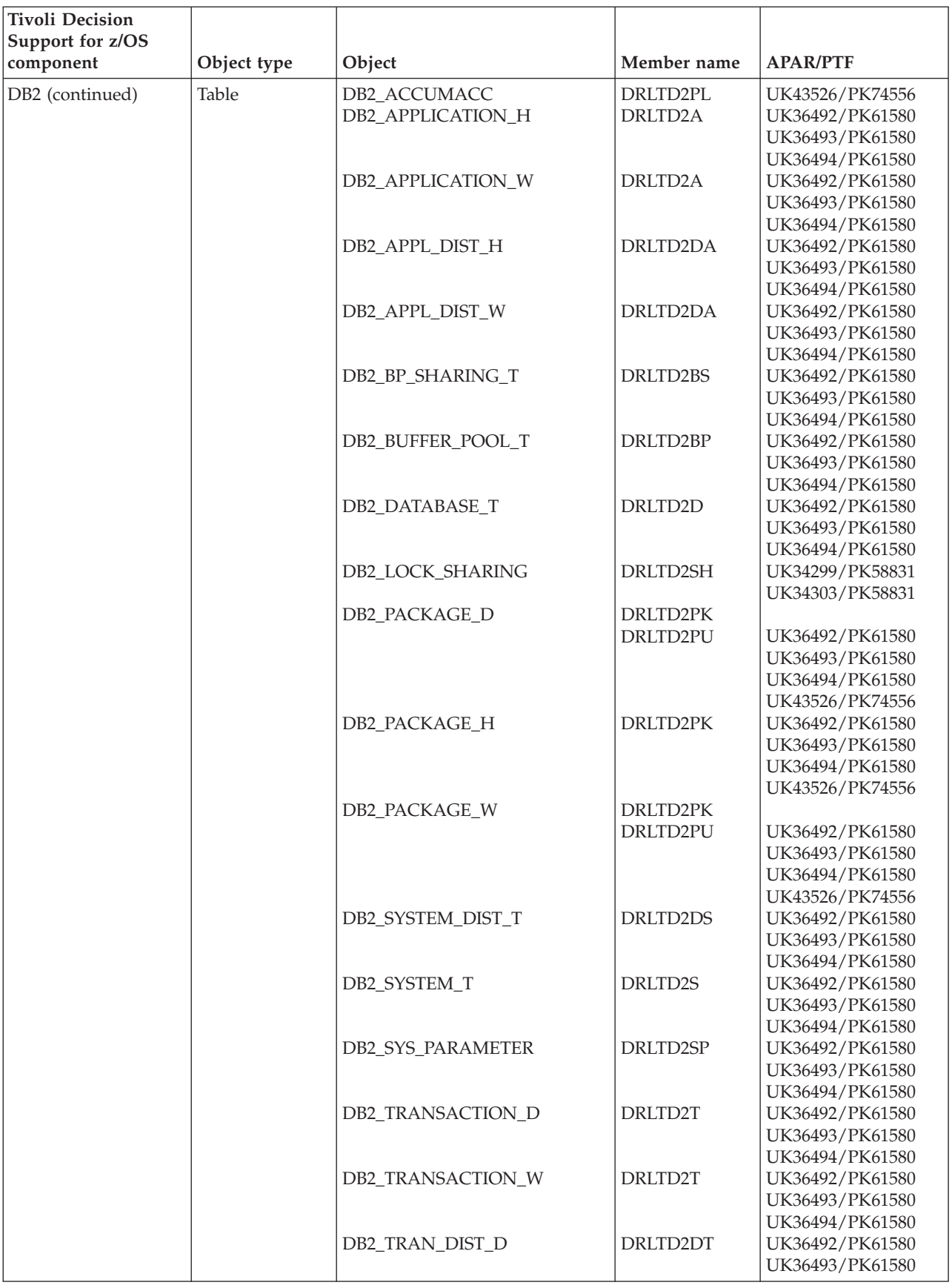

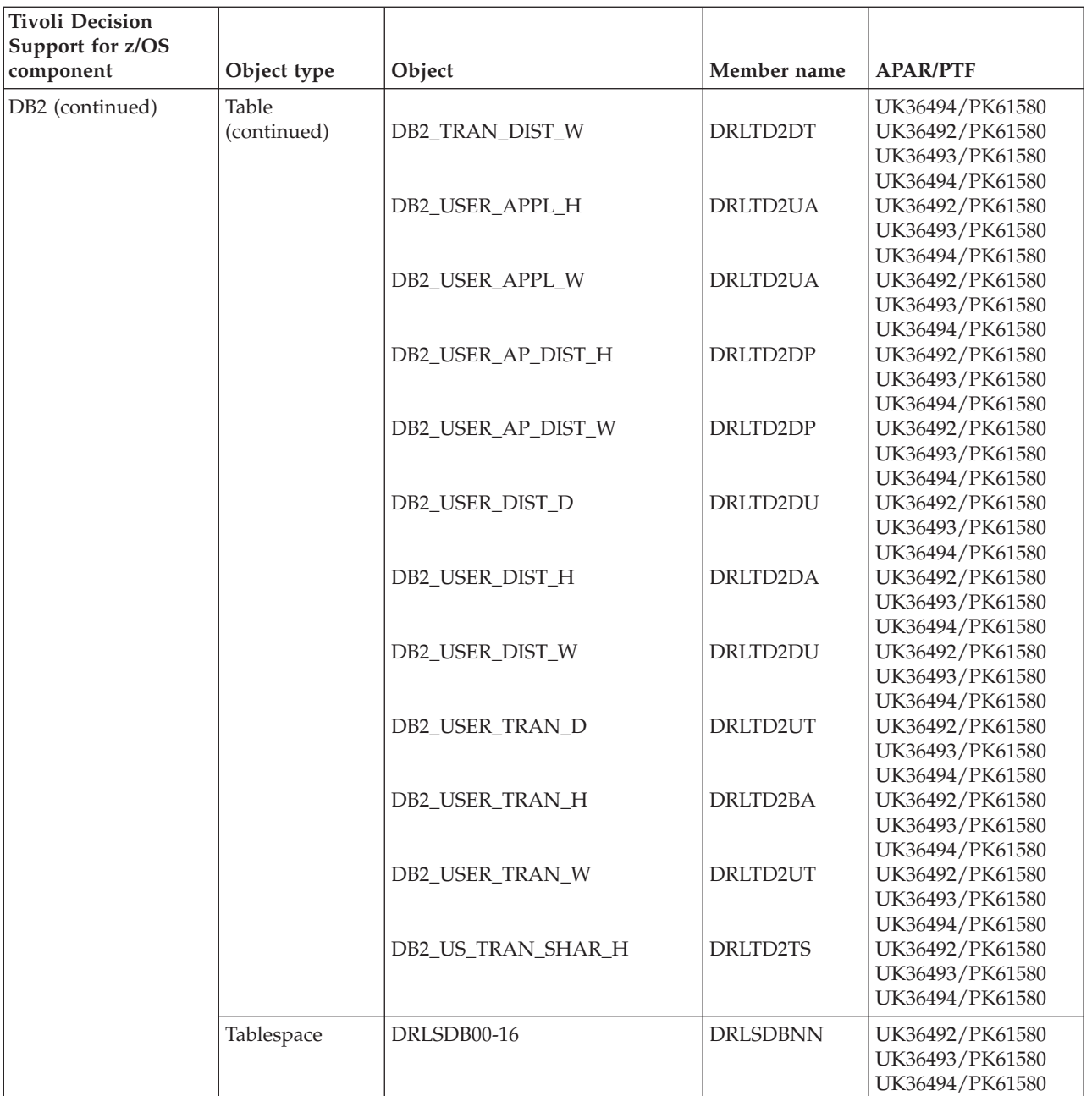

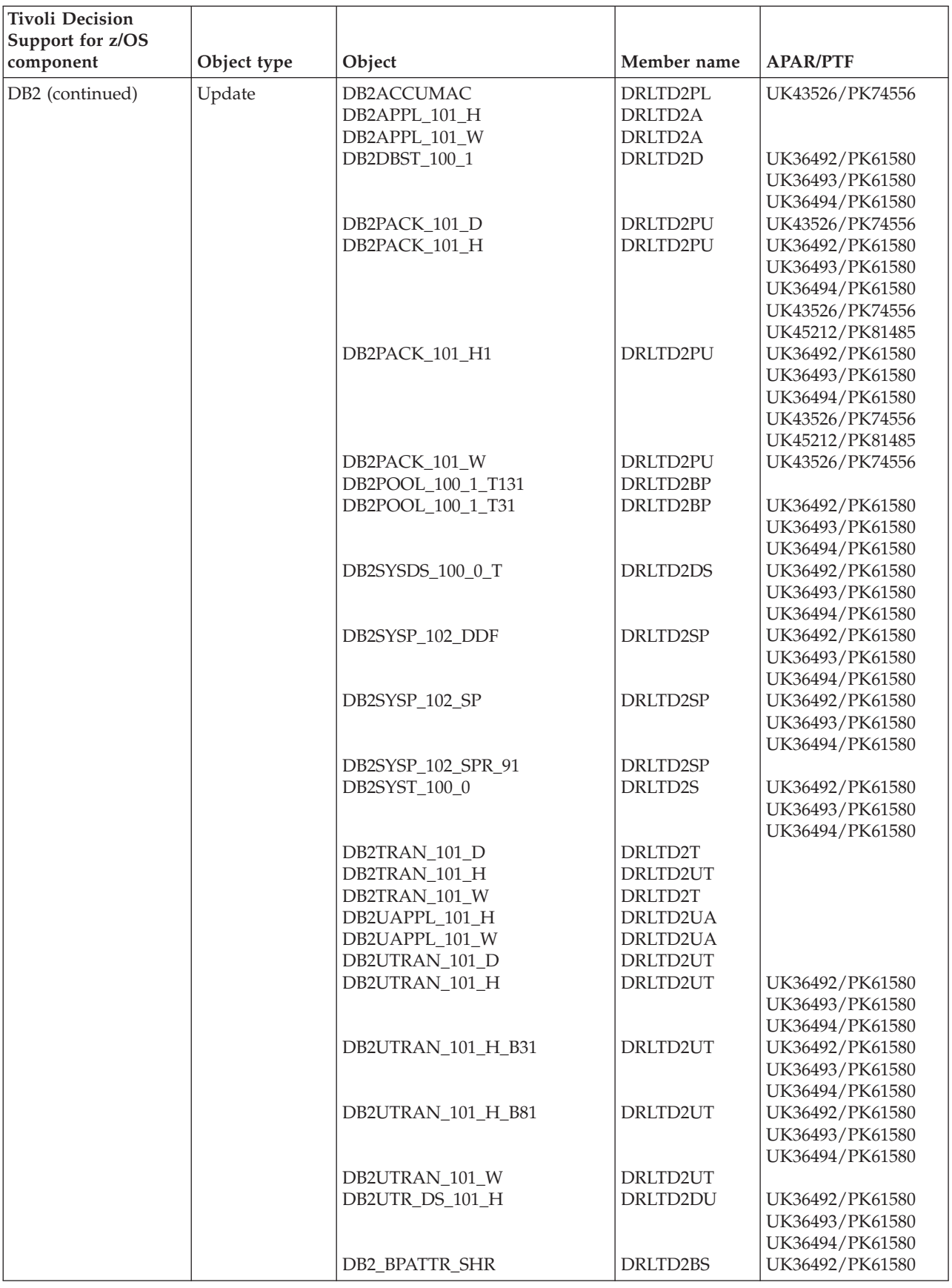

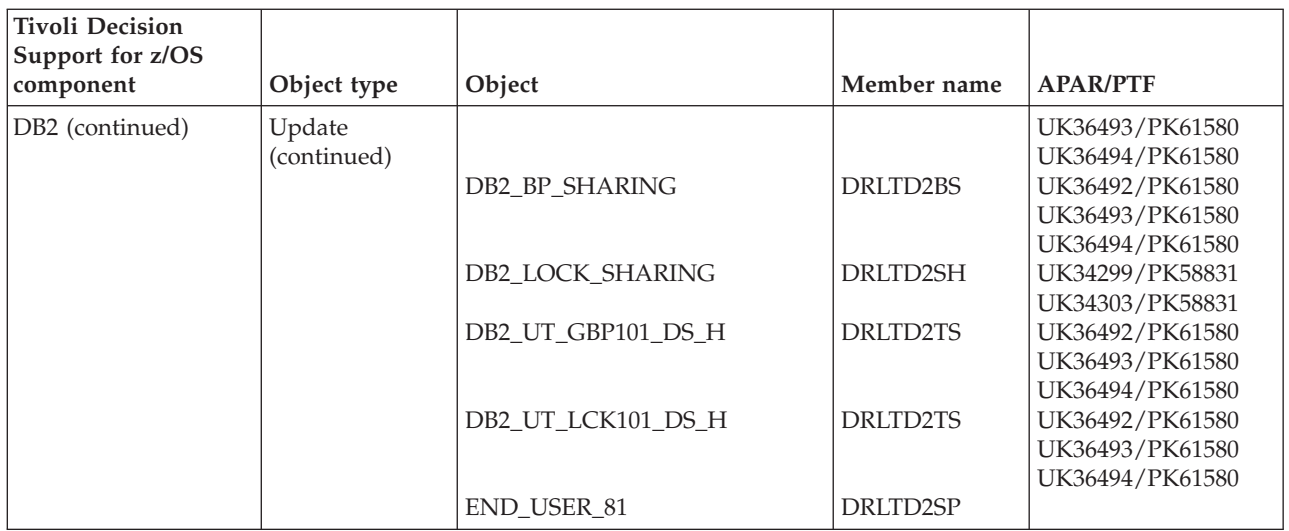

## **DFRMM objects modified by migration from 1.7**

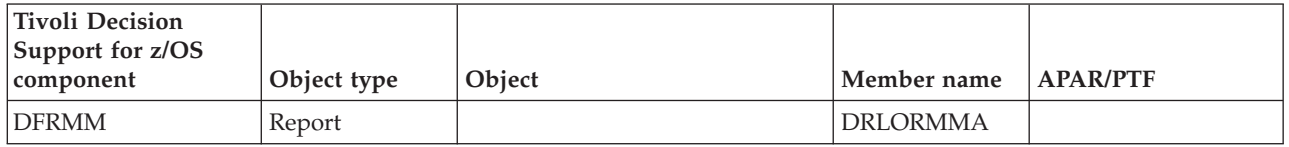

## **DFSMS objects modified by migration from 1.7**

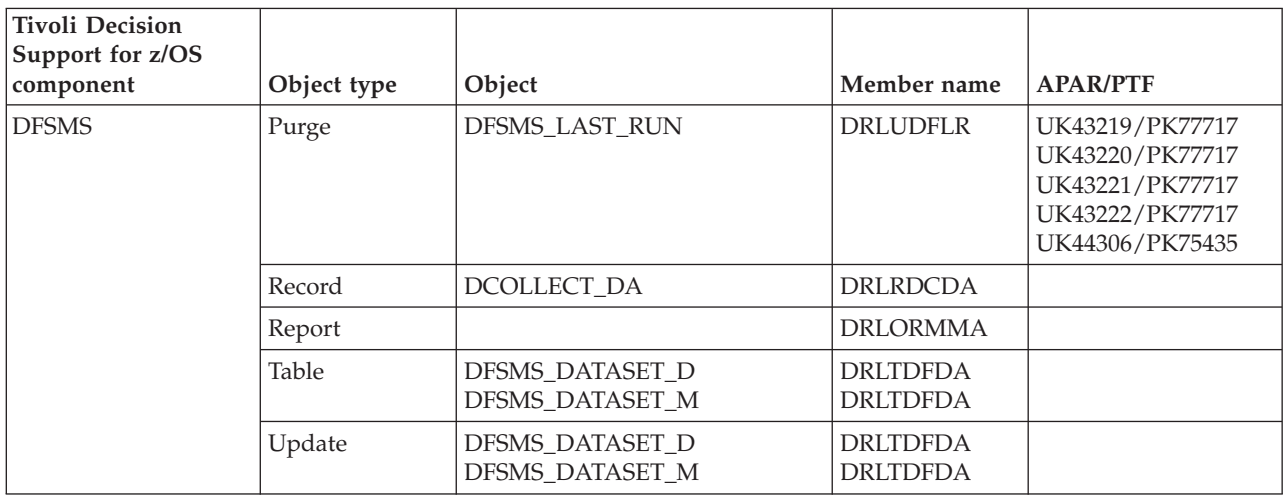

### **Distributed Systems Performance feature objects modified by migration from 1.7**

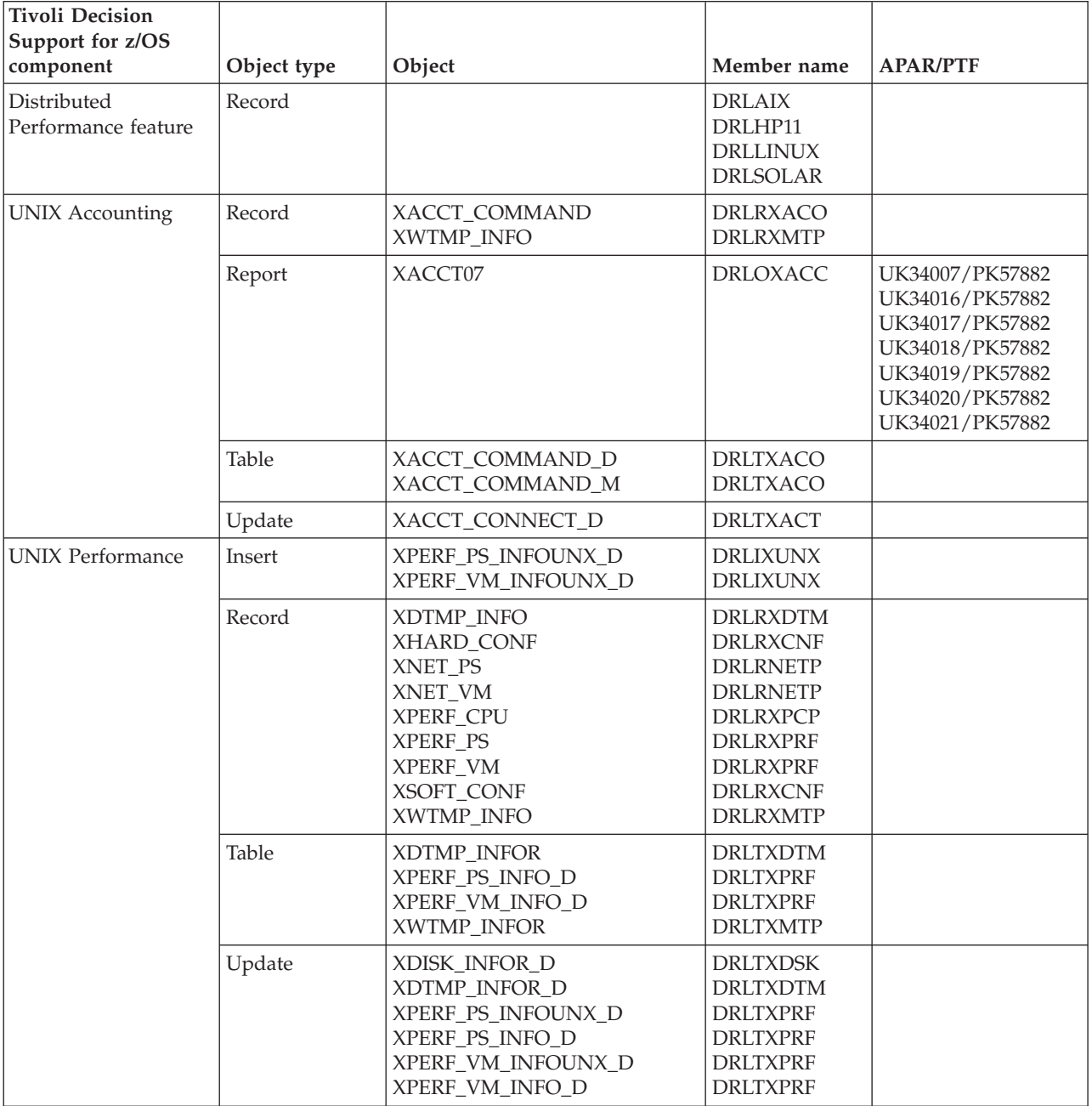

### **Domino objects modified by migration from 1.7**

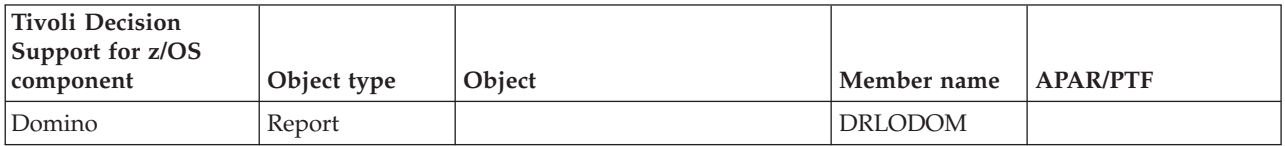

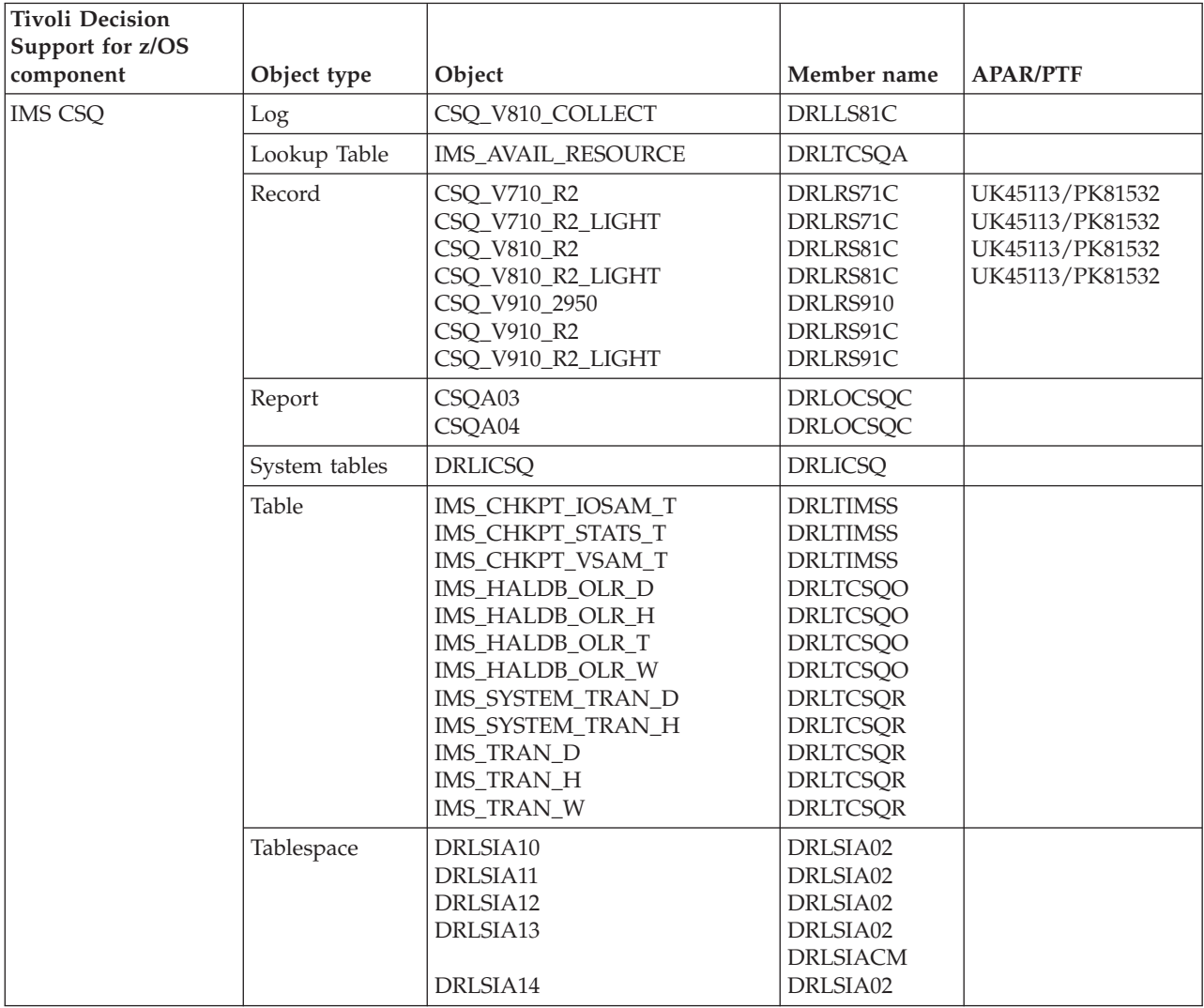

## **IMS feature objects modified by migration from 1.7**

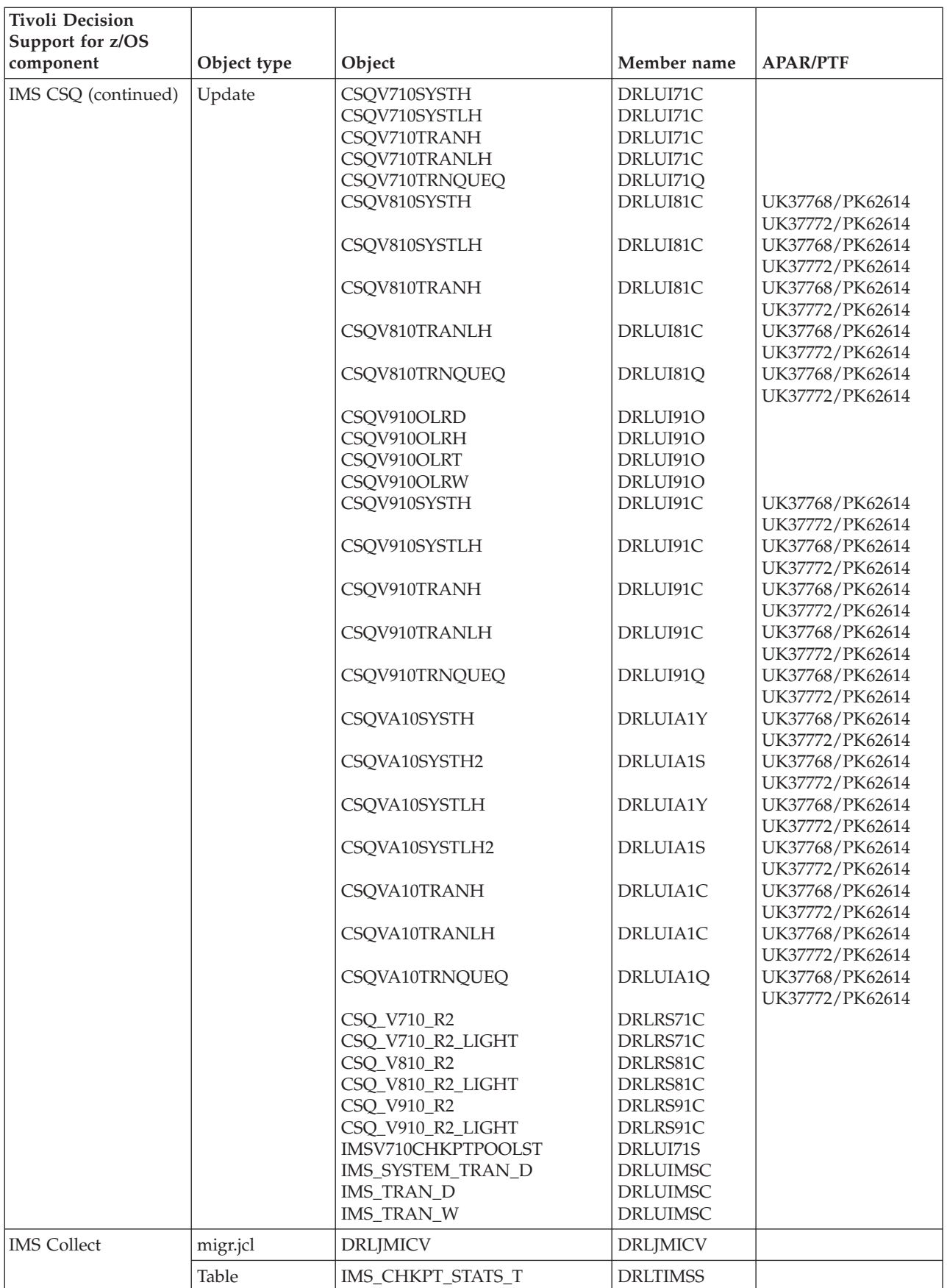

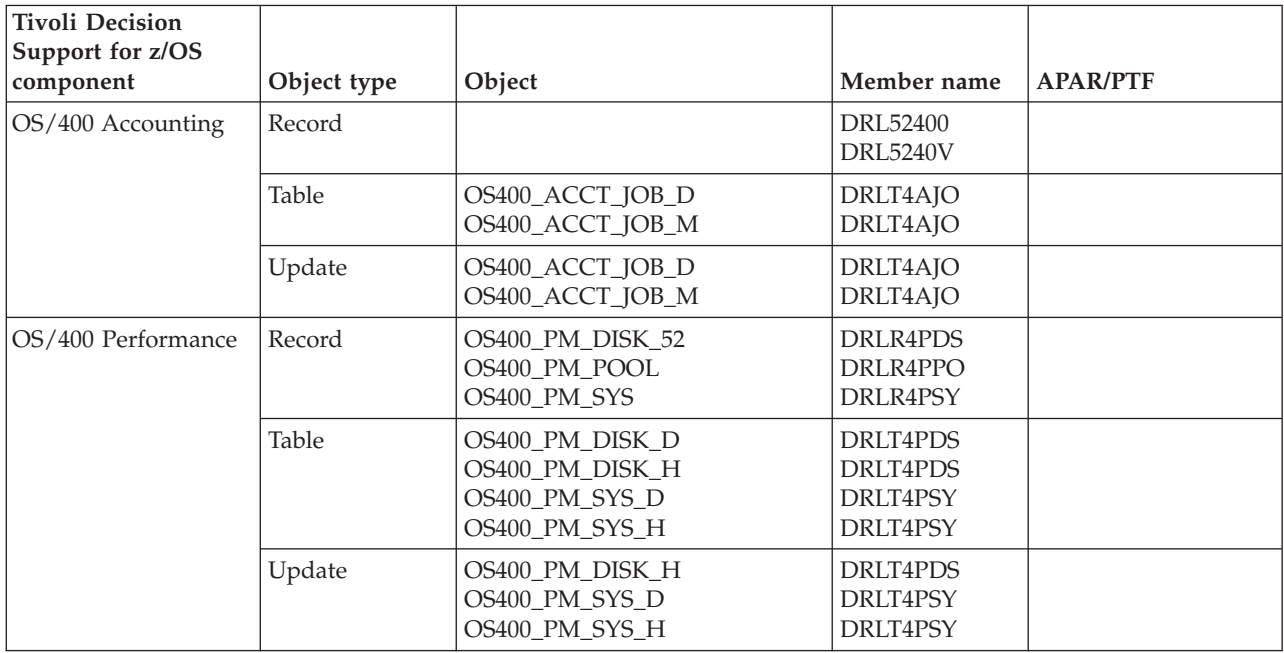

### **OS/400 feature objects modified by migration from 1.7**

### **Internet connection Secure Server objects modified by migration from 1.7**

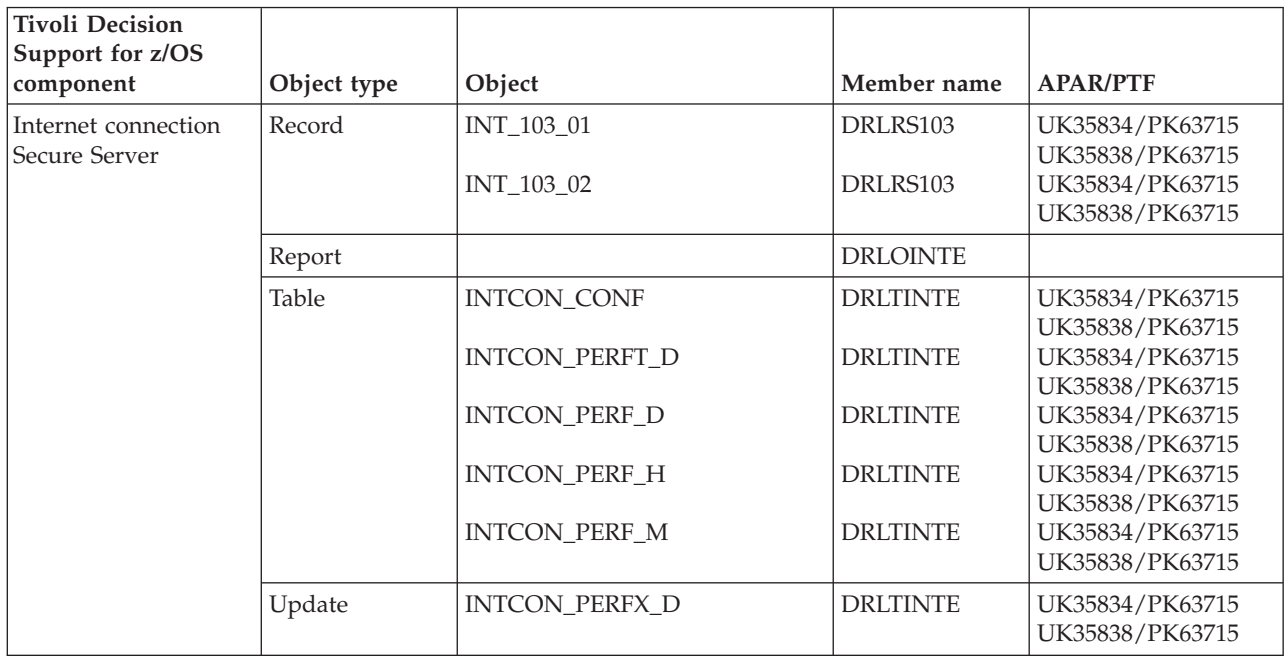

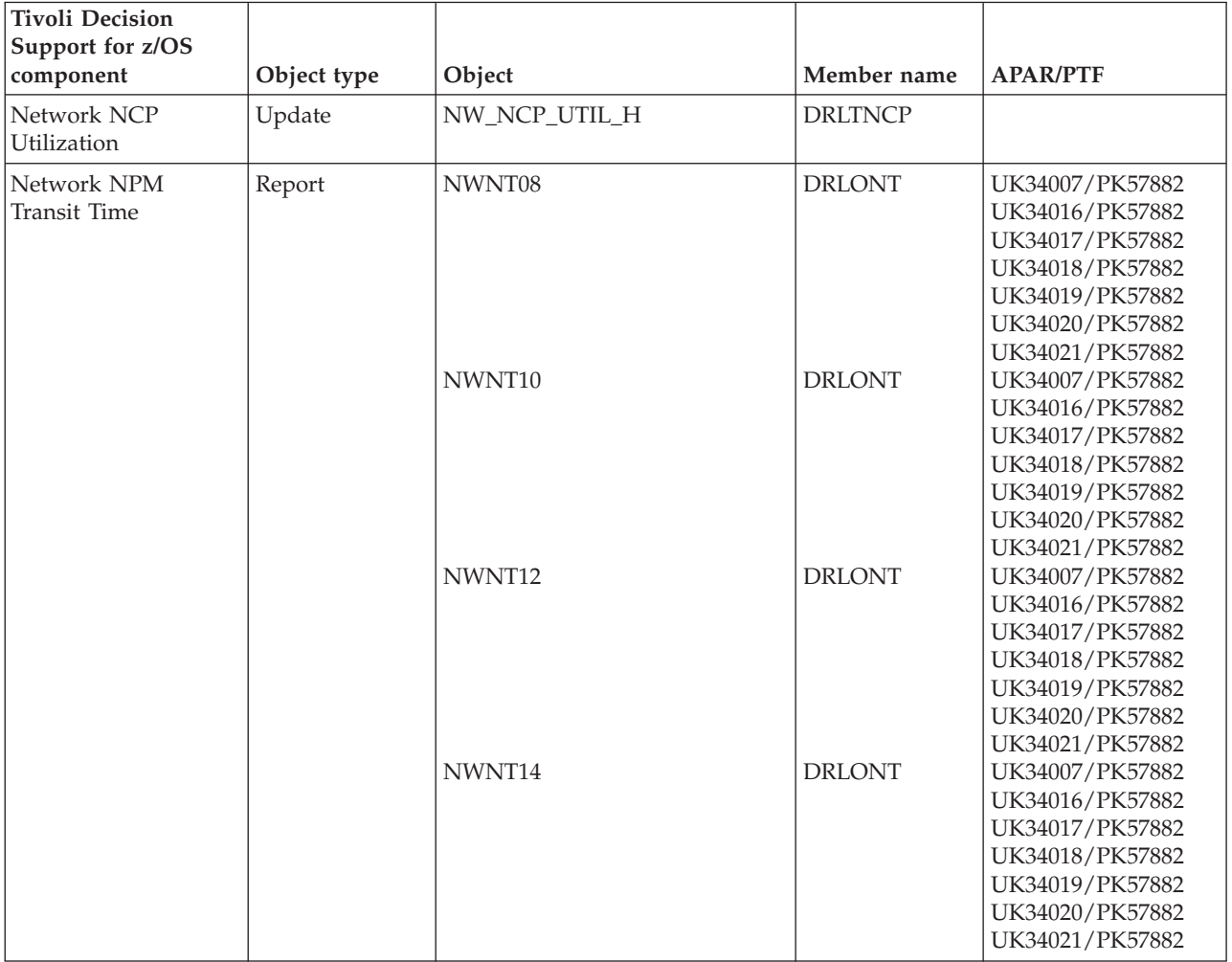

## **Network objects modified by migration from 1.7**

## **Resource Accounting objects modified by migration from 1.7**

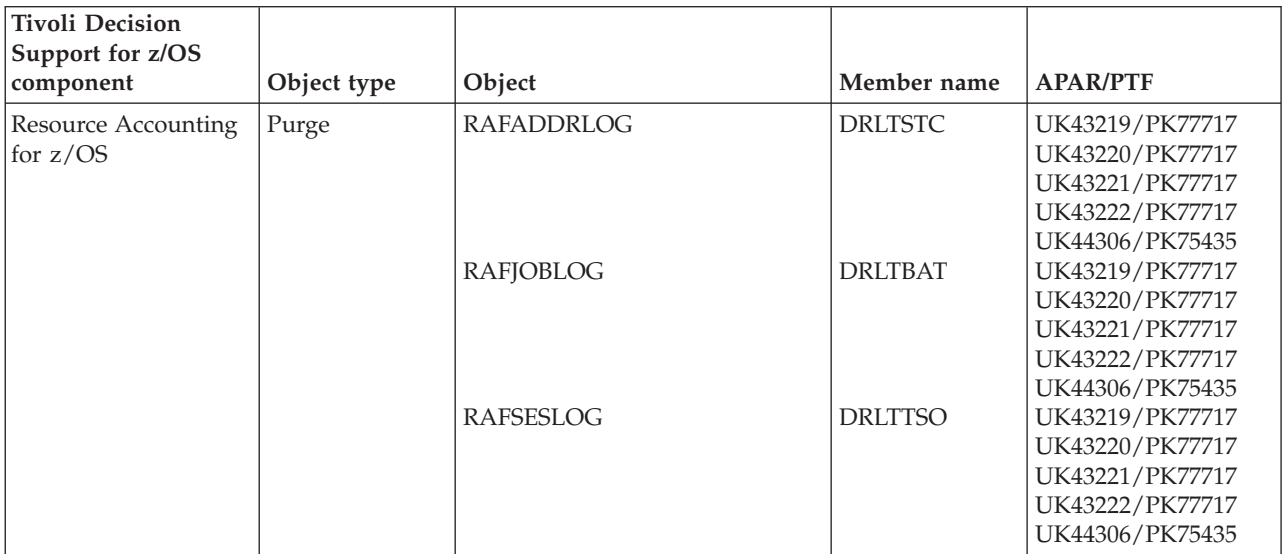

#### **Resource Accounting objects modified by migration from 1.7**

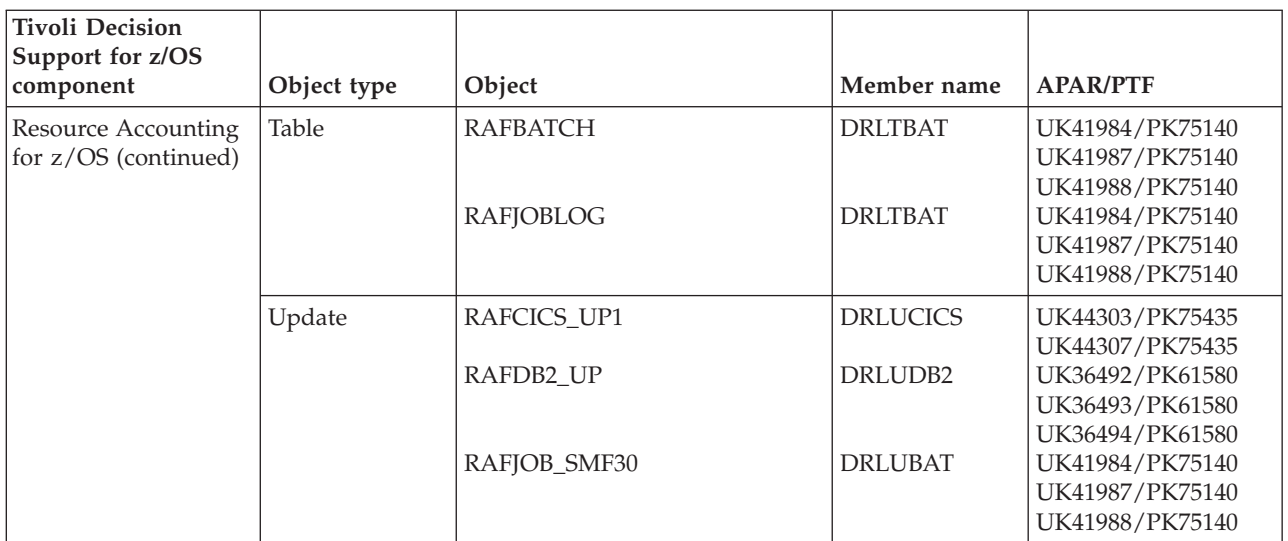

### **Sample objects modified by migration from 1.7**

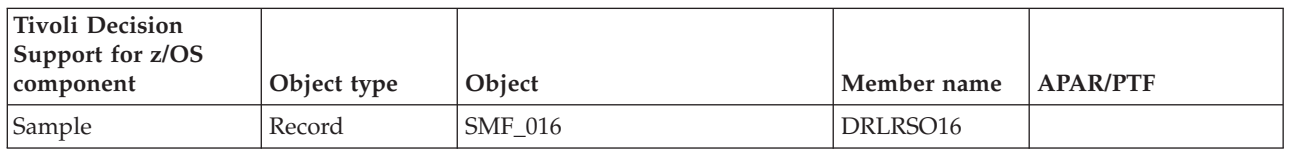

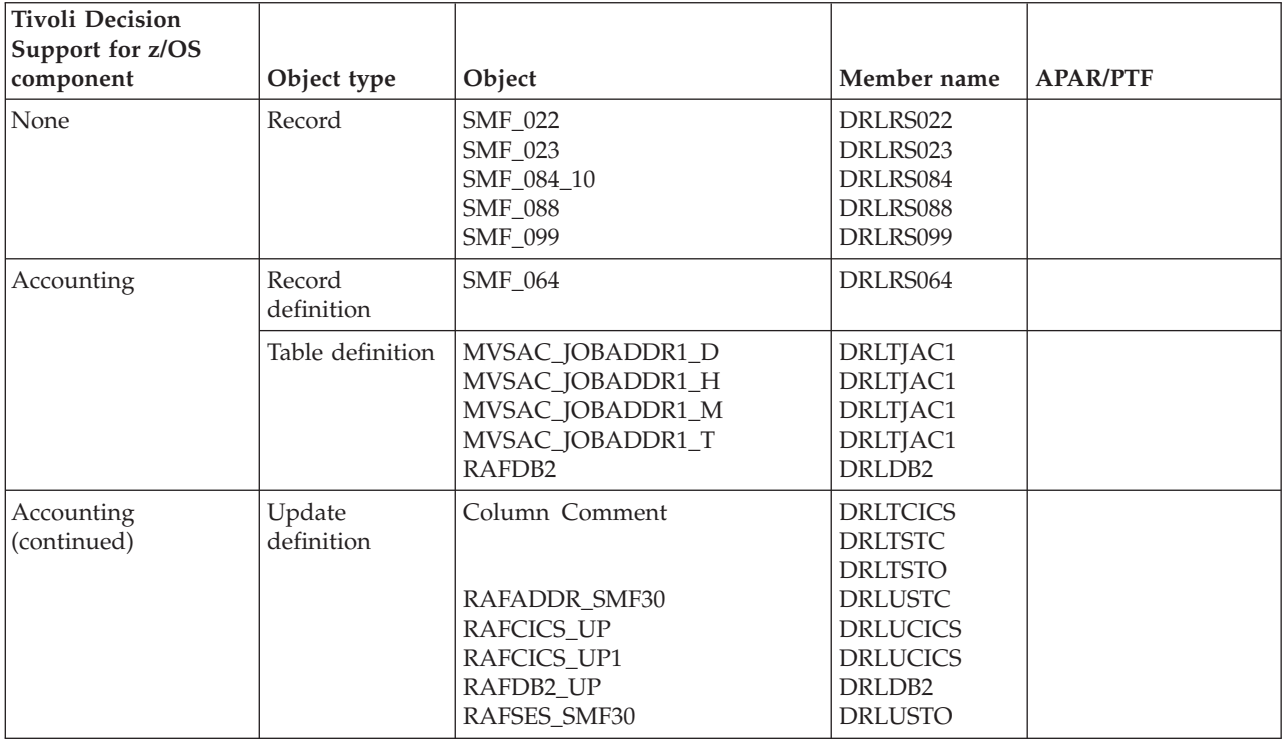

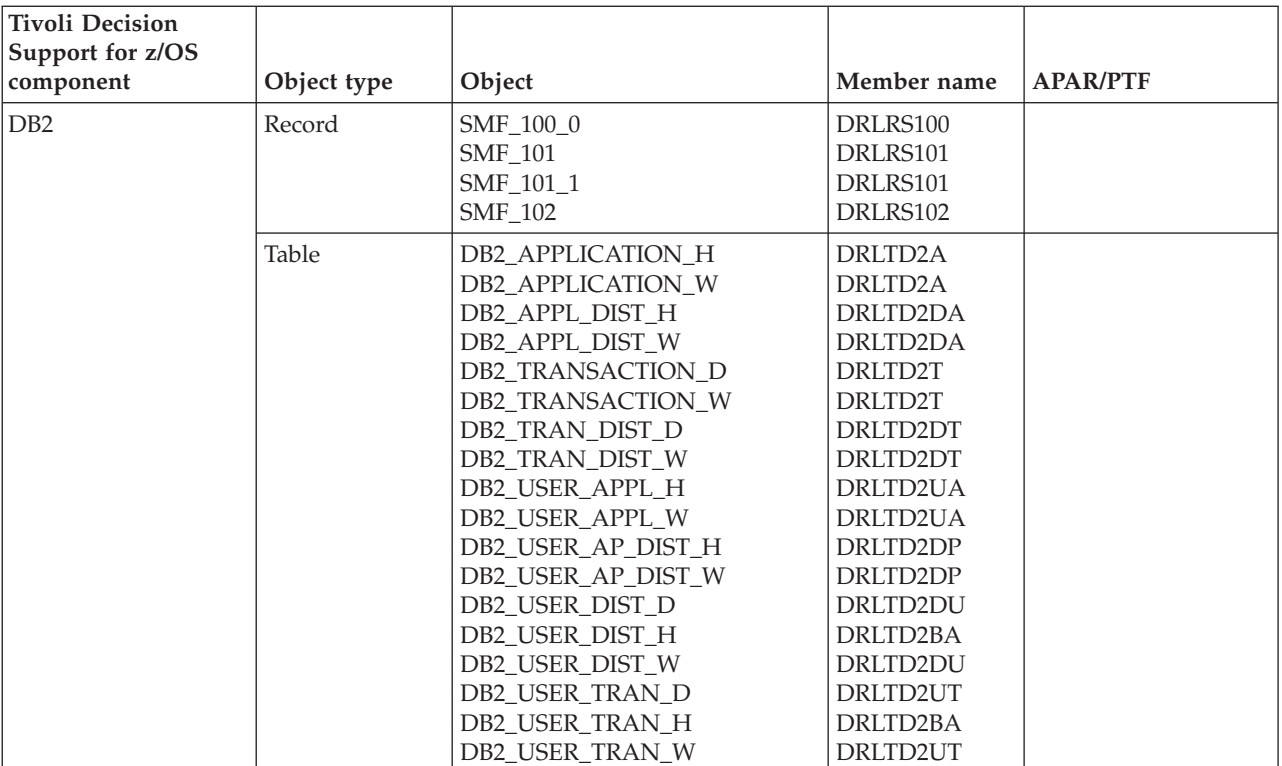

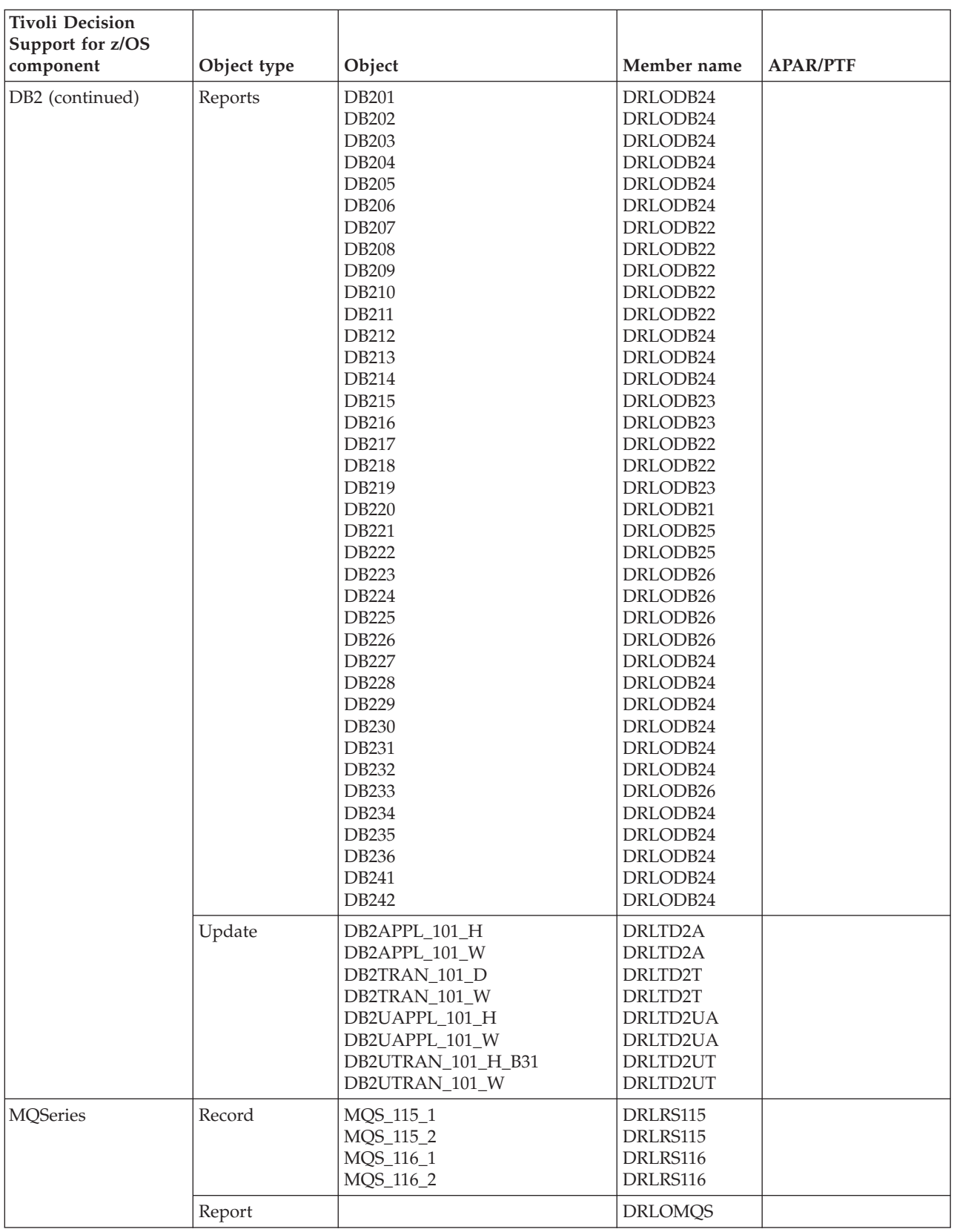

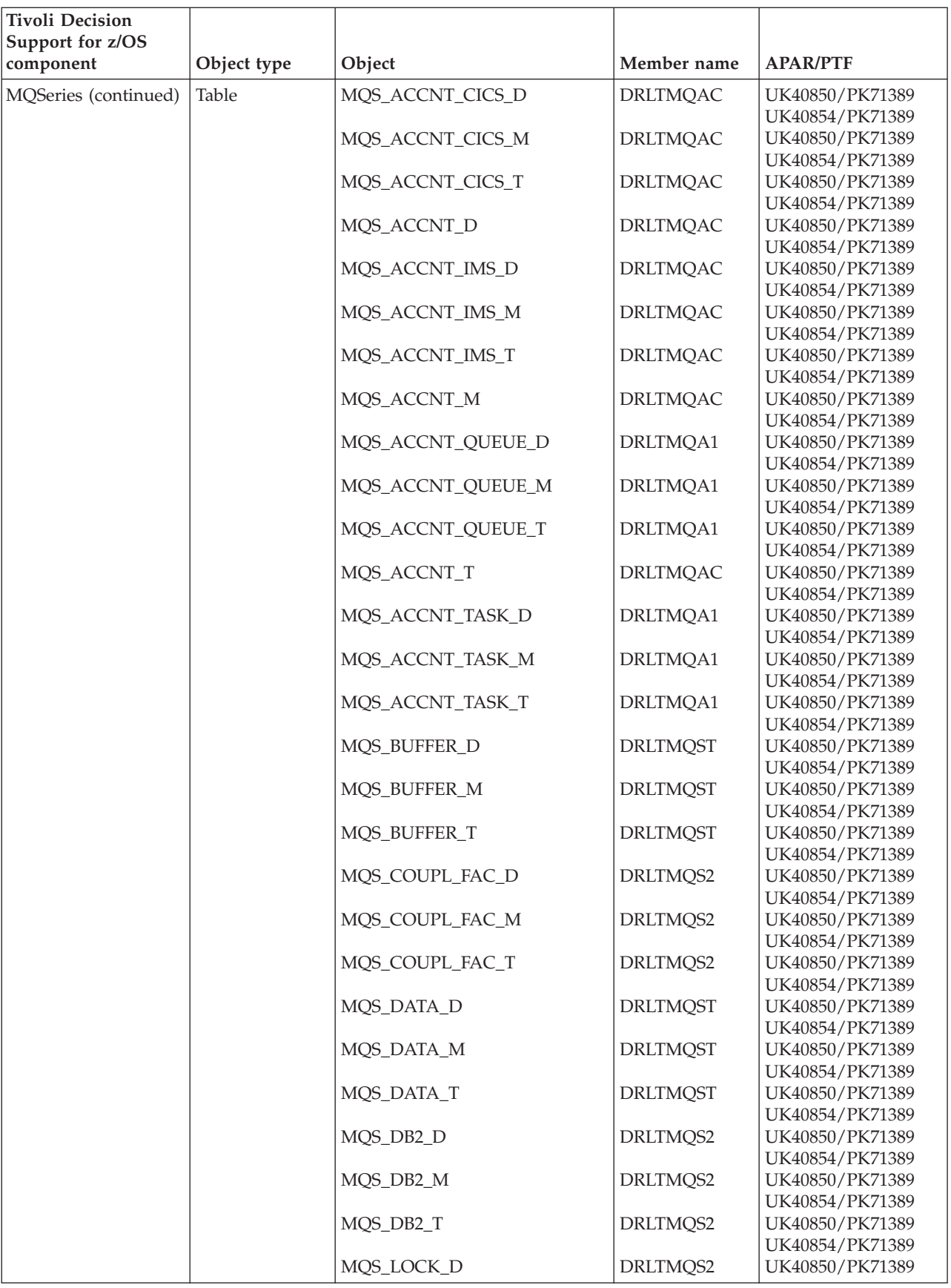

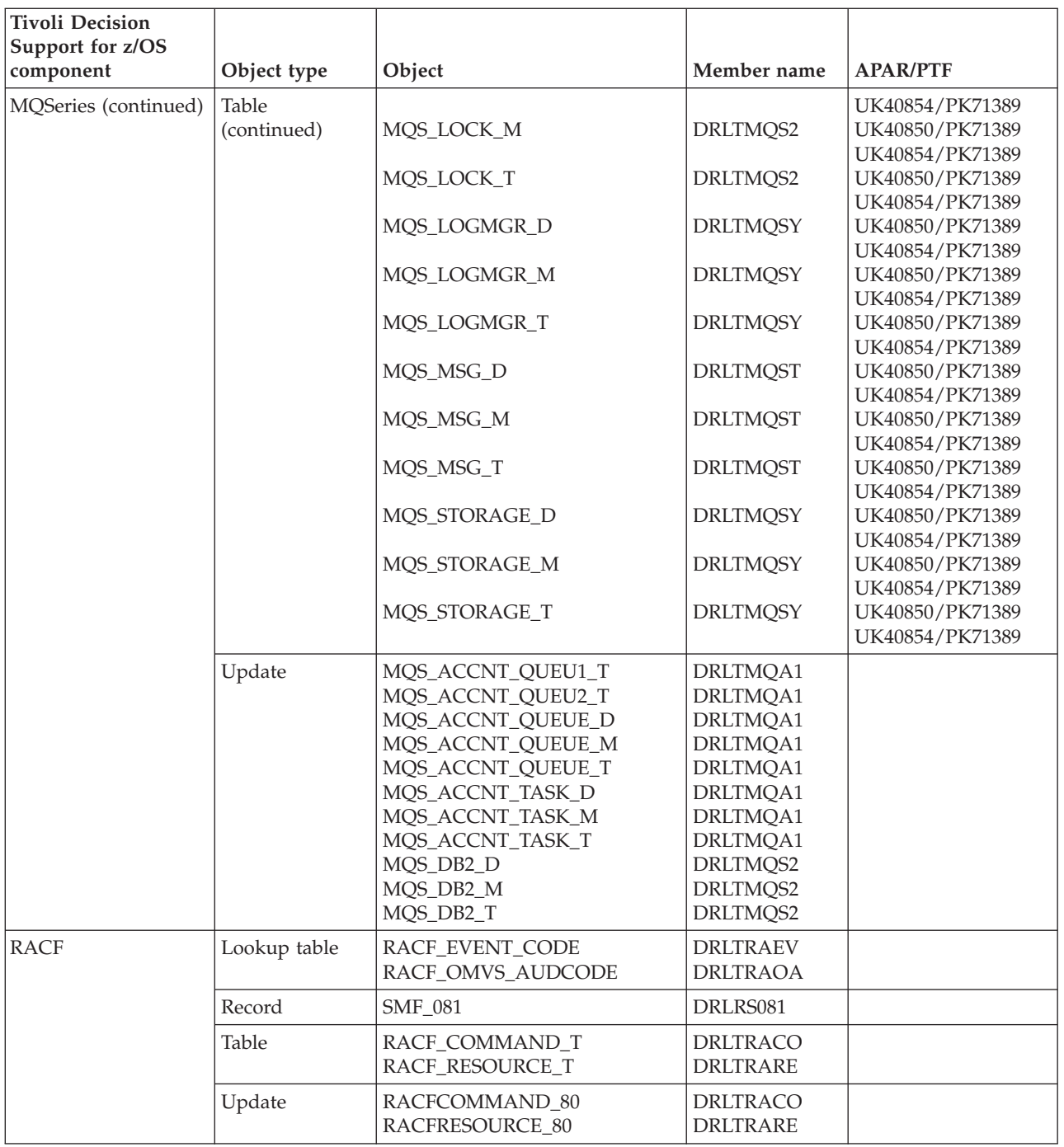

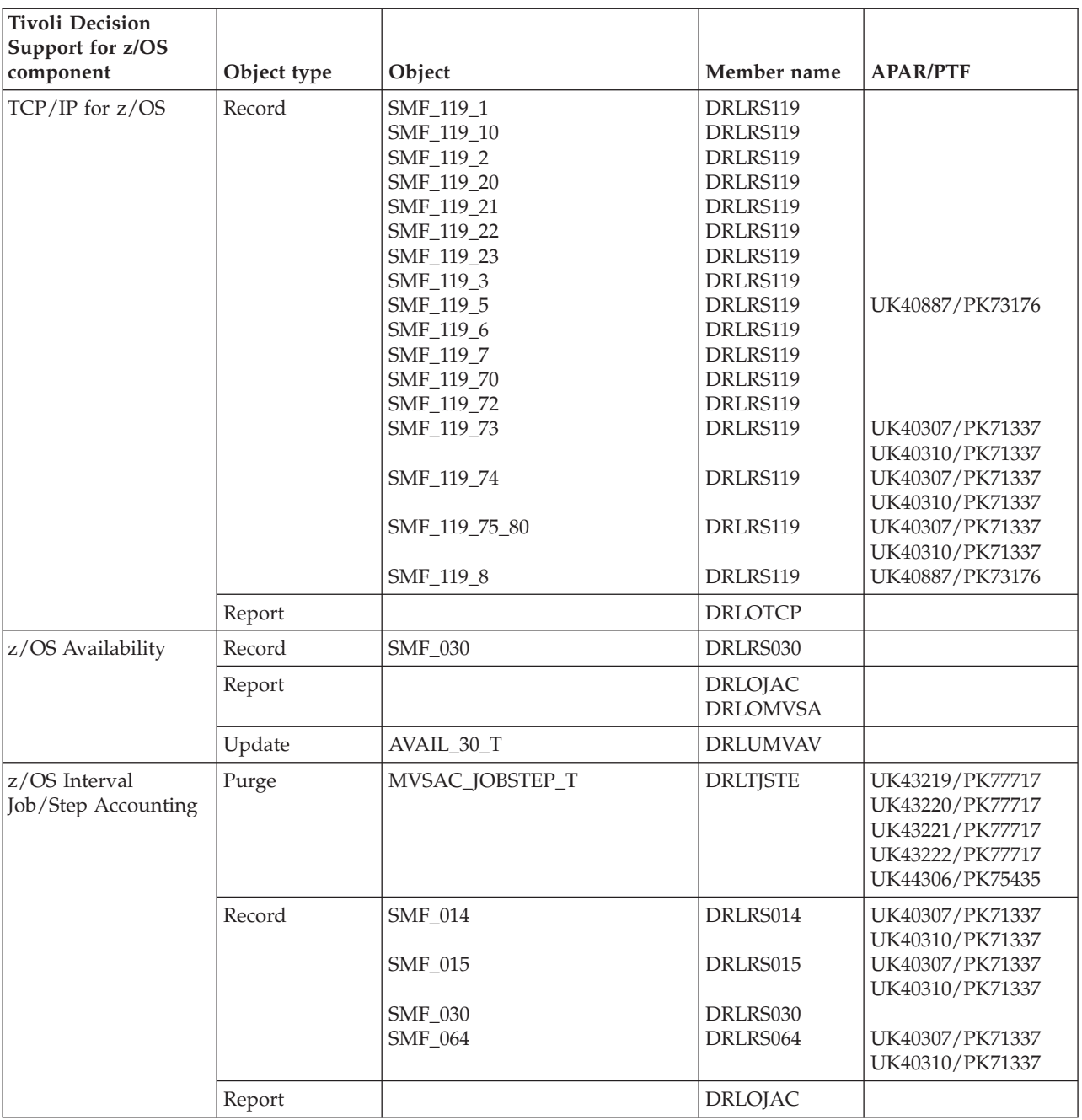

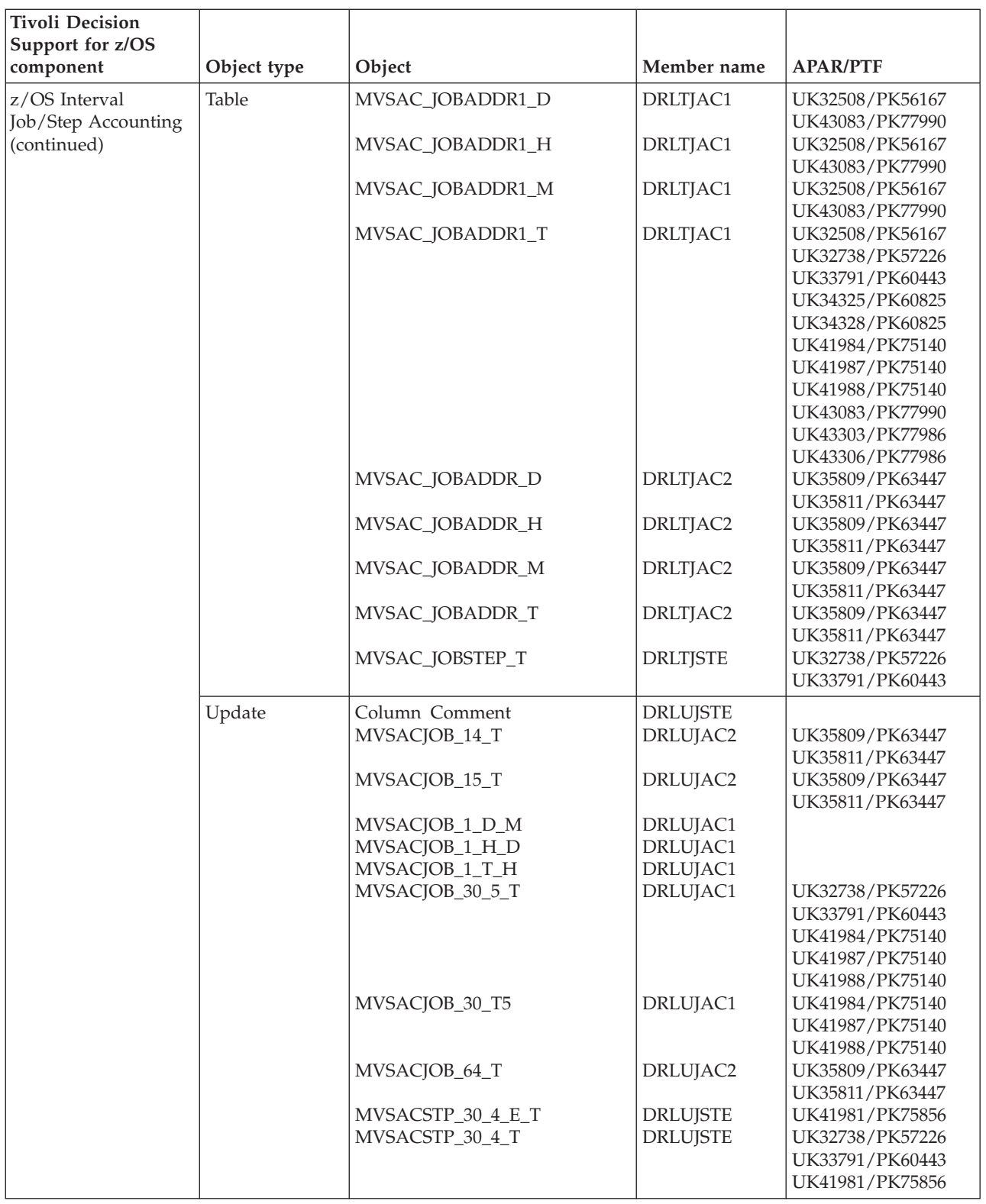

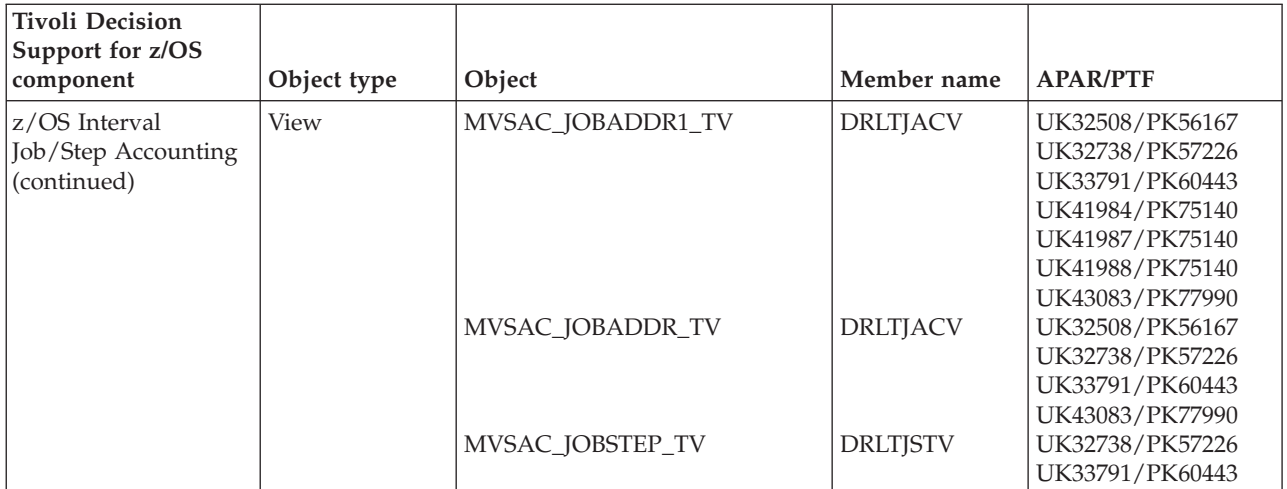

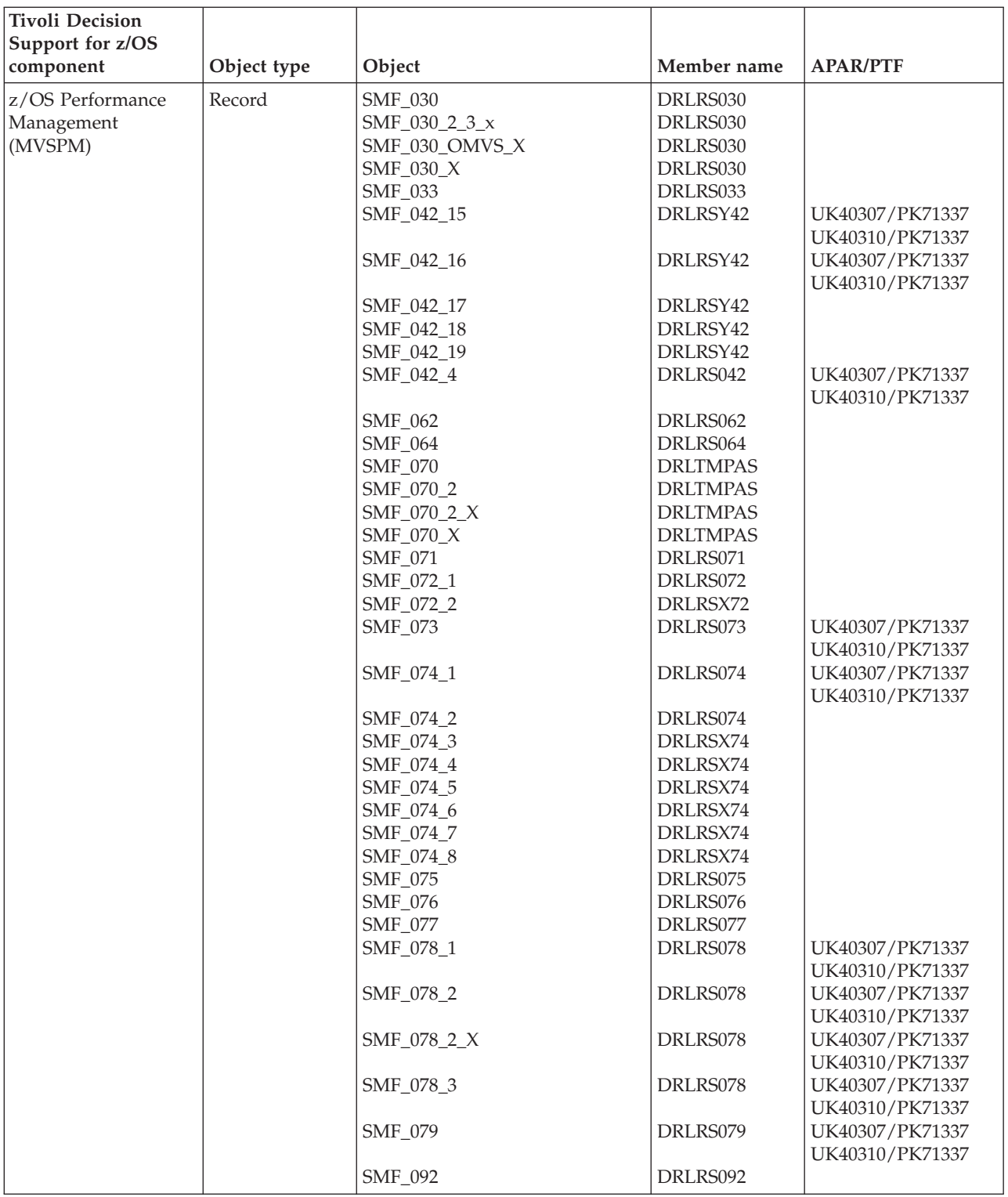

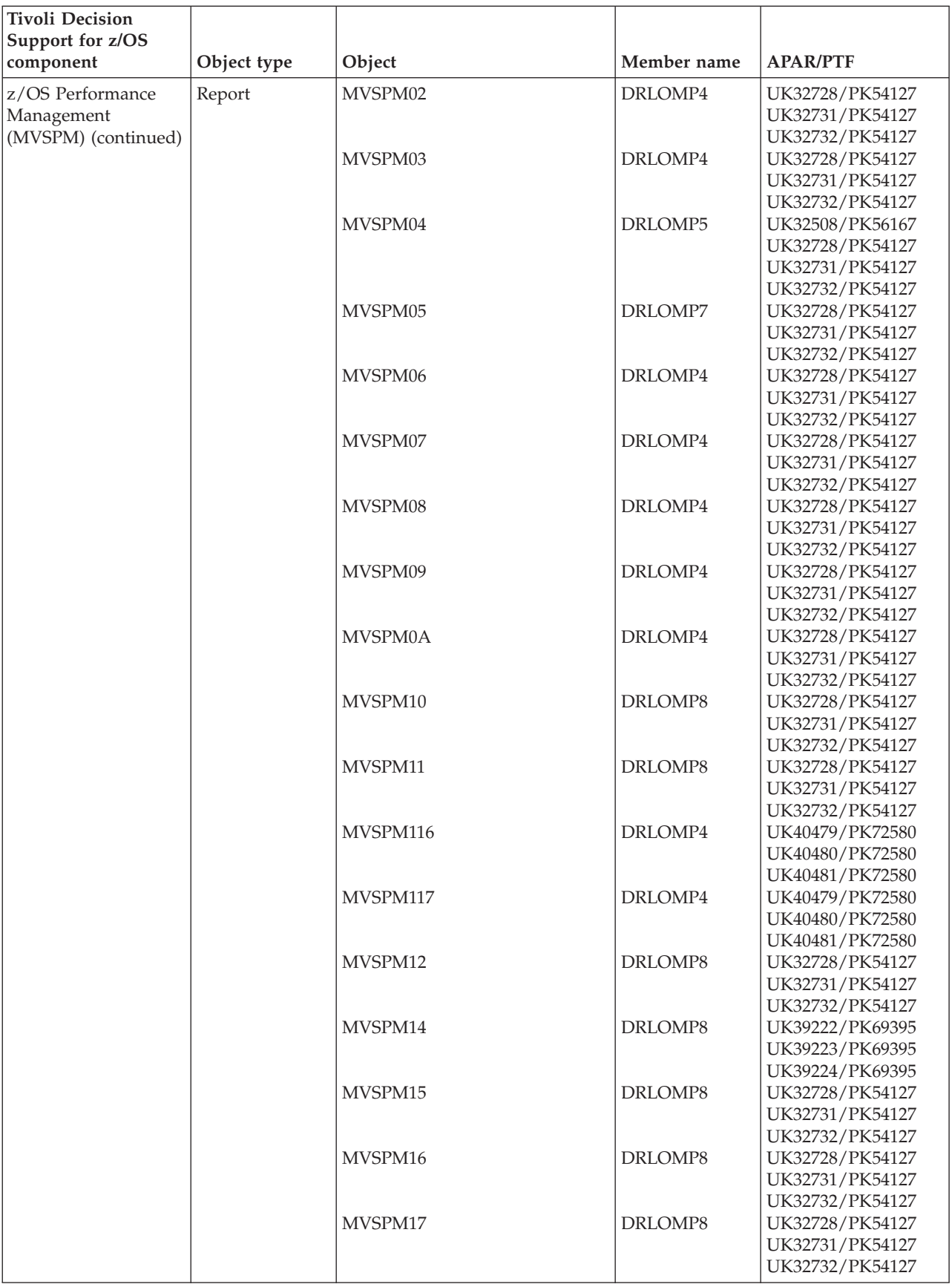

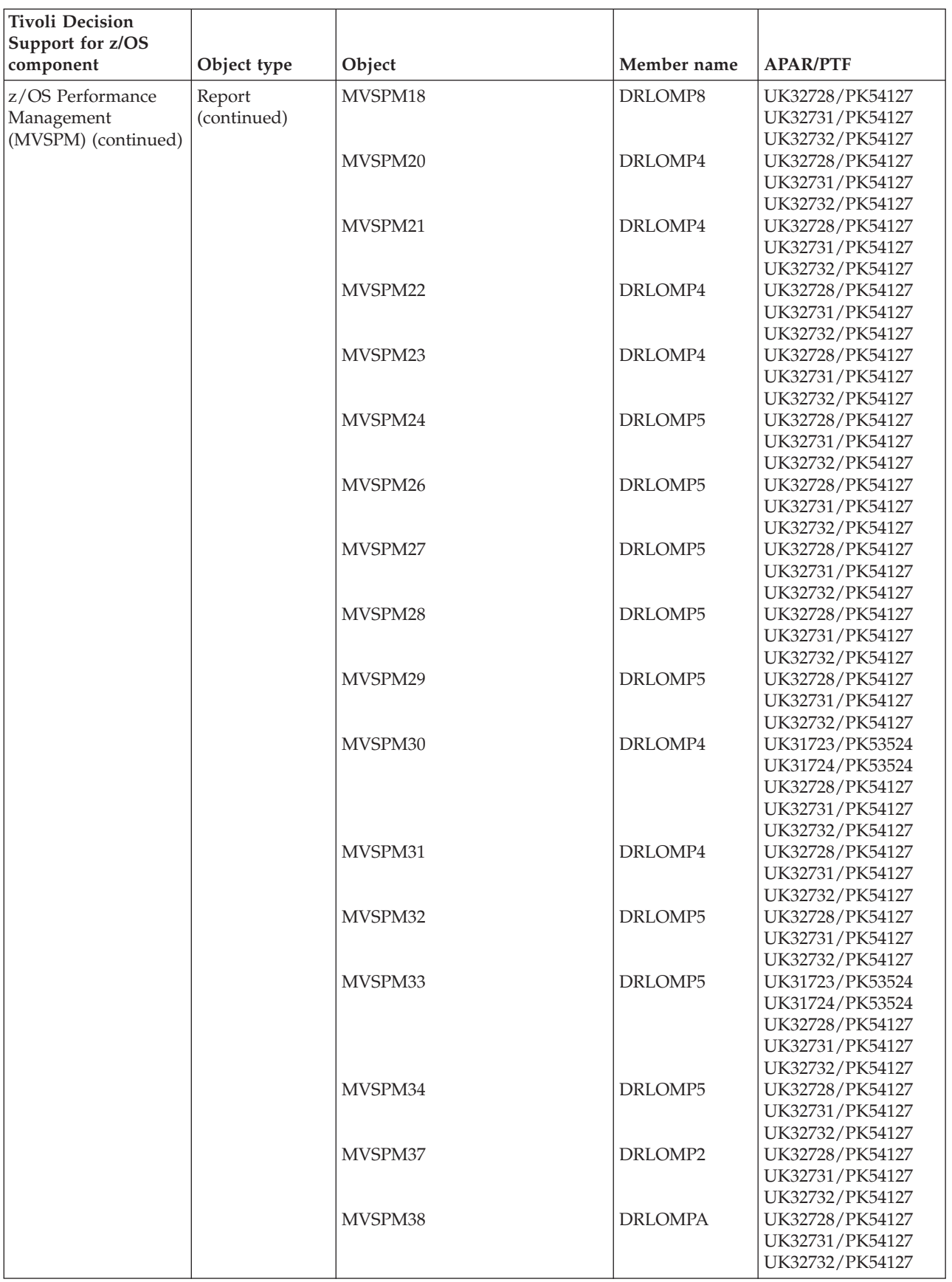

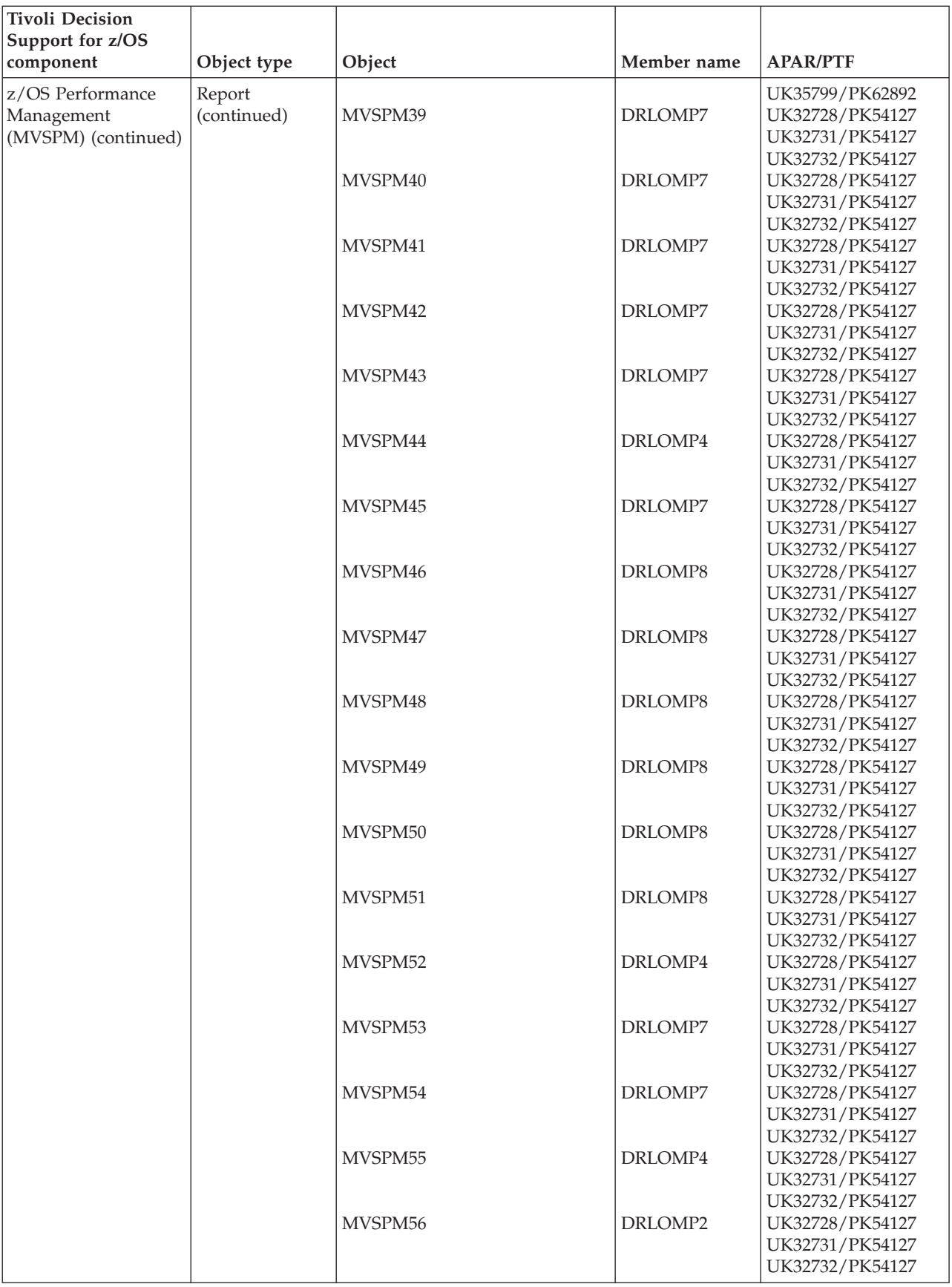

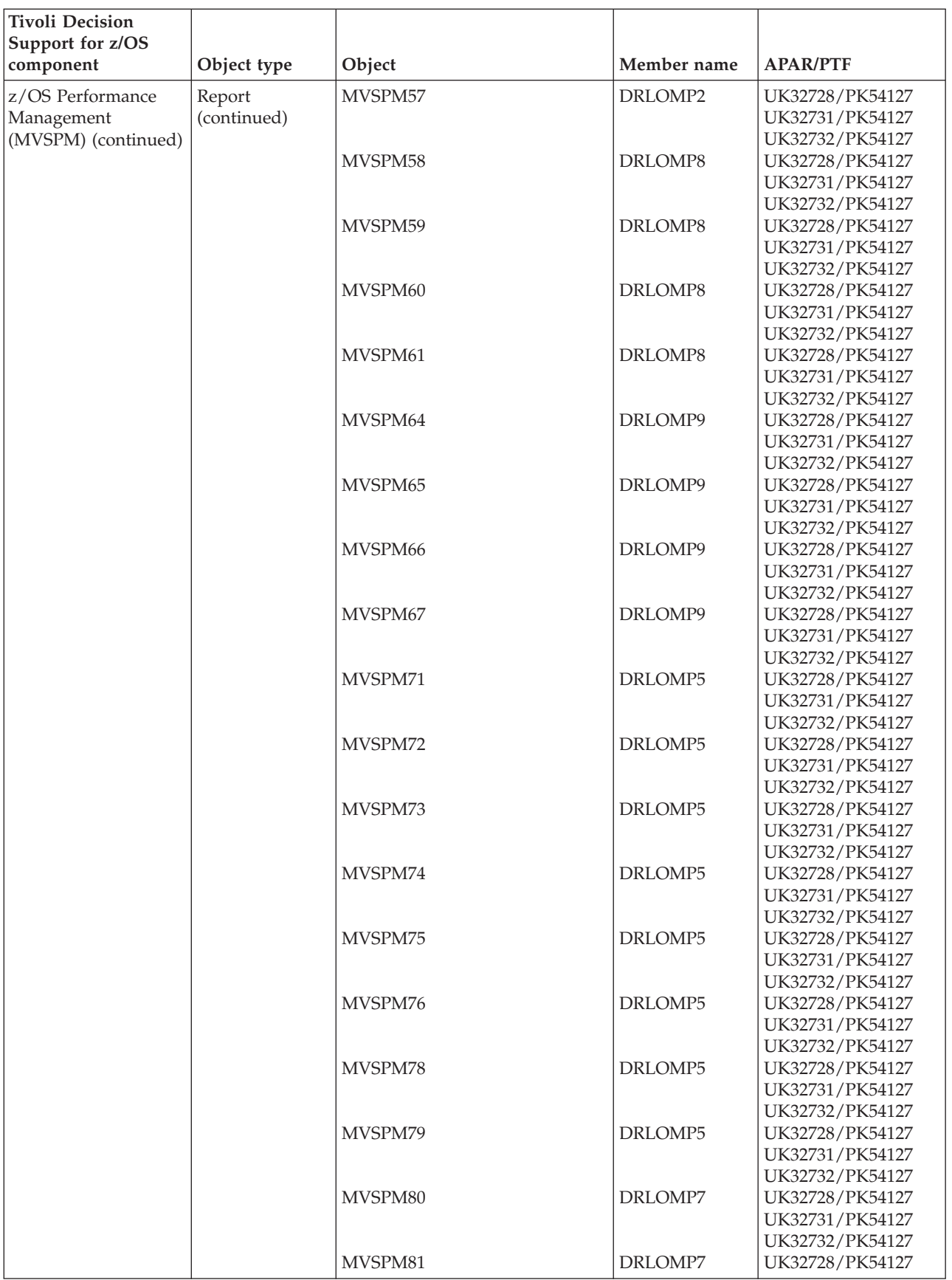

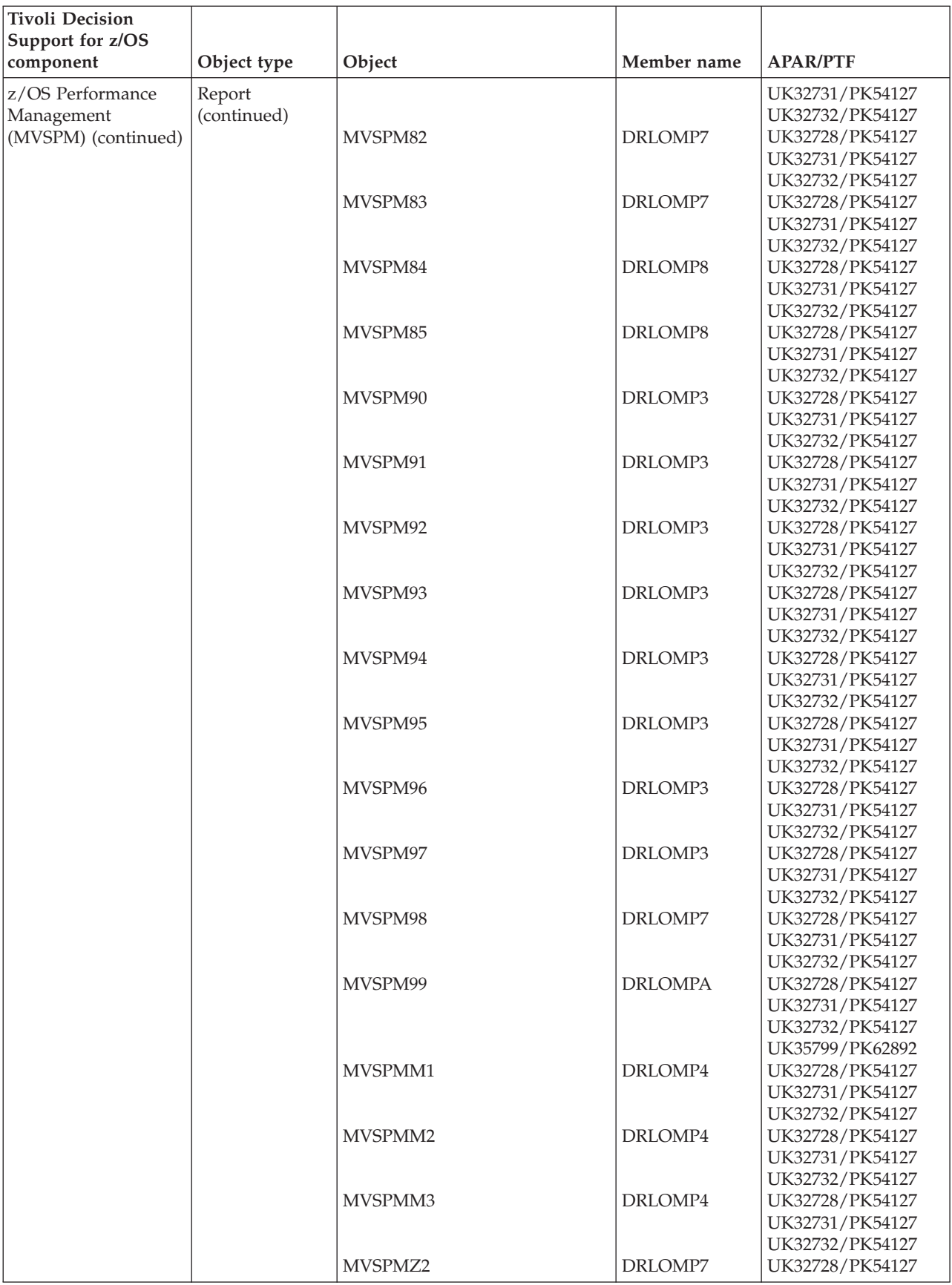

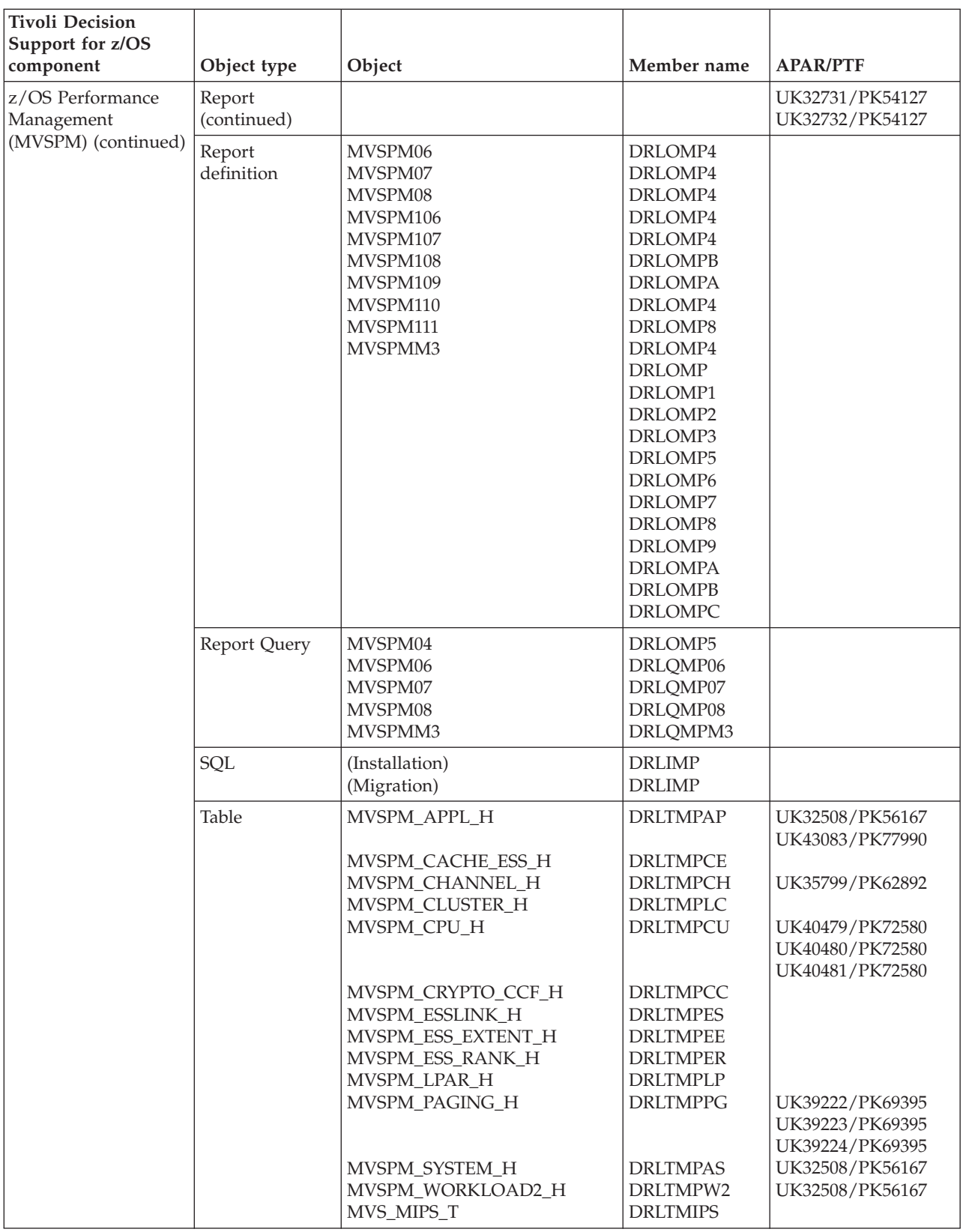

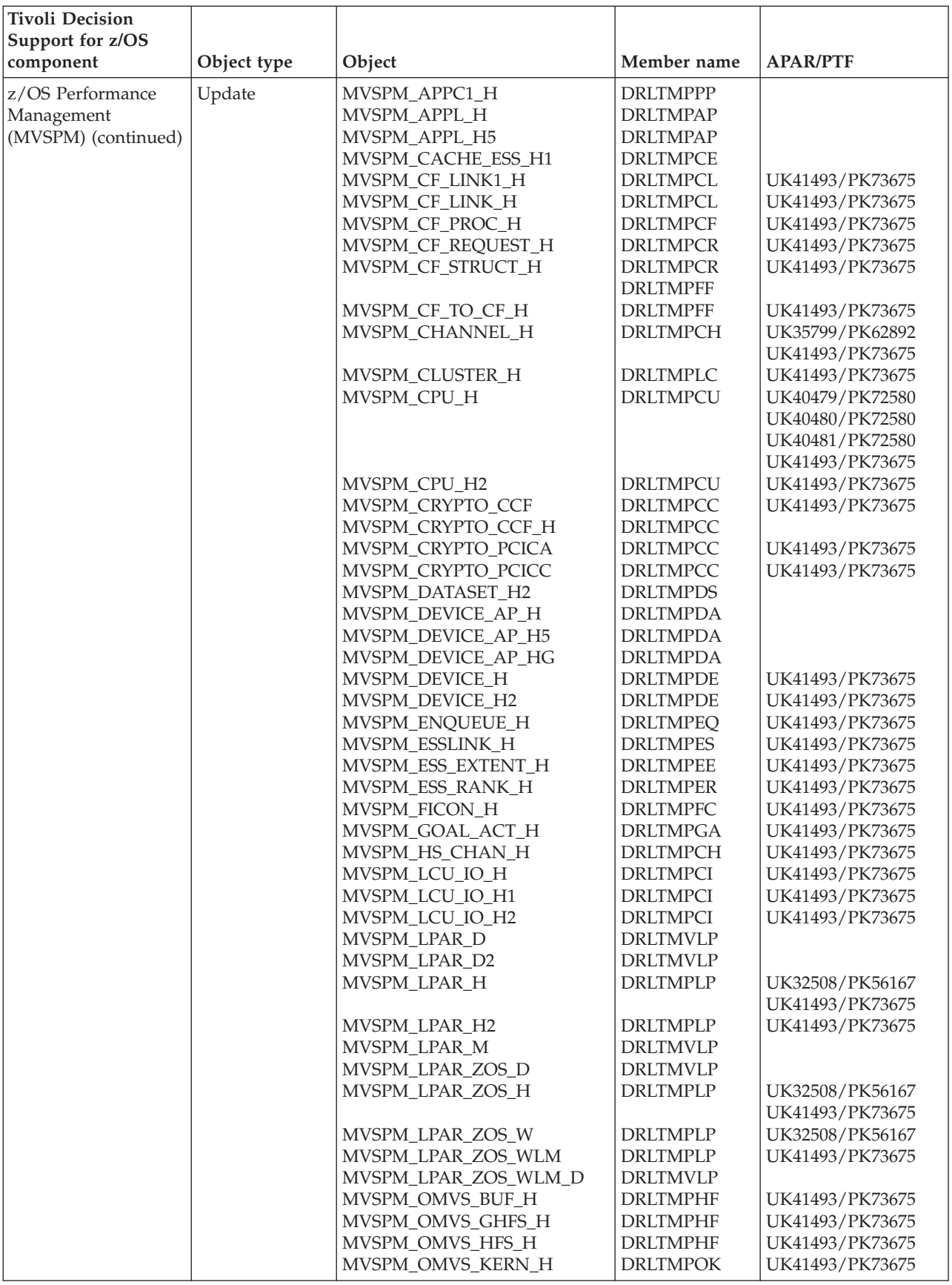

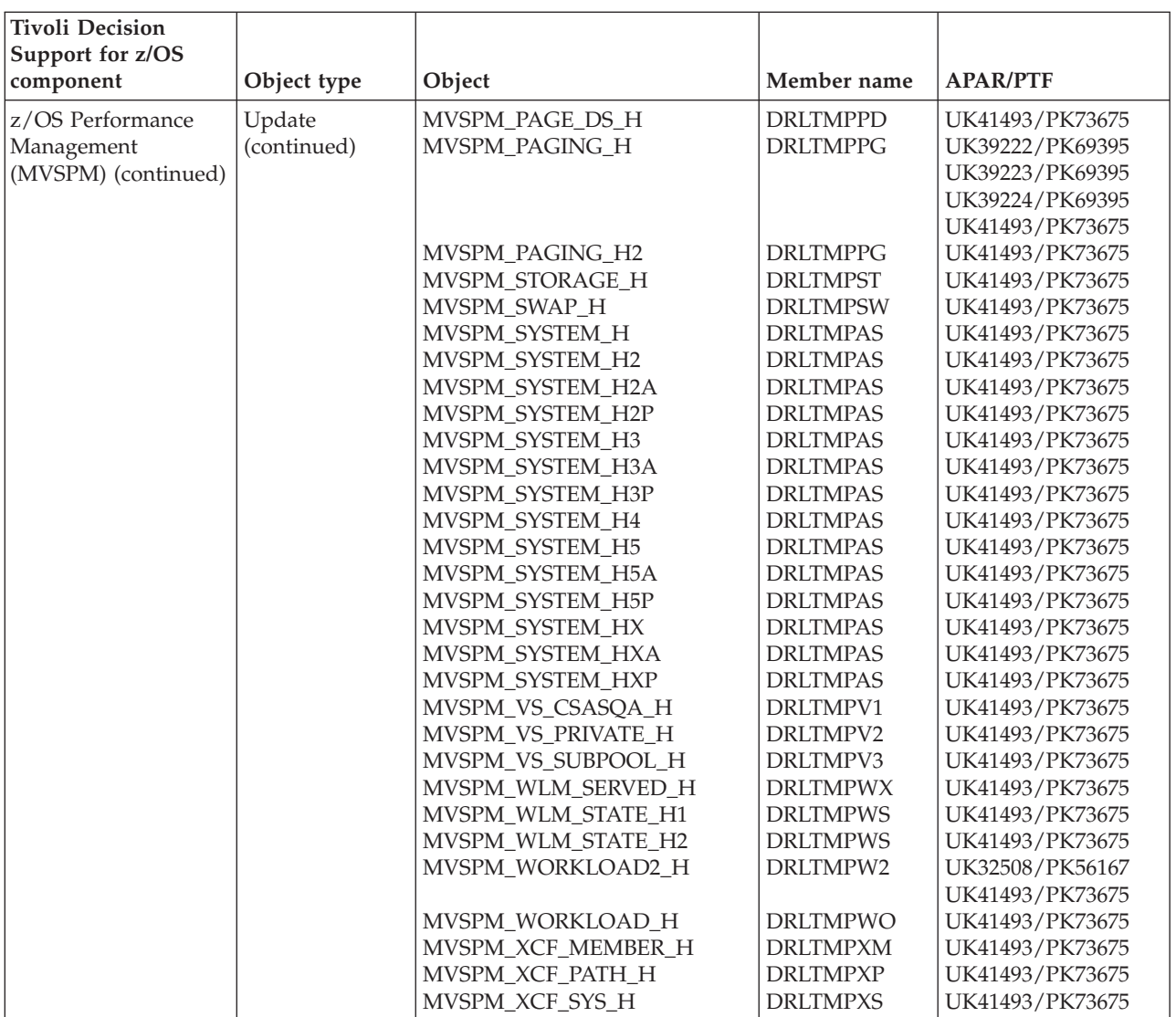

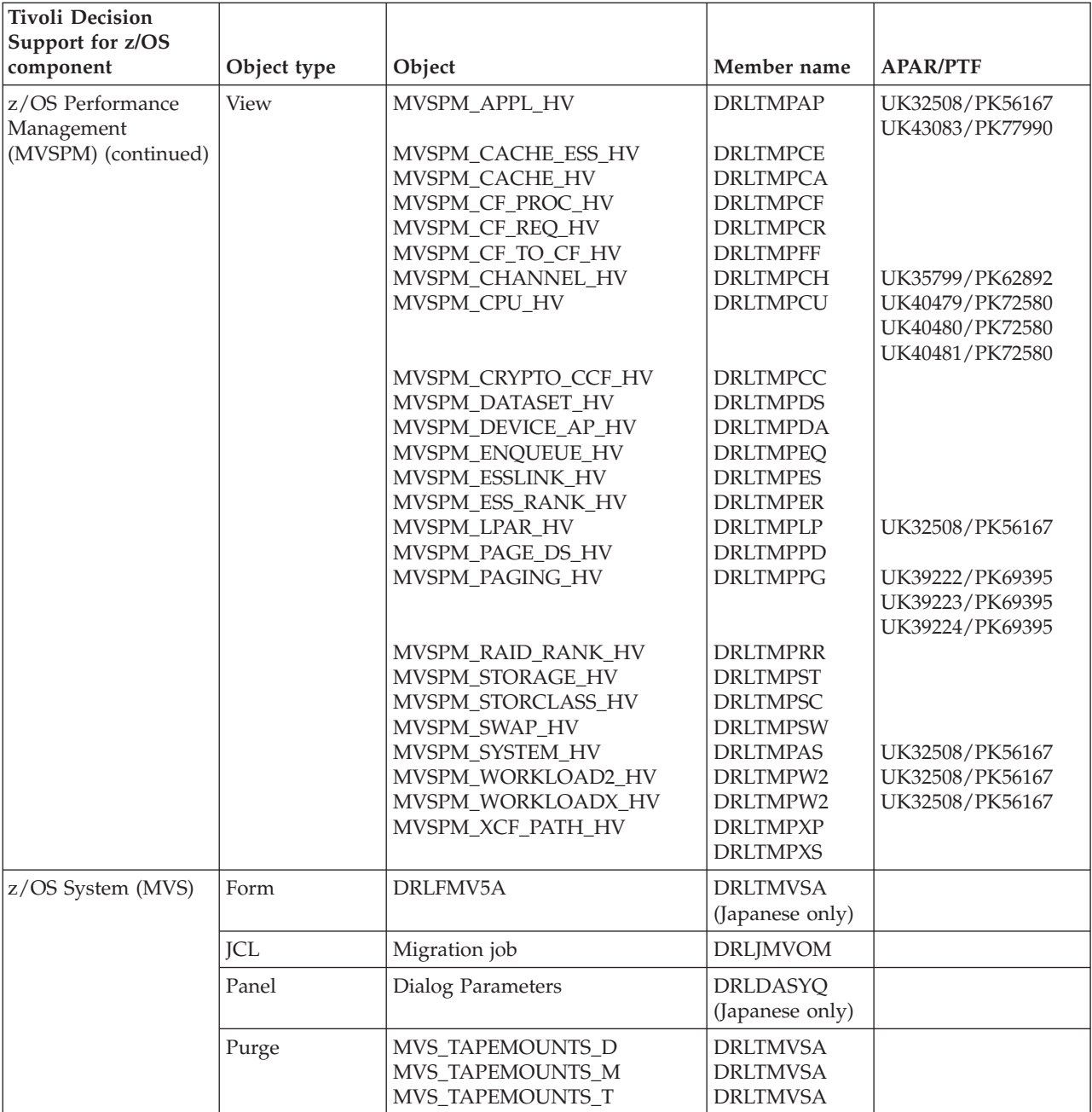

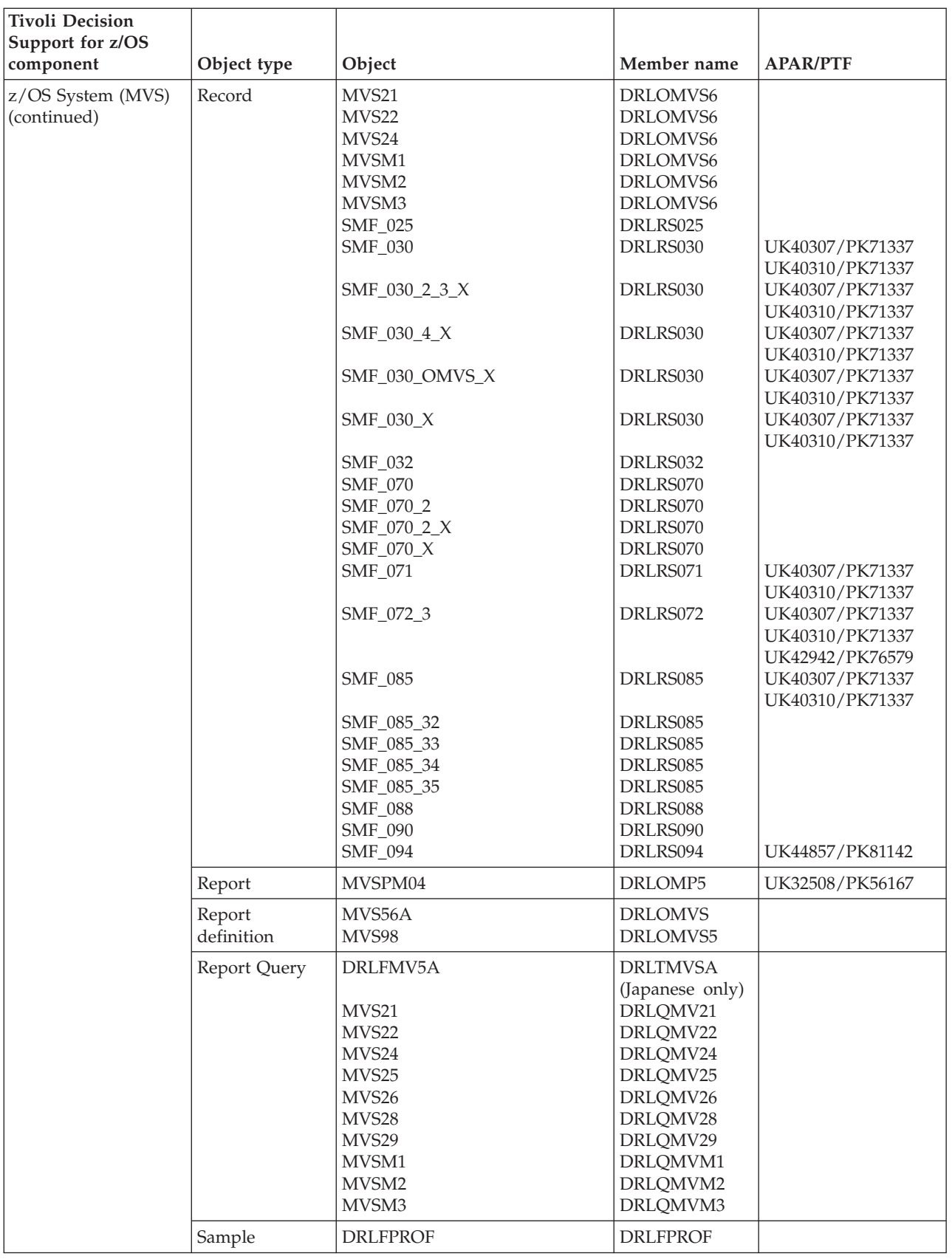

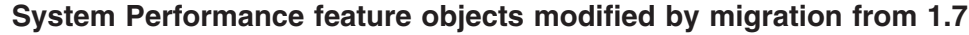

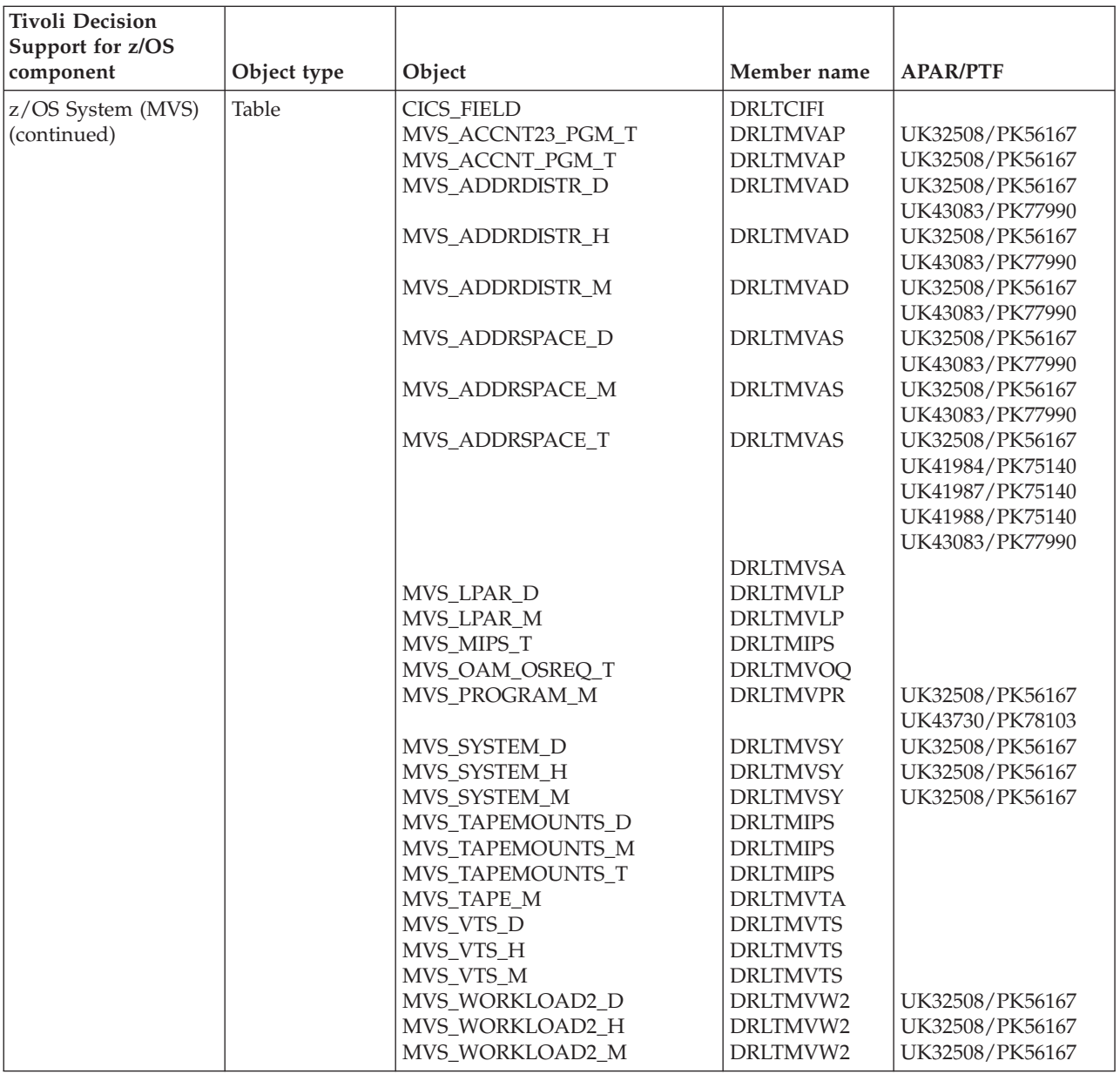

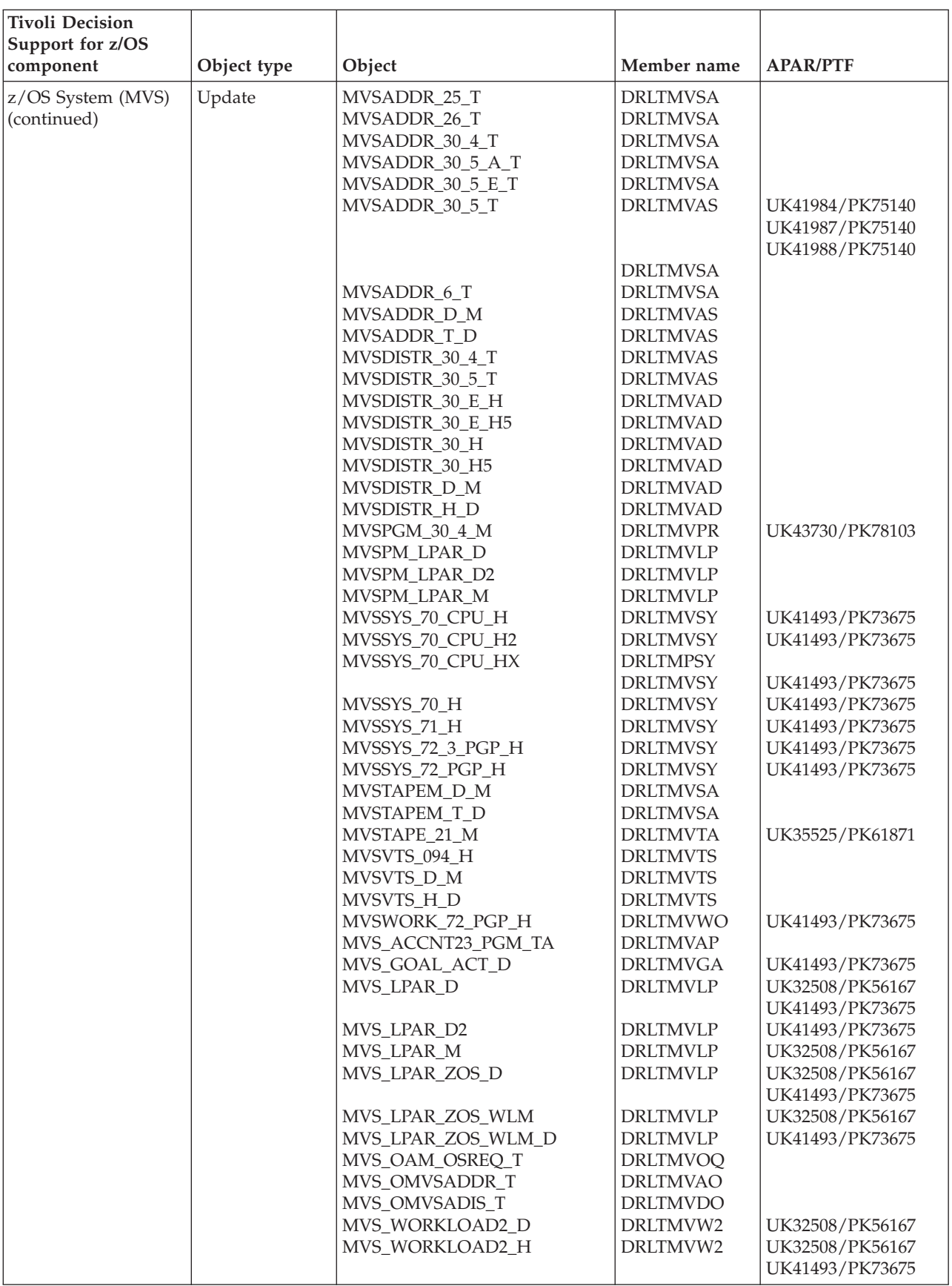

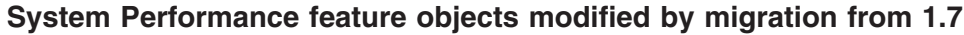

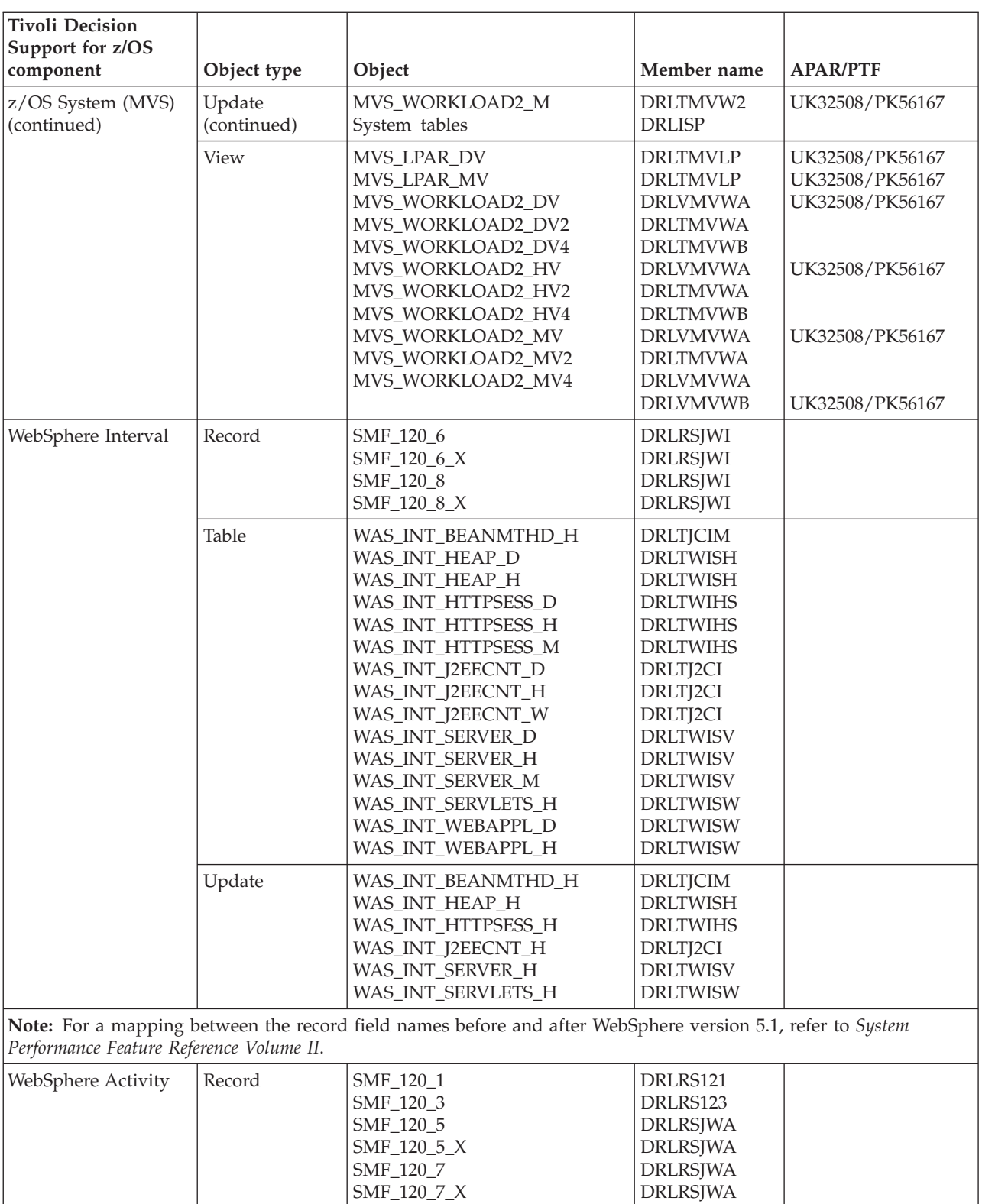

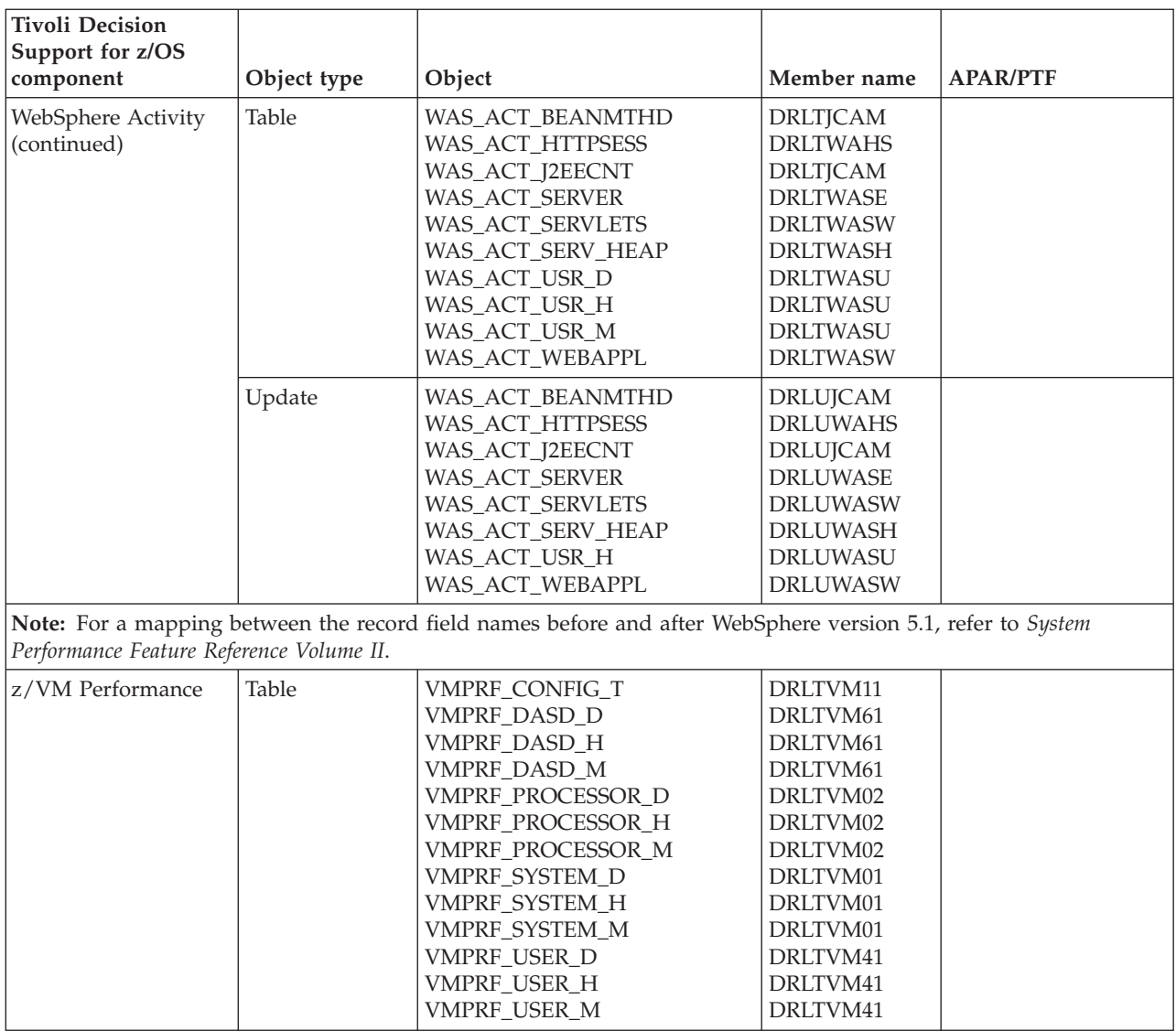

### **Tivoli Storage Manager (ADSM) objects modified by migration from 1.7**

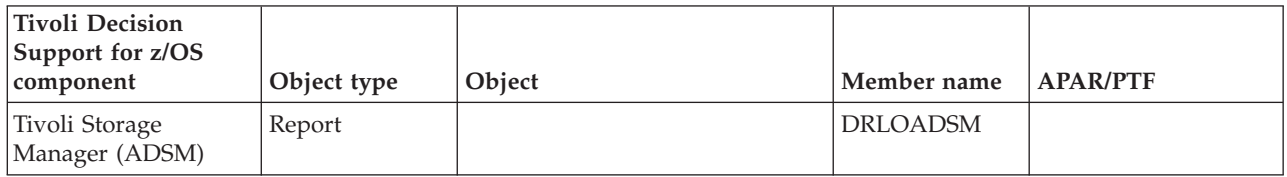

### **TWS for z/OS objects modified by migration from 1.7**

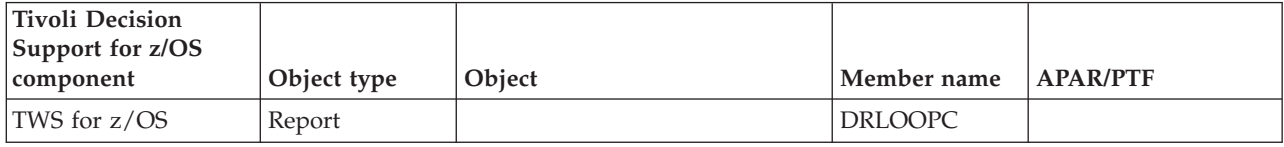

# **WebSphere Application Server objects modified by migration from 1.7**

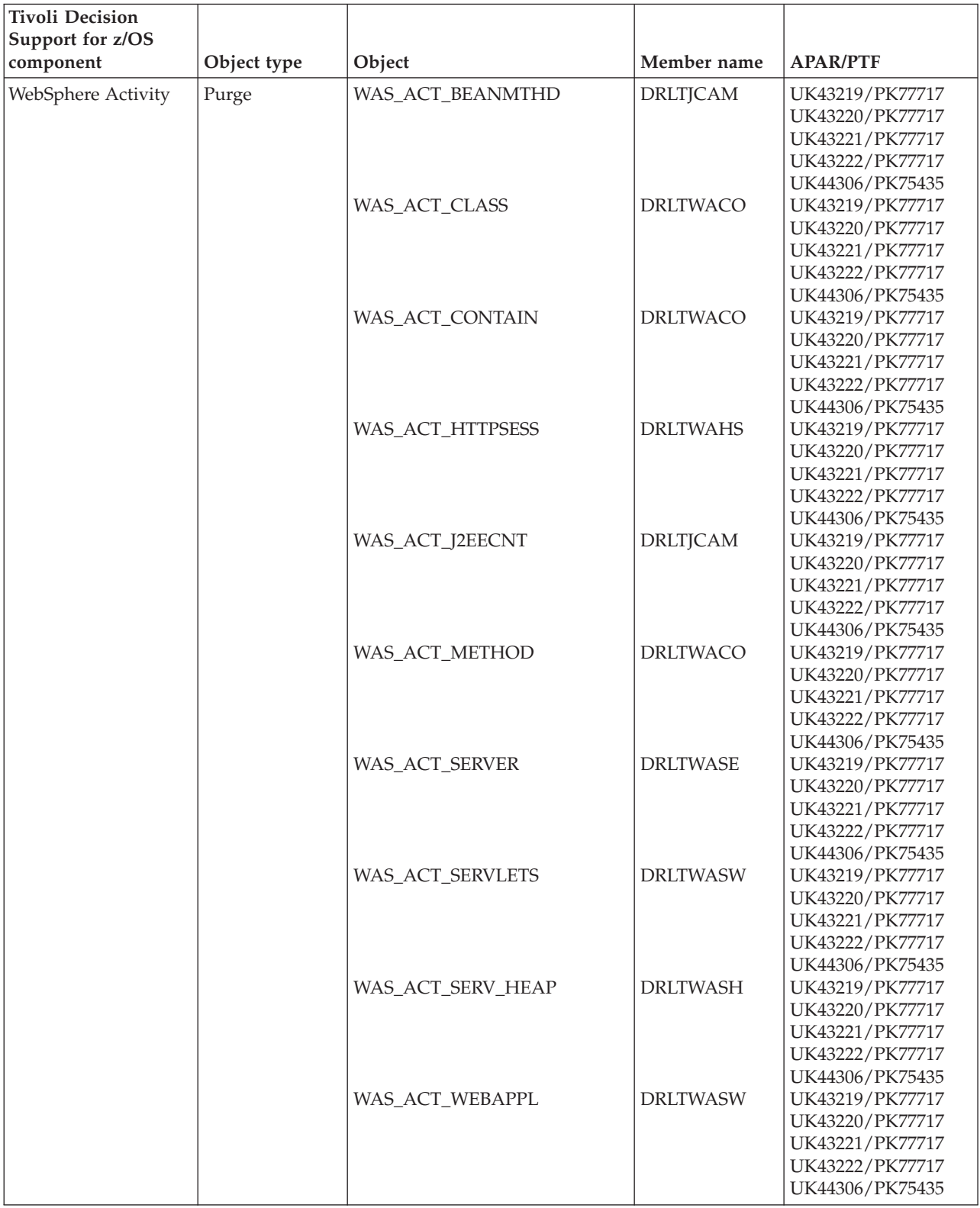

#### **WebSphere Application Server objects modified by migration from 1.7**

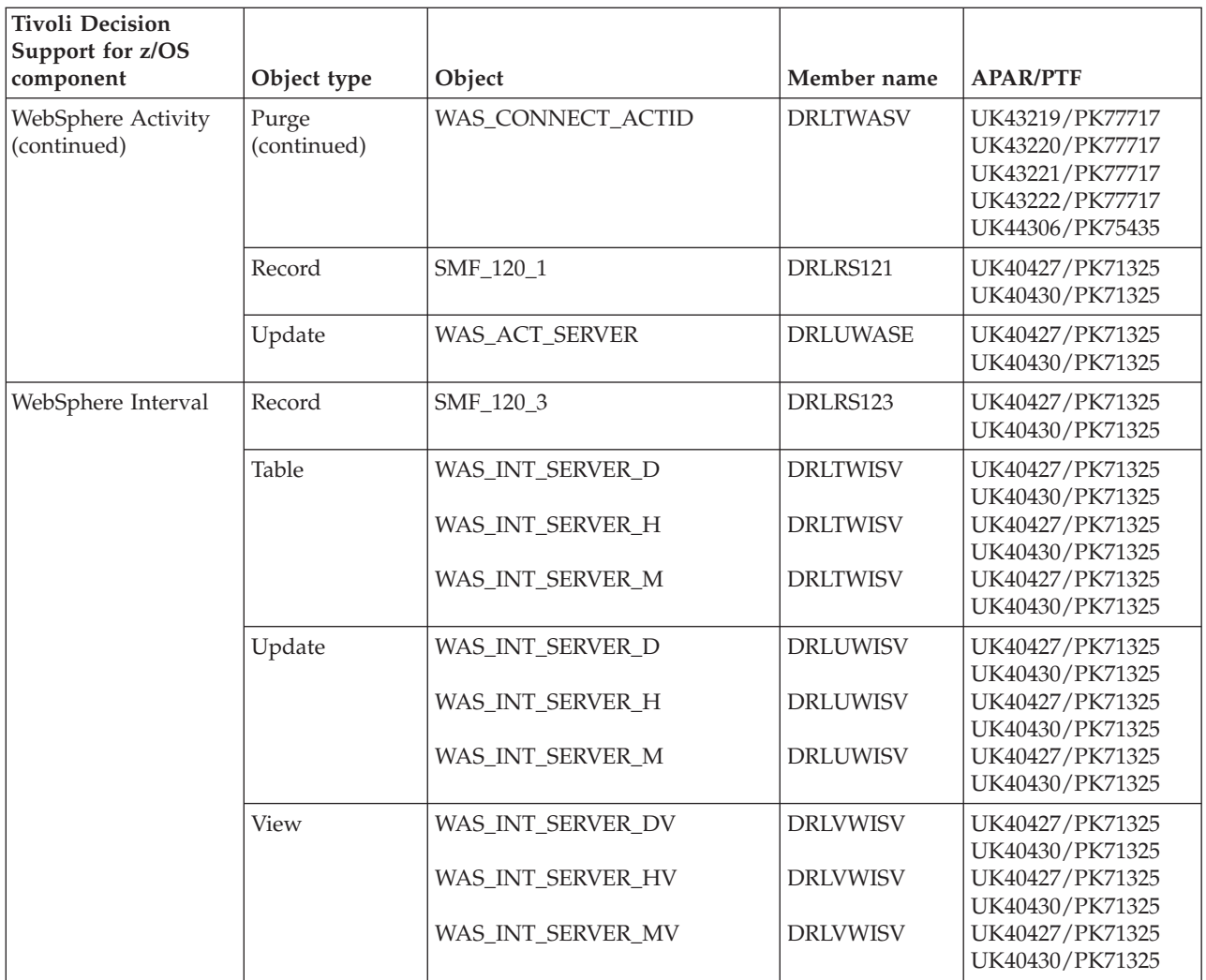
### **Appendix D. Component objects modified by migration from 1.7.1**

This appendix contains information about the component objects that have been modified by IBM for migration from product Version 1.7.1 to Version 1.8.1.

Component objects belonging to these Tivoli Decision Support for z/OS features are affected:

- v ["Base Feature objects modified by migration from 1.7.1" on page 416.](#page-433-0)
- ["AS/400 objects modified by migration from 1.7.1" on page 416.](#page-433-0)
- v ["CICS Partitioning feature objects modified by migration from 1.7.1" on page](#page-433-0) [416.](#page-433-0)
- v ["CICS Performance feature objects modified by migration from 1.7.1" on page](#page-440-0) [423.](#page-440-0)
- ["DB2 objects modified by migration from 1.7.1" on page 430.](#page-447-0)
- v ["DFSMS objects modified by migration from 1.7.1" on page 435.](#page-452-0)
- ["DFRMM objects modified by migration from 1.7.1" on page 435.](#page-452-0)
- v ["Distributed Performance feature objects modified by migration from 1.7.1" on](#page-453-0) [page 436.](#page-453-0)
- ["IMS objects modified by migration from 1.7.1" on page 436.](#page-453-0)
- v ["Domino objects modified by migration from 1.7.1" on page 437.](#page-454-0)
- v ["Internet connection Secure Server objects modified by migration from 1.7.1" on](#page-455-0) [page 438.](#page-455-0)
- ["Network objects modified by migration from 1.7.1" on page 438.](#page-455-0)
- v ["Resource Accounting objects modified by migration from 1.7.1" on page 439.](#page-456-0)
- ["Sample objects modified by migration from 1.7" on page 440.](#page-457-0)
- v ["TCP/IP for z/OS objects modified by migration from 1.7.1" on page 440.](#page-457-0)
- v ["Tivoli Storage Manager \(ADSM\) objects modified by migration from 1.7.1" on](#page-458-0) [page 441.](#page-458-0)
- v ["TWS for z/OS objects modified by migration from 1.7.1" on page 441.](#page-458-0)
- v ["WebSphere MQ \(MQSeries\) objects modified by migration from 1.7.1" on page](#page-458-0) [441.](#page-458-0)
- v ["z/OS System \(MVS\) objects modified by migration from 1.7.1" on page 443.](#page-460-0)
- v ["z/OS Performance Management \(MVSPM\) objects modified by migration from](#page-471-0) [1.7.1" on page 454.](#page-471-0)
- v ["WebSphere Application Server objects modified by migration from 1.7.1" on](#page-486-0) [page 469.](#page-486-0)

As from Tivoli Decision Support for z/OS Version 1.8.1, the APAR/PTFs which modified the objects are also listed. Please note that this information is only available for objects which were modified since the GA of Tivoli Decision Support for z/OS Version 1.8.0. Objects modified prior to this, do not have any information listed in the APAR/PTFs column.

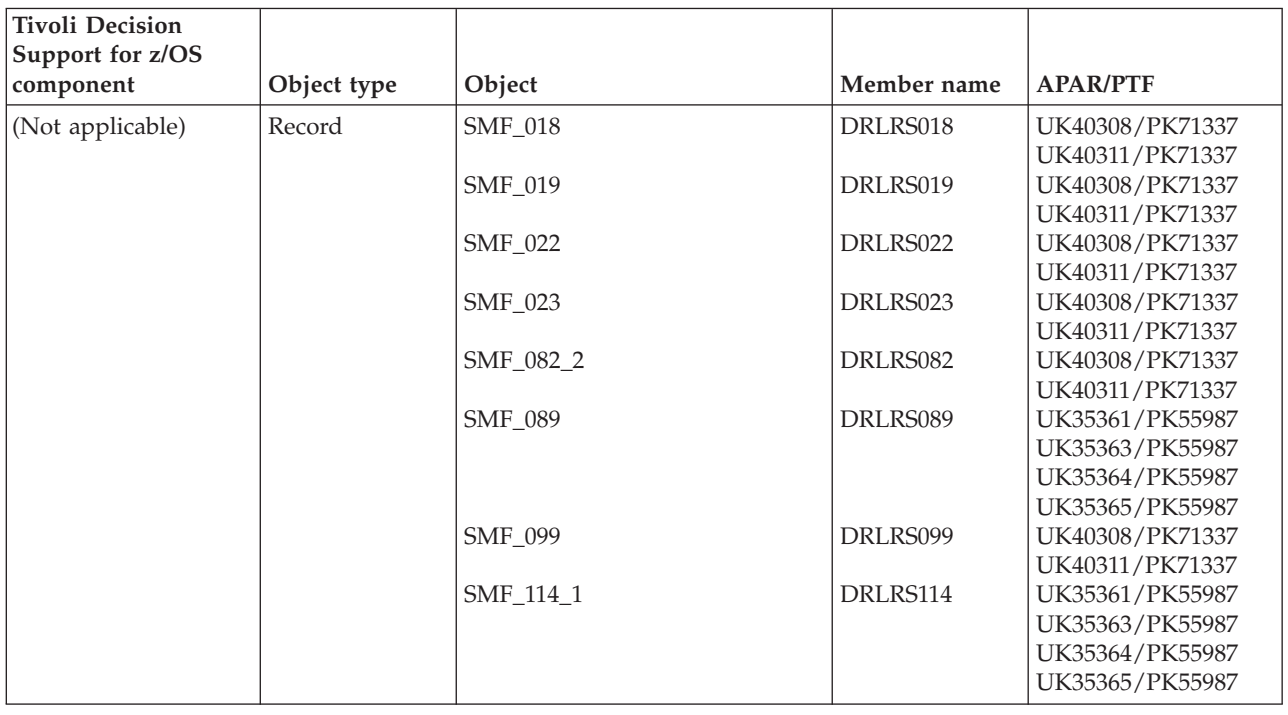

### <span id="page-433-0"></span>**Base Feature objects modified by migration from 1.7.1**

### **AS/400 objects modified by migration from 1.7.1**

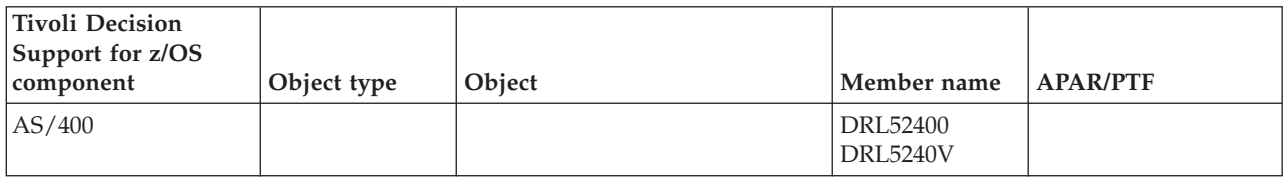

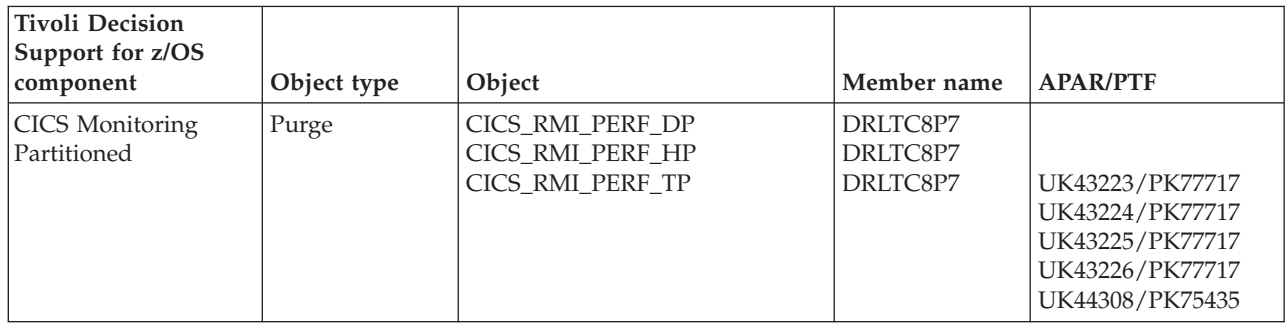

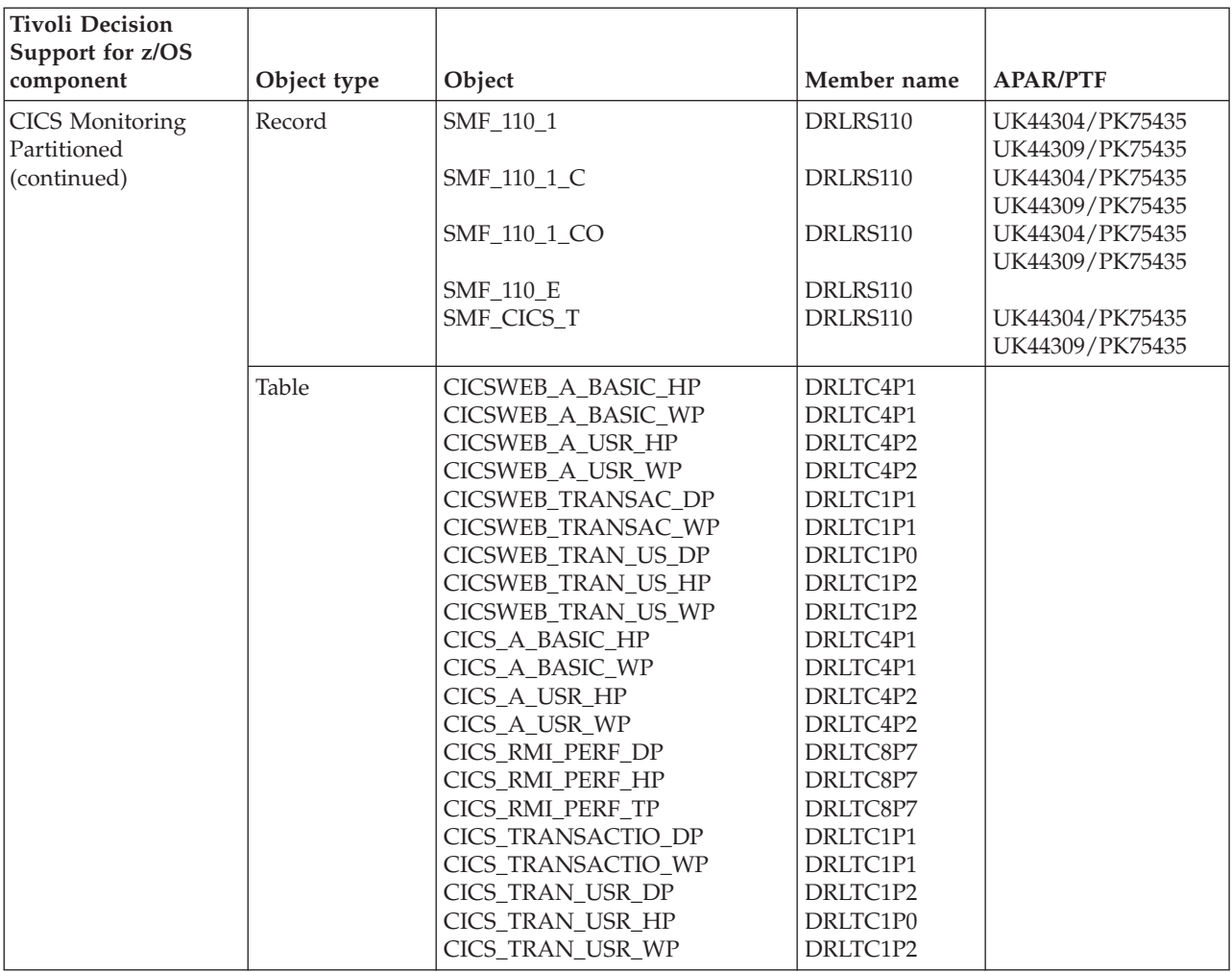

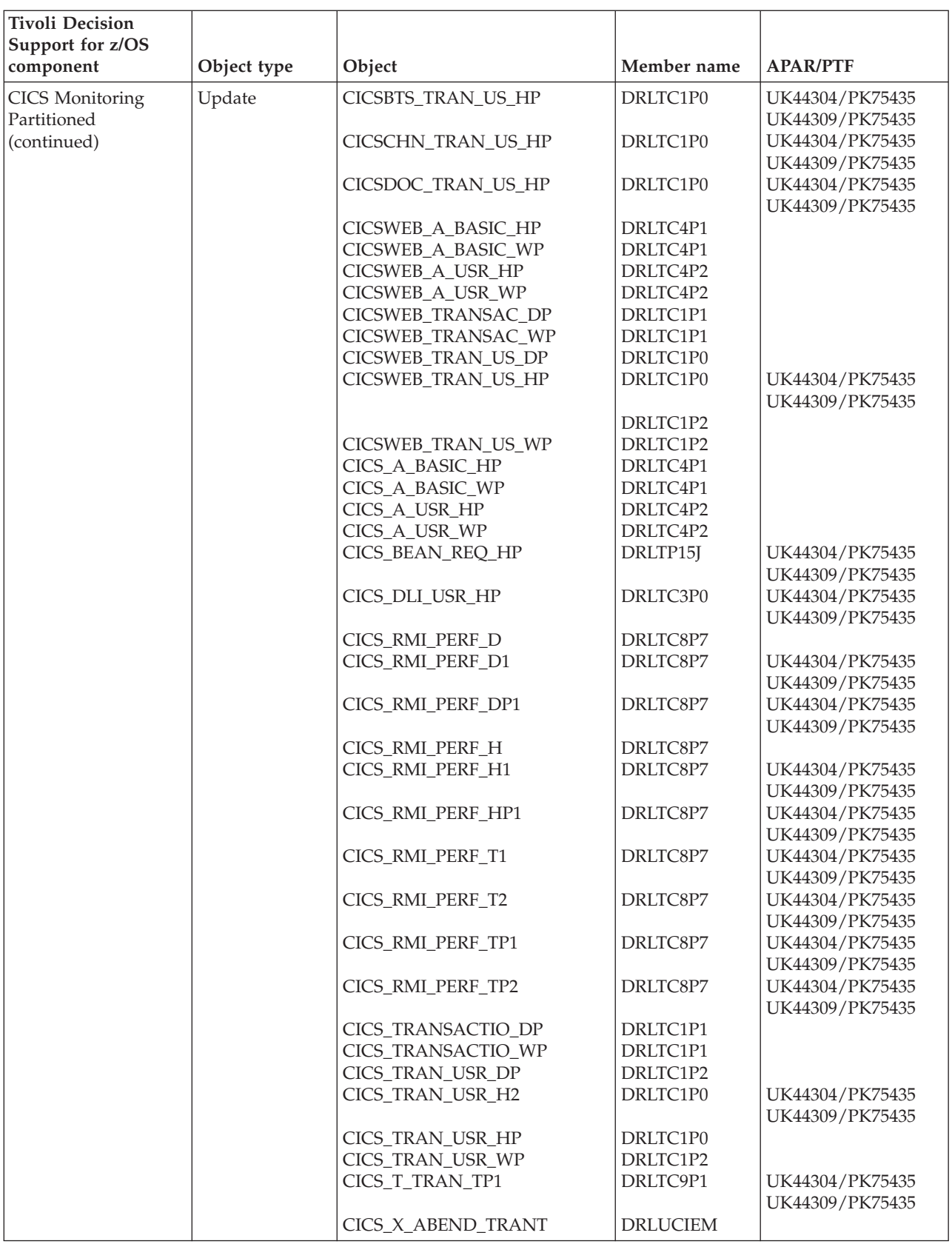

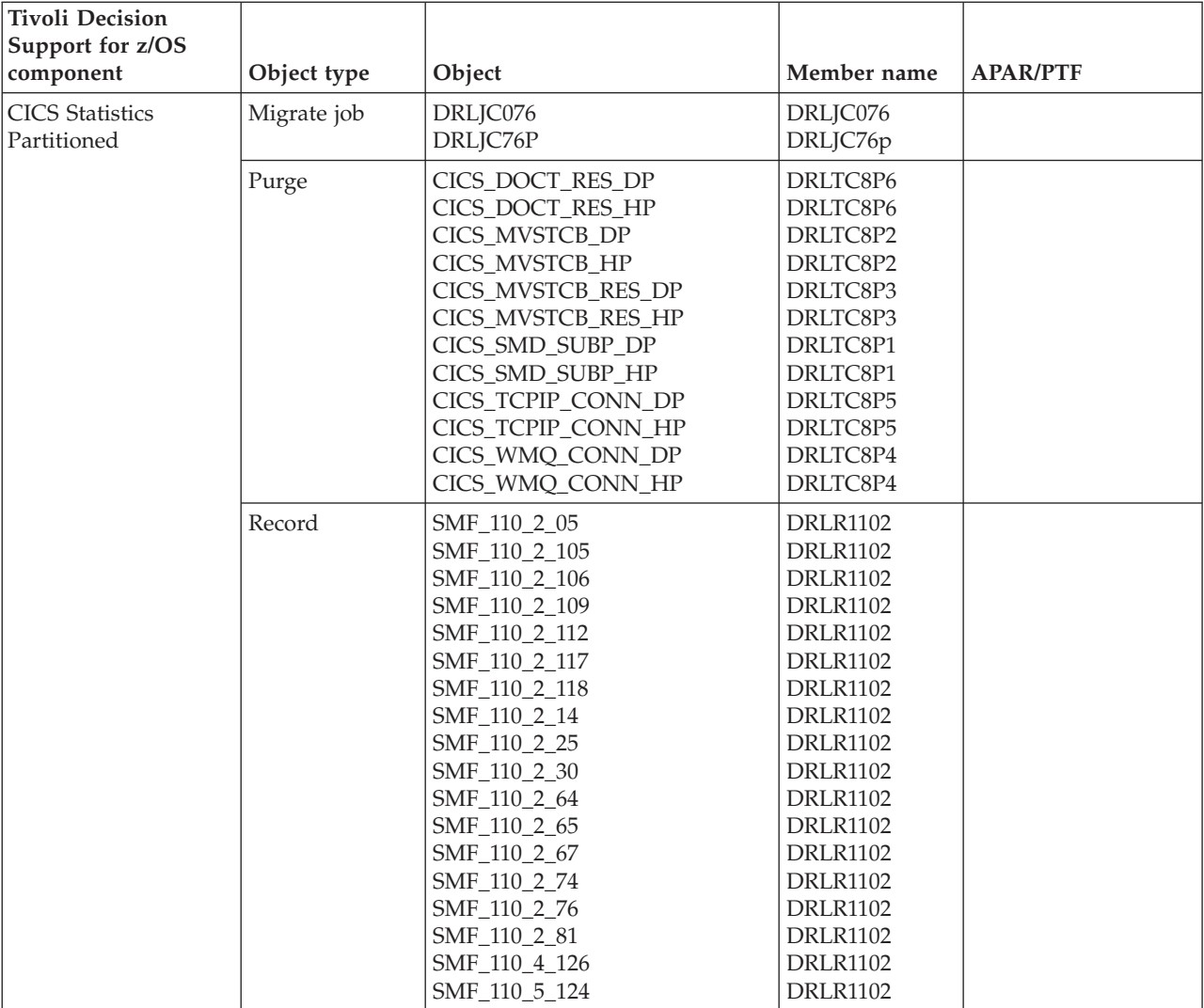

#### **Tivoli Decision Support for z/OS component**  $\qquad$  Object type  $\qquad$  Object  $\qquad$  Object  $\qquad$  Member name  $\qquad$  APAR/PTF CICS Statistics Partitioned (continued) Table  $\vert$  CICS\_DOCT\_RES\_DP CICS\_DOCT\_RES\_HP CICS\_MVSTCB\_DP CICS\_MVSTCB\_HP CICS\_MVSTCB\_RES\_DP CICS\_MVSTCB\_RES\_HP CICS\_SMD\_SUBP\_DP CICS\_SMD\_SUBP\_HP CICS\_S\_CFDT\_SER\_DP CICS\_S\_CFDT\_SER\_TP CICS\_S\_DISPATCH\_DP CICS\_S\_DISPATCH\_TP CICS\_S\_FILE\_DP CICS\_S\_FILE\_TP CICS\_S\_INTERCOM\_DP CICS\_S\_INTERCOM\_TP CICS\_S\_JVM\_PROF\_DP CICS\_S\_JVM\_PROF\_TP CICS\_S\_MONITOR\_DP CICS\_S\_MONITOR\_TP CICS\_S\_NC\_LSTRU\_DP CICS\_S\_NC\_LSTRU\_TP CICS\_S\_PIPELINE\_TP CICS\_S\_PROGRAM\_DP CICS\_S\_PROGRAM\_TP CICS\_S\_STOR\_DSA\_DP CICS\_S\_STOR\_DSA\_TP CICS\_S\_TCPIP\_DP CICS\_S\_TCPIP\_TP CICS\_TCPIP\_CONN\_DP CICS\_TCPIP\_CONN\_HP CICS\_WMQ\_CONN\_DP CICS\_WMQ\_CONN\_HP DRLTC8P6 DRLTC8P6 DRLTC8P2 DRLTC8P2 DRLTC8P3 DRLTC8P3 DRLTC8P1 DRLTC8P1 DRLTS3P8 DRLTS3P8 DRLTS1P6 DRLTS1P6 DRLTS1P1 DRLTS1P1 DRLTS2P2 DRLTS2P2 DRLTS1P6 DRLTS1P6 DRLTS2P5 DRLTS2P5 DRLTS4P3 DRLTS4P3 DRLTS4P8 DRLTS2P6 DRLTS2P6 DRLTS2P8 DRLTS2P8 DRLTS3P7 DRLTS3P7 DRLTC8P5 DRLTC8P5 DRLTC8P4 DRLTC8P4 Tablespace DRLSCS76 DRLSPS0A DRLSPS0B DRLSPS0C DRLSPS0D DRLSPS0E DRLSPS0F DRLSPS0G DRLSPS0H DRLSPS0I DRLSPS0J DRLSPS0K DRLSPS0L DRLSCS76 DRLSPS01 DRLSPS01 DRLSPS01 DRLSPS01 DRLSPS01 DRLSPS01 DRLSPS01 DRLSPS01 DRLSPS01 DRLSPS01 DRLSPS01 DRLSPS01

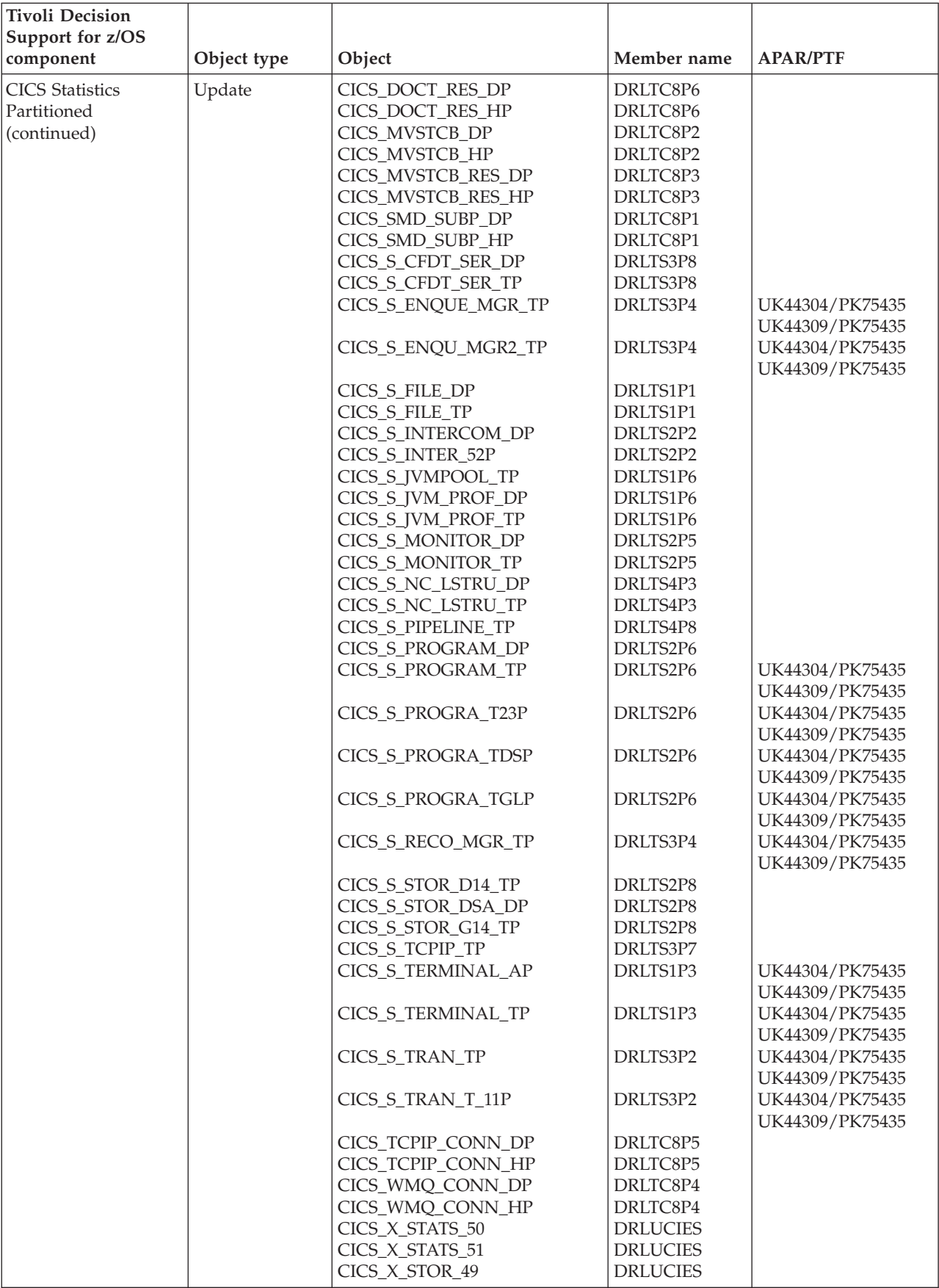

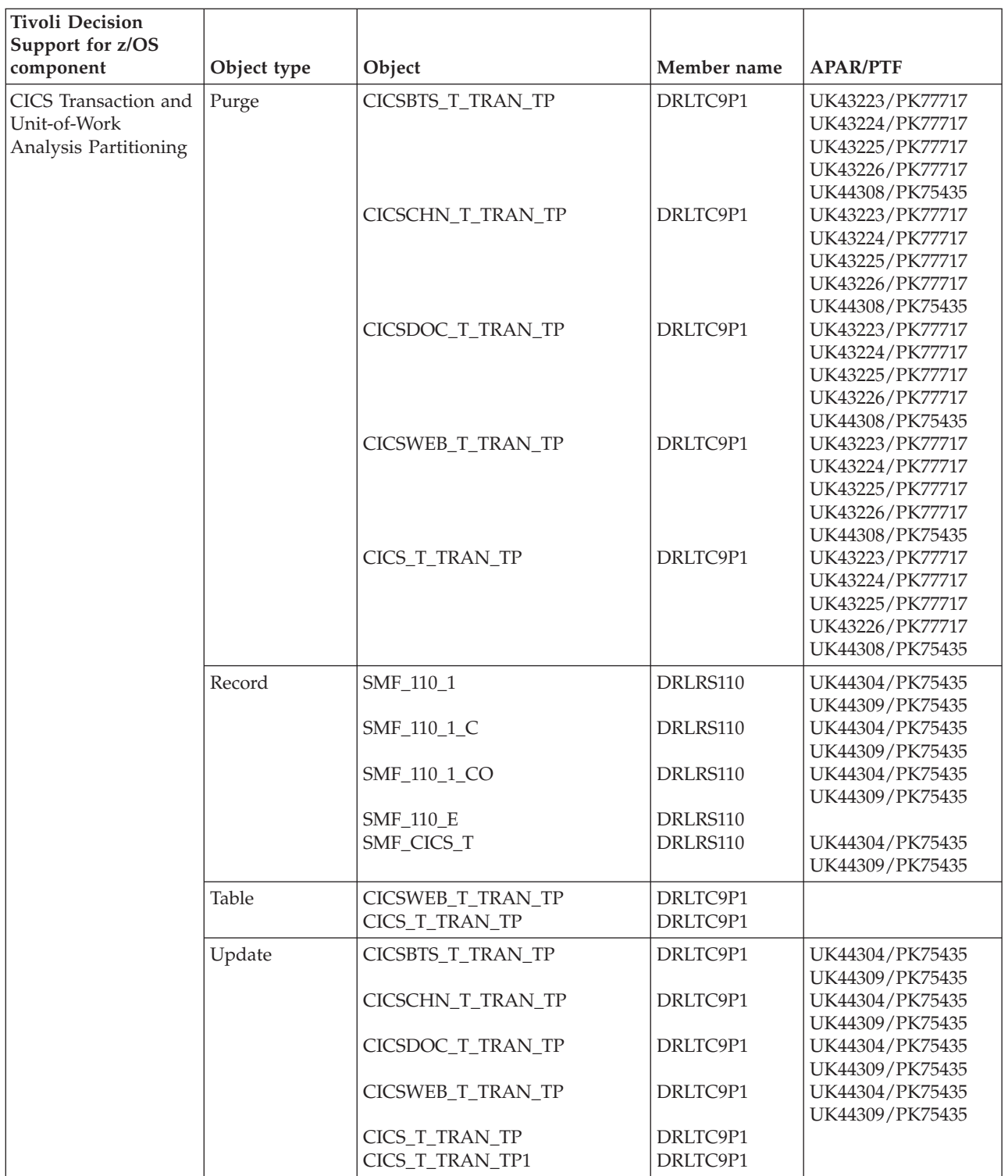

<span id="page-440-0"></span>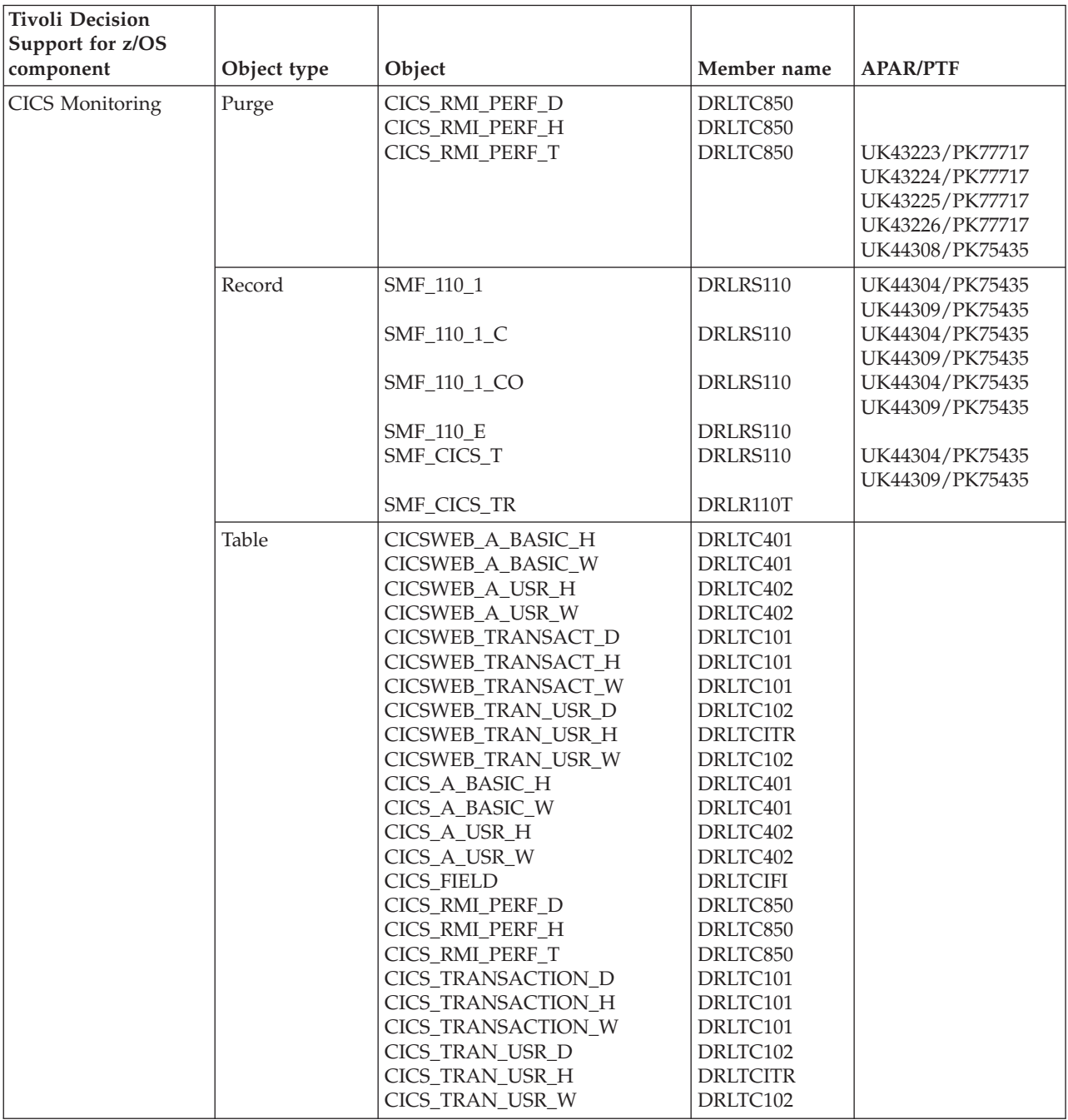

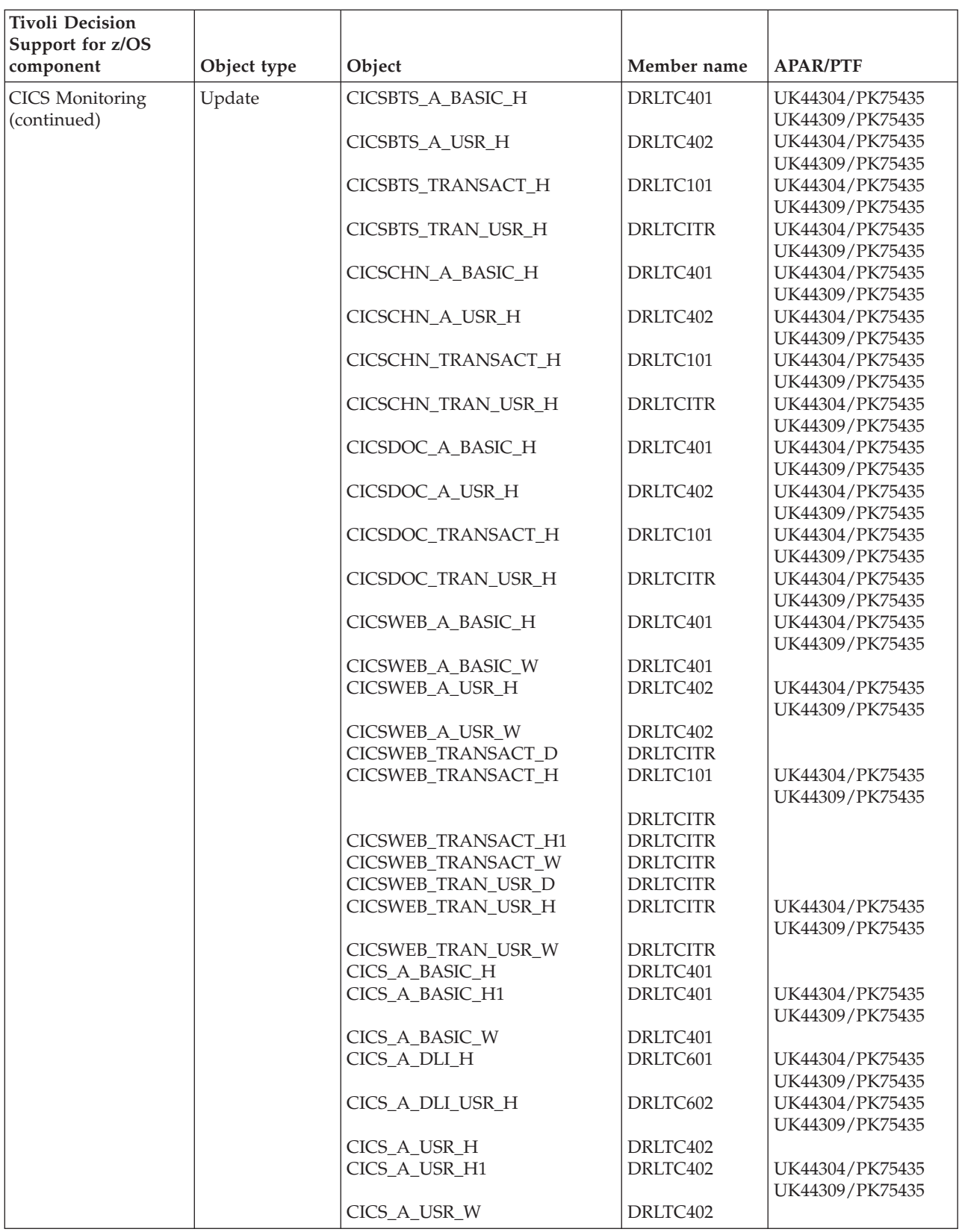

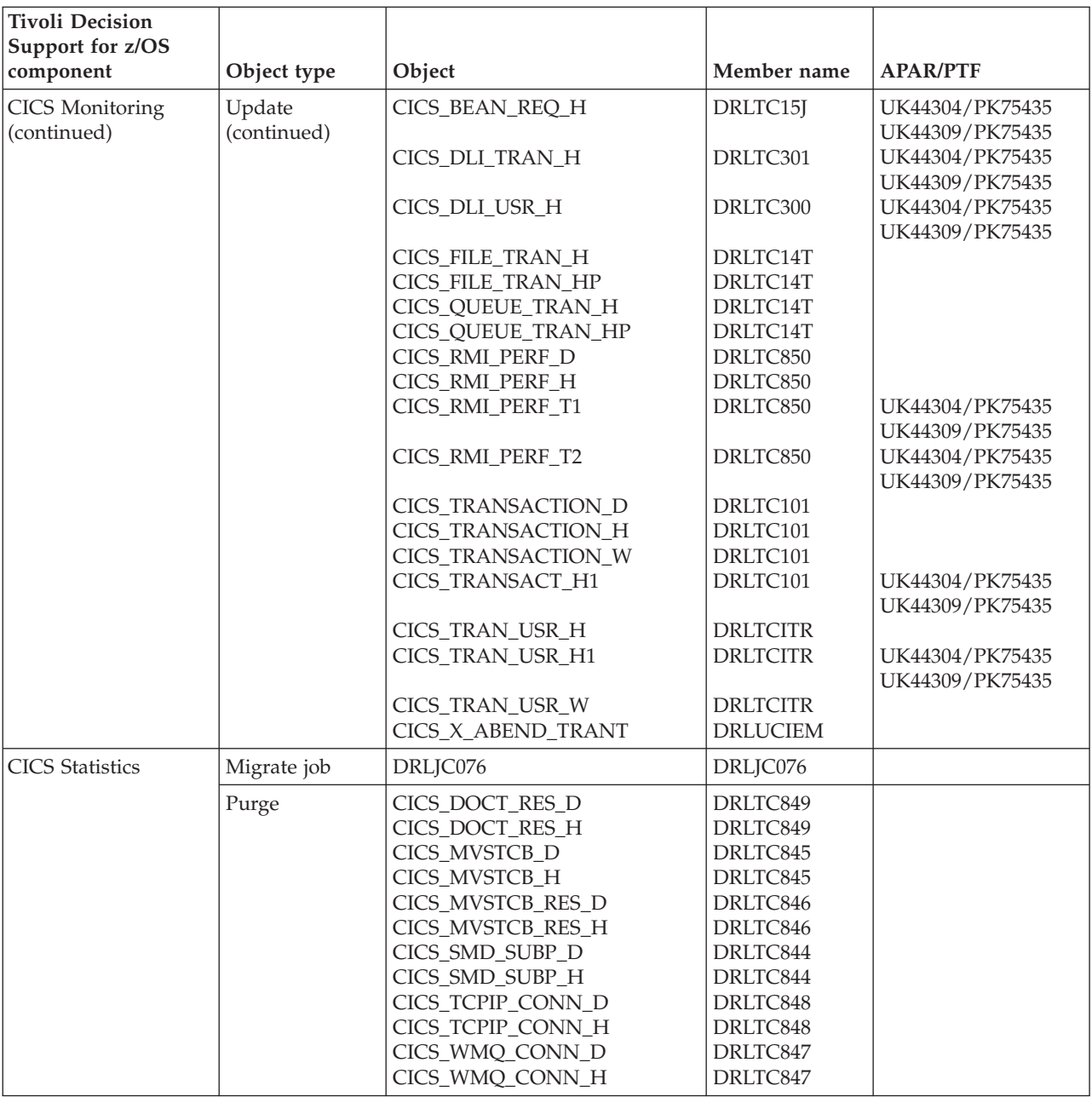

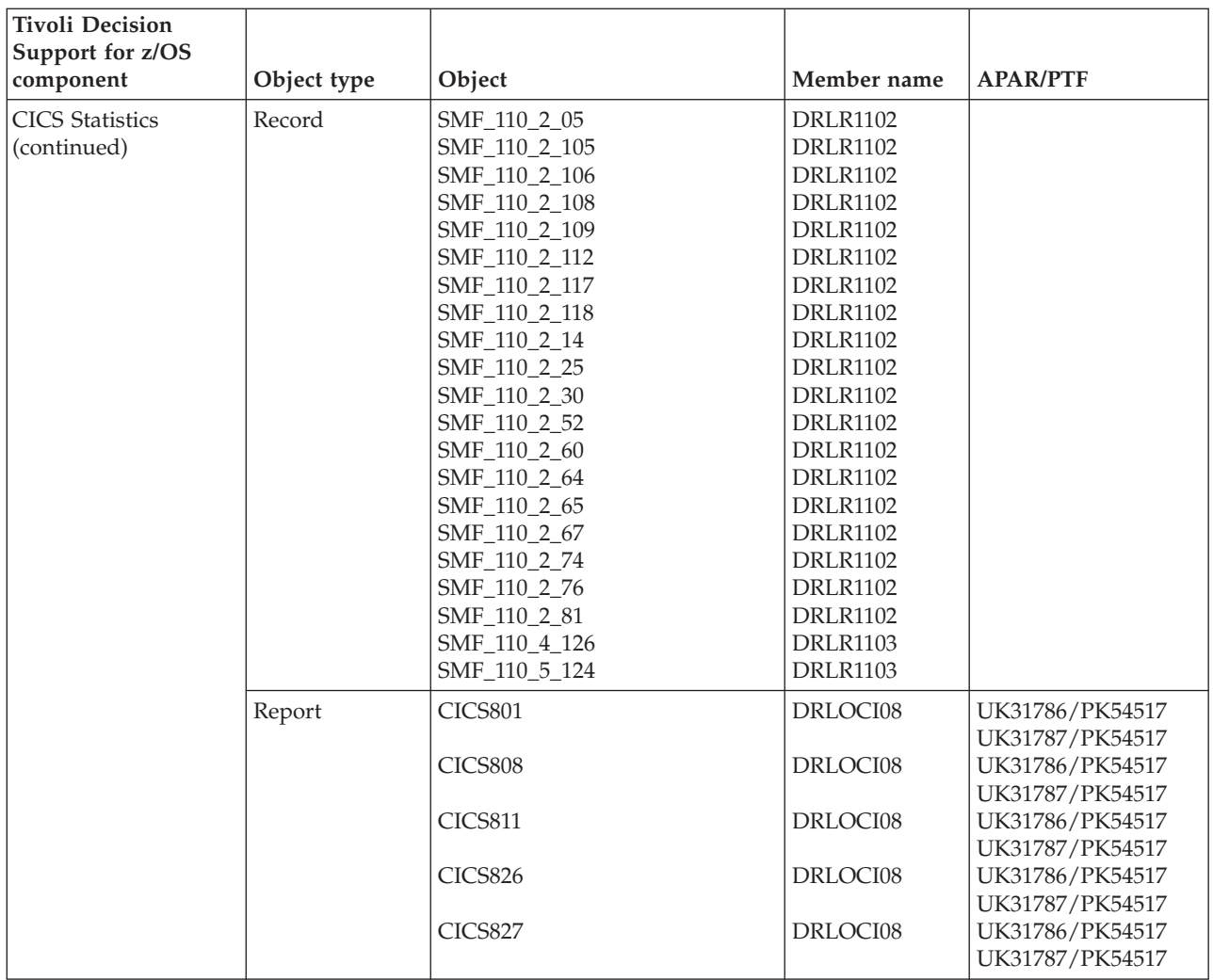

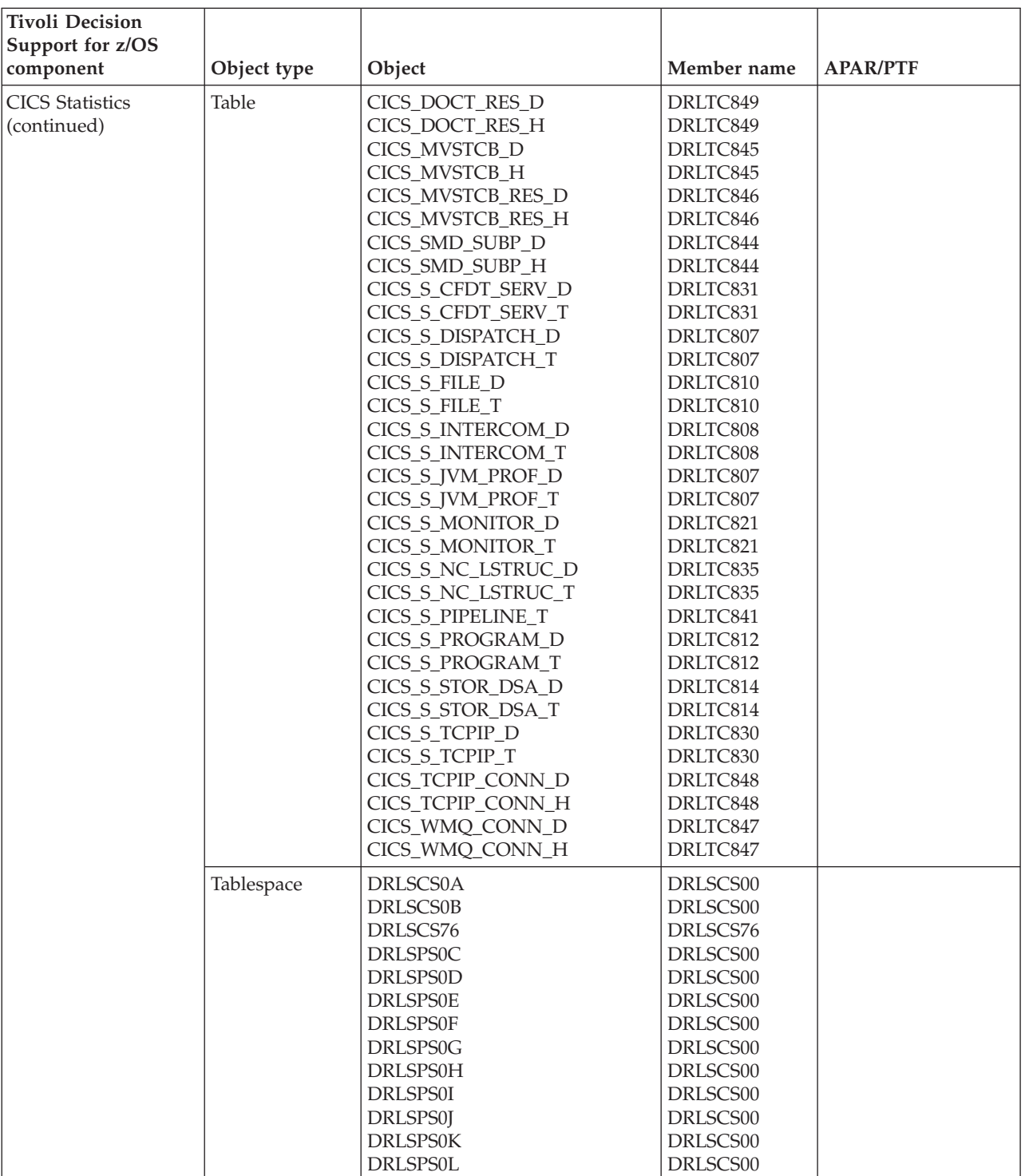

#### **Tivoli Decision Support for z/OS component**  $\qquad$  Object type  $\qquad$  Object  $\qquad$  Member name  $\qquad$  APAR/PTF CICS Statistics (continued) Update CICS\_DOCT\_RES\_D CICS\_DOCT\_RES\_H CICS\_MVSTCB\_D CICS\_MVSTCB\_H CICS\_MVSTCB\_HP CICS\_MVSTCB\_RES\_D CICS\_MVSTCB\_RES\_H CICS\_SMD\_SUBP\_D CICS\_SMD\_SUBP\_H CICS\_S\_CFDT\_SERV\_D CICS\_S\_CFDT\_SERV\_T CICS\_S\_ENQUE\_MGR\_T CICS\_S\_ENQU\_MGR2\_T CICS\_S\_FILE\_D CICS\_S\_FILE\_T CICS\_S\_INTERCOM\_D CICS\_S\_INTER\_52 CICS\_S\_JVMPOOL\_T CICS\_S\_JVM\_PROF\_D CICS\_S\_JVM\_PROF\_T CICS\_S\_MONITOR\_D CICS\_S\_MONITOR\_T CICS\_S\_NC\_LSTRUC\_D CICS\_S\_NC\_LSTRUC\_T CICS\_S\_PIPELINE\_T CICS\_S\_PROGRAM\_D CICS\_S\_PROGRAM\_T CICS\_S\_PROGRAM\_T23 CICS\_S\_PROGRAM\_TDS CICS\_S\_PROGRAM\_TGL CICS\_S\_RECOV\_MGR\_T CICS\_S\_STOR\_D14\_T CICS\_S\_STOR\_D14\_TP CICS\_S\_STOR\_DSA\_D CICS\_S\_STOR\_G14\_T CICS\_S\_TCPIP\_D CICS\_S\_TCPIP\_T CICS\_S\_TERMINAL\_A CICS\_S\_TERMINAL\_T CICS\_S\_TRAN\_T CICS\_S\_TRAN\_T\_11 DRLTC849 DRLTC849 DRLTC845 DRLTC845 DRLTC845 DRLTC846 DRLTC846 DRLTC844 DRLTC844 DRLTC831 DRLTC831 DRLTC827 DRLTC827 DRLTC810 DRLTC810 DRLTC808 DRLTC808 DRLTC807 DRLTC807 DRLTC807 DRLTC821 DRLTC821 DRLTC835 DRLTC835 DRLTC841 DRLTC812 DRLTC812 DRLTC812 DRLTC812 DRLTC812 DRLTC827 DRLTC814 DRLTC814 DRLTC814 DRLTC814 DRLTC830 DRLTC830 DRLTC802 DRLTC802 DRLTC803 DRLTC803 UK44304/PK75435 UK44309/PK75435 UK44304/PK75435 UK44309/PK75435 UK44304/PK75435 UK44309/PK75435 UK44304/PK75435 UK44309/PK75435 UK44304/PK75435 UK44309/PK75435 UK44304/PK75435 UK44309/PK75435 UK44304/PK75435 UK44309/PK75435 UK44304/PK75435 UK44309/PK75435 UK44304/PK75435 UK44309/PK75435 UK44304/PK75435 UK44309/PK75435 UK44304/PK75435 UK44309/PK75435

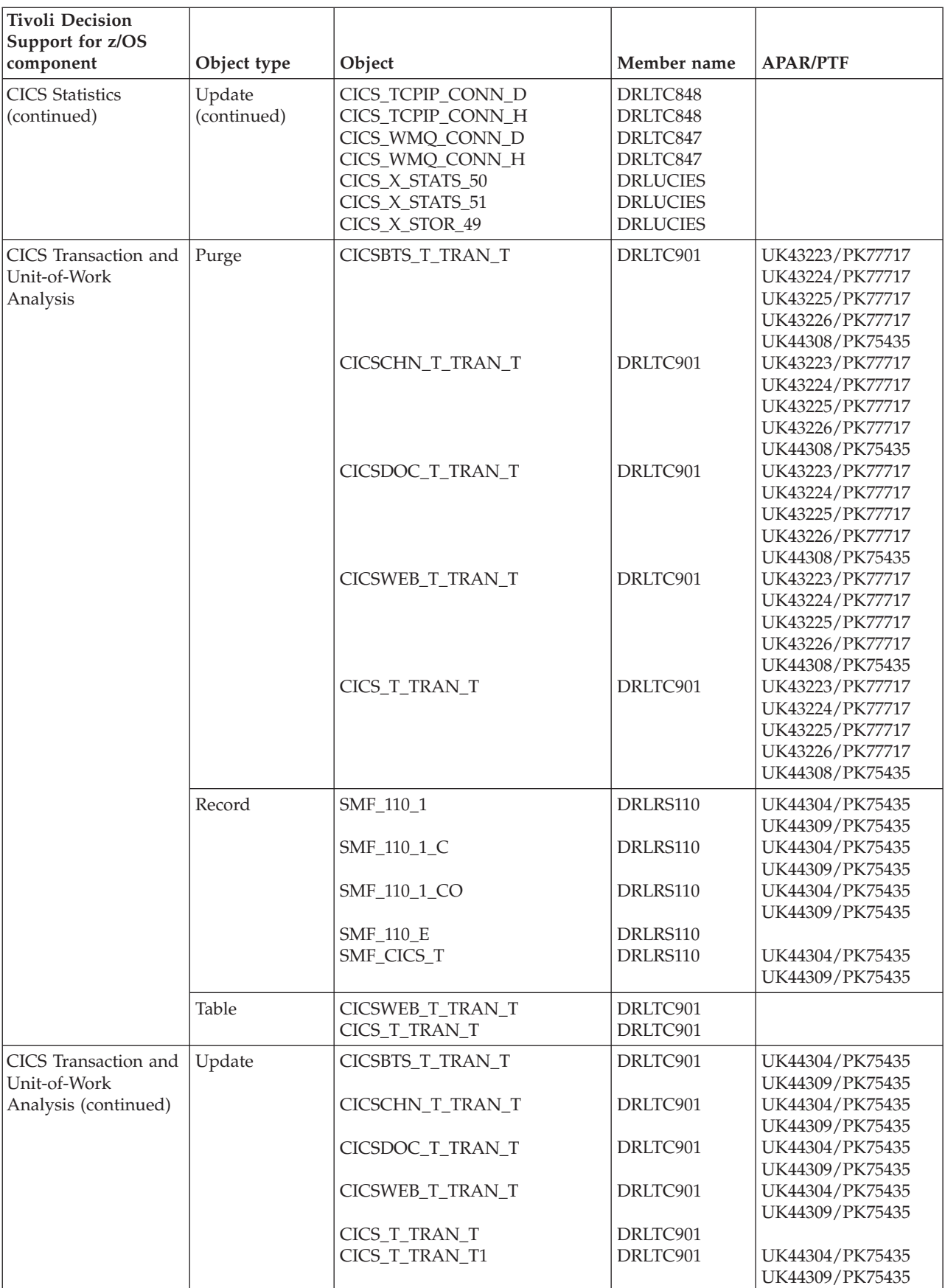

<span id="page-447-0"></span>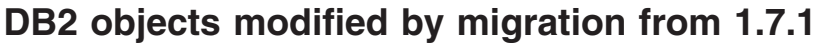

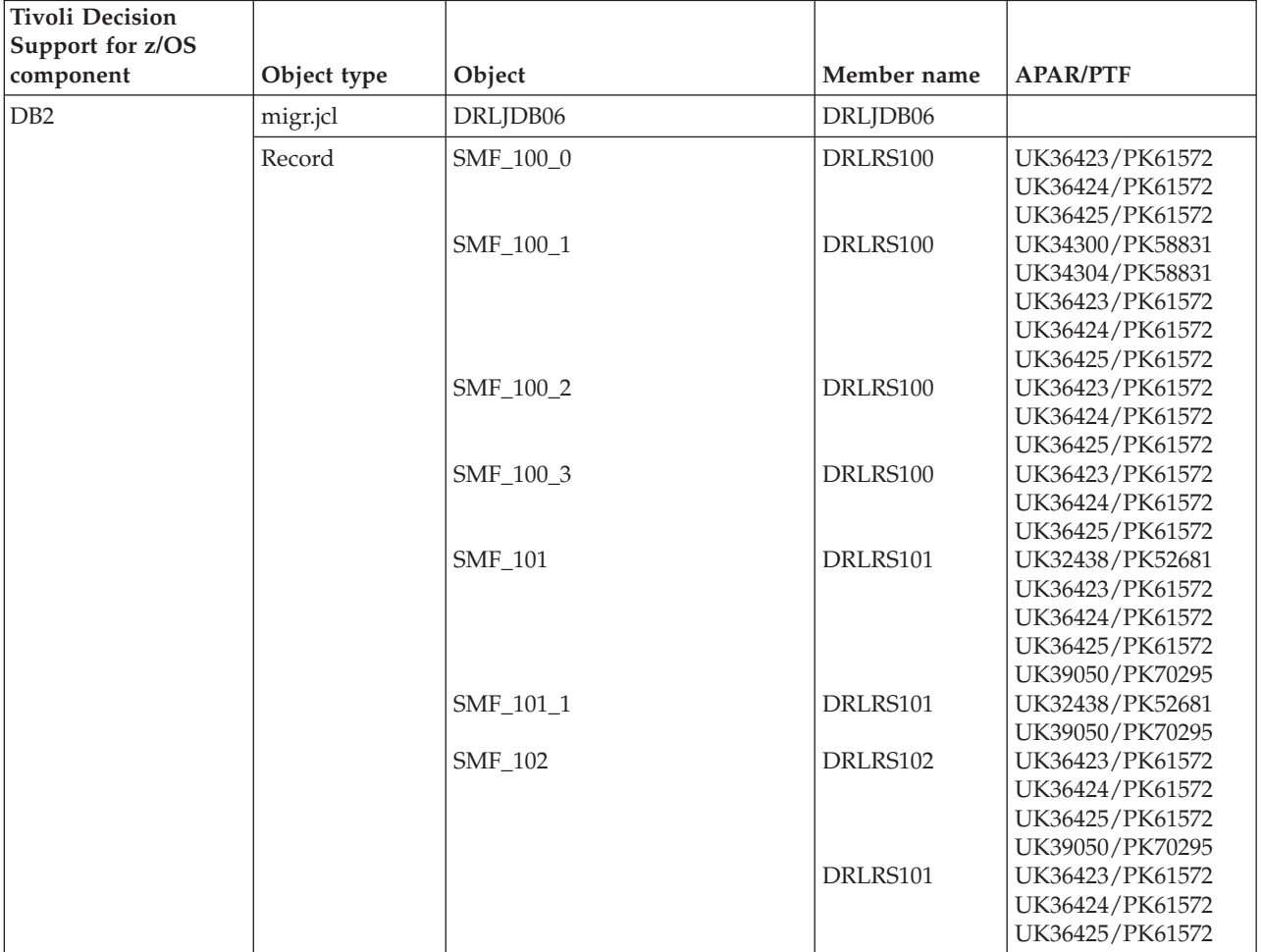

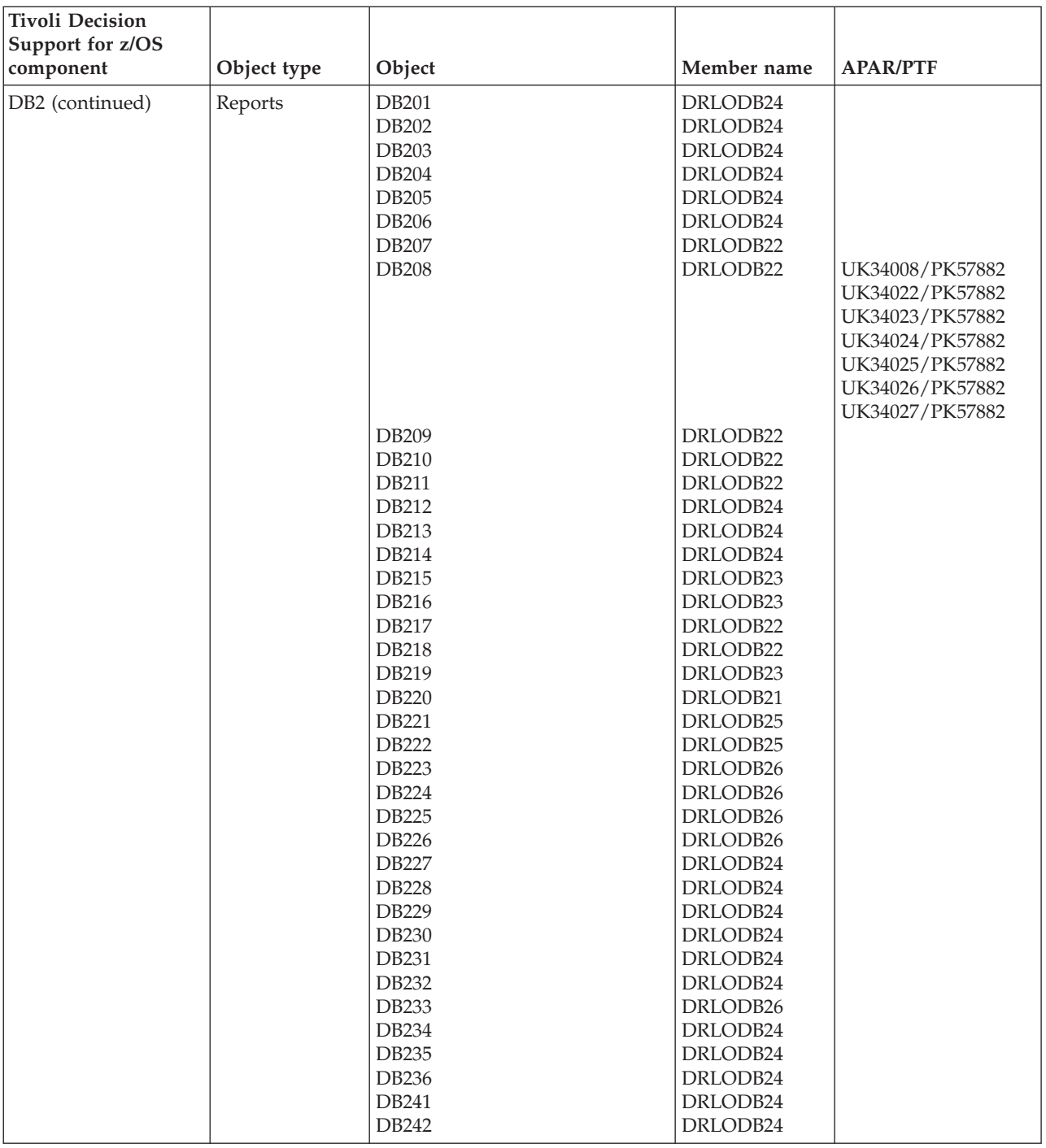

### **DB2 objects modified by migration from 1.7.1**

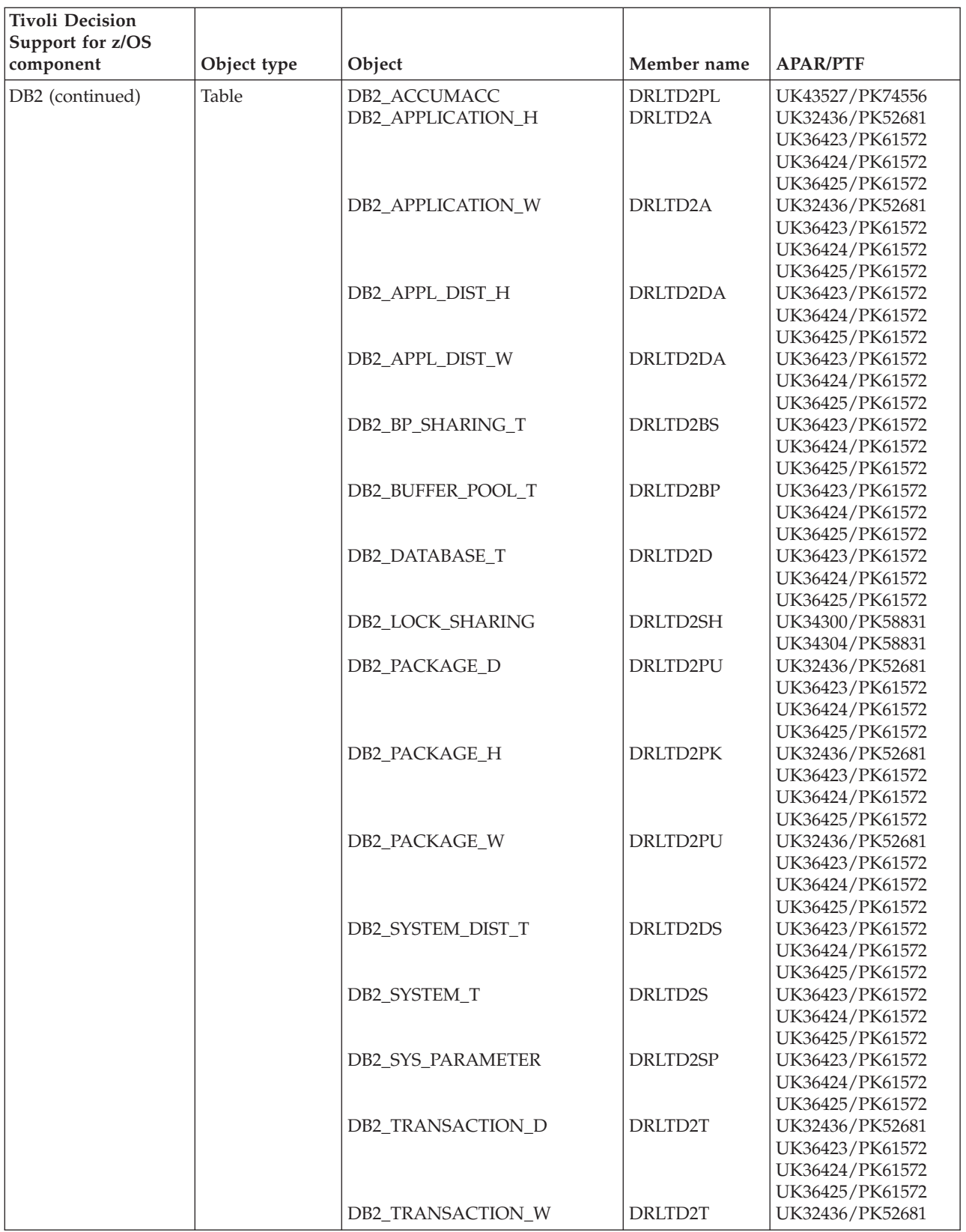

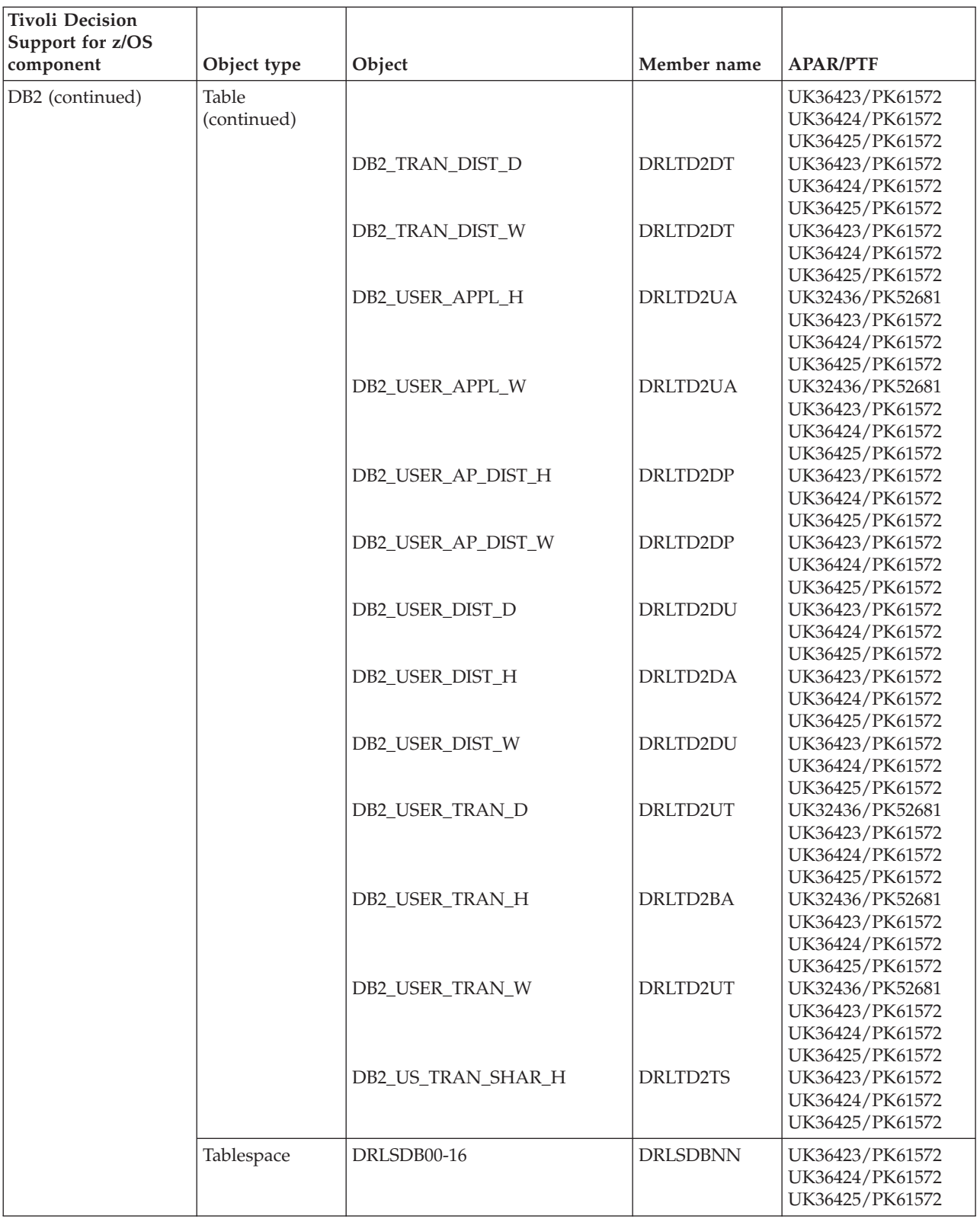

### **DB2 objects modified by migration from 1.7.1**

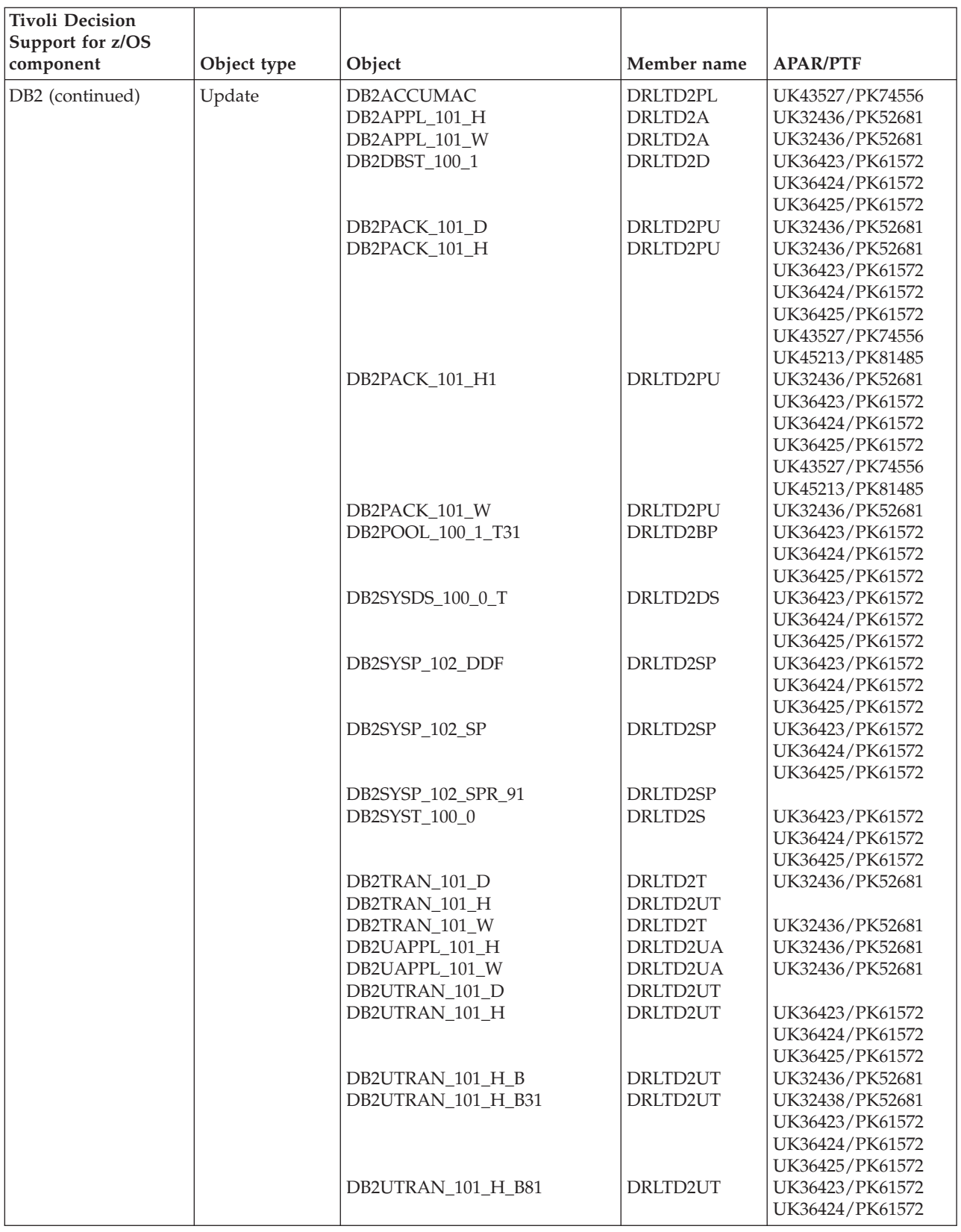

<span id="page-452-0"></span>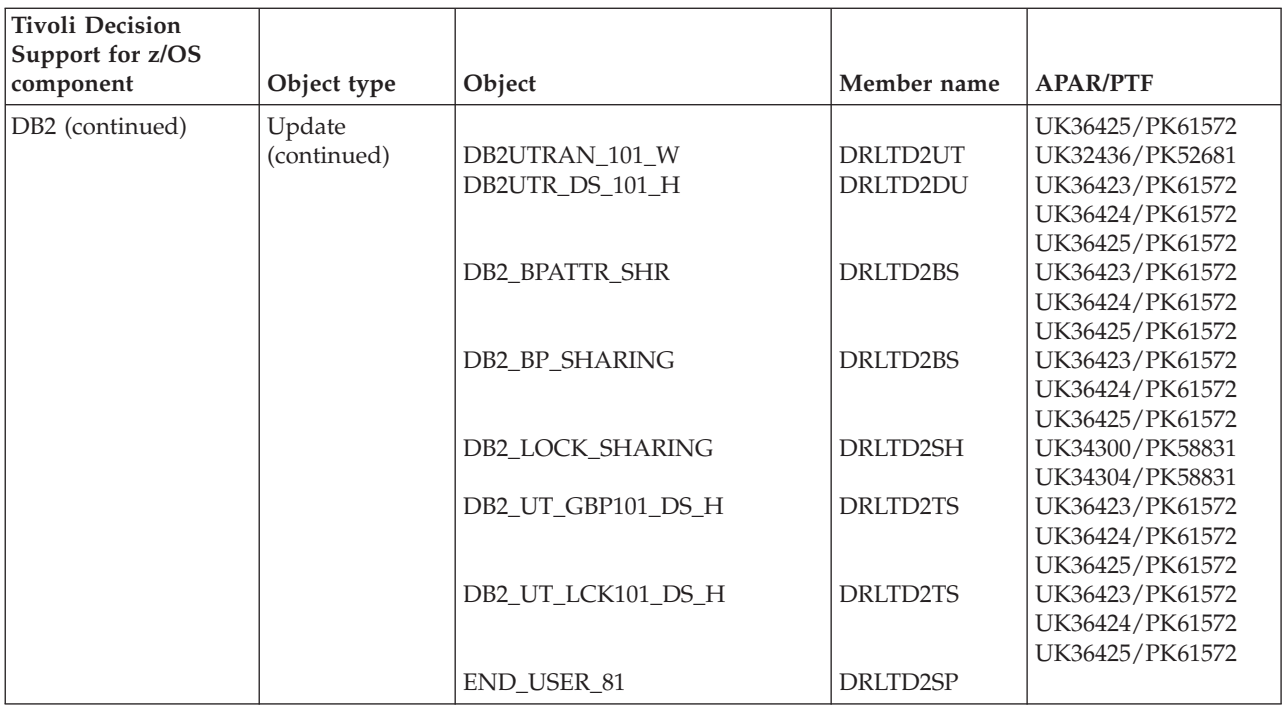

# **DFRMM objects modified by migration from 1.7.1**

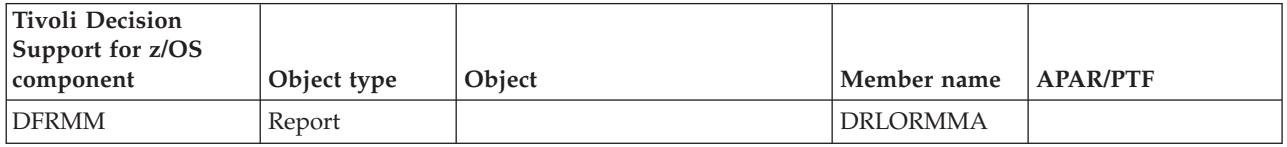

# **DFSMS objects modified by migration from 1.7.1**

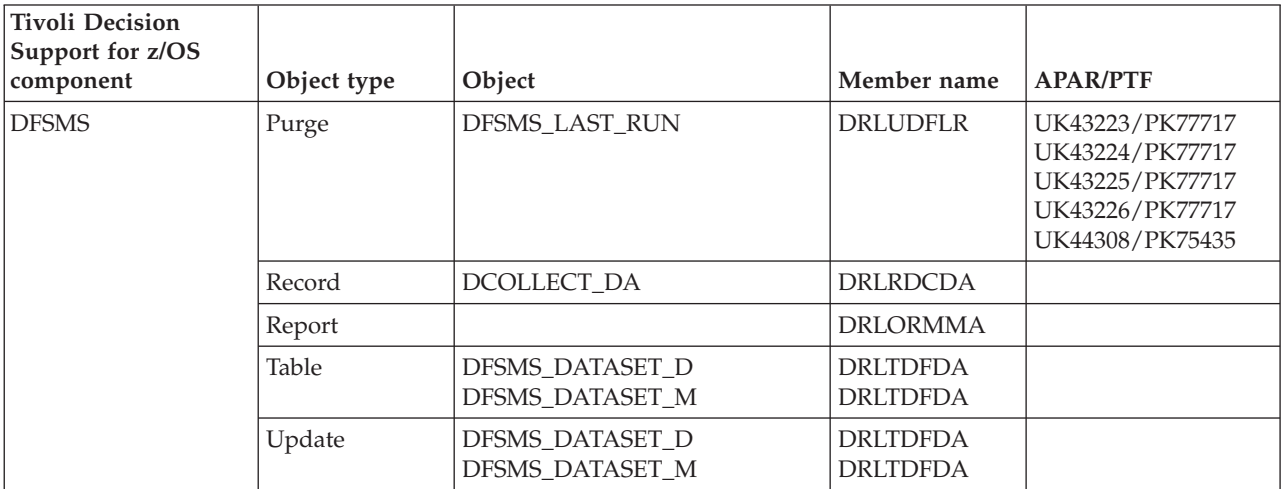

### <span id="page-453-0"></span>**Distributed Performance feature objects modified by migration from 1.7.1**

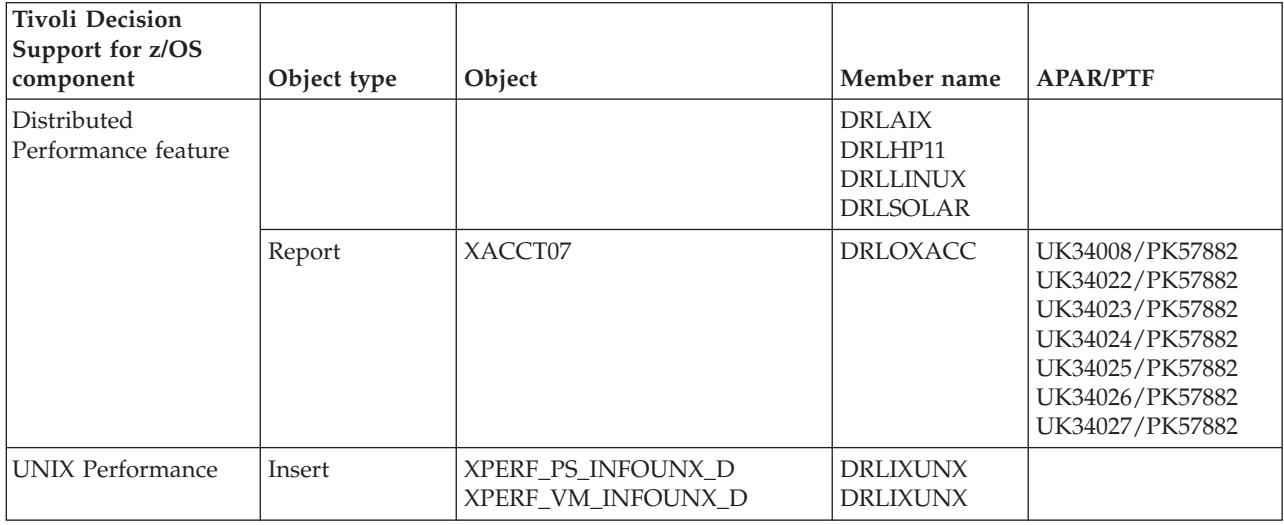

# **IMS objects modified by migration from 1.7.1**

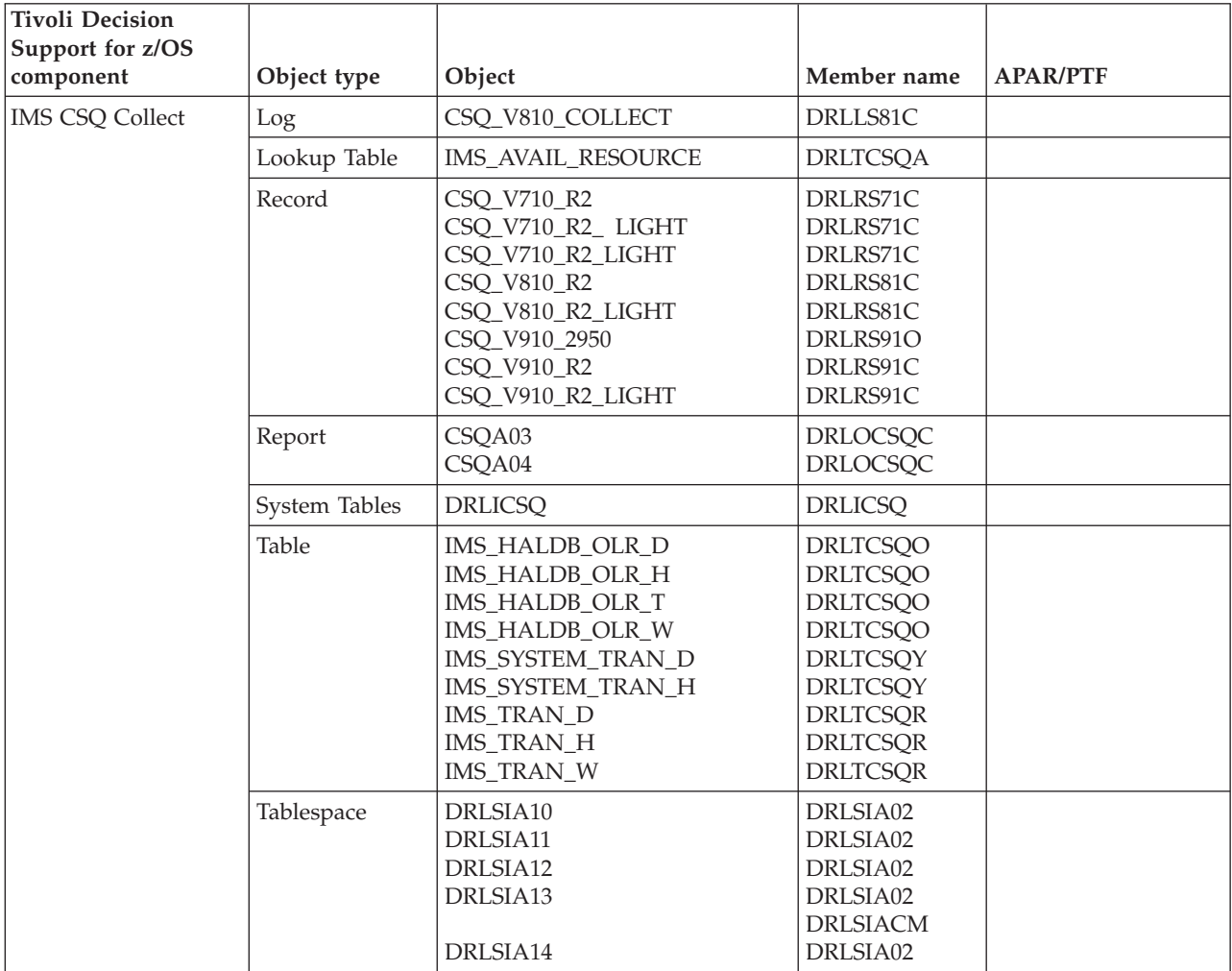

<span id="page-454-0"></span>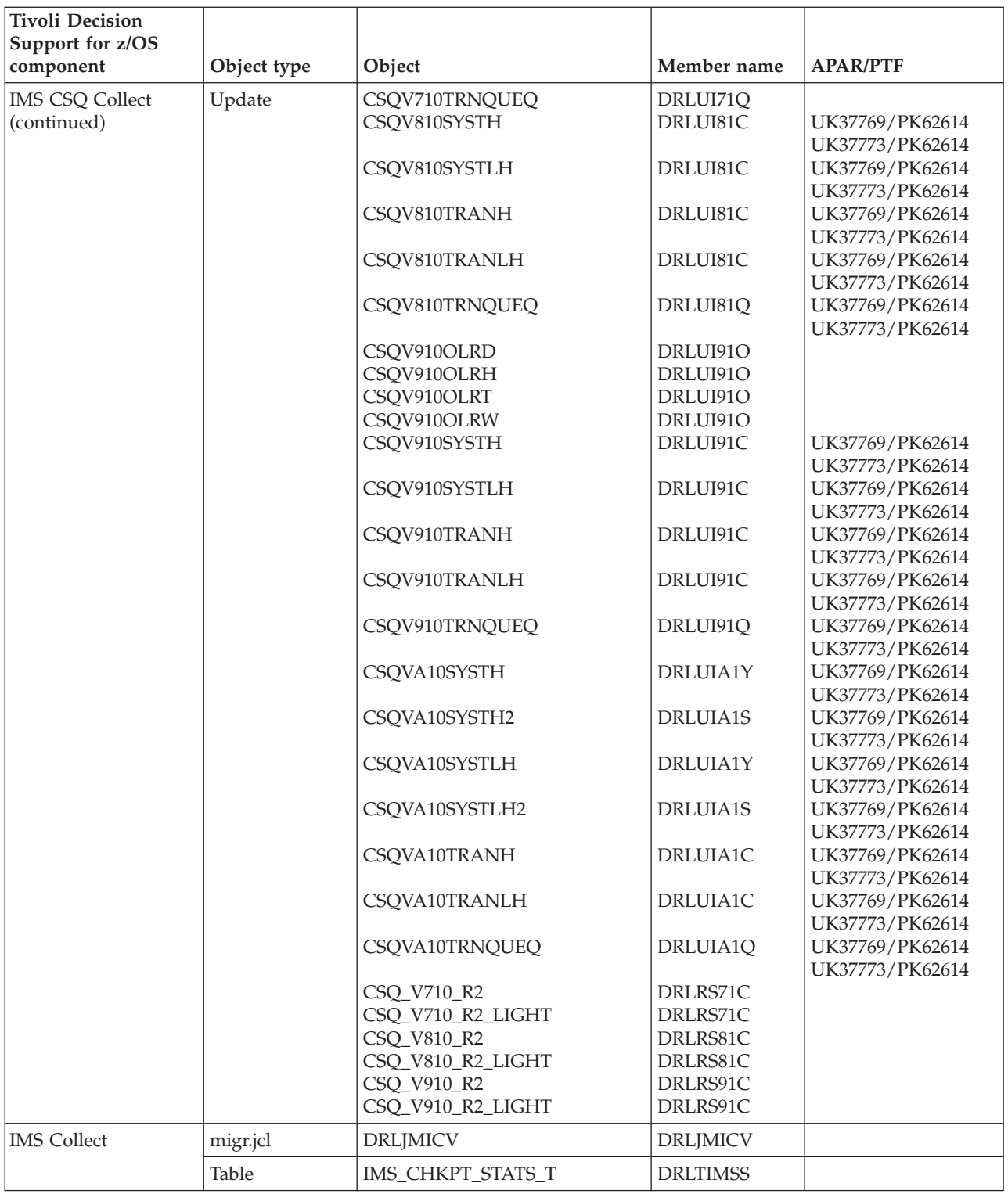

# **Domino objects modified by migration from 1.7.1**

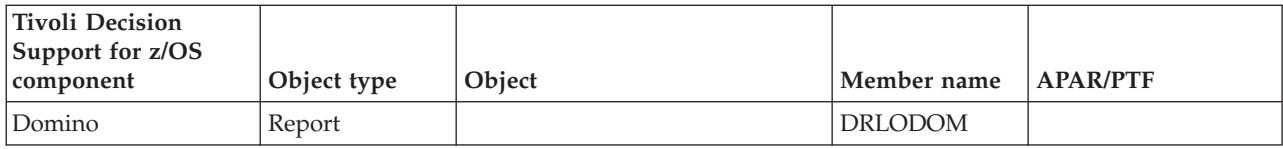

### <span id="page-455-0"></span>**Internet connection Secure Server objects modified by migration from 1.7.1**

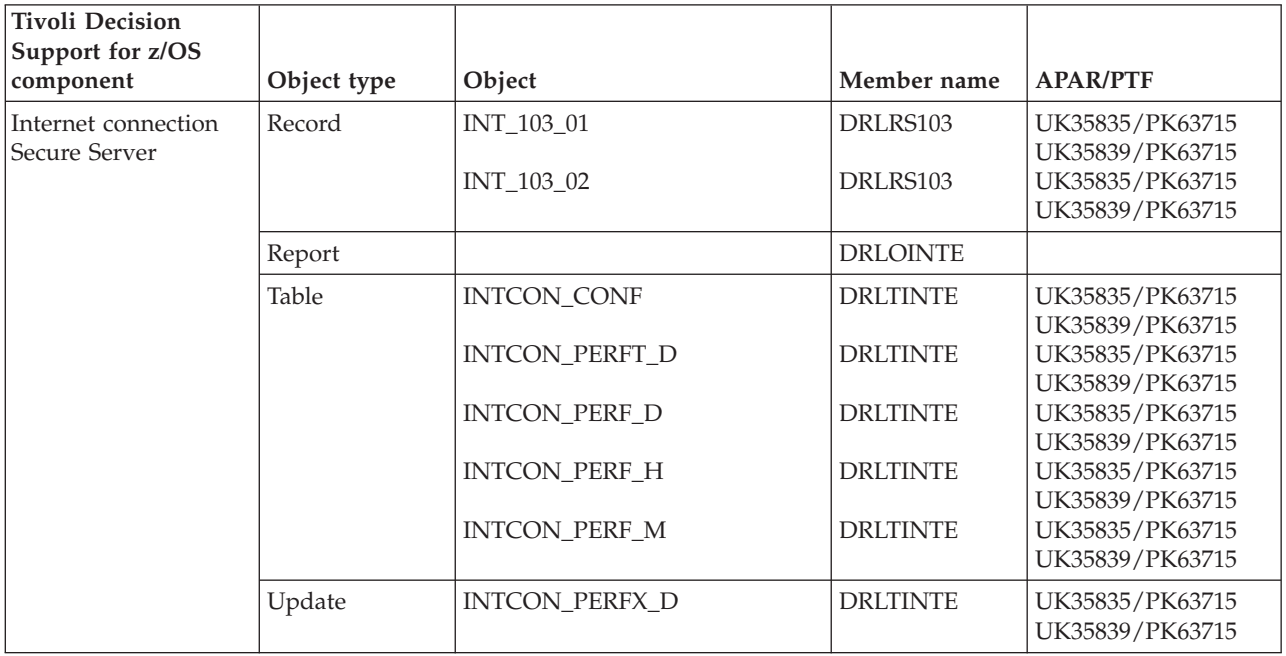

# **Network objects modified by migration from 1.7.1**

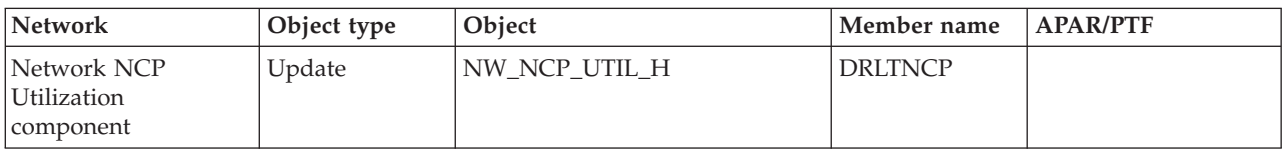

<span id="page-456-0"></span>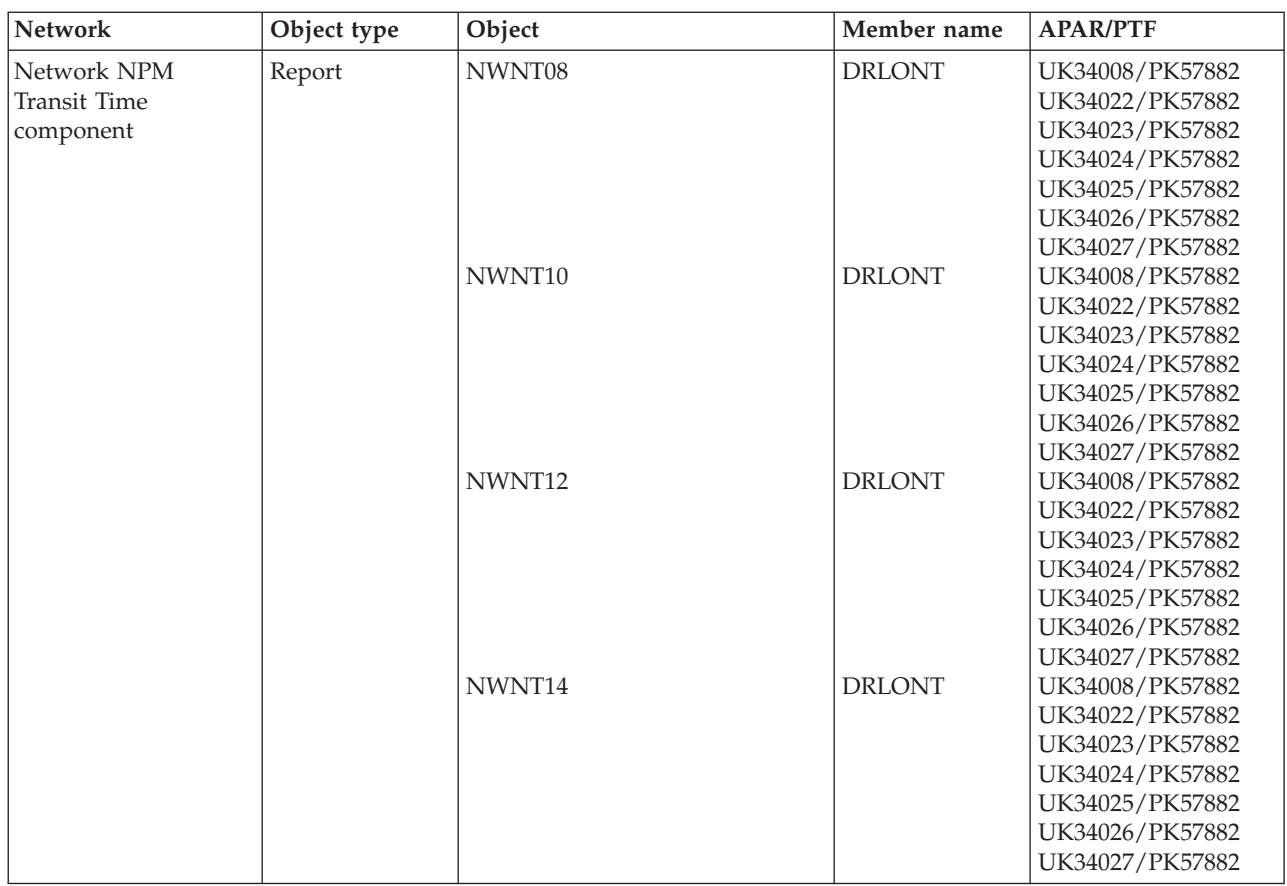

# **Resource Accounting objects modified by migration from 1.7.1**

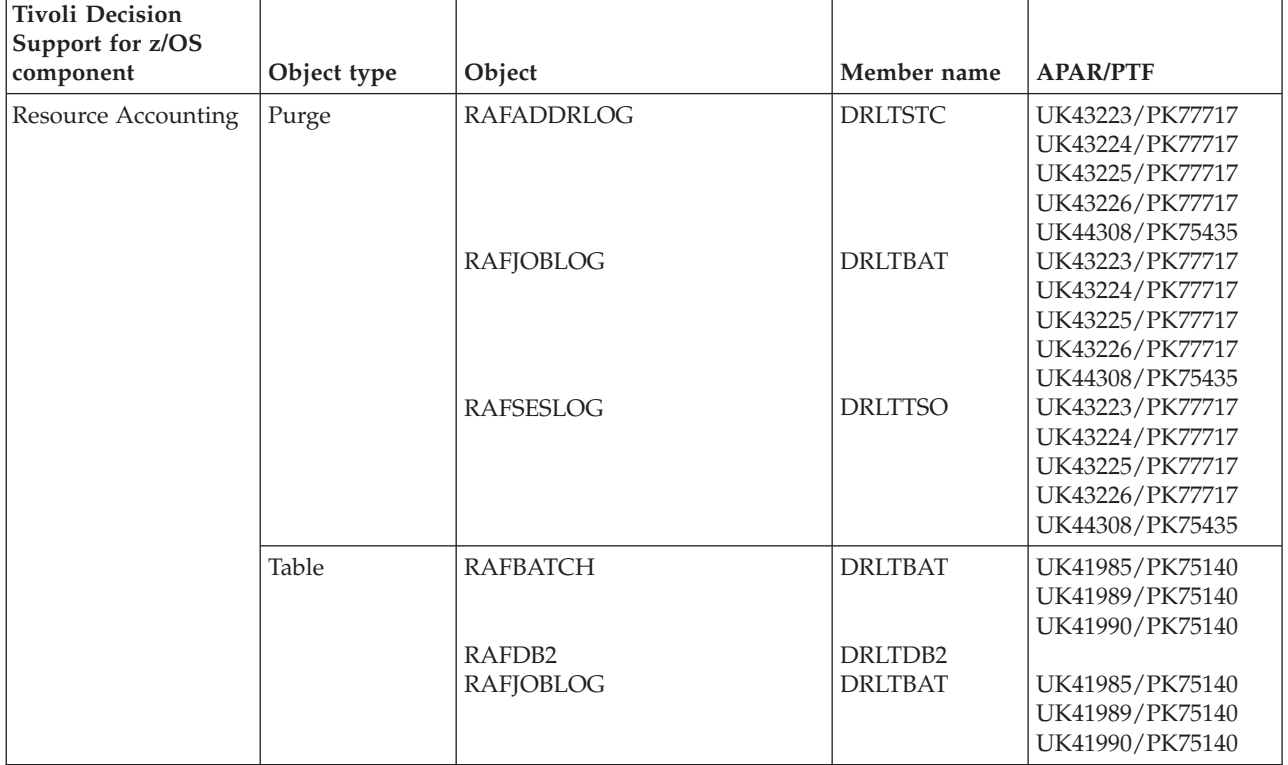

### <span id="page-457-0"></span>**Resource Accounting objects modified by migration from 1.7.1**

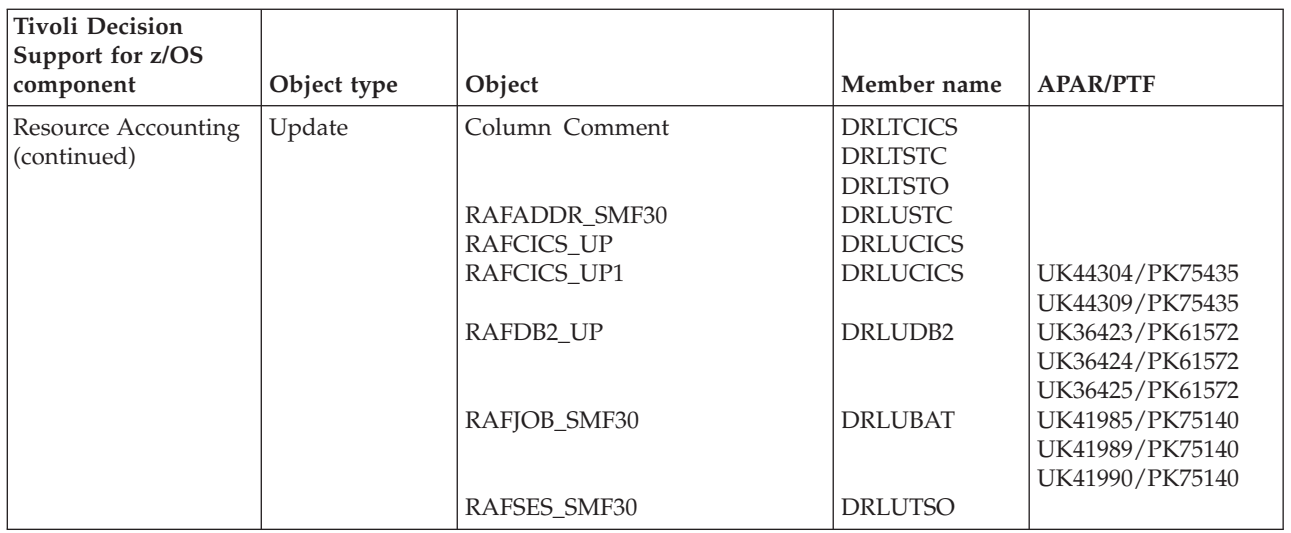

### **Sample objects modified by migration from 1.7**

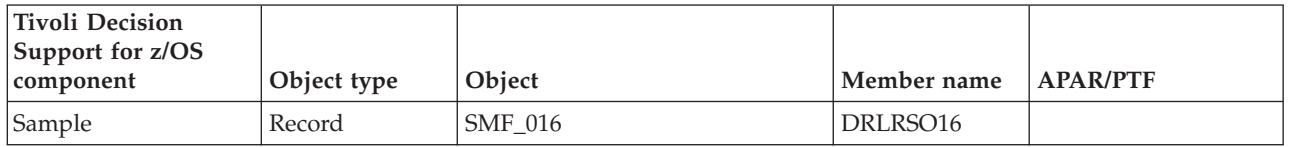

# **TCP/IP for z/OS objects modified by migration from 1.7.1**

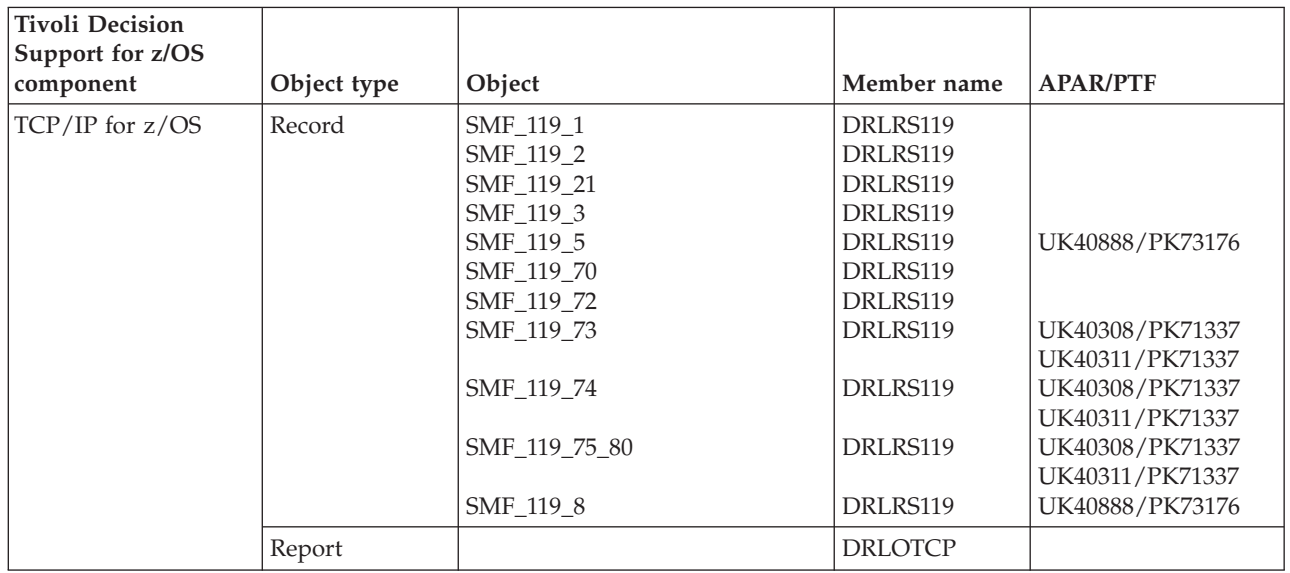

### <span id="page-458-0"></span>**Tivoli Storage Manager (ADSM) objects modified by migration from 1.7.1**

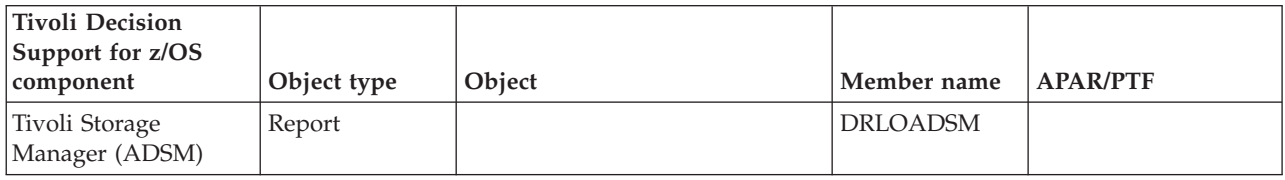

### **TWS for z/OS objects modified by migration from 1.7.1**

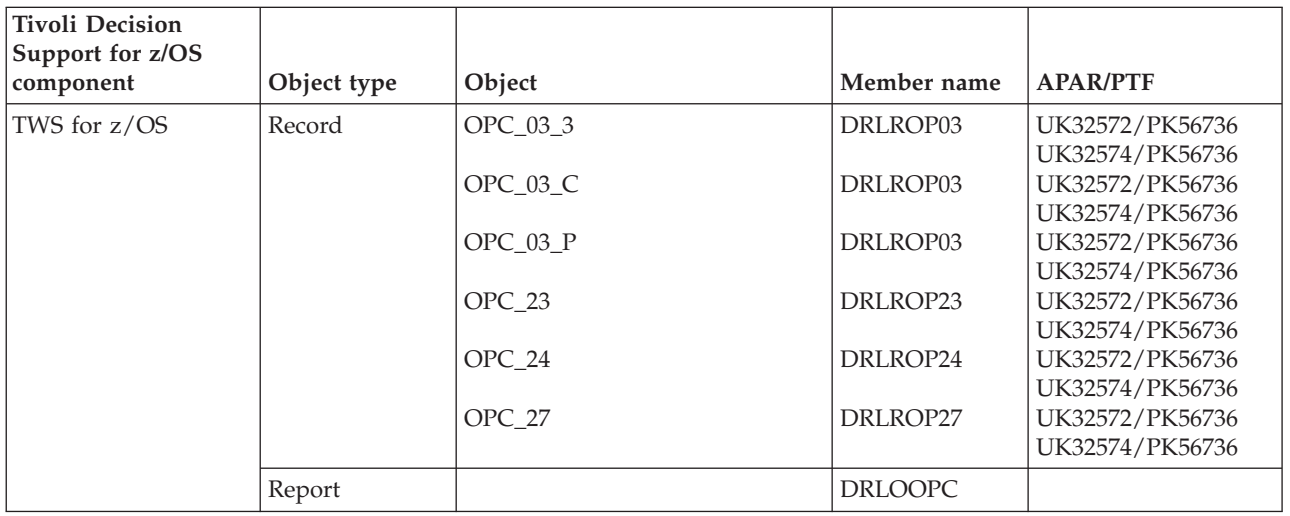

### **WebSphere MQ (MQSeries) objects modified by migration from 1.7.1**

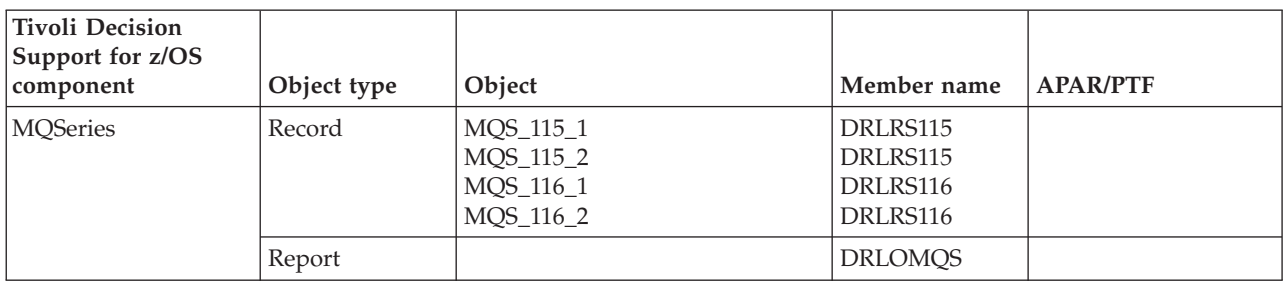

### **WebSphere MQ (MQSeries) objects modified by migration from 1.7.1**

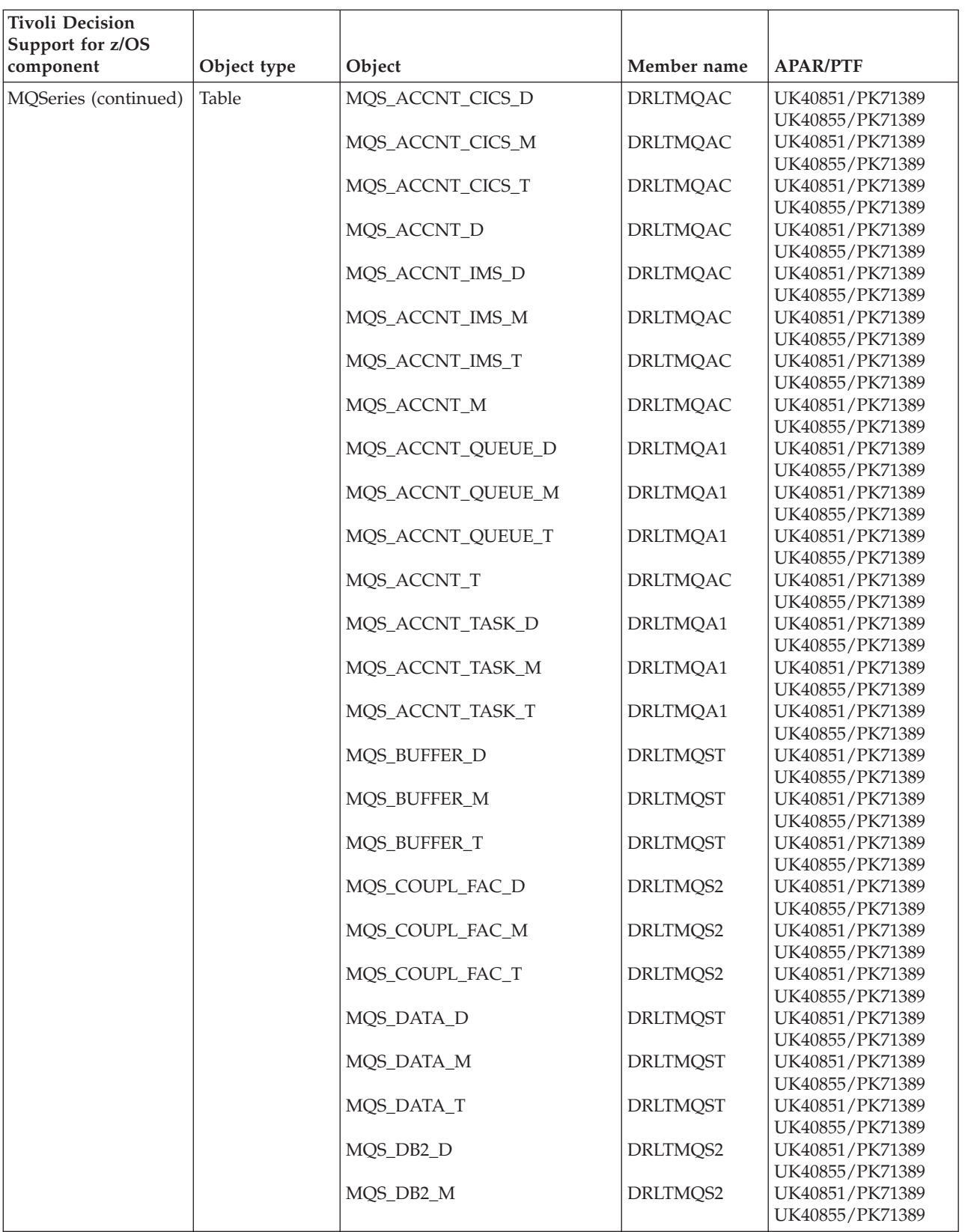

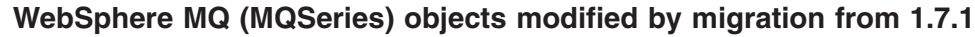

<span id="page-460-0"></span>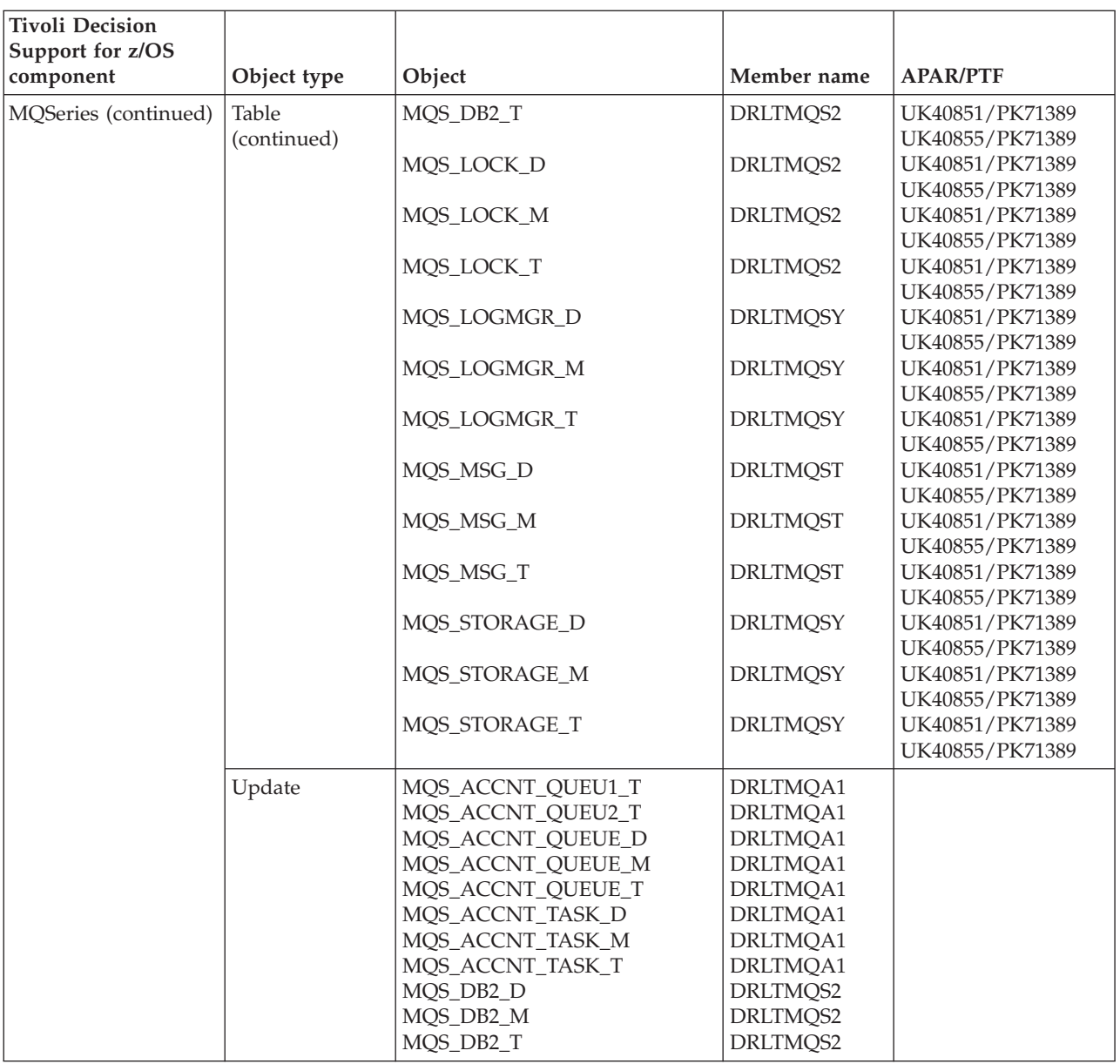

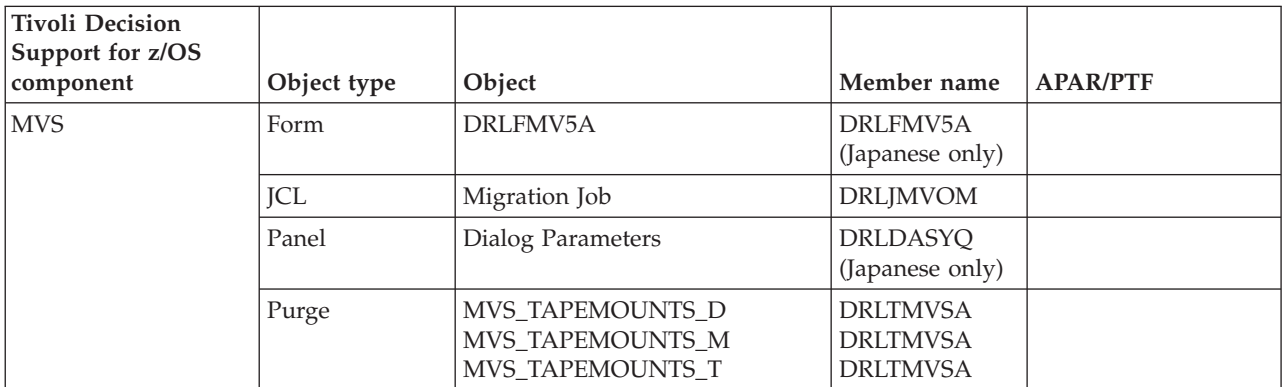

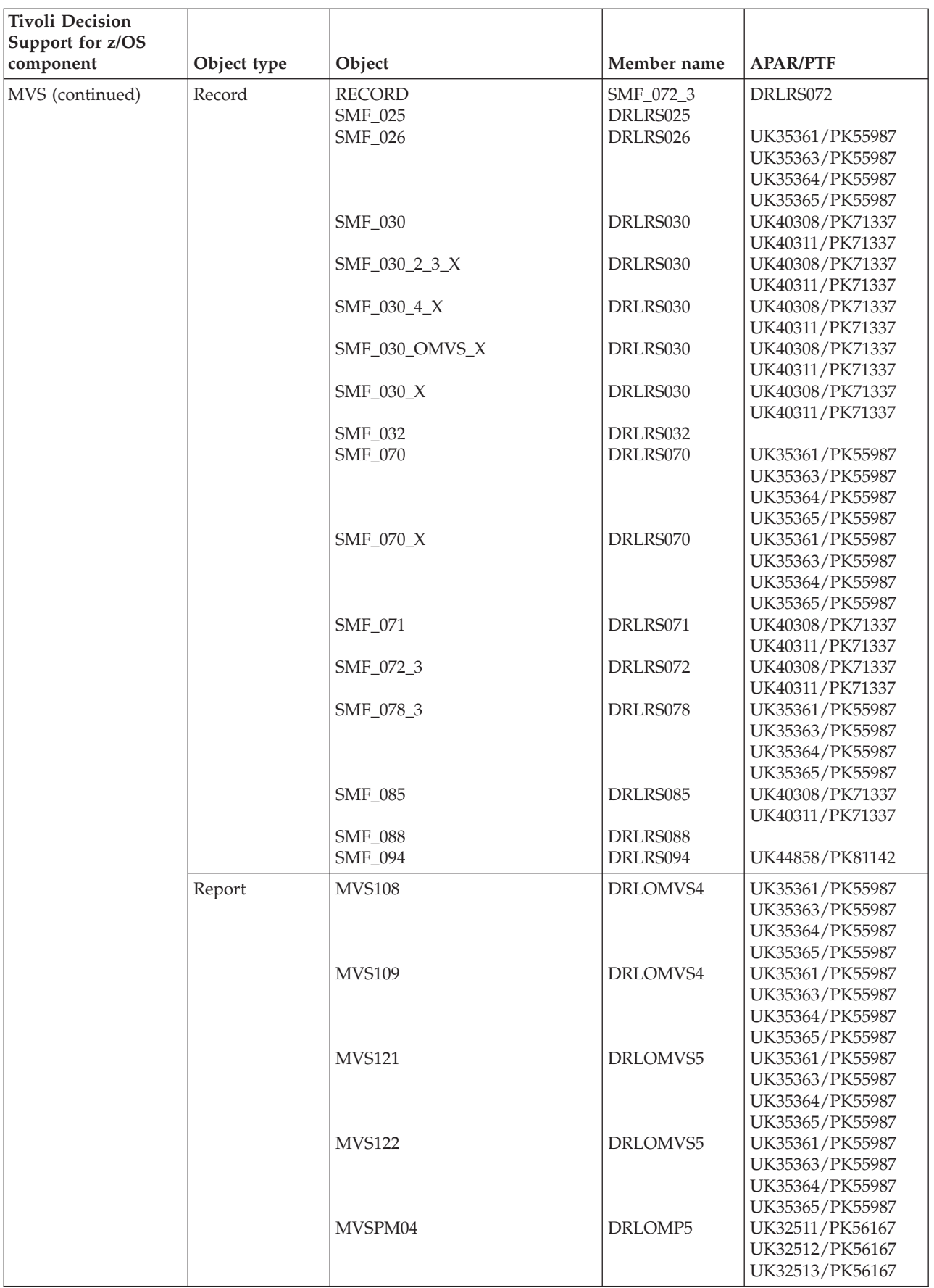

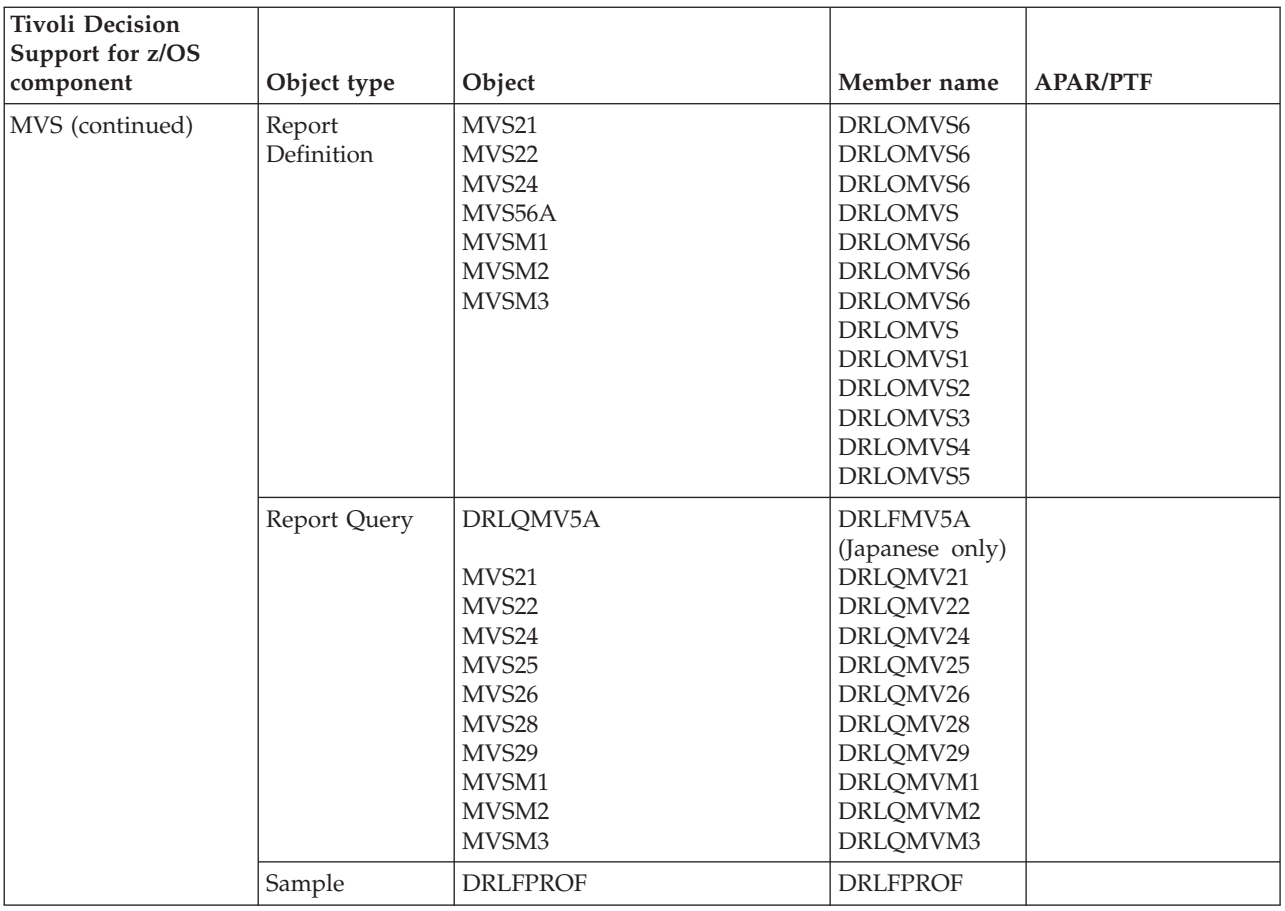

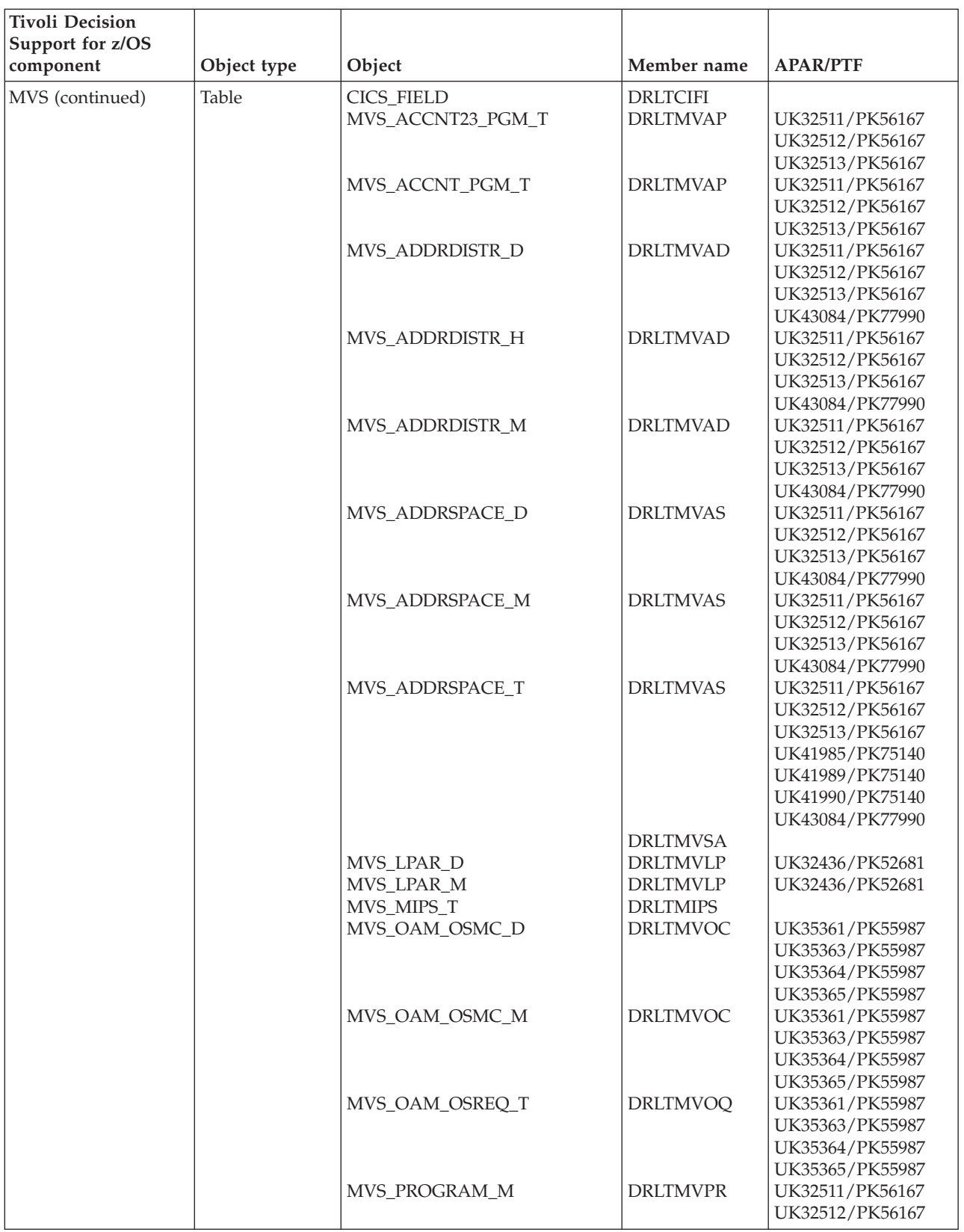

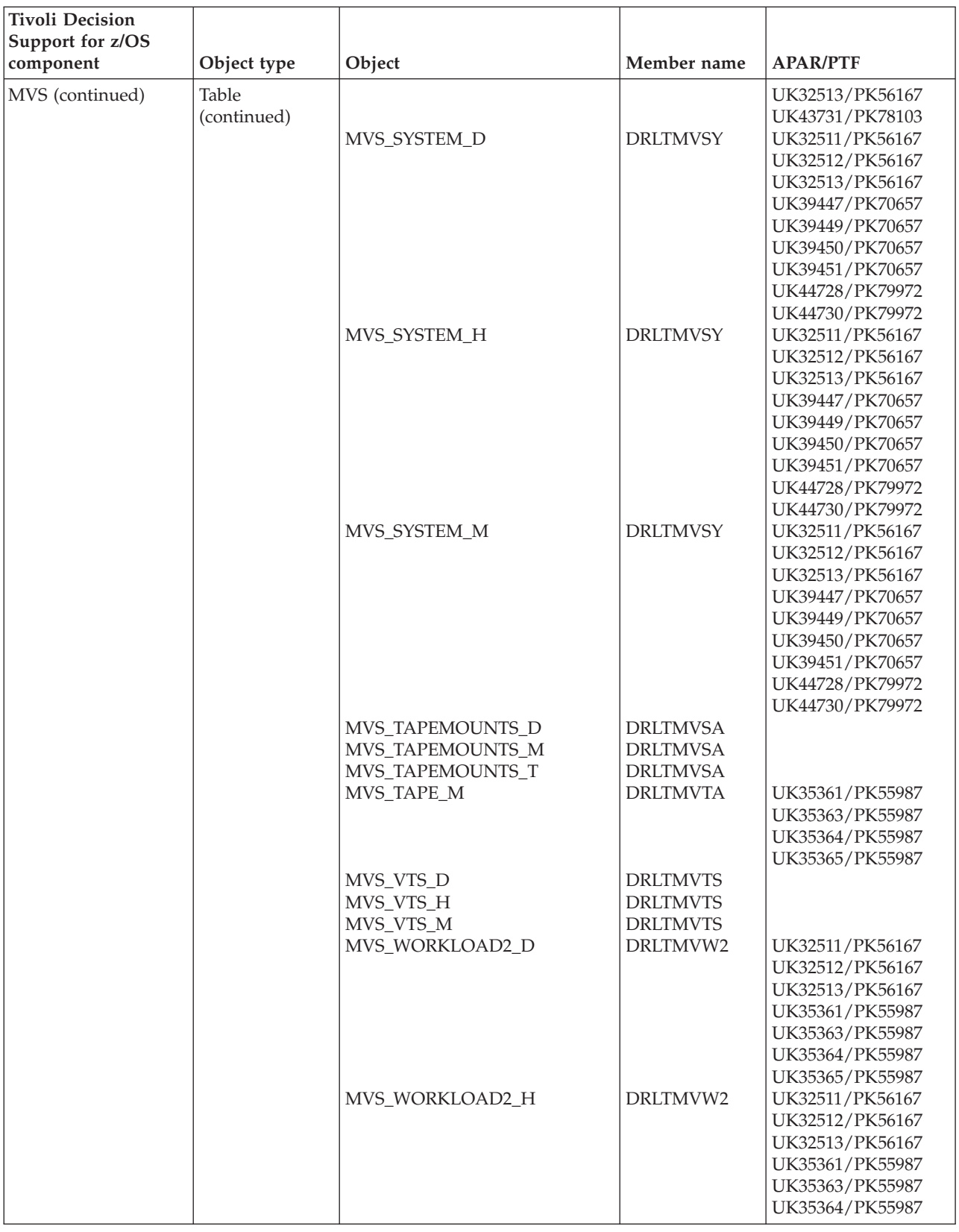

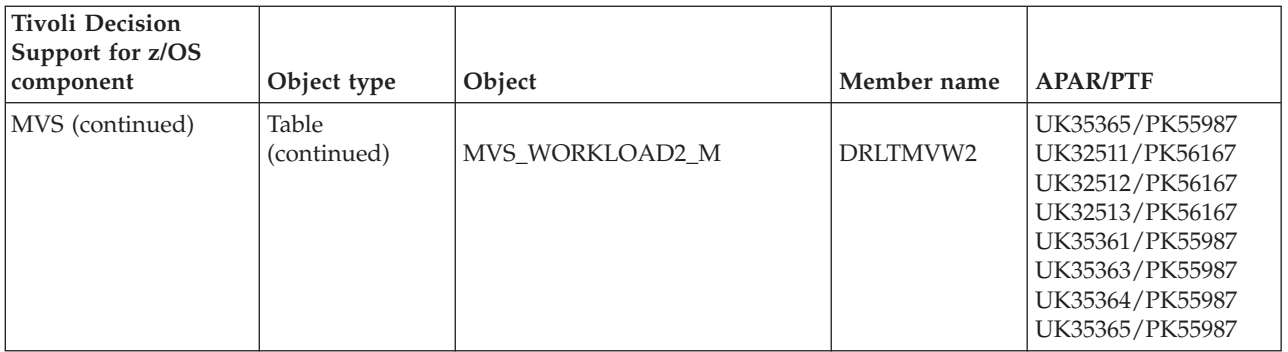

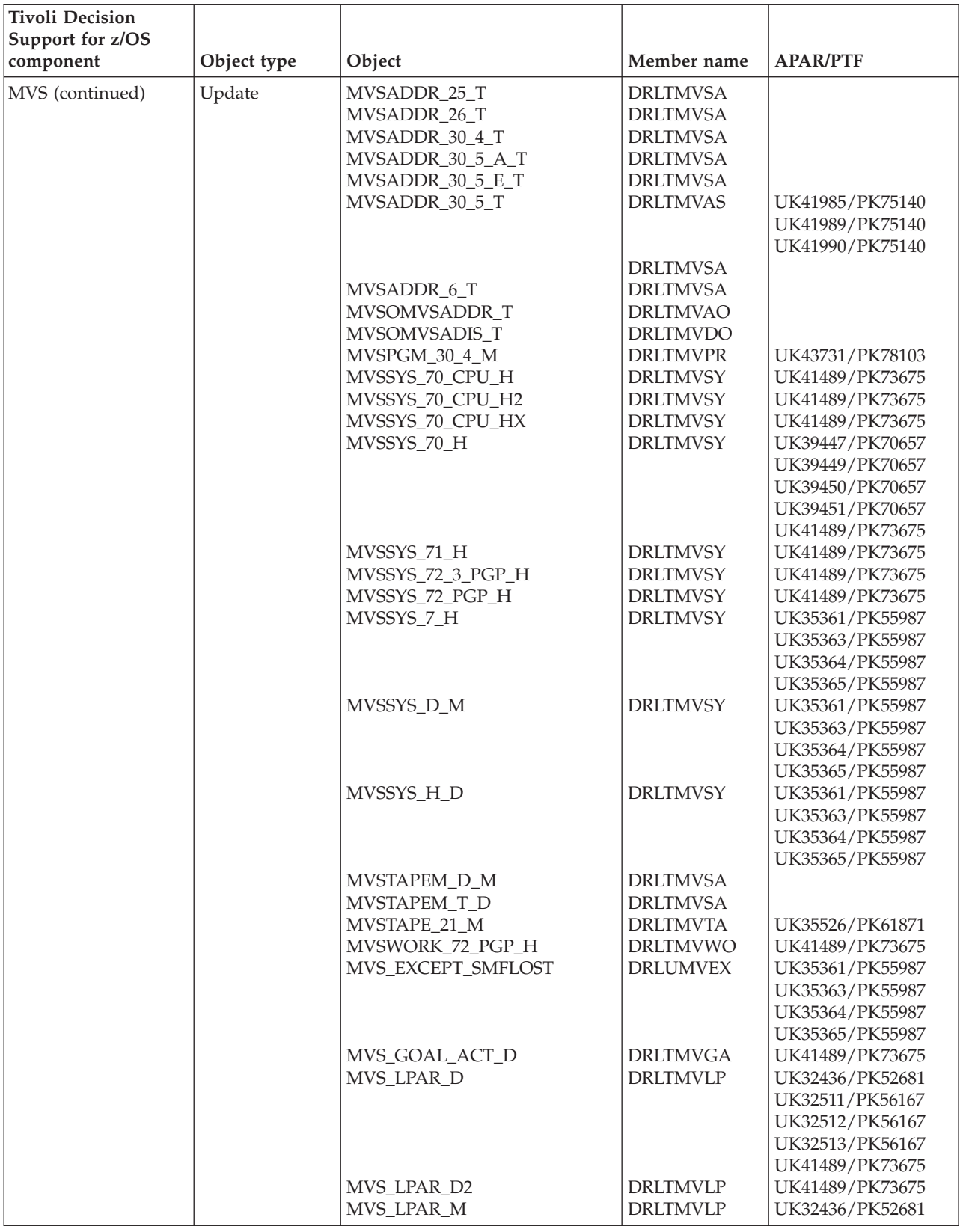

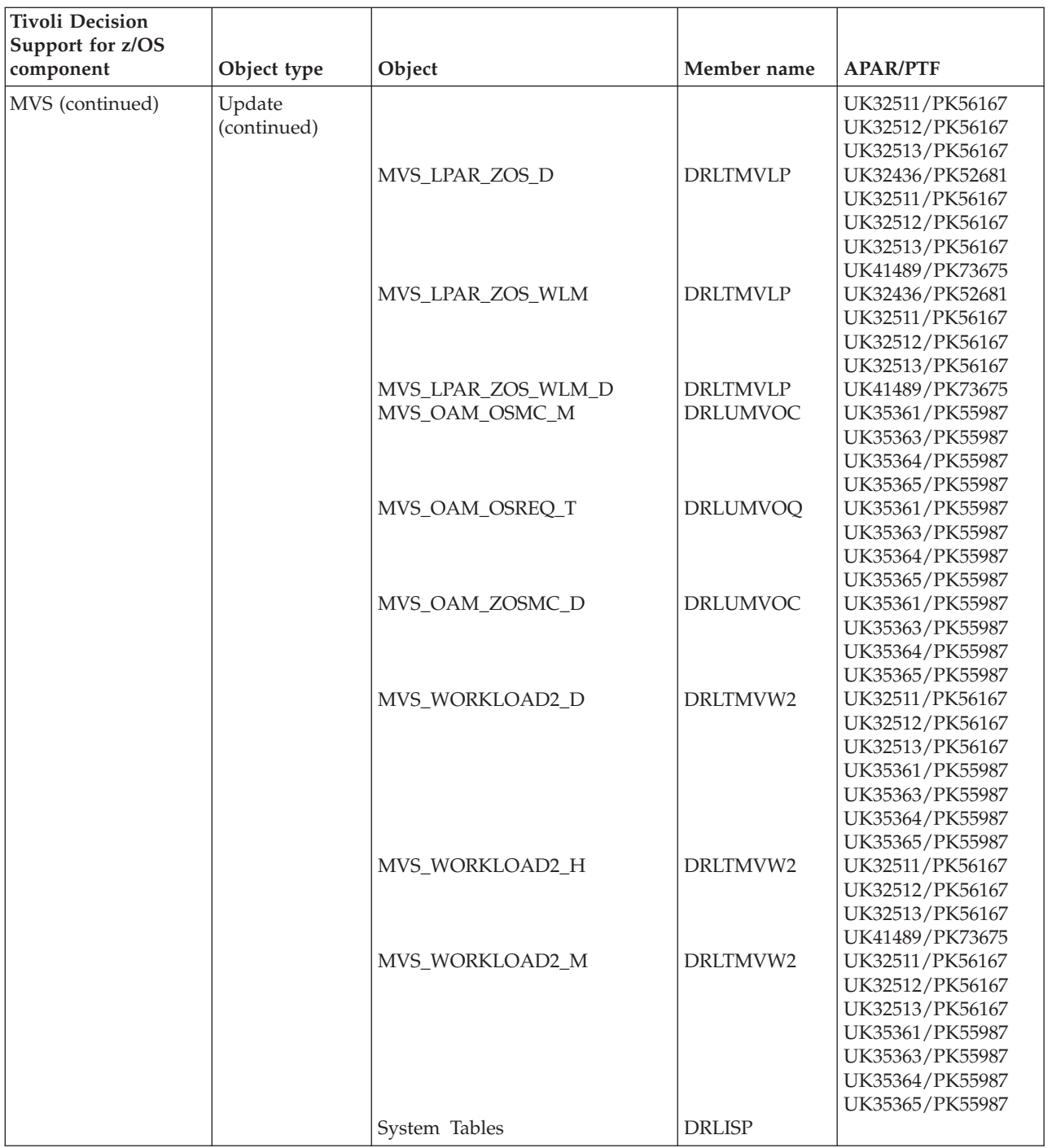
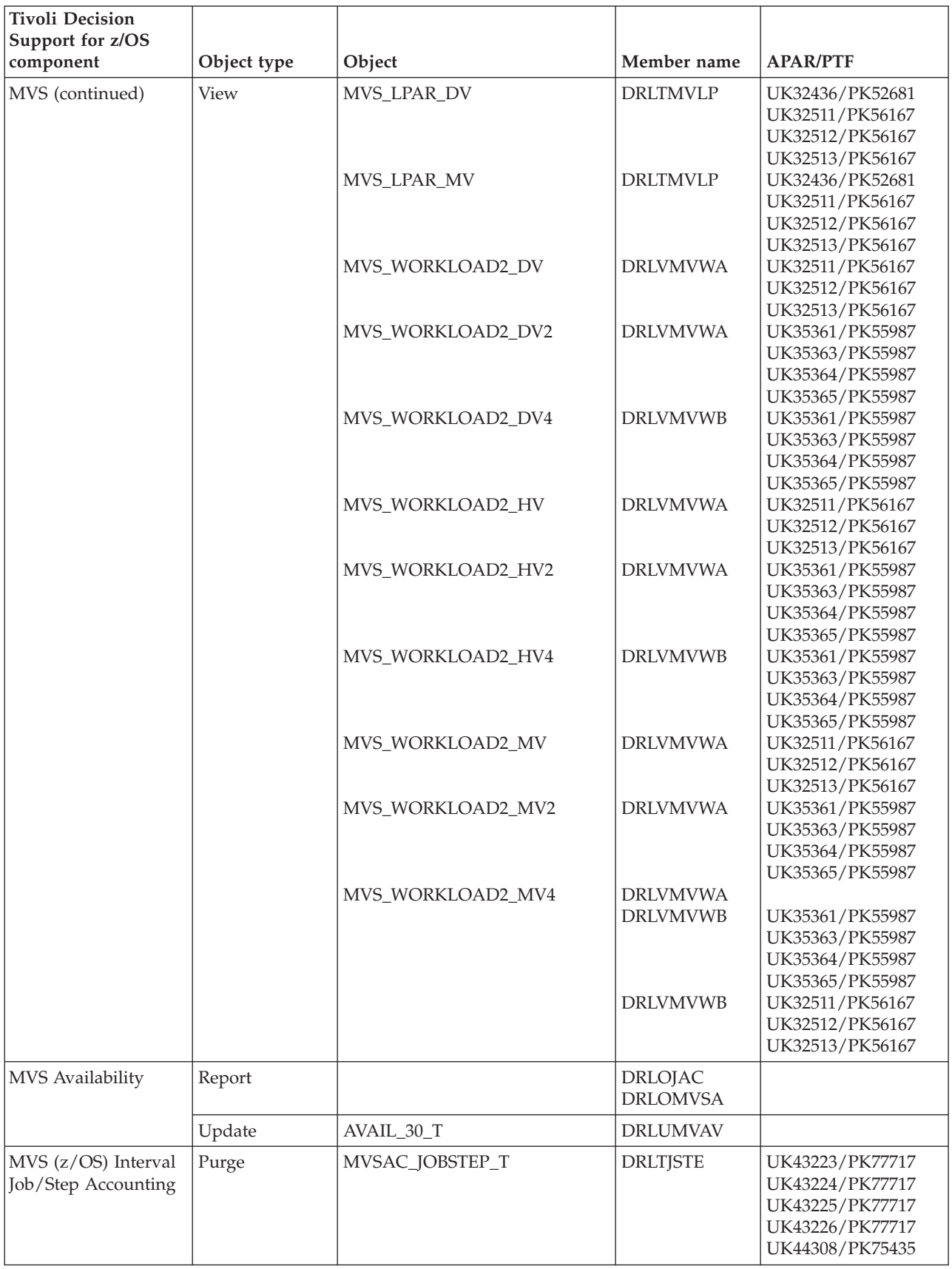

#### **z/OS System (MVS) objects modified by migration from 1.7.1**

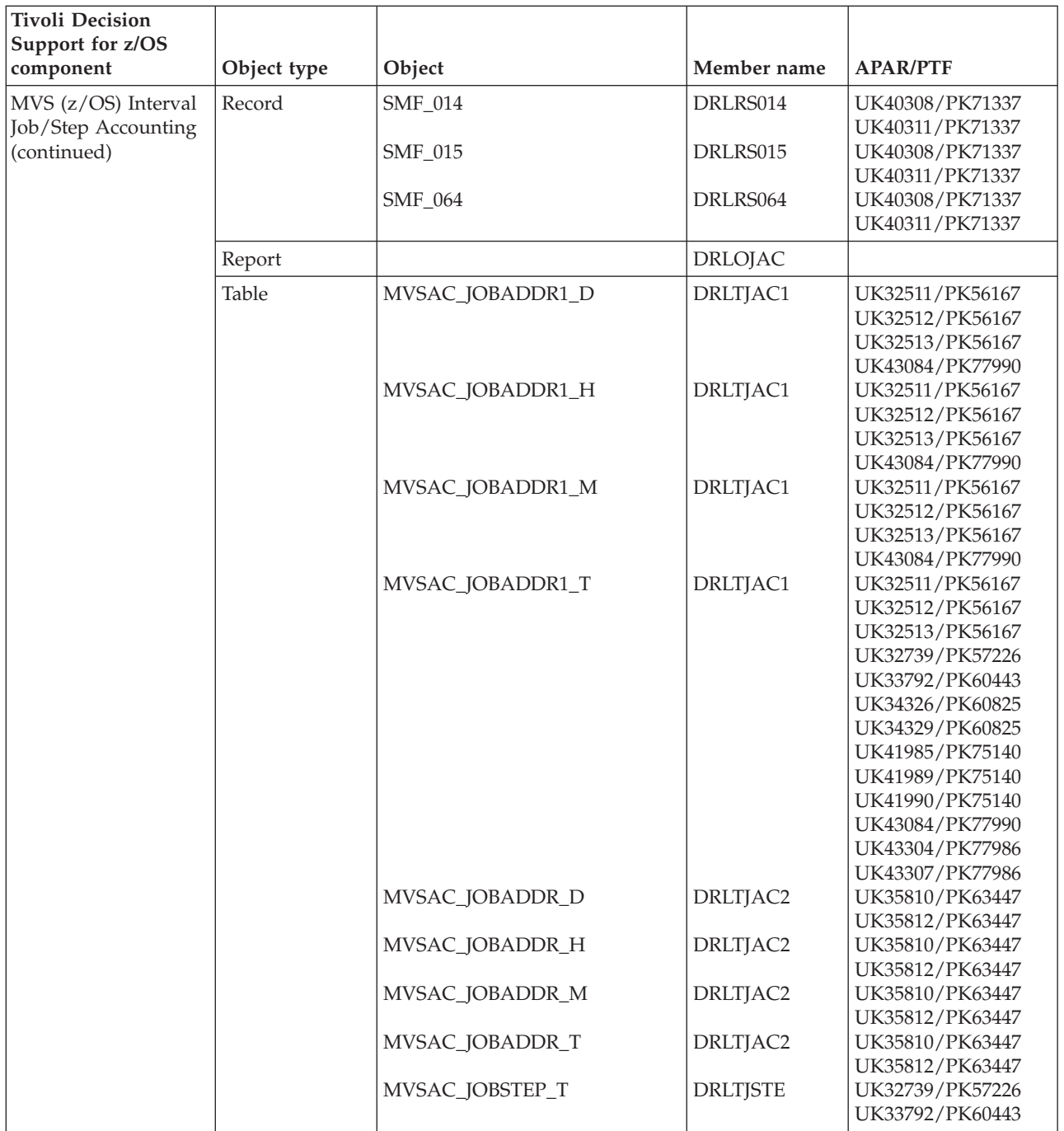

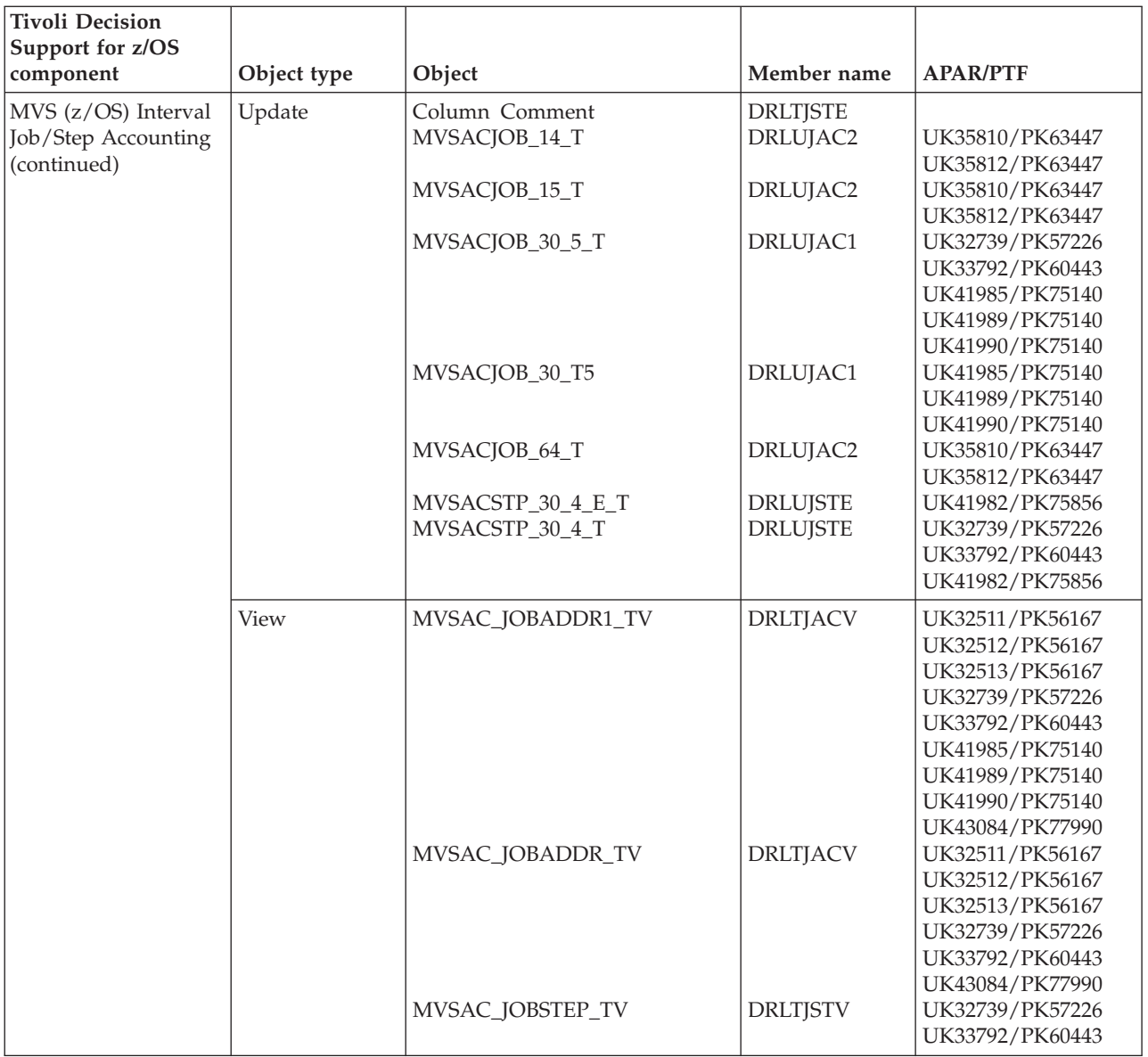

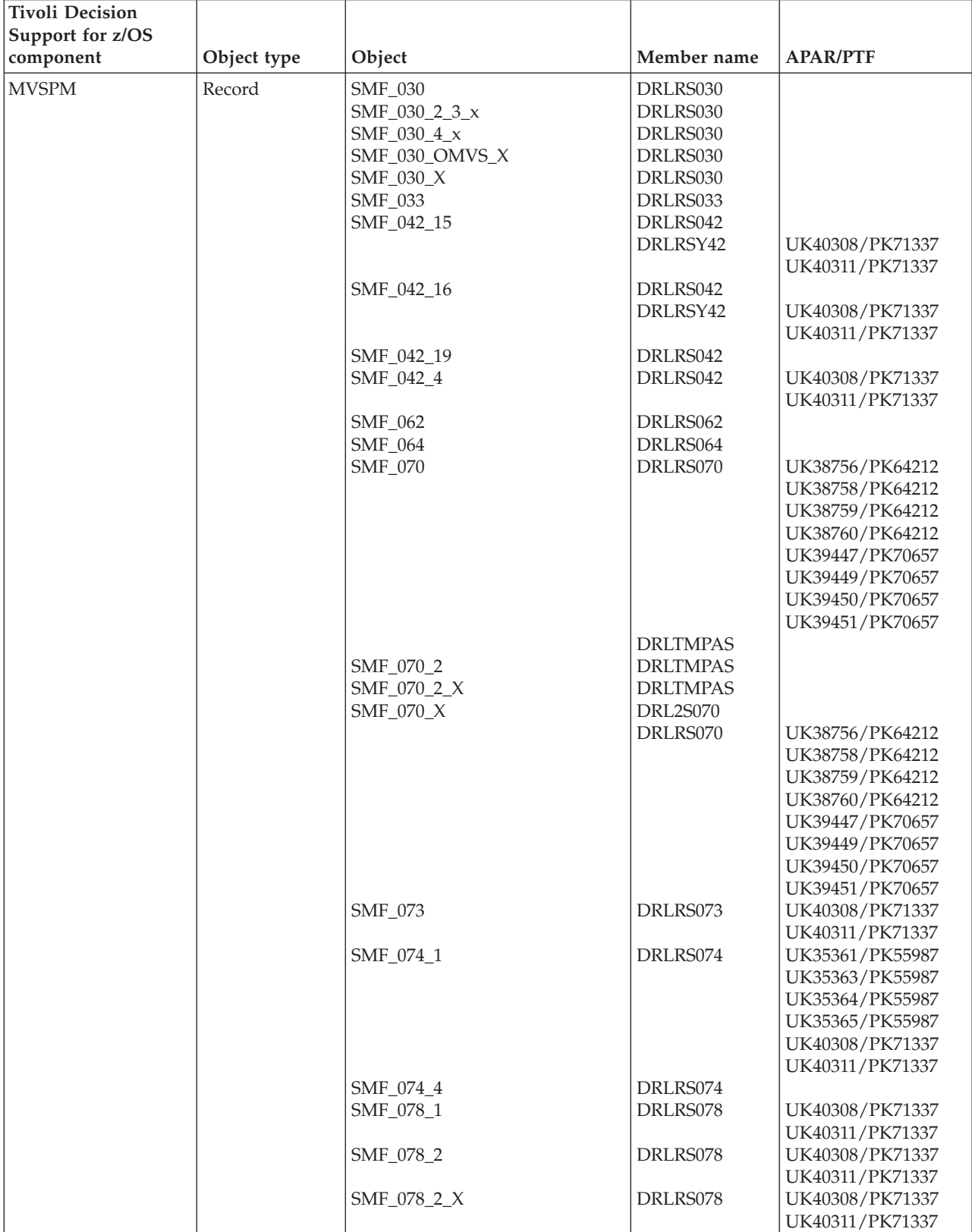

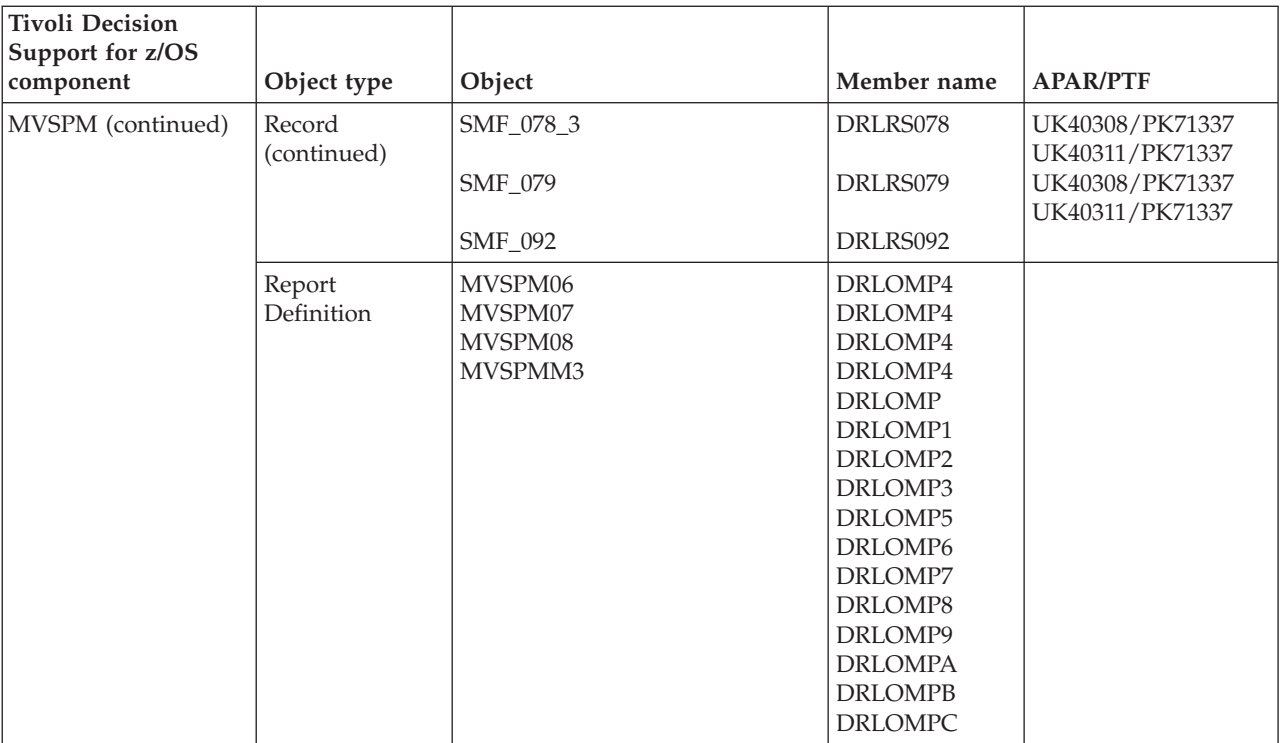

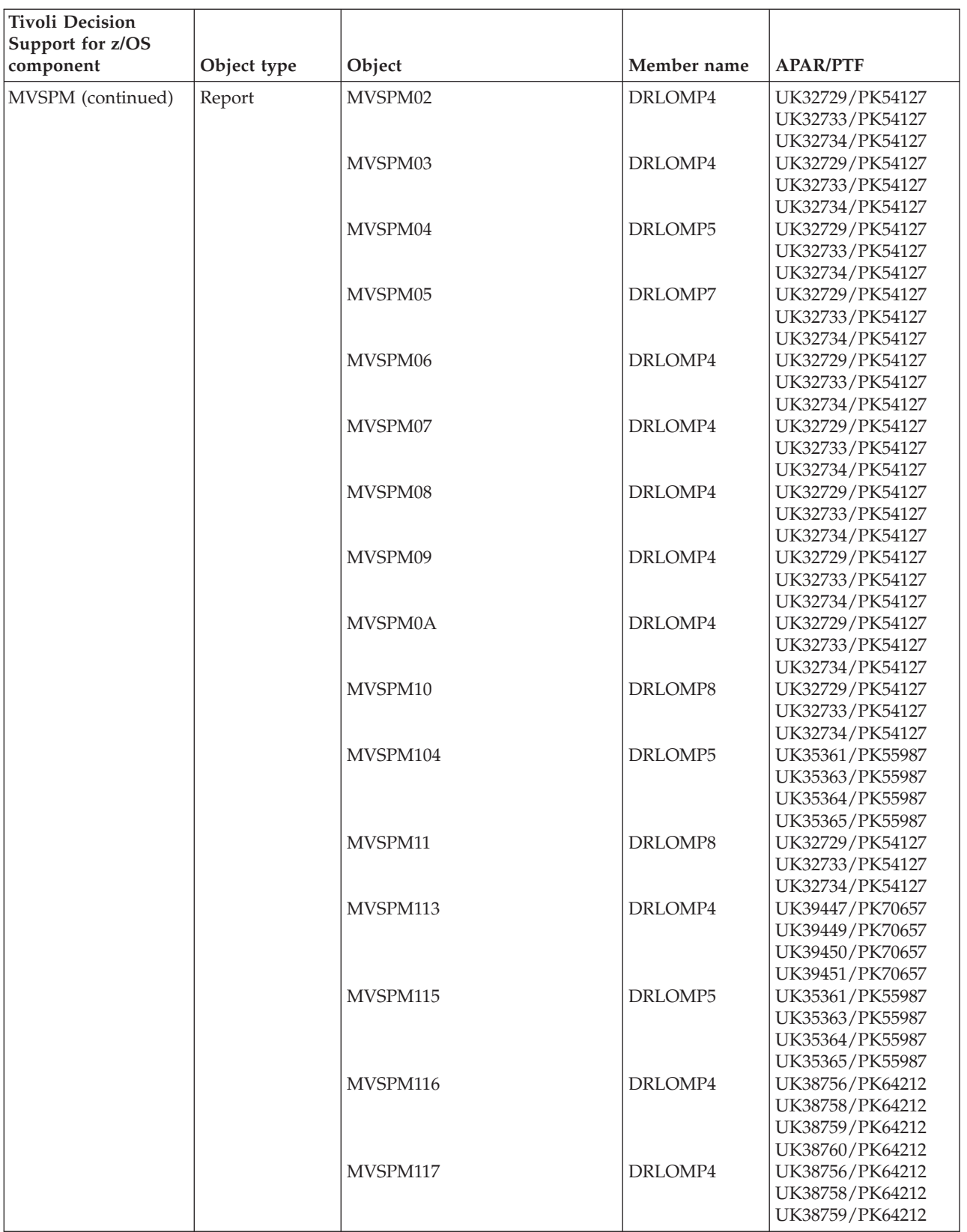

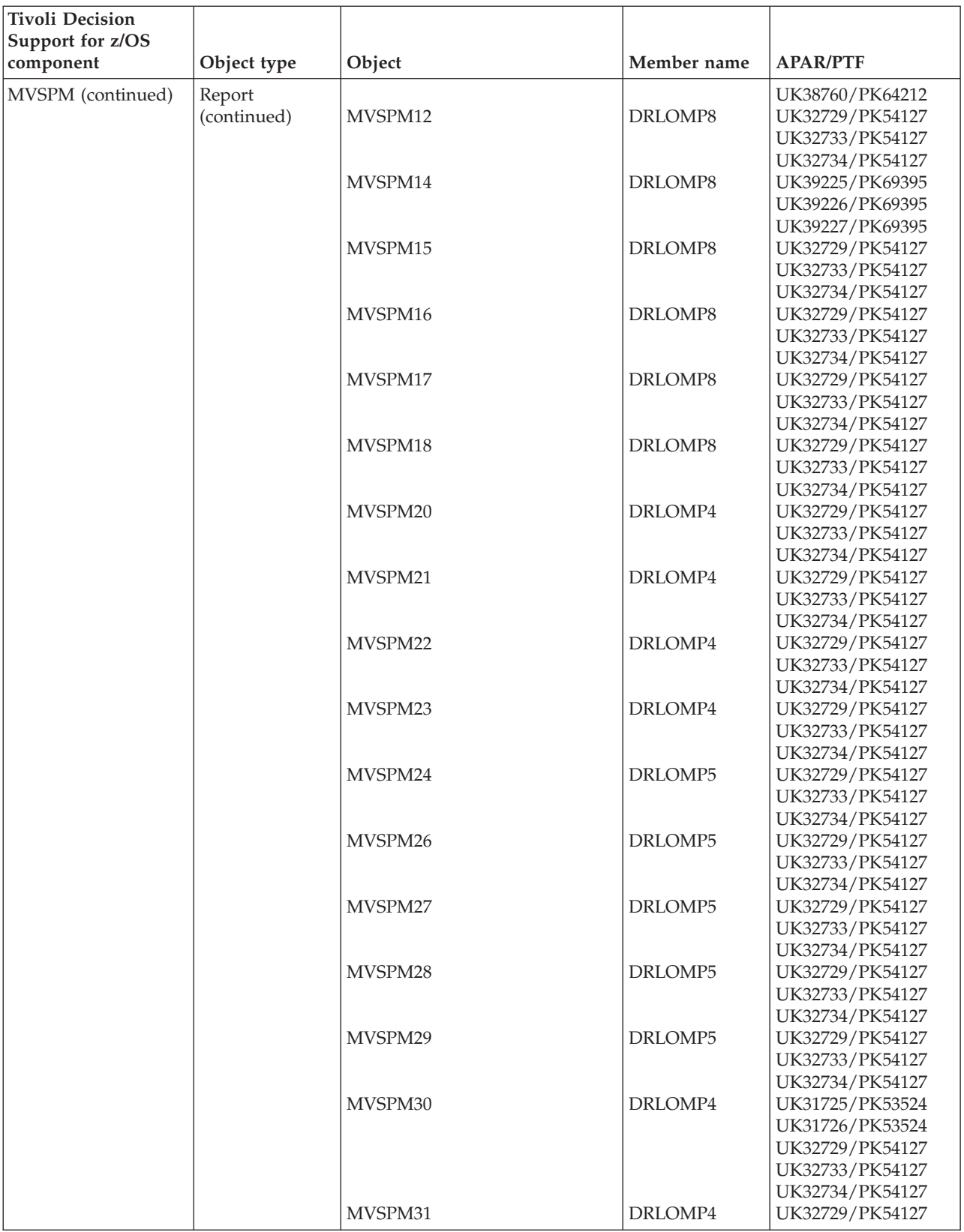

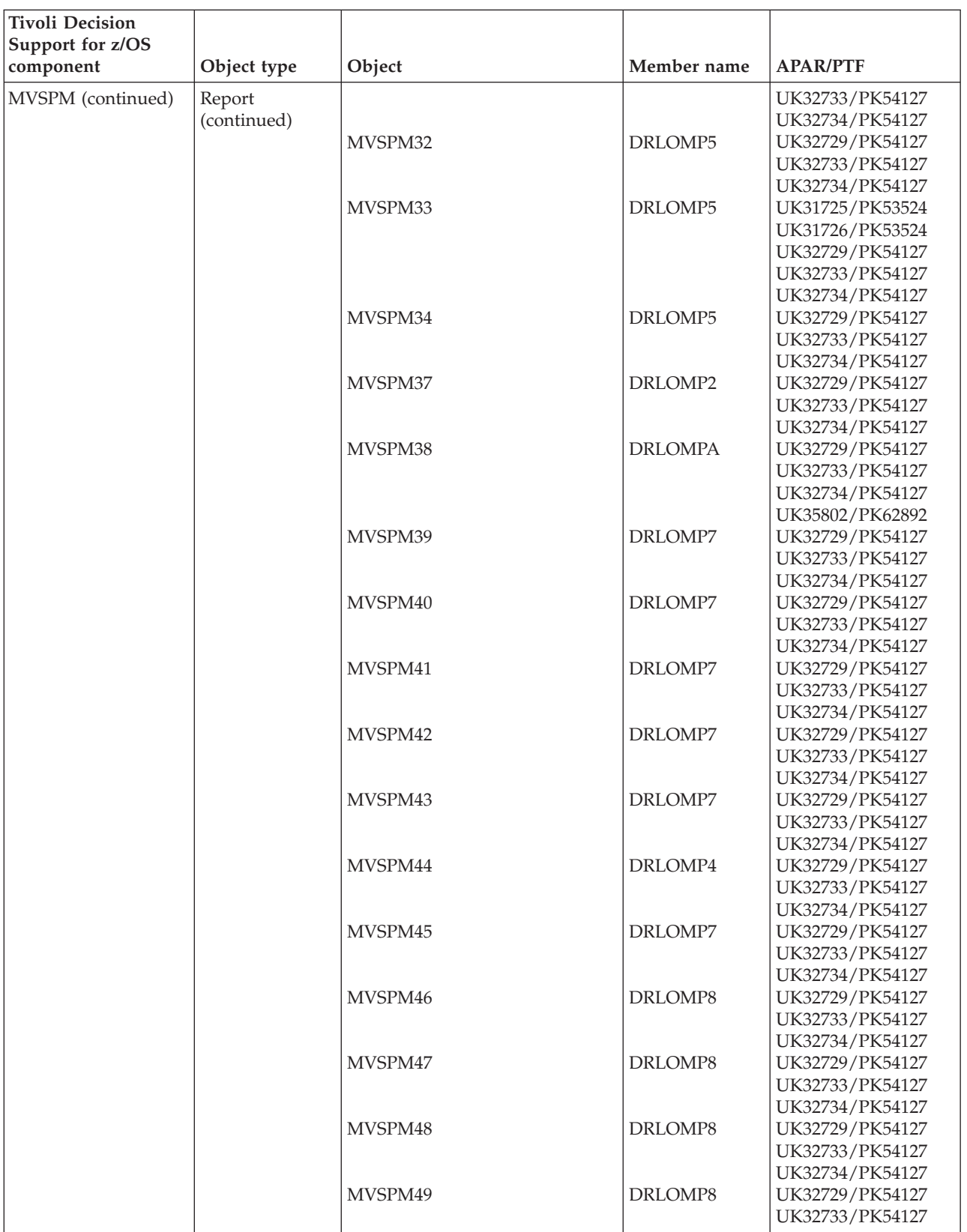

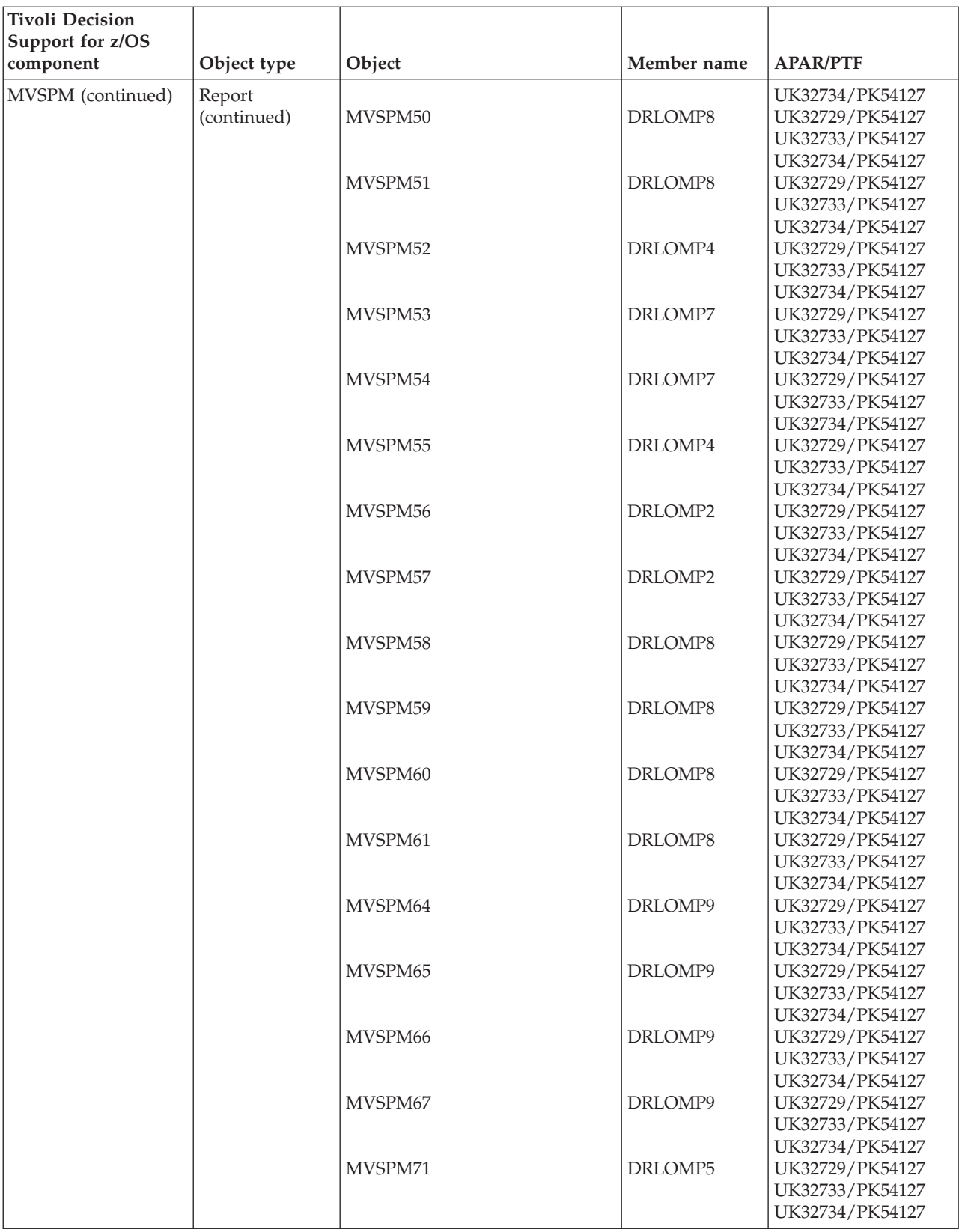

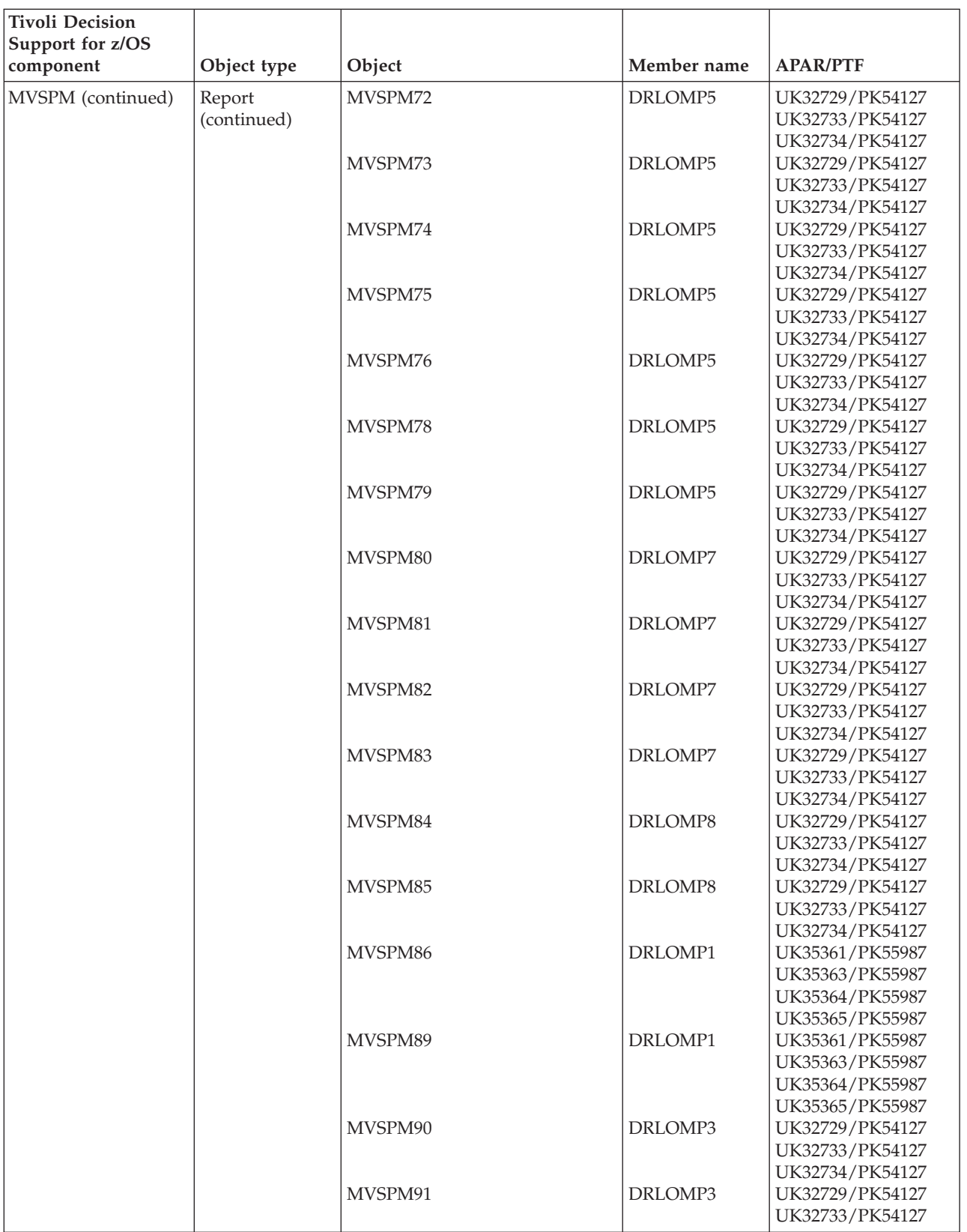

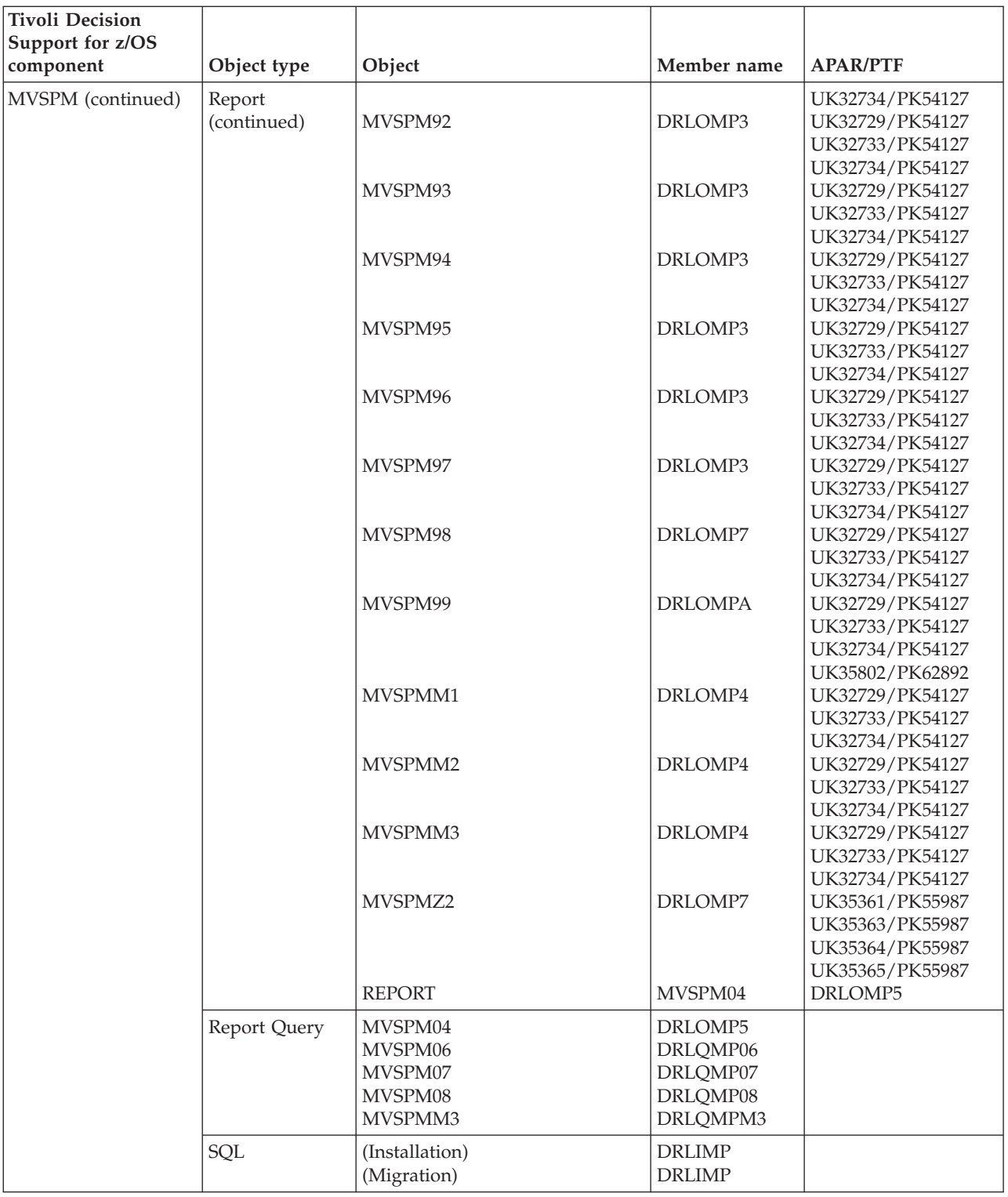

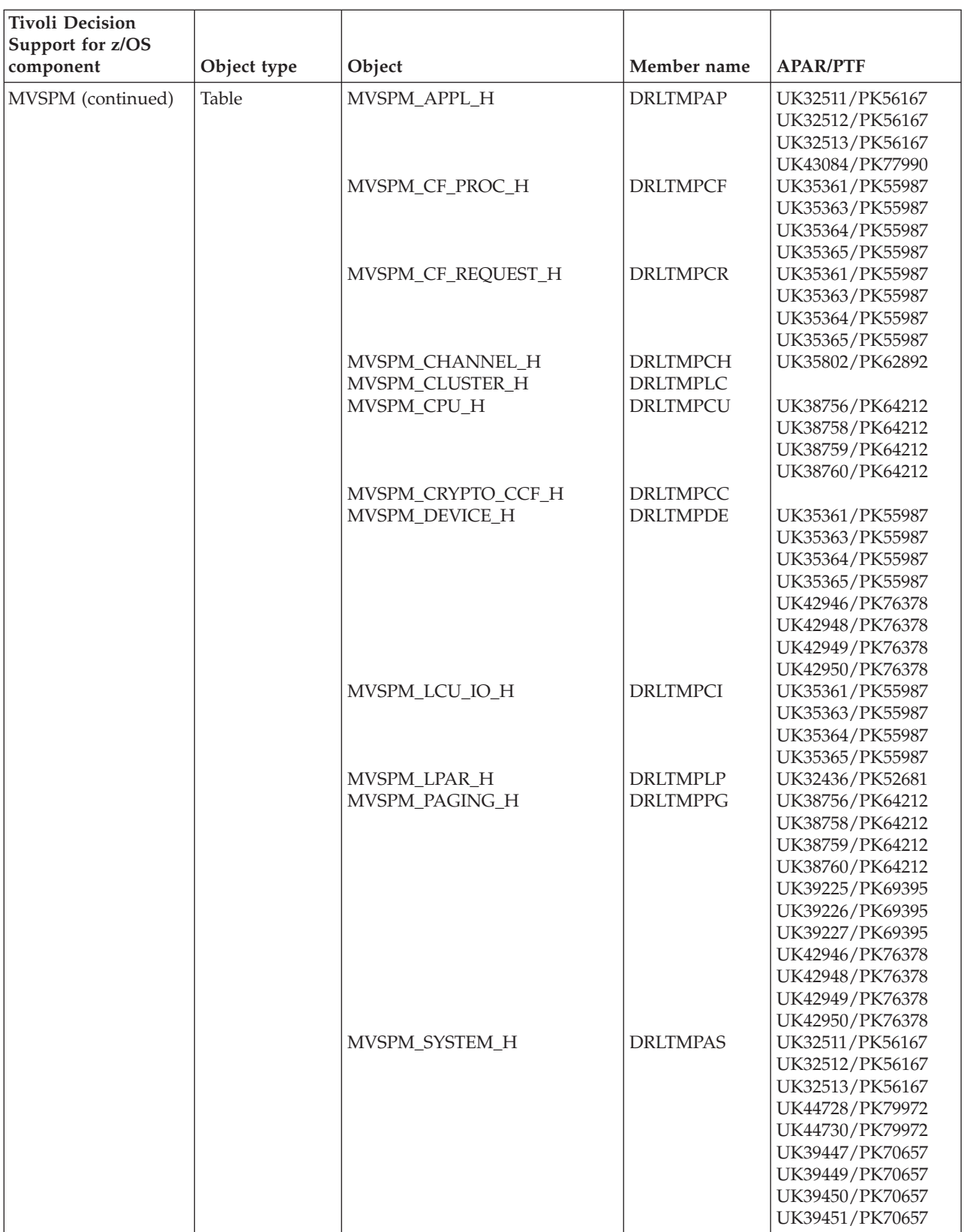

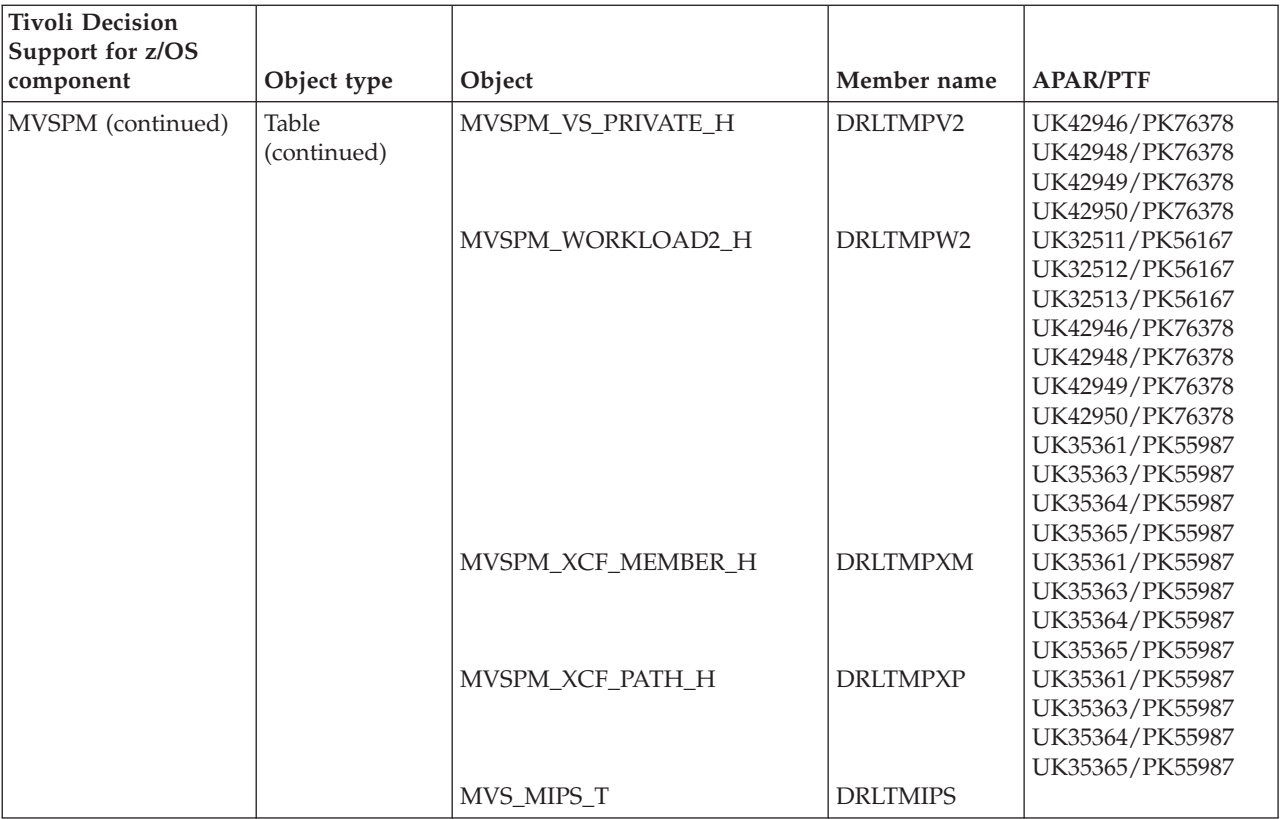

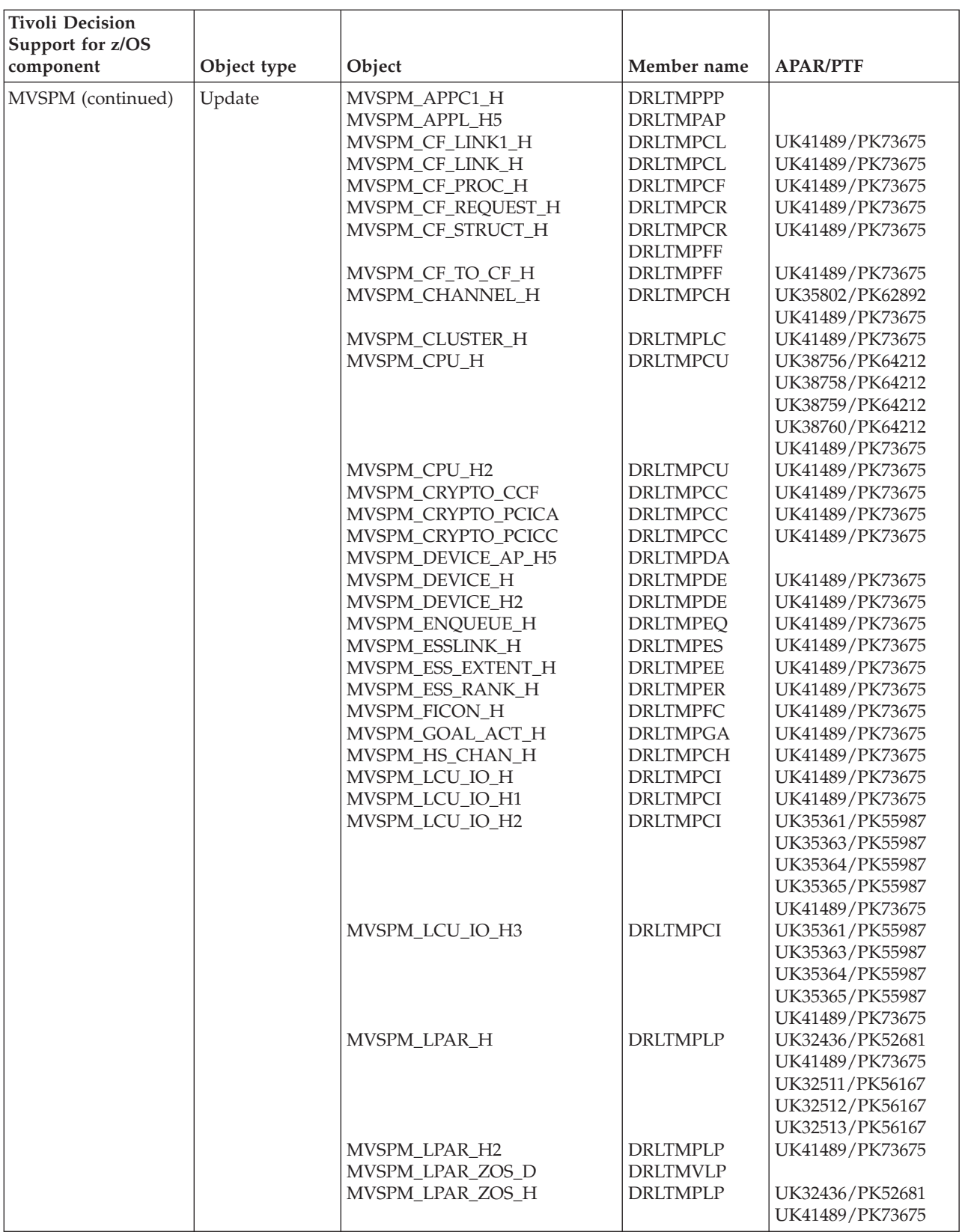

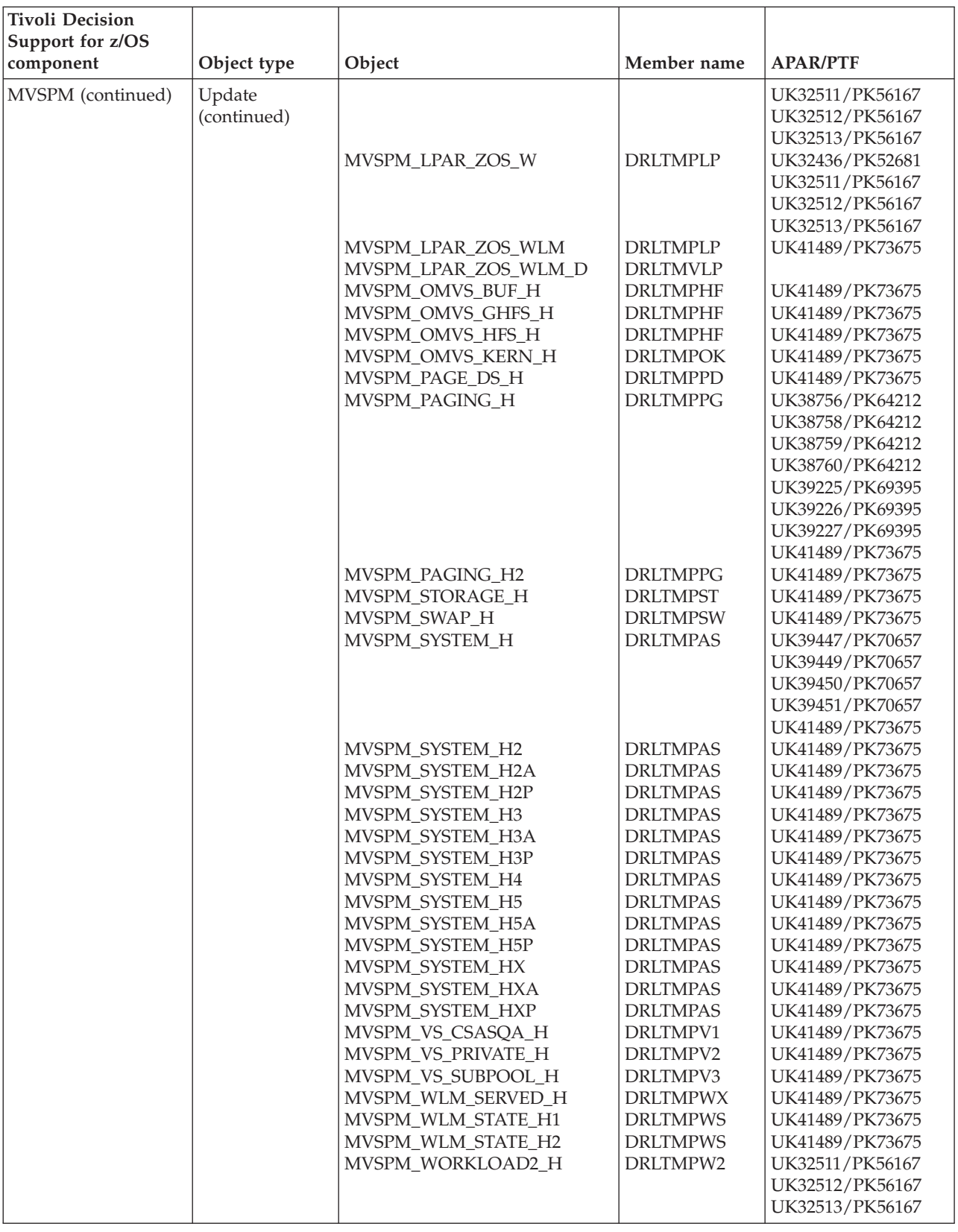

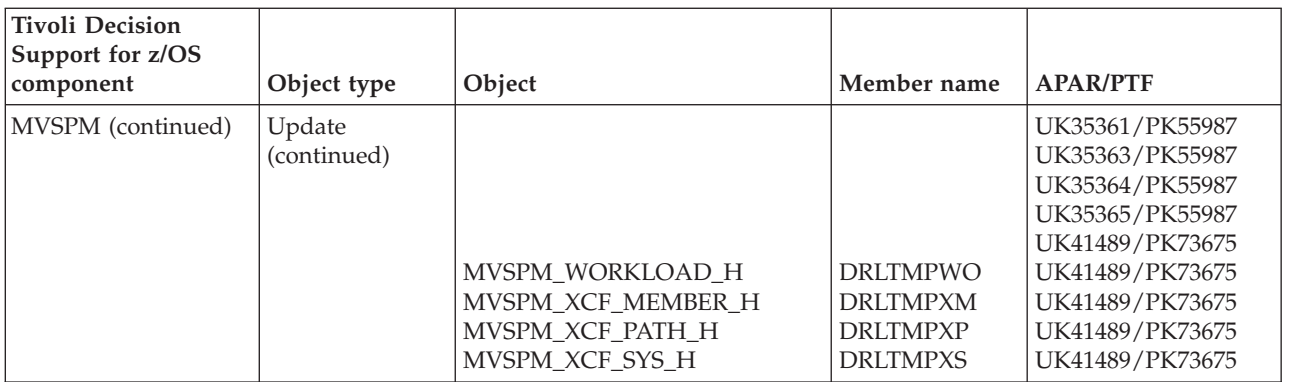

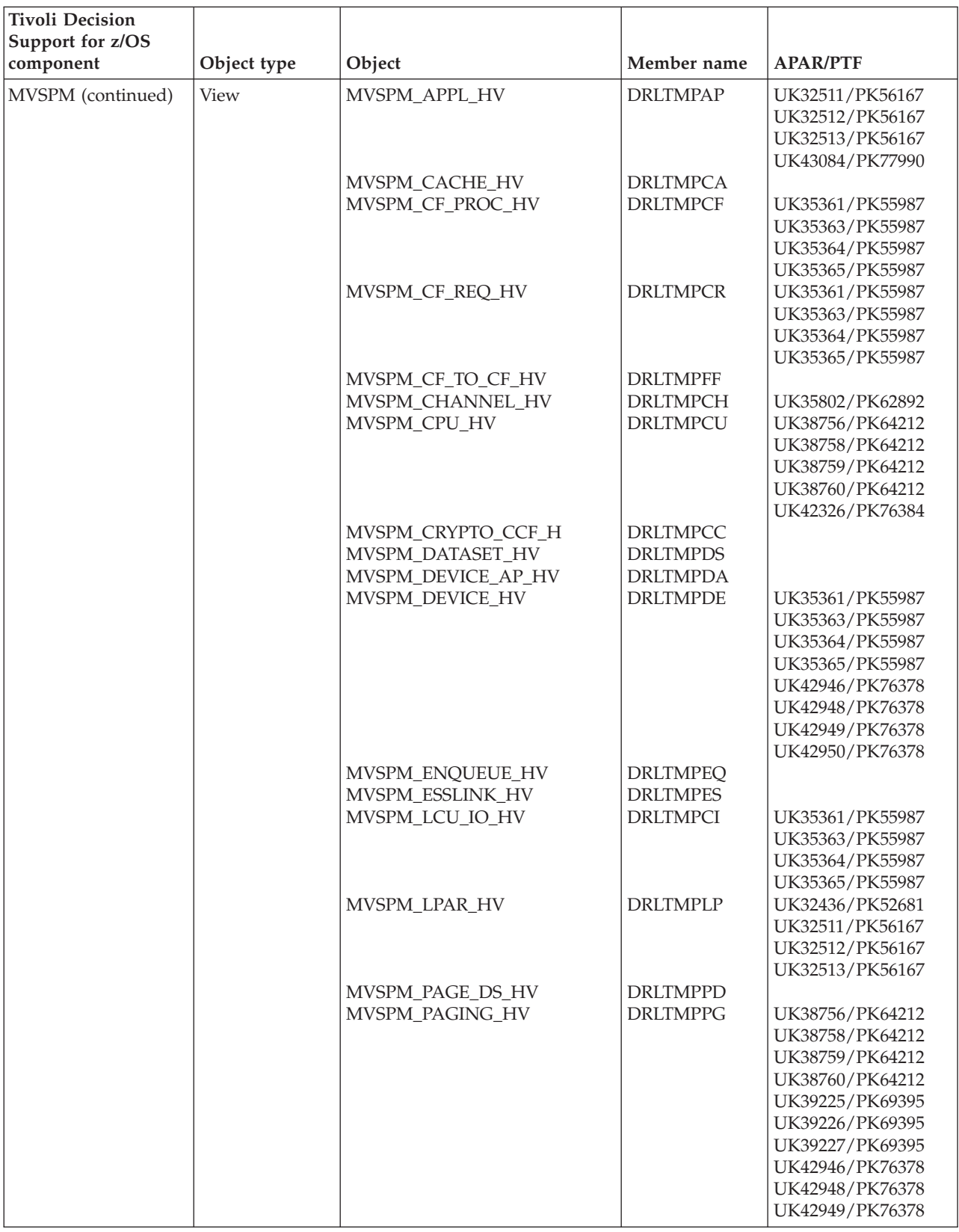

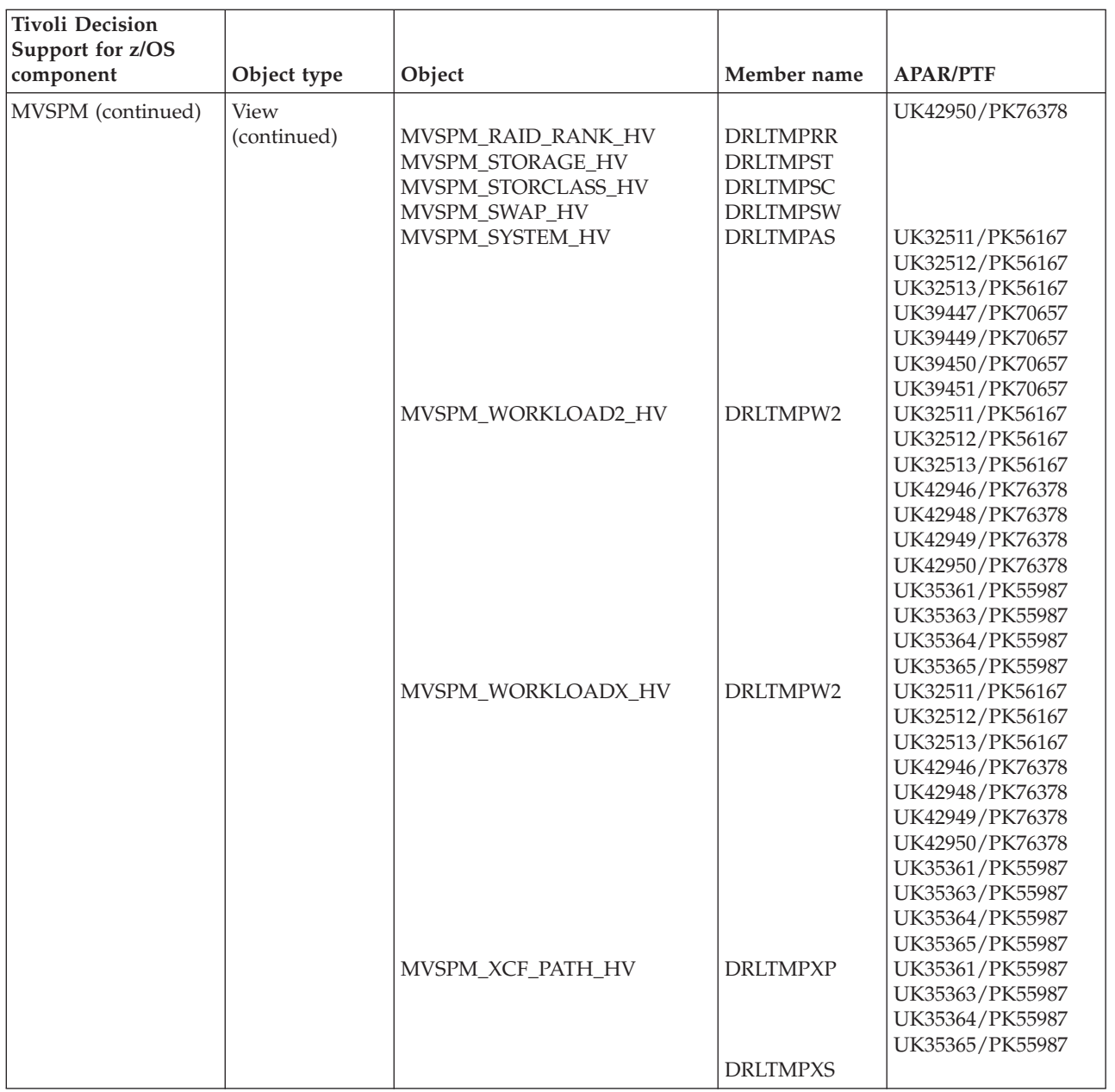

### **WebSphere Application Server objects modified by migration from 1.7.1**

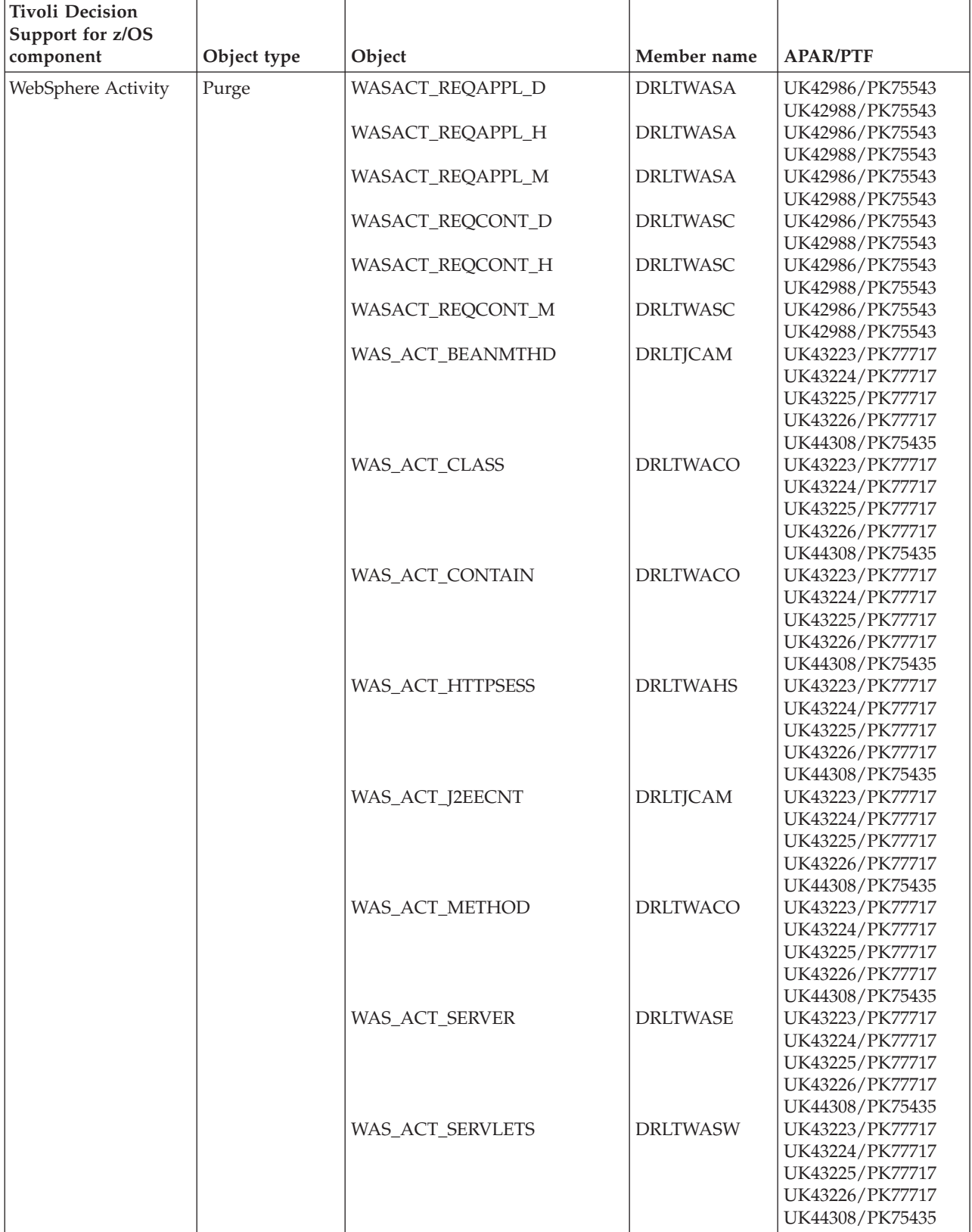

### **WebSphere Application Server objects modified by migration from 1.7.1**

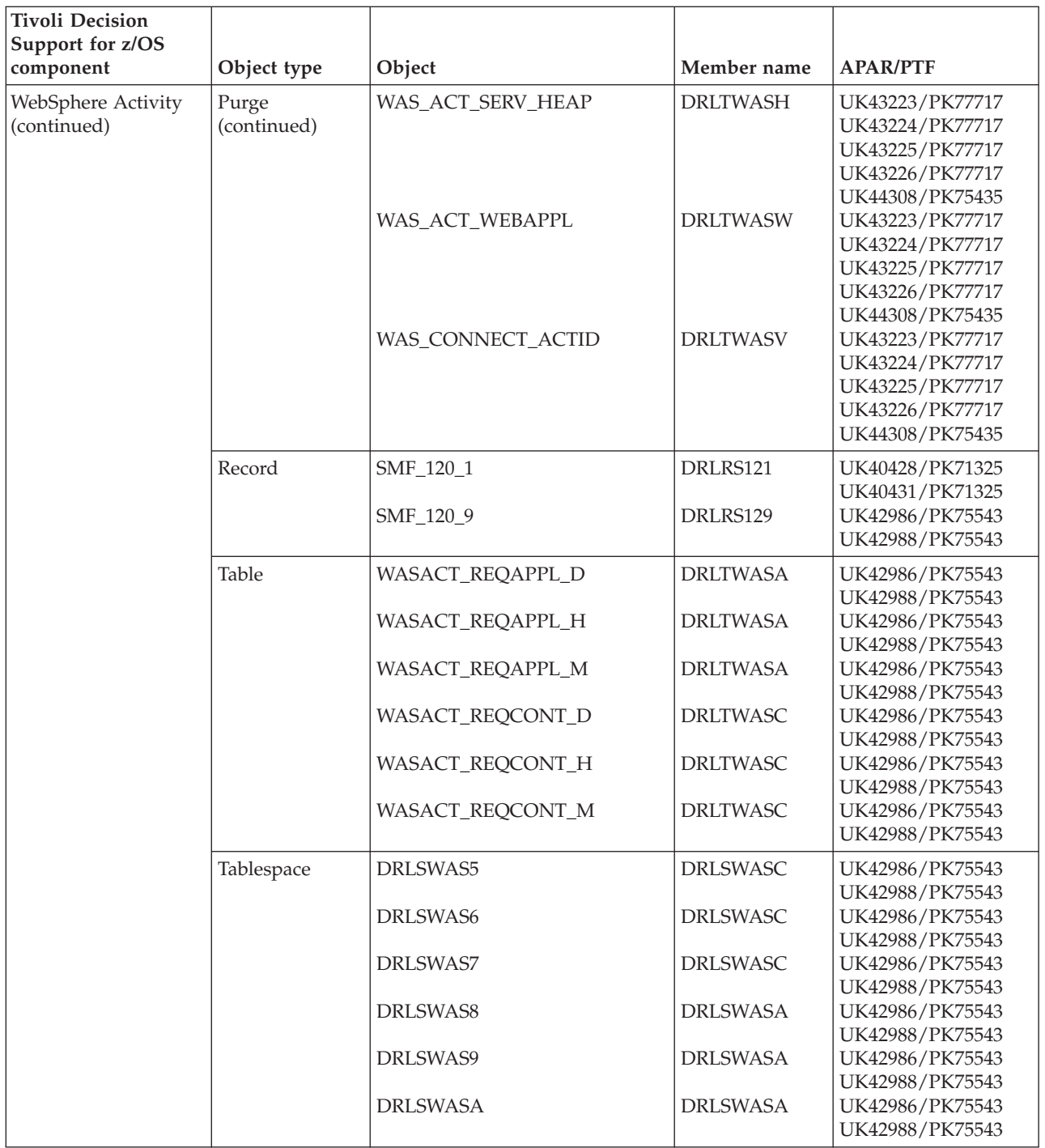

#### **WebSphere Application Server objects modified by migration from 1.7.1**

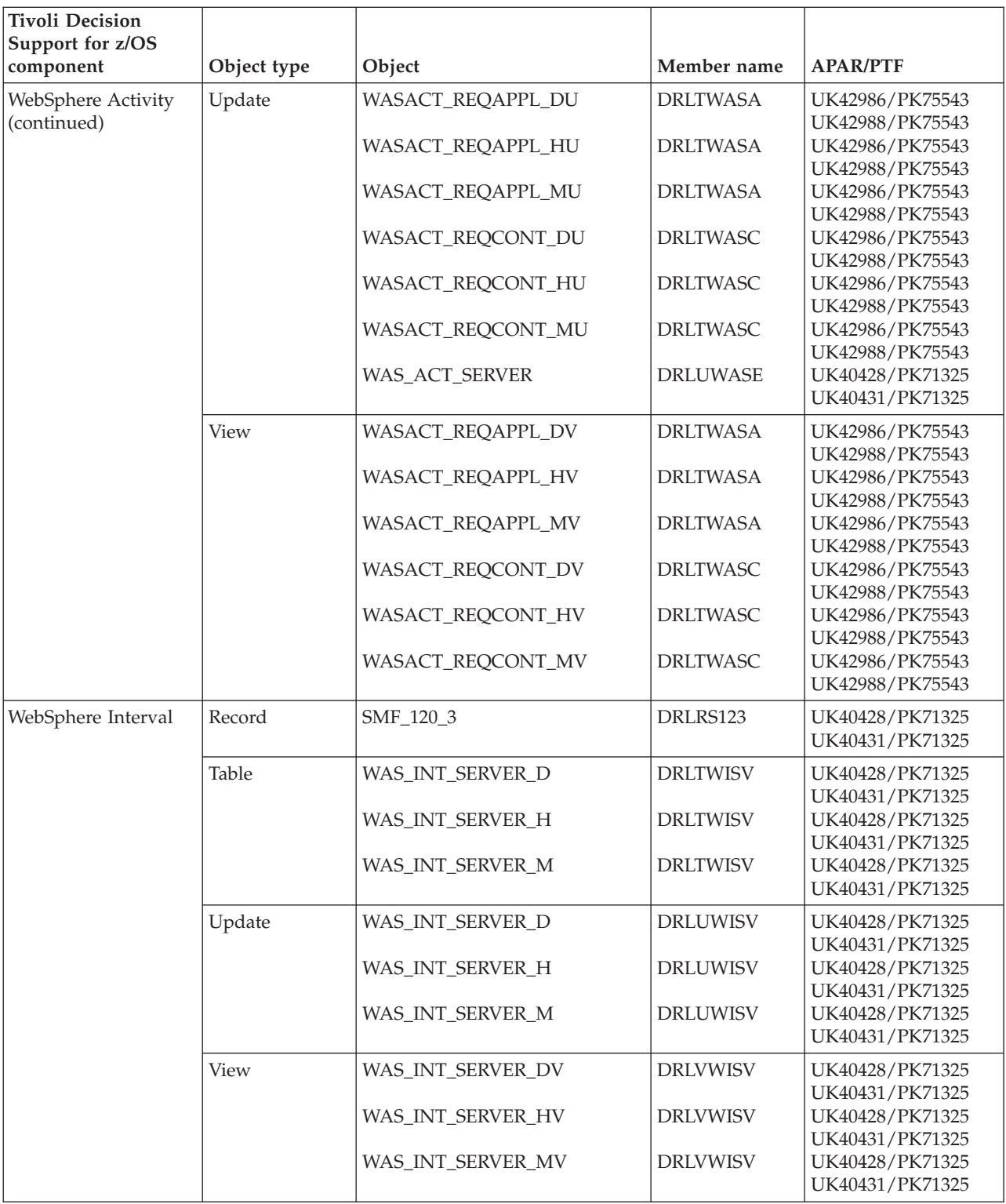

**WebSphere Application Server objects modified by migration from 1.7.1**

### **Appendix E. Component objects modified by migration from 1.8.0**

This appendix contains information about the component objects that have been modified by IBM for migration from product Version 1.8.0 to Version 1.8.1.

Component objects belonging to these Tivoli Decision Support for z/OS features are affected:

- v ["Base Feature objects modified by migration from 1.8.0" on page 474.](#page-491-0)
- v ["CICS any component objects modified by migration from 1.8.0" on page 474.](#page-491-0)
- v ["CICS Partitioning feature objects modified by migration from 1.8.0" on page](#page-492-0) [475.](#page-492-0)
- v ["CICS Performance feature objects modified by migration from 1.8.0" on page](#page-498-0) [481.](#page-498-0)
- v ["Data Set objects modified by migration from 1.8.0" on page 488.](#page-505-0)
- v ["DB2 objects modified by migration from 1.8.0" on page 488.](#page-505-0)
- v ["DFSMS objects modified by migration from 1.8.0" on page 493.](#page-510-0)
- v ["Distributed Performance feature objects modified by migration from 1.8.0" on](#page-510-0) [page 493.](#page-510-0)
- v ["IMS objects modified by migration from 1.8.0" on page 494.](#page-511-0)
- v ["Internet connection Secure Server objects modified by migration from 1.8.0" on](#page-511-0) [page 494.](#page-511-0)
- v ["Monitoring Agent objects modified by migration from 1.8.0" on page 495.](#page-512-0)
- ["Network objects modified by migration from 1.8.0" on page 496.](#page-513-0)
- v ["Resource Accounting objects modified by migration from 1.8.0" on page 496.](#page-513-0)
- v ["OS/400 objects modified by migration from 1.8.0" on page 499.](#page-516-0)
- v ["RACF objects modified by migration from 1.8.0" on page 500.](#page-517-0)
- v ["TCP/IP for z/OS objects modified by migration from 1.8.0" on page 502.](#page-519-0)
- v ["Tivoli Performance Modeler objects modified by migration from 1.8.0" on page](#page-520-0) [503.](#page-520-0)
- v ["TWS for z/OS objects modified by migration from 1.8.0" on page 503.](#page-520-0)
- v ["WebSphere Message Broker objects modified by migration from 1.8.0" on page](#page-520-0) [503.](#page-520-0)
- v ["WebSphere MQ \(MQSeries\) objects modified by migration from 1.8.0" on page](#page-521-0) [504.](#page-521-0)
- v ["z/OS System \(MVS\) objects modified by migration from 1.8.0" on page 506.](#page-523-0)
- v ["z/OS Performance Management \(MVSPM\) objects modified by migration from](#page-535-0) [1.8.0" on page 518.](#page-535-0)
- v ["WebSphere Application Server objects modified by migration from 1.8.0" on](#page-548-0) [page 531.](#page-548-0)

As from Tivoli Decision Support for z/OS Version 1.8.1, the APAR/PTFs which modified the objects are also listed. Please note that this information is only available for objects which were modified since the GA of Tivoli Decision Support for z/OS Version 1.8.0. Objects modified prior to this, do not have any information listed in the APAR/PTFs column.

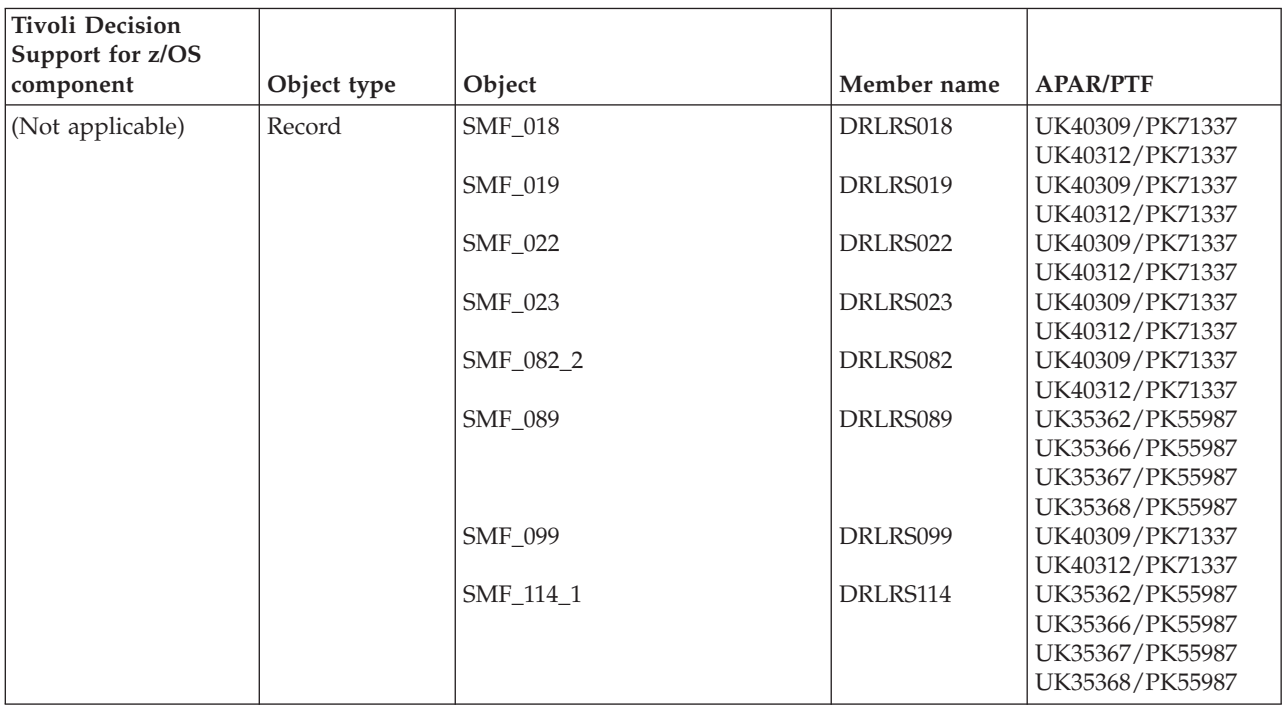

### <span id="page-491-0"></span>**Base Feature objects modified by migration from 1.8.0**

### **CICS any component objects modified by migration from 1.8.0**

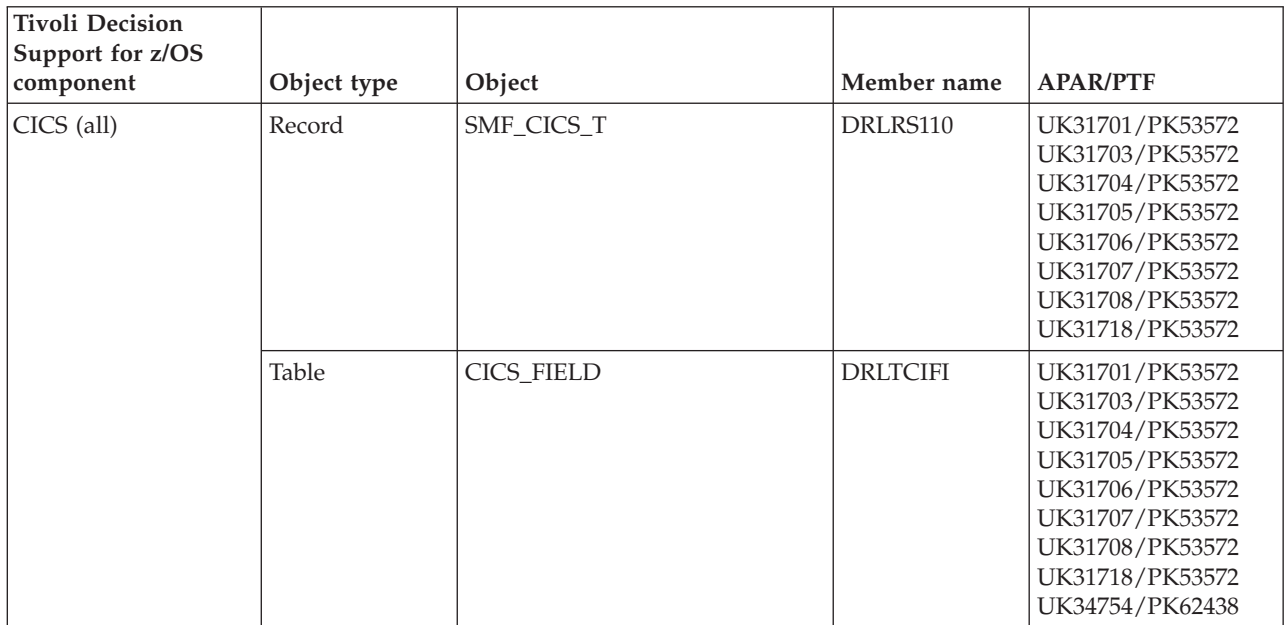

<span id="page-492-0"></span>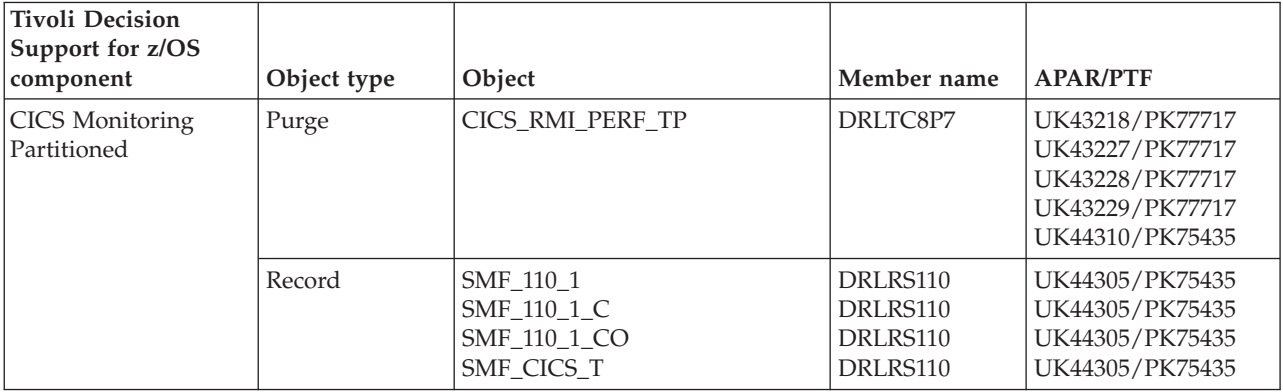

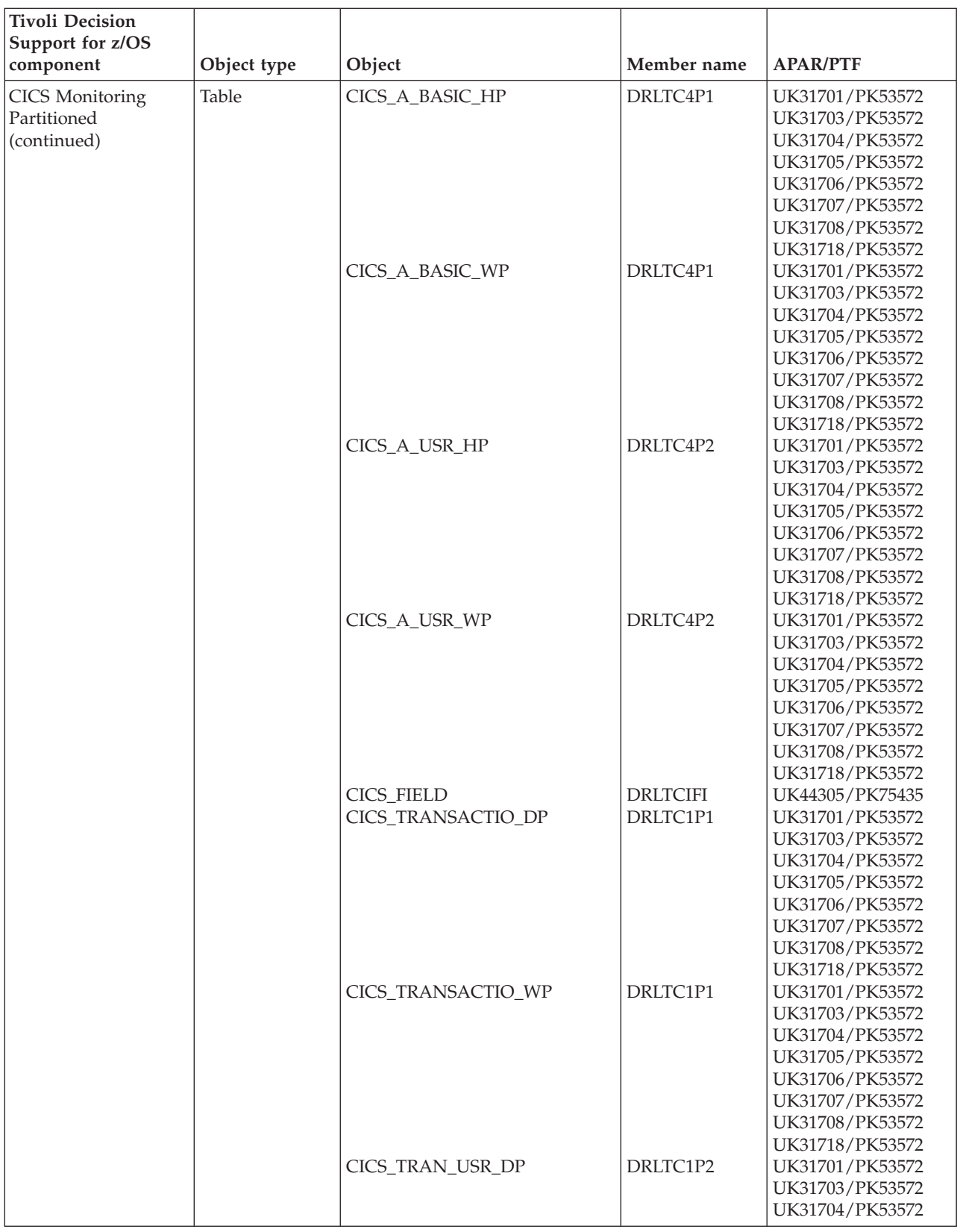

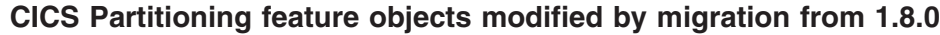

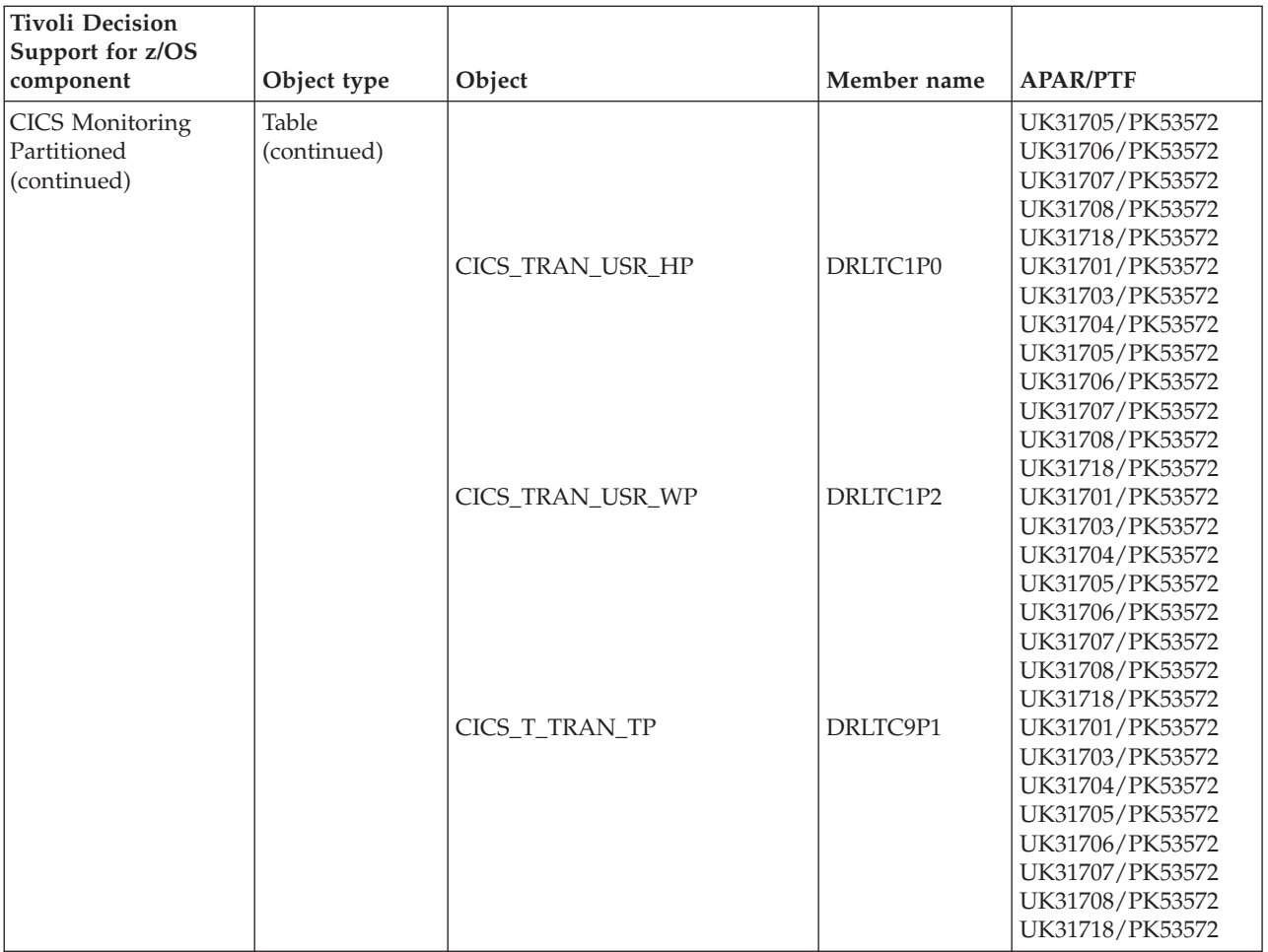

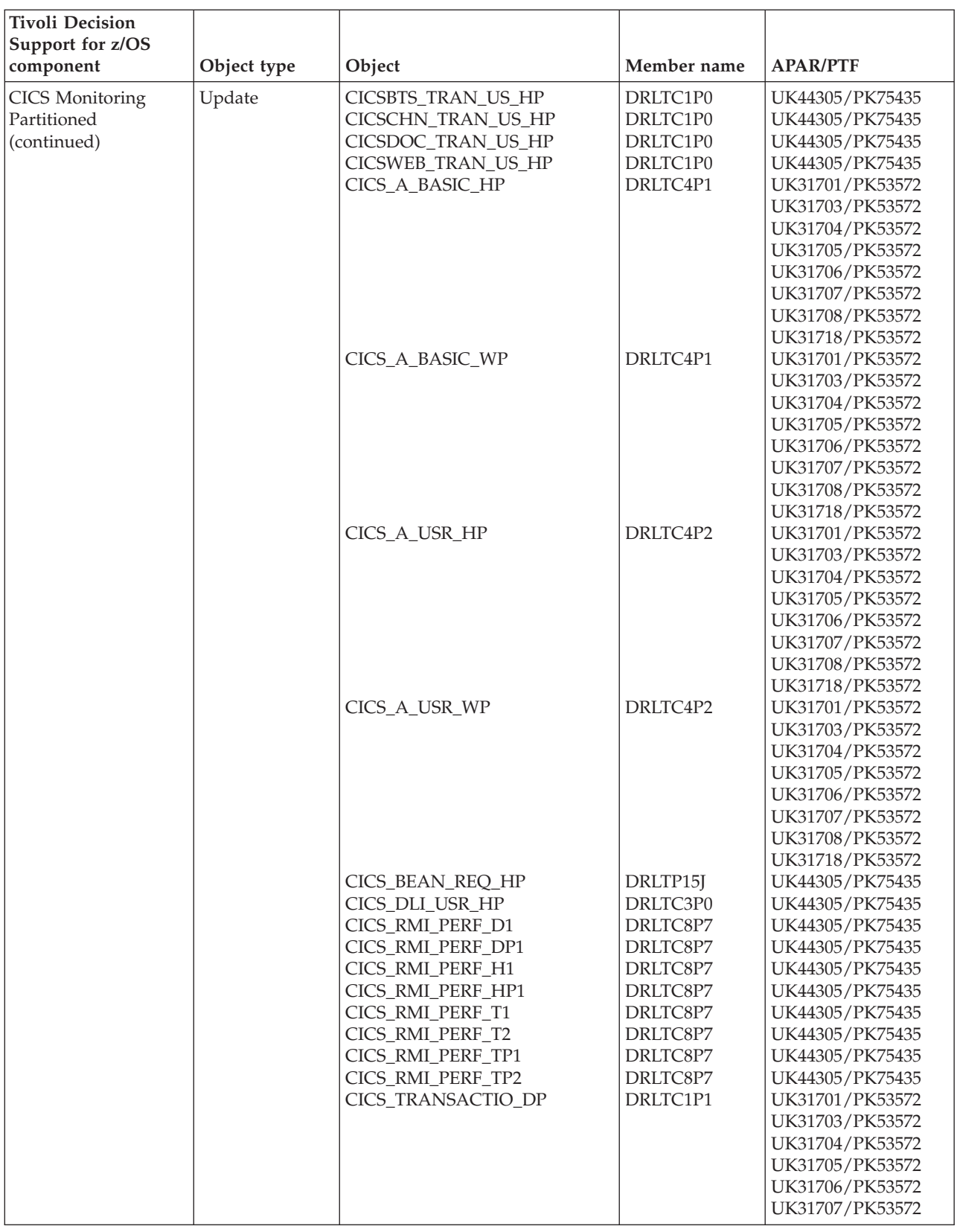

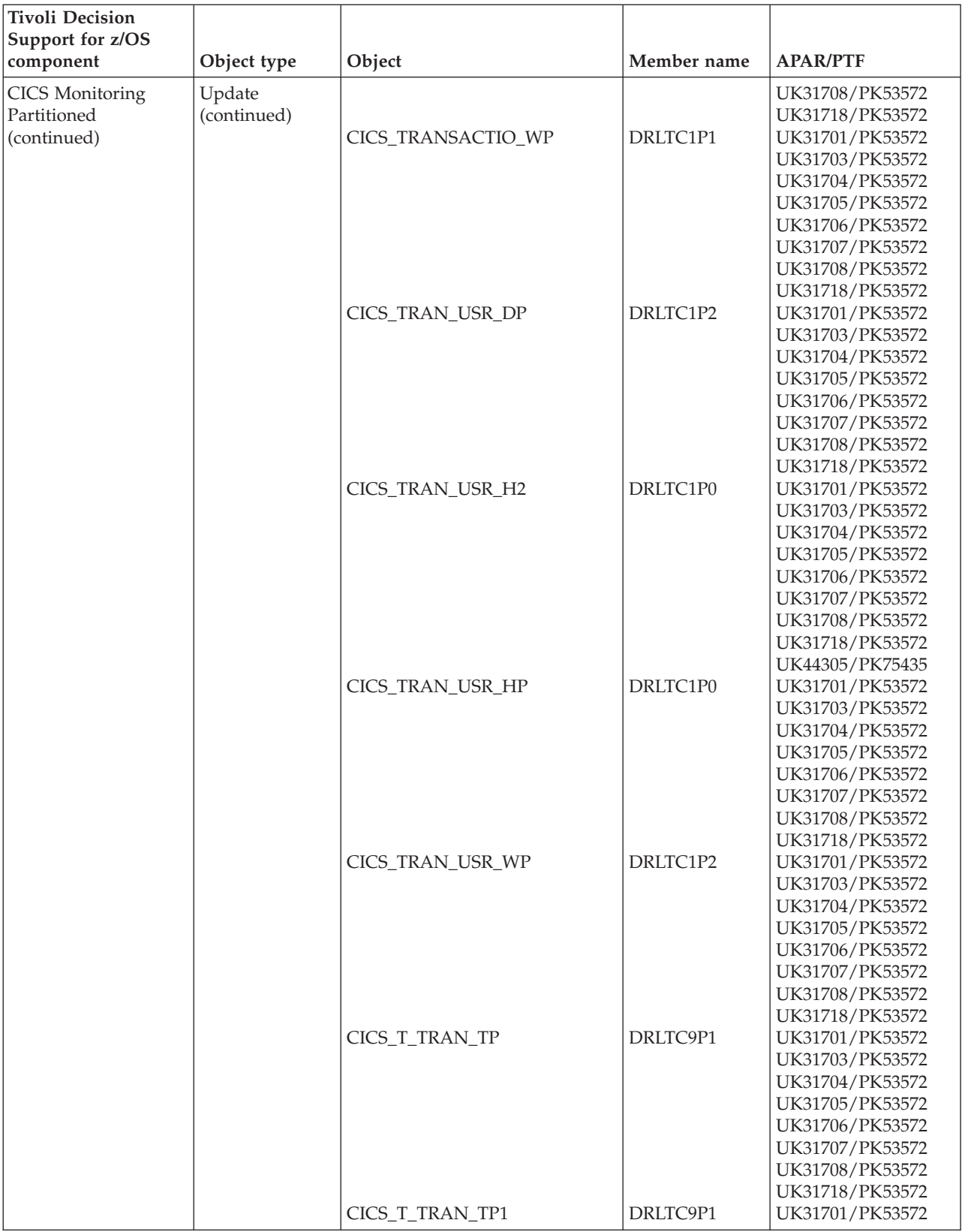

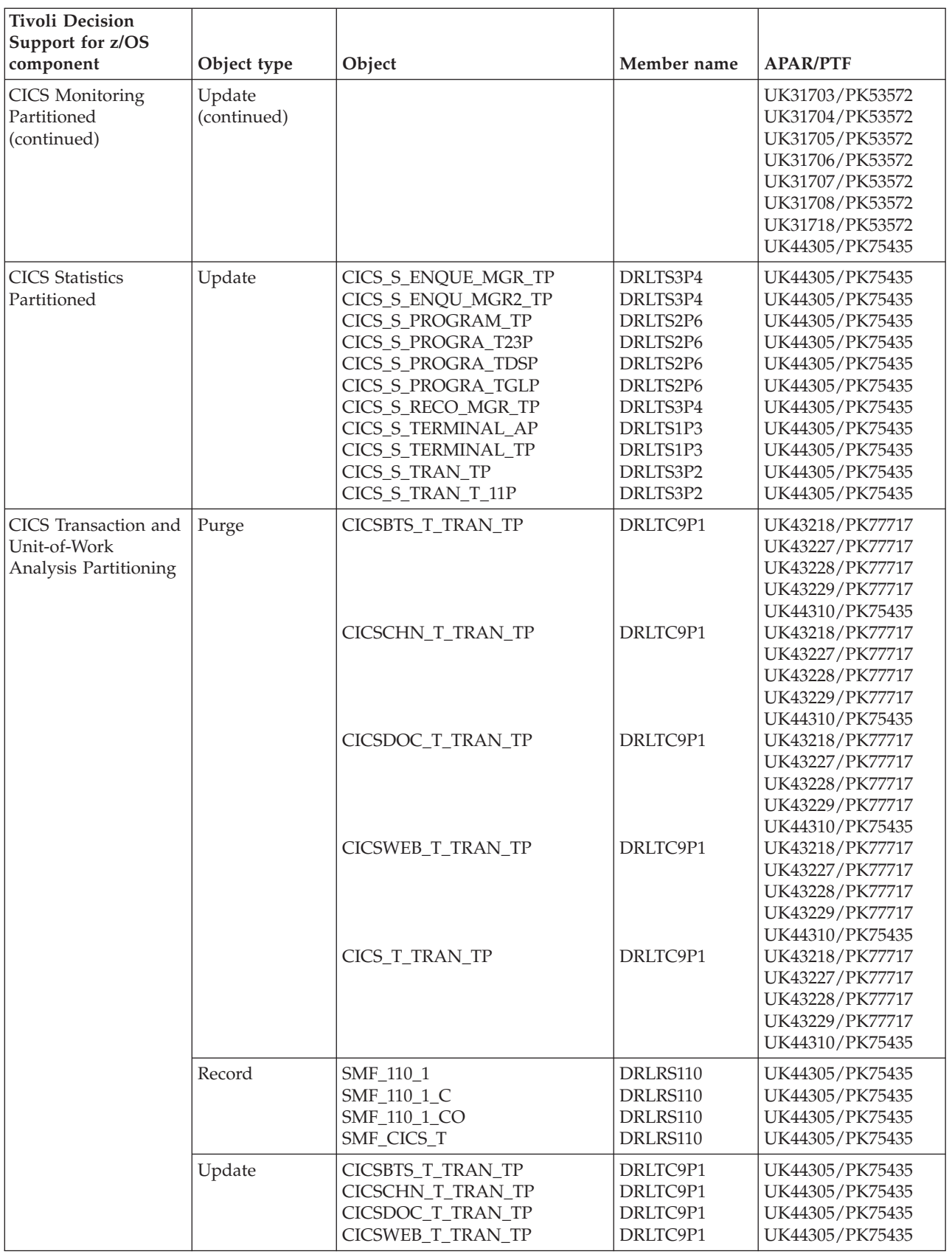

<span id="page-498-0"></span>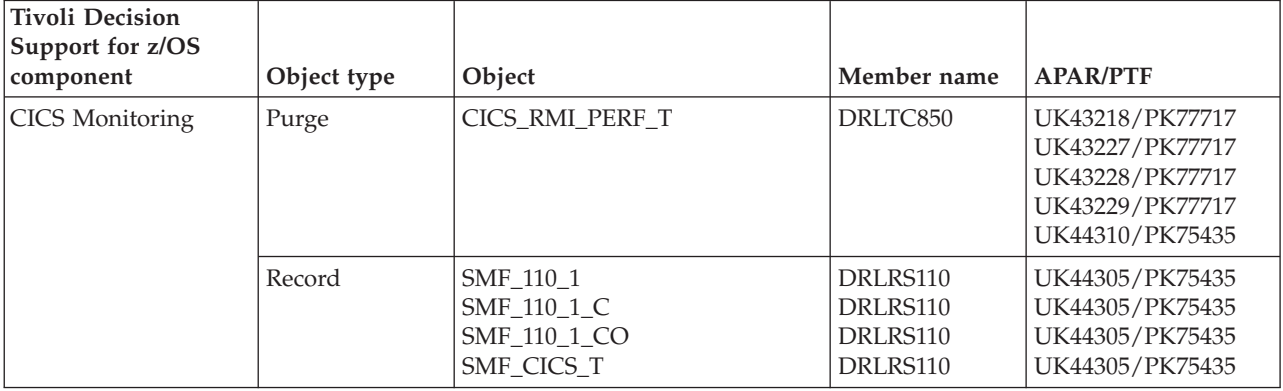

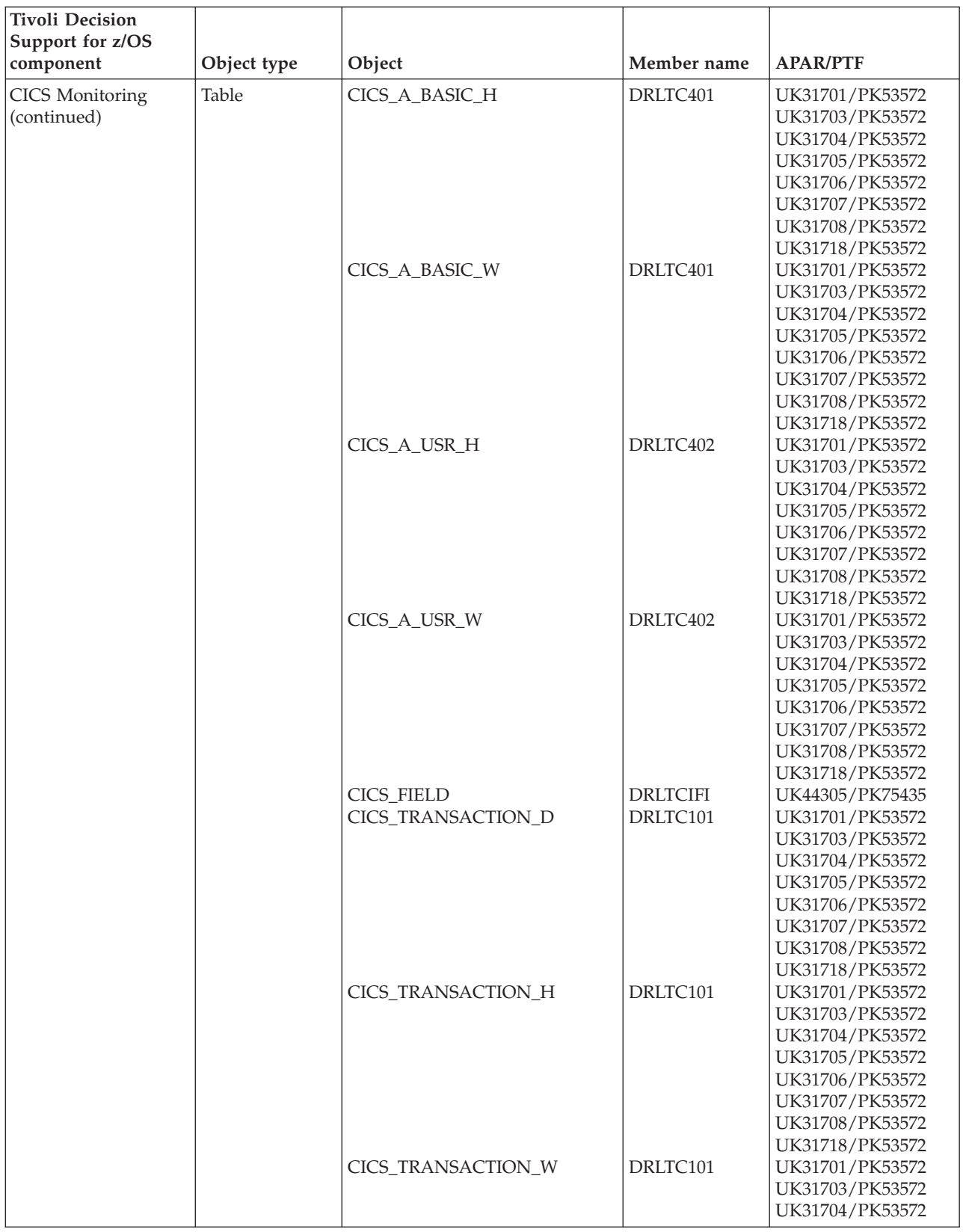

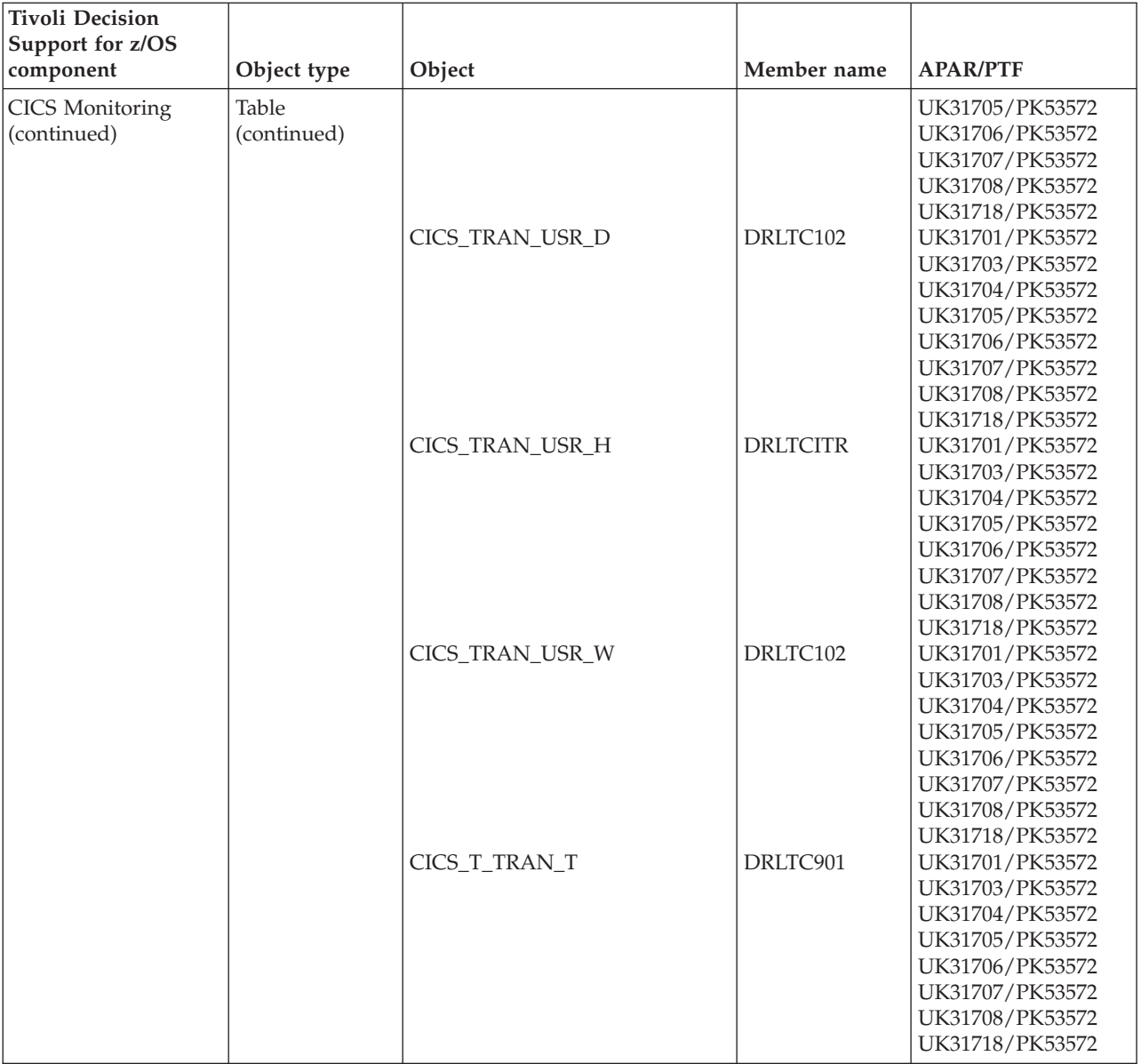

#### **Tivoli Decision Support for z/OS component**  $\qquad$  Object type  $\qquad$  Object  $\qquad$  Object  $\qquad$  Member name  $\qquad$  APAR/PTF CICS Monitoring (continued) Update | CICSBTS\_A\_BASIC\_H CICSBTS\_A\_USR\_H CICSBTS\_TRANSACT\_H CICSBTS\_TRAN\_USR\_H CICSCHN\_A\_BASIC\_H CICSCHN\_A\_USR\_H CICSCHN\_TRANSACT\_H CICSCHN\_TRAN\_USR\_H CICSDOC\_A\_BASIC\_H CICSDOC\_A\_USR\_H CICSDOC\_TRANSACT\_H CICSDOC\_TRAN\_USR\_H CICSWEB\_A\_BASIC\_H CICSWEB\_A\_USR\_H CICSWEB\_TRANSACT\_H CICSWEB\_TRAN\_USR\_H CICS\_A\_BASIC\_H CICS\_A\_BASIC\_H1 CICS\_A\_BASIC\_W CICS\_A\_DLI\_H CICS\_A\_DLI\_USR\_H CICS\_A\_USR\_H CICS\_A\_USR\_H1 DRLTC401 DRLTC402 DRLTC101 DRLTCITR DRLTC401 DRLTC402 DRLTC101 DRLTCITR DRLTC401 DRLTC402 DRLTC101 DRLTCITR DRLTC401 DRLTC402 DRLTC101 DRLTCITR DRLTC401 DRLTC401 DRLTC401 DRLTC601 DRLTC602 DRLTC402 DRLTC402 UK44305/PK75435 UK44305/PK75435 UK44305/PK75435 UK44305/PK75435 UK44305/PK75435 UK44305/PK75435 UK44305/PK75435 UK44305/PK75435 UK44305/PK75435 UK44305/PK75435 UK44305/PK75435 UK44305/PK75435 UK44305/PK75435 UK44305/PK75435 UK44305/PK75435 UK44305/PK75435 UK31701/PK53572 UK31703/PK53572 UK31704/PK53572 UK31705/PK53572 UK31706/PK53572 UK31707/PK53572 UK31708/PK53572 UK31718/PK53572 UK31701/PK53572 UK31703/PK53572 UK31704/PK53572 UK31705/PK53572 UK31706/PK53572 UK31707/PK53572 UK31708/PK53572 UK31718/PK53572 UK44305/PK75435 UK31701/PK53572 UK31703/PK53572 UK31704/PK53572 UK31705/PK53572 UK31706/PK53572 UK31707/PK53572 UK31708/PK53572 UK31718/PK53572 UK44305/PK75435 UK44305/PK75435 UK31701/PK53572 UK31703/PK53572 UK31704/PK53572 UK31705/PK53572 UK31706/PK53572 UK31707/PK53572 UK31708/PK53572 UK31718/PK53572 UK31701/PK53572

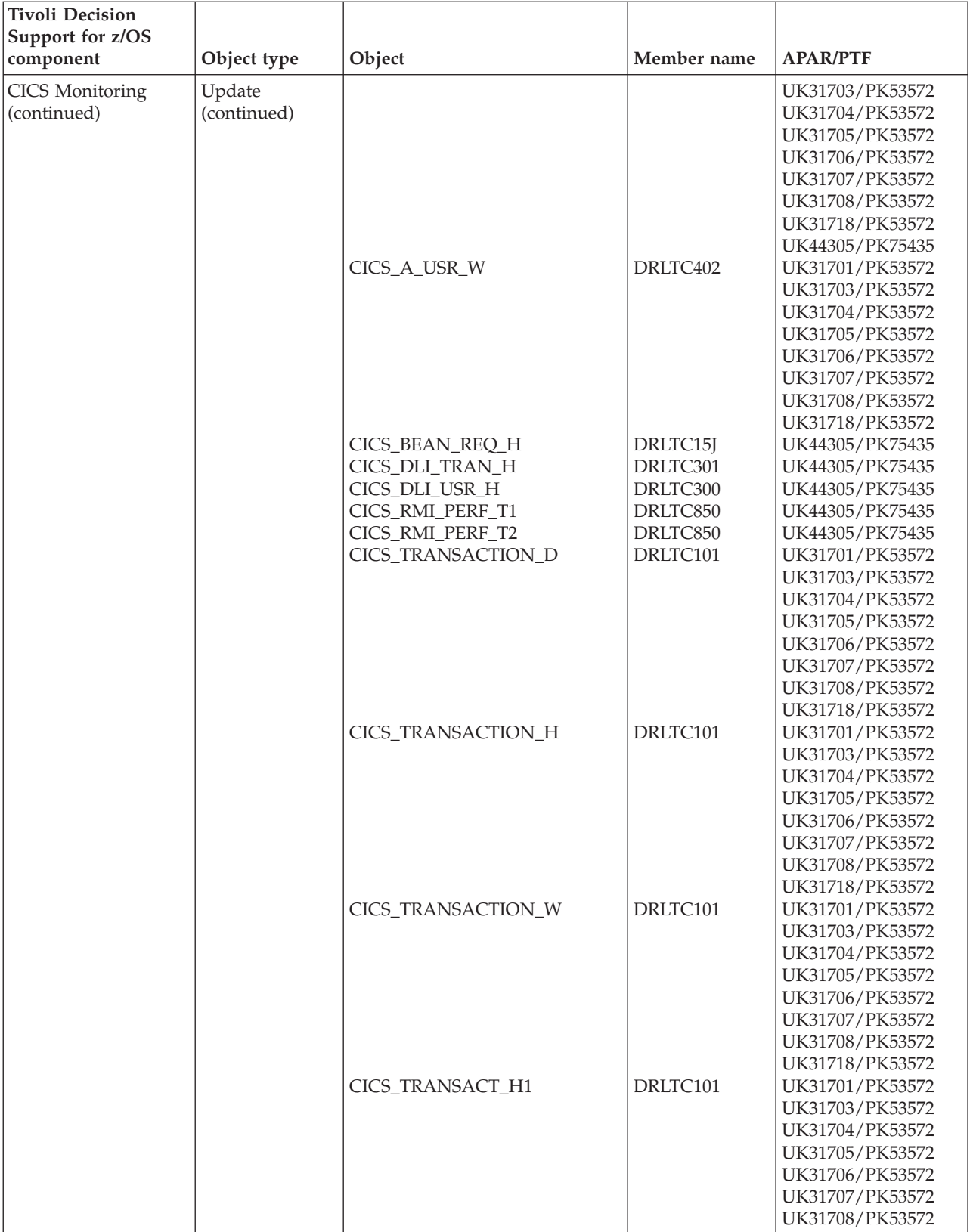

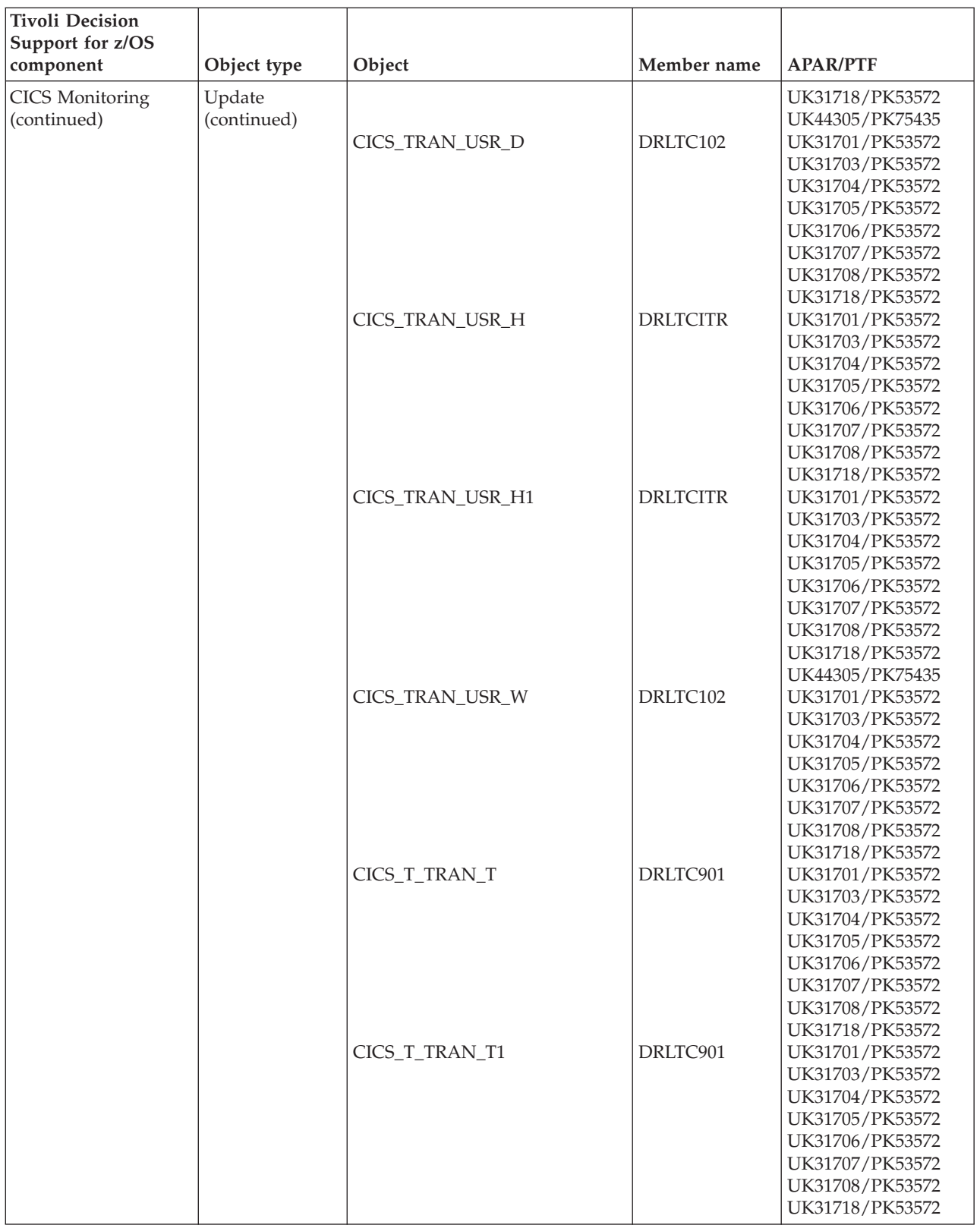
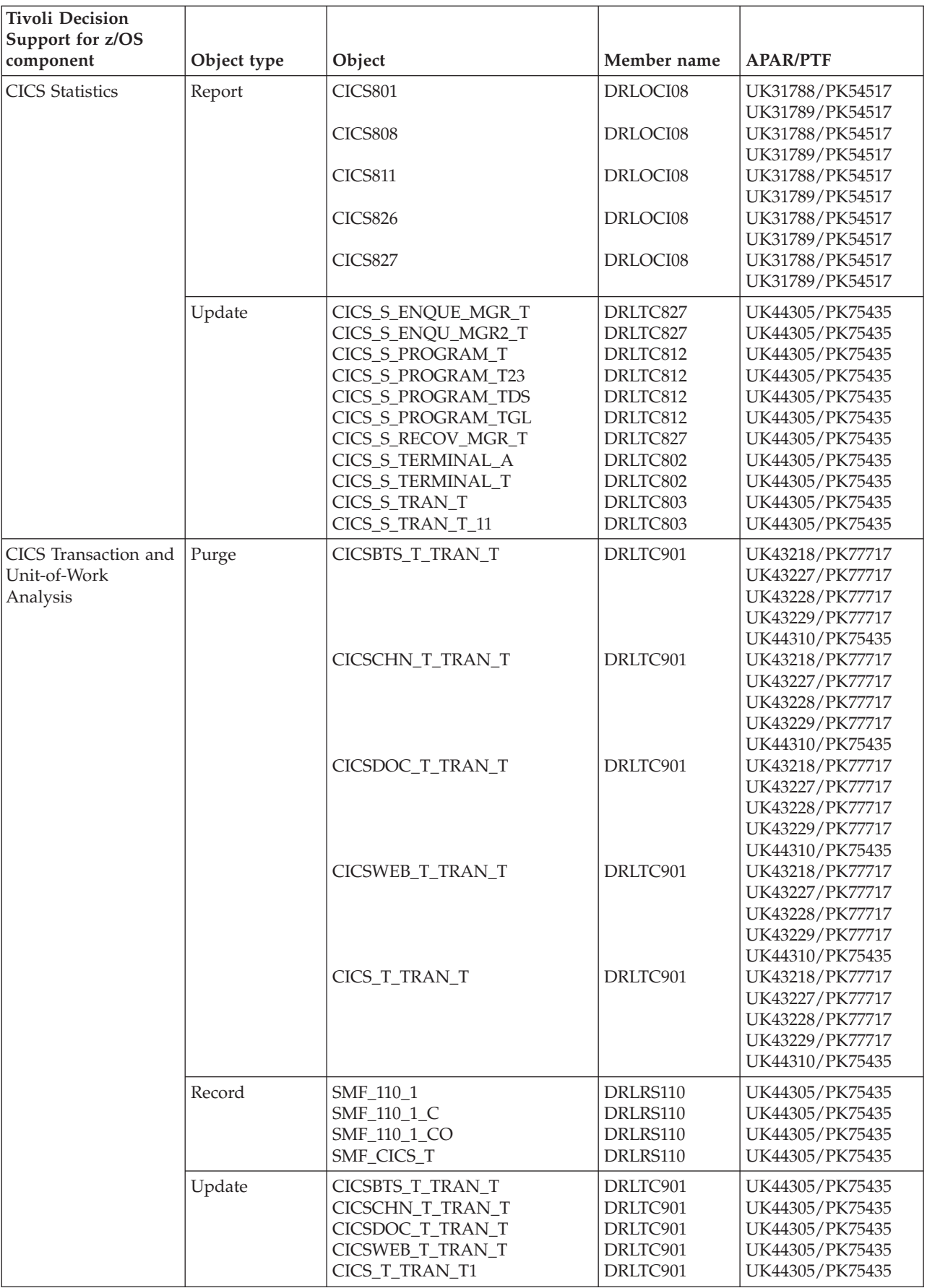

# **Data Set objects modified by migration from 1.8.0**

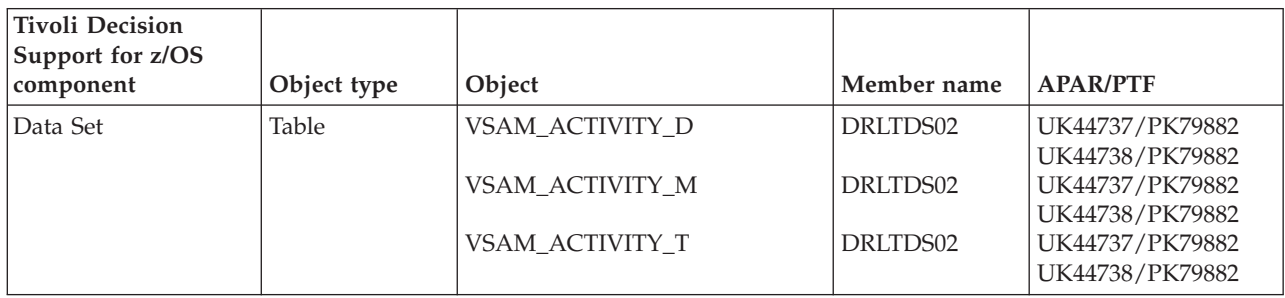

### **DB2 objects modified by migration from 1.8.0**

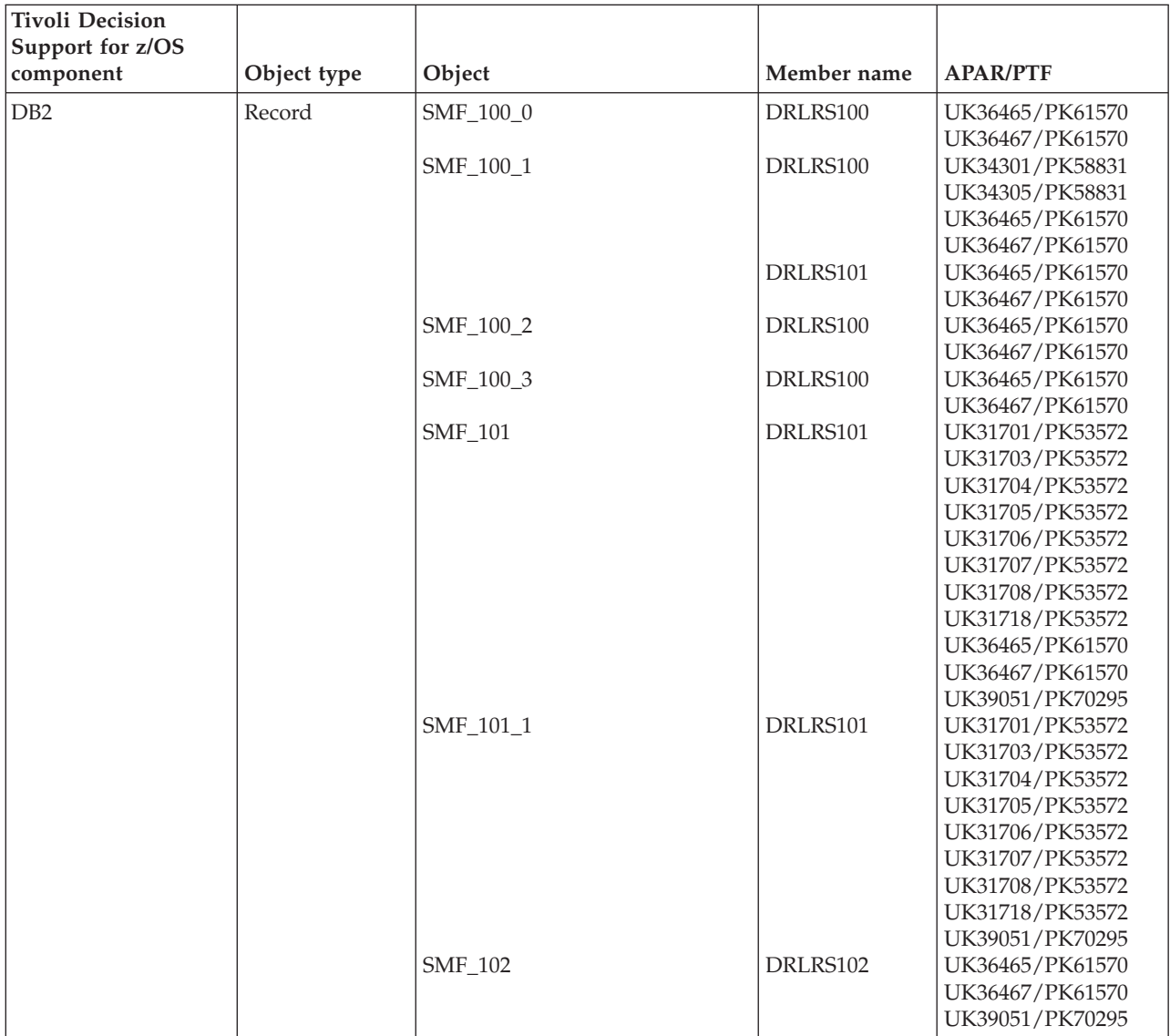

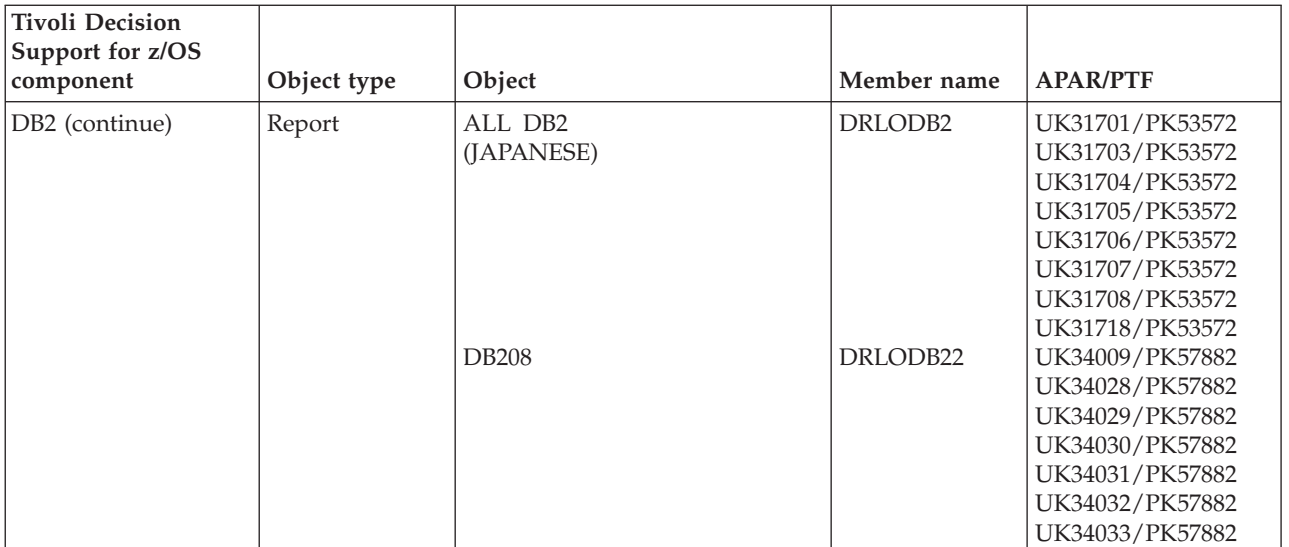

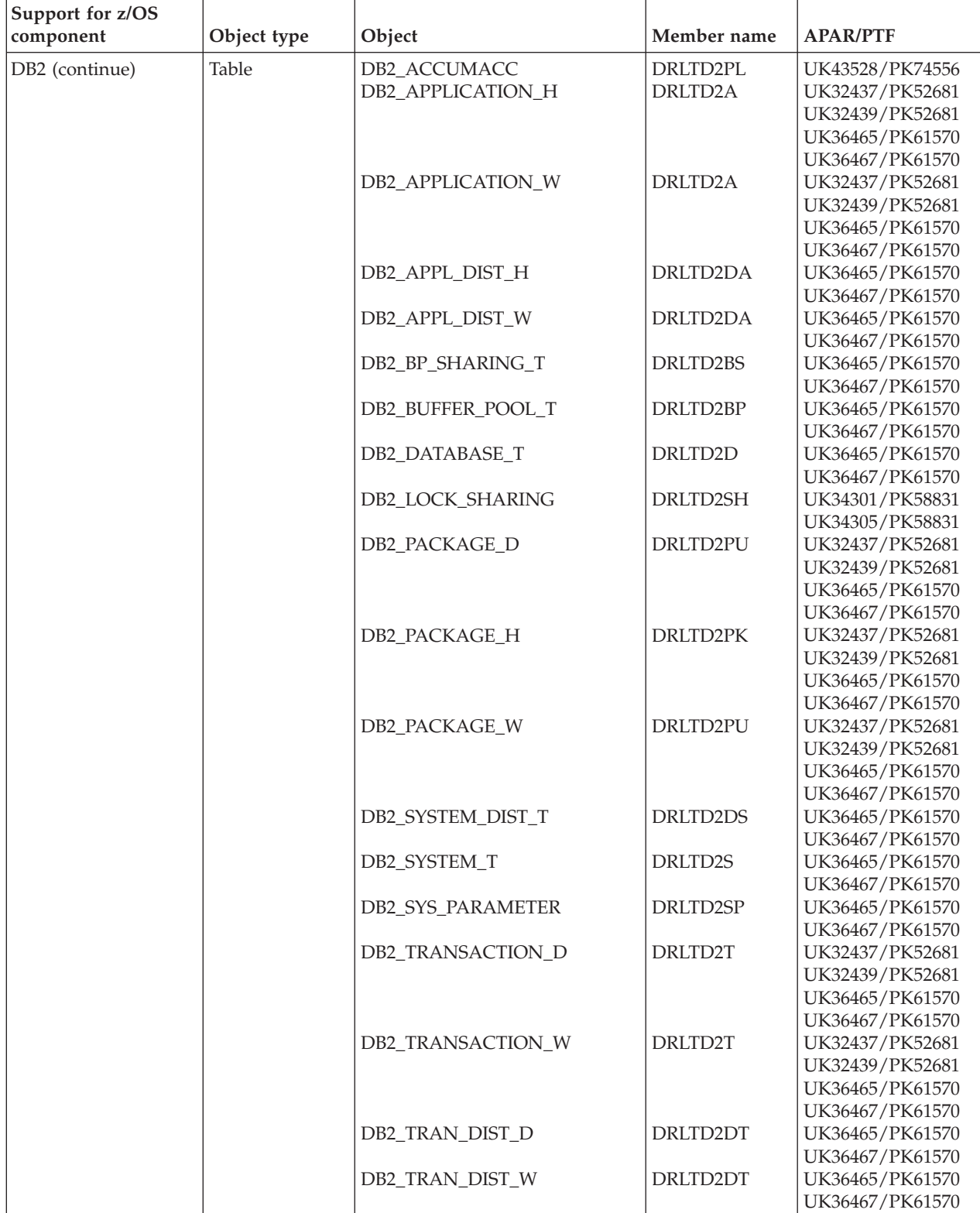

 $\overline{\phantom{a}}$ 

DB2\_USER\_APPL\_H

DRLTD2UA

UK32437/PK52681

### **DB2 objects modified by migration from 1.8.0**

**Tivoli Decision**

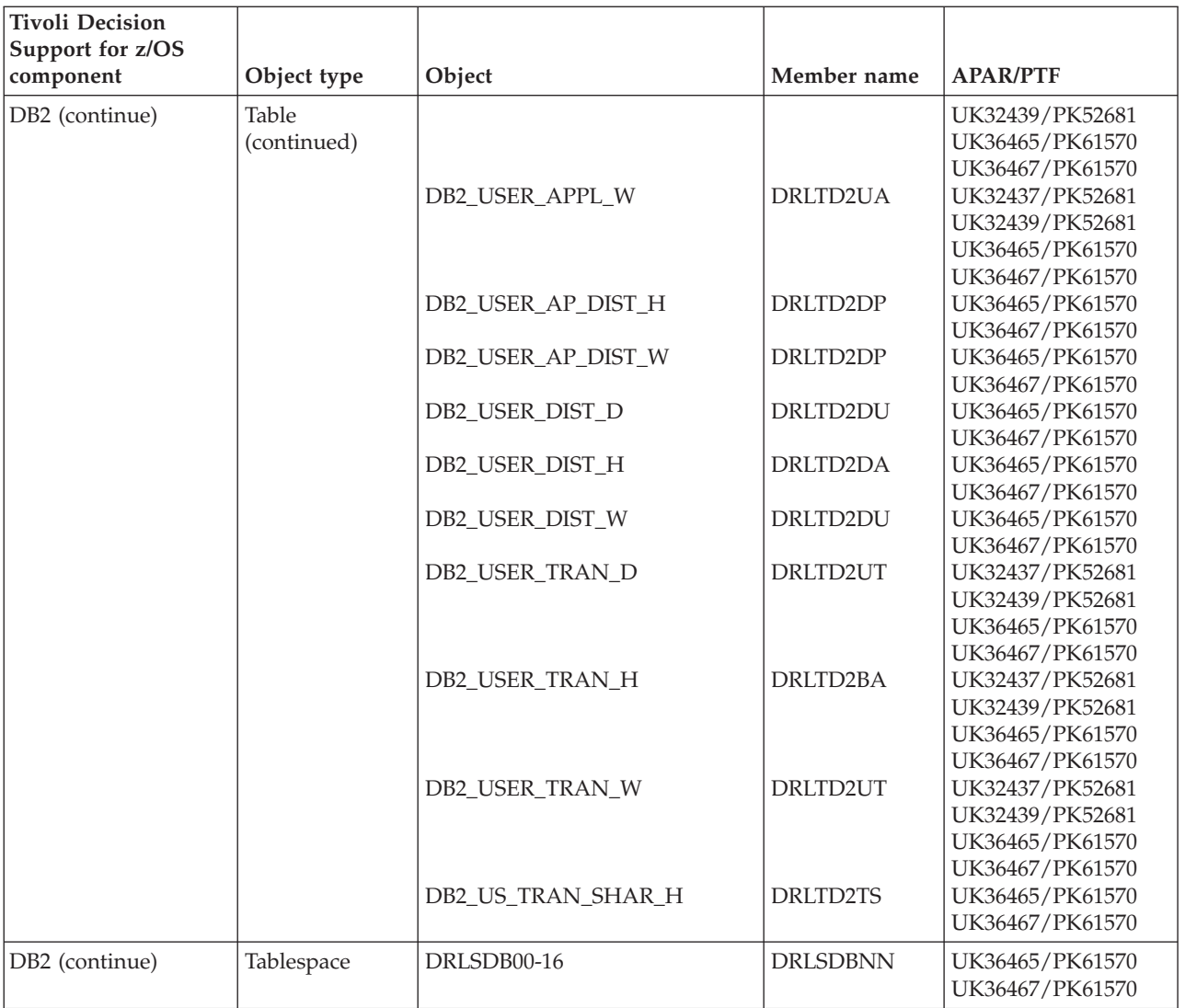

### **DB2 objects modified by migration from 1.8.0**

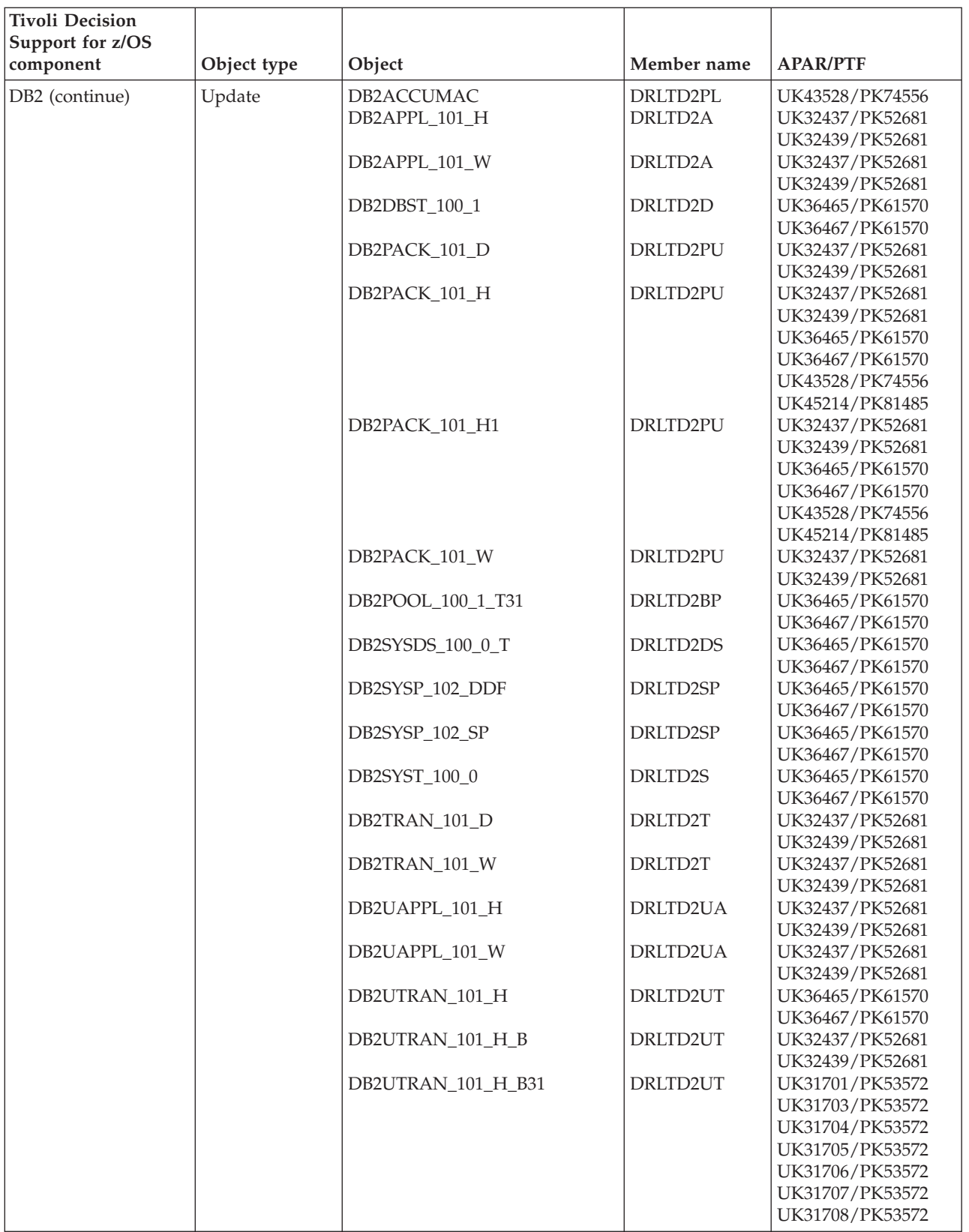

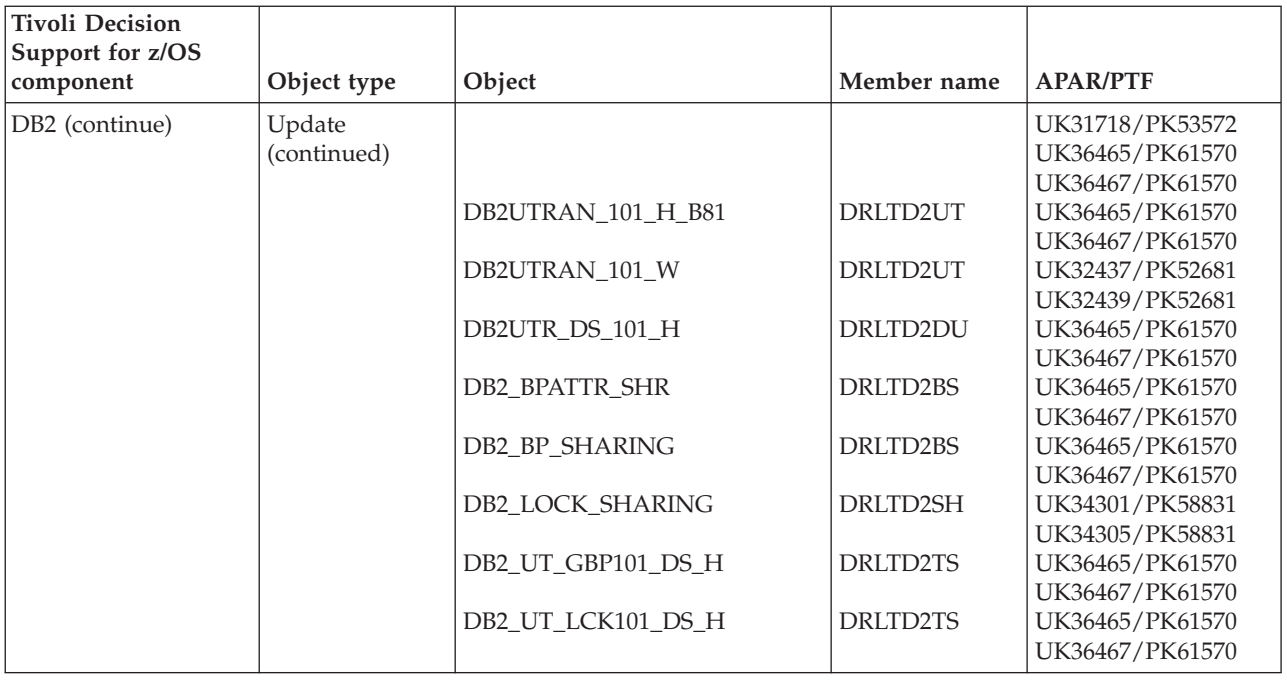

# **DFSMS objects modified by migration from 1.8.0**

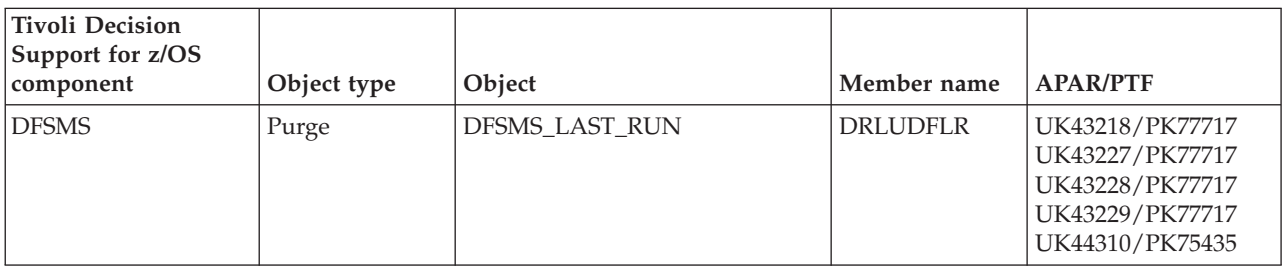

### **Distributed Performance feature objects modified by migration from 1.8.0**

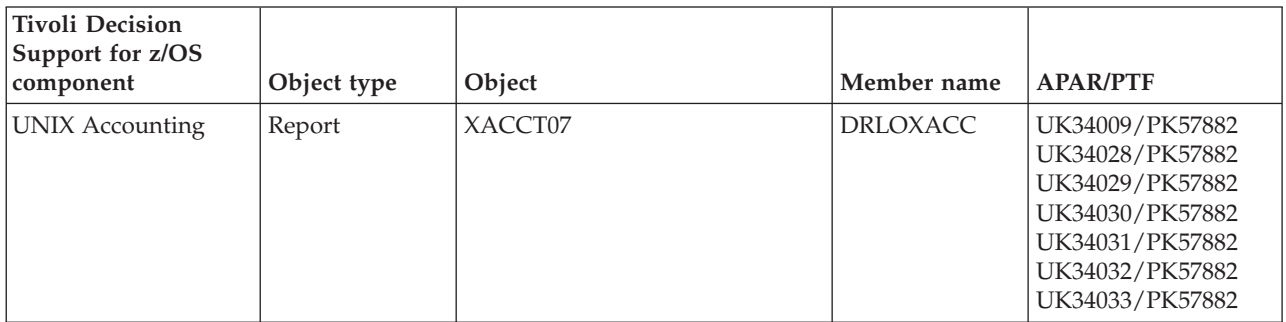

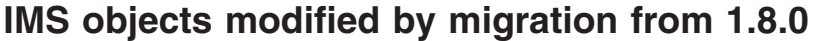

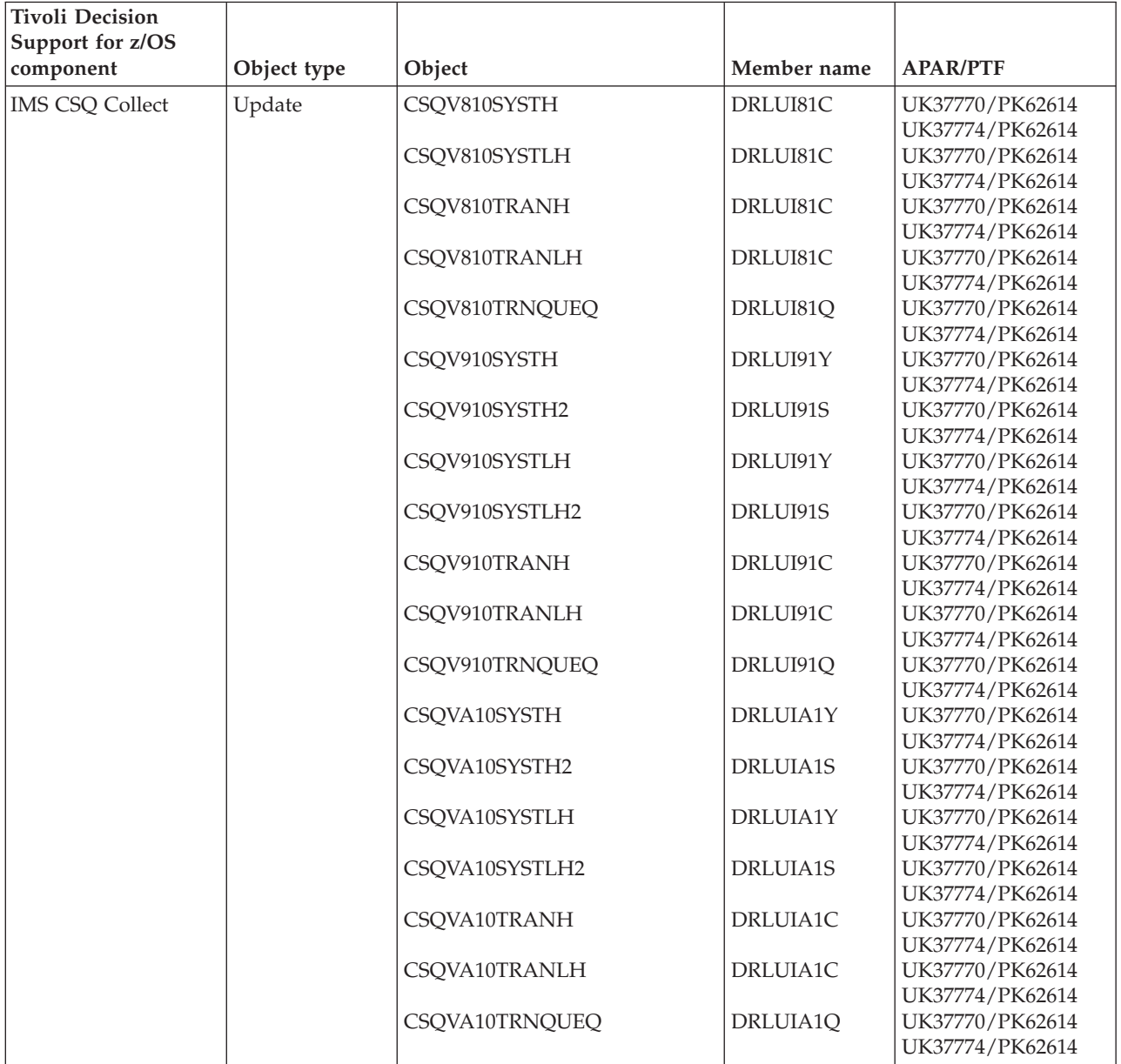

### **Internet connection Secure Server objects modified by migration from 1.8.0**

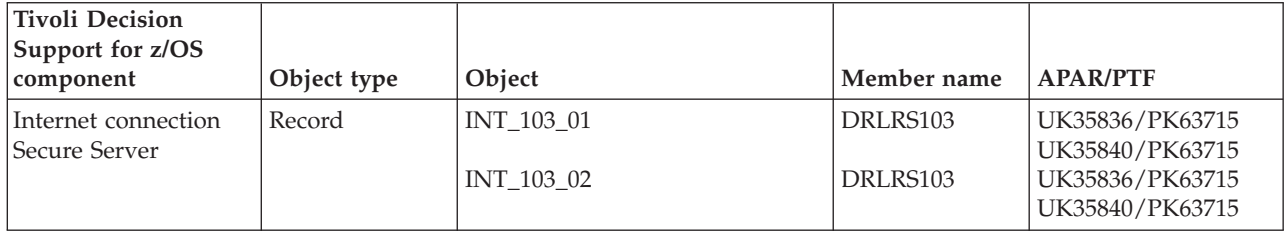

#### **Internet connection Secure Server objects modified by migration from 1.8.0**

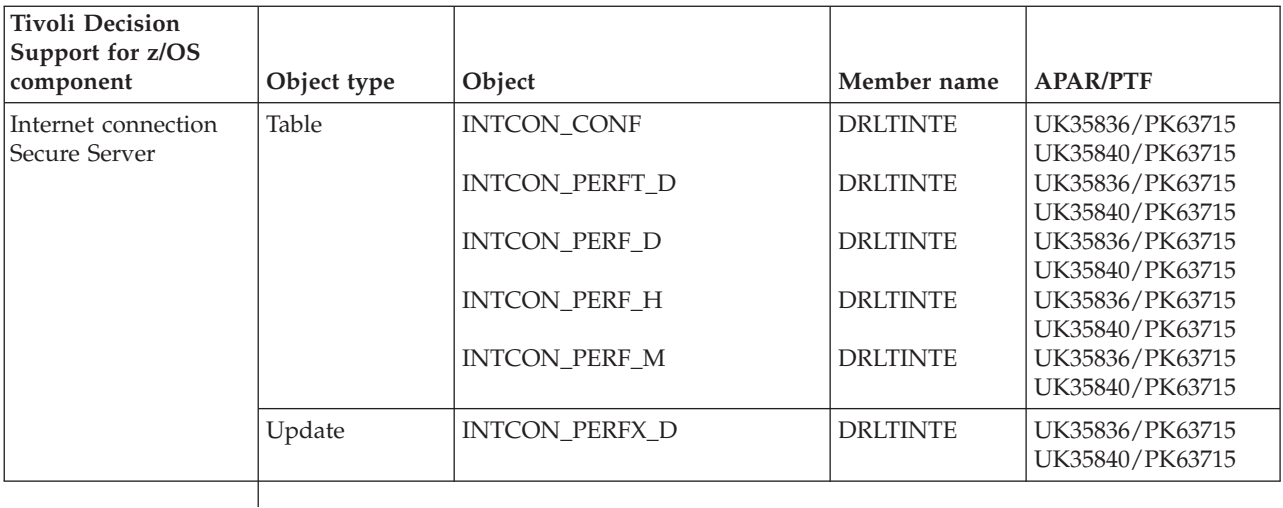

# **Monitoring Agent objects modified by migration from 1.8.0**

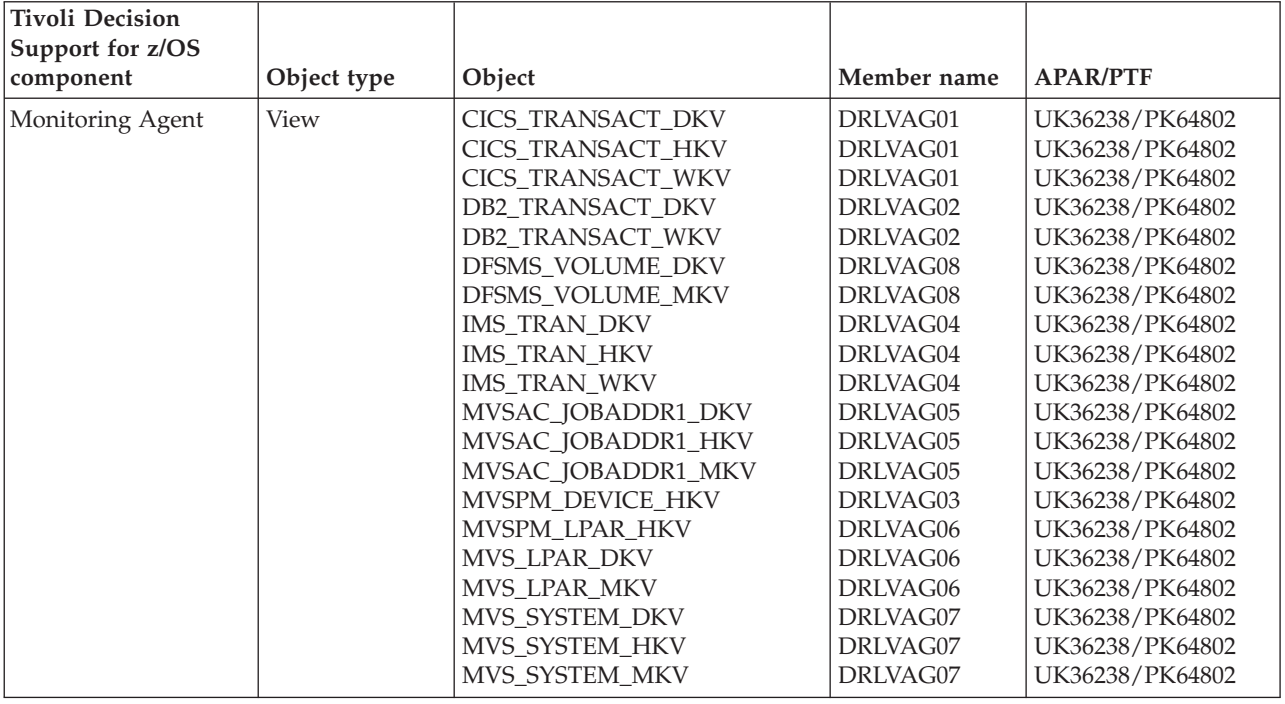

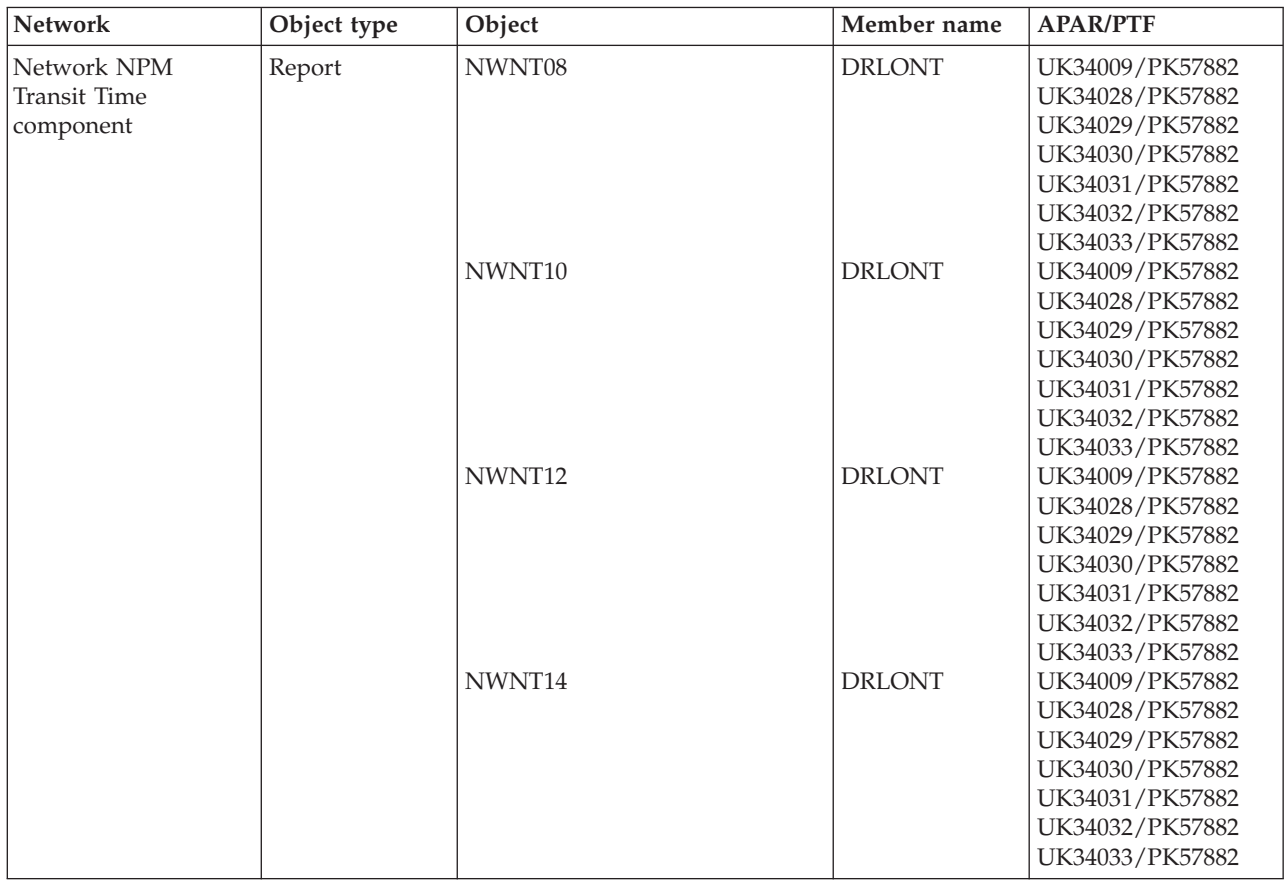

### **Network objects modified by migration from 1.8.0**

# **Resource Accounting objects modified by migration from 1.8.0**

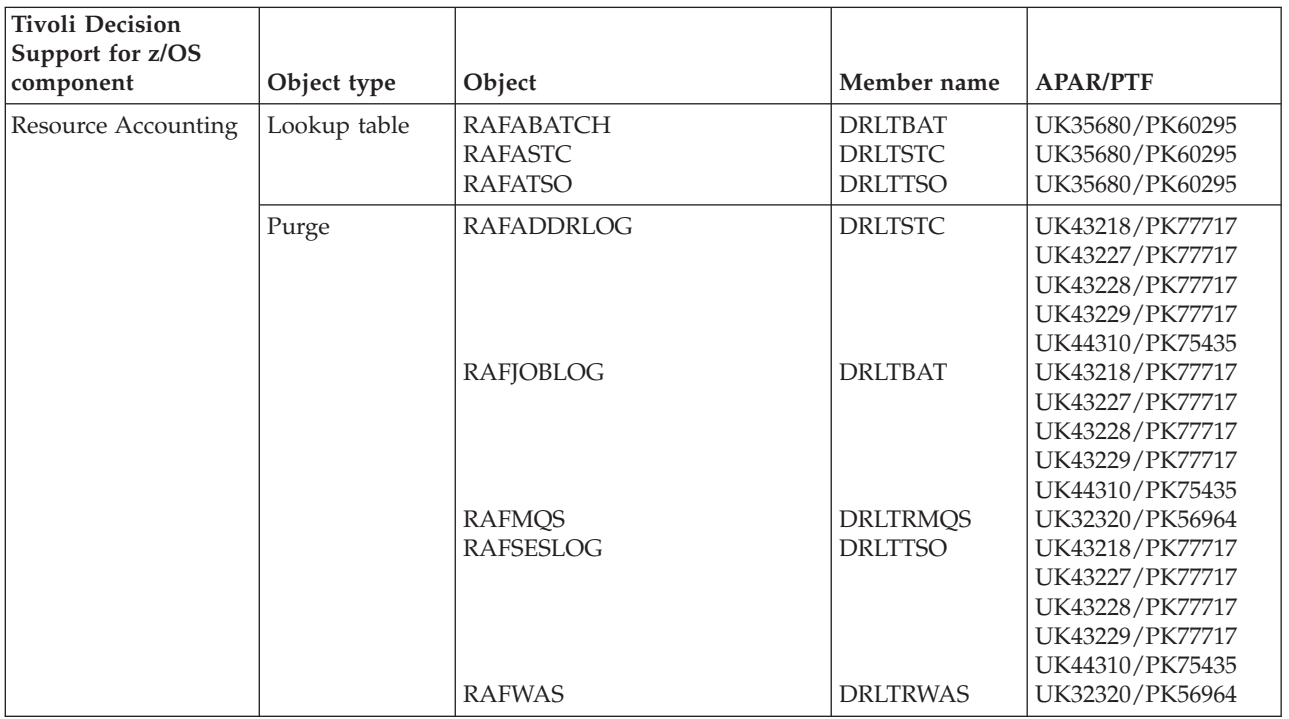

### **Resource Accounting objects modified by migration from 1.8.0**

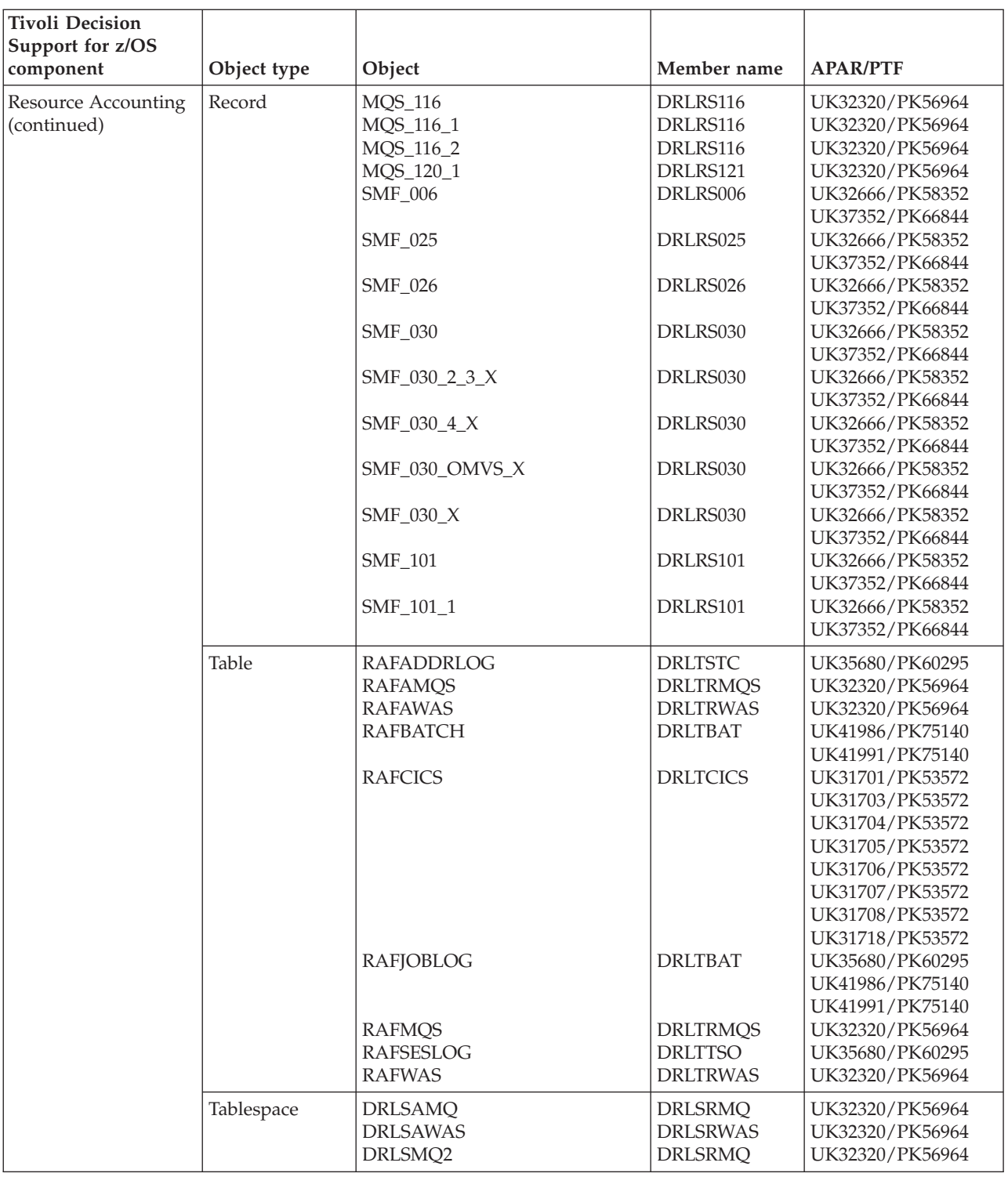

### **Resource Accounting objects modified by migration from 1.8.0**

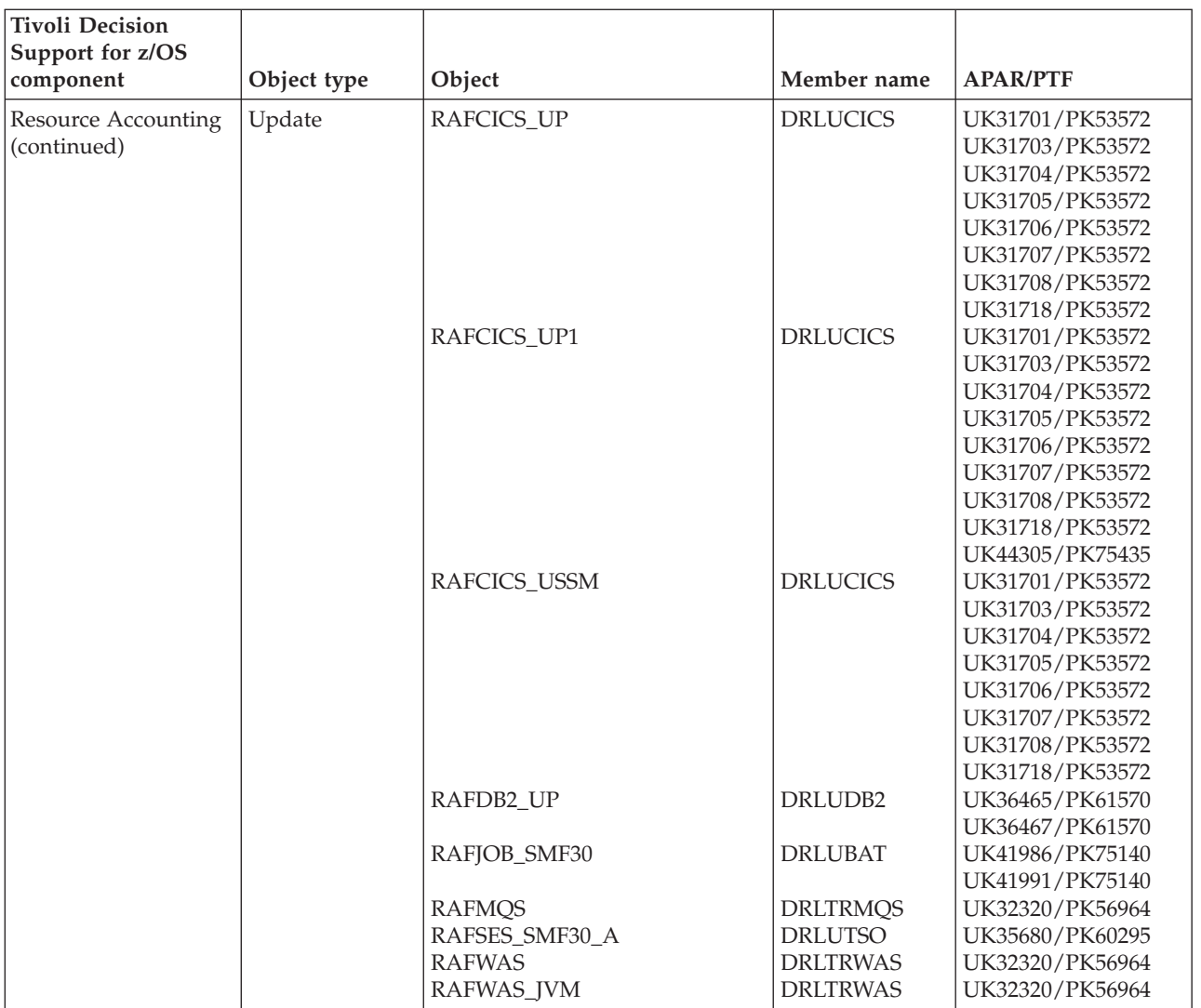

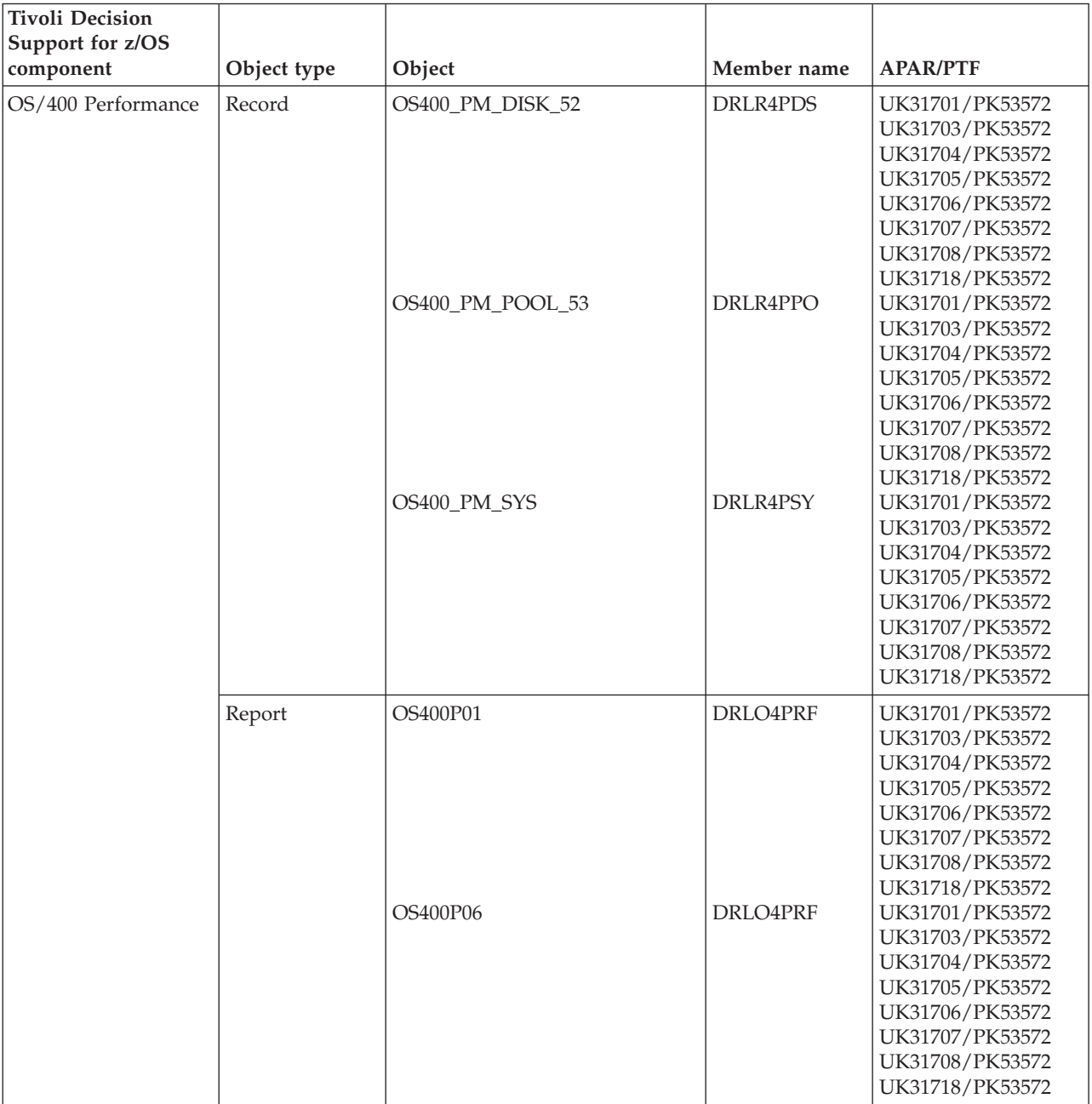

# **OS/400 objects modified by migration from 1.8.0**

# **RACF objects modified by migration from 1.8.0**

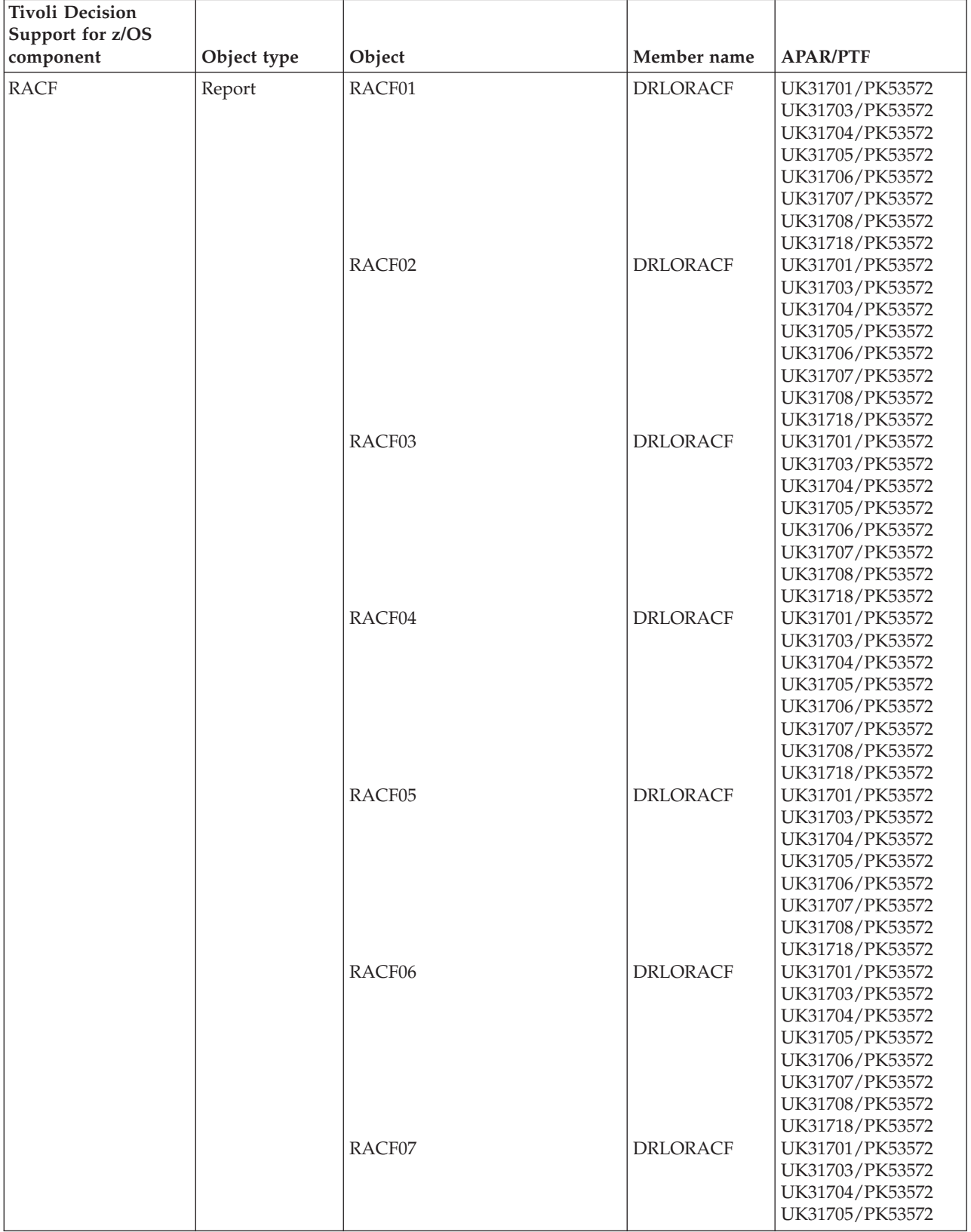

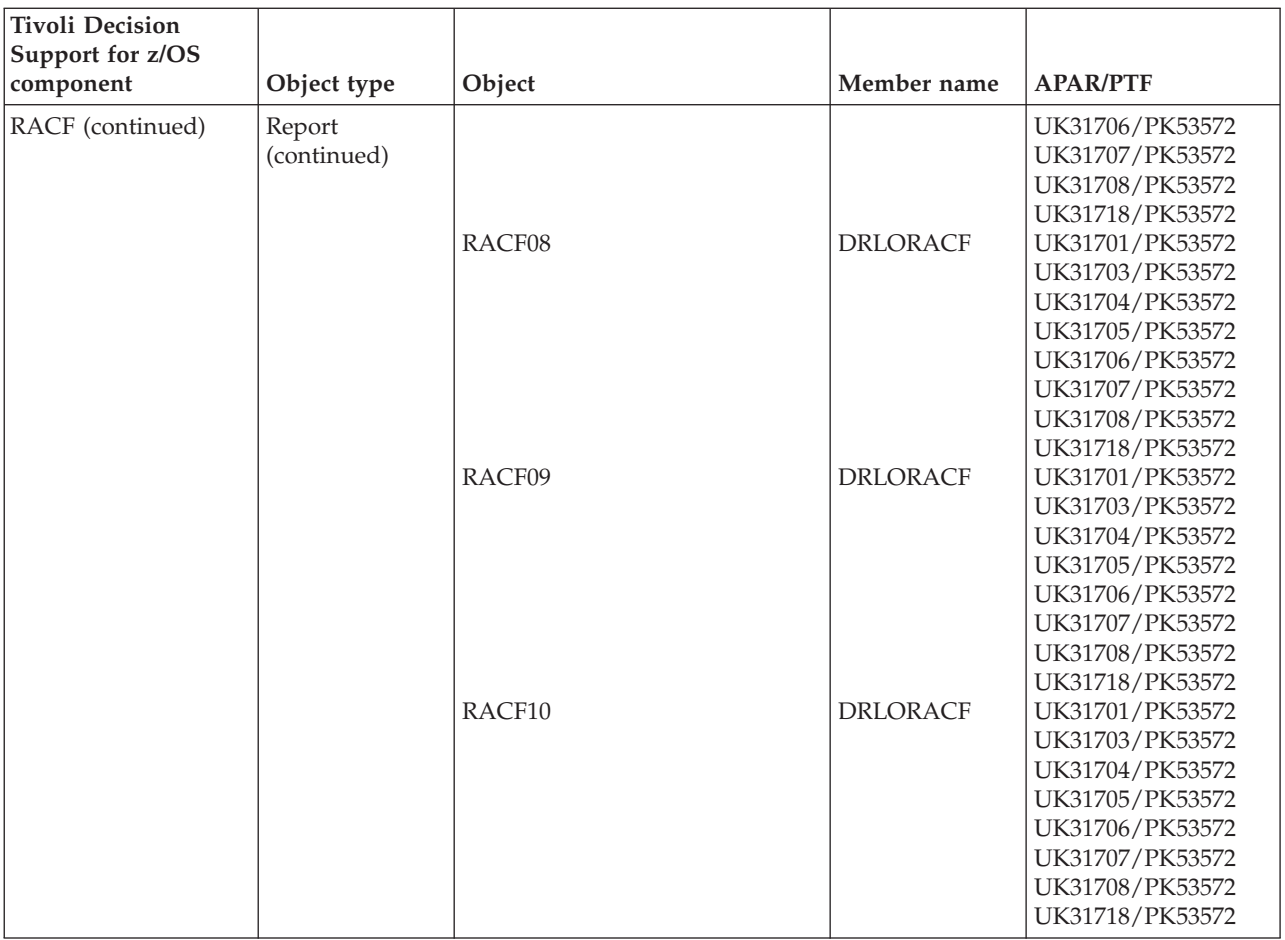

# **TCP/IP for z/OS objects modified by migration from 1.8.0**

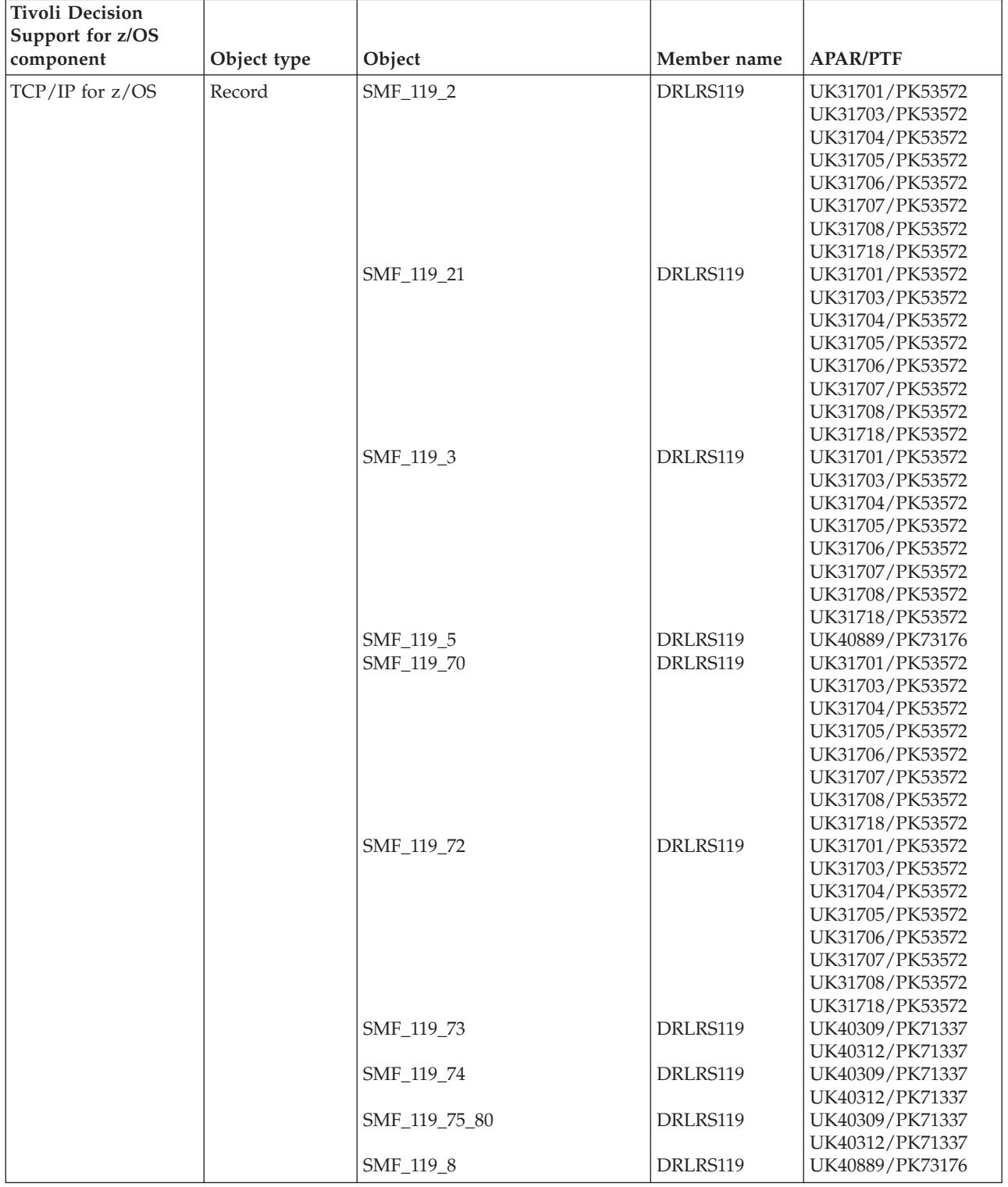

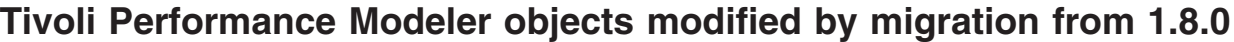

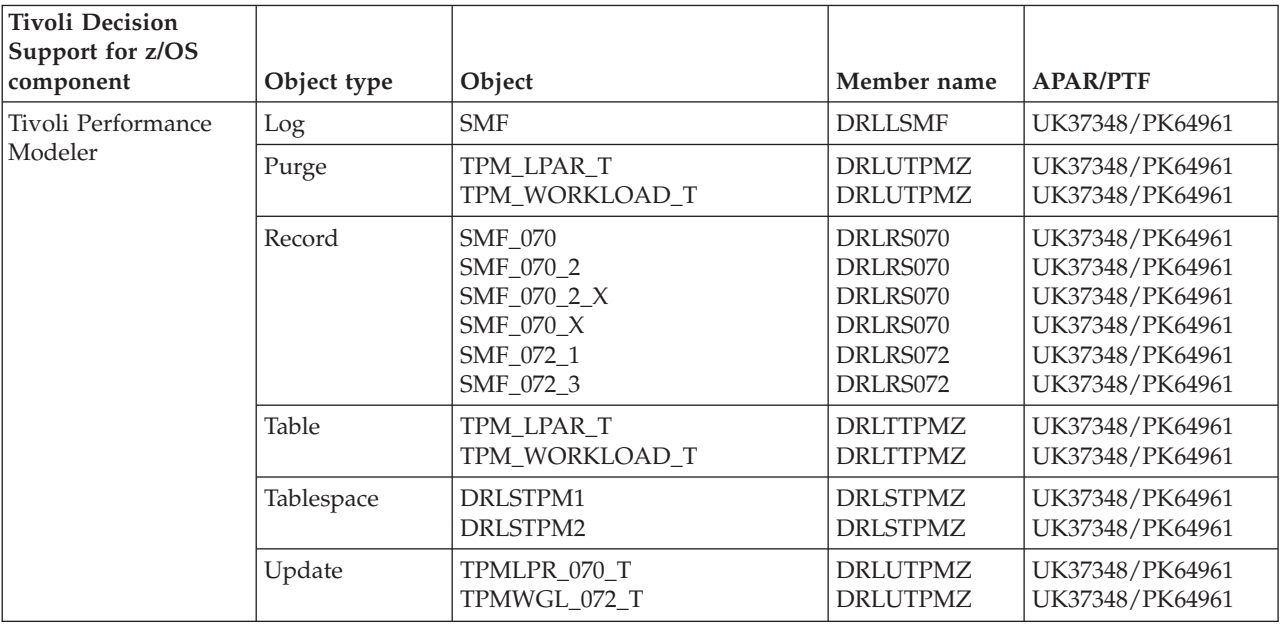

# **TWS for z/OS objects modified by migration from 1.8.0**

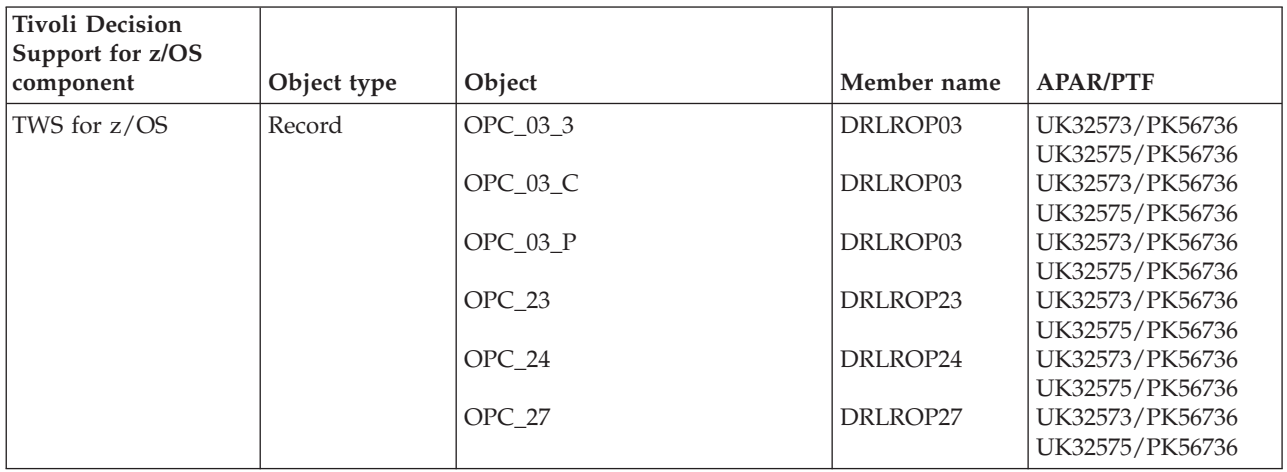

# **WebSphere Message Broker objects modified by migration from 1.8.0**

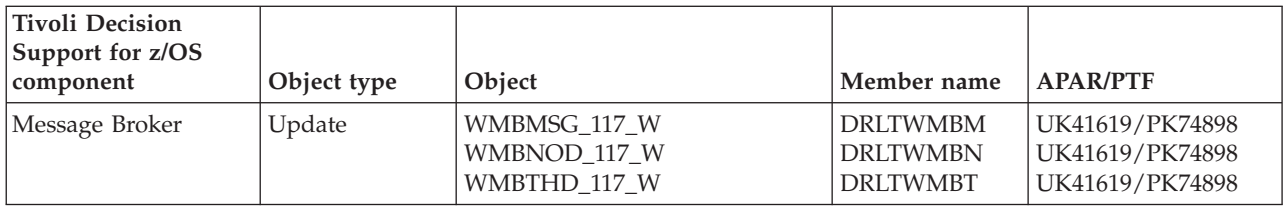

# **WebSphere MQ (MQSeries) objects modified by migration from 1.8.0**

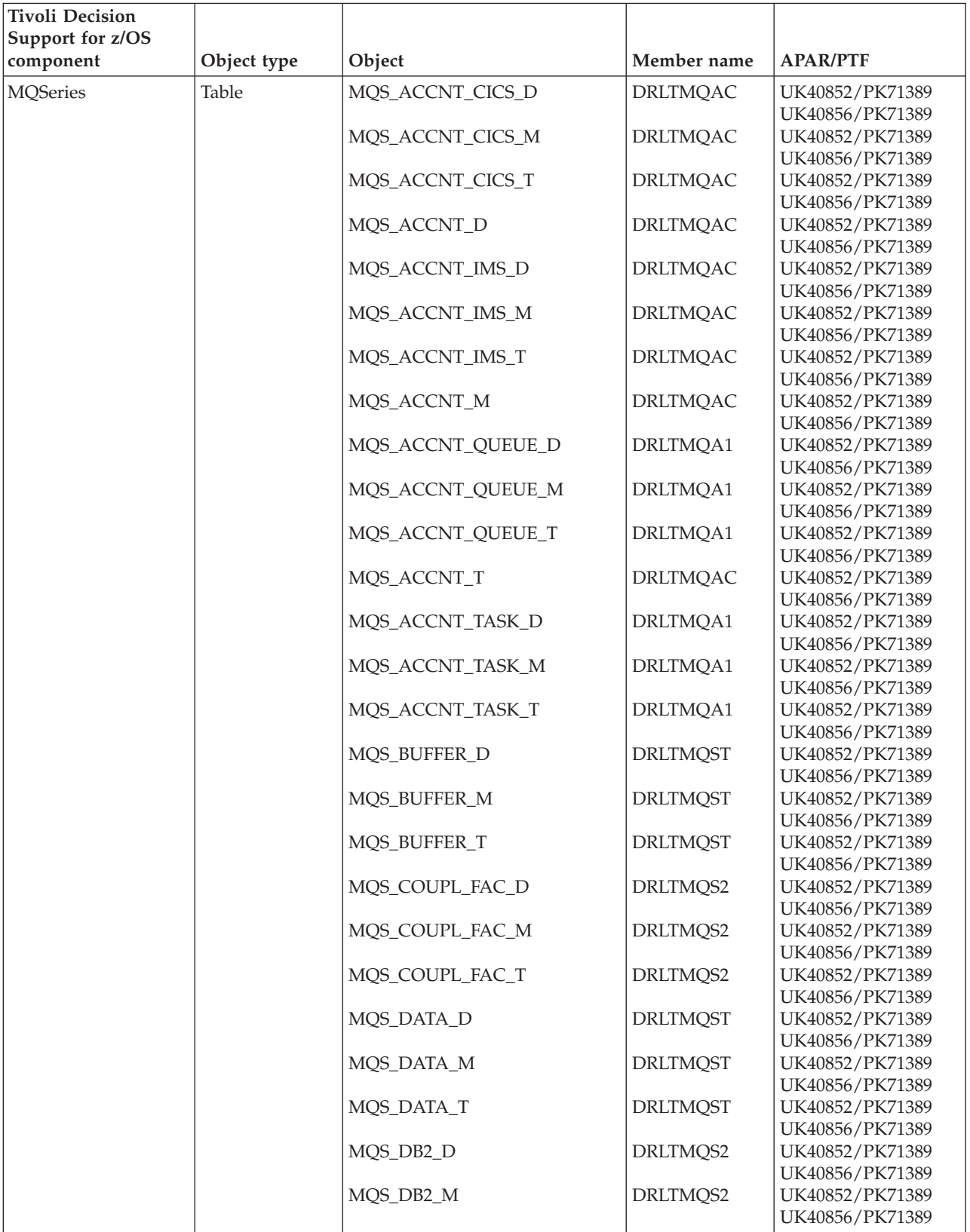

### **WebSphere MQ (MQSeries) objects modified by migration from 1.8.0**

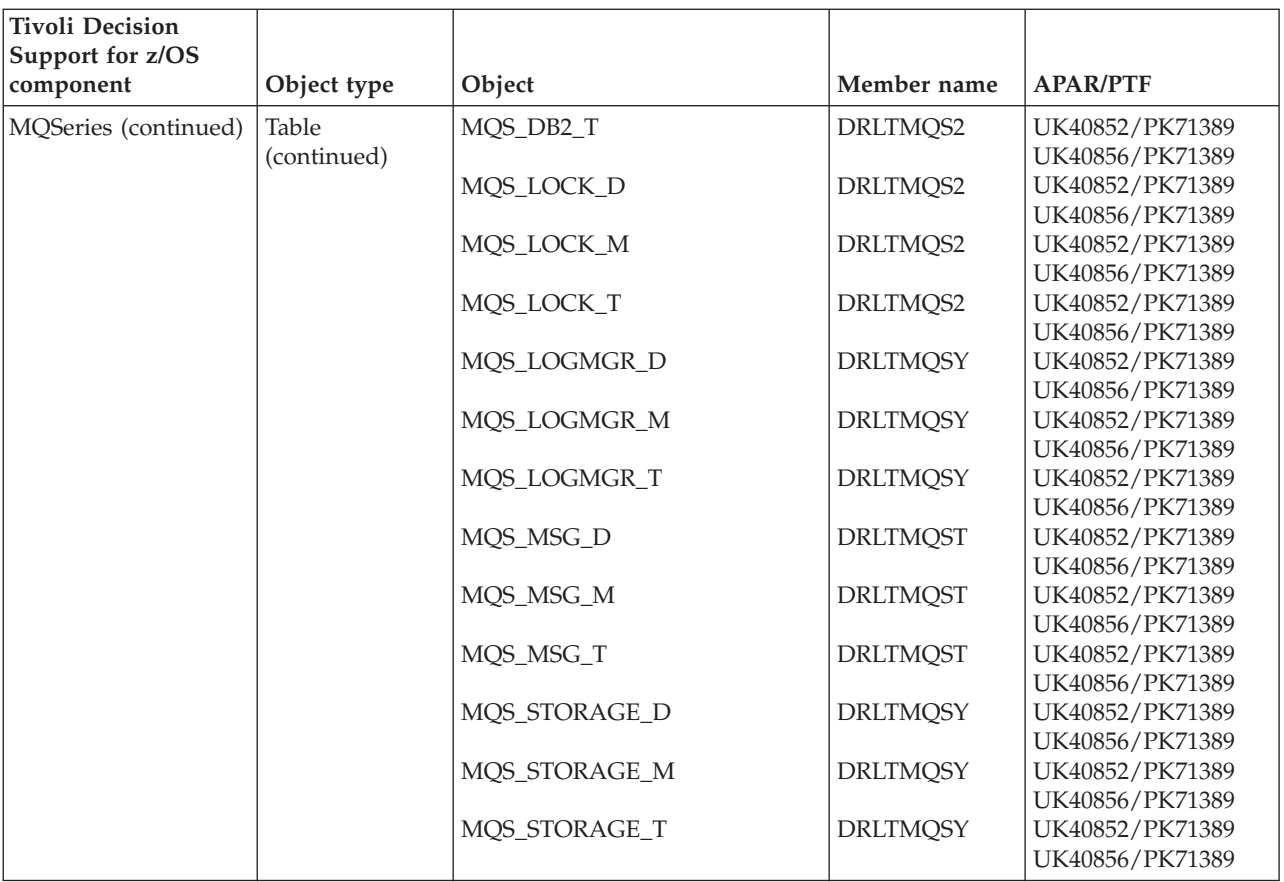

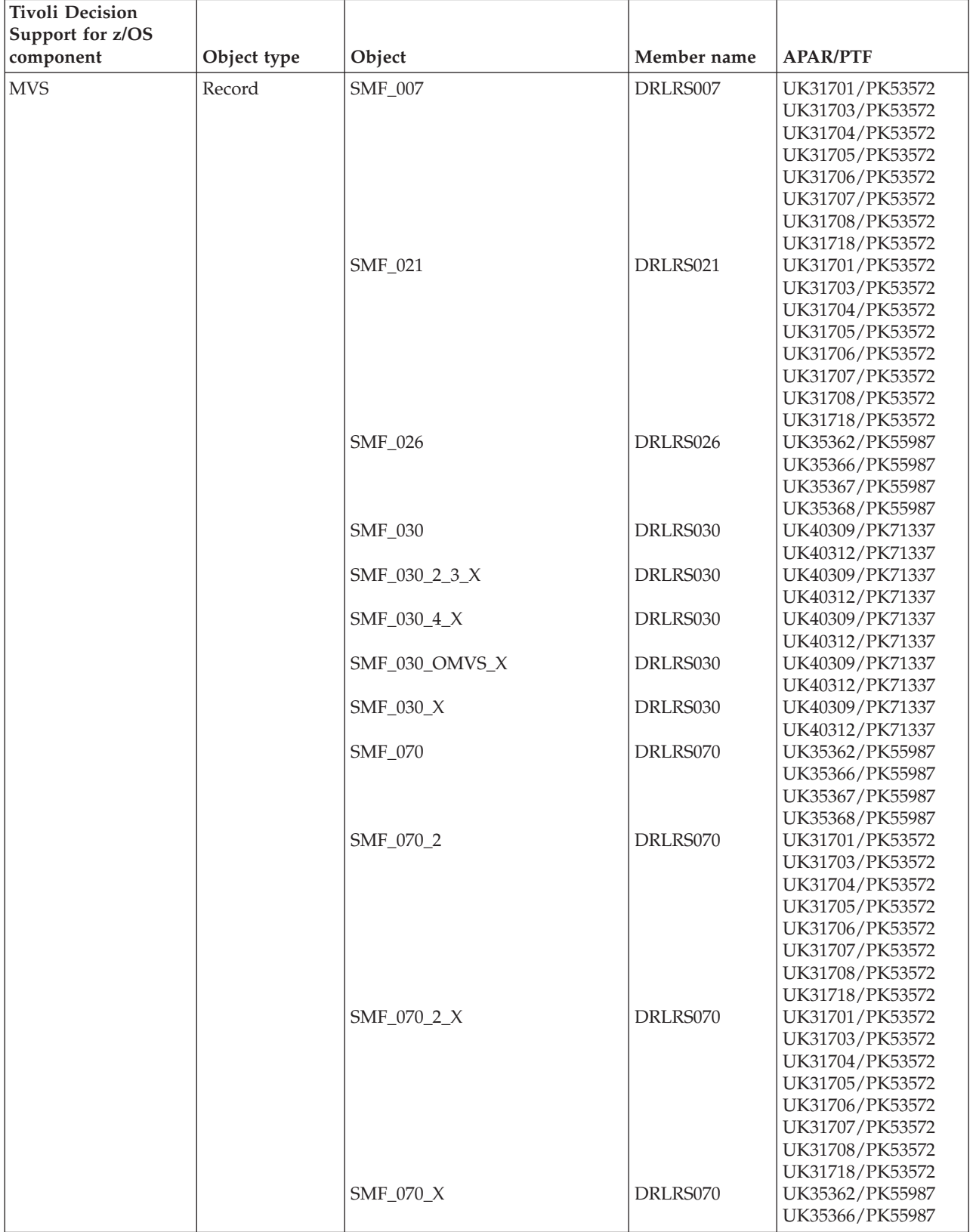

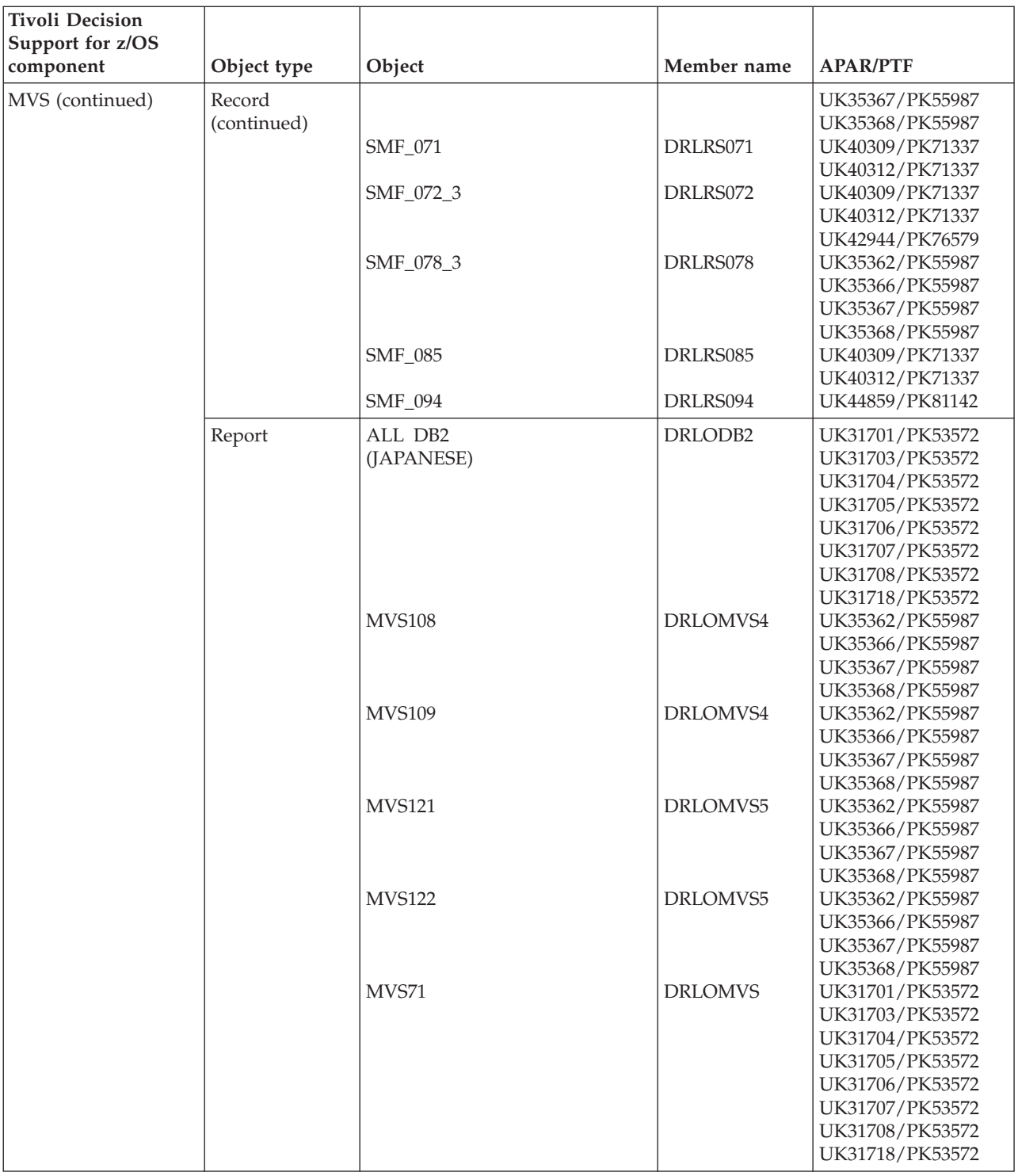

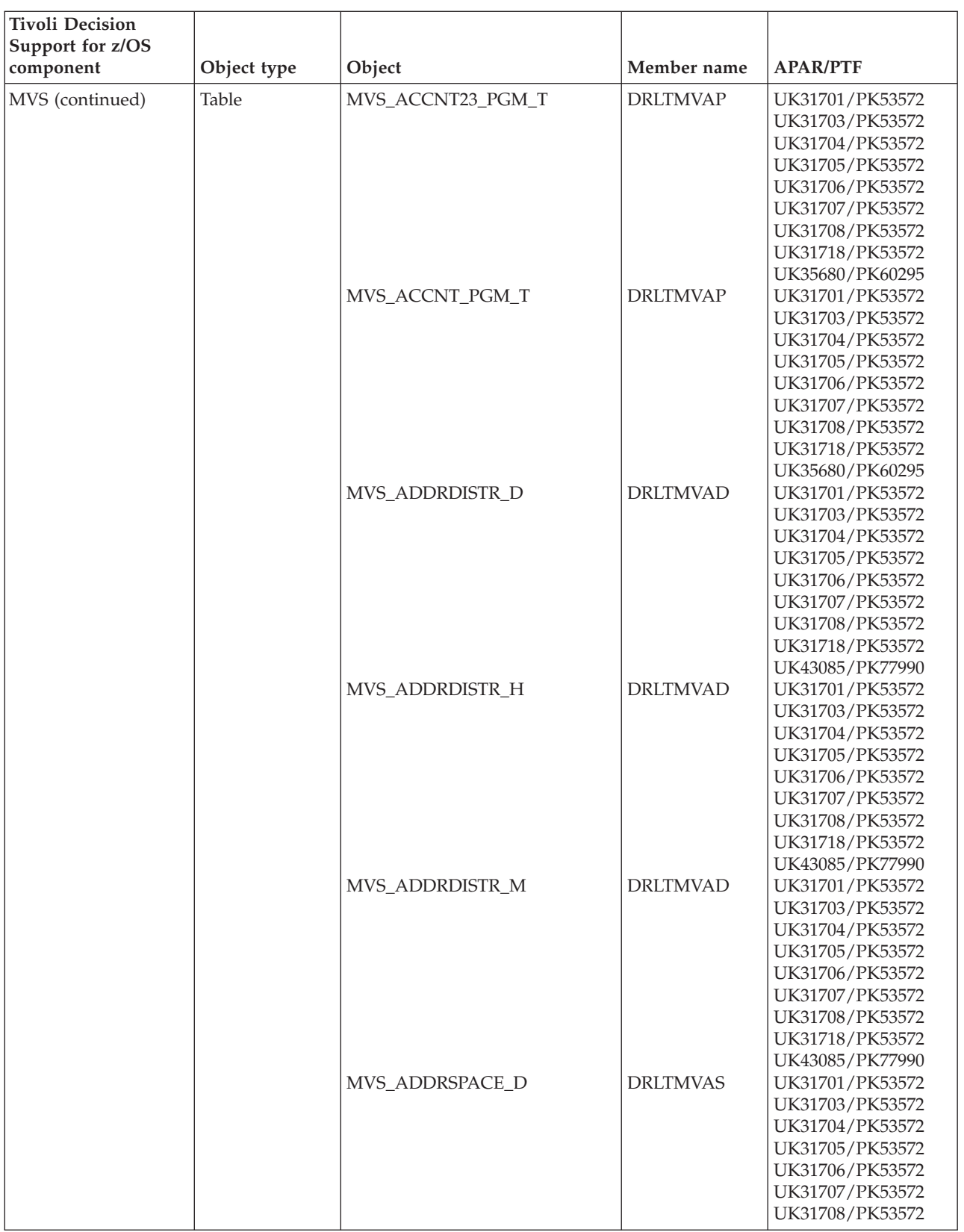

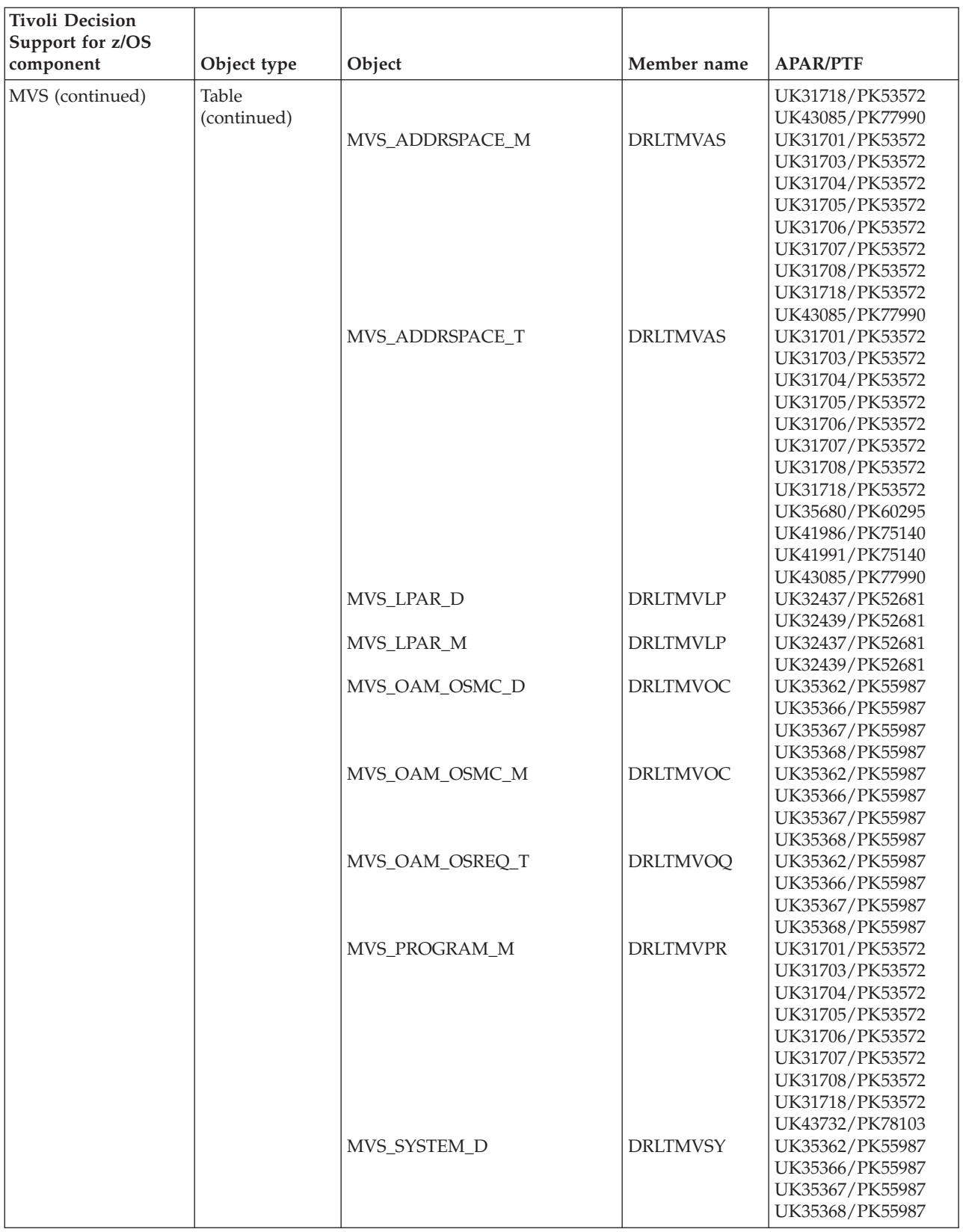

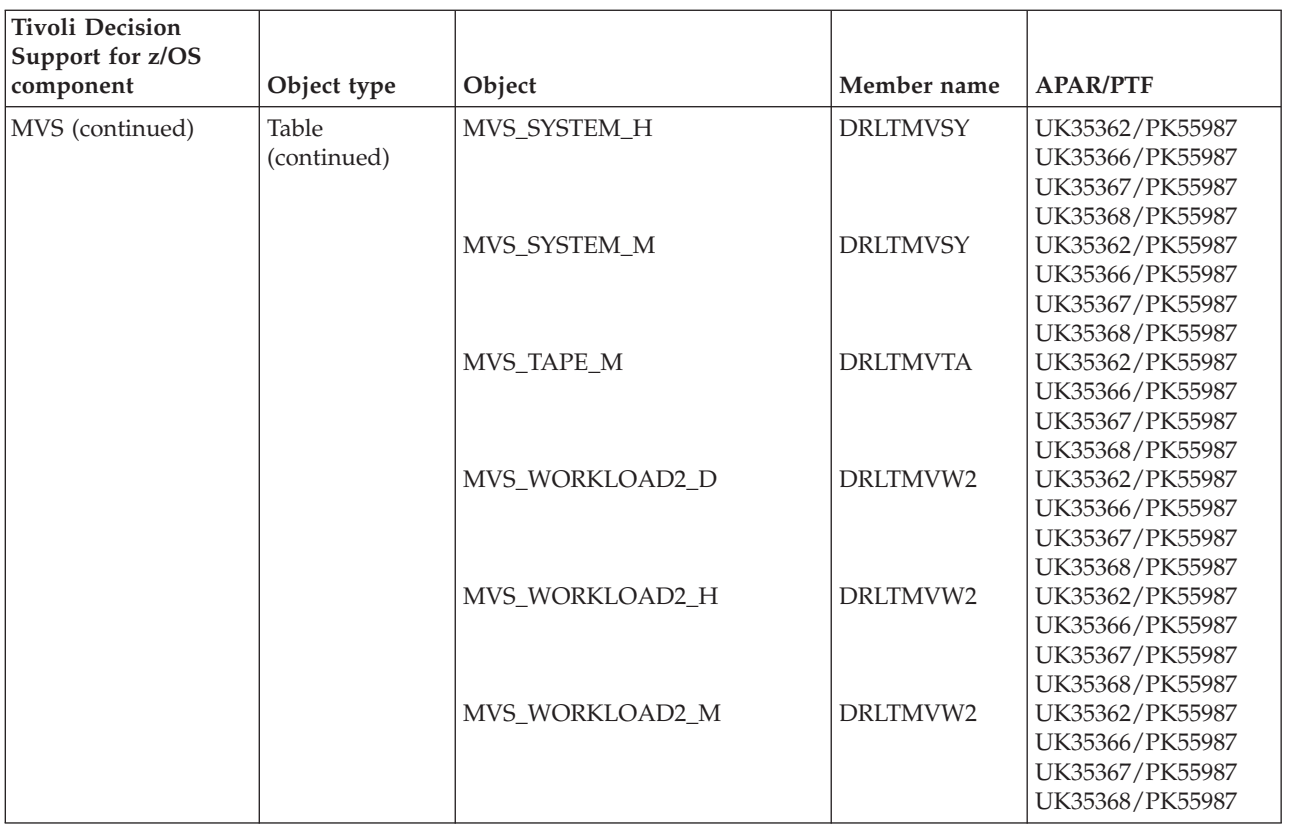

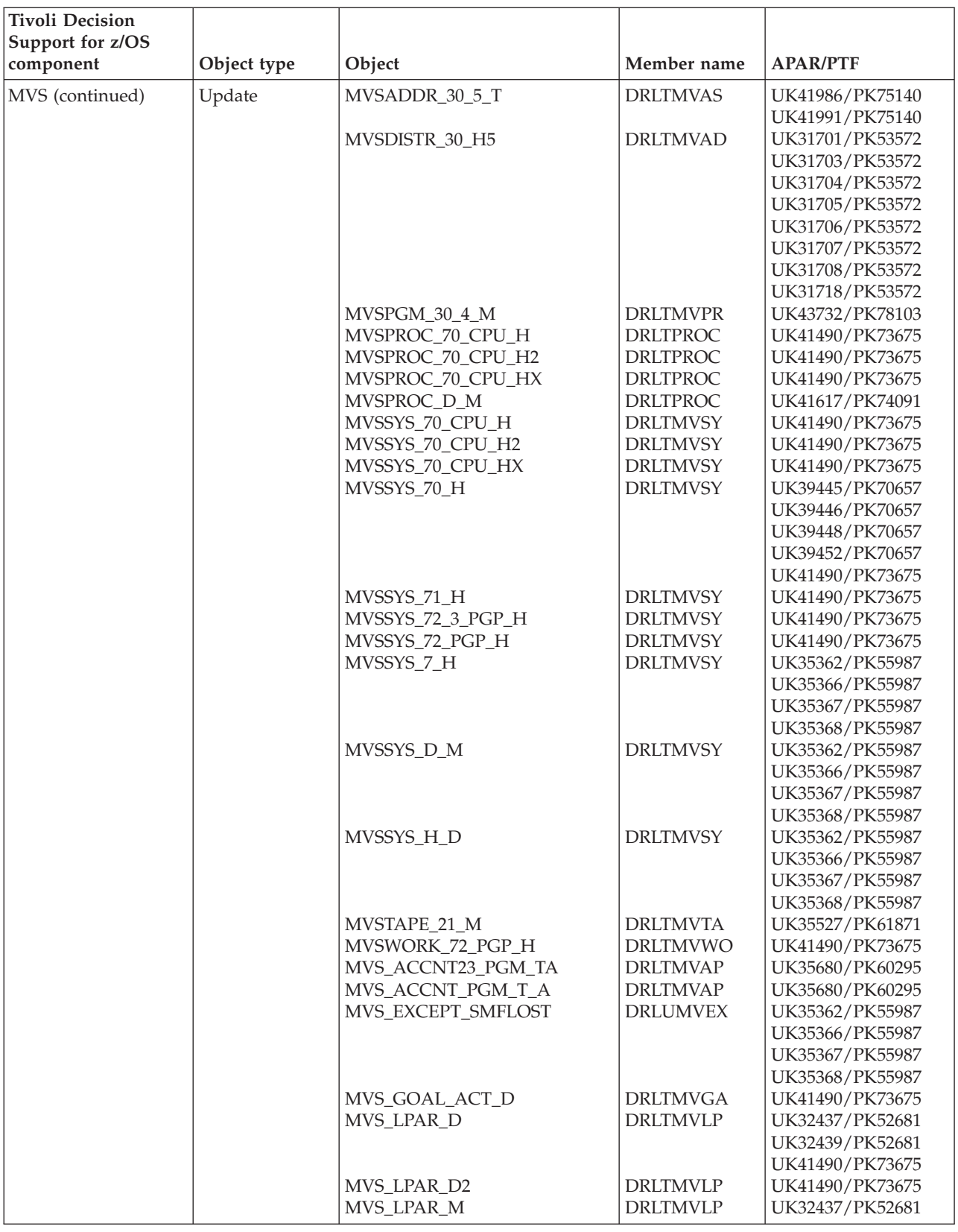

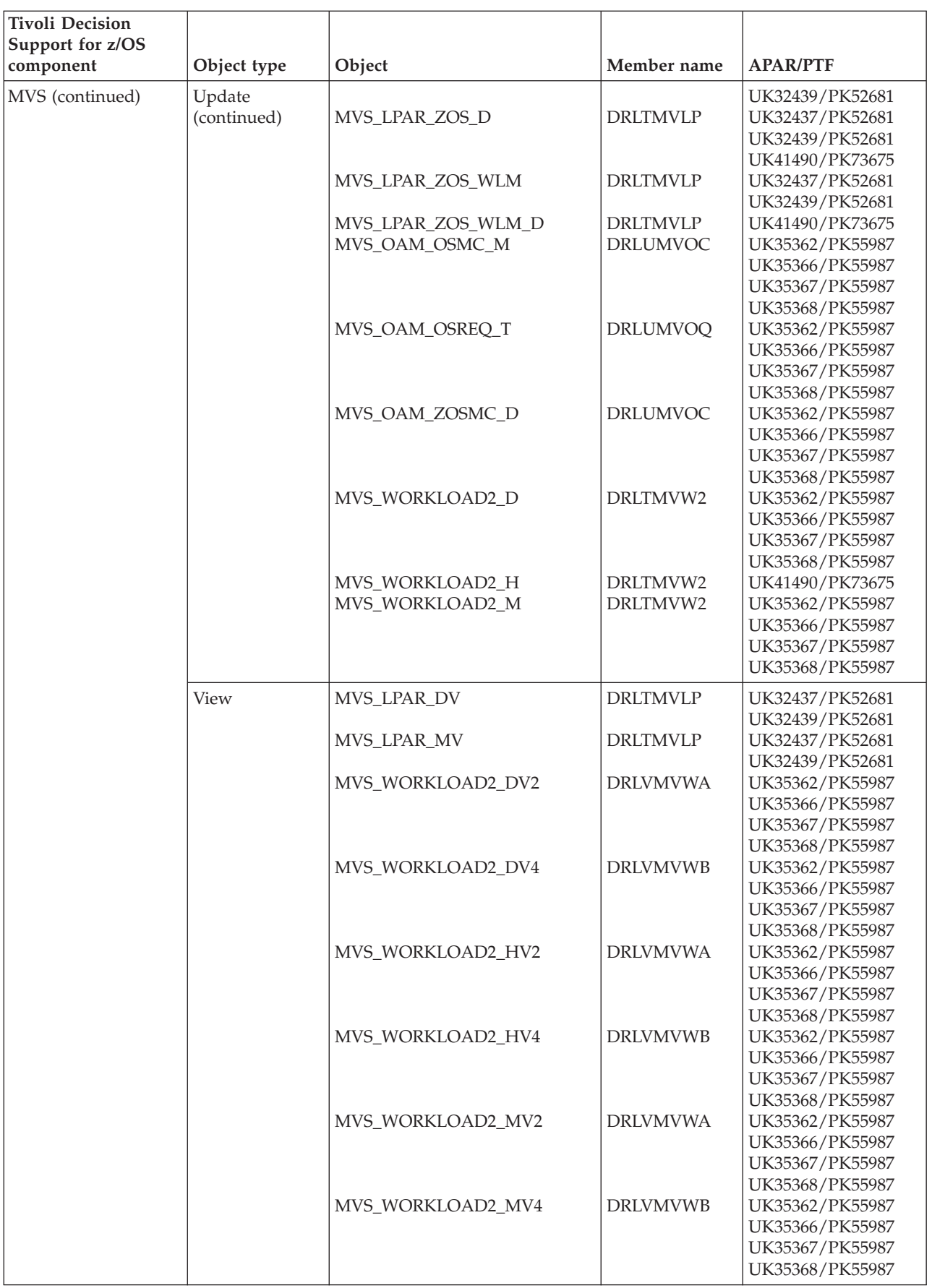

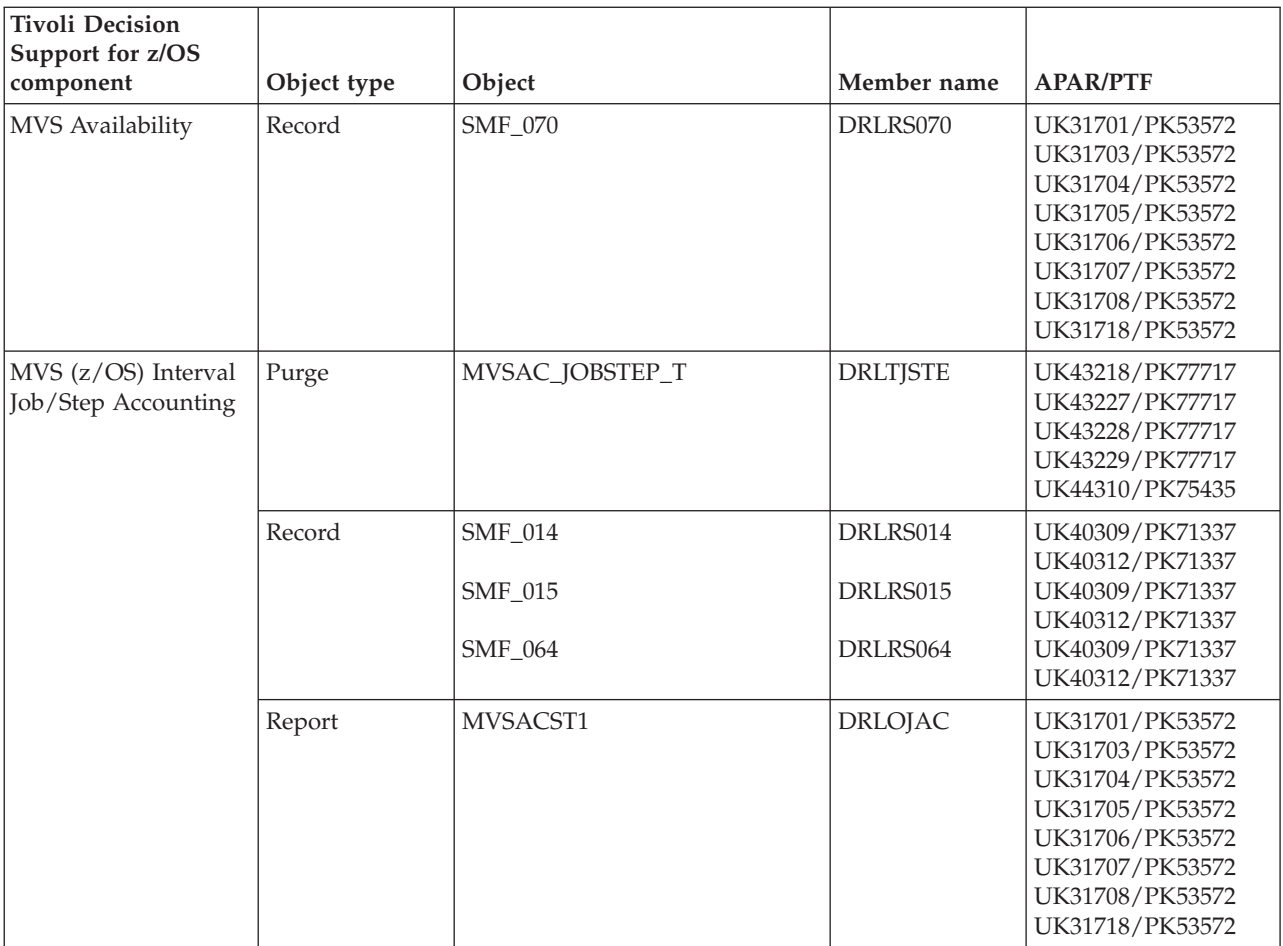

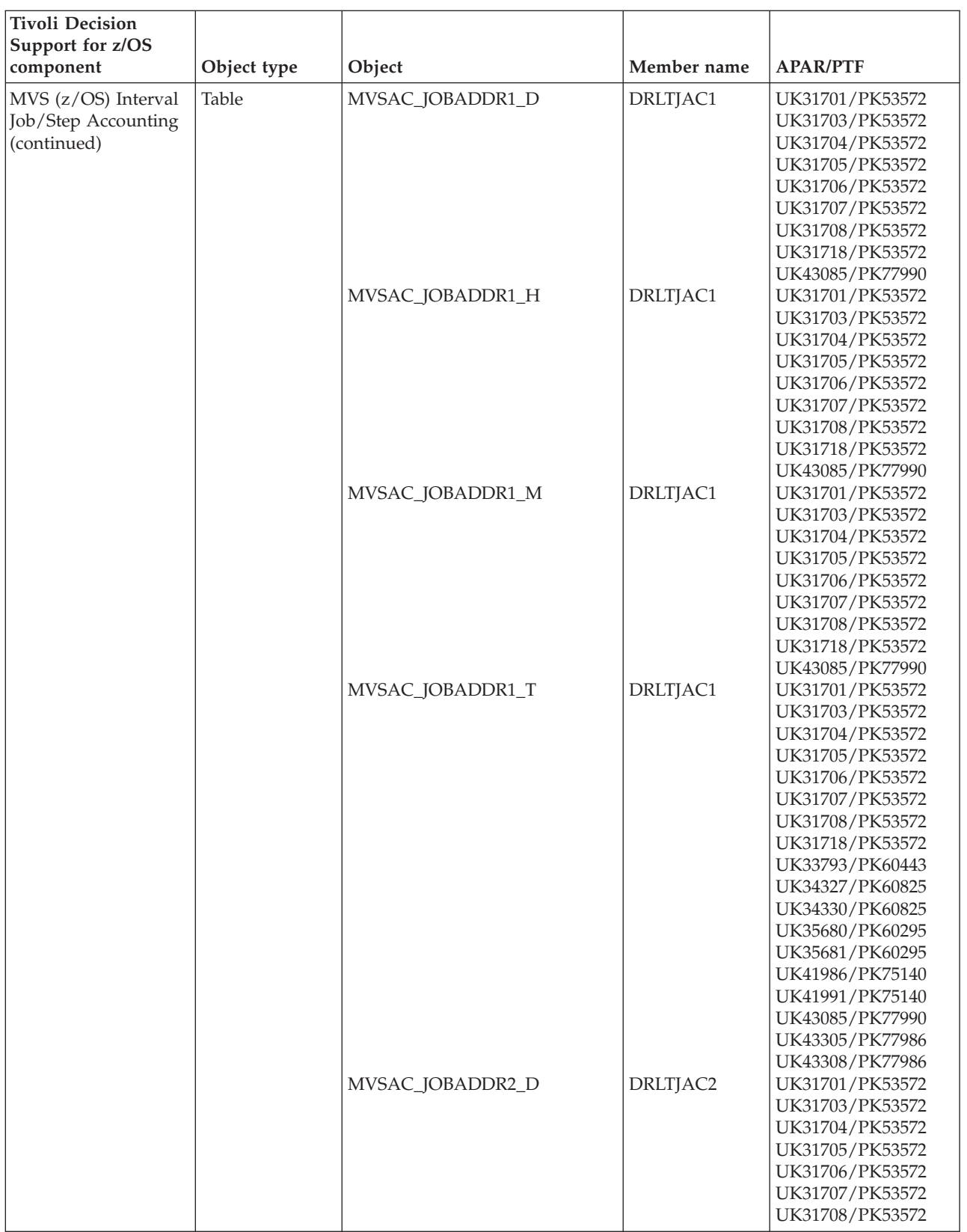

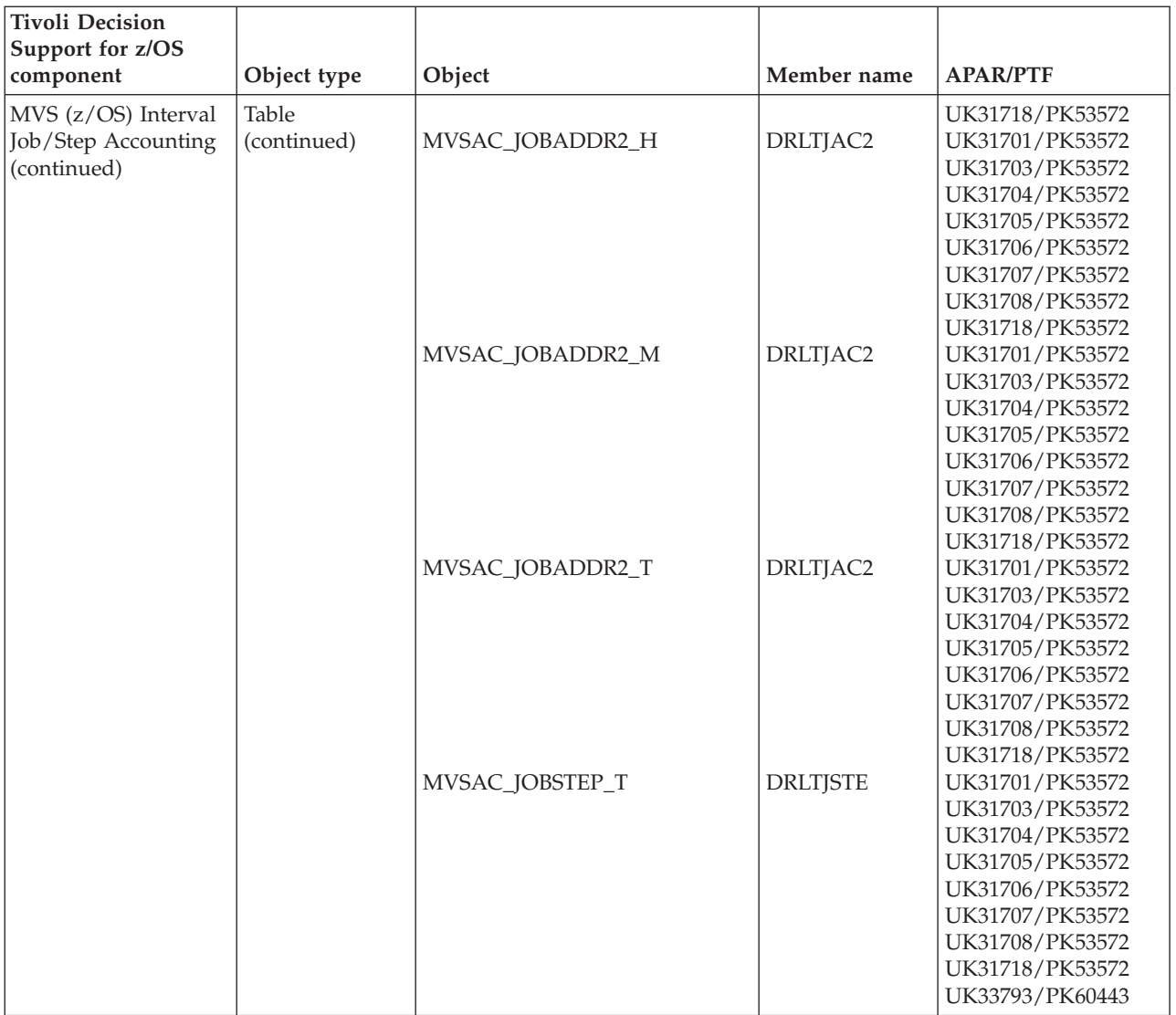

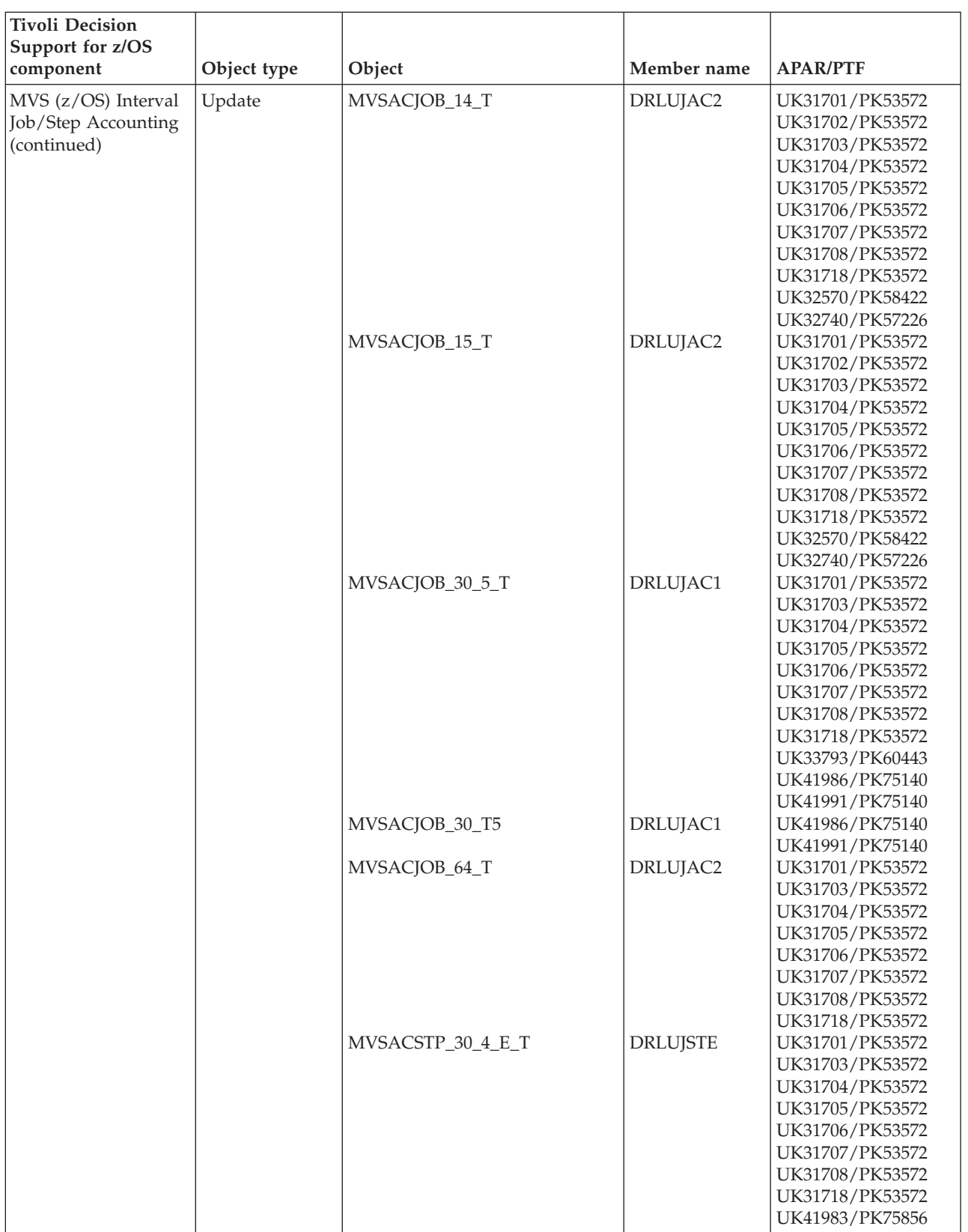

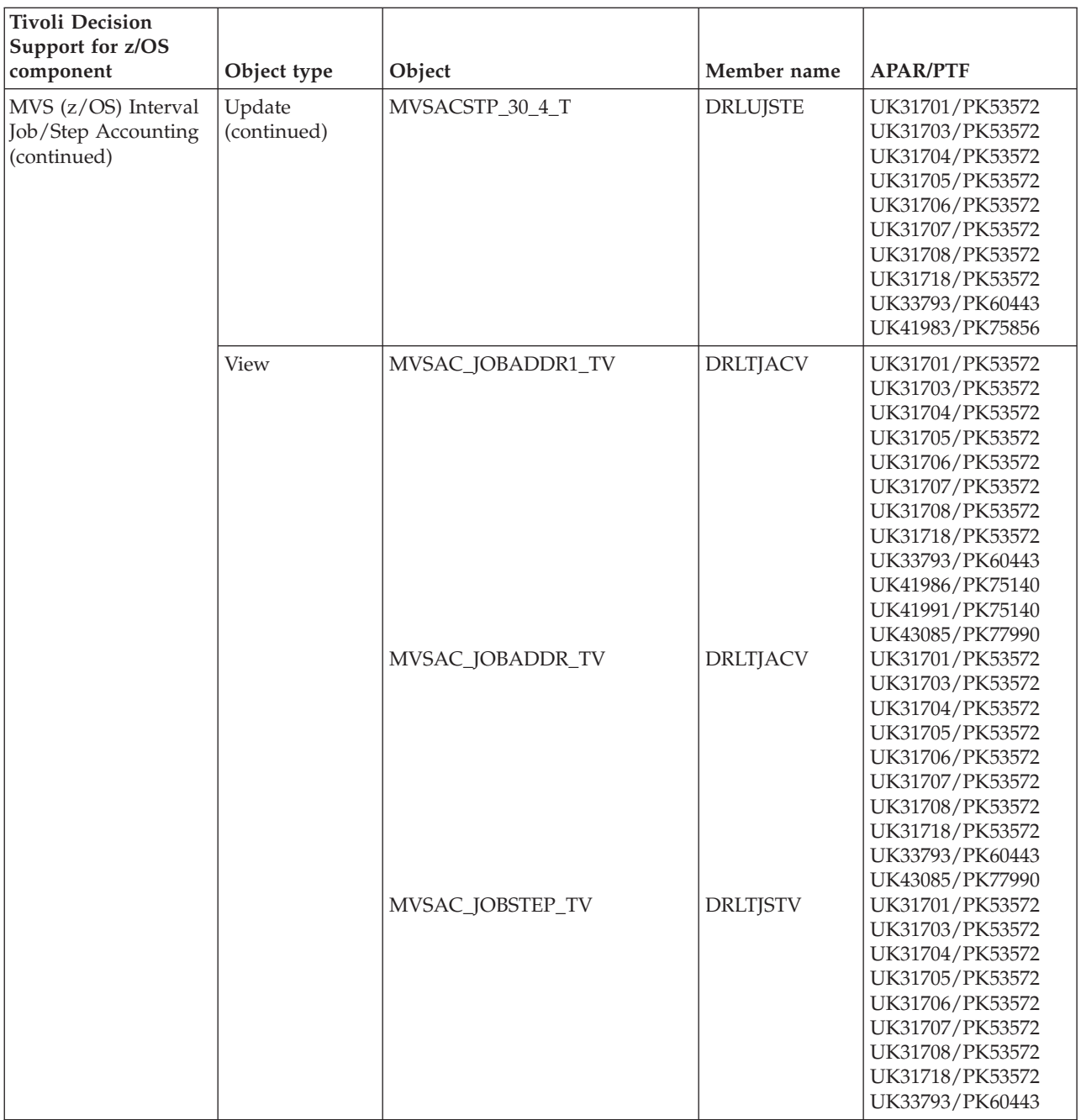

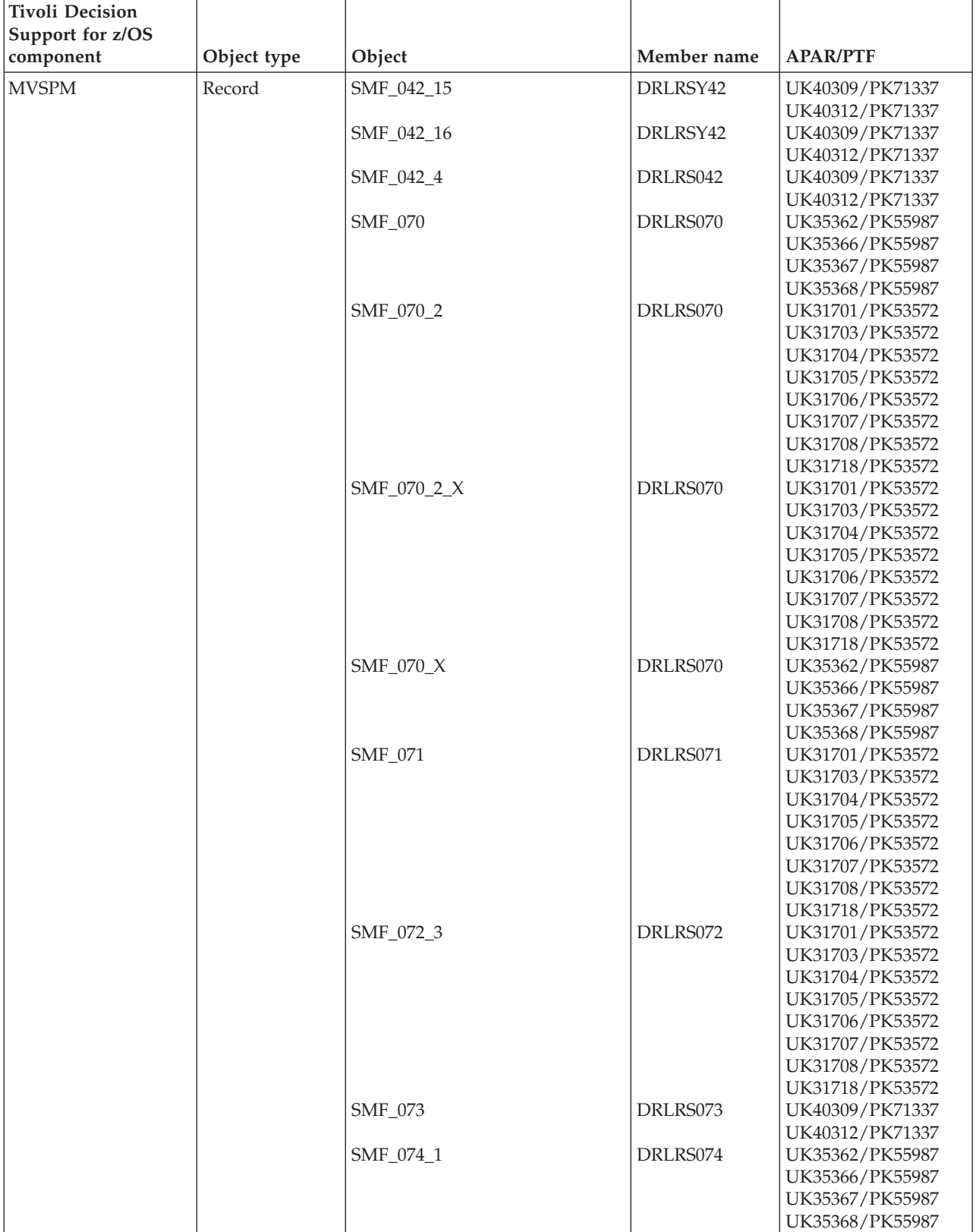

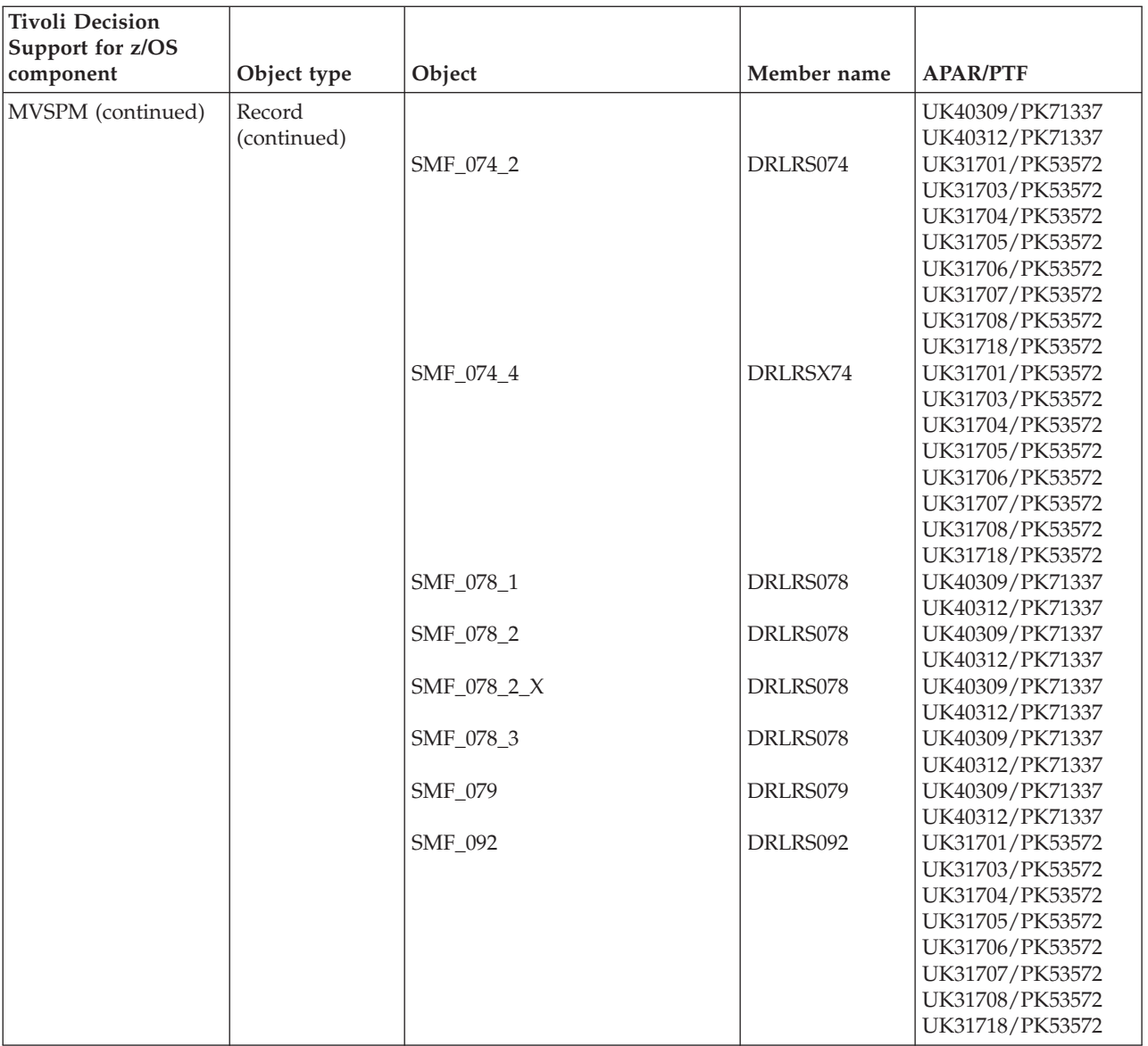

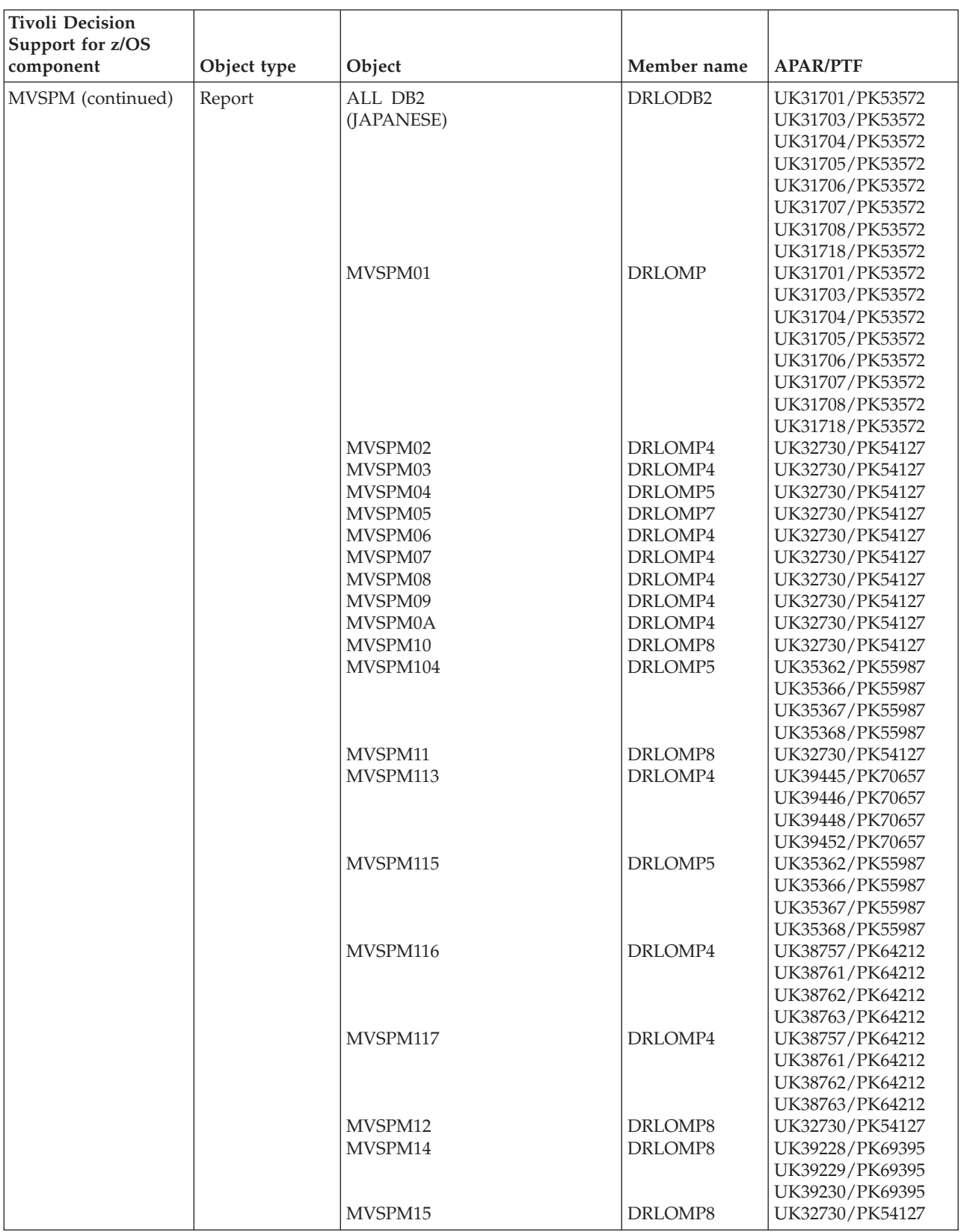

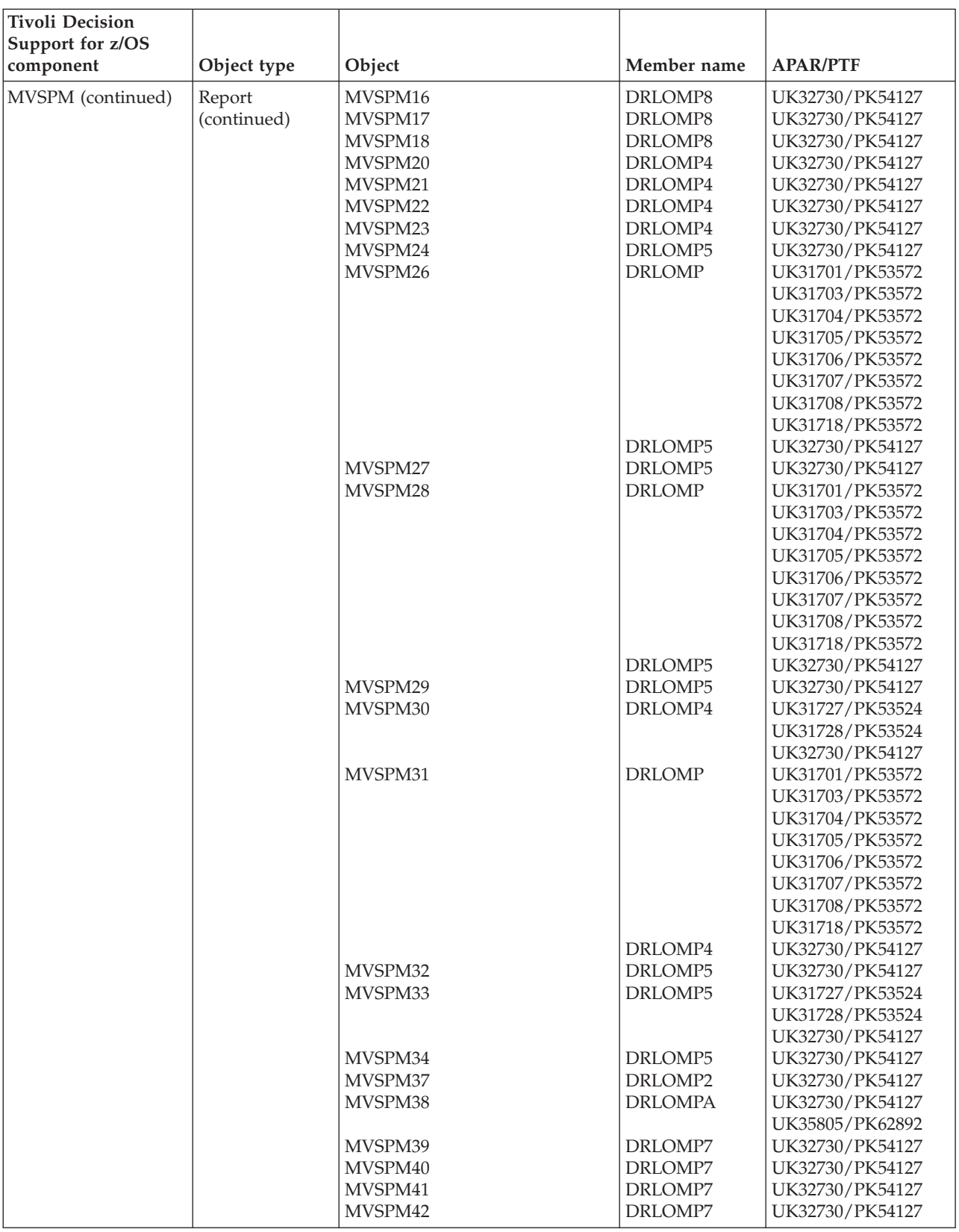

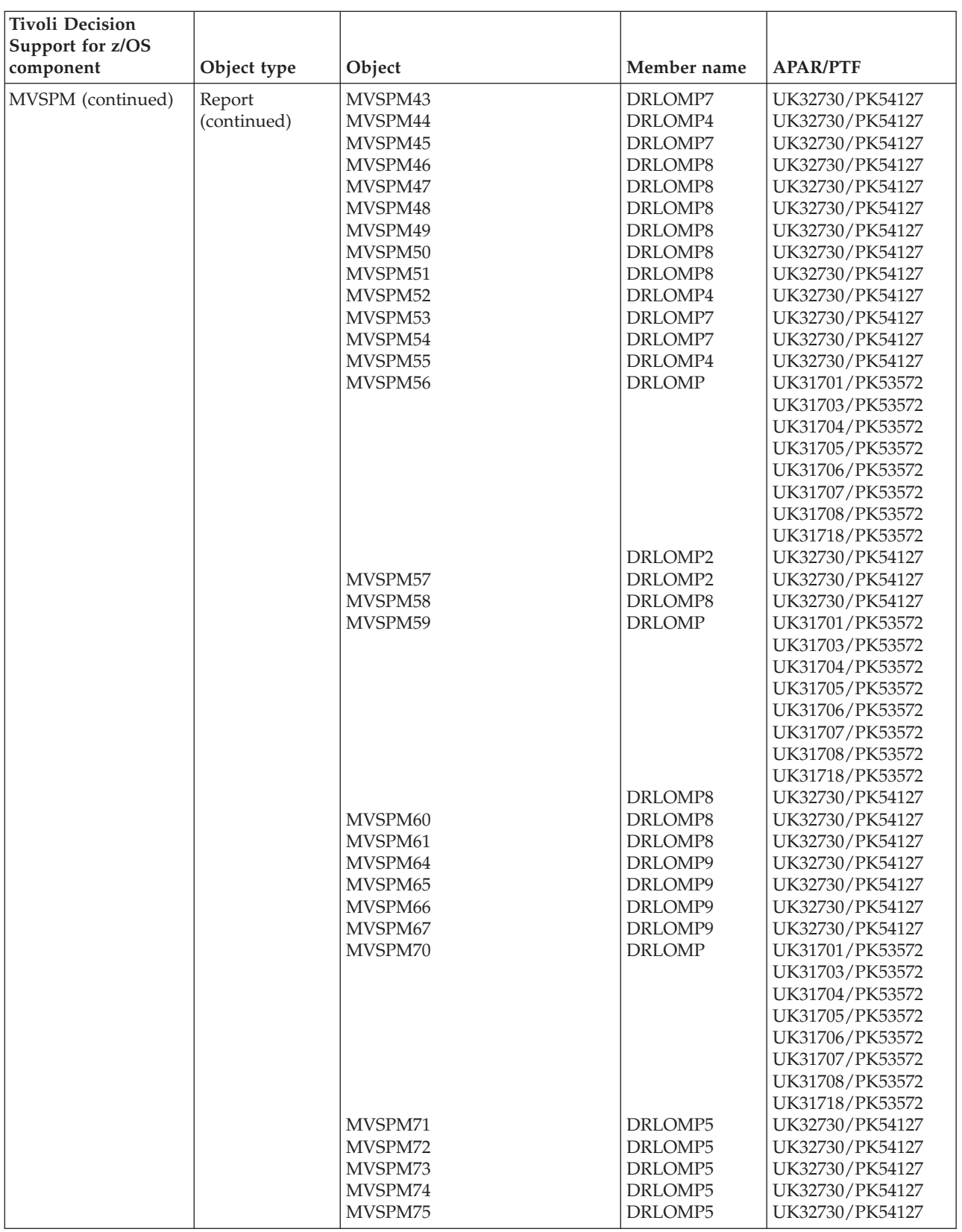
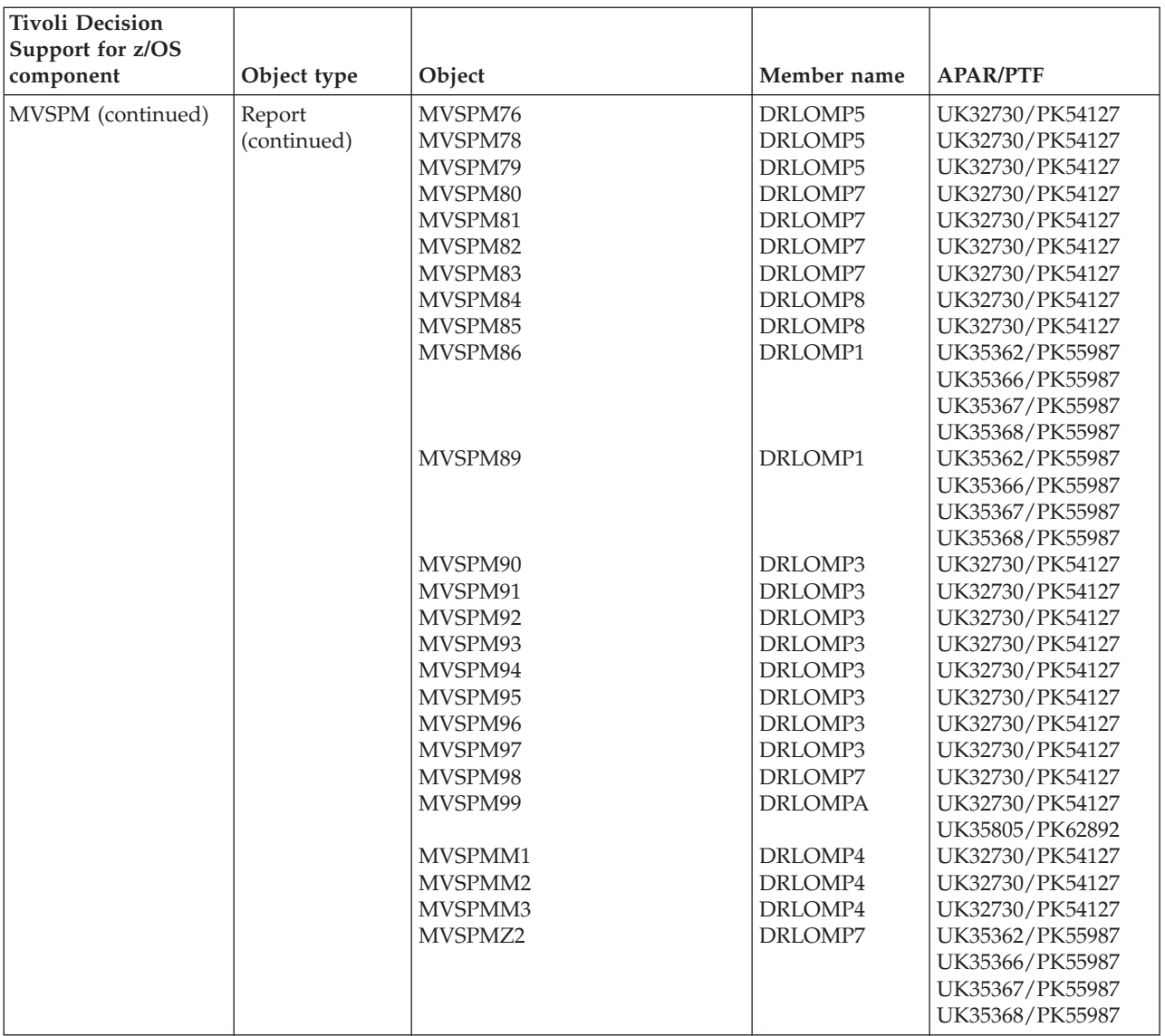

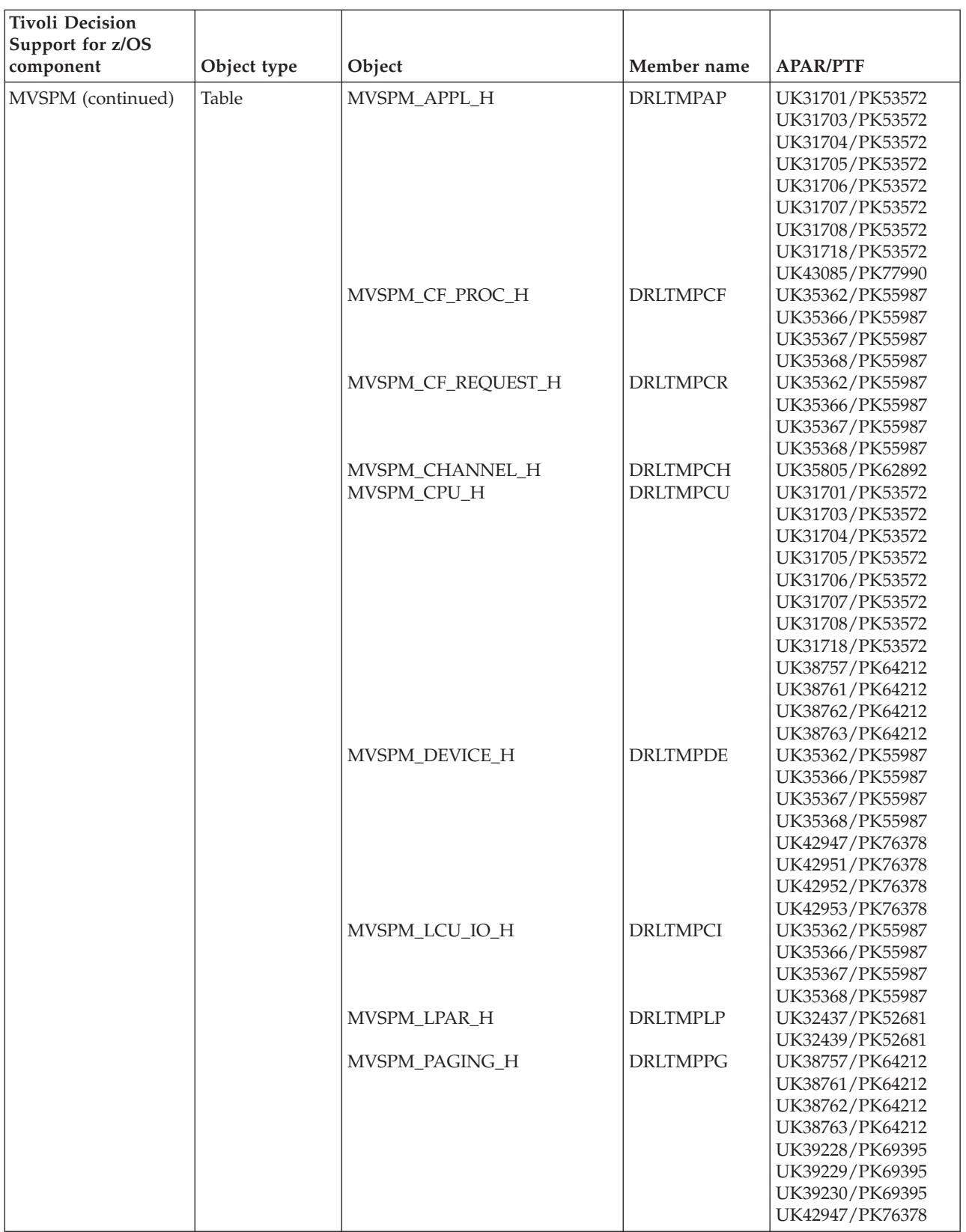

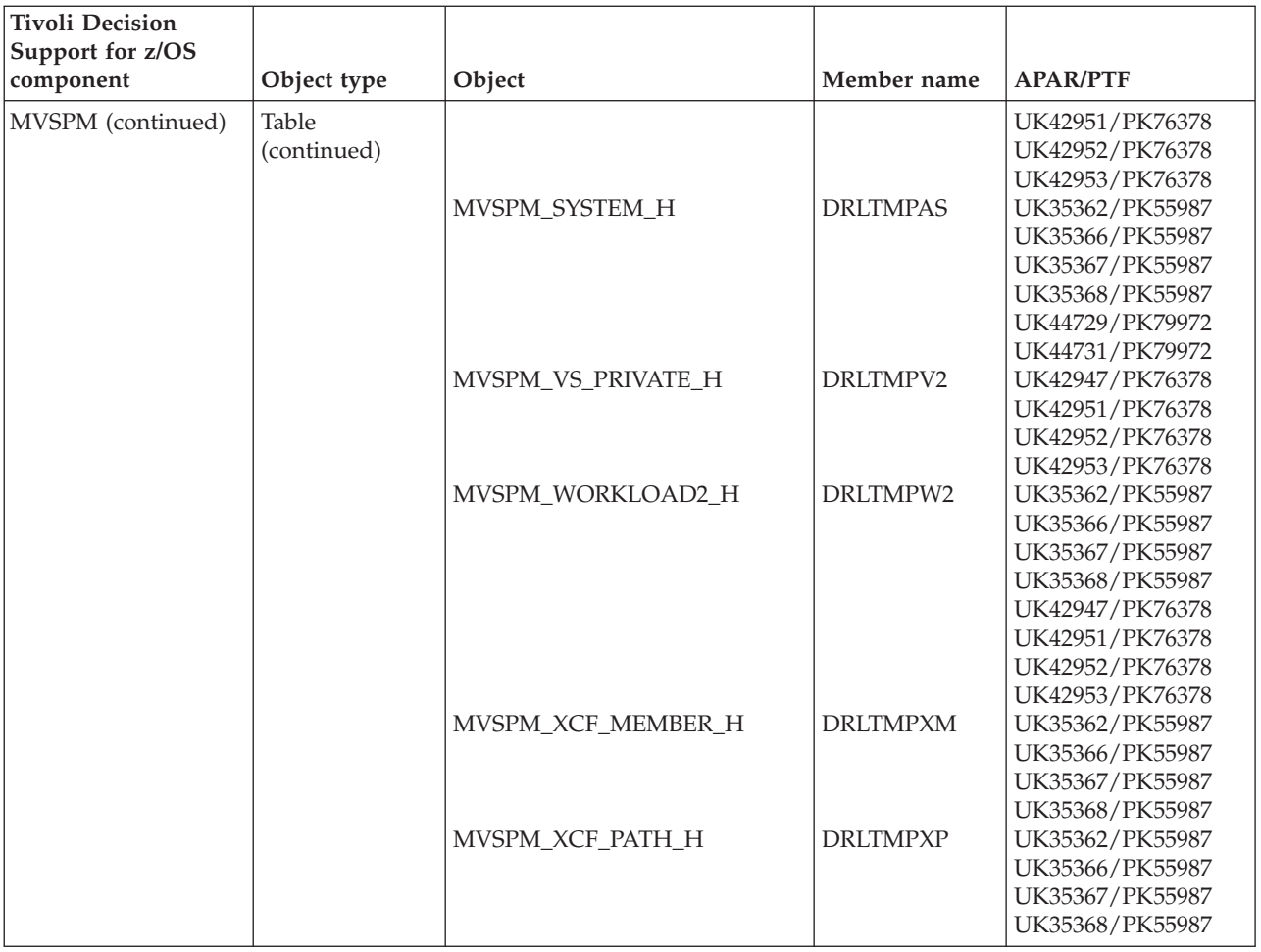

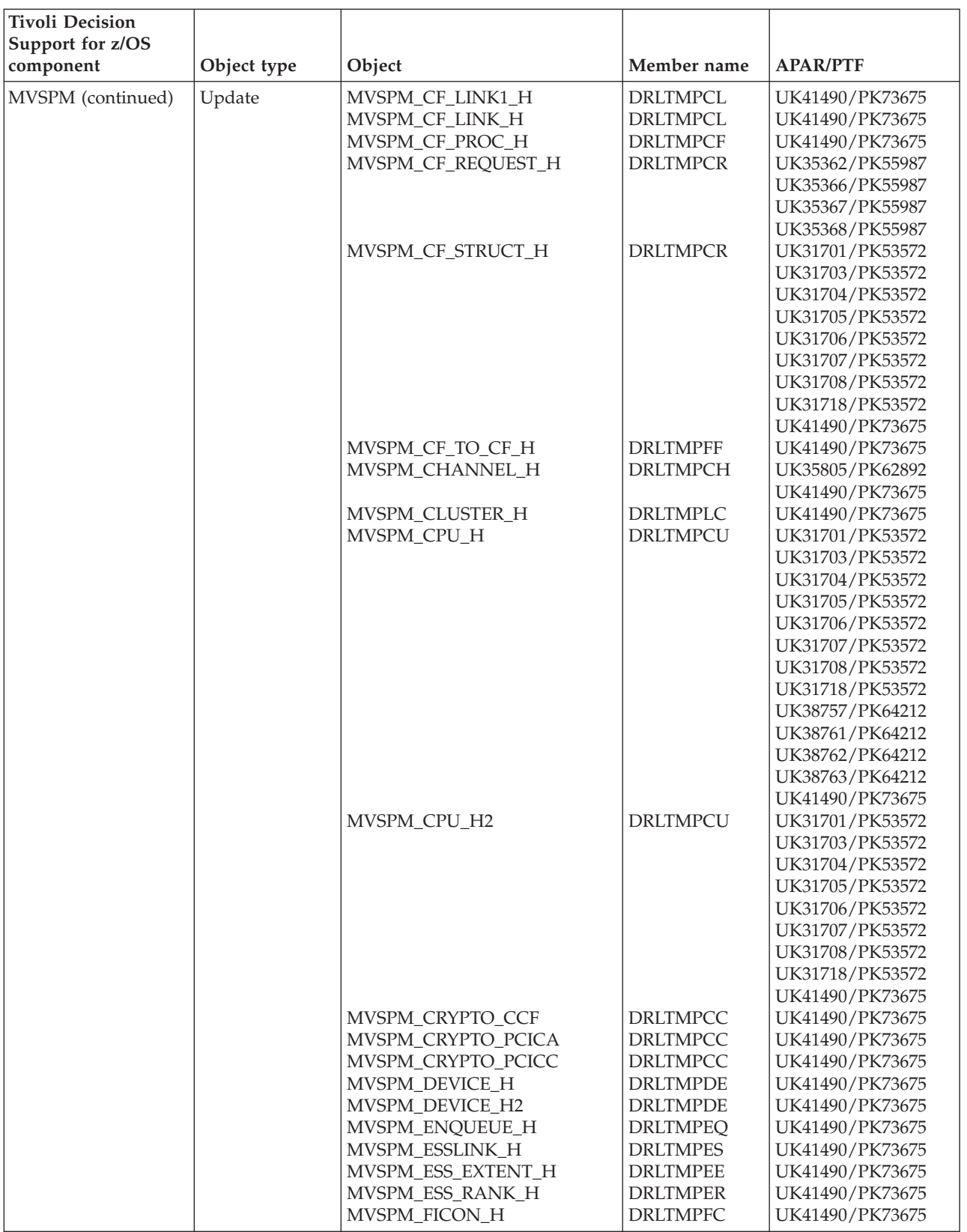

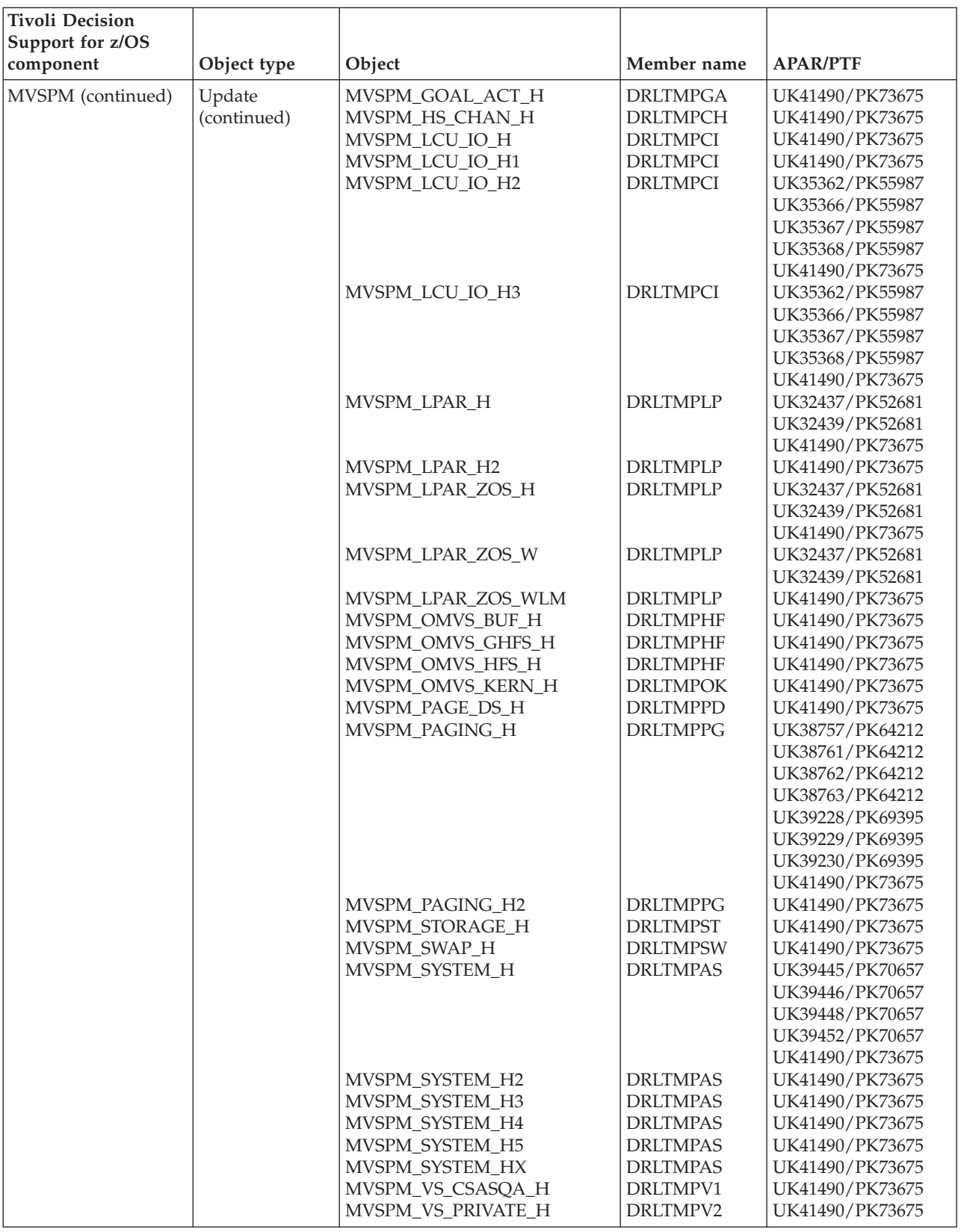

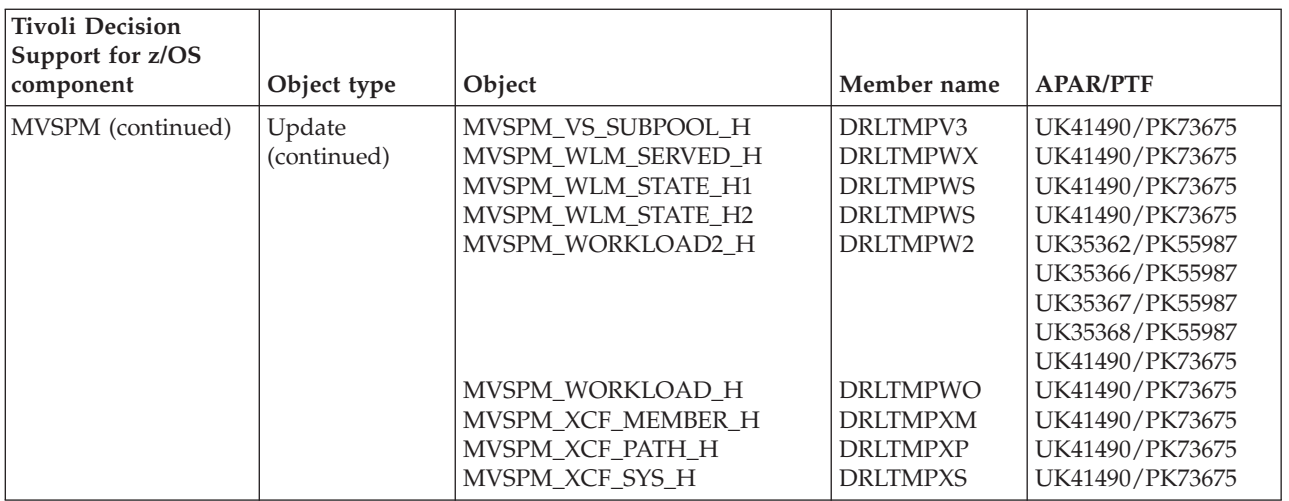

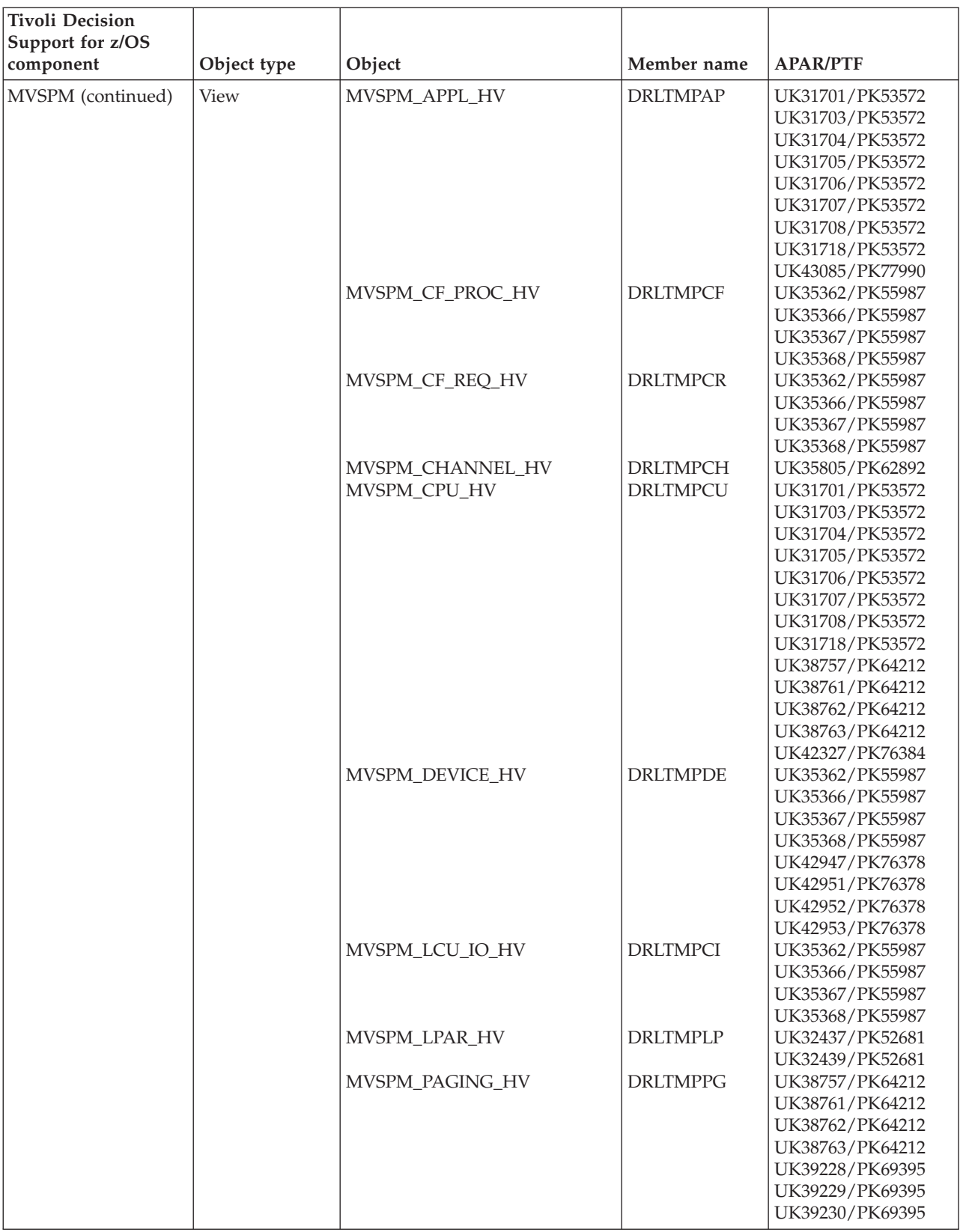

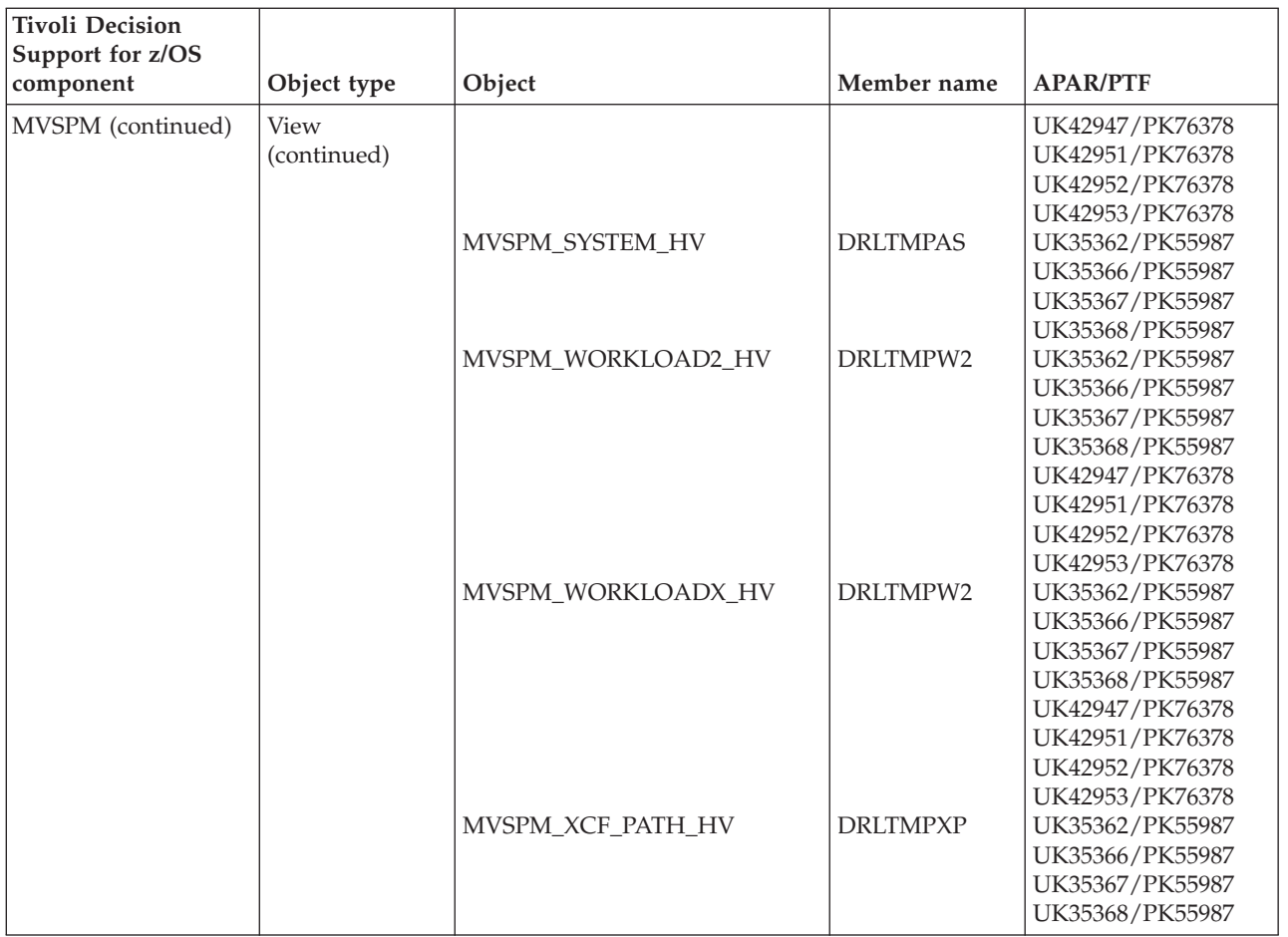

### **WebSphere Application Server objects modified by migration from 1.8.0**

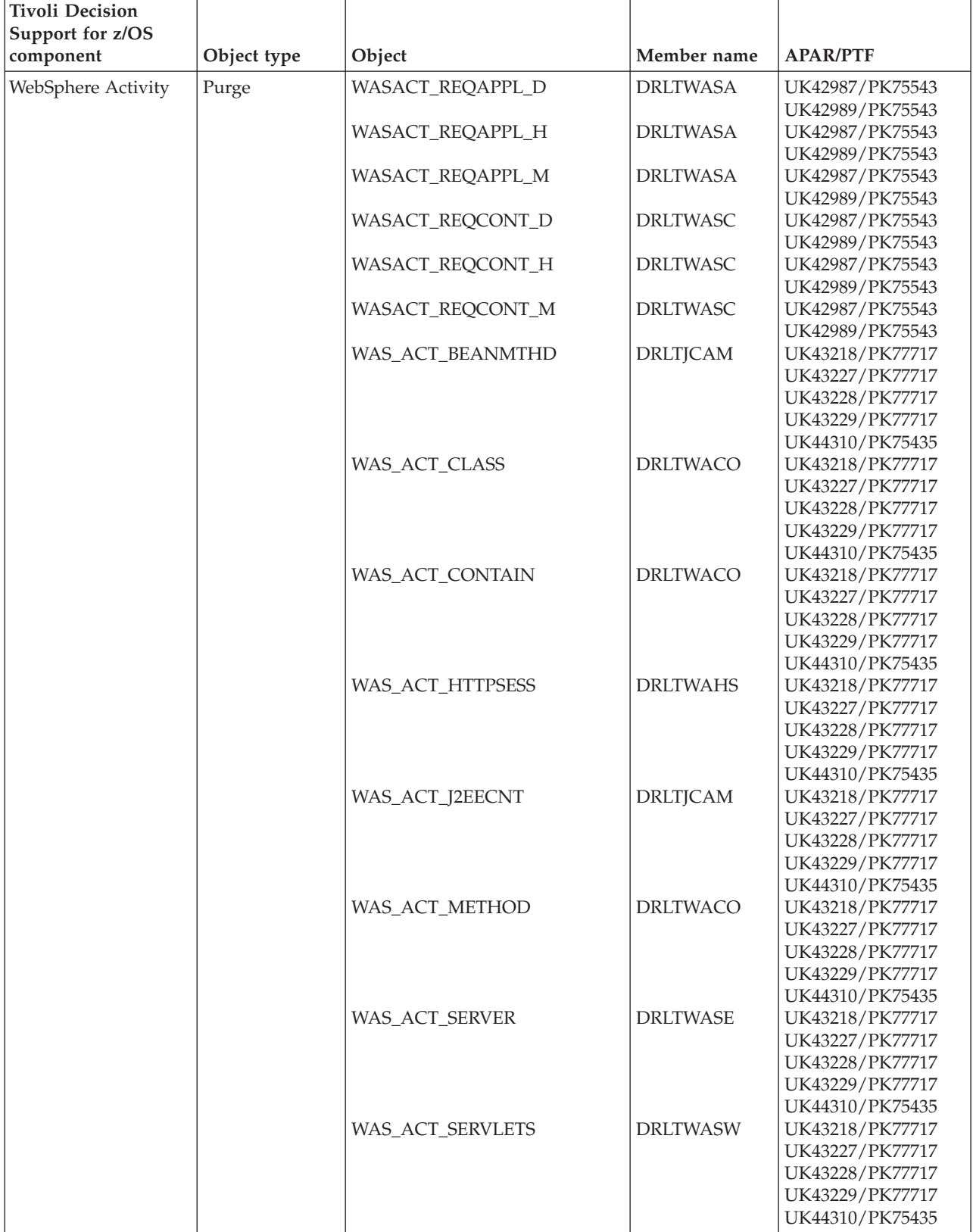

#### **WebSphere Application Server objects modified by migration from 1.8.0**

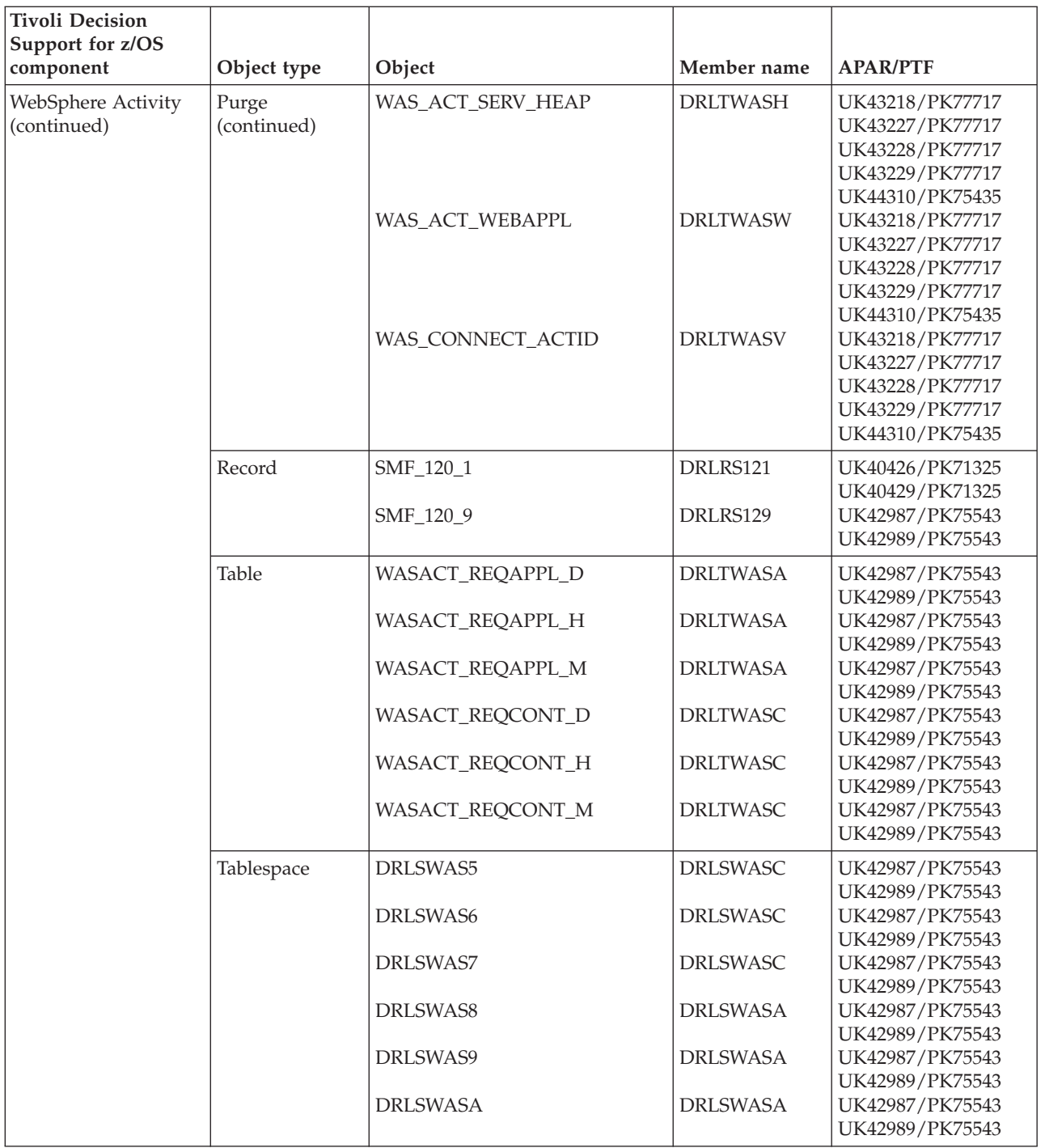

#### **WebSphere Application Server objects modified by migration from 1.8.0**

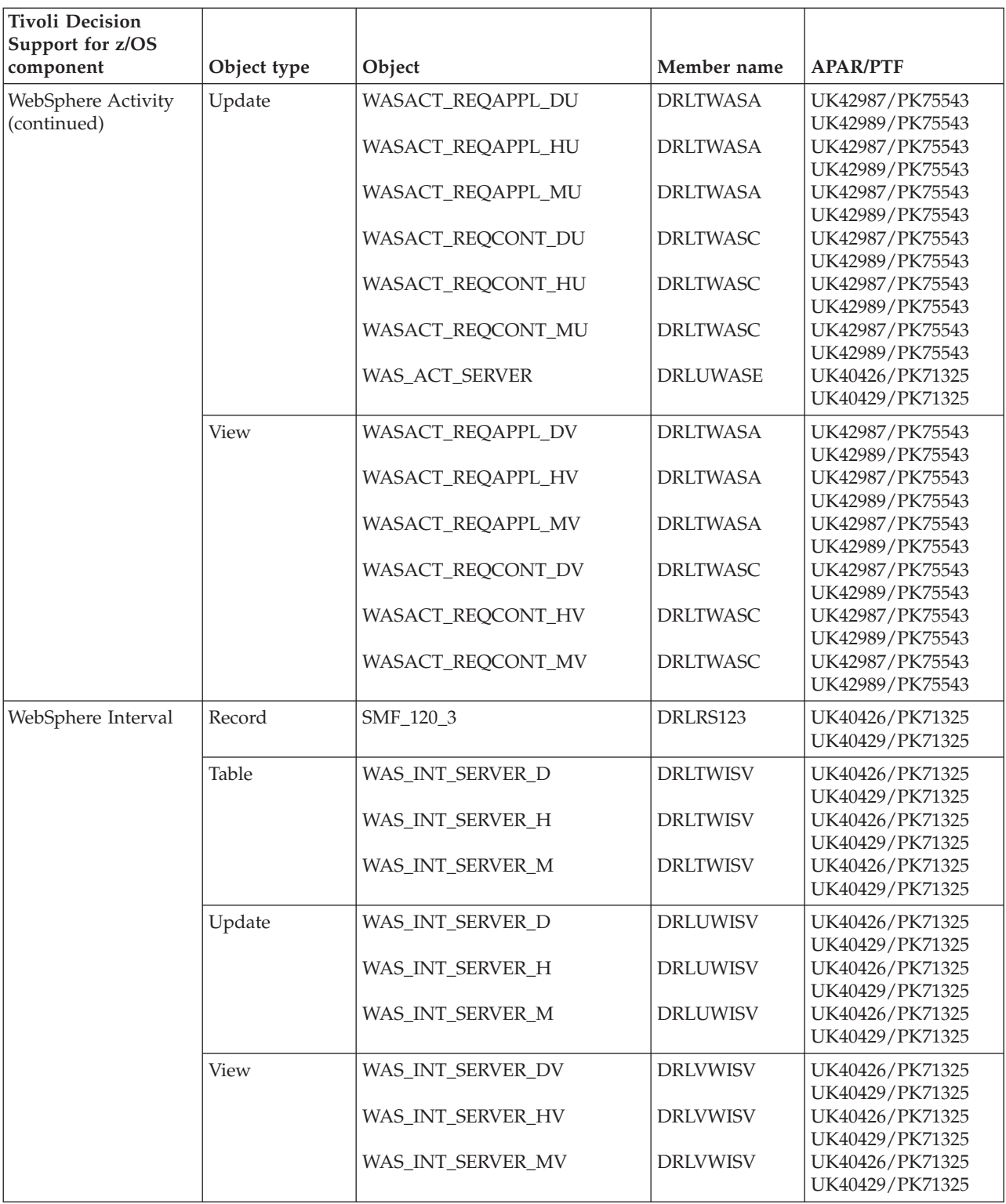

**WebSphere Application Server objects modified by migration from 1.8.0**

#### **Notices**

This information was developed for products and services offered in the U.S.A. IBM may not offer the products, services, or features discussed in this document in other countries. Consult your local IBM representative for information on the products and services currently available in your area. Any reference to an IBM product, program, or service is not intended to state or imply that only that IBM product, program, or service may be used. Any functionally equivalent product, program, or service that does not infringe any IBM intellectual property right may be used instead. However, it is the user's responsibility to evaluate and verify the operation of any non-IBM product, program, or service.

IBM may have patents or pending patent applications covering subject matter described in this document. The furnishing of this document does not give you any license to these patents. You can send license inquiries, in writing, to:

IBM Director of Licensing IBM Corporation North Castle Drive Armonk, NY 10504-1785 U.S.A.

For license inquiries regarding double-byte (DBCS) information, contact the IBM Intellectual Property Department in your country or send inquiries, in writing, to:

IBM World Trade Asia Corporation Licensing 2-31 Roppongi 3-chome, Minato-ku Tokyo 106, Japan

**The following paragraph does not apply to the United Kingdom or any other country where such provisions are inconsistent with local law**:

INTERNATIONAL BUSINESS MACHINES CORPORATION PROVIDES THIS PUBLICATION "AS IS" WITHOUT WARRANTY OF ANY KIND, EITHER EXPRESS OR IMPLIED, INCLUDING, BUT NOT LIMITED TO, THE IMPLIED WARRANTIES OF NON-INFRINGEMENT, MERCHANTABILITY OR FITNESS FOR A PARTICULAR PURPOSE.

Some states do not allow disclaimer of express or implied warranties in certain transactions, therefore, this statement might not apply to you.

This information could include technical inaccuracies or typographical errors. Changes are periodically made to the information herein; these changes will be incorporated in new editions of the publication. IBM may make improvements and changes in the product(s) and/or the program(s) described in this publication at any time without notice.

Any references in this information to non-IBM Web sites are provided for convenience only and do not in any manner serve as an endorsement of those Web sites. The materials at those Web sites are not part of the materials for this IBM product and use of those Web sites is at your own risk.

#### **Notices**

IBM may use or distribute any of the information you supply in any way it believes appropriate without incurring any obligation to you.

Licensees of this program who wish to have information about it for the purpose of enabling: (i) the exchange of information between independently created programs and other programs (including this one) and (ii) the mutual use of the information which has been exchanged, should contact:

IBM Corporation 2Z4A/101 11400 Burnet Road Austin, TX 78758 U.S.A.

Such information may be available, subject to appropriate terms and conditions, including in some cases payment of a fee.

The licensed program described in this document and all licensed material available for it are provided by IBM under terms of the IBM Customer Agreement, IBM International Program License Agreement or any equivalent agreement between us.

Any performance data contained herein was determined in a controlled environment. Therefore, the results obtained in other operating environments may vary significantly. Some measurements may have been made on development-level systems and there is no guarantee that these measurements will be the same on generally available systems. Furthermore, some measurement may have been estimated through extrapolation. Actual results may vary. Users of this document should verify the applicable data for their specific environment.

Information concerning non-IBM products was obtained from the suppliers of those products, their published announcements or other publicly available sources. IBM has not tested those products and cannot confirm the accuracy of performance, compatibility or any other claims related to non-IBM products. Questions on the capabilities of non-IBM products should be addressed to the suppliers of those products.

All statements regarding IBM's future direction or intent are subject to change or withdrawal without notice, and represent goals and objectives only.

All IBM prices shown are IBM's suggested retail prices, are current and are subject to change without notice. Dealer prices may vary.

This information is for planning purposes only. The information herein is subject to change before the products described become available.

This information contains examples of data and reports used in daily business operations. To illustrate them as completely as possible, the examples include the names of individuals, companies, brands, and products. All of these names are fictitious and any similarity to the names and addresses used by an actual business enterprise is entirely coincidental.

#### COPYRIGHT LICENSE:

This information contains sample application programs in source language, which illustrate programming techniques on various operating platforms. You may copy, modify, and distribute these sample programs in any form without payment to

IBM, for the purposes of developing, using, marketing or distributing application programs conforming to the application programming interface for the operating platform for which the sample programs are written. These examples have not been thoroughly tested under all conditions. IBM, therefore, cannot guarantee or imply reliability, serviceability, or function of these programs. You may copy, modify, and distribute these sample programs in any form without payment to IBM for the purposes of developing, using, marketing, or distributing application programs conforming to IBM's application programming interfaces.

If you are viewing this information in softcopy form, the photographs and color illustrations might not display.

#### **Trademarks**

Listed below are trademarks or registered trademarks of International Business Machines Corporation in the United States, other countries, or both.

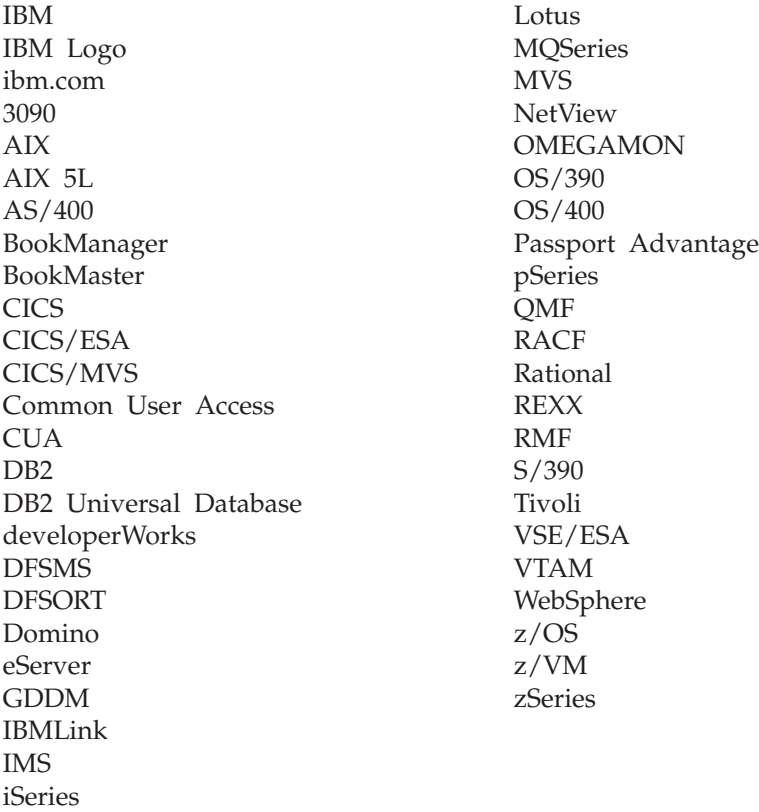

Adobe, the Adobe logo, PostScript, and the PostScript logo are either registered trademarks or trademarks of Adobe Systems Incorporated in the United States, and/or other countries.

Linux is a registered trademark of Linus Torvalds in the United States, other countries, or both.

Microsoft, Windows, and the Windows logo are trademarks of Microsoft Corporation in the United States, other countries, or both.

UNIX is a registered trademark of The Open Group in the United States and other countries.

#### **Trademarks**

Other company, product, and service names may be trademarks or service marks of others.

## **Glossary**

# **A**

**administration.** A Tivoli Decision Support for z/OS task that includes maintaining the database, updating environment information, and ensuring the accuracy of data collected.

**administration dialog.** A set of host windows used to administer Tivoli Decision Support for z/OS.

## **C**

**collect.** A process used by Tivoli Decision Support for z/OS to read data from input log data sets, interpret records in the data set, and store the data in DB2 tables in the Tivoli Decision Support for z/OS database.

**component.** An optionally installable part of a Tivoli Decision Support for z/OS feature. Specifically in Tivoli Decision Support for z/OS, a component refers to a logical group of objects used to collect log data from a specific source, to update the Tivoli Decision Support for z/OS database using that data, and to create reports from data in the database.

**control table.** A predefined Tivoli Decision Support for z/OS table that controls results returned by some log collector functions.

### **D**

**data table.** A Tivoli Decision Support for z/OS table that contains performance data used to create reports.

**uninstall.** An administration dialog option to remove a component from the list of installed components. This action involves deleting from Tivoli Decision Support for z/OS system tables all definitions that the component uses.

## **E**

**environment information.** All of the information that is added to the log data to create reports. This information can include data such as performance groups, shift periods, installation definitions, and so on.

### **H**

**header.** An element of a log definition. Lists fields common to all records in the log.

#### **L**

**log collector.** A Tivoli Decision Support for z/OS program that processes log data sets and provides other Tivoli Decision Support for z/OS services.

**log collector language.** Tivoli Decision Support for z/OS statements used to supply definitions to and invoke services of the log collector.

**log data set.** Any sequential data set that is used as input to Tivoli Decision Support for z/OS.

**log definition.** The description of a log data set processed by the log collector.

**log procedure.** A program module that is used to process all record types in certain log data sets.

**lookup expression.** An expression that specifies how a value is obtained from a lookup table.

**lookup table.** A Tivoli Decision Support for z/OS DB2 table that contains grouping, translation, or substitution information.

#### **P**

**purge condition.** Instruction for purging old data from the database.

### **R**

**record definition.** The description of a record type contained in the log data sets used by Tivoli Decision Support for z/OS, including detailed record layout and data formats.

**record procedure.** A program module that is called to process some types of log records.

**record type.** The classification of records in a log data set.

**repeated section.** A section of a record that occurs more than once, with each occurrence adjacent to the previous one.

**report definition language.** Tivoli Decision Support for z/OS statements used to define reports and report groups.

**report group.** A collection of Tivoli Decision Support for z/OS reports that can be referred to by a single name.

**reporting dialog.** A set of host or workstation windows used to request reports.

**resource group.** A collection of network resources that are identified as belonging to a particular department or division. Resources are organized into groups to reflect the structure of an organization.

**resource information.** Environment information that describes the elements in a network.

### **S**

**section.** A structure within a record that contains one or more fields and may contain other sections.

**source.** In an update definition, the record or DB2 table that contains the data used to update a Tivoli Decision Support for z/OS DB2 table.

**system table.** A DB2 table that stores information that controls log collector processing, Tivoli Decision Support for z/OS dialogs, and reporting.

# **T**

**table definition.** Stores data in DB2. It identifies the database and tablespace in which a table resides, and identifies columns in the table.

**target.** In an update definition, the DB2 table in which Tivoli Decision Support for z/OS stores data from the source record or table.

**Tivoli Decision Support for z/OS database.** A set of DB2 tables that includes data tables, lookup tables, system tables, and control tables.

**timestamp.** An element of a log definition. Describes how to derive the timestamp of a record from fields in the header.

# **U**

**update definitions.** Instructions for entering data into DB2 tables from records of different types or from other DB2 tables.

### **V**

**view.** An alternative representation of data from one or more tables. A view can include all or some of the columns contained in the table on which it is defined.

### <span id="page-558-0"></span>**Bibliography**

#### **Tivoli Decision Support for z/OS publications**

*Administration Guide and Reference*, SH19-6816 *Resource Accounting for z/OS*, SH19-4495

*AS/400 System Performance Feature Guide and Reference*, SH19-4019

*CICS Performance Feature Guide and Reference* , SH19-6820

*Distributed Systems Performance Feature Guide and Reference*, SH19-4018

*Guide to Reporting*, SH19-6842

*IMS Performance Feature Guide and Reference* , SH19-6825

*Language Guide and Reference*, SH19-6817

*Messages and Problem Determination*, SH19-6902

*Network Performance Feature Installation and Administration*, SH19-6901

*Network Performance Feature Reference* , SH19-6822

*Network Performance Feature Reports*, SH19-6821

*System Performance Feature Guide*, SH19-6818

*System Performance Feature Reference Volume I*, SH19-6819

*System Performance Feature Reference Volume II*, SH19-4494

*Usage and Accounting Collector User Guide* , SC23-7966

#### **DB2 publications**

*IBM DB2 Universal Database for z/OS: Utility Guide and Reference*, SC18-7431 *IBM DB2 Universal Database for z/OS: Messages* , GC18-9602 *IBM DB2 Universal Database for z/OS: SQL Reference*, SC18-7426 *IBM DB2 Universal Database for z/OS: Administration Guide*, SC18-7413

### **Index**

### **A**

[abbreviations 255](#page-272-0) [Abbreviations window 255](#page-272-0) [accessibility xv,](#page-16-0) [357](#page-374-0) [Add Column window 250](#page-267-0) [Add Index window 252](#page-269-0) [ADMDEFS nickname ddname, description 168](#page-185-0) [ADMGDF ddname, graphic reports data set 168](#page-185-0) [administration dialog 9](#page-26-0) [collecting log data 138](#page-155-0) [commands 343](#page-360-0) [introduction 9](#page-26-0) options [Administration window 337](#page-354-0) [Components window 338](#page-355-0) [Logs window 340](#page-357-0) [Primary Menu 337](#page-354-0) [Tables window 341](#page-358-0) [ADMINISTRATION parameter 32](#page-49-0) [Administration window 33](#page-50-0) Administration window options Help pull-down *See* [Guide to Reporting](#page-355-0) Other pull-down [DB2I option 166](#page-183-0) [Exit option 338](#page-355-0) [ISPF/PDF option 338](#page-355-0) Utilities pull-down [Generate problem records option 177](#page-194-0) [ADMUCDSO, graphic reports to page segments 176](#page-193-0) [AGGR\\_VALUE control table 309](#page-326-0) allocating libraries in the generic logon procedure STEPLIB [DRLxxx.SDRLLOAD 30](#page-47-0) [SYSEXEC 30](#page-47-0) **SYSPROC** [DRL.LOCAL.EXEC 30](#page-47-0) [allocation overview, ddname 69](#page-86-0) [APPLY SCHEDULE clause 256](#page-273-0) [Apply Schedule window 257](#page-274-0) [authorization ID, DB2 secondary 17](#page-34-0) [AVAILABILITY\\_D, \\_W, \\_M 311](#page-328-0) [AVAILABILITY\\_PARM lookup table 314](#page-331-0) [AVAILABILITY\\_T 312](#page-329-0)

### **B**

[backup, incremental-image or full-image 162](#page-179-0) batch mode [collect 138](#page-155-0) [installing components 186](#page-203-0) [reporting 176](#page-193-0) [batch print SYSOUT class dialog parameter 63](#page-80-0) BookManager READ/MVS [allocating load library 30](#page-47-0) [changing name of Tivoli Decision Support for z/OS](#page-55-0) [bookshelf 38](#page-55-0) [setup for Tivoli Decision Support for z/OS 37](#page-54-0) [BookMaster documents, including saved charts in 176](#page-193-0)

#### books

*See* [publications](#page-13-0)

### **C**

[changing index spaces 259](#page-276-0) [changing space definitions 43](#page-60-0) [changing table data 235](#page-252-0) [changing table spaces 259](#page-276-0) [changing update definitions 252](#page-269-0) charts *See* [graphic reports](#page-18-0) CICS control tables [CICS\\_DICTIONARY 310](#page-327-0) [CICS\\_FIELD 310](#page-327-0) [CICS Partitioning feature, customization considerations 27](#page-44-0) collect [batch mode 138](#page-155-0) [COLLECT log collector language statement 138](#page-155-0) [from the administration dialog 217](#page-234-0) [generic collect job 138](#page-155-0) [IMS collect job 141](#page-158-0) [log collector messages 143](#page-160-0) [monitoring collect activity 141](#page-158-0) [network configuration data collect job 141](#page-158-0) [performance tips 147](#page-164-0) [recommendations 141](#page-158-0) [using the log data manager 275](#page-292-0) [viewing collected log data sets 215](#page-232-0) [vital product data collect job 141](#page-158-0) collect statements data set [adding 277](#page-294-0) [changing name 277](#page-294-0) collect statements for log data manager [editing 275](#page-292-0) [listing data sets containing 275](#page-292-0) [Collect Statistics window 146](#page-163-0)[, 217](#page-234-0) [Collect window 41](#page-58-0)[, 218](#page-235-0) [Column Definition window 249](#page-266-0) [column definition, displaying and modifying 248](#page-265-0) [Column Values window 240](#page-257-0) [commands and options, administration dialog 337](#page-354-0) common and control tables *See* [control and common tables](#page-18-0) [common data tables 310](#page-327-0)[, 311](#page-328-0) [AVAILABILITY\\_D, \\_W, \\_M 311](#page-328-0) [AVAILABILITY\\_T 312](#page-329-0) [EXCEPTION\\_T 313](#page-330-0) [MIGRATION\\_LOG 314](#page-331-0) [retention periods 311](#page-328-0) [summarization level 311](#page-328-0) [COMPonen command 343](#page-360-0) [component 181](#page-198-0) [creating a component 211](#page-228-0) installation [batch mode 186](#page-203-0) [definition members 71](#page-88-0) [feature information, reference to 182](#page-199-0) [messages 184](#page-201-0) [online 184](#page-201-0) [test 189](#page-206-0)

[component](#page-198-0) *(continued)* [objects 190](#page-207-0)[, 208](#page-225-0) [adding 209](#page-226-0) [creating 190](#page-207-0)[, 211](#page-228-0) [deleting 210](#page-227-0)[, 211](#page-228-0) [editing 209](#page-226-0) [excluding 210](#page-227-0) [including 211](#page-228-0) [viewing 208](#page-225-0) Sample component [definition member 71](#page-88-0) [description 317](#page-334-0) [uninstallation 190](#page-207-0) [working with a component definition 190](#page-207-0) [Components window 181](#page-198-0)[, 205](#page-222-0)[, 209](#page-226-0) [Components window options 338](#page-355-0) Component pull-down [Delete option 211](#page-228-0) [Install option 182](#page-199-0) [New option 211](#page-228-0) [Open component option 208](#page-225-0) [Print list option 339](#page-356-0) [Uninstall option 190](#page-207-0) Help pull-down *See* [Guide to Reporting](#page-356-0) Other pull-down [DB2I option 166](#page-183-0) [ISPF/PDF option 338](#page-355-0) [Space pull-down 43](#page-60-0) [concepts, DB2 149](#page-166-0) [Condition window 240](#page-257-0) [control and common tables 307](#page-324-0) [administration 167](#page-184-0) [AGGR\\_VALUE 309](#page-326-0) [AVAILABILITY\\_PARM 314](#page-331-0) CICS control tables [CICS\\_DICTIONARY 310](#page-327-0) [CICS\\_FIELD 310](#page-327-0) [common data tables 311](#page-328-0) [DAY\\_OF\\_WEEK 307](#page-324-0) [description, lookup tables 314](#page-331-0) PERIOD PLAN 308 [SCHEDULE 308](#page-325-0) [SPECIAL\\_DAY 309](#page-326-0) [USER\\_GROUP 315](#page-332-0) conventions [typeface xv](#page-16-0) [corrupted data in Tivoli Decision Support for z/OS](#page-180-0) [database 163](#page-180-0) [create system tables 35](#page-52-0) [Creating Alter statements for user modified objects 191](#page-208-0) Creating and updating system tables with a batch job [setup for Tivoli Decision Support for z/OS 37](#page-54-0) [creating customized alter statements 204](#page-221-0) customer support *See* [Software Support](#page-378-0) [customized alter statements 204](#page-221-0) customizing [DRLEINI1 30](#page-47-0) [generic logon procedure 30](#page-47-0) [JCL sample jobs 39](#page-56-0)

### **D**

[data backup, incremental-image or full-image 162](#page-179-0) data collecting [batch collect 141](#page-158-0)

data collecting *(continued)* [IMS 141](#page-158-0) [data security 17](#page-34-0)[, 165](#page-182-0) [controlling 148](#page-165-0) [initializing 20](#page-37-0) [Data Selection window 42](#page-59-0) data set [data sets 15](#page-32-0) [prefix dialog parameter 63](#page-80-0) [Data Sets window 216](#page-233-0) [data tables, common 310](#page-327-0)[, 311](#page-328-0) [AVAILABILITY\\_D, \\_W, \\_M 311](#page-328-0) [AVAILABILITY\\_T 312](#page-329-0) [EXCEPTION\\_T 313](#page-330-0) [MIGRATION\\_LOG 314](#page-331-0) [retention periods 311](#page-328-0) [summarization level 311](#page-328-0) [data, restoring with DB2 recover utility 163](#page-180-0) database [access 165](#page-182-0)[, 269](#page-286-0) [administration 148](#page-165-0) [backing up 160](#page-177-0)[, 161](#page-178-0)[, 162](#page-179-0) [error recovery 162](#page-179-0) [initialization 20](#page-37-0) [introduction 9](#page-26-0) [name dialog parameter 61](#page-78-0) [reorganizing and purging 158](#page-175-0) [security 16](#page-33-0)[, 17](#page-34-0)[, 165](#page-182-0) [size 163](#page-180-0)[, 237](#page-254-0) [tools 166](#page-183-0) [DAY\\_OF\\_WEEK control table 307](#page-324-0) D<sub>B2</sub> [concepts 149](#page-166-0) [data sets prefix dialog parameter 63](#page-80-0) [DB2 plan name for TDS 61](#page-78-0) [DB2I DB2 commands option 165](#page-182-0) [locking and concurrency 164](#page-181-0) [logging 20](#page-37-0) messages [deadlock 165](#page-182-0) [during component installation 184](#page-201-0) [during system table creation 36](#page-53-0) [performance 20](#page-37-0) [statistics 163](#page-180-0) [subsystem name dialog parameter 61](#page-78-0) [Tivoli Decision Support for z/OS environment 149](#page-166-0) [tools 166](#page-183-0) [tracing a resource lock 165](#page-182-0) [DB2 High Performance Unload, integration 245](#page-262-0) DB2I [concepts 150](#page-167-0) [DB2I Primary Option menu 166](#page-183-0) [DB2I Primary Option Menu 166](#page-183-0) [locking and concurrency 164](#page-181-0) [secondary authorization IDs 20](#page-37-0) [statistics 163](#page-180-0) [Tivoli Decision Support for z/OS interaction 150](#page-167-0) [tools 166](#page-183-0) [DB2I command 343](#page-360-0) [DCOLLECT records 331](#page-348-0) [deadlock, DB2 165](#page-182-0) [DEBUG parameter 31](#page-48-0) [DEFINE LOG log collector language statement 5](#page-22-0)[, 74](#page-91-0) [DEFINE RECORD log collector language statement 5](#page-22-0)[, 74](#page-91-0) [DEFINE UPDATE log collector language statement 75](#page-92-0)[, 255](#page-272-0) [defining objects, overview 71](#page-88-0) [definition members 71](#page-88-0)

[definition members](#page-88-0) *(continued)* [component definitions 71](#page-88-0) [DRLxxx.SDRLDEFS library 73](#page-90-0) [feature 73](#page-90-0)[, 74](#page-91-0) [installation order 73](#page-90-0) [log 74](#page-91-0) [record 74](#page-91-0) [report 77](#page-94-0) [Sample component definition member 73](#page-90-0) [table and update definition members 75](#page-92-0) [table space 74](#page-91-0) detail tables [AVAILABILITY\\_T 312](#page-329-0) [EXCEPTION\\_T 313](#page-330-0) [MIGRATION\\_LOG 314](#page-331-0) dialog [commands 343](#page-360-0) [Dialog Parameters window 34](#page-51-0)[, 58](#page-75-0)[, 59](#page-76-0) [when QMF is not used 59](#page-76-0) [when QMF is used 58](#page-75-0) [DRLEINI1 initialization exec 30](#page-47-0)[, 57](#page-74-0) [language options 63](#page-80-0) [parameters 32](#page-49-0)[, 35](#page-52-0) [preparation 30](#page-47-0) [dialog parameters 57](#page-74-0) [disability 357](#page-374-0) [DISPLay RECORD record\\_type command 343](#page-360-0) [DISPLay REPort report\\_ID command 343](#page-360-0) [DISPLay report\\_ID command 343](#page-360-0) [DISPLay TABLE table\\_name command 343](#page-360-0) [DISPLay table\\_name command 343](#page-360-0) [distribution clauses, modifying 256](#page-273-0) [Distribution window 256](#page-273-0) documentation [TDS 541](#page-558-0) [DRL.LOCAL.CHARTS 168](#page-185-0) [DRL.LOCAL.DEFS definitions library 65](#page-82-0) [DRL.LOCAL.EXEC, allocating 30](#page-47-0) [DRL.LOCAL.REPORTS 168](#page-185-0) [DRL.LOCAL.USER.DEFS definitions library 65](#page-82-0) DRL150.SDRLDEFS definitions library [naming convention 81](#page-98-0) [DRLCHARTS system table 299](#page-316-0) [DRLCOLUMNS view on DB2 catalog 305](#page-322-0) [DRLCOMP\\_OBJECTS system table 300](#page-317-0) [DRLCOMP\\_PARTS system table 301](#page-318-0) [DRLCOMPONENTS system table 300](#page-317-0) [DRLEINI1 listing 57](#page-74-0) [DRLESTRA command 343](#page-360-0) [DRLEXPRESSIONS system table 291](#page-308-0) [DRLFIELDS system table 291](#page-308-0) [DRLGROUP\\_REPORTS system table 301](#page-318-0) [DRLGROUPS system table 301](#page-318-0) [DRLINDEXES view on DB2 catalog 305](#page-322-0) [DRLINDEXPART view on DB2 catalog 305](#page-322-0) [DRLJACST 116](#page-133-0) [DRLJACST job 101](#page-118-0)[, 124](#page-141-0) [DRLJAGGR job 94](#page-111-0)[, 110](#page-127-0)[, 123](#page-140-0) [DRLJBATR batch reporting job 168](#page-185-0) [DRLJC076 job 95](#page-112-0)[, 96](#page-113-0)[, 112](#page-129-0) [DRLJC76P job 95](#page-112-0)[, 110](#page-127-0) [DRLJCIF1 job 95](#page-112-0)[, 110](#page-127-0) [DRLJCIFI job 95](#page-112-0)[, 110](#page-127-0)[, 124](#page-141-0) [DRLJCOIM IMS collect job 141](#page-158-0) [DRLJCOIN collect job 141](#page-158-0) [DRLJCOLL generic collect job 138](#page-155-0) [DRLJCOPY backup job 160](#page-177-0)

[DRLJCOVP network VPD collect job 141](#page-158-0) [DRLJCRAC job 101](#page-118-0)[, 116](#page-133-0) [DRLJCSQS job 98](#page-115-0)[, 114](#page-131-0) [DRLJDB08 job 98](#page-115-0)[, 113](#page-130-0)[, 124](#page-141-0) [DRLJDB09 job 98](#page-115-0)[, 113](#page-130-0)[, 123](#page-140-0) [DRLJDB3 job 98](#page-115-0)[, 113](#page-130-0)[, 123](#page-140-0) [DRLJDBIP database initialization job 28](#page-45-0) [DRLJDF01 job 98](#page-115-0)[, 114](#page-131-0) [DRLJDNOR job 103](#page-120-0) [DRLJEXCE problem record job 178](#page-195-0) [DRLJIMSS 116](#page-133-0) [DRLJIMSS job 99](#page-116-0)[, 100](#page-117-0)[, 114](#page-131-0)[, 115](#page-132-0) [DRLJIMST 116](#page-133-0) [DRLJIMST job 99](#page-116-0)[, 100](#page-117-0)[, 115](#page-132-0) [DRLJLDMC collect job \(log data manager\) 280](#page-297-0) [parameters 283](#page-300-0) [sample provided 281](#page-298-0) [DRLJLDML job step \(record log data set for collection\) 272](#page-289-0) DRLJLDML record log data sets for collection job [sample job shipped with Tivoli Decision Support for](#page-289-0) [z/OS 272](#page-289-0) [DRLJMIC2 job 99](#page-116-0)[, 114](#page-131-0) [DRLJMIO0 115](#page-132-0)[, 116](#page-133-0) [DRLJMIO0 job 99](#page-116-0)[, 100](#page-117-0) [DRLJMPL2 job 103](#page-120-0) [DRLJMVA1 job 102](#page-119-0)[, 116](#page-133-0) [DRLJMVOM job 102](#page-119-0)[, 116](#page-133-0)[, 117](#page-134-0) [DRLJMVPA job 103](#page-120-0)[, 116](#page-133-0)[, 118](#page-135-0) [DRLJMVPC job 103](#page-120-0)[, 118](#page-135-0) [DRLJMVPD job 118](#page-135-0) [DRLJMVPF job 118](#page-135-0) [DRLJMVPG job 103](#page-120-0)[, 116](#page-133-0) [DRLJMVPR job 125](#page-142-0) [DRLJPURG purge job 158](#page-175-0) [DRLJRACC job 110](#page-127-0) [DRLJRFT report format table 141](#page-158-0) [DRLJRUNS RUNSTATS job 163](#page-180-0) [DRLJSYS1 job 94](#page-111-0) [DRLJWMB job 124](#page-141-0) [DRLJZLND job 101](#page-118-0) [DRLJZLNI job 101](#page-118-0) [DRLJZLNT job 101](#page-118-0) [DRLKEYS view on DB2 catalog 305](#page-322-0) [DRLLDM\\_COLLECTSTMT system table 292](#page-309-0) [DRLLDM\\_LOGDATASETS system table 293](#page-310-0) [DRLLOGDATASETS system table 145](#page-162-0)[, 293](#page-310-0) [DRLLOGS system table 294](#page-311-0) [DRLOBJECT\\_DATA view on Q.OBJECT\\_DATA 305](#page-322-0) [DRLPURGECOND system table 295](#page-312-0) [DRLRECORDPROCS system table 295](#page-312-0) [DRLRECORDS system table 296](#page-313-0) [DRLREP ddname, tabular reports data set 168](#page-185-0) [DRLREPORT\\_ATTR system table 303](#page-320-0) [DRLREPORT\\_COLUMNS system table 303](#page-320-0) [DRLREPORT\\_QUERIES system table 303](#page-320-0) [DRLREPORT\\_TEXT system table 304](#page-321-0) [DRLREPORT\\_VARS system table 304](#page-321-0) [DRLREPORTS system table 302](#page-319-0) [DRLRPROCINPUT system table 296](#page-313-0) [DRLSEARCH\\_ATTR system table 304](#page-321-0) [DRLSEARCHES system table 305](#page-322-0) [DRLSECTIONS system table 296](#page-313-0) [DRLTABAUTH view on DB2 catalog 305](#page-322-0) [DRLTABLEPART view on DB2 catalog 305](#page-322-0) [DRLTABLES view on DB2 catalog 305](#page-322-0) [DRLTABLESPACE view on DB2 catalog 305](#page-322-0) [DRLUPDATECOLS system table 297](#page-314-0)

[DRLUPDATEDISTR system table 297](#page-314-0) [DRLUPDATELETS system table 255](#page-272-0)[, 297](#page-314-0) [DRLUPDATES system table 298](#page-315-0) [DRLUSER\\_GROUPREPS 306](#page-323-0) [DRLUSER\\_GROUPS 306](#page-323-0) [DRLUSER\\_REPORTATTR 306](#page-323-0) [DRLUSER\\_REPORTCOLS 306](#page-323-0) [DRLUSER\\_REPORTQRYS 306](#page-323-0) [DRLUSER\\_REPORTS 306](#page-323-0) [DRLUSER\\_REPORTTEXT 306](#page-323-0) [DRLUSER\\_REPORTVARS 306](#page-323-0) [DRLUSER\\_SEARCHATTR 306](#page-323-0) [DRLUSER\\_SEARCHES 306](#page-323-0) [DRLVIEWS view on DB2 catalog 305](#page-322-0) DRLxxx.SDRLDEFS definitions library [definition members 73](#page-90-0) [DRLxxx.SDRLEXEC, allocating 30](#page-47-0) [DRLxxx.SDRLLOAD, allocating in the logon procedure 30](#page-47-0) [DRLxxx.SDRLRENU 81](#page-98-0) [DSNxxx.SDSNLOAD, allocating in the logon procedure 30](#page-47-0) dummy [migrating modified objects 87](#page-104-0) [migrating the Tivoli Decision Support for z/OS base 14](#page-31-0) dump data set (log data manager) [viewing 287](#page-304-0) [dump data set, viewing \(log data manager\) 285](#page-302-0)

### **E**

education *See* [Tivoli technical training](#page-16-0) [EOY.SEOYCLIB, allocating 30](#page-47-0) EPDM database [resource lock, tracing 165](#page-182-0) EREP [records shipped with Tivoli Decision Support for](#page-349-0) [z/OS 332](#page-349-0) [errors, recovering from database 162](#page-179-0) EXCEPTION T detail table 313 [exceptions, reviewing and generating problem records 177](#page-194-0) [exporting table data to an IXF file 241](#page-258-0)

#### **F**

features, Tivoli Decision Support for z/OS performance [definition member description 73](#page-90-0)[, 74](#page-91-0) [log 74](#page-91-0) [record 74](#page-91-0) [update and view 77](#page-94-0) [installation after base installation 52](#page-69-0) [installation with base 15](#page-32-0) [introduction 4](#page-21-0) [Field Definition window 227](#page-244-0) [field definitions 227](#page-244-0) [fields, working with header 223](#page-240-0) [fixes, obtaining 359](#page-376-0) [flow of Tivoli Decision Support for z/OS data 8](#page-25-0) formats, GDDM *See* [GDDM, GDDM-PGF](#page-18-0)

#### **G**

GDDM [allocating load library 30](#page-47-0) GDDM *(continued)* GDDM-PGF [ADMUCDSO, graphic reports to page segments 176](#page-193-0) [formats data set 65](#page-82-0) [local formats data set 65](#page-82-0) [nicknames, ADMDEFS ddname 168](#page-185-0) [GDDM.SADMMOD, allocating in the logon procedure 30](#page-47-0) General help option, Help pull-down *See* [Guide to Reporting](#page-18-0) [generating problem records 178](#page-195-0) [generic logon procedure, customizing 30](#page-47-0) [Grant Privilege window 269](#page-286-0) graphic reports [BookMaster documents, in 176](#page-193-0) [data set ddname, ADMGDF 168](#page-185-0) [allocation overview 70](#page-87-0) [dialog parameter description 66](#page-83-0) [page segments from, making 176](#page-193-0)

### **H**

[hardware prerequisites, installation 13](#page-30-0) [header fields 223](#page-240-0) [HELP command 343](#page-360-0)

#### **I**

[IMS collect job 141](#page-158-0) [IMS V7.1 124](#page-141-0) [index space definitions 43](#page-60-0) [index space, modifying 259](#page-276-0) [index space, out of space condition 162](#page-179-0) [index spaces 233](#page-250-0) [Index window 251](#page-268-0) [index, deleting 252](#page-269-0) [index, displaying table 250](#page-267-0) [indexes 233](#page-250-0) [Indexes window 250](#page-267-0) [Indexes window options 261](#page-278-0) [Index pull-down 261](#page-278-0) [Utilities pull-down 261](#page-278-0) [Run DB2 REORG utility 151](#page-168-0)[, 158](#page-175-0)[, 261](#page-278-0) [indexes, deleting 252](#page-269-0) [indexes, displaying and adding 250](#page-267-0) [INFO command 344](#page-361-0) [INFO SEarch command 344](#page-361-0) [INFO SEarch search-argument command 344](#page-361-0) [information centers, searching for problem resolution 359](#page-376-0) [Information/Management collect job 141](#page-158-0) [Information/Management, generating problem records 177](#page-194-0) [initialization exec, dialog 57](#page-74-0) installation [base product and feature installation 15](#page-32-0) [migrating from an earlier release or modification](#page-31-0) [level 14](#page-31-0) [test 40](#page-57-0) component installation [installation job 186](#page-203-0) [Installation Options window 184](#page-201-0) [migrating from an earlier release or modification](#page-102-0) [level 85](#page-102-0) [test 189](#page-206-0) [description of DRLEINI1 variables 66](#page-83-0) [DRLEINI1 listing, variables 57](#page-74-0) [feature installation \(separate SMP/E job\) 52](#page-69-0) [migrating modified objects 87](#page-104-0)

installation *(continued)* migration from an earlier release or modification level [migrating components from an earlier release or](#page-102-0) [modification level 85](#page-102-0) [migration from version 1.2.0 to 1.3.0 14](#page-31-0) [migrating components from version 1.2.0 to 1.3.0 85](#page-102-0) [Installation Options window 184](#page-201-0) [installation prerequisites 13](#page-30-0) [installation reference 57](#page-74-0) installing [Usage and Accounting Collector 44](#page-61-0) [installing other Tivoli Decision Support for z/OS systems 52](#page-69-0) [installing Usage and Accounting Collector 44](#page-61-0) [customize the Usage and Accounting Collector JCL 44](#page-61-0) [execute DRLNINIT 44](#page-61-0) ICL [customizing Usage and Accounting Collector 44](#page-61-0) [process DRLNJOB1 47](#page-64-0) [process DRLNJOB2 \(DRLCDATA and DRLCACCT\) 47](#page-64-0) [process Usage and Accounting Collector Subsystems 51](#page-68-0) [run DRLNJOB3 \(DRLCMONY\) 50](#page-67-0) [Integration with DB2 High Performance Unload 245](#page-262-0) Internet [searching for problem resolution 359](#page-376-0) [introduction to IBM Tivoli Decision Support for z/OS 3](#page-20-0) [introduction to log collector 5](#page-22-0) ISPF [editing a table 235](#page-252-0) [editing and submitting a batch job 187](#page-204-0) [ISPF.PROFILE 31](#page-48-0) [ISPF command 344](#page-361-0) [IXF file 241](#page-258-0)

#### **J**

[JCL sample job customization 39](#page-56-0) [job statement information dialog parameter 66](#page-83-0) jobs [DRLJACST 101](#page-118-0)[, 116](#page-133-0)[, 124](#page-141-0) [DRLJAGGR 94](#page-111-0)[, 110](#page-127-0)[, 123](#page-140-0) [DRLJC076 95](#page-112-0)[, 96](#page-113-0)[, 112](#page-129-0) [DRLJC76P 95](#page-112-0)[, 110](#page-127-0) [DRLJCIF1 95](#page-112-0)[, 110](#page-127-0) [DRLJCIFI 95](#page-112-0)[, 110](#page-127-0)[, 124](#page-141-0) [DRLJCRAC 101](#page-118-0)[, 116](#page-133-0) [DRLJCSQS 98](#page-115-0)[, 114](#page-131-0) [DRLJDB08 98](#page-115-0)[, 113](#page-130-0)[, 124](#page-141-0) [DRLJDB09 98](#page-115-0)[, 113](#page-130-0)[, 123](#page-140-0) DRLIDB3 98[, 113](#page-130-0)[, 123](#page-140-0) [DRLJDF01 98](#page-115-0)[, 114](#page-131-0) [DRLJDNOR 103](#page-120-0) [DRLJIMSS 99](#page-116-0)[, 100](#page-117-0)[, 114](#page-131-0)[, 115](#page-132-0)[, 116](#page-133-0) [DRLJIMST 99](#page-116-0)[, 100](#page-117-0)[, 115](#page-132-0)[, 116](#page-133-0) [DRLJMIC2 99](#page-116-0)[, 114](#page-131-0) [DRLJMIO0 99](#page-116-0)[, 100](#page-117-0)[, 115](#page-132-0)[, 116](#page-133-0) [DRLJMPL2 103](#page-120-0) [DRLJMVA1 102](#page-119-0)[, 116](#page-133-0) [DRLJMVOM 102](#page-119-0)[, 116](#page-133-0)[, 117](#page-134-0) [DRLJMVPA 103](#page-120-0)[, 116](#page-133-0)[, 118](#page-135-0) [DRLJMVPC 118](#page-135-0) [DRLJMVPC/idxterm> 103](#page-120-0) [DRLJMVPD 118](#page-135-0) [DRLJMVPF 118](#page-135-0) [DRLJMVPG 103](#page-120-0)[, 116](#page-133-0) [DRLJMVPR 125](#page-142-0) [DRLJRACC 110](#page-127-0) [DRLJSYS1 94](#page-111-0)

jobs *(continued)* [DRLJWMB 124](#page-141-0) [DRLJZLND 101](#page-118-0) [DRLJZLNI 101](#page-118-0) [DRLJZLNT 101](#page-118-0)

### **K**

Keys help option, Help pull-down *See* [Guide to Reporting](#page-18-0) [knowledge bases, searching for problem resolution 359](#page-376-0)

#### **L**

[language-dependent Tivoli Decision Support for z/OS data](#page-33-0) [sets 16](#page-33-0) library allocation in the generic logon procedure STEPLIB [DRLxxx.SDRLLOAD 30](#page-47-0) [SYSEXEC 30](#page-47-0) **SYSPROC** [DRL.LOCAL.EXEC 30](#page-47-0) [library definition members, DRLxxx.SDRLDEFS 73](#page-90-0) [list record 221](#page-238-0) [List Record window 221](#page-238-0) [Listing modified objects 208](#page-225-0) [loading a table 242](#page-259-0) [local data sets 15](#page-32-0) [local definitions data set dialog parameter 65](#page-82-0) [local messages data set dialog parameter 65](#page-82-0) [local user definitions data set dialog parameter 65](#page-82-0) [LOcate argument command 344](#page-361-0) [locking and concurrency 164](#page-181-0) [log and record definitions 215](#page-232-0) [contents of logs 219](#page-236-0) [header fields 223](#page-240-0) [log data set, collecting data from 217](#page-234-0) [log data set, deleting 217](#page-234-0) [log data sets collected 215](#page-232-0) log definitions [creating 224](#page-241-0) [deleting 224](#page-241-0) [viewing and modifying 225](#page-242-0) [log statistics 219](#page-236-0) record definitions [creating 228](#page-245-0) [deleting 229](#page-246-0) record procedure definitions [creating 231](#page-248-0) [deleting 231](#page-248-0) [viewing and modifying 229](#page-246-0) [report on a record 220](#page-237-0) [sections in records 227](#page-244-0) [log and record procedures 6](#page-23-0) log collector [introduction 5](#page-22-0) messages [customizing the collect process 145](#page-162-0) [database inserts and updates 144](#page-161-0) [database update from end of log processing 143](#page-160-0) [database update from full buffer 143](#page-160-0) [first known record type 143](#page-160-0) [last known record type 144](#page-161-0) [record procedure processing 144](#page-161-0) [SCAN and DIRECT parameters 145](#page-162-0) [unrecognized log records 144](#page-161-0)

log collector *(continued)* messages *(continued)* [update from COMMIT AFTER clause 144](#page-161-0) [system tables 291](#page-308-0) log collector language [COLLECT 138](#page-155-0) [DEFINE LOG 5](#page-22-0)[, 74](#page-91-0) [DEFINE RECORD 74](#page-91-0) [DEFINE UPDATE 75](#page-92-0) [LET clause of DEFINE UPDATE 255](#page-272-0) [RECALCULATE 238](#page-255-0) [SQL 71](#page-88-0) SOL CREATE 75 [log data collecting 137](#page-154-0) log data manager [adding a log data set for collection 279](#page-296-0) [adding collect statements data set 277](#page-294-0) [changing collect statements data set name 277](#page-294-0) [collect statements \(Tivoli Decision Support for](#page-293-0) [z/OS-supplied\), modifying 276](#page-293-0) [collect statements, modifying 275](#page-292-0) [deleting information about a log data set 279](#page-296-0)[, 286](#page-303-0)[, 287](#page-304-0) [DRLJLDMC collect job 280](#page-297-0) DRLJLDML job [parameters 274](#page-291-0) [DRLJLDML job step 272](#page-289-0) [editing collect statements 275](#page-292-0) [invoking 271](#page-288-0) [listing log data sets containing collect statements 275](#page-292-0) [listing log data sets to be collected 278](#page-295-0) [main selection window 271](#page-288-0) [modifying list of log data sets to be collected 277](#page-294-0) [modifying list of successfully collected log data sets 284](#page-301-0) [modifying list of unsuccessfully collected log data](#page-303-0) [sets 286](#page-303-0) [modifying log ID for a log data set 278](#page-295-0) [recording a log data set for collection 272](#page-289-0) [recording a log data set for re-collection 279](#page-296-0)[, 287](#page-304-0) [retention period of information about log data set 285](#page-302-0) [summary of use of 271](#page-288-0) [viewing an unsuccessfully collected log data set 286](#page-303-0) [viewing dump data set 285](#page-302-0)[, 287](#page-304-0) [viewing information about successfully collected log data](#page-302-0) [sets 285](#page-302-0) log data set [add for collection \(log data manager\) 279](#page-296-0) [deleting log data manager information about 279](#page-296-0)[, 287](#page-304-0) [record for re-collection \(log data manager\) 279](#page-296-0) log data set (log data manager) [modifying list of unsuccessfully collected 286](#page-303-0) [viewing an unsuccessfully collected 286](#page-303-0) [log data sets 215](#page-232-0) [deleting 217](#page-234-0) [listing those to be collected by log data manager 278](#page-295-0) [modifying list of \(log data manager\) 284](#page-301-0) [viewing collected 215](#page-232-0) [viewing information about \(log data manager\) 285](#page-302-0) [Log Definition window 223](#page-240-0) [log definitions 222](#page-239-0)[, 224](#page-241-0) [creating 224](#page-241-0) [defining a log 74](#page-91-0) [deleting 224](#page-241-0) [introduction 5](#page-22-0) [viewing and modifying 223](#page-240-0) [log process 202](#page-219-0) [log statistics 145](#page-162-0)[, 219](#page-236-0) [logon procedure, customizing 30](#page-47-0)

[LOGS command 344](#page-361-0) [Logs window 40](#page-57-0)[, 215](#page-232-0) [Logs window options 340](#page-357-0) Help pull-down *See* [Guide to Reporting](#page-358-0) Log pull-down [Delete option 224](#page-241-0) [Exit option 340](#page-357-0) [New option 224](#page-241-0) [Open collected log data sets option 215](#page-232-0) [Open log definition option 223](#page-240-0) [Open record definitions option 225](#page-242-0) [Print list option 340](#page-357-0) [Save definition option 340](#page-357-0) Other pull-down [DB2I option 166](#page-183-0) [ISPF/PDF option 339](#page-356-0) Utilities pull-down [Collect option 217](#page-234-0) [Display log option 219](#page-236-0) [Show log statistics option 219](#page-236-0) View pull-down [All option 340](#page-357-0) [Some option 340](#page-357-0) [LOGSTAT, log data set statistics 145](#page-162-0)[, 219](#page-236-0) [LookAt message retrieval tool xiii](#page-14-0) [lookup and control tables 307](#page-324-0) [administration 167](#page-184-0) [AGGR\\_VALUE 309](#page-326-0) [AVAILABILITY\\_PARM 314](#page-331-0) CICS control tables [CICS\\_DICTIONARY 310](#page-327-0) [CICS\\_FIELD 310](#page-327-0) [common data tables 311](#page-328-0) [DAY\\_OF\\_WEEK 307](#page-324-0) [description, lookup tables 314](#page-331-0) [PERIOD\\_PLAN 308](#page-325-0) [SCHEDULE 308](#page-325-0) [SPECIAL\\_DAY 309](#page-326-0) [USER\\_GROUP 315](#page-332-0) [Lookup Tables window 186](#page-203-0)

#### **M**

manuals *See* [publications](#page-13-0) [TDS 541](#page-558-0) [marking objects user-modified 190](#page-207-0) [message retrieval tool, LookAt xiii](#page-14-0) messages *See* [Messages and Problem Determination](#page-18-0) [collect 143](#page-160-0) D<sub>B2</sub> [component installation 184](#page-201-0) [deadlock 165](#page-182-0) [out of space 162](#page-179-0) [system table creation 36](#page-53-0) [purge 159](#page-176-0) migrating [database 91](#page-108-0)[, 107](#page-124-0)[, 121](#page-138-0) [from IMS feature to IMS Shared Queue feature 86](#page-103-0) [from version 1.7 91](#page-108-0) [from version 1.7.1 107](#page-124-0) [from version 1.8.0 121](#page-138-0) [modified objects 87](#page-104-0) migration [objects modified from 1.7 371](#page-388-0)

[migration from 1.7 91](#page-108-0)[, 371](#page-388-0) [component objects modified 363](#page-380-0) [DFSMS objects modified 384](#page-401-0) [network objects modified 389](#page-406-0) [Resource Accounting objects modified 389](#page-406-0) [sample objects modified 390](#page-407-0)[, 440](#page-457-0) [Tivoli Storage Manager \(ADSM\) objects modified 412](#page-429-0) [migration from 1.7.1 107](#page-124-0) [AS/400 objects modified 416](#page-433-0) [Base Feature objects modified 416](#page-433-0) [component objects modified 415](#page-432-0) [DFSMS objects modified 435](#page-452-0) [Distributed Performance feature objects modified 436](#page-453-0) [IMS objects modified 436](#page-453-0) [network objects modified 438](#page-455-0) [Tivoli Storage Manager \(ADSM\) objects modified 441](#page-458-0) migration from 1.8 [OS/400 objects modified 499](#page-516-0) [RACF objects modified 500](#page-517-0) [migration from 1.8.0 121](#page-138-0) [Base Feature objects modified 474](#page-491-0) [component objects modified 473](#page-490-0) [DFSMS objects modified 493](#page-510-0) [Distributed Performance feature objects modified 493](#page-510-0) [IMS objects modified 494](#page-511-0) [Monitoring Agent objects modified 495](#page-512-0) [network objects modified 496](#page-513-0) [Tivoli Performance Modeler objects modified 503](#page-520-0) migration from an earlier release or modification level [migrating components 85](#page-102-0) migration from version 1.2.0 to 1.3.0 [migrating components 85](#page-102-0) [migrating modified objects 87](#page-104-0) [migrating the Tivoli Decision Support for z/OS base 14](#page-31-0) migration jobs [DRLJMIC2 124](#page-141-0) [migration of objects, using VERSION variable 72](#page-89-0) [MIGRATION\\_LOG detail table 314](#page-331-0) [modifiable area of DRLEINI1 57](#page-74-0) [modification flags 192](#page-209-0) [modified objects, listing 208](#page-225-0) [multiple Tivoli Decision Support for z/OS, installing 52](#page-69-0)

### **N**

[navigation-administration dialog options and commands 337](#page-354-0) [network data collect job 141](#page-158-0) [New Table window 265](#page-282-0) [New Tablespace window 267](#page-284-0) [New Update Definition window 268](#page-285-0) [nonsummarized data tables 312](#page-329-0)[, 313](#page-330-0)[, 314](#page-331-0)

## **O**

[object change flags 206](#page-223-0) [object definitions 71](#page-88-0)[, 209](#page-226-0) Online books option, Help pull-down *See* [Guide to Reporting](#page-18-0) online publications [accessing xiv](#page-15-0) OPC/ESA [records shipped 332](#page-349-0) opening [purge conditions 257](#page-274-0) [table to display columns 248](#page-265-0) [operating routines 137](#page-154-0)

[options and commands, administration dialog 337](#page-354-0) [ordering publications xiv](#page-15-0) [out of space 162](#page-179-0) [out of space message 162](#page-179-0) [output options for reports 167](#page-184-0) [overview of defining Tivoli Decision Support for z/OS](#page-88-0) [objects 71](#page-88-0)[, 138](#page-155-0) [overview of Tivoli Decision Support for z/OS data flow 8](#page-25-0)

### **P**

[PDF command 344](#page-361-0) [performance, improving 147](#page-164-0) [PERIOD\\_PLAN control table 308](#page-325-0) [prefix for all other tables dialog parameter 61](#page-78-0) [prefix for system tables dialog parameter 62](#page-79-0) [Primary Menu 33](#page-50-0) Primary Menu options Help pull-down *See* [Guide to Reporting](#page-354-0) Options pull-down [Dialog parameters option 60](#page-77-0) [printed reports from batch 168](#page-185-0) [Printer line count per page dialog parameter 63](#page-80-0) [printing a list of tables 264](#page-281-0) problem determination [describing problems 362](#page-379-0) [determining business impact 361](#page-378-0) [submitting problems 362](#page-379-0) [problem record administration 177](#page-194-0)[, 178](#page-195-0) [procedures, log and record 6](#page-23-0) [publications xii](#page-13-0) [accessing online xiv](#page-15-0) [DB2 541](#page-558-0) [ordering xiv](#page-15-0) [TDS 541](#page-558-0) pull-down options [Administration window 337](#page-354-0) [Components window 338](#page-355-0) [Logs window 340](#page-357-0) [Primary Menu 337](#page-354-0) [Tables window 341](#page-358-0) purge conditions [displaying and modifying 257](#page-274-0) [messages 159](#page-176-0) [opening 257](#page-274-0) [Purge Condition window 259](#page-276-0) [purging data 158](#page-175-0)

### **Q**

[Q.OBJECT\\_DATA QMF control table, view of 305](#page-322-0) QMF [batch reporting 176](#page-193-0) [data sets prefix dialog parameter 64](#page-81-0) [display or edit a table 235](#page-252-0) [initialization 35](#page-52-0) [language option dialog parameter 63](#page-80-0) [query 35](#page-52-0)[, 188](#page-205-0) [query, importing 35](#page-52-0) [setup 35](#page-52-0) [view on objects table 305](#page-322-0) [QMF command 344](#page-361-0) [QMFxxx.SDSQLOAD, allocating in the logon procedure 30](#page-47-0) query [modifying to eliminate report variables 168](#page-185-0)

query *(continued)* [typical report 168](#page-185-0)

# **R**

RACF [connecting administrators to RACF group IDs 17](#page-34-0) [connecting users to a group ID 18](#page-35-0) [records shipped 332](#page-349-0) [specifying security controls 17](#page-34-0) [Recalculate window 239](#page-256-0) [Record Data window 220](#page-237-0) [record definitions 225](#page-242-0) [DEFINE RECORD log collector language statement 74](#page-91-0) [definition members 74](#page-91-0)[, 77](#page-94-0) [deleting 229](#page-246-0) [introduction 5](#page-22-0)[, 74](#page-91-0) [record definitions shipped with Tivoli Decision Support for](#page-340-0) [z/OS 323](#page-340-0) [DCOLLECT 331](#page-348-0) [EREP 332](#page-349-0) [IMS SLDS 328](#page-345-0) [OPC 332](#page-349-0) [SMF 323](#page-340-0) [Tivoli Workload Scheduler for z/OS \(OPC\) 333](#page-350-0) [VM accounting 333](#page-350-0) [VMPRF 334](#page-351-0) [viewing 225](#page-242-0) Record Definitions window options Other pull-down [DB2I option 166](#page-183-0) [ISPF/PDF option 339](#page-356-0) Record pull-down [Delete option 229](#page-246-0) [New option 228](#page-245-0) [Open procedures option 229](#page-246-0) [Open record definition option 225](#page-242-0) [Open updates option 229](#page-246-0) Utilities pull-down [Display records option 219](#page-236-0) [List records option 220](#page-237-0) record procedure definitions [creating 229](#page-246-0)[, 231](#page-248-0) [deleting 231](#page-248-0) [Record Procedure Definition window 230](#page-247-0)[, 231](#page-248-0) [viewing 229](#page-246-0) [record procedure process 204](#page-221-0) [record processor 195](#page-212-0) records [Linux on zSeries 332](#page-349-0) [reference, installation 57](#page-74-0) [report definition language, defining report groups 77](#page-94-0) [report format table, DRLJRFT 141](#page-158-0) [report on a record 220](#page-237-0) [reporting dialog introduction 10](#page-27-0) [reporting dialog mode dialog parameter 63](#page-80-0) reports [PRA001 345](#page-362-0)[, 349](#page-366-0) [PRA002 346](#page-363-0) [PRA003 348](#page-365-0) [PRA004 349](#page-366-0) [PRA006 350](#page-367-0) [reports and report groups 78](#page-95-0) [adding to report group 177](#page-194-0) [administration 167](#page-184-0)[, 168](#page-185-0)[, 175](#page-192-0) [batch creation 173](#page-190-0) [creating groups 177](#page-194-0)

[reports and report groups](#page-95-0) *(continued)* [customizing for batch processing 168](#page-185-0) [defining 78](#page-95-0) [examples 77](#page-94-0) [graphic reports 168](#page-185-0) [output options 167](#page-184-0) [print options 167](#page-184-0) [printing or saving in batch 168](#page-185-0) [QMF batch reporting 177](#page-194-0) [query example 168](#page-185-0) [Reports window 41](#page-58-0) [running in batch 167](#page-184-0)[, 173](#page-190-0) [saved reports 168](#page-185-0) [saving in batch 168](#page-185-0)[, 175](#page-192-0)[, 176](#page-193-0) [REPORTs command 344](#page-361-0) [REPORTS parameter 32](#page-49-0) [RESET parameter 31](#page-48-0) [resource lock, tracing DB2 165](#page-182-0) [Retention Period window 257](#page-274-0)[, 258](#page-275-0) [retention periods, common data tables 311](#page-328-0) [Revoke Privilege window 270](#page-287-0) [RUNSTATS utility 237](#page-254-0)

#### **S**

[sample collect messages 143](#page-160-0) Sample component [component definition member 71](#page-88-0) [description 317](#page-334-0) [object definition members 71](#page-88-0) [Sample Report 1 319](#page-336-0) [Sample Report 2 320](#page-337-0) [Sample Report 3 321](#page-338-0) [SAMPLE\\_H, \\_M tables 318](#page-335-0) [SAMPLE\\_USER lookup table 318](#page-335-0) Sample components reports [introduction 318](#page-335-0) [sample JCL jobs 39](#page-56-0) SAMPLE log type [collecting log data 137](#page-154-0) [saved charts data set dialog parameter 66](#page-83-0) [saved reports data set dialog parameter 65](#page-82-0) [saved reports, batch creation 175](#page-192-0) [schedule clauses, modifying 256](#page-273-0) [SCHEDULE control table 308](#page-325-0) [SDRLDEFS naming convention 81](#page-98-0) [SDRLRENU naming convention 81](#page-98-0) Search information option, Help pull-down *See* [Guide to Reporting](#page-18-0) [Section Definition window 228](#page-245-0) [sections in records 227](#page-244-0) [security, database 16](#page-33-0) [connecting users to a RACF group ID 17](#page-34-0) [secondary authorization IDs 17](#page-34-0) [specifying RACF security controls 17](#page-34-0) [without secondary authorization IDs 18](#page-35-0) [Select Tables window 188](#page-205-0) [show TDS environment data 62](#page-79-0) [showing table data 234](#page-251-0) [showing update definitions 252](#page-269-0) [SLDS records 328](#page-345-0) [SMF records 323](#page-340-0) [SMF\\_VPD data collect 141](#page-158-0) [SMP/E installation 15](#page-32-0)[, 52](#page-69-0) [software prerequisites, installation 13](#page-30-0) Software Support [contacting 361](#page-378-0)

Software Support *(continued)* [describing problems 362](#page-379-0) [determining business impact 361](#page-378-0) [receiving weekly updates 360](#page-377-0) [submitting problems 362](#page-379-0) SOrt column\_name | position ASC | DES command 344 [SPECIAL\\_DAY control table 309](#page-326-0) [SQL ID to use \(in QMF\) dialog parameter 62](#page-79-0) [SQL log collector language statement 71](#page-88-0) [SQLMAX dialog parameter 63](#page-80-0) [statistics output, log 219](#page-236-0) [storage group default dialog parameter 61](#page-78-0) subcomponent [uninstallation 190](#page-207-0) [SYS1.SEOYLOAD, allocating in the logon procedure 30](#page-47-0) [SYSOUT class \(in QMF\) dialog parameter 63](#page-80-0) [SYStem command 344](#page-361-0) [system tables and views 291](#page-308-0) [creating system tables 35](#page-52-0) [dialog system tables 299](#page-316-0) [DRLCHARTS 299](#page-316-0) [DRLCOLUMNS 305](#page-322-0) [DRLCOMP\\_OBJECTS 300](#page-317-0) [DRLCOMP\\_PARTS 301](#page-318-0) [DRLCOMPONENTS 300](#page-317-0) [DRLEXPRESSIONS 291](#page-308-0) [DRLFIELDS 291](#page-308-0) [DRLGROUP\\_REPORTS 301](#page-318-0) [DRLGROUPS 301](#page-318-0) [DRLINDEXES 305](#page-322-0) [DRLINDEXPART 305](#page-322-0) [DRLKEYS 305](#page-322-0) [DRLLDM\\_COLLECTSTMT 292](#page-309-0) [DRLLDM\\_LOGDATASETS 293](#page-310-0) [DRLLOGDATASETS 145](#page-162-0)[, 293](#page-310-0) [DRLLOGS 294](#page-311-0) [DRLOBJECT\\_DATA 305](#page-322-0) [DRLPURGECOND 295](#page-312-0) [DRLRECORDPROCS 295](#page-312-0) [DRLRECORDS 296](#page-313-0) [DRLREPORT\\_ATTR 303](#page-320-0) [DRLREPORT\\_COLUMNS 303](#page-320-0) [DRLREPORT\\_QUERIES 303](#page-320-0) [DRLREPORT\\_TEXT 304](#page-321-0) [DRLREPORT\\_VARS 304](#page-321-0) [DRLREPORTS 302](#page-319-0) [DRLRPROCINPUT 296](#page-313-0) [DRLSEARCH\\_ATTR 304](#page-321-0) [DRLSEARCHES 305](#page-322-0) [DRLSECTIONS 296](#page-313-0) [DRLTABAUTH 305](#page-322-0) [DRLTABLEPART 305](#page-322-0) [DRLTABLES 305](#page-322-0) [DRLTABLESPACE 305](#page-322-0) [DRLUPDATECOLS 297](#page-314-0) [DRLUPDATEDISTR 297](#page-314-0) [DRLUPDATELETS 255](#page-272-0)[, 297](#page-314-0) [DRLUPDATES 298](#page-315-0) [DRLUSER\\_GROUPREPS 306](#page-323-0) [DRLUSER\\_GROUPS 306](#page-323-0) [DRLUSER\\_REPORTATTR 306](#page-323-0) [DRLUSER\\_REPORTCOLS 306](#page-323-0) [DRLUSER\\_REPORTQRYS 306](#page-323-0) [DRLUSER\\_REPORTS 306](#page-323-0) [DRLUSER\\_REPORTTEXT 306](#page-323-0) [DRLUSER\\_REPORTVARS 306](#page-323-0) [DRLUSER\\_SEARCHATTR 306](#page-323-0)

[system tables and views](#page-308-0) *(continued)* [DRLUSER\\_SEARCHES 306](#page-323-0) [DRLVIEWS 305](#page-322-0) [log collector system tables 291](#page-308-0) [table descriptions 291](#page-308-0) [updating system tables 53](#page-70-0) [System Tables window 36](#page-53-0)[, 53](#page-70-0) [System window 33](#page-50-0) [systems, installing other Tivoli Decision Support for z/OS 52](#page-69-0)

#### **T**

table and update definitions [abbreviations 255](#page-272-0) adding [column to table 249](#page-266-0) [index to table 252](#page-269-0) columns [adding 249](#page-266-0) [displaying 248](#page-265-0) [creating 265](#page-282-0) [system tables 35](#page-52-0) [table 265](#page-282-0) [table space 267](#page-284-0) [update definition 268](#page-285-0) [data within tables, manipulating 234](#page-251-0) [definition members 75](#page-92-0) [deleting 267](#page-284-0) [table or view 267](#page-284-0) [update definition 268](#page-285-0) [displaying and modifying 248](#page-265-0)[, 252](#page-269-0) [distribution clause 256](#page-273-0) [purge condition of a table 257](#page-274-0) [table and index spaces 259](#page-276-0) [table index 250](#page-267-0) [view definitions 263](#page-280-0) [displaying table contents 234](#page-251-0) [documentation, generating 270](#page-287-0) [editing table contents 235](#page-252-0) index [adding 250](#page-267-0) [deleting 252](#page-269-0) [introduction 6](#page-23-0)[, 75](#page-92-0) [IXF files, importing 241](#page-258-0) [listing a subset of tables 265](#page-282-0) [listing tables 265](#page-282-0) [lookup and control tables 167](#page-184-0) [modifying an APPLY SCHEDULE clause 256](#page-273-0) [opening a table to display columns 248](#page-265-0) [printing a list of tables 264](#page-281-0) [purge conditions 257](#page-274-0) [purging old and obsolete data 241](#page-258-0) [recalculating table contents 238](#page-255-0) [saving a table definition in a data set 264](#page-281-0) table contents [displaying 234](#page-251-0)[, 248](#page-265-0) [recalculating 238](#page-255-0) [working with 234](#page-251-0) table size [displaying 237](#page-254-0) [statistics 237](#page-254-0) [Table Size window 238](#page-255-0) [user access, administration 269](#page-286-0) [working with table and update definitions 233](#page-250-0) [TABle command 344](#page-361-0) [table space 75](#page-92-0)[, 150](#page-167-0)[, 267](#page-284-0) [backing up 162](#page-179-0)

[table space](#page-92-0) *(continued)* [creating 267](#page-284-0) [definition members 74](#page-91-0)[, 75](#page-92-0) [displaying 259](#page-276-0) [introduction 9](#page-26-0)[, 150](#page-167-0) [modifying 259](#page-276-0) [out of space 162](#page-179-0) [correcting out of space condition 162](#page-179-0) [out of space message 162](#page-179-0) [table space definitions 43](#page-60-0) [table summarization levels, common 311](#page-328-0) [tables and views, system 291](#page-308-0) [creating system tables 35](#page-52-0) [dialog system tables 299](#page-316-0) [DRLCHARTS 299](#page-316-0) [DRLCOLUMNS 305](#page-322-0) [DRLCOMP\\_OBJECTS 300](#page-317-0) [DRLCOMP\\_PARTS 301](#page-318-0) [DRLCOMPONENTS 300](#page-317-0) [DRLEXPRESSIONS 291](#page-308-0) [DRLFIELDS 291](#page-308-0) [DRLGROUP\\_REPORTS 301](#page-318-0) [DRLGROUPS 301](#page-318-0) [DRLINDEXES 305](#page-322-0) [DRLINDEXPART 305](#page-322-0) [DRLKEYS 305](#page-322-0) [DRLLOGDATASETS 145](#page-162-0)[, 293](#page-310-0) [DRLLOGS 294](#page-311-0) [DRLOBJECT\\_DATA 305](#page-322-0) [DRLPURGECOND 295](#page-312-0) [DRLRECORDPROCS 295](#page-312-0) [DRLRECORDS 296](#page-313-0) [DRLREPORT\\_ATTR 303](#page-320-0) [DRLREPORT\\_COLUMNS 303](#page-320-0) [DRLREPORT\\_QUERIES 303](#page-320-0) [DRLREPORT\\_TEXT 304](#page-321-0) [DRLREPORT\\_VARS 304](#page-321-0) [DRLREPORTS 302](#page-319-0) [DRLRPROCINPUT 296](#page-313-0) [DRLSEARCH\\_ATTR 304](#page-321-0) [DRLSEARCHES 305](#page-322-0) [DRLSECTIONS 296](#page-313-0) [DRLTABAUTH 305](#page-322-0) [DRLTABLEPART 305](#page-322-0) [DRLTABLES 305](#page-322-0) [DRLTABLESPACE 305](#page-322-0) [DRLUPDATECOLS 297](#page-314-0) [DRLUPDATEDISTR 297](#page-314-0) [DRLUPDATELETS 255](#page-272-0)[, 297](#page-314-0) [DRLUPDATES 298](#page-315-0) [DRLUSER\\_GROUPREPS 306](#page-323-0) [DRLUSER\\_GROUPS 306](#page-323-0) [DRLUSER\\_REPORTATTR 306](#page-323-0) [DRLUSER\\_REPORTCOLS 306](#page-323-0) [DRLUSER\\_REPORTQRYS 306](#page-323-0) [DRLUSER\\_REPORTS 306](#page-323-0) [DRLUSER\\_REPORTTEXT 306](#page-323-0) [DRLUSER\\_REPORTVARS 306](#page-323-0) [DRLUSER\\_SEARCHATTR 306](#page-323-0) [DRLUSER\\_SEARCHES 306](#page-323-0) [DRLVIEWS 305](#page-322-0) [log collector system tables 291](#page-308-0) [table descriptions 291](#page-308-0) [updating system tables 53](#page-70-0) [tables naming standard, common 311](#page-328-0) [Tables window 233](#page-250-0)[, 248](#page-265-0) [Tables window options 341](#page-358-0)

[Tables window options](#page-358-0) *(continued)* [Edit pull-down](#page-358-0) [Add rows option 235](#page-252-0) [Change rows option 235](#page-252-0) [ISPF editor option 235](#page-252-0) Help pull-down *See* [Guide to Reporting](#page-360-0) [Maintenance pull-down 259](#page-276-0)[, 267](#page-284-0) Other pull-down [DB2I option 166](#page-183-0) [ISPF/PDF option 340](#page-357-0) Table pull-down [Delete option 267](#page-284-0) [Exit option 341](#page-358-0) [New option 265](#page-282-0) [Open purge conditions option 257](#page-274-0) [Open table definition option 248](#page-265-0) [Open tablespace option 259](#page-276-0) [Open updates option 252](#page-269-0) [Print list option 264](#page-281-0) [Save definition option 264](#page-281-0) Utilities pull-down [Display option 234](#page-251-0) [Document option 270](#page-287-0) [Export option 241](#page-258-0) [Grant option 269](#page-286-0) [Import option 241](#page-258-0) [Load option 242](#page-259-0) [Purge option 241](#page-258-0) [Recalculate option 238](#page-255-0) [Revoke option 269](#page-286-0) [Show size option 237](#page-254-0) [Unload option 242](#page-259-0) View pull-down [All option 265](#page-282-0) [Some option 265](#page-282-0) [tables, control and common 307](#page-324-0) [administration 167](#page-184-0) [AGGR\\_VALUE 309](#page-326-0) [AVAILABILITY\\_PARM 314](#page-331-0) CICS control tables [CICS\\_DICTIONARY 310](#page-327-0) [CICS\\_FIELD 310](#page-327-0) [common data tables 311](#page-328-0) [DAY\\_OF\\_WEEK 307](#page-324-0) [description, lookup tables 314](#page-331-0) [PERIOD\\_PLAN 308](#page-325-0) [SCHEDULE 308](#page-325-0) SPECIAL DAY 309 [USER\\_GROUP 315](#page-332-0) [Tablespace window 263](#page-280-0) [Tablespaces window options 259](#page-276-0) [Tablespace pull-down 259](#page-276-0) [Utilities pull-down 259](#page-276-0) [Run DB2 REORG utility 151](#page-168-0)[, 158](#page-175-0)[, 259](#page-276-0) [Run DB2 RUNSTATS utility 237](#page-254-0)[, 259](#page-276-0) tabular reports data set dialog parameter *See* [saved reports data set dialog parameter](#page-18-0) [tabular reports, DRLREP ddname 168](#page-185-0) [Target Table of New Update window 268](#page-285-0) technical tables *See* [timestamp tables](#page-18-0) [temporary data sets prefix dialog parameter 64](#page-81-0) timestamp tables [AVAILABILITY\\_T 312](#page-329-0) [EXCEPTION\\_T 313](#page-330-0)

Tivoli Decision Support for z/OS [administration 148](#page-165-0) [Administration window options 337](#page-354-0) [allocation of libraries 69](#page-86-0) [component installation 71](#page-88-0) [batch 186](#page-203-0) [migrating from an earlier release or modification](#page-102-0) [level 85](#page-102-0) [online 184](#page-201-0) [test 189](#page-206-0) [data base 9](#page-26-0) [data flow 8](#page-25-0) [data sets 15](#page-32-0) [data sets prefix dialog parameter 64](#page-81-0) [database 9](#page-26-0) [DB2 administration 149](#page-166-0) [feature installation 52](#page-69-0) [installation 13](#page-30-0) [data sets 15](#page-32-0) [database security 16](#page-33-0) [DB2 database initialization 20](#page-37-0) [personal dialog parameters 32](#page-49-0) [QMF setup 35](#page-52-0) [test 40](#page-57-0) [Tivoli Decision Support for z/OS systems 52](#page-69-0) [introduction 3](#page-20-0) [performance features 4](#page-21-0) [Primary Menu options 337](#page-354-0) [process 3](#page-20-0) [record definitions shipped with Tivoli Decision Support for](#page-340-0) [z/OS 323](#page-340-0) Tivoli Decision Support for z/OS administration dialog windows [Abbreviations window 255](#page-272-0) [Add Column window 250](#page-267-0) [Add Index window 252](#page-269-0) [Administration window 33](#page-50-0) [Apply Schedule window 257](#page-274-0) [Collect Statistics window 146](#page-163-0)[, 217](#page-234-0) [Collect window 41](#page-58-0)[, 218](#page-235-0) [Column Definition window 249](#page-266-0) [Column Values window 240](#page-257-0) [Components window 181](#page-198-0)[, 209](#page-226-0) [Condition window 240](#page-257-0) [Data Selection window 42](#page-59-0) [Data Sets window 216](#page-233-0) [Dialog Parameters window 34](#page-51-0)[, 58](#page-75-0)[, 59](#page-76-0) [Distribution window 256](#page-273-0) [Field Definition window 227](#page-244-0) [Grant Privilege window 269](#page-286-0) [Index window 251](#page-268-0) [Indexes window 250](#page-267-0) [Installation Options window 184](#page-201-0) [List Record window 221](#page-238-0) [Log Definition window 223](#page-240-0) [Logs window 40](#page-57-0)[, 215](#page-232-0) [Lookup Tables window 186](#page-203-0) [New Table window 265](#page-282-0) [New Tablespace window 267](#page-284-0) [New Update Definition window 268](#page-285-0) [Primary Menu 33](#page-50-0) [Purge Condition window 259](#page-276-0) [Recalculate window 239](#page-256-0) [Record Data window 220](#page-237-0) [Record Definition window 225](#page-242-0) [Record Procedure Definition window 230](#page-247-0) [Reports window 41](#page-58-0)

Tivoli Decision Support for z/OS administration dialog windows *(continued)* [Retention Period window 257](#page-274-0)[, 258](#page-275-0) [Revoke Privilege window 270](#page-287-0) [Section Definition window 228](#page-245-0) [Select Tables window 188](#page-205-0) [System Tables window 36](#page-53-0)[, 53](#page-70-0) [System window 33](#page-50-0)[, 35](#page-52-0) [Table Size window 238](#page-255-0) [Tables window 188](#page-205-0)[, 233](#page-250-0)[, 248](#page-265-0) [Tablespace window 263](#page-280-0) [Target Table of New Update window 268](#page-285-0) [Update Definition window 253](#page-270-0) [Update Definitions window 252](#page-269-0) [View window 264](#page-281-0) [Tivoli Decision Support for z/OS Primary Menu 33](#page-50-0) [Tivoli Information Management for z/OS collect job 141](#page-158-0) [Tivoli software information center xiv](#page-15-0) [Tivoli technical training xv](#page-16-0) Tivoli Workload Scheduler for z/OS (OPC) [records shipped 333](#page-350-0) [training, Tivoli technical xv](#page-16-0) [typeface conventions xv](#page-16-0)

## **U**

[unloading a table 242](#page-259-0) update definitions *See* [table and update definitions](#page-18-0) [abbreviations 255](#page-272-0) [APPLY SCHEDULE clause 256](#page-273-0) [creating 268](#page-285-0) [definition member 77](#page-94-0) [deleting 268](#page-285-0) [distribution clause 256](#page-273-0) [introduction 75](#page-92-0) [linked to a record 229](#page-246-0) [Update Definition window 253](#page-270-0) [Update Definitions window 252](#page-269-0) [update processor 193](#page-210-0) Usage and Accounting Collector [installing 44](#page-61-0) [introduction 4](#page-21-0) [user access to tables, administering 269](#page-286-0) [USER\\_GROUP lookup table 315](#page-332-0) [user-modified objects 190](#page-207-0) Using help option, Help pull-down *See* [Guide to Reporting](#page-18-0) [using modification flags 192](#page-209-0)

### **V**

[variables, eliminating report 168](#page-185-0) [VERSION variable 72](#page-89-0)[, 190](#page-207-0) view definitions [definition member 77](#page-94-0) [deleting 267](#page-284-0) [displaying and modifying 263](#page-280-0) [View window 264](#page-281-0) [views and tables, system 291](#page-308-0) [creating system tables 35](#page-52-0) [dialog system tables 299](#page-316-0) [DRLCHARTS 299](#page-316-0) [DRLCOLUMNS 305](#page-322-0) [DRLCOMP\\_OBJECTS 300](#page-317-0) [DRLCOMP\\_PARTS 301](#page-318-0)

[views and tables, system](#page-308-0) *(continued)* [DRLCOMPONENTS 300](#page-317-0) [DRLEXPRESSIONS 291](#page-308-0) [DRLFIELDS 291](#page-308-0) [DRLGROUP\\_REPORTS 301](#page-318-0) [DRLGROUPS 301](#page-318-0) [DRLINDEXES 305](#page-322-0) [DRLINDEXPART 305](#page-322-0) [DRLKEYS 305](#page-322-0) [DRLLOGDATASETS 145](#page-162-0)[, 293](#page-310-0) [DRLLOGS 294](#page-311-0) [DRLOBJECT\\_DATA 305](#page-322-0) [DRLPURGECOND 295](#page-312-0) [DRLRECORDPROCS 295](#page-312-0) [DRLRECORDS 296](#page-313-0) [DRLREPORT\\_ATTR 303](#page-320-0) [DRLREPORT\\_COLUMNS 303](#page-320-0) [DRLREPORT\\_QUERIES 303](#page-320-0) [DRLREPORT\\_TEXT 304](#page-321-0) [DRLREPORT\\_VARS 304](#page-321-0) [DRLREPORTS 302](#page-319-0) [DRLRPROCINPUT 296](#page-313-0) [DRLSEARCH\\_ATTR 304](#page-321-0) [DRLSEARCHES 305](#page-322-0) [DRLSECTIONS 296](#page-313-0) [DRLTABAUTH 305](#page-322-0) [DRLTABLEPART 305](#page-322-0) [DRLTABLES 305](#page-322-0) [DRLTABLESPACE 305](#page-322-0) [DRLUPDATECOLS 297](#page-314-0) [DRLUPDATEDISTR 297](#page-314-0) [DRLUPDATELETS 255](#page-272-0)[, 297](#page-314-0) [DRLUPDATES 298](#page-315-0) [DRLUSER\\_GROUPREPS 306](#page-323-0) [DRLUSER\\_GROUPS 306](#page-323-0) [DRLUSER\\_REPORTATTR 306](#page-323-0) [DRLUSER\\_REPORTCOLS 306](#page-323-0) [DRLUSER\\_REPORTQRYS 306](#page-323-0) [DRLUSER\\_REPORTS 306](#page-323-0) [DRLUSER\\_REPORTTEXT 306](#page-323-0) [DRLUSER\\_REPORTVARS 306](#page-323-0) [DRLUSER\\_SEARCHATTR 306](#page-323-0) [DRLUSER\\_SEARCHES 306](#page-323-0) [DRLVIEWS 305](#page-322-0) [log collector system tables 291](#page-308-0) [table descriptions 291](#page-308-0) [updating system tables 53](#page-70-0) [views on DB2 catalog tables 305](#page-322-0) [views on Tivoli Decision Support for z/OS system tables 306](#page-323-0) [VM accounting records 333](#page-350-0) VMPRF [record definitions 334](#page-351-0) [VPD data collecting 141](#page-158-0)

#### **W**

windows, administration dialog windows [Abbreviations window 255](#page-272-0) [Add Column window 250](#page-267-0) [Add Index window 252](#page-269-0) [Administration window 9](#page-26-0)[, 33](#page-50-0) [Apply Schedule window 257](#page-274-0) [Collect Statistics window 146](#page-163-0)[, 217](#page-234-0) [Collect window 41](#page-58-0)[, 218](#page-235-0) [Column Definition window 249](#page-266-0) [Column Values window 240](#page-257-0) [Components window 181](#page-198-0)[, 205](#page-222-0)[, 209](#page-226-0)

windows, administration dialog windows *(continued)* [Condition window 240](#page-257-0) [Data Selection window 42](#page-59-0) [Data Sets window 216](#page-233-0) [Dialog Parameters window 34](#page-51-0)[, 58](#page-75-0)[, 59](#page-76-0) [Distribution window 256](#page-273-0) [Field Definition window 227](#page-244-0) [Grant Privilege window 269](#page-286-0) [Index window 251](#page-268-0) [Indexes window 250](#page-267-0) [Installation Options window 184](#page-201-0) [List Record window 221](#page-238-0) [Log Definition window 223](#page-240-0) [Logs window 40](#page-57-0)[, 215](#page-232-0) [Lookup Tables window 186](#page-203-0) [New Table window 265](#page-282-0) [New Tablespace window 267](#page-284-0) [New Update Definition window 268](#page-285-0) [Primary Menu 33](#page-50-0) [Purge Condition window 259](#page-276-0) [Recalculate window 239](#page-256-0) [Record Data window 220](#page-237-0) [Record Definition window 225](#page-242-0) [Record Procedure Definition window 230](#page-247-0) [Reports window 41](#page-58-0) [Retention Period window 257](#page-274-0)[, 258](#page-275-0) [Revoke Privilege window 270](#page-287-0) [Section Definition window 228](#page-245-0) [Select Tables window 188](#page-205-0) [System Tables window 36](#page-53-0)[, 53](#page-70-0) [System window 33](#page-50-0)[, 35](#page-52-0) [Table Size window 238](#page-255-0) [Tables window 188](#page-205-0)[, 233](#page-250-0)[, 248](#page-265-0) [Tablespace window 263](#page-280-0) [Target Table of New Update window 268](#page-285-0) [Update Definition window 253](#page-270-0) [Update Definitions window 252](#page-269-0) [User Modified Members window 206](#page-223-0) [User Modified Objects window 205](#page-222-0) [View window 264](#page-281-0)

### **Z**

z/VM Performance Toolkit [record definitions 334](#page-351-0)

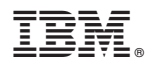

Product Number: 5698-B06

Printed in USA

SH19-6816-13

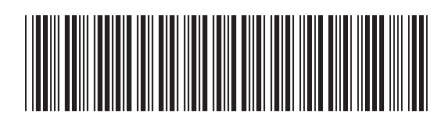

Spine information: Spine information:

Administration Guide and Reference

 $\frac{1}{2}$  Tivoli Decision Support for z/OS Version 1.8.1 Tivoli Decision Support for z/OS Version 1.8.1